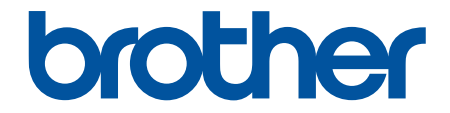

# 高级说明书

## MFC-J3530DW MFC-J3930DW

! 注意 使用本产品时,请您先仔细阅读使用说明书,再正确操作。 请妥善保管好本手册,以便日后查阅。

## <span id="page-1-0"></span><u>目录</u>

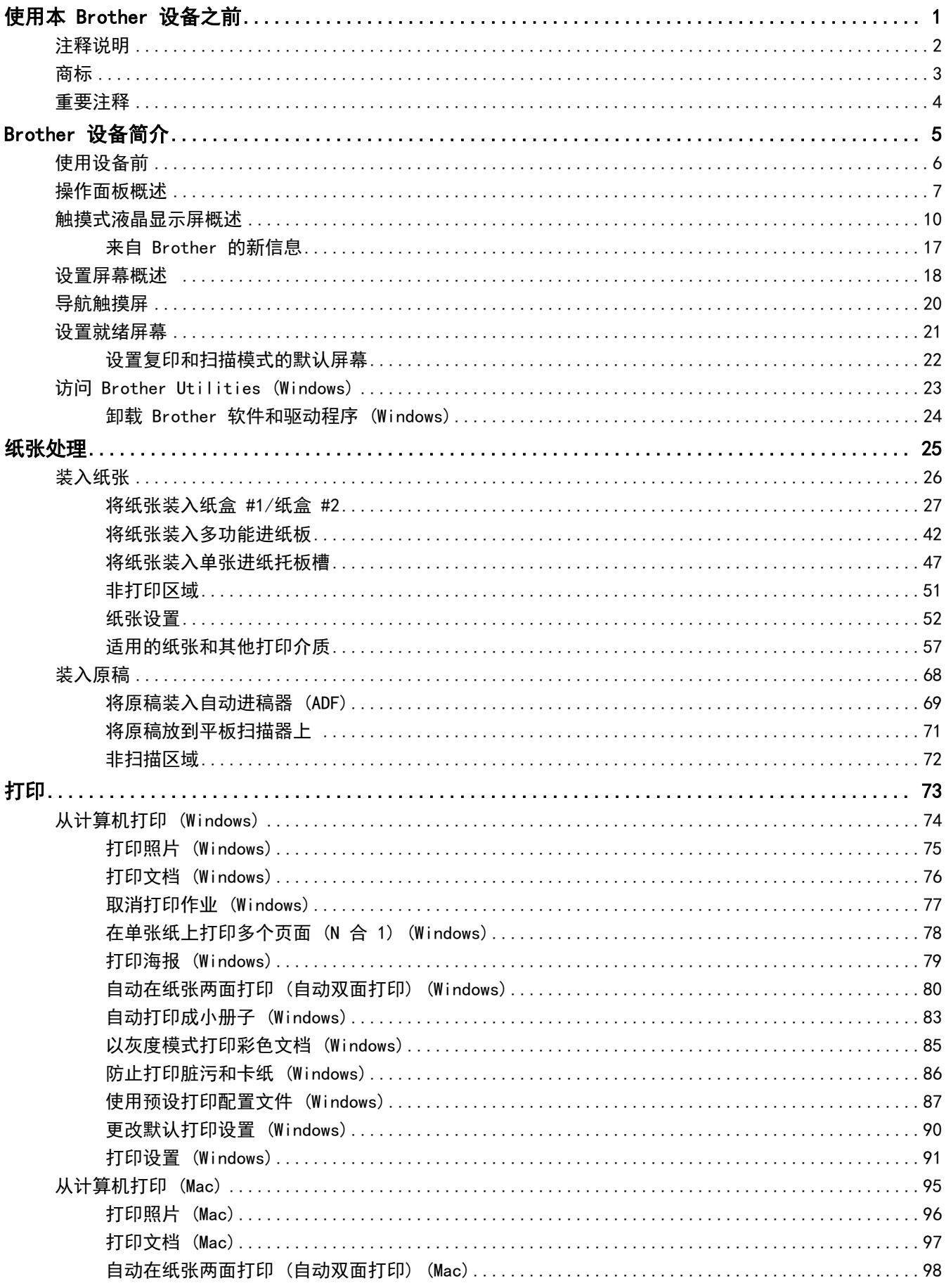

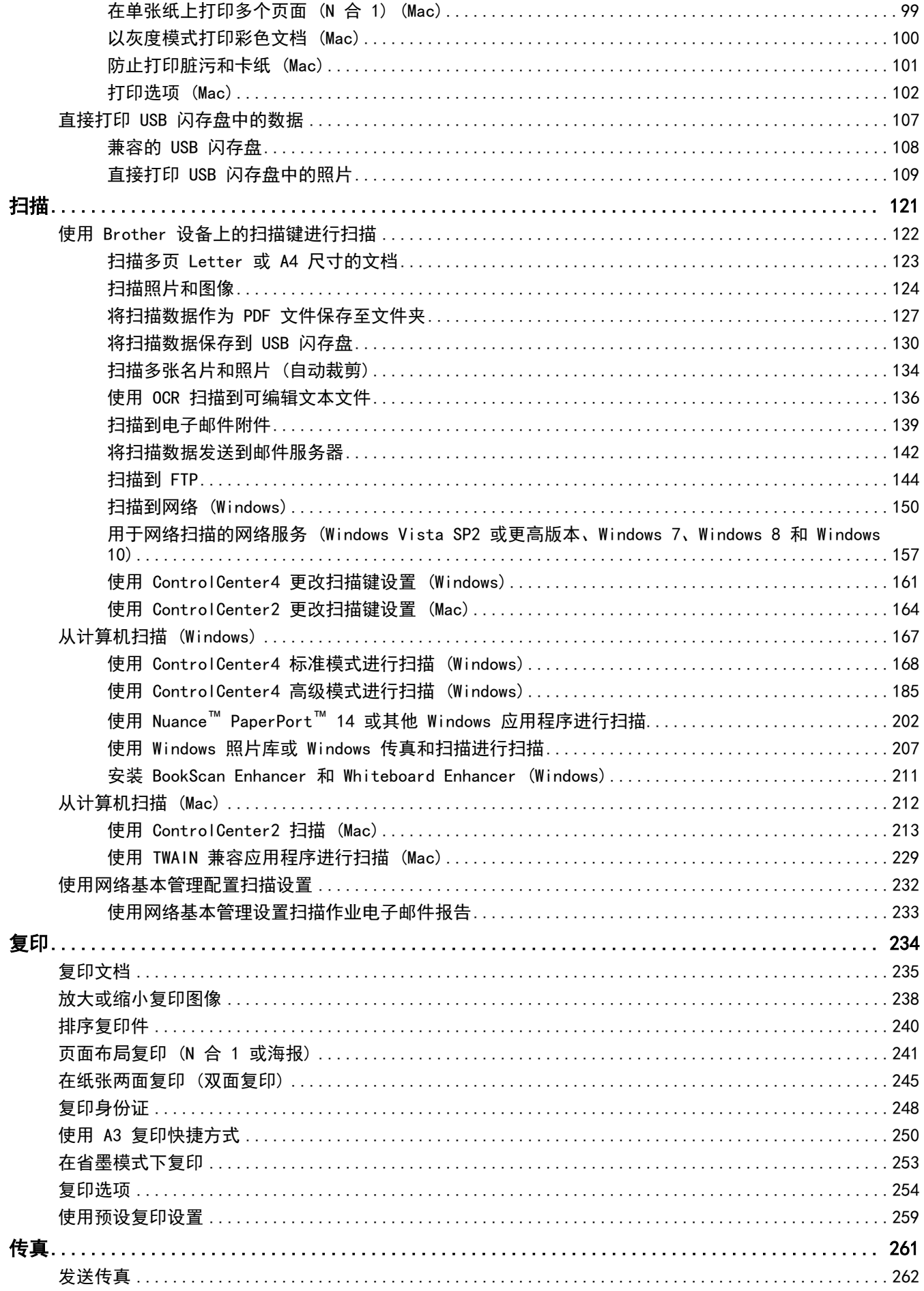

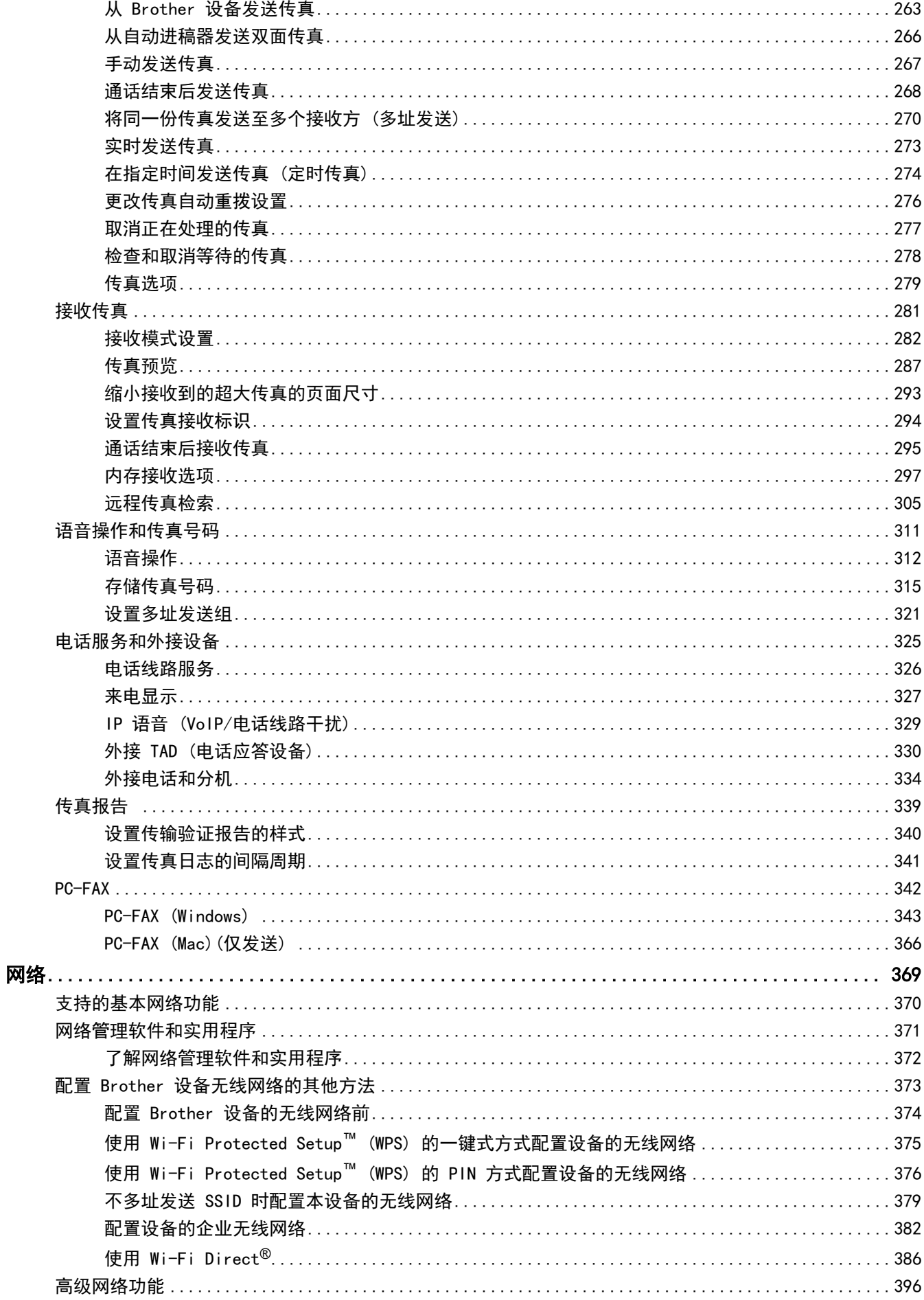

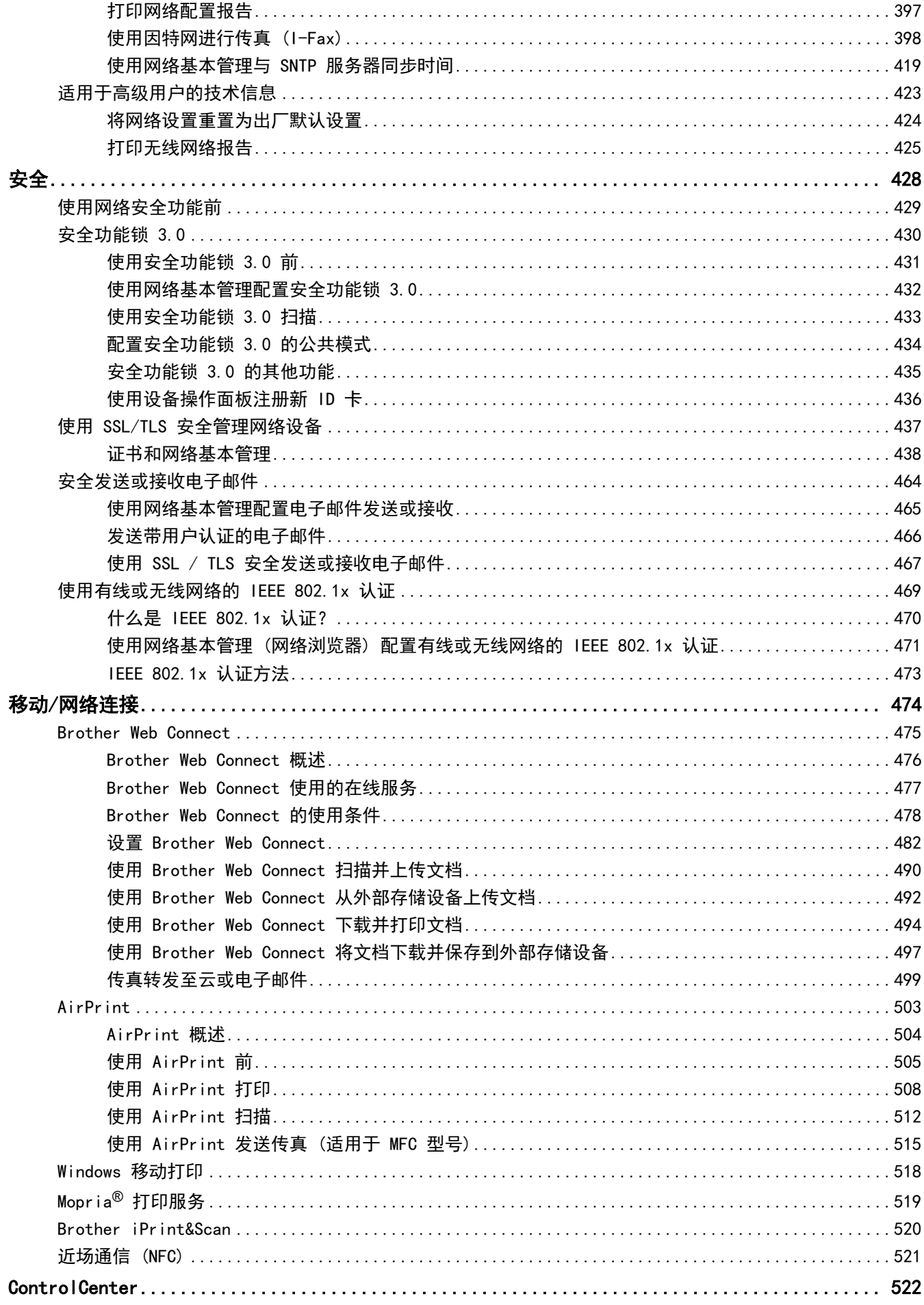

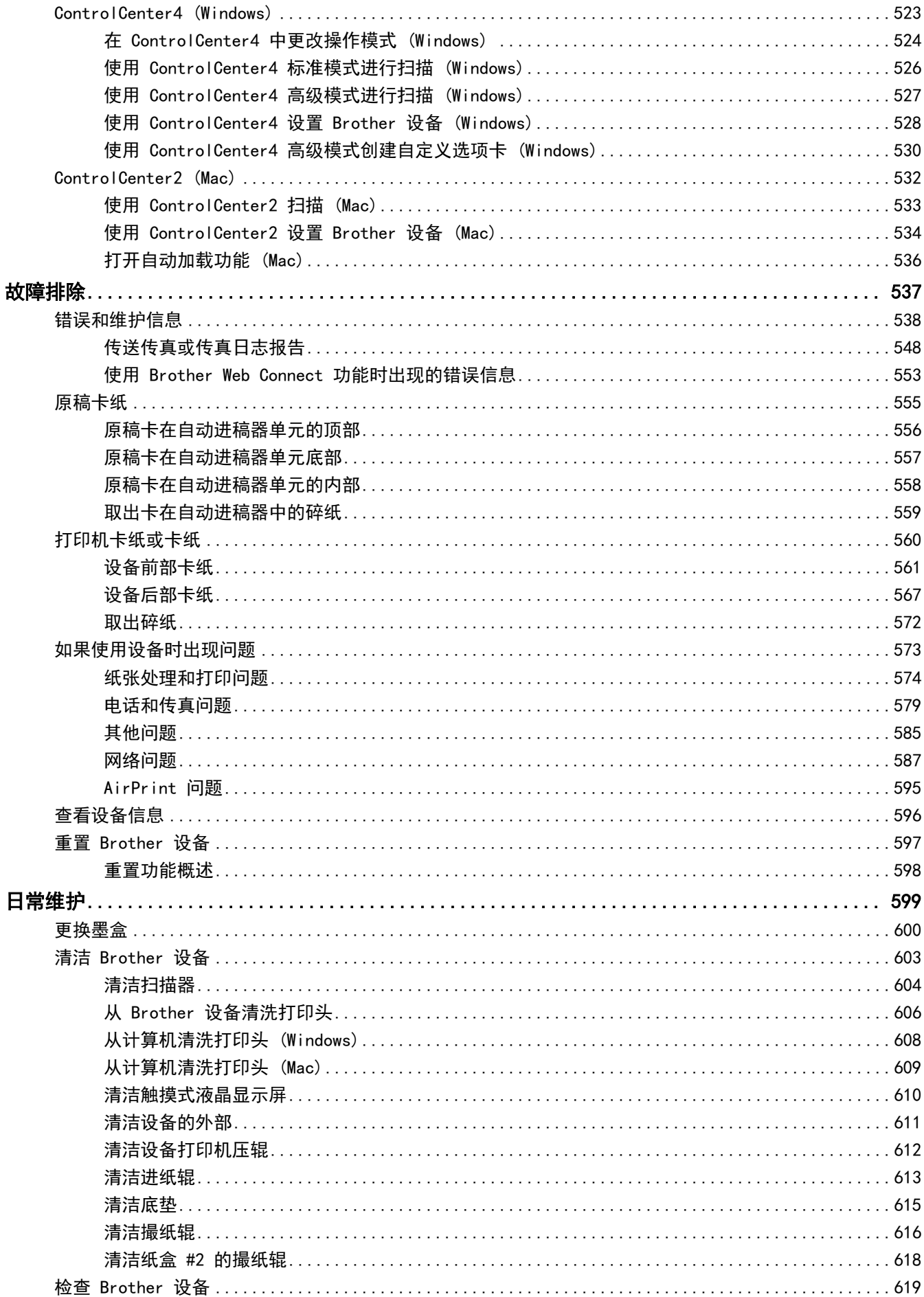

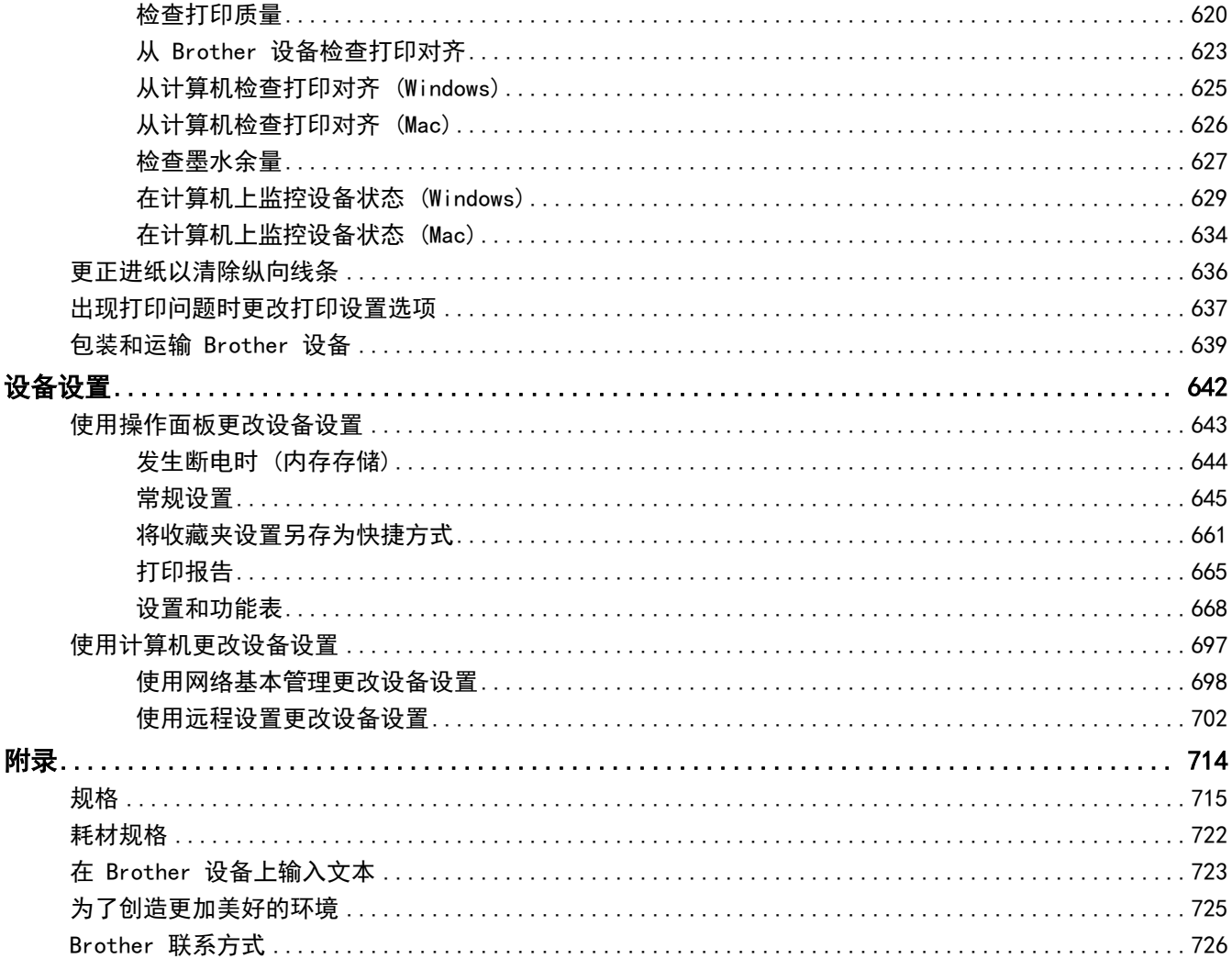

## 使用本 Brother 设备之前

- [注释说明](#page-8-0)
- [商标](#page-9-0)

<span id="page-7-0"></span>п

• [重要注释](#page-10-0)

<span id="page-8-0"></span>▲[主页](#page-1-0) > [使用本 Brother 设备之前](#page-7-0) > 注释说明

## 注释说明

٠

本使用说明书中使用以下符号和惯例:

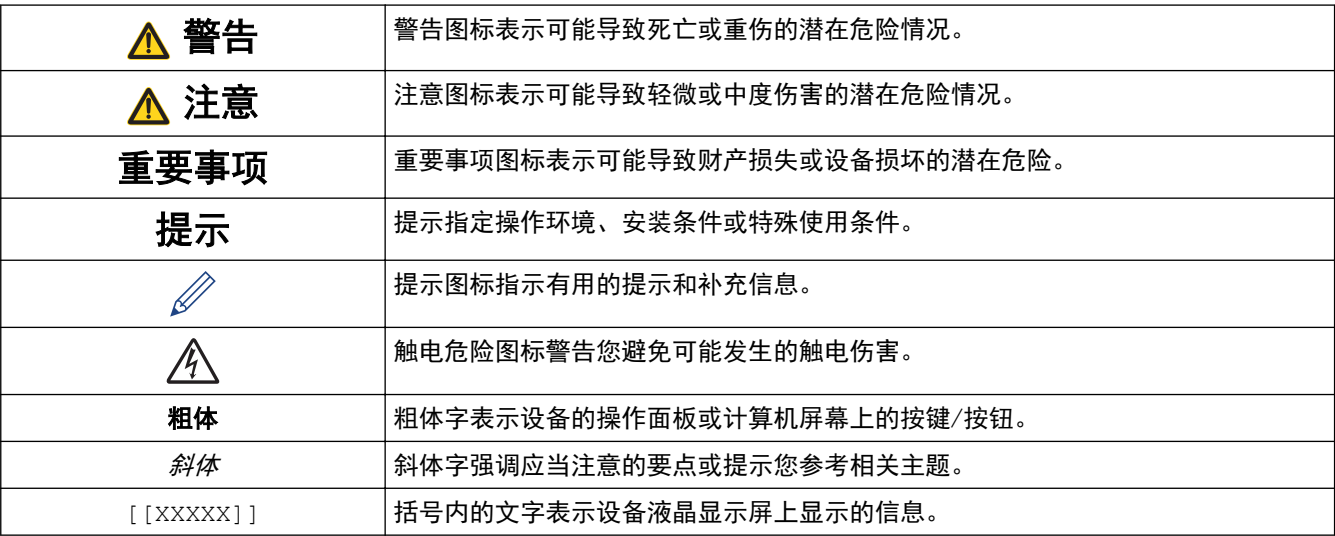

## 相关信息

• [使用本 Brother 设备之前](#page-7-0)

#### <span id="page-9-0"></span>[主页](#page-1-0) > [使用本 Brother 设备之前](#page-7-0) > 商标

#### 商标

Microsoft、Windows、Windows Vista、Windows Server、SharePoint、Internet Explorer、Word、Excel、 PowerPoint 和 Windows Phone 是微软公司在美国和/或其他国家的注册商标或商标。

Apple、AirPrint、Mac、Safari、iPad、iPhone、iPod touch 和 OS X 是苹果公司在美国和其他国家的注册商 标。

App Store 是苹果公司的服务标志。

Nuance 和 PaperPort 是 Nuance Communications 公司或其成员机构在美国和/或其他国家的商标或注册商标。

Wi-Fi®、Wi-Fi Alliance® 和 Wi-Fi Direct® 是 Wi-Fi Alliance® 的注册商标。

WPA™、WPA2™、Wi-Fi Protected Setup™ 和 Wi-Fi Protected Setup™ 标识是 Wi-Fi Alliance® 的商标。

Android、Gmail、Google Play、Google Chrome、Chrome OS 和 Google 是 Google 公司的商标。使用这些商标之 前,须先获得 Google 公司的许可。

Mozilla 和 Firefox 是 Mozilla Foundation 公司的注册商标。

Bluetooth (蓝牙) 文字商标属于 Bluetooth SIG 公司,兄弟工业株式会社已获得许可使用上述商标。

Intel 是 Intel 公司在美国和/或其他国家的商标。

Evernote 和 Evernote Elephant 标识是 Evernote Corporation 的商标,由 Evernote Corporation 授权使用。

Mopria® 是 Mopria Alliance 在美国和/或其他国家的注册商标和服务标志。未经授权,严禁使用。

WordPerfect 是 Corel 公司和/或其子公司在加拿大、美国和/或其他国家的注册商标。

本手册中提及的软件名称都有一份软件许可协议,此协议指明了其相应的所有者。

Brother 产品、相关文档和任何其他资料中出现的任何公司的商标名称和产品名称都是其相应公司的商标或注册商 标。

#### 相关信息

• [使用本 Brother 设备之前](#page-7-0)

<span id="page-10-0"></span>[主页](#page-1-0) > [使用本 Brother 设备之前](#page-7-0) > 重要注释

#### 重要注释

- 请勿在购买国以外的国家使用本产品,因其可能违反该国关于无线通讯和电源的规定。
- 本文档中的 Windows 10 代表 Windows 10 家庭版、Windows 10 专业版、Windows 10 教育版和 Windows 10 企业版。
- 本说明书中的 Windows Server 2008 是指 Windows Server 2008 和 Windows Server 2008 R2。
- 如无特别说明,本说明书中使用的是 MFC-J3930DW 设备上的液晶显示屏信息。
- 如无特别说明,本说明书中使用的是 MFC-J3930DW 设备的示意图。
- 本使用说明书中屏幕仅作示意图之用,可能会与实际屏幕有所不同。
- 如无特别说明,本说明书中使用的是 Windows 7 和 OS X v10.10.x. 的屏幕截图。您的计算机屏幕显示可能 因操作系统的不同而有所差异。
- 本手册内容及产品规格如有更改,恕不另行通知。

## 相关信息

• [使用本 Brother 设备之前](#page-7-0)

<span id="page-11-0"></span>[主页](#page-1-0) > Brother 设备简介

## Brother 设备简介

- [使用设备前](#page-12-0)
- [操作面板概述](#page-13-0)
- [触摸式液晶显示屏概述](#page-16-0)
- [设置屏幕概述](#page-24-0)
- [导航触摸屏](#page-26-0)
- [设置就绪屏幕](#page-27-0)
- [访问 Brother Utilities \(Windows\)](#page-29-0)

## <span id="page-12-0"></span>使用设备前

尝试任何打印操作前,确认以下各项:

- 确保您已安装 Brother 软件和驱动程序。
- 对于 USB 或网络电缆用户: 确保接口电缆已插牢。

#### 选择正确的纸张类型

对于高质量打印,选择正确的纸张类型尤为重要。 购买纸张前,请务必阅读适用纸张的相关信息,并根据打印机 驱动程序中的设置确定可打印区域。

#### 同步打印、扫描和传真

发送或接收传真到内存中,或者扫描文档到计算机的同时,设备可以通过计算机进行打印。在从计算机打印的过程 中,传真发送不中断。但是,当设备复印或接收纸质传真时,打印操作会暂停,等到复印或传真接收完毕后再继续 打印。

#### 防火墙 (Windows)

若计算机受防火墙保护而无法进行网络打印、网络扫描或 PC-FAX,可能需要配置防火墙设置。如果您正在使用 Windows 防火墙并已从随机光盘安装了 Brother 软件和驱动程序,则必要的防火墙设置已完成。若正使用其他个 人防火墙软件,请参见防火墙软件的使用说明书或与软件制造商联系。

## 相关信息

• [Brother 设备简介](#page-11-0)

## <span id="page-13-0"></span>操作面板概述

#### MFC-J3530DW

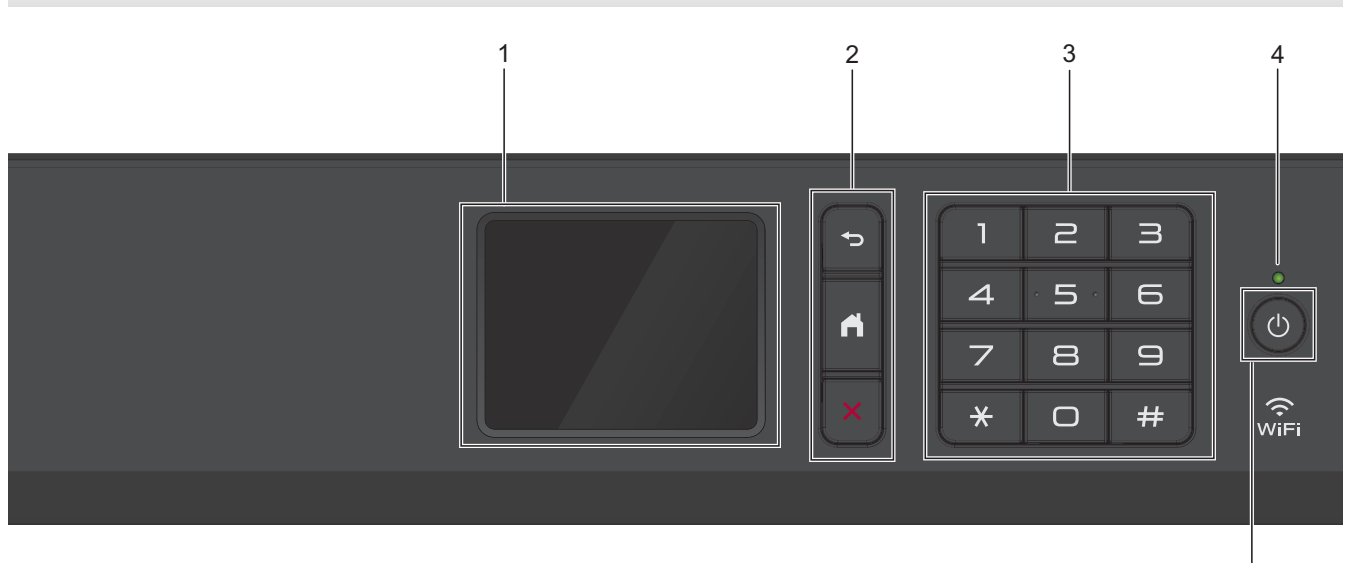

#### **1.** 触摸式液晶显示屏 (LCD)

按触摸屏上显示的菜单和选项,即可进行访问。 向上抬起操作面板可调节角度。

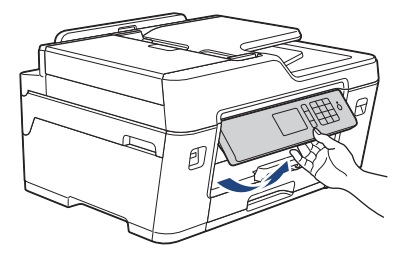

#### **2.** 菜单按钮

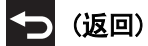

按此按钮可返回上一级菜单。

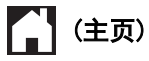

按此按钮可返回到主页屏幕。

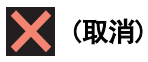

按此键可取消操作。

**3.** 拨号盘

按数字按钮可拨打电话或传真号码,也可输入所需份数。

**4.** LED 电源指示灯

指示灯根据设备的电源状态亮起。 设备处于休眠模式时,指示灯闪烁。 5

## **5.** 电源开关

按 打开设备电源。

按住 (0) 关闭设备电源。触摸屏在变暗之前会显示 [正在关机] 并亮起几秒钟。关闭电源时, 仍可以正常使用 外接电话或 TAD。

即使您使用(①)关闭了设备,设备仍会定期清洁打印头。为了延长打印头寿命、更有效地使用墨盒并保持打 印质量,请始终保持设备通电。

#### MFC-J3930DW

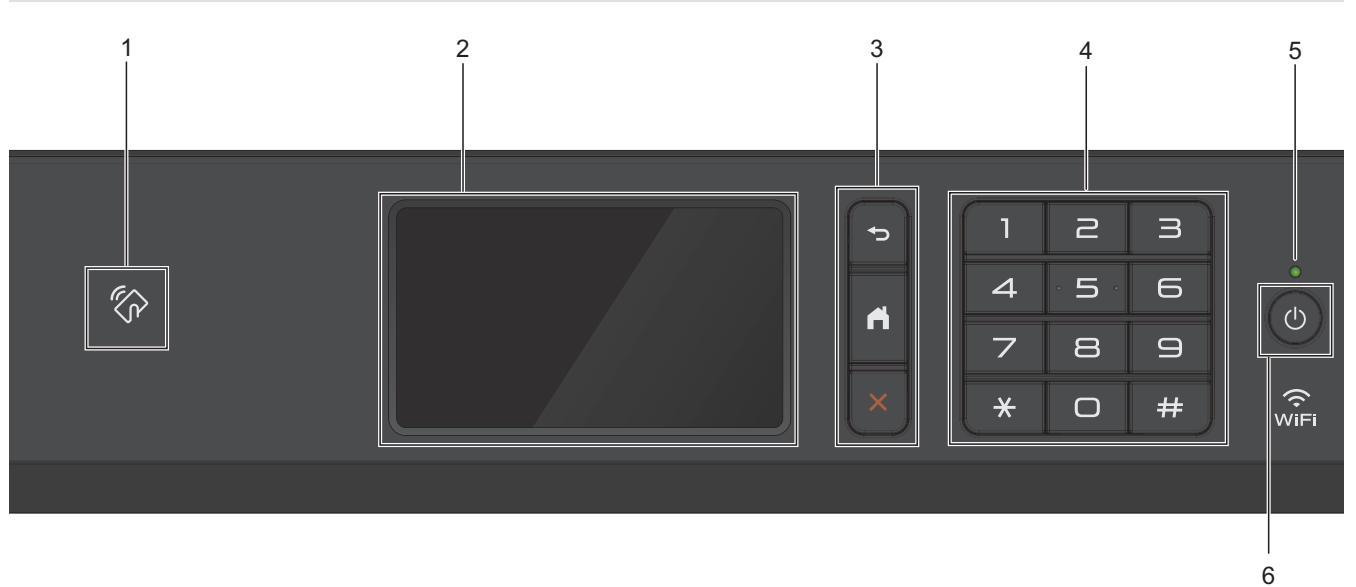

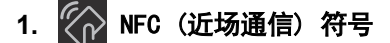

将 IC 卡触碰到操作面板的 NFC 符号上,即可使用卡验证。

如果您的 Android™ 设备支持 NFC 功能, 您可使用相同的方式从该设备打印或将文档扫描到该设备。

#### **2.** 触摸式液晶显示屏 (LCD)

按触摸屏上显示的菜单和选项,即可进行访问。 向上抬起操作面板可调节角度。

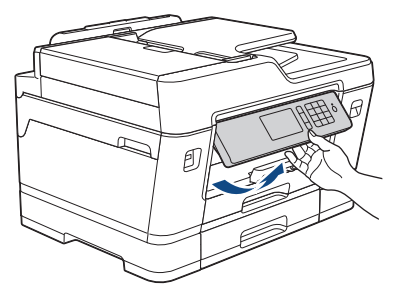

#### **3.** 菜单按钮

## (返回)

按此按钮可返回上一级菜单。

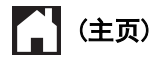

按此按钮可返回到主页屏幕。

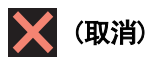

按此键可取消操作。

#### **4.** 拨号盘

按数字按钮可拨打电话或传真号码,也可输入所需份数。

**5.** LED 电源指示灯

指示灯根据设备的电源状态亮起。 设备处于休眠模式时,指示灯闪烁。

**6.** 电源开关

按 打开设备电源。

按住 (0) 关闭设备电源。触摸屏在变暗之前会显示 [正在关机] 并亮起几秒钟。关闭电源时, 仍可以正常使用 外接电话或外接应答设备。

即使您使用 关闭了设备,设备仍会定期清洁打印头。为了延长打印头寿命、更有效地使用墨盒并保持打 印质量,请始终保持设备通电。

## 相关信息

- [Brother 设备简介](#page-11-0)
- [近场通信 \(NFC\)](#page-527-0)

<span id="page-16-0"></span>**▲[主页](#page-1-0) > [Brother 设备简介](#page-11-0) > 触摸式液晶显示屏概述** 

#### 触摸式液晶显示屏概述

#### MFC-J3530DW

按 ◀ 或 ▶ 显示可访问的三种主页屏幕。

在主页屏幕上,您可以访问快捷方式、Wi-Fi 设置、设置和墨水余量屏幕。

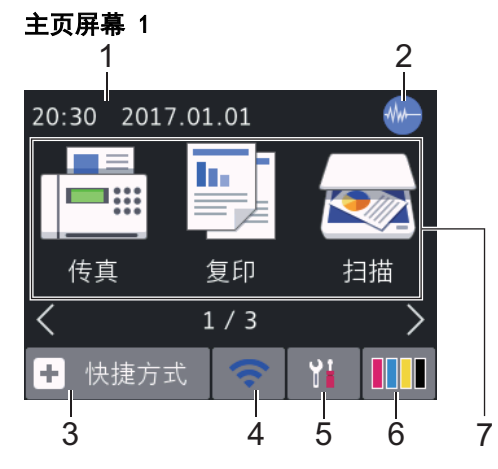

当设备闲置时,此屏幕显示设备状态。主页屏幕也称为就绪模式屏幕。显示此屏幕时,表示设备准备就绪可执行下 一个命令。

可从主页屏幕 1 访问[传真]、[复印]和[扫描]操作。

#### 主页屏幕 2

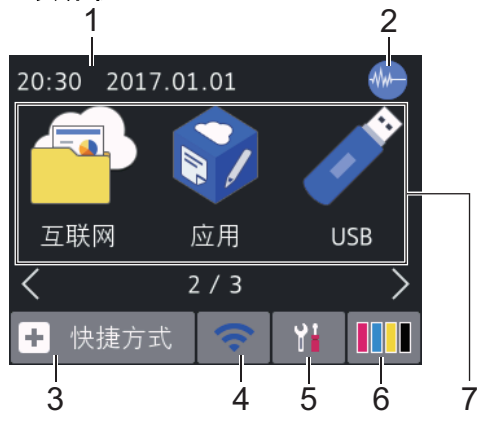

可从主页屏幕 2 访问更多功能,例如[互联网]、[应用]和[USB]操作。

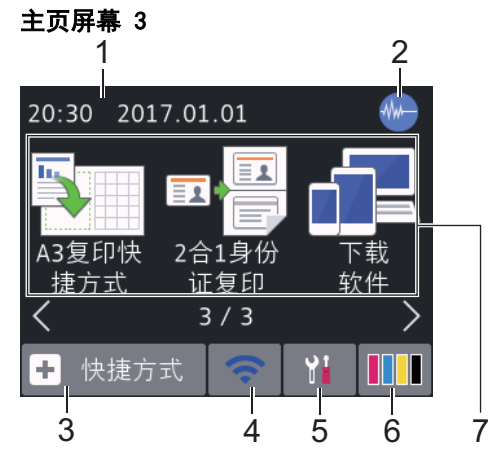

可从主页屏幕 3 访问更多功能, 例如 [A3 复印快 捷方式]、 [2 合 1 身份 证复印] 和 [下载 软件] 操作。

#### 1. 日期和时间

在设备上显示日期和时间。

#### 2. **1 静音模式**

[静音模式]设置为[开]时,显示此图标。 静音模式设置可降低打印噪音。启用静音模式时,打印速度会变慢。

3. **[**快捷方式**]**

创建常用操作的快捷方式,如发送传真、复印、扫描、网络连接和应用服务。

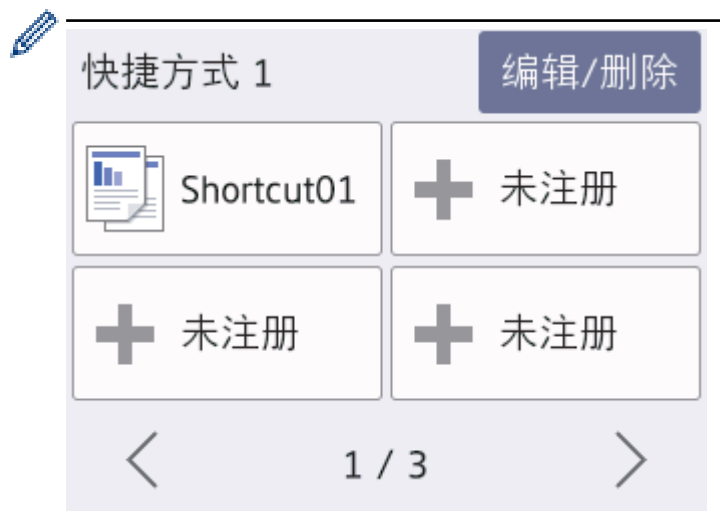

- 共有三个快捷方式屏幕,每个屏幕上可设置四个快捷方式。
- 若要显示其他快捷方式屏幕, 按 ◀ 或 ▶。

#### 4. - 三 无线状态

下表中的各图标指示无线网络状态:

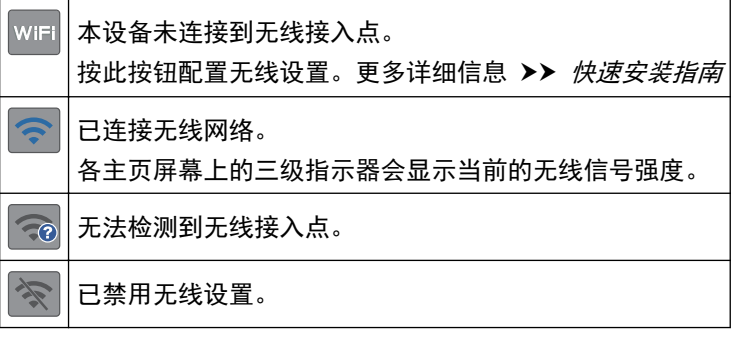

Ø 可通过按无线状态按钮配置无线设置。

#### 5. **[**设置**]**

按此键可访问[设置]菜单。

6. **[**墨水**]**

显示可用墨水余量。按此键可访问[墨水]菜单。

墨盒中的墨水已用尽或出现问题时,相应墨水颜色上会显示错误图标。

- 7. 模式:
	- **[**传真**]**

按此按钮进入传真模式。

• **[**复印**]**

按此按钮进入复印模式。

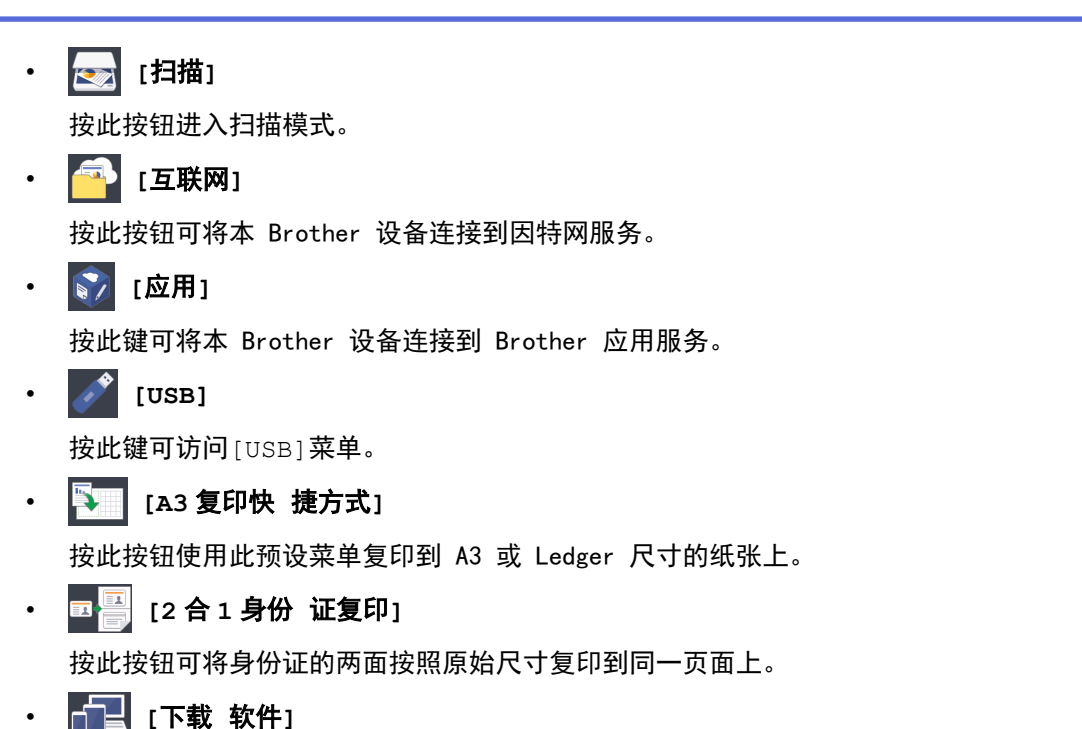

按此键可显示关于下载和安装移动设备和计算机用软件的详细信息。

8. **[**存储的传真:**]**

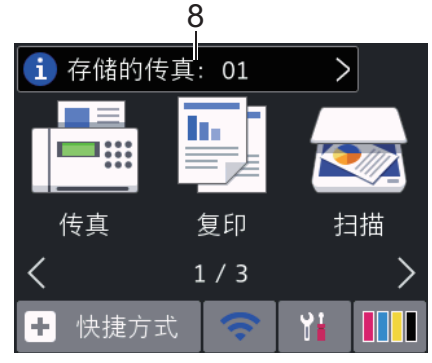

[存储的传真]显示设备内存中保存的接收传真的数量。

- 按 i 即可打印传真。
- 9. **[**新传真**:]**

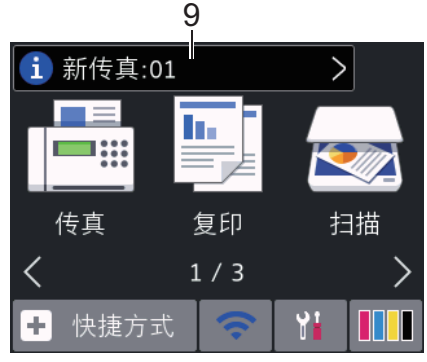

当[传真预览]设置为[开]时, [新传真]显示内存中已接收并存储的新传真数量。

按 i 在触摸屏上查看传真。

如果接收到一份包含多种纸张尺寸的传真 (例如:一页 A4 数据和一页 A3 数据),设备会为每种纸张尺寸创 建并存储一份文件,因此触摸屏上可能会显示接收到多份传真作业。

#### 10. 警告图标

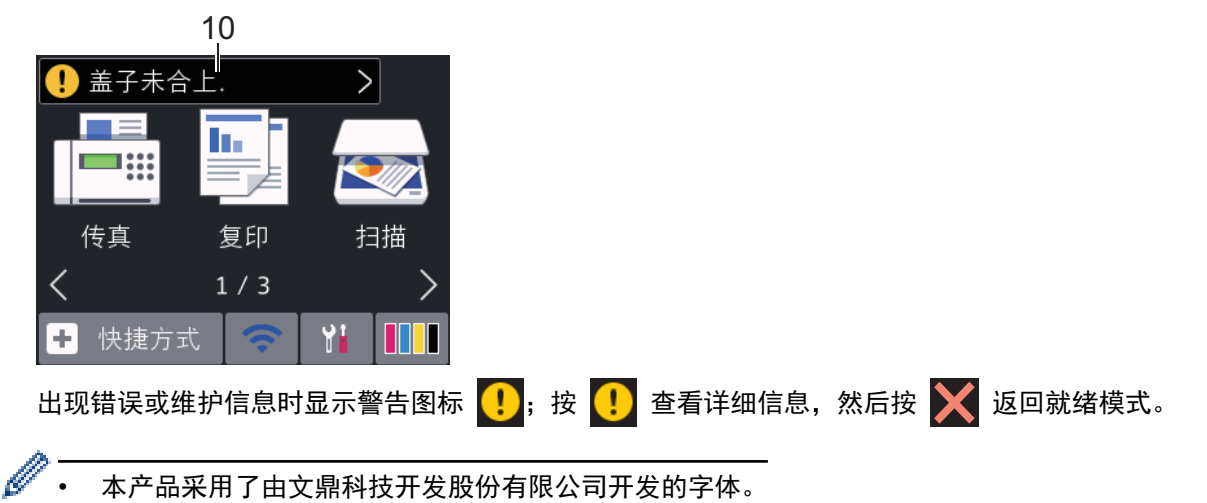

#### MFC-J3930DW

向左或向右滑动屏幕或者按 ◀ 或 ▶ 显示可访问的三种主页屏幕。 在主页屏幕上,您可以访问快捷方式、Wi-Fi 设置、设置和墨水余量屏幕。

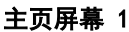

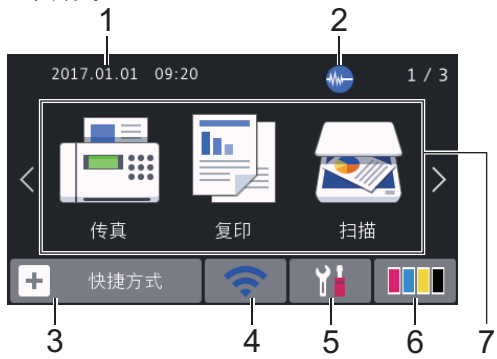

当设备闲置时,此屏幕显示设备状态。主页屏幕也称为就绪模式屏幕。显示此屏幕时,表示设备准备就绪可执行下 一个命令。

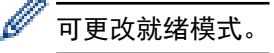

可从主页屏幕 1 访问[传真]、[复印]和[扫描]操作。

#### 主页屏幕 2

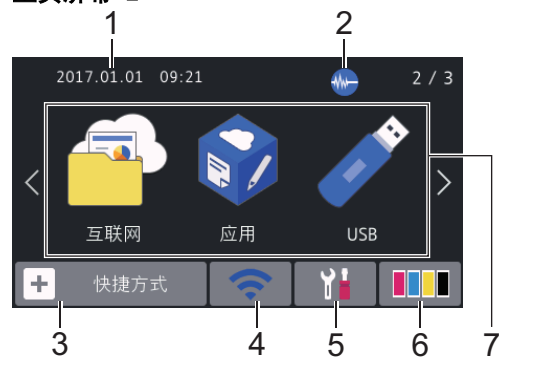

可从主页屏幕 2 访问更多功能,例如[互联网]、[应用]和[USB]操作。

主页屏幕 3

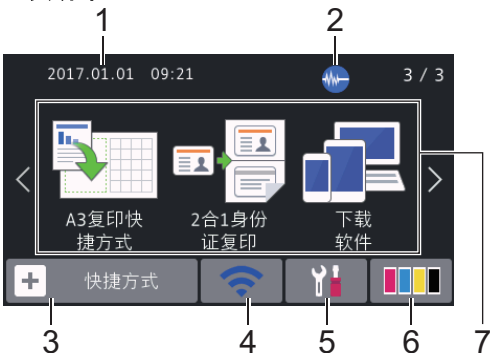

可从主页屏幕 3 访问更多功能,例如[A3 复印快 捷方式]、[2 合 1 身份 证复印]和[下载 软件]操作。

1. 日期和时间

在设备上显示日期和时间。

2. **Map** 静音模式

[静音模式]设置为[开]时,显示此图标。 静音模式设置可降低打印噪音。启用静音模式时,打印速度会变慢。

3. **[**快捷方式**]**

创建常用操作的快捷方式,如发送传真、复印、扫描、网络连接和应用服务。

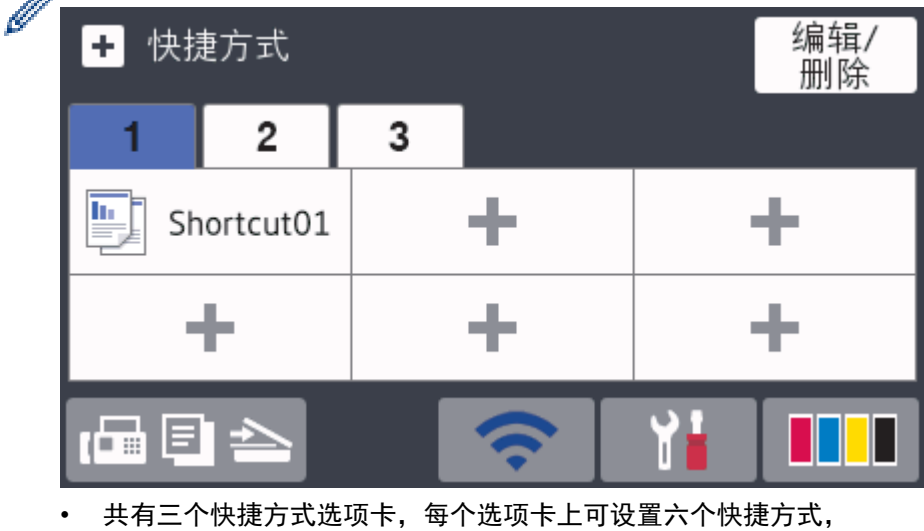

- 按屏幕底部显示的 1日 目 4 访问主页屏幕。
- 4. | <> | 无线状态

下表中的各图标指示无线网络状态:

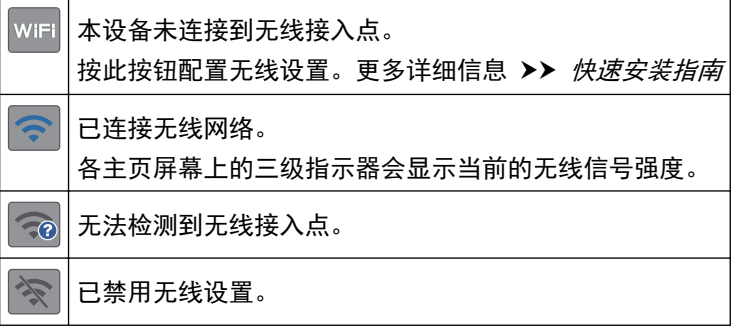

可通过按无线状态按钮配置无线设置。

#### 5. **[**设置**]**

按此键可访问[设置]菜单。

6. **[**墨水**]**

显示可用墨水余量。按此键可访问[墨水]菜单。 墨盒中的墨水已用尽或出现问题时,相应墨水颜色上会显示错误图标。

- 7. 模式:
	- **[**传真**]**

按此按钮进入传真模式。

• **[**复印**]**

按此按钮进入复印模式。

• **[30** [扫描]

按此按钮进入扫描模式。

 $\left| \begin{matrix} \sqrt{\mathbf{a}} \end{matrix} \right|$  [互联网]

按此按钮可将本 Brother 设备连接到因特网服务。

• **[**应用**]**

按此键可将本 Brother 设备连接到 Brother 应用服务。

 $\cdot$   $\sqrt{2}$   $\sqrt{10}$ 

按此键可访问[USB]菜单。

- **4** [A3 复印快 捷方式] 按此按钮使用此预设菜单复印到 A3 或 Ledger 尺寸的纸张上。
- 国图 [2 合 1 身份 证复印]

按此按钮可将身份证的两面按照原始尺寸复印到同一页面上。

• **同** [下载 软件]

按此键可显示关于下载和安装移动设备和计算机用软件的详细信息。

8. **[**存储的传真:**]**

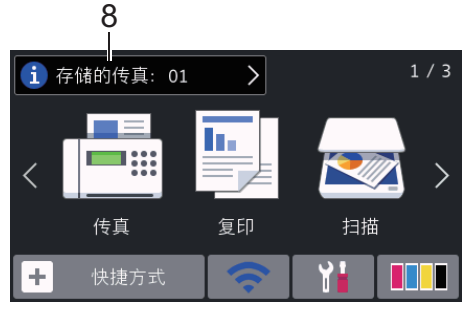

[存储的传真]显示设备内存中保存的接收传真的数量。

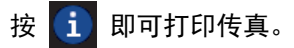

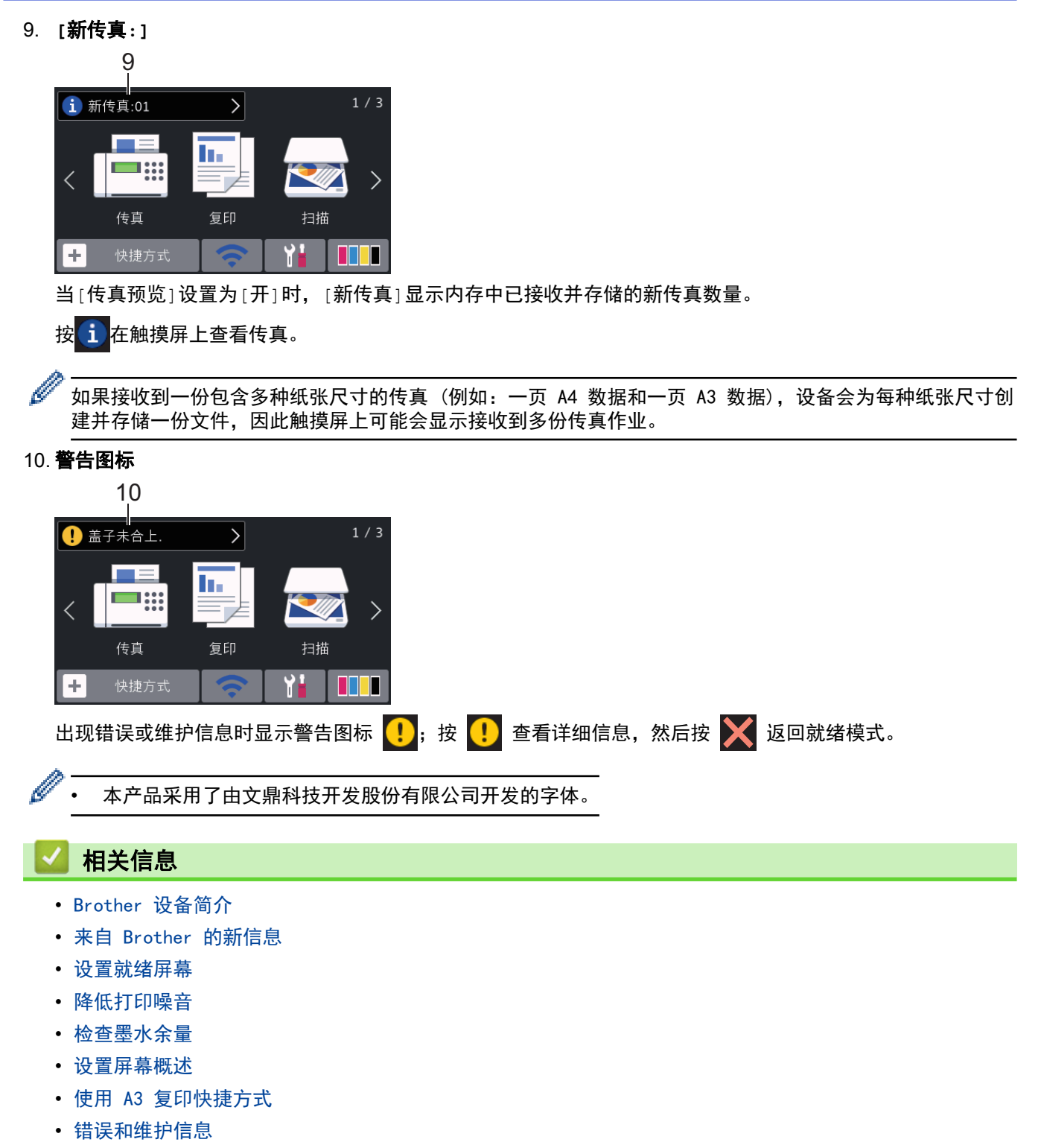

• [复印身份证](#page-254-0)

<span id="page-23-0"></span>[主页](#page-1-0) > [Brother 设备简介](#page-11-0) > [触摸式液晶显示屏概述](#page-16-0) > 来自 Brother 的新信息

## 来自 Brother 的新信息

>> MFC-J3530DW >> MFC-J3930DW

Ø

#### MFC-J3530DW

[来自 Brother 的信息]和[固件自动检查]等通知设置设为[开]时, 通知栏中将显示来自 Brother 的新信息。

按 i 查看详细信息。

需要互联网连接,且可能会产生数据资费。

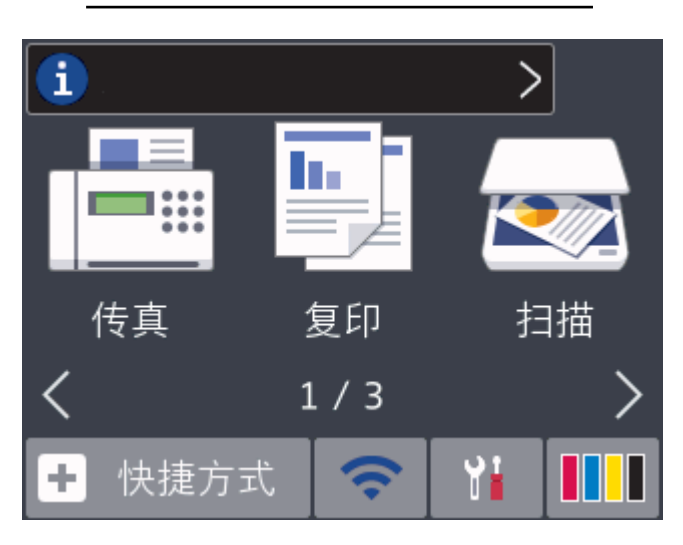

#### MFC-J3930DW

按 i 查看详细信息。

[来自 Brother 的信息]和[固件自动检查]等通知设置设为[开]时,通知栏中将显示来自 Brother 的新信息。

Ø 需要互联网连接,且可能会产生数据资费。  $1/3$ i ⟩ ı. ✓ 传真 复印 扫描 快捷方式

## 相关信息

• [触摸式液晶显示屏概述](#page-16-0)

<span id="page-24-0"></span>▲ [主页](#page-1-0) > [Brother 设备简介](#page-11-0) > 设置屏幕概述

## 设置屏幕概述

#### MFC-J3530DW

在您按 | YH [设置]后,触摸屏上将显示设备状态。

使用设置菜单访问所有 Brother 设备设置。

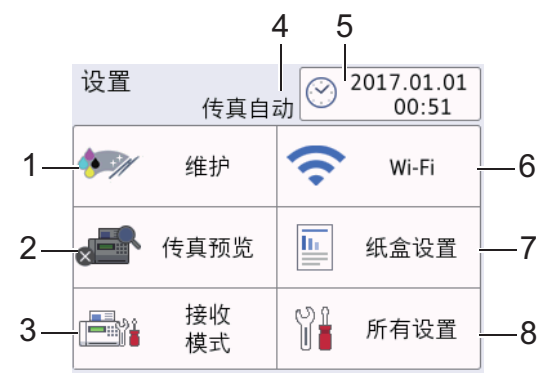

#### **1. [**维护**]**

按此按钮可访问以下菜单:

- [改进打印质量]
- [打印头清洗]
- [取出纸屑]
- [墨水余量]
- [墨盒型号]
- [打印设置选项]

#### **2. [**传真预览**]**

显示传真预览设置。 按此按钮可访问[传真预览]菜单。

**3. [**接收模式**]**

按此按钮可访问[接收模式]菜单。

#### **4.** 接收模式

显示当前接收模式。

#### **5. [**日期和时间**]**

显示日期和时间。 按此按钮可访问[日期和时间]菜单。

**6. [Wi-Fi]**

按此键设置无线网络连接。

如果您在使用无线连接,屏幕上的三级指示器 – 3 显示当前的无线信号强度。

#### **7. [**纸盒设置**]**

按此按钮可访问[纸盒设置]菜单。

使用纸盒设置菜单中的选项更改纸张尺寸和类型。

**8. [**所有设置**]**

按此键访问所有设备设置的菜单。

#### MFC-J3930DW

在您按 | 【】 [设置]后,触摸屏上将显示设备状态。

使用设置菜单访问所有 Brother 设备设置。

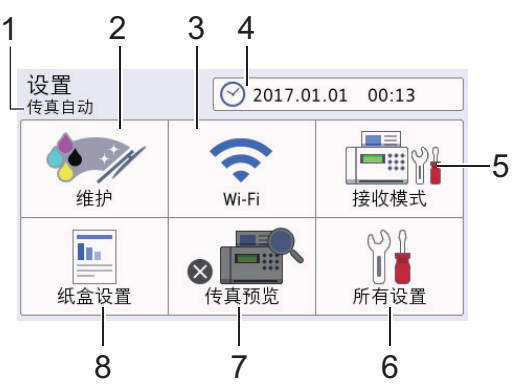

#### **1.** 接收模式

显示当前接收模式。

**2. [**维护**]**

按此按钮可访问以下菜单:

- [改进打印质量]
- [打印头清洗]
- [取出纸屑]
- [墨水余量]
- [墨盒型号]
- [打印设置选项]
- **3. [Wi-Fi]**

按此键设置无线网络连接。

如果您在使用无线连接,屏幕上的三级指示器 | | 显示当前的无线信号强度。

#### **4. [**日期和时间**]**

显示日期和时间。

按此按钮可访问[日期和时间]菜单。

**5. [**接收模式**]**

按此按钮可访问[接收模式]菜单。

**6. [**所有设置**]**

按此键访问所有设备设置的菜单。

#### **7. [**传真预览**]**

显示传真预览设置。 按此按钮可访问[传真预览]菜单。

#### **8. [**纸盒设置**]**

按此按钮可访问[纸盒设置]菜单。 使用纸盒设置菜单中的选项更改纸张尺寸和类型。

#### 相关信息

- [Brother 设备简介](#page-11-0)
- [触摸式液晶显示屏概述](#page-16-0)
- [检查墨水余量](#page-633-0)

<span id="page-26-0"></span>[主页](#page-1-0) > [Brother 设备简介](#page-11-0) > 导航触摸屏

## 导航触摸屏

>> MFC-J3530DW

>> MFC-J3930DW

#### MFC-J3530DW

用手指点按触摸屏以显示和访问所有设置和功能以及它们的可用选项。 按 ◀ ▶ 或 ▲ ▼ 滚动显示。

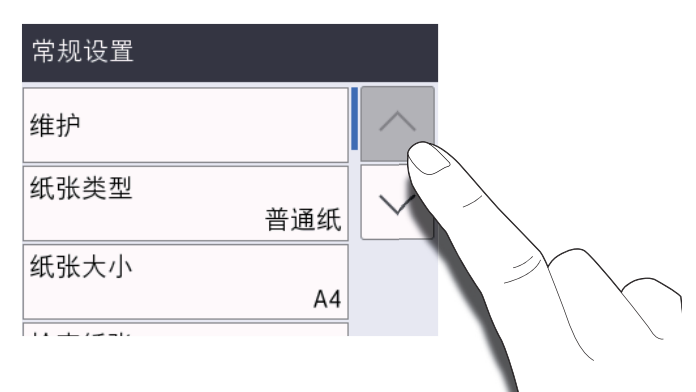

#### 重要事项

切勿使用笔尖或笔针等尖锐物体点按触摸屏, 否则可能会损坏设备。

Ø 插入设备电源线或打开设备电源后,切勿立即触碰触摸屏, 否则可能会导致错误发生。

#### MFC-J3930DW

用手指点按触摸屏以显示和访问所有设置和功能以及它们的可用选项。向左、向右或向上、向下滑动屏幕,或 者按 ◀▶ 或 ▲▼ 滚动显示。

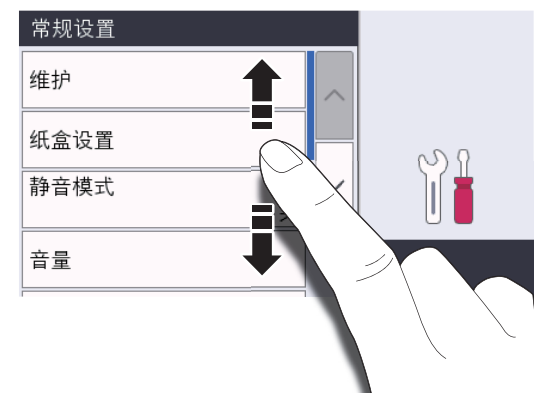

#### 重要事项

切勿使用笔尖或笔针等尖锐物体点按触摸屏, 否则可能会损坏设备。

Ø 插入设备电源线或打开设备电源后,切勿立即触碰触摸屏, 否则可能会导致错误发生。

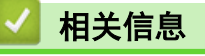

• [Brother 设备简介](#page-11-0)

<span id="page-27-0"></span>[主页](#page-1-0) > [Brother 设备简介](#page-11-0) > 设置就绪屏幕

## 设置就绪屏幕

相关型号: MFC-J3930DW

可将就绪屏幕更改为[屏幕 1]、[屏幕 2]、[屏幕 3]、[快捷方式 1]、[快捷方式 2]或[快捷方式 3]屏幕。

当设备闲置时或在您按 || 后, 设备将返回到您事先设置的屏幕。

- 1. 按 <mark>[ ) ]</mark> [设置] > [所有设置] > [常规设置] > [屏幕设置] > [主屏幕]。
- 2. 向上或向下滑动屏幕或者按 ▲ 或 ▼ 显示 [屏幕 1]、 [屏幕 2]、 [屏幕 3]、 [快捷方式 1]、 [快捷方式 2]或 [快捷方式 3]选项,然后按所需选项。
- 3. 按 | 设备将返回到新的主页屏幕。

#### 相关信息

- [Brother 设备简介](#page-11-0)
- [设置复印和扫描模式的默认屏幕](#page-28-0)
- [触摸式液晶显示屏概述](#page-16-0)

<span id="page-28-0"></span>[主页](#page-1-0) > [Brother 设备简介](#page-11-0) > [设置就绪屏幕](#page-27-0) > 设置复印和扫描模式的默认屏幕

## 设置复印和扫描模式的默认屏幕

>> MFC-J3530DW >> MFC-J3930DW

#### MFC-J3530DW

您可以更改扫描模式的默认屏幕。

- 1. 按 [设置] > [所有设置] > [常规设置] > [屏幕设置] > [扫描屏幕]。
- 2. 按 ▲ 或 ▼ 显示扫描选项, 然后在默认屏幕中按所需选项。
- 3. 按 |

MFC-J3930DW

您可以更改复印和扫描模式的默认屏幕。

- 1. 执行以下操作中的一项:
	- 更改复印屏幕时:

按 [设置] > [所有设置] > [常规设置] > [屏幕设置] > [复印屏幕]。

• 更改扫描屏幕时:

按 [设置] > [所有设置] > [常规设置] > [屏幕设置] > [扫描屏幕]。

- 2. 向上或向下滑动屏幕或者按 ▲ 或 ▼ 显示复印或扫描选项, 然后在默认屏幕中按所需选项。
- 3. 按 |
	- 相关信息
		- [设置就绪屏幕](#page-27-0)

<span id="page-29-0"></span>[主页](#page-1-0) > [Brother 设备简介](#page-11-0) > 访问 Brother Utilities (Windows)

#### 访问 Brother Utilities (Windows)

Brother Utilities 是一个应用程序启动器,使用它可以方便地访问本设备上安装的所有 Brother 应用程序。

- 1. 执行以下操作中的一项:
	- Windows Vista 和 Windows 7

点击 (2) (开始) > 所有程序 > Brother > Brother Utilities。

• Windows 8

点击开始屏幕或桌面上的 25 (Brother Utilities)。

Windows 8.1

将鼠标移到开始屏幕的左下角,点击 4 0 (如果您使用的是触摸屏设备, 从开始屏幕底部向上滑动以显示 应用屏幕)。

显示应用屏幕时,点击 at Brother Utilities)。

Windows 10

点击 + > 所有应用 > Brother > Brother Utilities。

2. 选择本设备。

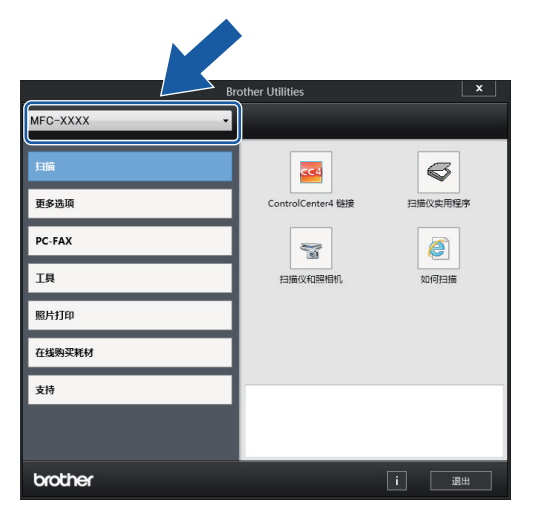

3. 选择您想使用的操作。

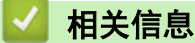

- [Brother 设备简介](#page-11-0)
- [卸载 Brother 软件和驱动程序 \(Windows\)](#page-30-0)

<span id="page-30-0"></span>[主页](#page-1-0) > [Brother 设备简介](#page-11-0) > [访问 Brother Utilities \(Windows\)](#page-29-0) > 卸载 Brother 软件和驱动程序 (Windows)

## 卸载 Brother 软件和驱动程序 (Windows)

- 1. 执行以下操作中的一项:
	- Windows Vista 和 Windows 7
		- 点击 (+) (开始) > 所有程序 > Brother > Brother Utilities。
	- Windows 8

点击开始屏幕或桌面上的 | 1 | Brother Utilities)。

Windows 8.1 将鼠标移到开始屏幕的左下角,点击 4 0 (如果您使用的是触摸屏设备, 从开始屏幕底部向上滑动以显示 应用屏幕)。

```
显示应用屏幕时,点击 2 (Brother Utilities)。
```
• Windows 10

点击 > 所有应用 > Brother > Brother Utilities。

2. 点击下拉列表并选择本设备的型号名称 (如果尚未选择)。点击左侧导航栏中的工具, 然后点击**卸载**。 遵循对话框中的提示卸载软件和驱动程序。

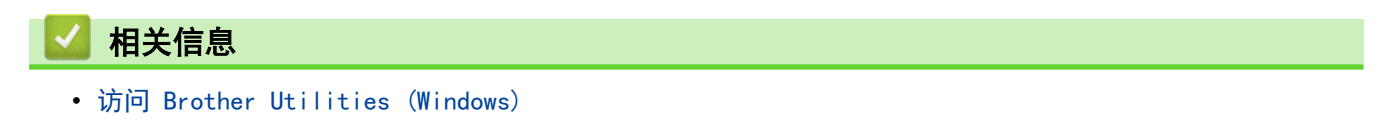

#### <span id="page-31-0"></span>[主页](#page-1-0) > 纸张处理

## 纸张处理

- [装入纸张](#page-32-0)
- [装入原稿](#page-74-0)

<span id="page-32-0"></span>[主页](#page-1-0) > [纸张处理](#page-31-0) > 装入纸张

## 装入纸张

- [将纸张装入纸盒 #1/纸盒 #2](#page-33-0)
- [将纸张装入多功能进纸板](#page-48-0)
- [将纸张装入单张进纸托板槽](#page-53-0)
- [非打印区域](#page-57-0)
- [纸张设置](#page-58-0)
- [适用的纸张和其他打印介质](#page-63-0)
- [错误和维护信息](#page-544-0)
- [纸张处理和打印问题](#page-580-0)

<span id="page-33-0"></span>[主页](#page-1-0) > [纸张处理](#page-31-0) > [装入纸张](#page-32-0) > 将纸张装入纸盒 #1/纸盒 #2

## 将纸张装入纸盒 #1/纸盒 #2

- [将 A4、Letter 或 Executive 尺寸的纸张装入纸盒 #1/纸盒 #2](#page-34-0)
- [将 A3、Ledger 或 Legal 尺寸的纸张装入纸盒 #1/纸盒 #2](#page-39-0)
- [将相片纸装入纸盒 #1](#page-44-0)
- [将信封装入纸盒 #1](#page-46-0)

<span id="page-34-0"></span>[主页](#page-1-0) > [纸张处理](#page-31-0) > [装入纸张](#page-32-0) > [将纸张装入纸盒 #1/纸盒 #2](#page-33-0) > 将 A4、Letter 或 Executive 尺寸的纸张装入 纸盒 #1/纸盒 #2

## 将 A4、Letter 或 Executive 尺寸的纸张装入纸盒 #1/纸盒 #2

- 如果[检查纸张]设置设为[开]且您将纸盒从设备中拉出,液晶显示屏上将显示信息询问您是否想更改纸张 类型和纸张尺寸。如有需要,遵循液晶显示屏提示更改纸张尺寸和纸张类型设置。
- 每次仅在纸盒中装入一种尺寸和类型的纸张。
- 在纸盒中装入其他尺寸的纸张时,必须更改设备中或计算机上的纸张尺寸设置。 如果已经在设备中或打印机驱动程序中选择了自动纸盒,这样会使设备自动从合适的纸盒进纸。 (MFC-J3930DW)
- 纸盒 #2 中仅可装入普通纸。(MFC-J3930DW)

这些说明介绍如何将纸张装入纸盒 #1。纸盒 #2 的步骤非常相似。(MFC-J3930DW)

1. 如果纸张支撑翼板 (1) 展开,请将其合上,然后合上纸张支撑板 (2)。

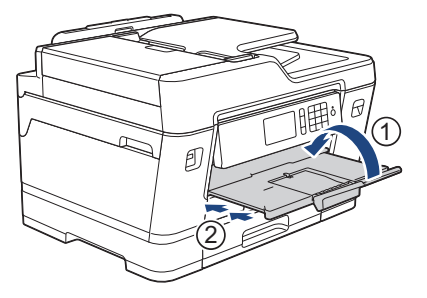

2. 如箭头所示,将纸盒从设备中完全拉出。

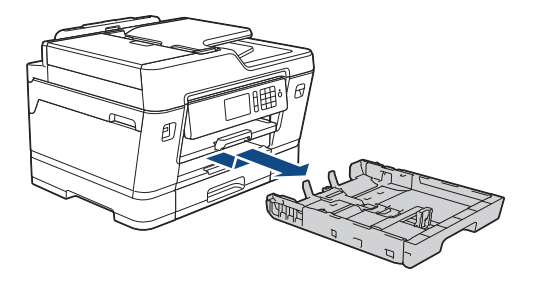

Ø (MFC-J3930DW)

将纸张装入纸盒 #2 时, 取下纸盒顶盖 (1)。

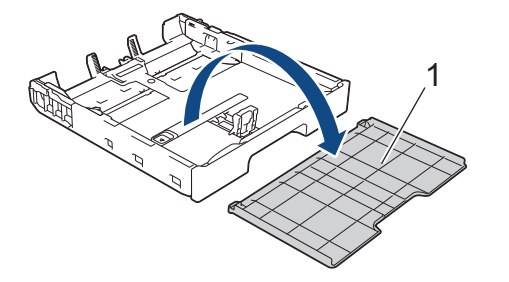

3. 轻轻按住并滑动纸张宽度导块 (1) 和纸张长度导块 (2),调整至纸张尺寸。 请确保纸张宽度导块 (1) 和纸张长度导块 (2) 上的三角标记 (3) 与您正在使用的纸张的标记对齐。

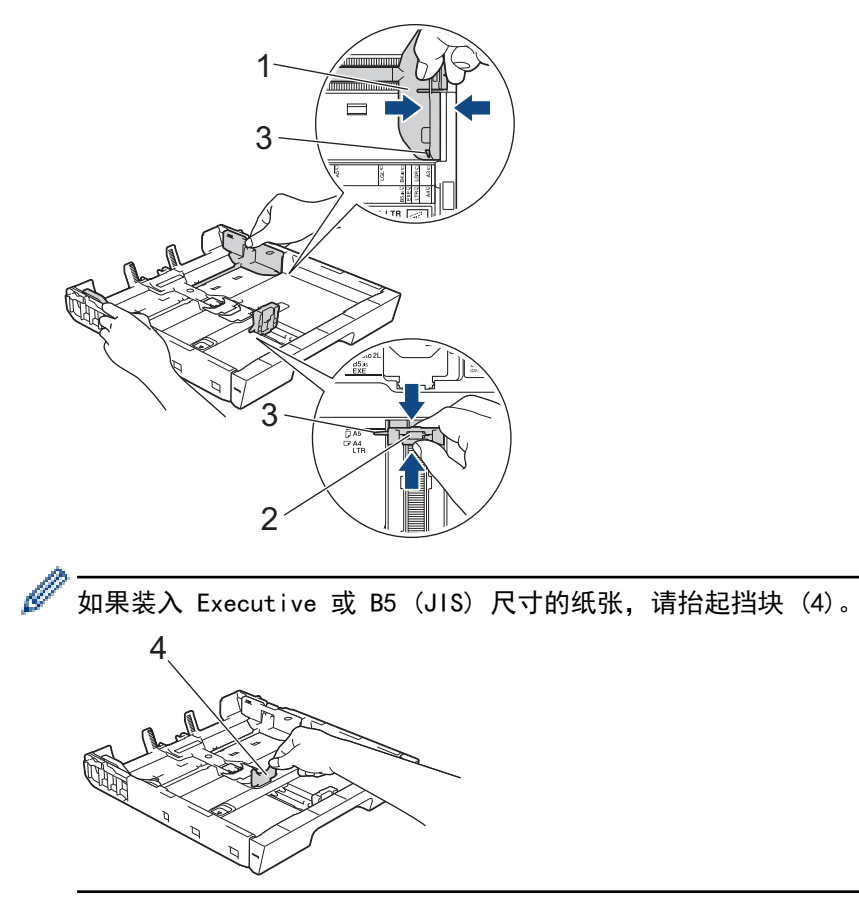

4. 充分展开堆叠的纸张,以避免卡纸与进纸错误。

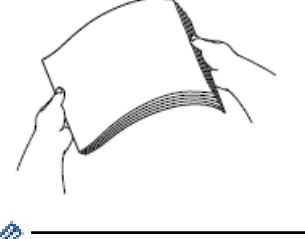

B

请确保纸张不卷曲或皱褶。
5. 轻轻地将纸张打印面*朝下*装入纸盒中。

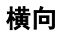

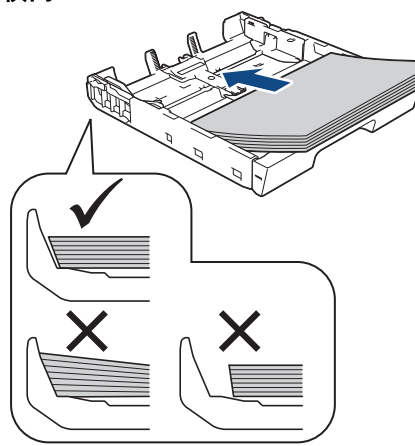

## 重要事项

Ø

请勿将纸盒内的纸张向前推得太深,否则纸张会在纸盒后部翘起并导致进纸问题。

若要在纸盒用空前添加纸张,请先取出纸盒中的剩余纸张,然后再与要添加的纸张一起放入纸盒。 请确保充 分展开堆叠的纸张,以防止设备一次送入多张纸。

6. 确保纸张长度导块 (1) 触碰到纸张的两边。

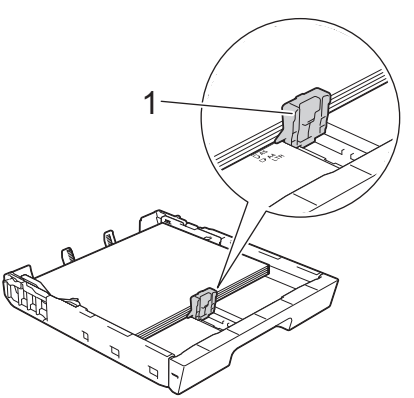

7. 轻轻滑动纸张宽度导块 (1),调整至纸张尺寸。 确保纸张导块触碰到纸张的两边。

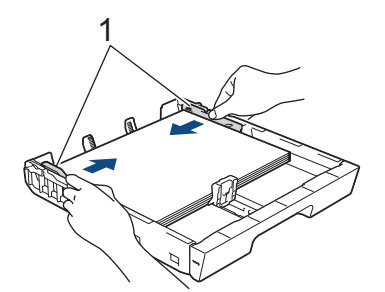

8. 确保纸盒中的纸张平整且位于最大纸张容量标记 (1) 之下。 纸盒装得过满可能会导致卡纸。

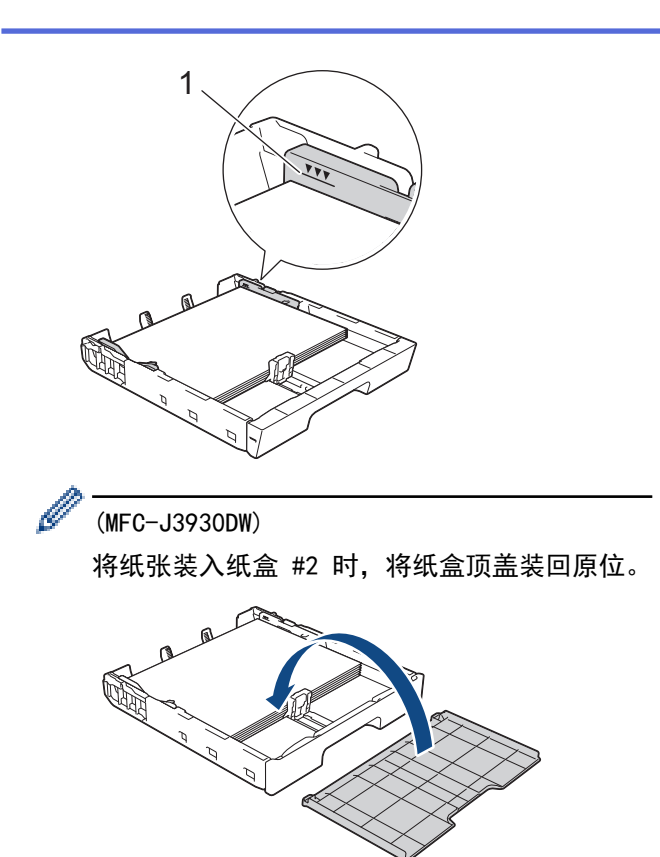

9. 慢慢将纸盒完全推入设备。

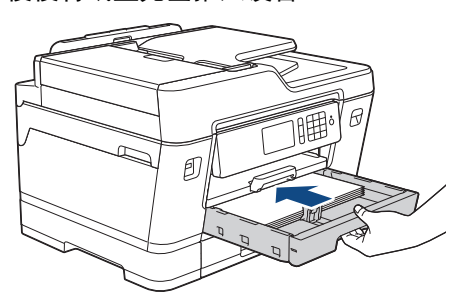

## 重要事项

将纸盒推入设备时切勿推得太用力或太快,否则可能会导致卡纸或进纸问题。

10. 拉出纸张支撑板直至其锁定到位。

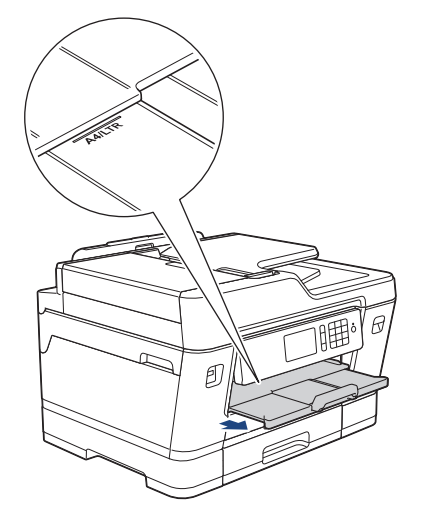

11. 如有需要,更改设备菜单中的纸张尺寸设置。

# ■ 相关信息

- [将纸张装入纸盒 #1/纸盒 #2](#page-33-0)
- [更改检查纸张尺寸设置](#page-60-0)
- [选择正确的打印介质](#page-68-0)
- [更改纸张尺寸和纸张类型](#page-59-0)

[主页](#page-1-0) > [纸张处理](#page-31-0) > [装入纸张](#page-32-0) > [将纸张装入纸盒 #1/纸盒 #2](#page-33-0) > 将 A3、Ledger 或 Legal 尺寸的纸张装入纸盒 #1/纸盒 #2

# 将 A3、Ledger 或 Legal 尺寸的纸张装入纸盒 #1/纸盒 #2

- 如果[检查纸张]设置设为[开]且您将纸盒从设备中拉出,液晶显示屏上将显示信息询问您是否想更改纸张 类型和纸张尺寸。如有需要,遵循液晶显示屏提示更改纸张尺寸和纸张类型设置。
- 每次仅在纸盒中装入一种尺寸和类型的纸张。
- 在纸盒中装入其他尺寸的纸张时,必须更改设备中或计算机上的纸张尺寸设置。 如果已经在设备中或打印机驱动程序中选择了自动纸盒,这样会使设备自动从合适的纸盒进纸。 (MFC-J3930DW)
- 纸盒 #2 中仅可装入普通纸。(MFC-J3930DW)

这些说明介绍如何将纸张装入纸盒 #1。纸盒 #2 的步骤非常相似。(MFC-J3930DW)

1. 如果纸张支撑翼板 (1) 展开,请将其合上,然后合上纸张支撑板 (2)。

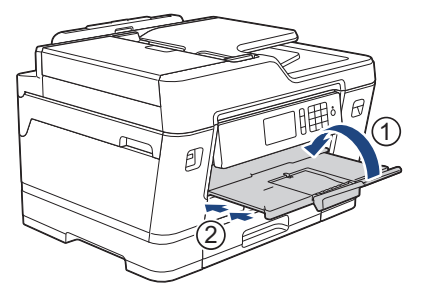

2. 如箭头所示,将纸盒从设备中完全拉出。

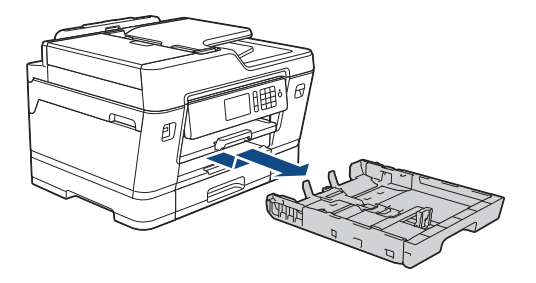

Ø (MFC-J3930DW)

将纸张装入纸盒 #2 时, 取下纸盒顶盖 (1)。

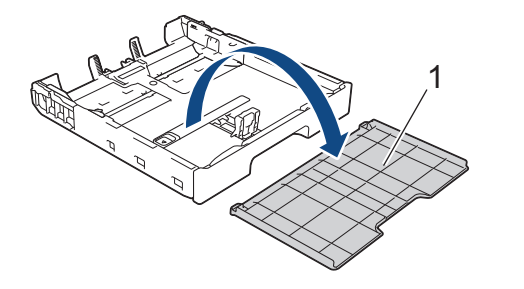

3. 将纸盒放置在平坦的表面上。 向左推绿色滑块,然后拉伸纸盒,直至其锁定到位。

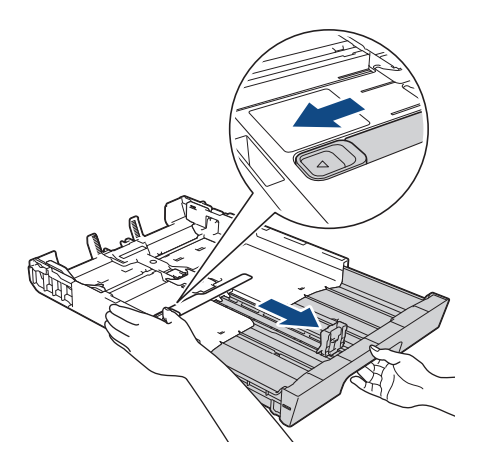

4. 轻轻按住并滑动纸张宽度导块 (1) 和纸张长度导块 (2),调整至纸张尺寸。 请确保纸张宽度导块 (1) 和纸张长度导块 (2) 上的三角标记 (3) 与您正在使用的纸张的标记对齐。

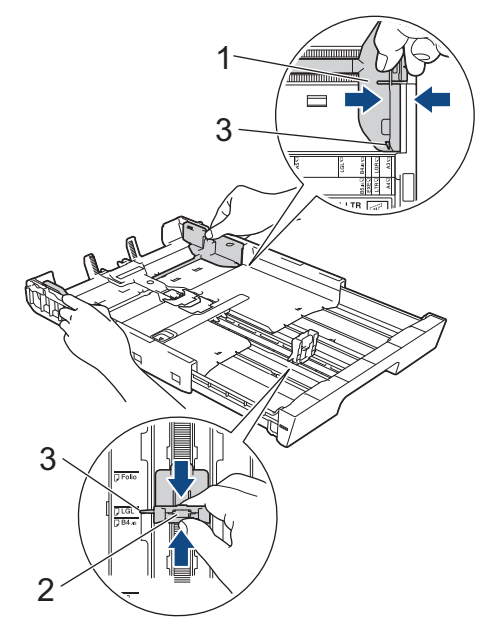

5. 充分展开堆叠的纸张,以避免卡纸与进纸错误。

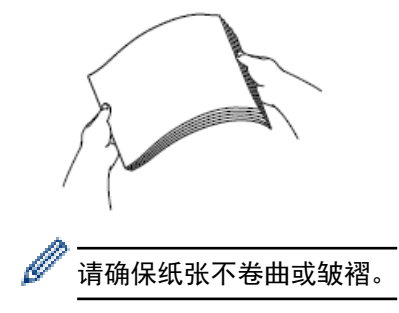

6. 轻轻地将纸张打印面*朝下*装入纸盒中。

### 纵向

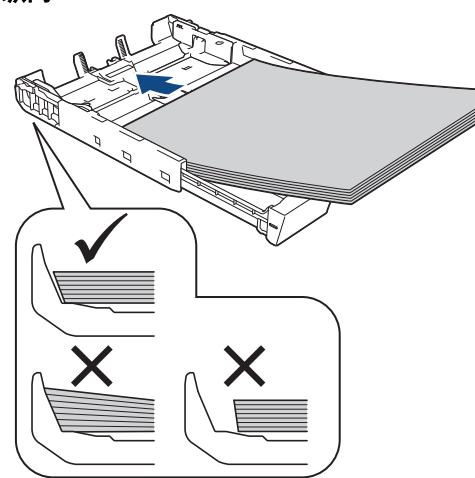

### 重要事项

k

请勿将纸盒内的纸张向前推得太深,否则纸张会在纸盒后部翘起并导致进纸问题。

若要在纸盒用空前添加纸张,请先取出纸盒中的剩余纸张,然后再与要添加的纸张一起放入纸盒。 请确保充 分展开堆叠的纸张,以防止设备一次送入多张纸。

7. 确保纸张长度导块 (1) 触碰到纸张的两边。

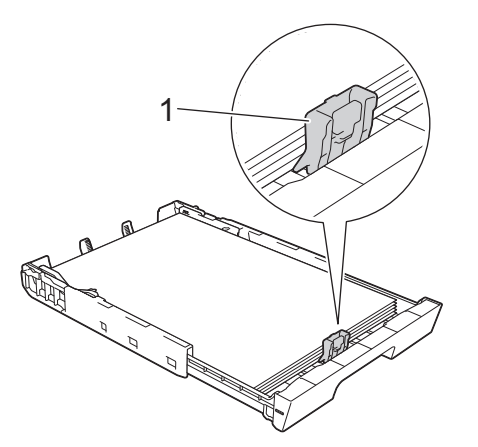

8. 轻轻滑动纸张宽度导块 (1),调整至纸张尺寸。 确保纸张导块触碰到纸张的两边。

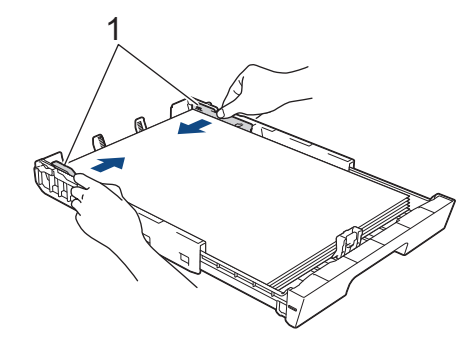

9. 确保纸盒中的纸张平整且位于最大纸张容量标记 (1) 之下。 纸盒装得过满可能会导致卡纸。

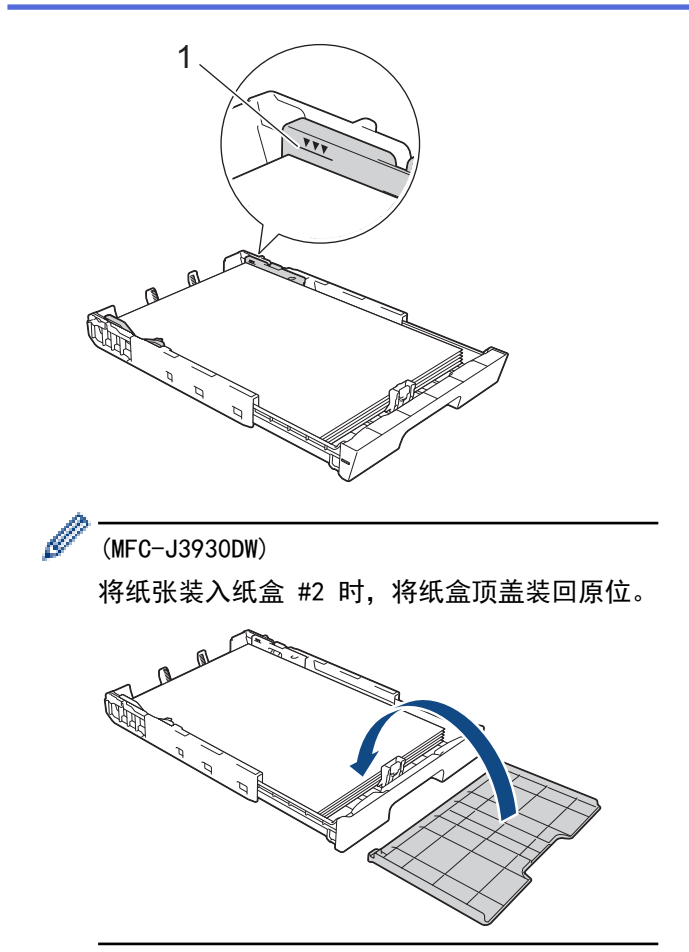

10. 慢慢将纸盒完全推入设备。

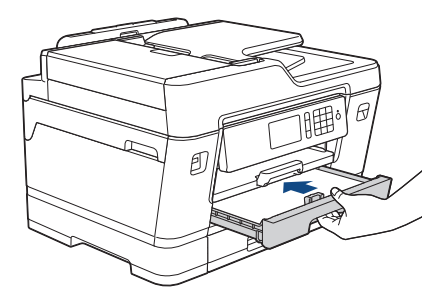

### 重要事项

将纸盒推入设备时切勿推得太用力或太快,否则可能会导致卡纸或进纸问题。

11. 拉出纸张支撑板 (1) 直至其锁定到位,然后展开纸张支撑翼板 (2)。

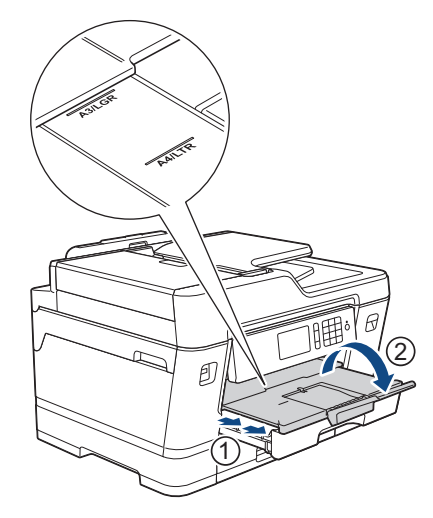

12. 如有需要,更改设备菜单中的纸张尺寸设置。

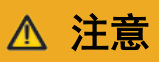

将设备放置在适当的位置,确保纸盒不会伸出桌子边缘,以免撞到经过的人, 否则设备可能会跌落并造成 人身伤害。

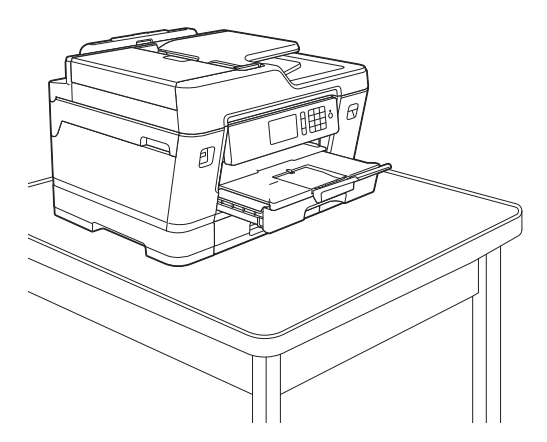

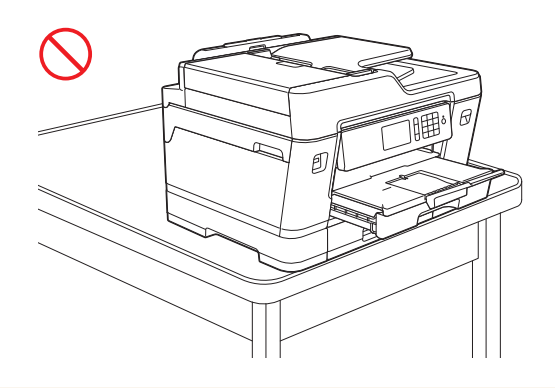

收缩纸盒之前,请先取出其中的纸张。

将纸盒放置在平坦的表面上。

Ø

向左推绿色滑块,然后将纸盒前部往里推以收缩纸盒,直至其锁定到位。将纸张放入纸盒。

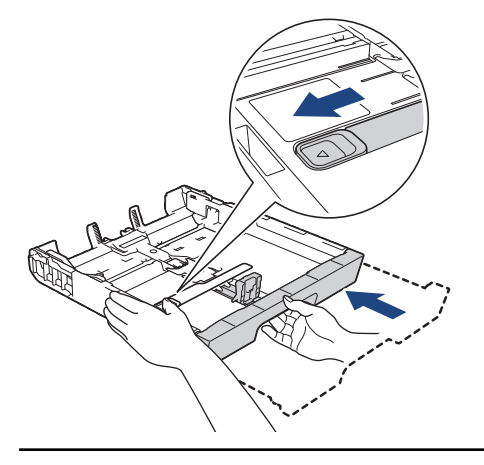

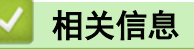

• [将纸张装入纸盒 #1/纸盒 #2](#page-33-0)

<span id="page-44-0"></span>[主页](#page-1-0) > [纸张处理](#page-31-0) > [装入纸张](#page-32-0) > [将纸张装入纸盒 #1/纸盒 #2](#page-33-0) > 将相片纸装入纸盒 #1

# 将相片纸装入纸盒 #1

- 如果[检查纸张]设置设为[开]且您将纸盒从设备中拉出,液晶显示屏上将显示信息询问您是否想更改纸张 类型和纸张尺寸。如有需要,遵循液晶显示屏提示更改纸张尺寸和纸张类型设置。
- 每次仅在纸盒中装入一种尺寸和类型的纸张。
- 在纸盒中装入其他尺寸的纸张时,必须更改设备中或计算机上的纸张尺寸设置。 如果已经在设备中或打印机驱动程序中选择了自动纸盒,这样会使设备自动从合适的纸盒进纸。 (MFC-J3930DW)
- 1. 如果纸张支撑翼板 (1) 展开,请将其合上,然后合上纸张支撑板 (2)。

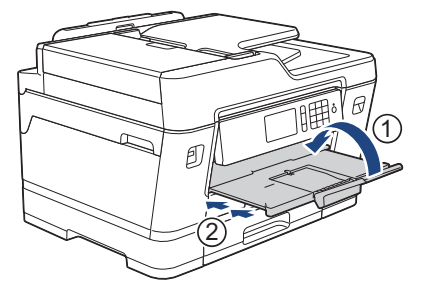

2. 如箭头所示,将纸盒从设备中完全拉出。

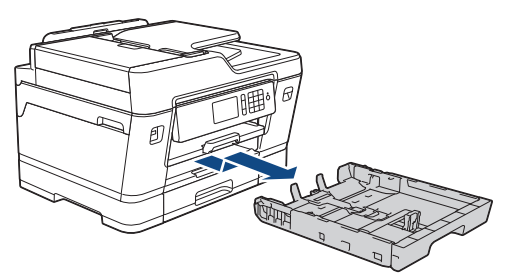

- 3. 执行以下操作中的一项:
	- 如果在纸盒中装入的是相片纸 L (9 x 13 厘米), 请抬起相片纸 L 挡块 (1)。
	- 如果在纸盒中装入的是相片纸 (10 x 15 厘米),请抬起相片纸挡块 (2)。
	- 如果在纸盒中装入的是相片纸 2L (13 x 18 厘米), 请抬起相片纸 2L 挡块 (3)。 轻轻按住并滑动纸张宽度导块 (4),调整至纸张尺寸。

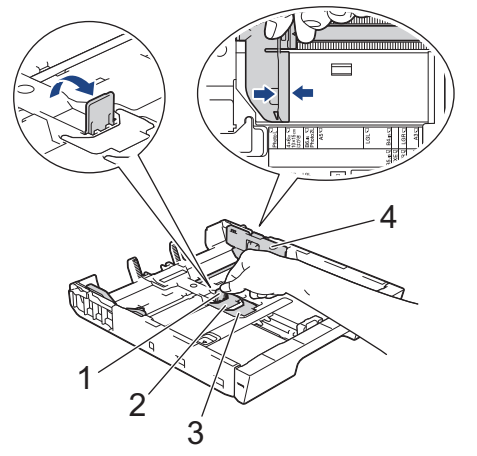

4. 将相片纸打印面*朝下*装入纸盒中,最多可装入 20 张。 装入超过 20 张相片纸时可能会导致卡纸。

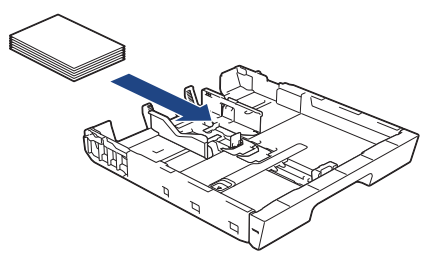

5. 轻轻滑动纸张宽度导块 (1),调整至纸张尺寸。 确保纸张导块触碰到纸张的两边且纸盒中的纸张平整。

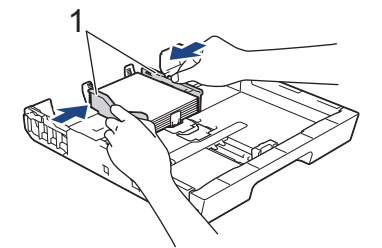

6. 慢慢将纸盒完全推入设备。

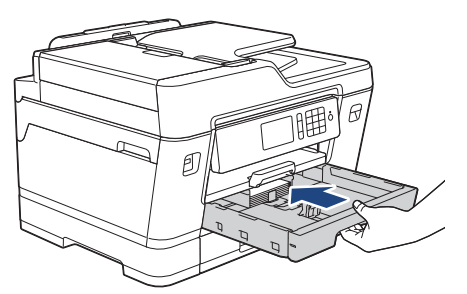

### 重要事项

将纸盒推入设备时切勿推得太用力或太快,否则可能会导致卡纸或进纸问题。

7. 拉出纸张支撑板直至其锁定到位。

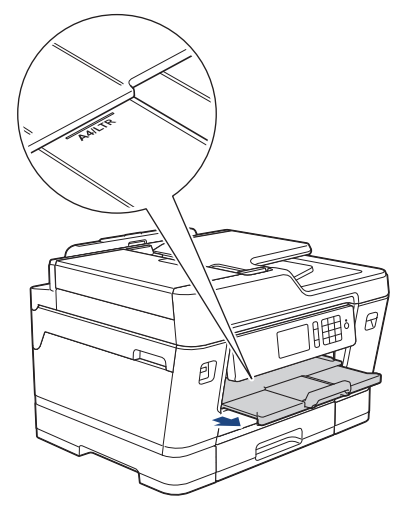

8. 如有需要,更改设备菜单中的纸张尺寸设置。

# 相关信息

- [将纸张装入纸盒 #1/纸盒 #2](#page-33-0)
- [更改检查纸张尺寸设置](#page-60-0)
- [选择正确的打印介质](#page-68-0)
- [更改纸张尺寸和纸张类型](#page-59-0)

<span id="page-46-0"></span>[主页](#page-1-0) > [纸张处理](#page-31-0) > [装入纸张](#page-32-0) > [将纸张装入纸盒 #1/纸盒 #2](#page-33-0) > 将信封装入纸盒 #1

# 将信封装入纸盒 #1

- 如果[检查纸张]设置设为[开]且您将纸盒从设备中拉出,液晶显示屏上将显示信息询问您是否想更改纸张 类型和纸张尺寸。如有需要,遵循液晶显示屏提示更改纸张尺寸和纸张类型设置。
- 每次仅在纸盒中装入一种尺寸和类型的纸张。
- 在纸盒中装入其他尺寸的纸张时,必须更改设备中或计算机上的纸张尺寸设置。 如果已经在设备中或打印机驱动程序中选择了自动纸盒,这样会使设备自动从合适的纸盒进纸。 (MFC-J3930DW)
- 将信封装入纸盒前,请按压信封的四个角和各条边使其尽量平整。
	- uu 相关信息: 信封
- 1. 如果纸张支撑翼板 (1) 展开,请将其合上,然后合上纸张支撑板 (2)。

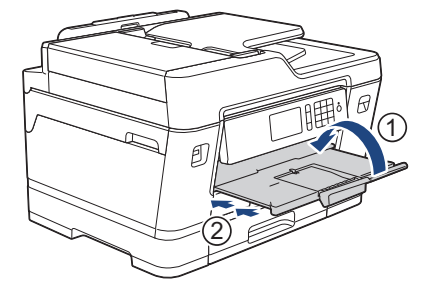

2. 如箭头所示,将纸盒从设备中完全拉出。

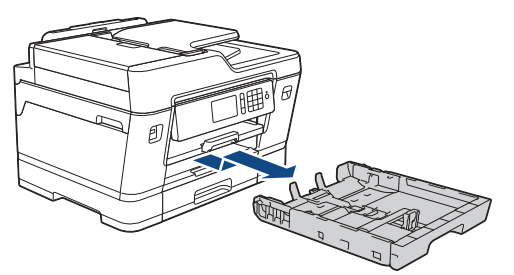

3. 将信封打印面*朝下*装入纸盒中,最多可装入 10 个。所装入的信封超过 10 个时可能会导致卡纸。 如果封口位于长边,装入信封时请确保封口朝左,如图所示。 轻轻按住并滑动纸张宽度导块 (1) 和纸张长度 导块 (2),调整至信封尺寸。

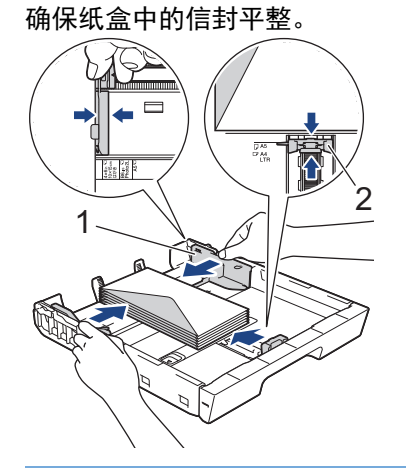

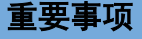

如果信封是"双面进纸",请一次在纸盒中放入一个信封。

4. 慢慢将纸盒完全推入设备。

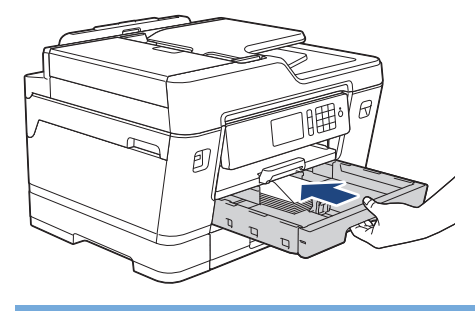

## 重要事项

将纸盒推入设备时切勿推得太用力或太快,否则可能会导致卡纸或进纸问题。

5. 拉出纸张支撑板 (1) 直至其锁定到位,然后展开纸张支撑翼板 (2)。

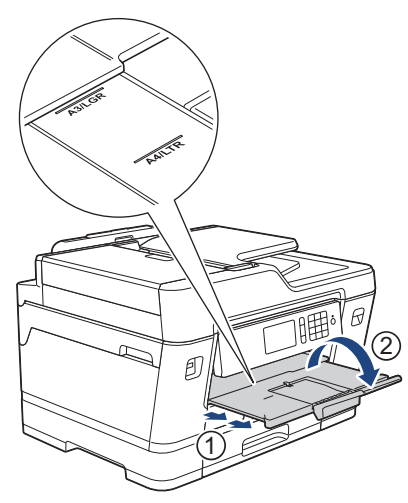

6. 如有需要,更改设备菜单中的纸张尺寸设置。

# 相关信息

- [将纸张装入纸盒 #1/纸盒 #2](#page-33-0)
- [信封](#page-66-0)
- [更改检查纸张尺寸设置](#page-60-0)
- [选择正确的打印介质](#page-68-0)
- [更改纸张尺寸和纸张类型](#page-59-0)

<span id="page-48-0"></span>[主页](#page-1-0) > [纸张处理](#page-31-0) > [装入纸张](#page-32-0) > 将纸张装入多功能进纸板

### 将纸张装入多功能进纸板

#### 相关型号: MFC-J3930DW

多功能进纸板用于特殊打印介质,例如相片纸或信封。

- 如果 [检查纸张]设置设为 [开]且您在多功能进纸板中装入了纸张, 液晶显示屏上将显示信息询问您是否想 更改纸张类型和纸张尺寸。如有需要,遵循液晶显示屏提示更改纸张尺寸和纸张类型设置。
- 每次仅在纸盒中装入一种尺寸和类型的纸张。
- 在纸盒中装入其他尺寸的纸张时,必须更改设备中或计算机上的纸张尺寸设置。 如果已经在设备中或打印机驱动程序中选择了自动纸盒,这样会使设备自动从合适的纸盒进纸。
- 1. 打开多功能进纸板。

Ø

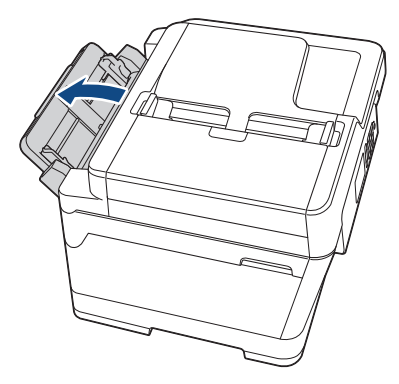

装入大于 A4 或 Letter 尺寸的纸张时,用双手向上拉托板,直至其锁定到位。

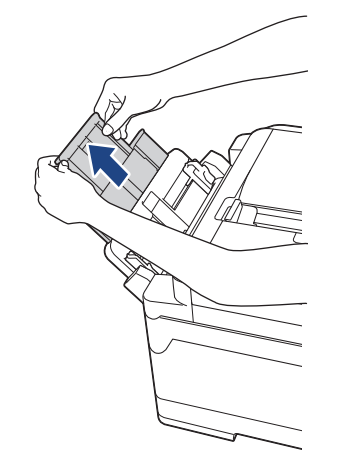

2. 轻轻按住并滑动多功能进纸板纸张导块,以匹配所用纸张的宽度。

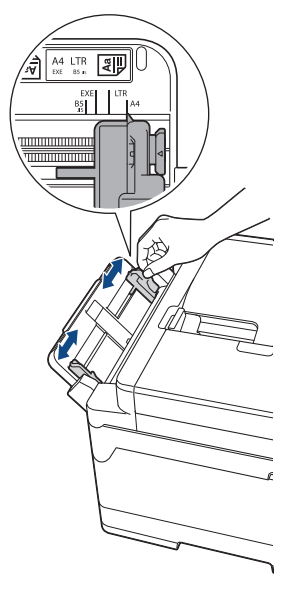

3. 充分展开堆叠的纸张,以避免卡纸与进纸错误。

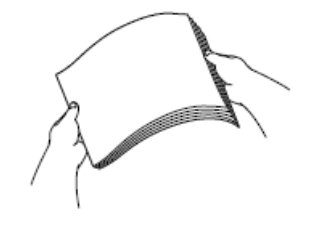

ß

请确保纸张不卷曲或皱褶。

- 4. 轻轻地将纸张装入多功能进纸板, 打印面*向上*放置。
	- 使用 A4、Letter、Executive 或 B5 (JIS) 时

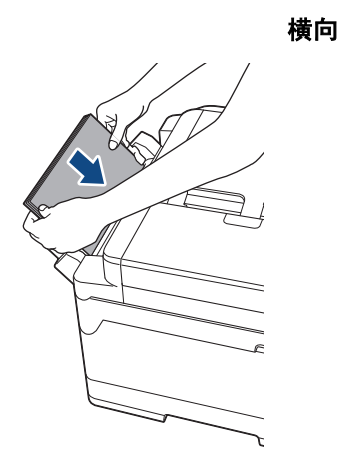

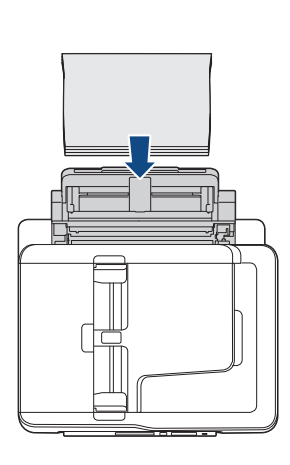

• 使用 A3、Ledger、B4 (JIS)、Legal、Folio、Mexico Legal、India Legal、16K (195 x 270 毫米)、 A5、A6、信封、相片纸、相片纸 L、相片纸 2L、B6 (JIS) 或索引卡片时

纵向

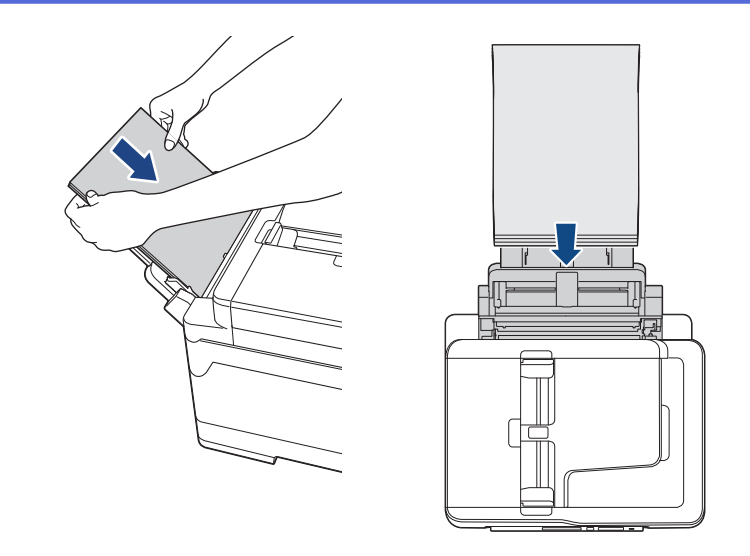

使用信封时,以打印面向上、封口朝左的方式装入信封,如示意图所示。

uu 相关信息: 信封

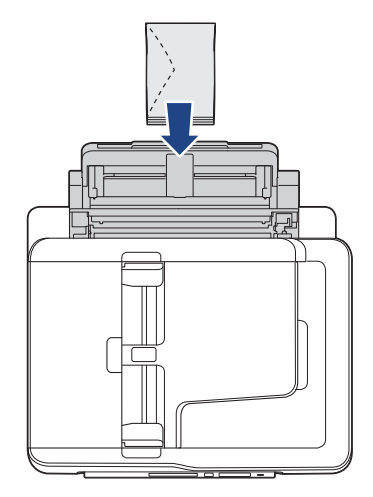

如果将纸张装入多功能进纸板时出现问题,请朝设备背面推动释放杆 (1),然后装入纸张。

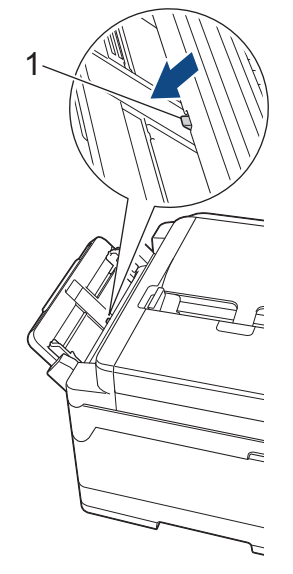

5. 用双手轻轻滑动多功能进纸的纸张导块,调整至纸张尺寸。

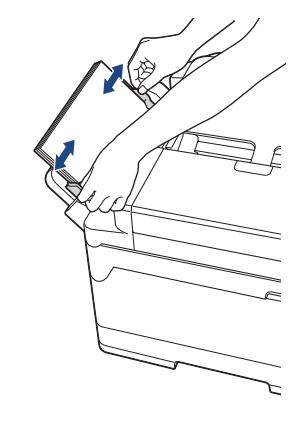

- 切勿让纸张导块紧紧夹住纸张, 否则可能会导致纸张褶皱或卡纸。
	- 将纸张装入多功能进纸板时,请确保纸张位于多功能进纸板的正中央,处于纸张导块中间。 如果纸张不 在正中央,请将其取出并重新放入中间位置。
- 6. 执行以下操作中的一项:
	- 使用 A4 或 Letter 尺寸或者更小尺寸的纸张时 拉出纸张支撑板直至其锁定到位。

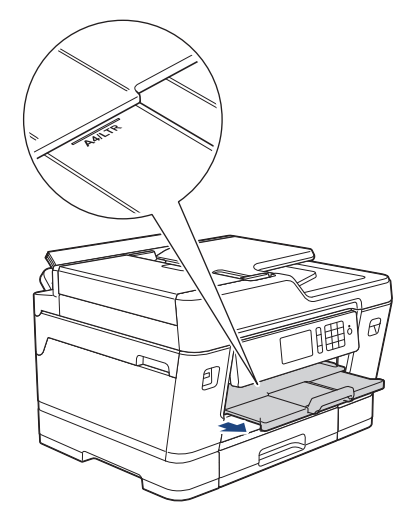

• 使用大于 A4 或 Letter 尺寸的纸张或使用信封时 拉出纸张支撑板 (1) 直至其锁定到位,然后展开纸张支撑翼板 (2)。

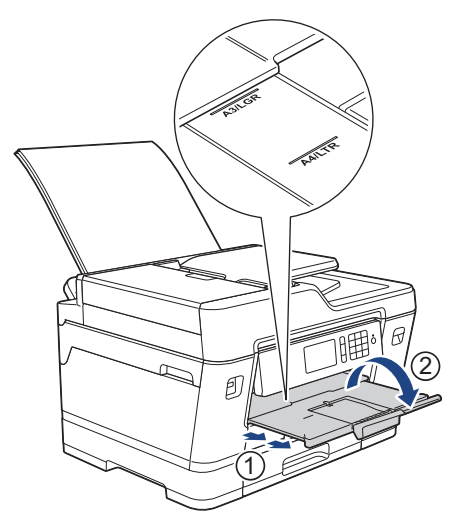

7. 如有需要,更改设备菜单中的纸张尺寸设置。

合上多功能进纸板前确保打印已完成。

# ■ 相关信息

- [装入纸张](#page-32-0)
- [信封](#page-66-0)
- [选择正确的打印介质](#page-68-0)
- [错误和维护信息](#page-544-0)

<span id="page-53-0"></span>▲[主页](#page-1-0) > [纸张处理](#page-31-0) > [装入纸张](#page-32-0) > 将纸张装入单张进纸托板槽

将纸张装入单张进纸托板槽

相关型号: MFC-J3530DW

Ø

在单张进纸托板槽中一次装入一张特殊打印介质。

将纸张放入单张进纸托板后,设备将自动开启单张进纸托板模式。

1. 打开单张进纸托板槽盖。

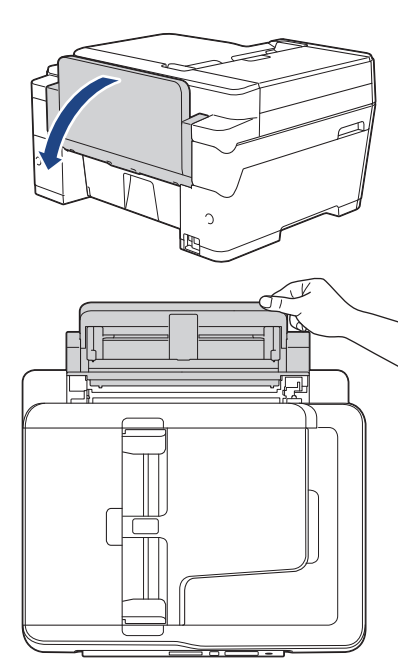

2. 滑动单张进纸托板的纸张导块,调整至所用纸张的宽度。

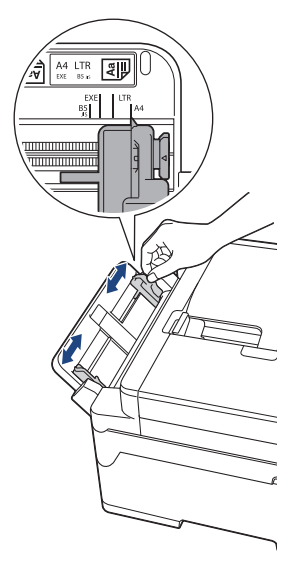

3. 在单张进纸托板中只装入一张纸,打印面*向上*放置。 用双手将一张纸推入单张进纸托板,直至纸张的前缘触碰到进纸辊,感觉设备进纸时松开双手。液晶显示屏上 显示[单张进纸托板准备就绪]。 阅读液晶显示屏上显示的提示,然后按[OK]。

• 使用 A4、Letter、Executive 或 B5 (JIS) 时

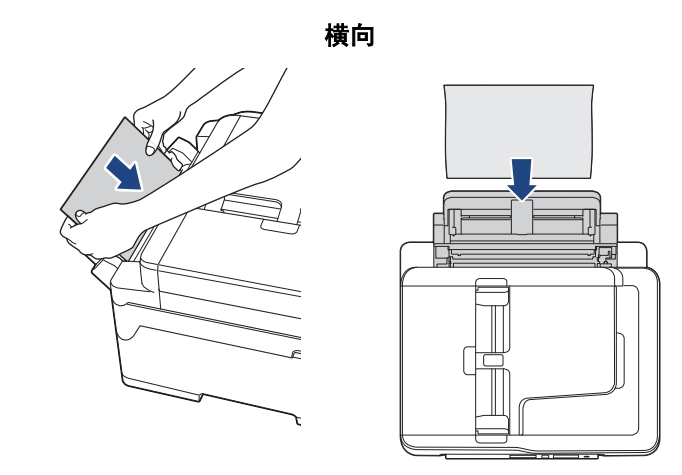

• 使用 A3、Ledger、B4 (JIS)、Legal、Folio、Mexico Legal、India Legal、16K (195 x 270 毫米)、 A5、A6、信封、相片纸、相片纸 L、相片纸 2L、B6 (JIS) 或索引卡片时

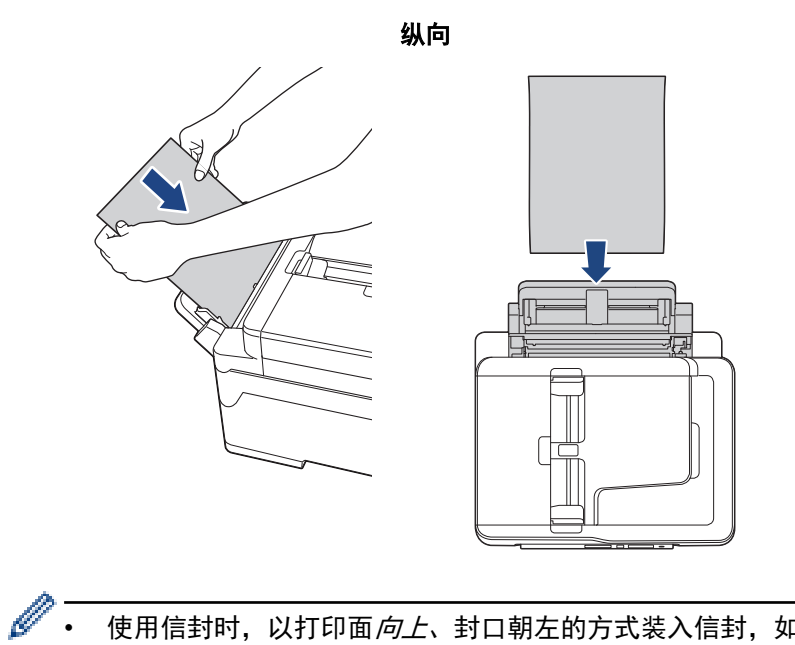

• 使用信封时,以打印面*向上、*封口朝左的方式装入信封,如示意图所示。 uu 相关信息: 信封

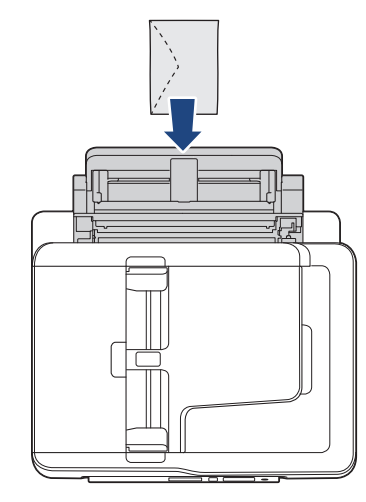

• 装入信封或厚纸时,请将信封或厚纸推入单张进纸托板,直到您感觉到进纸辊将其抓住。

### 重要事项

- 单张进纸托板中每次仅可装入一张纸。否则可能会导致卡纸。 如果您要打印多个页面,也要等到触摸 屏上显示信息提示您放入时再放入下一张纸。
- 正在从纸盒进纸打印时,切勿在单张进纸托板槽中放入纸张。 否则可能会导致卡纸。
- 4. 执行以下操作中的一项:
	- 使用 A4 或 Letter 尺寸或者更小尺寸的纸张时 拉出纸张支撑板直至其锁定到位。

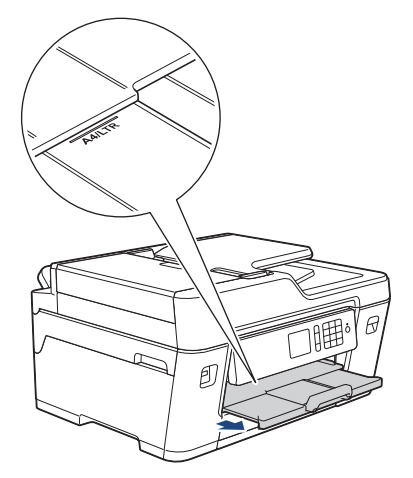

• 使用大于 A4 或 Letter 尺寸的纸张或使用信封时 拉出纸张支撑板 (1) 直至其锁定到位,然后展开纸张支撑翼板 (2)。

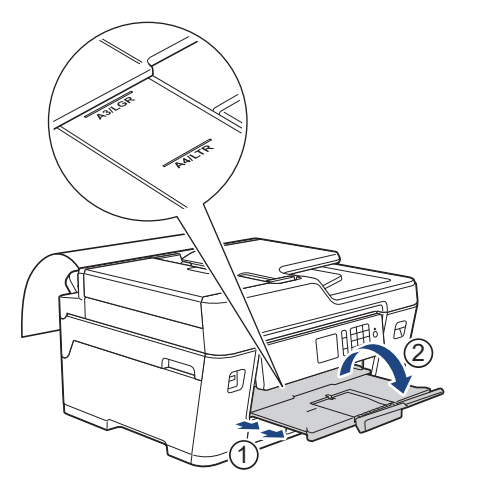

- Ø • 如果一张纸打印不完文档,液晶显示屏将提示您装入下一张纸。此时,请将另一张纸装入单张进纸托板, 然后按[OK]。
	- 从单张进纸托板送入大于 A4 或 Letter 尺寸的纸张时, 打印后设备并不会完全输出打印页面, 以防纸张 掉落。打印完成后,请立即取出打印页面,并按[OK]。
	- 合上单张进纸托板盖前请确保打印已完成。
	- 如果正在打印测试页、传真或报告时将纸张装入单张进纸托板,设备将弹出纸张。
	- 设备清洁过程中,将弹出装入单张进纸托板的纸张。请等到设备完成清洁,然后将纸张装入单张进纸托 板。

#### 相关信息

- [装入纸张](#page-32-0)
- [信封](#page-66-0)
- [选择正确的打印介质](#page-68-0)

• [错误和维护信息](#page-544-0)

# 非打印区域

您所使用的应用程序中的设置将决定非打印区域。 下图阴影部分显示了单页纸和信封的非打印区域。 仅当设备具 有满幅打印功能,并且此功能开启时,方可在单页纸的阴影部分打印。

#### 单页纸

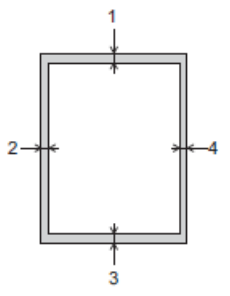

信封

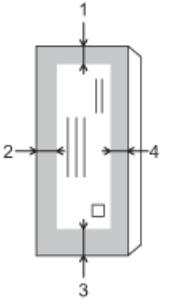

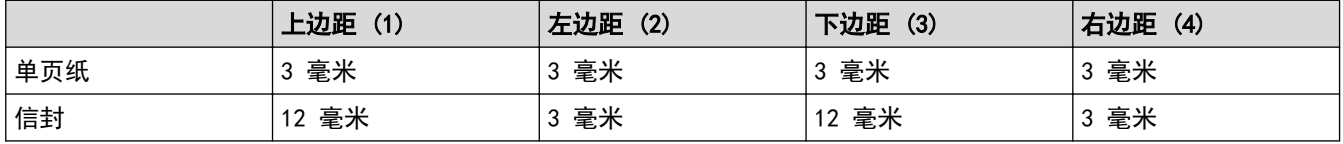

Ø

## 相关信息

- [装入纸张](#page-32-0)
- [纸张处理和打印问题](#page-580-0)

满幅打印功能不可用于信封和双面打印。

<span id="page-58-0"></span>[主页](#page-1-0) > [纸张处理](#page-31-0) > [装入纸张](#page-32-0) > 纸张设置

# 纸张设置

- [更改纸张尺寸和纸张类型](#page-59-0)
- [更改检查纸张尺寸设置](#page-60-0)
- [根据任务设置默认纸盒](#page-61-0)
- [更改纸盒优先顺序](#page-62-0)
- [缩小接收到的超大传真的页面尺寸](#page-299-0)

# <span id="page-59-0"></span>更改纸张尺寸和纸张类型

设置纸盒的纸张尺寸和纸张类型设置。

- 为获得最佳的打印质量,请在设备上设定要使用的纸张类型。
- 在纸盒中装入其他尺寸的纸张时,必须同时更改液晶显示屏上的纸张尺寸设置。

>> MFC-J3530DW

>> MFC-J3930DW

#### MFC-J3530DW

- 1. 按 | 】| [设置] > [纸盒设置]。
- 2. 按 [纸张类型]。
- 3. 按 ▲ 或 ▼ 显示纸张类型选项, 然后按所需选项。
- 4. 按 [纸张大小]。
- 5. 按 ▲ 或 ▼ 显示纸张尺寸选项, 然后按所需选项。
- $6.$  按  $\Box$

#### MFC-J3930DW

- 1. 按 | 【 | [设置] > [纸盒设置]。
- 2. 按所需纸盒选项。
- 3. 按 [纸张类型]。
- 4. 按所需纸张类型选项。

纸盒 #2 中仅可装入普通纸。

- 5. 按 [纸张尺寸]。
- 6. 向上或向下滑动屏幕或者按 ▲ 或 ▼ 显示纸张尺寸选项, 然后按所需选项。
- $7.$ 按

Ø

设备将纸张打印面向上输出到设备前部的纸盒中。当使用相片纸打印时,为了防止弄脏打印件或卡纸,请立 即取走打印出的每一页。

#### 相关信息

- [纸张设置](#page-58-0)
- [将 A4、Letter 或 Executive 尺寸的纸张装入纸盒 #1/纸盒 #2](#page-34-0)
- [将相片纸装入纸盒 #1](#page-44-0)
- [将信封装入纸盒 #1](#page-46-0)
- [适用的纸张和其他打印介质](#page-63-0)
- [错误和维护信息](#page-544-0)
- [纸张处理和打印问题](#page-580-0)

设备将纸张打印面向上输出到设备前部的纸盒中。当使用相片纸打印时,为了防止弄脏打印件或卡纸,请立 即取走打印出的每一页。

# <span id="page-60-0"></span>更改检查纸张尺寸设置

如果检查纸张设置设为[开],而且您将纸盒从设备中拉出或在多功能进纸板中装入了纸张,液晶显示屏上将显示 信息询问您是否想更改纸张尺寸和纸张类型设置。

此选项默认设置为[开]。

>> MFC-J3530DW >> MFC-J3930DW

#### MFC-J3530DW

- 1. 按 | ¥ [设置] > [所有设置] > [常规设置]。
- 2. 按 ▲ 或 ▼ 显示[检查纸张]选项,然后按所显示选项。
- 3. 按[开]或[关]。
- 4. 按 |

#### MFC-J3930DW

- 1. 按 | 】 [设置] > [所有设置] > [常规设置] > [纸盒设置] > [检查纸张]。
- 2. 按[开]或[关]。
- 3. 按 |

#### 相关信息

- [纸张设置](#page-58-0)
- [将 A4、Letter 或 Executive 尺寸的纸张装入纸盒 #1/纸盒 #2](#page-34-0)
- [将相片纸装入纸盒 #1](#page-44-0)
- [将信封装入纸盒 #1](#page-46-0)
- [错误和维护信息](#page-544-0)

<span id="page-61-0"></span>[主页](#page-1-0) > [纸张处理](#page-31-0) > [装入纸张](#page-32-0) > [纸张设置](#page-58-0) > 根据任务设置默认纸盒

## 根据任务设置默认纸盒

相关型号: MFC-J3930DW

更改设备在各模式下使用的默认纸盒。

设置为[自动纸盒选择]时,设备将根据您设置的纸张类型和尺寸从最合适的纸盒进纸。 设备按您设置的纸盒优先顺序从最合适的纸盒进纸。

Ø 有些纸盒可能不可用,具体取决于型号。

- 1. 按 | 】 [设置] > [所有设置] > [常规设置] > [纸盒设置]。
	- 如果是复印模式下的打印操作,按[纸盒设置:复印] > [纸盒用途]。
	- 如果是打印接收的传真, 按[纸盒设置: 传真] > [纸盒用途]。
	- 如果是打印照片,按[纸盒设置: JPEG 打印(介质)] > [纸盒用途]。
- 2. 按所需纸盒选项。
- 3. 按 |

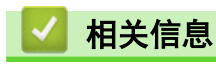

• [纸张设置](#page-58-0)

<span id="page-62-0"></span>▲[主页](#page-1-0) > [纸张处理](#page-31-0) > [装入纸张](#page-32-0) > [纸张设置](#page-58-0) > 更改纸盒优先顺序

# 更改纸盒优先顺序

相关型号: MFC-J3930DW

更改设备在各模式下使用的默认纸盒优先顺序。

如果在纸盒选择设置中选择了[自动纸盒选择],设备将根据纸盒优先顺序设置从具有相应纸张类型和尺寸的最合 适纸盒进纸。

- 1. 按 | 【】[设置] > [所有设置] > [常规设置] > [纸盒设置]。
- 2. 按[纸盒设置:复印]、[纸盒设置: 传真]、[纸盒设置: 打印]或[纸盒设置: JPEG 打印(介质)]选项。
- 3. 按[纸盒优先顺序]。
- 4. 按所需选项。
- $5.$  按

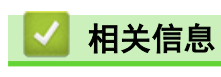

• [纸张设置](#page-58-0)

# <span id="page-63-0"></span>适用的纸张和其他打印介质

设备中所使用的纸张类型会影响打印质量。 为使您的设置获得最佳打印质量,应将纸张类型设定成与您所装入的纸张相匹配的纸张类型。 可使用普通纸、喷墨专用纸 (涂层纸)、照片纸、再生纸和信封。 建议在购买大量纸张前,先测试各种纸张类型。 为获得最佳效果,请使用 Brother 公司的纸张。

- 在喷墨专用纸(涂层纸)和光面纸上打印时,请确保在打印机驱动程序的基本选项卡上或设备的纸张类型设置 中选择合适的打印介质。
- 当在 Brother 相片纸上打印时,在纸盒中多放一张完全相同的相片纸。
- 使用相片纸打印时,为了防止弄脏打印件或卡纸,请立即取走打印出的每一页。
- 打印结束后,请勿立即触摸打印面,纸面可能还未完全干,会弄脏手指。

### 相关信息

- [装入纸张](#page-32-0)
- [推荐打印介质](#page-64-0)
- [处理和使用打印介质](#page-65-0)
- [信封](#page-66-0)
- [选择正确的打印介质](#page-68-0)
- [更改纸张尺寸和纸张类型](#page-59-0)
- [纸张处理和打印问题](#page-580-0)

<span id="page-64-0"></span>[主页](#page-1-0) > [纸张处理](#page-31-0) > [装入纸张](#page-32-0) > [适用的纸张和其他打印介质](#page-63-0) > 推荐打印介质

# 推荐打印介质

п

为获取最佳打印质量,Brother 建议您使用下表列出的 Brother 纸张。

如果您所在的国家无法购买到 Brother 公司的纸张, 我们建议在大量购买纸张前先测试各种纸张类型。

### Brother 公司的纸张

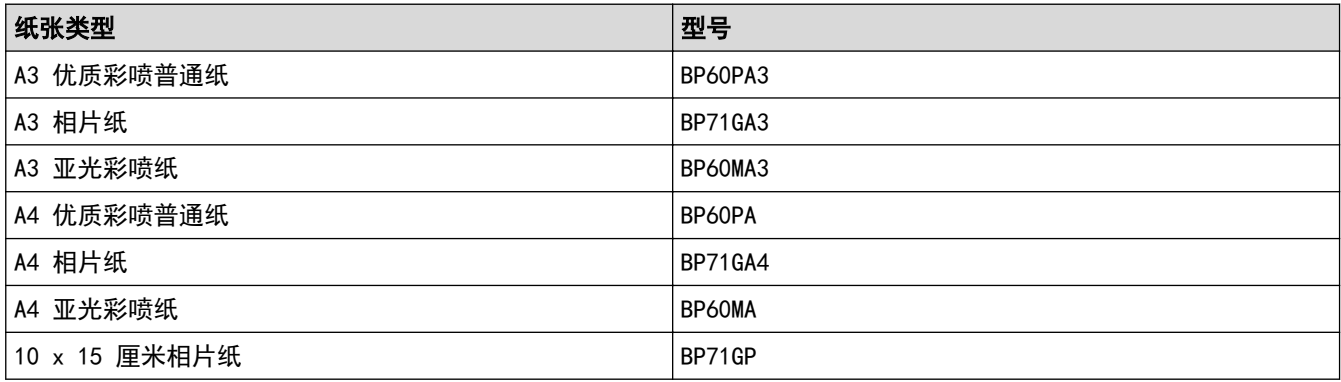

## 相关信息

• [适用的纸张和其他打印介质](#page-63-0)

<span id="page-65-0"></span>[主页](#page-1-0) > [纸张处理](#page-31-0) > [装入纸张](#page-32-0) > [适用的纸张和其他打印介质](#page-63-0) > 处理和使用打印介质

# 处理和使用打印介质

- 将纸张保存在原始包装中并将其密封。 保持纸张平整同时避免受潮、阳光直射和受热。
- 避免触碰到相片纸的发亮 (涂层) 面。

#### 重要事项

请勿使用下列纸张:

• 损坏、卷曲、褶皱或形状不规则的纸张

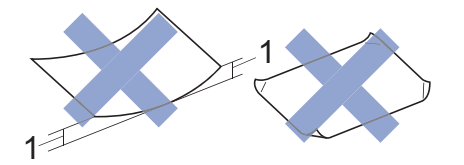

- 1. 2 毫米或以上的卷曲可能会引起卡纸。
- 光亮度过高或有过多丝流的纸张
- 无法堆叠整齐的纸张
- 短丝流的纸张

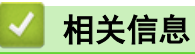

• [适用的纸张和其他打印介质](#page-63-0)

<span id="page-66-0"></span>[主页](#page-1-0) > [纸张处理](#page-31-0) > [装入纸张](#page-32-0) > [适用的纸张和其他打印介质](#page-63-0) > 信封

# 信封

- 使用重量为 80 ~ 95 克/平方米。
- 有些信封尺寸要求您在应用程序中设置边距。 确保在打印多份信封前先进行打印测试。

#### 重要事项

切勿使用下列类型的信封:

- 结构松散的信封;
- 开窗信封;
- 有浮凸面 (有凸起字迹) 的信封;
- 带别针或订书钉的信封;
- 内部已打印过的信封。
- 自粘的信封
- 具有双重封口的信封

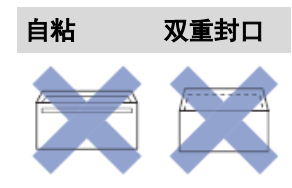

信封厚度、尺寸和封口形状可能会导致进纸问题。

• 将信封装入纸盒前,请按压封口、各条边和四个角使其尽量平整,如示意图所示。

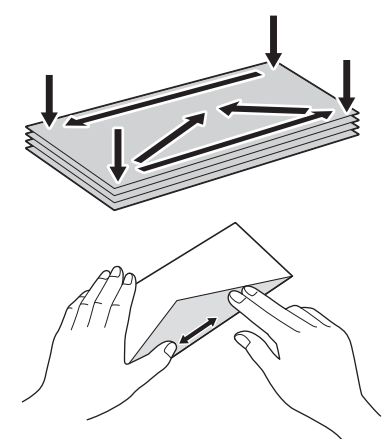

充分展开堆叠的信封,以避免卡纸与进纸错误。

重要事项

如果信封是"双面进纸",请一次在纸盒中放入一个信封。

#### 相关信息

- [适用的纸张和其他打印介质](#page-63-0)
- [将信封装入纸盒 #1](#page-46-0)
- [将纸张装入多功能进纸板](#page-48-0)

#### • [将纸张装入单张进纸托板槽](#page-53-0)

<span id="page-68-0"></span>[主页](#page-1-0) > [纸张处理](#page-31-0) > [装入纸张](#page-32-0) > [适用的纸张和其他打印介质](#page-63-0) > 选择正确的打印介质

# 选择正确的打印介质

- [用于每项操作的纸张类型和尺寸](#page-69-0)
- [纸张方向和纸盒容量](#page-70-0)
- [通过打印机驱动程序使用用户自定义纸张](#page-72-0)
- [纸张重量和厚度](#page-73-0)
- [将 A4、Letter 或 Executive 尺寸的纸张装入纸盒 #1/纸盒 #2](#page-34-0)
- [将相片纸装入纸盒 #1](#page-44-0)
- [将信封装入纸盒 #1](#page-46-0)
- [将纸张装入多功能进纸板](#page-48-0)
- [将纸张装入单张进纸托板槽](#page-53-0)

<span id="page-69-0"></span>[主页](#page-1-0) > [纸张处理](#page-31-0) > [装入纸张](#page-32-0) > [适用的纸张和其他打印介质](#page-63-0) > [选择正确的打印介质](#page-68-0) > 用于每项操作的纸张类型 和尺寸

# 日用于每项操作的纸张类型和尺寸

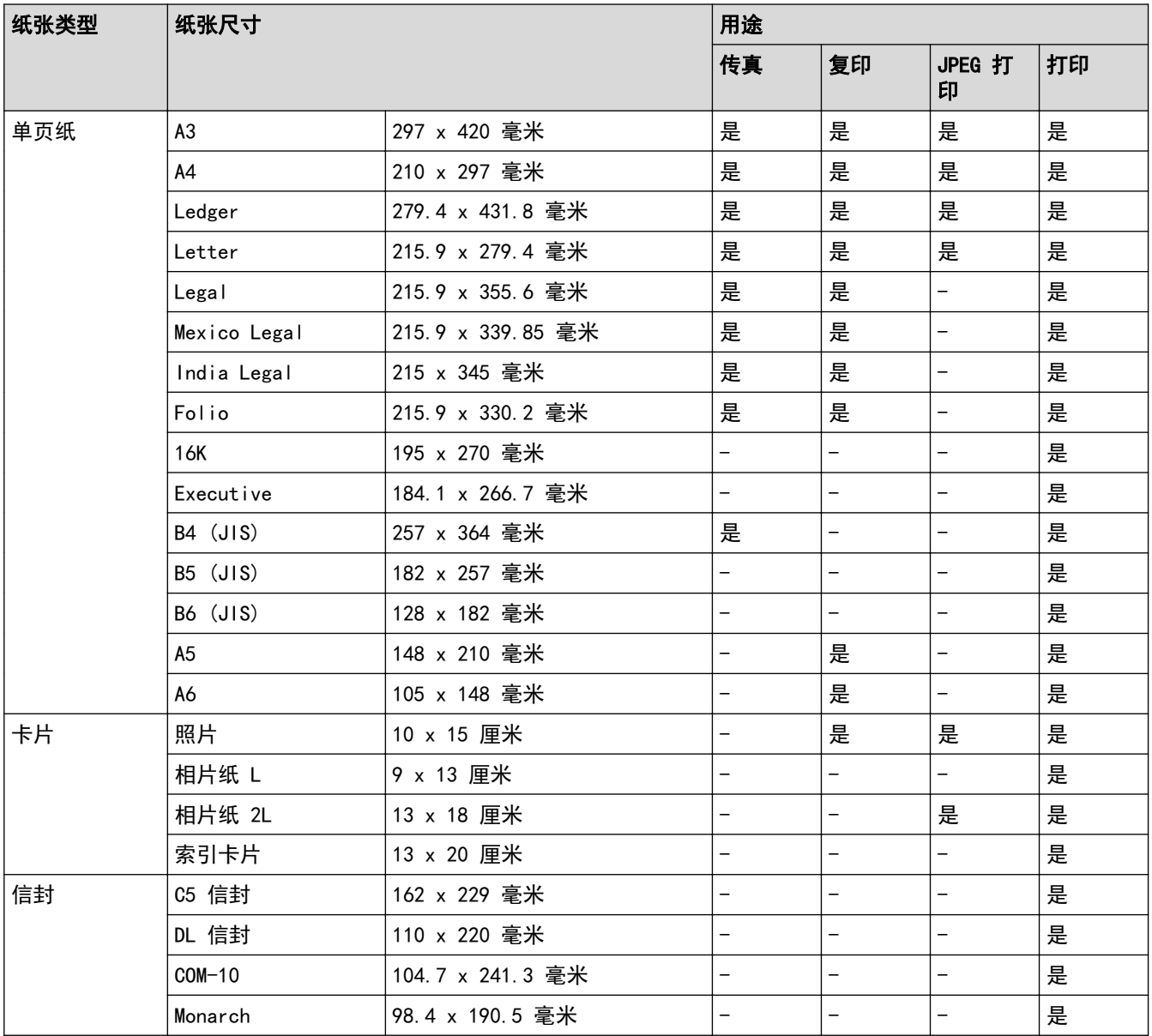

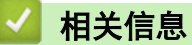

• [选择正确的打印介质](#page-68-0)

<span id="page-70-0"></span>[主页](#page-1-0) > [纸张处理](#page-31-0) > [装入纸张](#page-32-0) > [适用的纸张和其他打印介质](#page-63-0) > [选择正确的打印介质](#page-68-0) > 纸张方向和纸盒容量

# 纸张方向和纸盒容量

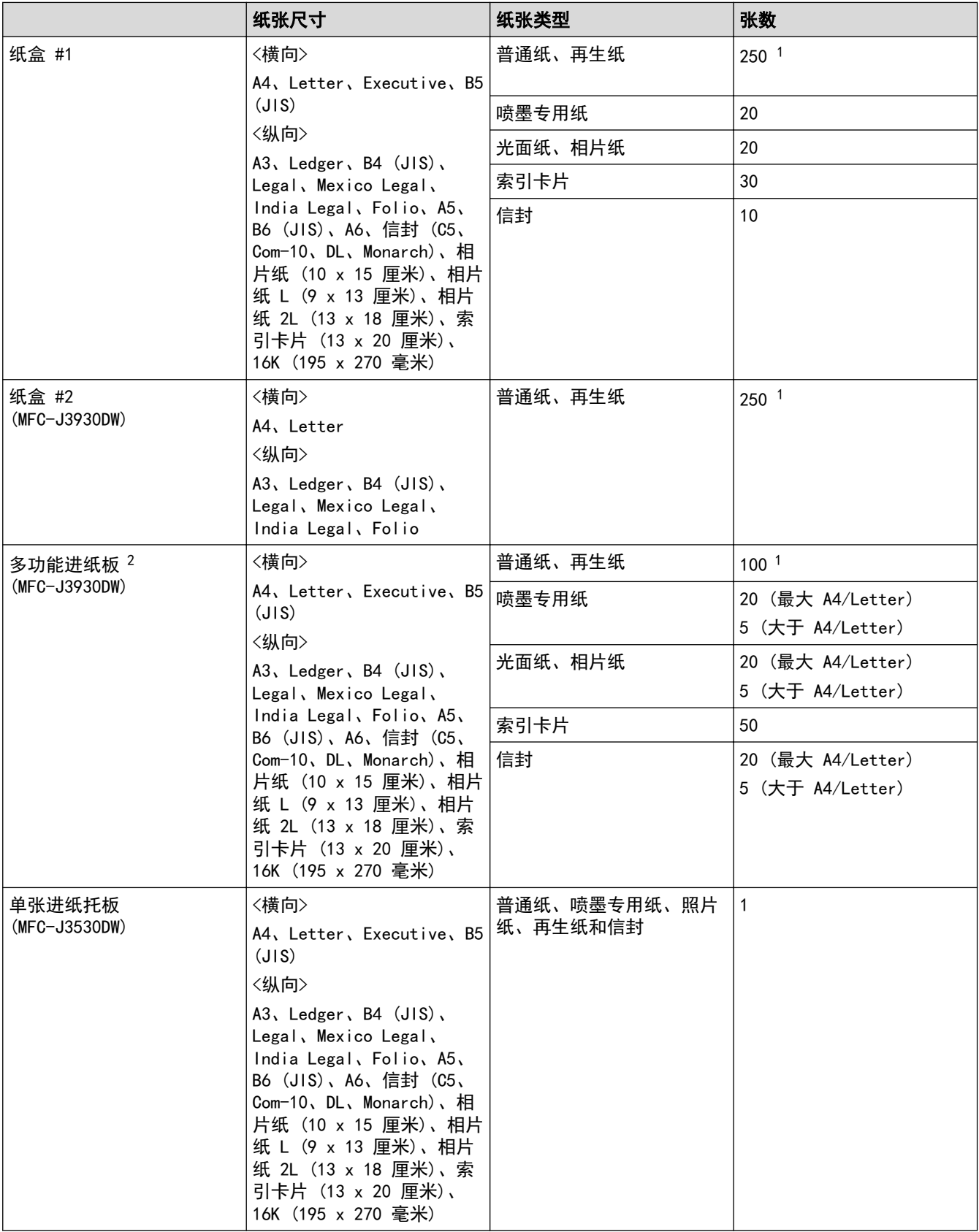

1 使用 80 克/平方米

2 Brother 建议光面纸使用多功能进纸板。

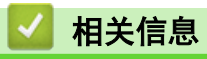

• [选择正确的打印介质](#page-68-0)
[主页](#page-1-0) > [纸张处理](#page-31-0) > [装入纸张](#page-32-0) > [适用的纸张和其他打印介质](#page-63-0) > [选择正确的打印介质](#page-68-0) > 通过打印机驱动程序使用 用户自定义纸张

# 通过打印机驱动程序使用用户自定义纸张

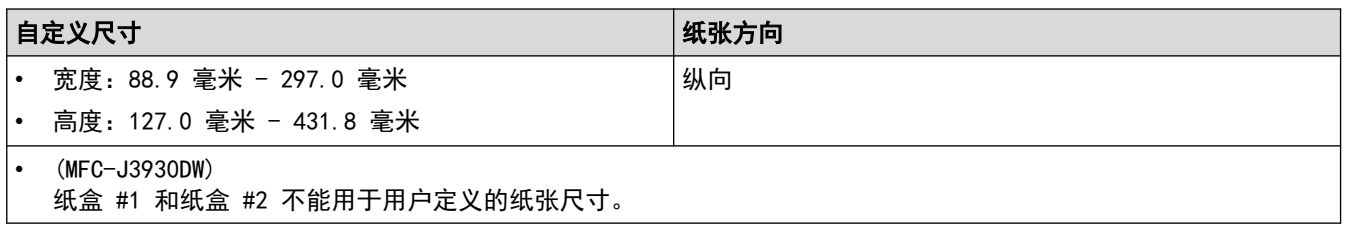

# 相关信息

• [选择正确的打印介质](#page-68-0)

[主页](#page-1-0) > [纸张处理](#page-31-0) > [装入纸张](#page-32-0) > [适用的纸张和其他打印介质](#page-63-0) > [选择正确的打印介质](#page-68-0) > 纸张重量和厚度

# 纸张重量和厚度

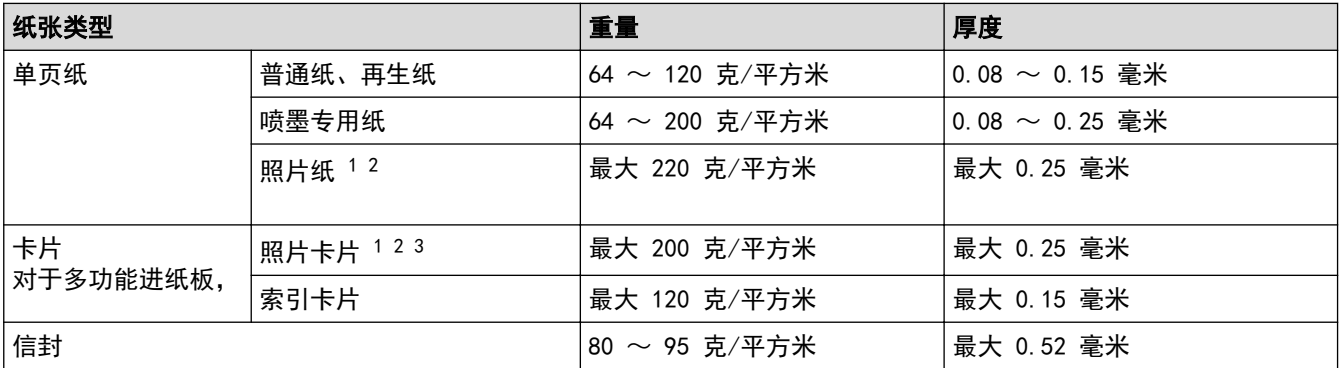

1 BP71 260 克/平方米 纸张专为 Brother 喷墨设备而设计。

2 最大 0.3 毫米 (MFC-J3930DW)

3 最大 220 克/平方米 (MFC-J3930DW)

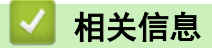

- [选择正确的打印介质](#page-68-0)
- [纸张处理和打印问题](#page-580-0)

<span id="page-74-0"></span>[主页](#page-1-0) > [纸张处理](#page-31-0) > 装入原稿

# 装入原稿

- [将原稿装入自动进稿器 \(ADF\)](#page-75-0)
- [将原稿放到平板扫描器上](#page-77-0)
- [非扫描区域](#page-78-0)

<span id="page-75-0"></span>[主页](#page-1-0) > [纸张处理](#page-31-0) > [装入原稿](#page-74-0) > 将原稿装入自动进稿器 (ADF)

### 将原稿装入自动进稿器 (ADF)

自动进稿器可装入多页原稿,一次可进一张纸。

使用符合表中所示尺寸和重量的纸张。放入自动进稿器前,请展开堆叠的纸张。

### 原稿尺寸和重量

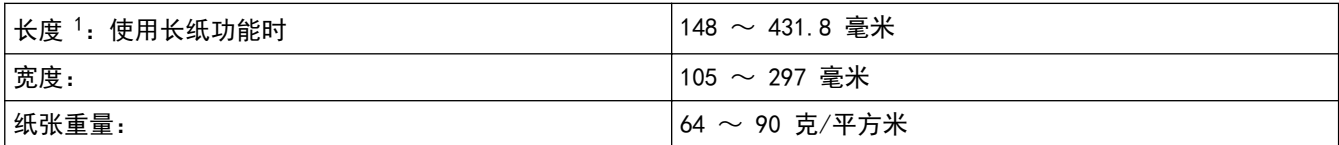

1 最多 900 毫米

重要事项

- 请勿在进纸时抽拉纸张。
- 请勿使用卷曲、皱褶、折痕、裂开、有订书钉、回形针、胶水或粘有胶带的纸张。
- 切勿使用纸板、报纸或纤维纸。
- 确保原稿上的涂改液或墨迹完全干透。

(MFC-J3930DW)

您可以使用自动进稿器传真、复印或扫描最大 A3 尺寸的双面原稿。

- 1. 充分展开堆叠的纸张。
- 2. 调整纸张导块 (1) 以适合原稿尺寸。

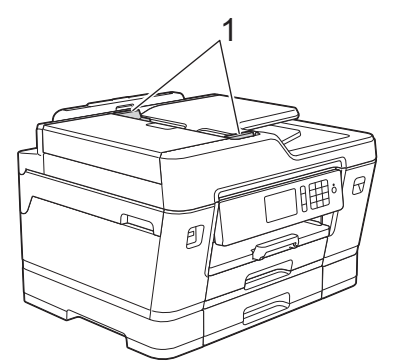

3. 如示意图所示,将原稿以*正面朝上*的方式放入自动进稿器中,直到您感觉到原稿碰触到进纸辊并且设备发出提 示音。

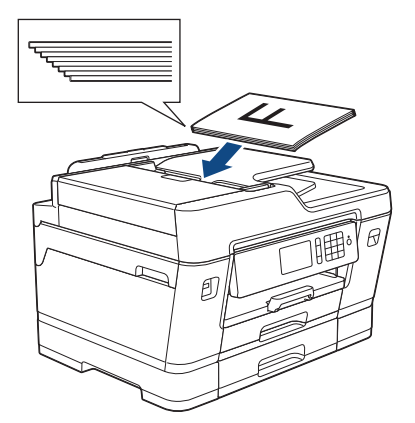

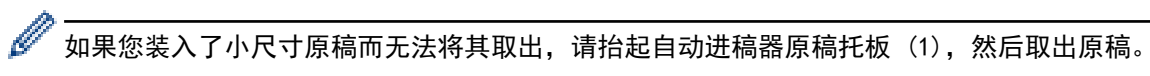

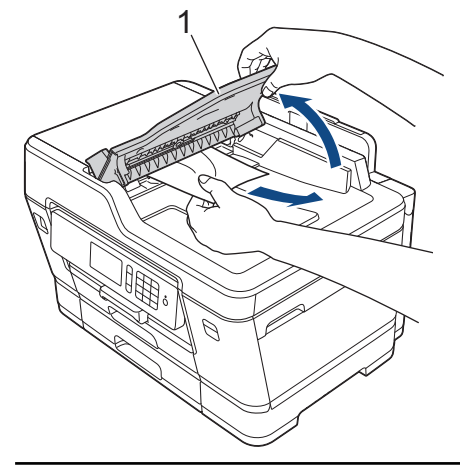

# 重要事项

切勿将原稿留在平板扫描器上, 否则可能会导致自动进稿器卡纸。

- [装入原稿](#page-74-0)
- [复印文档](#page-241-0)
- [错误和维护信息](#page-544-0)
- [电话和传真问题](#page-585-0)
- [其他问题](#page-591-0)

# <span id="page-77-0"></span>将原稿放到平板扫描器上

使用平板扫描器进行传真、复印或扫描,每次只可对一页执行这些操作。

## 支持的原稿尺寸

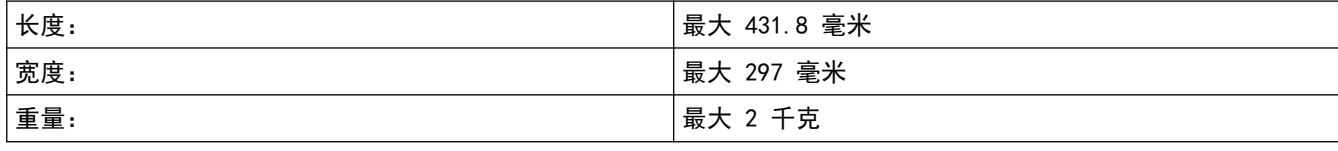

若要使用平板扫描器,必须先清空自动进稿器。

1. 抬起原稿盖板。

B

2. 将原稿*正面朝下*放在平板扫描器的左上角,如示意图所示。

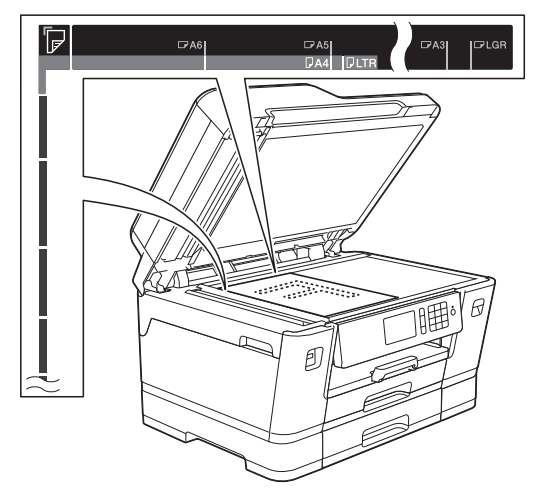

3. 合上原稿盖板。

### 重要事项

如果扫描一本书或较厚的原稿,切勿用力合上或挤压原稿盖板。

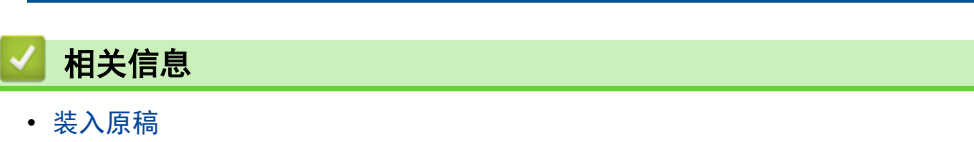

- [复印文档](#page-241-0)
- [电话和传真问题](#page-585-0)
- [其他问题](#page-591-0)

<span id="page-78-0"></span>[主页](#page-1-0) > [纸张处理](#page-31-0) > [装入原稿](#page-74-0) > 非扫描区域

# 非扫描区域

您所使用的应用程序中的设置将决定页面的非扫描区域。 下图阴影部分显示了典型的非扫描区域。

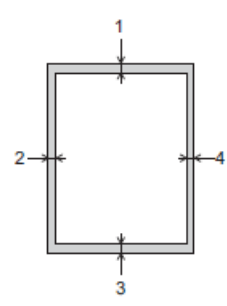

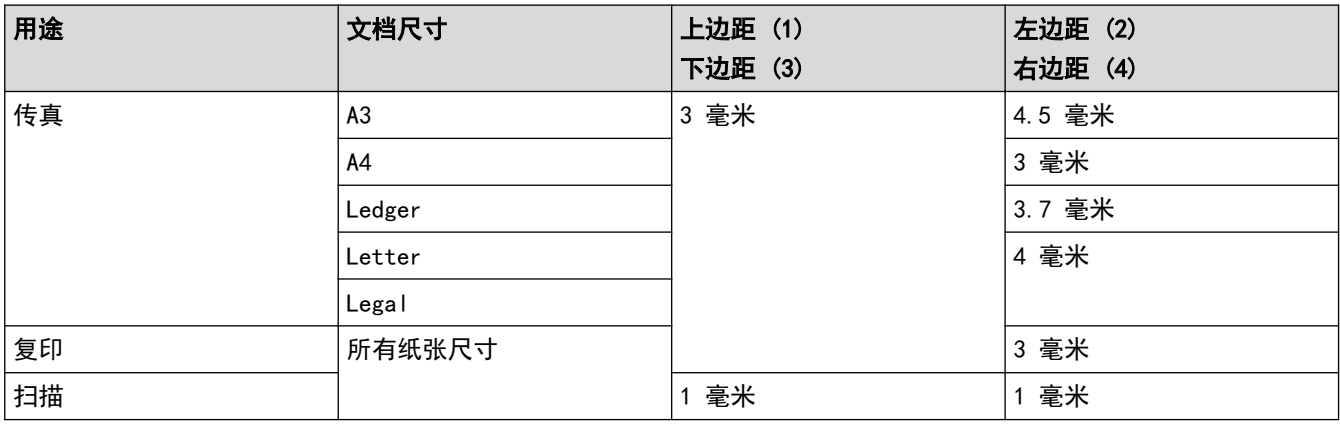

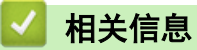

• [装入原稿](#page-74-0)

<span id="page-79-0"></span>[主页](#page-1-0) > 打印

# 打印

- [从计算机打印 \(Windows\)](#page-80-0)
- [从计算机打印 \(Mac\)](#page-101-0)
- [直接打印 USB 闪存盘中的数据](#page-113-0)

<span id="page-80-0"></span> $\triangle$  [主页](#page-1-0) > [打印](#page-79-0) > 从计算机打印 (Windows)

# 从计算机打印 (Windows)

- [打印照片 \(Windows\)](#page-81-0)
- [打印文档 \(Windows\)](#page-82-0)
- [取消打印作业 \(Windows\)](#page-83-0)
- [在单张纸上打印多个页面 \(N 合 1\) \(Windows\)](#page-84-0)
- [打印海报 \(Windows\)](#page-85-0)
- [自动在纸张两面打印 \(自动双面打印\) \(Windows\)](#page-86-0)
- [自动打印成小册子 \(Windows\)](#page-89-0)
- [以灰度模式打印彩色文档 \(Windows\)](#page-91-0)
- [防止打印脏污和卡纸 \(Windows\)](#page-92-0)
- [使用预设打印配置文件 \(Windows\)](#page-93-0)
- [更改默认打印设置 \(Windows\)](#page-96-0)
- [打印设置 \(Windows\)](#page-97-0)

#### <span id="page-81-0"></span>[主页](#page-1-0) > [打印](#page-79-0) > [从计算机打印 \(Windows\)](#page-80-0) > 打印照片 (Windows)

### 打印照片 (Windows)

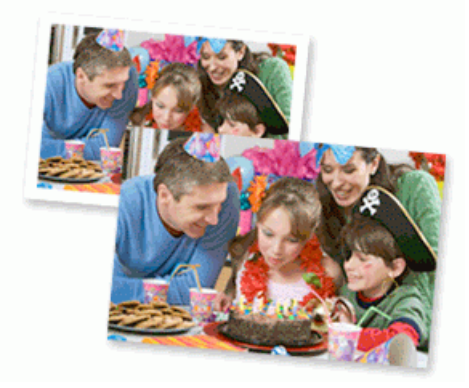

- 1. 在您的应用程序中选择打印命令。
- 2. 选择 Brother MFC-XXXX Printer (其中, XXXX 为型号名称), 然后点击打印机属性按钮。 出现打印机驱动程序窗口。
- 3. 确保已将正确的介质装入纸盒。

### 重要事项

- 为获得最佳效果,请使用 Brother 公司的纸张。
- 当在 Brother 相片纸上打印时,在纸盒中多放一张完全相同的相片纸。
- 4. 点击基本选项卡。
- 5. 点击介质类型下拉列表,然后选择正在使用的纸张类型。

#### 重要事项

为获取所选设置的最佳打印质量,请务必根据放入的纸张类型设置介质类型选项。

- 6. 点击纸张大小下拉列表,然后选择所需纸张大小。
- 7. 如有需要,选中**满幅**复选框。
- 8. 对于色彩模式,选择自然或鲜明选项。
- 9. 在方向字段中,选择纵向或横向选项设置打印输出的方向。

如果您的应用程序包含类似设置,Brother 建议您使用应用程序设置方向。

- 10. 在**份数**字段中输入所需份数 (1~999)。
- 11. 如有需要,更改其他打印机设置。
- 12. 点击确定。
- 13. 完成打印操作。

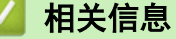

- [从计算机打印 \(Windows\)](#page-80-0)
- [打印设置 \(Windows\)](#page-97-0)

#### <span id="page-82-0"></span>[主页](#page-1-0) > [打印](#page-79-0) > [从计算机打印 \(Windows\)](#page-80-0) > 打印文档 (Windows)

### 打印文档 (Windows)

- 1. 在您的应用程序中选择打印命令。
- 2. 选择 Brother MFC-XXXX Printer (其中, XXXX 为型号名称), 然后点击打印机属性按钮。 出现打印机驱动程序窗口。
- 3. 确保您在纸盒中装入了正确尺寸的纸张。
- 4. 点击基本选项卡。
- 5. 点击介质类型下拉列表,然后选择正在使用的纸张类型。

### 重要事项

为获取所选设置的最佳打印质量,请务必根据放入的纸张类型设置介质类型选项。

- 6. 点击**纸张大小**下拉列表, 然后选择所需纸张大小。
- 7. 对于色彩模式,选择自然或鲜明选项。
- 8. 在方向字段中,选择纵向或横向选项设置打印输出的方向。

如果您的应用程序包含类似设置,Brother 建议您使用应用程序设置方向。

- 9. 在份数字段中输入所需份数 (1~999)。
- 10. 要在一张纸上打印多个页面或将一个页面打印到多张纸上,点击多页下拉列表,然后选择所需选项。
- 11. 如有需要,更改其他打印机设置。
- 12. 点击确定。

Ø

13. 完成打印操作。

- [从计算机打印 \(Windows\)](#page-80-0)
- [检查墨水余量](#page-633-0)
- [打印设置 \(Windows\)](#page-97-0)

<span id="page-83-0"></span>[主页](#page-1-0) > [打印](#page-79-0) > [从计算机打印 \(Windows\)](#page-80-0) > 取消打印作业 (Windows)

### 取消打印作业 (Windows)

如果打印作业已发送到打印队列但不打印,或发送到打印队列时出错,则可能需要删除该作业,才能打印其后面的 作业。

- 1. 双击任务栏中的打印机图标
- 2. 选择您想取消的打印作业。
- 3. 点击文档菜单。
- 4. 选择取消。
- 5. 点击是。

- [从计算机打印 \(Windows\)](#page-80-0)
- [在计算机上监控设备状态 \(Windows\)](#page-635-0)

<span id="page-84-0"></span>[主页](#page-1-0) > [打印](#page-79-0) > [从计算机打印 \(Windows\)](#page-80-0) > 在单张纸上打印多个页面 (N 合 1) (Windows)

## 在单张纸上打印多个页面 (N 合 1) (Windows)

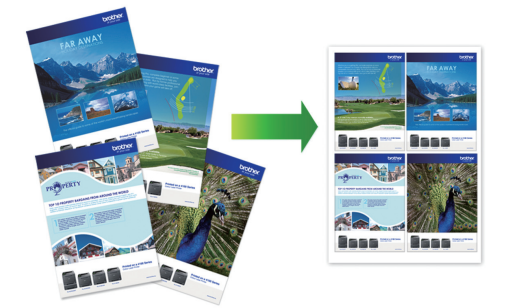

- 1. 在您的应用程序中选择打印命令。
- 2. 选择 Brother MFC-XXXX Printer (其中, XXXX 为型号名称), 然后点击打印机属性按钮。 出现打印机驱动程序窗口。
- 3. 点击基本选项卡。
- 4. 在方向字段中,选择纵向或横向选项设置打印输出的方向。

Ø 如果您的应用程序包含类似设置,Brother 建议您使用应用程序设置方向。

- 5. 点击多页下拉列表,然后选择每页 2 版、每页 4 版、每页 9 版或每页 16 版选项。
- 6. 点击页序下拉列表, 然后选择所需页序。
- 7. 点击边框线下拉列表,然后选择所需边框线类型。
- 8. 如有需要,更改其他打印机设置。
- 9. 点击确定,完成打印操作。

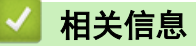

- [从计算机打印 \(Windows\)](#page-80-0)
- [打印设置 \(Windows\)](#page-97-0)

<span id="page-85-0"></span>[主页](#page-1-0) > [打印](#page-79-0) > [从计算机打印 \(Windows\)](#page-80-0) > 打印海报 (Windows)

### 打印海报 (Windows)

放大打印尺寸,以海报打印模式打印文档。

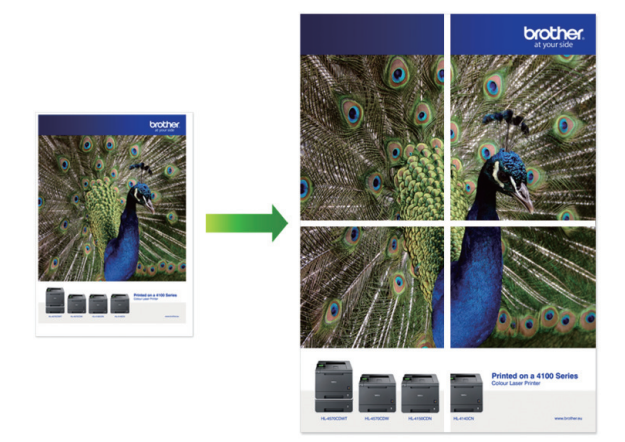

- 1. 在您的应用程序中选择打印命令。
- 2. 选择 Brother MFC-XXXX Printer (其中, XXXX 为型号名称), 然后点击打印机属性按钮。 出现打印机驱动程序窗口。
- 3. 点击基本选项卡。
- 4. 点击多页下拉列表,然后选择 2x2 页 1 版或 3x3 页 1 版选项。
- 5. 如有需要,更改其他打印机设置。
- 6. 点击确定。
- 7. 完成打印操作。

- [从计算机打印 \(Windows\)](#page-80-0)
- [打印设置 \(Windows\)](#page-97-0)

<span id="page-86-0"></span>[主页](#page-1-0) > [打印](#page-79-0) > [从计算机打印 \(Windows\)](#page-80-0) > 自动在纸张两面打印 (自动双面打印) (Windows)

## 自动在纸张两面打印 (自动双面打印) (Windows)

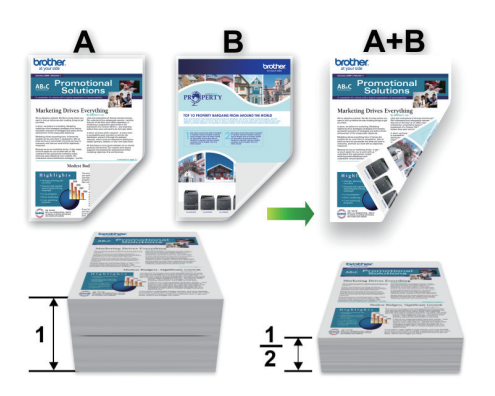

- 确保合上卡纸清除盖。
- 如果纸张卷曲,请将其抚平后放回到纸盒中。
- 请使用普通纸或薄纸,切勿使用铜版纸。
- 如果纸张过薄,可能会导致皱褶。
- 1. 在您的应用程序中选择打印命令。
- 2. 选择 Brother MFC-XXXX Printer (其中, XXXX 为型号名称), 然后点击打印机属性按钮。 出现打印机驱动程序窗口。
- 3. 点击基本选项卡。
- 4. 在方向字段中,选择纵向或横向选项设置打印输出的方向。

Ø 如果您的应用程序包含类似设置,Brother 建议您使用应用程序设置方向。

- 5. 点击双面打印/小册子打印下拉列表,然后选择双面打印。
- 6. 点击双面打印设置按钮。
- 7. 从双面打印类型菜单中选择以下选项中的一项。 选择双面扫描时,每个方向有四种双面装订方向。

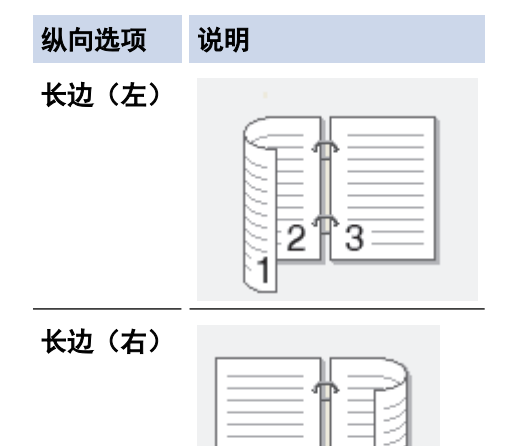

3

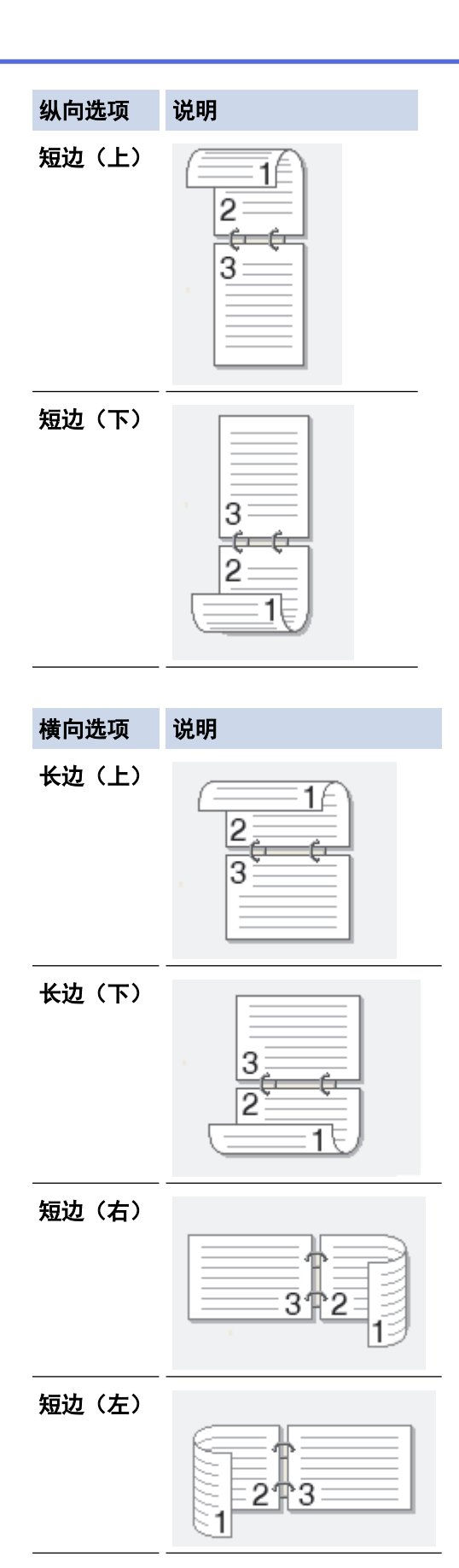

- 8. 要以英寸或毫米为单位指定装订偏距,选中**装订偏距**复选框。
- 9. 点击确定返回到打印机驱动程序窗口。
- 10. 如有需要,更改其他打印机设置。

Ø 使用此选项时,满幅打印功能不可用。

11. 再次点击确定,完成打印操作。

# ■ 相关信息

- [从计算机打印 \(Windows\)](#page-80-0)
- [打印设置 \(Windows\)](#page-97-0)
- [自动打印成小册子 \(Windows\)](#page-89-0)

<span id="page-89-0"></span>[主页](#page-1-0) > [打印](#page-79-0) > [从计算机打印 \(Windows\)](#page-80-0) > 自动打印成小册子 (Windows)

### 自动打印成小册子 (Windows)

使用双面打印功能制作小册子时,请使用此选项。 它会按照正确的页码排列文档页面, 您无需改变打印页面顺 序,只要对折已打印的页面即可。

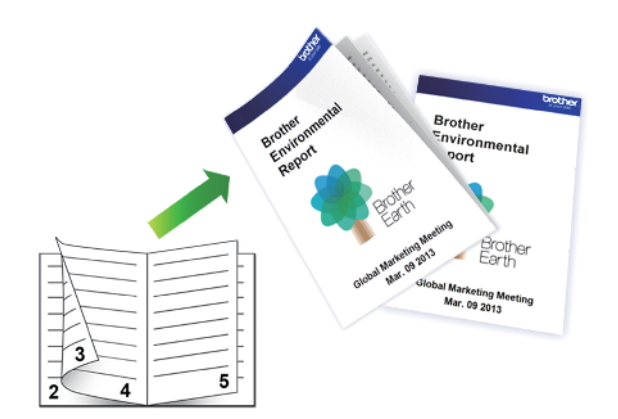

- 确保合上卡纸清除盖。
- 如果纸张卷曲,请将其抚平后放回到纸盒中。
- 请使用普通纸或薄纸,切勿使用铜版纸。
- 如果纸张过薄,可能会导致皱褶。
- 1. 在您的应用程序中选择打印命令。
- 2. 选择 Brother MFC-XXXX Printer (其中, XXXX 为型号名称), 然后点击打印机属性按钮。 出现打印机驱动程序窗口。
- 3. 点击基本选项卡。

Ø

4. 在方向字段中,选择纵向或横向选项设置打印输出的方向。

如果您的应用程序包含类似设置,Brother 建议您使用应用程序设置方向。

- 5. 点击双面打印/小册子打印下拉列表,然后选择小册子打印选项。
- 6. 点击双面打印设置按钮。
- 7. 从双面打印类型菜单中选择以下选项中的一项。 每个方向有两种双面装订方向可用:

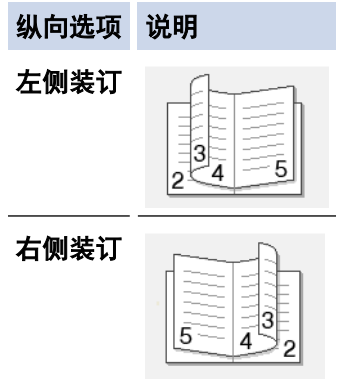

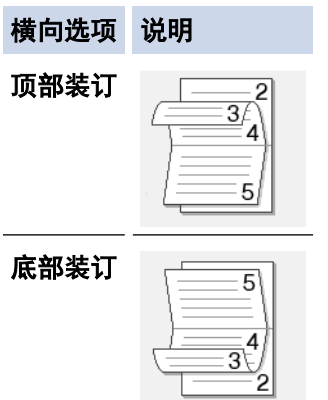

8. 从小册子打印方式菜单中选择以下选项中的一项。

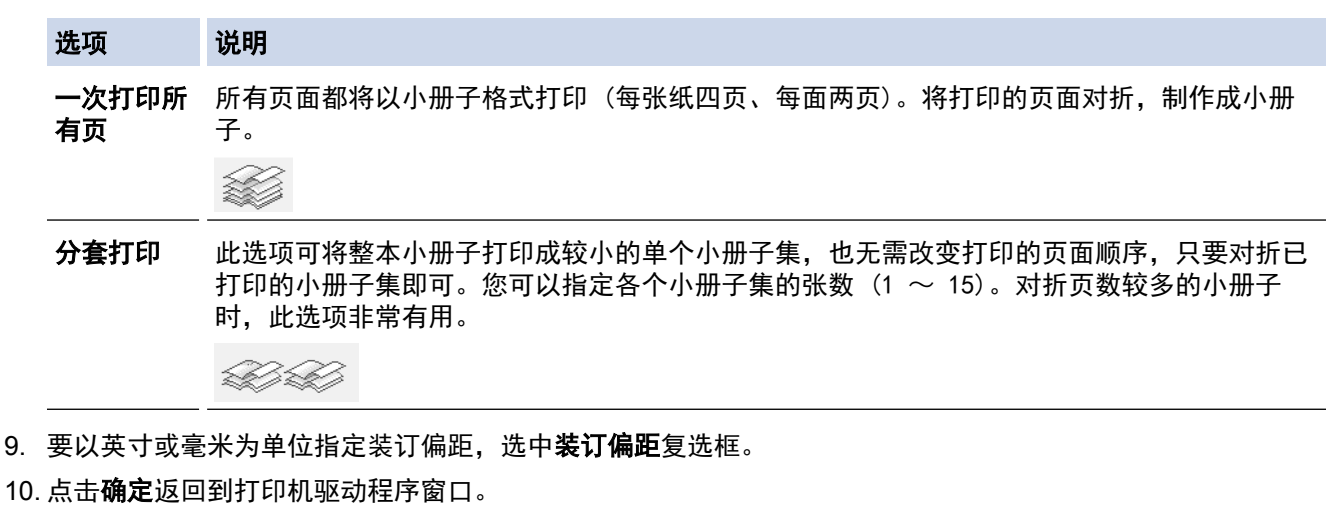

11. 如有需要,更改其他打印机设置。

Ø 使用此选项时,满幅打印功能不可用。

12. 点击确定。

13. 完成打印操作。

- [从计算机打印 \(Windows\)](#page-80-0)
- [打印设置 \(Windows\)](#page-97-0)
- [自动在纸张两面打印 \(自动双面打印\) \(Windows\)](#page-86-0)

<span id="page-91-0"></span>[主页](#page-1-0) > [打印](#page-79-0) > [从计算机打印 \(Windows\)](#page-80-0) > 以灰度模式打印彩色文档 (Windows)

## 以灰度模式打印彩色文档 (Windows)

灰度模式下的打印处理速度比彩色模式快。 如果您的文档中包含彩色内容,选择灰度模式将以 256 级灰度打印您 的文档。

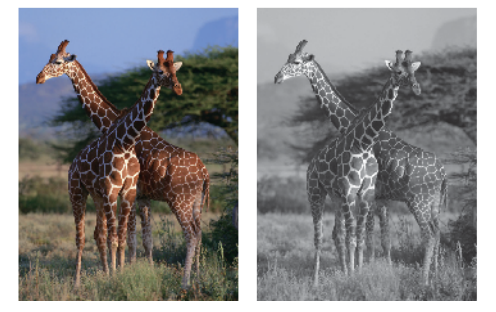

- 1. 在您的应用程序中选择打印命令。
- 2. 选择 Brother MFC-XXXX Printer (其中, XXXX 为型号名称), 然后点击打印机属性按钮。 出现打印机驱动程序窗口。
- 3. 点击高级选项卡。
- 4. 对于彩色/灰度,选择灰度。
- 5. 如有需要,更改其他打印机设置。
- 6. 点击确定。
- 7. 完成打印操作。

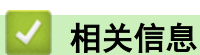

• [从计算机打印 \(Windows\)](#page-80-0)

<span id="page-92-0"></span>[主页](#page-1-0) > [打印](#page-79-0) > [从计算机打印 \(Windows\)](#page-80-0) > 防止打印脏污和卡纸 (Windows)

## 防止打印脏污和卡纸 (Windows)

某些类型的打印介质可能需要更长的干燥时间。如果发生打印脏污或卡纸问题,请更改**减少污点**选项。

- 1. 在您的应用程序中选择打印命令。
- 2. 选择 Brother MFC-XXXX Printer (其中, XXXX 为型号名称), 然后点击打印机属性按钮。 出现打印机驱动程序窗口。
- 3. 点击高级选项卡。
- 4. 点击其他打印选项按钮。
- 5. 选择屏幕左侧的**减少污点**选项。
- 6. 选择以下选项中的一项:

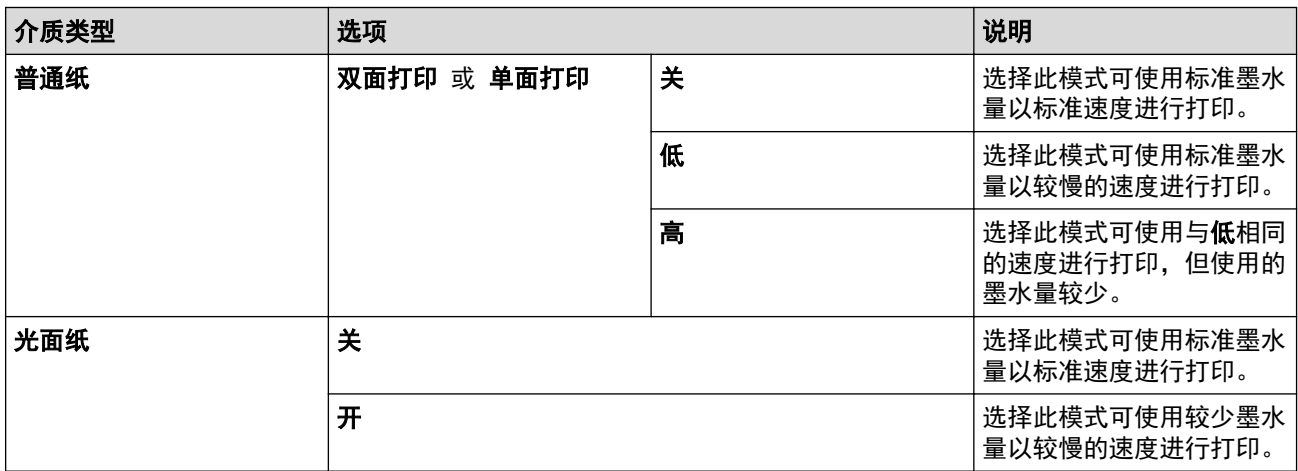

- 7. 点击确定返回到打印机驱动程序窗口。
- 8. 点击确定。
- 9. 完成打印操作。

- [从计算机打印 \(Windows\)](#page-80-0)
- [纸张处理和打印问题](#page-580-0)
- [出现打印问题时更改打印设置选项](#page-643-0)

<span id="page-93-0"></span>[主页](#page-1-0) > [打印](#page-79-0) > [从计算机打印 \(Windows\)](#page-80-0) > 使用预设打印配置文件 (Windows)

### 使用预设打印配置文件 (Windows)

打印配置文件为预设值,可使您快速访问常用打印配置。

- 1. 在您的应用程序中选择打印命令。
- 2. 选择 Brother MFC-XXXX Printer (其中, XXXX 为型号名称), 然后点击打印机属性按钮。 出现打印机驱动程序窗口。
- 3. 点击打印配置文件选项卡。

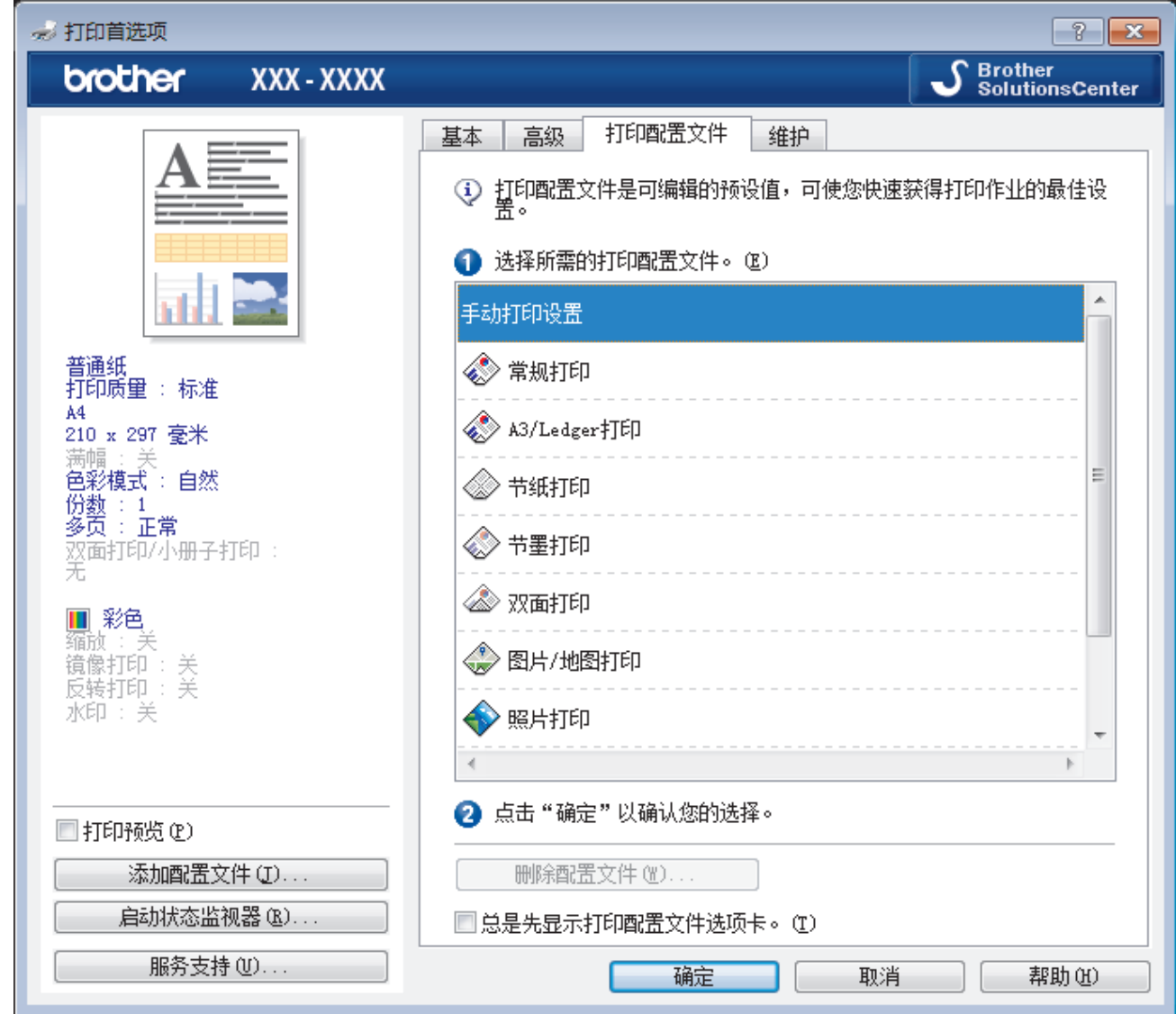

- 4. 从打印配置文件列表中选择所需配置文件。 配置文件设置显示在打印机驱动程序窗口的左侧。
- 5. 执行以下操作中的一项:
	- 如果设置适用于您的打印作业,请点击确定。
	- 若要更改设置,请返回到基本或高级选项卡,更改设置,然后点击确定。

若要在下次打印时在窗口前面显示**打印配置文件**选项卡,请选中总**是先显示打印配置文件选项卡。**复选框。

- [从计算机打印 \(Windows\)](#page-80-0)
- [创建或删除打印配置文件 \(Windows\)](#page-95-0)

• [打印设置 \(Windows\)](#page-97-0)

<span id="page-95-0"></span>[主页](#page-1-0) > [打印](#page-79-0) > [从计算机打印 \(Windows\)](#page-80-0) > [使用预设打印配置文件 \(Windows\)](#page-93-0) > 创建或删除打印配置文件 (Windows)

### 创建或删除打印配置文件 (Windows)

最多可新增 20 个包含自定义设置的打印配置文件。

- 1. 在您的应用程序中选择打印命令。
- 2. 选择 Brother MFC-XXXX Printer (其中, XXXX 为型号名称), 然后点击打印机属性按钮。 出现打印机驱动程序窗口。
- 3. 点击基本选项卡和高级选项卡,配置希望用于新打印配置文件的打印设置。
- 4. 点击打印配置文件选项卡。
- 5. 执行以下操作中的一项:
	- 要创建新打印配置文件:
	- a. 点击 添加配置文件。 将显示**添加配置文件**对话框。
	- b. 在名称字段中输入新配置文件的名称。
	- c. 从图标列表中点击您想用来表示此配置文件的图标。
	- d. 点击 确定。

新打印配置文件的名称被添加到打印配置文件选项卡的列表中。

#### 要删除已创建的打印配置文件:

- a. 点击 删除配置文件。 将显示删除配置文件对话框。
- b. 选择您想删除的配置文件。
- c. 点击 删除。
- d. 点击 是。
- e. 点击 关闭。

### 相关信息

• [使用预设打印配置文件 \(Windows\)](#page-93-0)

<span id="page-96-0"></span>[主页](#page-1-0) > [打印](#page-79-0) > [从计算机打印 \(Windows\)](#page-80-0) > 更改默认打印设置 (Windows)

### 更改默认打印设置 (Windows)

更改应用程序的打印设置时,其更改仅应用于使用该应用程序打印的文档。要更改所有 Windows 应用程序的打印 设置,必须配置打印机驱动程序的属性。

- 1. 执行以下操作中的一项:
	- 对于 Windows Vista 和 Windows Server 2008

点击 (开始) > 控制面板 > 硬件和声音 > 打印机。

• 对于 Windows 7 和 Windows Server 2008 R2

点击 (十) (开始) > 设备和打印机。

• 对于 Windows 8

将鼠标移到桌面的右下角。 显示菜单栏时,点击**设置,**然后点击**控制面板**。 在**硬件和声音**类别中,点击 查看设备和打印机。

对于 Windows 10

点击 > 所有应用 > Windows 系统 > 控制面板。在硬件和声音类别中,点击查看设备和打印机。

- 对于 Windows Server 2012 将鼠标移到桌面的右下角。显示菜单栏时,点击设置,然后点击控制面板。在硬件类别中,点击查看设 备和打印机。
- 对于 Windows Server 2012 R2 点击开始屏幕上的控制面板。 在硬件类别中,点击查看设备和打印机。
- 2. 右击 Brother MFC-XXXX Printer 图标 (其中, XXXX 为型号名称), 然后选择打印机属性。如果出现打印机驱 动程序选项,选择合适的打印机驱动程序。
- 3. 点击常规选项卡,然后点击打印首选项或首选项... 按钮。 出现打印机驱动程序对话框。
- 4. 选择要用作所有 Windows 程序的默认打印设置。
- 5. 点击确定。
- 6. 关闭打印机属性对话框。

- [从计算机打印 \(Windows\)](#page-80-0)
- [打印设置 \(Windows\)](#page-97-0)

<span id="page-97-0"></span>[主页](#page-1-0) > [打印](#page-79-0) > [从计算机打印 \(Windows\)](#page-80-0) > 打印设置 (Windows)

### 打印设置 (Windows)

#### 基本选项卡

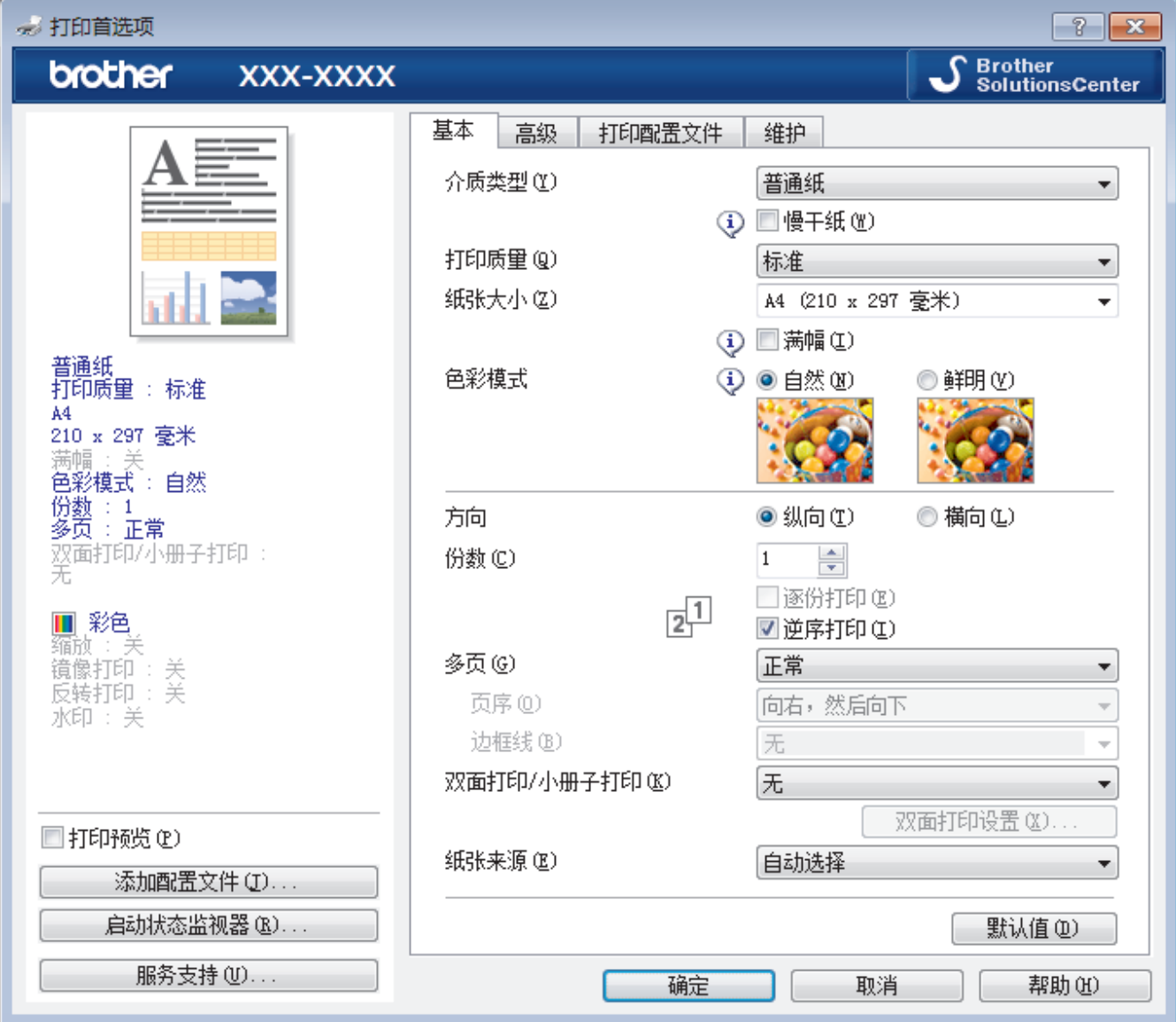

#### **1.** 介质类型

选择您想使用的介质类型。为获得最佳打印效果,设备会根据选定的介质类型自动调整打印设置。

慢干纸

使用墨水干得比较慢的普通纸类型时,请选择此选项。此选项可能会造成文本出现轻微的模糊现象。

**2.** 打印质量

选择所需的打印分辨率。因为打印质量与速度相关,质量越高,打印文档所需的时间就越长。

**3.** 纸张大小

选择您想使用的纸张的尺寸。可从标准纸张尺寸中选择,也可创建自定义纸张尺寸。

满幅

选择此选项可打印满幅照片。因为创建的图像数据比正在使用的纸张尺寸稍大,这将导致照片边缘的部分裁 剪。

对于某些介质类型和质量的组合,或在某些应用程序中,可能无法选择满幅选项。

**4.** 色彩模式

选择彩色,以匹配您的首选项设置。

#### **5.** 方向

选择打印输出的方向 (纵向或横向)。

如果您的应用程序包含类似设置,Brother 建议您使用应用程序设置方向。

#### **6.** 份数

在此字段中输入您想打印的份数 (1~999)。

#### 逐份打印

选择此选项可按原始页序打印多份多页文档。选择此选项时,将打印出一份完整副本,然后根据您所选择的 份数进行重复打印。如果未选择此选项,将根据设定份数对每一页进行重复打印。

#### 反转打印

选择此选项可按反顺序打印文档。将先打印文档的最后一页。

**7.** 多页

选择此选项可在一张纸上打印多个页面或将一个页面打印到多张纸上。

#### 页序

选择在一张纸上打印多个页面时的页序。

#### 边框线

选择在一张纸上打印多个页面时要使用的边框类型。

#### **8.** 双面打印/小册子打印

选择此选项可进行双面打印或使用双面打印功能制作小册子。

#### 双面打印设置按钮

点击此按钮可选择双面装订类型。每个方向有四种双面装订类型可选。

#### **9.** 纸张来源 (仅适用于特定型号)

根据打印条件或意图选择纸张来源设置。

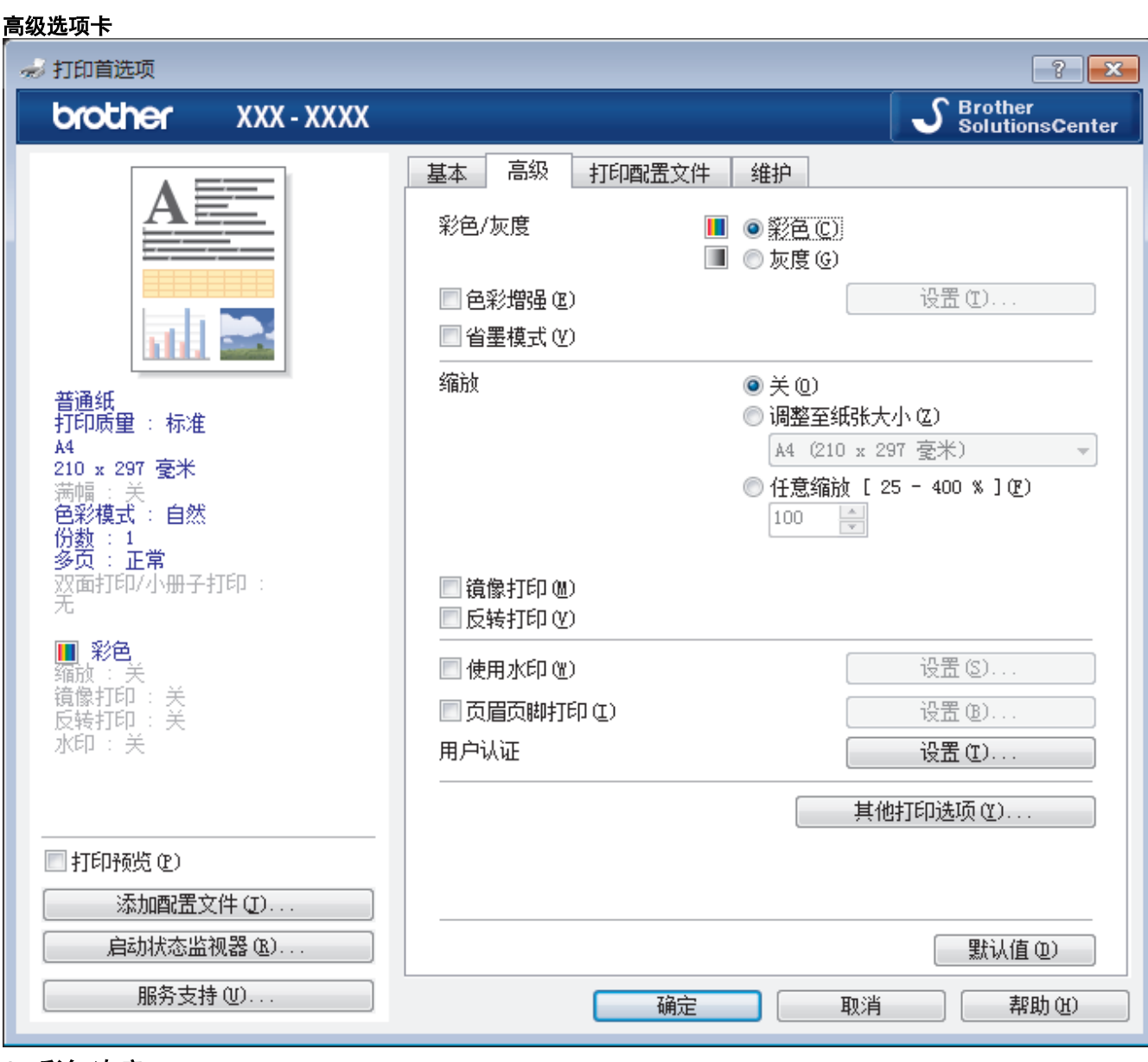

#### **1.** 彩色/灰度

选择彩色或灰度打印。灰度模式下的打印速度比彩色模式的快。如果您的文档中包含彩色内容且选择了灰度模 式,设备将使用黑色墨粉以 256 级灰度打印文档。

#### **2.** 色彩增强

选择此选项可使用色彩增强功能。此功能对图像进行分析,以改善图像的清晰度、白平衡和色彩浓度。根据图 像大小和计算机配置的不同,可能需要几分钟来完成这一过程。

#### **3.** 省墨模式

选择此选项可以较浅的颜色打印,但图像轮廓突出。根据打印的原稿类型,节省的墨水量会有所不同。节墨模 式可能会使打印输出的文档与屏幕上的显示效果不同。

省墨模式功能由 Reallusion, Inc. 提供技术支持。

**REALLUSION** 

#### **4.** 缩放

选择这些选项可放大或缩小文档的页面尺寸。

#### 调整至纸张大小

选择此选项可放大或缩小文档页面,以符合指定的纸张尺寸。选择此选项时,从下拉列表中选择所需纸张尺 寸。

#### 任意缩放

选择此选项可手动放大或缩小文档页面。选择此选项时,在字段中输入值。

#### **5.** 镜像打印

选择此选项可将图像从左到右水平反转打印在页面上。

#### **6.** 反转打印

选择此选项可将打印的图像旋转 180 度。

#### **7.** 使用水印

选择此选项可将标识或文本作为水印打印到文档中。选择一个预设水印,添加新水印,或使用自己创建的图像 文件。

#### **8.** 页眉页脚打印

选择此选项可在文档中打印日期、时间和计算机登录用户名。

#### **9.** 用户认证

使用此功能可确认各用户的权限。

#### **10.** 其他打印选项按钮

#### 更改数据传输模式

选择打印数据传输模式,以提高打印质量或打印速度。

#### 高级色彩设置

选择设备用来排列点位以表示半色调的方式。

可调整打印输出的色彩以实现与计算机屏幕显示最接近的匹配。

#### 减少污点

某些类型的打印介质可能需要更长的干燥时间。如果发生打印脏污或卡纸问题,请更改此选项。

#### 获取打印机的颜色数据

选择此选项可使用专为 Brother 设备设置的出厂设置优化打印质量。更换设备或更改设备的网络地址后, 请使用此选项。

#### 打印存档

选择此选项可将打印数据作为 PDF 文件保存到计算机上。

#### 减少不均匀线条

若打印出的文本模糊不清或图像褪色,选择此选项可调节打印对齐。

- [从计算机打印 \(Windows\)](#page-80-0)
- [错误和维护信息](#page-544-0)
- [纸张处理和打印问题](#page-580-0)
- [打印照片 \(Windows\)](#page-81-0)
- [打印文档 \(Windows\)](#page-82-0)
- [在单张纸上打印多个页面 \(N 合 1\) \(Windows\)](#page-84-0)
- [打印海报 \(Windows\)](#page-85-0)
- [自动在纸张两面打印 \(自动双面打印\) \(Windows\)](#page-86-0)
- [自动打印成小册子 \(Windows\)](#page-89-0)
- [使用预设打印配置文件 \(Windows\)](#page-93-0)
- [更改默认打印设置 \(Windows\)](#page-96-0)
- [出现打印问题时更改打印设置选项](#page-643-0)

<span id="page-101-0"></span>[主页](#page-1-0) > [打印](#page-79-0) > 从计算机打印 (Mac)

# 从计算机打印 (Mac)

- [打印照片 \(Mac\)](#page-102-0)
- [打印文档 \(Mac\)](#page-103-0)
- [自动在纸张两面打印 \(自动双面打印\) \(Mac\)](#page-104-0)
- [在单张纸上打印多个页面 \(N 合 1\) \(Mac\)](#page-105-0)
- [以灰度模式打印彩色文档 \(Mac\)](#page-106-0)
- [防止打印脏污和卡纸 \(Mac\)](#page-107-0)
- [打印选项 \(Mac\)](#page-108-0)

### <span id="page-102-0"></span>[主页](#page-1-0) > [打印](#page-79-0) > [从计算机打印 \(Mac\)](#page-101-0) > 打印照片 (Mac)

## 打印照片 (Mac)

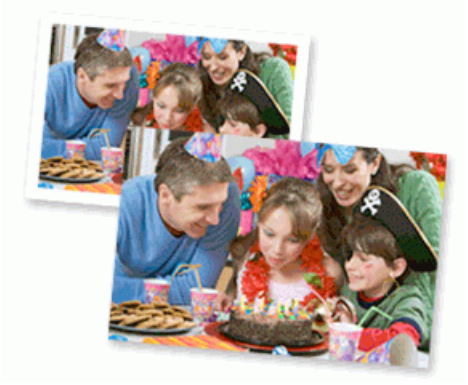

1. 确保已将正确的介质装入纸盒。

### 重要事项

- 为获得最佳效果,请使用 Brother 公司的纸张。
- 当在 Brother 相片纸上打印时,在纸盒中多放一张完全相同的相片纸。
- 2. 在 Apple Preview 等应用程序中, 点击文件菜单, 然后选择打印。
- 3. 选择 Brother MFC-XXXX (其中,XXXX 为型号名称)。

如需设置更多页面设置选项,请点击**显示详细信息**按钮。

4. 点击纸张大小弹出菜单,然后选择所需纸张大小。

若要满幅打印照片,请选择满幅纸张大小选项。

- 5. 根据您需要的照片打印方式,点击相应的打印方向按钮。
- 6. 点击应用程序弹出菜单,然后选择打印设置。 出现打印设置选项。
- 7. 点击介质类型弹出菜单,然后选择您想使用的介质类型。

### 重要事项

为获取所选设置的最佳打印质量,请务必根据放入的纸张类型设置介质类型选项。

- 8. 如有需要,更改其他打印机设置。
- 9. 点击打印。

Ø

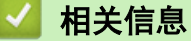

- [从计算机打印 \(Mac\)](#page-101-0)
- [纸张处理和打印问题](#page-580-0)
- [打印选项 \(Mac\)](#page-108-0)

#### <span id="page-103-0"></span>[主页](#page-1-0) > [打印](#page-79-0) > [从计算机打印 \(Mac\)](#page-101-0) > 打印文档 (Mac)

# 打印文档 (Mac)

- 1. 确保您在纸盒中装入了正确尺寸的纸张。
- 2. 在 Apple TextEdit 等应用程序中, 点击文件菜单, 然后选择打印。
- 3. 选择 Brother MFC-XXXX (其中,XXXX 为型号名称)。

Ø 如需设置更多页面设置选项,请点击显示详细信息按钮。

- 4. 点击纸张大小弹出菜单,然后选择所需纸张大小。
- 5. 根据您需要的文档打印方式,点击相应的打印方向按钮。
- 6. 点击应用程序弹出菜单,然后选择打印设置。 出现打印设置选项。
- 7. 点击介质类型弹出菜单,然后选择您想使用的介质类型。

#### 重要事项

为获取所选设置的最佳打印质量,请务必根据放入的纸张类型设置介质类型选项。

- 8. 如有需要,更改其他打印机设置。
- 9. 点击打印。

- [从计算机打印 \(Mac\)](#page-101-0)
- [检查墨水余量](#page-633-0)
- [打印选项 \(Mac\)](#page-108-0)

<span id="page-104-0"></span>[主页](#page-1-0) > [打印](#page-79-0) > [从计算机打印 \(Mac\)](#page-101-0) > 自动在纸张两面打印 (自动双面打印) (Mac)

# 自动在纸张两面打印 (自动双面打印) (Mac)

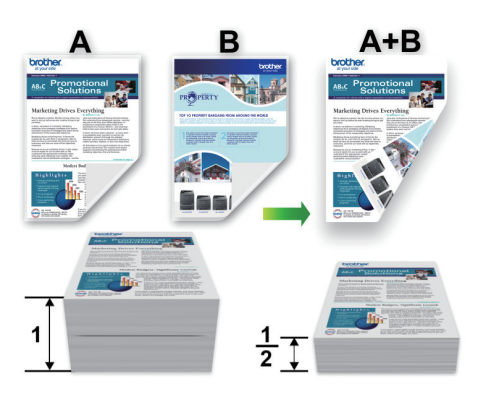

- 1. 在 Apple TextEdit 等应用程序中, 点击文件菜单, 然后选择打印。
- 2. 选择 Brother MFC-XXXX (其中,XXXX 为型号名称)。

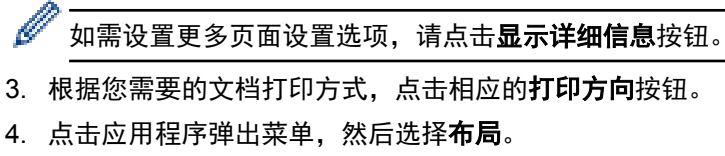

- 出现布局设置选项。
- 5. 在双面打印部分,选择短边装订或长边装订选项。
- 6. 如有需要,更改其他打印机设置。

Ø 使用此选项时,满幅打印功能不可用。

7. 点击打印。

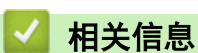

- [从计算机打印 \(Mac\)](#page-101-0)
- [打印选项 \(Mac\)](#page-108-0)

<span id="page-105-0"></span>[主页](#page-1-0) > [打印](#page-79-0) > [从计算机打印 \(Mac\)](#page-101-0) > 在单张纸上打印多个页面 (N 合 1) (Mac)

## 在单张纸上打印多个页面 (N 合 1) (Mac)

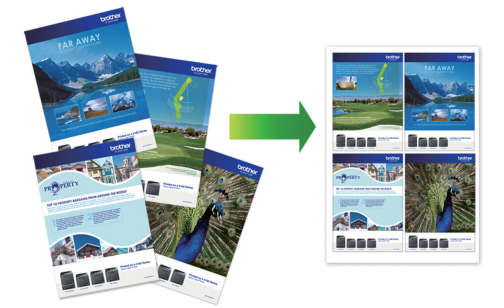

- 1. 在 Apple TextEdit 等应用程序中, 点击文件菜单, 然后选择打印。
- 2. 选择 Brother MFC-XXXX (其中,XXXX 为型号名称)。

Ø 如需设置更多页面设置选项,请点击**显示详细信息**按钮。

- 3. 点击应用程序弹出菜单,然后选择布局。 出现**布局**设置选项。
- 4. 点击每张页数弹出菜单,然后选择每张纸上要打印的页数。
- 5. 选择布局方向选项。
- 6. 点击边框弹出菜单,然后选择所需边框线类型。
- 7. 如有需要,更改其他打印机设置。
- 8. 点击打印。

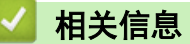

- [从计算机打印 \(Mac\)](#page-101-0)
- [打印选项 \(Mac\)](#page-108-0)

<span id="page-106-0"></span>[主页](#page-1-0) > [打印](#page-79-0) > [从计算机打印 \(Mac\)](#page-101-0) > 以灰度模式打印彩色文档 (Mac)

## 以灰度模式打印彩色文档 (Mac)

灰度模式下的打印处理速度比彩色模式快。 如果您的文档中包含彩色内容,选择灰度模式将以 256 级灰度打印您 的文档。

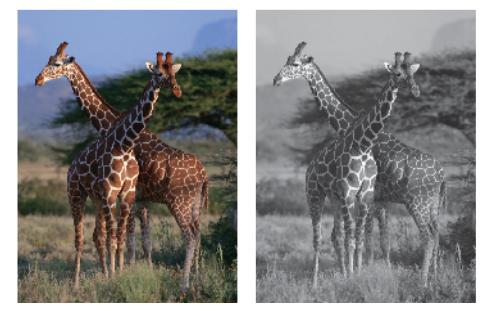

- 1. 在 Apple TextEdit 等应用程序中, 点击文件菜单, 然后选择打印。
- 2. 选择 Brother MFC-XXXX (其中,XXXX 为型号名称)。

Ø 如需设置更多页面设置选项,请点击**显示详细信息**按钮。

- 3. 点击应用程序弹出菜单,然后选择打印设置。 出现打印设置选项。
- 4. 点击彩色/灰度弹出菜单,然后选择灰度选项。
- 5. 如有需要,更改其他打印机设置。
- 6. 点击打印。

### 相关信息

• [从计算机打印 \(Mac\)](#page-101-0)

<span id="page-107-0"></span>[主页](#page-1-0) > [打印](#page-79-0) > [从计算机打印 \(Mac\)](#page-101-0) > 防止打印脏污和卡纸 (Mac)

## 防止打印脏污和卡纸 (Mac)

某些类型的打印介质可能需要更长的干燥时间。如果发生打印脏污或卡纸问题,请更改**减少污点**选项。

- 1. 在 Apple TextEdit 等应用程序中, 点击文件菜单, 然后选择打印。
- 2. 选择 Brother MFC-XXXX (其中,XXXX 为型号名称)。

如需设置更多页面设置选项,请点击显示详细信息按钮。

- 3. 点击应用程序弹出菜单,然后选择打印设置。 出现打印设置选项。
- 4. 点击高级打印设置列表。
- 5. 点击减少污点菜单。

Ø

6. 选择以下选项中的一项:

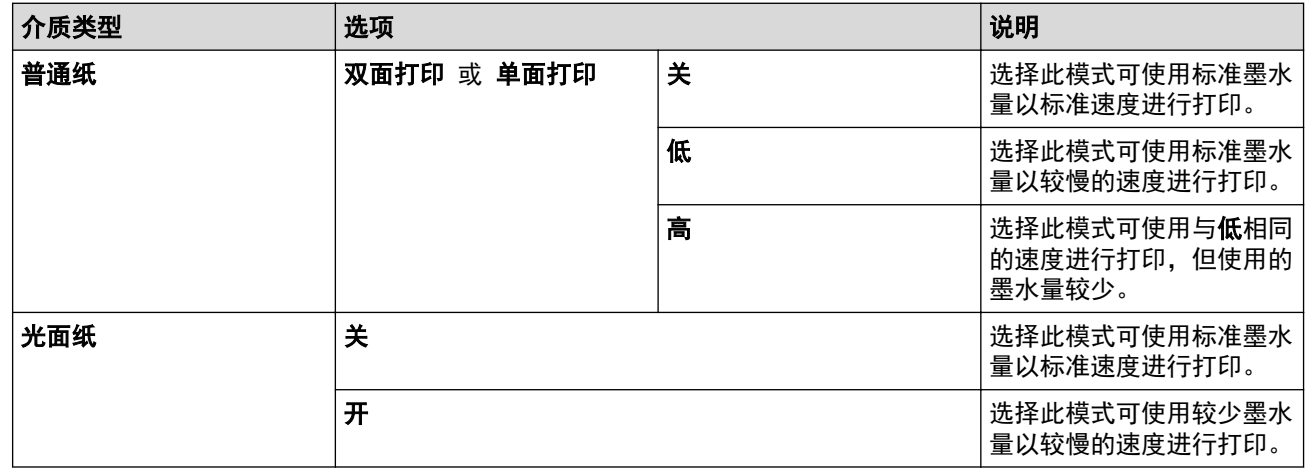

- 7. 如有需要,更改其他打印机设置。
- 8. 点击打印。

- [从计算机打印 \(Mac\)](#page-101-0)
- [纸张处理和打印问题](#page-580-0)
- [出现打印问题时更改打印设置选项](#page-643-0)
[主页](#page-1-0) > [打印](#page-79-0) > [从计算机打印 \(Mac\)](#page-101-0) > 打印选项 (Mac)

# 打印选项 (Mac)

## 页面设置

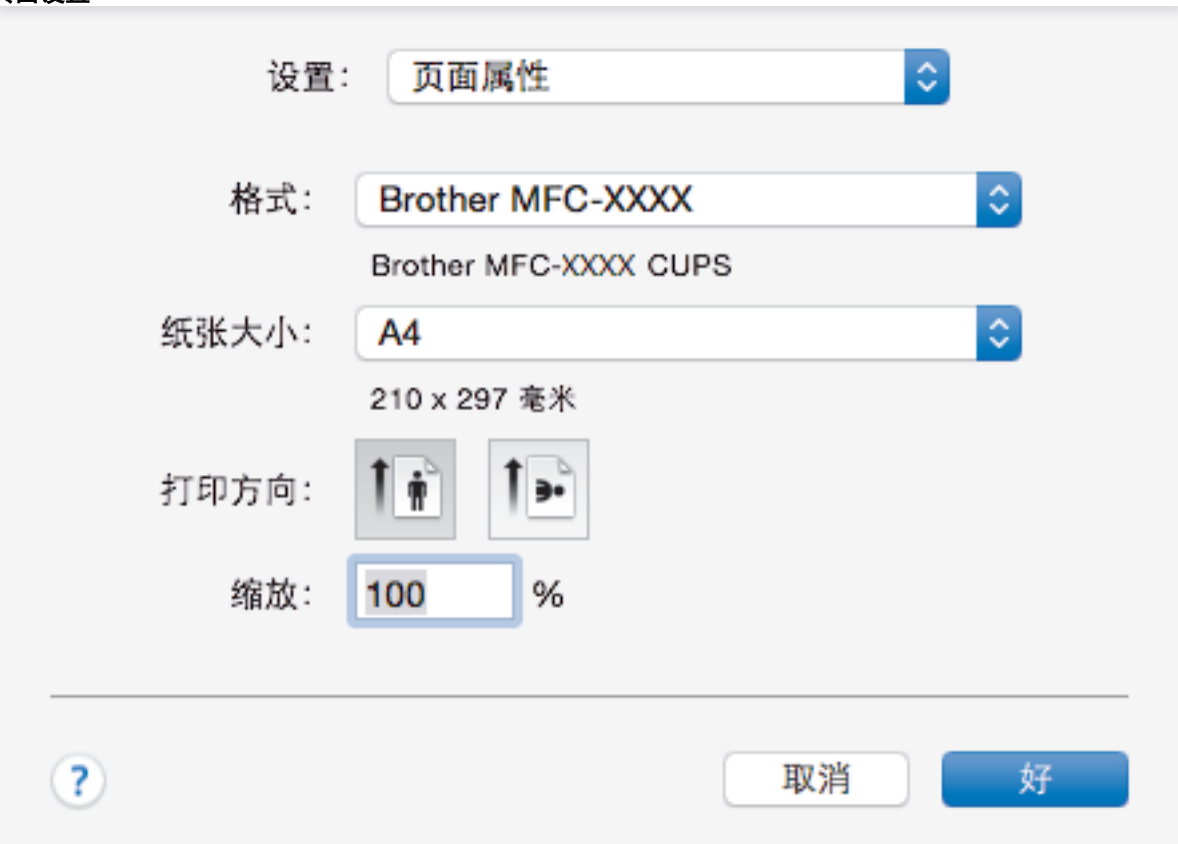

### **1.** 纸张大小

选择您想使用的纸张的尺寸。可从标准纸张尺寸中选择,也可创建自定义纸张尺寸。

**2.** 打印方向

选择打印输出的方向 (纵向或横向)。

如果您的应用程序包含类似设置,Brother 建议您使用应用程序设置方向。

**3.** 缩放

在字段中输入值,放大或缩小文档页面,以符合选定的纸张尺寸。

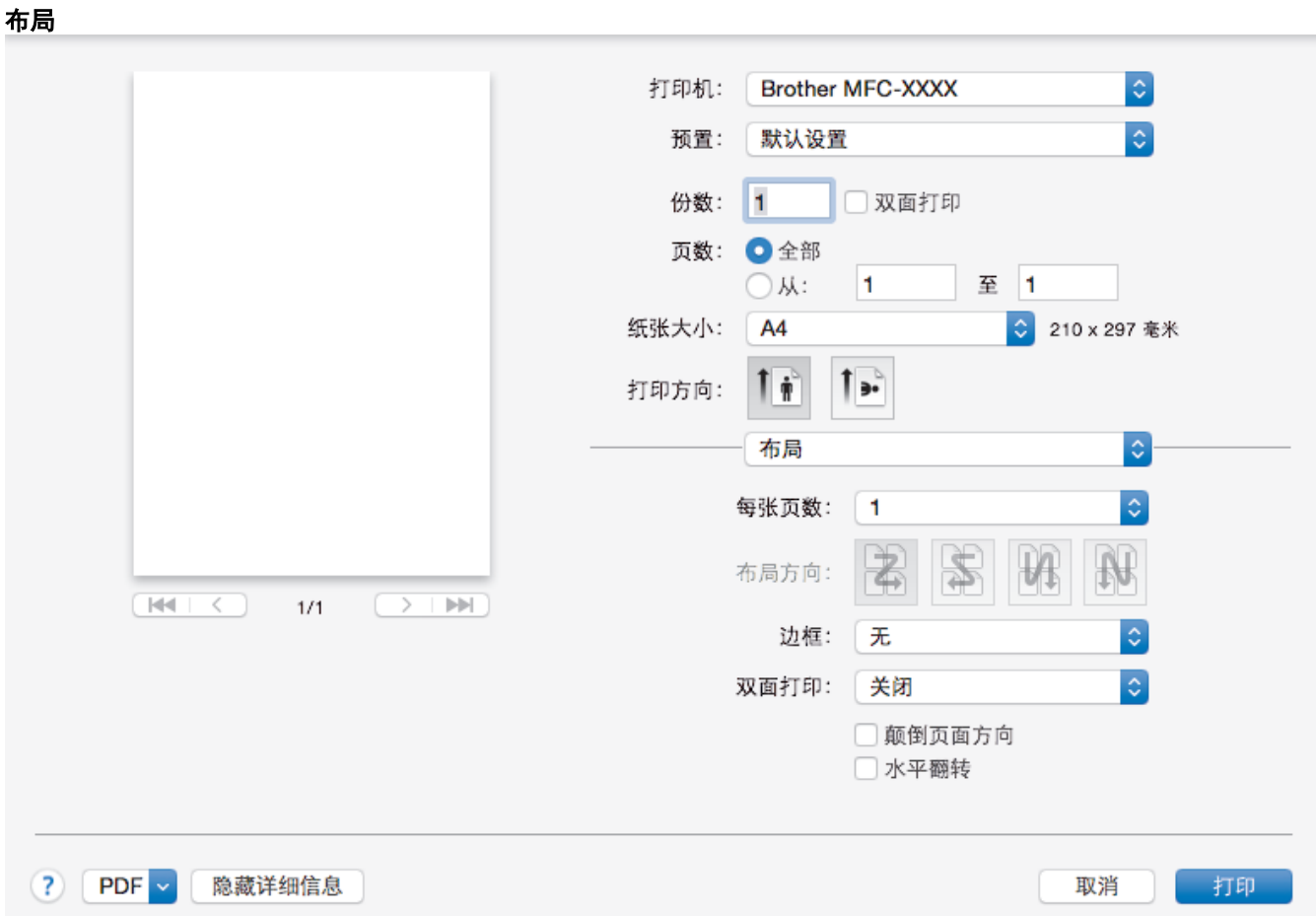

**1.** 每张页数

选择要在一张纸上打印的页数。

**2.** 布局方向

选择在一张纸上打印多个页面时的页序。

**3.** 边框

选择在一张纸上打印多个页面时要使用的边框类型。

- **4.** 双面打印 (仅适用于特定型号) 选择是否进行双面打印。
- **5.** 颠倒页面方向

选择此选项可将打印的图像旋转 180 度。

**6.** 水平翻转

选择此选项可将图像从左到右水平反转打印在页面上。

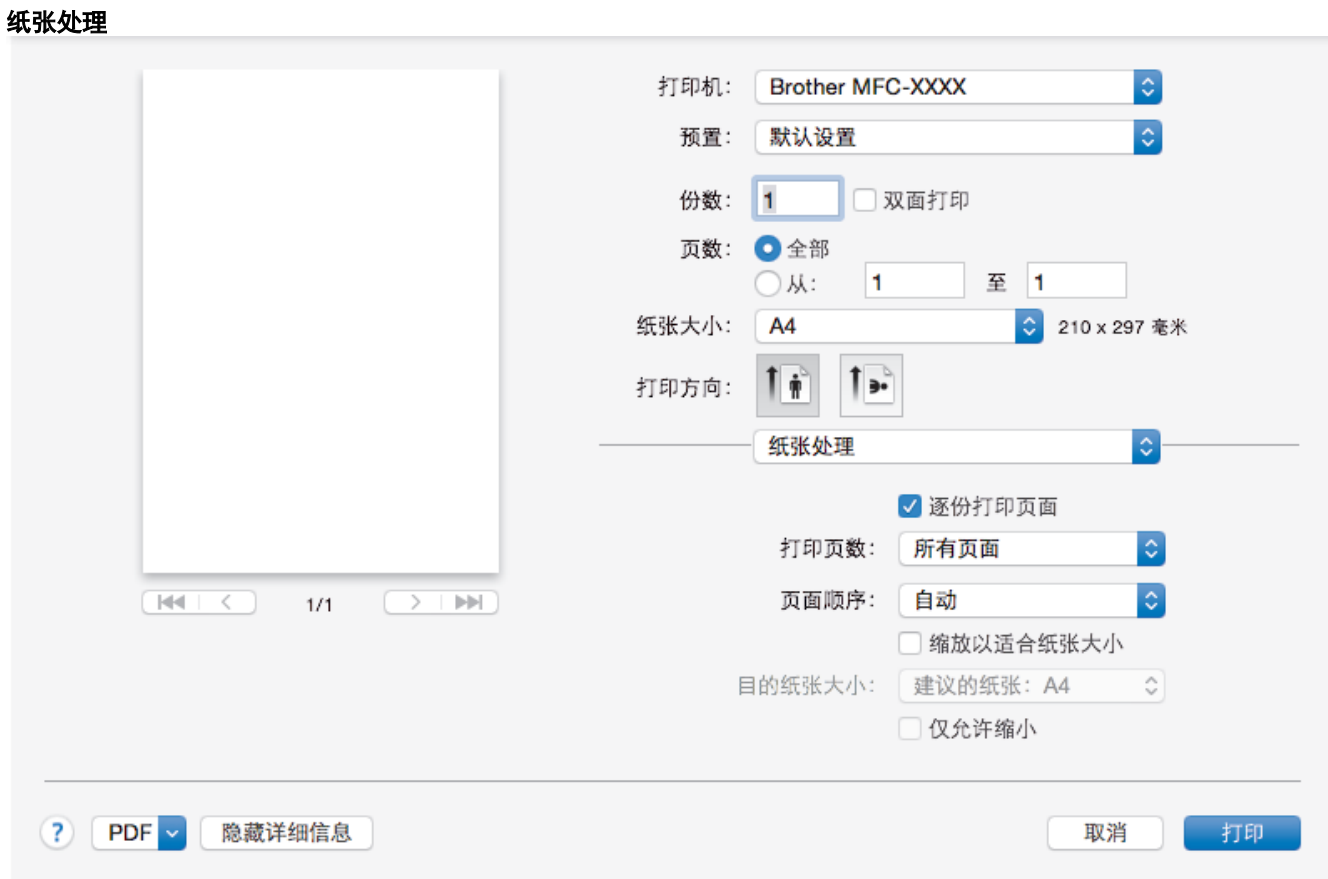

#### **1.** 逐份打印页面

选择此选项可按原始页序打印多份多页文档。选择此选项时,将打印出一份完整副本,然后根据您所选择的份 数进行重复打印。如果未选择此选项,将根据设定份数对每一页进行重复打印。

### **2.** 页面顺序

选择页序。

### **3.** 缩放以适合纸张大小

选择此选项可放大或缩小文档页面,以符合选定的纸张尺寸。

### **4.** 目的纸张大小

选择打印要使用的纸张尺寸。

### **5.** 仅允许缩小

文档对于选定的纸张尺寸来说过大时,如果您缩小文档页面,选择此选项。如果已选择此选项而文档的版式却 已按比所用纸张尺寸小的纸张尺寸调整,则文档将以原始尺寸打印。

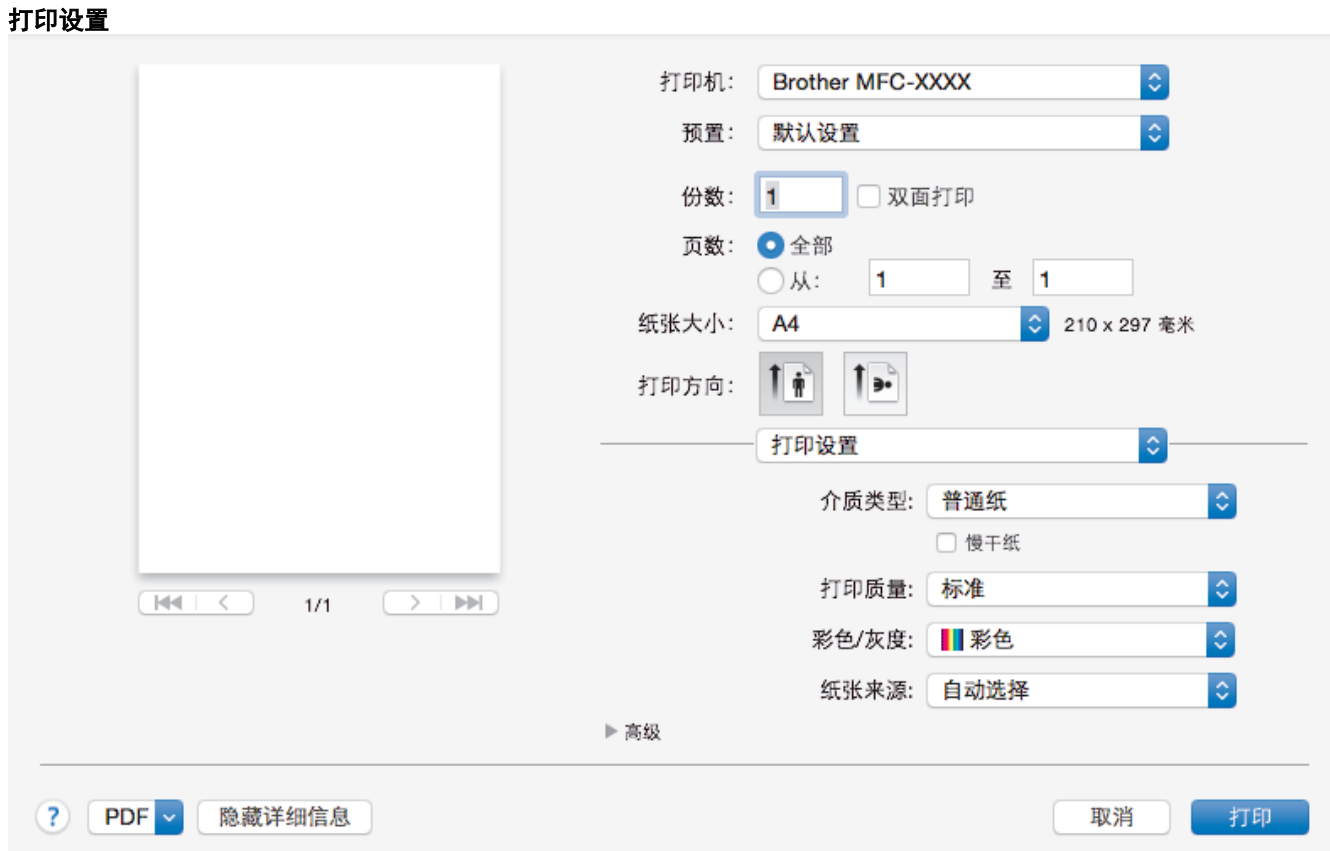

#### **1.** 介质类型

选择您想使用的介质类型。为获得最佳打印效果,设备会根据选定的介质类型自动调整打印设置。

**2.** 慢干纸

使用墨水干得比较慢的普通纸类型时,请选择此选项。此选项可能会造成文本出现轻微的模糊现象。

**3.** 打印质量

选择所需的打印分辨率。因为打印质量与速度相关,质量越高,打印文档所需的时间就越长。

#### **4.** 彩色/灰度

选择彩色或灰度打印。灰度模式下的打印速度比彩色模式的快。如果您的文档中包含彩色内容且选择了灰度模 式, 设备将使用黑色墨粉以 256 级灰度打印文档。

#### **5.** 纸张来源 (仅适用于特定型号)

根据打印条件或意图选择纸张来源设置。

#### **6.** 高级

#### 更改数据传输模式

选择打印数据传输模式,以提高打印质量或打印速度。

#### 减少不均匀线条

若打印出的文本模糊不清或图像褪色,选择此选项可调节打印对齐。

#### 减少污点

某些类型的打印介质可能需要更长的干燥时间。如果发生打印脏污或卡纸问题,请更改此选项。

#### 其他打印选项

#### 纸张厚度

选择合适的纸张厚度。

#### 双向打印

选择此选项可提高打印速度。选择此选项时,打印头同时向两个方向打印。未选择此选项时,打印头只 会朝一个方向打印,提供高质量的打印输出,但打印速度较慢。

有时,打印头的移动可能会因环境条件不同而不同。可能表现在打印垂直线条时,垂直线条不对齐。如 果遇到此问题,请关闭双向打印功能。

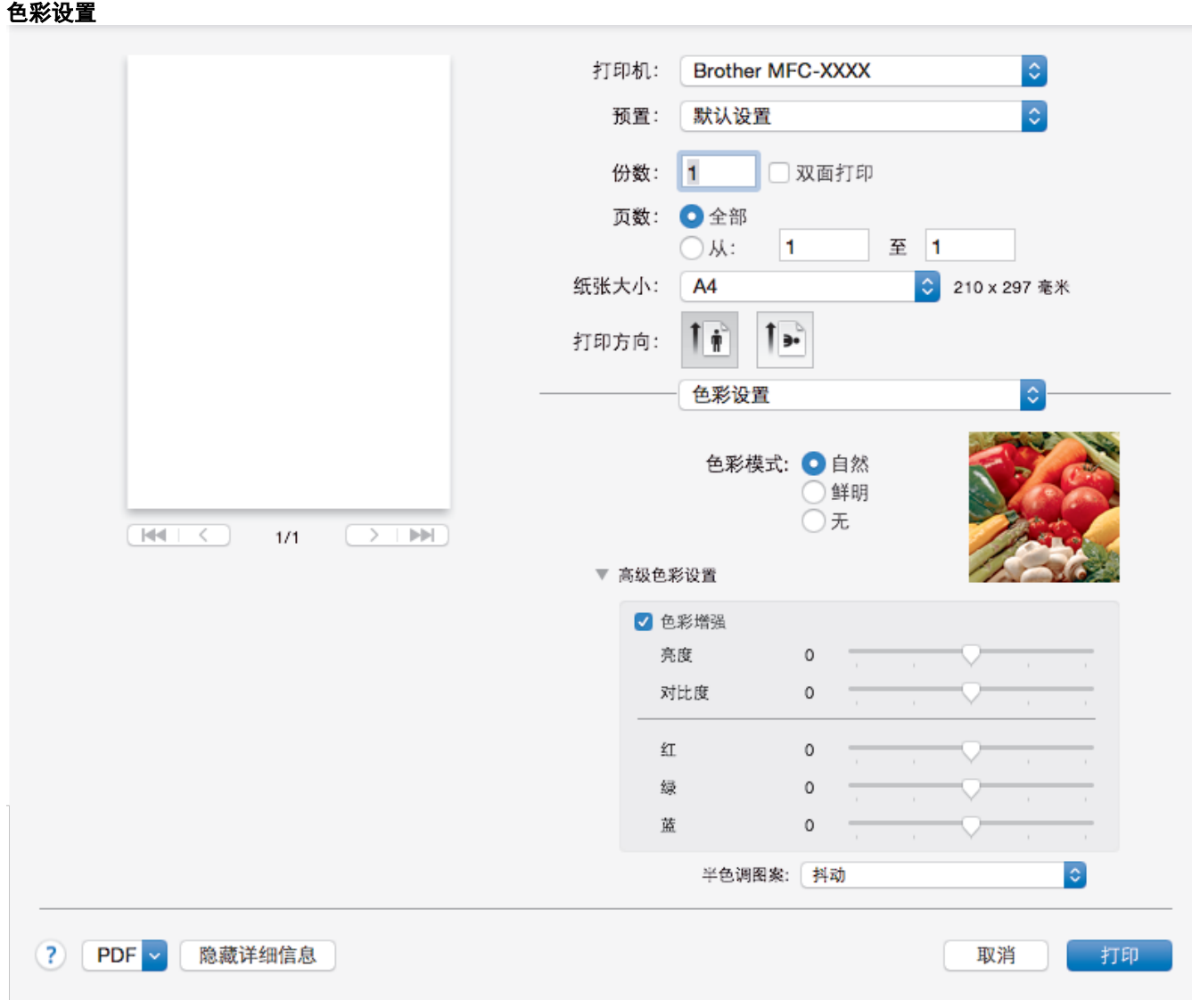

### **1.** 色彩模式

选择彩色,以匹配您的首选项设置。

#### **2.** 高级色彩设置

点击提示三角以查看高级的色彩设置。选中色彩增强复选框,然后使用滑块设置各选项。根据图像大小和计算 机配置的不同,可能需要几分钟来完成这一过程。

- [从计算机打印 \(Mac\)](#page-101-0)
- [错误和维护信息](#page-544-0)
- [纸张处理和打印问题](#page-580-0)
- [打印照片 \(Mac\)](#page-102-0)
- [打印文档 \(Mac\)](#page-103-0)
- [自动在纸张两面打印 \(自动双面打印\) \(Mac\)](#page-104-0)
- [在单张纸上打印多个页面 \(N 合 1\) \(Mac\)](#page-105-0)
- [出现打印问题时更改打印设置选项](#page-643-0)

<span id="page-113-0"></span>[主页](#page-1-0) > [打印](#page-79-0) > 直接打印 USB 闪存盘中的数据

# 直接打印 USB 闪存盘中的数据

- [兼容的 USB 闪存盘](#page-114-0)
- [直接打印 USB 闪存盘中的照片](#page-115-0)

<span id="page-114-0"></span>[主页](#page-1-0) > [打印](#page-79-0) > [直接打印 USB 闪存盘中的数据](#page-113-0) > 兼容的 USB 闪存盘

# 兼容的 USB 闪存盘

## 重要事项

USB 直接接口仅支持 USB 闪存盘和使用 USB 大容量存储器标准的数码相机。除此之外,不支持其他任何 USB 设备。

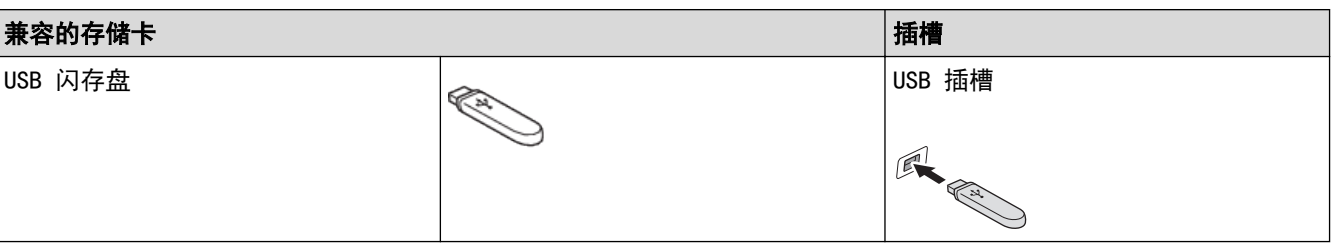

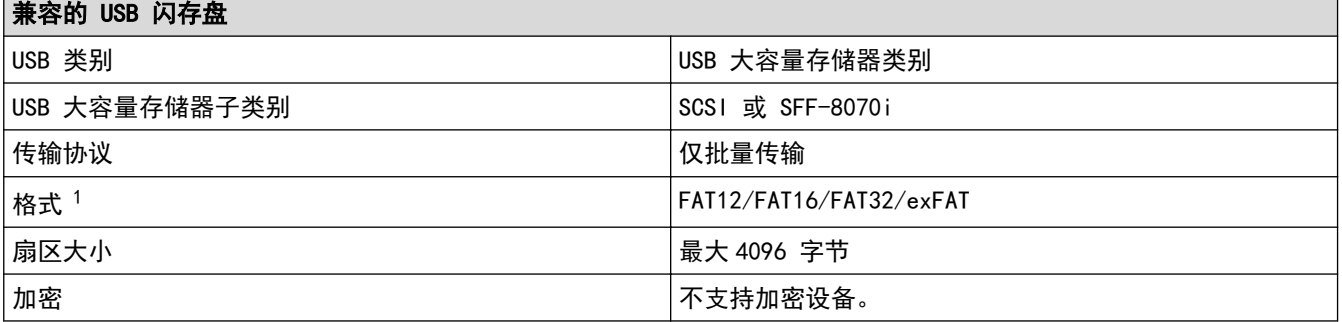

1 不支持 NTFS 格式。

- [直接打印 USB 闪存盘中的数据](#page-113-0)
- [将扫描数据保存到 USB 闪存盘](#page-136-0)

<span id="page-115-0"></span>[主页](#page-1-0) > [打印](#page-79-0) > [直接打印 USB 闪存盘中的数据](#page-113-0) > 直接打印 USB 闪存盘中的照片

# 直接打印 USB 闪存盘中的照片

即使本设备未连接到计算机,您也可直接从 USB 闪存盘打印照片、扫描文档并直接保存到 USB 闪存盘中。

- [关于照片打印的重要信息](#page-116-0)
- [在 Brother 设备上打印 USB 闪存盘中的照片](#page-117-0)

<span id="page-116-0"></span>[主页](#page-1-0) > [打印](#page-79-0) > [直接打印 USB 闪存盘中的数据](#page-113-0) > [直接打印 USB 闪存盘中的照片](#page-115-0) > 关于照片打印的重要信息

# 关于照片打印的重要信息

设备可与目前先进的数码相机图像文件和 USB 闪存盘兼容。请阅读以下要点以避免发生错误:

- 图像文件的扩展名必须为 .JPG (其他图像文件的扩展名如 .JPEG、.TIF、.GIF 等格式不能被识别)。
- 直接照片打印与使用计算机的照片打印操作必须分开进行。(两项操作不能同时进行。)
- 本设备最多可读取 USB 闪存盘上的 999 个文件 1。

请注意以下内容:

- 当打印索引或图像时,即使一个或多个图像被损坏,本设备仍将打印所有有效图像。已损坏的图像将不会被打 印。
- 本设备支持经 Windows 格式化的 USB 闪存盘。

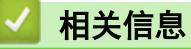

• [直接打印 USB 闪存盘中的照片](#page-115-0)

<sup>1</sup> 其中也包括 USB 闪存盘中的文件夹。

<span id="page-117-0"></span>[主页](#page-1-0) > [打印](#page-79-0) > [直接打印 USB 闪存盘中的数据](#page-113-0) > [直接打印 USB 闪存盘中的照片](#page-115-0) > 在 Brother 设备上打印 USB 闪存盘中的照片

# 在 Brother 设备上打印 USB 闪存盘中的照片

- [预览和打印 USB 闪存盘中的照片](#page-118-0)
- [打印 USB 闪存盘中的照片索引页 \(缩略图\)](#page-120-0)
- [按图像编号打印照片](#page-121-0)
- [打印照片时自动裁剪](#page-122-0)
- [从 USB 闪存盘打印满幅照片](#page-123-0)
- [打印照片数据中的日期](#page-124-0)
- [照片打印设置](#page-125-0)

<span id="page-118-0"></span>[主页](#page-1-0) > [打印](#page-79-0) > [直接打印 USB 闪存盘中的数据](#page-113-0) > [直接打印 USB 闪存盘中的照片](#page-115-0) > [在 Brother 设备上打印](#page-117-0) [USB 闪存盘中的照片](#page-117-0) > 预览和打印 USB 闪存盘中的照片

### 预览和打印 USB 闪存盘中的照片

打印照片前在液晶显示屏上预览照片。打印存储在 USB 闪存盘中的图像。

• 如果照片为大容量文件,每张照片的显示都可能会有延迟。

>> MFC-J3530DW

>> MFC-J3930DW

### MFC-J3530DW

1. 将 USB 闪存盘插入 USB 插槽中。

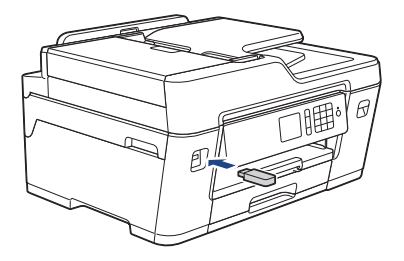

- 2. 按[JPEG 打印] > [选择文件]。
- 3. 按 ◀ 或 ▶ 显示您想打印的照片,然后按该照片。

Ø 若要打印所有照片,按[全打印],然后按[是]确认。

- 4. 可按以下任一方式输入所需份数:
	- 按触摸屏上的[-]或[+]。
	- 按 × 01 显示触摸屏上的键盘,然后使用触摸屏键盘输入所需份数。按 [确定]。
	- 使用拨号盘输入所需份数。
- 5. 按[确定]。
- 6. 重复上述三个步骤,直到选择完所有要打印的照片。
- 7. 按[确定]。
- 8. 阅读并确认显示的选项列表。
- 9. 若要更改打印设置,按[打印设置]。 完成后按[确定]。
- 10. 按[启动]。

### MFC-J3930DW

1. 将 USB 闪存盘插入 USB 插槽中。

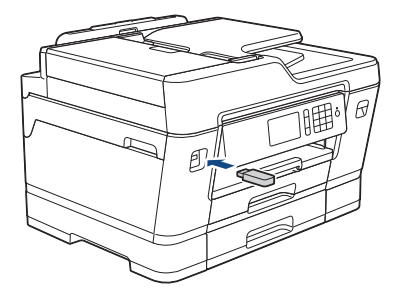

- 2. 按[JPEG 打印] > [选择文件]。
- 3. 向左或向右滑动屏幕或者按 ◀ 或 ▶ 显示您想打印的照片, 然后按所显示照片。

若要打印所有照片,按[打印所有],然后按[是]确认。

- 4. 可按以下任一方式输入所需份数:
	- 按触摸屏上的[-]或[+]。
	- 按  $\times$   $01$  显示触摸屏上的键盘,然后使用触摸屏键盘输入所需份数。按 [确定]。
	- 使用拨号盘输入所需份数。
- 5. 按[确定]。
- 6. 重复上述三个步骤,直到选择完所有要打印的照片。
- 7. 按[确定]。
- 8. 阅读并确认显示的选项列表。
- 9. 若要更改打印设置,按[打印设置]。

完成后按[确定]。

10. 按[启动]。

- [在 Brother 设备上打印 USB 闪存盘中的照片](#page-117-0)
- [照片打印设置](#page-125-0)

<span id="page-120-0"></span>[主页](#page-1-0) > [打印](#page-79-0) > [直接打印 USB 闪存盘中的数据](#page-113-0) > [直接打印 USB 闪存盘中的照片](#page-115-0) > [在 Brother 设备上打印](#page-117-0) [USB 闪存盘中的照片](#page-117-0) > 打印 USB 闪存盘中的照片索引页 (缩略图)

## 【打印 USB 闪存盘中的照片索引页(缩略图)

打印照片索引页以查看 USB 闪存盘上所有图片的缩略图。

- Ø • 本设备将为每张图像指定编号 (例如 No.1、No.2、No.3 等)。 对于您的数码相机或计算机识别图片所使用的其他编号或文件名,本设备无法识别。
	- 索引页上仅能正确打印不多于 20 个字符的文件名。
	- 如果文件名中包含非字母数字字符,将无法正确打印,但非字母数字字符不影响图片打印设置。

#### >> MFC-J3530DW

#### >> MFC-J3930DW

#### MFC-J3530DW

- 1. 将 USB 闪存盘插入 USB 插槽中。
- 2. 按[JPEG 打印] > [索引打印] > [打印索引页]。
- 3. 要更改打印设置,按[打印设置]。 完成后按[确定]。

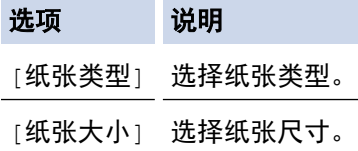

4. 按[启动]。

#### MFC-J3930DW

- 1. 将 USB 闪存盘插入 USB 插槽中。
- 2. 按[JPEG 打印] > [索引打印]。
- 3. 按[打印索引页]。
- 4. 要更改打印设置,按[打印设置]。 完成后按[确定]。

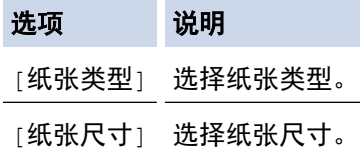

5. 按[启动]。

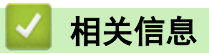

- [在 Brother 设备上打印 USB 闪存盘中的照片](#page-117-0)
- [按图像编号打印照片](#page-121-0)

<span id="page-121-0"></span>[主页](#page-1-0) > [打印](#page-79-0) > [直接打印 USB 闪存盘中的数据](#page-113-0) > [直接打印 USB 闪存盘中的照片](#page-115-0) > [在 Brother 设备上打印](#page-117-0) [USB 闪存盘中的照片](#page-117-0) > 按图像编号打印照片

# 按图像编号打印照片

打印单张图像前,您必须打印照片索引页 (缩略图) 以了解图像的编号。

>> MFC-J3530DW

>> MFC-J3930DW

Ø

#### MFC-J3530DW

- 1. 将 USB 闪存盘插入 USB 插槽中。
- 2. 按[JPEG 打印] > [索引打印] > [打印照片]。
- 3. 使用照片索引页输入您想打印的图像编号。选择所需图像编号后,按[确定]。
	- 使用逗号或连字符可一次输入多个编号。例如:输入 1、3、6 可打印图像 No.1、No.3 和 No.6。使用连 字符可打印一系列图像。例如,输入 1-5 则可打印图像 No.1 至 No.5。
		- 最多可为要打印的图像编号输入 12 个字符 (包括逗号和连字符)。
- 4. 可按以下任一方式输入所需份数:
	- 按触摸屏上的[-]或[+]。
	- 按 × 01 显示触摸屏上的键盘, 然后使用触摸屏键盘输入所需份数。按 [确定]。
	- 使用拨号盘输入所需份数。
- 5. 若要更改打印设置,按[打印设置]。 完成后按[确定]。
- 6. 按[启动]。

#### MFC-J3930DW

- 1. 将 USB 闪存盘插入 USB 插槽中。
- 2. 按[JPEG 打印] > [索引打印]。
- 3. 按[使用索引编号打印照片]。
- 4. 使用照片索引页输入您想打印的图像编号。选择所需图像编号后,按[确定]。
- Ø • 使用逗号或连字符可一次输入多个编号。例如:输入 1、3、6 可打印图像 No.1、No.3 和 No.6。使用连 字符可打印一系列图像。例如,输入 1-5 则可打印图像 No.1 至 No.5。
	- 最多可为要打印的图像编号输入 12 个字符 (包括逗号和连字符)。
- 5. 可按以下任一方式输入所需份数:
	- 按触摸屏上的[-]或[+]。
	- 按 × 01 显示触摸屏上的键盘,然后使用触摸屏键盘输入所需份数。按 [确定]。
	- 使用拨号盘输入所需份数。
- 6. 若要更改打印设置,按[打印设置]。 完成后按[确定]。
- 7. 按[启动]。

- [在 Brother 设备上打印 USB 闪存盘中的照片](#page-117-0)
- [打印 USB 闪存盘中的照片索引页 \(缩略图\)](#page-120-0)
- [照片打印设置](#page-125-0)

<span id="page-122-0"></span>[主页](#page-1-0) > [打印](#page-79-0) > [直接打印 USB 闪存盘中的数据](#page-113-0) > [直接打印 USB 闪存盘中的照片](#page-115-0) > [在 Brother 设备上打印](#page-117-0) [USB 闪存盘中的照片](#page-117-0) > 打印照片时自动裁剪

# 打印照片时自动裁剪

如果照片长度过长或宽度过宽而不符合所选布局的区域,部分图像将被剪切。

- 此选项出厂设置为开。 若要打印整张图像,请将设置更改为关。
- 如果将[剪切]设置设为关, 请将[满幅打印]设置也设为关。

#### 剪切: 开

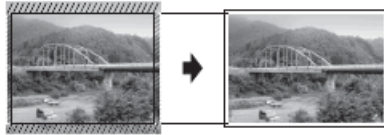

剪切: 关

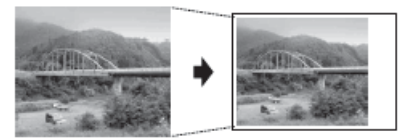

>> MFC-J3530DW

>> MFC-J3930DW

#### MFC-J3530DW

- 1. 将 USB 闪存盘插入 USB 插槽中。
- 2. 按[JPEG 打印] > [选择文件]。
- 3. 按 ◀ 或 ▶ 显示各照片。显示您想打印的照片时,按所显示照片,然后按[确定]。
- 4. 按[确定]。
- 5. 按[打印设置] > [剪切]。
- 6. 按[开] (或[关])。
- 7. 完成后, 按 つ 或[确定]。
- 8. 按[启动]。

#### MFC-J3930DW

- 1. 将 USB 闪存盘插入 USB 插槽中。
- 2. 按[JPEG 打印] > [选择文件]。
- 3. 向左或向右滑动屏幕或者按 ◀ 或 ▶ 显示各照片。显示您想打印的照片时,按所显示照片,然后按[确定]。
- 4. 按[确定]。
- 5. 按[打印设置] > [剪切]。
- 6. 按[开] (或[关])。
- 7. 完成后,按 つ 或[确定]。按[启动]。

- [在 Brother 设备上打印 USB 闪存盘中的照片](#page-117-0)
- [其他问题](#page-591-0)

<span id="page-123-0"></span>[主页](#page-1-0) > [打印](#page-79-0) > [直接打印 USB 闪存盘中的数据](#page-113-0) > [直接打印 USB 闪存盘中的照片](#page-115-0) > [在 Brother 设备上打印](#page-117-0) [USB 闪存盘中的照片](#page-117-0) > 从 USB 闪存盘打印满幅照片

# 从 USB 闪存盘打印满幅照片

此功能将可打印区域扩展至纸张的边缘。 打印速度将变慢。

- >> MFC-J3530DW
- >> MFC-J3930DW

#### MFC-J3530DW

1. 将 USB 闪存盘插入 USB 插槽中。

- 2. 按[JPEG 打印] > [选择文件]。
- 3. 按 ◀ 或 ▶ 显示各照片。显示您想打印的照片时,按所显示照片,然后按[确定]。
- 4. 按[确定]。
- 5. 按[打印设置] > [满幅打印]。
- 6. 按[开] (或[关])。
- 7. 完成后,按 或[确定]。
- 8. 按[启动]。

#### MFC-J3930DW

1. 将 USB 闪存盘插入 USB 插槽中。

- 2. 按[JPEG 打印] > [选择文件]。
- 3. 向左或向右滑动屏幕或者按 ◀ 或 ▶ 显示各照片。显示您想打印的照片时,按所显示照片,然后按[确定]。
- 4. 按[确定]。
- 5. 按[打印设置] > [满幅打印]。
- 6. 按[开] (或[关])。
- 7. 完成后,按 → 或[确定]。按[启动]。

- [在 Brother 设备上打印 USB 闪存盘中的照片](#page-117-0)
- [其他问题](#page-591-0)

<span id="page-124-0"></span>[主页](#page-1-0) > [打印](#page-79-0) > [直接打印 USB 闪存盘中的数据](#page-113-0) > [直接打印 USB 闪存盘中的照片](#page-115-0) > [在 Brother 设备上打印](#page-117-0) [USB 闪存盘中的照片](#page-117-0) > 打印照片数据中的日期

# 打印照片数据中的日期

打印已包含在照片信息中的日期。日期将打印在右下角。若要使用此功能,照片必须包含日期。

- >> MFC-J3530DW
- >> MFC-J3930DW

#### MFC-J3530DW

- 1. 将 USB 闪存盘插入 USB 插槽中。
- 2. 按[JPEG 打印] > [选择文件]。
- 3. 按 ◀ 或 ▶ 显示各照片。显示您想打印的照片时,按所显示照片,然后按[确定]。
- 4. 按[确定]。
- 5. 按[打印设置] > [日期打印]。
- 6. 按[开] (或[关])。
- 7. 完成后, 按 つ 或[确定]。
- 8. 按[启动]。

#### MFC-J3930DW

- 1. 将 USB 闪存盘插入 USB 插槽中。
- 2. 按[JPEG 打印] > [选择文件]。
- 3. 向左或向右滑动屏幕或者按 ◀ 或 ▶ 显示各照片。显示您想打印的照片时,按所显示照片,然后按[确定]。
- 4. 按[确定]。
- 5. 按[打印设置] > [日期打印]。
- 6. 按[开] (或[关])。
- 7. 完成后,按 < 对 或[确定]。按[启动]。

# 相关信息

• [在 Brother 设备上打印 USB 闪存盘中的照片](#page-117-0)

<span id="page-125-0"></span>[主页](#page-1-0) > [打印](#page-79-0) > [直接打印 USB 闪存盘中的数据](#page-113-0) > [直接打印 USB 闪存盘中的照片](#page-115-0) > [在 Brother 设备上打印](#page-117-0) [USB 闪存盘中的照片](#page-117-0) > 照片打印设置

# 照片打印设置

### MFC-J3530DW

按[打印设置]选项显示下表所示的设置。

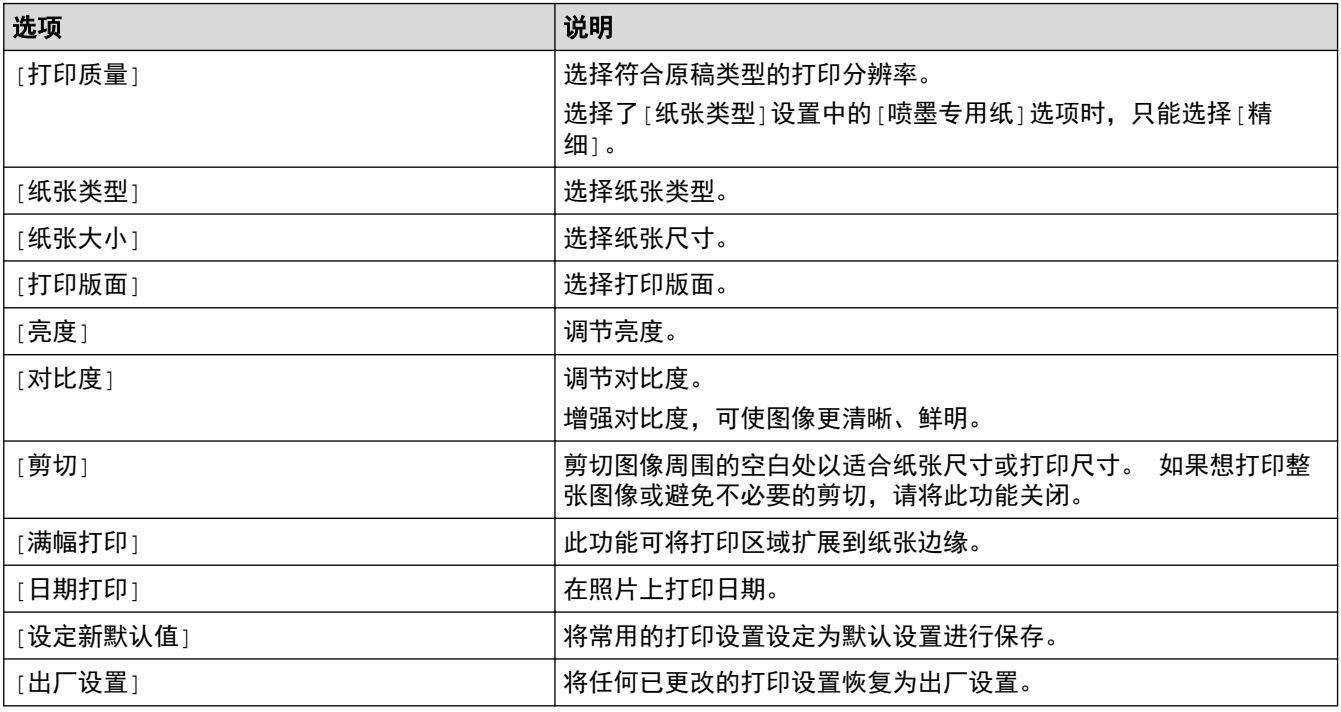

### MFC-J3930DW

按[打印设置]按钮显示下表所示的设置。

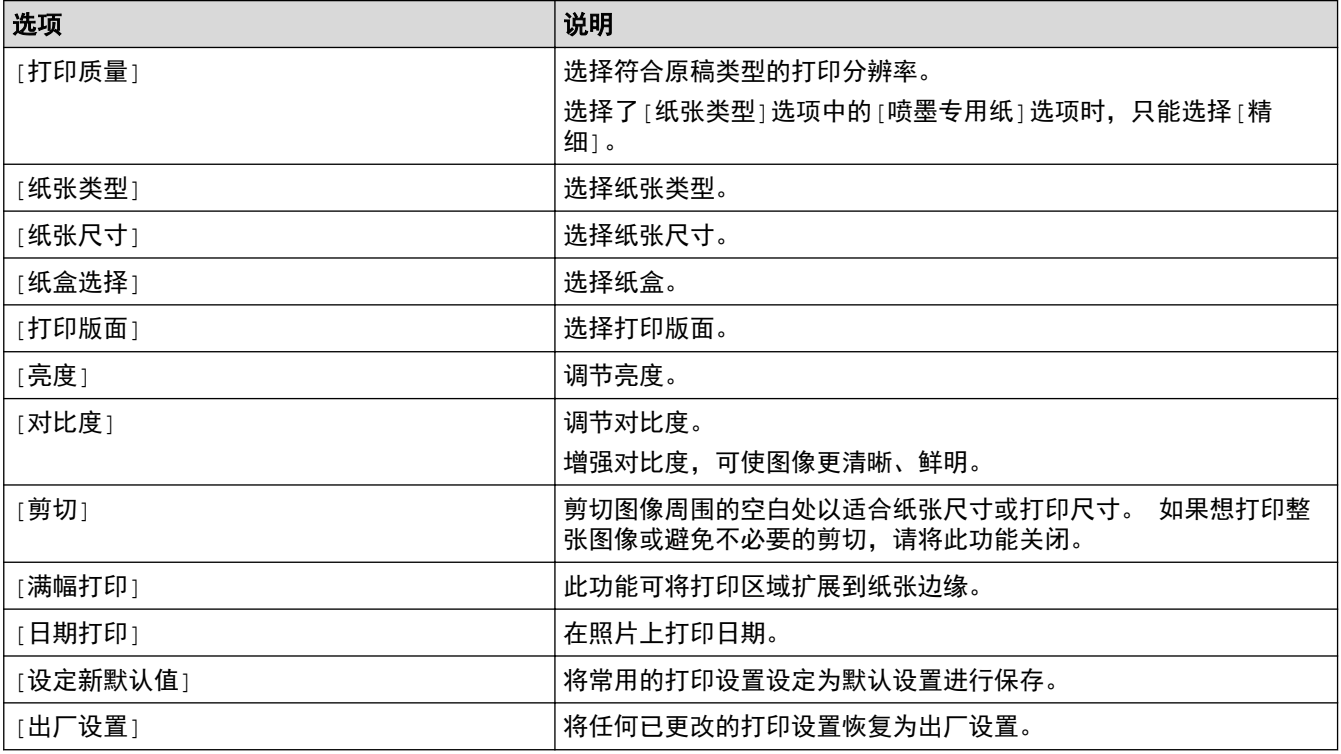

# ■ 相关信息

- [在 Brother 设备上打印 USB 闪存盘中的照片](#page-117-0)
- [预览和打印 USB 闪存盘中的照片](#page-118-0)
- [按图像编号打印照片](#page-121-0)

### <span id="page-127-0"></span>[主页](#page-1-0) > 扫描

#### 扫描 п

- [使用 Brother 设备上的扫描键进行扫描](#page-128-0)
- [从计算机扫描 \(Windows\)](#page-173-0)
- [从计算机扫描 \(Mac\)](#page-218-0)
- [使用网络基本管理配置扫描设置](#page-238-0)

<span id="page-128-0"></span>[主页](#page-1-0) > [扫描](#page-127-0) > 使用 Brother 设备上的扫描键进行扫描

# 使用 Brother 设备上的扫描键进行扫描

- [扫描多页 Letter 或 A4 尺寸的文档](#page-129-0)
- [扫描照片和图像](#page-130-0)
- [将扫描数据作为 PDF 文件保存至文件夹](#page-133-0)
- [将扫描数据保存到 USB 闪存盘](#page-136-0)
- [扫描多张名片和照片 \(自动裁剪\)](#page-140-0)
- [使用 OCR 扫描到可编辑文本文件](#page-142-0)
- [扫描到电子邮件附件](#page-145-0)
- [将扫描数据发送到邮件服务器](#page-148-0)
- [扫描到 FTP](#page-150-0)
- [扫描到网络 \(Windows\)](#page-156-0)
- [用于网络扫描的网络服务 \(Windows Vista SP2 或更高版本、Windows 7、Windows 8 和](#page-163-0) [Windows 10\)](#page-163-0)
- [使用 ControlCenter4 更改扫描键设置 \(Windows\)](#page-167-0)
- [使用 ControlCenter2 更改扫描键设置 \(Mac\)](#page-170-0)

<span id="page-129-0"></span>[主页](#page-1-0) > [扫描](#page-127-0) > [使用 Brother 设备上的扫描键进行扫描](#page-128-0) > 扫描多页 Letter 或 A4 尺寸的文档

# 扫描多页 Letter 或 A4 尺寸的文档

٠

扫描多页 A4 或 Letter 尺寸的文档时, 对于纵向文档, 请将短边置于前端; 对于横向文档, 请将长边置于前端。

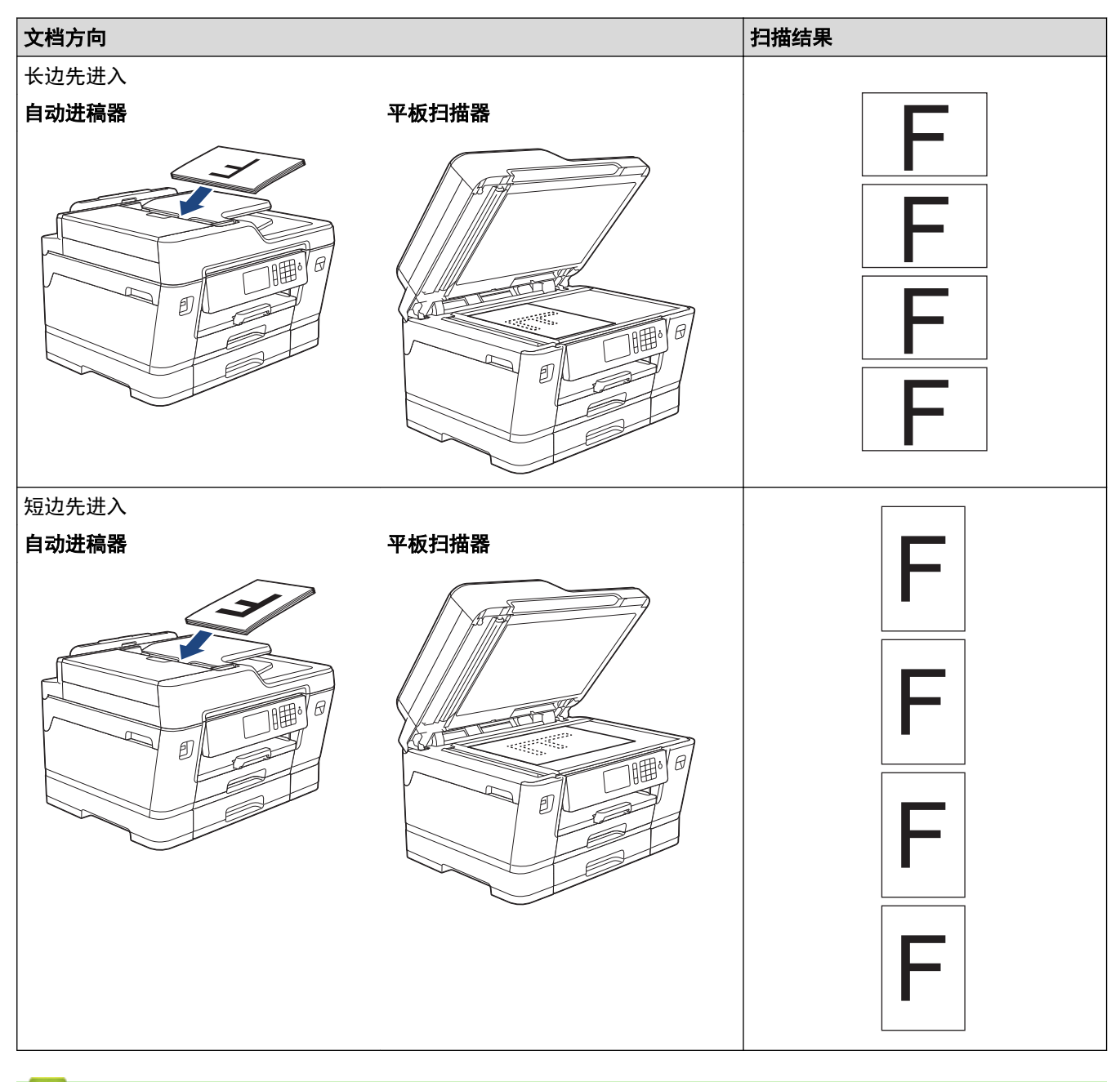

## 相关信息

• [使用 Brother 设备上的扫描键进行扫描](#page-128-0)

<span id="page-130-0"></span>▲ [主页](#page-1-0) > [扫描](#page-127-0) > [使用 Brother 设备上的扫描键进行扫描](#page-128-0) > 扫描照片和图像

## 扫描照片和图像

将扫描的照片或图像直接发送到计算机中。

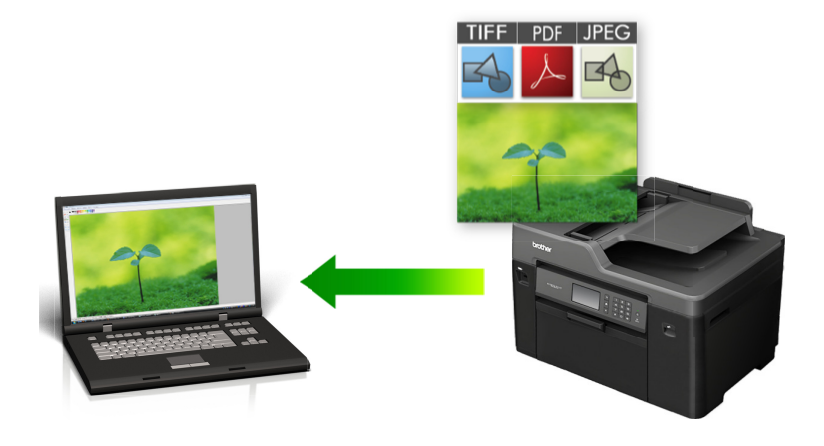

使用设备上的扫描键临时更改扫描设置。 若要进行永久性的更改,请使用 Brother 的 ControlCenter 软件。

#### >> MFC-J3530DW

>> [MFC-J3930DW](#page-131-0)

#### MFC-J3530DW

1. 装入原稿。

Ø

Ø

- 2. 按[扫描] > [到计算机] > [到图像]。
- 3. 如果设备连接至网络, 按 ▲ 或 ▼ 显示您想发送数据的目标计算机, 然后按计算机名称。

如果液晶显示屏提示您输入 PIN 码,使用液晶显示屏输入计算机的四位数 PIN 码,然后按[确定]。

- 4. 执行以下操作中的一项:
	- 若要更改设置,按[选项],然后转到下一步。
	- 要在不更改任何其他设置的情况下开始扫描,按[启动]。 设备开始扫描。如果正在使用设备的平板扫描器,请遵循液晶显示屏提示完成扫描作业。
- 5. 按[扫描设置]选项,然后按[在设备中设置]。

若要使用 [扫描设置]选项, 必须将安装有 ControlCenter 软件的计算机联机至本设备。

6. 选择您想更改的扫描设置,然后按[确定]。

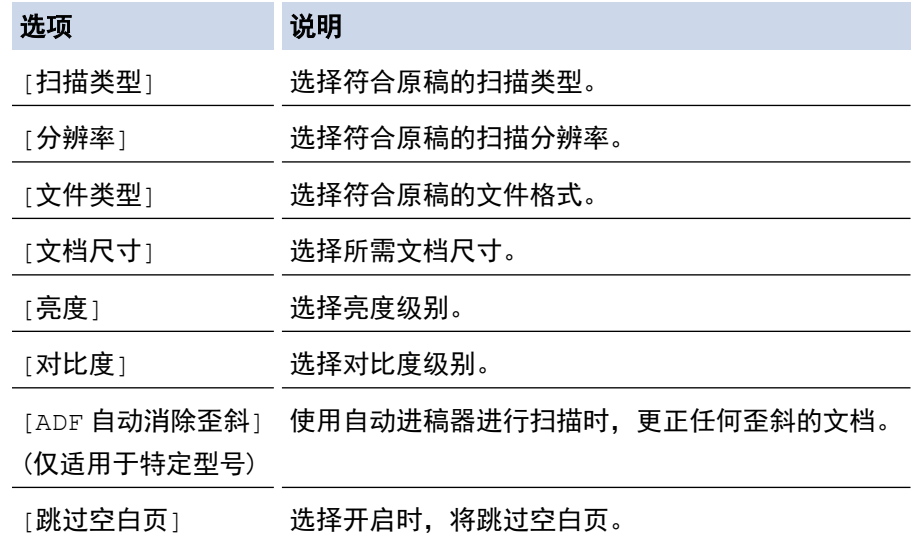

<span id="page-131-0"></span>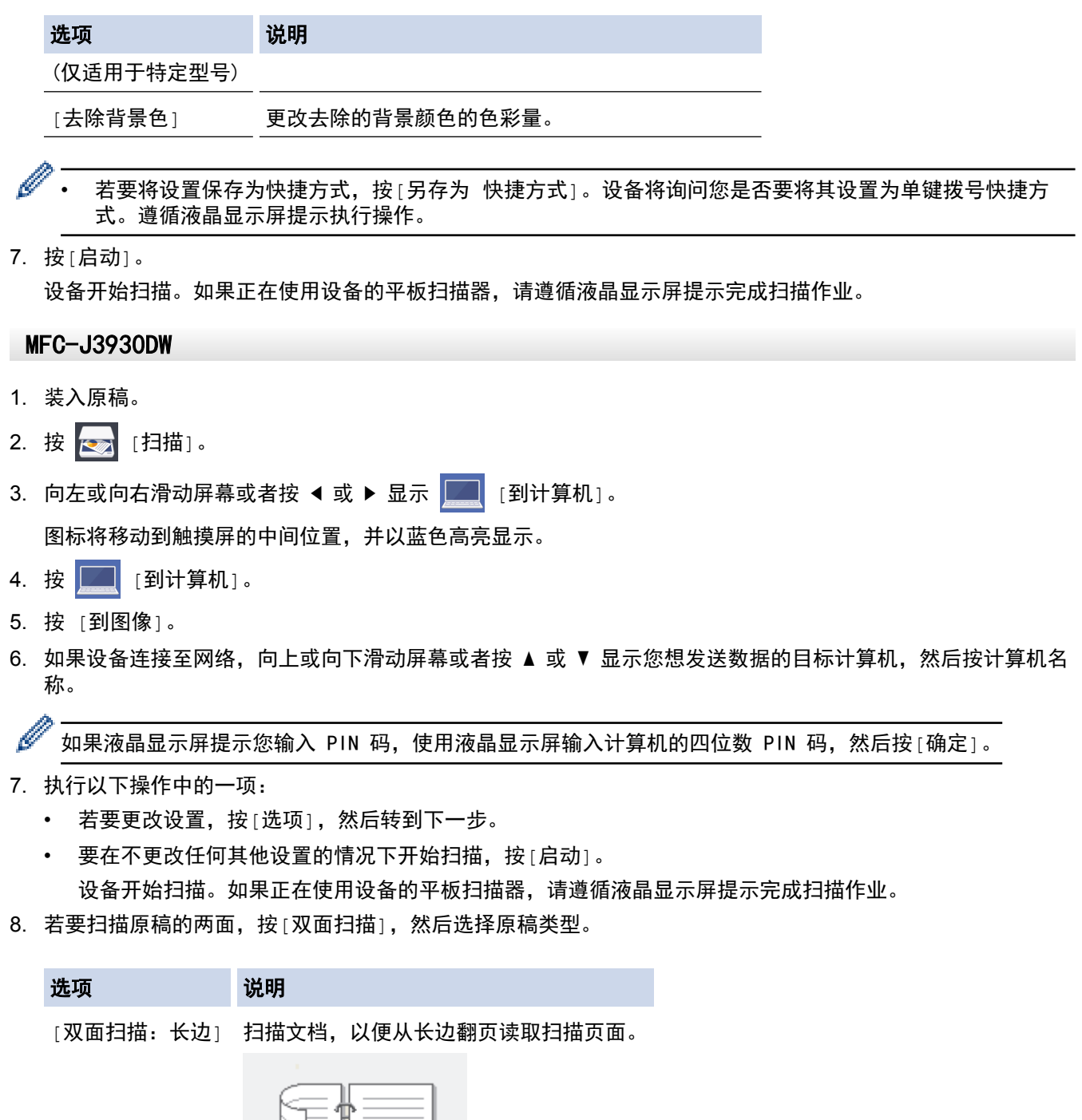

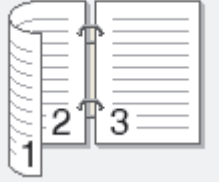

[双面扫描:短边] 扫描文档,以便从短边翻页阅读扫描页面。

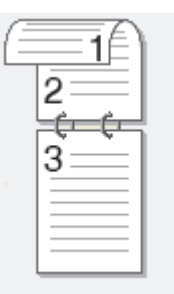

9. 按[扫描设置]选项,然后按[在设备中设置]。

若要使用[扫描设置]选项,必须将安装有 ControlCenter 软件的计算机联机至本设备。

10. 选择您想更改的扫描设置,然后按[确定]。

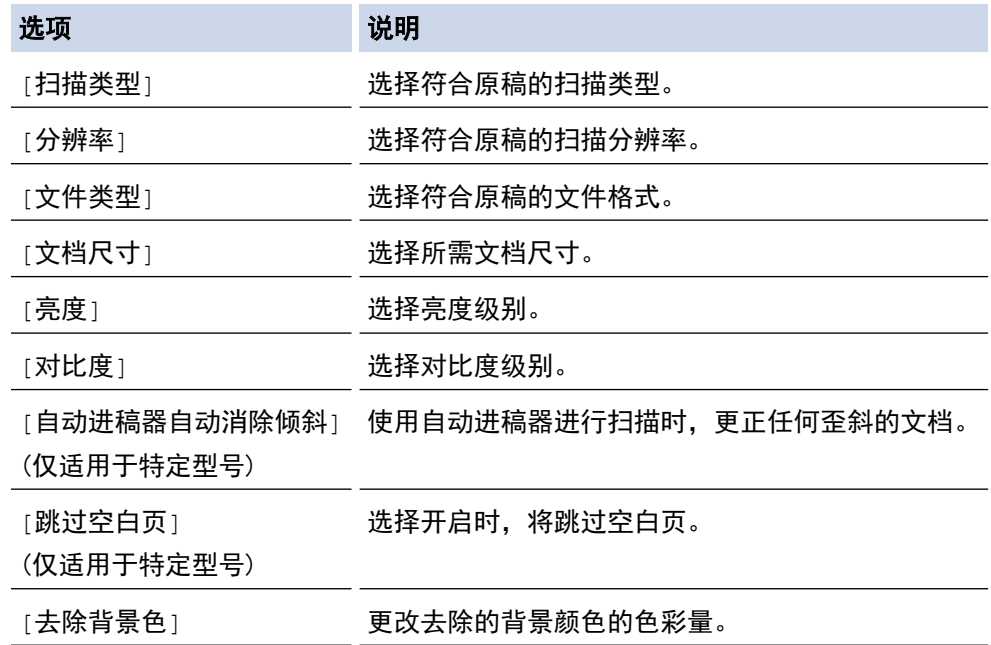

 $\mathscr{Q}$ • 若要将设置保存为快捷方式,按[另存为 快捷方式]。设备将询问您是否要将其设置为单键拨号快捷方 式。遵循液晶显示屏提示执行操作。

11. 按[启动]。

 $\mathscr{Q}$ 

设备开始扫描。如果正在使用设备的平板扫描器,请遵循液晶显示屏提示完成扫描作业。

# 相关信息

• [使用 Brother 设备上的扫描键进行扫描](#page-128-0)

<span id="page-133-0"></span>[主页](#page-1-0) > [扫描](#page-127-0) > [使用 Brother 设备上的扫描键进行扫描](#page-128-0) > 将扫描数据作为 PDF 文件保存至文件夹

# 将扫描数据作为 PDF 文件保存至文件夹

扫描文档并将其以 PDF 文件格式保存至计算机上的文件夹中。

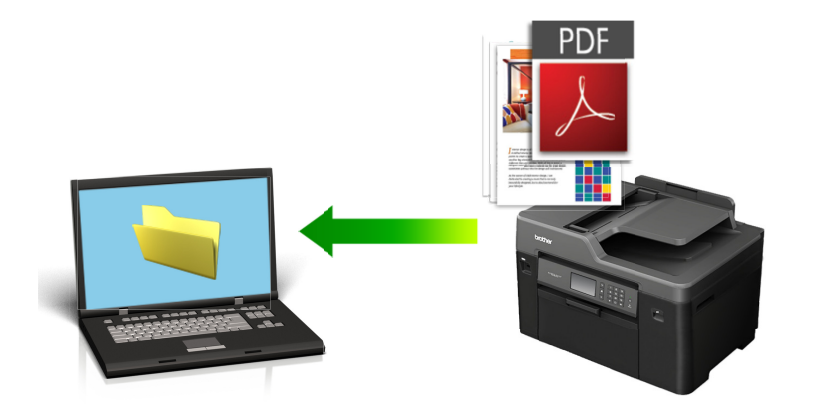

使用设备上的扫描键临时更改扫描设置。 若要进行永久性的更改,请使用 Brother 的 ControlCenter 软件。

#### >> MFC-J3530DW

>> [MFC-J3930DW](#page-134-0)

### MFC-J3530DW

- 1. 装入原稿。
- 2. 按[扫描] > [到计算机] > [到文件]。
- 3. 如果设备连接至网络, 按 ▲ 或 ▼ 显示您想发送数据的目标计算机, 然后按计算机名称。

如果液晶显示屏提示您输入 PIN 码,使用液晶显示屏输入计算机的四位数 PIN 码,然后按[确定]。

#### 4. 执行以下操作中的一项:

- 若要更改设置,按[选项],然后转到下一步。
- 按[启动],不更改任何其他设置直接启动扫描。

设备开始扫描。如果正在使用设备的平板扫描器,请遵循液晶显示屏提示完成扫描作业。

5. 选择您想更改的扫描设置,然后按[确定]。

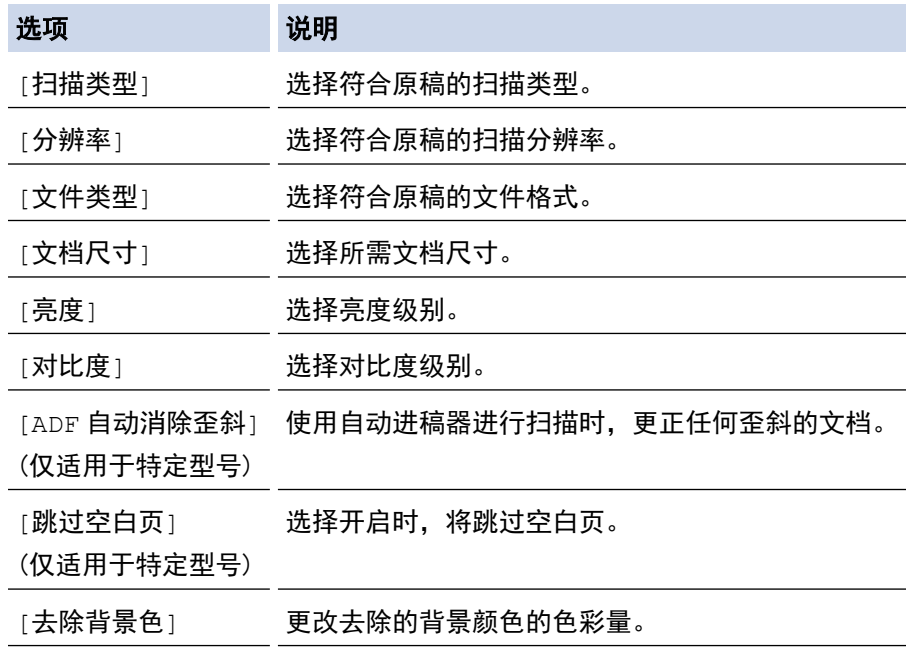

<span id="page-134-0"></span>• 若要将设置保存为快捷方式,按[另存为 快捷方式]。设备将询问您是否要将其设置为单键拨号快捷方 式。遵循液晶显示屏提示执行操作。

6. 按 [启动]。 设备开始扫描。如果正在使用设备的平板扫描器,请遵循液晶显示屏提示完成扫描作业。

### MFC-J3930DW

- 1. 装入原稿。
- 2. 按 **图** [扫描]。
- 3. 向左或向右滑动屏幕或者按 ◀ 或 ▶ 显示 ■■ [到计算机]。

图标将移动到触摸屏的中间位置,并以蓝色高亮显示。

- 4. 按 | | | [到计算机]。
- 5. 按 [到文件]。
- 6. 如果设备连接至网络,向上或向下滑动屏幕或者按 ▲ 或 ▼ 显示您想发送数据的目标计算机, 然后按计算机名 称。

Ø 如果液晶显示屏提示您输入 PIN 码,使用液晶显示屏输入计算机的四位数 PIN 码,然后按[确定]。

- 7. 执行以下操作中的一项:
	- 若要更改设置,按[选项],然后转到下一步。
	- 要在不更改任何其他设置的情况下开始扫描,按[启动]。 设备开始扫描。如果正在使用设备的平板扫描器,请遵循液晶显示屏提示完成扫描作业。
- 8. 若要扫描原稿的两面,按[双面扫描],然后选择原稿类型。

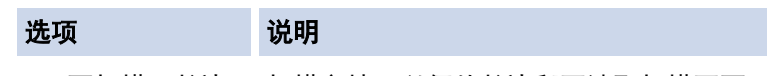

[双面扫描:长边] 扫描文档,以便从长边翻页读取扫描页面。

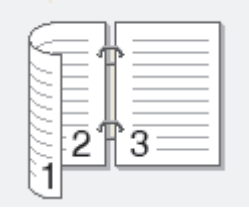

[双面扫描:短边] 扫描文档,以便从短边翻页阅读扫描页面。

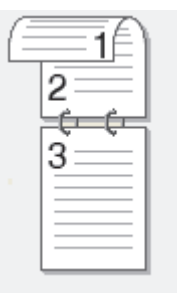

9. 选择您想更改的扫描设置,然后按[确定]。

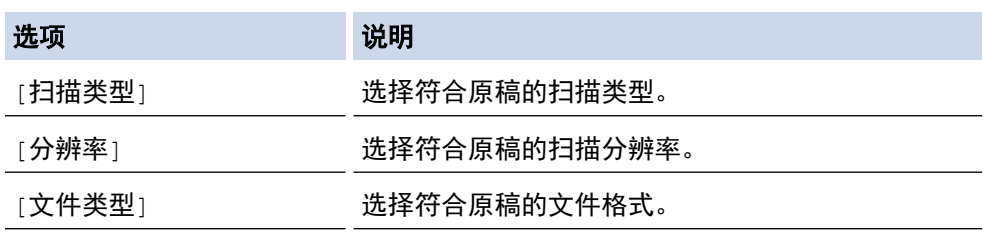

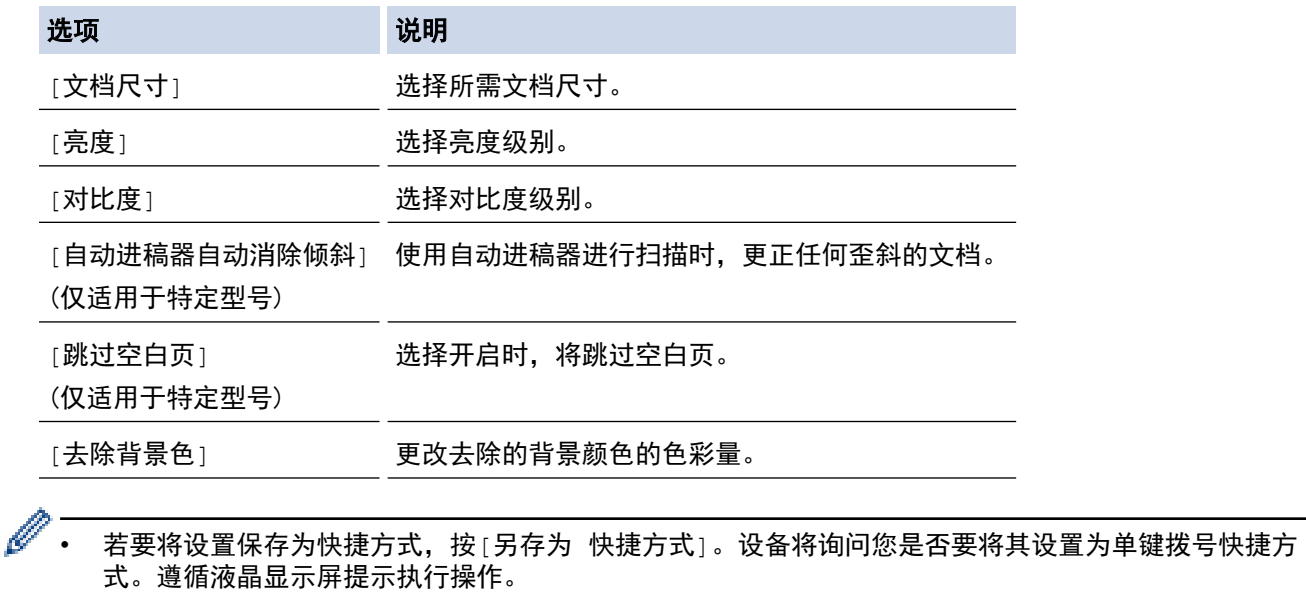

10. 按[启动]。

设备开始扫描。如果正在使用设备的平板扫描器,请遵循液晶显示屏提示完成扫描作业。

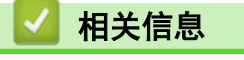

• [使用 Brother 设备上的扫描键进行扫描](#page-128-0)

<span id="page-136-0"></span>▲ [主页](#page-1-0) > [扫描](#page-127-0) > [使用 Brother 设备上的扫描键进行扫描](#page-128-0) > 将扫描数据保存到 USB 闪存盘

## 将扫描数据保存到 USB 闪存盘

扫描文档,并且无需使用计算机即可将其直接保存到 USB 闪存盘。

- >> MFC-J3530DW
- >> [MFC-J3930DW](#page-137-0)

#### MFC-J3530DW

- 1. 装入原稿。
- 2. 将 USB 闪存盘插入设备中。 液晶显示屏信息自动发生变化。
- 3. 按[扫描到介质卡]。
- 4. 执行以下操作中的一项:
	- 若要更改设置,按[选项],然后转到下一步。

Ø 若要设定自己的默认设置: 更改设置后, 按[设定新默认值]选项, 然后按[是]。

- 若要恢复出厂设置: 按[出厂设置]选项,然后按[是]。
- 要在不更改任何其他设置的情况下开始扫描, 按[启动]。 设备开始扫描。如果正在使用设备的平板扫描器,请遵循液晶显示屏提示完成扫描作业。
- 5. 选择您想更改的扫描设置,然后按[确定]。

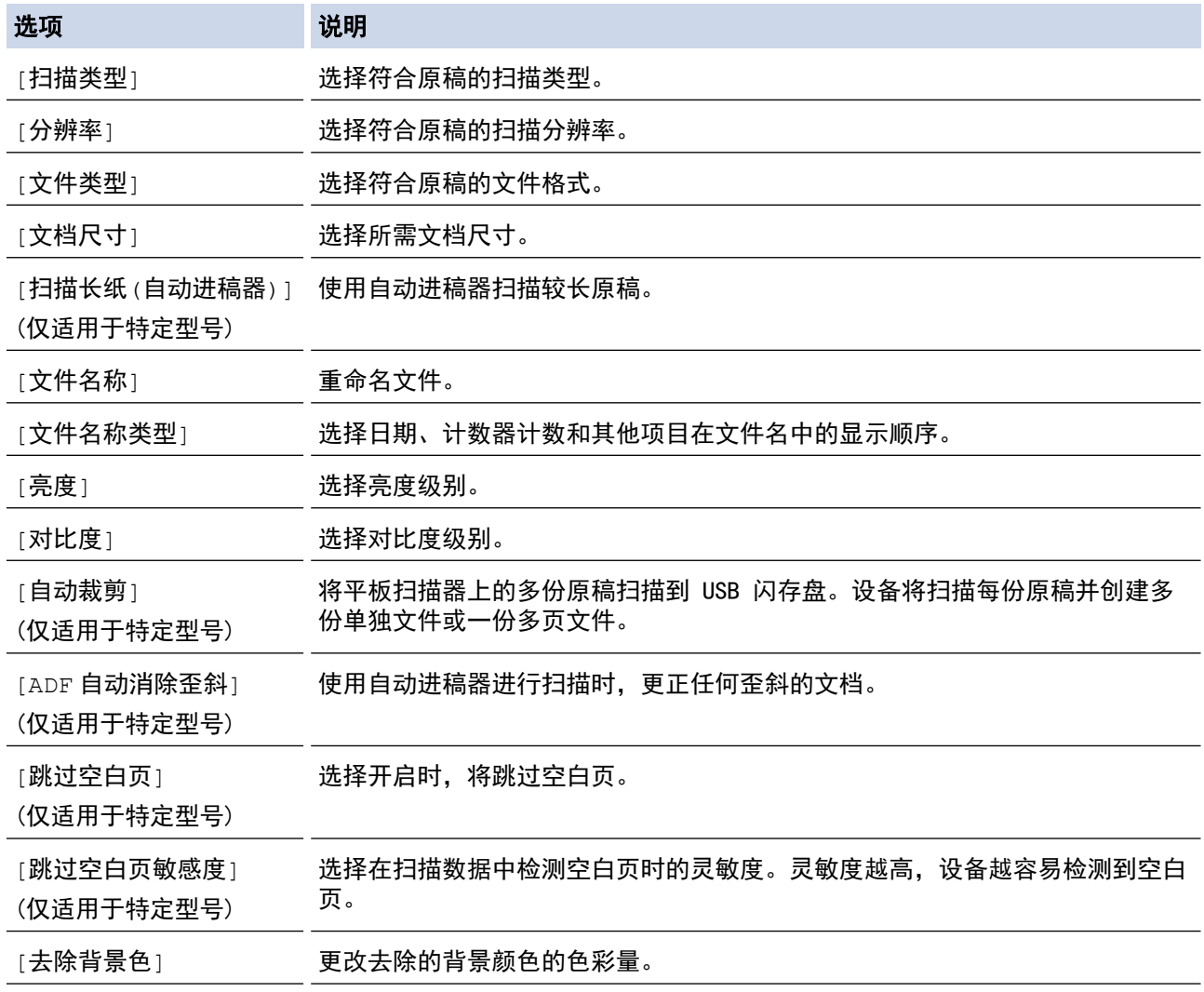

• 若要将设置保存为快捷方式,按[另存为 快捷方式]。设备将询问您是否要将其设置为单键拨号快捷方 式。遵循液晶显示屏提示执行操作。

6. 按[启动]。

<span id="page-137-0"></span>Ø

7. 如果正在使用平板扫描器,放入下一页,然后按[继续]。如果不扫描其他页面,按[完成]。扫描结束后,从设 备上拔下 USB 闪存盘前, 请确保已选择[完成]。

### 重要事项

读取数据时液晶显示屏上显示一条信息,此时切勿拔出电源插头或从设备上拔掉 USB 闪存盘,否则将造成 数据丢失或损坏 USB 闪存盘。

#### MFC-J3930DW

1. 装入原稿。

Ø

- 2. 将 USB 闪存盘插入设备中。 液晶显示屏信息自动发生变化。
- 3. 按[扫描到介质卡]。
- 4. 执行以下操作中的一项:
	- 若要更改设置,按[选项],然后转到下一步。
	- 若要设定自己的默认设置:更改设置后,按[设定新默认值]选项,然后按[是]。
	- 若要恢复出厂设置:按[出厂设置],然后按[是]。
	- 要在不更改任何其他设置的情况下开始扫描,按[启动]。 设备开始扫描。如果正在使用设备的平板扫描器,请遵循液晶显示屏提示完成扫描作业。
- 5. 若要扫描原稿的两面 (仅适用于 MFC-J3930DW), 按 [双面扫描], 然后选择原稿类型。
- 6. 选择您想更改的扫描设置,然后按[确定]。

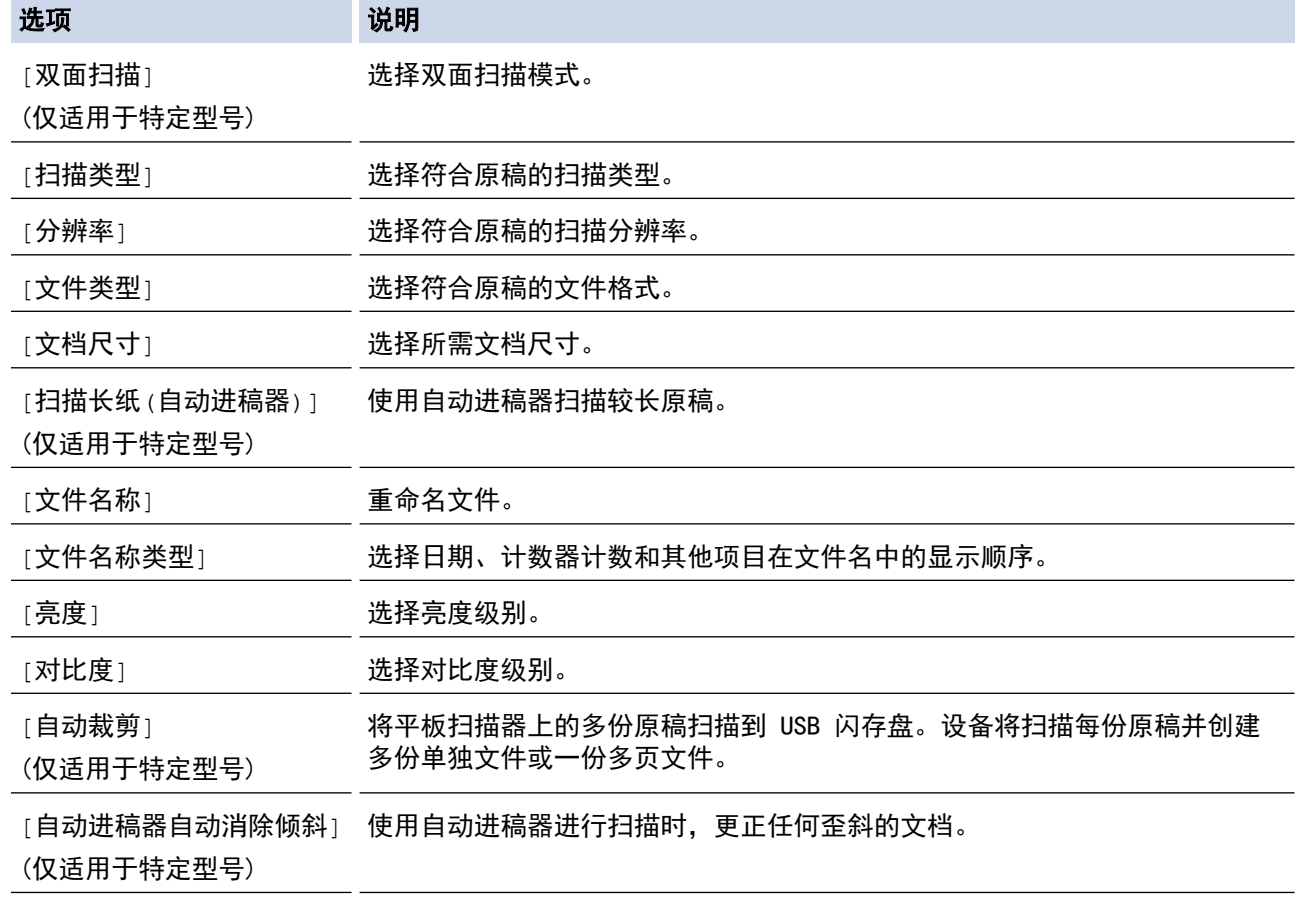

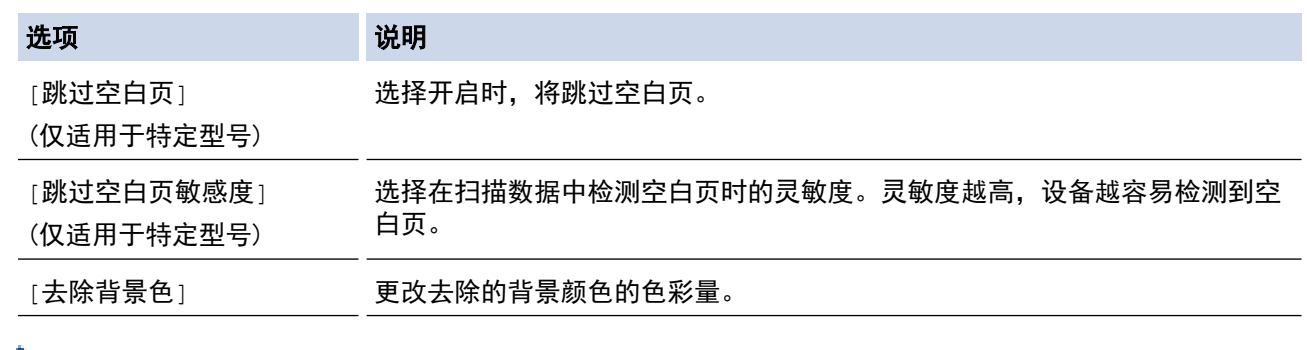

• 若要将设置保存为快捷方式,按[另存为 快捷方式]。设备将询问您是否要将其设置为单键拨号快捷方 式。遵循液晶显示屏提示执行操作。

7. 按[启动]。

8. 如果正在使用平板扫描器,放入下一页,然后按[继续]。如果不扫描其他页面,按[完成]。扫描结束后,从设 备上拔下 USB 闪存盘前, 请确保已选择 [完成]。

#### 重要事项

读取数据时液晶显示屏上显示一条信息,此时切勿拔出电源插头或从设备上拔掉 USB 闪存盘,否则将造成 数据丢失或损坏 USB 闪存盘。

- [使用 Brother 设备上的扫描键进行扫描](#page-128-0)
- [兼容的 USB 闪存盘](#page-114-0)

[主页](#page-1-0) > [扫描](#page-127-0) > [使用 Brother 设备上的扫描键进行扫描](#page-128-0) > [将扫描数据保存到 USB 闪存盘](#page-136-0) > 兼容的 USB 闪存 盘

# 兼容的 USB 闪存盘

### 重要事项

USB 直接接口仅支持 USB 闪存盘和使用 USB 大容量存储器标准的数码相机。除此之外,不支持其他任何 USB 设备。

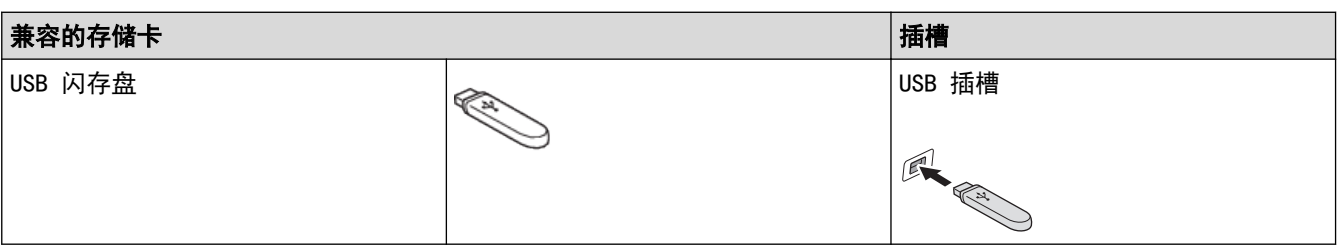

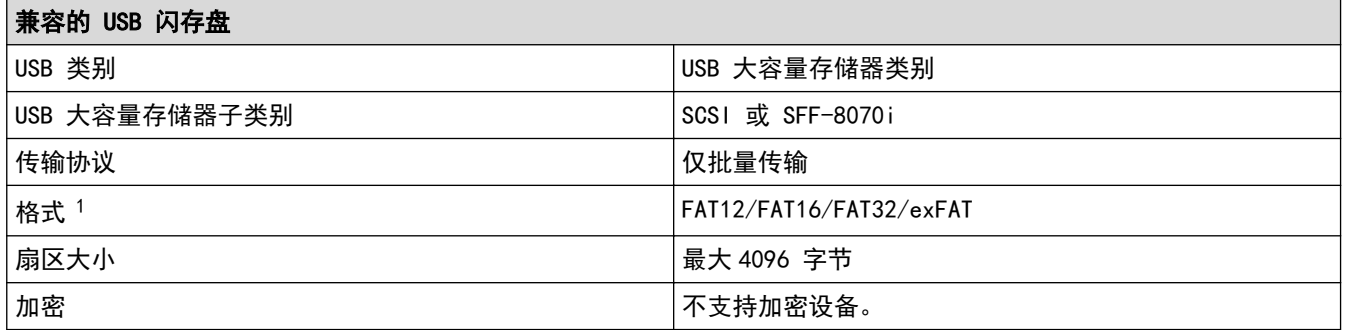

1 不支持 NTFS 格式。

- [直接打印 USB 闪存盘中的数据](#page-113-0)
- [将扫描数据保存到 USB 闪存盘](#page-136-0)

<span id="page-140-0"></span>[主页](#page-1-0) > [扫描](#page-127-0) > [使用 Brother 设备上的扫描键进行扫描](#page-128-0) > 扫描多张名片和照片 (自动裁剪)

# 扫描多张名片和照片 (自动裁剪)

您可以使用平板扫描器扫描连续多份文档。设备将扫描每份文档并使用自动裁剪功能创建多份单独文件或一份多页 文件。

#### 自动裁剪说明

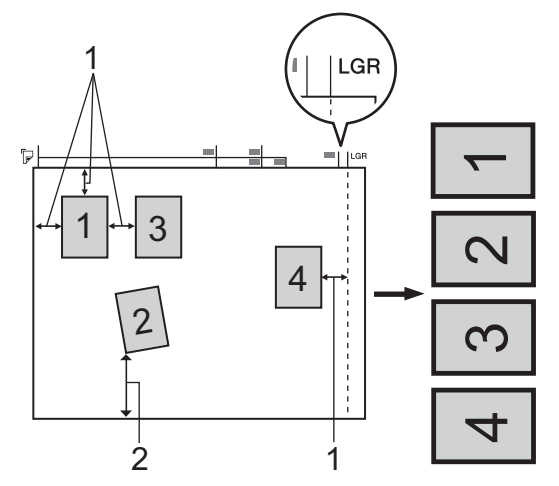

- 1. 10 毫米或以上
- 2. 20 毫米或以上 (底部)
- 此设置仅在文档为长方形或正方形时可用。
- 如果文档太长或太宽,则无法实现所描述的功能。
- 如图所示,切勿将文档放置在靠近扫描仪边缘的位置。
- 各文档之间的间距至少应在 10 毫米以上。
- 自动裁剪可调整平板扫描器上放置歪斜的文档,但是如果文档歪斜超过 10 度,则此功能无效。
- 使用自动裁剪时,自动进稿器必须为空。
- 根据文档尺寸,自动裁剪功能最多适用于 32 份文档。

### >> MFC-J3530DW

>> MFC-J3930DW

k

### MFC-J3530DW

- 1. 将原稿放到平板扫描器上。
	- 若要使用自动裁剪功能扫描文档,必须将文档放到平板扫描器上。
		- 自动裁剪功能由 Reallusion, Inc. 提供技术支持。

**REAL**LUSION

- 2. 将 USB 闪存盘插入设备中。
	- 液晶显示屏信息自动发生变化。
- 3. 按[扫描到介质卡] > [选项] > [自动裁剪]。
- 4. 按[开]。
- 5. 按[确定]。
- 6. 按[启动]。 设备开始扫描。 遵循液晶显示屏提示完成扫描作业。

### MFC-J3930DW

1. 将文档放到平板扫描器上。

- $\mathscr{Q}$ • 若要使用自动裁剪功能扫描文档,需要将文档放到平板扫描器上。
	- 自动裁剪功能由 Reallusion, Inc. 提供技术支持。

REALLUSION

- 2. 将 USB 闪存盘插入设备中。 液晶显示屏信息自动发生变化。
- 3. 按[扫描到介质卡] > [选项] > [自动裁剪]。
- 4. 按[开]。
- 5. 按[确定]。
- 6. 按[启动]。
	- 设备开始扫描。 遵循液晶显示屏提示完成扫描作业。

# 相关信息

• [使用 Brother 设备上的扫描键进行扫描](#page-128-0)

<span id="page-142-0"></span>▲ [主页](#page-1-0) > [扫描](#page-127-0) > [使用 Brother 设备上的扫描键进行扫描](#page-128-0) > 使用 OCR 扫描到可编辑文本文件

# 使用 OCR 扫描到可编辑文本文件

本设备采用光学字符识别 (OCR) 技术,可将扫描文档中的字符转换为文本。您可以使用任一文本编辑应用程序编 辑此文本。

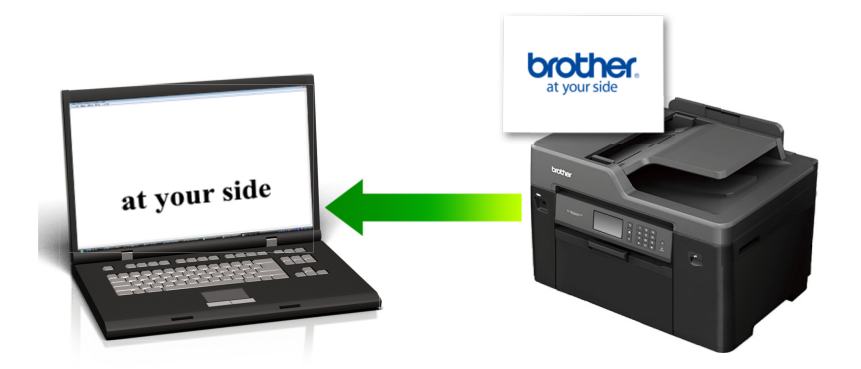

- 扫描到 OCR 功能可用于扫描特定语言的文档。
- 使用设备上的扫描按钮临时更改扫描设置。若要进行永久性的更改,请使用 Brother 的 ControlCenter 软 件。

>> MFC-J3530DW

>> [MFC-J3930DW](#page-143-0)

### MFC-J3530DW

1. 装入原稿。

Ø

Ø

- 2. 按[扫描] > [到计算机] > [到 OCR]。
- 3. 如果设备连接至网络, 按 ▲ 或 ▼ 显示您想发送数据的目标计算机, 然后按计算机名称。

如果液晶显示屏提示您输入 PIN 码,使用液晶显示屏输入计算机的四位数 PIN 码,然后按[确定]。

4. 执行以下操作中的一项:

- 若要更改设置,按[选项],然后转到下一步。
- 要在不更改任何其他设置的情况下开始扫描,按[启动]。 设备开始扫描。如果正在使用设备的平板扫描器,请遵循液晶显示屏提示完成扫描作业。
- 5. 按[扫描设置]选项,然后按[在设备中设置]。

若要使用[扫描设置]选项,必须将安装有 ControlCenter 软件的计算机联机至本设备。

6. 选择您想更改的扫描设置,然后按[确定]。

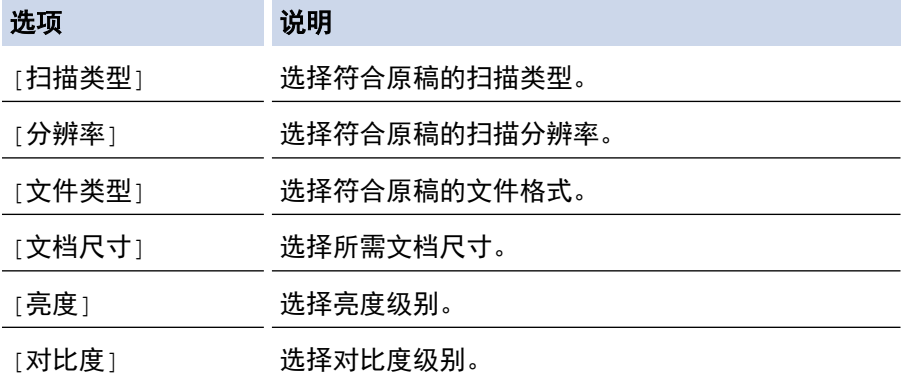

<span id="page-143-0"></span>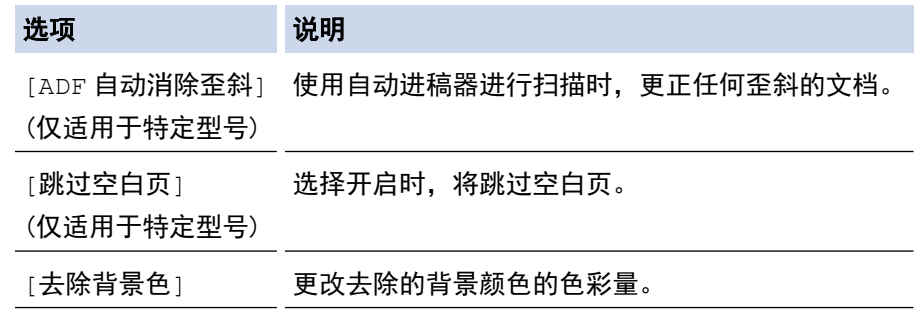

- 若要将设置保存为快捷方式,按[另存为 快捷方式]。设备将询问您是否要将其设置为单键拨号快捷方 式。遵循液晶显示屏提示执行操作。
- 7. 按[启动]。 设备开始扫描。如果正在使用设备的平板扫描器,请遵循液晶显示屏提示完成扫描作业。

MFC-J3930DW

- 1. 装入原稿。
- 2. 按 | 2 | 扫描1。
- 3. 向左或向右滑动屏幕或者按 ◀ 或 ▶ 显示 ■■ [到计算机]。

图标将移动到触摸屏的中间位置,并以蓝色高亮显示。

- 4. 按 | | | | 到计算机]。
- 5. 按 [到 OCR]。
- 6. 如果设备连接至网络,向上或向下滑动屏幕或者按 ▲ 或 ▼ 显示您想发送数据的目标计算机, 然后按计算机名 称。

Ø 如果液晶显示屏提示您输入 PIN 码,使用液晶显示屏输入计算机的四位数 PIN 码,然后按[确定]。

- 7. 执行以下操作中的一项:
	- 若要更改设置,按[选项],然后转到下一步。
	- 要在不更改任何其他设置的情况下开始扫描,按[启动]。 设备开始扫描。如果正在使用设备的平板扫描器,请遵循液晶显示屏提示完成扫描作业。
- 8. 若要扫描原稿的两面,按[双面扫描],然后选择原稿类型。

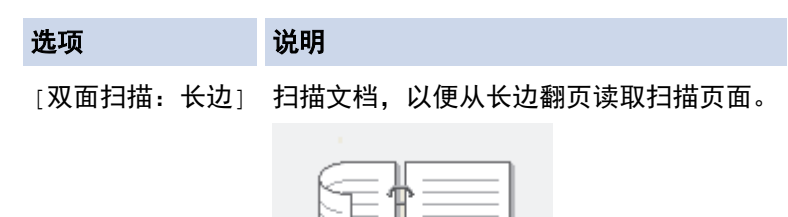

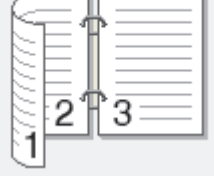

[双面扫描:短边] 扫描文档,以便从短边翻页阅读扫描页面。
选项

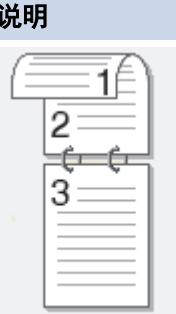

9. 按[扫描设置]选项,然后按[在设备中设置]。

Ø 若要使用[扫描设置]选项,必须将安装有 ControlCenter 软件的计算机联机至本设备。

10. 选择您想更改的扫描设置,然后按[确定]。

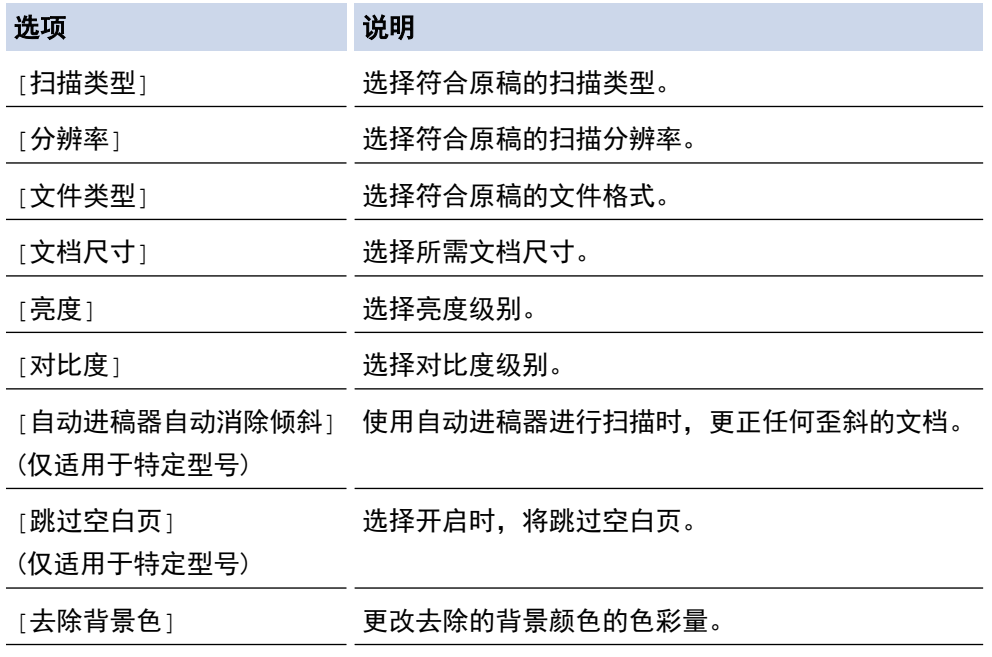

Ø

• 若要将设置保存为快捷方式,按[另存为 快捷方式]。设备将询问您是否要将其设置为单键拨号快捷方 式。遵循液晶显示屏提示执行操作。

11. 按[启动]。

设备开始扫描。如果正在使用设备的平板扫描器,请遵循液晶显示屏提示完成扫描作业。

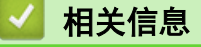

• [使用 Brother 设备上的扫描键进行扫描](#page-128-0)

[主页](#page-1-0) > [扫描](#page-127-0) > [使用 Brother 设备上的扫描键进行扫描](#page-128-0) > 扫描到电子邮件附件

## 扫描到电子邮件附件

将扫描文档作为电子邮件附件发送。

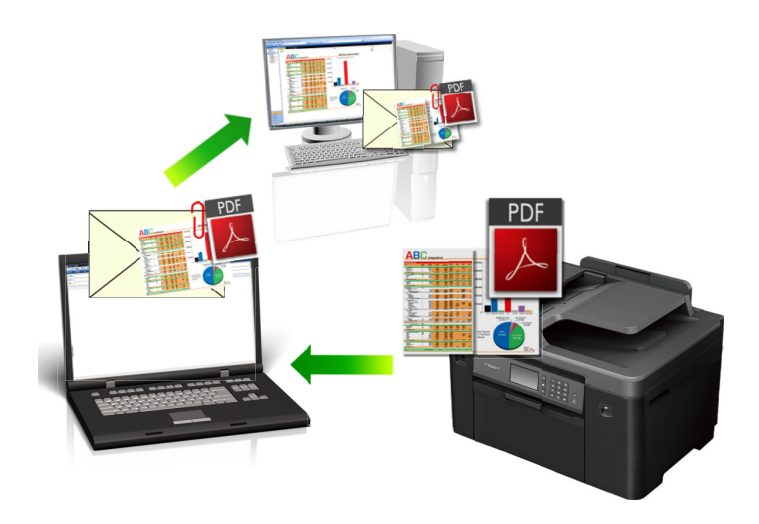

- 使用设备上的扫描键临时更改扫描设置。 若要进行永久性的更改,请使用 Brother 的 ControlCenter 软 件。
- 扫描到电子邮件功能不支持网页邮件 (Webmail) 服务。请使用扫描到图像或扫描到文件功能扫描文档或图 片,然后将扫描文件作为附件添加到电子邮件信息中。
- >> MFC-J3530DW >> [MFC-J3930DW](#page-146-0)

### MFC-J3530DW

### 1. 装入原稿。

Ø

- 2. 按[扫描] > [到计算机] > [到电子邮件]。
- 3. 如果设备连接至网络,按 ▲ 或 ▼ 显示您想发送数据的目标计算机, 然后按计算机名称。

Ø 如果液晶显示屏提示您输入 PIN 码,使用液晶显示屏输入计算机的四位数 PIN 码,然后按[确定]。

- 4. 执行以下操作中的一项:
	- 若要更改设置,按[选项],然后转到下一步。
	- 要在不更改任何其他设置的情况下开始扫描, 按[启动]。 设备将扫描文档,并将其保存为文件附件。 随后,设备将启动电子邮件应用程序,并打开添加了扫描文件 作为附件的新空白邮件信息。
- 5. 按[扫描设置]选项,然后按[在设备中设置]。

若要使用[扫描设置]选项,必须将安装有 ControlCenter 软件的计算机联机至本设备。

6. 选择您想更改的扫描设置,然后按[确定]。

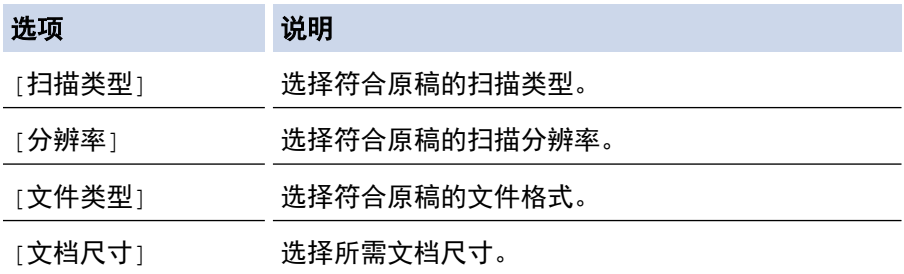

<span id="page-146-0"></span>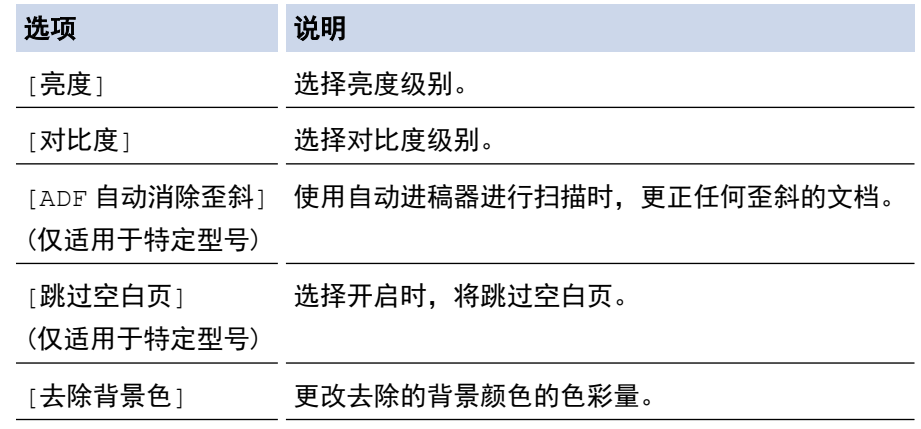

Ø 若要将设置保存为快捷方式,接「另存为 快捷方式」。设备将询问您是否要将其设置为单键拨号快捷方 式。遵循液晶显示屏提示执行操作。

7. 按[启动]。

设备将扫描文档,并将其保存为文件附件。 随后,设备将启动电子邮件应用程序,并打开添加了扫描文件作 为附件的新空白邮件信息。

### MFC-J3930DW

- 1. 装入原稿。
- 2. 按 | 2 [扫描]。
- 3. 向左或向右滑动屏幕或者按 ◀ 或 ▶ 显示 |■ [到计算机]。

图标将移动到触摸屏的中间位置,并以蓝色高亮显示。

- 4. 按 | | | [到计算机]。
- 5. 按 [到电子邮件]。
- 6. 如果设备连接至网络,向上或向下滑动屏幕或者按 ▲ 或 ▼ 显示您想发送数据的目标计算机, 然后按计算机名 称。

Ø 如果液晶显示屏提示您输入 PIN 码,使用液晶显示屏输入计算机的四位数 PIN 码,然后按[确定]。

#### 7. 执行以下操作中的一项:

- 若要更改设置,按[选项],然后转到下一步。
- 要在不更改任何其他设置的情况下开始扫描, 按[启动]。

设备将扫描文档,并将其保存为文件附件。 随后,设备将启动电子邮件应用程序,并打开添加了扫描文件 作为附件的新空白邮件信息。

8. 若要扫描原稿的两面,按[双面扫描],然后选择原稿类型。

# 选项 说明

[双面扫描:长边] 扫描文档,以便从长边翻页读取扫描页面。

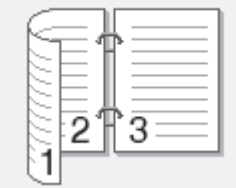

[双面扫描:短边] 扫描文档, 以便从短边翻页阅读扫描页面。

选项 的

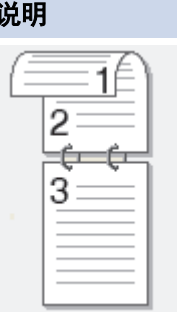

9. 按[扫描设置]选项,然后按[在设备中设置]。

O 若要使用[扫描设置]选项,必须将安装有 ControlCenter 软件的计算机联机至本设备。

10. 选择您想更改的扫描设置,然后按[确定]。

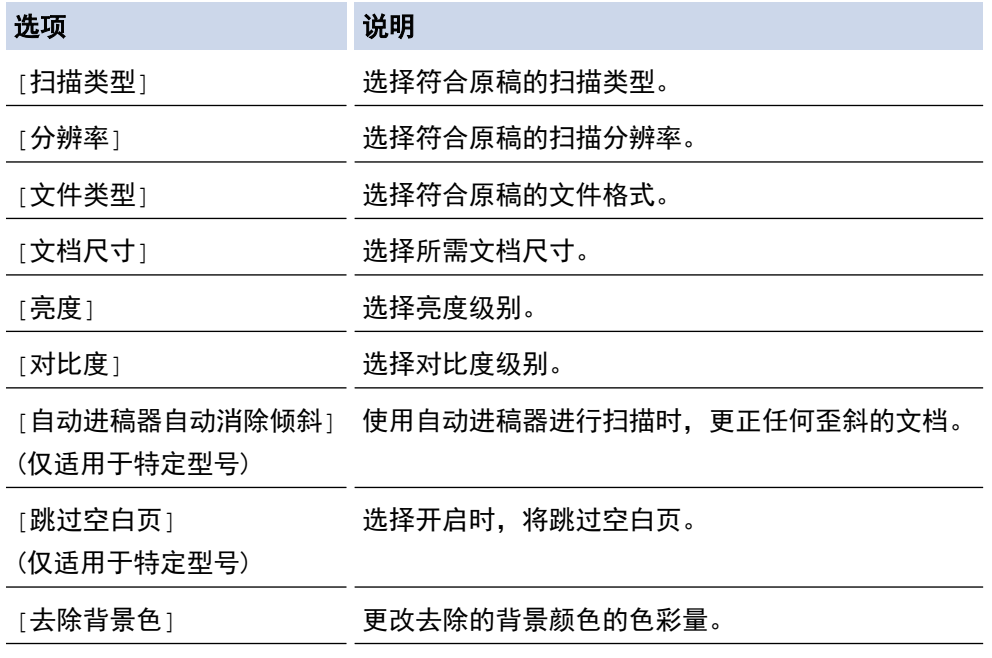

Ø

• 若要将设置保存为快捷方式,按[另存为 快捷方式]。设备将询问您是否要将其设置为单键拨号快捷方 式。遵循液晶显示屏提示执行操作。

11. 按[启动]。

设备将扫描文档,并将其保存为文件附件。 随后,设备将启动电子邮件应用程序,并打开添加了扫描文件作 为附件的新空白邮件信息。

## 相关信息

• [使用 Brother 设备上的扫描键进行扫描](#page-128-0)

▲ [主页](#page-1-0) > [扫描](#page-127-0) > [使用 Brother 设备上的扫描键进行扫描](#page-128-0) > 将扫描数据发送到邮件服务器

## 将扫描数据发送到邮件服务器

不使用计算机,从 Brother 设备直接向电子邮件服务器发送要发给电子邮件接收方的扫描数据。

- 若要使用此功能, 请转到 兄弟(中国)商业有限公司的技术服务支持网站 (www. 95105369.com, 点击您型号 页面上的下载下载网络传真安装工具。
- 要将扫描数据发送到电子邮件服务器,必须配置本设备使其与网络和邮件服务器进行通信。 您可以通过设 备操作面板、网络基本管理、远程设置或 BRAdmin Professional 3 配置这些项目。

## >> MFC-J3530DW

>> [MFC-J3930DW](#page-149-0)

### MFC-J3530DW

- 1. 装入原稿。
- 2. 按[扫描] > [到邮件服务器]。
- 3. 执行以下操作中的一项输入目标电子邮件地址:
	- 若要手动输入电子邮件地址,按[手动],然后使用液晶显示屏上的字符按键输入电子邮件地址。 完成后, 按[确定]。
	- 如果电子邮件地址存储在设备的地址簿中,按[地址簿],然后选择电子邮件地址。 按[确定]。
- 4. 确认电子邮件地址,然后按[下一步]。
- 5. 执行以下操作中的一项:
	- 若要更改设置,按[选项],然后转到下一步。

Ø 若要设定自己的默认设置: 更改设置后,按[设定新默认值]选项,然后按[是]。

- 若要恢复出厂设置: 按[出厂设置]选项,然后按[是]。
- 要在不更改任何其他设置的情况下开始扫描, 按[启动]。 设备开始扫描。如果正在使用设备的平板扫描器,请遵循液晶显示屏提示完成扫描作业。
- 6. 选择您想更改的扫描设置,然后按[确定]。

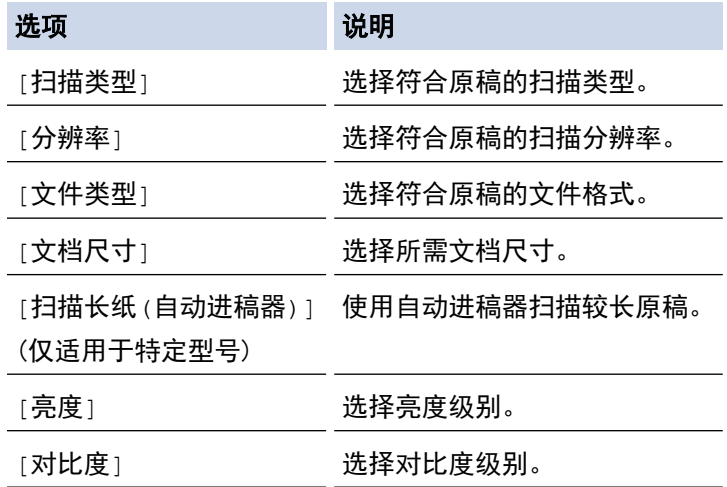

若要将设置保存为快捷方式,按[另存为 快捷方式]。设备将询问您是否要将其设置为单键拨号快捷方 式。遵循液晶显示屏提示执行操作。

7. 按[启动]。

设备开始扫描。如果正在使用设备的平板扫描器,请遵循液晶显示屏提示完成扫描作业。

## <span id="page-149-0"></span>MFC-J3930DW

- 1. 装入原稿。
- 2. 按 | 7 | 1扫描]。
- 3. 向左或向右滑动屏幕以显示 <>>>>>>>> [到邮件服务器]选项,然后按所显示选项。

图标将移动到触摸屏的中间位置,并以蓝色高亮显示。

- 4. 按 第 [到邮件服务器]。
- 5. 执行以下操作中的一项输入目标电子邮件地址:
	- 若要手动输入电子邮件地址,按[手动],然后使用液晶显示屏上的字符按键输入电子邮件地址。 完成后, 按[确定]。
	- 如果电子邮件地址存储在设备的地址簿中,按[地址簿],然后选择电子邮件地址。 按[确定]。
- 6. 确认电子邮件地址,然后按[下一步]。
- 7. 执行以下操作中的一项:
	- 若要更改设置,按[选项],然后转到下一步。

Ø - 若要设定自己的默认设置:更改设置后,按[设定新默认值]选项,然后按[是]。 - 若要恢复出厂设置:按[出厂设置],然后按[是]。

• 要在不更改任何其他设置的情况下开始扫描,按[启动]。 设备开始扫描。如果正在使用设备的平板扫描器,请遵循液晶显示屏提示完成扫描作业。

8. 选择您想更改的扫描设置,然后按[确定]。

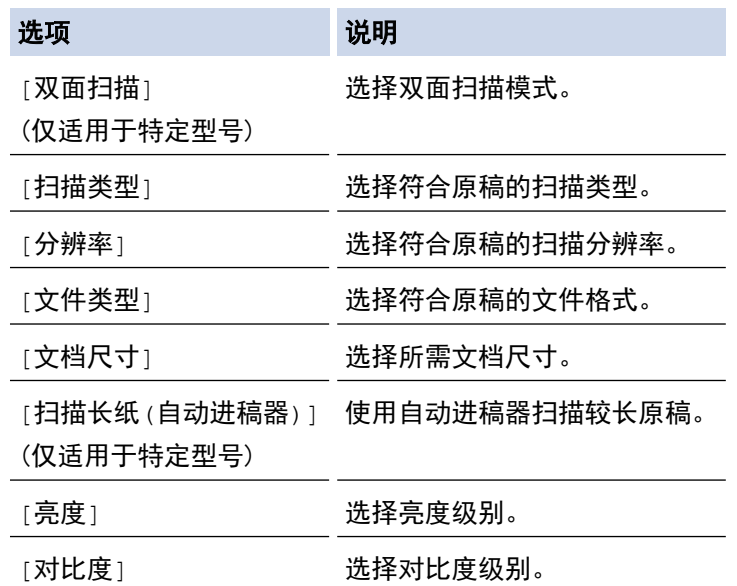

若要将设置保存为快捷方式,接「另存为 快捷方式」。设备将询问您是否要将其设置为单键拨号快捷方 式。遵循液晶显示屏提示执行操作。

9. 按[启动]。

设备开始扫描。如果正在使用设备的平板扫描器,请遵循液晶显示屏提示完成扫描作业。

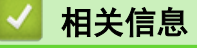

• [使用 Brother 设备上的扫描键进行扫描](#page-128-0)

<span id="page-150-0"></span>▲[主页](#page-1-0) > [扫描](#page-127-0) > [使用 Brother 设备上的扫描键进行扫描](#page-128-0) > 扫描到 FTP

## 扫描到 FTP

需要共享扫描信息时,将文档直接扫描到 FTP 服务器上。 为了方便起见,可配置不同的配置文件,保存您想用的 各种扫描到 FTP 目的地。

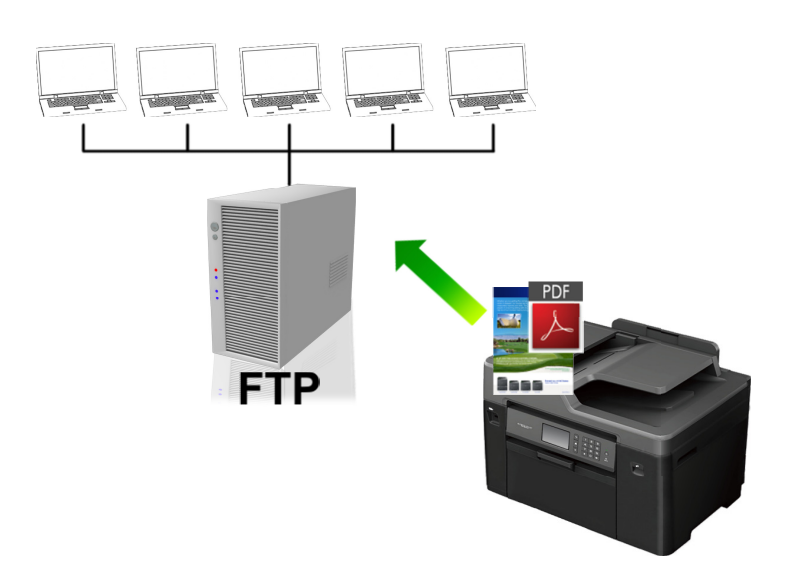

- [设置扫描到 FTP 配置文件](#page-151-0)
- [将扫描数据上传到 FTP 服务器](#page-153-0)

<span id="page-151-0"></span>[主页](#page-1-0) > [扫描](#page-127-0) > [使用 Brother 设备上的扫描键进行扫描](#page-128-0) > [扫描到 FTP](#page-150-0) > 设置扫描到 FTP 配置文件

## 设置扫描到 FTP 配置文件

设置扫描到 FTP 配置文件后,可扫描文档并将扫描数据直接上传到 FTP 站点。

我们建议 Windows 用户使用 Microsoft Internet Explorer 8/11 和 Microsoft Edge, Mac 用户使用 Safari 9。无论使用何种浏览器,请确保始终启用 JavaScript 和 Cookies。如果使用其他网络浏览器,请确保其兼容 HTTP 1.0 和 HTTP 1.1。

1. 打开您的网络浏览器。 在您的浏览器地址栏中输入 "http://machine's IP address/" (其中,"machine's IP address" 为设备的 IP 地址或打印服务器名称)。 例如: http://192.168.1.2

默认情况下不需要密码。如果之前已经设置了密码,请输入您的密码,然后按 →。

- 2. 点击扫描选项卡。
- 3. 点击左侧操作栏中的**扫描到 FTP/网络**菜单。
- 4. 选择 FTP 选项, 然后点击提交。

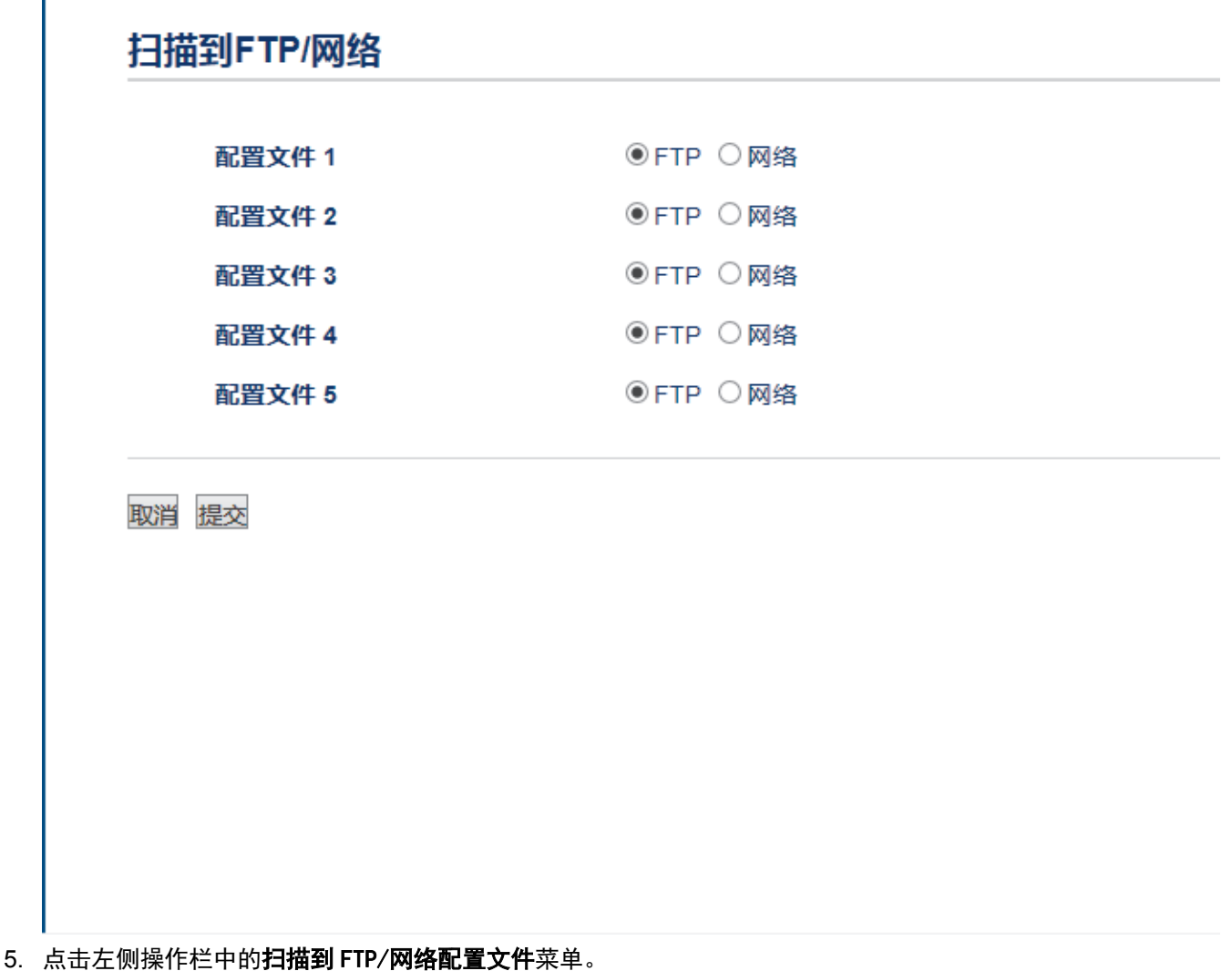

- 6. 选择要设置或更改的配置文件。
- 7. 在配置文件名字段中,输入此服务器配置文件的名称 (最多 15 个字母数字字符)。 设备将在 LCD 上显示此 名称。
- 8. 在**主机地址**字段中,输入主机地址(例如: ftp.example.com;最多 64 个字符)或 IP 地址(例如: 192.23.56.189)。
- 9. 更改访问 FTP 服务器时要使用的端口号码设置。 默认设置为端口 21。在大多数情况下, 不需要更改此设 置。

10. 在用户名字段中,输入用户名 (最多 32 个字符), 此用户必须具备将数据写入 FTP 服务器的权限。

- 11. 在**密码**字段中, 输入密码 (最多 32 个字符), 此密码与您在**用户名**字段中输入的用户名相关联。在**再次输入** 密码字段中再次输入密码。
- 12. 若要使用 SSL/TLS 信息互通安全进行扫描, 请设置 SSL/TLS 选项。如有需要, 更改 CA 证书设置。
- 13. 在存储目录字段中, 输入 FTP 服务器上要保存扫描数据的文件夹路径 (最多 60 个字符)。 请勿在路径开头 输入斜杠 (见示例)。

```
存储目录
```
brother/abc

- 14. 点击文件名下拉列表,然后从预设文件名或用户定义文件名中选择文件名。您可以在左侧操作栏中的**扫描文件** 名称菜单中设置用户定义文件名和文件名式样。
- 15. 点击质量下拉列表, 然后选择质量设置。如果选择用户选择选项, 用户每次使用扫描配置文件时, 设备都会 提示他们选择设置。
- 16. 点击文件类型下拉列表, 然后选择扫描文档要使用的文件类型。 如果选择用户选择选项, 用户每次使用扫描 配置文件时,设备都会提示他们选择设置。
- 17. 点击文档尺寸下拉列表,然后从列表中选择所需文档尺寸。请务必确保扫描文件的尺寸正确。
- 18. 如果您想使用自动进稿器扫描打印在长纸上的文档, 将**扫描长纸(自动进稿器)**选项选择为开。(仅适用于特定 型号)
- 19. 从 ADF 自动消除歪斜选择自动, 设置设备在使用自动进稿器扫描页面时自动校正文档歪斜。(仅适用于特定型 号)
- 20. 如果您想从扫描结果中删除文档的空白页, 将开选项选择为跳过空白页。 (仅适用于特定型号)
- 21. 点击**消除背景颜色**下拉列表,然后从列表中选择级别。 此功能可去除文档的背景色,使得扫描的数据更清 晰。
- 22. 根据 FTP 服务器和网络防火墙配置,将**被动模式**选项设置为关或开。 此选项默认设置为开。 在大多数情况 下,不需要更改此设置。
- 23. 点击提交。

Ø 使用字符 ?、/、\、"、:、<、>、| 或 \* 可能会导致发送错误。

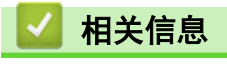

• [扫描到 FTP](#page-150-0)

<span id="page-153-0"></span>[主页](#page-1-0) > [扫描](#page-127-0) > [使用 Brother 设备上的扫描键进行扫描](#page-128-0) > [扫描到 FTP](#page-150-0) > 将扫描数据上传到 FTP 服务器

## 将扫描数据上传到 FTP 服务器

>> MFC-J3530DW

>> [MFC-J3930DW](#page-154-0)

#### MFC-J3530DW

- 1. 装入原稿。
- 2. 按[扫描] > [到 FTP]。
- 3. 按 ▲ 或 ▼ 从列表中选择一个 FTP 服务器配置文件。
- 4. 执行以下操作中的一项:
	- 若要更改设置,按[选项],然后转到下一步。
	- 如果配置文件尚未完成设置(例如,如果登录帐号名称和密码缺失或如果未指定文档扫描质量或文件类 型),将提示您输入缺失的信息。

设置完成后,按[启动]。

• 如果配置文件已完成设置,按[启动]。

按[启动]后,液晶显示屏显示信息[正在连接]。与 FTP 服务器连接成功时,设备开始扫描。如果正在使用平 板扫描器,放入下一页,然后按[继续]。如果不扫描其他页面,按[完成]。

5. 选择您想更改的扫描设置,然后按[确定]。

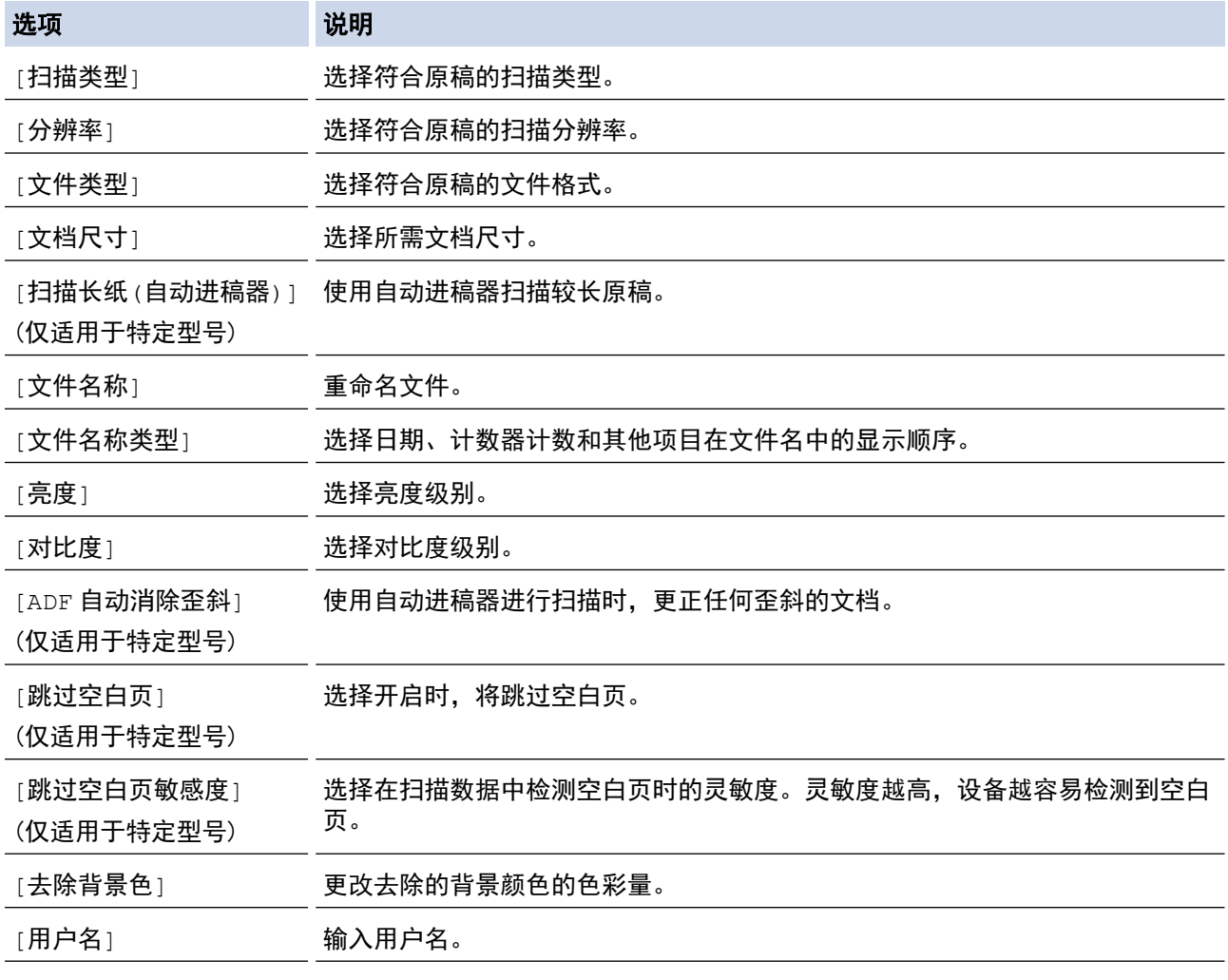

• 若要将配置文件保存为快捷方式,按[另存为 快捷方式]。设备将询问您是否要将其设置为单键拨号快捷 方式。遵循液晶显示屏提示执行操作。

6. 按[启动]开始扫描。

<span id="page-154-0"></span>液晶显示屏上显示信息[正在连接]。与 FTP 服务器连接成功时, 设备开始扫描。如果正在使用平板扫描器, 放入下一页,然后按[继续]。如果不扫描其他页面,按[完成]。

### MFC-J3930DW

- 1. 装入原稿。
- 2. 按 |2 | [扫描]。
- 3. 向左或向右滑动屏幕以显示 | 3 [到 FTP]选项,然后按所显示选项。

图标将移动到触摸屏的中间位置,并以蓝色高亮显示。

- 4. 按 | [到 FTP]。
- 5. 向上或向下滑动屏幕或者按 ▲ 或 ▼ 从列表中选择一个 FTP 服务器配置文件。
- 6. 执行以下操作中的一项:
	- 若要更改设置,按[选项],然后转到下一步。
	- 如果配置文件尚未完成设置(例如,如果登录帐号名称和密码缺失或如果未指定文档扫描质量或文件类 型),将提示您输入缺失的信息。

设置完成后,按[启动]。

• 如果配置文件已完成设置,按[启动]。

按[启动]后,液晶显示屏显示信息[正在连接]。与 FTP 服务器连接成功时,设备开始扫描。如果正在使用平 板扫描器,放入下一页,然后按[继续]。如果不扫描其他页面,按[完成]。

7. 选择您想更改的扫描设置,然后按[确定]。

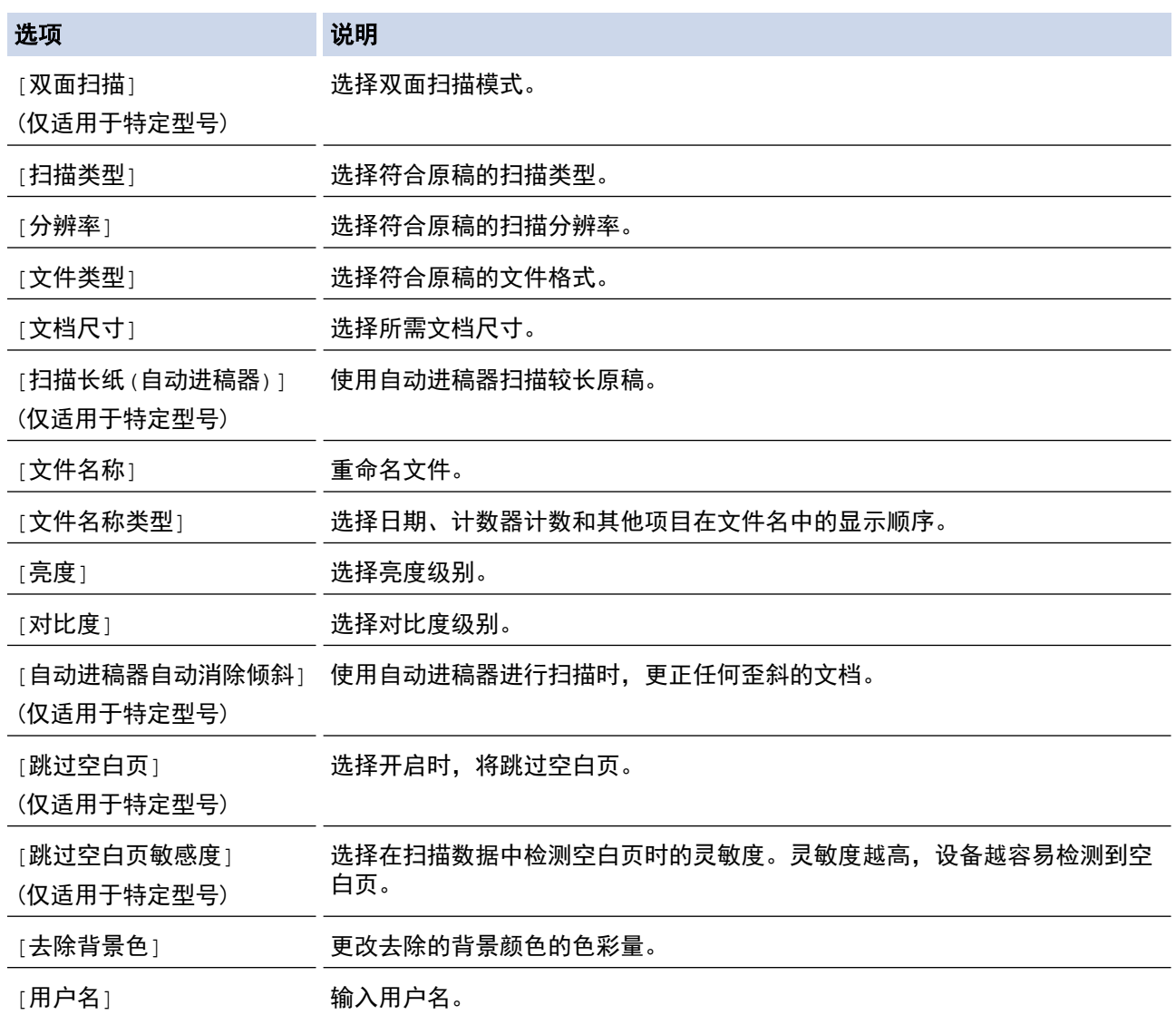

 $\overline{\mathscr{M}}$ • 若要将配置文件保存为快捷方式,按[另存为 快捷方式]。设备将询问您是否要将其设置为单键拨号快捷 方式。遵循液晶显示屏提示执行操作。

8. 按[启动]开始扫描。

液晶显示屏上显示信息[正在连接]。与 FTP 服务器连接成功时, 设备开始扫描。如果正在使用平板扫描器, ……——*…*<br>放入下一页,然后按 [继续] 。如果不扫描其他页面,按 [完成] 。

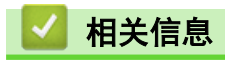

• [扫描到 FTP](#page-150-0)

<span id="page-156-0"></span>[主页](#page-1-0) > [扫描](#page-127-0) > [使用 Brother 设备上的扫描键进行扫描](#page-128-0) > 扫描到网络 (Windows)

## 扫描到网络 (Windows)

将文档直接扫描到本地网络中的 CIFS 服务器上。 为了方便起见,可配置不同的配置文件, 保存您所选择的各种 扫描到网络目的地。

- [设置扫描到网络配置文件](#page-157-0)
- [将扫描数据上传到 CIFS 服务器](#page-160-0)

<span id="page-157-0"></span>[主页](#page-1-0) > [扫描](#page-127-0) > [使用 Brother 设备上的扫描键进行扫描](#page-128-0) > [扫描到网络 \(Windows\)](#page-156-0) > 设置扫描到网络配置文件

## 设置扫描到网络配置文件

设置扫描到网络配置文件后,可扫描文档并将扫描数据直接上传到 CIFS 服务器上的文件夹中。

• 我们建议 Windows 用户使用 Microsoft Internet Explorer 8/11 和 Microsoft Edge。无论使用何种浏览 器,请确保始终启用 JavaScript 和 Cookies。如果使用其他网络浏览器,请确保其兼容 HTTP 1.0 和 HTTP 1.1。

1. 打开您的网络浏览器。 在您的浏览器地址栏中输入 "http://machine's IP address/" (其中,"machine's IP address" 为设备的 IP 地址或打印服务器名称)。 例如: http://192.168.1.2

默认情况下不需要密码。如果之前已经设置了密码,请输入您的密码,然后按 →。

- 2. 点击扫描选项卡。
- 3. 点击左侧操作栏中的**扫描到 FTP/网络**菜单。
- 4. 选择网络选项,然后点击提交。

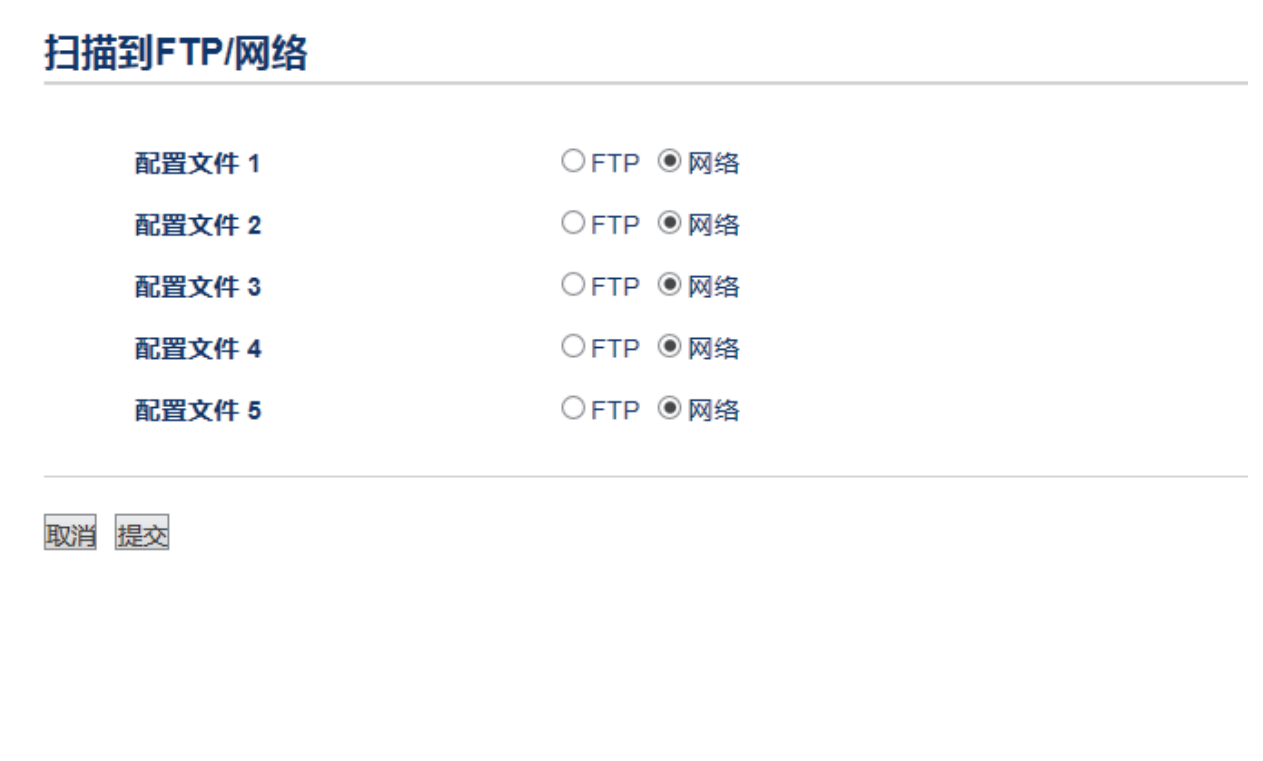

- 5. 点击左侧操作栏中的**扫描到 FTP/网络配置文件**菜单。
- 6. 选择要设置或更改的配置文件。
- 7. 在配置文件名字段中,输入此服务器配置文件的名称 (最多 15 个字母数字字符)。 设备将在 LCD 上显示此 名称。
- 8. 在网络文件夹路径字段中,输入 CIFS 服务器上要保存扫描数据的文件夹路径。
- 9. 点击文件名下拉列表,然后从预设文件名或用户定义文件名中选择文件名。您可以在左侧操作栏中的**扫描文件** 名称菜单中设置用户定义文件名和文件名式样。
- 10. 点击质量下拉列表, 然后选择质量设置。如果选择用户选择选项, 用户每次使用扫描配置文件时, 设备都会 提示他们选择设置。
- 11. 点击**文件类型**下拉列表, 然后选择扫描文档要使用的文件类型。 如果选择**用户选择**选项,用户每次使用扫描 配置文件时,设备都会提示他们选择设置。
- 12. 点击文档尺寸下拉列表,然后从列表中选择所需文档尺寸。请务必确保扫描文件的尺寸正确。
- 13. 如果您想使用自动进稿器扫描打印在长纸上的文档, 将**扫描长纸(自动进稿器)**选项选择为**开**。(仅适用于特定 型号)
- 14. 从 ADF 自动消除歪斜选择自动, 设置设备在使用自动进稿器扫描页面时自动校正文档歪斜。(仅适用于特定型 号)
- 15. 如果您想从扫描结果中删除文档的空白页,将**开**选项选择为**跳过空白页**。(仅适用于特定型号)
- 16. 点击消除背景颜色下拉列表,然后从列表中选择级别。 此功能可去除文档的背景色,使得扫描的数据更清 晰。
- 17. 若要使用 PIN 方式保护此配置文件, 在使用 PIN 码进行验证字段中选择开。
- 18. 如果将使用 PIN 码进行验证字段选择为开, 在 PIN 码字段中输入四位数 PIN。
- 19. 要设置验证方法, 从**验证方法**选项中选择所需验证方法。
- 20. 在用户名字段中,输入用户名 (最多 96 个字符),此用户名必须具备将数据写入到您在**网络文件夹路径**字段 中指定的文件夹中的权限。如果用户名是域的一部分,请以下列任一格式输入用户名:

## 用户@域

域\用户

- 21. 在**密码**字段中, 输入密码 (最多 32 个字符), 此密码与您在**用户名**字段中输入的用户名相关联。在**再次输入** 密码字段中再次输入密码。
- 22. 若要手动设置 Kerberos 服务器地址, 在 Kerberos 服务器地址字段中输入 Kerberos 服务器地址 (例如: kerberos.example.com; 最多 64 个字符)。
- 23. 点击提交。

Ø 使用字符 ?、/、\、"、:、<、>、| 或 \* 可能会导致发送错误。

24. 您必须配置 SNTP (网络时间服务器) 或者您必须在操作面板上正确设置日期、时间和时区。此时间必须与 Kerberos 服务器和 CIFS 服务器所使用的时间相匹配。

相关信息

- [扫描到网络 \(Windows\)](#page-156-0)
- [使用网络基本管理设置日期和时间](#page-159-0)

<span id="page-159-0"></span>[主页](#page-1-0) > [扫描](#page-127-0) > [使用 Brother 设备上的扫描键进行扫描](#page-128-0) > [扫描到网络 \(Windows\)](#page-156-0) > [设置扫描到网络配置文](#page-157-0) [件](#page-157-0) > 使用网络基本管理设置日期和时间

## 使用网络基本管理设置日期和时间

请务必使用网络基本管理或操作面板正确设定日期和时间以及时区设置,以确保设备的时间与提供认证的服务器的 时间相匹配。

如果已打开网络基本管理窗口,则从步骤 2 开始。

- 1. 打开您的网络浏览器。 在您的浏览器地址栏中输入 "http://machine's IP address/" (其中,"machine's IP address" 为设备的 IP 地址或打印服务器名称)。 例如: http://192.168.1.2 默认情况下不需要密码。如果之前已经设置了密码,请输入您的密码,然后按 7。
- 2. 点击管理员选项卡。
- 3. 点击左侧导航栏中的日期和时间菜单。

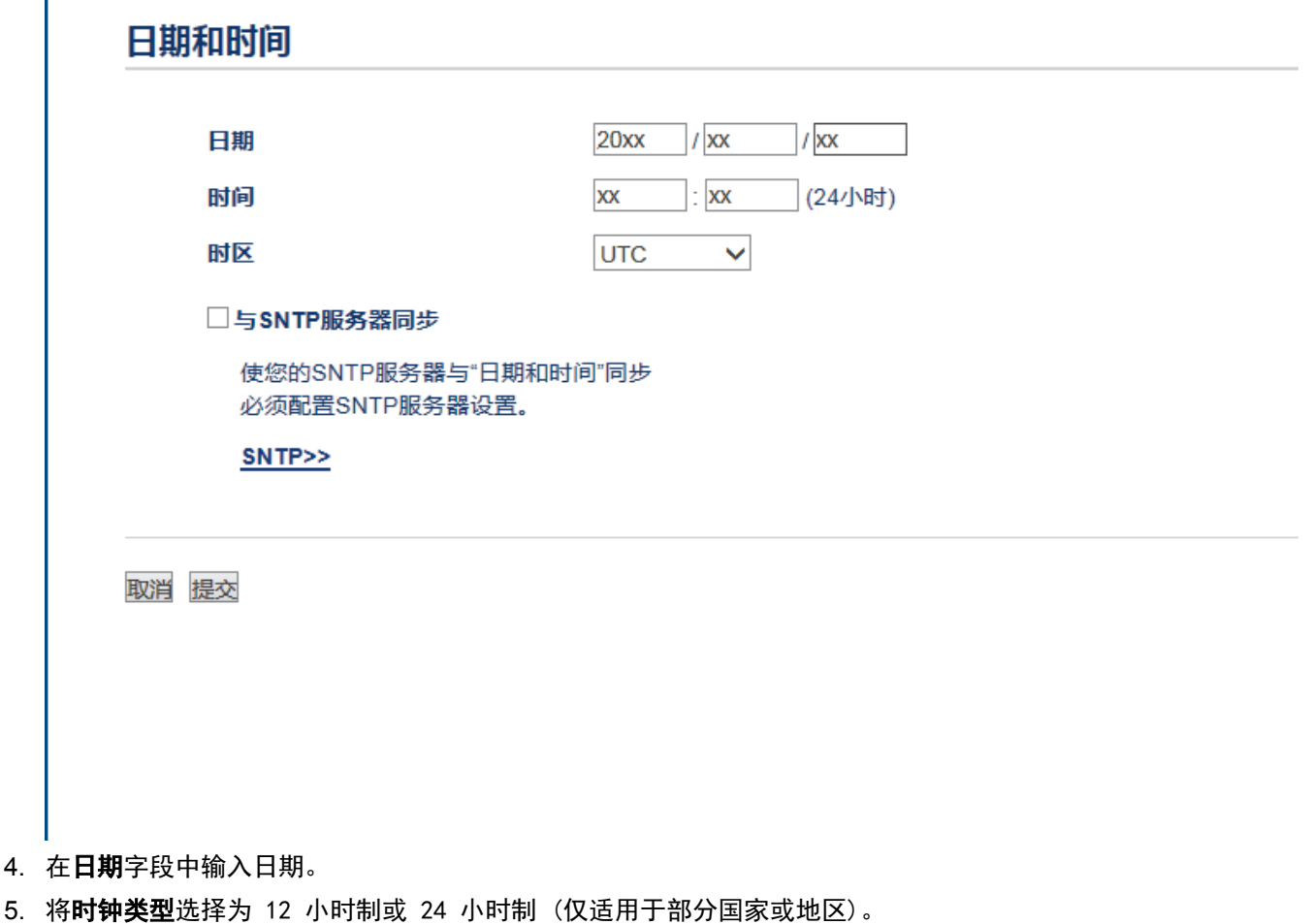

- 6. 在时间字段中输入时间。
- 7. 从**时区**下拉列表中选择您所处位置与 UTC(世界标准时间) 之间的时差, 例如美国和加拿大东部时间的所在时 区为 UTC-05:00。
- 8. 点击**令时自动切换**的开选项,设备便设置为自动切换夏令时。 在春季,设备会自动重置为提前一个小时;到 了秋季,再重置为推后一个小时 (仅适用于部分国家或地区)。
- 9. 点击提交。

## 相关信息

• [设置扫描到网络配置文件](#page-157-0)

<span id="page-160-0"></span>[主页](#page-1-0) > [扫描](#page-127-0) > [使用 Brother 设备上的扫描键进行扫描](#page-128-0) > [扫描到网络 \(Windows\)](#page-156-0) > 将扫描数据上传到 CIFS 服务器

## 将扫描数据上传到 CIFS 服务器

>> MFC-J3530DW

>> [MFC-J3930DW](#page-161-0)

### MFC-J3530DW

- 1. 装入原稿。
- 2. 按[扫描] > [到局域网]。
- 3. 按 ▲ 或 ▼ 从列表中选择一个扫描到网络配置文件。

Ø 如果液晶显示屏提示您输入 PIN 码,使用液晶显示屏输入计算机的四位数 PIN 码,然后按[确定]。

- 4. 执行以下操作中的一项:
	- 若要更改设置,按[选项],然后转到下一步。
	- 如果配置文件尚未完成设置(例如,如果登录帐号名称和密码缺失或如果未指定文档扫描质量或文件类 型),将提示您输入缺失的信息。 设置完成后,按[启动]。
	- 如果配置文件已完成设置, 按[启动]。

按[启动]后,液晶显示屏显示信息[正在连接]。与 CIFS 服务器连接成功时,设备开始扫描。如果正在使用平 板扫描器,放入下一页,然后按[继续]。如果不扫描其他页面,按[完成]。

5. 选择您想更改的扫描设置,然后按[确定]。

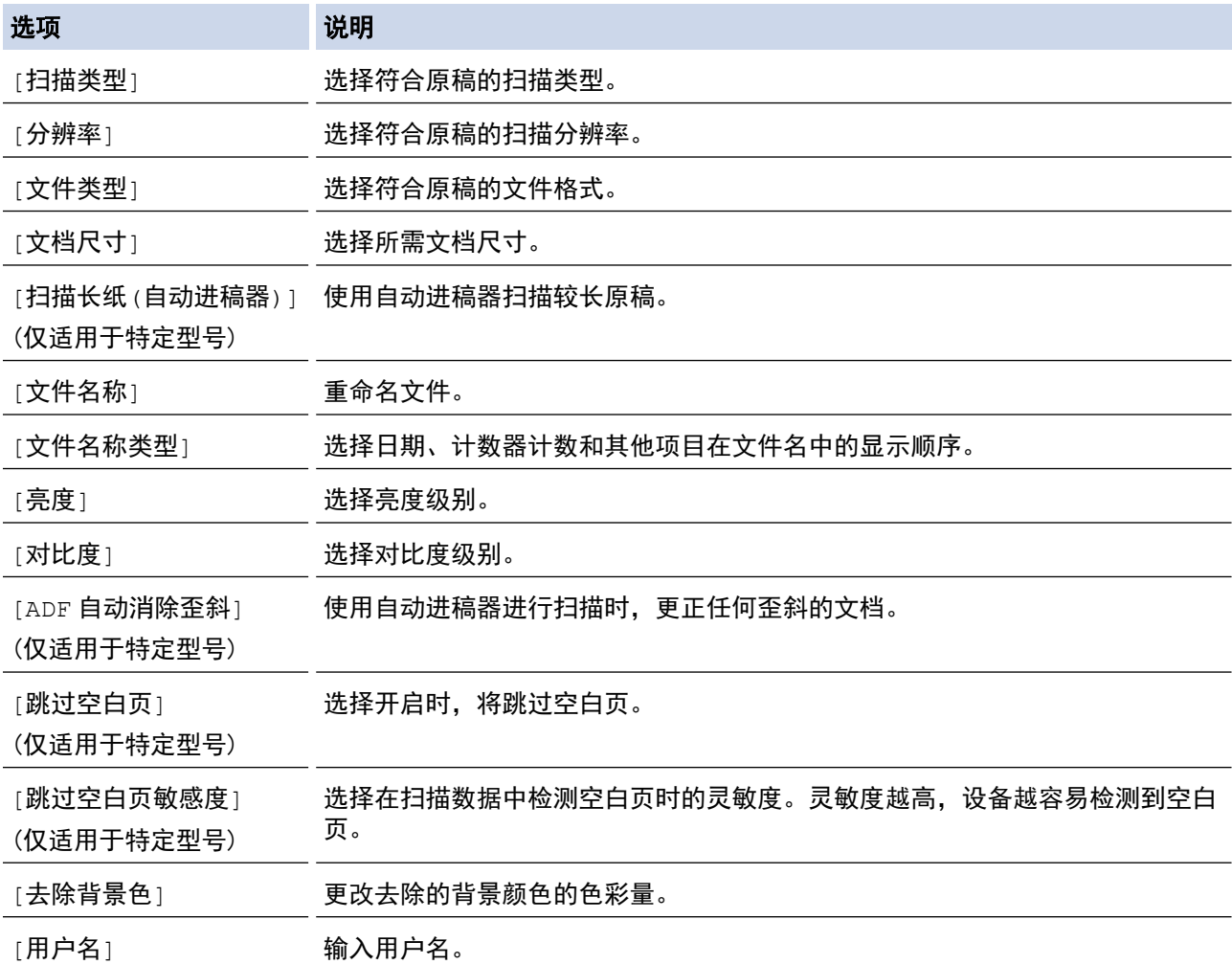

<span id="page-161-0"></span>• 若要将配置文件保存为快捷方式,按[另存为 快捷方式]。设备将询问您是否要将其设置为单键拨号快捷 方式。遵循液晶显示屏提示执行操作。

6. 按[启动]开始扫描。

液晶显示屏上显示信息 [正在连接] 。与 CIFS 服务器连接成功时,设备开始扫描。如果正在使用平板扫描器, 放入下一页,然后按[继续]。如果不扫描其他页面,按[完成]。

### MFC-J3930DW

- 1. 装入原稿。
- 2. 按 **[37]** [扫描]。
- 3. 向左或向右滑动屏幕以显示 | | 到局域网1选项, 然后按所显示选项。

图标将移动到触摸屏的中间位置,并以蓝色高亮显示。

- 4. 按 | | [到局域网]。
- 5. 按 ▲ 或 ▼ 从列表中选择一个扫描到网络配置文件。

Ø 如果液晶显示屏提示您输入 PIN 码,使用液晶显示屏输入计算机的四位数 PIN 码,然后按[确定]。

- 6. 执行以下操作中的一项:
	- 若要更改设置, 按[选项], 然后转到下一步。
	- 如果配置文件尚未完成设置(例如,如果登录帐号名称和密码缺失或如果未指定文档扫描质量或文件类 型),将提示您输入缺失的信息。 设置完成后,按[启动]。
	- 如果配置文件已完成设置, 按[启动]。

按[启动]后,液晶显示屏显示信息[正在连接]。与 CIFS 服务器连接成功时,设备开始扫描。如果正在使用平 板扫描器,放入下一页,然后按[继续]。如果不扫描其他页面,按[完成]。

7. 选择您想更改的扫描设置,然后按[确定]。

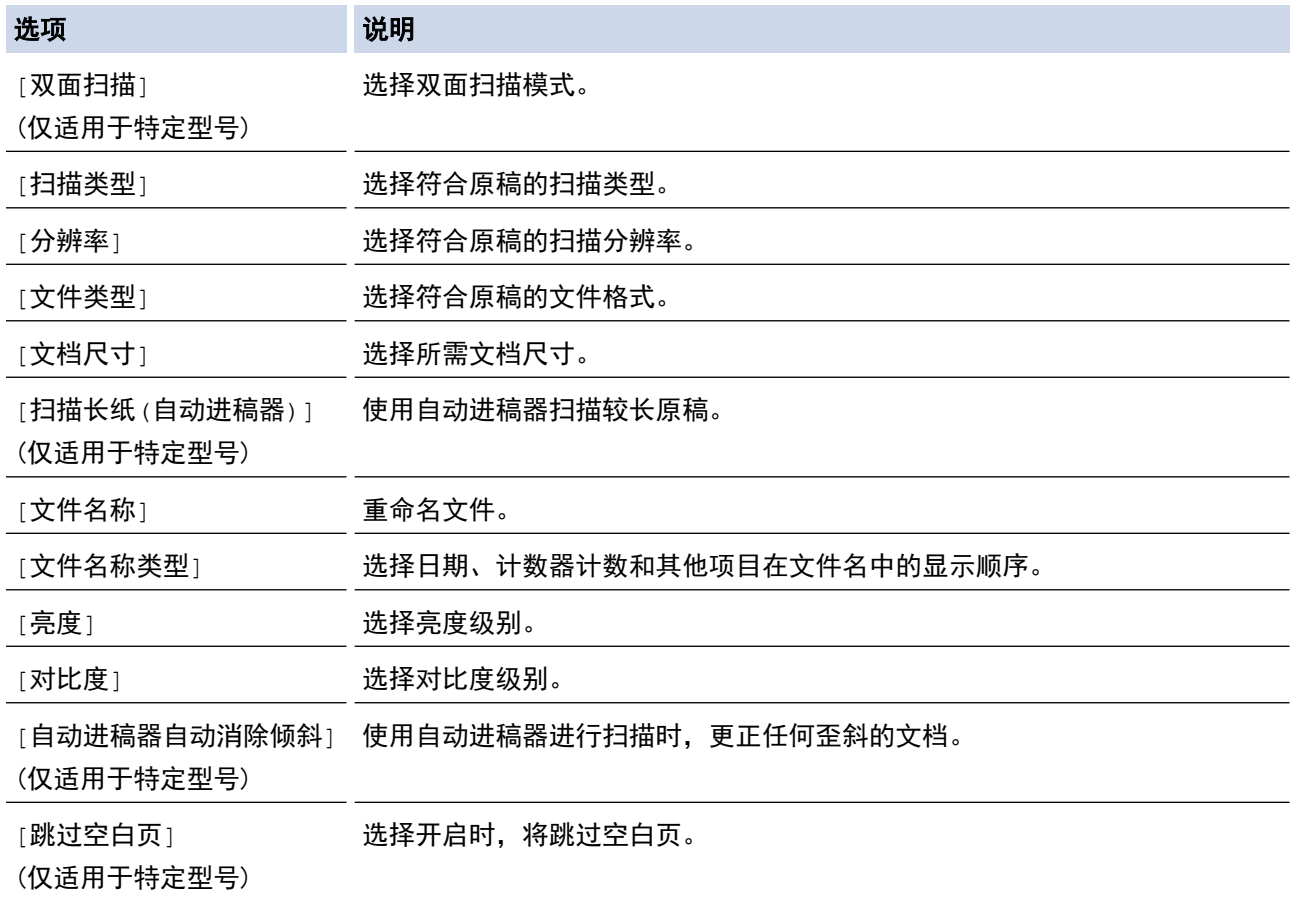

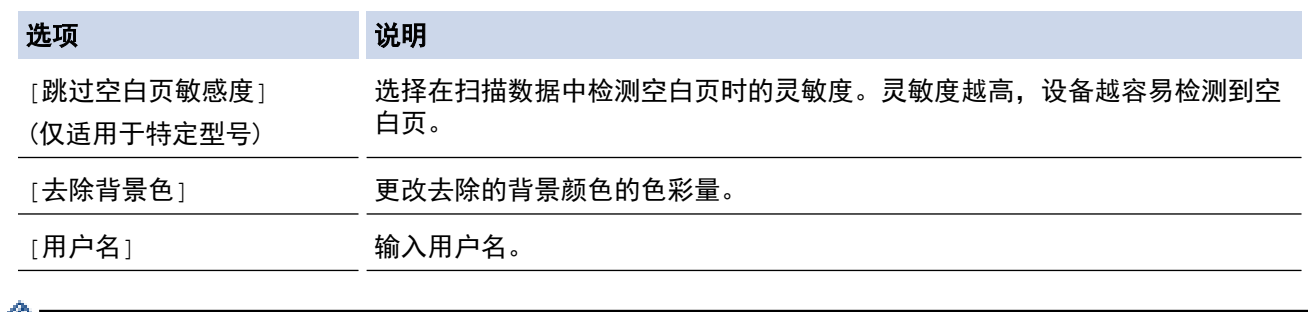

 $\mathscr{Q}$  • 若要将配置文件保存为快捷方式,按[另存为 快捷方式]。设备将询问您是否要将其设置为单键拨号快捷 方式。遵循液晶显示屏提示执行操作。

8. 按[启动]开始扫描。

液晶显示屏上显示信息[正在连接]。与 CIFS 服务器连接成功时,设备开始扫描。如果正在使用平板扫描器, 放入下一页,然后按[继续]。如果不扫描其他页面,按[完成]。

## 相关信息

• [扫描到网络 \(Windows\)](#page-156-0)

<span id="page-163-0"></span>[主页](#page-1-0) > [扫描](#page-127-0) > [使用 Brother 设备上的扫描键进行扫描](#page-128-0) > 用于网络扫描的网络服务 (Windows Vista SP2 或更 高版本、Windows 7、Windows 8 和 Windows 10)

## 用于网络扫描的网络服务 (Windows Vista SP2 或更高版本、Windows 7、 Windows 8 和 Windows 10)

通过使用网络服务协议,Windows Vista (SP2 或更高版本)、Windows 7、Windows 8 和 Windows 10 用户可以使 用网络中的 Brother 设备进行扫描。必须通过网络服务安装驱动程序。

- [使用网络服务安装扫描驱动程序 \(Windows Vista、Windows 7、Windows 8 和 Windows](#page-164-0) [10\)](#page-164-0)
- [从 Brother 设备使用网络服务进行扫描 \(Windows Vista SP2 或更高版本、Windows 7、](#page-165-0) [Windows 8 和 Windows 10\)](#page-165-0)
- [配置网络服务的扫描设置](#page-166-0)

<span id="page-164-0"></span>[主页](#page-1-0) > [扫描](#page-127-0) > [使用 Brother 设备上的扫描键进行扫描](#page-128-0) > [用于网络扫描的网络服务 \(Windows Vista SP2 或更](#page-163-0) [高版本、Windows 7、Windows 8 和 Windows 10\)](#page-163-0) > 使用网络服务安装扫描驱动程序 (Windows Vista、Windows 7、Windows 8 和 Windows 10)

## 使用网络服务安装扫描驱动程序 (Windows Vista、Windows 7、Windows 8 和 Windows 10)

使用网络服务监控网络上的打印机。

- 确保您已安装 Brother 软件和驱动程序。
- 验证主机和 Brother 设备是否在同一子网中,或者路由器是否正确配置,以便在两设备之间传输数据。
- 配置此项设置之前,必须先配置本 Brother 设备的 IP 地址。
- 对于 Windows Server 2008、Windows Server 2012 和 Windows Server 2012 R2,则必须安装打印服务。
- 1. 执行以下操作中的一项:
	- Windows Vista
		- 点击 (1) (开始) > 网络。

设备的网络服务名称与打印机图标一起显示。 右击您想安装的设备。

Windows 7

```
点击 (A) (开始) > 控制面板 > 网络和 Internet > 查看网络计算机和设备。
```
设备的网络服务名称与打印机图标一起显示。 右击您想安装的设备。

- Windows 8 将鼠标移到桌面的右下角。 显示菜单栏时,点击设置 > 更改电脑设置 > 设备 > 添加设备。 将显示设备的网络服务名称。
- Windows 8.1 将鼠标移到桌面的右下角。 显示菜单栏时,点击**设置 > 更改电脑设置 > 电脑和设备 > 设备 > 添加设** 备。

将显示设备的网络服务名称。

Windows 10

点击 > 所有应用 > Windows 系统 > 控制面板。在硬件和声音类别中,点击添加设备。

- Brother 设备的网络服务名称为设备型号名称和 MAC 地址 (以太网地址) (例如:Brother MFC-XXXX (型 号名称) [XXXXXXXXXXXX] (MAC 地址/以太网地址))。
	- Windows 8/Windows 10 将鼠标移到设备名称上方,以显示设备信息。
- 2. 执行以下操作中的一项:
	- Windows Vista/Windows 7 点击所显示菜单中的安装。
	- Windows 8/Windows 10 选择您想安装的设备。

要卸载驱动程序,点击**卸载**或 → (**删除设备**)。

相关信息

• [用于网络扫描的网络服务 \(Windows Vista SP2 或更高版本、Windows 7、Windows 8 和 Windows 10\)](#page-163-0)

<span id="page-165-0"></span>[主页](#page-1-0) > [扫描](#page-127-0) > [使用 Brother 设备上的扫描键进行扫描](#page-128-0) > [用于网络扫描的网络服务 \(Windows Vista SP2 或更](#page-163-0) [高版本、Windows 7、Windows 8 和 Windows 10\)](#page-163-0) > 从 Brother 设备使用网络服务进行扫描 (Windows Vista SP2 或更高版本、Windows 7、Windows 8 和 Windows 10)

## 从 Brother 设备使用网络服务进行扫描 (Windows Vista SP2 或更高版本、 Windows 7、Windows 8 和 Windows 10)

如果您已通过网络服务安装了驱动程序,可从 Brother 设备的液晶显示屏打开网络服务扫描菜单。

- 如果操作系统和 Brother 设备的语言设置不相同,LCD 上显示的消息中的某些字符可能会用空格代替。
- · 如果液晶显示屏上显示内存不足的错误信息,请在**纸张大小**设置中选择一个较小尺寸或者在**分辨率(DPI)** 设 置中选择一个较低分辨率。

#### >> MFC-J3530DW >> MFC-J3930DW

## MFC-J3530DW

- 1. 装入原稿。
- 2. 按[扫描] > [WS 扫描]。
- 3. 按 ▲ 或 ▼ 选择所需扫描类型, 然后按该扫描类型。
- 4. 按 ▲ 或 ▼ 显示您想发送数据的目标计算机,然后按计算机名称。
- 5. 按[启动]。 设备开始扫描。

### MFC-J3930DW

- 1. 装入原稿。
- 2. 按 | 2 [扫描]。
- 3. 向左或向右滑动屏幕以显示 **[M]** [WS 扫描]选项, 然后按所显示选项。 图标将移动到触摸屏的中间位置,并以蓝色高亮显示。
- 4. 按 6 1 [WS 扫描]。
- 5. 向上或向下滑动或者按 ▲ 或 ▼ 显示扫描选项, 然后按扫描类型。
- 6. 向上或向下滑动屏幕或者按 ▲ 或 ▼ 显示您想发送数据的目标计算机, 然后按计算机名称。
- 7. 按[启动]。

设备开始扫描。

## 相关信息

• [用于网络扫描的网络服务 \(Windows Vista SP2 或更高版本、Windows 7、Windows 8 和 Windows 10\)](#page-163-0)

<span id="page-166-0"></span>[主页](#page-1-0) > [扫描](#page-127-0) > [使用 Brother 设备上的扫描键进行扫描](#page-128-0) > [用于网络扫描的网络服务 \(Windows Vista SP2 或更](#page-163-0) [高版本、Windows 7、Windows 8 和 Windows 10\)](#page-163-0) > 配置网络服务的扫描设置

## 配置网络服务的扫描设置

- 1. 执行以下操作中的一项:
	- Windows Vista

点击 (4) (开始) > 控制面板 > 硬件和声音 > 扫描仪和照相机。

- Windows 7
	- 点击 (1) (开始) > 设备和打印机。
- Windows 8 将鼠标移到桌面的右下角。 显示菜单栏时,点击设置,然后点击控制面板。 在硬件和声音类别中,点击 查看设备和打印机。
- Windows 10

点击 > 所有应用 > Windows 系统 > 控制面板。在硬件和声音类别中,点击查看设备和打印机。

- 2. 执行以下操作中的一项:
	- Windows Vista 点击本设备,然后点击**扫描配置文件**按钮。 出现**扫描配置文件**对话框。
	- Windows 7、Windows 8 和 Windows 10 右击本设备图标,然后选择扫描配置文件...。将显示扫描配置文件对话框。
- 3. 选择您想使用的扫描配置文件。
- 4. 确保在扫描仪列表中选择的扫描仪为支持网络服务扫描的 Brother 设备,然后点击**设为默认值**按钮。
- 5. 点击编辑...。

出现编辑默认配置文件对话框。

- 6. 设置来源、纸张大小、颜色格式、文件类型、分辨率(DPI)、亮度和对比度等选项。
- 7. 点击保存配置文件按钮。

使用网络服务协议扫描时将应用这些设置。

系统提示您选择扫描应用程序时,请从列表中选择 Windows 传真和扫描或 Windows 照片库。

### 相关信息

• [用于网络扫描的网络服务 \(Windows Vista SP2 或更高版本、Windows 7、Windows 8 和 Windows 10\)](#page-163-0)

[主页](#page-1-0) > [扫描](#page-127-0) > [使用 Brother 设备上的扫描键进行扫描](#page-128-0) > 使用 ControlCenter4 更改扫描键设置 (Windows)

## 使用 ControlCenter4 更改扫描键设置 (Windows)

- 1. 点击任务栏中的 CC4 (ControlCenter4) 图标, 然后点击打开。
- 2. 点击设备设置选项卡。
- 3. 点击设备扫描设置按钮。
	- 出现**设备扫描设置**对话框。

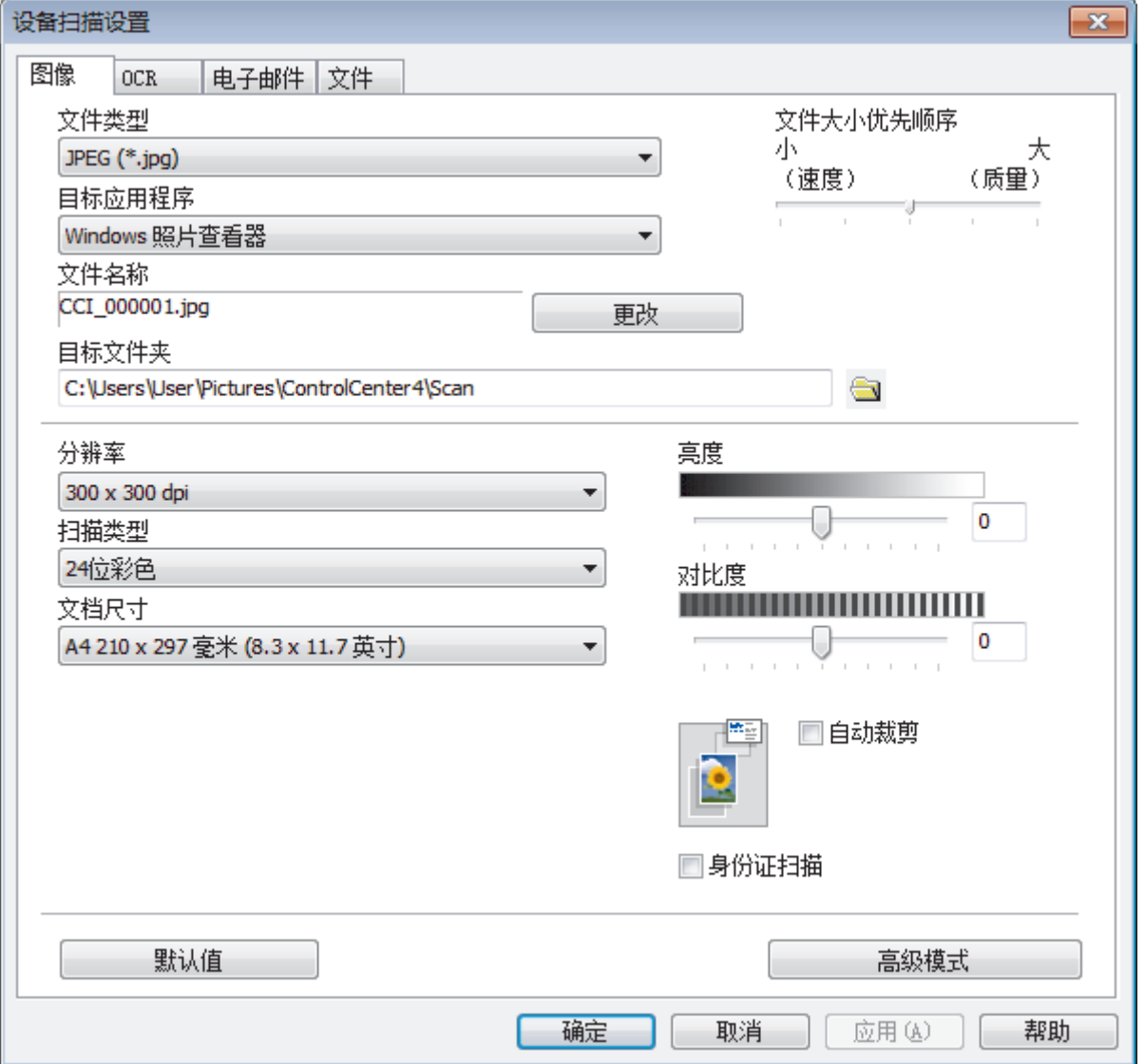

4. 点击您想更改其"扫描到"操作的选项卡(图像、OCR、电子邮件或文件)。

- 5. 根据需要更改设置。
- 6. 点击确定。

Q

每个选项卡都对应一项扫描功能,如下文所述。

可更改这些设置。

点击相应选项卡,然后更改设置。

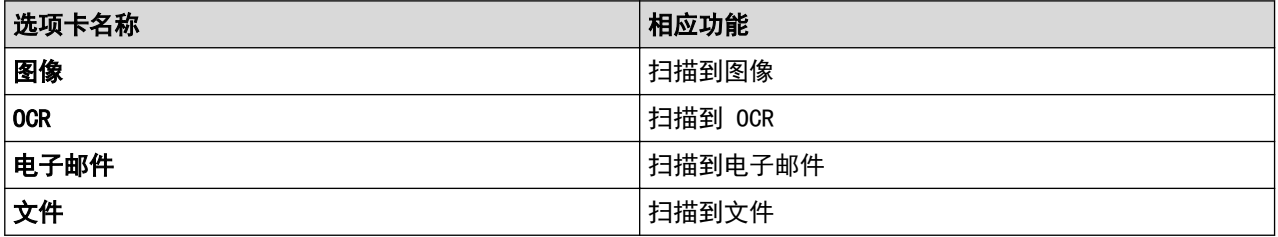

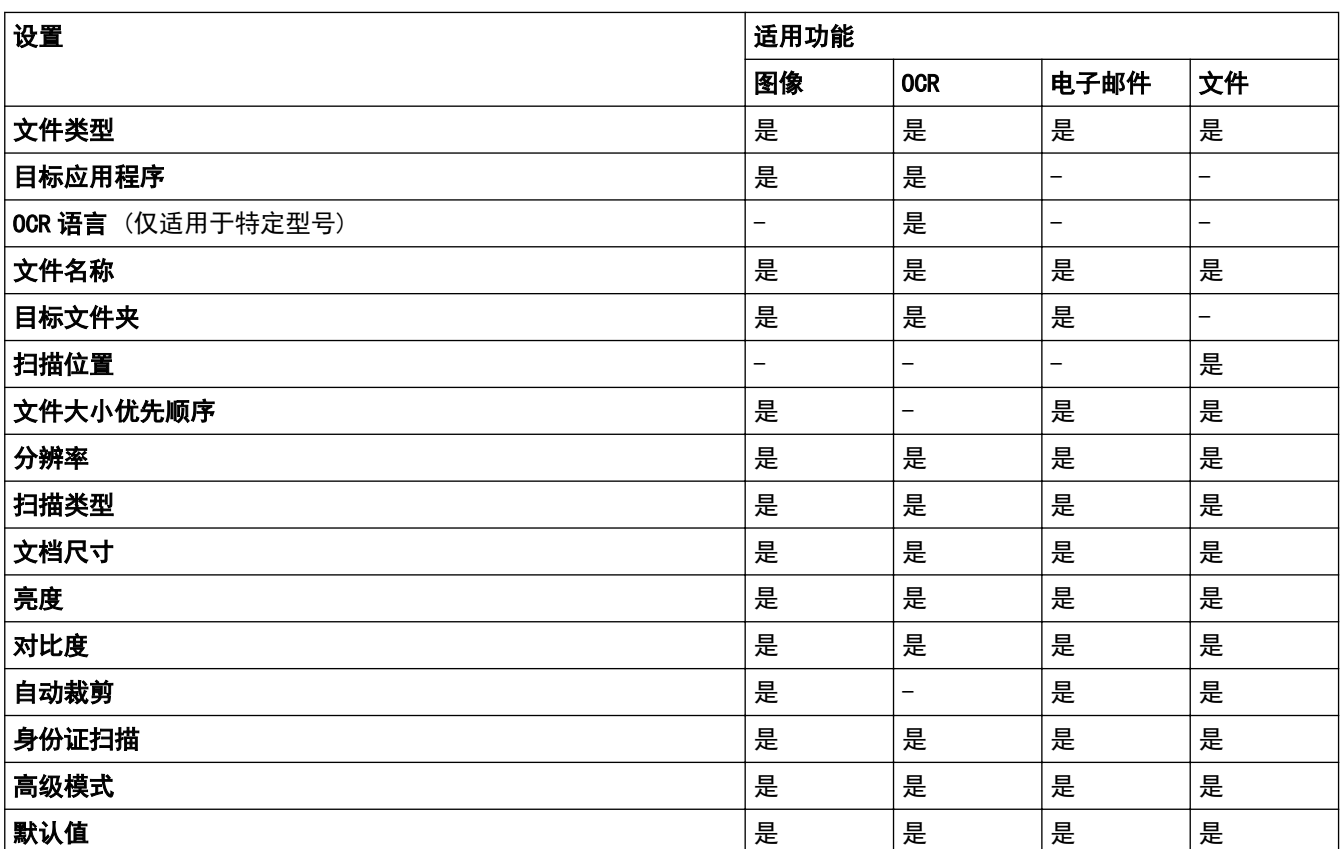

### 文件类型

选择扫描数据要使用的文件类型。

### 目标应用程序

从下拉列表中选择目标应用程序。

### OCR 语言

将光学字符识别 (OCR) 语言设置为与扫描文档的文本相匹配的语言 (仅适用于特定型号)。

### 文件名称

如有需要,输入文件名的前缀。

## 目标文件夹

点击文件夹图标,浏览并选择您想用于保存扫描文档的文件夹。

### 扫描位置

选择文件夹或 SharePoint 单选按钮, 以指定您想要保存扫描文档的目标位置。

### 文件大小优先顺序

调整扫描图像的数据压缩比。左右拖动**文件大小优先顺序**滑块可更改文件大小。

### 分辨率

从**分辨率**下拉列表中选择扫描分辨率。 分辨率越高,所占内存就越大,传输时间也就越长,但是可以获得更加 精细的扫描图像。

## 扫描类型

从一系列扫描颜色深度选项中选择扫描类型。

• 自动

适用于任何类型的文档。 此模式会自动设定适合文档的颜色深度。

• 黑白

适用于文本或艺术线条。

#### • 灰色(误差扩散)

适用于照片图像或图形。 (误差扩散是在不使用真灰色点的情况下创建模拟灰色图像的方法。 黑点以特 殊图案排布,形成灰色效果。)

• 真灰色

适用于照片图像或图形。 由于使用多达 256 级灰度阴影,因而此模式更为精确。

• 24 位彩色

适用于创建色彩最精确的图像。 此模式使用多达 1680 万种色彩扫描图像,但所需内存最大,且传输时 间最长。

### 文档尺寸

从文档尺寸下拉列表中选择文档的精确尺寸。

• 如果选择 1 至 2 (A4) 选项, 扫描的图像将被拆分为两个 A5 尺寸的文档。

#### 亮度

向左或向右拖动滑块设定**亮度**级别,使图像变暗或变亮。 如果扫描的图像太亮,调低亮度级别后重新扫描文 档。 如果扫描的图像太暗,调高亮度级别后重新扫描文档。 您还可以在相应字段中输入数值来设定**亮度**级 别。

#### 对比度

向右或向左拖动滑块可提高或降低**对比度**级别。级别提高时可以突出图像的深浅区域,级别降低时可以更好地 再现灰色区域的细节。您还可以在相应字段中输入数值来设定**对比度**级别。

#### 自动裁剪

使用平板扫描器扫描连续多份文档。 设备将扫描每份文档并创建多份单独文件或一份多页文件。

#### 身份证扫描

选中此复选框可将身份证的两面扫描到同一页面上。

#### 高级模式

点击扫描设置对话框中的**高级模式**按钮可配置高级设置。

- 去除透背/图案
	- 去除背景色

可去除原稿的底色,从而使得扫描数据更清晰。

• 旋转图像

旋转扫描图像。

• 跳过空白页

从扫描结果中删除文档的空白页面。 (仅适用于特定型号)

• 显示扫描结果

在计算机屏幕上显示保存的总页数和跳过的空白页数。 (仅适用于特定型号)

• ADF 自动歪斜校正 使用自动进稿器扫描文档时,设备将自动更正文档的歪斜部分。 (仅适用于特定型号)

#### 默认值

选择此选项将所有设置恢复为出厂默认值。

## 相关信息

• [使用 Brother 设备上的扫描键进行扫描](#page-128-0)

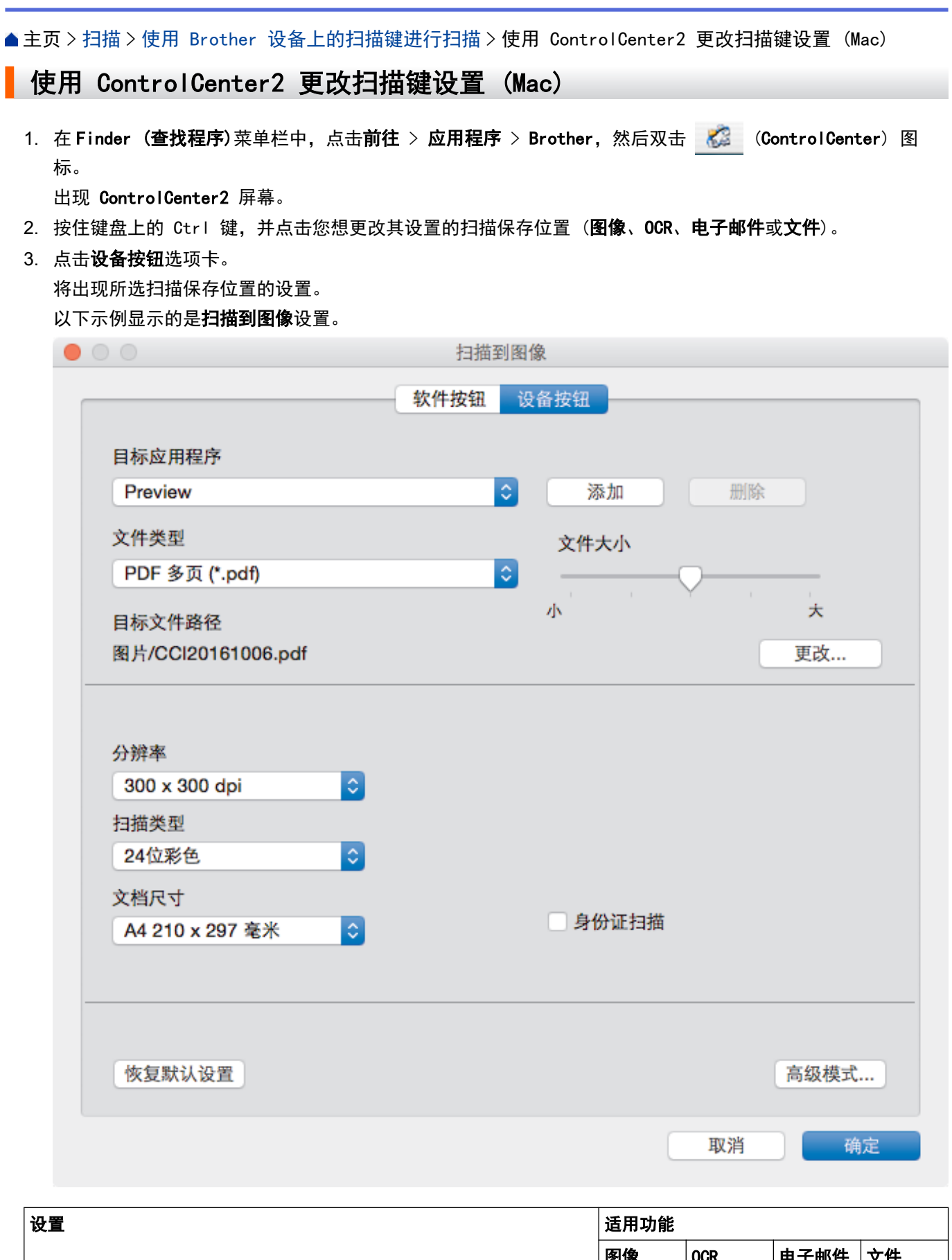

I

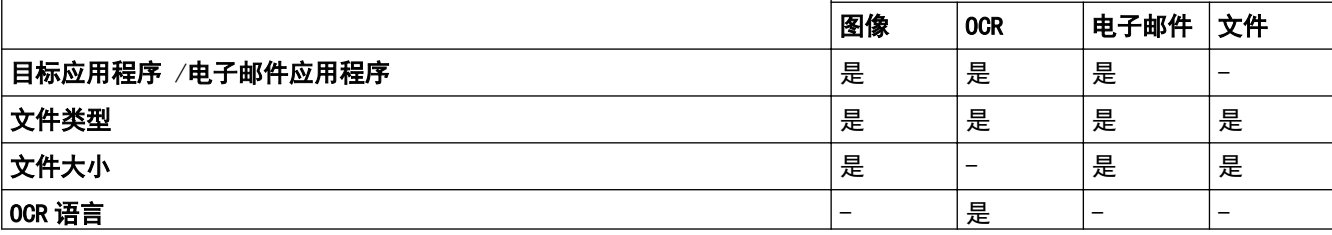

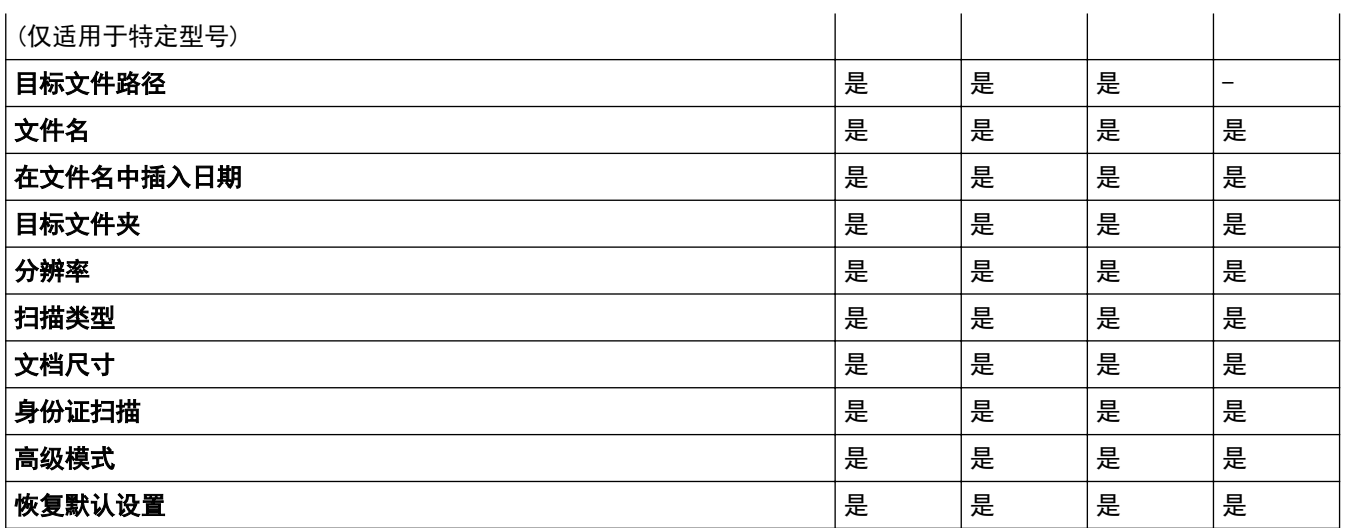

#### 目标应用程序/电子邮件应用程序

选择要用来打开扫描数据的应用程序。仅可选择计算机上安装的应用程序。

• 添加

将应用程序添加到弹出菜单中。

在**应用程序的名称**字段中输入应用程序名称 (最多 30 个字符), 然后点击**浏览**按钮选择您需要的应用程 序。 从弹出菜单中选择文件类型选项。

• 删除

删除已添加到弹出菜单中的应用程序。

从应用程序的名称弹出菜单中选择所需应用程序,然后点击删除。

#### 文件类型

选择扫描数据要使用的文件类型。

### 文件大小

左右拖动**文件大小**滑块可更改文件大小。

#### OCR 语言

将光学字符识别 (OCR) 语言设置为与扫描文档的文本相匹配的语言 (仅适用于特定型号)。

### 目标文件路径

点击**更改**按钮可更改文件名的前缀和目标文件夹的路径。

### 文件名

如有需要,输入文件名的前缀。 若要更改**图像、OCR**和电子邮件功能的前缀,点击更改。

#### 在文件名中插入日期

自动在扫描图像的文件名中插入日期。 若要在图像、OCR 和电子邮件功能的文件名中插入日期, 点击更改。

#### 目标文件夹

若要更改图像、OCR 和电子邮件功能的目标文件夹,点击更改。点击浏览选择用于保存扫描文档的文件夹。选 择显示文件夹选项可在扫描到文件后自动显示目标文件夹。

#### 分辨率

从**分辨率**弹出菜单中选择扫描分辨率。 分辨率越高,所占内存就越大,传输时间也就越长,但是可以获得更加 精细的扫描图像。

#### 扫描类型

从一系列扫描颜色深度选项中选择扫描类型。

### • 黑白

适用于文本或艺术线条。

#### • 灰色(误差扩散)

适用于照片图像或图形。 (误差扩散是在不使用真灰色点的情况下创建模拟灰色图像的方法。 黑点以特 殊图案排布,形成灰色效果。)

• 真灰色

适用于照片图像或图形。 由于使用多达 256 级灰度阴影,因而此模式更为精确。

• 24 位彩色

适用于创建色彩最精确的图像。 此模式使用多达 1680 万种色彩扫描图像,但所需内存最大,且传输时 间最长。

• 自动

适用于任何类型的文档。 此模式会自动设定适合文档的颜色深度。

#### 文档尺寸

从文档尺寸弹出菜单中选择文档的精确尺寸。

• 如果选择 1 至 2 (A4) 选项,扫描的图像将被拆分为两个 A5 尺寸的文档。

#### 身份证扫描

选中此复选框可将身份证的两面扫描到同一页面上。

#### 高级模式

点击扫描设置对话框中的**高级模式**按钮可配置高级设置。

• 亮度

向左或向右拖动滑块设定**亮度**级别,使图像变暗或变亮。 如果扫描的图像太亮,调低亮度级别后重新扫 描文档。 如果扫描的图像太暗,调高亮度级别后重新扫描文档。

• 对比度

向右或向左拖动滑块可提高或降低**对比度**级别。级别提高时可以突出图像的深浅区域,级别降低时可以 更好地再现灰色区域的细节。

#### • ADF 自动歪斜校正

使用自动进稿器扫描文档时,设备将自动更正文档的歪斜部分。 (仅适用于特定型号)

#### • 去除背景色

可去除原稿的底色,从而使得扫描数据更易于辨认。 使用此功能时,有三种设置可供选择: 高、中和 低。

• 跳过空白页

从扫描结果中删除文档的空白页面。 (仅适用于特定型号)

• 显示扫描结果

在计算机屏幕上显示保存的总页数和跳过的空白页数。 (仅适用于特定型号)

• 旋转图像

旋转扫描图像。

### 恢复默认设置

选择此选项将所有设置恢复为出厂默认值。

## 相关信息

• [使用 Brother 设备上的扫描键进行扫描](#page-128-0)

<span id="page-173-0"></span>▲ [主页](#page-1-0) > [扫描](#page-127-0) > 从计算机扫描 (Windows)

## 从计算机扫描 (Windows)

使用计算机在 Brother 设备上扫描照片和文档时,有几种方法可以选择。 既可使用 Brother 提供的软件应用程 序,也可使用您想用的扫描应用程序。

- [使用 ControlCenter4 标准模式进行扫描 \(Windows\)](#page-174-0)
- [使用 ControlCenter4 高级模式进行扫描 \(Windows\)](#page-191-0)
- 使用 Nuance™ PaperPort™ [14 或其他 Windows 应用程序进行扫描](#page-208-0)
- [使用 Windows 照片库或 Windows 传真和扫描进行扫描](#page-213-0)
- [安装 BookScan Enhancer 和 Whiteboard Enhancer \(Windows\)](#page-217-0)

<span id="page-174-0"></span>[主页](#page-1-0) > [扫描](#page-127-0) > [从计算机扫描 \(Windows\)](#page-173-0) > 使用 ControlCenter4 标准模式进行扫描 (Windows)

## 使用 ControlCenter4 标准模式进行扫描 (Windows)

通过 ControlCenter4 标准模式使用设备的主要功能。

- [使用 ControlCenter4 标准模式扫描 \(Windows\)](#page-175-0)
- [使用 ControlCenter4 标准模式将扫描数据作为 PDF 文件保存至文件夹 \(Windows\)](#page-185-0)
- [使用 ControlCenter4 标准模式自动扫描文档的两面 \(Windows\)](#page-187-0)
- [ControlCenter4 标准模式的扫描设置 \(Windows\)](#page-189-0)
- [在 ControlCenter4 中更改操作模式 \(Windows\)](#page-530-0)

<span id="page-175-0"></span>[主页](#page-1-0) > [扫描](#page-127-0) > [从计算机扫描 \(Windows\)](#page-173-0) > [使用 ControlCenter4 标准模式进行扫描 \(Windows\)](#page-174-0) > 使用 ControlCenter4 标准模式扫描 (Windows)

## 使用 ControlCenter4 标准模式扫描 (Windows)

选择标准模式作为 ControlCenter4 的模式设置。

- 1. 装入原稿。
- 2. 点击任务栏中的 CC4 (ControlCenter4) 图标, 然后点击打开。
- 3. 点击扫描选项卡。

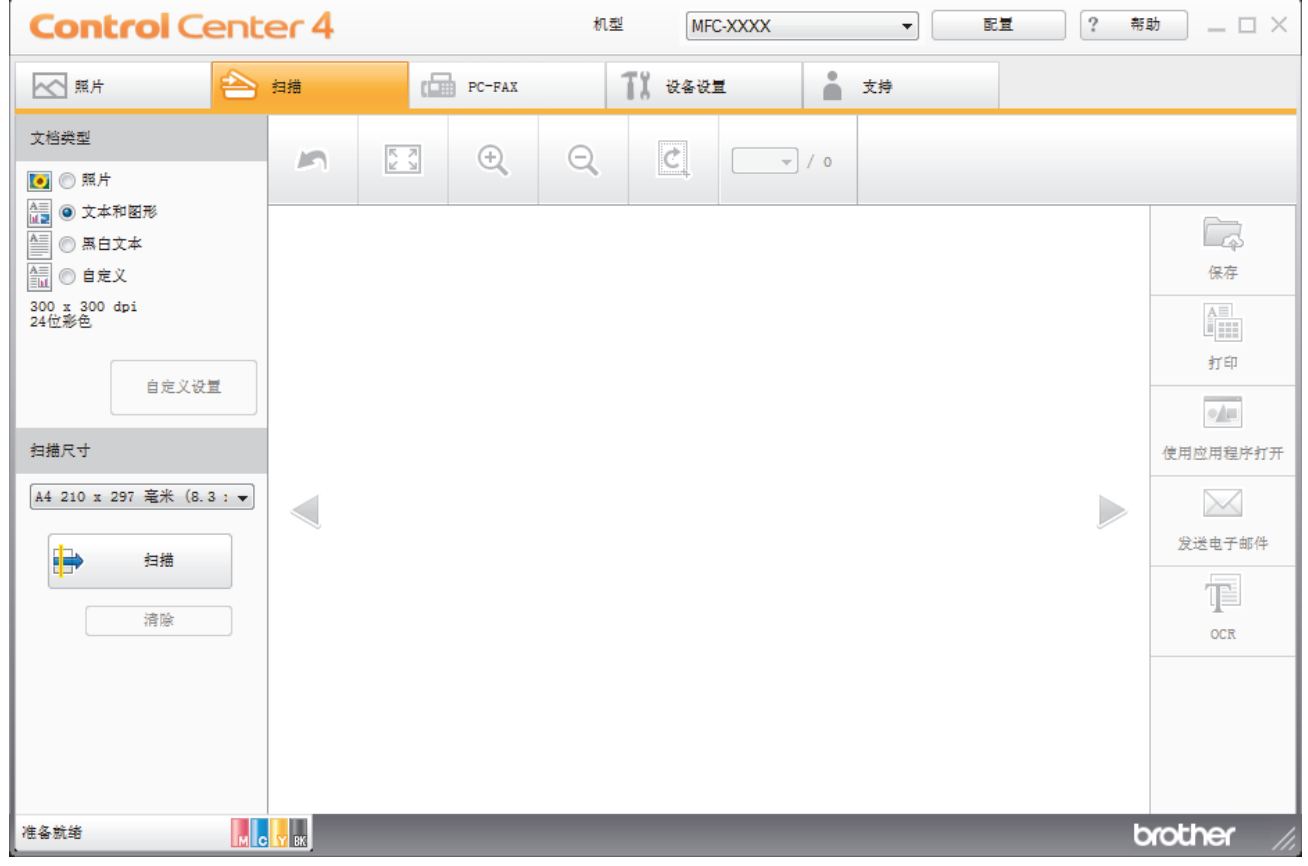

4. 选择文档类型。

- 5. 如有需要,更改文档的扫描尺寸。
- 6. 点击 (扫描)。

设备开始扫描,扫描的图像将显示在图像浏览器中。

- 7. 如果使用自动进稿器扫描了多个页面,点击左右箭头按钮预览各扫描页面。
- 8. 如有需要,裁剪扫描的图像。
- 9. 执行以下操作中的一项:
	- 点击 第 (保存) 保存扫描数据。
	- 点击 点击 (打印)打印扫描数据。
	- 点击 原 (使用应用程序打开) 在另一个应用程序中打开扫描数据。
	- 点击 (发送电子邮件) 将扫描数据添加到电子邮件中。
	- 点击 | (OCR) 将扫描文档转换成可编辑的文本文件。(仅适用于特定型号)

## 相关信息

- [使用 ControlCenter4 标准模式进行扫描 \(Windows\)](#page-174-0)
- [使用 ControlCenter4 标准模式选择文档类型 \(Windows\)](#page-177-0)
- [使用 ControlCenter4 标准模式更改扫描尺寸 \(Windows\)](#page-180-0)
- [使用 ControlCenter4 标准模式裁剪扫描图像 \(Windows\)](#page-181-0)
- [使用 ControlCenter4 标准模式打印扫描的数据 \(Windows\)](#page-183-0)
- [在 ControlCenter4 标准模式下使用应用程序打开 \(Windows\)](#page-184-0)

<span id="page-177-0"></span>[主页](#page-1-0) > [扫描](#page-127-0) > [从计算机扫描 \(Windows\)](#page-173-0) > [使用 ControlCenter4 标准模式进行扫描 \(Windows\)](#page-174-0) > [使用](#page-175-0) [ControlCenter4 标准模式扫描 \(Windows\)](#page-175-0) > 使用 ControlCenter4 标准模式选择文档类型 (Windows)

## 使用 ControlCenter4 标准模式选择文档类型 (Windows)

• 选择与要扫描的原稿类型匹配的文档类型。

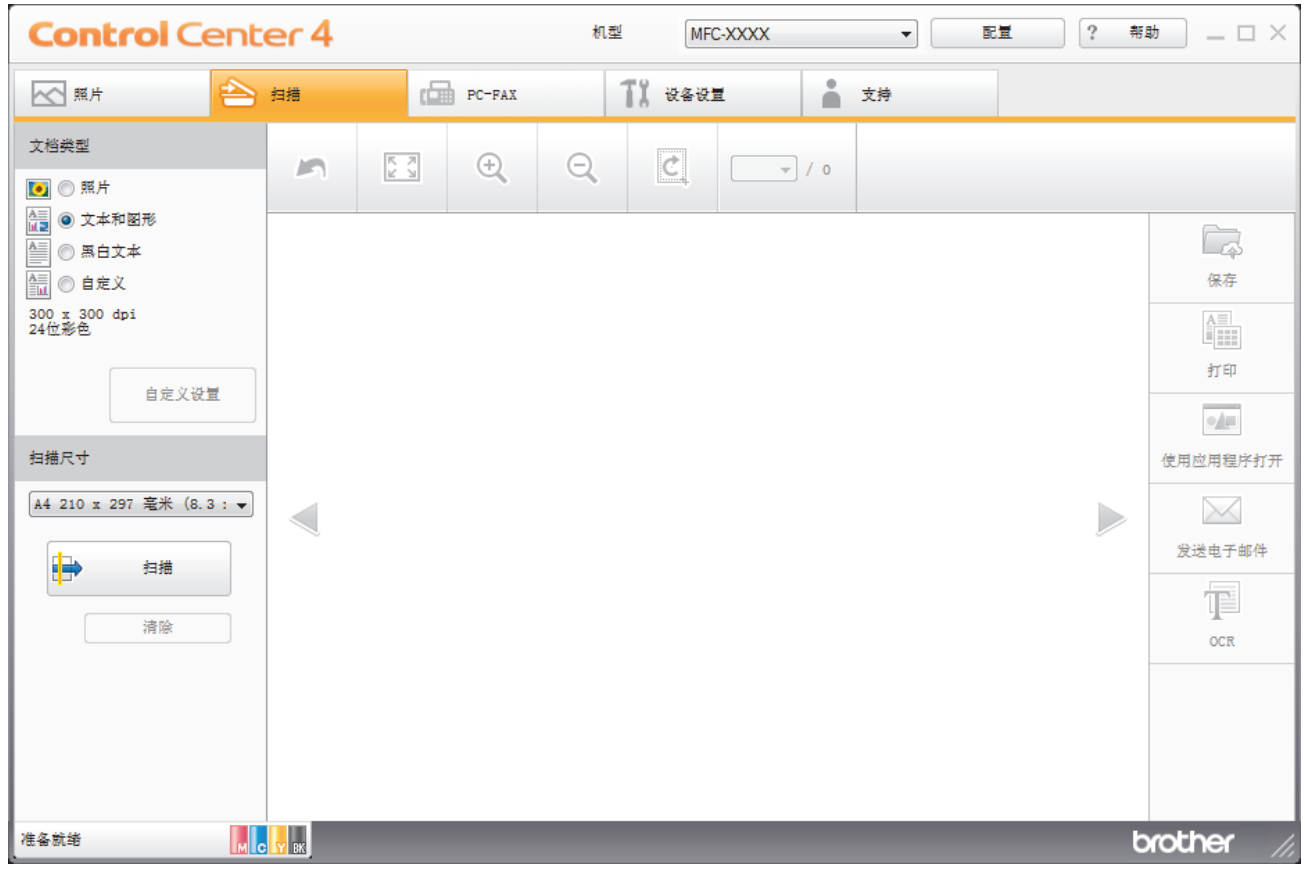

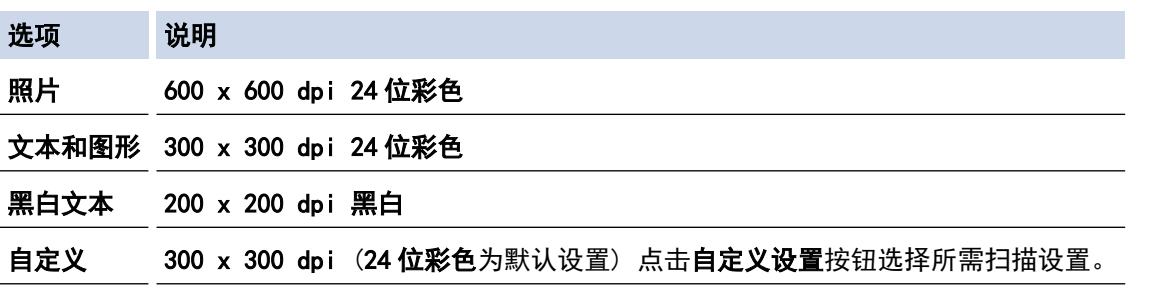

## 相关信息

- [使用 ControlCenter4 标准模式扫描 \(Windows\)](#page-175-0)
- [自定义扫描设置 \(Windows\)](#page-178-0)

<span id="page-178-0"></span>[主页](#page-1-0) > [扫描](#page-127-0) > [从计算机扫描 \(Windows\)](#page-173-0) > [使用 ControlCenter4 标准模式进行扫描 \(Windows\)](#page-174-0) > [使用](#page-175-0) [ControlCenter4 标准模式扫描 \(Windows\)](#page-175-0) > [使用 ControlCenter4 标准模式选择文档类型 \(Windows\)](#page-177-0) > 自定 义扫描设置 (Windows)

## 自定义扫描设置 (Windows)

选择文档类型列表中的自定义可更改高级扫描设置。

• 选择自定义,然后点击自定义设置按钮。

### 将显示自定义扫描设置对话框。

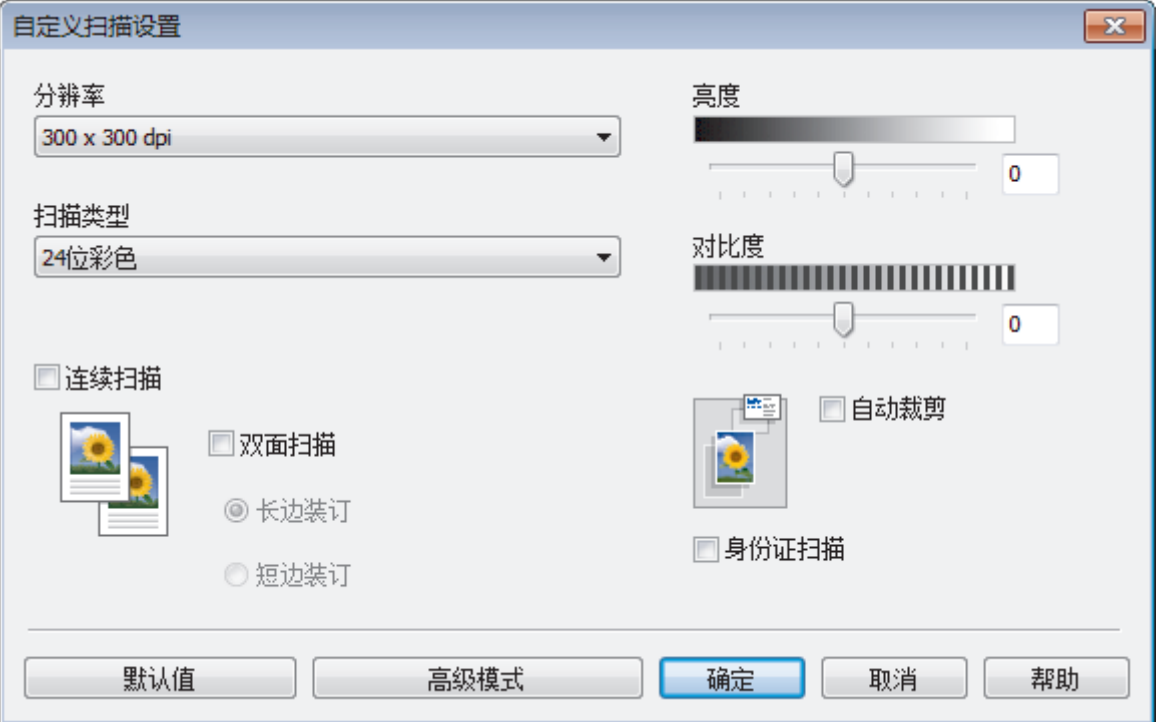

#### 您可以更改以下设置:

#### 分辨率

从**分辨率**下拉列表中选择扫描分辨率。 分辨率越高,所占内存就越大,传输时间也就越长,但是可以获得 更加精细的扫描图像。

### 扫描类型

从一系列扫描颜色深度选项中选择扫描类型。

- 自动

适用于任何类型的文档。 此模式会自动设定适合文档的颜色深度。

- 黑白

适用于文本或艺术线条。

- 灰色(误差扩散)

适用于照片图像或图形。 (误差扩散是在不使用真灰色点的情况下创建模拟灰色图像的方法。 黑点 以特殊图案排布,形成灰色效果。)

- 真灰色

适用于照片图像或图形。 由于使用多达 256 级灰度阴影,因而此模式更为精确。

- 24 位彩色

适用于创建色彩最精确的图像。 此模式使用多达 1680 万种色彩扫描图像,但所需内存最大,且传 输时间最长。

### 亮度

向左或向右拖动滑块设定亮度级别,使图像变暗或变亮。 如果扫描的图像太亮,调低亮度级别后重新扫描 文档。 如果扫描的图像太暗,调高亮度级别后重新扫描文档。 您还可以在相应字段中输入数值来设定**亮度** 级别。

### 对比度

向右或向左拖动滑块可提高或降低**对比度**级别。级别提高时可以突出图像的深浅区域,级别降低时可以更好 地再现灰色区域的细节。您还可以在相应字段中输入数值来设定对比度级别。

#### 自动裁剪

使用平板扫描器扫描连续多份文档。 设备将扫描每份文档并创建多份单独文件或一份多页文件。

#### 连续扫描

选择此选项可扫描多个页面。扫描完一页后,可以选择继续扫描,也可以选择结束扫描。

#### 双面扫描

选中此复选框可扫描文档的两面。使用自动双面扫描功能时,必须根据原稿的布局选择长边装订或短边装订 选项,以确保创建的数据文件能正常显示。(仅适用于特定型号)

#### 身份证扫描

选中此复选框可将身份证的两面扫描到同一页面上。

#### 高级模式

点击扫描设置对话框中的**高级模式**按钮,配置高级设置。

#### - 去除透背/图案

#### • 去除背景色

可去除原稿的底色,从而使得扫描数据更清晰。 (仅适用于特定型号)

- 旋转图像

旋转扫描图像。

- 跳过空白页

从扫描结果中删除文档的空白页面。 (仅适用于特定型号)

- 显示扫描结果

在计算机屏幕上显示保存的总页数和跳过的空白页数。 (仅适用于特定型号)

- ADF 自动歪斜校正 使用自动进稿器扫描文档时,设备将自动更正文档的歪斜部分。 (仅适用于特定型号)

## 相关信息

• [使用 ControlCenter4 标准模式选择文档类型 \(Windows\)](#page-177-0)
[主页](#page-1-0) > [扫描](#page-127-0) > [从计算机扫描 \(Windows\)](#page-173-0) > [使用 ControlCenter4 标准模式进行扫描 \(Windows\)](#page-174-0) > [使用](#page-175-0) [ControlCenter4 标准模式扫描 \(Windows\)](#page-175-0) > 使用 ControlCenter4 标准模式更改扫描尺寸 (Windows)

# 使用 ControlCenter4 标准模式更改扫描尺寸 (Windows)

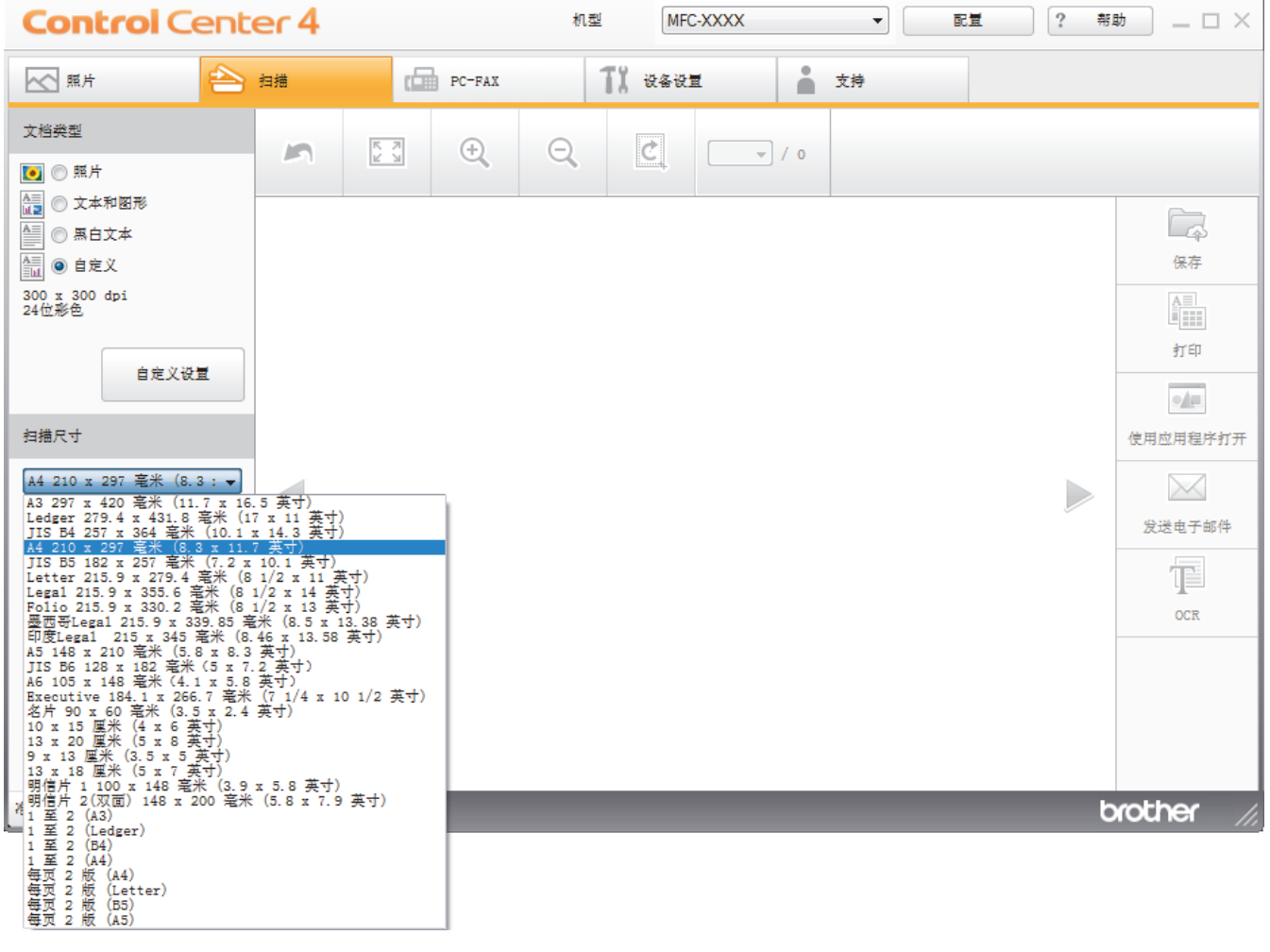

## 为了提高扫描速度,请从扫描尺寸下拉菜单中选择文档的精确尺寸。

相关信息 • [使用 ControlCenter4 标准模式扫描 \(Windows\)](#page-175-0) [主页](#page-1-0) > [扫描](#page-127-0) > [从计算机扫描 \(Windows\)](#page-173-0) > [使用 ControlCenter4 标准模式进行扫描 \(Windows\)](#page-174-0) > [使用](#page-175-0) [ControlCenter4 标准模式扫描 \(Windows\)](#page-175-0) > 使用 ControlCenter4 标准模式裁剪扫描图像 (Windows)

# 使用 ControlCenter4 标准模式裁剪扫描图像 (Windows)

使用图像编辑工具栏中的裁剪工具可裁剪扫描图像上不需要的部分。 使用放大和缩小工具有助于查看要裁剪的图 像。

## 图像编辑工具栏

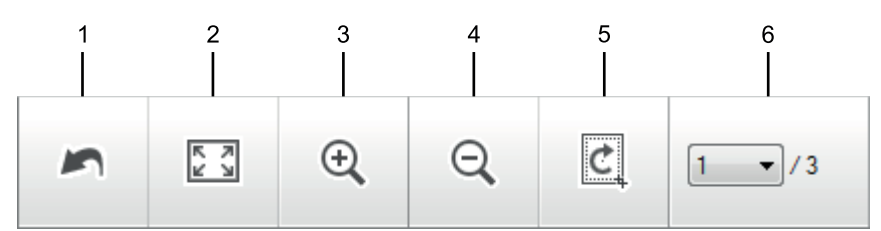

## **1.** 重新开始

取消应用至所选图像的所有编辑。 编辑的图像恢复初始状态。

## **2.** 适合窗口

显示扫描的图像,以便整个图像可显示在窗口中。

## **3.** 放大

放大扫描的图像。

## **4.** 缩小

缩小扫描的图像。

## **5.** 剪切和编辑

去掉图像的外围部分。 点击**剪切和编辑**按钮,然后调整方框,使其包含剪切后要保留的区域。

## **6.** 页面计数器

表示 image viewer 中当前所示的扫描页面的页码。要显示其他页面,从页码下拉列表中选择所需页码。

如果扫描了多个页面,可点击预览窗口中的左右箭头按钮查看下一个或上一个扫描页面。

- 1. 扫描文档。
- 2. 点击 | [c] (剪切和编辑) 编辑扫描图像。

### 出现剪切和编辑 - ControlCenter4 窗口。

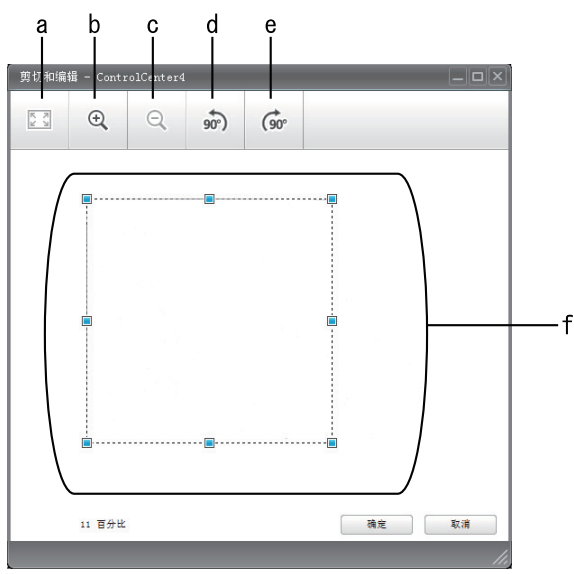

a. 放大扫描的图像,以便整个图像适合窗口大小。

- b. 放大图像。
- c. 缩小图像。
- d. 将图像逆时针旋转 90 度。
- e. 将图像顺时针旋转 90 度。
- f. 点击并拖动方框,调整要裁剪的部分。
- 3. 点击确定。

编辑的图像将显示在 image viewer 中。

# 相关信息

• [使用 ControlCenter4 标准模式扫描 \(Windows\)](#page-175-0)

[主页](#page-1-0) > [扫描](#page-127-0) > [从计算机扫描 \(Windows\)](#page-173-0) > [使用 ControlCenter4 标准模式进行扫描 \(Windows\)](#page-174-0) > [使用](#page-175-0) [ControlCenter4 标准模式扫描 \(Windows\)](#page-175-0) > 使用 ControlCenter4 标准模式打印扫描的数据 (Windows)

# 使用 ControlCenter4 标准模式打印扫描的数据 (Windows)

在 Brother 设备上扫描文档,然后使用 ControlCenter4 中可用的打印机驱动程序功能打印副本。

- 1. 扫描文档。
- 2. 点击打印。

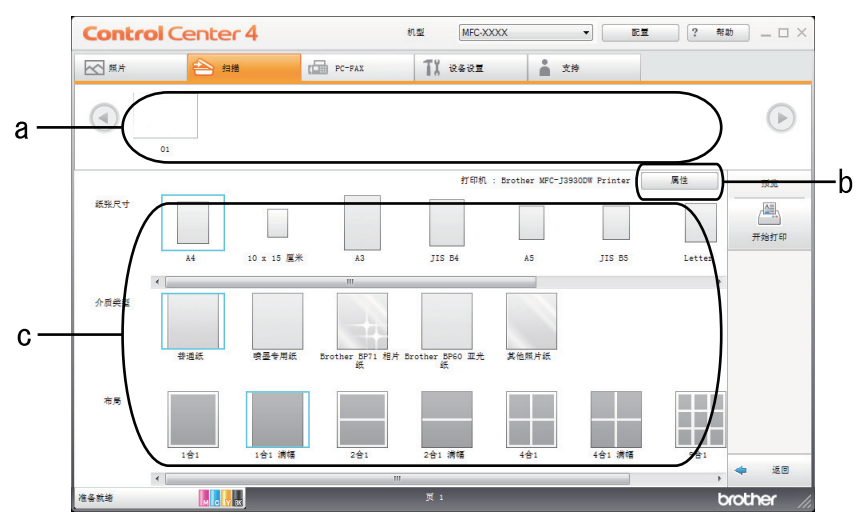

- a. 显示当前选择的所有图像以及每个图像的打印页数。
- b. 点击属性按钮更改特定的打印机设置。
- c. 选择纸张尺寸、介质类型和布局选项。 当前设置显示在蓝色方框中。
- 3. 配置打印设置,然后点击开始打印按钮。

# 相关信息

• [使用 ControlCenter4 标准模式扫描 \(Windows\)](#page-175-0)

[主页](#page-1-0) > [扫描](#page-127-0) > [从计算机扫描 \(Windows\)](#page-173-0) > [使用 ControlCenter4 标准模式进行扫描 \(Windows\)](#page-174-0) > [使用](#page-175-0) [ControlCenter4 标准模式扫描 \(Windows\)](#page-175-0) > 在 ControlCenter4 标准模式下使用应用程序打开 (Windows)

# 在 ControlCenter4 标准模式下使用应用程序打开 (Windows)

使用应用程序打开按钮用于将图像直接扫描到图形应用程序以进行编辑。

- 1. 点击使用应用程序打开按钮。
- 2. 从下拉列表中选择应用程序,然后点击确定。 图像将在所选应用程序中打开。

# 相关信息

• [使用 ControlCenter4 标准模式扫描 \(Windows\)](#page-175-0)

[主页](#page-1-0) > [扫描](#page-127-0) > [从计算机扫描 \(Windows\)](#page-173-0) > [使用 ControlCenter4 标准模式进行扫描 \(Windows\)](#page-174-0) > 使用 ControlCenter4 标准模式将扫描数据作为 PDF 文件保存至文件夹 (Windows)

# 使用 ControlCenter4 标准模式将扫描数据作为 PDF 文件保存至文件夹 (Windows)

选择标准模式作为 ControlCenter4 的模式设置。

- 1. 装入原稿。
- 2. 点击任务栏中的 CC4 (ControlCenter4) 图标, 然后点击打开。
- 3. 点击扫描选项卡。

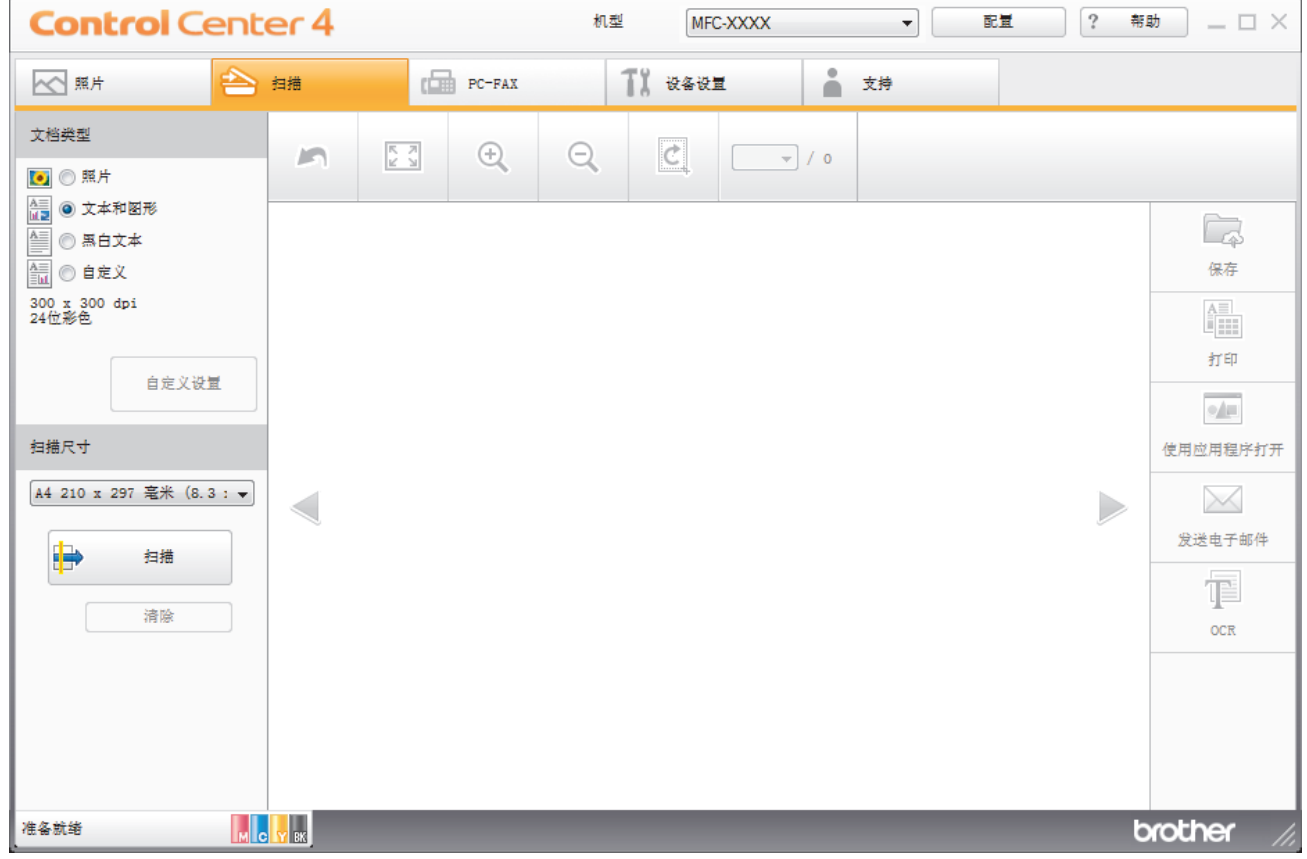

4. 选择文档类型。

- 5. 如有需要,更改文档尺寸。
- 6. 点击 (扫描)。

设备开始扫描,扫描的图像将显示在图像浏览器中。

- 7. 点击左右箭头按钮预览每个扫描的图像。
- 8. 点击保存。

出现**保存**对话框。

9. 点击文件类型下拉列表, 然后选择 PDF 文件。

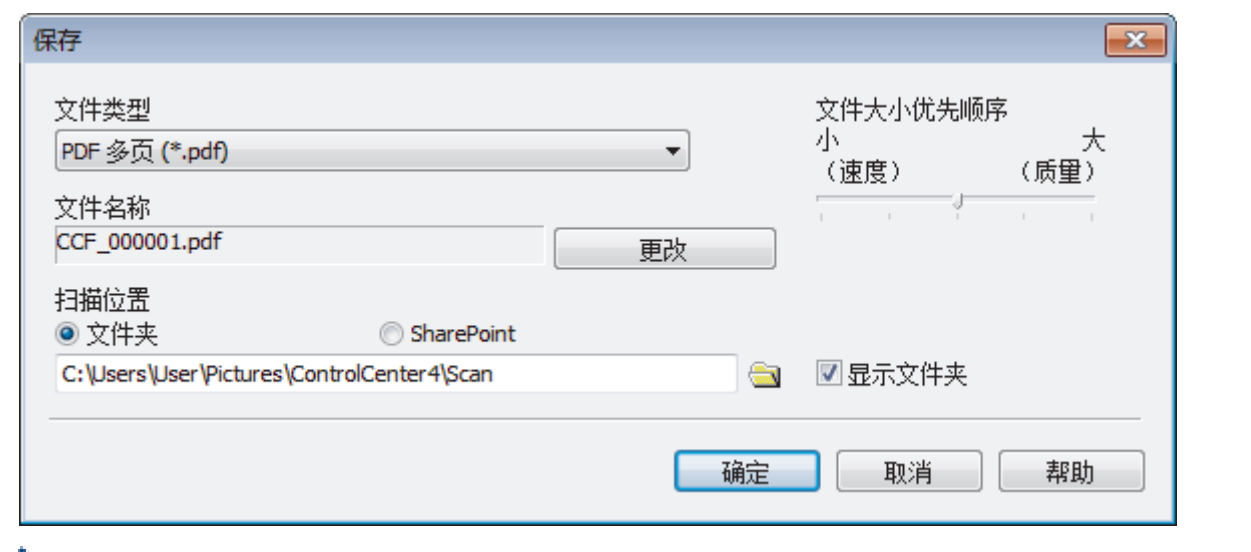

要将文档保存为受密码保护的 PDF,从安全 PDF 单页 (\*.pdf)下拉列表中选择安全 PDF 多页 (\*.pdf)或文 件类型,点击 ||,然后输入密码。

- 10. 如有需要,要更改文件名,点击更改按钮。
- 11. 点击文件夹图标,浏览并选择您想用于保存扫描文档的文件夹。
- 12. 点击确定。

扫描的文档将以 PDF 格式保存到目标文件夹中。

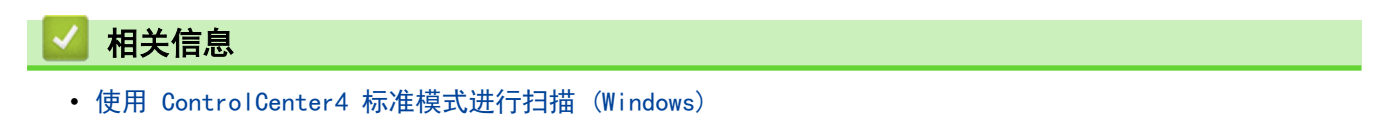

[主页](#page-1-0) > [扫描](#page-127-0) > [从计算机扫描 \(Windows\)](#page-173-0) > [使用 ControlCenter4 标准模式进行扫描 \(Windows\)](#page-174-0) > 使用 ControlCenter4 标准模式自动扫描文档的两面 (Windows)

# 使用 ControlCenter4 标准模式自动扫描文档的两面 (Windows)

相关型号: MFC-J3930DW

选择标准模式作为 ControlCenter4 的模式设置。

1. 将文档放入自动进稿器。

Ø 要自动扫描文档的两面,必须使用自动进稿器,而不能使用平板扫描器。

- 2. 点击任务栏中的 CC4 (ControlCenter4) 图标, 然后点击打开。
- 3. 点击扫描选项卡。

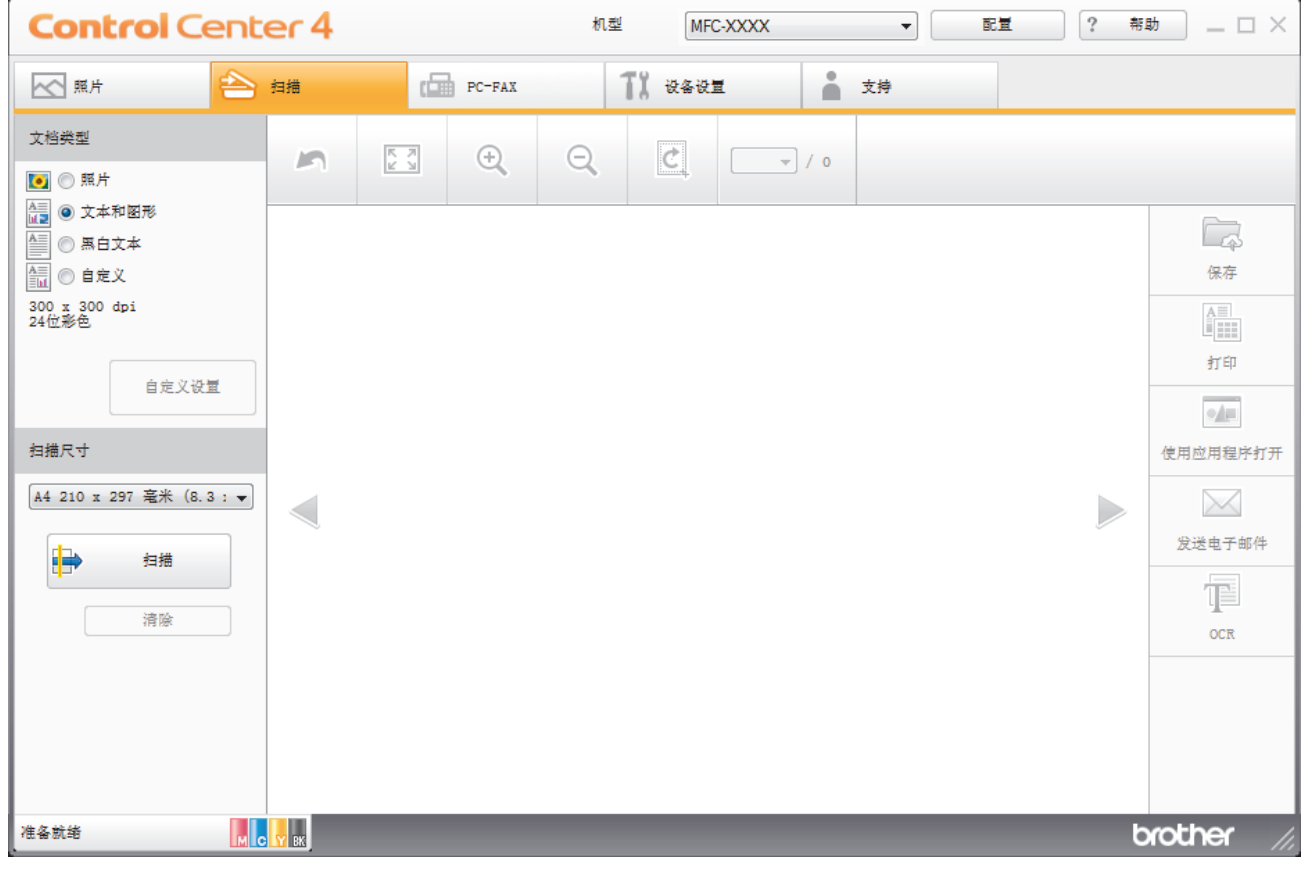

- 4. 在文档类型中选择自定义,然后点击自定义设置按钮。 出现自定义扫描设置对话框。
- 5. 选中双面扫描复选框。
- 6. 根据原稿布局,选择长边装订或短边装订选项。
- 7. 如有需要,配置其他自定义扫描设置。
- 8. 点击确定。
- 9. 点击 ■→ (扫描)。

设备开始扫描,扫描的图像将显示在图像浏览器中。

- 10. 点击左右箭头按钮预览每个扫描的图像。
- 11. 执行以下操作中的一项:
	- 点击 人 (保存) 保存扫描数据。
- 点击 <mark>…</mark> (打印)打印扫描数据。
- 点击 (使用应用程序打开) 在另一个应用程序中打开扫描数据。
- 点击 (发送电子邮件) 将扫描数据添加到电子邮件中。
- 点击 T (OCR) 将扫描文档转换成可编辑的文本文件。(仅适用于特定型号)

# 相关信息

• [使用 ControlCenter4 标准模式进行扫描 \(Windows\)](#page-174-0)

# ControlCenter4 标准模式的扫描设置 (Windows)

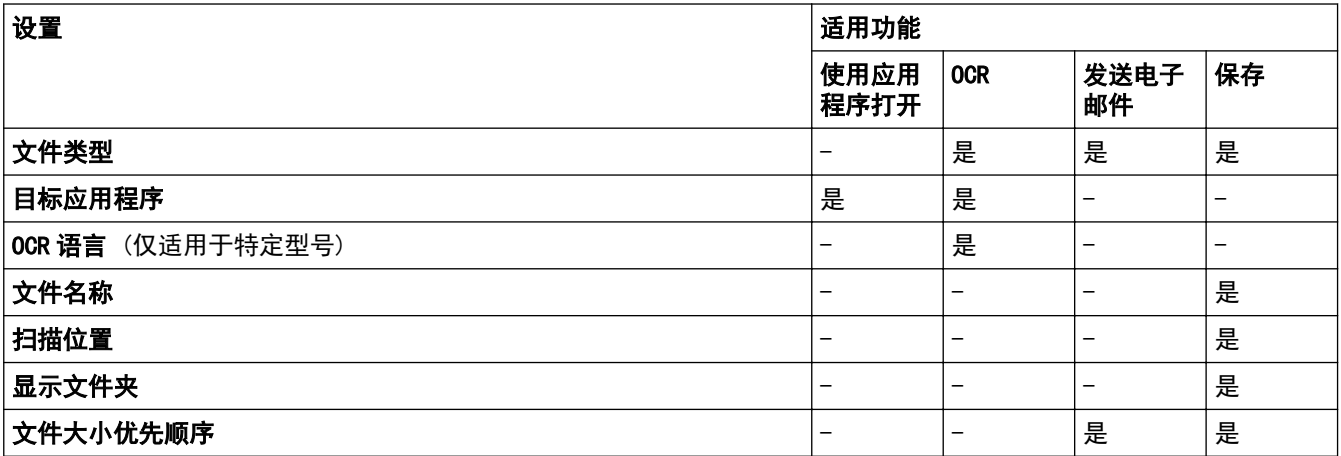

## 文件类型

选择扫描数据要使用的文件类型。

对于发送电子邮件和保存:

- Windows Bitmap (\*.bmp)
- JPEG (\*.jpg) (建议大多数用户扫描图片时使用)
- TIFF 单页 (\*.tif)
- TIFF 多页 (\*.tif)
- Portable Network Graphics (\*.png)
- PDF 单页 (\*.pdf)(建议用于扫描和共享文档)
- PDF 多页 (\*.pdf)(建议用于扫描和共享文档)
- PDF/A 单页 (\*.pdf)(建议用于扫描和共享文档)
- PDF/A 多页 (\*.pdf)(建议用于扫描和共享文档)
- 高压缩 PDF 单页 (\*.pdf)
- 高压缩 PDF 多页 (\*.pdf)
- 安全 PDF 单页 (\*.pdf)
- 安全 PDF 多页 (\*.pdf)
- 可搜索 PDF 单页 (\*.pdf)
- 可搜索 PDF 多页 (\*.pdf)
- XML Paper Specification (\*.xps)(在 Windows Vista、Windows 7、Windows 8 和 Windows 10 操作系统 下,或使用支持 XML Paper Specification (XML 纸张规格) 文件的应用程序时,XML Paper Specification (XML 纸张规格) 可用)
- Microsoft Office Word (\*.docx) (仅适用于特定型号)
- Microsoft Office PowerPoint (\*.pptx) (仅适用于特定型号)
- Microsoft Office Excel (\*.xlsx) (仅适用于特定型号)

对于 OCR:

- Text (\*.txt)
- HTML 3.2 (\*.htm)
- HTML 4.0 (\*.htm)
- 可搜索 PDF 单页 (\*.pdf)
- 可搜索 PDF 多页 (\*.pdf)
- WordPad (\*.rtf)
- RTF Word 2000 (\*.rtf)
- WordPerfect 9, 10 (\*.wpd)
- Microsoft Excel 2003, XP (\*.xls)

## 目标应用程序

从下拉列表中选择目标应用程序。

## OCR 语言

将光学字符识别 (OCR) 语言设置为与扫描文档的文本相匹配的语言(仅适用于特定型号)。

## 文件名称

点击更改可更改文件名的前缀。

### 扫描位置

选择文件夹或 SharePoint 单选按钮, 以指定您想要保存扫描文档的目标位置。

## 显示文件夹

选择此选项可在扫描后自动显示目标文件夹。

## 文件大小优先顺序

调整扫描图像的数据压缩比。左右拖动文件大小优先顺序滑块可更改文件大小。

## 自定义设置

选择自定义选项,点击自定义设置按钮,然后更改设置。

## 扫描尺寸

从扫描尺寸下拉菜单中选择文档的精确尺寸。

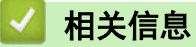

• [使用 ControlCenter4 标准模式进行扫描 \(Windows\)](#page-174-0)

<span id="page-191-0"></span>[主页](#page-1-0) > [扫描](#page-127-0) > [从计算机扫描 \(Windows\)](#page-173-0) > 使用 ControlCenter4 高级模式进行扫描 (Windows)

## 使用 ControlCenter4 高级模式进行扫描 (Windows)

在 ControlCenter4 高级模式下,您可以更好地控制设备功能的具体设置,并可自定义单键扫描操作。

- [使用 ControlCenter4 高级模式扫描照片和图像 \(Windows\)](#page-192-0)
- [使用 ControlCenter4 高级模式将扫描数据作为 PDF 文件保存至文件夹 \(Windows\)](#page-194-0)
- [使用 ControlCenter4 高级模式自动扫描文档的两面 \(Windows\)](#page-196-0)
- [使用 ControlCenter4 高级模式扫描身份证的两面 \(Windows\)](#page-197-0)
- [使用 ControlCenter4 高级模式扫描到电子邮件附件 \(Windows\)](#page-199-0)
- [使用 ControlCenter4 高级模式扫描到可编辑文本文件 \(OCR\) \(Windows\)](#page-201-0)
- [使用 ControlCenter4 高级模式扫描到 Office 文件 \(Windows\)](#page-203-0)
- [ControlCenter4 高级模式的扫描设置 \(Windows\)](#page-204-0)
- [在 ControlCenter4 中更改操作模式 \(Windows\)](#page-530-0)

<span id="page-192-0"></span>[主页](#page-1-0) > [扫描](#page-127-0) > [从计算机扫描 \(Windows\)](#page-173-0) > [使用 ControlCenter4 高级模式进行扫描 \(Windows\)](#page-191-0) > 使用 ControlCenter4 高级模式扫描照片和图像 (Windows)

# 使用 ControlCenter4 高级模式扫描照片和图像 (Windows)

将扫描的照片或图像直接发送到计算机中。

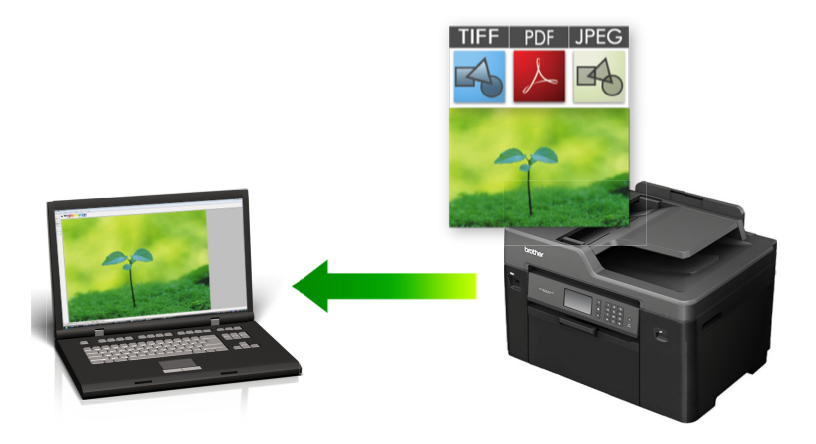

选择高级模式作为 ControlCenter4 的模式设置。

- 1. 装入原稿。
- 2. 点击任务栏中的 CC4 (ControlCenter4) 图标, 然后点击打开。
- 3. 点击扫描选项卡。

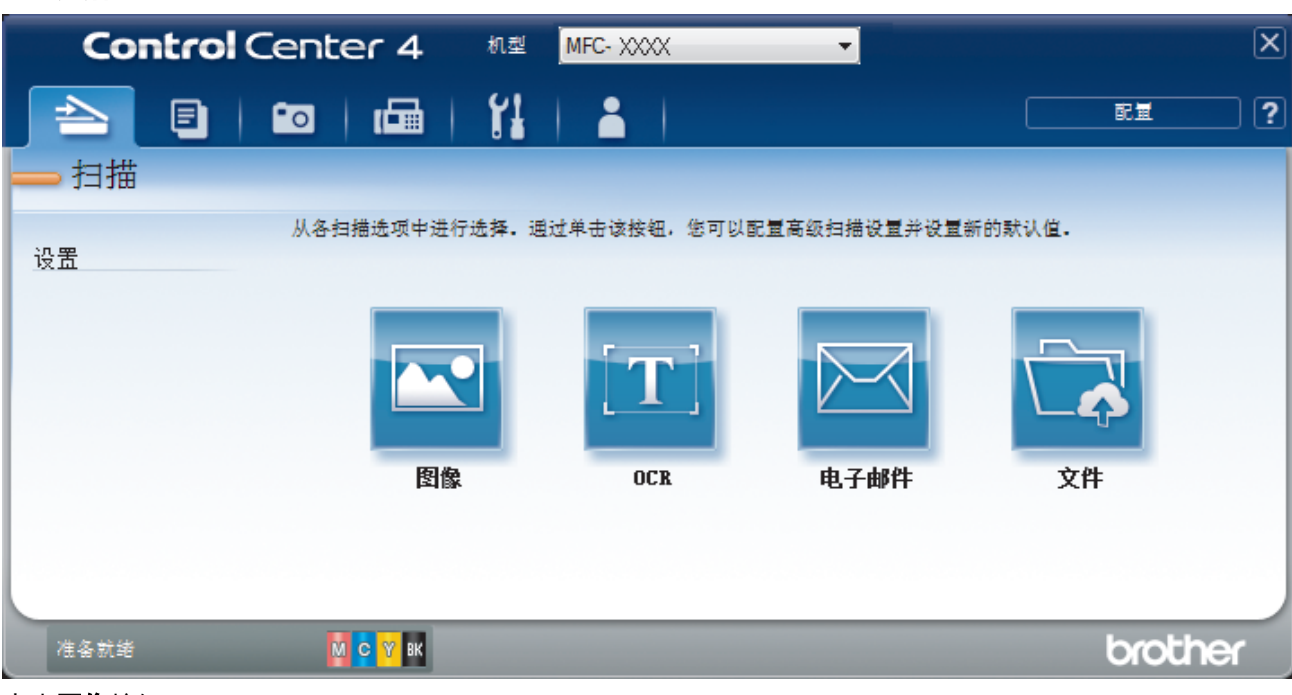

4. 点击图像按钮。 出现扫描设置对话框。

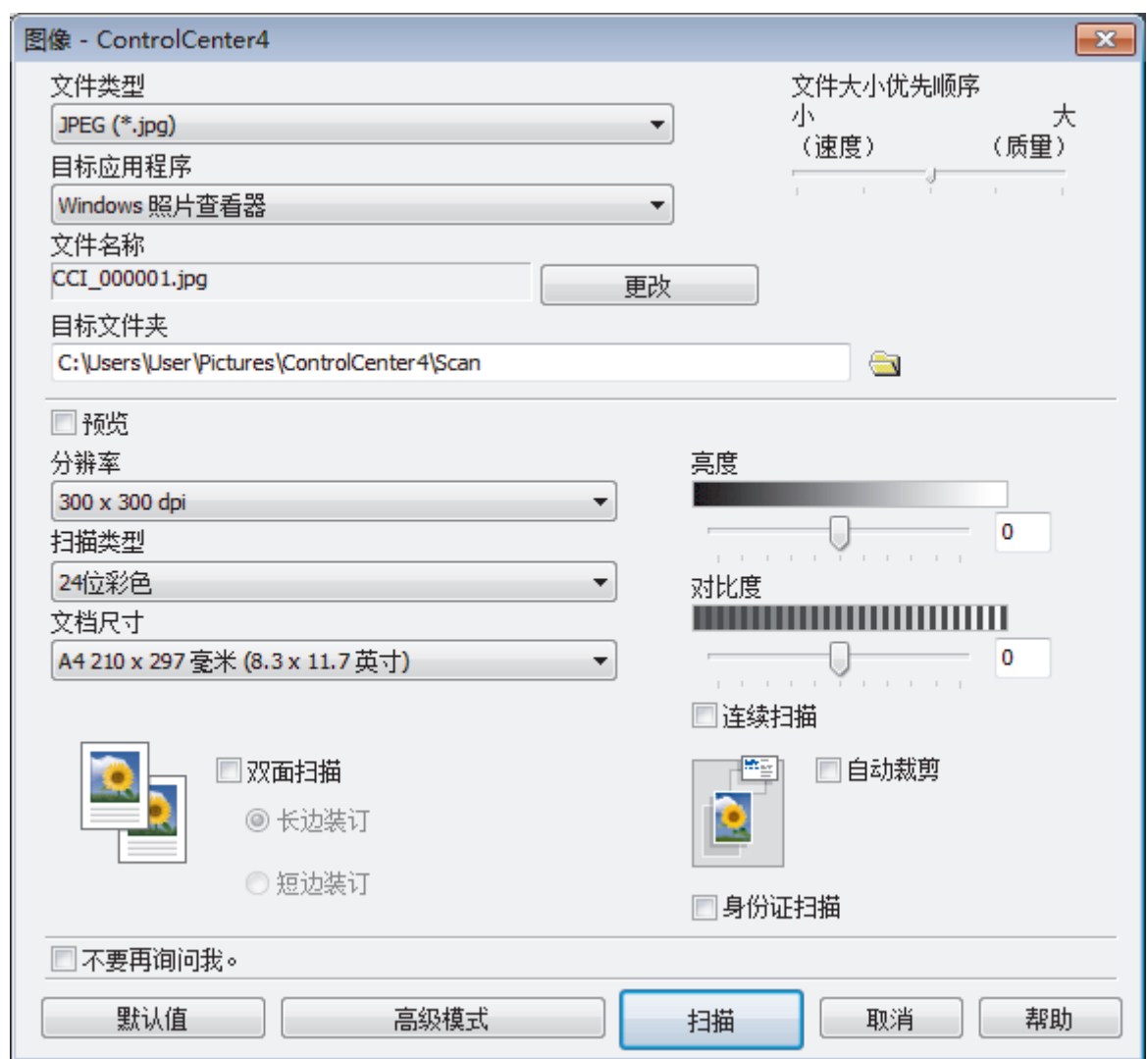

- 5. 如有需要,更改文件格式、文件名、目标文件夹、分辨率和色彩等扫描设置。
	- 。<br>• 要更改文件名,点击**更改**。
	- 要更改**目标文件夹**,点击文件夹图标。
	- 要预览和配置扫描的图像,选中预览复选框。
- 6. 点击扫描。

Ø

设备开始扫描。 图像在所选应用程序中打开。

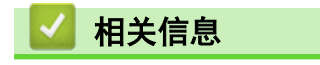

• [使用 ControlCenter4 高级模式进行扫描 \(Windows\)](#page-191-0)

<span id="page-194-0"></span>[主页](#page-1-0) > [扫描](#page-127-0) > [从计算机扫描 \(Windows\)](#page-173-0) > [使用 ControlCenter4 高级模式进行扫描 \(Windows\)](#page-191-0) > 使用 ControlCenter4 高级模式将扫描数据作为 PDF 文件保存至文件夹 (Windows)

# 使用 ControlCenter4 高级模式将扫描数据作为 PDF 文件保存至文件夹 (Windows)

扫描文档并将其以 PDF 文件格式保存至计算机上的文件夹中。

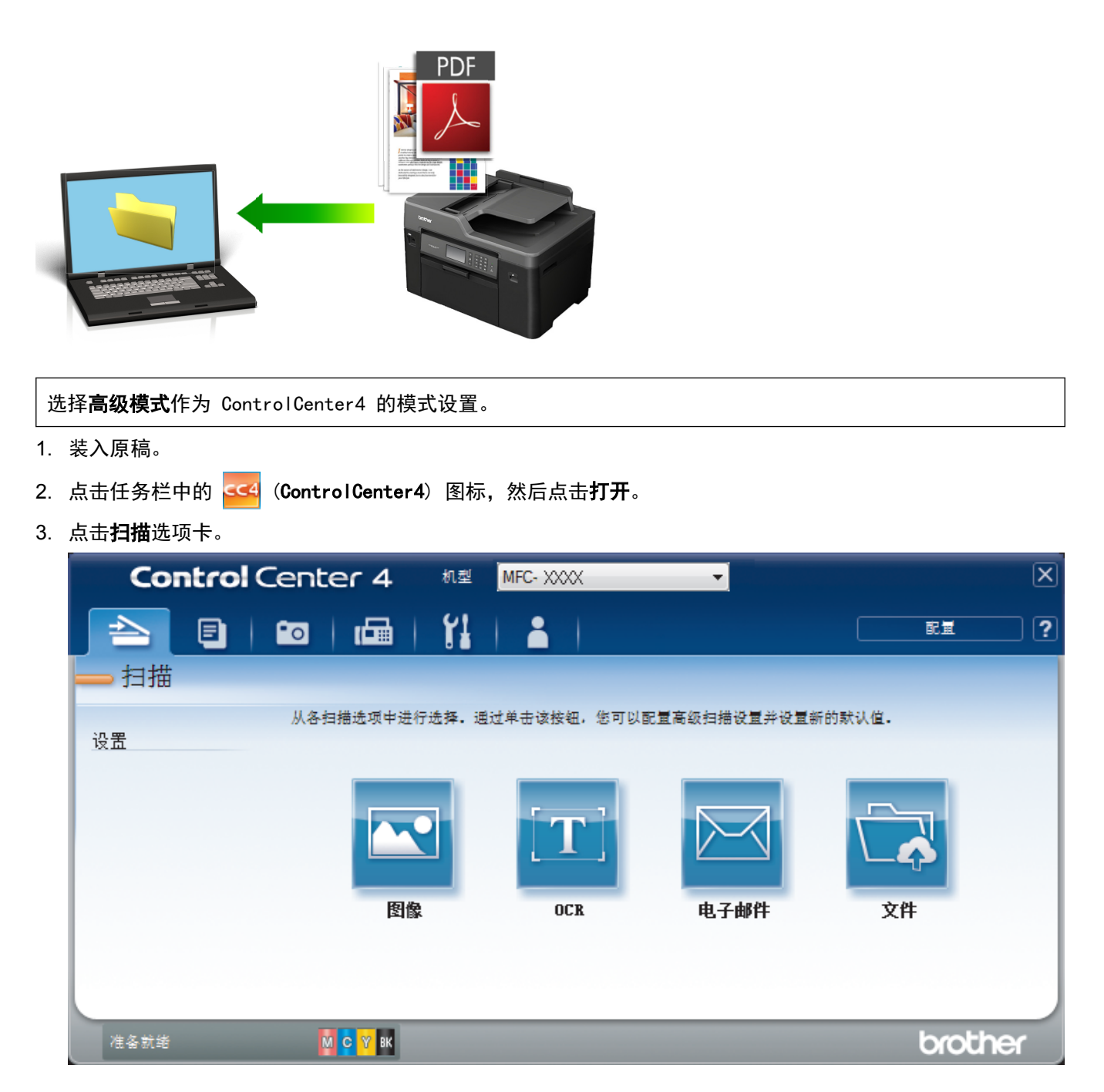

## 4. 点击文件按钮。

将出现扫描设置对话框。

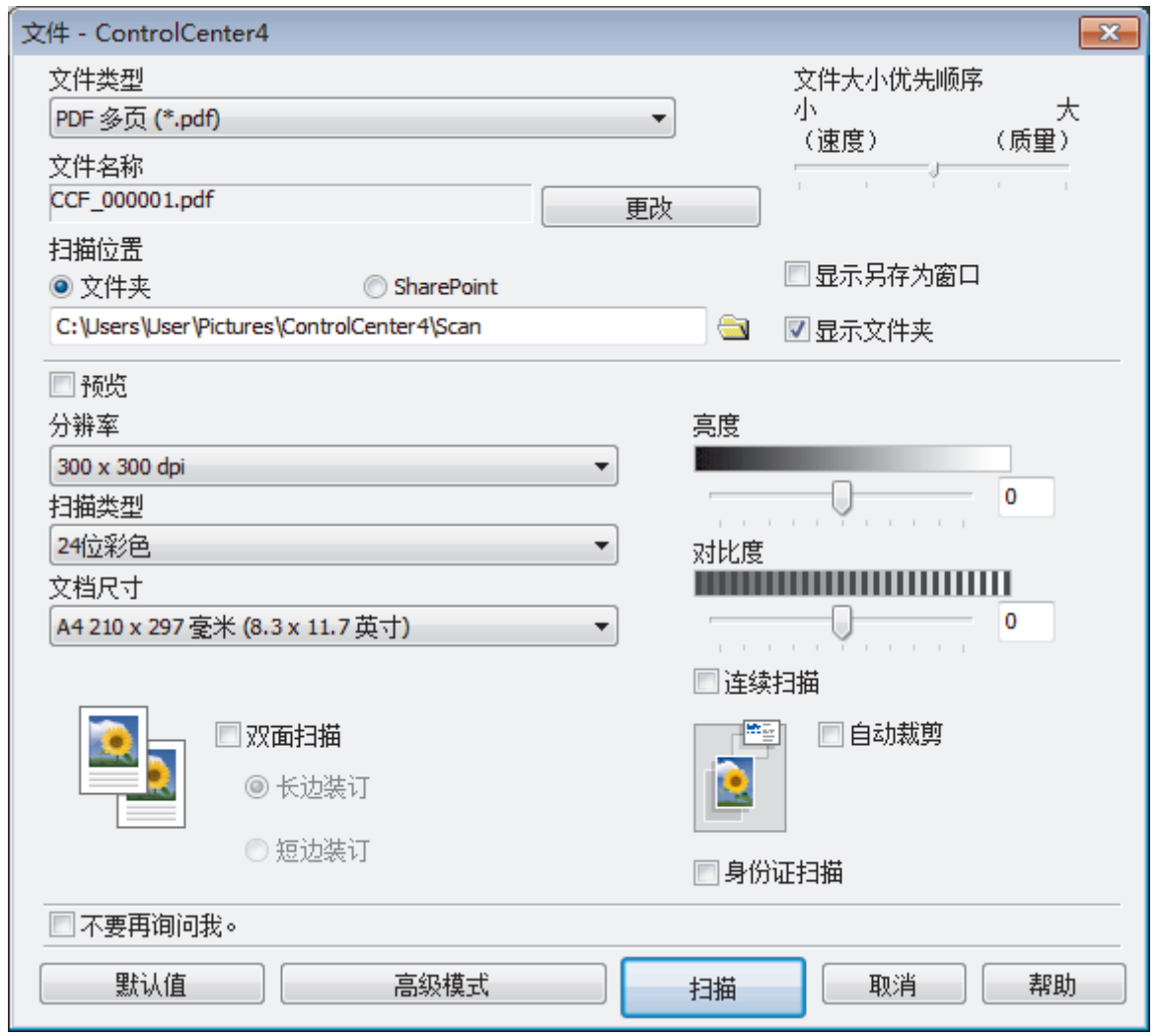

5. 点击文件类型下拉列表, 然后选择 PDF 文件。

要将文档保存为受密码保护的 PDF, 从安全 PDF 单页 (\*.pdf)下拉列表中选择安全 PDF 多页 (\*.pdf)或文 件类型,点击 | ,然后输入密码。

- 6. 点击文件夹图标,浏览并选择您想用于保存扫描文档的文件夹。
- 7. 如有需要,更改文件格式、文件名、分辨率和色彩等扫描设置。

若要预览和配置已扫描图像,请选中预览复选框。

8. 点击扫描。

Ø

Ø

设备开始扫描。 文件保存在所选文件夹中。

# 相关信息

• [使用 ControlCenter4 高级模式进行扫描 \(Windows\)](#page-191-0)

<span id="page-196-0"></span>[主页](#page-1-0) > [扫描](#page-127-0) > [从计算机扫描 \(Windows\)](#page-173-0) > [使用 ControlCenter4 高级模式进行扫描 \(Windows\)](#page-191-0) > 使用 ControlCenter4 高级模式自动扫描文档的两面 (Windows)

# 使用 ControlCenter4 高级模式自动扫描文档的两面 (Windows)

相关型号: MFC-J3930DW

选择高级模式作为 ControlCenter4 的模式设置。

1. 将文档放入自动进稿器。

Ø 要自动扫描文档的两面,必须使用自动进稿器,而不能使用平板扫描器。

- 2. 点击任务栏中的 CC4 (ControlCenter4) 图标, 然后点击打开。
- 3. 点击扫描选项卡。

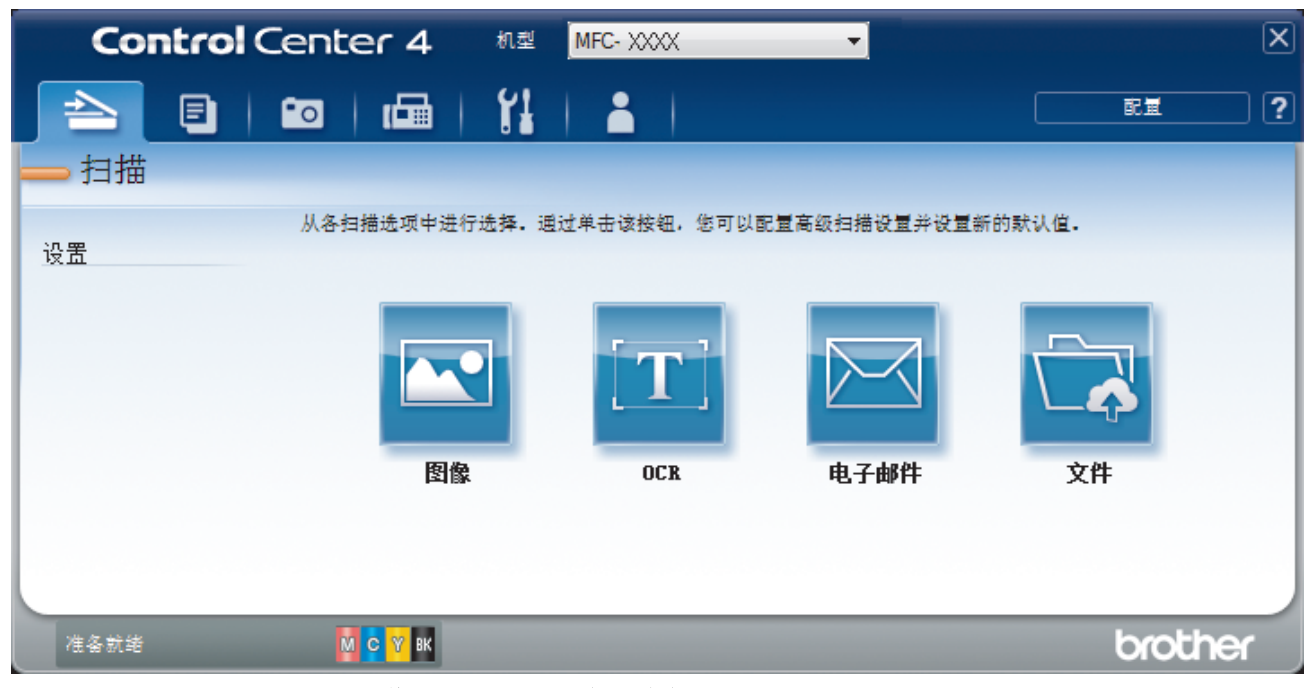

- 4. 点击您想更改其设置的按钮 (图像、OCR、电子邮件或文件)。 将出现扫描设置对话框。
- 5. 选中双面扫描复选框。
- 6. 根据原稿布局,选择长边装订或短边装订选项。
- 7. 如有需要,更改文件格式、文件名、目标文件夹、分辨率和色彩等扫描设置。
- Ø 要更改文件名,点击**更改**。
	- 要更改**目标文件夹**,点击文件夹图标。
- 8. 点击扫描。

设备开始扫描。

您更改了所选"扫描到"操作的默认设置。下次选择扫描选项(图**像、OCR、电子邮件**或文件)执行此操作时, 将 使用这些设置。

相关信息 • [使用 ControlCenter4 高级模式进行扫描 \(Windows\)](#page-191-0)

<span id="page-197-0"></span>[主页](#page-1-0) > [扫描](#page-127-0) > [从计算机扫描 \(Windows\)](#page-173-0) > [使用 ControlCenter4 高级模式进行扫描 \(Windows\)](#page-191-0) > 使用 ControlCenter4 高级模式扫描身份证的两面 (Windows)

# 使用 ControlCenter4 高级模式扫描身份证的两面 (Windows)

选择高级模式作为 ControlCenter4 的模式设置。

- 1. 将身份证放到平板扫描器上。
- 2. 点击任务栏中的 CC4 (ControlCenter4) 图标, 然后点击打开。
- 3. 点击扫描选项卡。

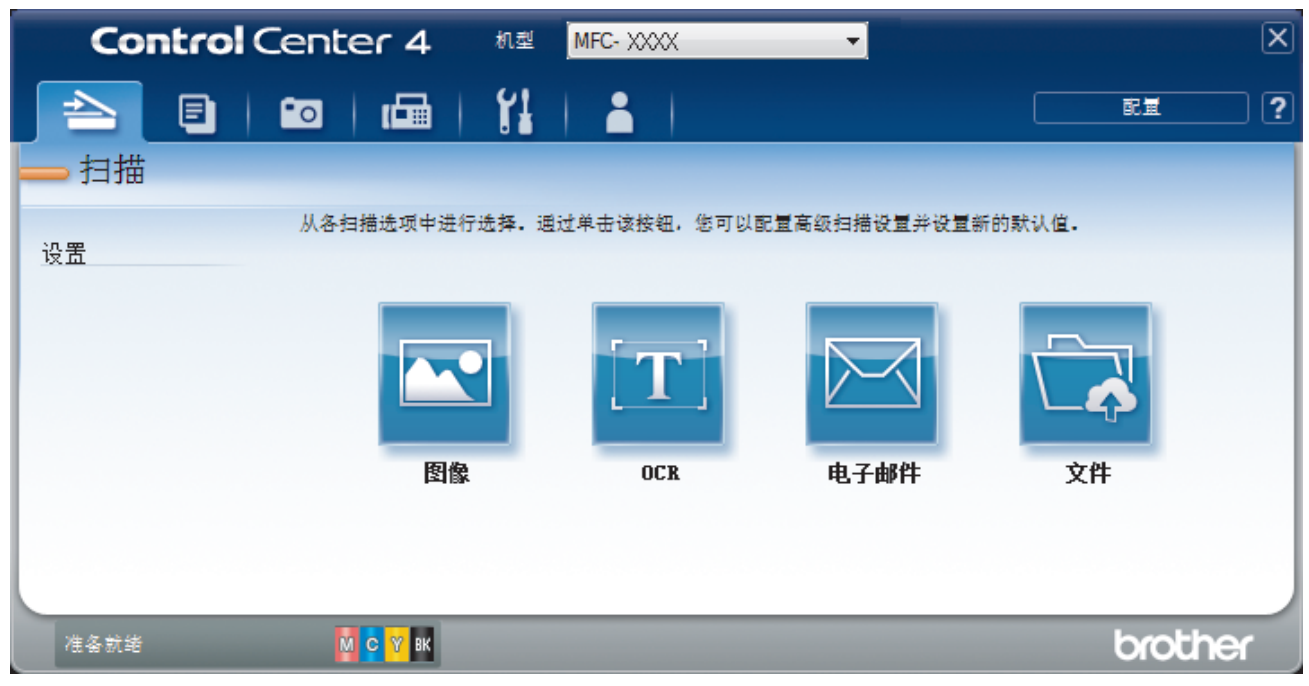

## 4. 点击文件按钮。

将出现扫描设置对话框。

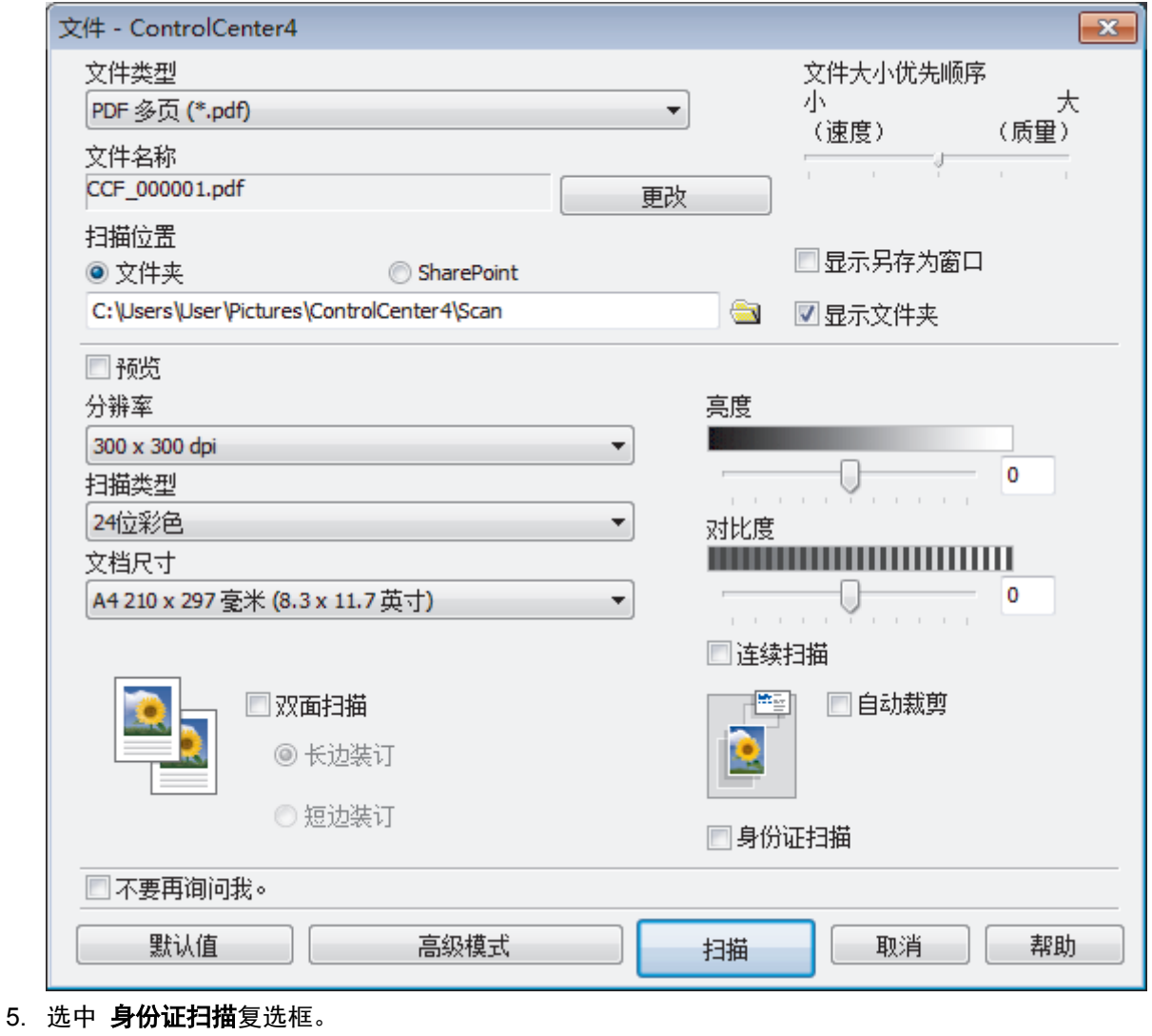

出现提示对话框。

- 6. 阅读屏幕提示,然后按确定。
- 7. 如有需要,更改文件格式、文件名、扫描位置、分辨率和色彩等扫描设置。
- 8. 点击扫描。

设备开始扫描身份证的一面。

- 9. 设备扫描完一面后,将身份证翻面,然后点击继续扫描另一面。
- 10. 点击完成。

# 相关信息

• [使用 ControlCenter4 高级模式进行扫描 \(Windows\)](#page-191-0)

<span id="page-199-0"></span>[主页](#page-1-0) > [扫描](#page-127-0) > [从计算机扫描 \(Windows\)](#page-173-0) > [使用 ControlCenter4 高级模式进行扫描 \(Windows\)](#page-191-0) > 使用 ControlCenter4 高级模式扫描到电子邮件附件 (Windows)

# 使用 ControlCenter4 高级模式扫描到电子邮件附件 (Windows)

将扫描文档作为电子邮件附件发送。

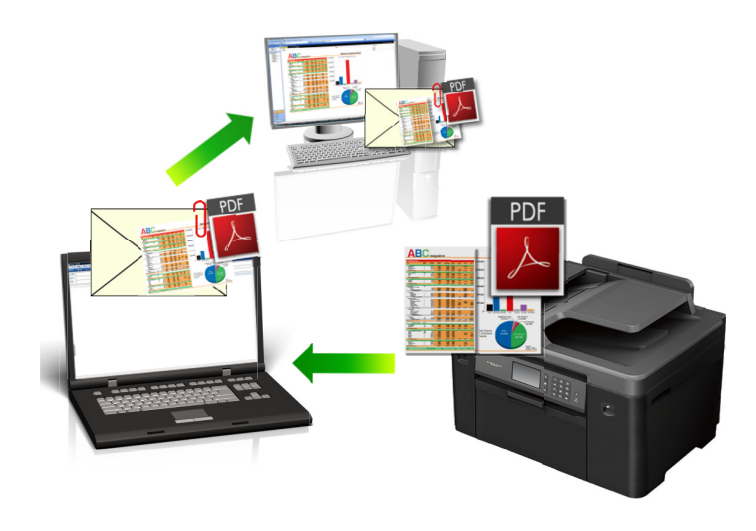

- 选择高级模式作为 ControlCenter4 的模式设置。
- 扫描到电子邮件功能不支持网页邮件 (Webmail) 服务。请使用扫描到图像或扫描到文件功能扫描文档或图 片,然后将扫描文件作为附件添加到电子邮件信息中。

设备将数据扫描到您的默认电子邮件客户端。

- 1. 装入原稿。
- 2. 点击任务栏中的 CC4 (ControlCenter4) 图标, 然后点击打开。
- 3. 点击扫描选项卡。

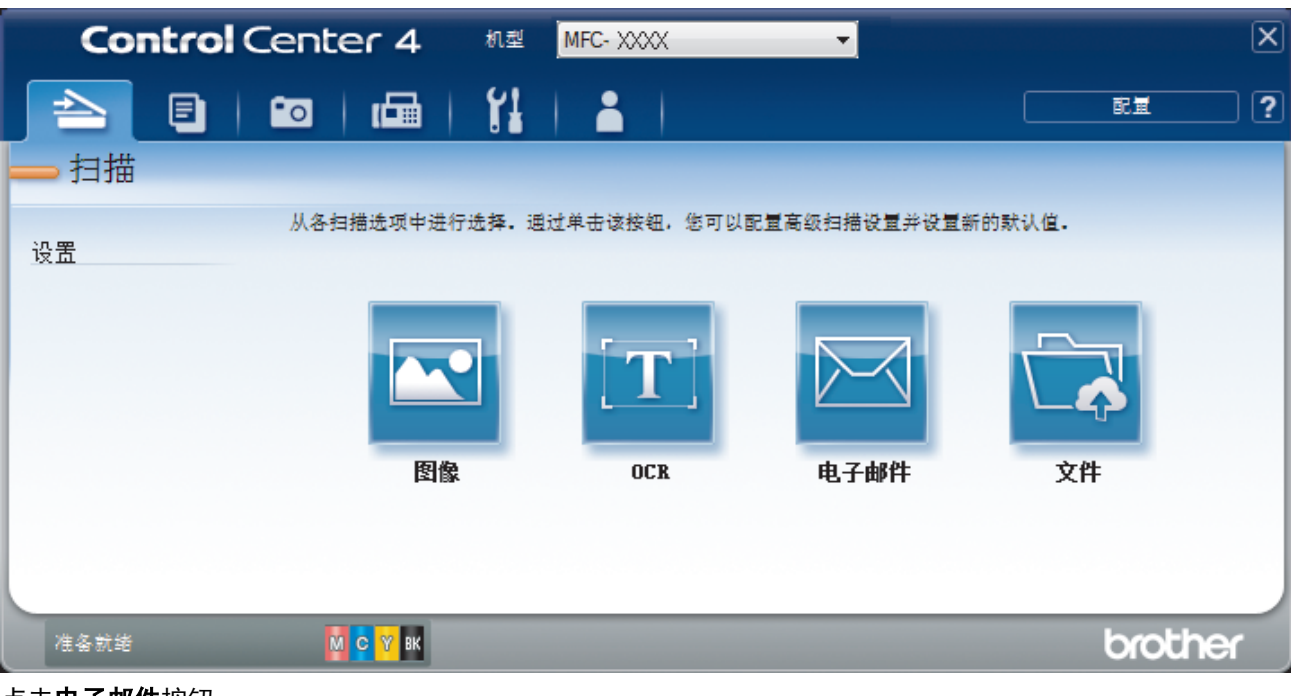

4. 点击电子邮件按钮。 出现扫描设置对话框。

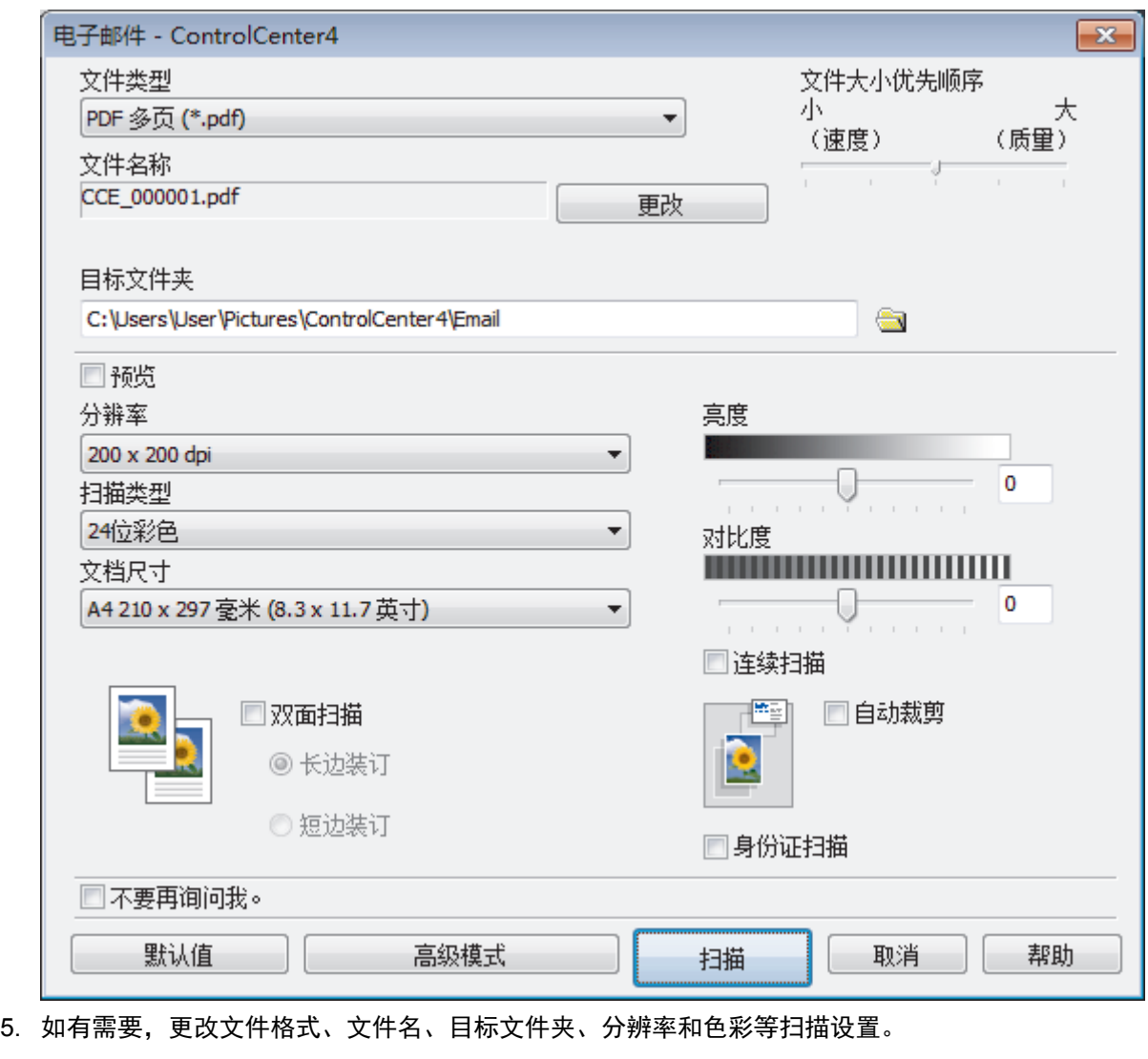

- **《 要更改文件名, 点击更改。** 
	- 要更改目标文件夹,点击文件夹图标。
	- 要预览和配置扫描的图像,选中预览复选框。

## 6. 点击扫描。

设备开始扫描。 默认的电子邮件应用程序将打开,扫描图像作为附件添加到新的空白电子邮件中。

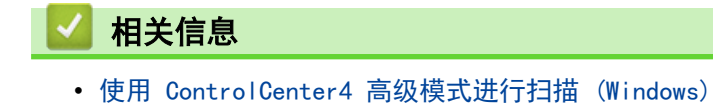

<span id="page-201-0"></span>[主页](#page-1-0) > [扫描](#page-127-0) > [从计算机扫描 \(Windows\)](#page-173-0) > [使用 ControlCenter4 高级模式进行扫描 \(Windows\)](#page-191-0) > 使用 ControlCenter4 高级模式扫描到可编辑文本文件 (OCR) (Windows)

# 使用 ControlCenter4 高级模式扫描到可编辑文本文件 (OCR) (Windows)

本设备采用光学字符识别 (OCR) 技术, 可将扫描文档中的字符转换为文本。您可以使用任一文本编辑应用程序编 辑此文本。

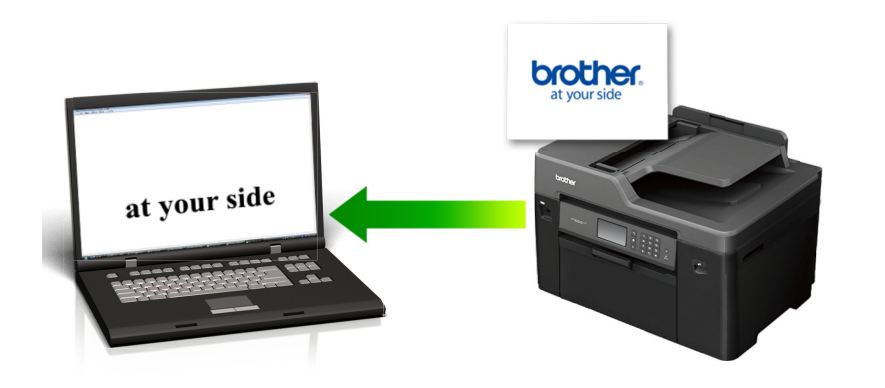

- 选择高级模式作为 ControlCenter4 的模式设置。
- 1. 装入原稿。
- 2. 点击任务栏中的 <mark>GC4</mark> (ControlCenter4) 图标, 然后点击打开。
- 3. 点击扫描选项卡。

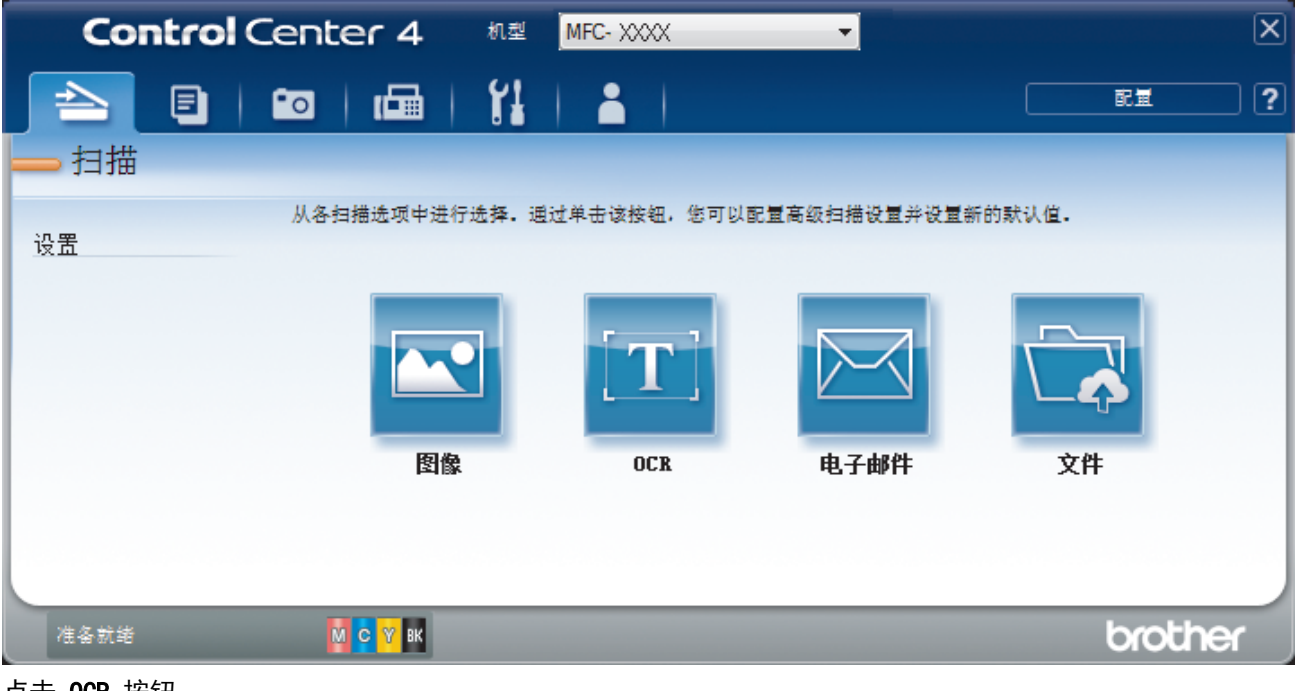

4. 点击 OCR 按钮。 出现扫描设置对话框。

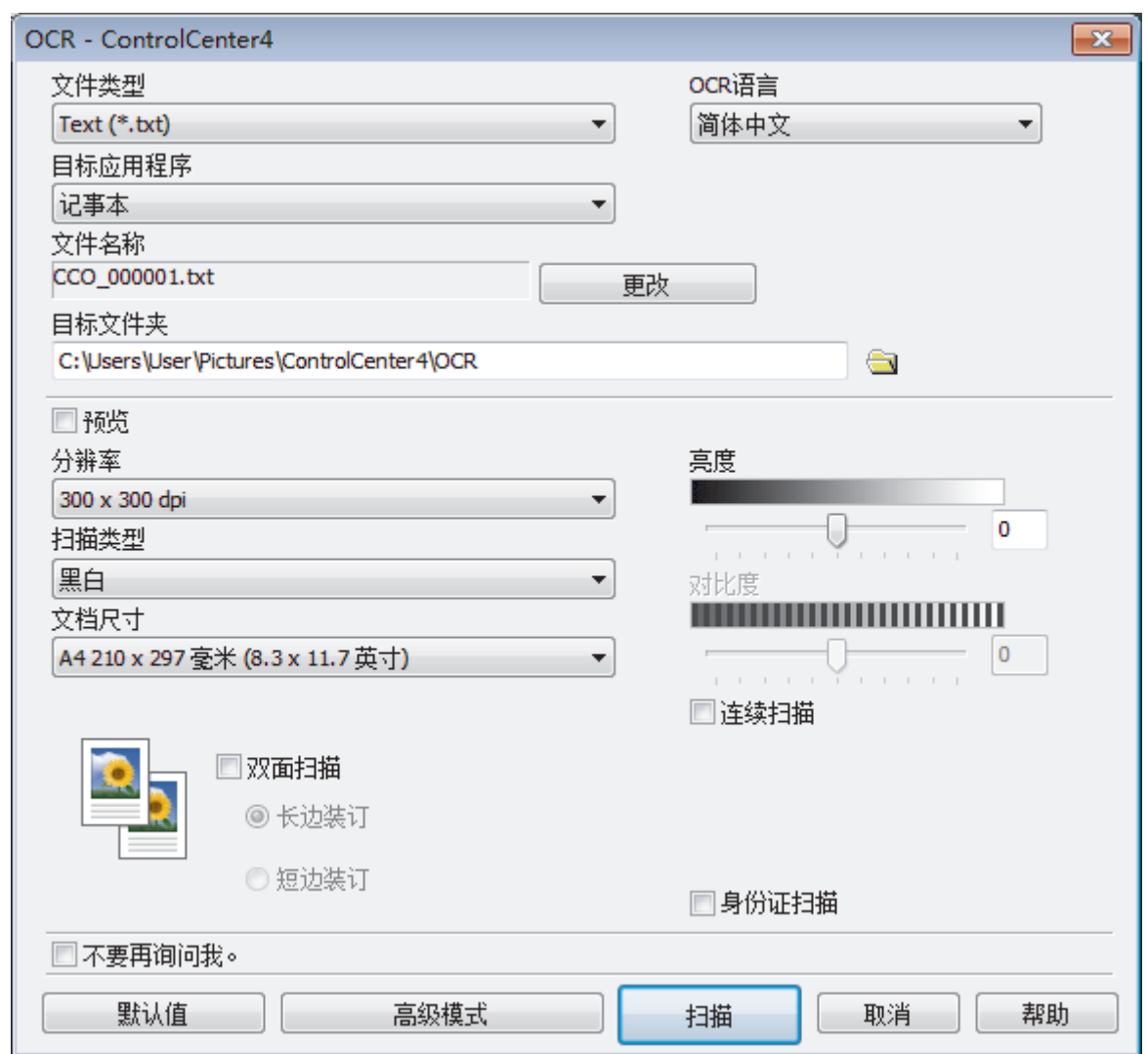

- 5. 如有需要,更改文件格式、文件名、目标文件夹、分辨率和色彩等扫描设置。
	- <sup>"</sup> 要更改文件名,点击**更改**。
	- 要更改**目标文件夹,**点击文件夹图标。
	- 要预览和配置扫描的图像,选中预览复选框。
- 6. 点击扫描。

Ø

设备扫描文档并转换为可编辑文本,然后将其发送到默认文字处理应用程序。

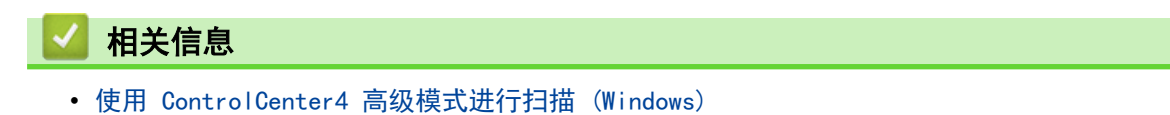

<span id="page-203-0"></span>[主页](#page-1-0) > [扫描](#page-127-0) > [从计算机扫描 \(Windows\)](#page-173-0) > [使用 ControlCenter4 高级模式进行扫描 \(Windows\)](#page-191-0) > 使用 ControlCenter4 高级模式扫描到 Office 文件 (Windows)

# 使用 ControlCenter4 高级模式扫描到 Office 文件 (Windows)

本设备可将扫描数据转换为 Microsoft Word、Microsoft PowerPoint 或 Microsoft Excel 文件。

- 选择高级模式作为 ControlCenter4 的模式设置。
- 若要使用此功能,必须将您的计算机连接至因特网。
- 1. 装入原稿。
- 2. 点击任务栏中的 CC4 (ControlCenter4) 图标, 然后点击打开。
- 3. 点击扫描选项卡。

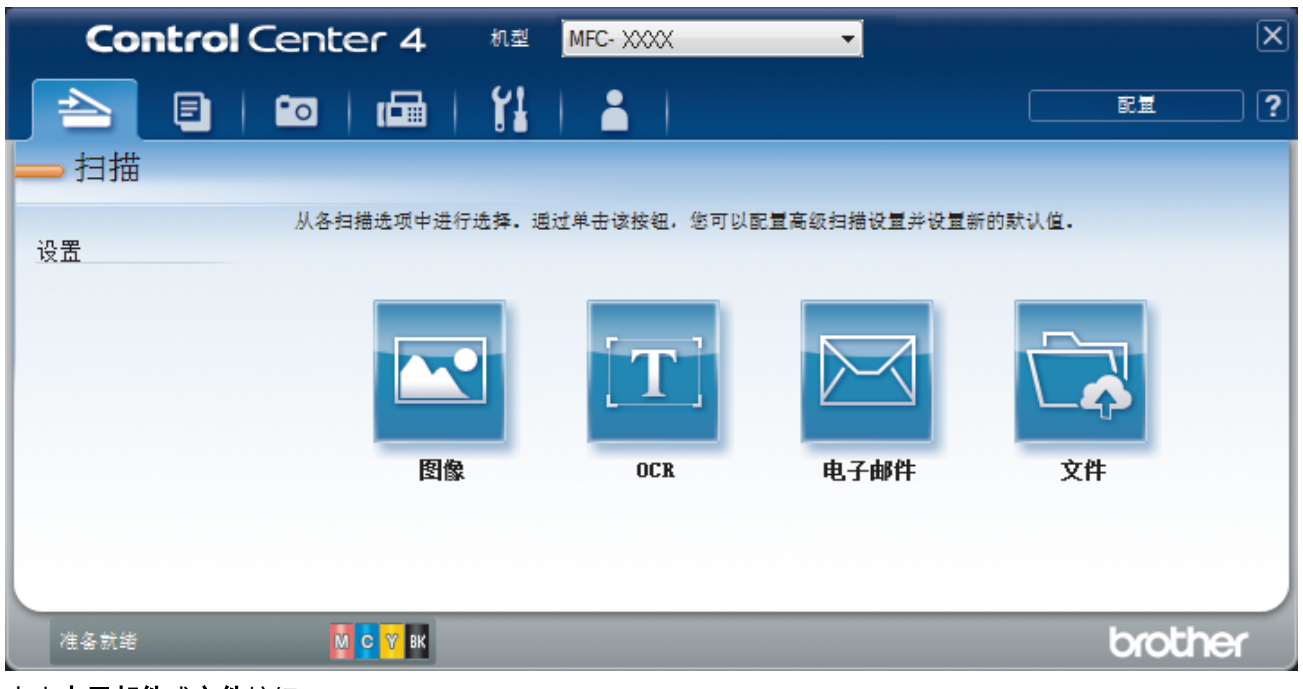

- 4. 点击电子邮件或文件按钮。 将出现扫描设置对话框。
- 5. 点击文件类型下拉列表,然后选择 Microsoft Office Word (\*.docx)、Microsoft Office PowerPoint (\*.pptx) 或 Microsoft Office Excel (\*.xlsx) 选项。
- 6. 如有需要,更改扫描设置。
- 7. 点击扫描按钮。

如果显示有关因特网连接的信息对话框,阅读该信息,然后点击确定.

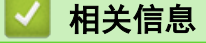

• [使用 ControlCenter4 高级模式进行扫描 \(Windows\)](#page-191-0)

# <span id="page-204-0"></span>ControlCenter4 高级模式的扫描设置 (Windows)

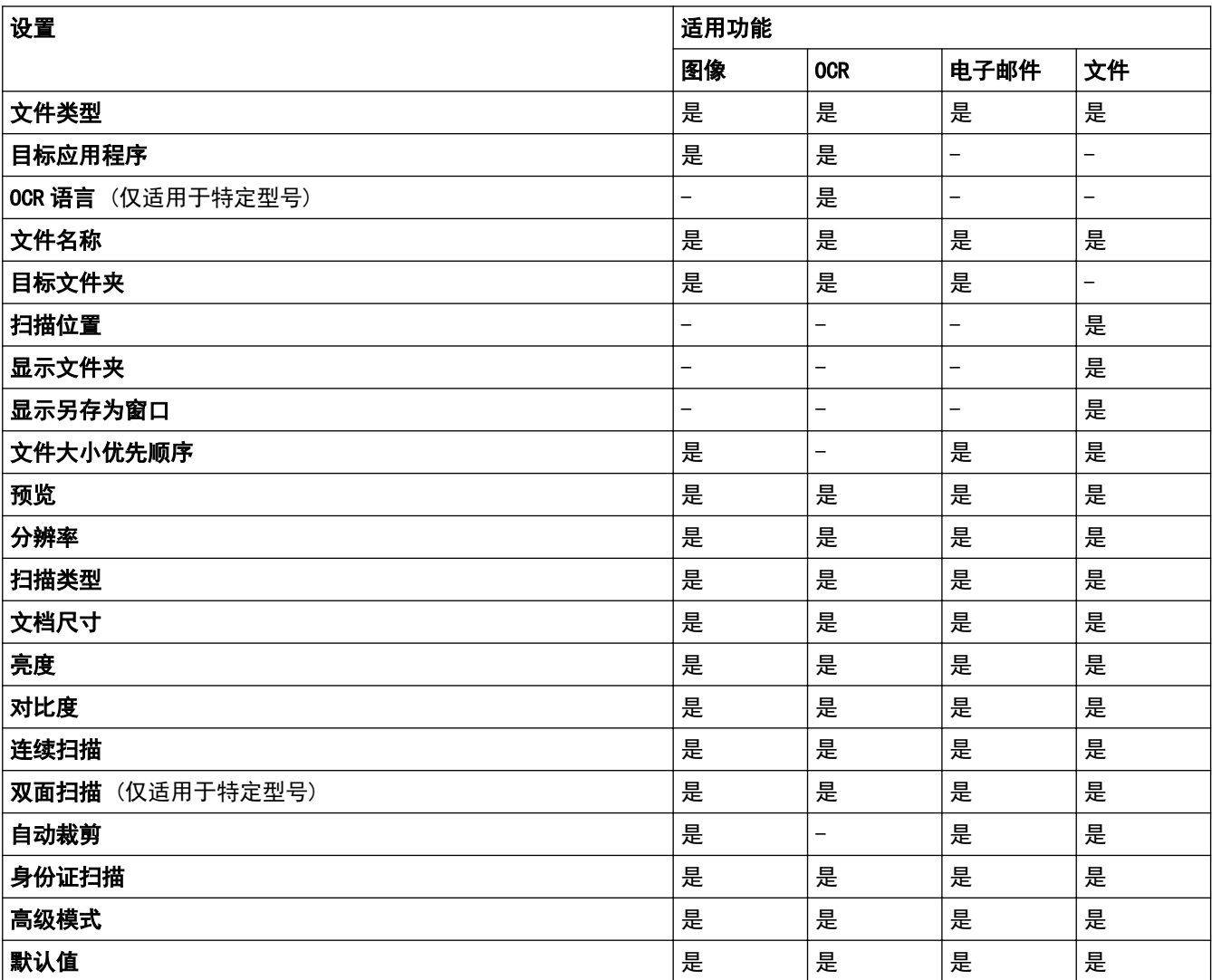

## 文件类型

选择扫描数据要使用的文件类型。

- 对于图像、电子邮件和文件:
- Windows Bitmap (\*.bmp)
- JPEG (\*.jpg) (建议大多数用户扫描图片时使用)
- TIFF 单页 (\*.tif)
- TIFF 多页 (\*.tif)
- Portable Network Graphics (\*.png)
- PDF 单页 (\*.pdf) (建议用于扫描和共享文档)
- PDF 多页 (\*.pdf)(建议用于扫描和共享文档)
- PDF/A 单页 (\*.pdf)(建议用于扫描和共享文档)
- PDF/A 多页 (\*.pdf)(建议用于扫描和共享文档)
- 高压缩 PDF 单页 (\*.pdf)
- 高压缩 PDF 多页 (\*.pdf)
- 安全 PDF 单页 (\*.pdf)
- 安全 PDF 多页 (\*.pdf)
- 可搜索 PDF 单页 (\*.pdf)
- 可搜索 PDF 多页 (\*.pdf)
- XML Paper Specification (\*.xps)(在 Windows Vista、Windows 7、Windows 8 和 Windows 10 操作系统 下,或使用支持 XML Paper Specification (XML 纸张规格) 文件的应用程序时,XML Paper Specification (XML 纸张规格) 可用)

对于 OCR:

- Text  $(* . txt)$
- HTML 3.2 (\*.htm)
- HTML 4.0 (\*.htm)
- 可搜索 PDF 单页 (\*.pdf)
- 可搜索 PDF 多页 (\*.pdf)
- WordPad (\*.rtf)
- RTF Word 2000 (\*.rtf)
- WordPerfect 9, 10 (\*.wpd)
- Microsoft Excel 2003, XP (\*.xls)

对于电子邮件和文件:

- Microsoft Office Word (\*.docx) (仅适用于特定型号)
- Microsoft Office PowerPoint (\*.pptx) (仅适用于特定型号)
- Microsoft Office Excel (\*.xlsx) (仅适用于特定型号)

#### 目标应用程序

从下拉列表中选择目标应用程序。

#### OCR 语言

将光学字符识别 (OCR) 语言设置为与扫描文档的文本相匹配的语言 (仅适用于特定型号)。

#### 文件名称

点击更改可更改文件名的前缀。

#### 目标文件夹

点击文件夹图标,浏览并选择您想用于保存扫描文档的文件夹。

#### 扫描位置

选择文件夹或 SharePoint 单选按钮, 以指定您想要保存扫描文档的目标位置。

#### 显示文件夹

选择此选项可在扫描后自动显示目标文件夹。

#### 显示另存为窗口

选择此选项可在每次扫描时都指定扫描图像的保存位置。

## 文件大小优先顺序

调整扫描图像的数据压缩比。左右拖动**文件大小优先顺序**滑块可更改文件大小。

#### 预览

选择预览选项,可在扫描前预览并裁剪图像。

#### 分辨率

从**分辨率**下拉列表中选择扫描分辨率。 分辨率越高,所占内存就越大,传输时间也就越长,但是可以获得更加 精细的扫描图像。

### 扫描类型

从一系列扫描颜色深度选项中选择扫描类型。

• 自动

适用于任何类型的文档。 此模式会自动设定适合文档的颜色深度。

• 黑白

适用于文本或艺术线条。

• 灰色(误差扩散)

适用于照片图像或图形。 (误差扩散是在不使用真灰色点的情况下创建模拟灰色图像的方法。 黑点以特 殊图案排布,形成灰色效果。)

• 真灰色

适用于照片图像或图形。 由于使用多达 256 级灰度阴影,因而此模式更为精确。

• 24 位彩色

适用于创建色彩最精确的图像。 此模式使用多达 1680 万种色彩扫描图像,但所需内存最大,且传输时 间最长。

#### 文档尺寸

从文档尺寸下拉列表中选择文档的精确尺寸。

• 如果选择 1 至 2 (A4) 选项,扫描的图像将被拆分为两个 A5 尺寸的文档。

#### 亮度

向左或向右拖动滑块设定**亮度**级别,使图像变暗或变亮。 如果扫描的图像太亮,调低亮度级别后重新扫描文 档。 如果扫描的图像太暗,调高亮度级别后重新扫描文档。 您还可以在相应字段中输入数值来设定**亮度**级 别。

#### 对比度

向右或向左拖动滑块可提高或降低**对比度**级别。级别提高时可以突出图像的深浅区域,级别降低时可以更好地 再现灰色区域的细节。您还可以在相应字段中输入数值来设定**对比度**级别。

#### 连续扫描

选择此选项可扫描多个页面。扫描完一页后,可以选择继续扫描,也可以选择结束扫描。

#### 双面扫描

选中此复选框可扫描文档的两面。使用自动双面扫描功能时, 必须根据原稿的布局选择**长边装订或短边装订**选 项,以确保创建的数据文件能正常显示。(仅适用于特定型号)

#### 自动裁剪

使用平板扫描器扫描连续多份文档。 设备将扫描每份文档并创建多份单独文件或一份多页文件。

#### 身份证扫描

选中此复选框可将身份证的两面扫描到同一页面上。

#### 高级模式

点击扫描设置对话框中的**高级模式**按钮,配置高级设置。

- 去除透背/图案
	- 去除背景色

可去除原稿的底色,从而使得扫描数据更清晰。

• 旋转图像

旋转扫描图像。

• 跳过空白页

从扫描结果中删除文档的空白页面。 (仅适用于特定型号)

• 显示扫描结果

在计算机屏幕上显示保存的总页数和跳过的空白页数。 (仅适用于特定型号)

#### ADF 自动歪斜校正

使用自动进稿器扫描文档时,设备将自动更正文档的歪斜部分。 (仅适用于特定型号)

## 默认值

选择此选项将所有设置恢复为出厂默认值。

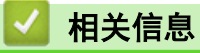

• [使用 ControlCenter4 高级模式进行扫描 \(Windows\)](#page-191-0)

<span id="page-208-0"></span>[主页](#page-1-0) > [扫描](#page-127-0) > [从计算机扫描 \(Windows\)](#page-173-0) > 使用 Nuance™ PaperPort™ 14 或其他 Windows 应用程序进行扫 描

# 使用 Nuance**™** PaperPort**™** 14 或其他 Windows 应用程序进行扫描

可使用 Nuance™ PaperPort™ 14 应用程序进行扫描。

п

 $\overline{\Gamma}$ 

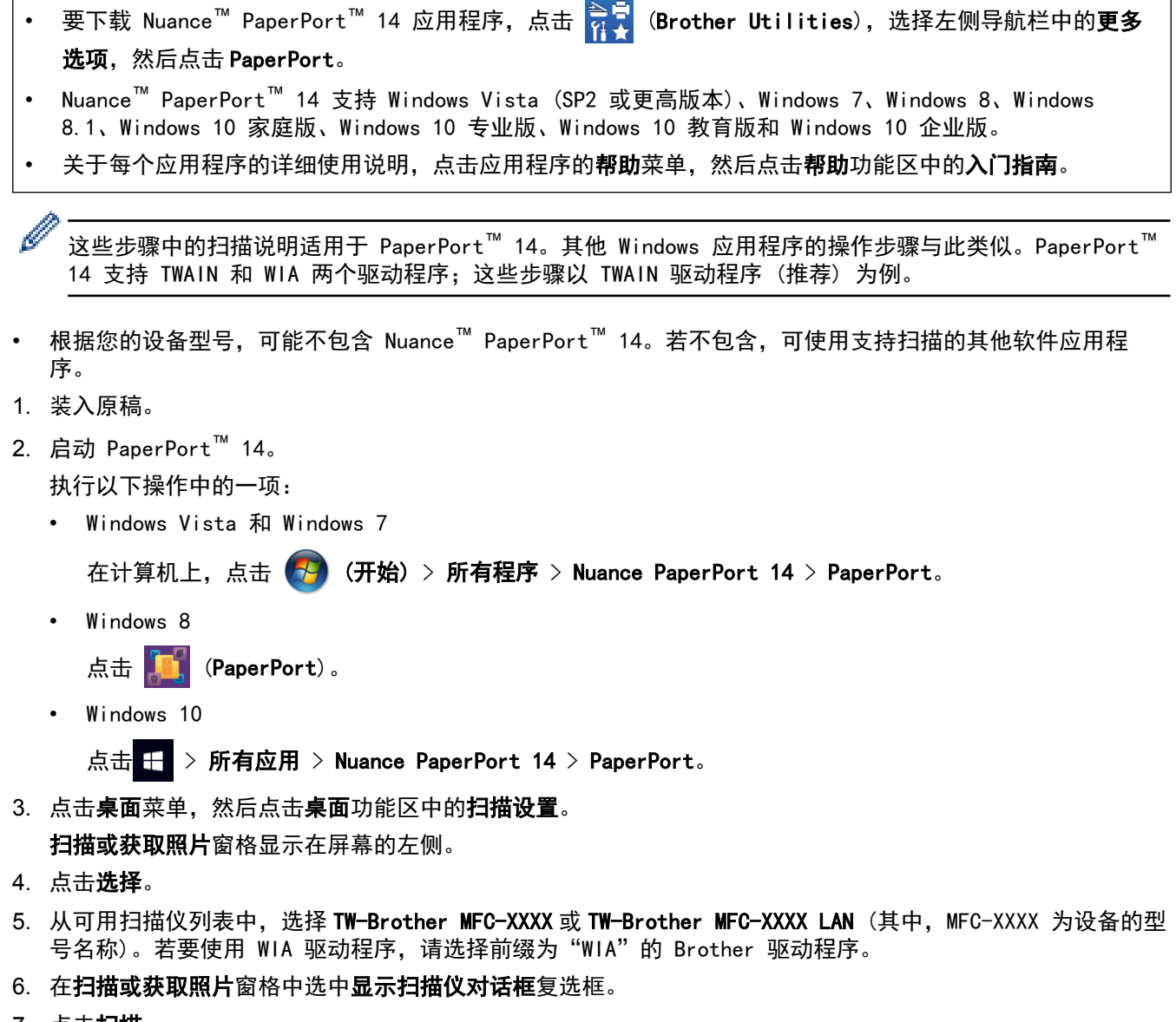

7. 点击扫描。

将出现扫描仪设置对话框。

٦

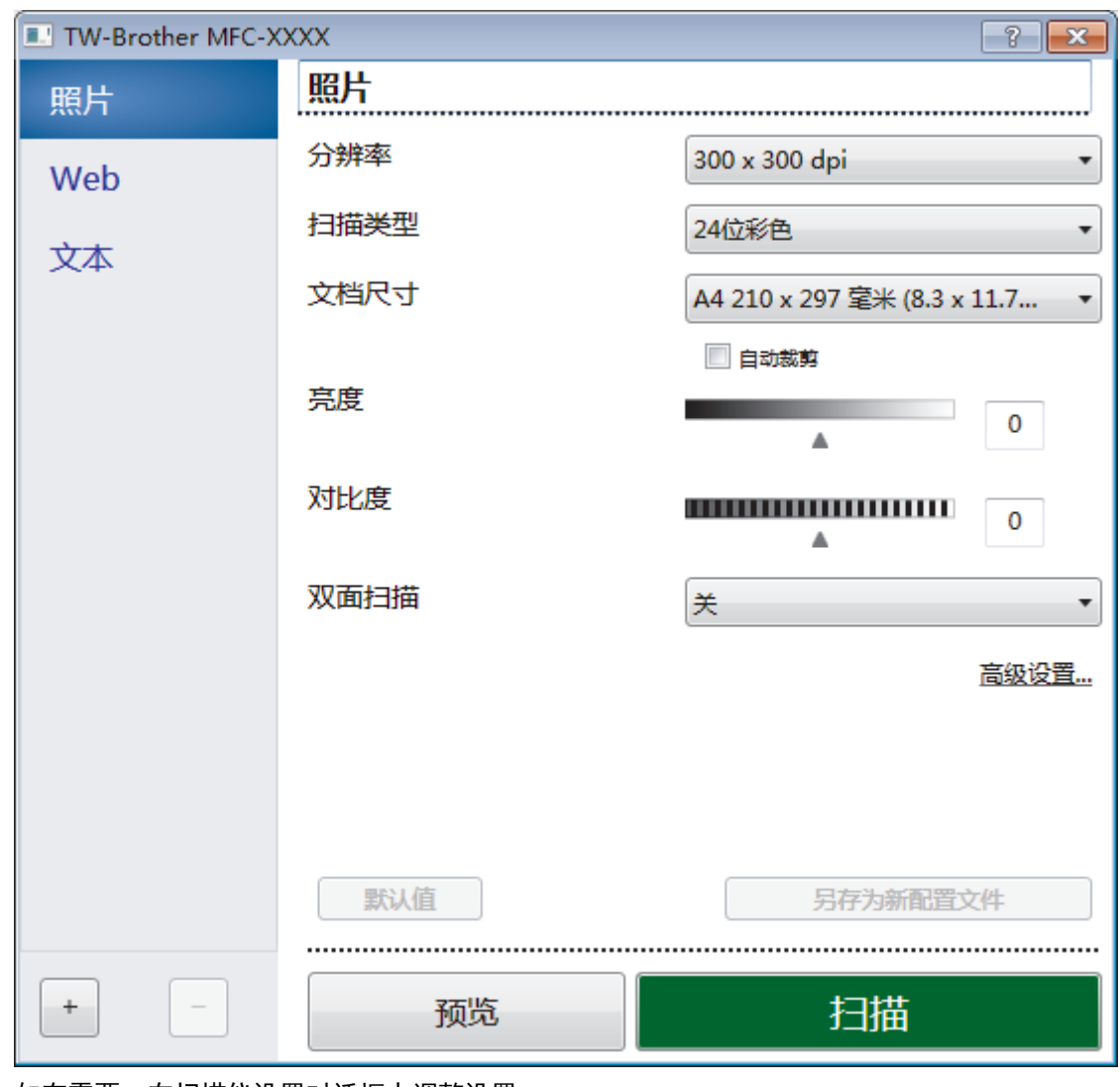

- 8. 如有需要,在扫描仪设置对话框中调整设置。
- 9. 点击文档尺寸下拉列表,然后选择所需文档尺寸。

**/ 要扫描文档的两面 (MFC-J3930DW):** 仅当使用自动进稿器时方可进行自动双面扫描。 无法使用预览功能预览图像。

- 10. 若要在扫描前预览并裁剪图像,请选择预览。
- 11. 点击扫描。

设备开始扫描。

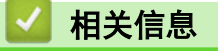

- [从计算机扫描 \(Windows\)](#page-173-0)
- [TWAIN 驱动程序设置 \(Windows\)](#page-210-0)

<span id="page-210-0"></span>[主页](#page-1-0) > [扫描](#page-127-0) > [从计算机扫描 \(Windows\)](#page-173-0) > 使用 Nuance™ PaperPort™ [14 或其他 Windows 应用程序进行扫](#page-208-0) [描](#page-208-0) > TWAIN 驱动程序设置 (Windows)

# TWAIN 驱动程序设置 (Windows)

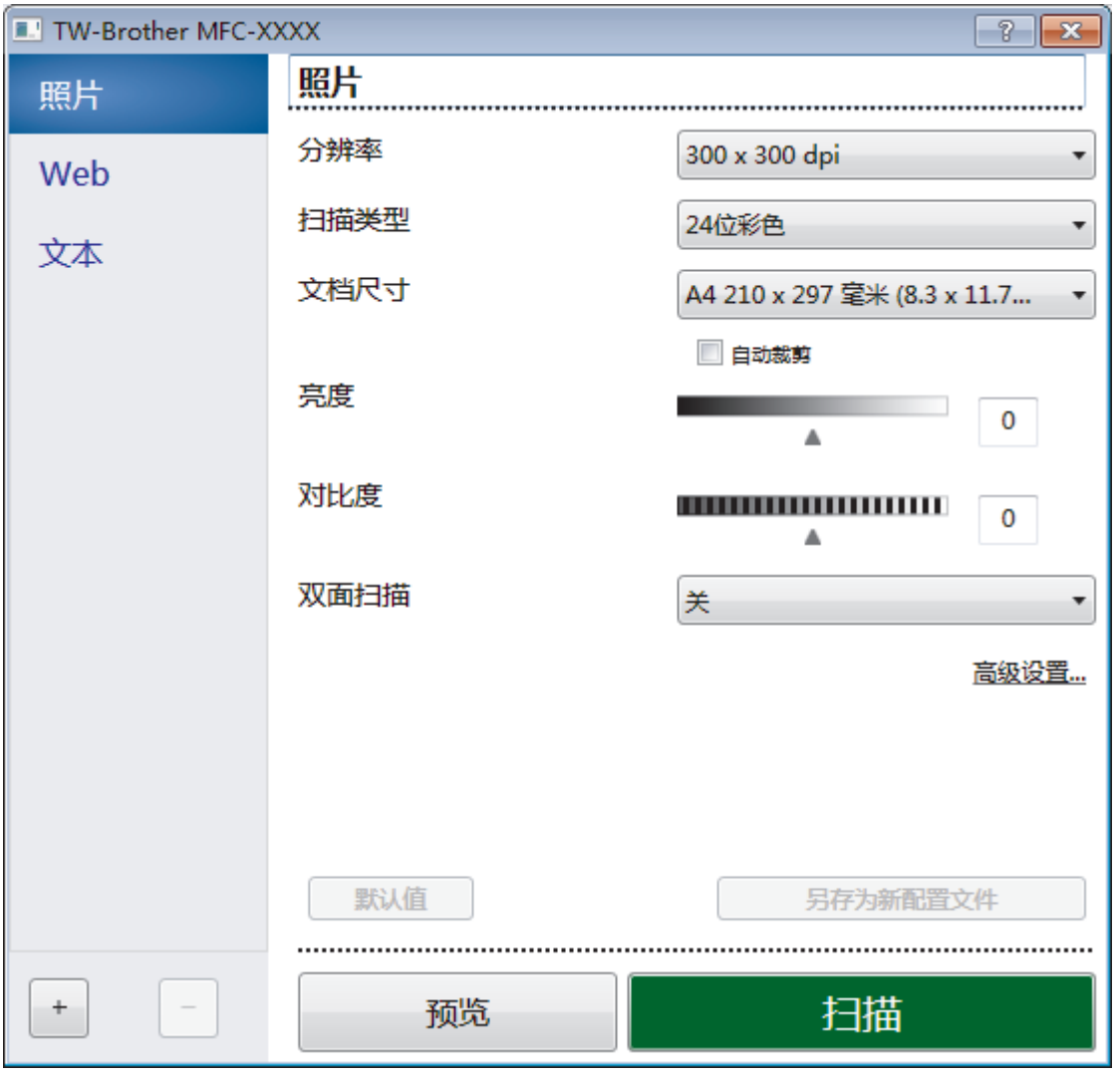

Ø • 请注意,项目名称和可分配值可能会因设备的不同而有所不同。

• 仅当从**扫描类型**设置中选择**黑白、灰色(误差扩散)、真灰色**或 24 位彩色选项时, 亮度选项才可用。

仅当从扫描类型设置中选择灰色(误差扩散)、真灰色或 24 位彩色选项时,对比度选项才可用。

## **1.** 扫描

根据您想扫描的原稿类型,选择照片、Web 或文本选项。

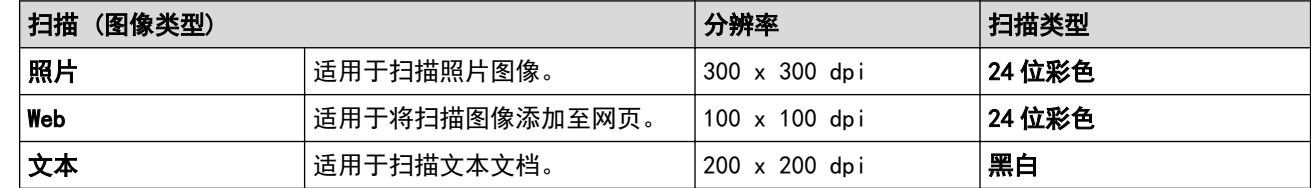

#### **2.** 分辨率

从分辨率下拉列表中选择扫描分辨率。 分辨率越高,所占内存就越大,传输时间也就越长,但是可以获得更 加精细的扫描图像。

## **3.** 扫描类型

从一系列扫描颜色深度选项中选择扫描类型。

• 黑白

适用于文本或艺术线条。

• 灰色(误差扩散)

适用于照片图像或图形。 (误差扩散是在不使用真灰色点的情况下创建模拟灰色图像的方法。 黑点以特 殊图案排布,形成灰色效果。)

• 真灰色

适用于照片图像或图形。 由于使用多达 256 级灰度阴影,因而此模式更为精确。

• 24 位彩色

适用于创建色彩最精确的图像。 此模式使用多达 1680 万种色彩扫描图像,但所需内存最大,且传输时 间最长。

#### **4.** 文档尺寸

从预设扫描尺寸范围内选择文档的精确尺寸。

如果选择**自定义,**将显示**自定义文档尺寸**对话框,可在该对话框中指定文档尺寸。

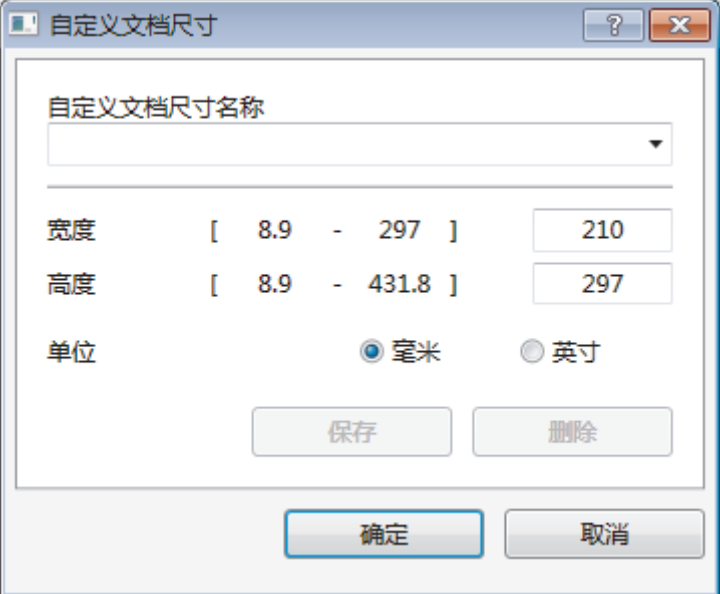

#### **5.** 亮度

向右或向左拖动滑块设定**亮度**级别,使图像变亮或变暗。如果扫描的图像太亮,调低亮度级别后重新扫描文 档。 如果扫描的图像太暗,调高亮度级别后重新扫描文档。您还可以在相应字段中输入数值来设定亮度级 别。

#### **6.** 对比度

向右或向左拖动滑块可提高或降低**对比度**级别。 级别提高时可以突出图像的深浅区域, 级别降低时可以更好 地再现灰色区域的细节。 您还可以在相应字段中输入数值来设定对比度级别。

#### **7.** 双面扫描

扫描文档的两面:使用自动双面扫描功能时,必须从双面扫描下拉列表中选择长边装订或短边装订选项,以便 在翻转页面时按照所需方式翻转。(仅适用于特定型号)

#### **8.** 自动裁剪

使用平板扫描器扫描连续多份文档。 设备将扫描每份文档并创建多份单独文件或一份多页文件。

#### **9.** 高级设置

点击扫描器设置对话框中的高级设置按钮,配置高级设置。

• 纸张

## - 自动歪斜校正

设置设备在使用自动进稿器扫描页面时自动校正文档歪斜。

- 旋转图像
- 旋转扫描图像。
- 增强功能
	- 背景处理

### • 去除透背/图案

防止文字透印。

- 去除背景色 可去除原稿的底色,从而使得扫描数据更清晰。
- 滤除色彩
	- 选择要从扫描图像中移除的色彩。
- 粗体格式设定 加粗以强调原稿中的字符。
- 模糊字符纠正

纠正原稿中破损或不完整的字符,以便于阅读。

- 边缘强调
	- 使原稿字符更清晰。
- 降噪设置

通过此选择改善和增强扫描图像的质量。选择 24 位彩色和 300 x 300 dpi、400 x 400 dpi 或 600 x 600 dpi 扫描分辨率时,降噪设置选项可用。

纸张处理

### - 边缘填充

使用所选色彩和色调填充扫描图像的四边。

- 跳过空白页

从扫描结果中删除文档的空白页面。 (仅适用于特定型号)

- 连续扫描

选择此选项可扫描多个页面。扫描完一页后,可以选择继续扫描,也可以选择结束扫描。

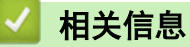

• 使用 Nuance™ PaperPort™ [14 或其他 Windows 应用程序进行扫描](#page-208-0)

<span id="page-213-0"></span>[主页](#page-1-0) > [扫描](#page-127-0) > [从计算机扫描 \(Windows\)](#page-173-0) > 使用 Windows 照片库或 Windows 传真和扫描进行扫描

# 使用 Windows 照片库或 Windows 传真和扫描进行扫描

Windows 照片库或 Windows 传真和扫描应用程序是其他可用于扫描的选项。

- 这些应用程序需要使用 WIA 扫描仪驱动程序。
- 若要在预览原稿后剪切部分页面,必须使用平板扫描器 (也称为平板) 进行扫描。

1. 装入原稿。

- 2. 启动您的扫描应用程序。 执行以下操作中的一项:
	- (Windows 照片库)

点击文件 > 导入照片和视频。

• (Windows 传真和扫描)

点击文件 > 新建 > 扫描。

- 3. 选择您想使用的扫描仪。
- 4. 点击导入或确定。

将出现**新扫描**对话框。

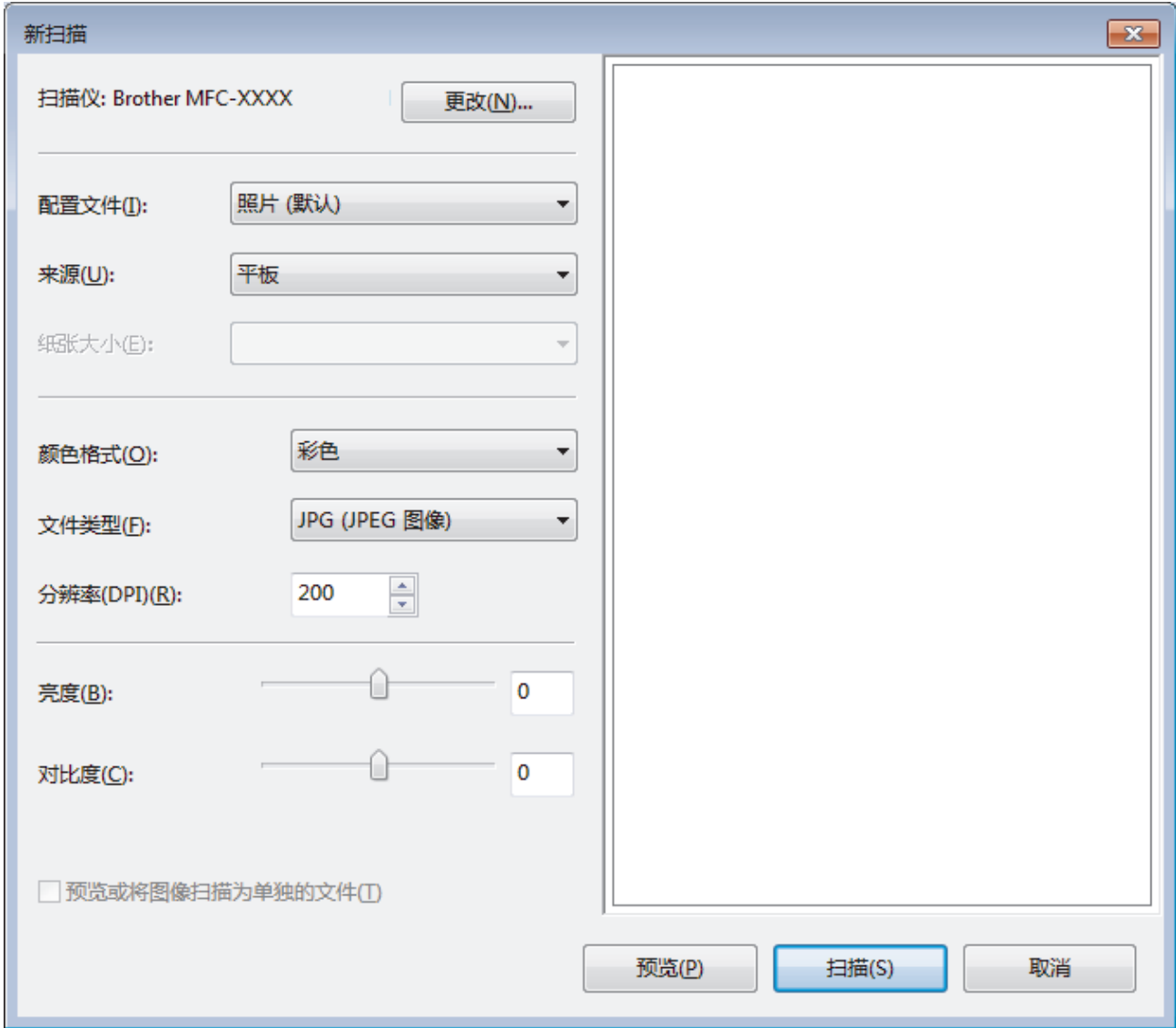

5. 如有需要,在扫描仪设置对话框中调整设置。

扫描仪的分辨率最高可设置为 1200 dpi。如果需要更高的扫描分辨率,请使用 Brother Utilities 的扫描仪 实用程序软件。

如果设备支持双面扫描,并且您想扫描文档的两面,请选择**纸盒(扫描双面**) 作为**来源**。

# 6. 点击扫描。

设备开始扫描文档。

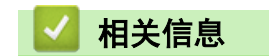

- [从计算机扫描 \(Windows\)](#page-173-0)
- [WIA 驱动程序设置 \(Windows\)](#page-215-0)

<span id="page-215-0"></span>[主页](#page-1-0) > [扫描](#page-127-0) > [从计算机扫描 \(Windows\)](#page-173-0) > [使用 Windows 照片库或 Windows 传真和扫描进行扫描](#page-213-0) > WIA 驱动 程序设置 (Windows)

WIA 驱动程序设置 (Windows)

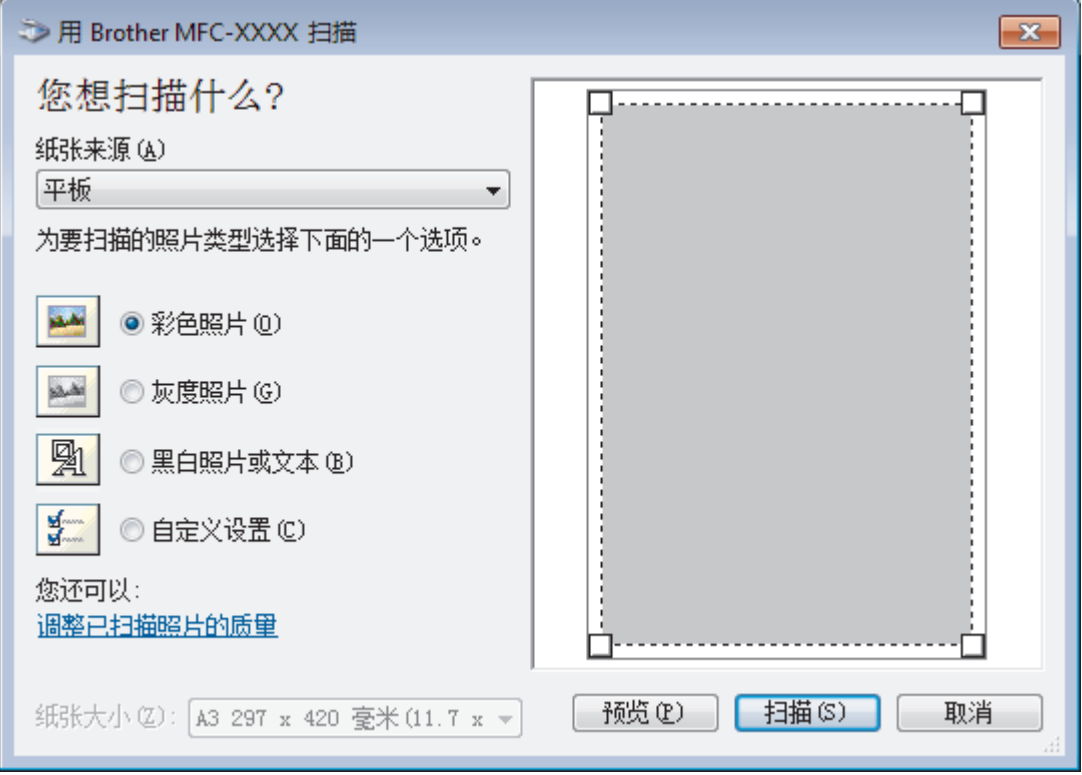

## 纸张来源

从下拉列表中选择文档送纸机或平板选项。

## 照片类型 (图像类型)

根据您想扫描的原稿类型,选择彩色照片、灰度照片、黑白照片或文本或自定义设置。 若要更改高级设置,请点击调整已扫描照片的质量链接。

## 页面大小

选择文档送纸机作为纸张来源时,纸张大小选项可用。

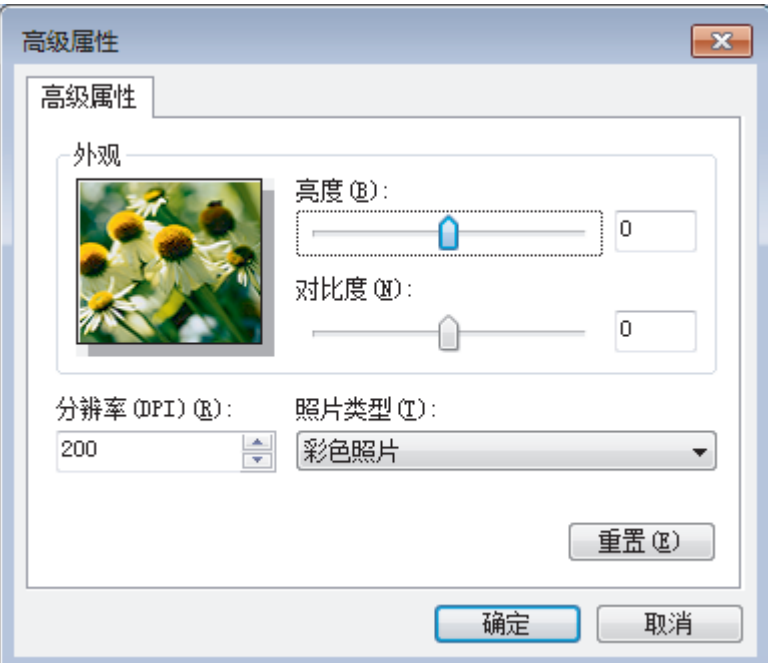
## 亮度

向左或向右拖动滑块设定**亮度**级别,使图像变暗或变亮。 如果扫描的图像太亮,调低亮度级别后重新扫描文 档。 如果扫描的图像太暗,调高亮度级别后重新扫描文档。

## 对比度

向右或向左拖动滑块可提高或降低**对比度**级别。级别提高时可以突出图像的深浅区域,级别降低时可以更好地 再现灰色区域的细节。您还可以在相应字段中输入数值来设定对比度级别。

#### 分辨率(DPI)

从分辨率(DPI) 列表中选择扫描分辨率。 分辨率越高, 所占内存就越大, 传输时间也就越长, 但是可以获得更 加精细的扫描图像。

# 相关信息

• [使用 Windows 照片库或 Windows 传真和扫描进行扫描](#page-213-0)

[主页](#page-1-0) > [扫描](#page-127-0) > [从计算机扫描 \(Windows\)](#page-173-0) > 安装 BookScan Enhancer 和 Whiteboard Enhancer (Windows)

# 安装 BookScan Enhancer 和 Whiteboard Enhancer (Windows)

BookScan Enhancer 和 Whiteboard Enhancer 是图像处理应用程序。 BookScan Enhancer 可自动纠正书本扫描图 像。 Whiteboard Enhancer 可清除和增强白板照片中的文字和图像。 这些应用程序不适用于 Windows Server 系列。

• 设备必须打开并连接到计算机。

- 计算机必须连接到因特网。
- 您必须以管理员身份登录。
- 1. 点击  $\frac{2}{6}$  (Brother Utilities).
- 2. 从下拉列表中选择本设备。
- 3. 选择左侧导航栏中的更多选项。
- 4. 点击 BookScan&WhiteBoard Suite, 然后遵循屏幕提示进行安装。

# 相关信息

• [从计算机扫描 \(Windows\)](#page-173-0)

<span id="page-218-0"></span>**▲[主页](#page-1-0) > [扫描](#page-127-0) > 从计算机扫描 (Mac)** 

# 从计算机扫描 (Mac)

使用 Mac 在 Brother 设备上扫描照片和文档时,有几种方法可以选择。 既可使用 Brother 提供的软件应用程 序,也可使用您想用的扫描应用程序。

- [使用 ControlCenter2 扫描 \(Mac\)](#page-219-0)
- [使用 TWAIN 兼容应用程序进行扫描 \(Mac\)](#page-235-0)

<span id="page-219-0"></span>[主页](#page-1-0) > [扫描](#page-127-0) > [从计算机扫描 \(Mac\)](#page-218-0) > 使用 ControlCenter2 扫描 (Mac)

# 使用 ControlCenter2 扫描 (Mac)

使用 Brother 的 ControlCenter 软件,可扫描照片并将扫描数据保存为 JPEG、PDF 或其他文件格式。

- [使用 ControlCenter2 扫描 \(Mac\)](#page-220-0)
- [使用 ControlCenter2 将扫描数据作为 PDF 文件保存至文件夹 \(Mac\)](#page-222-0)
- [使用 ControlCenter2 自动扫描文档的两面 \(Mac\)](#page-224-0)
- [使用 ControlCenter2 扫描身份证的两面 \(Mac\)](#page-225-0)
- [使用 ControlCenter2 扫描到电子邮件附件 \(Mac\)](#page-227-0)
- [使用 ControlCenter2 扫描到可编辑文本文件 \(OCR\) \(Mac\)](#page-229-0)
- [使用 ControlCenter2 扫描到 Office 文件 \(Mac\)](#page-231-0)
- [ControlCenter2 的扫描设置 \(Mac\)](#page-232-0)

<span id="page-220-0"></span>[主页](#page-1-0) > [扫描](#page-127-0) > [从计算机扫描 \(Mac\)](#page-218-0) > [使用 ControlCenter2 扫描 \(Mac\)](#page-219-0) > 使用 ControlCenter2 扫描 (Mac) 使用 ControlCenter2 扫描 (Mac) 将扫描的照片或图像直接发送到计算机中。 1. 装入原稿。 2. 在 Finder (查找程序)菜单栏中,点击前往 > 应用程序 > Brother, 然后双击 | < ControlCenter) 图 标。 出现 ControlCenter2 屏幕。 3. 点击扫描选项卡。  $\bullet$  00 ControlCenter2 brother 机型 MFC-XXXX  $\Diamond$ 配置  $\overline{\phantom{a}}$ 从扫描选项中选择图像、OCR、电子邮件或文件,或者配置设备的"扫描"键设置或默认设置。 扫描 自定义扫描 设备设定 图像 **OCR** 电子邮件 文件

**Control Center** 

4. 点击图像按钮。 出现扫描设置对话框。

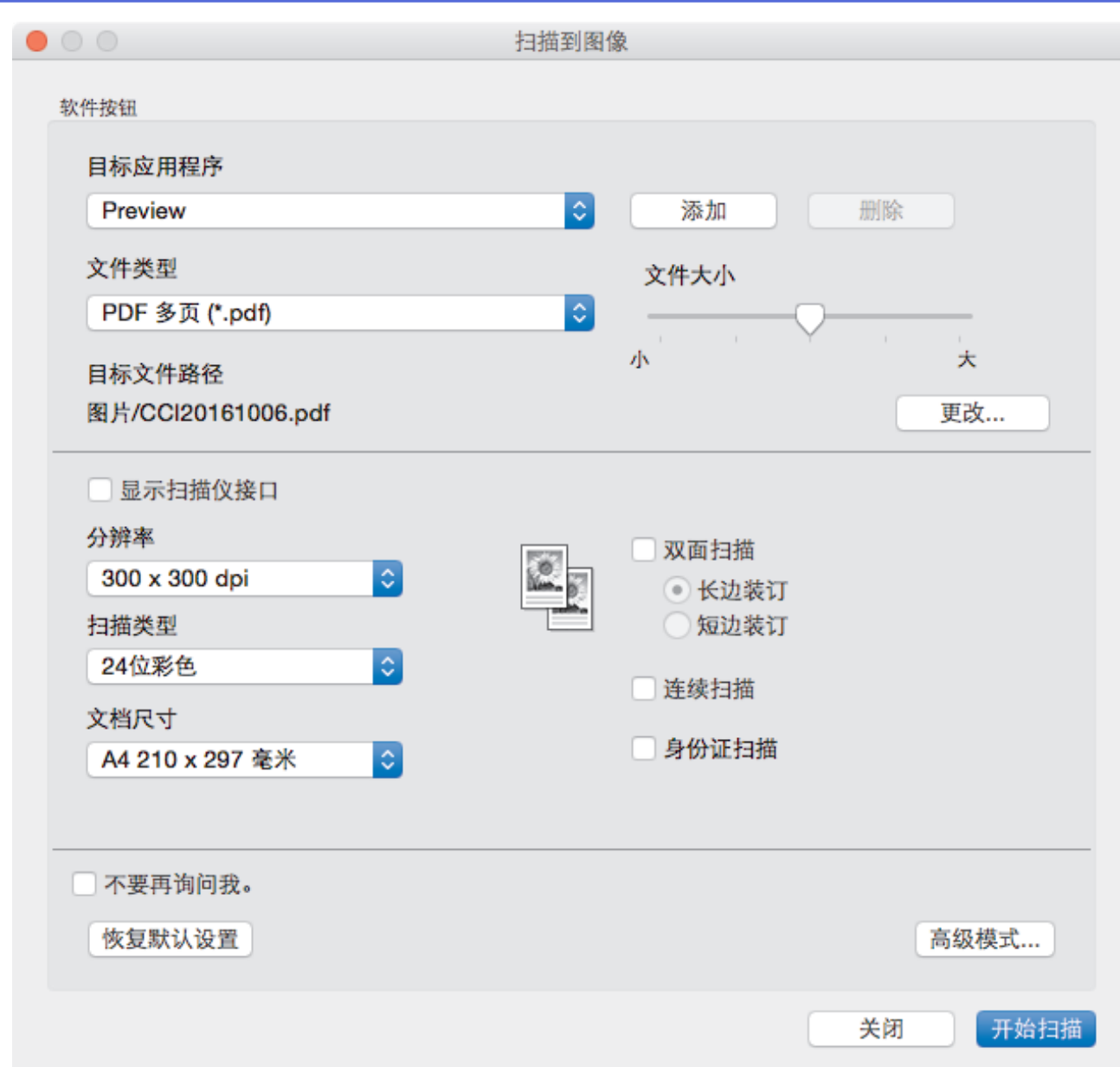

5. 如有需要,更改文件格式、文件名、目标文件路径、分辨率和色彩等扫描设置。

要更改文件名或目标文件路径,点击更改。

- 6. 点击开始扫描按钮。 设备开始扫描。扫描的图像在所选应用程序中打开。
- 相关信息 • [使用 ControlCenter2 扫描 \(Mac\)](#page-219-0)

<span id="page-222-0"></span>[主页](#page-1-0) > [扫描](#page-127-0) > [从计算机扫描 \(Mac\)](#page-218-0) > [使用 ControlCenter2 扫描 \(Mac\)](#page-219-0) > 使用 ControlCenter2 将扫描数据 作为 PDF 文件保存至文件夹 (Mac)

使用 ControlCenter2 将扫描数据作为 PDF 文件保存至文件夹 (Mac)

- 1. 装入原稿。
- 2. 在 Finder (查找程序)菜单栏中,点击前往 > 应用程序 > Brother, 然后双击 K (ControlCenter) 图 标。

出现 ControlCenter2 屏幕。

3. 点击扫描选项卡。

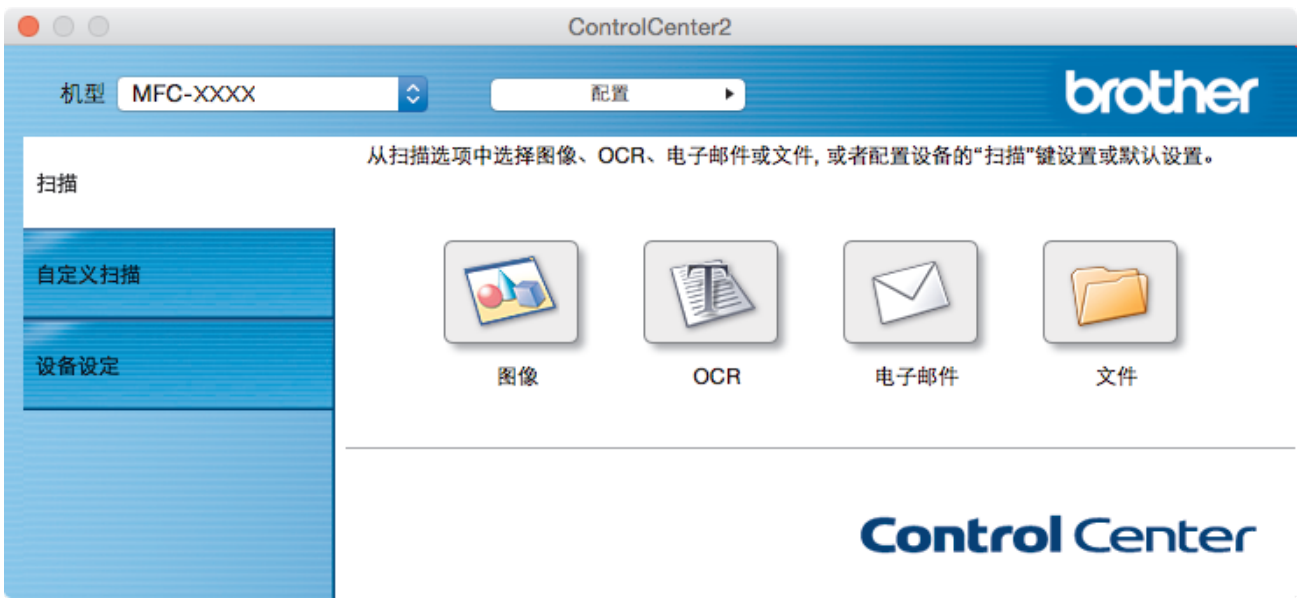

4. 点击文件按钮。 出现扫描设置对话框。

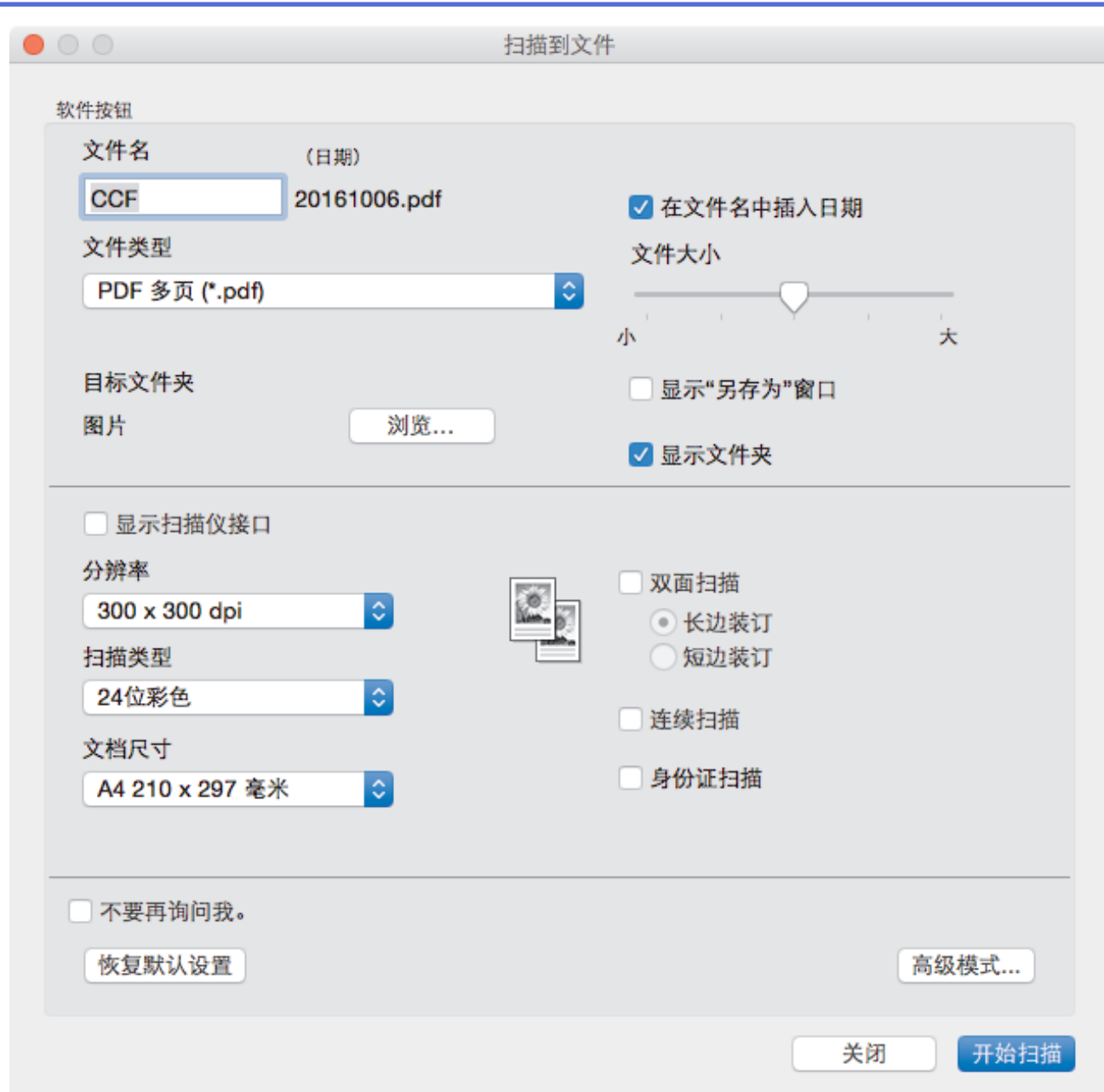

5. 点击文件类型弹出菜单, 然后选择 PDF 文件。

若要将文档保存为受密码保护的 PDF,请从加密 PDF (\*.pdf)弹出菜单中选择文件类型,并在密码和重新输 入密码字段中输入密码,然后点击确定。

- 6. 如有需要,更改文件名、目标文件夹、分辨率和色彩等扫描设置。
- 7. 点击开始扫描按钮。

设备开始扫描。 文件将保存在所选文件夹中。

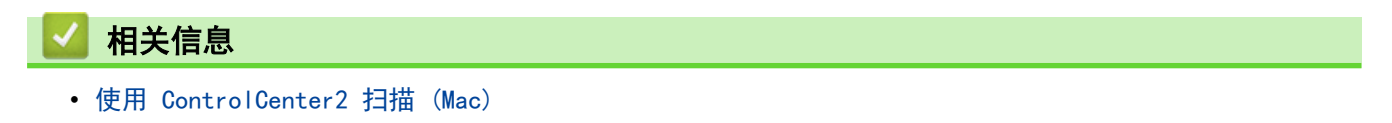

<span id="page-224-0"></span>[主页](#page-1-0) > [扫描](#page-127-0) > [从计算机扫描 \(Mac\)](#page-218-0) > [使用 ControlCenter2 扫描 \(Mac\)](#page-219-0) > 使用 ControlCenter2 自动扫描文 档的两面 (Mac) 使用 ControlCenter2 自动扫描文档的两面 (Mac) 相关型号: MFC-J3930DW 1. 将文档放入自动进稿器。 Ô 要自动扫描文档的两面,必须使用自动进稿器,而不能使用平板扫描器。 2. 在 Finder (查找程序)菜单栏中,点击前往 > 应用程序 > Brother, 然后双击 | < ControlCenter) 图 标。 出现 ControlCenter2 屏幕。 3. 点击扫描选项卡。  $\bullet$  00 ControlCenter2 brother 机型 MFC-XXXX  $|\hat{\phi}|$ 配置 × 从扫描选项中选择图像、OCR、电子邮件或文件,或者配置设备的"扫描"键设置或默认设置。 扫描 自定义扫描 设备设定 图像 **OCR** 电子邮件 文件 **Control Center** 4. 点击您想使用的扫描类型按钮 (图像、OCR、电子邮件或文件)。 出现扫描设置对话框。 5. 选中双面扫描复选框。 6. 根据原稿布局,选择长边装订或短边装订选项。

- 7. 如有需要,配置其他设置。
- 8. 点击开始扫描按钮。

设备开始扫描。

您更改了所选"扫描到"操作的默认设置。下次选择扫描类型(图像、OCR、电子邮件或文件)执行此操作时, 将 使用这些设置。

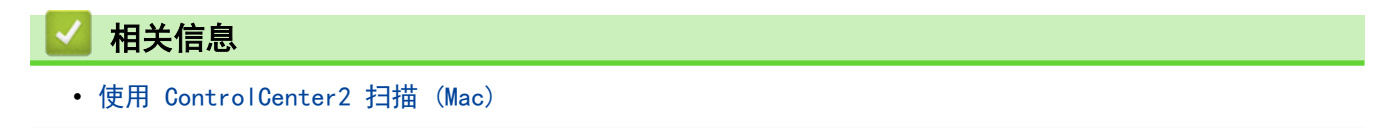

<span id="page-225-0"></span>[主页](#page-1-0) > [扫描](#page-127-0) > [从计算机扫描 \(Mac\)](#page-218-0) > [使用 ControlCenter2 扫描 \(Mac\)](#page-219-0) > 使用 ControlCenter2 扫描身份证 的两面 (Mac)

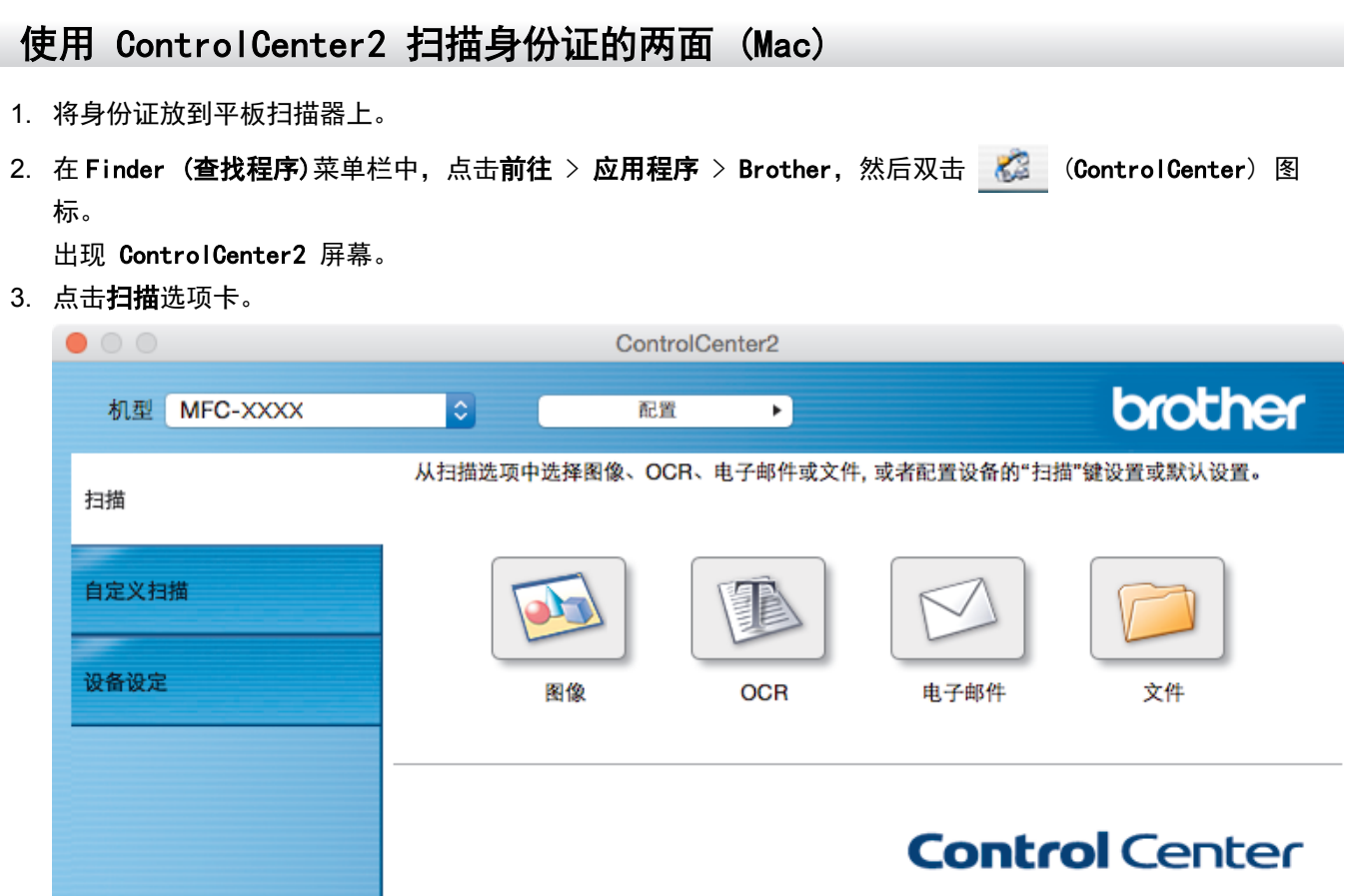

4. 点击文件按钮。 出现扫描设置对话框。

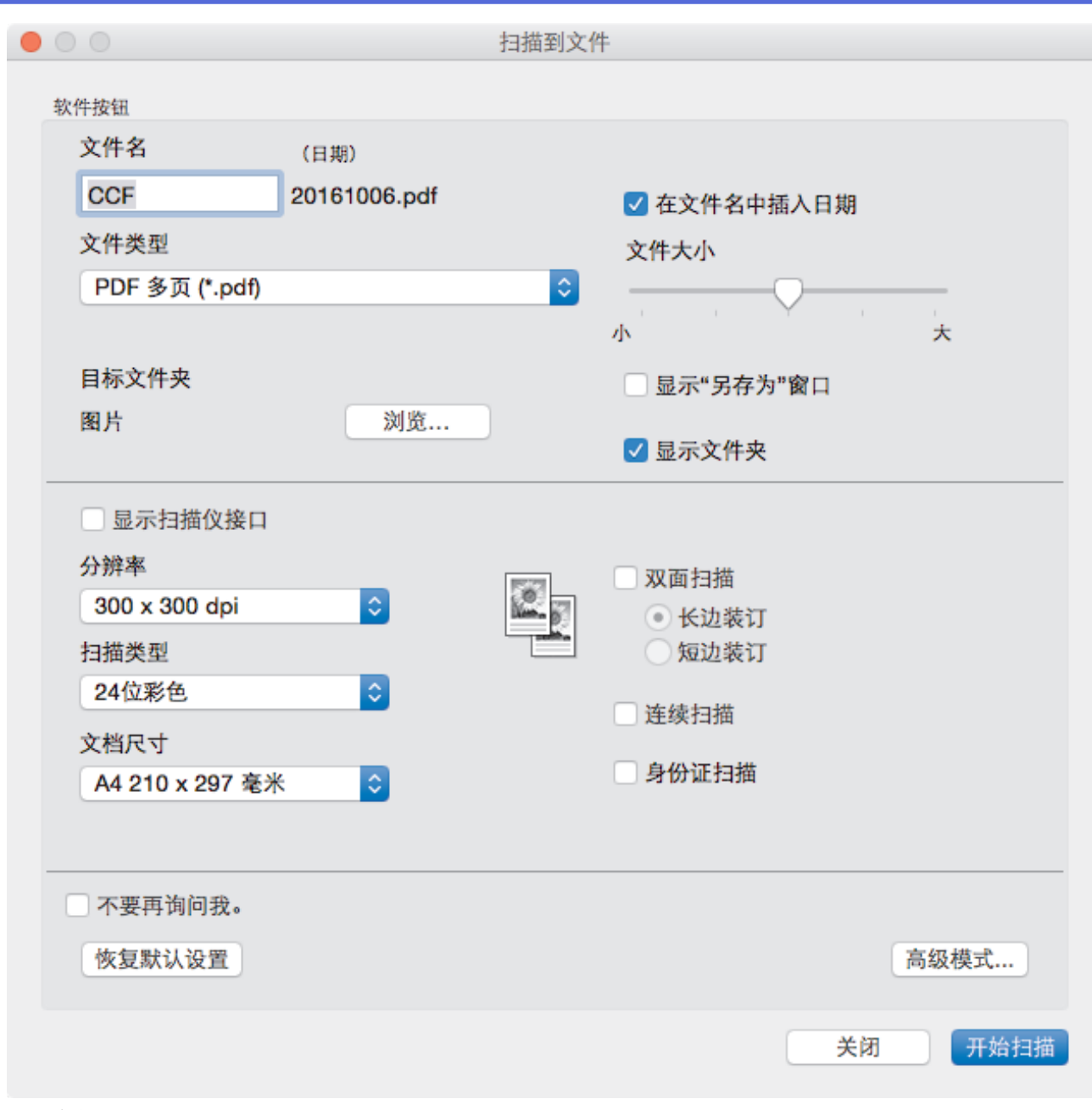

5. 选中身份证扫描复选框。

出现提示对话框。

- 6. 阅读屏幕提示,然后按确定。
- 7. 如有需要,配置其他设置。
- 8. 点击开始扫描按钮。 设备开始扫描身份证的一面。
- 9. 设备扫描完一面后,将身份证翻面,然后点击继续扫描另一面。
- 10. 点击完成。

# 相关信息

• [使用 ControlCenter2 扫描 \(Mac\)](#page-219-0)

<span id="page-227-0"></span>[主页](#page-1-0) > [扫描](#page-127-0) > [从计算机扫描 \(Mac\)](#page-218-0) > [使用 ControlCenter2 扫描 \(Mac\)](#page-219-0) > 使用 ControlCenter2 扫描到电子 邮件附件 (Mac)

使用 ControlCenter2 扫描到电子邮件附件 (Mac)

将扫描文档作为电子邮件附件发送。

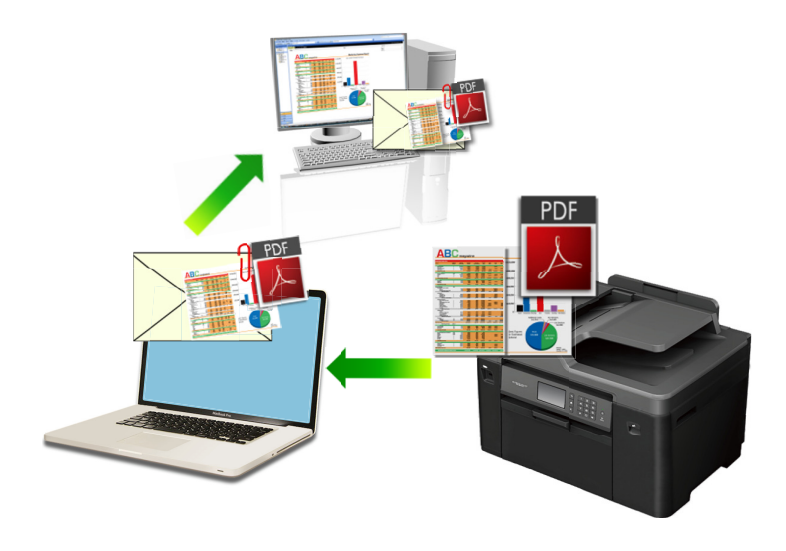

扫描到电子邮件功能不支持网页邮件 (Webmail) 服务。请使用扫描到图像或扫描到文件功能扫描文档或图片, 然后将扫描文件作为附件添加到电子邮件信息中。

- 1. 装入原稿。
- 2. 在 Finder (查找程序)菜单栏中,点击前往 > 应用程序 > Brother, 然后双击 KontrolCenter) 图 标。

出现 ControlCenter2 屏幕。

3. 点击扫描选项卡。

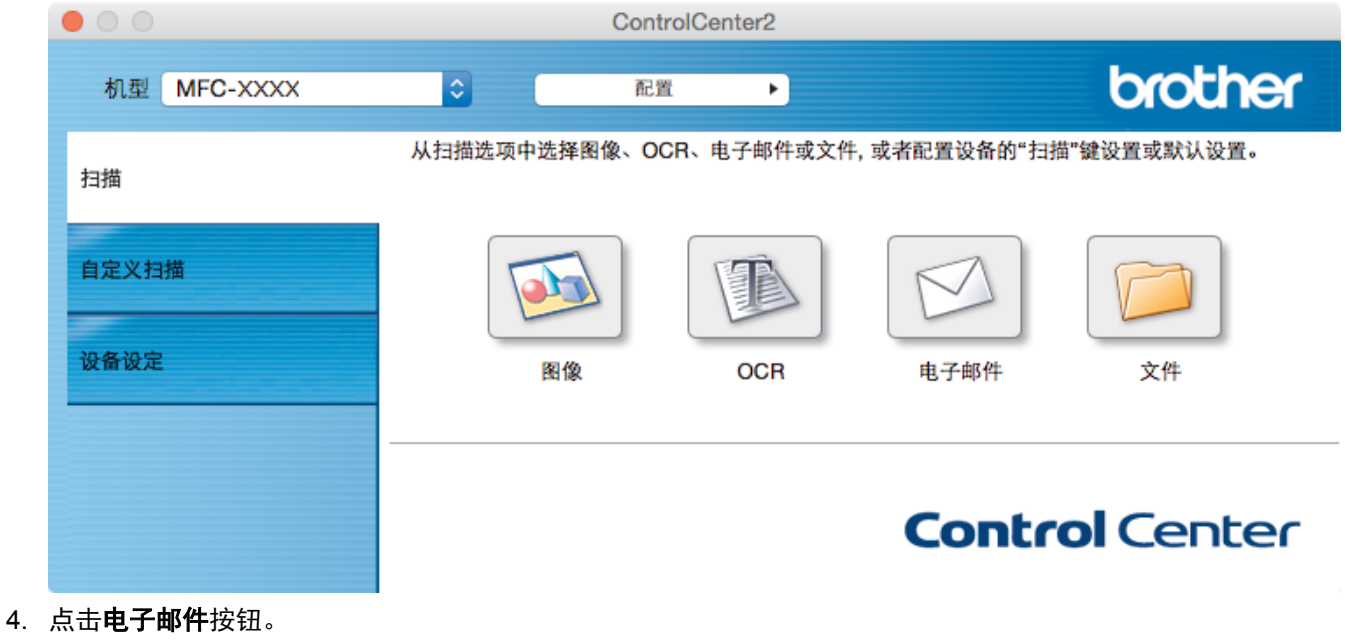

出现扫描设置对话框。

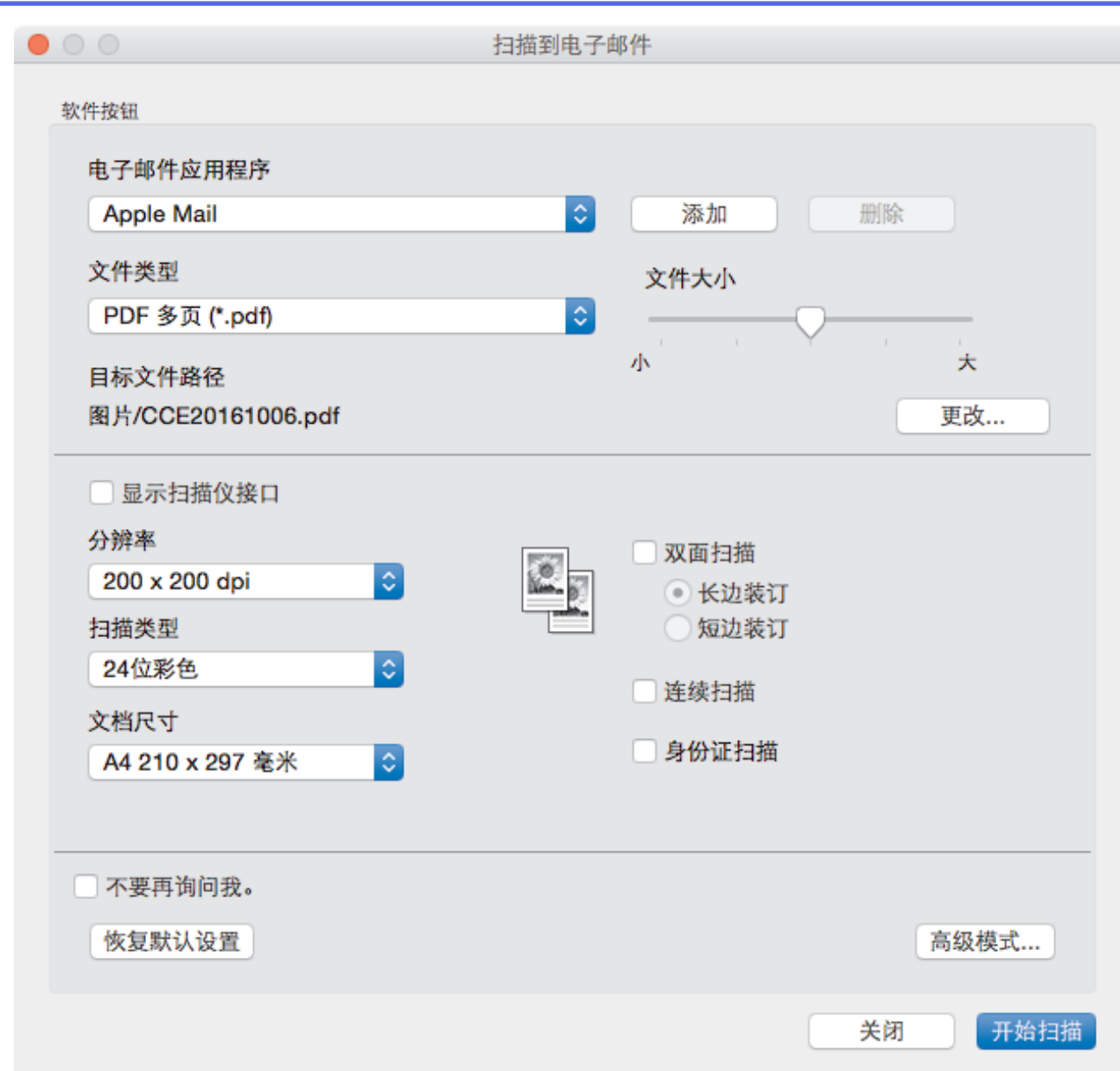

5. 如有需要,更改文件格式、文件名、目标文件路径、分辨率和色彩等扫描设置。

要更改文件名或目标文件路径,点击更改。

- 6. 点击开始扫描按钮。 设备开始扫描。默认的电子邮件应用程序打开,扫描图像作为附件添加到新的空白电子邮件中。
- 相关信息 • [使用 ControlCenter2 扫描 \(Mac\)](#page-219-0)

<span id="page-229-0"></span>[主页](#page-1-0) > [扫描](#page-127-0) > [从计算机扫描 \(Mac\)](#page-218-0) > [使用 ControlCenter2 扫描 \(Mac\)](#page-219-0) > 使用 ControlCenter2 扫描到可编 辑文本文件 (OCR) (Mac)

# 使用 ControlCenter2 扫描到可编辑文本文件 (OCR) (Mac)

本设备采用光学字符识别 (OCR) 技术, 可将扫描文档中的字符转换为文本。您可以使用任一文本编辑应用程序编 辑此文本。

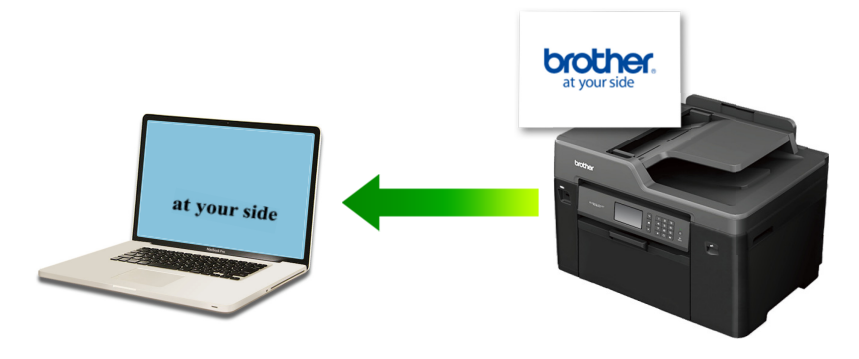

扫描到 OCR 功能可用于扫描特定语言的文档。

- 1. 装入原稿。
- 2. 在 Finder (查找程序)菜单栏中,点击前往 > 应用程序 > Brother,然后双击 (ControlCenter) 图 标。

出现 ControlCenter2 屏幕。

3. 点击扫描选项卡。

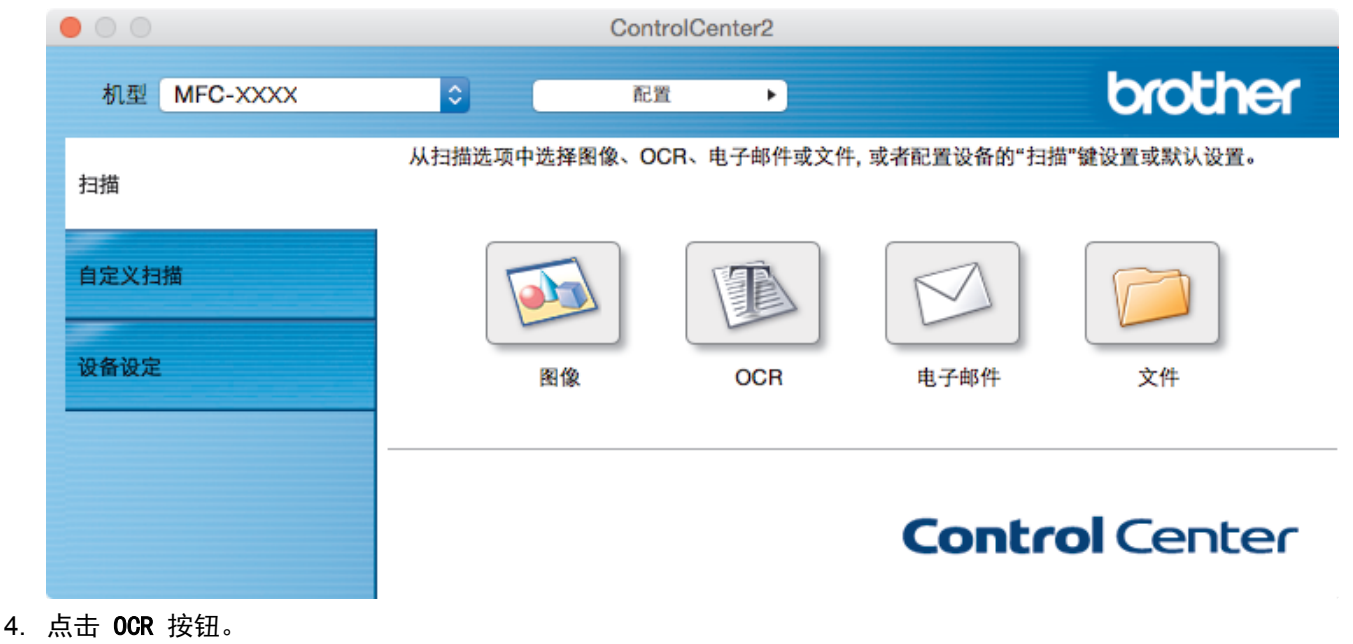

出现扫描设置对话框。

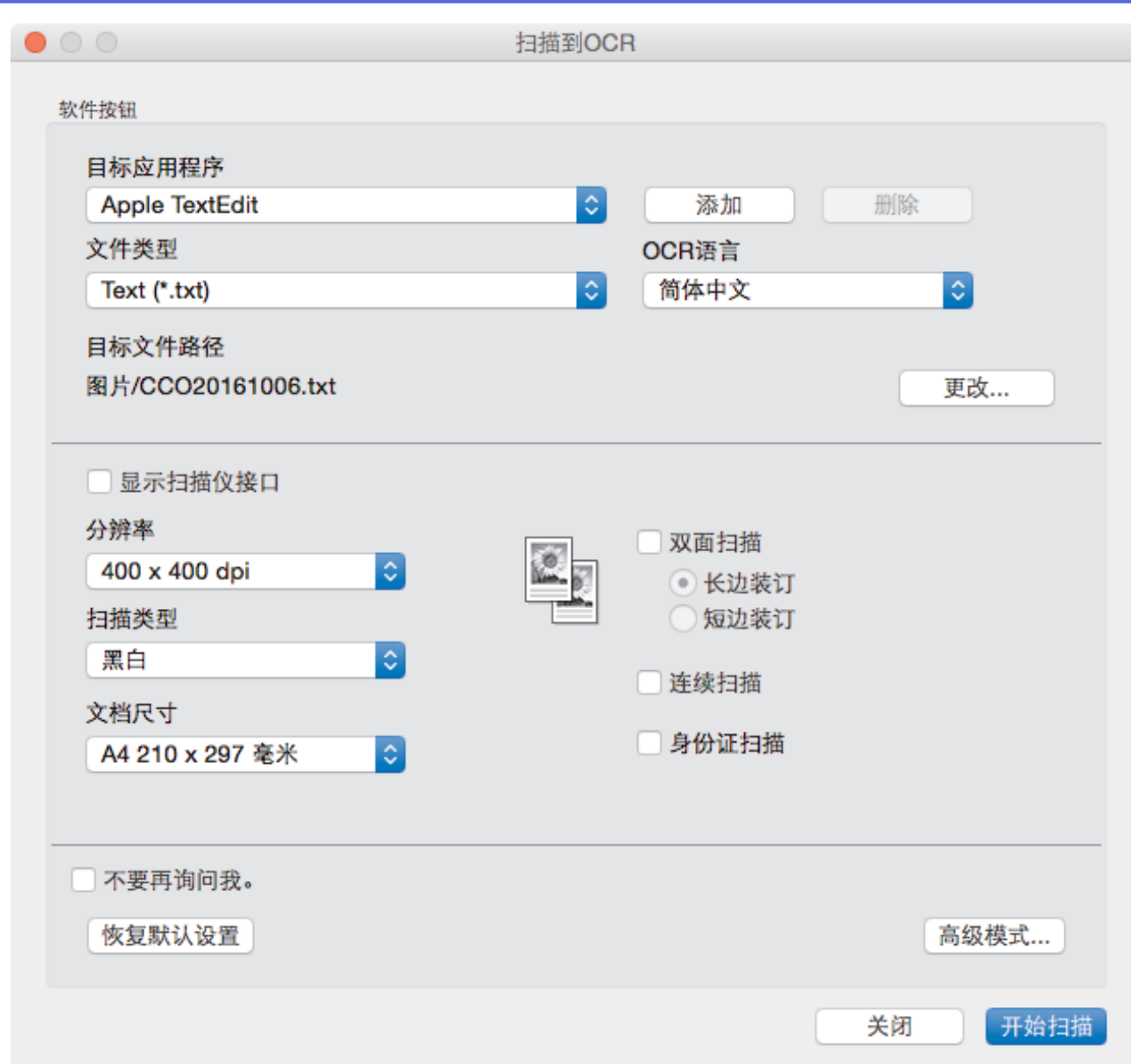

5. 如有需要,更改文件格式、文件名、目标文件路径、分辨率和色彩等扫描设置。

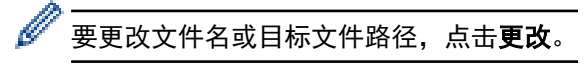

6. 点击开始扫描按钮。 设备扫描文档并转换为可编辑文本,然后将其发送到默认文字处理应用程序。

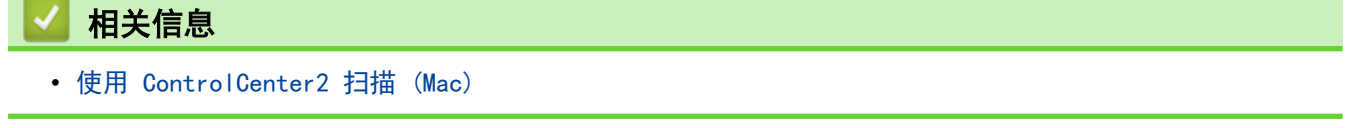

<span id="page-231-0"></span>[主页](#page-1-0) > [扫描](#page-127-0) > [从计算机扫描 \(Mac\)](#page-218-0) > [使用 ControlCenter2 扫描 \(Mac\)](#page-219-0) > 使用 ControlCenter2 扫描到 Office 文件 (Mac)

# 使用 ControlCenter2 扫描到 Office 文件 (Mac)

本设备可将扫描数据转换为 Microsoft Word 文件或 Microsoft PowerPoint 文件。

若要使用此功能,必须将您的计算机连接至因特网。

- 1. 装入原稿。
- 2. 在 Finder (查找程序)菜单栏中,点击前往 > 应用程序 > Brother, 然后双击 K (ControlCenter) 图 标。

出现 ControlCenter2 屏幕。

3. 点击扫描选项卡。

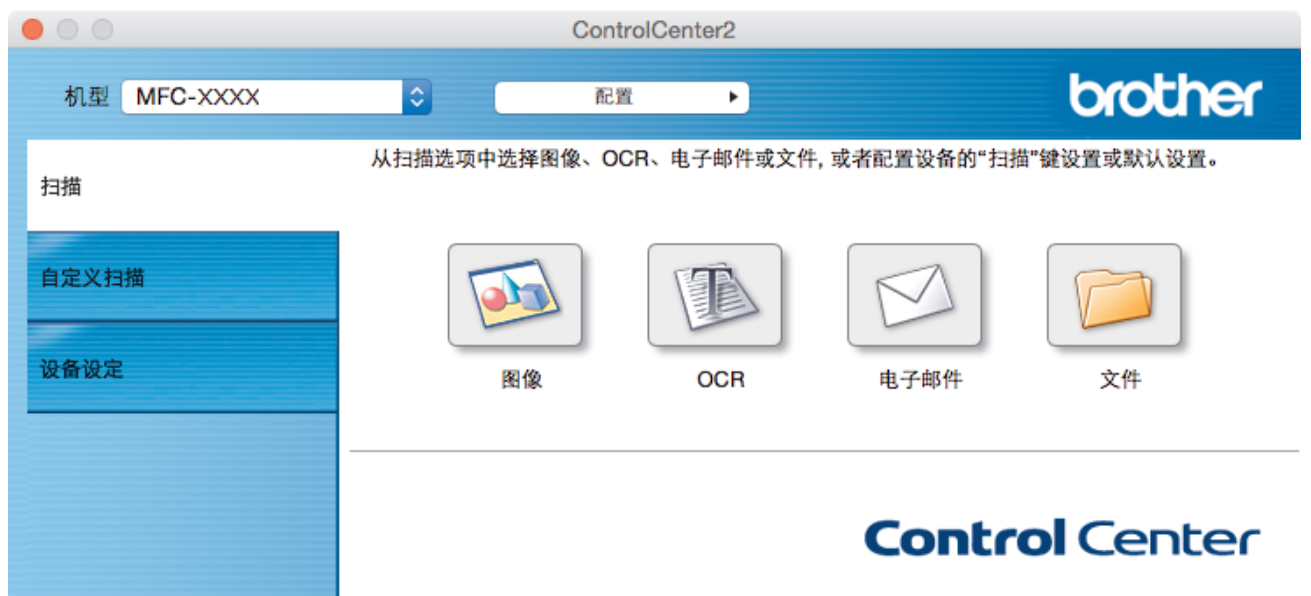

- 4. 点击电子邮件或文件按钮。 将出现扫描设置对话框。
- 5. 点击文件类型弹出菜单,然后选择 Microsoft Office Word (\*.docx) 或 Microsoft Office PowerPoint (\*.pptx) 选项。

如果显示有关因特网连接的信息对话框,阅读该信息,然后点击确定.

- 6. 如有需要,更改扫描设置。
- 7. 点击开始扫描按钮。

# 相关信息

• [使用 ControlCenter2 扫描 \(Mac\)](#page-219-0)

<span id="page-232-0"></span>[主页](#page-1-0) > [扫描](#page-127-0) > [从计算机扫描 \(Mac\)](#page-218-0) > [使用 ControlCenter2 扫描 \(Mac\)](#page-219-0) > ControlCenter2 的扫描设置 (Mac)

# ControlCenter2 的扫描设置 (Mac)

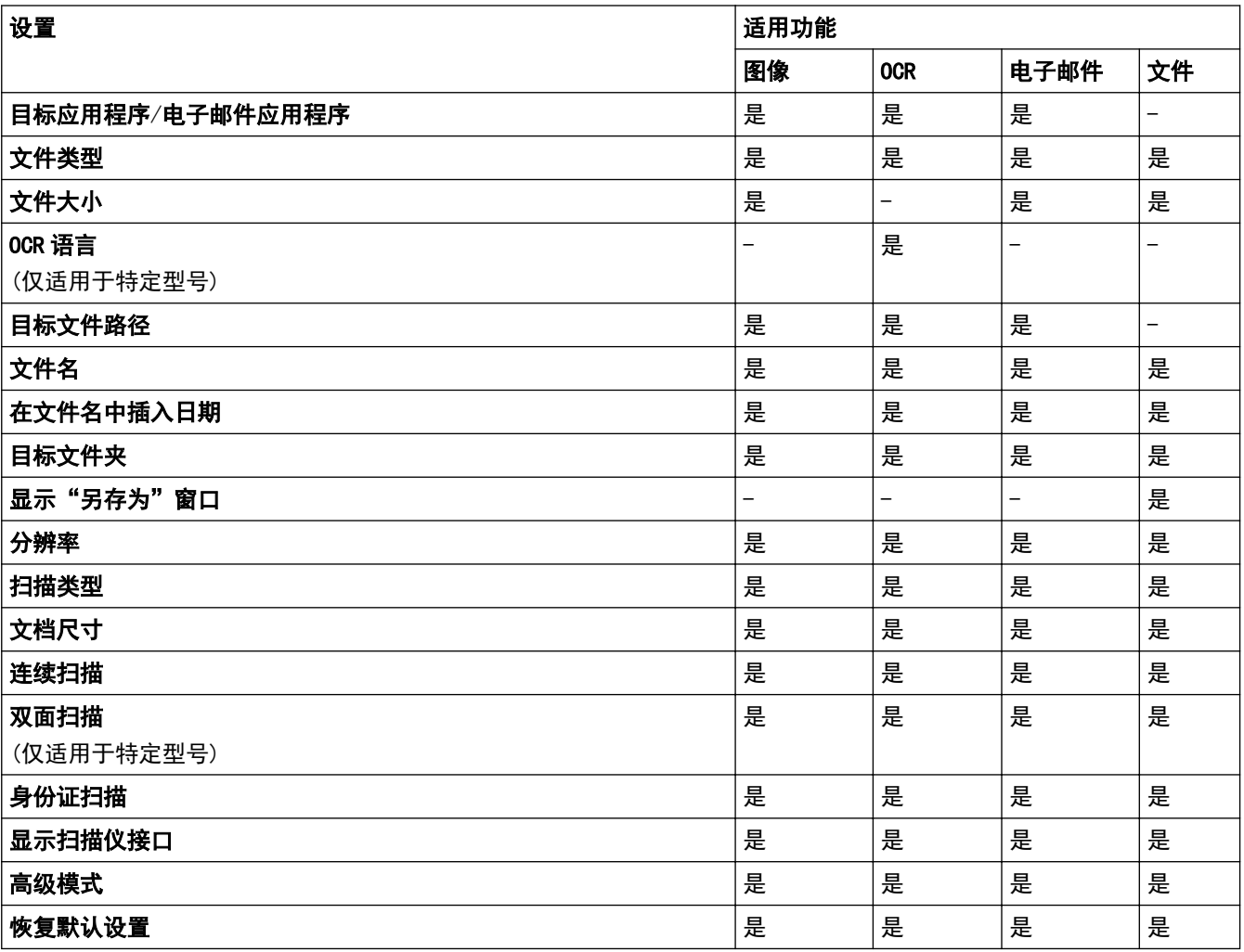

## 目标应用程序/电子邮件应用程序

选择要用来打开扫描数据的应用程序。仅可选择计算机上安装的应用程序。

• 添加

将应用程序添加到弹出菜单中。

在应用程序的名称字段中输入应用程序名称(最多 30 个字符),然后点击浏览按钮选择您需要的应用程 序。 从弹出菜单中选择文件类型选项。

• 删除

删除已添加到弹出菜单中的应用程序。

从应用程序的名称弹出菜单中选择所需应用程序,然后点击删除。

#### 文件类型

选择扫描数据要使用的文件类型。

## 文件大小

左右拖动文件大小滑块可更改文件大小。

## OCR 语言

将光学字符识别 (OCR) 语言设置为与扫描文档的文本相匹配的语言 (仅适用于特定型号)。

#### 目标文件路径

点击更改按钮可更改文件名的前缀和目标文件夹的路径。

#### 文件名

如有需要,输入文件名的前缀。 若要更改图像, OCR 和电子邮件功能的前缀, 点击更改。

#### 在文件名中插入日期

自动在扫描图像的文件名中插入日期。 若要在图像、OCR 和电子邮件功能的文件名中插入日期, 点击更改。

#### 目标文件夹

若要更改**图像、OCR 和电子邮件**功能的目标文件夹,点击**更改**。 点击**浏览**选择用于保存扫描文档的文件夹。 选择显示文件夹选项可在扫描到文件后自动显示目标文件夹。

#### 显示"另存为"窗口

选择此选项可在每次扫描时都指定扫描图像的保存位置。

#### 分辨率

从**分辨率**弹出菜单中选择扫描分辨率。 分辨率越高,所占内存就越大,传输时间也就越长,但是可以获得更加 精细的扫描图像。

#### 扫描类型

从一系列扫描颜色深度选项中选择扫描类型。

• 黑白

适用于文本或艺术线条。

• 灰色(误差扩散)

适用于照片图像或图形。 (误差扩散是在不使用真灰色点的情况下创建模拟灰色图像的方法。 黑点以特 殊图案排布,形成灰色效果。)

• 真灰色

适用于照片图像或图形。 由于使用多达 256 级灰度阴影,因而此模式更为精确。

• 24 位彩色

适用于创建色彩最精确的图像。 此模式使用多达 1680 万种色彩扫描图像,但所需内存最大,且传输时 间最长。

#### • 自动

适用于任何类型的文档。 此模式会自动设定适合文档的颜色深度。

#### 文档尺寸

从文档尺寸弹出菜单中选择文档的精确尺寸。

• 如果选择 1 至 2 (A4) 选项,扫描的图像将被拆分为两个 A5 尺寸的文档。

#### 连续扫描

选择此选项可扫描多个页面。扫描完一页后,可以选择继续扫描,也可以选择结束扫描。

#### 双面扫描

选中此复选框可扫描文档的两面。使用自动双面扫描功能时, 必须根据原稿的布局选择**长边装订或短边装订**选 项,以确保创建的数据文件能正常显示。(仅适用于特定型号)

#### 身份证扫描

选中此复选框可将身份证的两面扫描到同一页面上。

#### 显示扫描仪接口

选中此复选框,可在预览文档后裁剪当前扫描页面的一部分。

#### 高级模式

点击扫描设置对话框中的**高级模式**按钮,配置高级设置。

• 亮度

向左或向右拖动滑块设定亮度级别,使图像变暗或变亮。 如果扫描的图像太亮,调低亮度级别后重新扫 描文档。 如果扫描的图像太暗,调高亮度级别后重新扫描文档。

#### • 对比度

向右或向左拖动滑块可提高或降低**对比度**级别。级别提高时可以突出图像的深浅区域,级别降低时可以 更好地再现灰色区域的细节。

• ADF 自动歪斜校正

使用自动进稿器扫描文档时,设备将自动更正文档的歪斜部分。 (仅适用于特定型号)

• 去除背景色

选择此选项可去除原稿的底色,从而使得扫描数据更易于辨认。 使用此功能时,有三种设置可供选择: 高、中和低。

• 跳过空白页

从扫描结果中删除文档的空白页面。 (仅适用于特定型号)

• 显示扫描结果

在计算机屏幕上显示保存的总页数和跳过的空白页数。 (仅适用于特定型号)

• 旋转图像

旋转扫描图像。

## 恢复默认设置

选择此选项将所有设置恢复为出厂默认值。

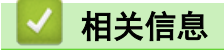

• [使用 ControlCenter2 扫描 \(Mac\)](#page-219-0)

<span id="page-235-0"></span>[主页](#page-1-0) > [扫描](#page-127-0) > [从计算机扫描 \(Mac\)](#page-218-0) > 使用 TWAIN 兼容应用程序进行扫描 (Mac)

# 使用 TWAIN 兼容应用程序进行扫描 (Mac)

您也可使用兼容 TWAIN 的应用程序进行扫描。有关扫描步骤的更多信息,请参见应用程序附带的说明书。

1. 启动图形应用程序,选择扫描操作。 将出现扫描仪设置对话框。

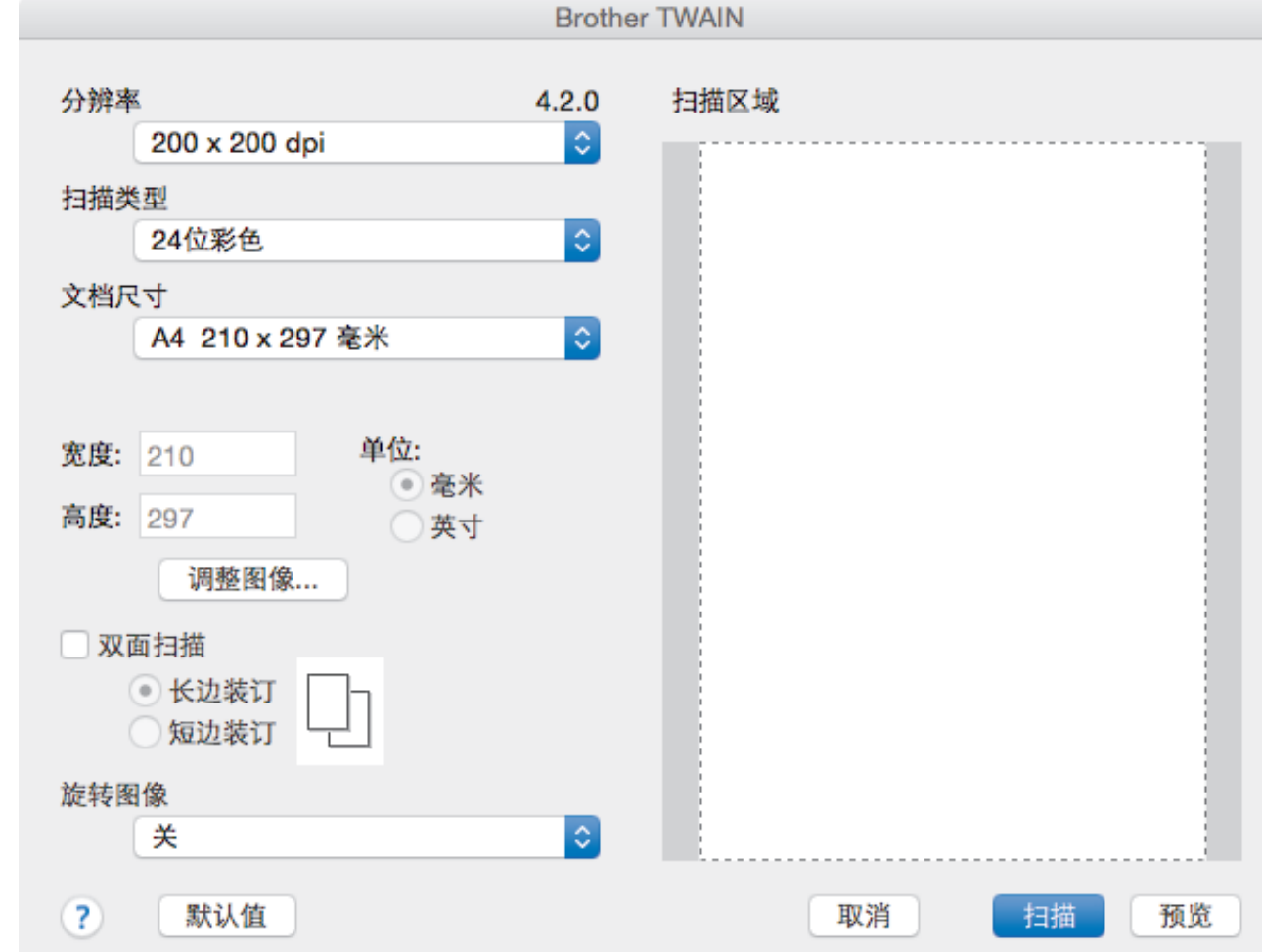

- 2. 如有需要,更改扫描设置,例如分辨率、扫描类型或调整图像。
- 3. 点击文档尺寸弹出菜单,然后选择所需文档尺寸。
- 4. 点击预览选项,可在扫描前预览并裁剪图像。

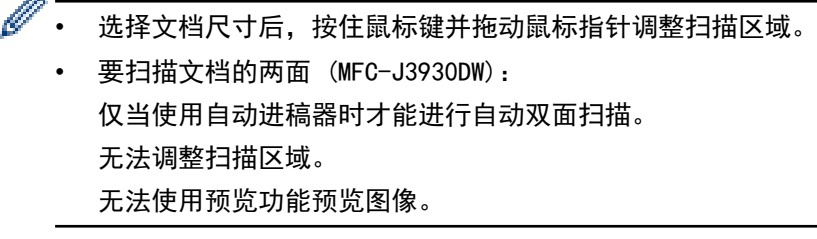

5. 点击 扫描。 设备开始扫描。

ia.

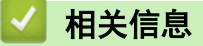

- [从计算机扫描 \(Mac\)](#page-218-0)
- [TWAIN 驱动程序设置 \(Mac\)](#page-236-0)

<span id="page-236-0"></span>[主页](#page-1-0) > [扫描](#page-127-0) > [从计算机扫描 \(Mac\)](#page-218-0) > [使用 TWAIN 兼容应用程序进行扫描 \(Mac\)](#page-235-0) > TWAIN 驱动程序设置 (Mac)

TWAIN 驱动程序设置 (Mac)

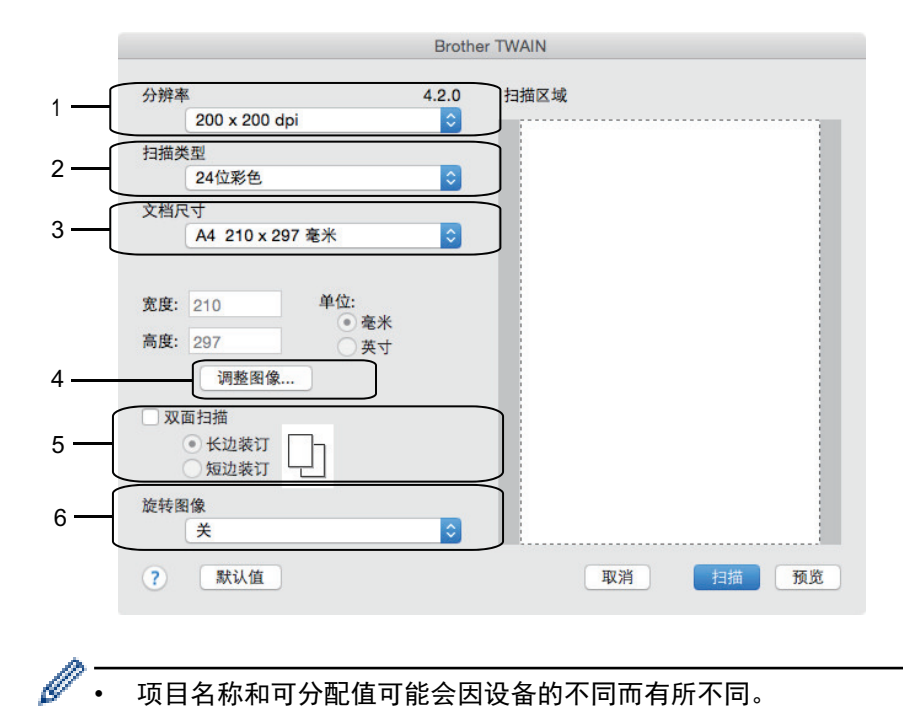

• 项目名称和可分配值可能会因设备的不同而有所不同。

仅当从扫描类型选项中选择灰色(误差扩散)、真灰色或 24 位彩色时, 对比度设置才可用。

#### **1.** 分辨率

从**分辨率**弹出菜单中选择扫描分辨率。 分辨率越高,所占内存就越大,传输时间也就越长,但是可以获得更 加精细的扫描图像。

#### **2.** 扫描类型

从一系列扫描颜色深度选项中选择扫描类型。

• 黑白

适用于文本或艺术线条。

• 灰色 (误差扩散)

适用于照片图像或图形。 (误差扩散是在不使用真灰色点的情况下创建模拟灰色图像的方法。 黑点以特 殊图案排布,形成灰色效果。)

• 真灰色

适用于照片图像或图形。 由于使用多达 256 级灰度阴影,因而此模式更为精确。

• 24 位彩色

适用于创建色彩最精确的图像。 此模式使用多达 1680 万种色彩扫描图像,但所需内存最大,且传输时 间最长。

**3.** 文档尺寸

从预设扫描尺寸范围内选择文档的精确尺寸。

如果选择自定义,可指定文档尺寸。

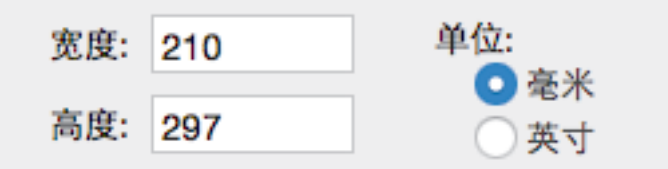

**4.** 调整图像

点击**调整图像**按钮调整其他图像质量。

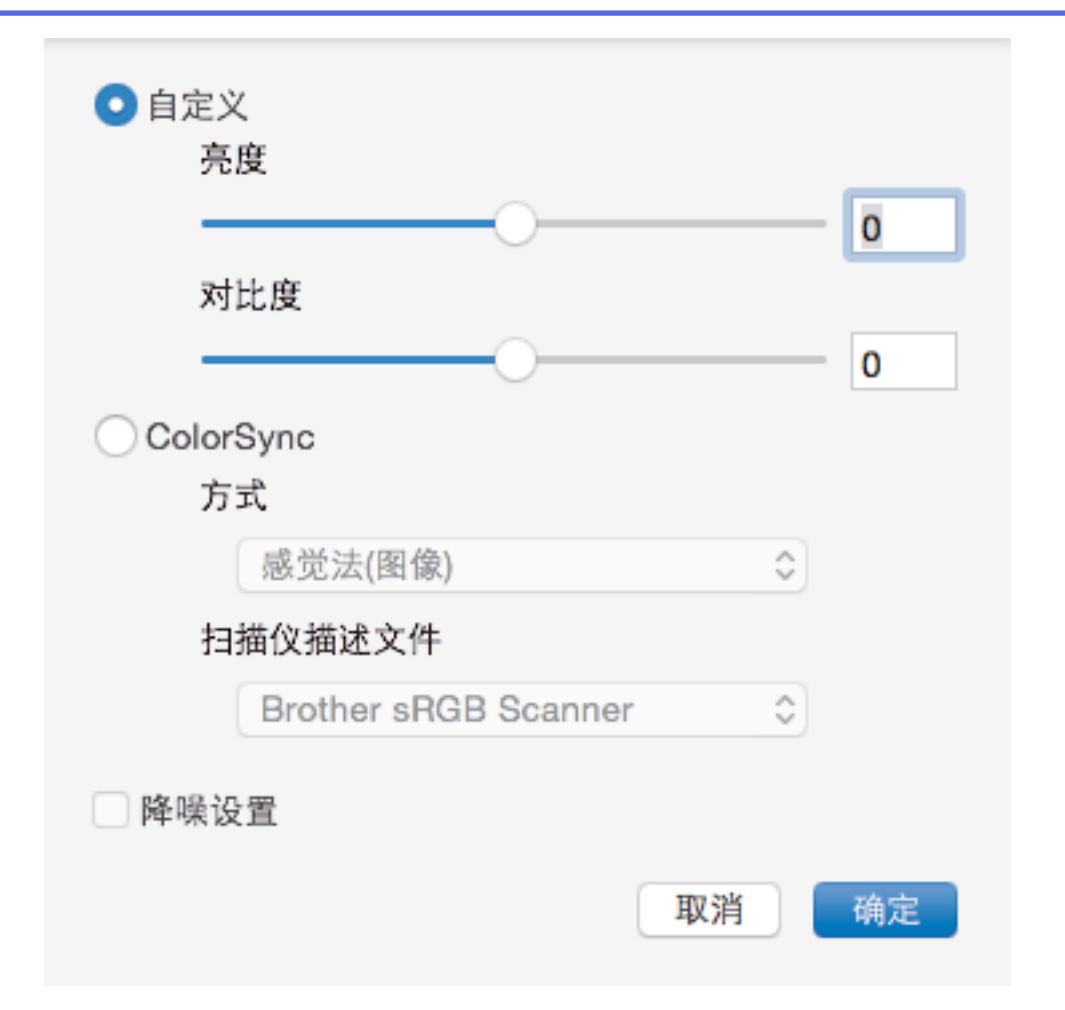

## 亮度

向右或向左拖动滑块设定**亮度**级别,使图像变亮或变暗。 如果扫描的图像太亮,调低亮度级别后重新扫描 文档。 如果扫描的图像太暗,调高亮度级别后重新扫描文档。 也可在框内输入一个数值来设定亮度。

#### 对比度

向右或向左拖动滑块可提高或降低**对比度**级别。级别提高时可以突出图像的深浅区域,级别降低时可以更好 地再现灰色区域的细节。也可在框内输入一个数值来设定对比度。

#### 降噪设置

通过此选择改善和增强扫描图像的质量。 选择 24 位彩色和 300 x 300 dpi、400 x 400 dpi 或 600 x 600 dpi 扫描分辨率时, 降噪设置选项可用。

#### **5.** 双面扫描

如果选中此复选框,设备将扫描文档的两面。使用自动双面扫描功能时,必须根据原稿的布局选择**长边装订**或 短边装订选项,以确保创建的数据文件能正常显示。

(仅适用于特定型号)

## **6.** 旋转图像

旋转扫描图像。

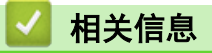

• [使用 TWAIN 兼容应用程序进行扫描 \(Mac\)](#page-235-0)

<span id="page-238-0"></span>[主页](#page-1-0) > [扫描](#page-127-0) > 使用网络基本管理配置扫描设置

# 使用网络基本管理配置扫描设置

п

• [使用网络基本管理设置扫描作业电子邮件报告](#page-239-0)

<span id="page-239-0"></span>[主页](#page-1-0) > [扫描](#page-127-0) > [使用网络基本管理配置扫描设置](#page-238-0) > 使用网络基本管理设置扫描作业电子邮件报告

# 使用网络基本管理设置扫描作业电子邮件报告

扫描原稿时,设备将自动向注册的电子邮件地址发送一份扫描作业电子邮件报告。

- 1. 打开您的网络浏览器。 在您的浏览器地址栏中输入 "http://machine's IP address/" (其中,"machine's IP address" 为设备的 IP 地址或打印服务器名称)。 例如: http://192.168.1.2 默认情况下不需要密码。如果之前已经设置了密码,请输入您的密码,然后按 →。
- 2. 点击扫描选项卡。
- 3. 点击左侧操作栏中的扫描作业电子邮件报告菜单。
- 4. 在管理员地址字段中,输入电子邮件地址。
- 5. 对于所需扫描功能,选择开发送扫描作业电子邮件报告。
- 6. 点击 提交。

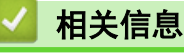

• [使用网络基本管理配置扫描设置](#page-238-0)

<span id="page-240-0"></span>[主页](#page-1-0) > 复印

# 复印

- [复印文档](#page-241-0)
- [放大或缩小复印图像](#page-244-0)
- [排序复印件](#page-246-0)
- [页面布局复印 \(N 合 1 或海报\)](#page-247-0)
- [在纸张两面复印 \(双面复印\)](#page-251-0)
- [复印身份证](#page-254-0)
- [使用 A3 复印快捷方式](#page-256-0)
- [在省墨模式下复印](#page-259-0)
- [复印选项](#page-260-0)
- [使用预设复印设置](#page-265-0)

## <span id="page-241-0"></span>▲[主页](#page-1-0) > [复印](#page-240-0) > 复印文档

# 复印文档

>> MFC-J3530DW >> [MFC-J3930DW](#page-242-0)

## MFC-J3530DW

- 1. 确保您在纸盒中装入了正确尺寸的纸张。
- 2. 装入原稿。
- 3. 按 | | [复印]。

## 触摸屏显示:

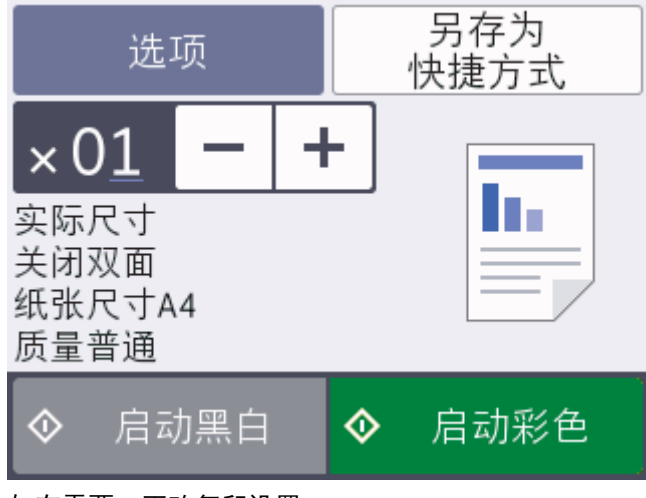

4. 如有需要,更改复印设置。

Ø

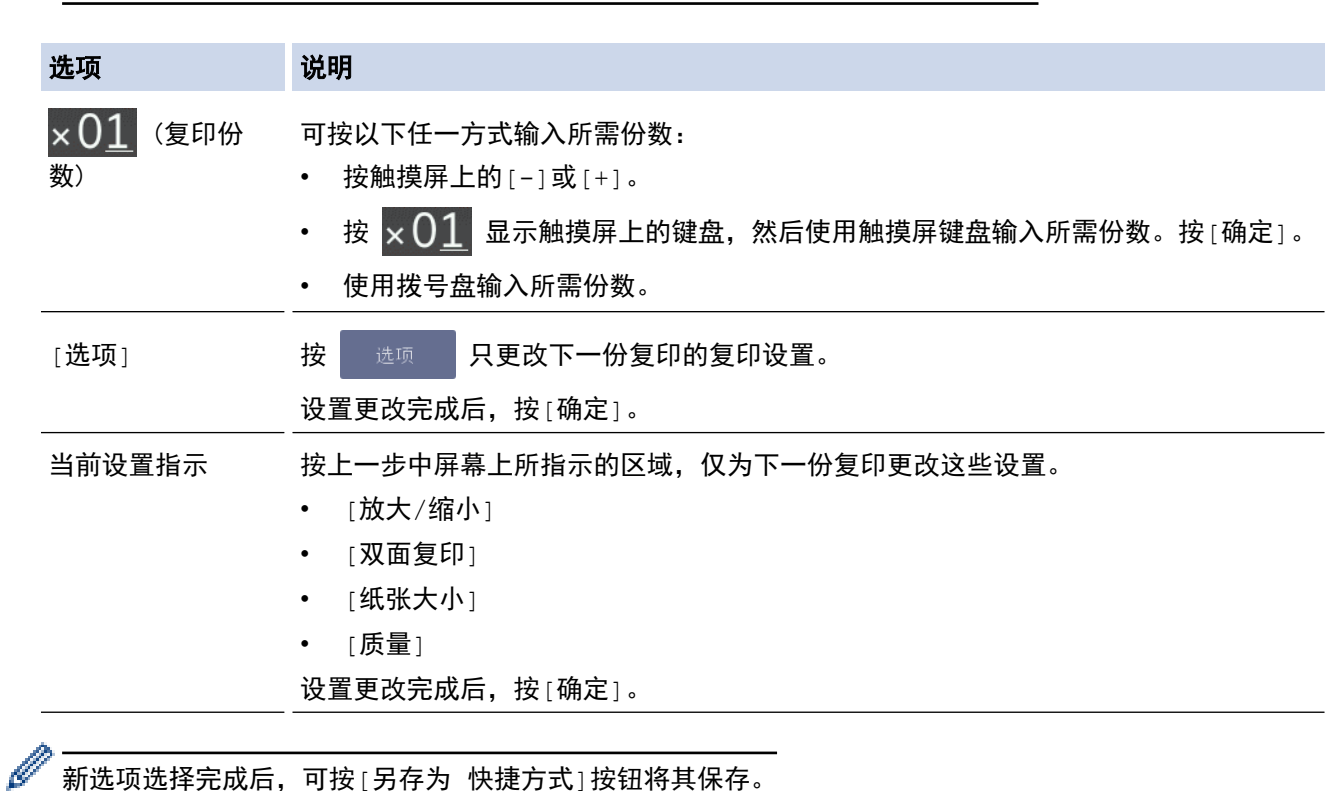

放入尺寸不是 A4 的普通纸时,必须按[选项]更改[纸张大小]和[纸张类型]设置。

新选项选择完成后,可按[另存为 快捷方式]按钮将其保存。

5. 按[启动黑白]或[启动彩色]。

<span id="page-242-0"></span>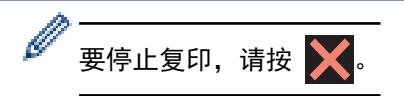

## MFC-J3930DW

- 1. 确保您在纸盒中装入了正确尺寸的纸张。
- 2. 装入原稿。
- 3. 按 | | [复印]。

触摸屏显示:

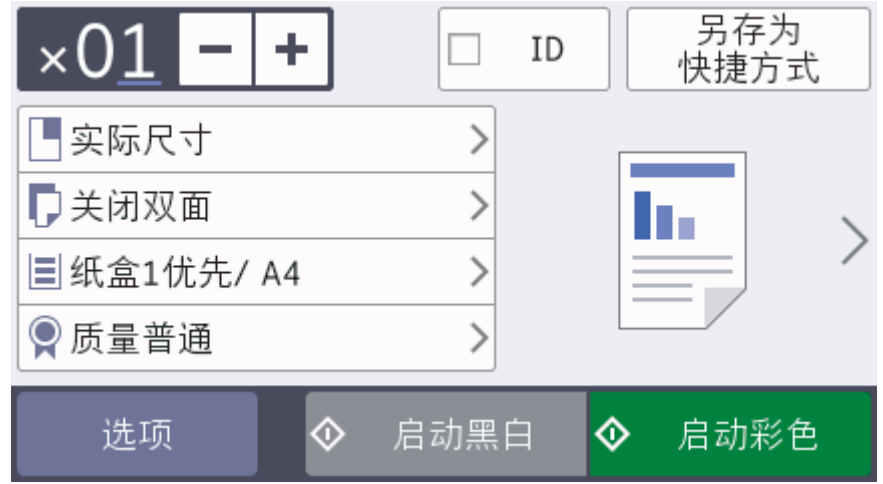

4. 如有需要,更改复印设置。

B

放入尺寸不是 A4 的普通纸时,必须按[选项]更改[纸张尺寸]和[纸张类型]设置。

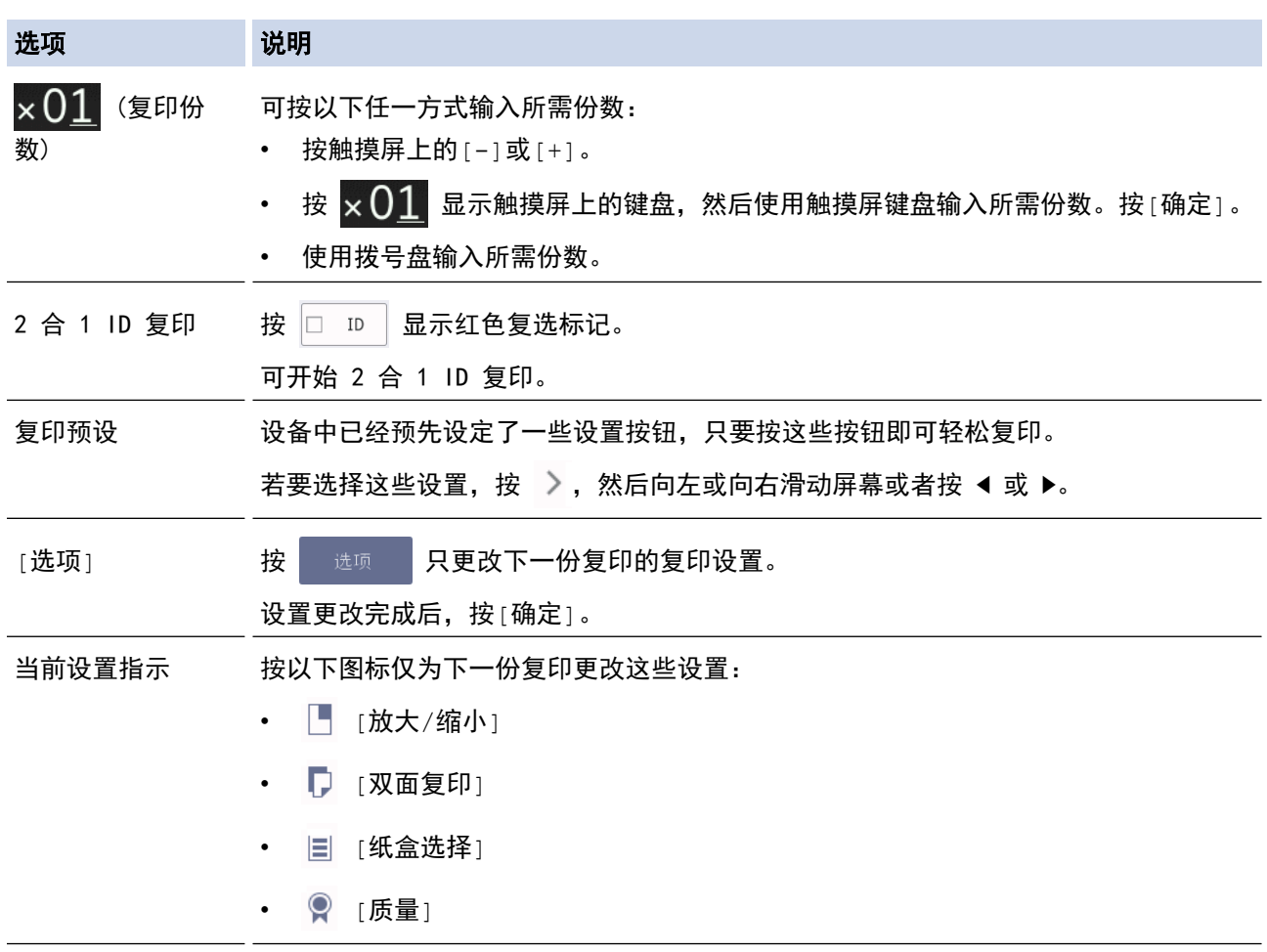

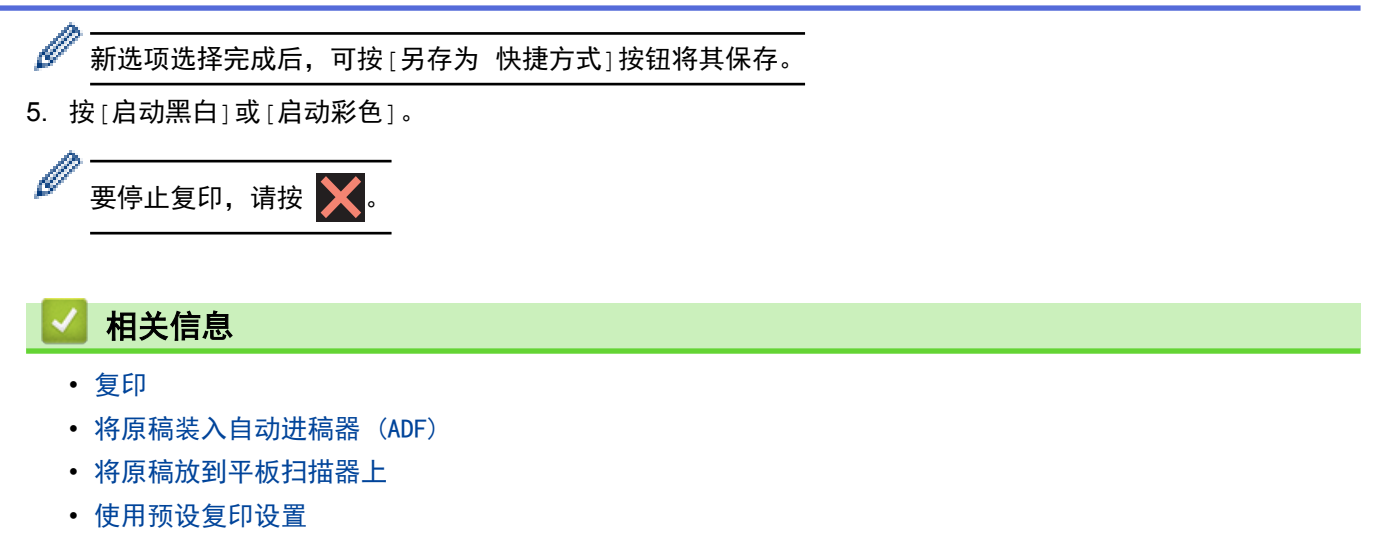

• [复印选项](#page-260-0)

# <span id="page-244-0"></span>放大或缩小复印图像

选择放大或缩小比率以调整复印数据的大小。

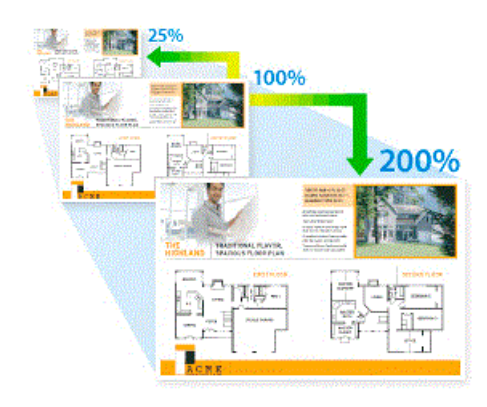

- >> MFC-J3530DW
- >> MFC-J3930DW

## MFC-J3530DW

- 1. 装入原稿。
- 2. 按 | | [复印]。
- 3. 可按以下任一方式输入所需份数:
	- 按触摸屏上的[-]或[+]。
	- 按  $\times$  01 显示触摸屏上的键盘, 然后使用触摸屏键盘输入所需份数。按 [确定]。
	- 使用拨号盘输入所需份数。
- 4. 按[选项] > [放大/缩小]。
- 5. 按 ▲ 或 ▼ 显示可用选项, 然后按您想更改的选项。
- 6. 执行以下操作中的一项:
	- 如果选择了[放大]或[缩小]选项,按所需放大或缩小的比率。
	- 如果选择了[自定义(25-400%)]选项,按 X (退格键) 清除显示的比率, 或按 ◀ 移动光标, 然后输入 范围在[25%]至[400%]的缩放比率。 按[确定]。
	- 如果选择了[100%]或[适合页面]选项,转到下一步。
- 7. 阅读并确认所选选项的列表,然后按[确定]。
- 8. 设置更改完成后,按[启动黑白]或[启动彩色]。

如果选择了[适合页面]选项,设备将调整复印尺寸以匹配设备上设置的纸张尺寸。

- 当平板扫描器上的原稿倾斜角度大于 3 度时,[适合页面]选项无法正常使用。使用左侧与顶端的文档辅 助线,将原稿正面向下放在平板扫描器的左上角。
- 对于 Legal 尺寸的原稿, [适合页面]选项不可用。

#### MFC-J3930DW

1. 装入原稿。

Ø

- 2. 按 | | | | [复印]。
- 3. 可按以下任一方式输入所需份数:
	- 按触摸屏上的[-]或[+]。
- 按 x 01 显示触摸屏上的键盘,然后使用触摸屏键盘输入所需份数。按 [确定]。
- 使用拨号盘输入所需份数。
- 4. 按[选项] > [放大/缩小]。
- 5. 向上或向下滑动屏幕或者按 ▲ 或 ▼ 显示可用选项, 然后按您想更改的选项。
- 6. 执行以下操作中的一项:
	- 如果选择了[放大]或[缩小]选项,按所需放大或缩小的比率。
	- 如果选择了[自定义(25-400%)]选项,按 < X (退格键) 清除显示的比率, 或按 ◀ 移动光标, 然后输入 范围在[25%]至[400%]的缩放比率。 按[确定]。
	- 如果选择了[100%]或[适合页面]选项,转到下一步。
- 7. 阅读并确认所选选项的列表,然后按[确定]。
- 8. 设置更改完成后,按[启动黑白]或[启动彩色]。

Ø 如果选择了[适合页面]选项,设备将调整复印尺寸以匹配设备上设置的纸张尺寸。

- 当平板扫描器上的原稿倾斜角度大于 3 度时, [适合页面]选项无法正常使用。使用左侧与顶端的文档辅 助线,将原稿正面向下放在平板扫描器的左上角。
- 对于 Legal 尺寸的原稿, [适合页面]选项不可用。

# 相关信息

• [复印](#page-240-0)

## <span id="page-246-0"></span>▲[主页](#page-1-0) > [复印](#page-240-0) > 排序复印件

# 排序复印件

对多份复印件进行排序。 页面按送入顺序堆叠, 即: 1、2、3 等。

- >> MFC-J3530DW
- >> MFC-J3930DW

## MFC-J3530DW

- 1. 装入原稿。
- 2. 按 | | [复印]。
- 3. 可按以下任一方式输入所需份数:
	- 按触摸屏上的[-]或[+]。
	- 按 × 01 显示触摸屏上的键盘, 然后使用触摸屏键盘输入所需份数。按 [确定]。
	- 使用拨号盘输入所需份数。
- 4. 按[选项] > [堆叠/排序] > [排序]。
- 5. 阅读并确认所选设置的列表,然后按[确定]。
- 6. 设置更改完成后,按[启动黑白]或[启动彩色]。 如果原稿已放入自动进稿器,则设备将扫描原稿并开始打 印。
- 7. 如果正在使用平板扫描器,重复以下步骤扫描原稿的每个页面:
	- 将下一页放到平板扫描器上,然后按[继续]扫描页面。
	- 扫描完所有页面后,按[完成]。

## MFC-J3930DW

- 1. 装入原稿。
- 2. 按 | | | | [复印]。
- 3. 可按以下任一方式输入所需份数:
	- 按触摸屏上的[-]或[+]。
	- **按 × 01 显示触摸屏上的键盘, 然后使用触摸屏键盘输入所需份数。按 [确定]。**
	- 使用拨号盘输入所需份数。
- 4. 若要排序多份复印件,按[选项] > [堆叠/排序] > [排序]。
- 5. 阅读并确认所选设置的列表,然后按[确定]。
- 6. 设置更改完成后,按[启动黑白]或[启动彩色]。如果原稿已放入自动进稿器,则设备扫描页面并开始打印。
- 7. 如果正在使用平板扫描器,重复以下步骤扫描原稿的每个页面:
	- 将下一页放到平板扫描器上,然后按[继续]扫描页面。
	- 扫描完所有页面后,按[完成]。

## 相关信息

• [复印](#page-240-0)

## <span id="page-247-0"></span>页面布局复印 (N 合 1 或海报)

N 合 1 复印功能可将两页或四页文档复印在一张纸上,从而有效节省纸张。 海报功能可将原稿分成多个部分, 然 后将各个部分放大,这样您就可将它们组合起来制作成一张海报。 要打印海报,请使用平板扫描器。

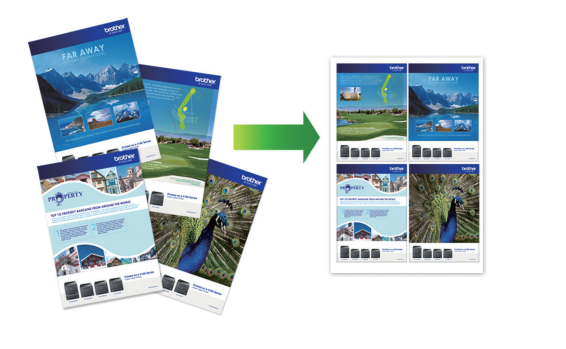

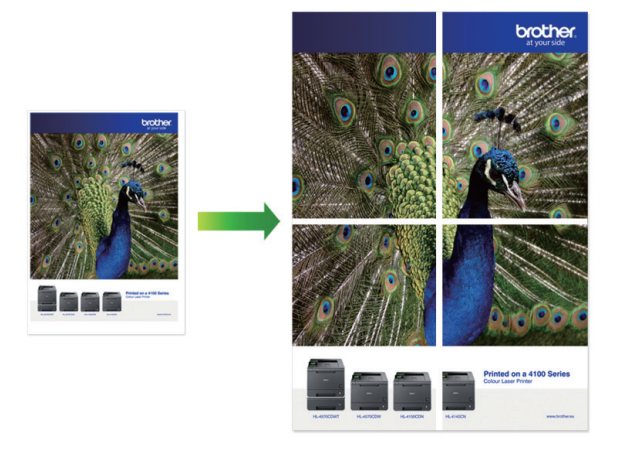

- 确保纸张尺寸设置为 A4、A3、Letter 或 Ledger。
- 一次只能制作一份海报。

使用 1 至 2 功能可将一张 A3 或 Ledger 尺寸的内容复印到两张 A4 或 Letter 尺寸的纸上。 一次只能制作一份 1 至 2 复印件。

>> MFC-J3530DW >> [MFC-J3930DW](#page-249-0)

Q

#### MFC-J3530DW

- 1. 装入原稿。
- 2. 按 | | | | 〔复印〕。
- 3. 可按以下任一方式输入所需份数:
	- 按触摸屏上的[-]或[+]。
	- 按 × 01 显示触摸屏上的键盘,然后使用触摸屏键盘输入所需份数。按 [确定]。
	- 使用拨号盘输入所需份数。
- 4. 按[选项] > [页面布局]。
- 5. 按 ▲ 或 ▼ 显示选项, 然后按所需选项。

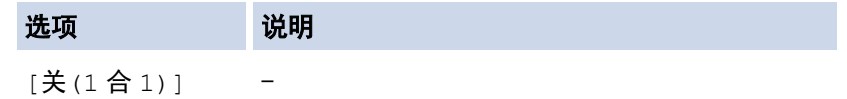

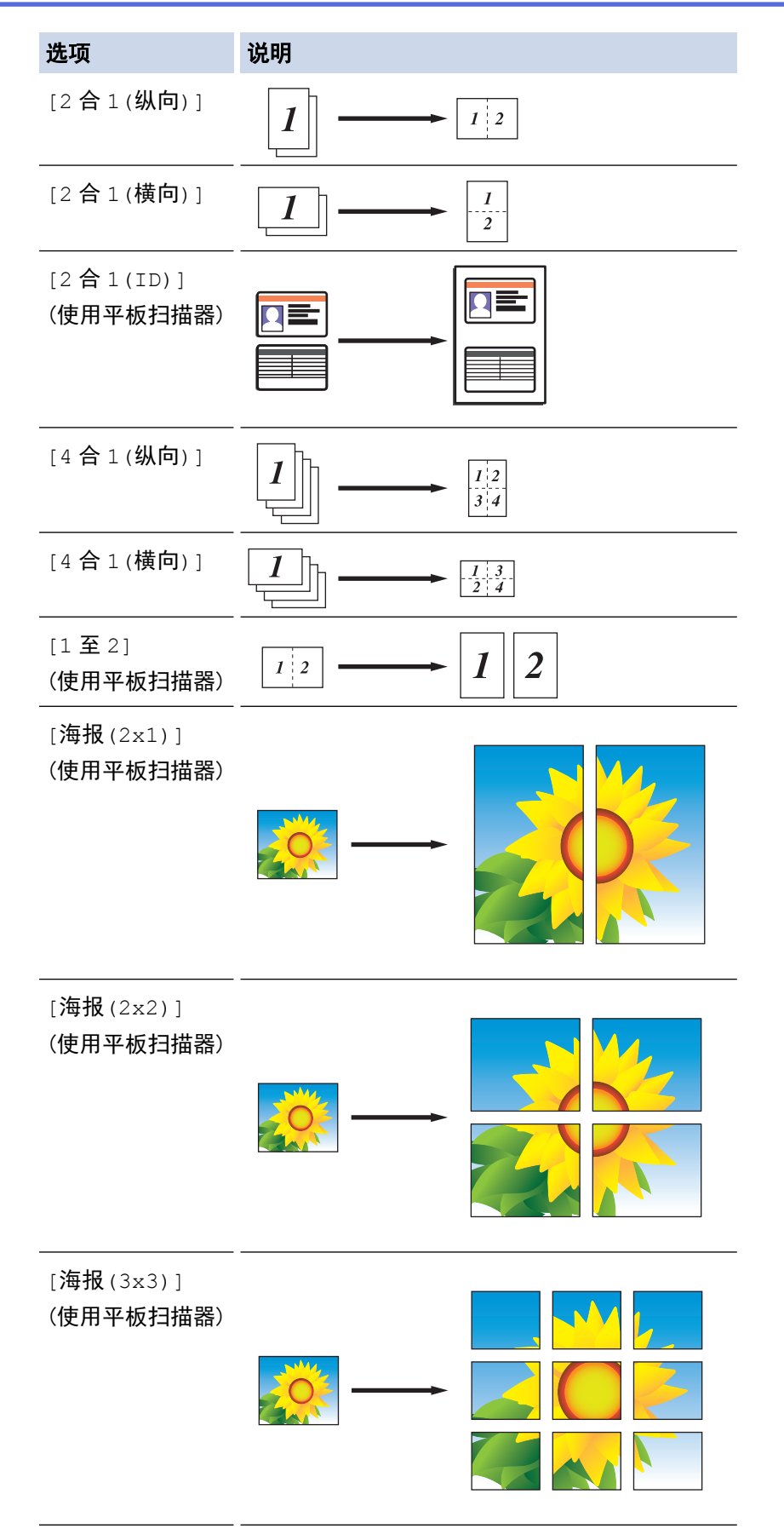

- 6. 阅读并确认所选设置的列表,然后按[确定]。
- 7. 设置更改完成后,按[启动黑白]或[启动彩色]。 如果您已将原稿放入自动进稿器 中或正在制作一张海报, 设 备将扫描页面并开始打印。
- 8. 如果正在使用平板扫描器,重复以下步骤扫描原稿的每个页面:
	- 将下一页放到平板扫描器上,然后按[继续]扫描页面。

<span id="page-249-0"></span>• 扫描完所有页面后,按[完成]。

## MFC-J3930DW

- 1. 装入原稿。
- 2. 按 | | | | [复印]。
- 3. 可按以下任一方式输入所需份数:
	- 按触摸屏上的[-]或[+]。
	- 按 × 01 显示触摸屏上的键盘,然后使用触摸屏键盘输入所需份数。按 [确定]。
	- 使用拨号盘输入所需份数。
- 4. 按[选项] > [页面布局]。
- 5. 向上或向下滑动屏幕或者按 ▲ 或 ▼ 显示选项, 然后按所需选项。

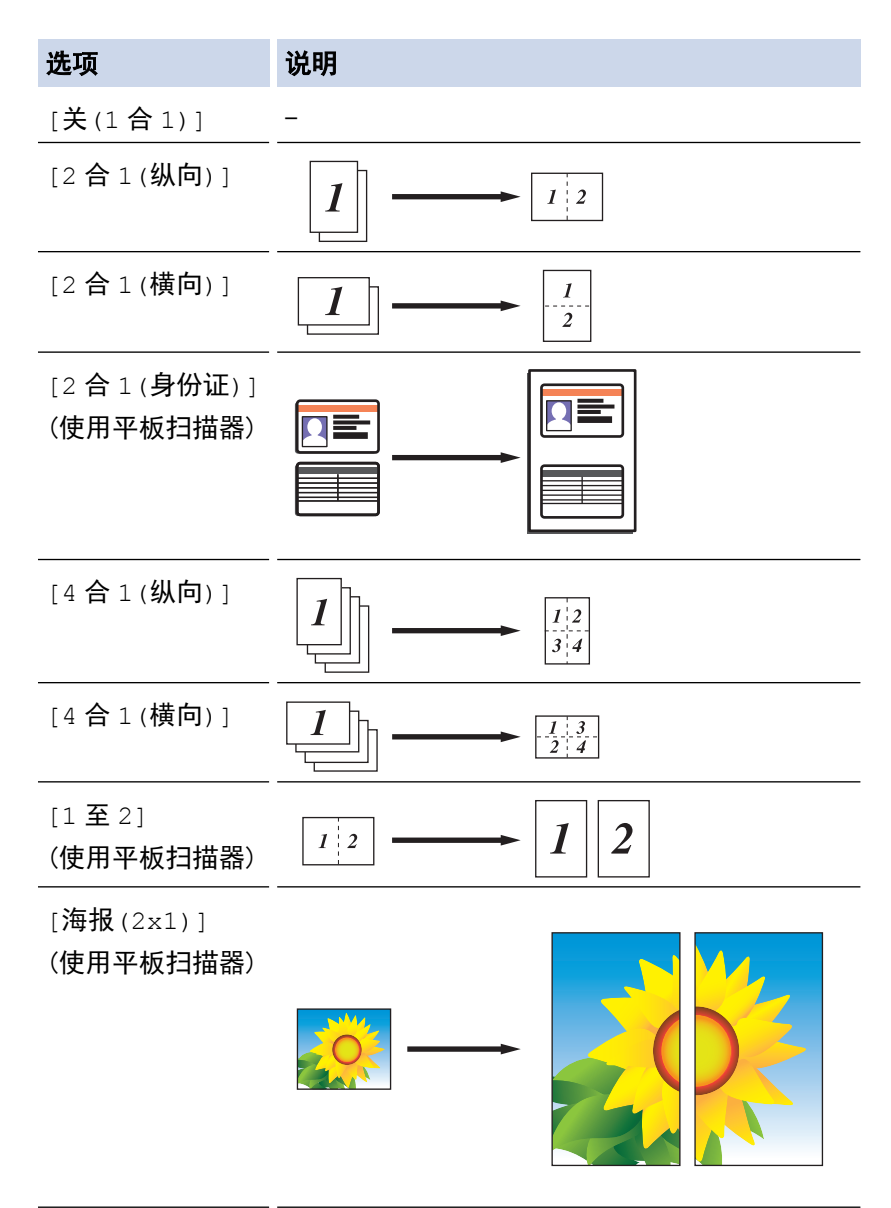

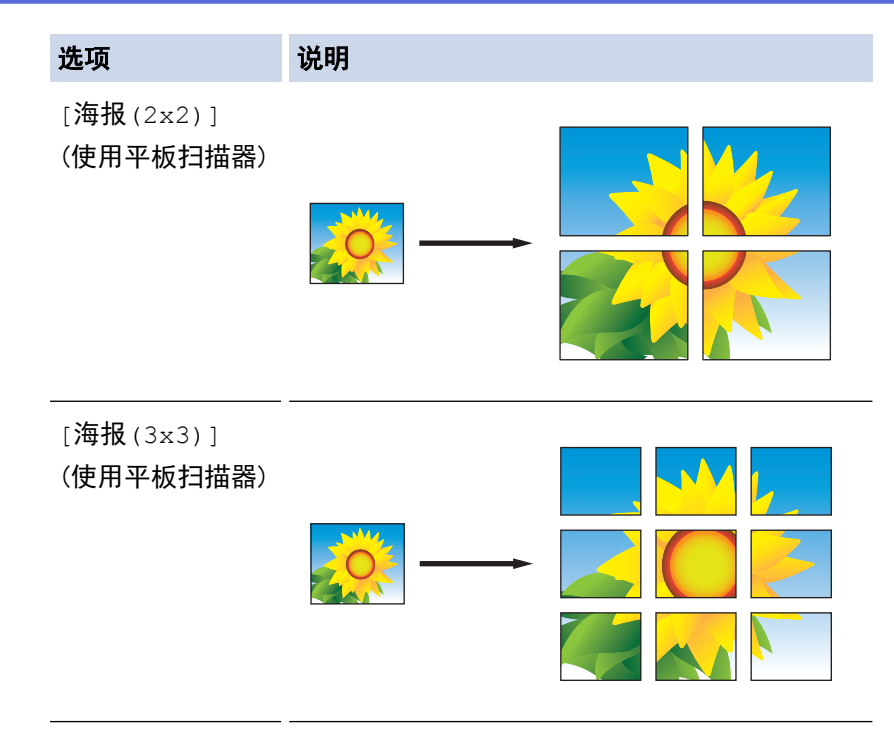

- 6. 阅读并确认所选设置的列表,然后按[确定]。
- 7. 设置更改完成后,按[启动黑白]或[启动彩色]。如果您已将原稿放入自动进稿器中或正在制作一张海报,设备 将扫描页面并开始打印。

## 8. 如果正在使用平板扫描器,重复以下步骤扫描原稿的每个页面:

- 将下一页放到平板扫描器上,然后按[继续]扫描页面。
- 扫描完所有页面后,按[完成]。

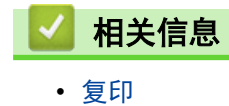

<span id="page-251-0"></span>[主页](#page-1-0) > [复印](#page-240-0) > 在纸张两面复印 (双面复印)

# 在纸张两面复印 (双面复印)

双面复印可减少纸张的使用量。

- 必须先从以下选项中选择一个双面复印布局,方能启动双面复印。
- 原稿布局决定了应选择的双面复印布局。
- 进行双面复印时,我们建议将单面原稿放入自动进稿器中。
- (MFC-J3930DW) 使用自动进稿器最大可自动复印 A3 尺寸的双面原稿。 • (MFC-J3530DW)
- 对双面文档进行手动双面复印时,使用平板扫描器。
- 仅可使用 A4、Letter、A5、A3、Ledger、Legal、Folio、Mexico Legal 或 India Legal 尺寸的普通纸。

## 纵向

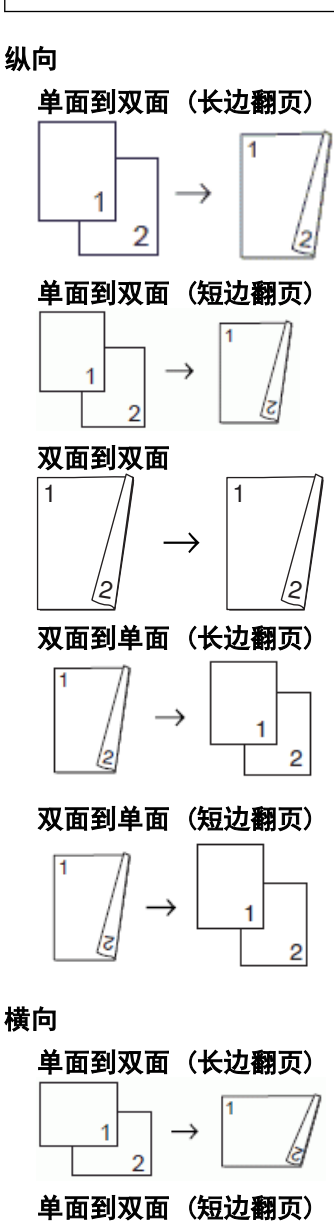

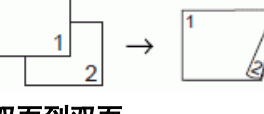

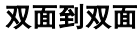

245
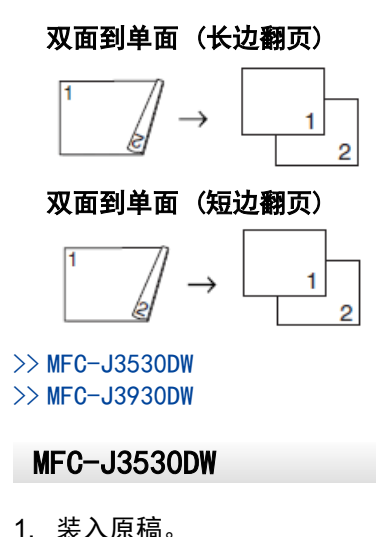

- 
- 2. 按 | | | | | 复印]。
- 3. 可按以下任一方式输入所需份数:
	- 按触摸屏上的[-]或[+]。
	- 按 × 01 显示触摸屏上的键盘,然后使用触摸屏键盘输入所需份数。按 [确定]。
	- 使用拨号盘输入所需份数。
- 4. 若要排序多份复印件,按[选项] > [堆叠/排序] > [排序]。
- 5. 按 ▲ 或 ▼ 显示 | 双面复印 | 选项, 然后按所显示选项。
- 6. 执行以下操作中的一项:
	- 要对单面文档进行双面复印,请执行以下步骤:
		- a. 要更改布局选项, 按[布局], 然后按[长边翻页]或[短边翻页]。
		- b. 按 [单面⇒双面]。
	- 要对双面文档进行手动双面复印,按[双面⇒双面]。

使用平板扫描器对双面文档进行手动双面复印。

- 7. 检查触摸屏上的设置,然后按[确定]。
- 8. 按[启动黑白]或[启动彩色]。 如果原稿已放入自动进稿器,则设备将扫描页面并开始打印。
- 9. 如果正在使用平板扫描器,重复以下步骤扫描原稿的每个页面:
	- 将下一页放到平板扫描器上,然后按[继续]扫描页面。
	- 扫描完所有页面后,按[完成]。

设备未打印输出第二面纸张前,请勿触碰所打印的纸张。 设备将打印第一面并输出纸张,然后再次进纸打印第二 面。

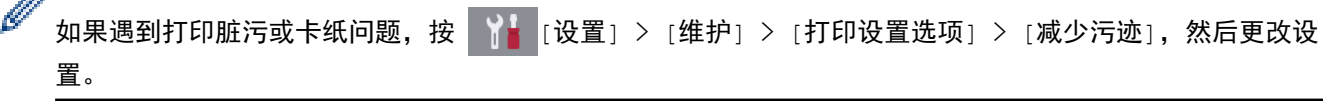

### MFC-J3930DW

1. 装入原稿。

dia.

- 2. 按 | | | | [复印]。
- 3. 可按以下任一方式输入所需份数:
	- 按触摸屏上的[-]或[+]。
	- 按 × 01 显示触摸屏上的键盘,然后使用触摸屏键盘输入所需份数。按 [确定]。
- 使用拨号盘输入所需份数。
- 4. 若要排序多份复印件,按[选项] > [堆叠/排序] > [排序]。
- 5. 向上或向下滑动屏幕或者按 ▲ 或 ▼ 显示 | 双面复印 | 选项, 然后按所显示选项。
- 6. 执行以下操作中的一项:
	- 要对单面文档进行双面复印,请执行以下步骤:
		- a. 要更改布局选项,按[布局],然后按[长边翻页]或[短边翻页]。
		- b. 按 [单面⇒双面]。
	- 要对双面文档进行自动双面复印,按[双面⇒双面]。

将文档装入自动进稿器以使用自动双面复印功能。

- 要将双面文档复印成单面文档,请执行以下步骤:
	- a. 要更改布局选项,按[布局],然后按[长边翻页]或[短边翻页]。
	- b. 按 [双面⇒单面]。

Ø 将文档装入自动进稿器以使用自动双面复印功能。

- 7. 检查触摸屏上的设置,然后按[确定]。
- 8. 按[启动黑白]或[启动彩色]。如果原稿已放入自动进稿器,则设备扫描页面并开始打印。
- 9. 如果正在使用平板扫描器,重复以下步骤扫描原稿的每个页面:
	- 将下一页放到平板扫描器上,然后按[继续]扫描页面。
	- 扫描完所有页面后,按[完成]。

设备未打印输出第二面纸张前,请勿触碰所打印的纸张。 设备将打印第一面并输出纸张,然后再次进纸打印第二 面。

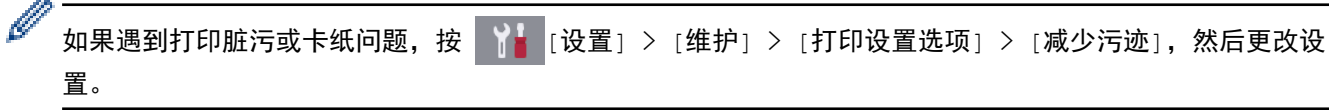

### 相关信息

- [复印](#page-240-0)
- [出现打印问题时更改打印设置选项](#page-643-0)

#### [主页](#page-1-0) > [复印](#page-240-0) > 复印身份证

## 复印身份证

使用[2 合 1(ID)]功能将身份证的两面按照原始尺寸复印到同一页面上。

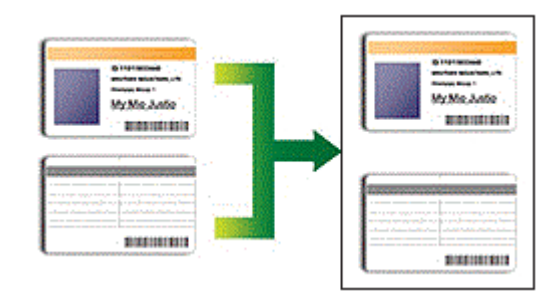

- 确保纸张尺寸设置为 A4 或 Letter。
- 您可以在适用法律允许的范围内复印身份证。 更多详细信息 >> 产品安全手册
- >> MFC-J3530DW
- >> MFC-J3930DW

#### MFC-J3530DW

1. 将身份证正面向下放在平板扫描器左上角附近。

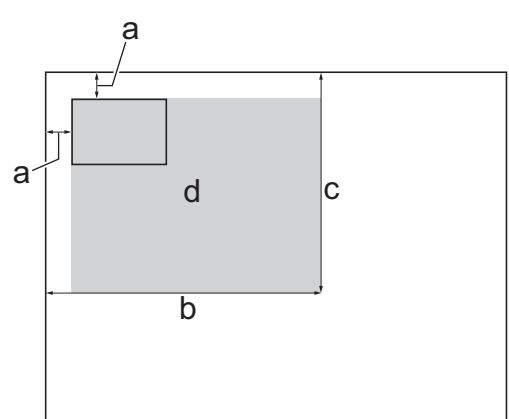

- a. 3 毫米或以上 (顶部、左侧)
- b. 207 毫米
- c. 145 毫米
- d. 可扫描区域
- 2. 按 ◀ 或 ▶ 显示 ■ [2 合 1 身份 证复印],然后按所显示选项。
- 3. 可按以下任一方式输入所需份数:
	- 按触摸屏上的[-]或[+]。
	- 按 × 01 显示触摸屏上的键盘,然后使用触摸屏键盘输入所需份数。按 [确定]。
	- 使用拨号盘输入所需份数。
- 4. 若要更改复印设置,按[选项]。完成后按[确定]。
- 5. 按[启动黑白]或[启动彩色]。 设备开始扫描身份证的一面。
- 6. 设备扫描完第一面后,翻转身份证,然后按[继续]扫描另一面。

### MFC-J3930DW

1. 将身份证正面向下放在平板扫描器的左上角。

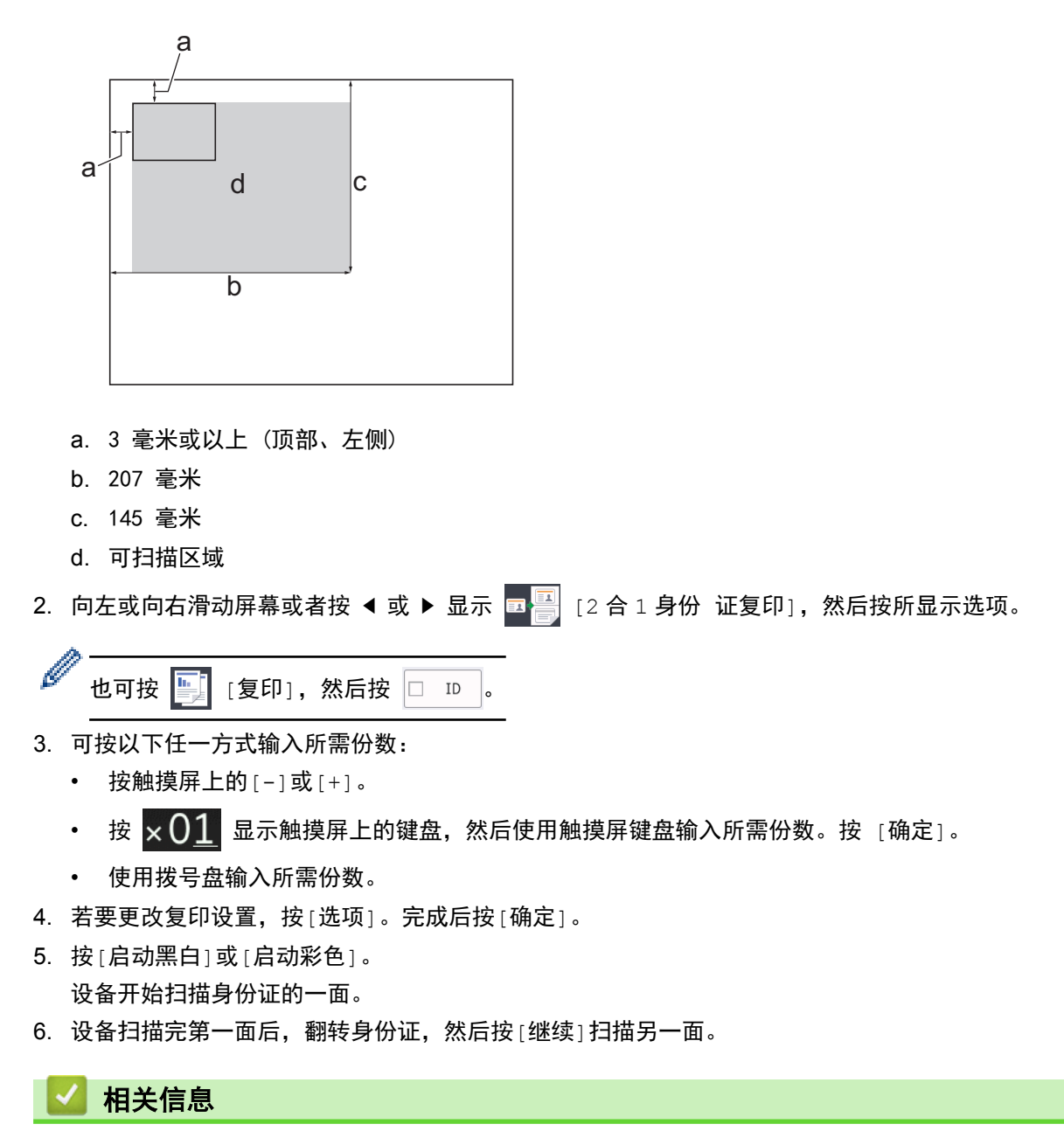

- [复印](#page-240-0)
- [触摸式液晶显示屏概述](#page-16-0)

**▲[主页](#page-1-0) > [复印](#page-240-0) > 使用 A3 复印快捷方式** 

## 使用 A3 复印快捷方式

可以使用便签风格等样式在 A3 或 Ledger 尺寸的纸张上复印原稿。也可进行 2 合 1 复印、放大和缩小复印。 >> MFC-J3530DW

>> [MFC-J3930DW](#page-257-0)

### MFC-J3530DW

- 1. 装入原稿。
- 2. 按 ◀ 或 ▶ 显示 [A3 复印快 捷方式]选项, 然后按所显示选项。
- 3. 如果触摸屏上出现信息提示,请阅读信息,然后按[确定]进行确认。
- 4. 按 ◀ 或 ▶ 显示各选项,然后按所需选项。

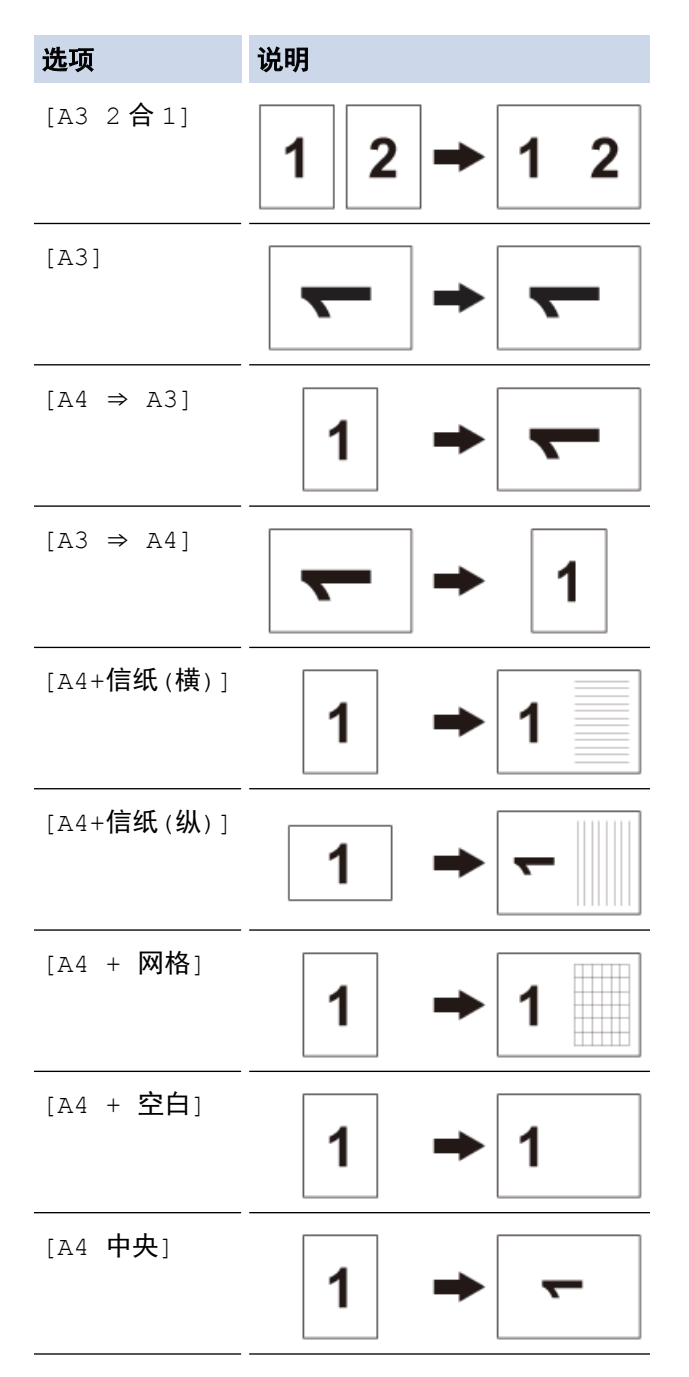

<sup>5.</sup> 可按以下任一方式输入所需份数:

<sup>•</sup> 按触摸屏上的[-]或[+]。

- <span id="page-257-0"></span>• 按 × 01 显示触摸屏上的键盘,然后使用触摸屏键盘输入所需份数。按 [确定]。
- 使用拨号盘输入所需份数。
- 6. 执行以下操作中的一项:
	- 若要更改其他设置,转到下一步。
	- 设置更改完成后,按[启动黑白]或[启动彩色]选项开始复印。
- 7. 按[选项]。
- 8. 按您想更改的设置。
- 9. 按新选项。
- 10. 如有需要,重复以上两个步骤更改其他设置。
- 11. 设置更改完成后,按[确定]。
- 12. 按[启动黑白]或[启动彩色]。
- 13. 如果选择了**[A3 2** 合 **1]**选项而您正在使用平板扫描器,重复以下步骤扫描原稿的每个页面:
	- 将下一页放到平板扫描器上,然后按[继续]扫描页面。
	- 扫描完所有页面后,按[完成]。

### MFC-J3930DW

- 1. 装入原稿。
- 2. 向左或向右滑动屏幕或者按 ◀ 或 ▶ 显示 [A3 复印快 捷方式], 然后按所显示选项。
- 3. 如果触摸屏上出现信息提示,请阅读信息,然后按[确定]进行确认。
- 4. 向左或向右滑动屏幕或者按 ◀ 或 ▶ 以显示各选项, 然后按所需选项。

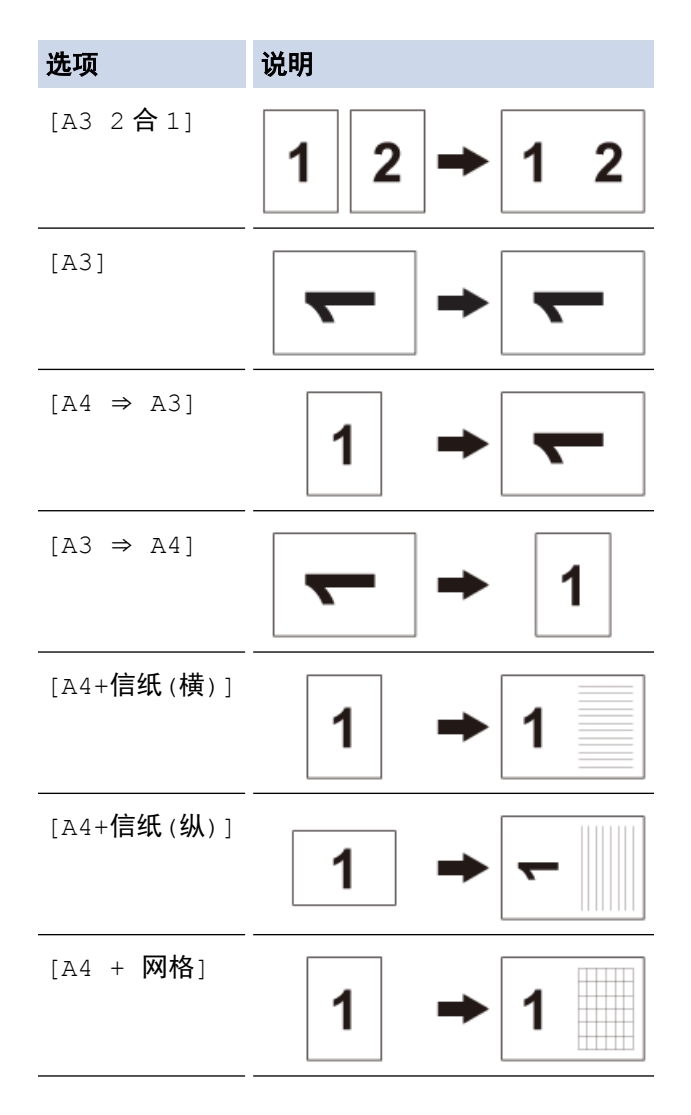

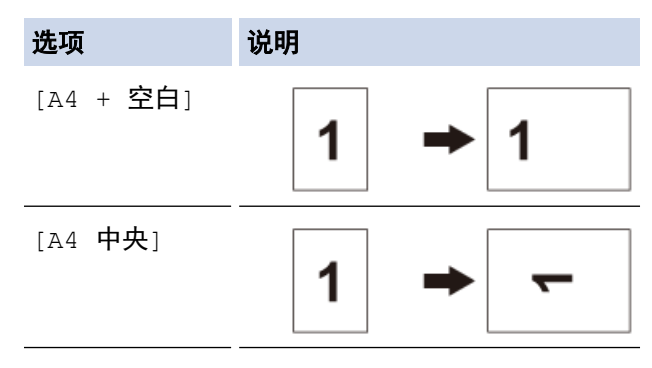

- 5. 按[确定]。
- 6. 可按以下任一方式输入所需份数:
	- 按触摸屏上的[-]或[+]。
	- 按 × 01 显示触摸屏上的键盘,然后使用触摸屏键盘输入所需份数。按 [确定]。
	- 使用拨号盘输入所需份数。
- 7. 执行以下操作中的一项:
	- 若要更改其他设置,转到下一步。
	- 设置更改完成后,按[启动黑白]或[启动彩色]按钮开始复印。
- 8. 按[选项]。
- 9. 按您想更改的设置。
- 10. 按新选项。 根据需要,重复上一步和此步骤更改其他设置。
- 11. 设置更改完成后,按[确定]。
- 12. 按[启动黑白]或[启动彩色]。
- 13. 如果选择了**[A3 2** 合 **1]**选项而您正在使用平板扫描器,重复以下步骤扫描原稿的每个页面:
	- 将下一页放到平板扫描器上,然后按[继续]扫描页面。
	- 扫描完所有页面后,按[完成]。

### 相关信息

- [复印](#page-240-0)
- [触摸式液晶显示屏概述](#page-16-0)

## 在省墨模式下复印

当选中省墨模式时,设备打印出的颜色较浅,但图像轮廓突出。

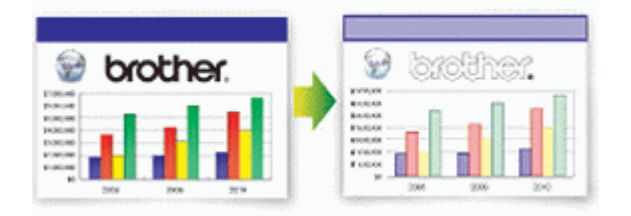

- 根据打印的原稿类型,节省的墨水量会有所不同。
- 省墨模式可能会使打印输出结果与您的原稿有所不同。
- 省墨模式功能由 Reallusion, Inc. 提供技术支持。

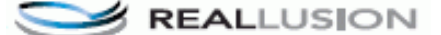

>> MFC-J3530DW >> MFC-J3930DW

### MFC-J3530DW

- 1. 装入原稿。
- 2. 按 | | [复印]。
- 3. 可按以下任一方式输入所需份数:
	- 按触摸屏上的[-]或[+]。
	- 按 × 1 显示触摸屏上的键盘, 然后使用触摸屏键盘输入所需份数。按 [确定]。
	- 使用拨号盘输入所需份数。
- 4. 按[选项] > [高级设置] > [省墨模式]。
- 5. 阅读并确认所选设置的列表,然后按[确定]。
- 6. 设置更改完成后,按[启动黑白]或[启动彩色]。

#### MFC-J3930DW

- 1. 装入原稿。
- 2. 按 | | | | [复印]。
- 3. 可按以下任一方式输入所需份数:
	- 按触摸屏上的[-]或[+]。
	- 按 × 1 显示触摸屏上的键盘, 然后使用触摸屏键盘输入所需份数。按 [确定]。
	- 使用拨号盘输入所需份数。
- 4. 按[选项] > [高级设置] > [省墨模式]。
- 5. 阅读并确认所选设置的列表,然后按[确定]。
- 6. 设置更改完成后,按[启动黑白]或[启动彩色]。

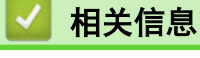

• [复印](#page-240-0)

▲[主页](#page-1-0) > [复印](#page-240-0) > 复印选项

# 复印选项

П

### MFC-J3530DW

要更改复印设置,按[选项]按钮。

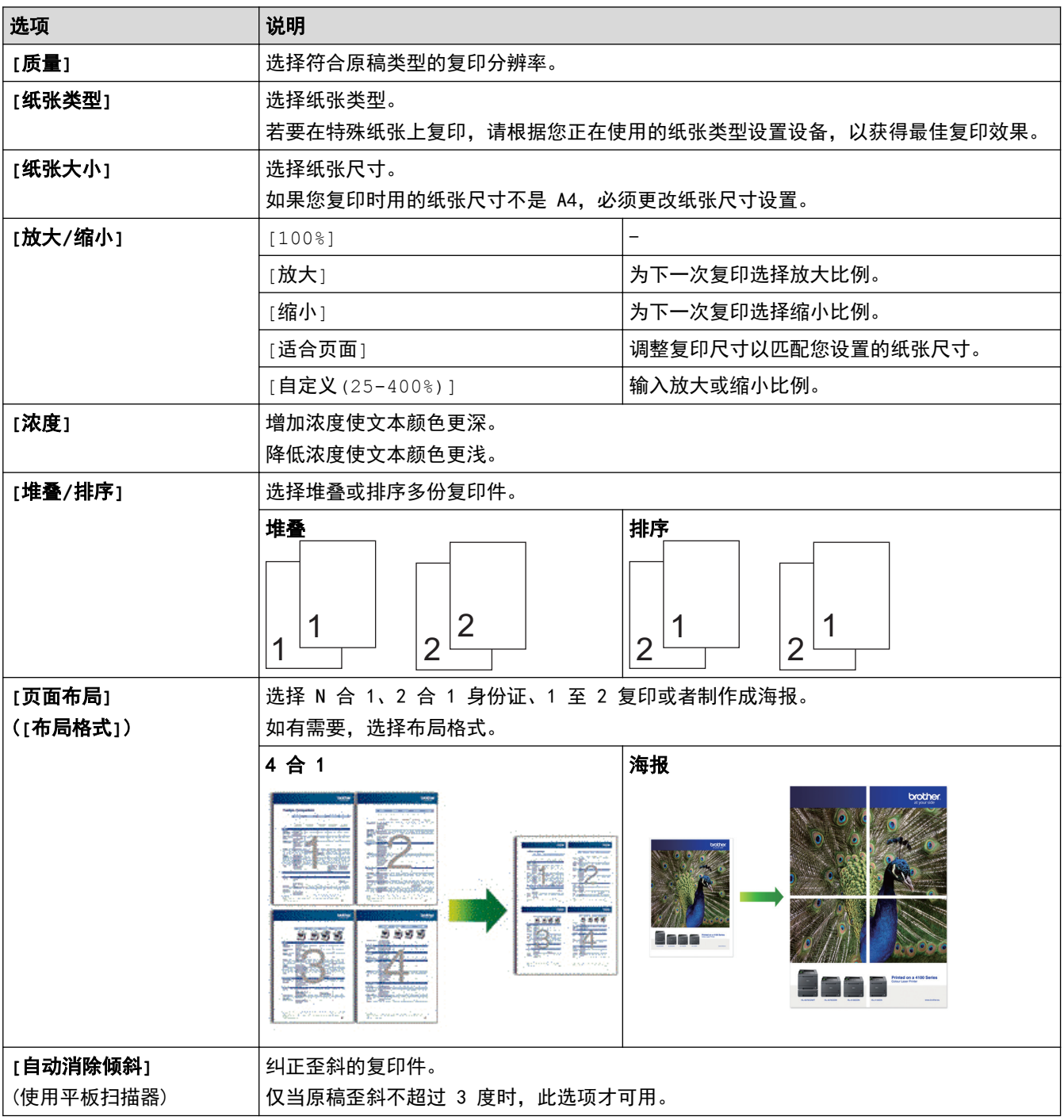

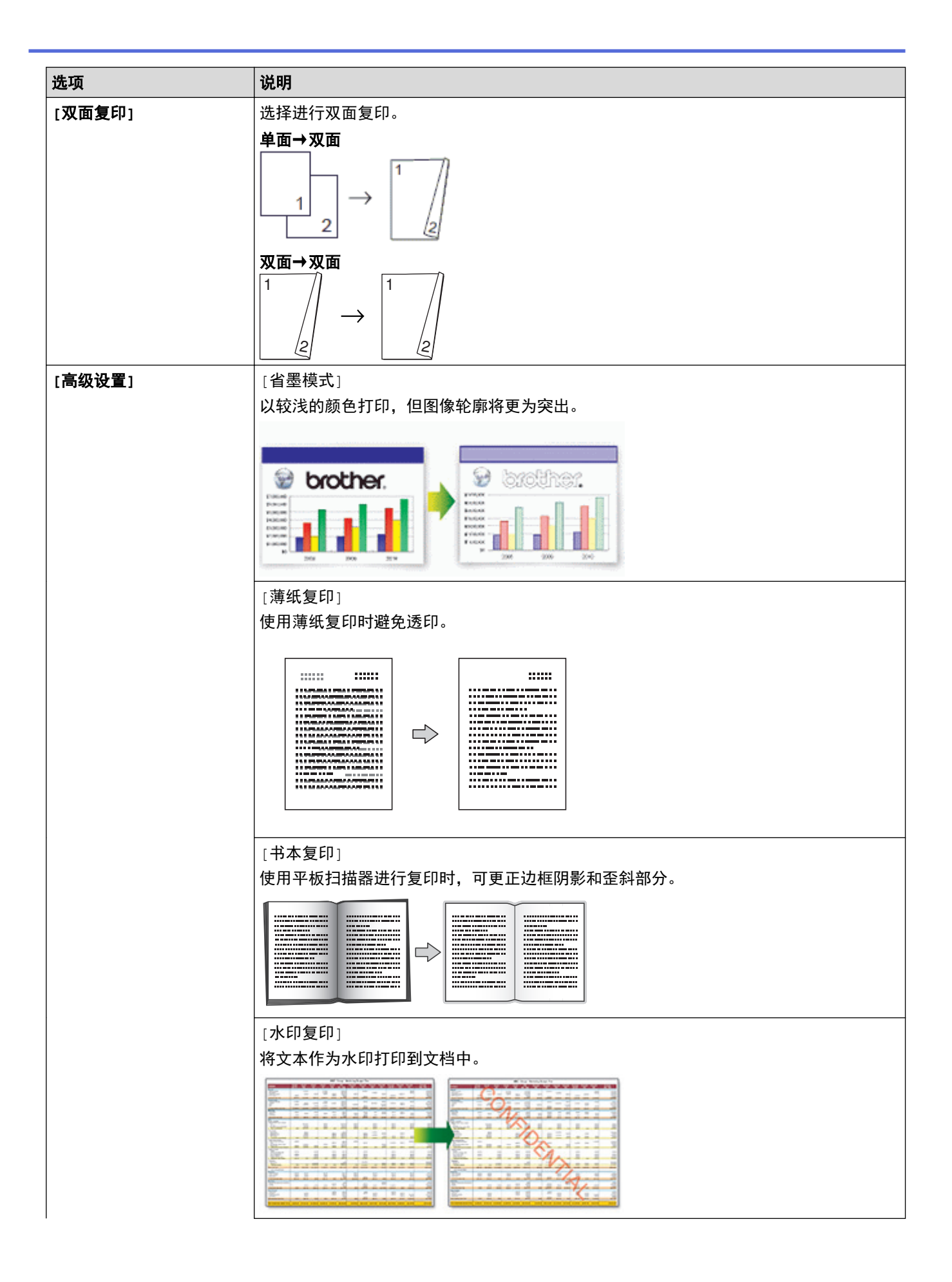

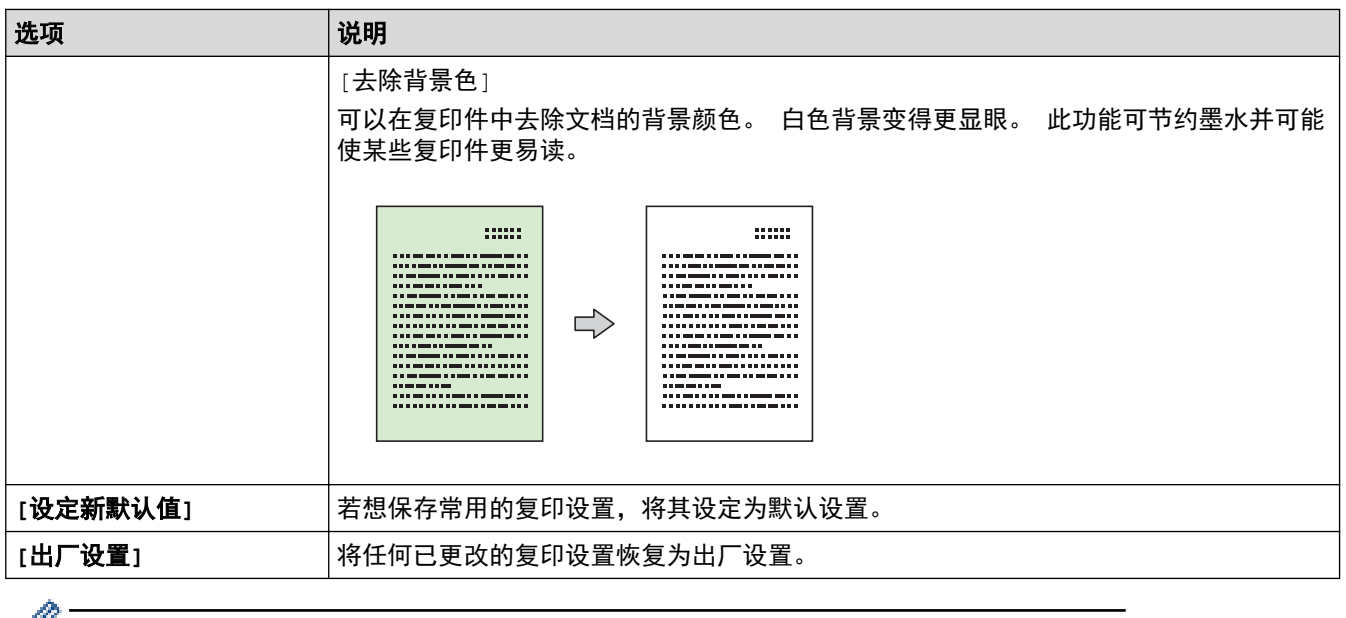

- $\mathscr{U}$  按[另存为 快捷方式]可保存当前设置。
	- 省墨模式、薄纸复印、书本复印和水印复印功能由 Reallusion, Inc. 提供技术支持。

REALLUSION

## MFC-J3930DW

要更改复印设置,按[选项]按钮。

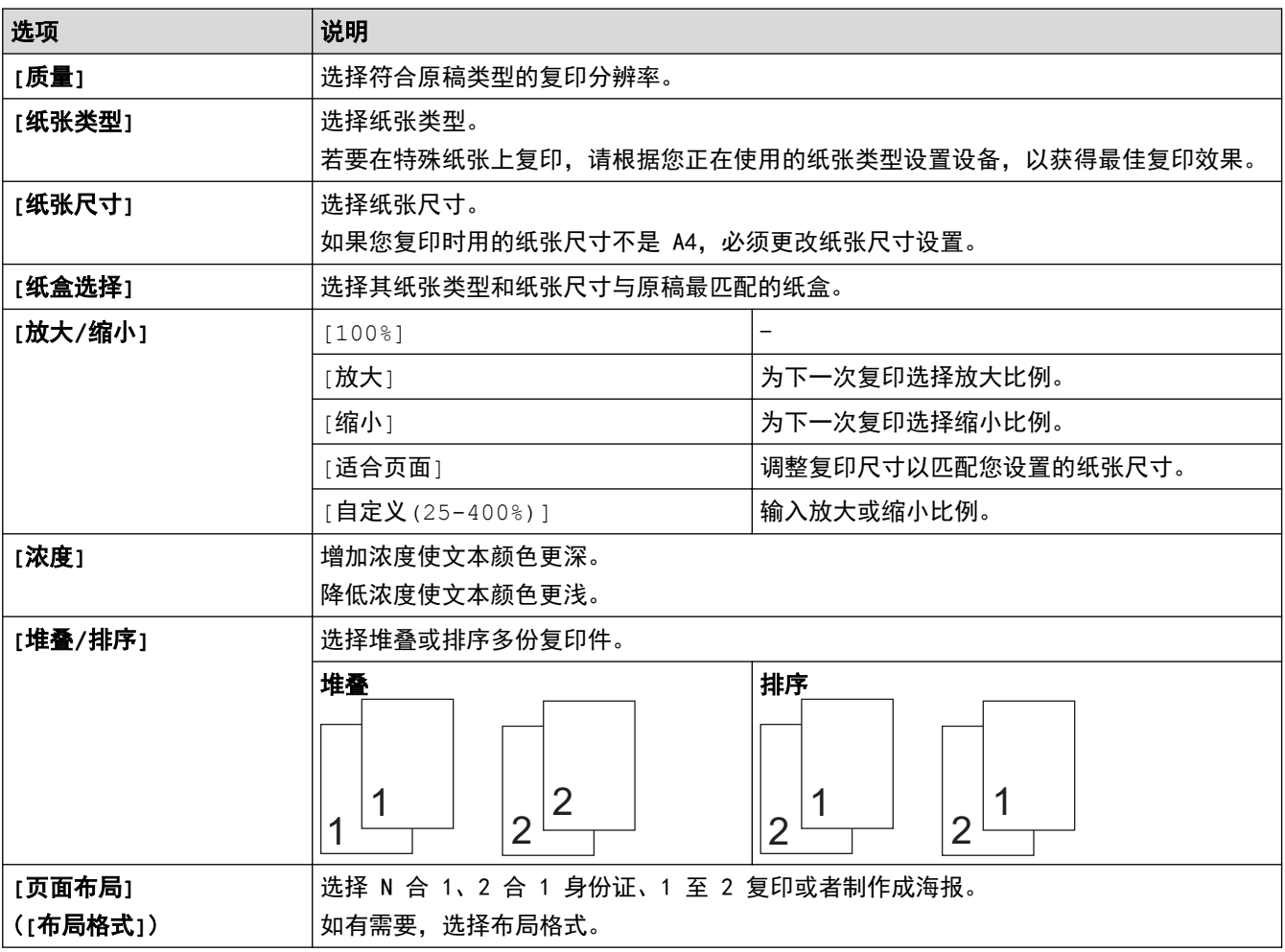

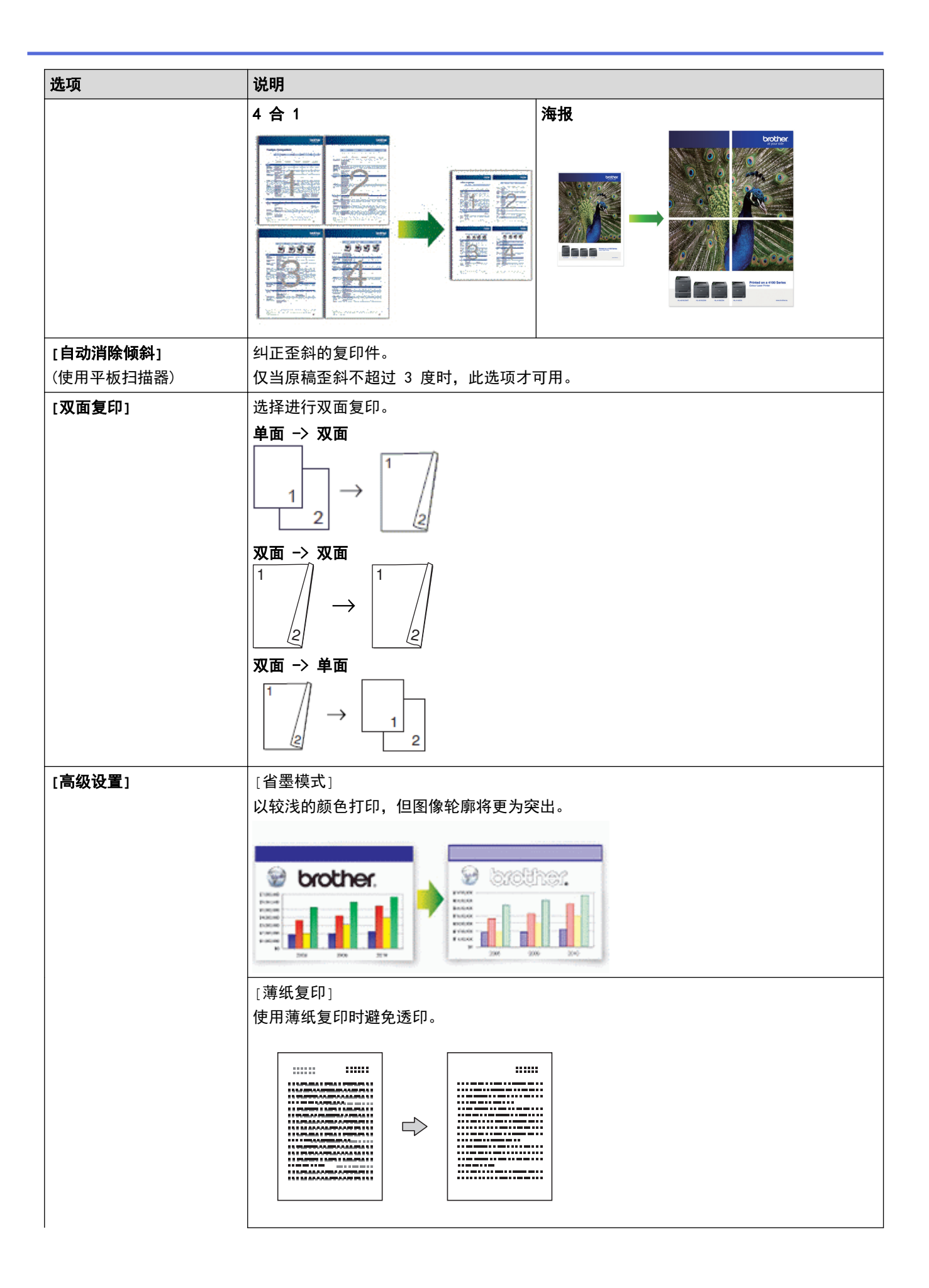

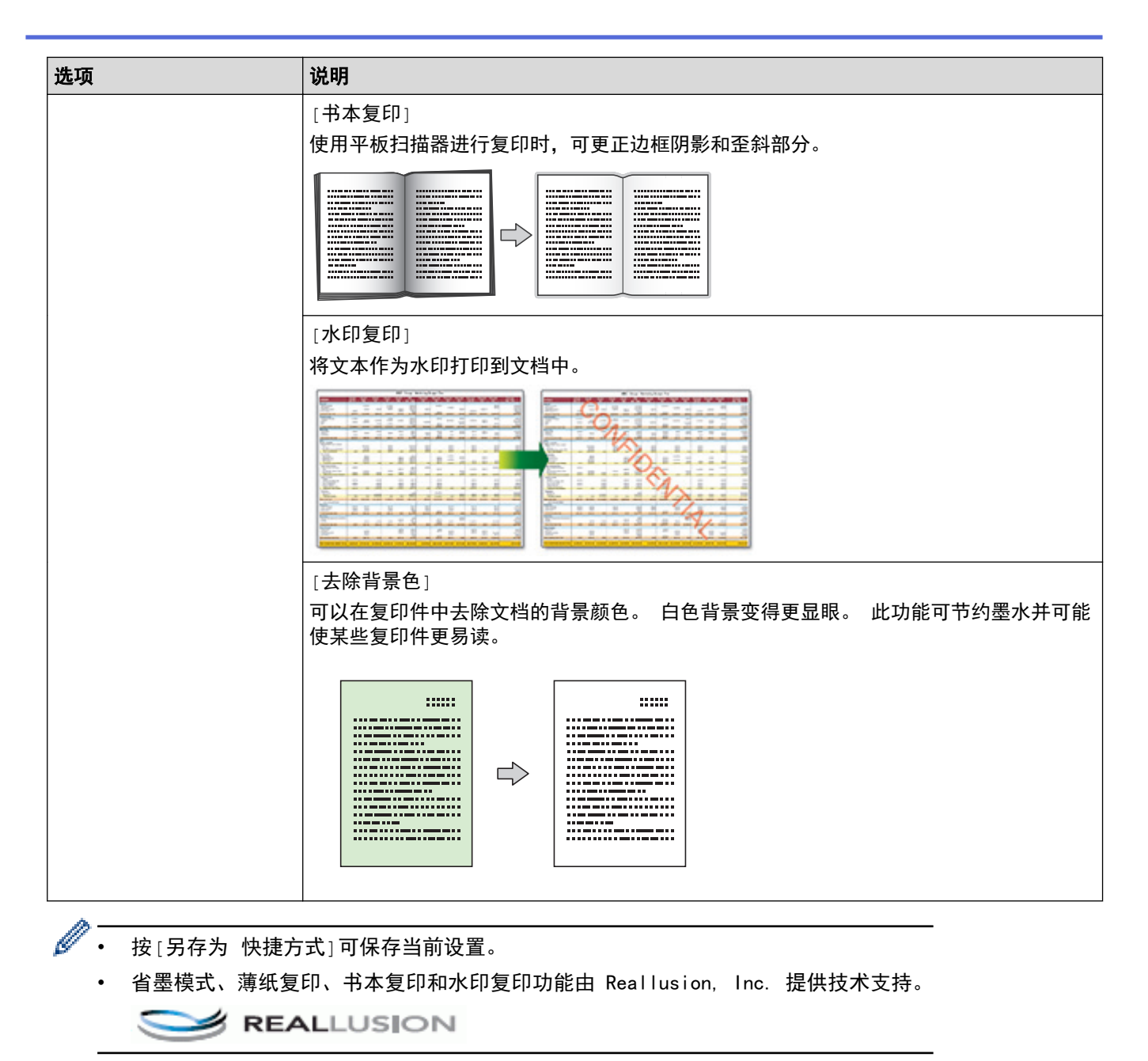

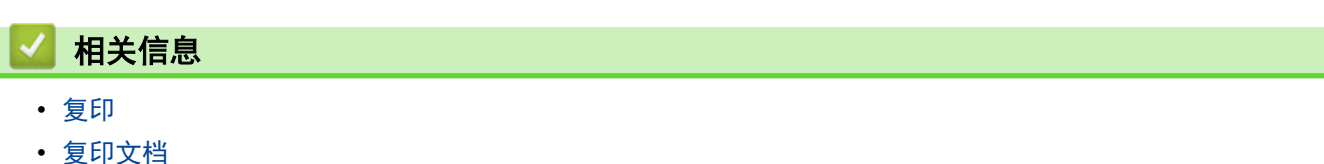

## 使用预设复印设置

相关型号: MFC-J3930DW

设备中已经预先设定了一些设置按钮,只要按这些按钮即可轻松复印。

按 ▶ 访问预设复印设置。

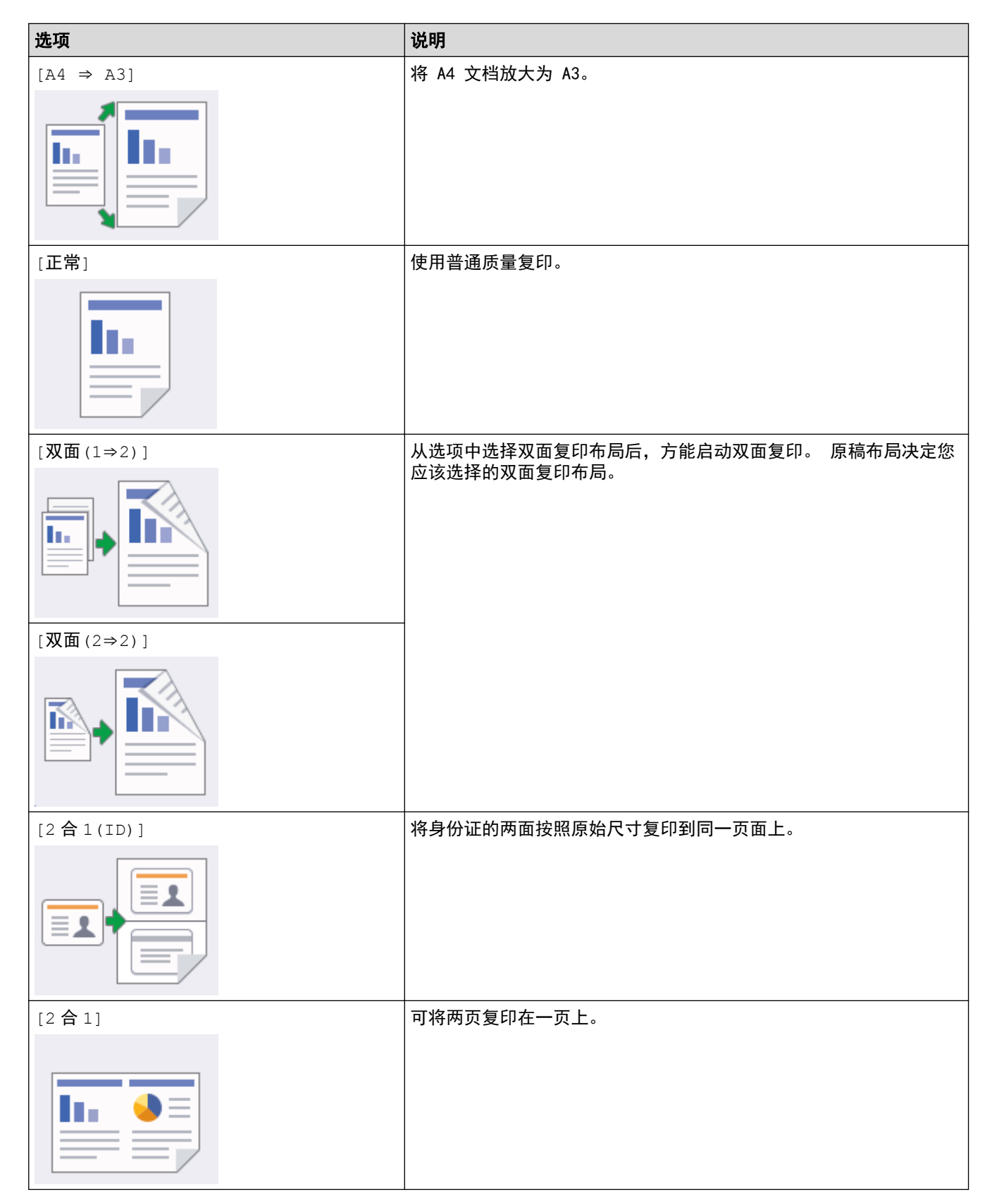

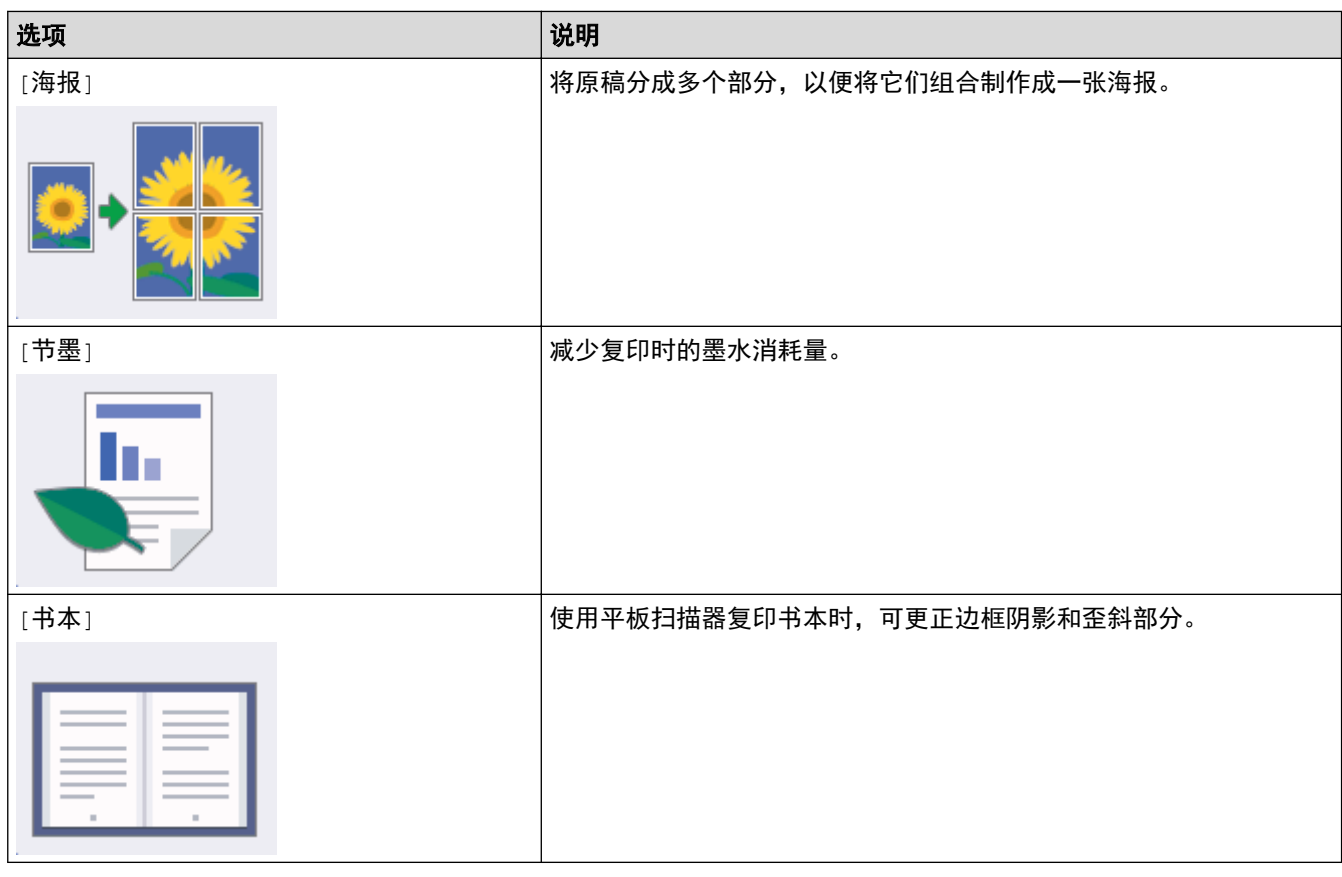

■ 相关信息 • [复印](#page-240-0) • [复印文档](#page-241-0)

<span id="page-267-0"></span>[主页](#page-1-0) > 传真

# 传真

- [发送传真](#page-268-0)
- [接收传真](#page-287-0)
- [语音操作和传真号码](#page-317-0)
- [电话服务和外接设备](#page-331-0)
- [传真报告](#page-345-0)
- [PC-FAX](#page-348-0)

### <span id="page-268-0"></span>[主页](#page-1-0) > [传真](#page-267-0) > 发送传真

## 发送传真

- [从 Brother 设备发送传真](#page-269-0)
- [从自动进稿器发送双面传真](#page-272-0)
- [手动发送传真](#page-273-0)
- [通话结束后发送传真](#page-274-0)
- [将同一份传真发送至多个接收方 \(多址发送\)](#page-276-0)
- [实时发送传真](#page-279-0)
- [在指定时间发送传真 \(定时传真\)](#page-280-0)
- [更改传真自动重拨设置](#page-282-0)
- [取消正在处理的传真](#page-283-0)
- [检查和取消等待的传真](#page-284-0)
- [传真选项](#page-285-0)

<span id="page-269-0"></span>[主页](#page-1-0) > [传真](#page-267-0) > [发送传真](#page-268-0) > 从 Brother 设备发送传真

## 从 Brother 设备发送传真

>> MFC-J3530DW >> [MFC-J3930DW](#page-270-0)

### MFC-J3530DW

- 1. 将原稿放入自动进稿器或放在平板扫描器上。
- 2. 按 | = | [传真]。

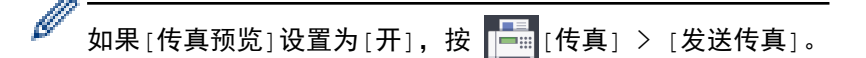

触摸屏显示:

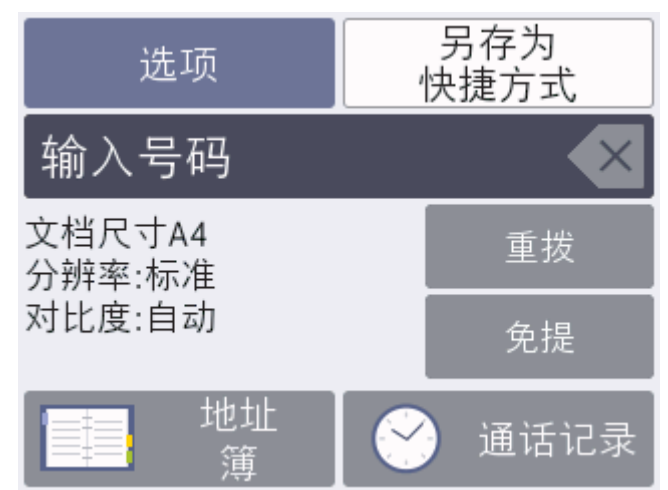

- 3. 可按以下任一方式输入传真号码:
	- 拨号盘 (手动输入传真号码。) 使用拨号盘按下号码的所有数字。
	- [重拨] (重拨最新一个拨打的号码。) 按 [重拨]。
	- [拨出记录] (从拨出记录选择一个号码。) 按[通话记录] > [拨出记录]。 选择所需号码,然后按[应用]。
	- [来电显示记录选择一个号码。) 按[通话记录] > [来电显示记录]。 选择所需号码,然后按[应用]。
	- [地址簿] (从地址簿选择一个号码。) 按 [地址簿]。 执行以下操作中的一项:
		- 选择所需号码,然后按[应用]。
		- 按 | Q | ,然后输入名称的第一个字母,再按 [确定 ] 。按您想拨打的名称。如果该名称有两个号码,按 所需号码。按 [应用]。

4. 按[选项] > [文档尺寸]。 选择所需文档尺寸选项。按 [确定]。

5. 如有需要,更改传真设置。

<span id="page-270-0"></span>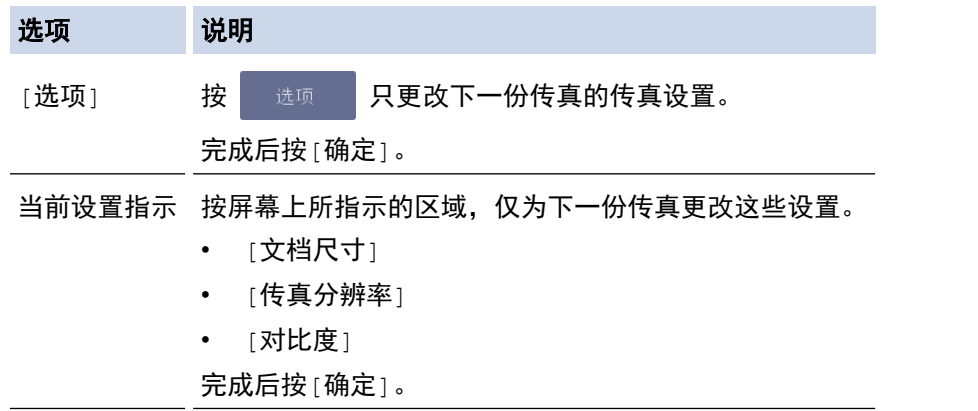

- 6. 按[传真启动]。
- 7. 执行以下操作中的一项:
	- 如果您正在使用自动进稿器,设备将开始扫描并发送文档。
	- 如果您正在使用平板扫描器并选择了[颜色设置]中的[黑白],设备将开始扫描第一页。 请转到下一步。
	- 如果您正在使用平板扫描器并选择了[颜色设置]中的[彩色],触摸屏上将询问您是否想发送彩色传真。 按[是 (彩色传真)]确认。 设备开始拨号并发送文档。
- 8. 当触摸屏上显示[下一页?]时,执行以下操作中的一项:
	- 扫描完页面后,按[否]。设备开始发送原稿。
	- 按[是]扫描下一页。 将下一页原稿放到平板扫描器上,然后按[确定]。 设备开始扫描页面。 重复此步骤扫描其他页面。

### MFC-J3930DW

- 1. 将原稿放入自动进稿器或放在平板扫描器上。
- 2. 按 | | | | | | | 传真]。

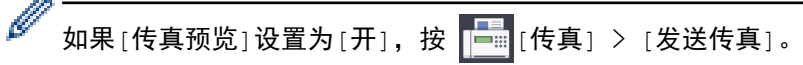

触摸屏显示:

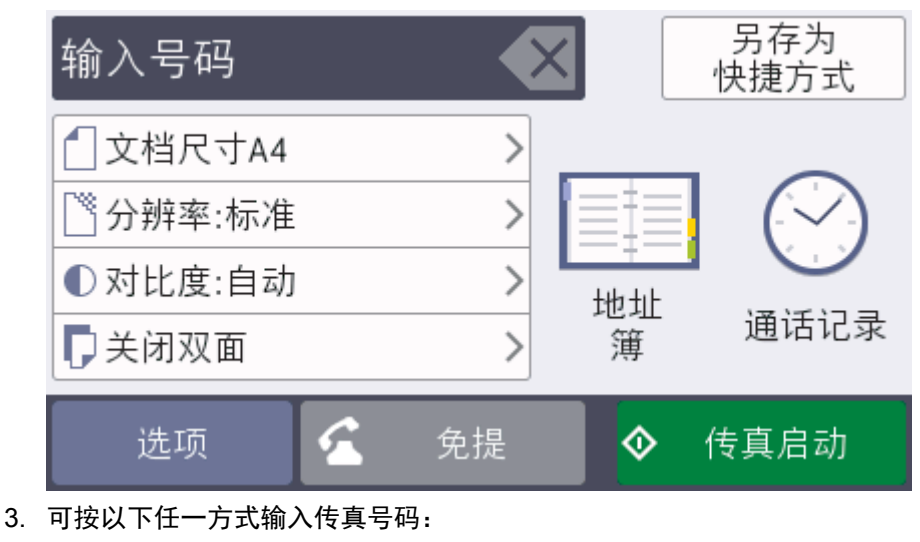

- 拨号盘 (手动输入传真号码。) 使用拨号盘按下号码的所有数字。
- [重拨] (重拨最新一个拨打的号码。) 按[通话记录] > [重拨]。
- [拨出记录] (从拨出记录选择一个号码。)

按[通话记录] > [拨出记录]。 选择所需号码,然后按[应用]。

- [来电显示记录] (从来电显示记录选择一个号码。) 按[通话记录] > [来电显示记录]。 选择所需号码,然后按[应用]。
- [地址簿] (从地址簿选择一个号码。) 按 [地址簿]。 执行以下操作中的一项:
	- 选择所需号码,然后按[应用]。
	- 按 | Q |, 然后输入名称的第一个字母,再按 [确定] 。按您想拨打的名称。如果该名称有两个号码,按 所需号码。按 [应用]。
- 4. 按 [文档尺寸]。

选择所需文档尺寸选项。

5. 如有需要,更改传真设置。

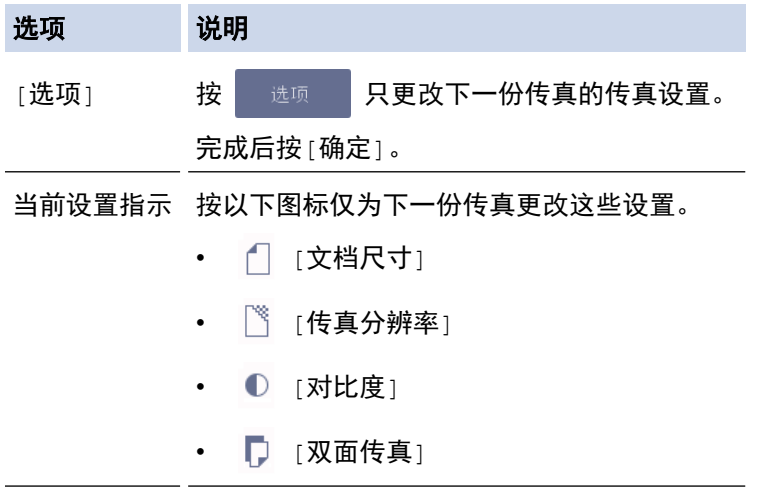

- 6. 按[传真启动]。
- 7. 执行以下操作中的一项:
	- 如果您正在使用自动进稿器,设备将开始扫描并发送文档。
	- 如果您正在使用平板扫描器并选择了[颜色设置]中的[黑白],设备将开始扫描第一页。 请转到下一步。
	- 如果您正在使用平板扫描器并选择了[颜色设置]中的[彩色],触摸屏上将询问您是否想发送彩色传真。 按[是 (彩色传真)]确认。 设备开始拨号并发送文档。
- 8. 当触摸屏上显示[下一页?]时,执行以下操作中的一项:
	- 扫描完页面后,按[否]。 设备开始发送原稿。
	- 按[是]扫描下一页。 将下一页原稿放到平板扫描器上,然后按[确定]。 设备开始扫描页面。 重复此步骤扫描其他页面。

## 相关信息

- [发送传真](#page-268-0)
- [传真选项](#page-285-0)

<span id="page-272-0"></span>▲[主页](#page-1-0) > [传真](#page-267-0) > [发送传真](#page-268-0) > 从自动进稿器发送双面传真

## 从自动进稿器发送双面传真

相关型号: MFC-J3930DW

发送双面传真之前,必须先选择双面扫描格式。根据您的文档布局,选择长边或短边。

- 1. 将原稿放入自动进稿器。
- 2. 按 | | | | | | | | | | | | | | |

Ø 如果[传真预览]设置为[开],按 [传真] > [发送传真]。

- 3. 按[选项] > [双面传真]。
- 4. 执行以下操作中的一项:
	- 若原稿从长边翻页,按[双面扫描: 长边]选项。
	- 若原稿从短边翻页,按[双面扫描: 短边]选项。
- 5. 按[确定]。
- 6. 输入传真号码。
- 7. 按[传真启动]。

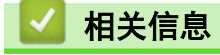

• [发送传真](#page-268-0)

ı

<span id="page-273-0"></span>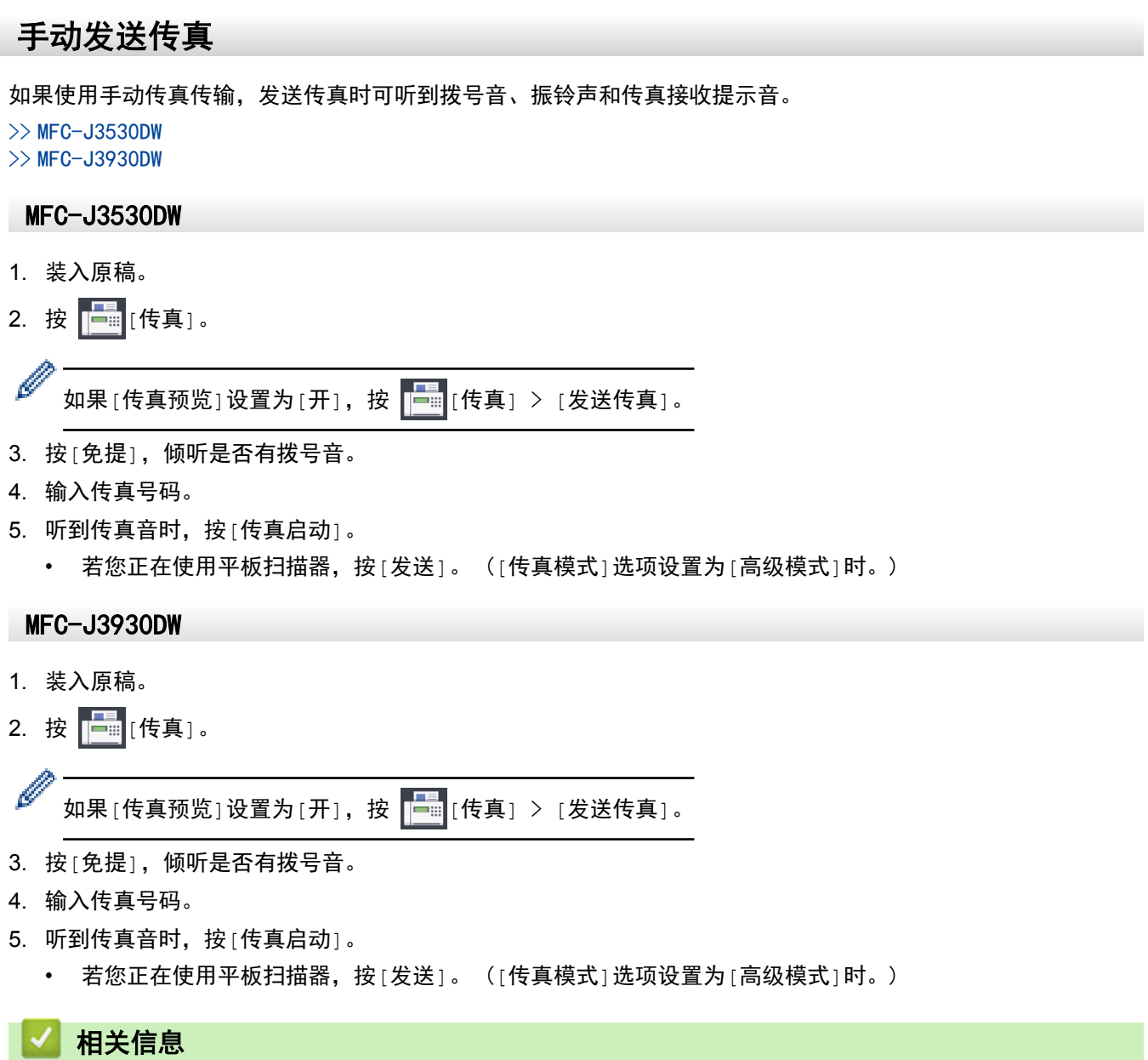

• [发送传真](#page-268-0)

<span id="page-274-0"></span>[主页](#page-1-0) > [传真](#page-267-0) > [发送传真](#page-268-0) > 通话结束后发送传真

## 通话结束后发送传真

通话结束时,在双方都未挂断之前您可将传真发送到另一方。

- >> MFC-J3530DW
- >> MFC-J3930DW

### MFC-J3530DW

- 1. 请对方稍候,直到听到传真音 (提示音) 后,再按启动键,然后挂断电话。
- 2. 装入原稿。
- 3. 按 显示[传真启动]按钮。
- 4. 按 [传真启动]。
	- 若您正在使用平板扫描器,按[发送]。 ([传真模式]选项设置为[高级模式]时。)
- 5. 放回外接电话的听筒。

#### MFC-J3930DW

1. 请对方稍候,直到听到传真音 (提示音) 后,再按启动键,然后挂断电话。

- 2. 装入原稿。
- 3. 按 つ 显示[传真启动]按钮。
- 4. 按[传真启动]。
	- 若您正在使用平板扫描器,按[发送]。 ([传真模式]选项设置为[高级模式]时。)
- 5. 放回外接电话的听筒。

## 相关信息

- [发送传真](#page-268-0)
- [设置传真逻辑 \(发送和接收顺序\)](#page-275-0)

<span id="page-275-0"></span>[主页](#page-1-0) > [传真](#page-267-0) > [发送传真](#page-268-0) > [通话结束后发送传真](#page-274-0) > 设置传真逻辑 (发送和接收顺序)

## 设置传真逻辑 (发送和接收顺序)

可以更改手动传真发送或接收的程序。

如果您经常在通话结束后向对方手动发送传真或从对方接收传真,则您可以将[传真模式]设置为[简易模式]。 如果设置为[简易模式]: 仅需按[传真启动]即可手动发送或接收传真。 如果您是呼叫方,请按[传真启动]发送 传真。 如果您是接收方,请按[传真启动]接收传真。

如果设置为[高级模式]: 无论您是呼叫方还是接收方,您都可以选择手动发送或接收传真。 按[传真启动]时, 设备将提示您: [发送/接收?]。如果您想发送传真,请按[发送]。 如果您想接收传真,请按[接收]。

Ø 即使设置为[简易模式]或[高级模式],如果自动进稿器中有原稿,按[传真启动]仍将发送自动进稿器中的原 稿。

>> MFC-J3530DW >> MFC-J3930DW

#### MFC-J3530DW

- 1. 按 | 【 | [设置] > [所有设置] > [传真] > [其它] > [传真模式]。
- 2. 按[简易模式]或[高级模式]。
- 3. 按 |

### MFC-J3930DW

- 1. 按 | 】 | [设置] > [所有设置] > [传真] > [其它] > [传真模式]。
- 2. 按[简易模式]或[高级模式]。
- 3. 按 |

### 相关信息

- [通话结束后发送传真](#page-274-0)
- [通话结束后接收传真](#page-301-0)

<span id="page-276-0"></span>[主页](#page-1-0) > [传真](#page-267-0) > [发送传真](#page-268-0) > 将同一份传真发送至多个接收方 (多址发送)

### 将同一份传真发送至多个接收方 (多址发送)

使用多址发送功能可将同一份传真发送至多个传真号码。

- 此功能仅适用于黑白传真。
- 在多址发送中使用地址簿号码前,必须先将它们存储到设备内存中。
- 在多址发送中使用组拨号码前,也必须先将它们存储到设备内存中。 组拨号码中包含许多已存储地址簿号 码,以便轻松拨号。

>> MFC-J3530DW

>> [MFC-J3930DW](#page-277-0)

### MFC-J3530DW

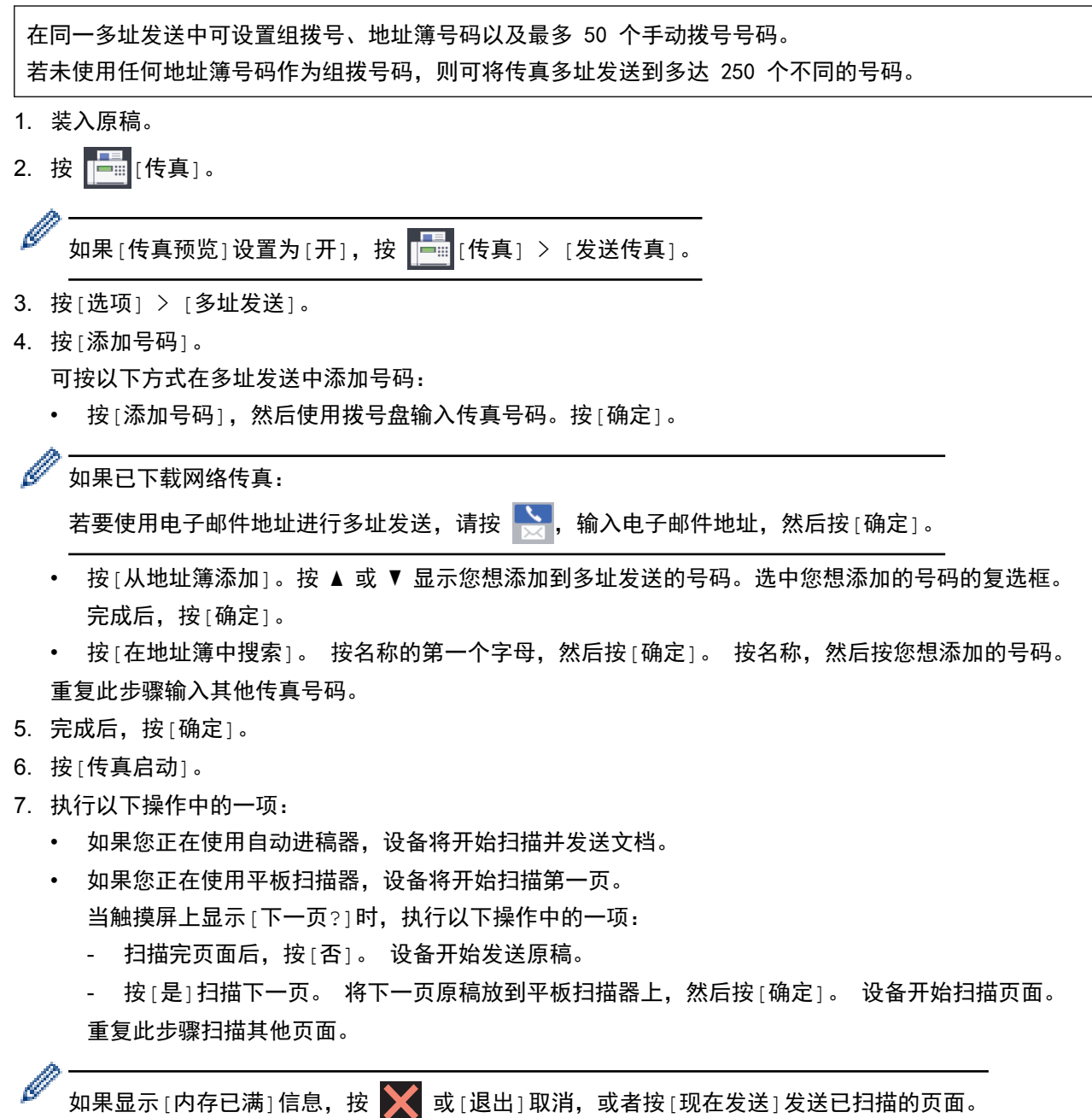

## <span id="page-277-0"></span>MFC-J3930DW

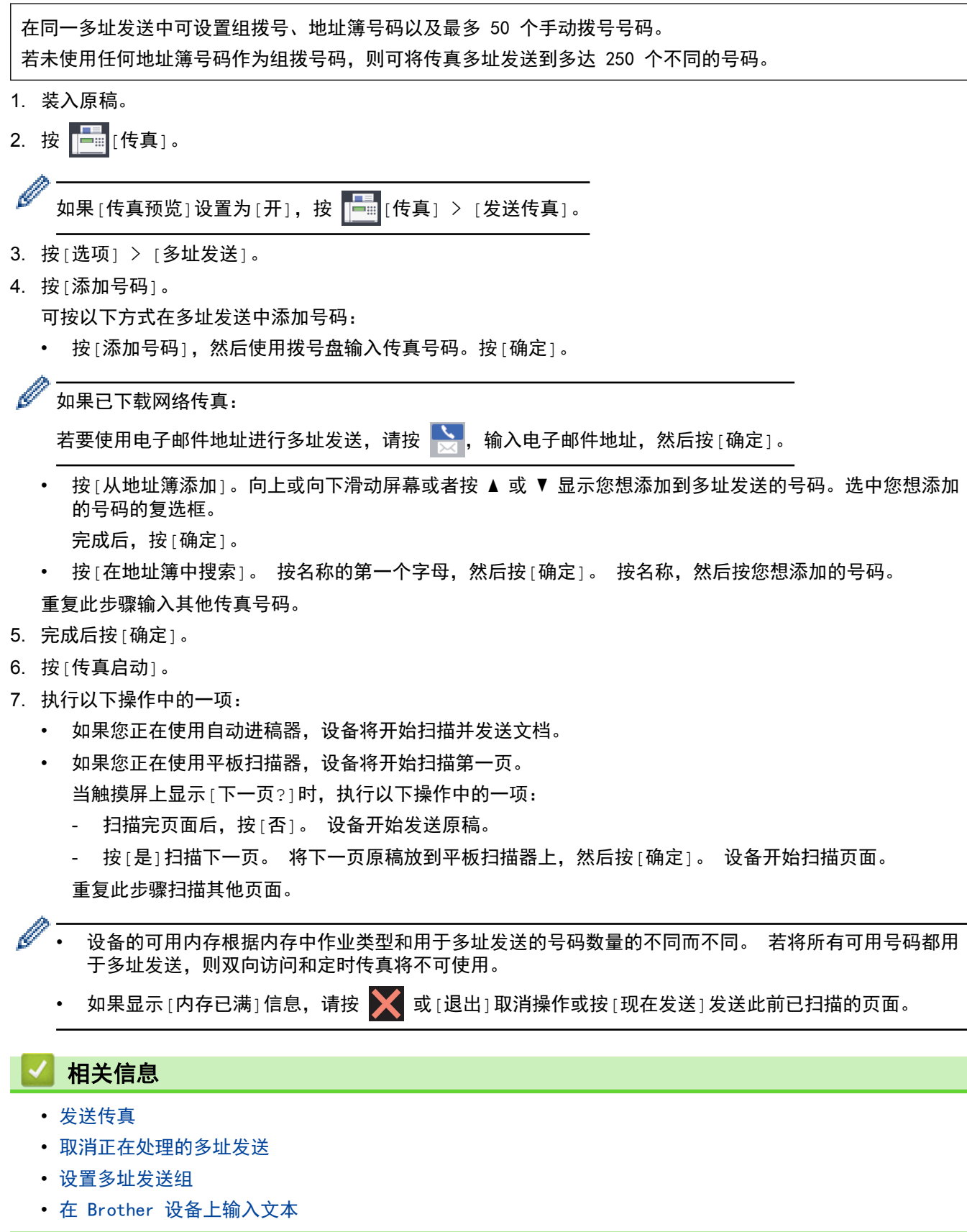

<span id="page-278-0"></span>[主页](#page-1-0) > [传真](#page-267-0) > [发送传真](#page-268-0) > [将同一份传真发送至多个接收方 \(多址发送\)](#page-276-0) > 取消正在处理的多址发送

## 取消正在处理的多址发送

多址发送过程中,可以取消当前正在发送的传真或整个多址发送作业。

>> MFC-J3530DW >> MFC-J3930DW

MFC-J3530DW

- 1. 按 | 返回主页屏幕。
- 2. 按  $\bf{X}$
- 3. 执行以下操作中的一项:
	- 要取消多址发送,按[全部 多址发送]。 按[是]确认,或者按[否]不取消而直接退出。
	- 要取消当前拨打的号码,按触摸屏上的名称或号码。按[是]确认,或者按[否]不取消而直接退出。
	- 要退出但不取消,按 <

MFC-J3930DW

- 1. 按 | 返回主页屏幕。
- 2. 按 义。
- 3. 执行以下操作中的一项:
	- 要取消多址发送,按[全部 多址发送]。 按[是]确认,或者按[否]不取消而直接退出。
	- 要取消当前拨打的号码,按触摸屏上的名称或号码。按[是]确认,或者按[否]不取消而直接退出。
	- 要退出但不取消,按

### 相关信息

• [将同一份传真发送至多个接收方 \(多址发送\)](#page-276-0)

## <span id="page-279-0"></span>实时发送传真

 $\sqrt{ }$ 

在发送传真时,设备将在发送前将原稿扫描至内存中。一旦电话线路接通,设备将开始拨号并发送传真。如果您需 要立即发送一个非常重要的原稿,并且不想等待设备从内存检索扫描,请打开[实时发送]。

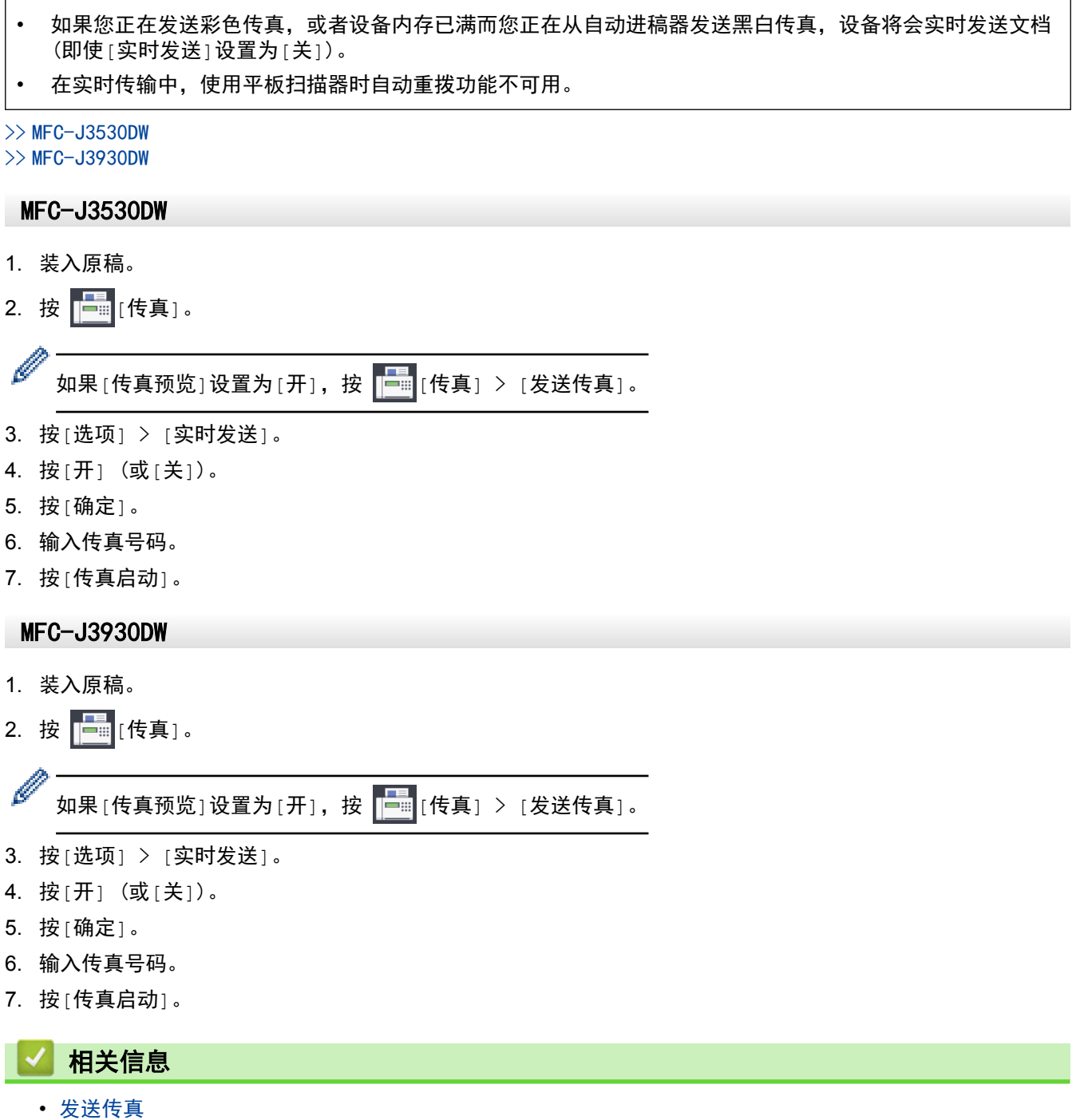

<span id="page-280-0"></span>[主页](#page-1-0) > [传真](#page-267-0) > [发送传真](#page-268-0) > 在指定时间发送传真 (定时传真)

## 在指定时间发送传真 (定时传真)

设备内存中最多可存储 50 份待发传真,每份传真的待发时间最长二十四小时。

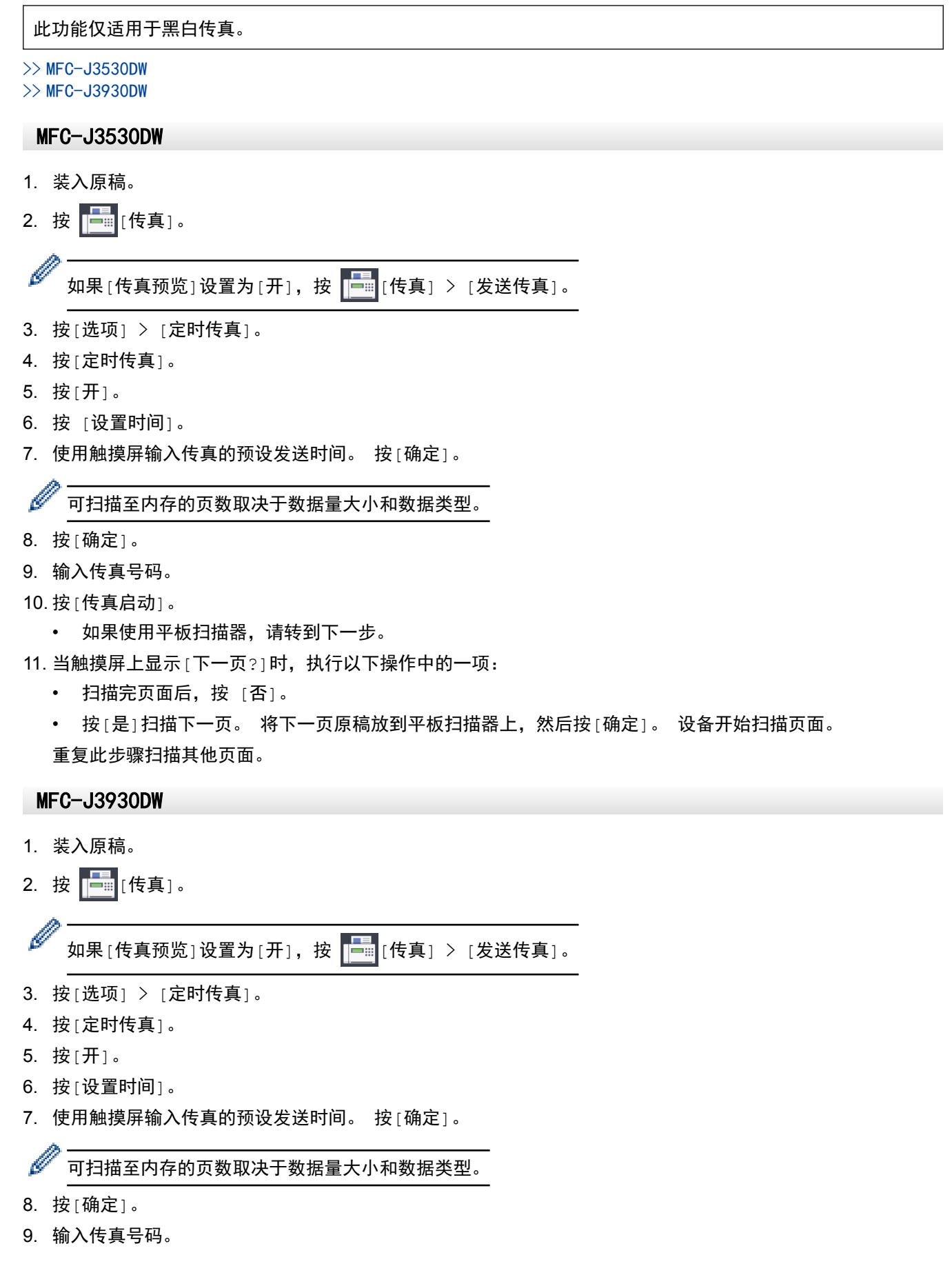

10. 按[传真启动]。

- 如果使用平板扫描器,请转到下一步。
- 11. 当触摸屏上显示[下一页?]时,执行以下操作中的一项:
	- 扫描完页面后,按[否]。
	- 按[是]扫描下一页。 将下一页原稿放到平板扫描器上,然后按[确定]。 设备开始扫描页面。 重复此步骤扫描其他页面。

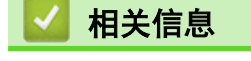

• [发送传真](#page-268-0)

## <span id="page-282-0"></span>更改传真自动重拨设置

传真自动重拨设置为 [开] 时, 如果在自动发送传真时线路繁忙, 设备将每隔五分钟自动重拨, 重拨次数最多三 次。

此选项默认设置为[开]。

>> MFC-J3530DW >> MFC-J3930DW

### MFC-J3530DW

- 1. 按 <mark>计</mark> [设置] > [所有设置] > [初始设置] > [传真自动重拨]。
- 2. 按[开]或[关]。
- 3. 按 |

### MFC-J3930DW

- 1. 按 | 】 [设置] > [所有设置] > [初始设置] > [传真自动重拨]。
- 2. 按[开]或[关]。
- 3. 按 |

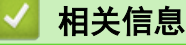

• [发送传真](#page-268-0)

<span id="page-283-0"></span>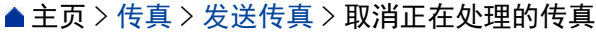

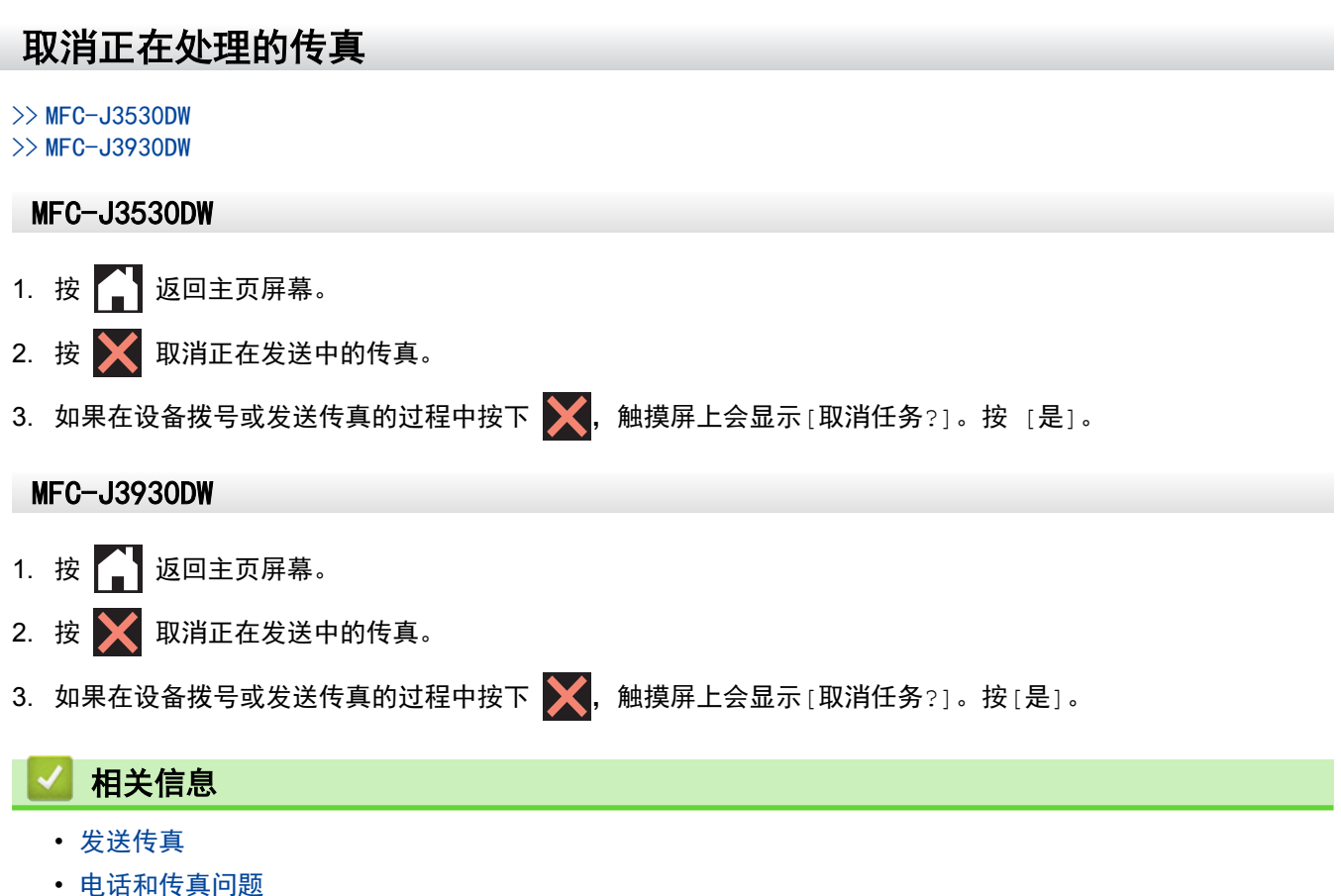

## <span id="page-284-0"></span>检查和取消等待的传真

遵循本节中的步骤查看或取消存储在设备内存中并等待发送的传真。 如果在内存中没有传真作业, 液晶显示屏上 将显示[无等待任务]。 您可在发送前取消传真作业。

- >> MFC-J3530DW
- >> MFC-J3930DW

### MFC-J3530DW

- 1. 按 | 【】 [设置] > [所有设置] > [传真] > [残留任务]。
- 2. 对您想检查或取消的每份传真作业执行以下操作:
	- a. 按 ▲ 或 ▼ 滚动显示等待处理的作业。 如有需要, 按您想取消的作业。
	- b. 按[确定]。
	- c. 按[是]确认,或者按[否]不取消而直接退出。
- 3. 完成后,按 $\left| \right|$ .

### MFC-J3930DW

- 1. 按 | | | | | [设置] > [所有设置] > [传真] > [残留任务]。
- 2. 对您想检查或取消的每份传真作业执行以下操作:
	- a. 向上或向下滑动屏幕或者按 ▲ 或 ▼ 滚动显示等待处理的作业。如有需要, 按您想取消的作业。
	- b. 按[取消]。
	- c. 按[是]确认,或者按[否]不取消而直接退出。
- 3. 完成后, 按  $\left| \right|$ .
	- 相关信息
	- [发送传真](#page-268-0)
	- [电话和传真问题](#page-585-0)

<span id="page-285-0"></span>[主页](#page-1-0) > [传真](#page-267-0) > [发送传真](#page-268-0) > 传真选项

## 传真选项

### MFC-J3530DW

要更改传真发送设置,按[选项]按钮。

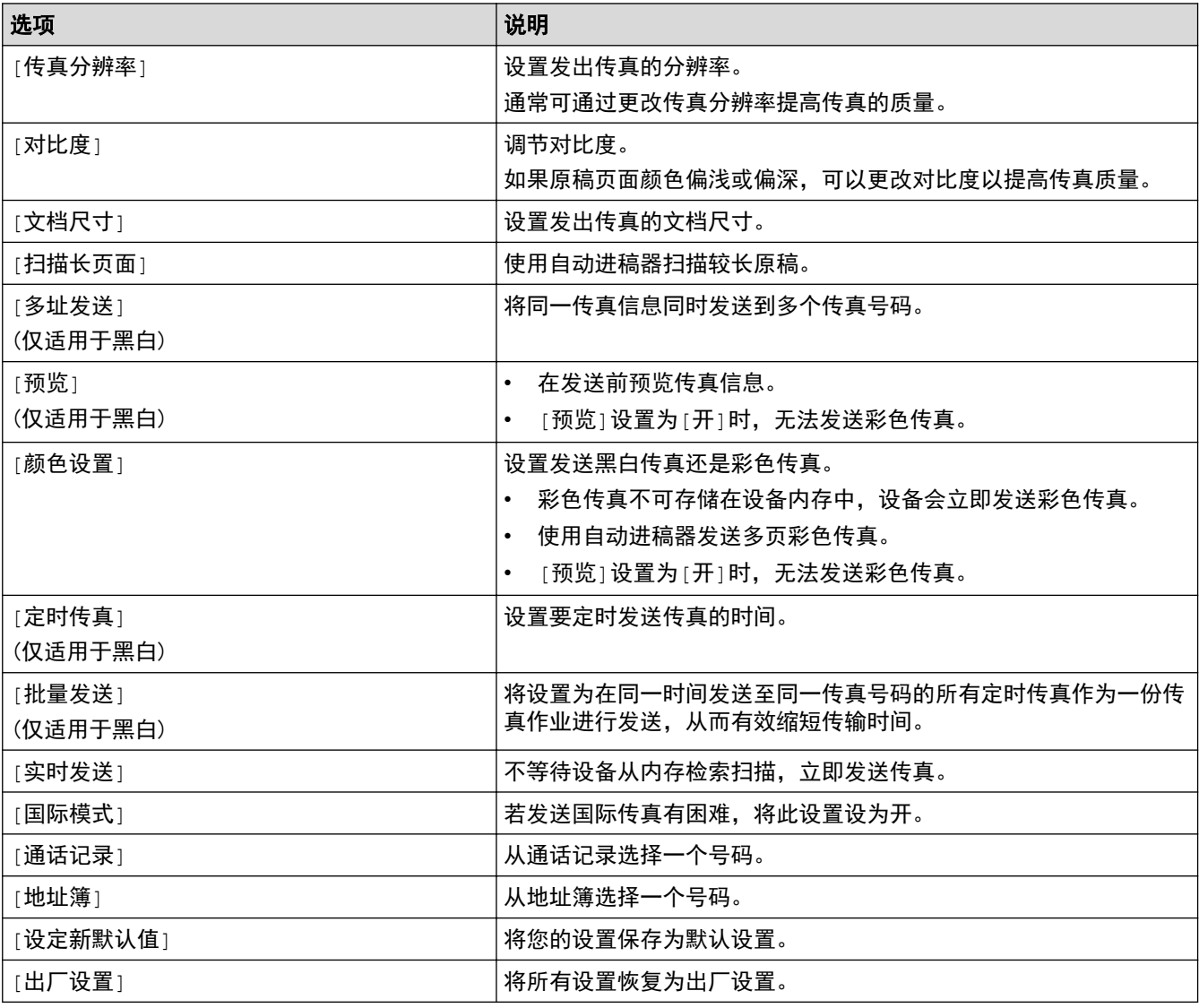

Ø 按[另存为 快捷方式]可保存当前设置。 设备将询问您是否要将其设置为单键拨号快捷方式。遵循液晶显示屏提示执行操作。

### MFC-J3930DW

要更改传真发送设置,按[选项]按钮。

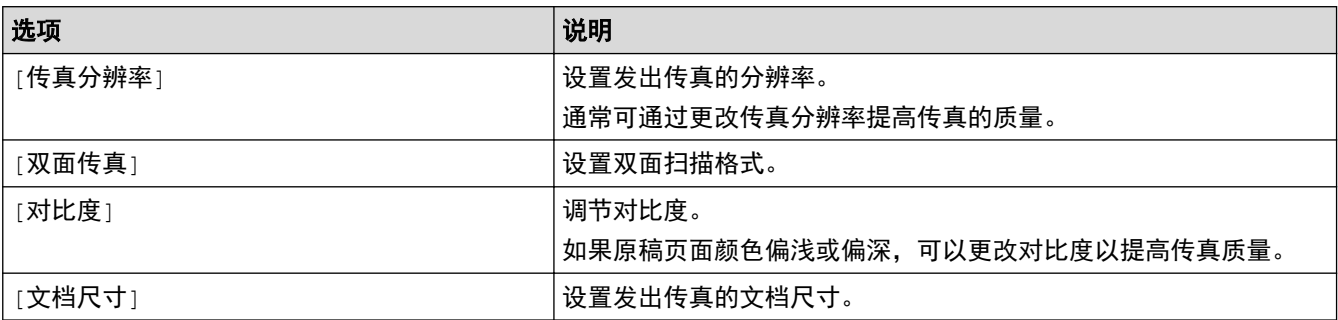

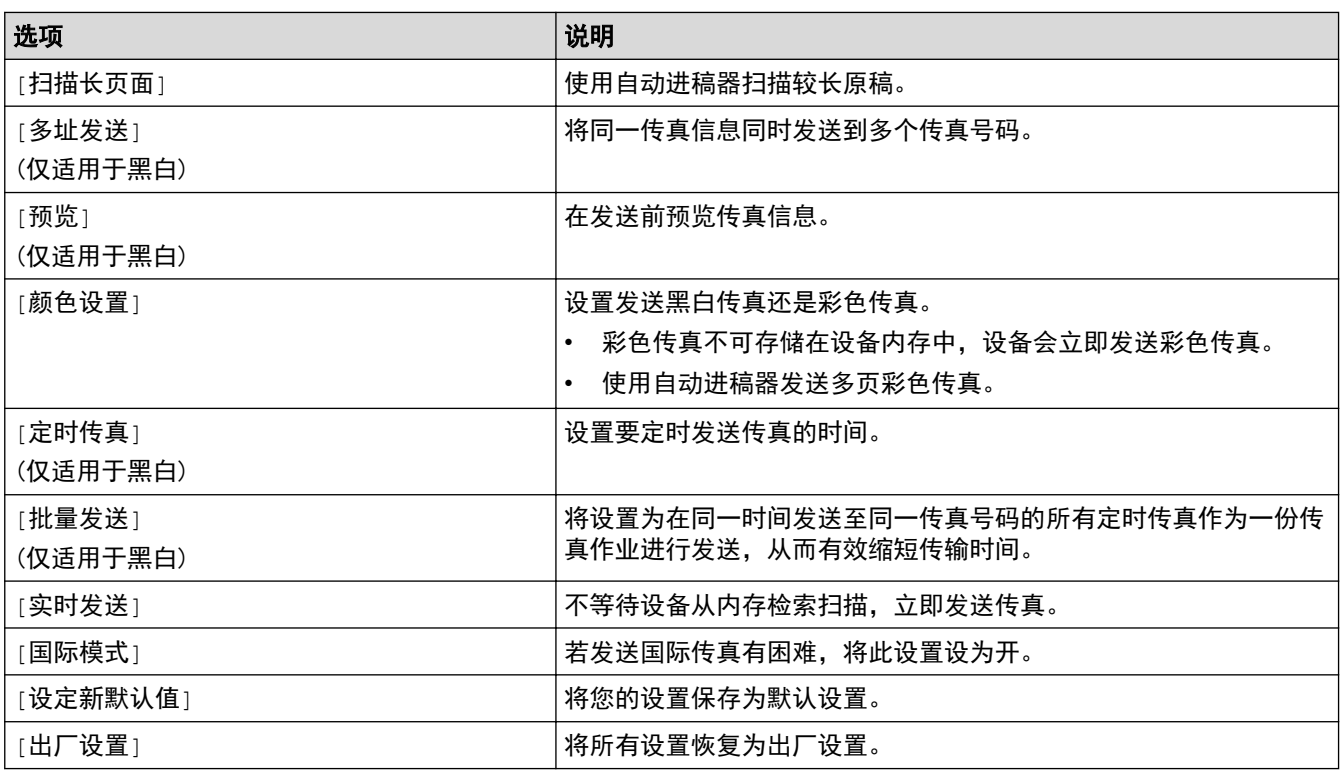

按[另存为 快捷方式]可保存当前设置。

设备将询问您是否要将其设置为单键拨号快捷方式。遵循液晶显示屏提示执行操作。

# ■ 相关信息

- [发送传真](#page-268-0)
- [从 Brother 设备发送传真](#page-269-0)

### <span id="page-287-0"></span>[主页](#page-1-0) > [传真](#page-267-0) > 接收传真

# 接收传真

- [接收模式设置](#page-288-0)
- [传真预览](#page-293-0)
- [缩小接收到的超大传真的页面尺寸](#page-299-0)
- [设置传真接收标识](#page-300-0)
- [通话结束后接收传真](#page-301-0)
- [内存接收选项](#page-303-0)
- [远程传真检索](#page-311-0)
<span id="page-288-0"></span>[主页](#page-1-0) > [传真](#page-267-0) > [接收传真](#page-287-0) > 接收模式设置

## 接收模式设置

- [接收模式概述](#page-289-0)
- [选择正确的接收模式](#page-290-0)
- [设置设备应答前的振铃次数 \(振铃次数\)](#page-291-0)
- [设置传真检测](#page-292-0)

## <span id="page-289-0"></span>接收模式概述

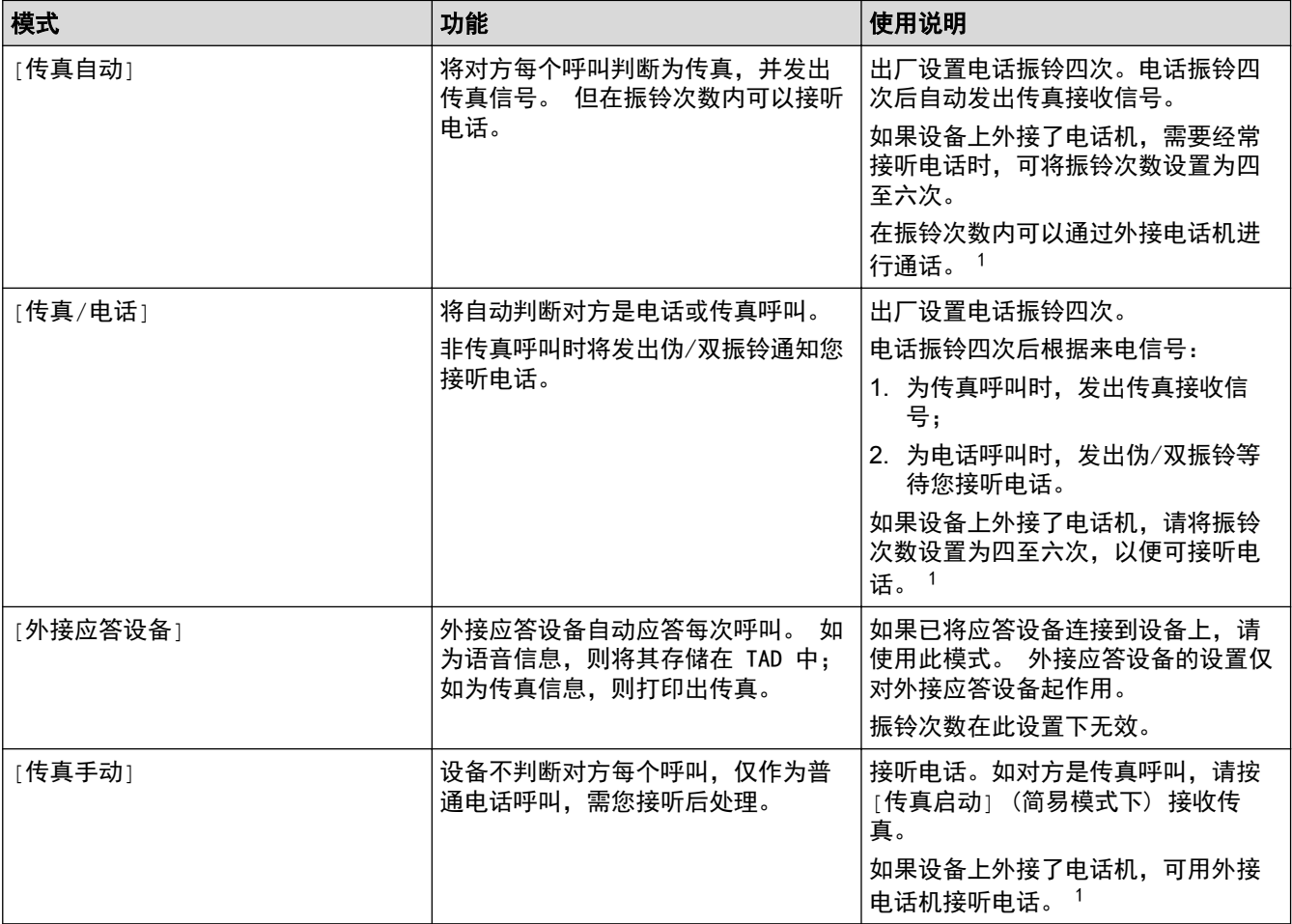

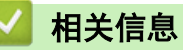

• [接收模式设置](#page-288-0)

<sup>1</sup> 通话后对方需要发传真时或者对方是传真呼叫时,请按[传真启动] (简易模式下) 或在外接电话机上按 \*51 (需先激活远程代码) 发出传真接 收信号。

<span id="page-290-0"></span>[主页](#page-1-0) > [传真](#page-267-0) > [接收传真](#page-287-0) > [接收模式设置](#page-288-0) > 选择正确的接收模式

## 选择正确的接收模式

接收模式的出厂设置为"传真自动"。设备将自动接收所有发送到设备上的传真。本设备有以下四种接收模式。

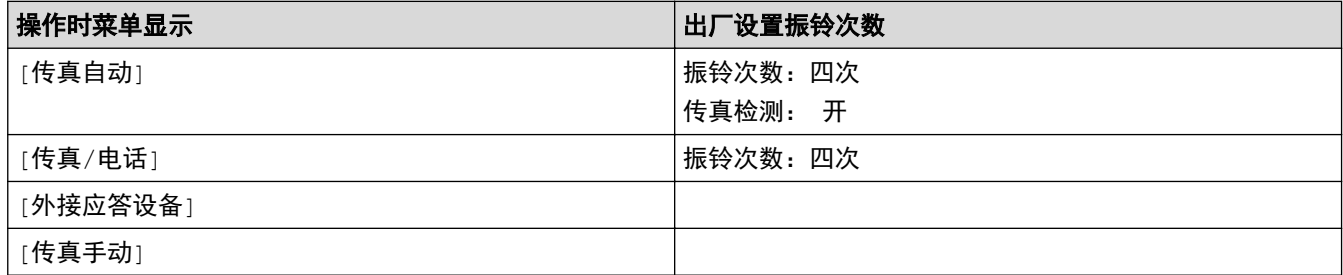

>> MFC-J3530DW

>> MFC-J3930DW

### MFC-J3530DW

1. 按 | 【】 [设置] > [所有设置] > [传真] > [设置接收] > [接收模式]。

2. 按 ▲ 或 ▼ 显示[传真自动]、[传真/电话]、[外接应答设备]或[传真手动]选项,然后按所需选项。

## 3. 按 |

### MFC-J3930DW

- 1. 按 | 】 | [设置] > [所有设置] > [传真] > [设置接收] > [接收模式]。
- 2. 按[传真自动]、[传真/电话]、[外接应答设备]或[传真手动]选项。
- 3. 按 |

- [接收模式设置](#page-288-0)
- [远程检索命令](#page-314-0)
- [连接外接应答设备](#page-337-0)
- [电话和传真问题](#page-585-0)

<span id="page-291-0"></span>[主页](#page-1-0) > [传真](#page-267-0) > [接收传真](#page-287-0) > [接收模式设置](#page-288-0) > 设置设备应答前的振铃次数 (振铃次数)

## 设置设备应答前的振铃次数 (振铃次数)

当设备有电话呼叫时,您将听到正常的电话铃声。 振铃的次数可在振铃次数选项中进行设置。

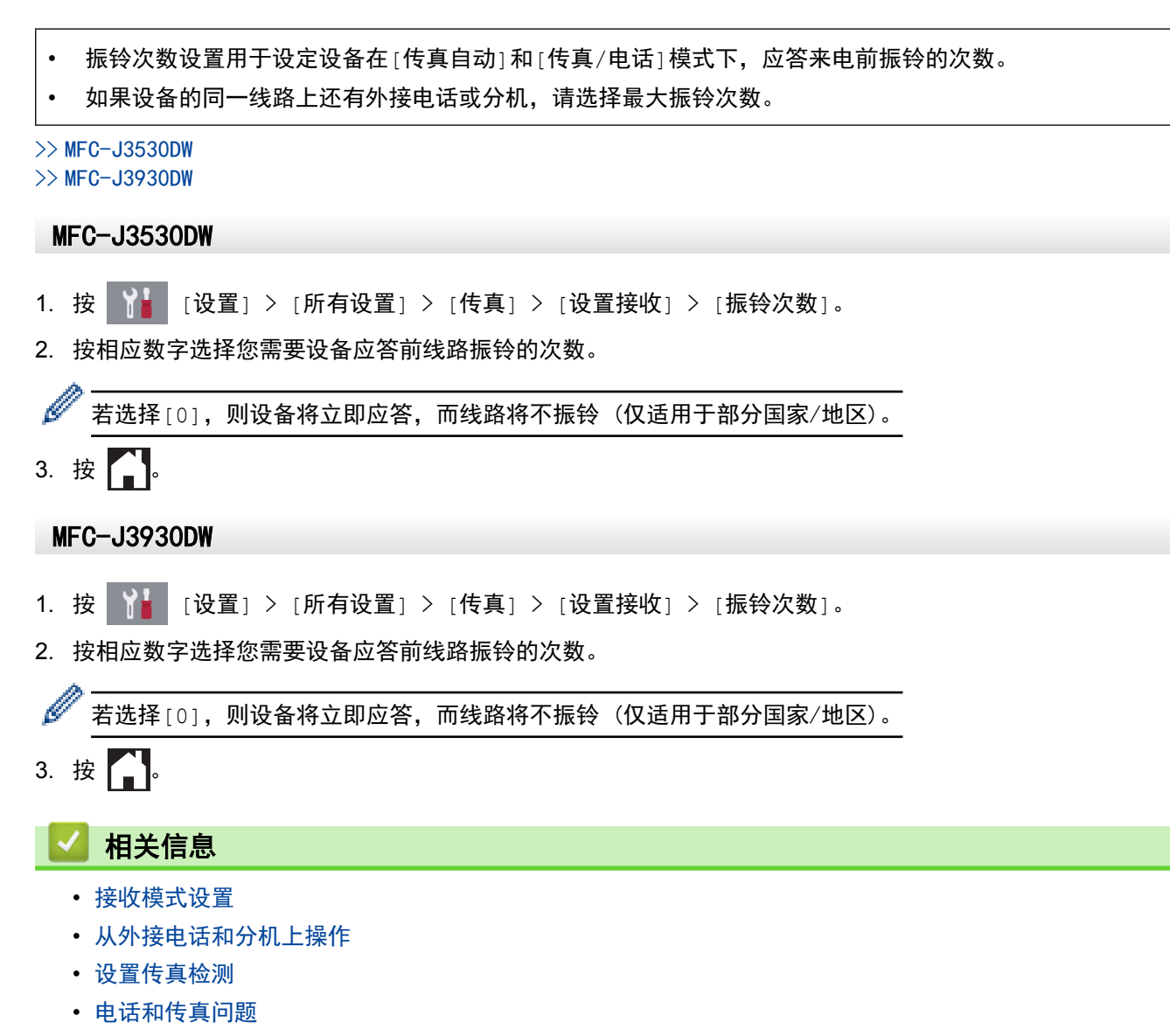

## <span id="page-292-0"></span>设置传真检测

如果传真检测设置为开:即使您接听来电,设备仍会自动接收传真。液晶显示屏上的信息显示设备正在接收传真或 听筒中传出"唧唧"声时,只需放回听筒,设备即可接收传真。

如果传真检测设置为关: 如果您在设备旁并拿起听筒应答传真呼叫, 请按启动按钮, 然后选择 [接收] 接收传真。 如果在分机或外接电话上应答来电,请按 \*51。

- Ø 如果传真检测设置为 [开], 但是拿起分机或外接电话听筒时设备未连接传真呼叫, 此时, 请按远程激活 代码 \*51。
	- 如果在同一条电话线上从计算机发送传真,且设备中途阻止传真发送,请将传真检测设为[关]。
- >> MFC-J3530DW >> MFC-J3930DW

MFC-J3530DW

- 1. 按 | 【 | [设置] > [所有设置] > [传真] > [设置接收] > [传真检测]。
- 2. 按[开] (或[关])。
- 3. 按 |

### MFC-J3930DW

- 1. 按 | 第 | [设置] > [所有设置] > [传真] > [设置接收] > [传真检测]。
- 2. 按[开] (或[关])。
- $3.$  按 |

- [接收模式设置](#page-288-0)
- [设置设备应答前的振铃次数 \(振铃次数\)](#page-291-0)
- [从外接电话和分机上操作](#page-342-0)
- [使用远程代码](#page-343-0)
- [电话和传真问题](#page-585-0)

<span id="page-293-0"></span>[主页](#page-1-0) > [传真](#page-267-0) > [接收传真](#page-287-0) > 传真预览

# 传真预览

使用传真预览功能在液晶显示屏上查看接收到的传真。

- [将传真预览设置为开](#page-294-0)
- [预览新传真](#page-295-0)

## <span id="page-294-0"></span>将传真预览设置为开

- 此功能仅适用于黑白传真。
- 传真预览功能开启时,即使已将备份打印设置为[开],进行传真转发、PC-Fax 接收和转发至云操作时,也 不会打印接收到的传真的备份。
- 虽然传真接收标识开启时打印的传真上会显示接收日期和时间,但传真预览屏幕上却不会显示接收日期和时 间。

>> MFC-J3530DW

>> MFC-J3930DW

### MFC-J3530DW

- 1. 按 | 【 】 [设置]。
- 2. 按 | 【 传真预览]。
- 3. 按[开] (或[关])。

液晶显示屏上将显示信息,提示在此之后接收到的任何传真都不会被打印。

- 4. 按[是]。
- $5.$  按 $\blacksquare$

如果将传真预览设置为关时内存中存储有传真,请执行以下操作中的一项:

- 如果不要打印存储的传真,按[继续]。 按[是]确认。 您的传真将被删除。
- 要打印所有存储的传真,按[删除前打印所有传真]。
- 如果不想关闭传真预览,按[取消]。

### MFC-J3930DW

- 1. 按 | 】 [设置]。
- 2. 按 图 [传真预览]。
- 3. 按[开] (或[关])。 液晶显示屏上将显示信息,提示在此之后接收到的任何传真都不会被打印。
- 4. 按[是]。
- $5.$  按  $^{\prime}$ .

Ø

如果将传真预览设置为关时内存中存储有传真,请执行以下操作中的一项:

- 如果不要打印存储的传真,按[继续]。 按[是]确认。 您的传真将被删除。
- 要打印所有存储的传真,按[删除前打印所有传真]。
- 如果不想关闭传真预览, 按[取消]。

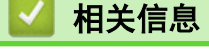

• [传真预览](#page-293-0)

<span id="page-295-0"></span>[主页](#page-1-0) > [传真](#page-267-0) > [接收传真](#page-287-0) > [传真预览](#page-293-0) > 预览新传真

## 预览新传真

接收到传真时,液晶显示屏会显示一条信息。

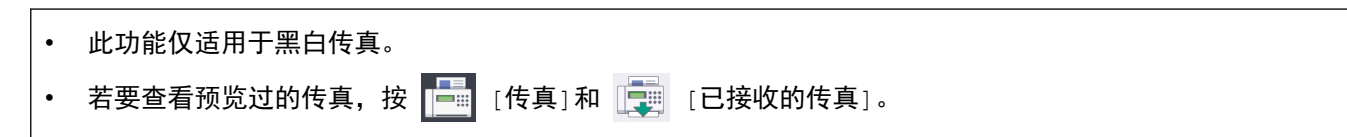

>> MFC-J3530DW

- >> [MFC-J3930DW](#page-296-0)
	- MFC-J3530DW
- 1. 按 1 查看新传真。

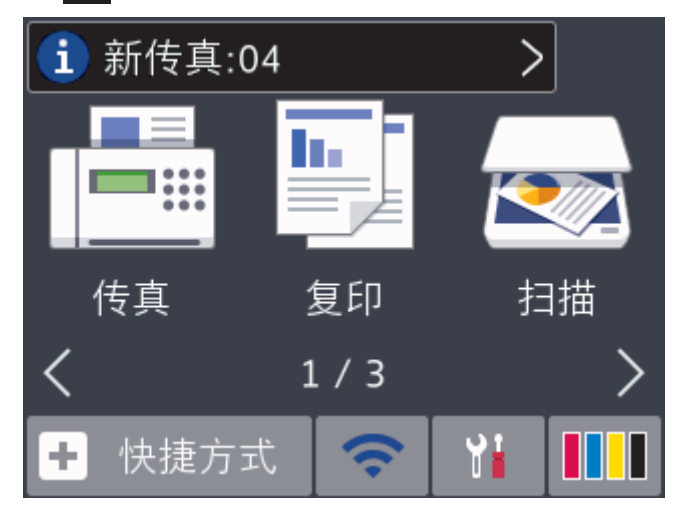

2. 传真列表中包含旧传真和新传真。新传真旁边会显示一个蓝色标记。 按所需传真。

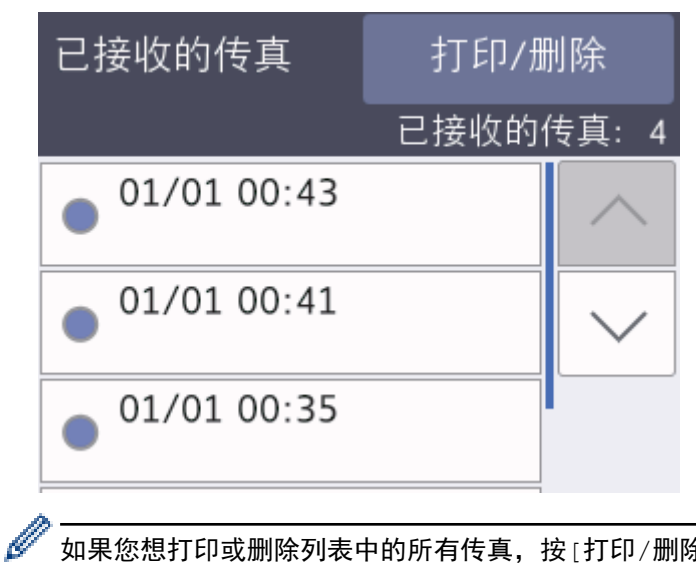

如果您想打印或删除列表中的所有传真,按[打印/删除]。 执行以下操作中的一项:

- 按[打印所有(新传真)]打印您尚未查看的所有传真。
- 按[打印所有(旧传真)]打印您已查看的所有传真。
- 按[全部删除(新传真)]删除您尚未查看的所有传真。
- 按[全部删除(旧传真)]删除您已查看的所有传真。
- 3. 按下表所示按钮执行以下操作:

<span id="page-296-0"></span>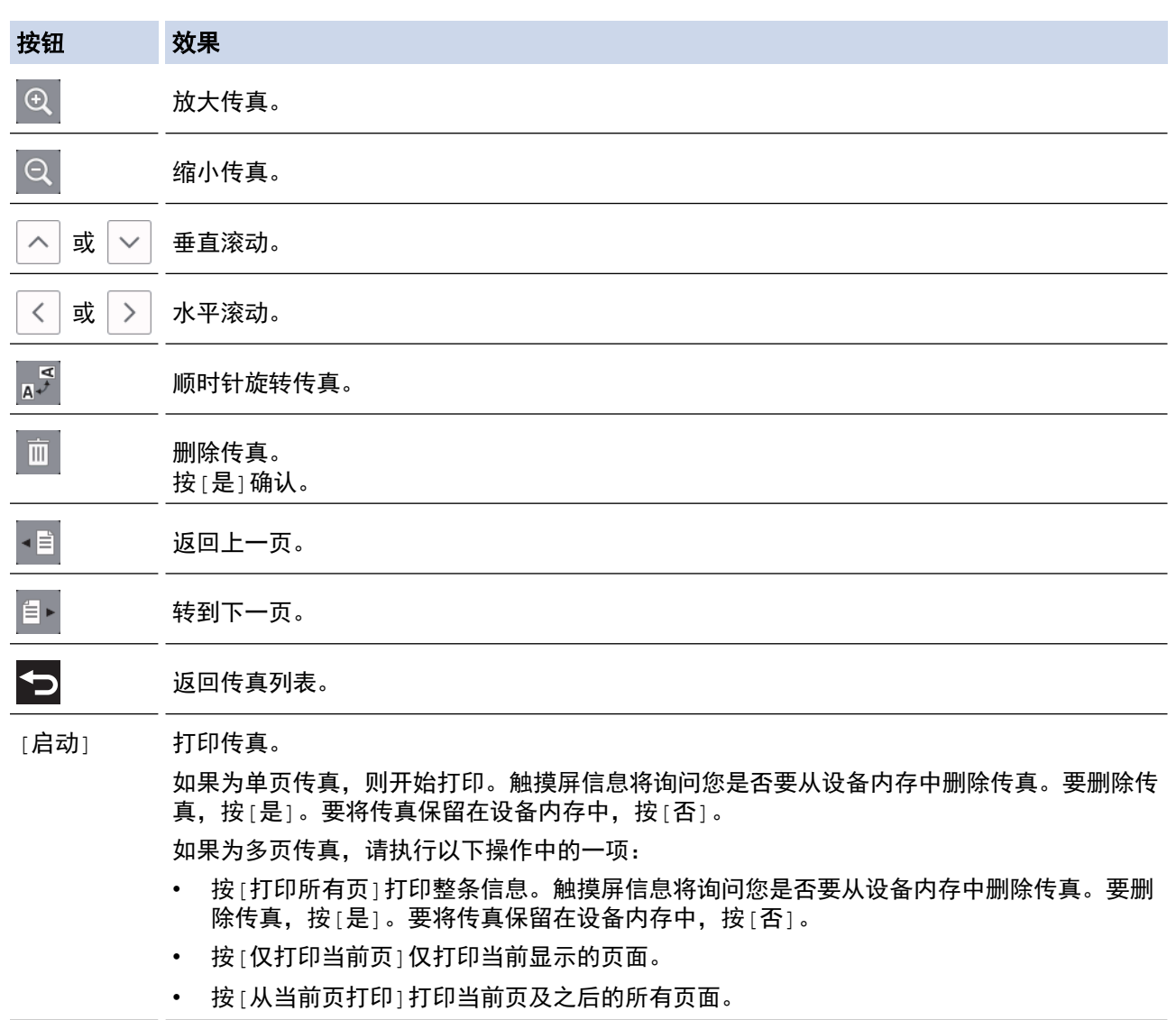

- 如果传真为大容量文件,显示可能会有延迟。
- 触摸屏显示传真信息的当前页码和总页数。 传真信息超过 99 页时,总页数将显示为 "XX"。
- 4. 按 |

## MFC-J3930DW

1. 按 i 查看新传真。

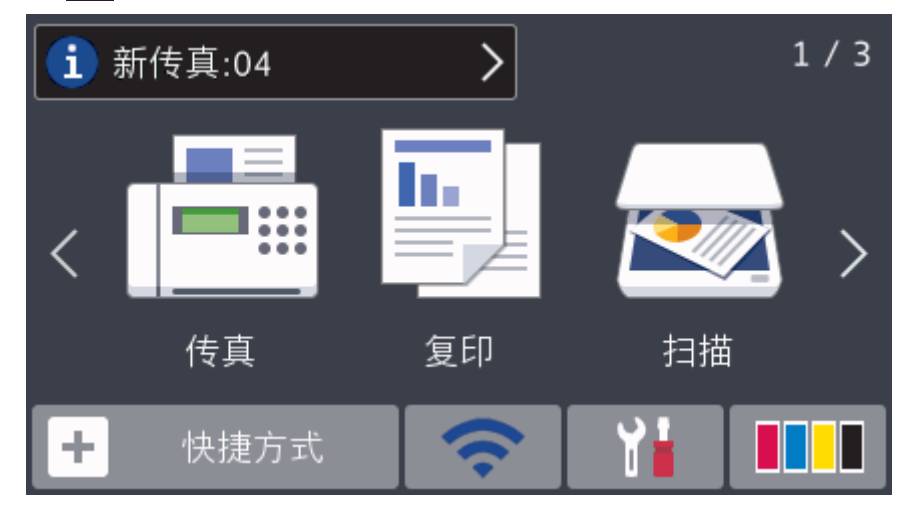

2. 传真列表中包含旧传真和新传真。新传真旁边会显示一个蓝色标记。 按所需传真。

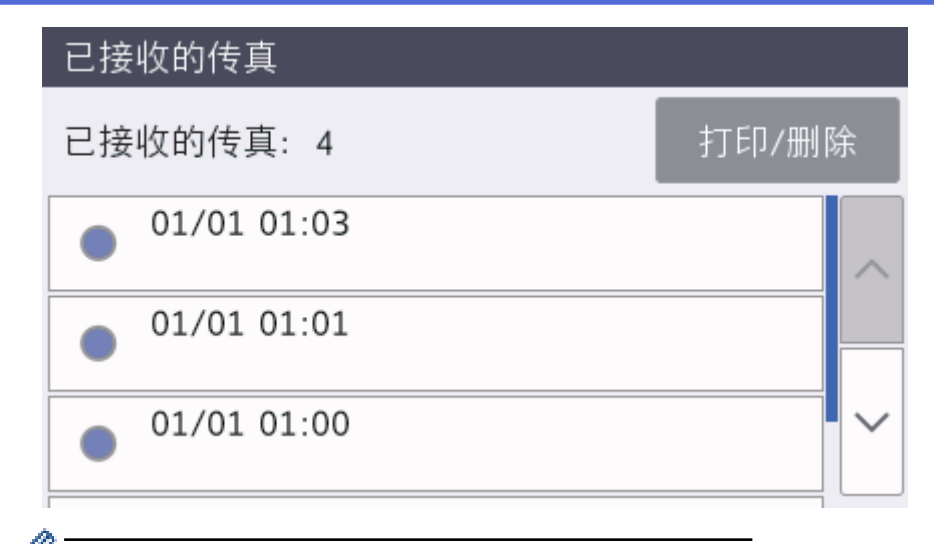

如果您想打印或删除列表中的所有传真,按[打印/删除]。 执行以下操作中的一项:

- 按[打印所有(新传真)]打印您尚未查看的所有传真。
- 按[打印所有(旧传真)]打印您已查看的所有传真。
- 按[全部删除(新传真)]删除您尚未查看的所有传真。
- 按[全部删除(旧传真)]删除您已查看的所有传真。
- 3. 按下表所示按钮执行以下操作:

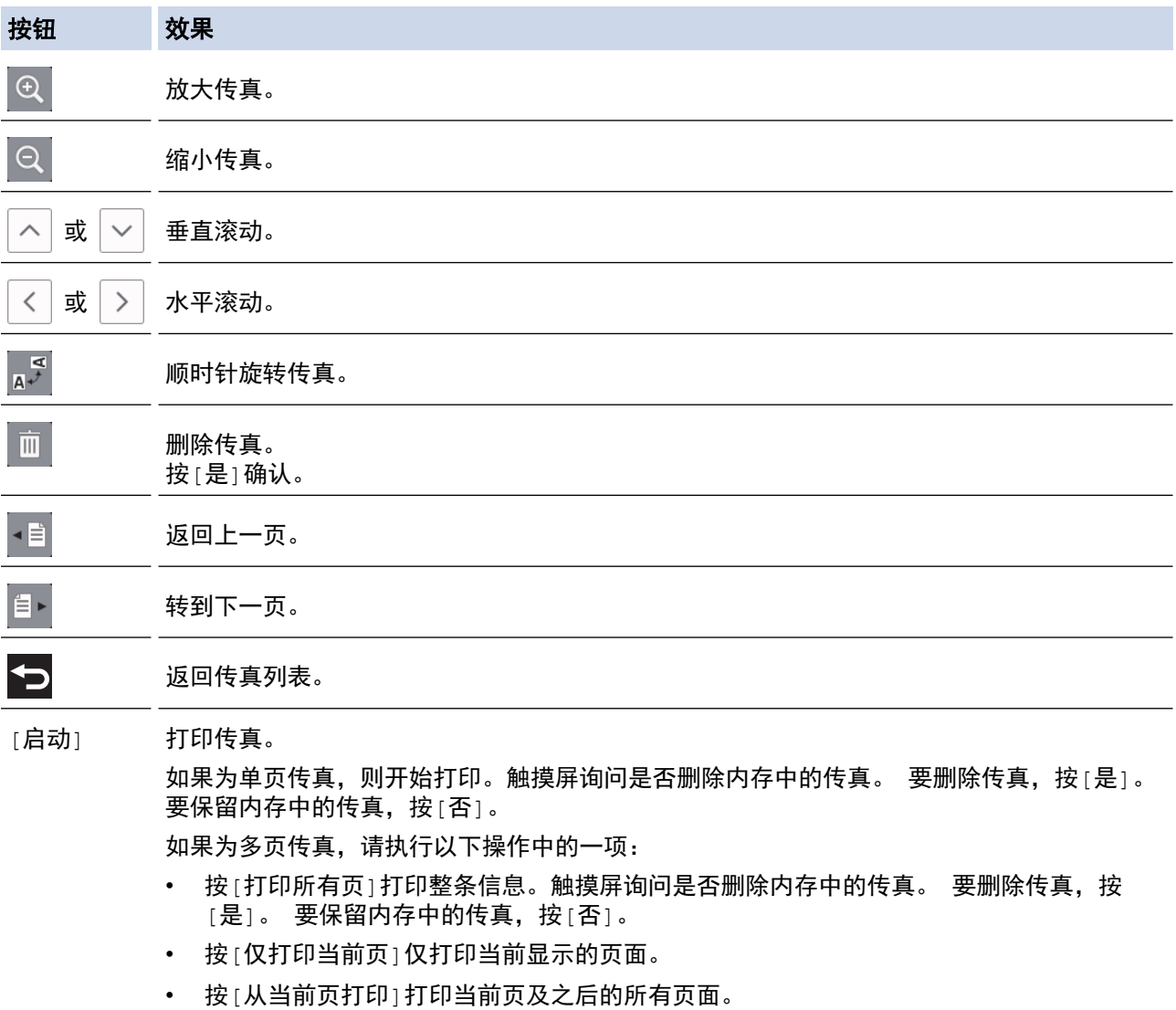

- 如果传真为大容量文件,显示可能会有延迟。
- 触摸屏显示传真信息的当前页码和总页数。 传真信息超过 99 页时,总页数将显示为 "XX"。
- 4. 按 |

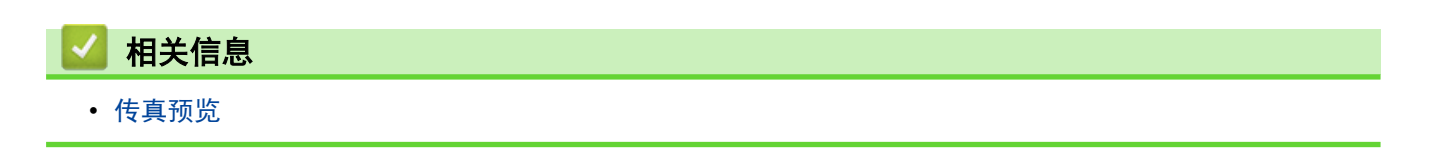

## 缩小接收到的超大传真的页面尺寸

[自动缩小]功能设置为[开]时, Brother 设备会缩小接收到的任何超大传真页面以适合您的纸张。 通过使用的传 真页面尺寸和设置的纸张尺寸,设备便可计算出缩小比率。

- >> MFC-J3530DW
- >> MFC-J3930DW

### MFC-J3530DW

1. 按 | 】 | [设置] > [所有设置] > [传真] > [设置接收] > [自动缩小]。

- 2. 按[开] (或[关])。
- 3. 按 |

### MFC-J3930DW

- 1. 按 | 】 [设置] > [所有设置] > [传真] > [设置接收] > [自动缩小]。
- 2. 按[开] (或[关])。
- 3. 按 |

- [接收传真](#page-287-0)
- [纸张设置](#page-58-0)
- [纸张处理和打印问题](#page-580-0)

## 设置传真接收标识

设置设备使其在接收的传真各页顶端打印接收时间和日期。 确保已在设备上设置当前的日期和时间。

### 此功能仅适用于黑白传真。

>> MFC-J3530DW >> MFC-J3930DW

### MFC-J3530DW

- 1. 按 | Y | [设置] > [所有设置] > [传真] > [设置接收] > [传真接收标志]。
- 2. 按[开] (或[关])。
- 3. 按 |

## MFC-J3930DW

- 1. 按 <mark>【 】</mark> [设置] > [所有设置] > [传真] > [设置接收] > [传真接收标识]。
- 2. 按[开] (或[关])。

# 3. 按 |

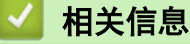

• [接收传真](#page-287-0)

## <span id="page-301-0"></span>通话结束后接收传真

如果您使用连接至本 Brother 设备的电话进行通话,且对方也使用连接至对方传真设备的电话进行通话,通话结 束时,在双方都未挂断之前对方可将传真发送给您。

• 必须清空设备的自动进稿器。

>> MFC-J3530DW

>> MFC-J3930DW

### MFC-J3530DW

- 1. 请对方装入传真并按启动或发送键。
- 2. 按 つ 显示[传真启动]按钮。
- 3. 听到 CNG 音频 (缓慢重复的哔哔声) 时, 按 [传真启动]。
- 4. 按[接收]接收传真。 ([传真模式]选项设置为[高级模式]时。)
- 5. 放回外接听筒。

### MFC-J3930DW

- 1. 请对方装入传真并按启动或发送键。
- 2. 按 つ 显示[传真启动]按钮。
- 3. 听到 CNG 音频 (缓慢重复的哔哔声) 时, 按 [传真启动]。
- 4. 按[接收]接收传真。 ([传真模式]选项设置为[高级模式]时。)
- 5. 放回外接听筒。

- [接收传真](#page-287-0)
- [设置传真逻辑 \(发送和接收顺序\)](#page-275-0)

[主页](#page-1-0) > [传真](#page-267-0) > [接收传真](#page-287-0) > [通话结束后接收传真](#page-301-0) > 设置传真逻辑 (发送和接收顺序)

## 设置传真逻辑 (发送和接收顺序)

可以更改手动传真发送或接收的程序。

如果您经常在通话结束后向对方手动发送传真或从对方接收传真,则您可以将[传真模式]设置为[简易模式]。 如果设置为[简易模式]: 仅需按[传真启动]即可手动发送或接收传真。 如果您是呼叫方,请按[传真启动]发送 传真。 如果您是接收方,请按[传真启动]接收传真。

如果设置为[高级模式]: 无论您是呼叫方还是接收方,您都可以选择手动发送或接收传真。 按[传真启动]时, 设备将提示您: [发送/接收?]。如果您想发送传真,请按[发送]。 如果您想接收传真,请按[接收]。

Ø 即使设置为[简易模式]或[高级模式],如果自动进稿器中有原稿,按[传真启动]仍将发送自动进稿器中的原 稿。

>> MFC-J3530DW >> MFC-J3930DW

### MFC-J3530DW

- 1. 按 | 【 | [设置] > [所有设置] > [传真] > [其它] > [传真模式]。
- 2. 按[简易模式]或[高级模式]。
- 3. 按 |

### MFC-J3930DW

- 1. 按 | 】 | [设置] > [所有设置] > [传真] > [其它] > [传真模式]。
- 2. 按[简易模式]或[高级模式]。
- 3. 按 |

- [通话结束后发送传真](#page-274-0)
- [通话结束后接收传真](#page-301-0)

## <span id="page-303-0"></span>内存接收选项

当您远离设备时,使用内存接收选项管理接收到的传真。每次仅可使用一种内存接收选项。 内存接收可设置为:

- 传真转发
- 传真存储
- PC-Fax 接收
- 转发至云 设备将您接收到的传真转发至在线服务。
- 关

此功能仅适用于黑白传真。

- [将接收到的传真转发至其他设备](#page-304-0)
- [将接收到的传真存储到设备内存中](#page-305-0)
- [使用 PC-Fax 接收将接收到的传真传送到计算机 \(仅适用于 Windows\)](#page-306-0)
- [更改内存接收选项](#page-308-0)
- [关闭内存接收](#page-309-0)
- [打印设备内存中存储的传真](#page-310-0)
- [开启传真转发至云或电子邮件功能](#page-506-0)

<span id="page-304-0"></span>[主页](#page-1-0) > [传真](#page-267-0) > [接收传真](#page-287-0) > [内存接收选项](#page-303-0) > 将接收到的传真转发至其他设备

## 将接收到的传真转发至其他设备

使用传真转发功能自动将接收到的传真转发至其他设备。

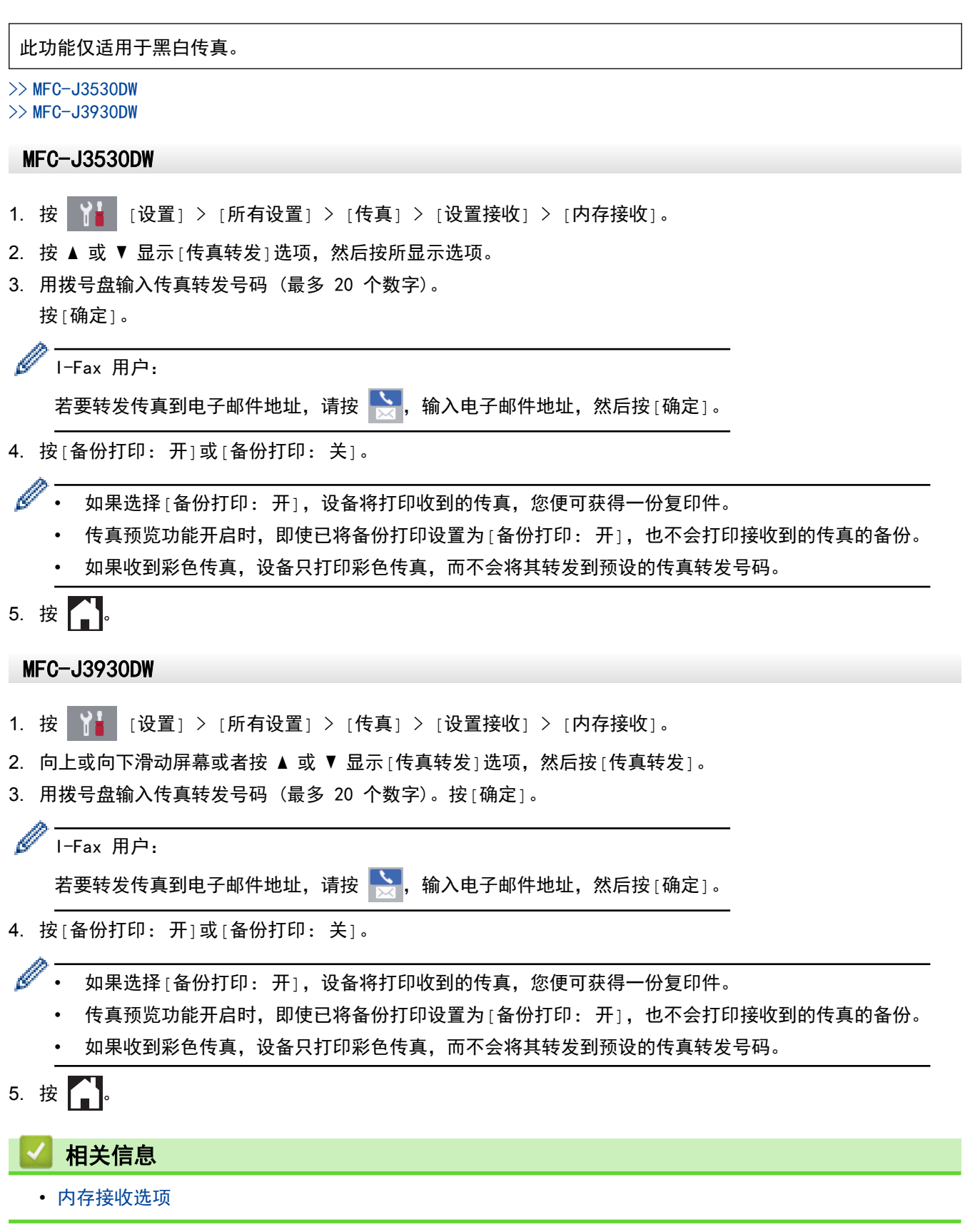

<span id="page-305-0"></span>[主页](#page-1-0) > [传真](#page-267-0) > [接收传真](#page-287-0) > [内存接收选项](#page-303-0) > 将接收到的传真存储到设备内存中

## 将接收到的传真存储到设备内存中

使用传真存储功能将接收到的传真存储到设备内存中。使用远程检索命令从其他传真设备检索已存储的传真信息。 本设备会打印已存传真作为备份。

• 此功能仅适用于黑白传真。

>> MFC-J3530DW >> MFC-J3930DW

### MFC-J3530DW

- 1. 按 | 【】 [设置] > [所有设置] > [传真] > [设置接收] > [内存接收]。
- 2. 按 ▲ 或 ▼ 显示[传真存储]选项, 然后按所显示选项。
- $3.$  按 |

### MFC-J3930DW

- 1. 按 | 】 | [设置] > [所有设置] > [传真] > [设置接收] > [内存接收]。
- 2. 向上或向下滑动屏幕或者按 ▲ 或 ▼ 显示 [传真存储]选项, 然后按所显示选项。
- 3. 按 |

- [内存接收选项](#page-303-0)
- [远程转发传真](#page-315-0)
- [打印设备内存中存储的传真](#page-310-0)
- [远程检索命令](#page-314-0)

<span id="page-306-0"></span>[主页](#page-1-0) > [传真](#page-267-0) > [接收传真](#page-287-0) > [内存接收选项](#page-303-0) > 使用 PC-Fax 接收将接收到的传真传送到计算机 (仅适用于 Windows)

## 使用 PC-Fax 接收将接收到的传真传送到计算机 (仅适用于 Windows)

开启 PC-Fax 接收功能,本设备会将已接收的传真自动存储到内存中,并将其发送至计算机。 使用计算机查看和 存储这些传真。

- 此功能仅适用于黑白传真。当接收到一份彩色传真时,设备将打印彩色传真,但不会将传真发送到计算机 中。
- 在设置 PC-Fax 接收前,必须先在计算机上安装 Brother 软件和驱动程序。确保计算机与设备连接并已打 开。必须在计算机上运行 PC-FAX 接收软件。

即使关闭计算机,设备仍将接收传真,并将其存储到内存中。 在启动计算机并运行 PC-FAX 接收软件后,设备会 自动将传真转发到计算机中。

### >> MFC-J3530DW

>> MFC-J3930DW

### MFC-J3530DW

- 1. 按 [设置] > [所有设置] > [传真] > [设置接收] > [PC Fax 接收]。
- 2. 按 [开]。

触摸屏上显示信息[在计算机上运行 PC-Fax 接收 程序。]。

- 3. 按[确定]。
- 4. 按[<USB>]或您想用于接收传真的计算机名称 (适用于网络用户)。 按[确定]。
- 5. 按[备份打印: 开]或[备份打印: 关]。

Ø 传真预览功能开启时,即使已将备份打印设置为[备份打印: 开],也不会打印接收到的传真的备份。

## 6. 按 $\begin{bmatrix} \bullet \\ \bullet \end{bmatrix}$

要更改目标计算机,请重复步骤上述步骤。

### MFC-J3930DW

- 1. 按 | 【 | [设置] > [所有设置] > [传真] > [设置接收] > [PC Fax 接收]。
- 2. 按 [开]。

触摸屏上显示信息[在计算机上运行 PC-Fax 接收 程序]。

- 3. 按[确定]。
- 4. 按[<USB>]或您想用于接收传真的计算机名称 (适用于网络用户)。 按[确定]。
- 5. 按[备份打印: 开]或[备份打印: 关]。

传真预览功能开启时,即使已将备份打印设置为[备份打印: 开],也不会打印接收到的传真的备份。

6. 按 $\left| \right|$ .

要更改目标计算机,请重复步骤上述步骤。

- [内存接收选项](#page-303-0)
- [传送传真或传真日志报告](#page-554-0)
- [将传真传送到您的计算机上](#page-556-0)

• [使用 PC-FAX 接收软件接收传真 \(Windows\)](#page-365-0)

## <span id="page-308-0"></span>更改内存接收选项

更改任何内存接收选项时,如果设备内存中有传真,液晶显示屏上将显示以下询问信息中的一条:

- >> MFC-J3530DW
- >> MFC-J3930DW

### MFC-J3530DW

- 如果已打印接收的传真,触摸屏会显示 **[**删除所有文档**?]**
	- 如果按[是], 设置更改前, 内存中的传真将被删除。
- 如果按[否],内存中的传真将不会被删除,并且设置也不会被更改。
- 如果内存中有没有打印过的传真,触摸屏会显示 **[**打印所有传真**?]**
	- 如果按[是],设置更改前,内存中的传真将被打印。
	- 如果按[否]. 内存中的传真将不会被打印, 并且设置也不会被更改。
- 当从其他选项 ([传真转发]、[转发至云]或[传真存储]) 更改为[PC Fax 接收]时接收到的传真仍存储在设 备内存中,按 [<USB>] 或计算机名称(适用于网络用户),然后按 [确定] 。将询问您是否需要打开备份打印。 触摸屏显示:

### **[**发送传真到 **PC?]**

- 如果按[是],在设置更改前,内存中的传真将被发送到计算机中。
- 如果按[否],内存中的传真将不会被删除,并且设置也不会被更改。

### MFC-J3930DW

- 如果已打印接收的传真,触摸屏会显示 **[**删除所有文档**?]**
	- 如果按[是], 设置更改前, 内存中的传真将被删除。
	- 如果按[否], 内存中的传真将不会被删除, 并且设置也不会被更改。
- 如果内存中有没有打印过的传真,触摸屏会显示 **[**打印所有传真**?]**
	- 如果按[是],设置更改前,内存中的传真将被打印。
	- 如果按[否],内存中的传真将不会被打印,并且设置也不会被更改。
- 当从其他选项 ([传真转发]、[转发至云]或[传真存储]) 更改为[PC Fax 接收]时接收到的传真仍存储在设 备内存中,按[<USB>]或计算机名称 (适用于网络用户),然后按[确定]。将询问您是否需要打开备份打印。 触摸屏显示:

### **[**发送传真到 **PC?]**

- 如果按[是],在设置更改前,内存中的传真将被发送到计算机中。
- 如果按[否],内存中的传真将不会被删除,并且设置也不会被更改。

- [内存接收选项](#page-303-0)
- [关闭内存接收](#page-309-0)

<span id="page-309-0"></span>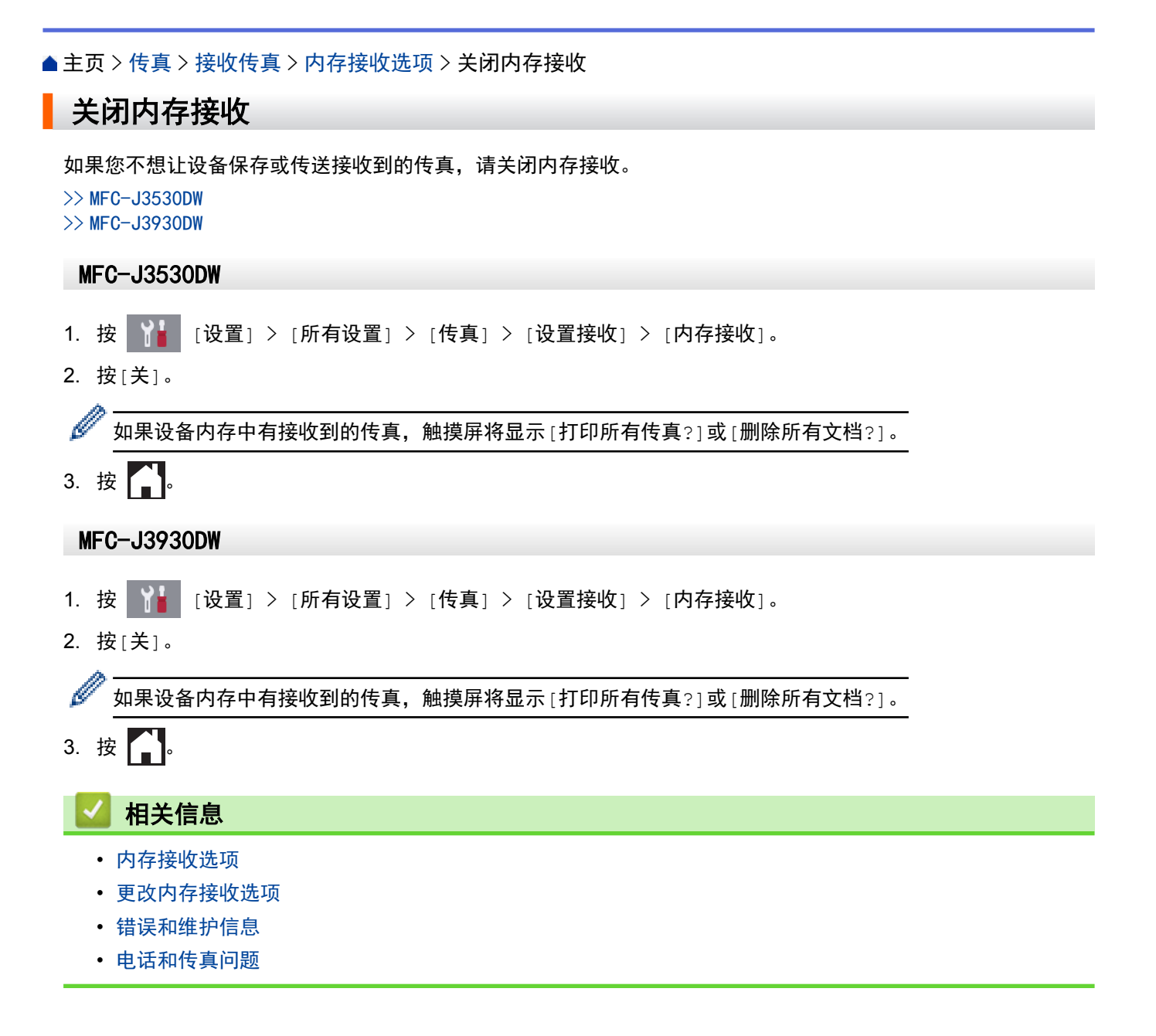

<span id="page-310-0"></span>[主页](#page-1-0) > [传真](#page-267-0) > [接收传真](#page-287-0) > [内存接收选项](#page-303-0) > 打印设备内存中存储的传真

# 打印设备内存中存储的传真

- 此功能仅适用于黑白传真。
- 传真将在打印后从设备内存中删除。

>> MFC-J3530DW

>> MFC-J3930DW

### MFC-J3530DW

如果选择[传真存储],您可以从内存打印所有传真。

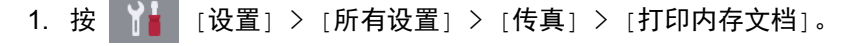

Ø 您还可以通过按触摸屏上的[存储的传真]从内存打印传真。

2. 按 [是]。

MFC-J3930DW

如果选择[传真存储],您可以从内存打印所有传真。

1. 按 [设置] > [所有设置] > [传真] > [打印内存文档]。

Ø 您还可以通过按触摸屏上的[存储的传真]从内存打印传真。

2. 按 [是]。

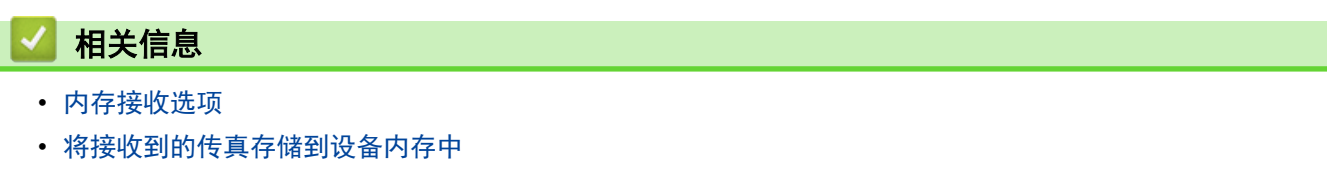

- [错误和维护信息](#page-544-0)
- [电话和传真问题](#page-585-0)

## <span id="page-311-0"></span>远程传真检索

通过远程检索可从任意按键式电话或传真设备呼叫本设备,然后输入远程访问代码和远程命令检索所需传真信息。

- [设置远程访问代码](#page-312-0)
- [使用远程访问代码](#page-313-0)
- [远程检索命令](#page-314-0)
- [远程转发传真](#page-315-0)
- [更改传真转发号码](#page-316-0)

<span id="page-312-0"></span>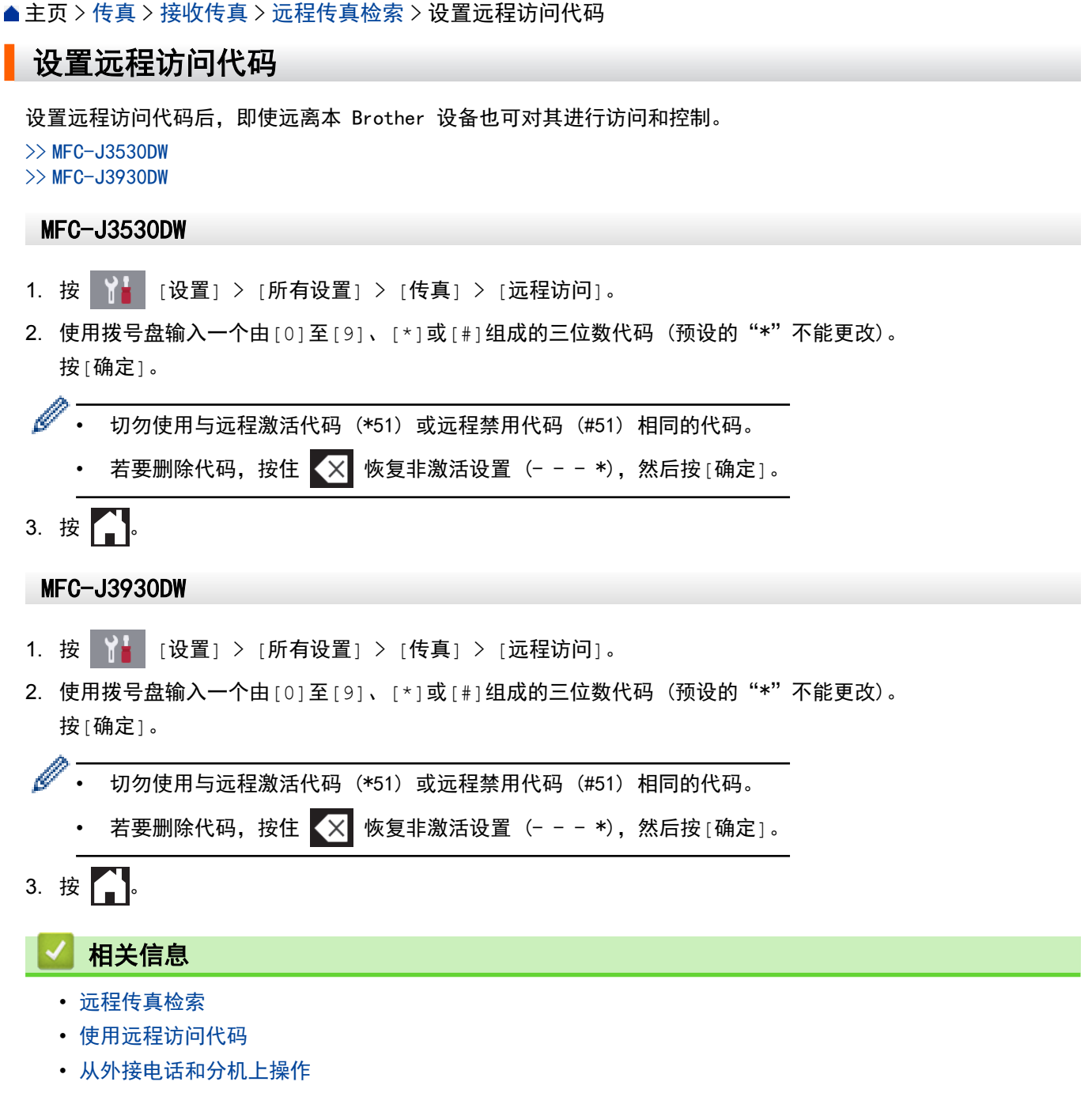

• [使用远程代码](#page-343-0)

<span id="page-313-0"></span>[主页](#page-1-0) > [传真](#page-267-0) > [接收传真](#page-287-0) > [远程传真检索](#page-311-0) > 使用远程访问代码

## 使用远程访问代码

- 1. 当您远离本 Brother 设备时,使用双音频电话或传真设备拨打您的传真号码。
- 2. 设备应答时,请立即输入您的三位数远程访问代码,并以 \* 结束。
- 3. 本 Brother 设备接收到传真时将发出各种信号:
	- 一长音 (哔) 设备接收到至少一份传真
	- 无提示音 设备未接收到传真
- 4. 设备发出两短音 (哔哔),以提示您输入一个命令。
	- 如果等待时间超过了 30 秒但还未输入任何命令,则设备将会自动挂断。
	- 如果输入了无效命令,设备则将会发出三声警告音 (哔哔哔)。
- 5. 完成后, 按 9, 然后按 0 取消激活设备。
- 6. 挂断。

- [远程传真检索](#page-311-0)
- [设置远程访问代码](#page-312-0)

<span id="page-314-0"></span>▲[主页](#page-1-0) > [传真](#page-267-0) > [接收传真](#page-287-0) > [远程传真检索](#page-311-0) > 远程检索命令

## 远程检索命令

远离 Brother 设备时,使用下表中的远程命令访问传真命令和选项。当呼叫设备时,输入了远程访问代码 (一个 三位数,并以 \* 结束) 后,系统将会发出两短音 (哔哔),此时请输入远程命令 (第 1 列),然后输入该命令的一 个选项 (第 2 列)。

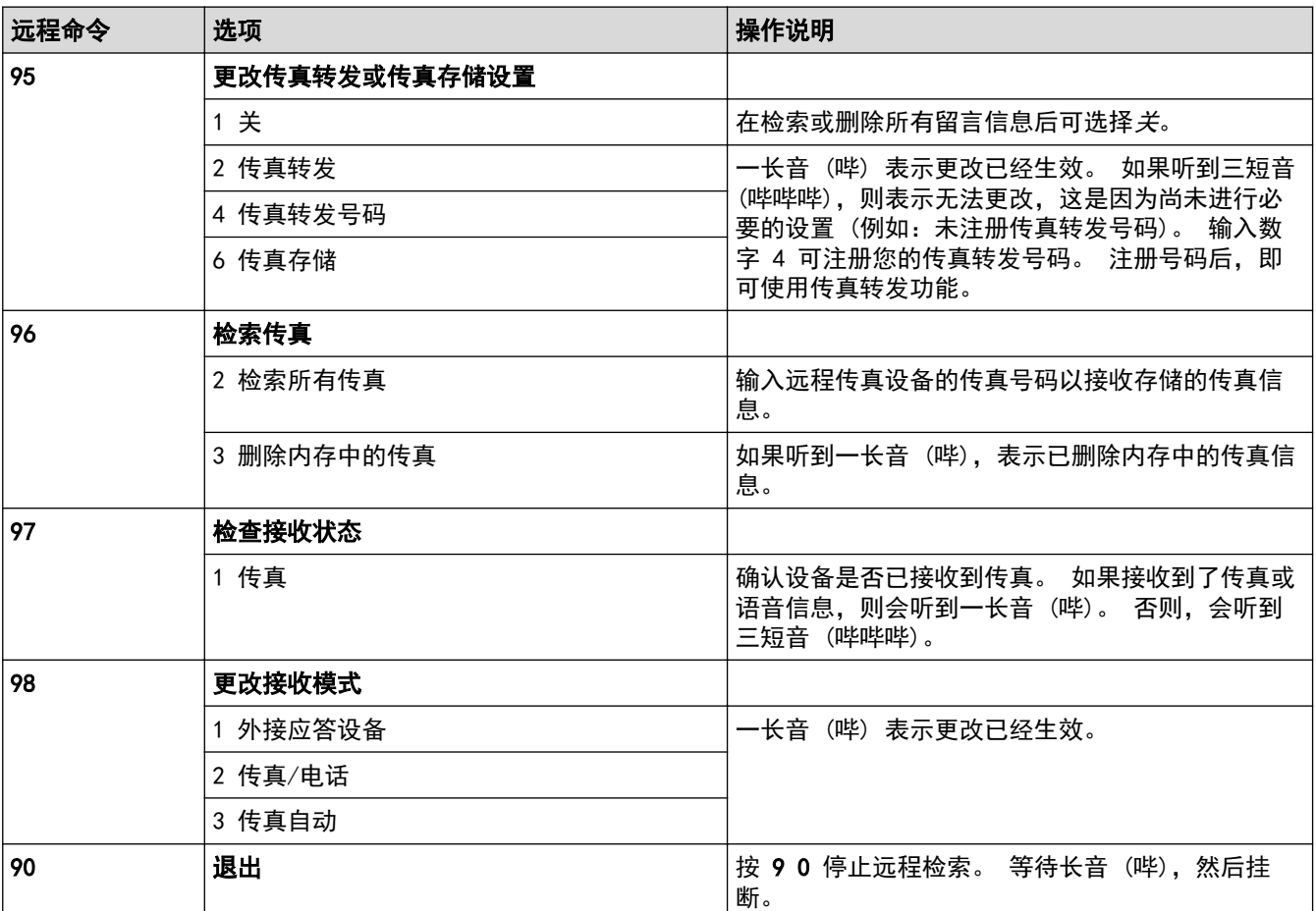

- [远程传真检索](#page-311-0)
- [更改传真转发号码](#page-316-0)
- [将接收到的传真存储到设备内存中](#page-305-0)
- [远程转发传真](#page-315-0)
- [选择正确的接收模式](#page-290-0)

<span id="page-315-0"></span>[主页](#page-1-0) > [传真](#page-267-0) > [接收传真](#page-287-0) > [远程传真检索](#page-311-0) > 远程转发传真

## 远程转发传真

从任何双音频电话或传真设备上呼叫您的 Brother 设备并将接收到的传真转发到其他设备。

• 使用此功能前必须启动传真存储 或传真预览。

1. 拨打传真号码。

- 2. 设备应答时,请输入您的远程访问代码 (一个三位数,并以 \* 结束)。 如果听到一长音 (哔),则表示有信 息。
- 3. 当听到两短音 (哔哔),按数字键 9 6 2。
- 4. 听到一声长音后,使用拨号盘输入传真信息接收方的远程传真设备传真号码(最多 20 个数字), 以 ## 结 束。

Ø 不可将 \* 和 # 作为拨叫号码,但可以使用 # 在传真号码中插入暂停。

5. 听到设备发出一长音 (哔) 后挂断电话。Brother 设备将把所有接收传真转发到您输入的传真号码。 另一台 传真设备随后将打印您的传真信息。

- [远程传真检索](#page-311-0)
- [将接收到的传真存储到设备内存中](#page-305-0)
- [远程检索命令](#page-314-0)

<span id="page-316-0"></span>[主页](#page-1-0) > [传真](#page-267-0) > [接收传真](#page-287-0) > [远程传真检索](#page-311-0) > 更改传真转发号码

# 更改传真转发号码

- 1. 拨打传真号码。
- 2. 设备应答时,请输入您的远程访问代码 (一个三位数,并以 \* 结束)。 如果听到一长音 (哔),则表示有信 息。
- 3. 当听到两短音 (哔哔),按数字键 9 5 4。
- 4. 等待一长音 (哔), 使用拨号盘输入需要发送传真的远程传真设备新号码 (最多 20 个数字), 以 # # 结束。

Ø 不可将 \* 和 # 作为拨叫号码,但可以使用 # 在传真号码中插入暂停。

5. 结束时,请按数字键 9 0 停止远程访问。

6. 听到设备发出一长音 (哔) 后挂断电话。

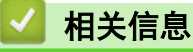

- [远程传真检索](#page-311-0)
- [远程检索命令](#page-314-0)

<span id="page-317-0"></span>[主页](#page-1-0) > [传真](#page-267-0) > 语音操作和传真号码

# 语音操作和传真号码

- [语音操作](#page-318-0)
- [存储传真号码](#page-321-0)
- [设置多址发送组](#page-327-0)

<span id="page-318-0"></span>[主页](#page-1-0) > [传真](#page-267-0) > [语音操作和传真号码](#page-317-0) > 语音操作

# 语音操作

- [发送音频信号](#page-319-0)
- [在传真/电话接收模式下接听语音电话](#page-320-0)

# <span id="page-319-0"></span>发送音频信号

如果您使用的是脉冲拨号服务,但必须发送音频信号 (例如:至电话银行),请遵循以下步骤。如果您使用的是音 频拨号服务,则无需此功能即可发送音频信号。

>> MFC-J3530DW >> MFC-J3930DW

MFC-J3530DW 1. 按 | | | | | | | | | | | | | | | | | | Ø 如果[传真预览]设置为[开],按 [传真] > [发送传真]。 2. 按[免提]。 3. 按设备触摸键盘上的 #。 之后,任何拨打的号码将作为音频信号被发送出去。 通话结束后,设备将返回到脉冲拨号服务状态。 MFC-J3930DW 1. 按 | | | | | | | 传真]。 Ø 如果[传真预览]设置为[开],按 **[左** [传真] > [发送传真]。 2. 按[免提]。 3. 按设备触摸键盘上的 #。 之后,任何拨打的号码将作为音频信号被发送出去。 通话结束后,设备将返回到脉冲拨号服务状态。

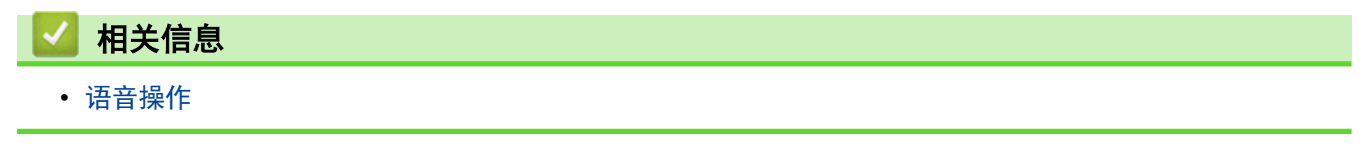

<span id="page-320-0"></span>[主页](#page-1-0) > [传真](#page-267-0) > [语音操作和传真号码](#page-317-0) > [语音操作](#page-318-0) > 在传真/电话接收模式下接听语音电话

## 在传真/电话接收模式下接听语音电话

当设备处于传真/电话模式时,设备将使用 F/T 振铃 (伪/双振铃) 提示您接听语音来电。

如果您在设备旁边,请拿起外接电话的听筒,然后按[接听]按钮应答。

如果您在分机旁边, 在 F/T 振铃时间内拿起听筒, 然后在伪/双振铃时间内按 #51。如果无人应答, 或者有人向您 发送传真,请按 \*51 将来电转回设备。

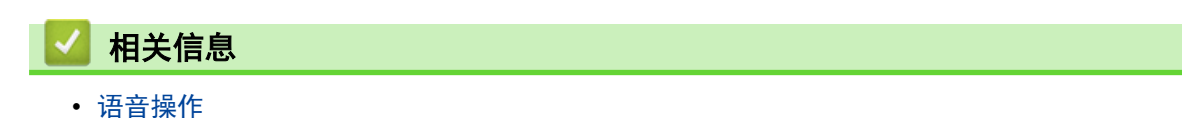

<span id="page-321-0"></span>[主页](#page-1-0) > [传真](#page-267-0) > [语音操作和传真号码](#page-317-0) > 存储传真号码

# 存储传真号码

- [存储地址簿号码](#page-322-0)
- [从拨出记录存储地址簿号码](#page-324-0)
- [从来电显示记录存储地址簿号码](#page-325-0)
- [更改或删除地址簿名称或号码](#page-326-0)

# <span id="page-322-0"></span>[主页](#page-1-0) > [传真](#page-267-0) > [语音操作和传真号码](#page-317-0) > [存储传真号码](#page-321-0) > 存储地址簿号码 存储地址簿号码 >> MFC-J3530DW >> MFC-J3930DW MFC-J3530DW 1. 按 [传真] > [地址簿]。 2. 执行以下步骤: a. 按[编辑] > [添加新的地址] > [名称]。 b. 使用触摸屏输入名称 (最多 16 个字符)。按[确定]。 c. 按[地址 1]。 d. 使用触摸屏输入第一个传真或电话号码 (最多 20 个数字)。按[确定]。 Ø 按[暂停]在号码之间插入暂停。反复按[暂停],延长所需的暂停时间。 • 输入传真或电话号码时,务必包含区号。 如果传真或电话号码未登记区号,则来电显示名称和记录可能 无法正常显示,具体取决于您所在的国家。 • 如果已下载网络传真: 若要存储用于网络传真或扫描到电子邮件服务器的电子邮件地址,请按 ,输入电子邮件地址,然后 按[确定]。 e. 要存储第二个传真或电话号码, 按[地址 2]。使用触摸屏输入第二个传真或电话号码 (最多 20 个数字)。 按[确定]。 f. 按[确定]确认。 要再存储其他地址簿号码,重复以上步骤。 3. 按 | MFC-J3930DW 1. 按 | - | [传真] > [地址簿]。 2. 执行以下步骤: a. 按[编辑] > [添加新的地址] > [名称]。 b. 使用触摸屏输入名称 (最多 16 个字符)。按[确定]。 c. 按[地址 1]。 d. 使用触摸屏输入第一个传真或电话号码 (最多 20 个数字)。按[确定]。 Ø • 按[暂停]在号码之间插入暂停。 反复按[暂停], 延长所需的暂停时间。 • 输入传真或电话号码时,务必包含区号。 如果传真或电话号码未登记区号,则来电显示名称和记录可能 无法正常显示,具体取决于您所在的国家。 • 如果已下载网络传真: 若要存储用于网络传真或扫描到电子邮件服务器的电子邮件地址,请按 ,输入电子邮件地址,然后 按[确定]。 e. 要存储第二个传真或电话号码,按[地址 2]。使用触摸屏输入第二个传真或电话号码 (最多 20 个数字)。 按[确定]。 f. 按[确定]确认。

要再存储其他地址簿号码,重复以上步骤。

3. 
$$
\forall
$$
 3.

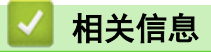

- [存储传真号码](#page-321-0)
- [设置多址发送组](#page-327-0)
[主页](#page-1-0) > [传真](#page-267-0) > [语音操作和传真号码](#page-317-0) > [存储传真号码](#page-321-0) > 从拨出记录存储地址簿号码

# 从拨出记录存储地址簿号码

可从拨出记录中存储地址簿号码。

- >> MFC-J3530DW
- >> MFC-J3930DW

#### MFC-J3530DW

- 1. 按 <mark>[卡]</mark> [传真] > [通话记录] > [拨出记录]。
- 2. 按 ▲ 或 ▼ 显示您想存储的号码, 然后按所显示号码。
- 3. 按[编辑] > [添加到地址簿] > [名称]。

Ø 要从拨出记录列表中删除号码,按[编辑] > [删除]。按[是]确认。

- 4. 使用触摸屏输入名称 (最多 16 个字符)。 按[确定]。
- 5. 要存储第二个传真或电话号码,按[地址 2]。使用触摸屏输入第二个传真或电话号码 (最多 20 个数字)。按 [确定]。
- 6. 按[确定]确认要存储的传真或电话号码。

### 7. 按 |

### MFC-J3930DW

- 1. 按 <sup>[一]</sup> [传真] > [通话记录] > [拨出记录]。
- 2. 向上或向下滑动屏幕或者按 ▲ 或 ▼ 显示您想存储的号码, 然后按所显示号码。
- 3. 按[编辑] > [添加到地址簿] > [名称]。

Ø 要从拨出记录列表中删除号码,按[编辑] > [删除]。按[是]确认。

- 4. 使用触摸屏输入名称 (最多 16 个字符)。 按[确定]。
- 5. 要存储第二个传真或电话号码,按[地址 2]。 使用触摸屏输入第二个传真或电话号码 (最多 20 个数字)。 按[确定]。
- 6. 按[确定]确认要存储的传真或电话号码。
- $7.$  按

- [存储传真号码](#page-321-0)
- [在 Brother 设备上输入文本](#page-729-0)

<span id="page-325-0"></span>[主页](#page-1-0) > [传真](#page-267-0) > [语音操作和传真号码](#page-317-0) > [存储传真号码](#page-321-0) > 从来电显示记录存储地址簿号码

# 从来电显示记录存储地址簿号码

如果已在电信局申请来电显示定制服务,您可在来电显示记录中将呼入的号码存储为地址簿号码。

- >> MFC-J3530DW
- >> MFC-J3930DW

#### MFC-J3530DW

- 1. 按 <mark>[查 </mark>[传真] > [通话记录] > [来电显示记录]。
- 2. 按 ▲ 或 ▼ 显示您想存储的名称或号码, 然后按所显示名称或号码。
- 3. 按[编辑] > [添加到地址簿] > [名称]。

Ø 要从来电显示记录列表中删除号码,按[编辑] > [删除]。按[是]确认。

- 4. 使用触摸屏输入名称 (最多 16 个字符)。 按[确定]。
- 5. 要存储第二个传真或电话号码,按[地址 2]。使用触摸屏输入第二个传真或电话号码 (最多 20 个数字)。按 [确定]。
- 6. 按[确定]确认要存储的传真或电话号码。

# 7. 按 |

### MFC-J3930DW

- 1. 按 |  $\begin{bmatrix} \frac{1}{2} \\ \frac{1}{2} \\ \frac{1}{2} \end{bmatrix}$  [传真] > [通话记录] > [来电显示记录]。
- 2. 向上或向下滑动屏幕或者按 ▲ 或 ▼ 显示您想存储的名称或号码, 然后按所显示名称或号码。
- 3. 按[编辑] > [添加到地址簿] > [名称]。

Ø 要从来电显示记录列表中删除号码,按[编辑] > [删除]。按[是]确认。

- 4. 使用触摸屏输入名称 (最多 16 个字符)。 按[确定]。
- 5. 要存储第二个传真或电话号码,按[地址 2]。 使用触摸屏输入第二个传真或电话号码 (最多 20 个数字)。 按[确定]。
- 6. 按[确定]确认要存储的传真或电话号码。
- $7.$  按  $^{\circ}$

- [存储传真号码](#page-321-0)
- [来电显示](#page-333-0)
- [在 Brother 设备上输入文本](#page-729-0)

[主页](#page-1-0) > [传真](#page-267-0) > [语音操作和传真号码](#page-317-0) > [存储传真号码](#page-321-0) > 更改或删除地址簿名称或号码

### 更改或删除地址簿名称或号码

>> MFC-J3530DW >> MFC-J3930DW

#### MFC-J3530DW

- 1. 按  $\overline{\left\lceil \begin{array}{cc} -\end{array} \right\rceil}$  [传真] > [地址簿] > [编辑]。
- 2. 执行以下操作中的一项:
	- 按[更改]编辑名称或传真/电话号码。
		- 按 ▲ 或 ▼ 显示您想更改的号码, 然后按所显示号码。
		- 要更改名称,按 [名称]。使用触摸屏输入新的名称 (最多 16 个字符)。按 [确定]。
		- 要更改第一个传真或电话号码,按[地址 1]。使用触摸屏输入新的传真或电话号码 (最多 20 个数 字)。 按[确定]。
		- 要更改第二个传真或电话号码,按[地址 2]。使用触摸屏输入新的传真或电话号码 (最多 20 个数 字)。 按[确定]。
		- 按[确定]结束操作。

要更改字符,按 ◆ 或 ▶ 移动光标以突出显示您想更改的字符, 然后按 ★ ※ 输入新字符。

- 若要删除号码,按 ▲ 或 ▼ 显示[删除],然后按所显示按钮。
	- 按您想删除的传真或电话号码,号码旁显示红色复选标记时表示已选中,然后按[确定]。
- 3. 按 。

#### MFC-J3930DW

- 1. 按 | | [传真] > [地址簿] > [编辑]。
- 2. 执行以下操作中的一项:
	- 按[修改]编辑名称或传真/电话号码。 向上或向下滑动屏幕或者按 ▲ 或 ▼ 显示您想更改的号码, 然后按所显示号码。
		- 要更改名称,按 [名称]。使用触摸屏输入新的名称 (最多 16 个字符)。按 [确定]。
		- 要更改第一个传真或电话号码,按[地址 1]。使用触摸屏输入新的传真或电话号码 (最多 20 个数 字)。 按[确定]。
		- 要更改第二个传真或电话号码,按[地址 2]。使用触摸屏输入新的传真或电话号码 (最多 20 个数 字)。 按[确定]。

按[确定]结束操作。

Ø 要更改字符,按 ◆ 或 ▶ 移动光标以突出显示您想更改的字符, 然后按 ★ ※ 输入新字符。

• 要删除号码,按[删除]。

- 按您想删除的传真或电话号码,号码旁显示红色复选标记时表示已选中,然后按[确定]。

 $3.$  按 |

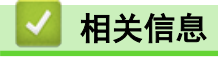

• [存储传真号码](#page-321-0)

<span id="page-327-0"></span>▲ [主页](#page-1-0) > [传真](#page-267-0) > [语音操作和传真号码](#page-317-0) > 设置多址发送组

### 设置多址发送组

使用可存储在地址簿中的组拨号,可将同一传真信息发送给多个传真号码。

- >> MFC-J3530DW
- >> MFC-J3930DW

#### MFC-J3530DW

首先需将传真号码逐个存储到地址簿中。然后,可将它们存入一个组。每个组使用一个地址簿号码。最多可以 存储六个组或一个包含 198 个号码的大组。

- 1. 按 <mark>[一</mark> [传真] > [地址簿]。
- 2. 执行以下步骤:
	- a. 按[编辑] > [设置组拨号] > [名称]。
	- b. 使用触摸屏输入组名称 (最多 16 个字符)。 按[确定]。
	- c. 按[添加/删除]。
	- d. 按您想添加到组中的地址簿号码,它们旁边会显示红色复选标记。 按[确定]。
	- e. 阅读并确认所选名称和号码的列表,然后按[确定]保存该组。

要存储其他多址发送组,重复以上步骤。

# $3.$  按  $\Box$

### MFC-J3930DW

首先需将传真号码逐个存储到地址簿中。然后,可将它们存入一个组。每个组使用一个地址簿号码。最多可以 存储六个组或一个包含 198 个号码的大组。

- 1. 按 [传真] > [地址簿]。
- 2. 执行以下步骤:
	- a. 按[编辑] > [设置组] > [名称]。
	- b. 使用触摸屏输入组名称 (最多 16 个字符)。 按[确定]。
	- c. 按[添加/删除]。
	- d. 按您想添加到组中的地址簿号码,它们旁边会显示红色复选标记。 按[确定]。
	- e. 阅读并确认所选名称和号码的列表,然后按[确定]保存该组。
	- 要存储其他多址发送组,重复以上步骤。
- $3.$  按 |

- [语音操作和传真号码](#page-317-0)
- [更改多址发送组名称](#page-328-0)
- [删除多址发送组](#page-329-0)
- [添加或删除多址发送组成员](#page-330-0)
- [将同一份传真发送至多个接收方 \(多址发送\)](#page-276-0)
- [存储地址簿号码](#page-322-0)

<span id="page-328-0"></span>[主页](#page-1-0) > [传真](#page-267-0) > [语音操作和传真号码](#page-317-0) > [设置多址发送组](#page-327-0) > 更改多址发送组名称

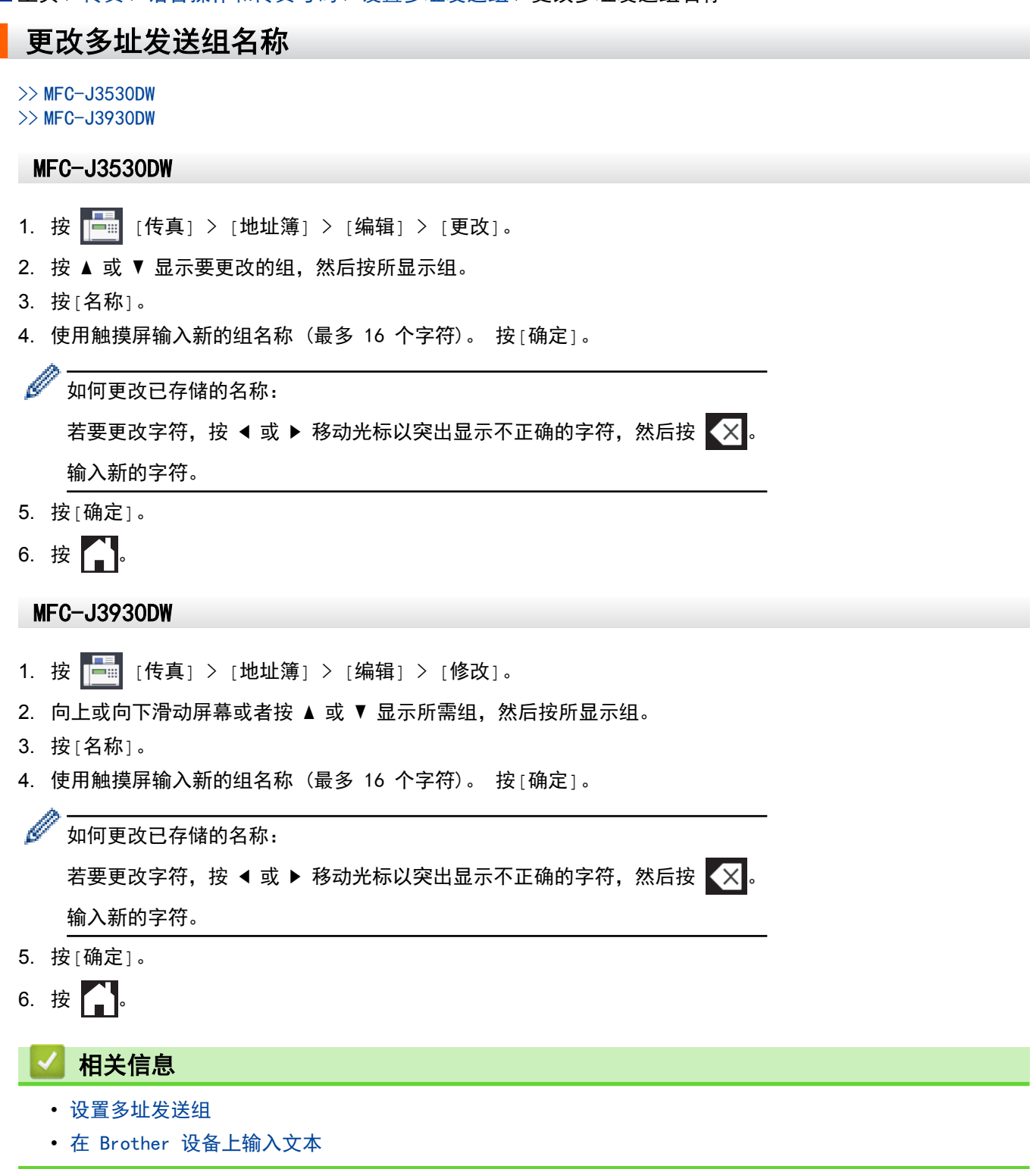

<span id="page-329-0"></span>[主页](#page-1-0) > [传真](#page-267-0) > [语音操作和传真号码](#page-317-0) > [设置多址发送组](#page-327-0) > 删除多址发送组

# 删除多址发送组

- >> MFC-J3530DW
- >> MFC-J3930DW

### MFC-J3530DW

- 1. 按 [传真] > [地址簿] > [编辑] > [删除]。
- 2. 按 ▲ 或 ▼ 显示要删除的组, 然后按所显示组。
- 3. 按[确定]。
- 4. 按 |

### MFC-J3930DW

- 1. 按 [传真] > [地址簿] > [编辑] > [删除]。
- 2. 向上或向下滑动屏幕或者按 ▲ 或 ▼ 显示所需组, 然后按所显示组。
- 3. 按[确定]。

# 4. 按 4

# 相关信息

• [设置多址发送组](#page-327-0)

<span id="page-330-0"></span>[主页](#page-1-0) > [传真](#page-267-0) > [语音操作和传真号码](#page-317-0) > [设置多址发送组](#page-327-0) > 添加或删除多址发送组成员

### 添加或删除多址发送组成员

>> MFC-J3530DW >> MFC-J3930DW

#### MFC-J3530DW

- 1. 按 [传真] > [地址簿] > [编辑] > [更改]。
- 2. 按 ▲ 或 ▼ 显示要更改的组, 然后按所显示组。
- 3. 按 ▲ 或 ▼ 显示[添加/删除], 然后按所显示选项。
- 4. 按 ▲ 或 ▼ 显示您想添加或删除的号码。
- 5. 对您想更改的每个号码执行以下操作:
	- 要向组中添加号码,按添加号码的复选框,它旁边会显示复选标记。
	- 要从组中删除号码,按删除号码的复选框,它旁边的复选标记将会被清除。
- 6. 按[确定]。
- 7. 按[确定]。
- 8. 按 4

#### MFC-J3930DW

- 1. 按 [传真] > [地址簿] > [编辑] > [修改]。
- 2. 向上或向下滑动屏幕或者按 ▲ 或 ▼ 显示所需组, 然后按所显示组。
- 3. 向上或向下滑动屏幕或者按 ▲ 或 ▼ 显示 [添加/删除]选项, 然后按所显示选项。
- 4. 向上或向下滑动屏幕或者按 ▲ 或 ▼ 显示您想添加或删除的号码。
- 5. 对您想更改的每个号码执行以下操作:
	- 要向组中添加号码,按添加号码的复选框,它旁边会显示复选标记。
	- 要从组中删除号码,按删除号码的复选框,它旁边的复选标记将会被清除。
- 6. 按[确定]。
- 7. 按[确定]。
- $8.$  按  $^{\prime}$

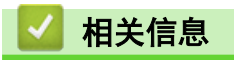

• [设置多址发送组](#page-327-0)

<span id="page-331-0"></span>[主页](#page-1-0) > [传真](#page-267-0) > 电话服务和外接设备

# 电话服务和外接设备

- [电话线路服务](#page-332-0)
- [来电显示](#page-333-0)
- [IP 语音 \(VoIP/电话线路干扰\)](#page-335-0)
- [外接 TAD \(电话应答设备\)](#page-336-0)
- [外接电话和分机](#page-340-0)

<span id="page-332-0"></span>▲[主页](#page-1-0) > [传真](#page-267-0) > [电话服务和外接设备](#page-331-0) > 电话线路服务

# 电话线路服务

您的设备支持电信局提供的来电显示定制服务。

在同一电话线路上的语音邮件、来电等待、来电等待/来电显示、应答服务、报警系统或其他自定义功能可能会引 起设备的操作故障。

### 您有语音邮件吗?

如果在新安装设备的电话线路上有语音邮件,当您接收来电时,语音邮件与设备极有可能发生冲突。

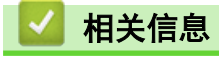

• [电话服务和外接设备](#page-331-0)

#### <span id="page-333-0"></span>▲ [主页](#page-1-0) > [传真](#page-267-0) > [电话服务和外接设备](#page-331-0) > 来电显示

### 来电显示

通过设备的来电显示功能,您可使用电信局提供的来电显示定制服务。

来电显示是在电话振铃时允许用户电话显示呼叫方电话号码的服务。 这是查看来电最快速的方法。 由于来电显示 存储在设备的内存中,因此您可以立即回复未接听的电话。除了标准来电显示功能以外,您还可以选择一个来 电,并回拨该号码。

- Ø • 某些地区不提供此功能。
	- 如果您想要使用来电显示服务,必须向电信局申请。
	- 来电显示方式有 FSK 制式和 DTMF 制式。 您的来电显示方式是 FSK 制式,还是 DTMF 制式,请直接向 您所在的电信局询问。 如果您所在的电信局使用的是 DTMF 制式,请切换制式。
	- 无法正常显示时请向当地的电信局或 Brother 特约维修站询问。 以下情况不能正常显示来电显示:
		- 没有向当地的电信局申请来电显示功能。
		- 传真设备连接在内部交换机上或其他转换装置上。
		- 部分地区因当地电信局的交换机问题或电话线路的问题,可能无法使用该功能。

#### 来电显示功能优点

#### 对于商务用户

所有商务用户可以快速回复客户呼叫。

#### 对于家庭用户

家庭住宅用户可避免接听不必要的来电。

#### 来电显示功能

通过设备的来电显示功能,您可使用电信局提供的来电显示定制服务。

您可以浏览列表,或选择一个号码发送传真、添加到地址簿或从记录中删除。

振铃几次后,屏幕将显示呼叫方的电话号码 (或名称,若可用)。 应答呼叫后,来电显示信息将从屏幕上消 失,但是呼叫信息将保存在来电显示内存中。

- 如果显示[未知 ID]信息,即表示您的呼叫方不在来电显示服务区域内。
- 如果显示[ID 禁用]信息, 即表示呼叫方有意阻隔了来电信息的传输。

可打印一份设备接收到的来电显示信息列表。

- Ô • 可打印一份设备接收到的来电显示信息列表。
	- 来电显示服务因营运商的不同而不同。 请致电当地电信局了解您所在区域内可用的服务种类。

- [电话服务和外接设备](#page-331-0)
- [设置来电制式类型](#page-334-0)
- [从来电显示记录存储地址簿号码](#page-325-0)
- [打印报告](#page-673-0)
- [错误和维护信息](#page-544-0)

<span id="page-334-0"></span>▲[主页](#page-1-0) > [传真](#page-267-0) > [电话服务和外接设备](#page-331-0) > [来电显示](#page-333-0) > 设置来电制式类型

### 设置来电制式类型

>> MFC-J3530DW >> MFC-J3930DW

#### MFC-J3530DW

- 1. 按 <mark>【|</mark> [设置] > [所有设置] > [传真] > [其它] > [来电制式类型]。
- 2. 按[自动]、[FSK 方式]或[DTMF 方式]。
- 3. 按 】

#### MFC-J3930DW

- 1. 按 <mark>【|</mark> [设置] > [所有设置] > [传真] > [其它] > [来电制式类型]。
- 2. 按[自动]、[FSK 方式]或[DTMF 方式]。
- 3. 按 |

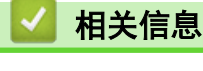

• [来电显示](#page-333-0)

<span id="page-335-0"></span>[主页](#page-1-0) > [传真](#page-267-0) > [电话服务和外接设备](#page-331-0) > IP 语音 (VoIP/电话线路干扰)

### IP 语音 (VoIP/电话线路干扰)

VoIP 是一种电话系统,它使用因特网连接,而不是传统电话线。 电话服务供应商经常将 VoIP 与因特网和有线服 务捆绑销售。

本设备可能不兼容某些 VoIP 系统。 如果您想使用本设备通过 VoIP 系统发送和接收传真,确保将电话线的一端 连接至本设备上标有 LINE 字样的插口。 电话线的另一端可连接至调制解调器、电话适配器、分路器或其他类似 设备。

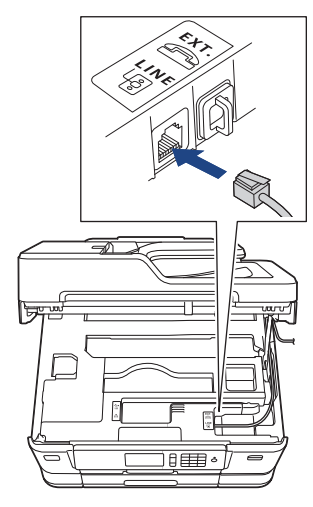

如果您对如何将本设备连接至 VoIP 系统有任何疑问,请联系您的 VoIP 供应商。

将本设备连接至 VoIP 系统后,检查拨号音。 拿起外接电话的听筒,倾听是否有拨号音。 如果没有拨号音,请联 系您的 VoIP 供应商。

如果通过 VoIP 系统发送或接收传真时有任何问题, Brother 建议您将本设备的调制解调器速度更改为[基本 (VoIP)]设置。

- Ø • VoIP (IP 语音) 是一种电话系统,它使用因特网连接,而不是传统电话线。
	- Brother 不建议使用 VoIP 线路。 VoIP 的常规限制可能导致传真设备的某些功能无法正常使用。

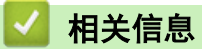

- [电话服务和外接设备](#page-331-0)
- [电话线路干扰/VoIP](#page-590-0)

<span id="page-336-0"></span>[主页](#page-1-0) > [传真](#page-267-0) > [电话服务和外接设备](#page-331-0) > 外接 TAD (电话应答设备)

# 外接 TAD (电话应答设备)

可在设备所在的同一线路上连接一台外接电话应答设备 (TAD)。当 TAD 应答来电时,设备将"监听"发送方传真 设备发出的 CNG (传真呼叫) 音频。如果设备识别到呼叫为 CNG 音频, 将应答此呼叫并接收传真。若未识别, 将 由 TAD 录制语音信息,同时液晶显示屏上显示[电话]。

外接应答设备必须在两次振铃内作出应答 (Brother 建议您设置为两次振铃)。这是因为只有在外接应答设备应答 来电后,设备才能听到 CNG 音频。 发送方设备发出的 CNG 音频仅可持续八至十秒钟。 如果外接应答设备上的省 费功能需振铃四次以上才能激活,则不建议使用该功能。

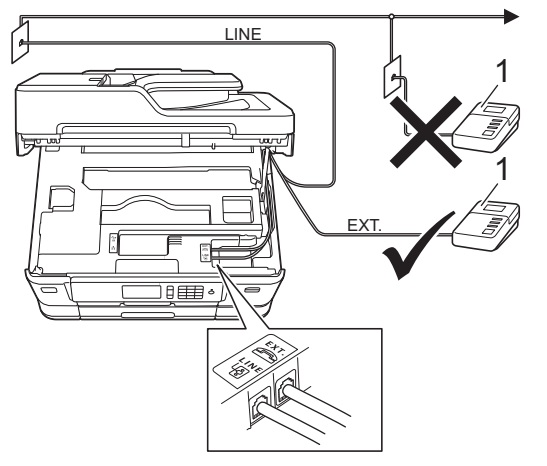

1 外接应答设备

### 重要事项

O

请勿将外接应答设备连接到同一电话线的其他地方。

如果传真接收出现问题,请减少外接应答设备上的振铃次数设置。

- [电话服务和外接设备](#page-331-0)
- [连接外接应答设备](#page-337-0)
- [在外接应答设备上录制外出留言信息 \(OGM\)](#page-338-0)
- [多线连接 \(PBX\)](#page-339-0)
- [电话和传真问题](#page-585-0)

<span id="page-337-0"></span>[主页](#page-1-0) > [传真](#page-267-0) > [电话服务和外接设备](#page-331-0) > [外接 TAD \(电话应答设备\)](#page-336-0) > 连接外接应答设备

# 连接外接应答设备

- 1. 将外接应答设备设为一次振铃或两次振铃。 设备的振铃次数设置此时不可用。
- 2. 在外接应答设备上录制您的外出留言信息。
- 3. 将应答设备设为应答呼叫。
- 4. 将本设备的接收模式设置为[外接应答设备]。

- [外接 TAD \(电话应答设备\)](#page-336-0)
- [选择正确的接收模式](#page-290-0)
- [电话和传真问题](#page-585-0)

<span id="page-338-0"></span>[主页](#page-1-0) > [传真](#page-267-0) > [电话服务和外接设备](#page-331-0) > [外接 TAD \(电话应答设备\)](#page-336-0) > 在外接应答设备上录制外出留言信息 (OGM)

# 在外接应答设备上录制外出留言信息 (OGM)

1. 留言开始时,录制五秒钟的静音。 以防设备听不到传真音。

 $\mathscr{Q}$ 推荐在录制外出留言信息开始之前设置五秒钟的静音,因为设备无法从嘈杂的声音中识别出传真音。 或许您 忽略了此静音,但如果设备出现传真接收故障,则需要重新录制外出留言信息并且必须包括此五秒钟的静 音。

- 2. 将您的留言限制在 20 秒内。
- 3. 在 20 秒留言信息结尾处提供您的远程激活代码,以便对方发送手动传真。例如: "请在哔声后留言,或依次 按 \*51 和启动键发送传真。"

# 相关信息

• [外接 TAD \(电话应答设备\)](#page-336-0)

<span id="page-339-0"></span>[主页](#page-1-0) > [传真](#page-267-0) > [电话服务和外接设备](#page-331-0) > [外接 TAD \(电话应答设备\)](#page-336-0) > 多线连接 (PBX)

# 多线连接 (PBX)

Brother 建议由为您安装 PBX 的电信局为您连接本设备。如果您使用的是多线系统,Brother 建议您请安装人员 将本设备连接到最后一条线路上。这样可以防止系统每次接收到电话呼叫都激活本设备。如果来电由接线员应答, Brother 建议您将接收模式设定为[传真手动]。

Brother 不能保证连接至 PBX 时, 本设备在所有情况下均能正常运作。发送或接收传真时出现任何问题, 均应首 先告知负责处理您的 PBX 的电信运营商。

# 相关信息

• [外接 TAD \(电话应答设备\)](#page-336-0)

<span id="page-340-0"></span>[主页](#page-1-0) > [传真](#page-267-0) > [电话服务和外接设备](#page-331-0) > 外接电话和分机

# 外接电话和分机

- [连接外接或分机电话](#page-341-0)
- [从外接电话和分机上操作](#page-342-0)
- [使用远程代码](#page-343-0)

<span id="page-341-0"></span>[主页](#page-1-0) > [传真](#page-267-0) > [电话服务和外接设备](#page-331-0) > [外接电话和分机](#page-340-0) > 连接外接或分机电话

# 连接外接或分机电话

可将单机电话按下图所示连接到您的设备上。

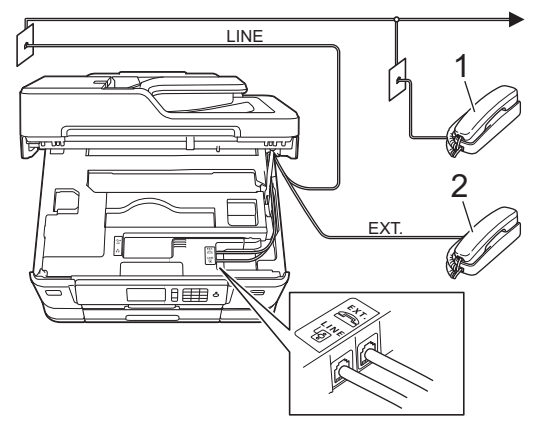

- 1 分机
- 2 外接电话

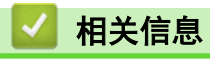

• [外接电话和分机](#page-340-0)

<span id="page-342-0"></span>[主页](#page-1-0) > [传真](#page-267-0) > [电话服务和外接设备](#page-331-0) > [外接电话和分机](#page-340-0) > 从外接电话和分机上操作

# 从外接电话和分机上操作

通过分机或外接电话应答传真来电时,可以使用远程激活代码使设备接听来电。 按远程激活代码 \*51 时,设备开 始接收传真。

如果设备应答语音电话并发出伪/双振铃提示您接听来电,按远程禁用代码 #51 可在分机上接听来电。

### 如果您接听了呼叫但无人应答:

您可能在手动接收传真。

按 \*51 并等待唧唧声, 或者等待直到液晶显示屏上显示 [正在接收], 然后挂断。

也可使用传真检测功能使设备自动应答呼叫。

# 相关信息

Ø

- [外接电话和分机](#page-340-0)
- [设置设备应答前的振铃次数 \(振铃次数\)](#page-291-0)
- [设置传真检测](#page-292-0)
- [设置远程访问代码](#page-312-0)

<span id="page-343-0"></span>▲[主页](#page-1-0) > [传真](#page-267-0) > [电话服务和外接设备](#page-331-0) > [外接电话和分机](#page-340-0) > 使用远程代码

### 使用远程代码

### 远程激活代码

如果在分机或外接电话上应答传真呼叫,可以按远程激活代码 \*51 使设备接收传真。 听到嘟嘟声后,放回听筒。 若在外接电话上应答传真呼叫,可通过按启动按钮并选择接收选项使设备接收传真。(当[传真模式]选项设置为 [高级模式]时。)

### 远程禁用代码

接到语音电话且设备处于 F/T 模式时, 设备将在首次振铃后启动 F/T 振铃 (伪/双振铃)。在分机上接听来电时, 可以按 #51 关闭 F/T 振铃 (确保在振铃时间内按下此代码)。

如果设备应答语音呼叫并发出伪/双振铃提示您接听来电,则您可以通过按[接听]在外接电话上接听来电。

- [外接电话和分机](#page-340-0)
- [更改远程代码](#page-344-0)
- [设置远程访问代码](#page-312-0)
- [设置传真检测](#page-292-0)

<span id="page-344-0"></span>[主页](#page-1-0) > [传真](#page-267-0) > [电话服务和外接设备](#page-331-0) > [外接电话和分机](#page-340-0) > [使用远程代码](#page-343-0) > 更改远程代码

### 更改远程代码

预设远程激活代码为 \*51。预设远程禁用代码为 #51。如果远程访问外接应答设备时经常断线,请尝试使用数字 0 ~ 9、\*、# 更改三位数远程代码。

>> MFC-J3530DW

>> MFC-J3930DW

#### MFC-J3530DW

- 1. 按 | 【 | 1 | [设置] > [所有设置] > [传真] > [设置接收] > [远程代码]。
- 2. 执行以下操作中的一项:
	- 若要更改远程激活代码,按[传真接收]。 输入新代码,然后按[确定]。
	- 若要更改远程禁用代码,按[电话应答]。输入新代码,然后按[确定]。
	- 如果您不想更改远程代码,转到下一步。
	- 若要将远程代码设置为[关] (或[开]),按[远程代码]。 按[关] (或[开])。

# 3. 按 |

#### MFC-J3930DW

- 1. 按 | 【 | [设置] > [所有设置] > [传真] > [设置接收] > [远程代码]。
- 2. 执行以下操作中的一项:
	- 若要更改远程激活代码,按[传真接收]。 输入新代码,然后按[确定]。
	- 若要更改远程取消激活代码,按[电话应答]。输入新代码,然后按[确定]。
	- 如果您不想更改远程代码,转到下一步。
	- 若要将远程代码设置为[关] (或[开]),按[远程代码]。 按[关] (或[开])。
- $3.$  按 |

# 相关信息

• [使用远程代码](#page-343-0)

### <span id="page-345-0"></span>[主页](#page-1-0) > [传真](#page-267-0) > 传真报告

# 传真报告

- [设置传输验证报告的样式](#page-346-0)
- [设置传真日志的间隔周期](#page-347-0)
- [打印报告](#page-671-0)

<span id="page-346-0"></span>▲[主页](#page-1-0) > [传真](#page-267-0) > [传真报告](#page-345-0) > 设置传输验证报告的样式

# 设置传输验证报告的样式

可使用传输验证报告对发送的传真进行确认。 报告中列出了接收方的名称或传真号码、传真的发送时间和日期、 发送持续时间、发送页数以及发送是否成功等信息。

可对传输验证报告进行以下设置:

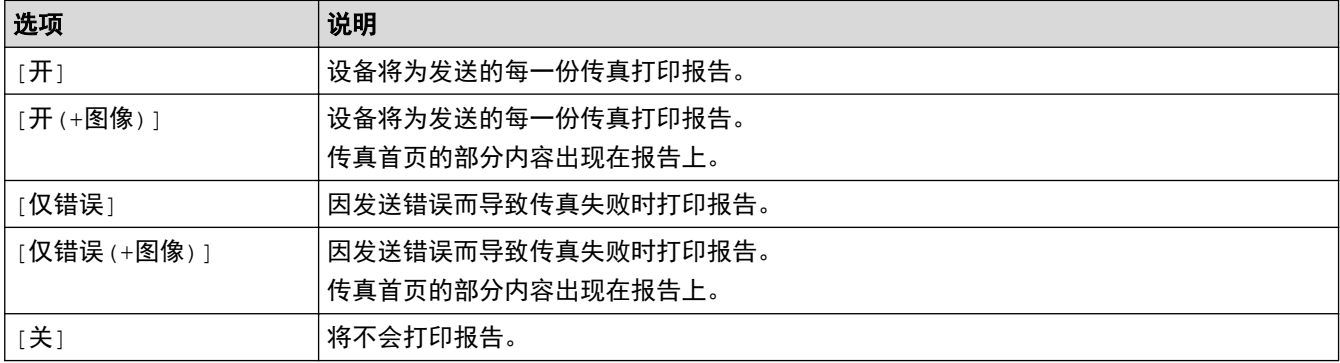

>> MFC-J3530DW

>> MFC-J3930DW

#### MFC-J3530DW

1. 按 | 【】 [设置] > [所有设置] > [传真] > [报告设置] > [传输报告]。

2. 按所需选项。

如果选择了[开(+图像)]或[仅错误(+图像)],实时发送设置为[开]时,传输验证报告上将不会出现图像。发 送彩色传真时,报告上不会显示图像。

### $3.$  按 |

如果发送成功,传输验证报告中的[RESULT]旁将出现[确定]; 如果发送失败,[RESULT]旁将出现 [ERROR]。

#### MFC-J3930DW

- 1. 按 | 】 [设置] > [所有设置] > [传真] > [报告设置] > [传输报告]。
- 2. 按所需选项。

如果选择了[开(+图像)]或[仅错误(+图像)],实时发送设置为[开]时,传输验证报告上将不会出现图像。发 送彩色传真时,报告上不会显示图像。

 $3.$  按

如果发送成功,传输验证报告中的[OK]旁将出现[RESULT]; 如果发送失败,[ERROR]旁将出现 [RESULT]。

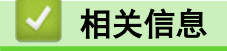

• [传真报告](#page-345-0)

<span id="page-347-0"></span>▲[主页](#page-1-0) > [传真](#page-267-0) > [传真报告](#page-345-0) > 设置传真日志的间隔周期

### 设置传真日志的间隔周期

可将设备设定为按指定时间间隔 (每 50 份传真,每隔 6、12 或 24 小时,每隔 2 或 7 天) 打印传真日志。

>> MFC-J3530DW

>> MFC-J3930DW

MFC-J3530DW

1. 按 | 【 | 1 | [设置] > [所有设置] > [传真] > [报告设置] > [日志周期]。

- 2. 按[日志周期]。
- 3. 按 ▲ 或 ▼ 选择时间间隔。
	- 每隔 6、12、24 小时,2 或 7 天

设备将按选定间隔打印报告并随后删除日志内存中的所有传真作业。如果内存中存储的作业在设定时间到 达前已满 200份,设备将提早打印日志并随后删除内存中的所有作业。如果需要在设定时间到达前打印报 告,可以手动打印而无需删除作业。

- 每 50 份传真 设备内存中存储的传真作业达到 50 份时,将打印日志。
- 4. 如果选择每隔 6、12、24 小时或者 2 或 7 天,按[时间]并使用触摸屏输入时间。按 [确定]。
- 5. 如果您选择了[每 7 天],按 [日期] 。按 ▲ 或 ▼ 显示 [每周一] 、 [每周二] 、 [每周三] 、[每周四] 、[每周 五]、[每周六]或[每周日]选项,然后按七天倒计时的开始日期。
- 6. 按  $\blacksquare$

#### MFC-J3930DW

- 1. 按 | 【 】 [设置] > [所有设置] > [传真] > [报告设置] > [日志周期]。
- 2. 按[日志周期]。
- 3. 向上或向下滑动屏幕或者按 ▲ 或 ▼ 选择时间间隔。
	- 每隔 6、12、24 小时,2 或 7 天

设备将按选定间隔打印报告并随后删除日志内存中的所有传真作业。如果内存中存储的作业在设定时间到 达前已满 200 次,设备将提早打印日志并随后删除内存中的所有作业。如果需要在设定时间到达前打印报 告,可以手动打印而无需删除作业。

• 每 50 份传真

设备内存中存储的传真作业达到 50 次时,将打印日志。

- 4. 如果选择每隔 6、12、24 小时或者 2 或 7 天,按[时间]并使用触摸屏输入时间。按 [确定]。
- 5. 如果您选择了[每 7 天],按 [日期] 。向上或向下滑动屏幕或者按 ▲ 或 ▼ 显示 [每周一] 、[每周二] 、[每周 三]、[每周四]、[每周五]、[每周六]或[每周日]选项,然后按七天倒计时的开始日期。
- 6. 按 。

- [传真报告](#page-345-0)
- [设置设备自动断电](#page-654-0)

<span id="page-348-0"></span>[主页](#page-1-0) > [传真](#page-267-0) > PC-FAX

# PC-FAX

- [PC-FAX \(Windows\)](#page-349-0)
- [PC-FAX \(Mac\)\(仅发送\)](#page-372-0)

<span id="page-349-0"></span>[主页](#page-1-0) > [传真](#page-267-0) > [PC-FAX](#page-348-0) > PC-FAX (Windows)

# PC-FAX (Windows)

- [PC-FAX 概述 \(Windows\)](#page-350-0)
- [使用 PC-FAX 发送传真 \(Windows\)](#page-363-0)
- [将传真接收到计算机 \(Windows\)](#page-364-0)

<span id="page-350-0"></span>[主页](#page-1-0) > [传真](#page-267-0) > [PC-FAX](#page-348-0) > [PC-FAX \(Windows\)](#page-349-0) > PC-FAX 概述 (Windows)

# **PC-FAX 概述 (Windows)**

使用 Brother PC-FAX 软件可直接从设备发送传真,从而节省纸张、节约时间。

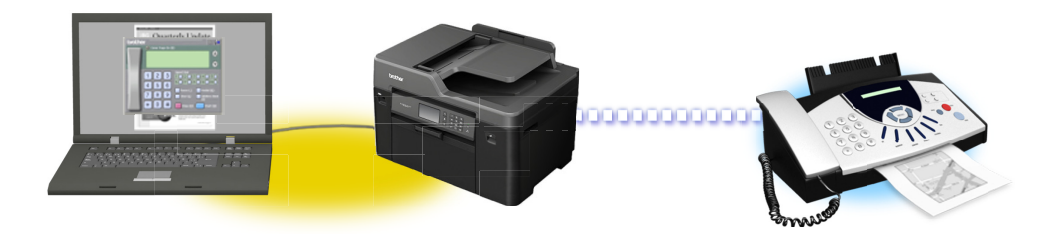

- [配置 PC-FAX \(Windows\)](#page-351-0)
- [配置 PC-Fax 地址簿 \(Windows\)](#page-352-0)

<span id="page-351-0"></span>[主页](#page-1-0) > [传真](#page-267-0) > [PC-FAX](#page-348-0) > [PC-FAX \(Windows\)](#page-349-0) > [PC-FAX 概述 \(Windows\)](#page-350-0) > 配置 PC-FAX (Windows)

### 配置 PC-FAX (Windows)

使用 PC-FAX 发送传真前, 在 PC-FAX 设置对话框的每个选项卡中个性化设置发送选项。

- 1. 执行以下操作中的一项:
	- Windows Vista 和 Windows 7

点击 (1) (开始) > 所有程序 > Brother > Brother Utilities。

点击下拉列表并选择本设备的型号名称 (如果尚未选择)。点击左侧导航栏中的 PC-FAX, 然后点击设置发 送。

• Windows 8 和 Windows 10

启动 <mark>全員</mark> (Brother Utilities),然后点击下拉列表并选择本设备的型号名称 (如果尚未选择)。点击左 侧导航栏中的 PC-FAX, 然后点击设置发送。

出现 PC-FAX 设置对话框。

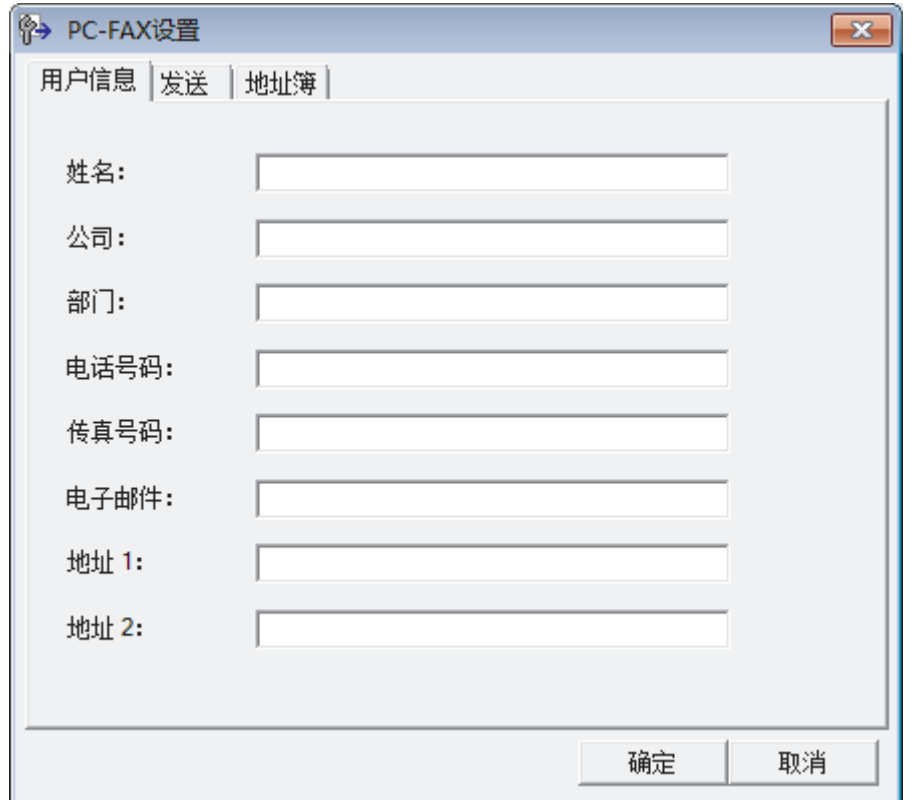

- 2. 执行以下操作中的一项:
	- 点击用户信息选项卡,然后在各字段中输入用户信息。

对于自定义传真标题和封页,每个 Microsoft 帐户都有其自己的自定义用户信息屏幕。

- 点击发送选项卡,然后在外线访问字段中输入访问外线所需的号码 (如有需要)。 选中包括标题复选框以 添加标题信息。
- 点击**地址簿**选项卡,然后从**选择地址簿**下拉列表选择您想用于进行 PC-FAX 的地址簿。
- 3. 点击确定。

Ø

相关信息

• [PC-FAX 概述 \(Windows\)](#page-350-0)

<span id="page-352-0"></span>[主页](#page-1-0) > [传真](#page-267-0) > [PC-FAX](#page-348-0) > [PC-FAX \(Windows\)](#page-349-0) > [PC-FAX 概述 \(Windows\)](#page-350-0) > 配置 PC-Fax 地址簿 (Windows)

### 配置 PC-Fax 地址簿 (Windows)

添加、编辑或删除成员和组来个性化设置 Brother 地址簿。

- [添加成员到 PC-FAX 地址簿 \(Windows\)](#page-353-0)
- [创建 PC-FAX 地址簿中的成员或组 \(Windows\)](#page-355-0)
- [编辑 PC-FAX 地址簿中的成员或组信息 \(Windows\)](#page-357-0)
- [删除 PC-FAX 地址簿中的成员或组 \(Windows\)](#page-358-0)
- [导出 PC-FAX 地址簿 \(Windows\)](#page-359-0)
- [导入信息到 PC-FAX 地址簿 \(Windows\)](#page-361-0)

<span id="page-353-0"></span>[主页](#page-1-0) > [传真](#page-267-0) > [PC-FAX](#page-348-0) > [PC-FAX \(Windows\)](#page-349-0) > [PC-FAX 概述 \(Windows\)](#page-350-0) > [配置 PC-Fax 地址簿 \(Windows\)](#page-352-0) > 添 加成员到 PC-FAX 地址簿 (Windows)

### 添加成员到 PC-FAX 地址簿 (Windows)

如果您想使用 Brother PC-FAX 软件发送传真,需要在 PC-Fax 地址薄中添加新成员及其传真信息。

- 1. 执行以下操作中的一项:
	- Windows Vista 和 Windows 7

点击 (+) (开始) > 所有程序 > Brother > Brother Utilities。

点击下拉列表并选择本设备的型号名称(如果尚未选择)。点击左侧导航栏中的 PC-FAX,然后点击地址簿 (发送)。

• Windows 8 和 Windows 10

启动 <mark>全</mark>文 (Brother Utilities),然后点击下拉列表并选择本设备的型号名称 (如果尚未选择)。点击左 侧导航栏中的 PC-FAX,然后点击地址簿(发送)。

出现**地址簿**对话框。

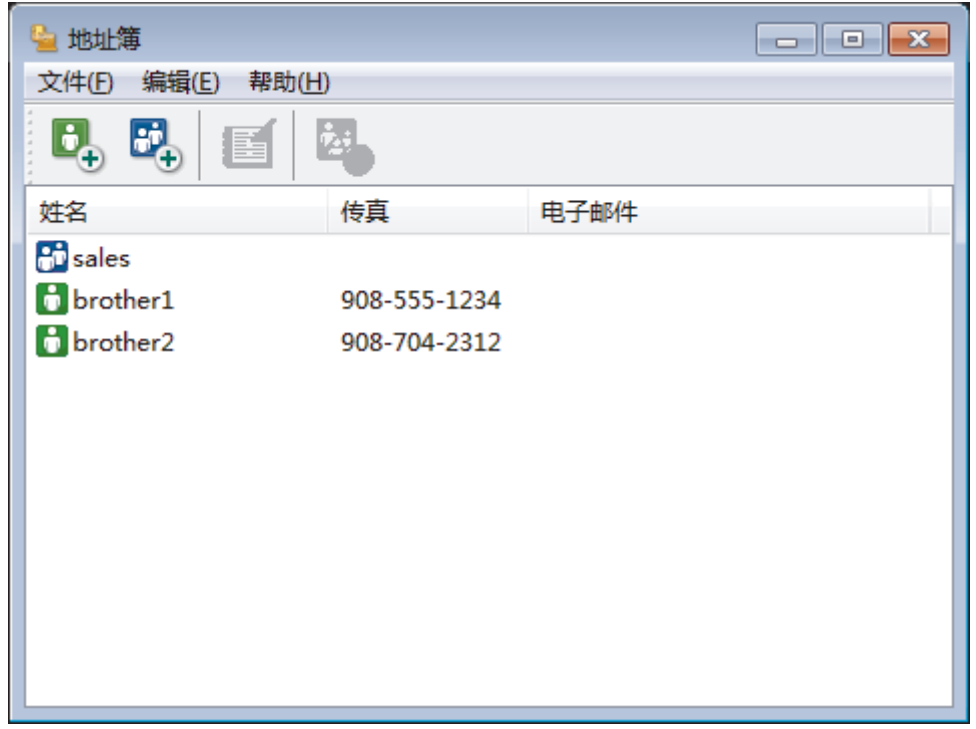

2. 点击 日。

将出现**地址簿成员设置**对话框。

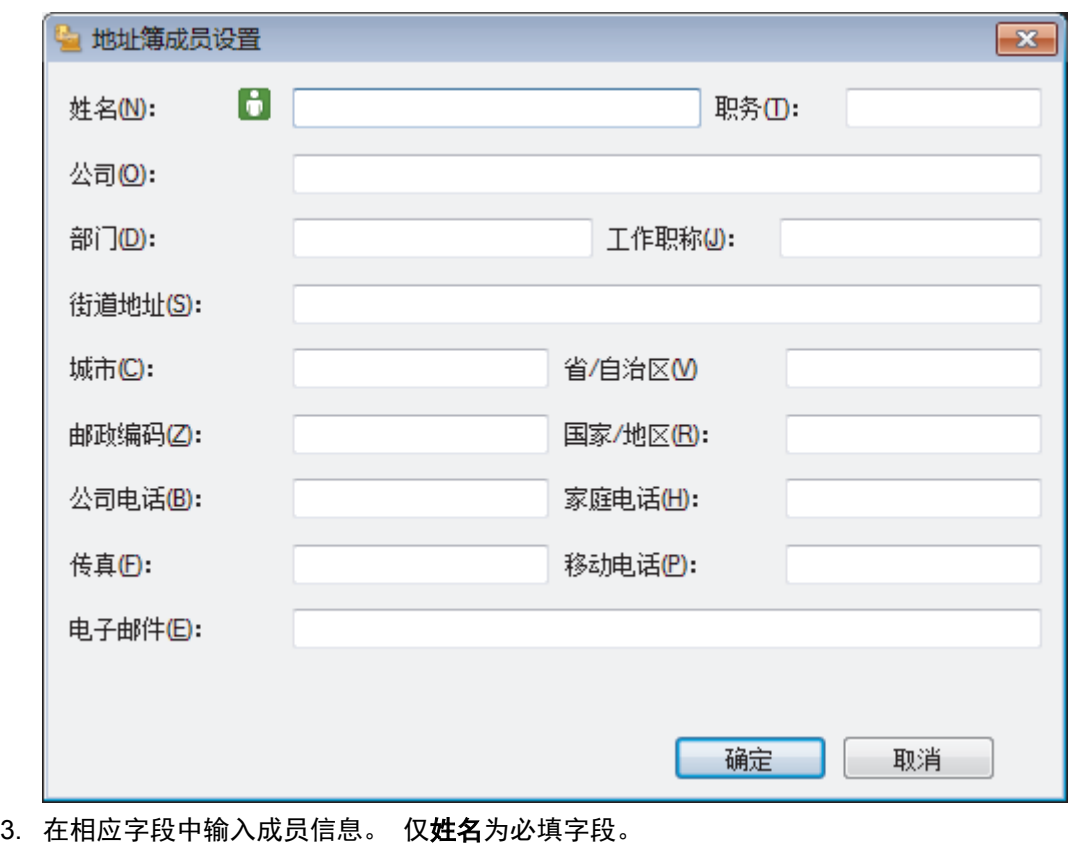

4. 点击确定。

# ■ 相关信息 • [配置 PC-Fax 地址簿 \(Windows\)](#page-352-0)

<span id="page-355-0"></span>[主页](#page-1-0) > [传真](#page-267-0) > [PC-FAX](#page-348-0) > [PC-FAX \(Windows\)](#page-349-0) > [PC-FAX 概述 \(Windows\)](#page-350-0) > [配置 PC-Fax 地址簿 \(Windows\)](#page-352-0) > 创 建 PC-FAX 地址簿中的成员或组 (Windows)

### 创建 PC-FAX 地址簿中的成员或组 (Windows)

可创建组将相同的 PC-FAX 一次多址发送到多个接收者。

- 1. 执行以下操作中的一项:
	- Windows Vista 和 Windows 7

点击 (+) (开始) > 所有程序 > Brother > Brother Utilities。

点击下拉列表并选择本设备的型号名称(如果尚未选择)。点击左侧导航栏中的 PC-FAX,然后点击地址簿 (发送)。

• Windows 8 和 Windows 10

启动 2 (Brother Utilities),然后点击下拉列表并选择本设备的型号名称 (如果尚未选择)。点击左 侧导航栏中的 PC-FAX,然后点击地址簿(发送)。

出现**地址簿**对话框。

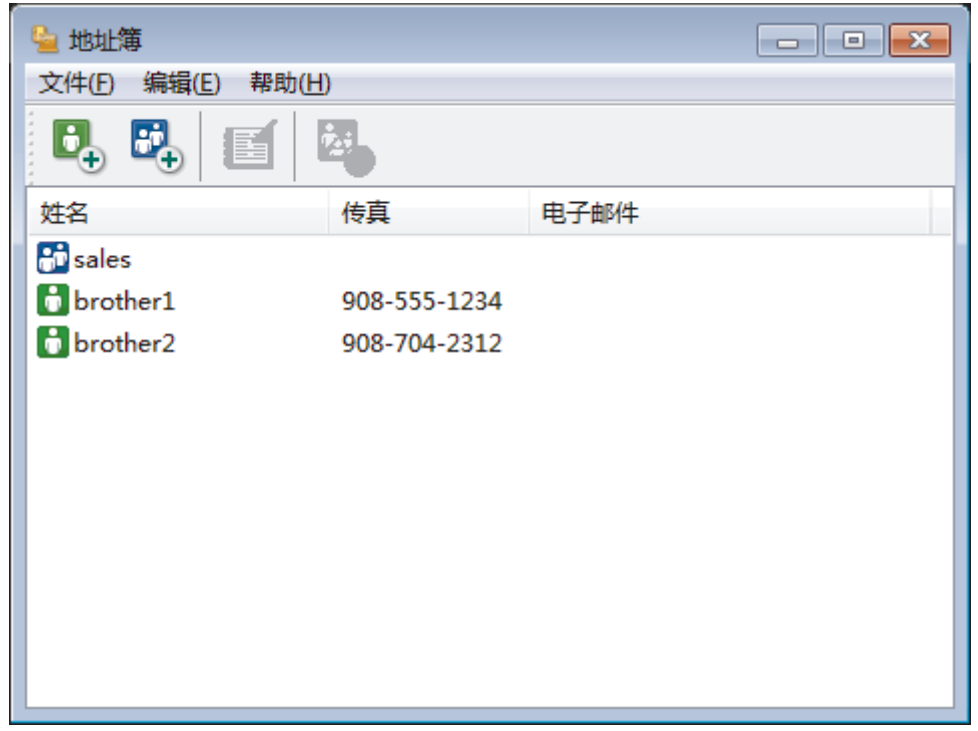

2. 点击 <mark>比</mark>。

将出现**地址簿组设置**对话框。

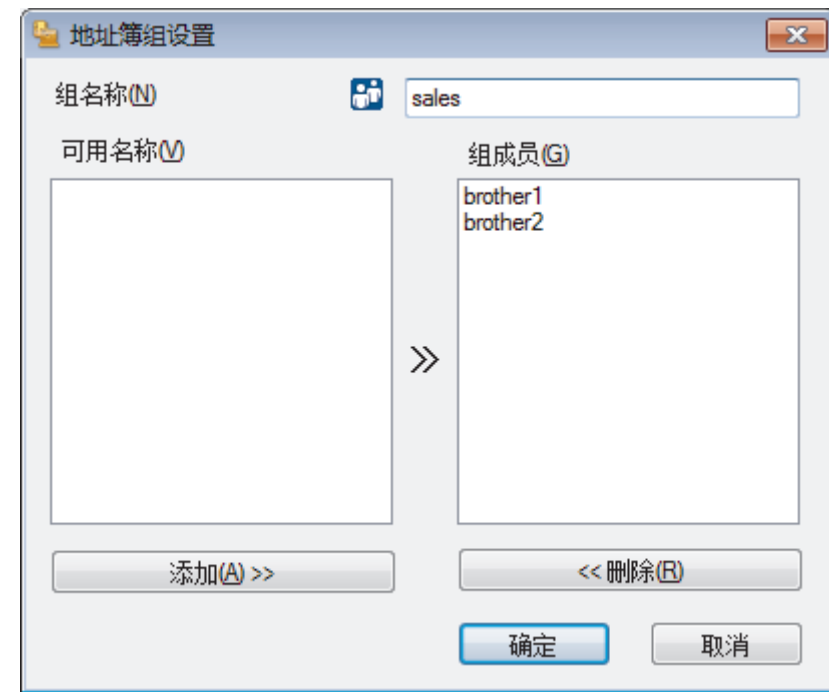

- 3. 在组名称字段中输入新组的名称。
- 4. 在可用名称字段中,选择想包含在组中的各个名称,然后点击添加 >>。 添加到组中的成员将出现在组成员框中。
- 5. 完成后,点击确定。

 $\mathscr{Q}$ 每个组最多可包含 50 个成员。

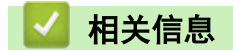

• [配置 PC-Fax 地址簿 \(Windows\)](#page-352-0)

<span id="page-357-0"></span>[主页](#page-1-0) > [传真](#page-267-0) > [PC-FAX](#page-348-0) > [PC-FAX \(Windows\)](#page-349-0) > [PC-FAX 概述 \(Windows\)](#page-350-0) > [配置 PC-Fax 地址簿 \(Windows\)](#page-352-0) > 编 辑 PC-FAX 地址簿中的成员或组信息 (Windows)

编辑 PC-FAX 地址簿中的成员或组信息 (Windows)

- 1. 执行以下操作中的一项:
	- Windows Vista 和 Windows 7
		- 点击 (H) (开始) > 所有程序 > Brother > Brother Utilities。

点击下拉列表并选择本设备的型号名称(如果尚未选择)。点击左侧导航栏中的 PC-FAX,然后点击地址簿 (发送)。

• Windows 8 和 Windows 10

启动 <mark>全文</mark> (Brother Utilities),然后点击下拉列表并选择本设备的型号名称 (如果尚未选择)。点击左 侧导航栏中的 PC-FAX,然后点击地址簿(发送)。

出现**地址簿**对话框。

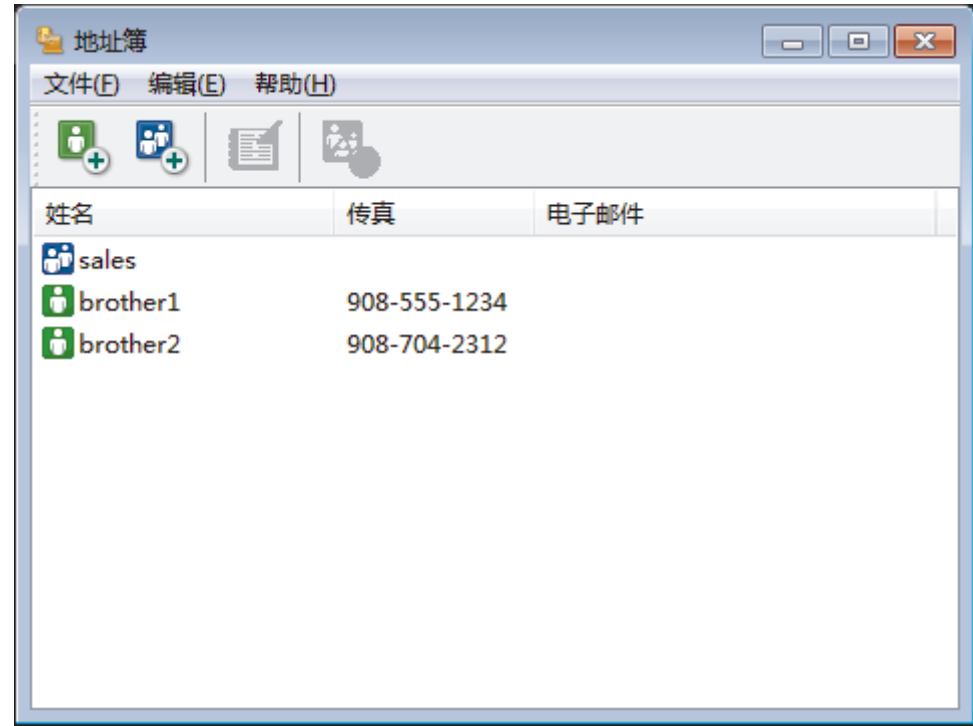

- 2. 选择想要编辑的成员或组。
- 3. 点击 图 (属性)。
- 4. 更改成员或组的信息。
- 5. 点击确定。

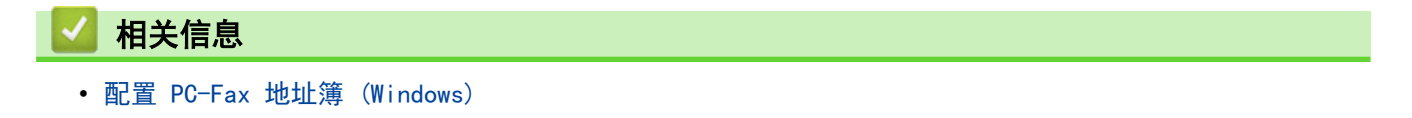

<span id="page-358-0"></span>[主页](#page-1-0) > [传真](#page-267-0) > [PC-FAX](#page-348-0) > [PC-FAX \(Windows\)](#page-349-0) > [PC-FAX 概述 \(Windows\)](#page-350-0) > [配置 PC-Fax 地址簿 \(Windows\)](#page-352-0) > 删 除 PC-FAX 地址簿中的成员或组 (Windows)

删除 PC-FAX 地址簿中的成员或组 (Windows)

- 1. 执行以下操作中的一项:
	- Windows Vista 和 Windows 7
		- 点击 (H) (开始) > 所有程序 > Brother > Brother Utilities。

点击下拉列表并选择本设备的型号名称(如果尚未选择)。点击左侧导航栏中的 PC-FAX,然后点击地址簿 (发送)。

• Windows 8 和 Windows 10

启动 <mark>全景</mark> (Brother Utilities),然后点击下拉列表并选择本设备的型号名称 (如果尚未选择)。点击左 侧导航栏中的 PC-FAX,然后点击地址簿(发送)。

出现**地址簿**对话框。

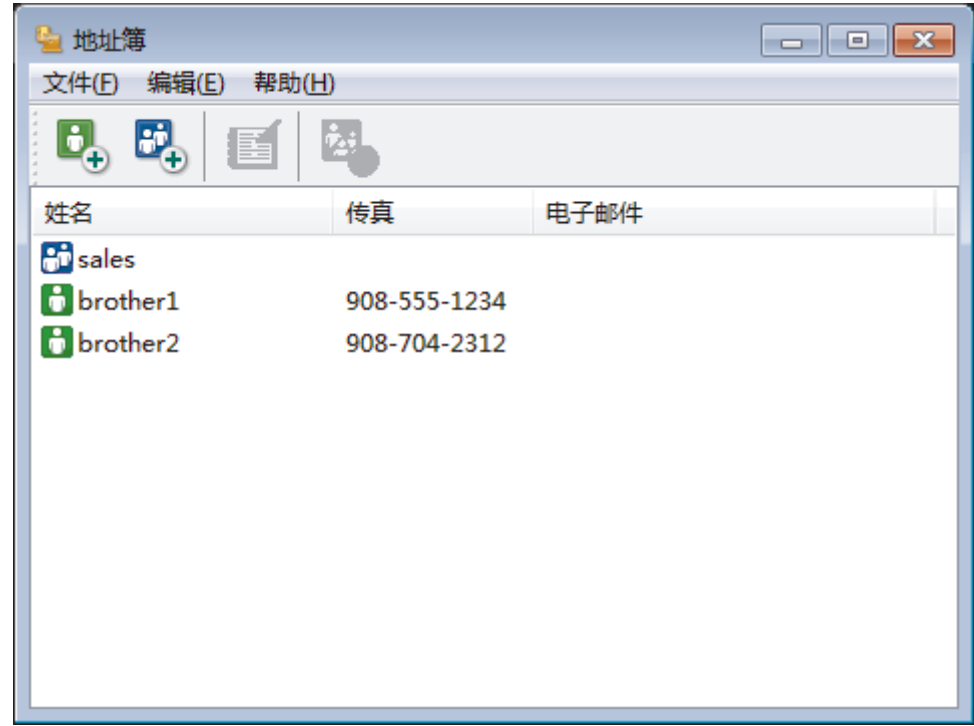

- 2. 选择想要删除的成员或组。
- 3. 点击 2. (删除)。
- 4. 出现确认对话框时,点击确定。

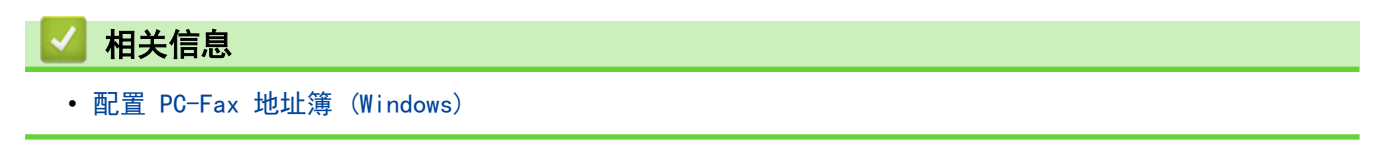

<span id="page-359-0"></span>[主页](#page-1-0) > [传真](#page-267-0) > [PC-FAX](#page-348-0) > [PC-FAX \(Windows\)](#page-349-0) > [PC-FAX 概述 \(Windows\)](#page-350-0) > [配置 PC-Fax 地址簿 \(Windows\)](#page-352-0) > 导 出 PC-FAX 地址簿 (Windows)

### 导出 PC-FAX 地址簿 (Windows)

可将地址簿导出为 ASCII 文本文件 (\*.csv)、vCard (电子名片) 或**远程设置拨号数据**, 并将其保存到计算机上。

#### • 导出地址簿数据时不能导出组设置。

- 1. 执行以下操作中的一项:
	- Windows Vista 和 Windows 7

点击 (开始) > 所有程序 > Brother > Brother Utilities。

点击下拉列表并选择本设备的型号名称 (如果尚未选择)。点击左侧导航栏中的 PC-FAX, 然后点击地址簿 (发送)。

• Windows 8 和 Windows 10

启动 <mark>容景</mark> (Brother Utilities),然后点击下拉列表并选择本设备的型号名称 (如果尚未选择)。点击左 侧导航栏中的 PC-FAX,然后点击地址簿(发送)。

出现**地址簿**对话框。

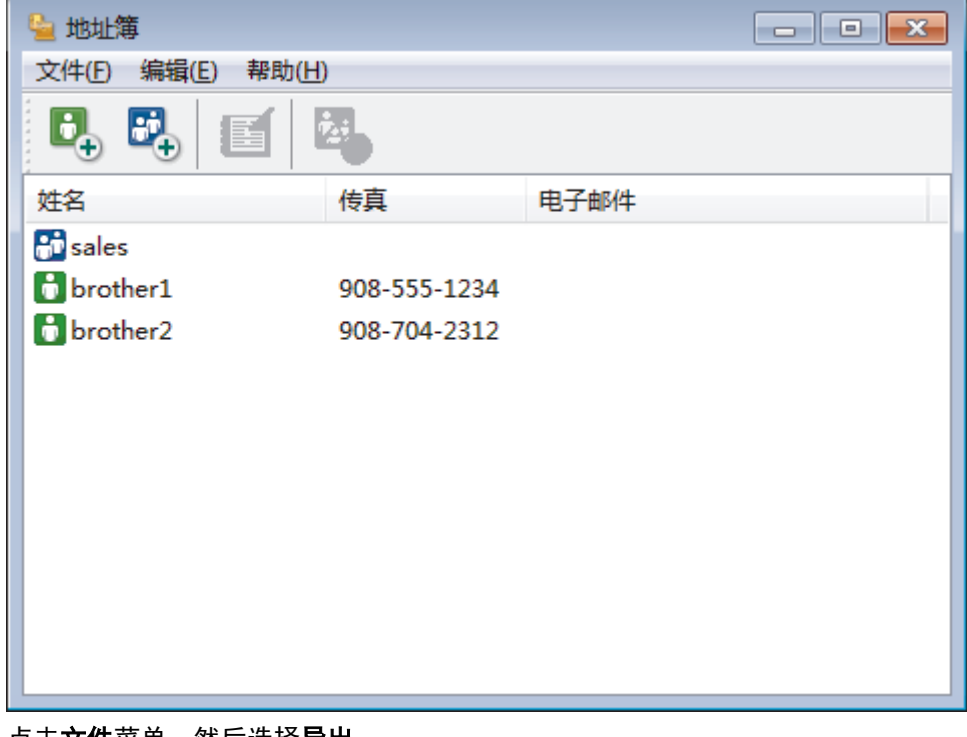

- 2. 点击文件菜单,然后选择导出。
- 3. 选择以下选项中的一项:
	- 文本

将出现**选择项目**对话框。 转到步骤 4。

• vCard

选择此选项之前必须选择想从地址簿导出的号码。

找到要保存 vCard 的文件夹, 并在文件名字段中输入 vCard 名称, 然后点击保存。

• 远程设置拨号数据

找到要保存数据的文件夹,并在文件名字段中输入文件名,然后点击保存。

4. 在可用项目字段中选择想要导出的数据,然后点击添加 >>。
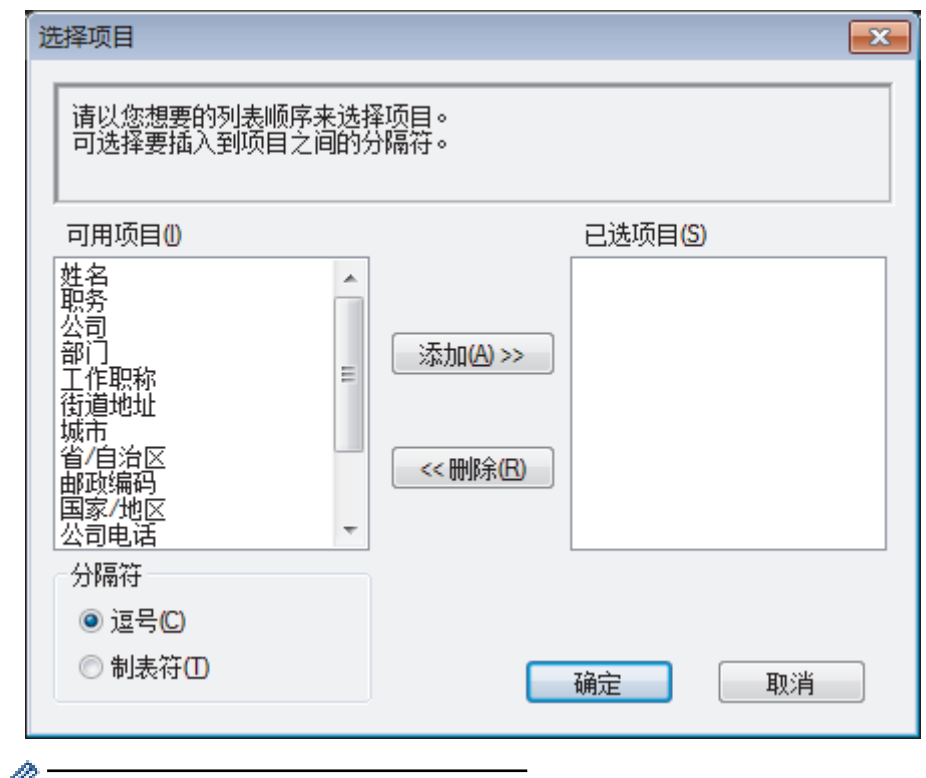

● 请按照您要列出的顺序选择和添加项目。

- 5. 若要导出为 ASCII 文件, 在分隔符部分选择制表符或逗号选项分隔数据字段。
- 6. 点击确定。
- 7. 找到计算机上要保存数据的文件夹,输入文件名,然后点击保存。

相关信息

• [配置 PC-Fax 地址簿 \(Windows\)](#page-352-0)

[主页](#page-1-0) > [传真](#page-267-0) > [PC-FAX](#page-348-0) > [PC-FAX \(Windows\)](#page-349-0) > [PC-FAX 概述 \(Windows\)](#page-350-0) > [配置 PC-Fax 地址簿 \(Windows\)](#page-352-0) > 导 入信息到 PC-FAX 地址簿 (Windows)

### 导入信息到 PC-FAX 地址簿 (Windows)

可导入 ASCII 文本文件 (\*.csv)、vCards (电子名片) 或远程设置拨号数据到地址簿中。

- 1. 执行以下操作中的一项:
	- Windows Vista 和 Windows 7

点击 (+) (开始) > 所有程序 > Brother > Brother Utilities。

点击下拉列表并选择本设备的型号名称(如果尚未选择)。点击左侧导航栏中的 PC-FAX,然后点击地址簿 (发送)。

• Windows 8 和 Windows 10

启动 <mark>表</mark> (Brother Utilities),然后点击下拉列表并选择本设备的型号名称 (如果尚未选择)。点击左 侧导航栏中的 PC-FAX,然后点击地址簿(发送)。

出现**地址簿**对话框。

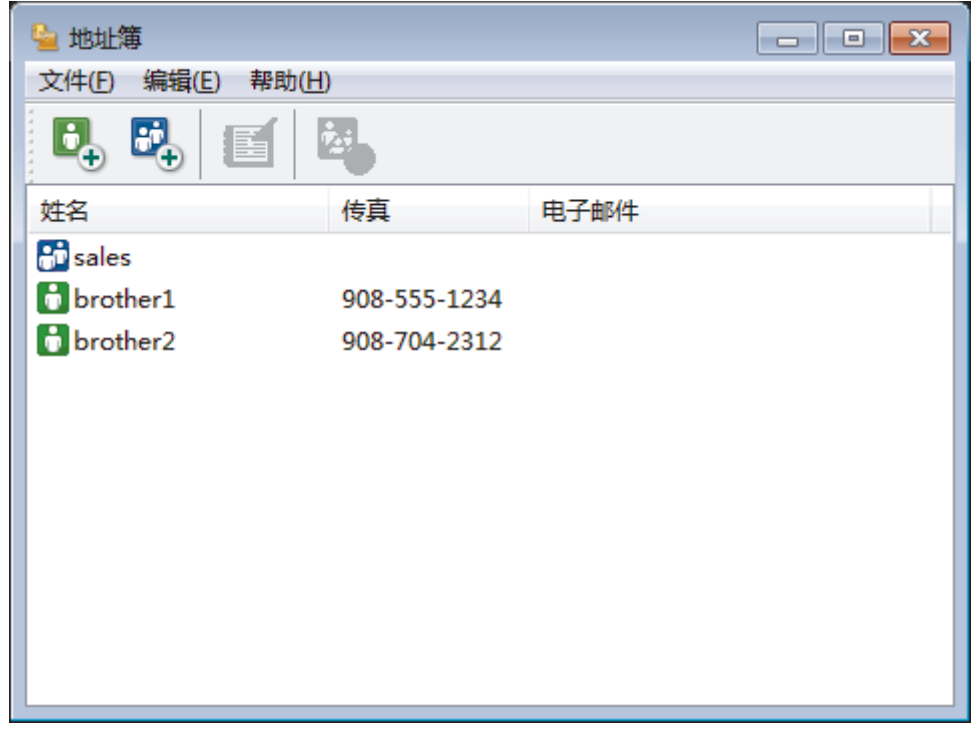

- 2. 点击文件菜单,然后选择导入。
- 3. 选择以下选项中的一项:
	- 文本

将出现**选择项目**对话框。 转到步骤 4。

• vCard

转到步骤 7。

远程设置拨号数据

转到步骤 7。

4. 在可用项目字段中选择想要导入的数据,然后点击添加 >>。

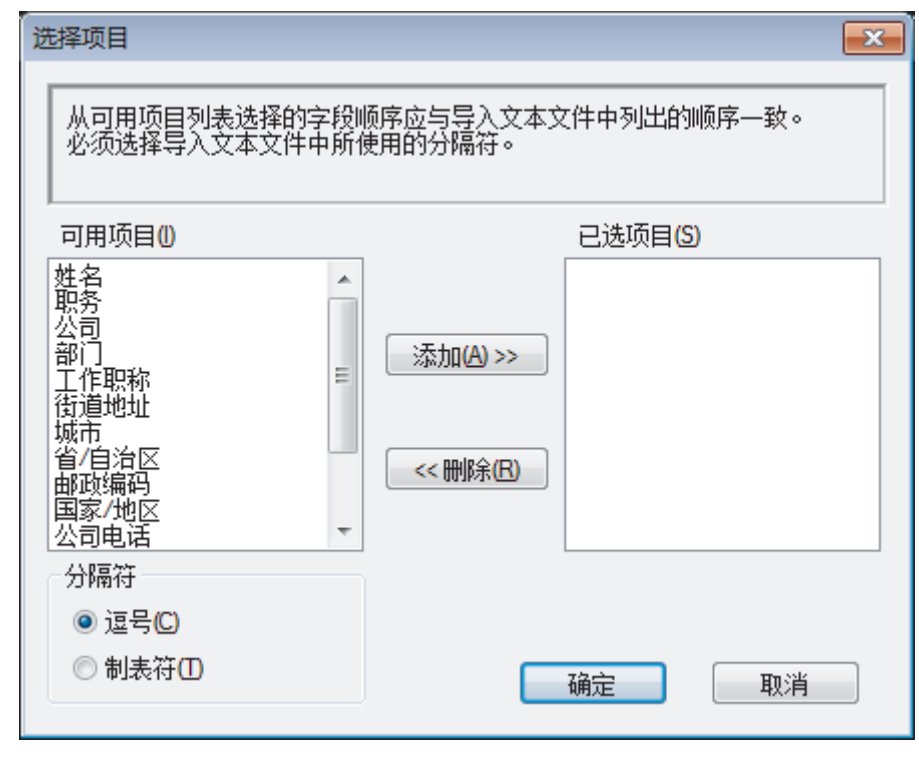

您必须按导入文本文件中所列的字段顺序从可用项目列表选择和添加字段。

- 5. 若要导入 ASCII 文件, 在分隔符部分选择制表符或逗号选项分隔数据字段。
- 6. 点击确定。
- 7. 找到您想用于导入数据的文件夹,输入文件名,然后点击打开。

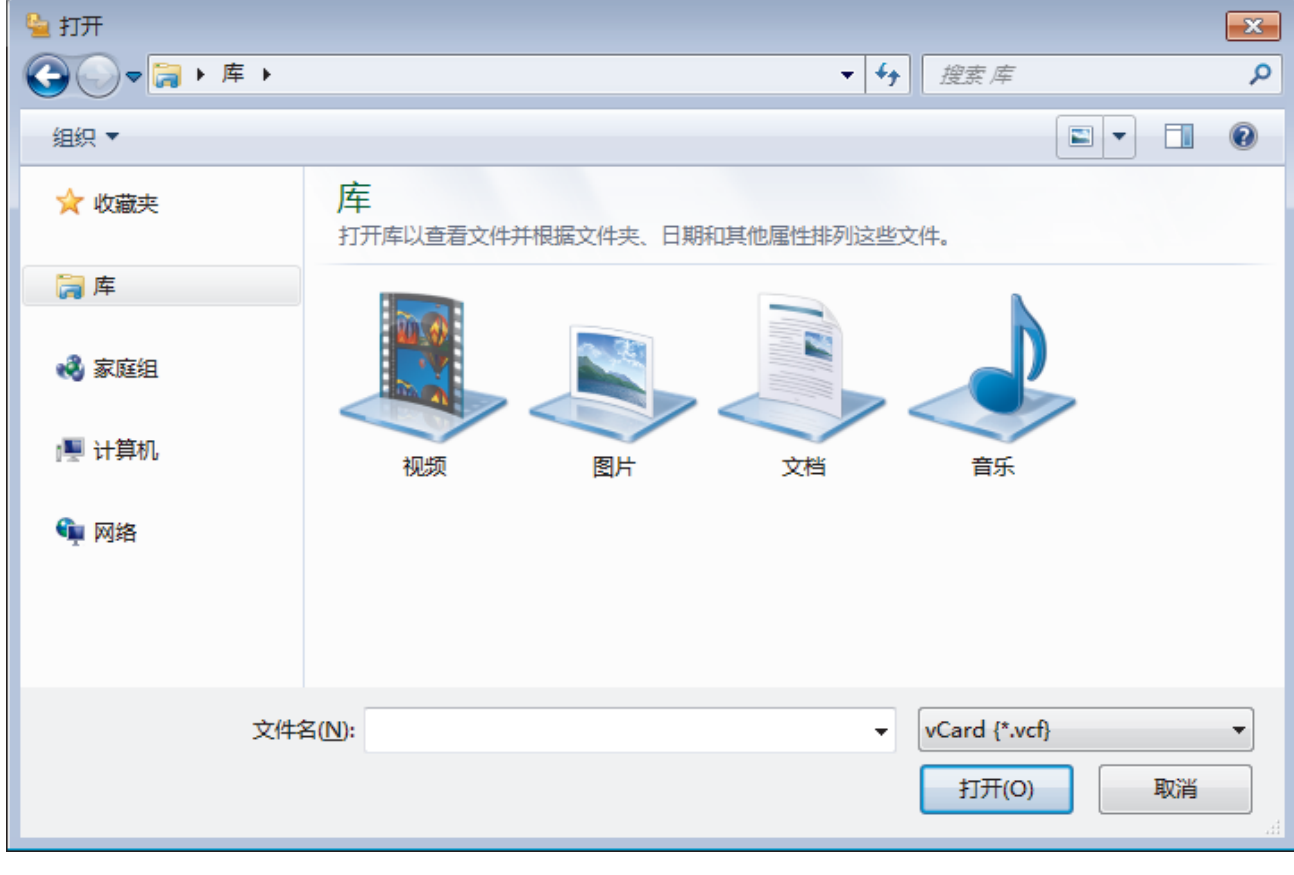

## 相关信息

• [配置 PC-Fax 地址簿 \(Windows\)](#page-352-0)

[主页](#page-1-0) > [传真](#page-267-0) > [PC-FAX](#page-348-0) > [PC-FAX \(Windows\)](#page-349-0) > 使用 PC-FAX 发送传真 (Windows)

### 使用 PC-FAX 发送传真 (Windows)

PC-FAX 仅支持黑白传真。 即使原来的数据是彩色传真而且接收传真的设备支持彩色传真,也将发送黑白传 真。

- 1. 在计算机的任一应用程序内创建一个文件。
- 2. 在您的应用程序中选择打印命令。
- 3. 选择 Brother PC-FAX 作为打印机, 然后完成打印操作。 出现 Brother PC-FAX 对话框。

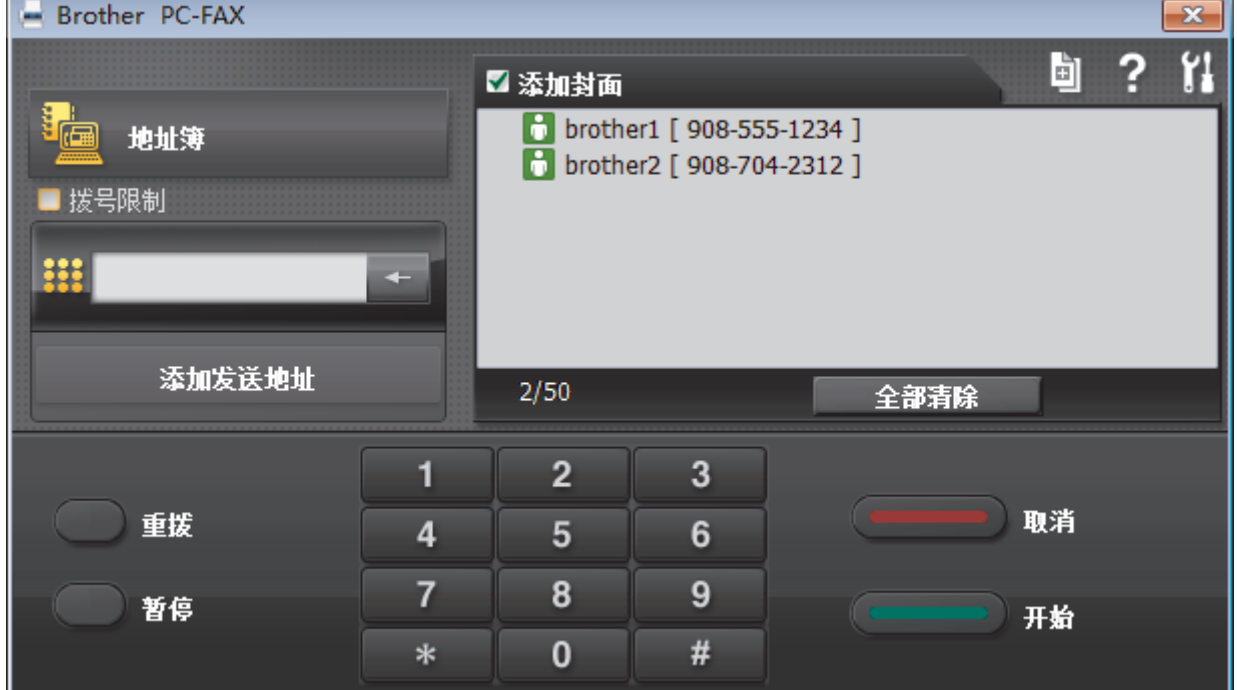

- 4. 使用以下任一方法,输入传真号码:
	- 点击拨号盘上的数字输入号码,然后点击 添加发送地址。

如果选中拨号限制复选框,将显示确认对话框,以便您使用拨号盘再次输入传真号码。 此功能有助于防止将 传真发送到错误的目的地。 点击**地址簿**按钮,然后从地址簿中选择一个成员或组。 Ø 发生错误时,点击全部清除删除全部输入内容。 5. 要包括封页,选中添加封面复选框。 也可点击 回 创建或编辑封页。 6. 点击开始发送传真。 Ô 要取消传真,点击取消。 要重拨某一号码,点击重拨显示最近五个传真号码,从中选择所需号码后点击开始。 相关信息 • [PC-FAX \(Windows\)](#page-349-0)

<span id="page-364-0"></span>[主页](#page-1-0) > [传真](#page-267-0) > [PC-FAX](#page-348-0) > [PC-FAX \(Windows\)](#page-349-0) > 将传真接收到计算机 (Windows)

# 将传真接收到计算机 (Windows)

使用 Brother PC-FAX 软件, 可将传真接收到计算机中, 筛选传真, 然后仅打印需要的传真。

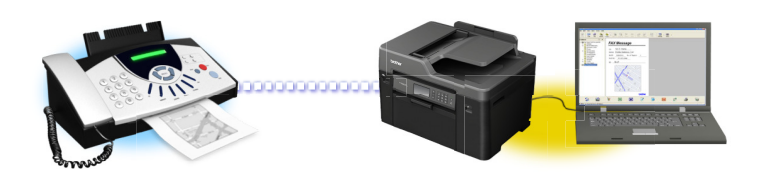

• [使用 PC-FAX 接收软件接收传真 \(Windows\)](#page-365-0)

<span id="page-365-0"></span>[主页](#page-1-0) > [传真](#page-267-0) > [PC-FAX](#page-348-0) > [PC-FAX \(Windows\)](#page-349-0) > [将传真接收到计算机 \(Windows\)](#page-364-0) > 使用 PC-FAX 接收软件接收 传真 (Windows)

# 使用 PC-FAX 接收软件接收传真 (Windows)

Brother PC-FAX 接收软件用于在计算机上浏览并保存传真。该软件在安装 Brother 软件和驱动程序时自动安装, 并在本地或网络连接设备中运行。

• PC-FAX 接收仅支持黑白传真。当接收到一份彩色传真时,设备将打印接收到的彩色传真,但不会将传真发 送到计算机中。

计算机关闭时,设备将继续接收并存储传真到 Brother 设备的内存中。设备的液晶显示屏上将显示存储的接收传 真的数量。启动此应用程序时,软件会立即将所有接收的传真转发到计算机中。如果您想让设备在传真发送到计算 机之前或计算机关闭前打印一份备份,可启用备份打印选项。您可以从 Brother 设备配置备份打印设置。

# 相关信息

- [将传真接收到计算机 \(Windows\)](#page-364-0)
- [在计算机上运行 Brother PC-FAX 接收 \(Windows\)](#page-366-0)
- [浏览接收到的 PC-FAX 信息 \(Windows\)](#page-370-0)
- [使用 PC-Fax 接收将接收到的传真传送到计算机 \(仅适用于 Windows\)](#page-306-0)

<span id="page-366-0"></span>[主页](#page-1-0) > [传真](#page-267-0) > [PC-FAX](#page-348-0) > [PC-FAX \(Windows\)](#page-349-0) > [将传真接收到计算机 \(Windows\)](#page-364-0) > [使用 PC-FAX 接收软件接收](#page-365-0) [传真 \(Windows\)](#page-365-0) > 在计算机上运行 Brother PC-FAX 接收 (Windows)

## 在计算机上运行 Brother PC-FAX 接收 (Windows)

Ø Brother 建议选中计算机启动时启动 PC-FAX 接收复选框, 这样软件将在计算机启动时自动启动并将传真传 输至计算机。

- 1. 执行以下操作中的一项:
	- Windows Vista 和 Windows 7

点击 (1) (开始) > 所有程序 > Brother > Brother Utilities。

点击下拉列表并选择本设备的型号名称 (如果尚未选择)。点击左侧导航栏中的 PC-FAX, 然后点击接收。

• Windows 8 和 Windows 10

启动 <mark>音景</mark> (Brother Utilities),然后点击下拉列表并选择本设备的型号名称 (如果尚未选择)。点击左 侧导航栏中的 PC-FAX, 然后点击接收。

2. 确认信息并点击是。

出现 PC-FAX 接收窗口。 | CC-FAX 接收) 图标也将显示在计算机任务栏中。

### 相关信息

- [使用 PC-FAX 接收软件接收传真 \(Windows\)](#page-365-0)
- [设置计算机进行 PC-FAX 接收 \(Windows\)](#page-367-0)
- [将 Brother 设备添加到 PC-FAX 接收 \(Windows\)](#page-368-0)

<span id="page-367-0"></span>[主页](#page-1-0) > [传真](#page-267-0) > [PC-FAX](#page-348-0) > [PC-FAX \(Windows\)](#page-349-0) > [将传真接收到计算机 \(Windows\)](#page-364-0) > [使用 PC-FAX 接收软件接收](#page-365-0) [传真 \(Windows\)](#page-365-0) > [在计算机上运行 Brother PC-FAX 接收 \(Windows\)](#page-366-0) > 设置计算机进行 PC-FAX 接收 (Windows)

# 设置计算机进行 PC-FAX 接收 (Windows)

1. 双击计算机任务栏中的 F (PC-FAX 接收) 图标。

出现 PC-FAX 接收窗口。

- 2. 点击 设置。
- 3. 根据需要配置这些选项:

#### 首选项

配置为启动 Windows 时自动启动 PC-FAX 接收。

#### 保存

配置保存 PC-FAX 文件的路径并选择接收文档格式。

#### 上传至

配置 SharePoint 服务器路径并选择自动或手动上传(仅适用于管理员)的选项。

#### 设备

选择您想让其接收 PC-FAX 的 Brother 设备。

#### 锁定 (仅适用于管理员)

以上设置选项是限制没有管理员权限的用户配置。

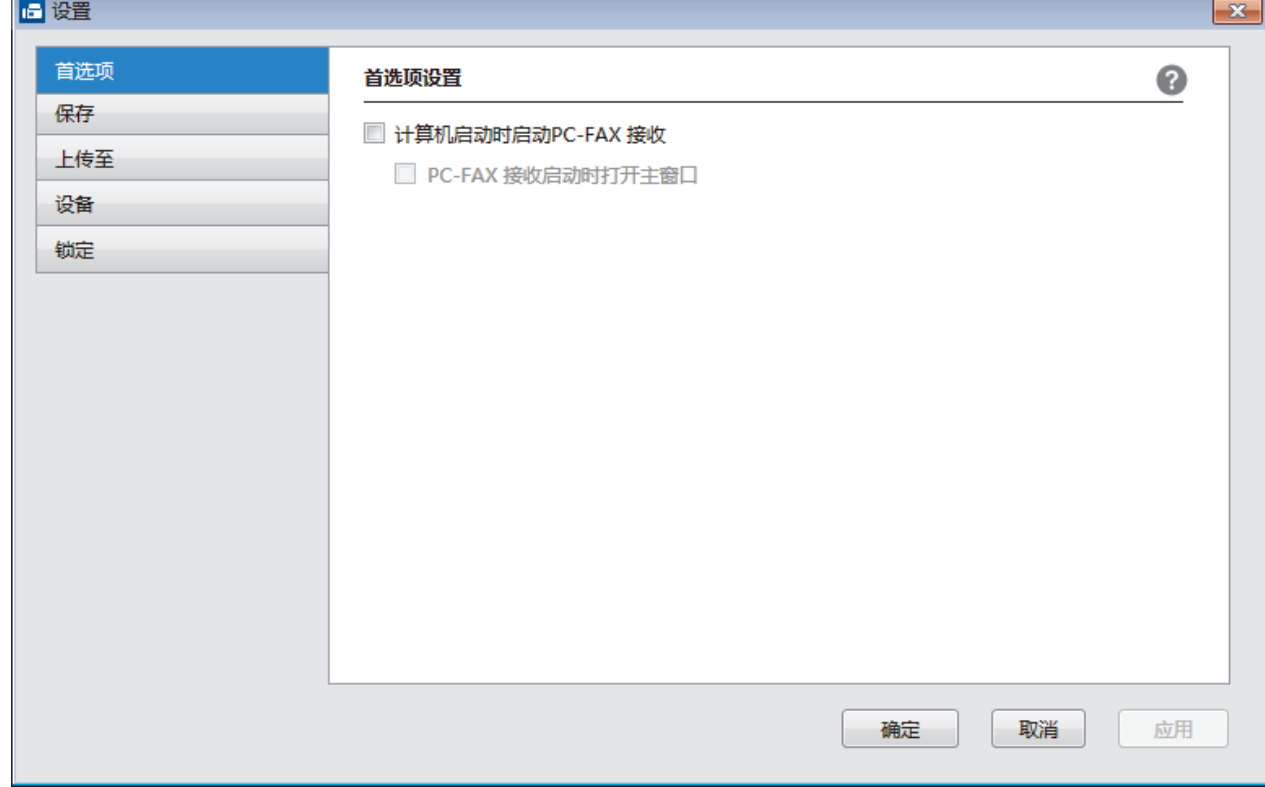

#### 4. 点击 确定。

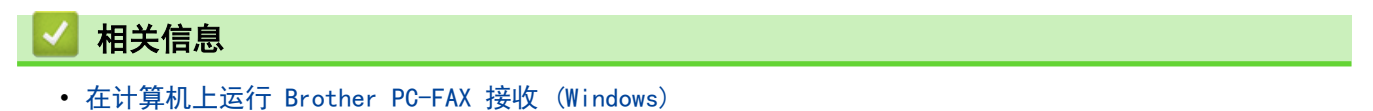

<span id="page-368-0"></span>[主页](#page-1-0) > [传真](#page-267-0) > [PC-FAX](#page-348-0) > [PC-FAX \(Windows\)](#page-349-0) > [将传真接收到计算机 \(Windows\)](#page-364-0) > [使用 PC-FAX 接收软件接收](#page-365-0) [传真 \(Windows\)](#page-365-0) > [在计算机上运行 Brother PC-FAX 接收 \(Windows\)](#page-366-0) > 将 Brother 设备添加到 PC-FAX 接收 (Windows)

# 将 Brother 设备添加到 PC-FAX 接收 (Windows)

• 若您遵循网络用户说明安装设备,则设备已完成网络配置。

1. 双击计算机任务栏中的 | | CC-FAX 接收) 图标。

出现 PC-FAX 接收窗口。

- 2. 点击 设置。
- 3. 点击设备 > 添加。

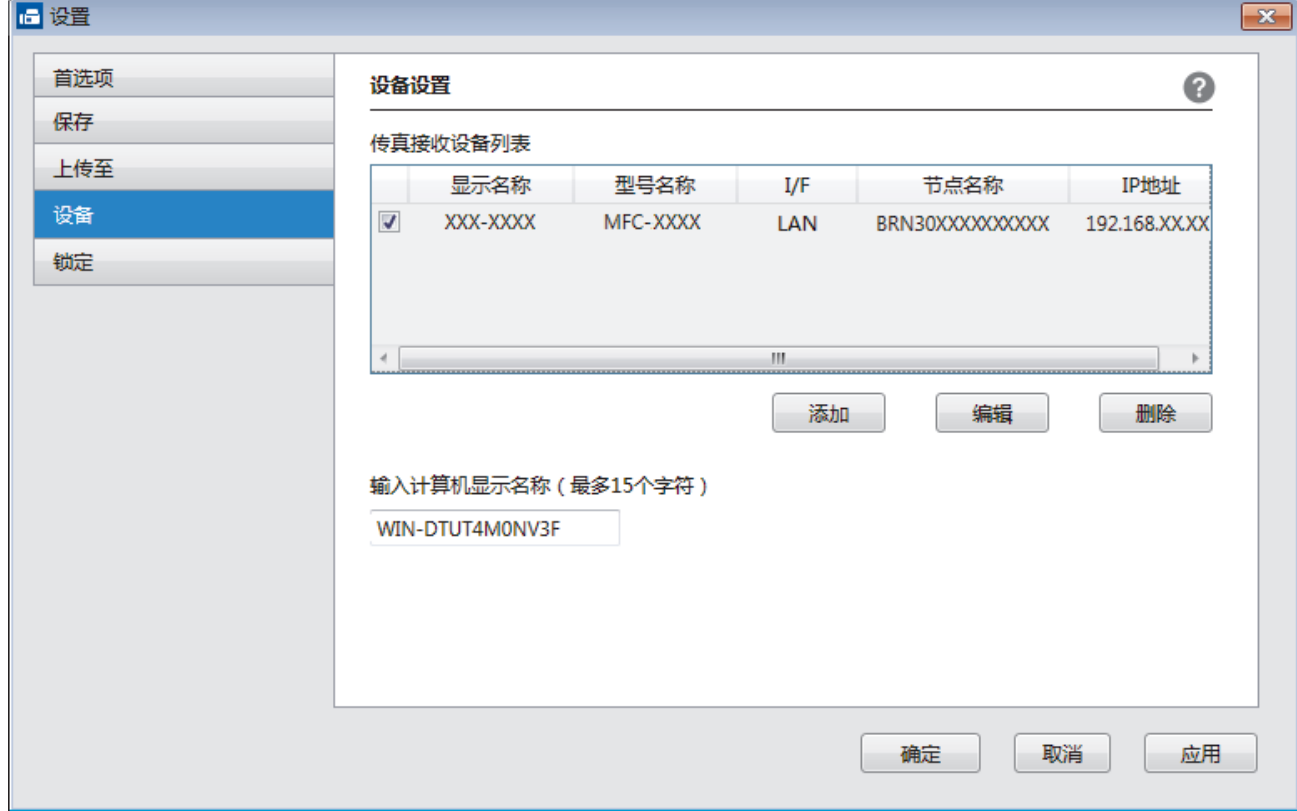

4. 选择合适的连接方式。

#### 从以下自动搜索结果中选择您的设备。

将显示已连接的 Brother 设备。从列表中选择设备。点击 确定。

#### 通过 IP 地址指定您的设备

在 IP 地址字段中输入设备的 IP 地址, 然后点击确定。

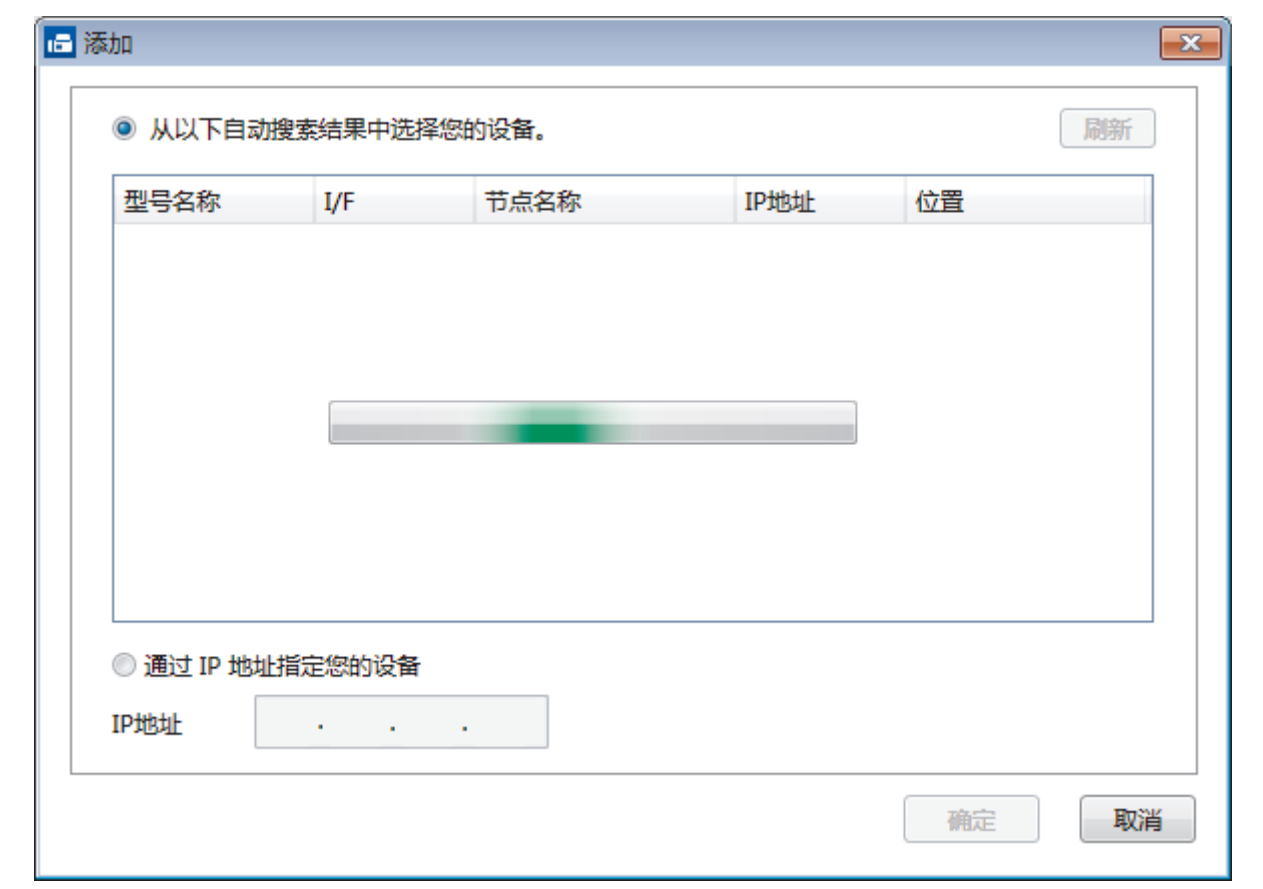

- 5. 要更改要显示在设备液晶显示屏上的计算机名称,在输入计算机显示名称(最多15个字符)字段中输入新名 称。
- 6. 点击 确定。

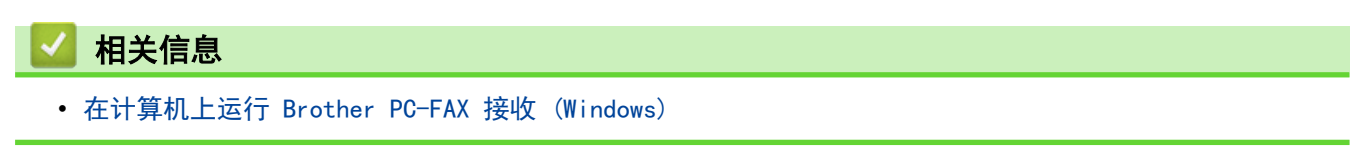

<span id="page-370-0"></span>[主页](#page-1-0) > [传真](#page-267-0) > [PC-FAX](#page-348-0) > [PC-FAX \(Windows\)](#page-349-0) > [将传真接收到计算机 \(Windows\)](#page-364-0) > [使用 PC-FAX 接收软件接收](#page-365-0) [传真 \(Windows\)](#page-365-0) > 浏览接收到的 PC-FAX 信息 (Windows)

# 浏览接收到的 PC-FAX 信息 (Windows)

### 接收状态

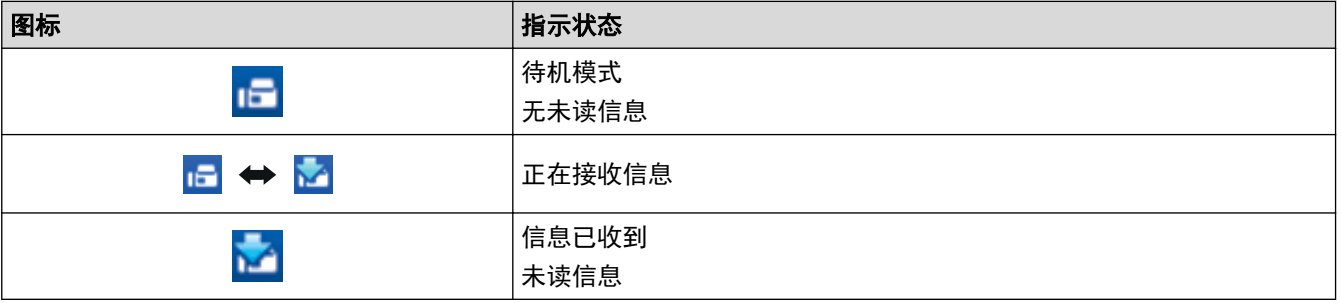

1. 双击计算机任务栏中的 <mark>1-</mark> (PC-FAX 接收) 图标。

出现 PC-FAX 接收窗口。

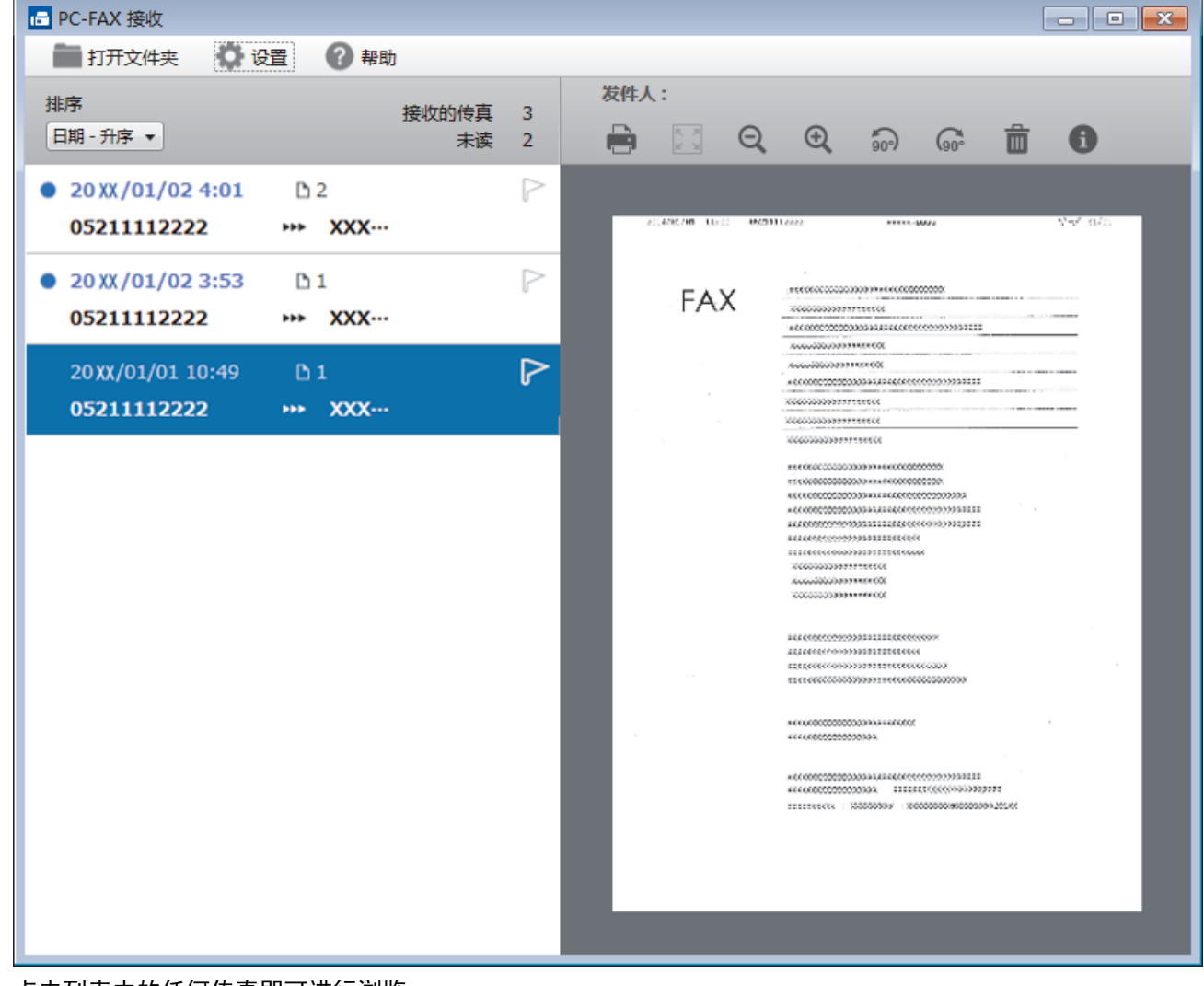

- 2. 点击列表中的任何传真即可进行浏览。
- 3. 结束后,点击窗口右上角的 **X** 关闭窗口。

 $\mathscr{Q}$ 即使关闭窗口后, PC-FAX 接收仍为激活状态且 | | | (PC-FAX 接收 ) 图标继续显示在计算机任务栏中。要 关闭 PC-FAX 接收,点击计算机任务栏中的图标,然后点击关闭。

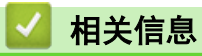

• [使用 PC-FAX 接收软件接收传真 \(Windows\)](#page-365-0)

<span id="page-372-0"></span>[主页](#page-1-0) > [传真](#page-267-0) > [PC-FAX](#page-348-0) > PC-FAX (Mac)(仅发送)

# PC-FAX (Mac) (仅发送)

使用 Brother PC-FAX 软件,可直接从 Mac 计算机发送传真,无需进行打印。 此功能有助于节省纸张、节约时 间。

• [从应用程序发送传真 \(Mac\)](#page-373-0)

<span id="page-373-0"></span>[主页](#page-1-0) > [传真](#page-267-0) > [PC-FAX](#page-348-0) > [PC-FAX \(Mac\)\(仅发送\)](#page-372-0) > 从应用程序发送传真 (Mac)

## 从应用程序发送传真 (Mac)

PC-FAX 仅支持黑白传真。 即使原来的数据是彩色传真而且接收传真的设备支持彩色传真,也将发送黑白传真。

- 1. 在 Mac 应用程序中创建一个文档。
- 2. 在 Apple TextEdit 等应用程序中, 点击文件菜单, 然后选择打印。
- 3. 点击应用程序弹出菜单,然后选择发送传真选项。

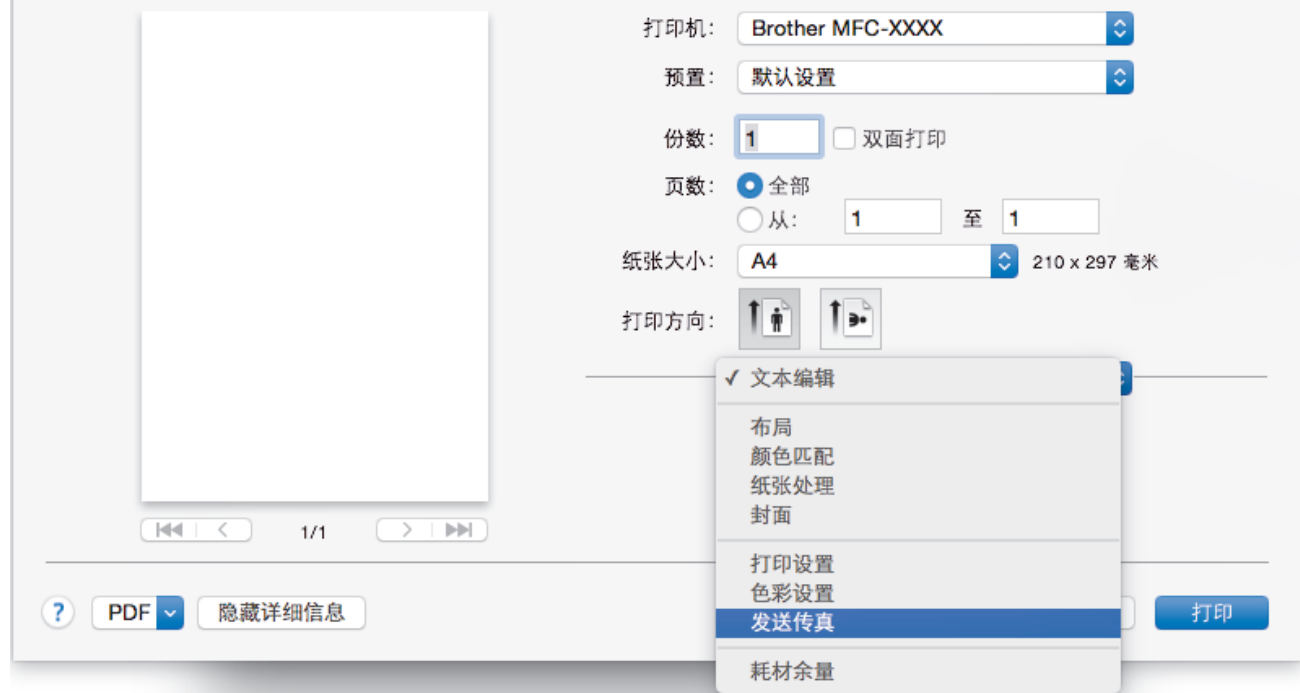

4. 点击输出弹出菜单,然后选择传真选项。

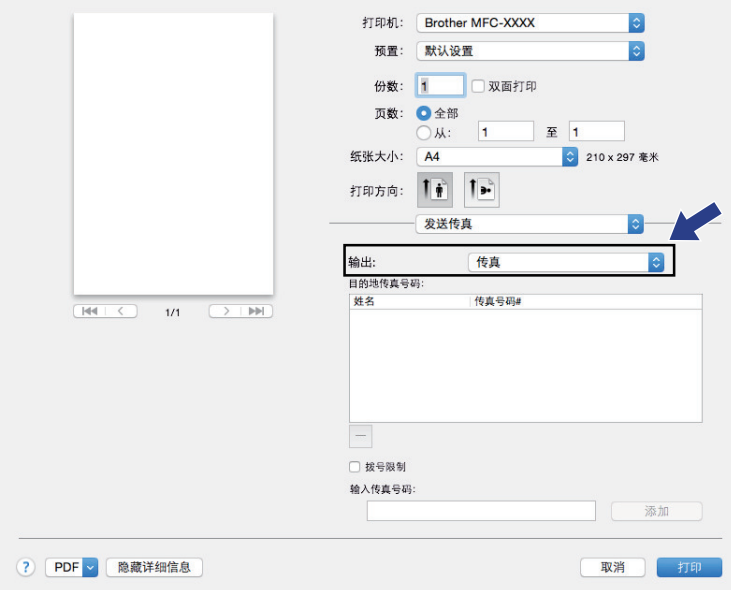

5. 在输入传真号码,然后点击添加。 传真号码将显示在目的地传真号码字段中。

 $\overline{\mathscr{M}}$ 。<br>若要将同一份传真发送到多个号码,请在输入第一个传真号码后点击**添加**按钮,然后输入下一个传真号码。 有关的第三章。<br>输入的目的地传真号码都将在**目的地传真号码**字段中列出。

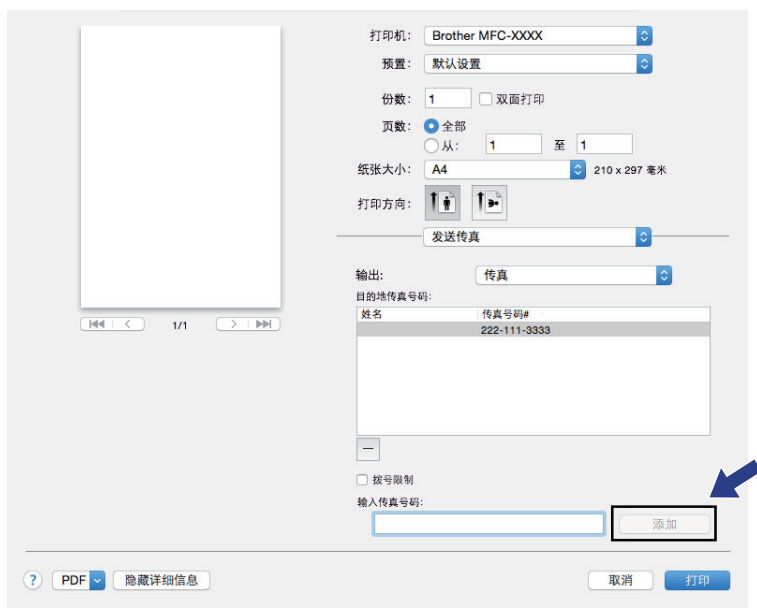

6. 点击打印发送传真。

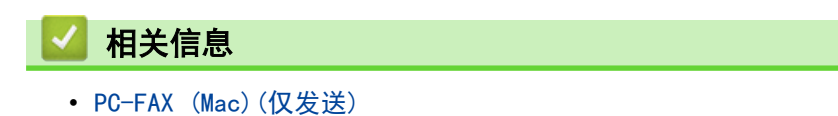

368

#### <span id="page-375-0"></span>[主页](#page-1-0) > 网络

# 网络

- [支持的基本网络功能](#page-376-0)
- [网络管理软件和实用程序](#page-377-0)
- [配置 Brother 设备无线网络的其他方法](#page-379-0)
- [高级网络功能](#page-402-0)
- [适用于高级用户的技术信息](#page-429-0)

# <span id="page-376-0"></span>支持的基本网络功能

打印服务器因操作系统版本的不同而支持多种不同的功能。使用下表查看各操作系统所支持的网络功能和连接。

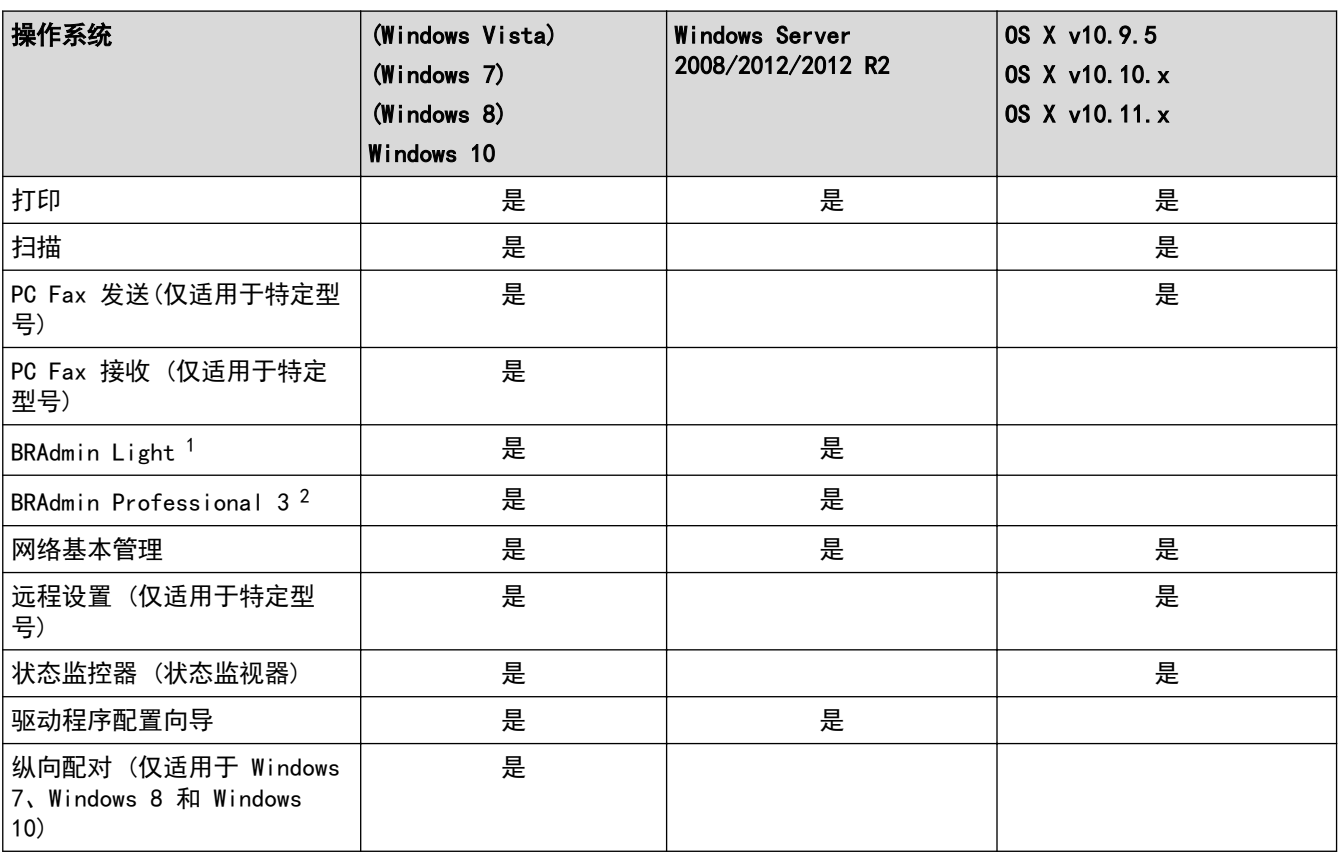

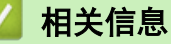

• [网络](#page-375-0)

<sup>1</sup> 可从 www. 95105369. com 网站上您的设备型号页面下载 BRAdmin Light。

<sup>2</sup> 可从 [www.95105369.com](http://www.95105369.com/) 网站上您的设备型号页面下载 BRAdmin Professional 3。

<span id="page-377-0"></span>[主页](#page-1-0) > [网络](#page-375-0) > 网络管理软件和实用程序

# 网络管理软件和实用程序

使用管理实用程序配置和更改本 Brother 设备的网络设置。

- [了解网络管理软件和实用程序](#page-378-0)
- [使用计算机更改设备设置](#page-703-0)

<span id="page-378-0"></span>[主页](#page-1-0) > [网络](#page-375-0) > [网络管理软件和实用程序](#page-377-0) > 了解网络管理软件和实用程序

### 了解网络管理软件和实用程序

### 网络基本管理

网络基本管理实用程序使用标准网络浏览器通过超文本传输协议 (HTTP) 或基于安全套接字层的超文本传输协议 (HTTPS) 对设备进行管理。在您的浏览器中输入本设备的 IP 地址以访问和更改打印服务器设置。

#### BRAdmin Light (Windows)

BRAdmin Light 实用程序用于对网络中的 Brother 设备进行初始设置。 该实用程序可以搜索您网络中的 Brother 产品、查看状态以及配置 IP 地址等基本网络设置。

请转到兄弟(中国)商业有限公司的技术服务支持网站([www.95105369.com\)](http://www.95105369.com/)上您的设备型号的**下载**页面下载 BRAdmin Light。

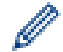

• 若您正在使用 Windows 防火墙或反间谍软件或防病毒应用软件的防火墙功能,请暂时禁用防火墙。确认 可以进行打印时,请遵循相关说明配置软件设置。

#### BRAdmin Professional (Windows)

BRAdmin Professional 用于对网络中的 Brother 设备进行更高级的管理。该实用程序可以在您的网络中搜索 Brother 产品,并可以通过一个简单的 Windows 浏览器屏幕查看设备状态,该屏幕通过不同的颜色来反映各设备 的不同状态。您可以配置网络和设备设置,同时还可以通过局域网中的 Windows 计算机升级设备固件。BRAdmin Professional 还可以记录网络上 Brother 设备的活动,并导出日志数据。

- Ø • 请转到兄弟 (中国) 商业有限公司的技术服务支持网站 ([www.95105369.com\)](http://www.95105369.com/) 上您的设备型号的下载页面 下载最新版本的 Brother BRAdmin Professional 实用程序。
	- 节点名称:节点名称出现在当前的 BRAdmin Professional 3 窗口中。 对于有线网络,默认节点名称为 "BRNxxxxxxxxxxxx";对于无线网络,默认节点名称为 "BRWxxxxxxxxxxxx" (其中,"xxxxxxxxxxxx" 为本 设备的 MAC 地址/以太网地址)。
	- 若您正在使用 Windows 防火墙或反间谍软件或防病毒应用软件的防火墙功能,请暂时禁用防火墙。确认 可以进行打印时,请遵循相关说明配置软件设置。

#### 远程设置 (Windows 和 Mac)

远程设置程序用于通过 Windows 或 Mac 应用程序配置多项设备和网络设置。启动这一应用程序时,设备上的设置 将被自动下载至计算机并显示在计算机屏幕上。更改设置时,可以直接将其上传至设备。

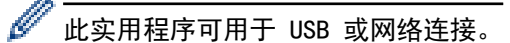

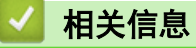

• [网络管理软件和实用程序](#page-377-0)

<span id="page-379-0"></span>**▲[主页](#page-1-0) > [网络](#page-375-0) > 配置 Brother 设备无线网络的其他方法** 

# 配置 Brother 设备无线网络的其他方法

若要将本设备连接至无线网络,Brother 建议您使用随机安装光盘。

- [配置 Brother 设备的无线网络前](#page-380-0)
- 使用 Wi-Fi Protected Setup™ [\(WPS\) 的一键式方式配置设备的无线网络](#page-381-0)
- 使用 Wi-Fi Protected Setup™ [\(WPS\) 的 PIN 方式配置设备的无线网络](#page-382-0)
- [不多址发送 SSID 时配置本设备的无线网络](#page-385-0)
- [配置设备的企业无线网络](#page-388-0)
- [使用 Wi-Fi Direct](#page-392-0)<sup>®</sup>

<span id="page-380-0"></span>▲[主页](#page-1-0) > [网络](#page-375-0) > [配置 Brother 设备无线网络的其他方法](#page-379-0) > 配置 Brother 设备的无线网络前

## 配置 Brother 设备的无线网络前

尝试配置无线网络前,确认以下各项:

• 配置无线设置之前,必须知道您的网络名称 (SSID) 和网络密钥。如果您正在使用企业无线网络,必须知道用 户 ID 和密码。

Ø 如果您不确定安全信息,请咨询路由器制造商、系统管理员或因特网提供商。

• 为实现日常文档打印的最佳效果,请将 Brother 设备放置在尽量靠近无线局域网接入点/路由器的地方,并尽 量减少中间的障碍物。 两设备间的大型物体和墙壁以及来自其他电气设备的干扰都可能会影响文档数据传输 速度。

由于上述因素的限制,无线连接并非所有类型文档和应用程序的最佳连接方式。若要打印大文件,比如既有文 本又有大图形的多页文档,您可以考虑使用数据传送速度较快的有线以太网连接 (仅限支持型号) 或具有最快 处理速度的 USB 连接。

• 虽然本 Brother 设备可以在有线和无线网络 (仅限支持型号) 中使用,但是一次仅可使用一种连接方式。不 过,可同时使用无线网络连接和 Wi-Fi Direct 连接,也可同时使用有线网络连接 (仅限支持型号) 和 Wi-Fi Direct 连接。

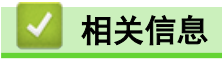

• [配置 Brother 设备无线网络的其他方法](#page-379-0)

<span id="page-381-0"></span>[主页](#page-1-0) > [网络](#page-375-0) > [配置 Brother 设备无线网络的其他方法](#page-379-0) > 使用 Wi-Fi Protected Setup™ (WPS) 的一键式方 式配置设备的无线网络

# 使用 Wi-Fi Protected Setup**™** (WPS) 的一键式方式配置设备的无线网络

如果您的无线接入点/路由器支持 WPS(一键式配置),您可以从设备的操作面板菜单使用 WPS 配置无线网络设 置。

 $\mathscr{Q}$ 支持 WPS 的路由器或接入点标有如下标志:

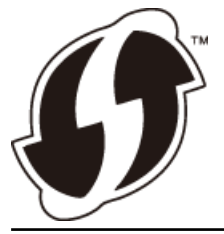

>> MFC-J3530DW

>> MFC-J3930DW

MFC-J3530DW

- 1. 按 | 【 】 [设置] > [所有设置] > [网络] > [无线局域网] > [WPS]。
- 2. 显示[启用无线局域网?]时,按[是]。 无线设置向导启动。要取消,请按 [否]。
- 3. 触摸屏提示您启用 WPS 时, 按无线网络接入点/路由器上的 WPS 按钮。然后, 按设备上的[确定]。本设备将 自动尝试连接您的无线网络。

如果已成功连接无线设备,液晶显示屏上会显示[已连接]。

无线网络设置完成。若要安装操作设备所必需的驱动程序和软件,将 Brother 安装光盘插入计算机中,或转到兄 弟 (中国) 商业有限公司的技术服务支持网站 (www. 95105369. com) 上您的设备型号的下载页面。

### MFC-J3930DW

- 1. 按 [设置] > [所有设置] > [网络] > [无线局域网] > [WPS]。
- 2. 显示[启用无线局域网?]时, 按[是]。 此操作将启动无线安装向导。要取消设定,按[否]。
- 3. 触摸屏提示您启用 WPS 时, 按无线网络接入点/路由器上的 WPS 按钮。然后, 按设备上的[确定]。本设备将 自动尝试连接您的无线网络。

如果已成功连接无线设备,显示屏上将显示[已连接]。

无线网络设置完成。若要安装操作设备所必需的驱动程序和软件,将 Brother 安装光盘插入计算机中,或转到兄 弟 (中国) 商业有限公司的技术服务支持网站 ([www.95105369.com\)](http://www.95105369.com/) 上您的设备型号的**下载**页面。

# 相关信息

• [配置 Brother 设备无线网络的其他方法](#page-379-0)

<span id="page-382-0"></span>[主页](#page-1-0) > [网络](#page-375-0) > [配置 Brother 设备无线网络的其他方法](#page-379-0) > 使用 Wi-Fi Protected Setup™ (WPS) 的 PIN 方式 配置设备的无线网络

# 使用 Wi-Fi Protected Setup**™** (WPS) 的 PIN 方式配置设备的无线网络

如果您的无线局域网接入点/路由器支持 WPS,您可以使用个人识别码 (PIN) 方式配置无线网络设置。

PIN 方式是由 Wi-Fi Alliance<sup>®</sup> 开发的连接方式之一。通过向注册器(管理无线局域网的设备)提交 Enrollee (您的设备)创建的 PIN, 您可以设置无线网络和安全设置。有关如何访问 WPS 模式的更多信息, 请参见无线接入 点/路由器附带的说明书。

#### 类型 A

无线局域网接入点/路由器 (1) 兼作注册器时的连接。

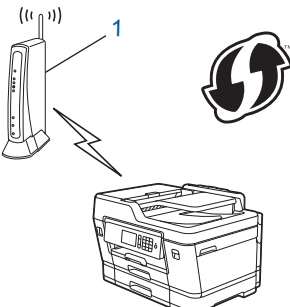

#### 类型 B

当另一台设备 (2) (比如计算机) 被用作注册器时的连接。

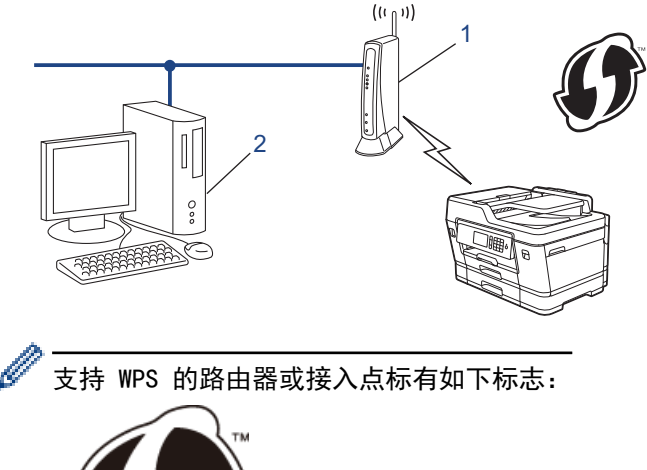

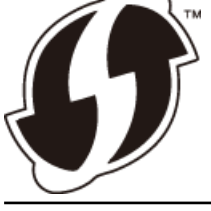

>> MFC-J3530DW >> [MFC-J3930DW](#page-383-0)

#### MFC-J3530DW

- 1. 按 | YH | [设置] > [所有设置] > [网络] > [无线局域网] > [有 PIN 密码的 WPS]。
- 2. 显示[启用无线局域网?]时,按[是]。 无线设置向导启动。要取消,请按 [否]。
- 3. 液晶显示屏上显示一个 8 位数的 PIN, 然后设备开始搜索无线局域网接入点/路由器。
- 4. 使用联网的计算机,在您的浏览器地址栏中输入用作注册器的设备的 IP 地址。(例如:http://192.168.1.2)
- 5. 转到 WPS 设置页面,输入 PIN,然后遵循屏幕提示进行操作。

<span id="page-383-0"></span>• 注册器通常是无线局域网接入点/路由器。

• 根据无线局域网接入点/路由器的品牌不同,设置页面也会有所不同。更多信息,请参见您的无线局域网 接入点/路由器附带的说明书。

如果您将 Windows Vista、Windows 7、Windows 8 或 Windows 10 计算机用作注册器,请完成以下步骤:

- 6. 执行以下操作中的一项:
	- Windows Vista
		- 点击 (7) (开始) > 网络 > 添加无线设备。
	- Windows 7

点击 (1) (开始) > 设备和打印机 > 添加设备。

Windows 8

将鼠标移到桌面的右下角。 显示菜单栏时,点击**设置 > 控制面板 > 硬件和声音 > 设备和打印机 > 添加** 设备。

Windows 10

点击 > 所有应用 > Windows 系统 > 控制面板。在硬件和声音类别中,点击添加设备。

- Ø • 要将 Windows Vista、Windows 7、Windows 8 或 Windows 10 计算机用作注册器,必须预先在网络中注 册。更多信息,请参见您的无线局域网接入点/路由器附带的说明书。
	- 如果您将 Windows 7、Windows 8 或 Windows 10 用作注册器,则可以在无线配置之后遵循屏幕提示安装 打印机驱动程序。若要安装全套驱动程序和软件包,使用 Brother 安装光盘。
- 7. 选择您的设备,然后点击下一步。
- 8. 输入设备液晶显示屏上显示的 PIN, 然后点击**下一步**。
- 9. 选择您的网络,然后点击下一步。
- 10. 点击关闭。

Ø

#### MFC-J3930DW

- 1. 按 | Y | [设置] > [Wi-Fi] > [有 PIN 密码的 WPS]。
- 2. 显示[启用无线局域网?]时,按[是]。 此操作将启动无线安装向导。要取消设定, 按[否]。
- 3. 液晶显示屏上显示一个 8 位数的 PIN, 然后设备开始搜索无线局域网接入点/路由器。
- 4. 使用联网的计算机,在您的浏览器地址栏中输入用作注册器的设备的 IP 地址。(例如:http://192.168.1.2)
- 5. 转到 WPS 设置页面, 输入 PIN, 然后遵循屏幕提示进行操作。
	- 注册器通常是无线局域网接入点/路由器。
	- 根据无线局域网接入点/路由器的品牌不同,设置页面也会有所不同。更多信息,请参见您的无线局域网 接入点/路由器附带的说明书。

#### 如果您将 Windows Vista、Windows 7、Windows 8 或 Windows 10 计算机用作注册器,请完成以下步骤:

- 6. 执行以下操作中的一项:
	- Windows Vista
		- 点击 (十) (开始) > 网络 > 添加无线设备。
	- Windows 7
		- 点击 (ト) (开始) > 设备和打印机 > 添加设备。
	- Windows 8

将鼠标移到桌面的右下角。 显示菜单栏时,点击**设置 > 控制面板 > 硬件和声音 > 设备和打印机 > 添加** 设备。

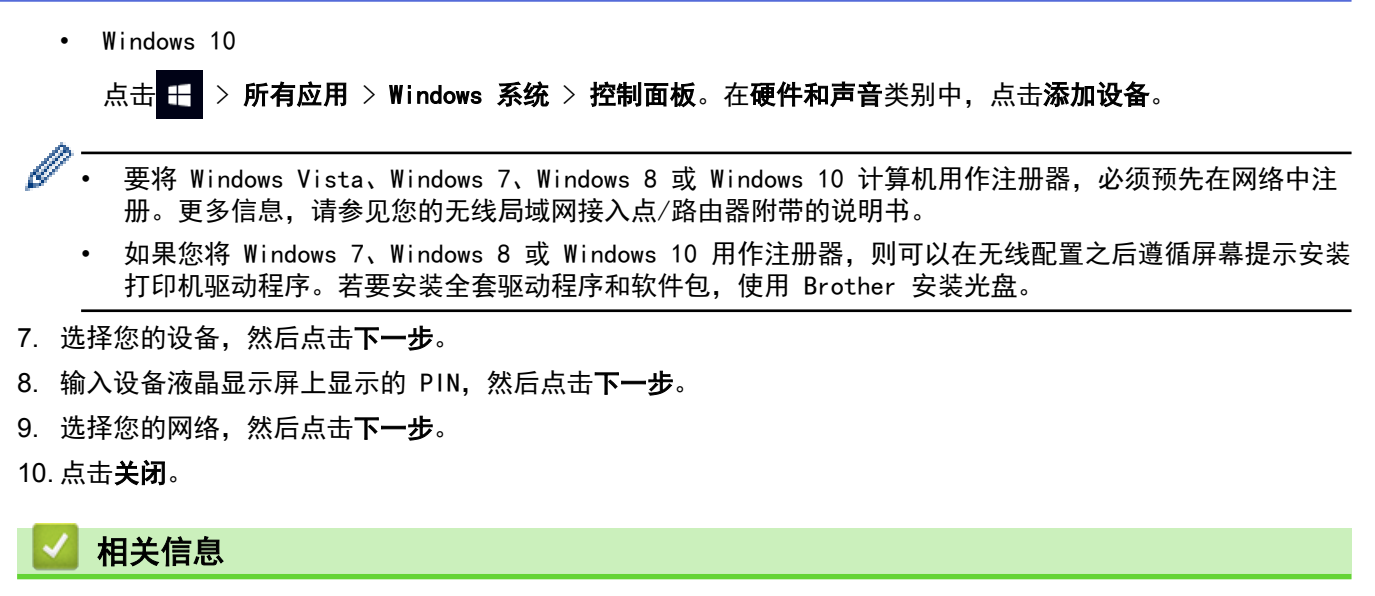

• [配置 Brother 设备无线网络的其他方法](#page-379-0)

<span id="page-385-0"></span>[主页](#page-1-0) > [网络](#page-375-0) > [配置 Brother 设备无线网络的其他方法](#page-379-0) > 不多址发送 SSID 时配置本设备的无线网络

# 不多址发送 SSID 时配置本设备的无线网络

>> MFC-J3530DW >> [MFC-J3930DW](#page-386-0)

#### MFC-J3530DW

配置设备之前,Brother 建议您记录下您的无线网络设置。 在继续配置过程中需要这些信息。

1. 检查并记录当前无线网络设置。

#### 网络名称 (SSID)

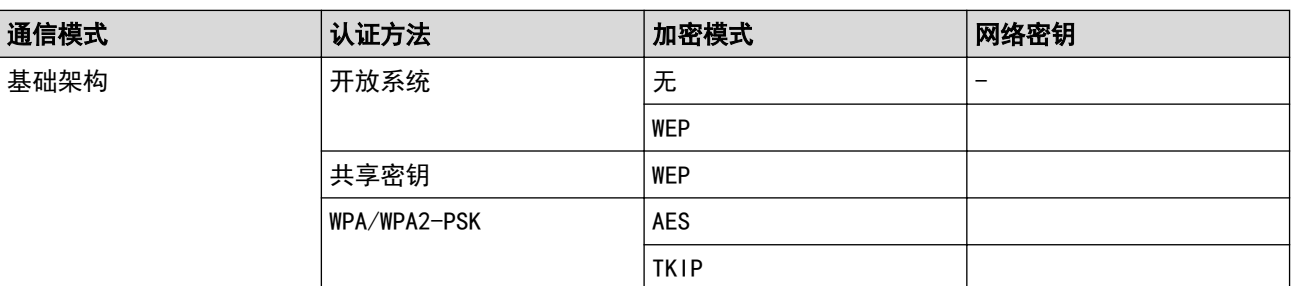

#### 例如:

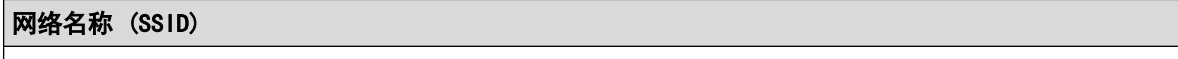

HELLO

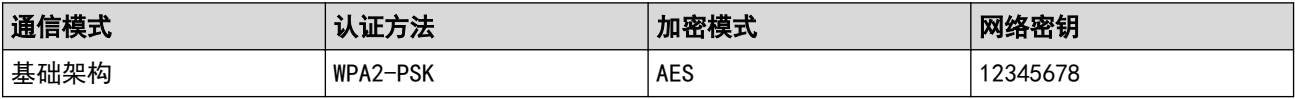

如果您的路由器采用 WEP 加密,请输入用作第一个 WEP 密钥的密钥。 Brother 设备仅支持使用第一个 WEP 密钥。

2. 按 | ↑ | [设置] > [所有设置] > [网络] > [无线局域网] > [设置向导]。

3. 显示[启用无线局域网?]时, 按[是]。 无线设置向导启动。要取消,请按 [否]。

4. 设备搜索网络并显示可用的 SSID 列表。按 ▲ 或 ▼ 显示 [<新建 SSID>]选项, 然后按所显示选项。

- 5. 按[确定]。
- 6. 输入 SSID 名称,然后按[确定]。

#### Ø 如何输入文本的更多信息 >> *附录*

- 7. 按[基础架构]。
- 8. 选择认证方法,然后按该认证方法。
- 9. 执行以下操作中的一项:
	- 如果选择了[开放系统]选项,按[无]或 [WEP]。 如果将加密类型选择为 [WEP] 选项, 输入 WEP 密钥, 然后按[确定]。
	- 如果选择了[共享密钥]选项,输入 WEP 密钥,然后按[确定]。
	- 如果选择了[WPA/WPA2-PSK]选项,按[TKIP+AES]或[AES]。 输入 WPA 密钥, 然后按[确定]。
- <span id="page-386-0"></span>如何输入文本的更多信息 >> *附录*
- Brother 设备仅支持使用第一个 WEP 密钥。

10. 设备将尝试连接到您选择的无线设备。

如果已成功连接无线设备,液晶显示屏上会显示[已连接]。

无线网络设置完成。若要安装操作设备所必需的驱动程序和软件,将 Brother 安装光盘插入计算机中,或转到兄 弟 (中国) 商业有限公司的技术服务支持网站 ([www.95105369.com\)](http://www.95105369.com/) 上您的设备型号的下载页面。

#### MFC-J3930DW

网络名称 (SSID)

配置设备之前,Brother 建议您记录下您的无线网络设置。 在继续配置过程中需要这些信息。

1. 检查并记录当前无线网络设置。

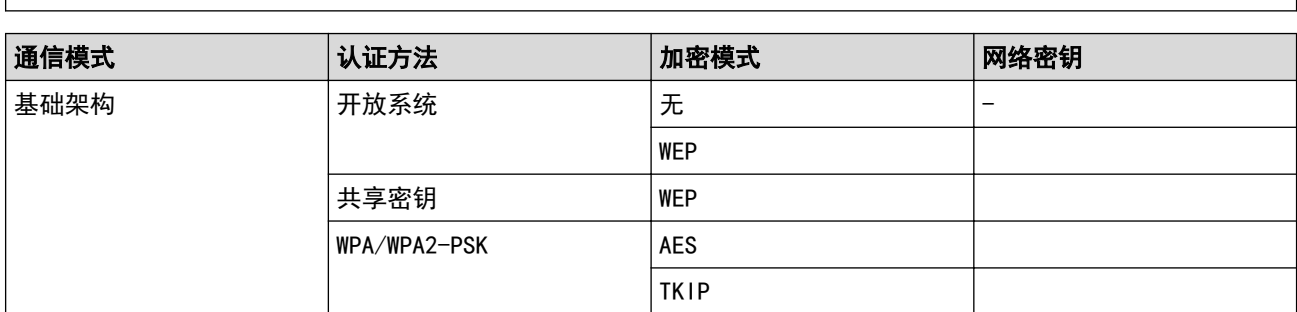

例如:

网络名称 (SSID)

HELLO

Ø

Ø

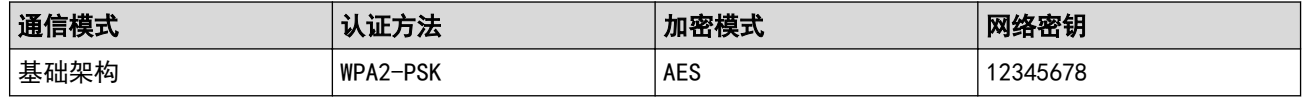

如果您的路由器采用 WEP 加密,请输入用作第一个 WEP 密钥的密钥。 Brother 设备仅支持使用第一个 WEP 密钥。

- 2. 按 | 【 | [设置] > [所有设置] > [网络] > [无线局域网] > [设置向导]。
- 3. 显示[启用无线局域网?]时,按[是]。 此操作将启动无线安装向导。要取消设定,按[否]。
- 4. 设备搜索网络并显示可用的 SSID 列表。向上或向下滑动屏幕或者按 ▲ 或 ▼ 显示 [<新建 SSID>]。按 [<新 建 SSID>],然后按[确定]。
- 5. 输入 SSID 名称,然后按[确定]。

#### 如何输入文本的更多信息 >> 附录

- 6. 当出现提示时,按[基础架构]。
- 7. 选择认证方法。
- 8. 执行以下操作中的一项:
	- 如果选择了[开放系统]选项,选择加密类型[无]或[WEP],然后按该选项。 如果将加密类型选择为[WEP]选项,输入 WEP 密钥,然后按[确定]。
	- 如果选择了[共享密钥]选项,输入 WEP 密钥,然后按[确定]。
	- 如果选择了[WPA/WPA2-PSK]选项,按[TKIP+AES]或[AES]。

输入 WPA 密钥, 然后按[确定]。

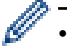

- → 如何输入文本的更多信息 >> *附录* 
	- Brother 设备仅支持使用第一个 WEP 密钥。
- 9. 设备将尝试连接到您选择的无线设备。

如果已成功连接无线设备,显示屏上将显示[已连接]。

无线网络设置完成。若要安装操作设备所必需的驱动程序和软件,将 Brother 安装光盘插入计算机中,或转到兄 弟 (中国) 商业有限公司的技术服务支持网站 (www. 95105369. com) 上您的设备型号的下载页面。

# 相关信息

- [配置 Brother 设备无线网络的其他方法](#page-379-0)
- [我无法完成无线网络设置配置](#page-596-0)

<span id="page-388-0"></span>[主页](#page-1-0) > [网络](#page-375-0) > [配置 Brother 设备无线网络的其他方法](#page-379-0) > 配置设备的企业无线网络

# 配置设备的企业无线网络

>> MFC-J3530DW >> [MFC-J3930DW](#page-389-0)

### MFC-J3530DW

配置设备之前,Brother 建议您记录下您的无线网络设置。 在继续配置过程中需要这些信息。

1. 检查并记录当前无线网络设置。

#### 网络名称 (SSID)

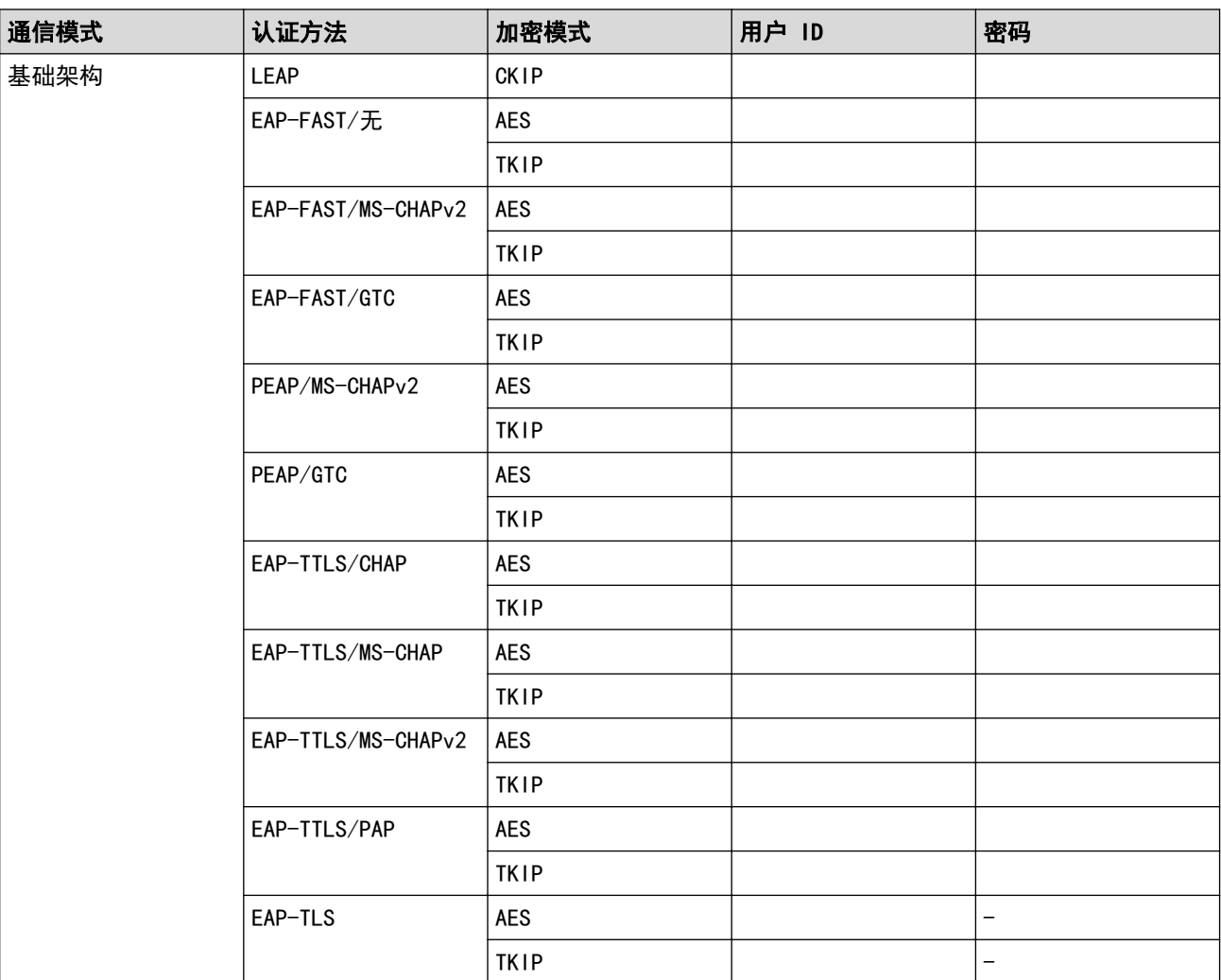

例如:

#### 网络名称 (SSID)

HELLO

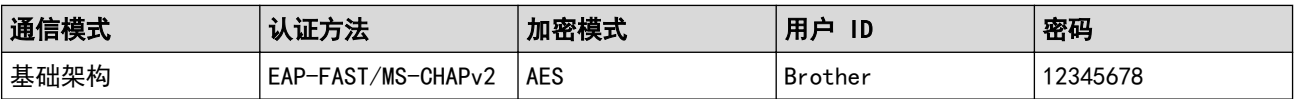

<span id="page-389-0"></span>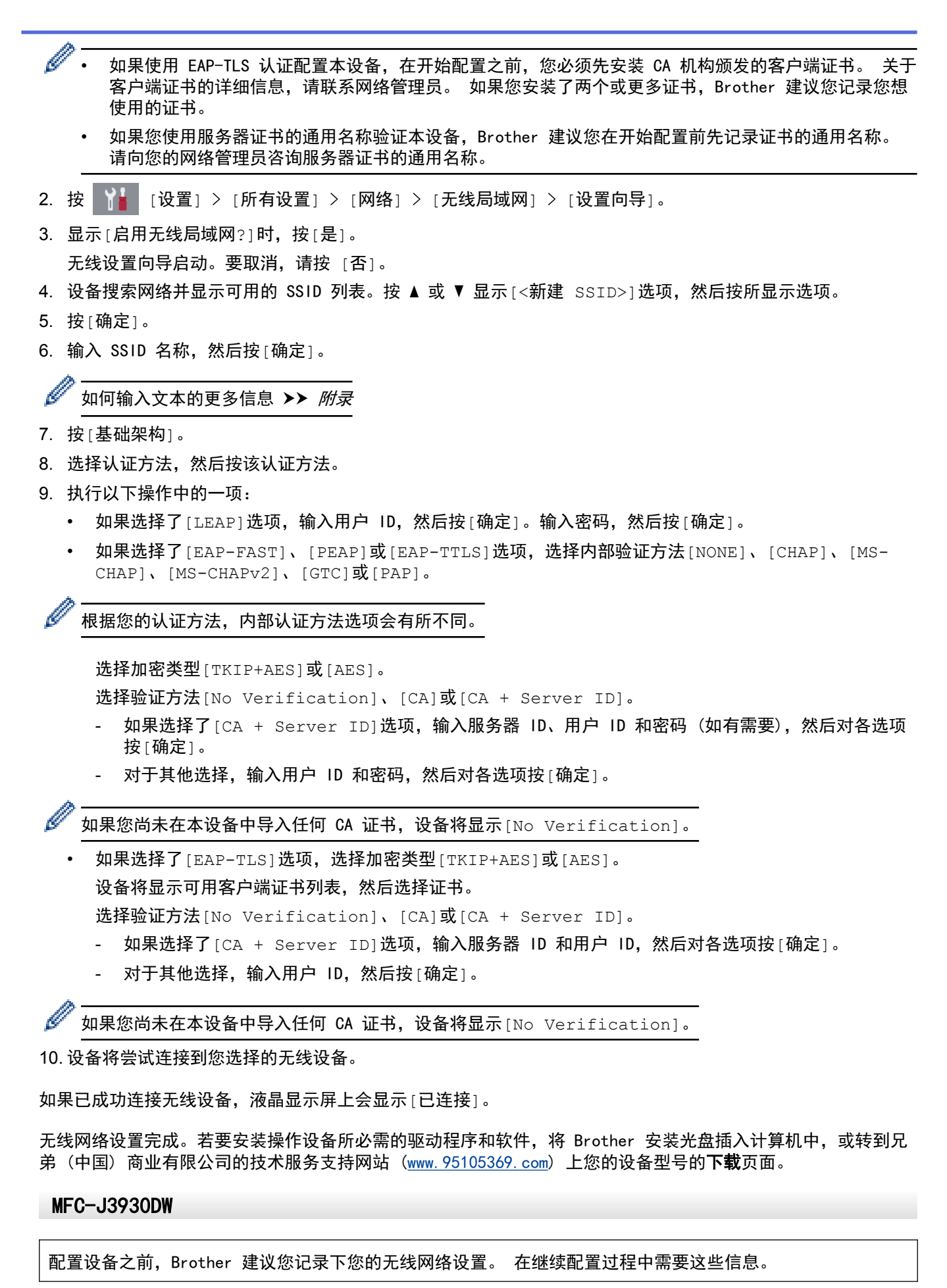

1. 检查并记录当前无线网络设置。

网络名称 (SSID)

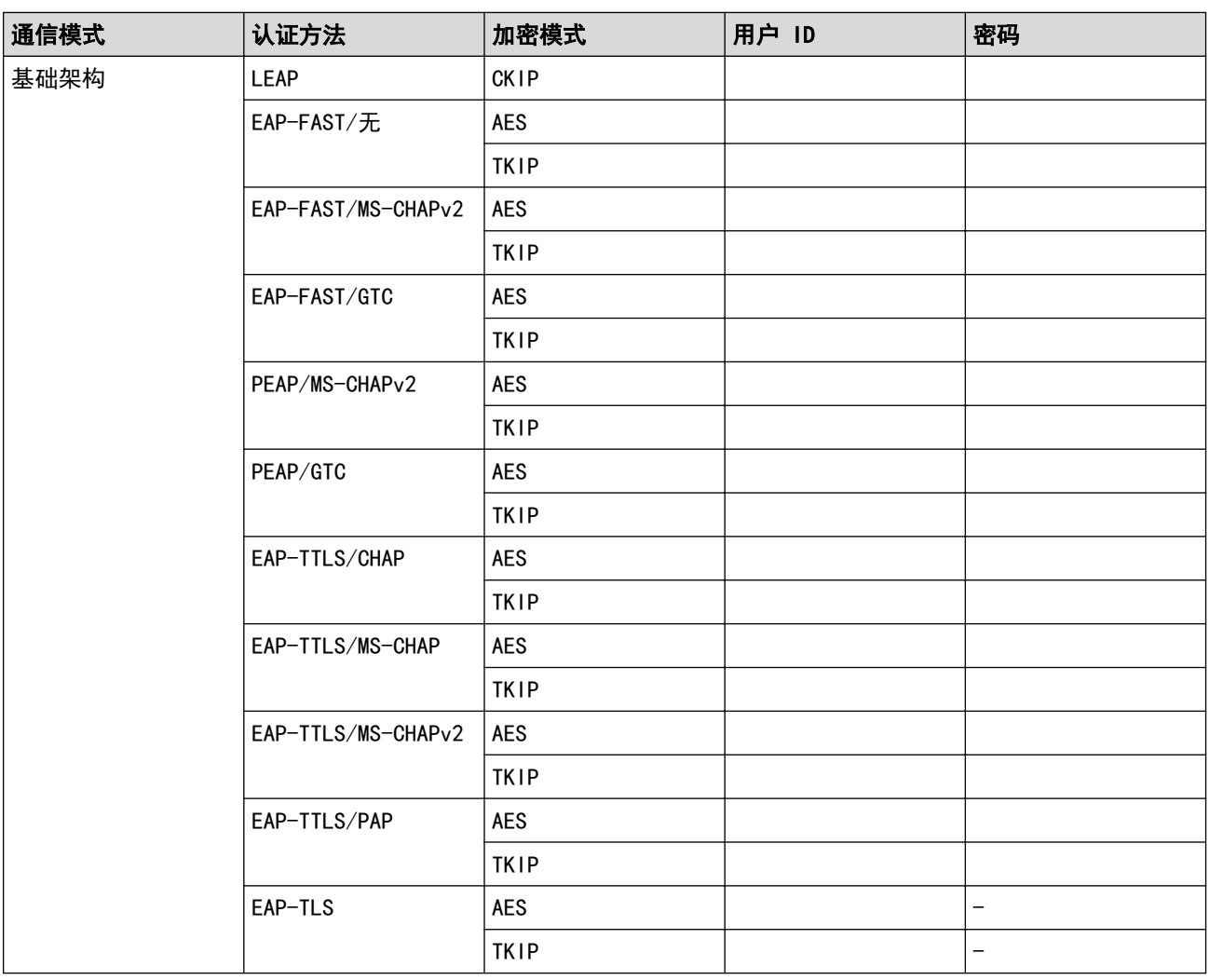

例如:

#### 网络名称 (SSID)

HELLO

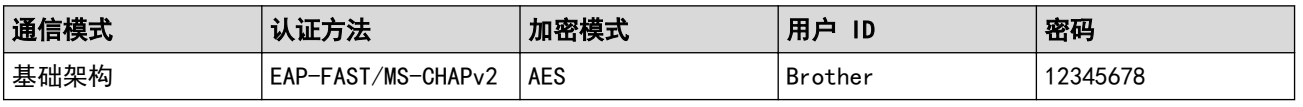

 $\mathscr{Q}$ • 如果使用 EAP-TLS 认证配置本设备, 在开始配置之前, 您必须先安装 CA 机构颁发的客户端证书。 关于 客户端证书的详细信息,请联系网络管理员。 如果您安装了两个或更多证书,Brother 建议您记录您想 使用的证书。

• 如果您使用服务器证书的通用名称验证本设备,Brother 建议您在开始配置前先记录证书的通用名称。 请向您的网络管理员咨询服务器证书的通用名称。

2. 按 | 【 | [设置] > [所有设置] > [网络] > [无线局域网] > [设置向导]。

3. 显示[启用无线局域网?]时,按[是]。 此操作将启动无线安装向导。要取消设定,按[否]。

- 4. 设备搜索网络并显示可用的 SSID 列表。向上或向下滑动屏幕或者按 ▲ 或 ▼ 显示 [<新建 SSID>]。按 [<新 建 SSID>],然后按[确定]。
- 5. 输入 SSID 名称,然后按[确定]。

#### Ø 如何输入文本的更多信息 >> *附录*

6. 当出现提示时,按[基础架构]。

7. 选择认证方法。

#### 8. 执行以下操作中的一项:

- 如果选择了[LEAP]选项,输入用户 ID, 然后按[确定]。输入密码,然后按[确定]。
- 如果选择了[EAP-FAST]、[PEAP]或[EAP-TTLS]选项,选择内部验证方法[NONE]、[CHAP]、[MS-CHAP]、[MS-CHAPv2]、[GTC]或[PAP]。

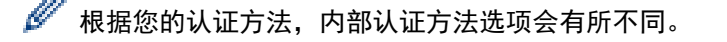

选择加密类型[TKIP+AES]或[AES]。

选择验证方法[No Verification]、[CA]或[CA + Server ID]。

- 如果选择了[CA + Server ID]选项,输入服务器 ID、用户 ID 和密码 (如有需要),然后对各选项 按[确定]。
- 对于其他选择,输入用户 ID 和密码,然后对各选项按[确定]。

如果您尚未在本设备中导入任何 CA 证书,设备将显示[No Verification]。

• 如果选择了[EAP-TLS]选项,选择加密类型[TKIP+AES]或[AES]。 设备将显示可用客户端证书列表,然后选择证书。

选择验证方法[No Verification]、[CA]或[CA + Server ID]。

- 如果选择了[CA + Server ID]选项,输入服务器 ID 和用户 ID,然后对各选项按[确定]。
- 对于其他选择, 输入用户 ID, 然后按[确定]。

如果您尚未在本设备中导入任何 CA 证书,设备将显示[No Verification]。

9. 设备将尝试连接到您选择的无线设备。

如果已成功连接无线设备,显示屏上将显示[已连接]。

无线网络设置完成。若要安装操作设备所必需的驱动程序和软件,将 Brother 安装光盘插入计算机中,或转到兄 弟 (中国) 商业有限公司的技术服务支持网站 ([www.95105369.com\)](http://www.95105369.com/) 上您的设备型号的**下载**页面。

### 相关信息

• [配置 Brother 设备无线网络的其他方法](#page-379-0)

<span id="page-392-0"></span>▲[主页](#page-1-0) > [网络](#page-375-0) > [配置 Brother 设备无线网络的其他方法](#page-379-0) > 使用 Wi-Fi Direct<sup>®</sup>

# 使用 Wi-Fi Direct**®**

- [使用 Wi-Fi Direct 从移动设备打印或扫描](#page-393-0)
- [配置 Wi-Fi Direct 网络](#page-394-0)
- [我无法完成无线网络设置配置](#page-596-0)

<span id="page-393-0"></span>▲[主页](#page-1-0) > [网络](#page-375-0) > [配置 Brother 设备无线网络的其他方法](#page-379-0) > [使用 Wi-Fi Direct](#page-392-0)® > 使用 Wi-Fi Direct 从移动 设备打印或扫描

# 使用 Wi-Fi Direct 从移动设备打印或扫描

Wi-Fi Direct 是 Wi-Fi Alliance® 开发的其中一种无线配置方法。通过这种方法, 您可以在不使用接入点的情 况下,在本 Brother 设备和 Android™ 设备、Windows 设备、iPhone、iPod touch、iPad 等移动设备之间配置 一个加密的无线网络。Wi-Fi Direct 支持使用 Wi-Fi Protected Setup™ (WPS) 的一键式或 PIN 方式配置无线 网络。此外,您还可通过手动设置 SSID 和密码来配置无线网络。本 Brother 设备的 Wi-Fi Direct 功能支持采 用 AES 加密的 WPA2™ 安全机制。

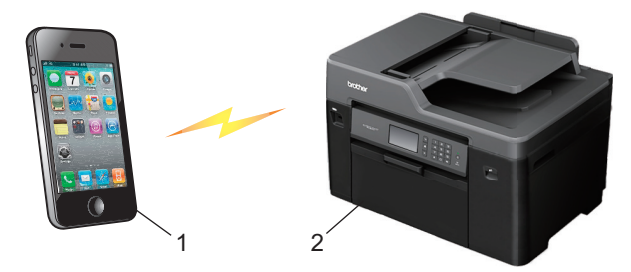

1. 移动设备

Ø

- 2. 您的 Brother 设备
	- 虽然本 Brother 设备可以在有线 (仅限支持的型号) 和无线网络中使用, 但是一次仅可使用一种连接方 式。不过,可同时使用无线网络连接和 Wi-Fi Direct 连接,也可同时使用有线网络连接和 Wi-Fi Direct 连接。
		- 支持 Wi-Fi Direct 的设备可成为组拥有者 (G/O)。配置 Wi-Fi Direct 网络时,组拥有者 (G/O) 可用 作接入点。

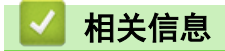

• [使用 Wi-Fi Direct](#page-392-0)<sup>®</sup>

<span id="page-394-0"></span>▲[主页](#page-1-0) > [网络](#page-375-0) > [配置 Brother 设备无线网络的其他方法](#page-379-0) > [使用 Wi-Fi Direct](#page-392-0)® > 配置 Wi-Fi Direct 网络

### 配置 Wi-Fi Direct 网络

从本设备的操作面板配置 Wi-Fi Direct 网络设置。

- [Wi-Fi Direct 网络配置概述](#page-395-0)
- [使用一键式方式配置 Wi-Fi Direct 网络](#page-396-0)
- 使用 Wi-Fi Protected Setup™ [\(WPS\) 的一键式方式配置 Wi-Fi Direct 网络](#page-397-0)
- [使用 PIN 方式配置 Wi-Fi Direct 网络](#page-398-0)
- 使用 Wi-Fi Protected Setup™ [\(WPS\) 的 PIN 方式配置 Wi-Fi Direct 网络](#page-400-0)
- [手动配置 Wi-Fi Direct 网络](#page-401-0)

<span id="page-395-0"></span>▲[主页](#page-1-0) > [网络](#page-375-0) > [配置 Brother 设备无线网络的其他方法](#page-379-0) > [使用 Wi-Fi Direct](#page-392-0)® > [配置 Wi-Fi Direct 网](#page-394-0) [络](#page-394-0) > Wi-Fi Direct 网络配置概述

# Wi-Fi Direct 网络配置概述

以下说明描述了五种在无线网络环境中配置 Brother 设备的方法。请根据具体环境选择您喜欢的配置方法。

检查移动设备的配置。

1. 您的移动设备是否支持 Wi-Fi Direct?

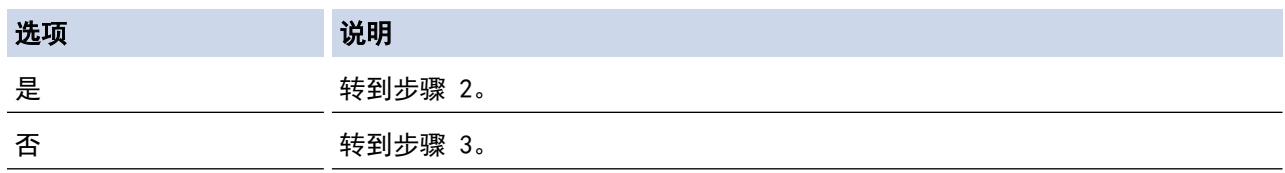

2. 您的移动设备是否支持 Wi-Fi Direct 的一键式配置?

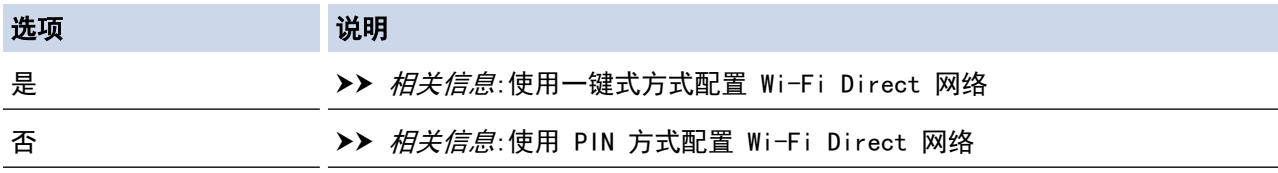

3. 您的移动设备是否支持 Wi-Fi Protected Setup™ (WPS)?

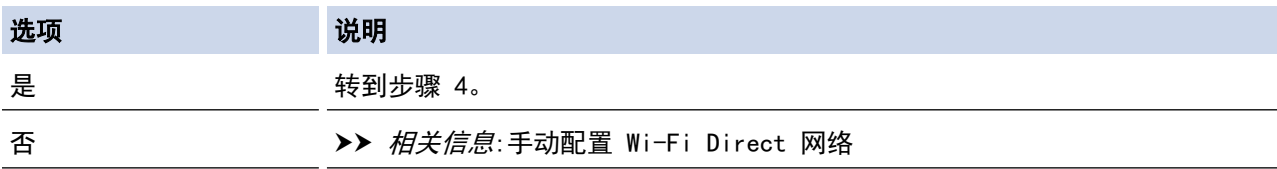

4. 您的移动设备是否支持 Wi-Fi Protected Setup™ (WPS) 的一键式配置?

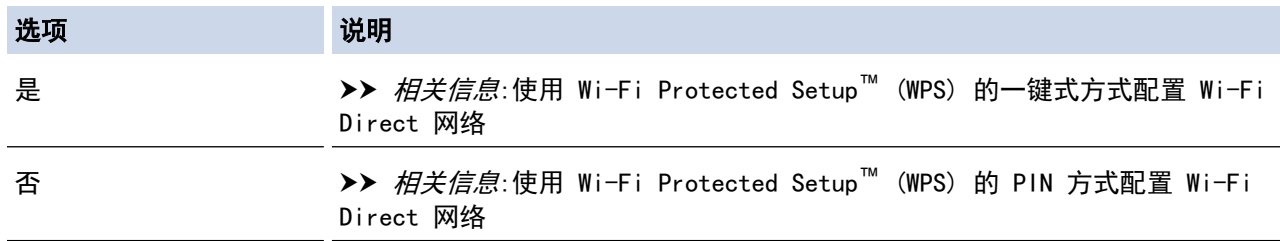

若要在使用 Wi-Fi Direct 的一键式配置或使用 Wi-Fi Direct 的 PIN 方式配置进行配置的 Wi-Fi Direct 网络 中使用 Brother iPrint&Scan 功能,您用来配置 Wi-Fi Direct 的设备必须运行 Android™ 4.0 或更高版本。

### 相关信息

- [配置 Wi-Fi Direct 网络](#page-394-0)
- [使用一键式方式配置 Wi-Fi Direct 网络](#page-396-0)
- [使用 PIN 方式配置 Wi-Fi Direct 网络](#page-398-0)
- [手动配置 Wi-Fi Direct 网络](#page-401-0)
- 使用 Wi-Fi Protected Setup™ [\(WPS\) 的一键式方式配置 Wi-Fi Direct 网络](#page-397-0)
- 使用 Wi-Fi Protected Setup™ [\(WPS\) 的 PIN 方式配置 Wi-Fi Direct 网络](#page-400-0)
▲[主页](#page-1-0) > [网络](#page-375-0) > [配置 Brother 设备无线网络的其他方法](#page-379-0) > [使用 Wi-Fi Direct](#page-392-0)® > [配置 Wi-Fi Direct 网](#page-394-0) [络](#page-394-0) > 使用一键式方式配置 Wi-Fi Direct 网络

使用一键式方式配置 Wi-Fi Direct 网络

>> MFC-J3530DW >> MFC-J3930DW

MFC-J3530DW

若您的移动设备支持 Wi-Fi Direct,则可遵循以下步骤配置 Wi-Fi Direct 网络:

Ø 当设备接收到来自移动设备的 Wi-Fi Direct 连接请求时,液晶显示屏上将显示消息[收到 Wi-Fi Direct 连接请求 按[确定]进行连接]。按[确定]连接。

- 1. 按 | 【 【 】[设置] > [所有设置] > [网络] > [Wi-Fi Direct] > [按钮]。
- 2. 显示[在其他设备上启用 Wi-Fi Direct。 然后按下 [确定]。]时,激活移动设备上的 Wi-Fi Direct 功能 (有关说明,请参见移动设备的使用说明书)。按本 Brother 设备上的[确定]。 Wi-Fi Direct 设置随即启动。
- 3. 执行以下操作中的一项:
	- 当本 Brother 设备为组拥有者 (G/O) 时,将您的移动设备直接连接到本设备。
	- 当本 Brother 设备不是组拥有者 (G/O) 时,本设备将显示可以用于配置 Wi-Fi Direct 网络的设备名 称。选择您想连接的移动设备。按[重新扫描]可重新搜索可用设备。

如果已成功连接移动设备,设备会显示[已连接]。Wi-Fi Direct 网络设置已完成。

### MFC-J3930DW

Ø

若您的移动设备支持 Wi-Fi Direct, 则可遵循以下步骤配置 Wi-Fi Direct 网络:

当设备接收到来自移动设备的 Wi-Fi Direct 连接请求时, 将显示[收到 Wi-Fi Direct 连接请求。 按[确 定]连接。]信息。按[确定]连接。

- 1. 按 [设置] > [所有设置] > [网络] > [Wi-Fi Direct] > [按钮]。
- 2. 显示[激活其它设备的 Wi-Fi Direct 功能。 然后按[确定]。]时,激活移动设备上的 Wi-Fi Direct 功能 (有关说明,请参见移动设备的使用说明书)。按本 Brother 设备上的[确定]。 Wi-Fi Direct 设置随即启动。
- 3. 执行以下操作中的一项:
	- 当本 Brother 设备为组拥有者 (G/0) 时, 将您的移动设备直接连接到本设备。
	- 当本 Brother 设备不是组拥有者 (G/O) 时,本设备将显示可以用于配置 Wi-Fi Direct 网络的设备名 称。选择您想连接的移动设备。按[重新扫描]可重新搜索可用设备。

如果已成功连接移动设备,设备会显示[已连接]信息。Wi-Fi Direct 网络设置已完成。

- [配置 Wi-Fi Direct 网络](#page-394-0)
- [Wi-Fi Direct 网络配置概述](#page-395-0)

▲[主页](#page-1-0) > [网络](#page-375-0) > [配置 Brother 设备无线网络的其他方法](#page-379-0) > [使用 Wi-Fi Direct](#page-392-0)® > [配置 Wi-Fi Direct 网](#page-394-0) [络](#page-394-0) > 使用 Wi-Fi Protected Setup™ (WPS) 的一键式方式配置 Wi-Fi Direct 网络

使用 Wi-Fi Protected Setup**™** (WPS) 的一键式方式配置 Wi-Fi Direct 网 络

>> MFC-J3530DW >> MFC-J3930DW

#### MFC-J3530DW

若您的移动设备支持 WPS (PBC;一键式配置),则可遵循以下步骤配置 Wi-Fi Direct 网络:

Ø 当设备接收到来自移动设备的 Wi-Fi Direct 连接请求时,液晶显示屏上将显示消息[收到 Wi-Fi Direct 连接请求 按[确定]进行连接]。按[确定]连接。

- 1. 按 | 【 | [设置] > [所有设置] > [网络] > [Wi-Fi Direct] > [组拥有者] > [开]。
- 2. 按 [按钮]。
- 3. 激活移动设备上的 WPS 一键式配置方法 (有关说明, 请参见移动设备的使用说明书)。设备液晶显示屏上显示 [在其他设备上启用 Wi-Fi Direct。 然后按下 [确定]。]时,按设备上的[确定]。 Wi-Fi Direct 设置随即启动。

如果已成功连接移动设备,设备会显示[已连接]。Wi-Fi Direct 网络设置已完成。

#### MFC-J3930DW

若您的移动设备支持 WPS (PBC;一键式配置),则可遵循以下步骤配置 Wi-Fi Direct 网络:

Ø 当设备接收到来自移动设备的 Wi-Fi Direct 连接请求时, 将显示[收到 Wi-Fi Direct 连接请求。 按[确 定]连接。]信息。按[确定]连接。

1. 按 [设置] > [所有设置] > [网络] > [Wi-Fi Direct] > [组拥有者] > [开]。

- 2. 按 [按钮]。
- 3. 激活移动设备上的 WPS 一键式配置方法 (有关说明,请参见移动设备的使用说明书)。设备液晶显示屏上显示 [激活其它设备的 Wi-Fi Direct 功能。 然后按[确定]。]时,按设备上的[确定]。

Wi-Fi Direct 设置随即启动。

如果已成功连接移动设备,设备会显示[已连接]信息。Wi-Fi Direct 网络设置已完成。

- [配置 Wi-Fi Direct 网络](#page-394-0)
- [Wi-Fi Direct 网络配置概述](#page-395-0)

▲[主页](#page-1-0) > [网络](#page-375-0) > [配置 Brother 设备无线网络的其他方法](#page-379-0) > [使用 Wi-Fi Direct](#page-392-0)® > [配置 Wi-Fi Direct 网](#page-394-0) [络](#page-394-0) > 使用 PIN 方式配置 Wi-Fi Direct 网络

使用 PIN 方式配置 Wi-Fi Direct 网络

>> MFC-J3530DW >> MFC-J3930DW

#### MFC-J3530DW

若您的移动设备支持 Wi-Fi Direct 的 PIN 方式,则可遵循以下步骤配置 Wi-Fi Direct 网络:

Ø 当设备接收到来自移动设备的 Wi-Fi Direct 连接请求时,液晶显示屏上将显示消息[收到 Wi-Fi Direct 连接请求 按[确定]进行连接]。按[确定]连接。

- 1. 按 | 【 【设置] > [所有设置] > [网络] > [Wi-Fi Direct] > [PIN 码]。
- 2. 显示[在其他设备上启用 Wi-Fi Direct。 然后按下 [确定]。]时,激活移动设备上的 Wi-Fi Direct 功能 (有关说明,请参见移动设备的使用说明书)。按本 Brother 设备上的[确定]。 Wi-Fi Direct 设置随即启动。
- 3. 执行以下操作中的一项:
	- 当本 Brother 设备为组拥有者 (G/O) 时,本设备将等待您的移动设备发出的连接请求。显示[PIN 码] 时,在本设备上输入移动设备上显示的 PIN。按[确定]。遵循提示执行操作。

如果本 Brother 设备上显示 PIN,请在移动设备上输入此 PIN。

- 当本 Brother 设备不是组拥有者 (G/O) 时,本设备将显示可以用于配置 Wi-Fi Direct 网络的设备名 称。选择您想连接的移动设备。按[重新扫描]可重新搜索可用设备。 执行以下操作中的一项:
	- 按 [显示 PIN 码] 在本设备上显示 PIN,然后在移动设备上输入此 PIN。遵循提示执行操作。
	- 按 [输入 PIN 码] 在本设备上输入移动设备上显示的 PIN, 然后按 [确定]。遵循提示执行操作。 若您的移动设备没有显示 PIN, 请按 Brother 设备上的 【 】。返回步骤 1 重试。

如果已成功连接移动设备,设备会显示[已连接]。Wi-Fi Direct 网络设置已完成。

#### MFC-J3930DW

若您的移动设备支持 Wi-Fi Direct 的 PIN 方式,则可遵循以下步骤配置 Wi-Fi Direct 网络:

Ø 当设备接收到来自移动设备的 Wi-Fi Direct 连接请求时, 将显示[收到 Wi-Fi Direct 连接请求。 按[确 定]连接。]信息。按[确定]连接。

- 1. 按 | Y | [设置] > [所有设置] > [网络] > [Wi-Fi Direct] > [PIN 码]。
- 2. 显示[激活其它设备的 Wi-Fi Direct 功能。 然后按[确定]。]时,激活移动设备上的 Wi-Fi Direct 功能 (有关说明,请参见移动设备的使用说明书)。按本 Brother 设备上的[确定]。
	- Wi-Fi Direct 设置随即启动。
- 3. 执行以下操作中的一项:
	- 当本 Brother 设备为组拥有者 (G/O) 时,本设备将等待您的移动设备发出的连接请求。显示[PIN 码] 时,在本设备上输入移动设备上显示的 PIN。按[确定]。遵循提示执行操作。 如果本 Brother 设备上显示 PIN,请在移动设备上输入此 PIN。
	- 当本 Brother 设备不是组拥有者 (G/O) 时,本设备将显示可以用于配置 Wi-Fi Direct 网络的设备名 称。选择您想连接的移动设备。按[重新扫描]可重新搜索可用设备。 执行以下操作中的一项:
		- 按 「显示 PIN 码」在本设备上显示 PIN,然后在移动设备上输入此 PIN。遵循提示执行操作。
		- 按 [输入 PIN 码] 在本设备上输入移动设备上显示的 PIN, 然后按[确定]。遵循提示执行操作。

若您的移动设备没有显示 PIN, 请按 Brother 设备上的 | 3 返回步骤 1 重试。

如果已成功连接移动设备,设备会显示[已连接]信息。Wi-Fi Direct 网络设置已完成。

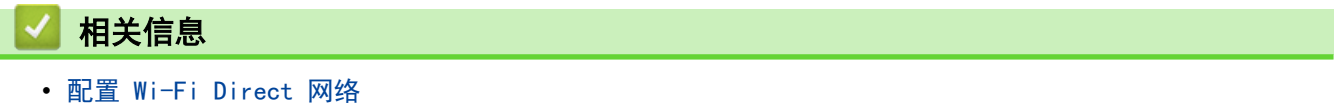

• [Wi-Fi Direct 网络配置概述](#page-395-0)

▲[主页](#page-1-0) > [网络](#page-375-0) > [配置 Brother 设备无线网络的其他方法](#page-379-0) > [使用 Wi-Fi Direct](#page-392-0)® > [配置 Wi-Fi Direct 网](#page-394-0) [络](#page-394-0) > 使用 Wi-Fi Protected Setup™ (WPS) 的 PIN 方式配置 Wi-Fi Direct 网络

## 使用 Wi-Fi Protected Setup**™** (WPS) 的 PIN 方式配置 Wi-Fi Direct 网络

>> MFC-J3530DW

>> MFC-J3930DW

### MFC-J3530DW

若您的移动设备支持 Wi-Fi Protected Setup™ (WPS) 的 PIN 方式, 则可遵循以下步骤配置 Wi-Fi Direct 网 络:

Ø 当设备接收到来自移动设备的 Wi-Fi Direct 连接请求时,液晶显示屏上将显示消息[收到 Wi-Fi Direct 连接请求 按[确定]进行连接]。按[确定]连接。

- 1. 按 | 【】 [设置] > [所有设置] > [网络] > [wi-Fi Direct] > [组拥有者] > [开] > [PIN 码]。
- 2. 显示[在其他设备上启用 Wi-Fi Direct。 然后按下 [确定]。]时,激活移动设备上的 WPS PIN 配置方法 (有关说明,请参见移动设备的使用说明书),然后按 Brother 设备上的[确定]。

Wi-Fi Direct 设置随即启动。

3. 本设备将等待您的移动设备发出的连接请求。显示[PIN 码]时,在本设备上输入移动设备上显示的 PIN。按 [确定]。

如果已成功连接移动设备,设备会显示[已连接]。Wi-Fi Direct 网络设置已完成。

### MFC-J3930DW

若您的移动设备支持 Wi-Fi Protected Setup™ (WPS) 的 PIN 方式,则可遵循以下步骤配置 Wi-Fi Direct 网 络:

Ø 当设备接收到来自移动设备的 Wi-Fi Direct 连接请求时, 将显示[收到 Wi-Fi Direct 连接请求。 按[确 定]连接。]信息。按[确定]连接。

- 1. 按 | 【】[设置] > [所有设置] > [网络] > [Wi-Fi Direct] > [组拥有者] > [开] > [PIN 码]。
- 2. 显示[激活其它设备的 Wi-Fi Direct 功能。 然后按[确定]。]时,激活移动设备上的 WPS PIN 配置方法 (有关说明,请参见移动设备的使用说明书),然后按 Brother 设备上的[确定]。
	- Wi-Fi Direct 设置随即启动。
- 3. 本设备将等待您的移动设备发出的连接请求。显示[PIN 码]时,在本设备上输入移动设备上显示的 PIN。按 [确定]。

如果已成功连接移动设备,设备会显示[已连接]信息。Wi-Fi Direct 网络设置已完成。

- [配置 Wi-Fi Direct 网络](#page-394-0)
- [Wi-Fi Direct 网络配置概述](#page-395-0)

▲[主页](#page-1-0) > [网络](#page-375-0) > [配置 Brother 设备无线网络的其他方法](#page-379-0) > [使用 Wi-Fi Direct](#page-392-0)® > [配置 Wi-Fi Direct 网](#page-394-0) [络](#page-394-0) > 手动配置 Wi-Fi Direct 网络

## 手动配置 Wi-Fi Direct 网络

>> MFC-J3530DW >> MFC-J3930DW

### MFC-J3530DW

若您的移动设备不支持 Wi-Fi Direct 和 WPS, 则必须手动配置 Wi-Fi Direct 网络。

1. 按 | | | | | | [设置] > [所有设置] > [网络] > [Wi-Fi Direct] > [手动]。

2. 设备将显示 SSID 名称和密码。转到您移动设备的无线网络设置屏幕,并输入 SSID 名称和密码。

如果已成功连接移动设备,设备会显示[已连接]。Wi-Fi Direct 网络设置已完成。

#### MFC-J3930DW

若您的移动设备不支持 Wi-Fi Direct 和 WPS, 则必须手动配置 Wi-Fi Direct 网络。

- 1. 按 | 【】[设置] > [所有设置] > [网络] > [Wi-Fi Direct] > [手动]。
- 2. 设备将显示 SSID 名称和密码。转到您移动设备的无线网络设置屏幕,并输入 SSID 名称和密码。

如果已成功连接移动设备,设备会显示[已连接]信息。Wi-Fi Direct 网络设置已完成。

- [配置 Wi-Fi Direct 网络](#page-394-0)
- [Wi-Fi Direct 网络配置概述](#page-395-0)

### <span id="page-402-0"></span>[主页](#page-1-0) > [网络](#page-375-0) > 高级网络功能

# 高级网络功能

- [打印网络配置报告](#page-403-0)
- [使用因特网进行传真 \(I-Fax\)](#page-404-0)
- [使用网络基本管理与 SNTP 服务器同步时间](#page-425-0)

<span id="page-403-0"></span>▲ [主页](#page-1-0) > [网络](#page-375-0) > [高级网络功能](#page-402-0) > 打印网络配置报告

## 打印网络配置报告

网络配置报告会列出包括网络打印服务器设置在内的网络配置。

- Ø 节点名称: 节点名称显示于当前网络配置报告中。对于有线网络, 默认节点名称为 "BRNxxxxxxxxxxxx";对于无线网络,默认节点名称为 "BRWxxxxxxxxxxxx" (其中,"xxxxxxxxxxxx" 为本 设备的 MAC 地址/以太网地址)。
	- 如果网络配置报告上的 [IP Address]显示为 0.0.0.0,请稍等一分钟后重试。
	- 您可以在该报告上找到设备的 IP 地址、子网掩码、节点名称和 MAC 地址等设置信息, 例如:
		- IP 地址:192.168.0.5
		- 子网掩码:255.255.255.0
		- 节点名称:BRN000ca0000499
		- MAC 地址:00-0c-a0-00-04-99

### >> MFC-J3530DW

>> MFC-J3930DW

#### MFC-J3530DW

1. 按 | 【 | [设置] > [所有设置] > [打印报告] > [网络配置] > [是]。 设备会打印目前的网络配置报告。

### MFC-J3930DW

1. 按 | 【 | [设置] > [所有设置] > [打印报告] > [网络配置] > [是]。 设备会打印目前的网络配置报告。

- [高级网络功能](#page-402-0)
- [访问网络基本管理](#page-706-0)
- [在哪里能找到 Brother 设备的网络设置?](#page-595-0)
- [使用网络连接修复工具 \(Windows\)](#page-594-0)
- [我想检查我的网络设备是否正确运行](#page-599-0)
- [使用网络基本管理 \(网络浏览器\) 配置有线或无线网络的 IEEE 802.1x 认证](#page-477-0)
- [使用网络基本管理 \(网络浏览器\) 启用/禁用 AirPrint](#page-513-0)
- [错误和维护信息](#page-544-0)

# <span id="page-404-0"></span>使用因特网进行传真 (I-Fax)

通过 Brother I-Fax 程序, 您可以将因特网作为传输机制发送和接收传真文档, 文档将以电子邮件的 TIFF 附件 形式发送。只要您的计算机上有能够生成和查看 TIFF 文件的应用程序,即可发送和接收文档。您可以使用任何 TIFF 查看器应用程序。通过 Brother 设备发送的文档都将被自动转换成 TIFF 格式。如果您想从 Brother 设备 接收信息或向本设备发送信息,您计算机的电子邮件应用程序必须支持多用途因特网邮件扩展 (MIME)。

若要使用此功能,请转到 兄弟(中国)商业有限公司的技术服务支持网站 ([www.95105369.com\)](http://www.95105369.com/),点击您型号页面上 的下载下载 I-Fax 安装工具。

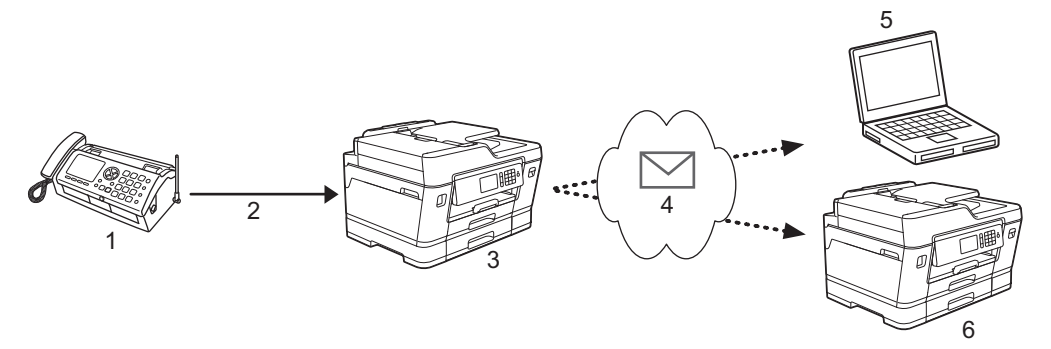

- 1. 传真 (发送方)
- 2. 电话线路
- 3. 本 Brother 设备 (接收方/发送方)
- 4. 因特网

D

- 5. 计算机接收转发的电子邮件
- 6. 传真设备接收转发的传真
	- I-Fax 仅支持发送和接收 Letter 或 A4 格式的黑白文档。
	- 如果文档为 Ledger 或 A3 格式,发送时会自动缩小到 Letter 或 A4 格式。

- [高级网络功能](#page-402-0)
- [关于网络传真 \(I-Fax\) 的重要信息](#page-405-0)
- [配置 Brother 设备的电子邮件或 I-Fax](#page-406-0)
- [I-Fax 选项](#page-413-0)
- [转发接收的电子邮件和传真信息](#page-414-0)

<span id="page-405-0"></span>[主页](#page-1-0) > [网络](#page-375-0) > [高级网络功能](#page-402-0) > [使用因特网进行传真 \(I-Fax\)](#page-404-0) > 关于网络传真 (I-Fax) 的重要信息

# 关于网络传真 (I-Fax) 的重要信息

局域网中的 I-Fax 通信与通过电子邮件进行的通信非常相似,但是与使用标准电话线的传真通信不同。 以下是使 用 I-Fax 的重要信息:

- 接收方位置、局域网结构、线路 (如因特网) 的繁忙程度等因素都可能使系统花费比平时更长时间发送错误邮 件。
- 发送机密文档时,Brother 建议您使用标准电话线代替因特网 (由于其安全性较低)。
- 如果接收方的邮件系统不兼容 MIME, 则您无法使用 I-Fax 发送文档。 如有可能请提前查明, 并注意部分服 务器不会发送错误回复。
- 如果文档过大无法通过 I-Fax 发送, 则文档可能无法送达接收方。
- 您无法更改接收到的任何网络邮件的文本字体或大小。

## 相关信息

• [使用因特网进行传真 \(I-Fax\)](#page-404-0)

<span id="page-406-0"></span>[主页](#page-1-0) > [网络](#page-375-0) > [高级网络功能](#page-402-0) > [使用因特网进行传真 \(I-Fax\)](#page-404-0) > 配置 Brother 设备的电子邮件或 I-Fax

# 配置 Brother 设备的电子邮件或 I-Fax

使用 I-Fax 之前,请先配置 Brother 设备,使其可与网络和邮件服务器进行通信。 您可以通过设备的操作面 板、网络基本管理、远程设置或 BRAdmin Professional 3 配置这些项目。Brother 建议您使用网络基本管理 配置可选项目。

- 1. 打开您的网络浏览器。
- 2. 在您的浏览器地址栏中输入 "http://machine's IP address" (其中,"machine's IP address" 为本设备的 IP 地址)。

例如:

http://192.168.1.2

- 3. 默认情况下不需要密码。 如果之前已经设置了密码,请输入您的密码,然后点击 【 】。
- 4. 点击网络选项卡。
- 5. 点击左侧导航栏中的协议菜单。
- 6. 在 POP3/IMAP4/SMTP 字段中, 点击高级设置并配置以下设置:
	- 发送电子邮件设置(SMTP)
		- 端口
		- 服务器验证方法
		- SMTP-AUTH 账户名
		- SMTP-AUTH 账号密码
	- 接收电子邮件设置(POP3/IMAP4)
		- 协议
		- 邮箱名称
		- 邮箱密码

若您有任何不确定的项目,请联系系统管理员。

- 7. 完成后,点击**提交**。 将出现测试发送和接收电子邮件配置对话框。
- 8. 遵循对话框中的提示测试当前的设置。

- [使用因特网进行传真 \(I-Fax\)](#page-404-0)
- [电子邮件或 I-Fax 的初始设置](#page-407-0)
- [发送 I-Fax](#page-408-0)
- [自动接收 I-Fax](#page-409-0)
- [手动轮询服务器](#page-411-0)
- [I-Fax 选项](#page-413-0)

<span id="page-407-0"></span>[主页](#page-1-0) > [网络](#page-375-0) > [高级网络功能](#page-402-0) > [使用因特网进行传真 \(I-Fax\)](#page-404-0) > [配置 Brother 设备的电子邮件或 I-Fax](#page-406-0) > 电 子邮件或 I-Fax 的初始设置

# 电子邮件或 I-Fax 的初始设置

如有需要,发送 I-Fax 前使用网络基本管理配置发送和接收项目。

- 1. 打开您的网络浏览器。
- 2. 在您的浏览器地址栏中输入 "http://machine's IP address" (其中,"machine's IP address" 为本设备的 IP 地址)。

例如:

http://192.168.1.2

- 3. 默认情况下不需要密码。如果之前已经设置了密码,请输入您的密码,然后点击
- 4. 点击传真选项卡。
- 5. 点击左侧导航栏中的 设置互联网传真。
- 6. 点击发送电子邮件并配置以下设置:

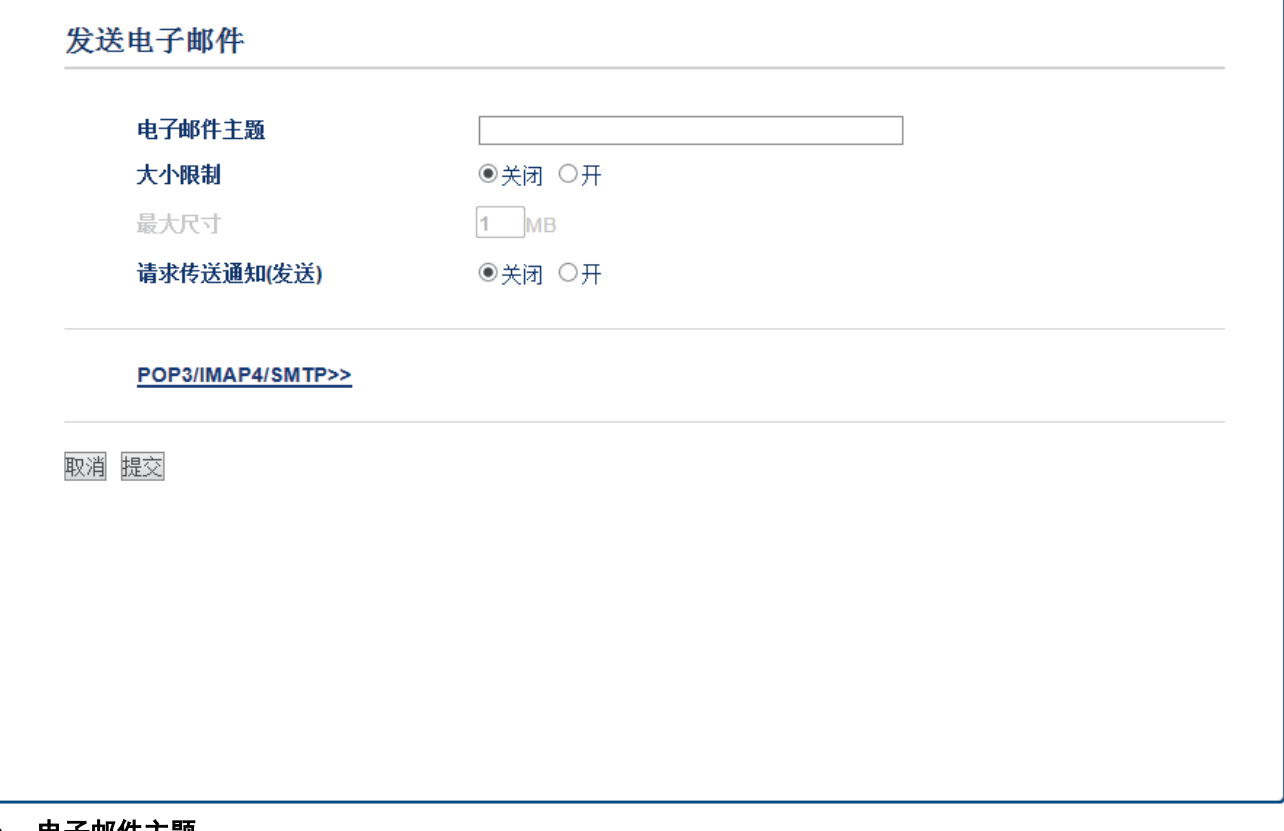

- 电子邮件主题
- 大小限制
- 请求传送通知(发送)
- 7. 完成后,点击提交。

- [配置 Brother 设备的电子邮件或 I-Fax](#page-406-0)
- [转发接收的电子邮件和传真信息](#page-414-0)

<span id="page-408-0"></span>[主页](#page-1-0) > [网络](#page-375-0) > [高级网络功能](#page-402-0) > [使用因特网进行传真 \(I-Fax\)](#page-404-0) > [配置 Brother 设备的电子邮件或 I-Fax](#page-406-0) > 发 送 I-Fax

## 发送 I-Fax

发送 I-Fax 与发送普通传真相似。 确保接收方信息已保存在您的电子邮件地址簿中,然后将您想进行 I-Fax 发 送的文档放入 Brother 设备中。

Ø • 如果接收文档的计算机不是运行 Windows Server 2008/2012/2012 R2、Windows Vista、Windows 7、 Windows 8 或 Windows 10 操作系统, 请要求计算机机主安装可浏览 TIFF 文件的软件。

• 若要发送多个页面,请使用自动进稿器。

#### >> MFC-J3530DW >> MFC-J3930DW

### MFC-J3530DW

- 1. 装入文档。
- 2. 执行以下操作中的一项:
	- 如果传真预览设置为[关],按[传真]。
	- 如果传真预览设置为[开],按[传真],然后按[发送传真]。
- 3. 若要更改传真发送设置, 按[选项]。
- 4. 按 ▲ 或 ▼ 滚动显示传真设置。 显示所需设置时,按该设置并选择首选项。 设置更改完成后,按[确定]。
- 5. 执行以下操作中的一项:
	- 按 , 然后输入电子邮件地址。
	- 按[地址簿],选择接收方的电子邮件地址,然后按[应用]。
- 6. 按[传真启动]。

设备开始扫描。 文档被扫描后, 通过 SMTP 服务器发送到接收方。 扫描过程中可按 义 取消发送操作。 传 输结束后设备将进入至待机模式。

### MFC-J3930DW

- 1. 装入原稿。
- 2. 执行以下操作中的一项:
	- 如果[传真预览]设置为[关],按[传真]。
	- 如果[传真预览]设置为[开],按[传真]和[发送传真]。
- 3. 若要更改传真发送设置,按[选项]。
- 4. 向上或向下滑动或者点击 ▲ 或 ▼ 滚动浏览传真设置。当所需设置显示时, 按所需设置并选择您的首选项。设 置更改完成后,按[确定]。
- 5. 执行以下操作中的一项:
	- 按 , 然后输入电子邮件地址。
	- 按[地址簿],选择接收方的电子邮件地址,然后按[应用]。
- 6. 按[传真启动]。

设备开始扫描。文档被扫描后,通过 SMTP 服务器发送到接收方。扫描过程中可按 取消发送操作。传输 结束后设备将进入至待机模式。

### 相关信息

• [配置 Brother 设备的电子邮件或 I-Fax](#page-406-0)

<span id="page-409-0"></span>[主页](#page-1-0) > [网络](#page-375-0) > [高级网络功能](#page-402-0) > [使用因特网进行传真 \(I-Fax\)](#page-404-0) > [配置 Brother 设备的电子邮件或 I-Fax](#page-406-0) > 自 动接收 I-Fax

## 自动接收 I-Fax

若要自动接收 I-Fax, 如有需要, 请使用网络基本管理配置接收选项。

- 1. 打开您的网络浏览器。
- 2. 在您的浏览器地址栏中输入 "http://machine's IP address" (其中,"machine's IP address" 为本设备的 IP 地址)。

```
例如:
```
http://192.168.1.2

- 3. 默认情况下不需要密码。 如果之前已经设置了密码,请输入您的密码,然后点击 ——。
- 4. 点击传真选项卡。
- 5. 点击左侧导航栏中的 设置互联网传真。
- 6. 点击接收电子邮件并配置以下设置:

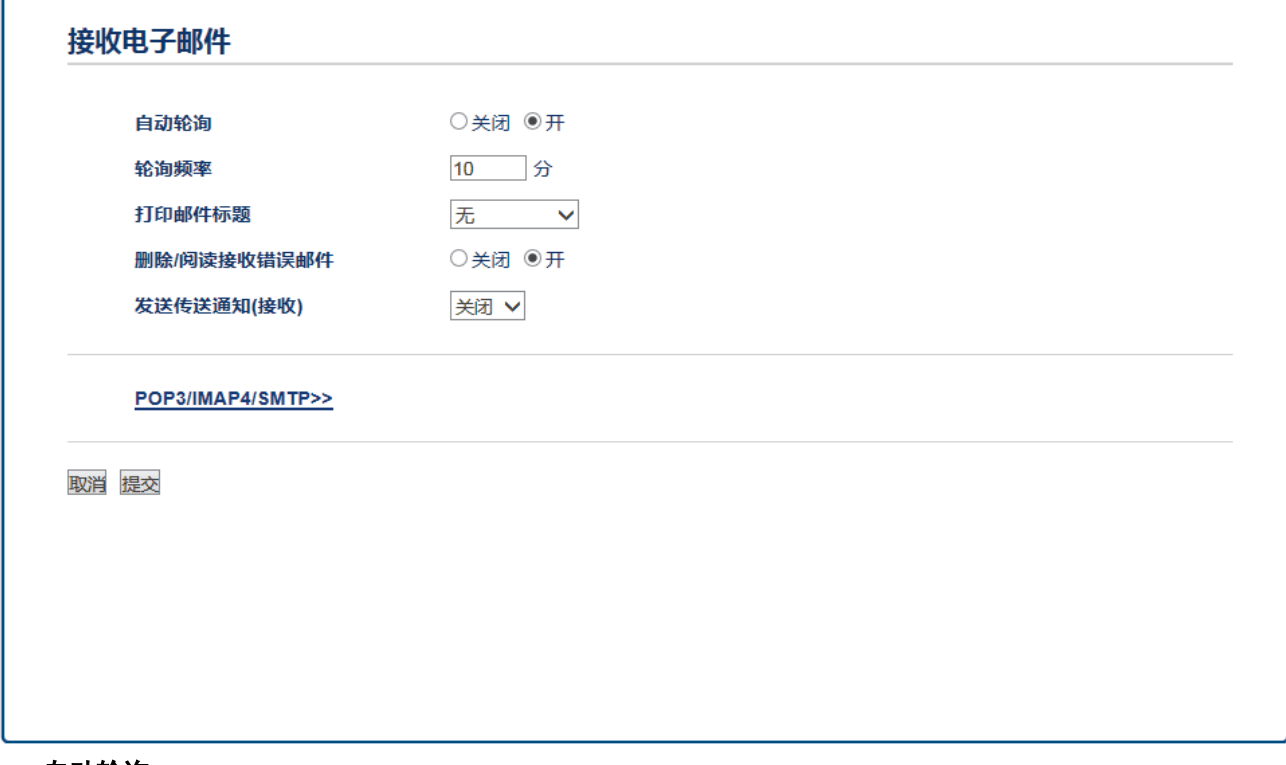

- 自动轮询
- 轮询频率
- 打印邮件标题
- 删除/阅读接收错误邮件
- 发送传送通知(接收)

有两种接收电子邮件信息的方式:

- 定期 POP3/IMAP4 接收
- 定期 POP3/IMAP4 接收 (手动开始)

使用 POP3/IMAP4 接收时,设备轮询您的电子邮件服务器以接收数据。 轮询可按设置好的时间间隔进行 (例 如:可配置设备以 10 分钟为间隔轮询电子邮件服务器),或者您可以手动轮询服务器。

7. 完成后,点击提交。

- Ø • 如果设备开始接收电子邮件数据,液晶显示屏上将显示[正在接收]。电子邮件将被自动打印。
	- 接收数据时如果设备中的纸张已用完,接收到的数据将存储在设备的内存中。 在设备中装入纸张后,接 收的数据将被自动打印。
	- 如果接收到的邮件不是普通文本格式或附件不是 TIFF 格式, 设备将打印错误信息 "ATTACHED FILE FORMAT NOT SUPPORTED (不支持所附文件格式)"。
	- 如果接收的邮件太大,设备将打印错误信息 "E-MAIL FILE TOO LARGE (电子邮件文件太大)"。
	- 如果删除/阅读接收错误邮件设置为开(默认),则错误邮件将自动从电子邮件服务器中删除(POP3)或读 取 (IMAP4)。

- [配置 Brother 设备的电子邮件或 I-Fax](#page-406-0)
- [接收的 I-Fax 如何显示在计算机上](#page-412-0)
- [转发接收的电子邮件和传真信息](#page-414-0)

<span id="page-411-0"></span>[主页](#page-1-0) > [网络](#page-375-0) > [高级网络功能](#page-402-0) > [使用因特网进行传真 \(I-Fax\)](#page-404-0) > [配置 Brother 设备的电子邮件或 I-Fax](#page-406-0) > 手 动轮询服务器

## 手动轮询服务器

- >> MFC-J3530DW
- >> MFC-J3930DW

### MFC-J3530DW

- 1. 按 [设置] > [所有设置] > [网络] > [电子邮件/IFAX] > [手动接收] > [是]。
- 2. LCD 将显示[正在接收],且设备将打印邮件服务器中的数据。

### MFC-J3930DW

- 1. 按 <mark>【 】</mark> [设置] > [所有设置] > [网络] > [电子邮件/IFAX] > [手动接收] > [是]。
- 2. 液晶显示屏将显示[正在接收],且设备将打印邮件服务器中的数据。

- [配置 Brother 设备的电子邮件或 I-Fax](#page-406-0)
- [接收的 I-Fax 如何显示在计算机上](#page-412-0)
- [转发接收的电子邮件和传真信息](#page-414-0)

<span id="page-412-0"></span>[主页](#page-1-0) > [网络](#page-375-0) > [高级网络功能](#page-402-0) > [使用因特网进行传真 \(I-Fax\)](#page-404-0) > [配置 Brother 设备的电子邮件或 I-Fax](#page-406-0) > [手](#page-411-0) [动轮询服务器](#page-411-0) > 接收的 I-Fax 如何显示在计算机上

# 接收的 I-Fax 如何显示在计算机上

计算机接收 I-Fax 文档时, 文档作为附件添加在邮件信息中, 邮件信息在其"主题: "行中通知您邮件服务器已 接收到文档。 您可以等待本 Brother 设备轮询邮件服务器或手动轮询邮件服务器接收数据。

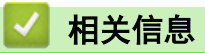

- [手动轮询服务器](#page-411-0)
- [自动接收 I-Fax](#page-409-0)

<span id="page-413-0"></span>[主页](#page-1-0) > [网络](#page-375-0) > [高级网络功能](#page-402-0) > [使用因特网进行传真 \(I-Fax\)](#page-404-0) > I-Fax 选项

## I-Fax 选项

- [转发接收的电子邮件和传真信息](#page-414-0)
- [在 Brother 设备上设置中继多址发送](#page-415-0)
- [网络传真 \(I-Fax\) 验证邮件](#page-420-0)
- [I-Fax 错误邮件](#page-424-0)
- [配置 Brother 设备的电子邮件或 I-Fax](#page-406-0)

<span id="page-414-0"></span>[主页](#page-1-0) > [网络](#page-375-0) > [高级网络功能](#page-402-0) > [使用因特网进行传真 \(I-Fax\)](#page-404-0) > [I-Fax 选项](#page-413-0) > 转发接收的电子邮件和传真信 息

# 转发接收的电子邮件和传真信息

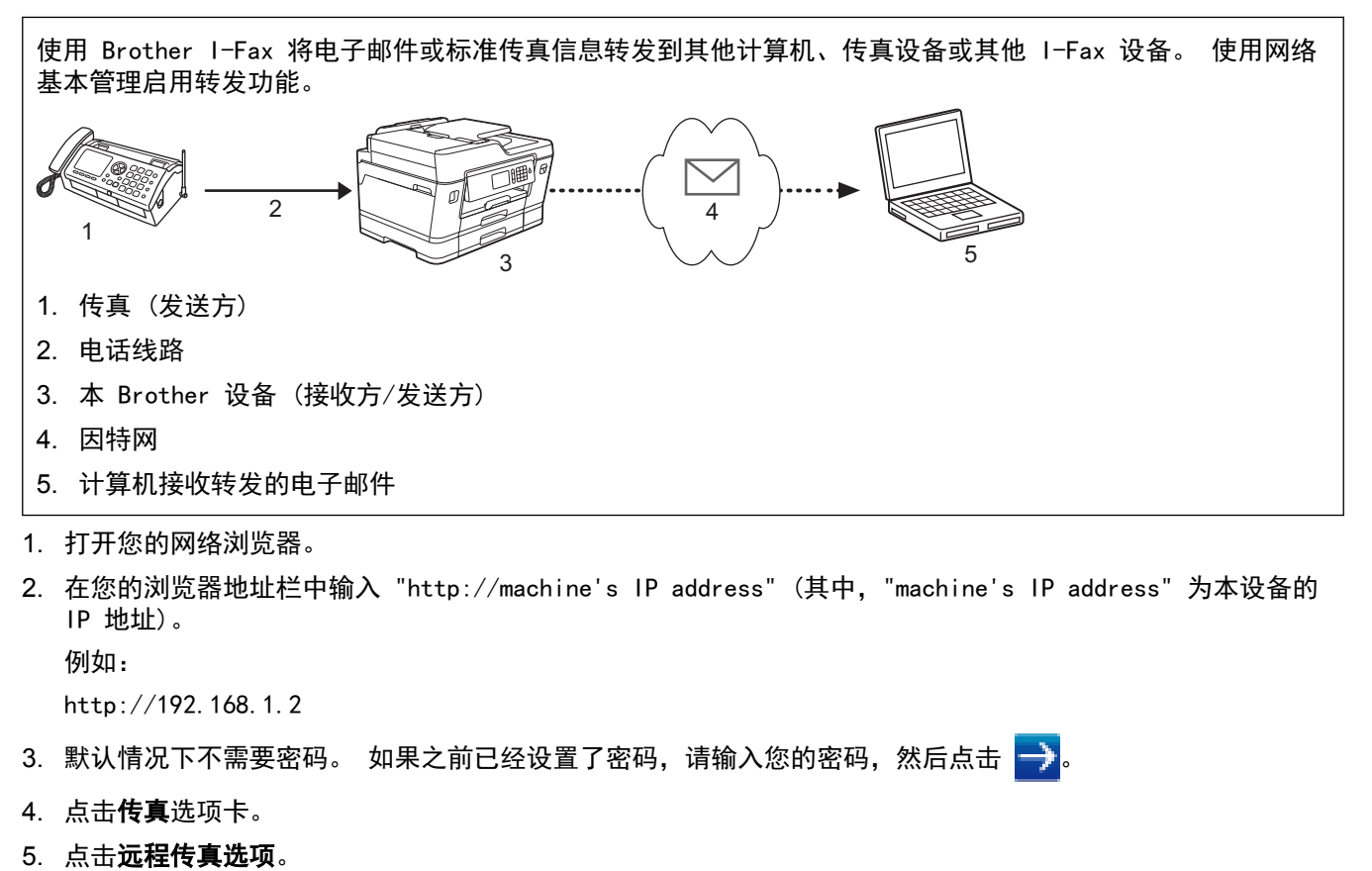

- 6. 在传真转发字段中选择转发/存储/云。
- 7. 在电子邮件地址 中选中传真转发#复选框,然后输入接收方的电子邮件地址。
- 8. 完成后,点击**提交**。

- [I-Fax 选项](#page-413-0)
- [手动轮询服务器](#page-411-0)
- [使用因特网进行传真 \(I-Fax\)](#page-404-0)
- [电子邮件或 I-Fax 的初始设置](#page-407-0)
- [自动接收 I-Fax](#page-409-0)

<span id="page-415-0"></span>[主页](#page-1-0) > [网络](#page-375-0) > [高级网络功能](#page-402-0) > [使用因特网进行传真 \(I-Fax\)](#page-404-0) > [I-Fax 选项](#page-413-0) > 在 Brother 设备上设置中继多 址发送

# 在 Brother 设备上设置中继多址发送

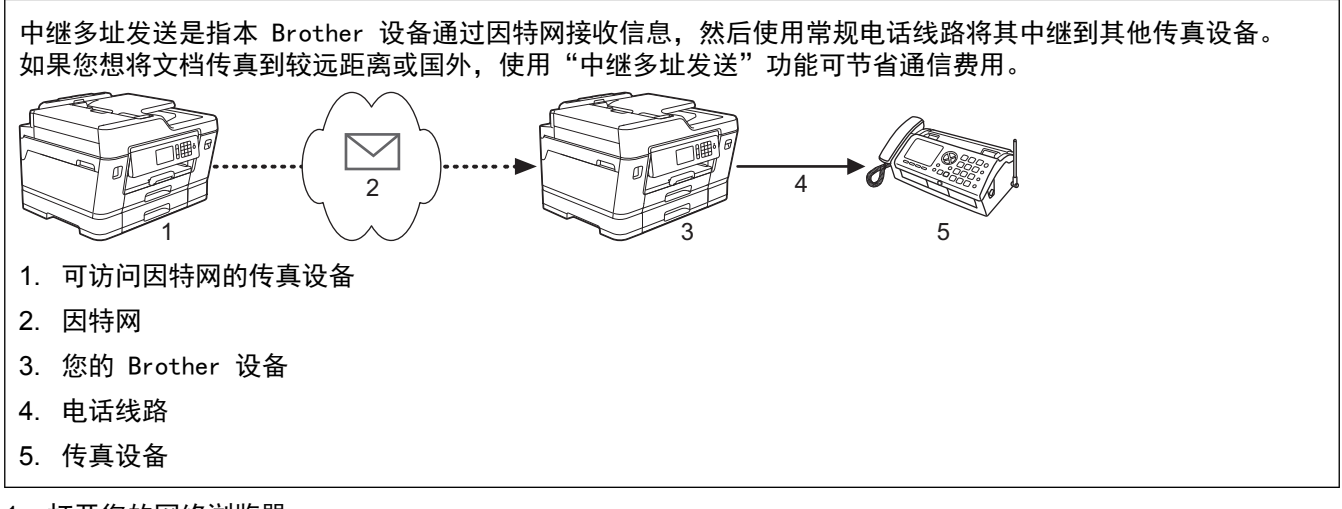

- 1. 打开您的网络浏览器。
- 2. 在您的浏览器地址栏中输入 "http://machine's IP address" (其中,"machine's IP address" 为本设备的 IP 地址)。

例如:

http://192.168.1.2

- 3. 默认情况下不需要密码。 如果之前已经设置了密码, 请输入您的密码, 然后点击 【 】
- 4. 点击传真选项卡。
- 5. 点击左侧导航栏中的 设置互联网传真。
- 6. 点击中继功能并配置以下设置:

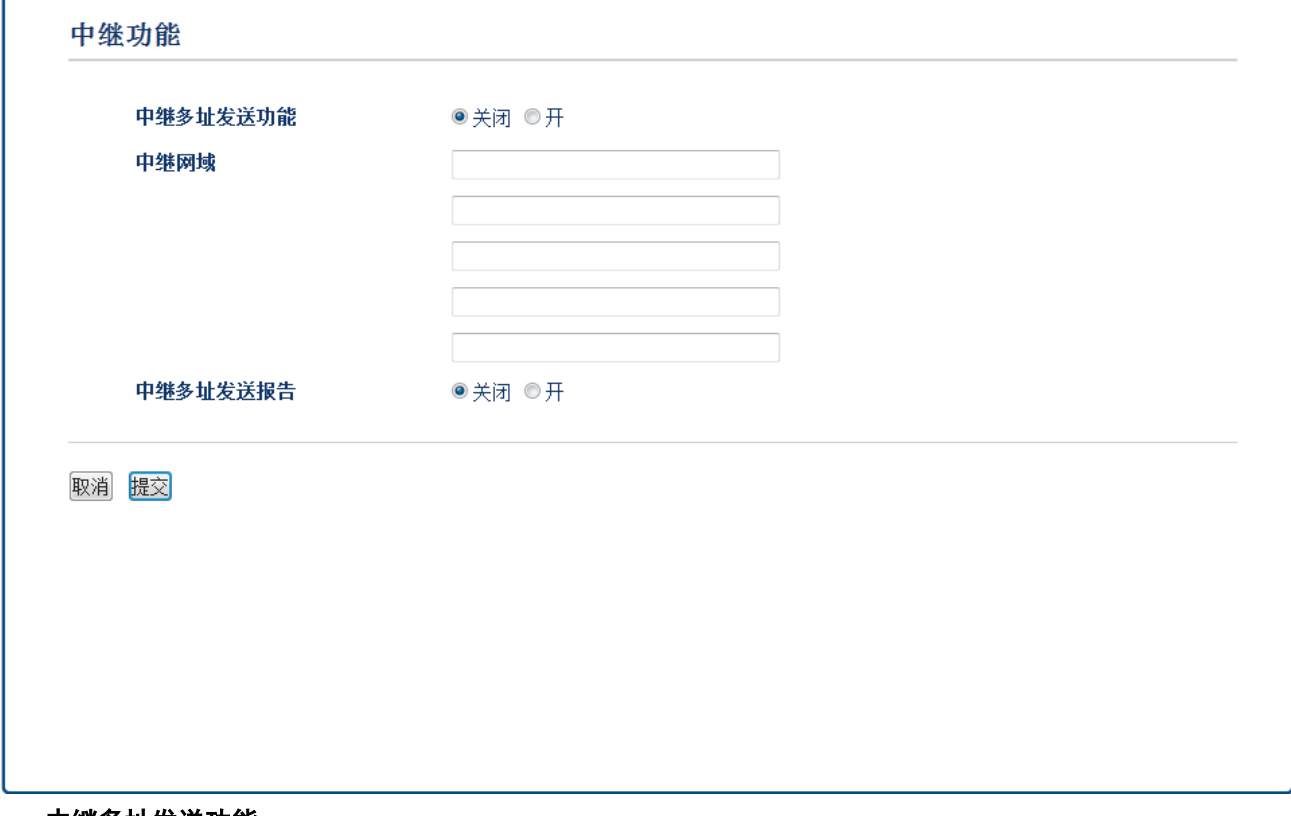

• 中继多址发送功能

将中继多址发送功能设置为开。

• 中继网域

多址发送文档到传统传真设备上的时候配置设备的域名。若要将本设备用作中继多址发送设备,必须在设 备上指定信任域名 (符号 "@" 后的名称部分)。 请谨慎选择信任域: 信任域上的任何用户都可以进行中 继多址发送。 最多可注册五个域名。

• 中继多址发送报告

指定在设备完成中继多址发送后是否打印中继多址发送报告。

7. 完成后,点击提交。

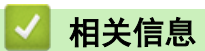

- [I-Fax 选项](#page-413-0)
- [从 Brother 设备进行中继多址发送](#page-417-0)
- [从计算机进行中继多址发送](#page-419-0)

<span id="page-417-0"></span>[主页](#page-1-0) > [网络](#page-375-0) > [高级网络功能](#page-402-0) > [使用因特网进行传真 \(I-Fax\)](#page-404-0) > [I-Fax 选项](#page-413-0) > [在 Brother 设备上设置中继多](#page-415-0) [址发送](#page-415-0) > 从 Brother 设备进行中继多址发送

# 从 Brother 设备进行中继多址发送

使用中继多址发送功能将电子邮件从本设备发送到传统传真设备。

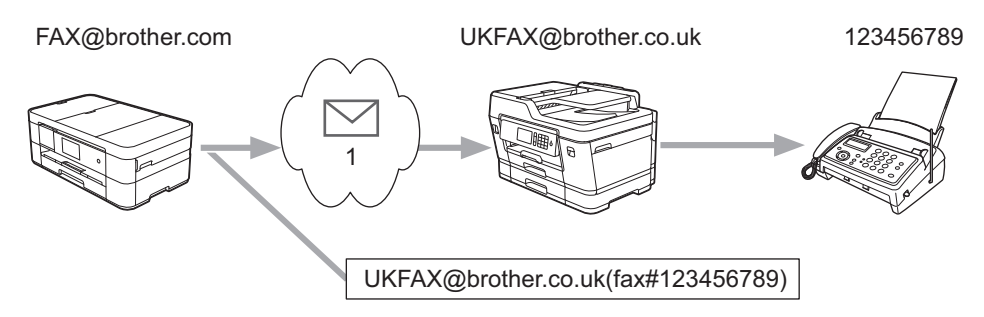

#### 1. 因特网

在此示例中,本设备的电子邮件地址为 FAX@brother.com,您想从本设备发送一份文档至位于英国的电子邮件地址 为 UKFAX@brother.co.uk 的设备,而且您想让本设备通过常规电话线路发送文档。

- >> MFC-J3530DW
- >> MFC-J3930DW

### MFC-J3530DW

- 1. 装入文档。
- 2. 执行以下操作中的一项:
	- 如果传真预览设置为[关],按[传真]。
	- 如果传真预览设置为[开],按[传真],然后按[发送传真]。
- 3. 按[选项] > [多址发送] > [添加号码]。
- 4. 可按以下方式在多址发送中添加电子邮件地址:
	- 按[添加号码]和 , 输入电子邮件地址, 然后按[确定]。
	- 按[从地址簿添加]。 按您想添加到多址发送的电子邮件地址的复选框。 选中您想添加的所有电子邮件地 址后,按[确定]。
	- 按[在地址簿中搜索]。 输入名称,然后按[OK]。 将显示搜索结果。 按名称,然后按您想添加到多址发 送的电子邮件地址。

以下示例说明如何输入电子邮件地址和电话号码:

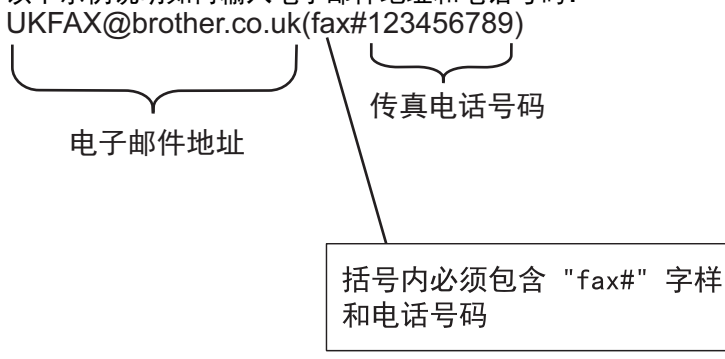

输入所有传真号码后,按[OK]。

5. 按[传真启动]。

### MFC-J3930DW

- 1. 装入原稿。
- 2. 执行以下操作中的一项:
	- 如果[传真预览]设置为[关],按[传真]。
- 如果[传真预览]设置为[开],按[传真]和[发送传真]。
- 3. 按[选项] > [多址发送] > [添加号码]。
- 4. 可按以下方式在多址发送中添加电子邮件地址:
	- 按[添加号码]和 , 输入电子邮件地址, 然后按[确定]。
	- 按[从地址簿添加]。按您想添加到多址发送的电子邮件地址的复选框。选中您想添加的所有电子邮件地址 后,按[确定]。
	- 按 | 在地址簿中搜索 | 。输入名称,然后按 [确定 | 。将显示搜索结果。按名称,然后按您想添加到多址发送 的电子邮件地址。

以下示例说明如何输入电子邮件地址和电话号码: UKFAX@brother.co.uk(fax#123456789)

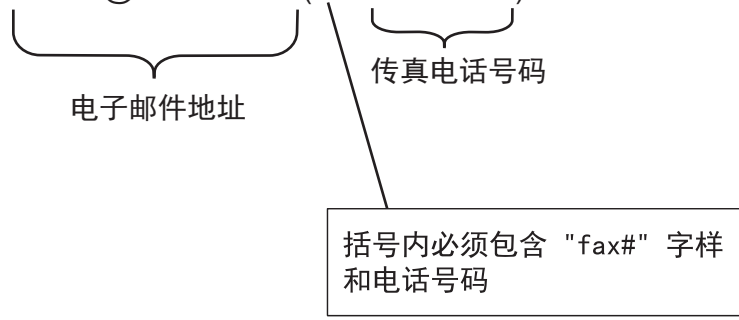

输入所有传真号码后,按[确定]。

5. 按[传真启动]。

# 相关信息

• [在 Brother 设备上设置中继多址发送](#page-415-0)

<span id="page-419-0"></span>[主页](#page-1-0) > [网络](#page-375-0) > [高级网络功能](#page-402-0) > [使用因特网进行传真 \(I-Fax\)](#page-404-0) > [I-Fax 选项](#page-413-0) > [在 Brother 设备上设置中继多](#page-415-0) [址发送](#page-415-0) > 从计算机进行中继多址发送

# 从计算机进行中继多址发送

使用中继多址发送功能从计算机向传统传真设备发送电子邮件。

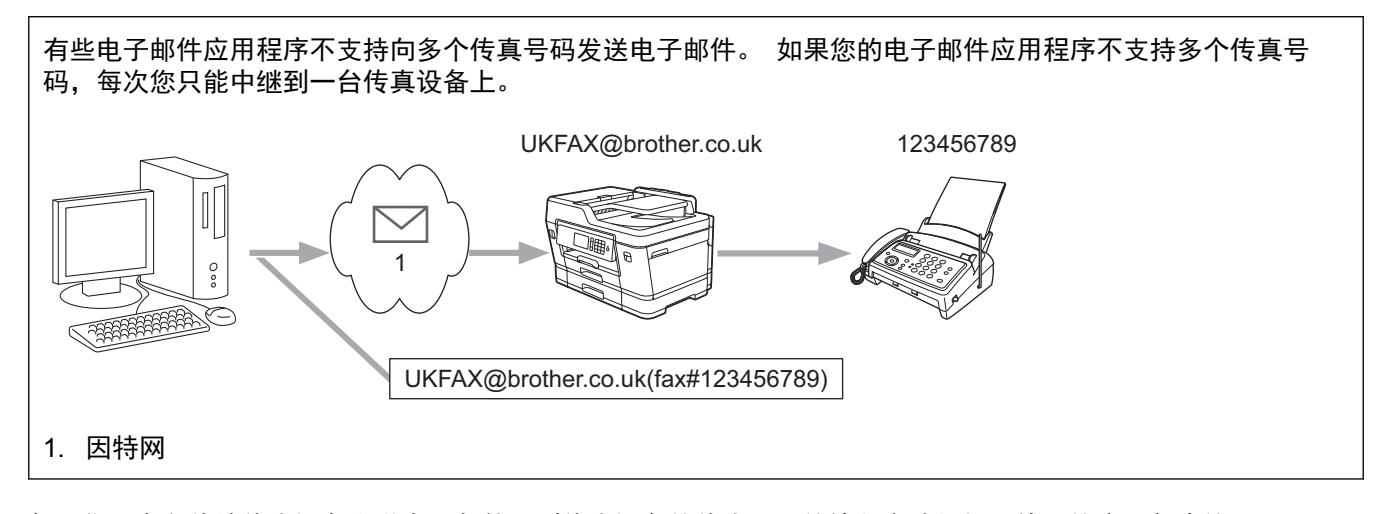

如果您正在向传统传真设备发送电子邮件,则传真设备的传真号码的输入方法根据所使用的应用程序的不同而不 同。

1. 在您的电子邮件应用程序中,创建一个新的邮件信息,然后在"发送到"框中输入中继传输设备的电子邮件地 址和第一个传真设备的传真号码。

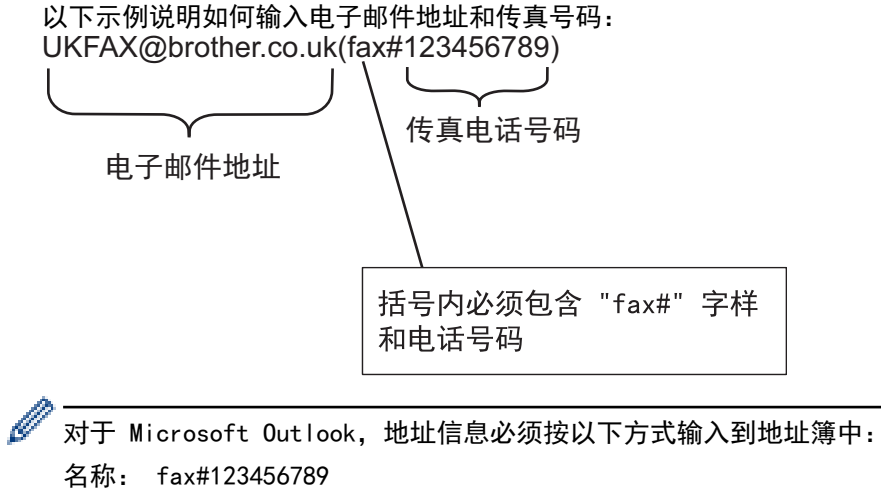

电子邮件地址: UKFAX@brother.co.uk

- 2. 在"发送到"框中输入中继传输设备的电子邮件地址和第二个传真设备的传真号码。
- 3. 发送电子邮件。

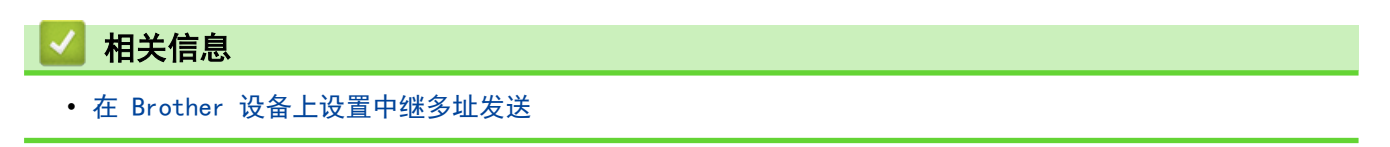

<span id="page-420-0"></span>[主页](#page-1-0) > [网络](#page-375-0) > [高级网络功能](#page-402-0) > [使用因特网进行传真 \(I-Fax\)](#page-404-0) > [I-Fax 选项](#page-413-0) > 网络传真 (I-Fax) 验证邮件

# 网络传真 (I-Fax) 验证邮件

• 用于发送的验证邮件,允许您向接收和处理 I-Fax 或电子邮件的接收方请求通知。

• 用于接收的验证邮件,允许您在成功接收和处理 I-Fax 或电子邮件后发送一份默认报告到发送方。

若要使用此功能,请在本 Brother 设备操作面板菜单的[通知]和[设置邮件接收]选项中设置[设置邮件发送]选 项。

- [I-Fax 选项](#page-413-0)
- [启用传输验证邮件的发送通知](#page-421-0)
- [启用传输验证邮件的接收通知](#page-422-0)

<span id="page-421-0"></span>[主页](#page-1-0) > [网络](#page-375-0) > [高级网络功能](#page-402-0) > [使用因特网进行传真 \(I-Fax\)](#page-404-0) > [I-Fax 选项](#page-413-0) > [网络传真 \(I-Fax\) 验证邮](#page-420-0) [件](#page-420-0) > 启用传输验证邮件的发送通知

# 启用传输验证邮件的发送通知

>> MFC-J3530DW

>> MFC-J3930DW

### MFC-J3530DW

- 1. 按 [设置] > [所有设置] > [网络] > [电子邮件/IFAX] > [设置邮件发送] > [通知]。
- 2. 当设置为[开]时,将随图像数据发送一条附加信息字段。 该字段被命名为 "MDN"。

Ø 接收方必须支持 MDN 字段才能发送通知报告,否则此请求将被忽略。

3. 按 4

## MFC-J3930DW

- 1. 按 [设置] > [所有设置] > [网络] > [电子邮件/IFAX] > [设置邮件发送] > [通知]。
- 2. 当设置为[开]时,将随图像数据发送一条附加信息字段。该字段被命名为 "MDN"。

接收方必须支持 MDN 字段才能发送通知报告,否则此请求将被忽略。

## $3.$  按 |

k

# 相关信息

• [网络传真 \(I-Fax\) 验证邮件](#page-420-0)

<span id="page-422-0"></span>[主页](#page-1-0) > [网络](#page-375-0) > [高级网络功能](#page-402-0) > [使用因特网进行传真 \(I-Fax\)](#page-404-0) > [I-Fax 选项](#page-413-0) > [网络传真 \(I-Fax\) 验证邮](#page-420-0) [件](#page-420-0) > 启用传输验证邮件的接收通知

# 启用传输验证邮件的接收通知

>> MFC-J3530DW

>> MFC-J3930DW

### MFC-J3530DW

1. 按 [设置] > [所有设置] > [网络] > [电子邮件/IFAX] > [设置邮件接收] > [通知]。

2. 按以下三个可用设置中的一项:

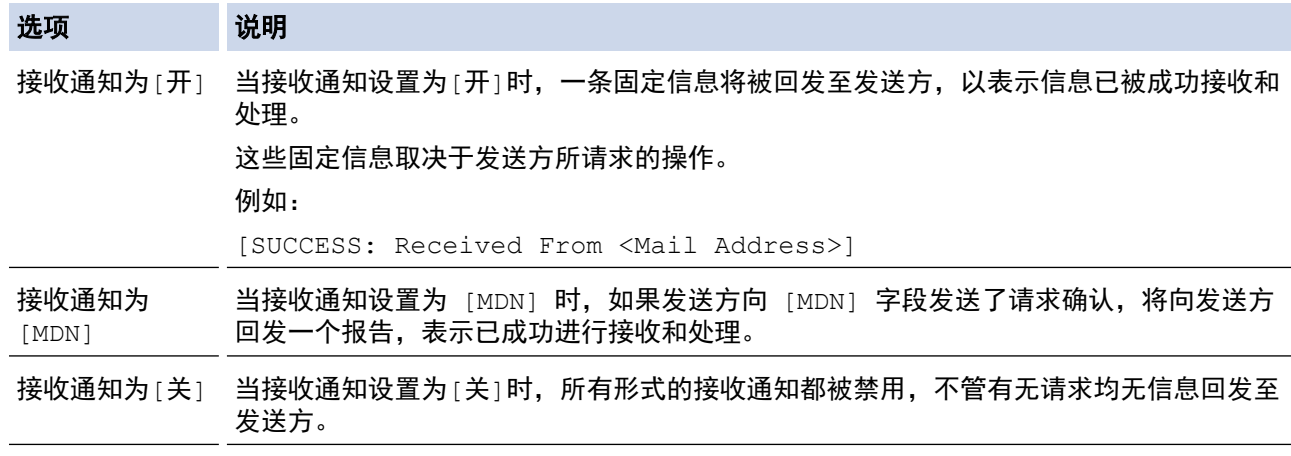

- 若要发送传输验证邮件,发送方必须配置以下设置:
	- 将[通知]中的[设置邮件发送]切换为[开]。
	- 将[标题]中的[设置邮件接收]切换为[全部]或[主题+来自+至]。
	- 若要接收传输验证邮件,接收方必须配置以下设置:
		- 将[通知]中的[设置邮件接收]切换为[开]。

# 3. 按 4

## MFC-J3930DW

- 1. 按 <mark>【 】</mark>[设置] > [所有设置] > [网络] > [电子邮件/IFAX] > [设置邮件接收] > [通知]。
- 2. 按以下三个可用设置中的一项:

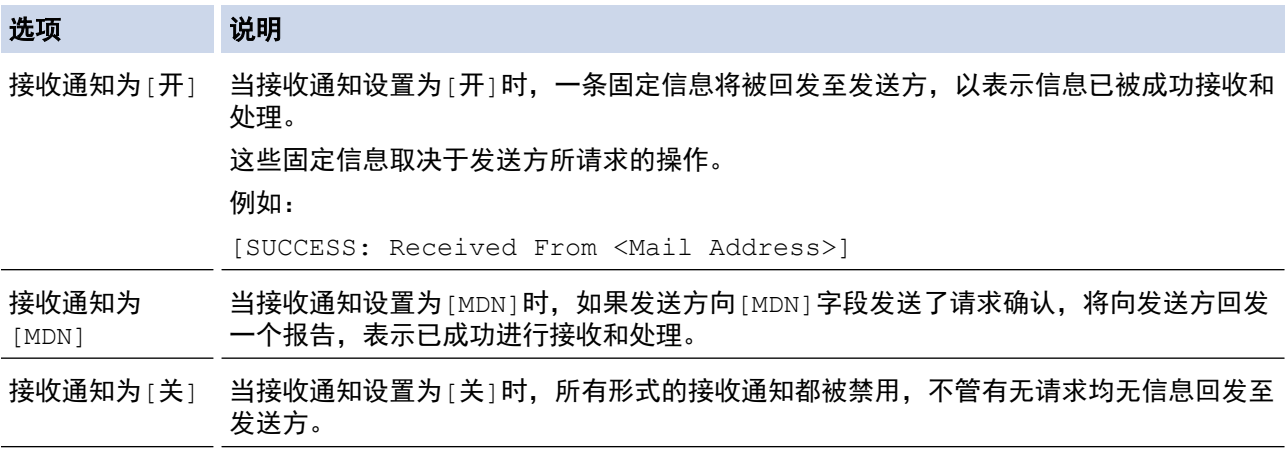

- ——————————————————————————————<br>◎ 若要发送传输验证邮件,发送方必须配置以下设置:
	- 将[通知]中的[设置邮件发送]切换为[开]。
	- 将[标题]中的[设置邮件接收]切换为[全部]或[主题+来自+至]。
	- 若要接收传输验证邮件,接收方必须配置以下设置:
		- 将[通知]中的[设置邮件接收]切换为[开]。

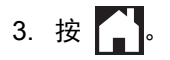

# 相关信息

• [网络传真 \(I-Fax\) 验证邮件](#page-420-0)

<span id="page-424-0"></span>[主页](#page-1-0) > [网络](#page-375-0) > [高级网络功能](#page-402-0) > [使用因特网进行传真 \(I-Fax\)](#page-404-0) > [I-Fax 选项](#page-413-0) > I-Fax 错误邮件

## I-Fax 错误邮件

发送 I-Fax 时, 如果发生邮件发送错误, 邮件服务器将回发一条错误信息至 Brother 设备, 此错误信息将被打 印。

接收 I-Fax 时, 如果发生错误, 将打印一条错误信息, 例如 "The message being sent to the machine was not in a TIFF format." (正在向设备发送的信息不是 TIFF 格式)。

若要接收错误邮件并在本设备上打印,请在[设置邮件接收]中将[标题]选项切换为[全部]或[主题+来自+至]。

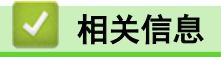

• [I-Fax 选项](#page-413-0)

<span id="page-425-0"></span>[主页](#page-1-0) > [网络](#page-375-0) > [高级网络功能](#page-402-0) > 使用网络基本管理与 SNTP 服务器同步时间

# 使用网络基本管理与 SNTP 服务器同步时间

简单网络时间协议 (SNTP) 使设备用于认证的时间与 SNTP 时间服务器保持同步。 (此时间不是设备液晶显示屏上 显示的时间。) 您可以自动或手动同步设备的时间和 SNTP 时间服务器提供的协调通用时间 (UTC)。

- [使用网络基本管理配置日期和时间](#page-426-0)
- [使用网络基本管理配置 SNTP 协议](#page-427-0)

<span id="page-426-0"></span>[主页](#page-1-0) > [网络](#page-375-0) > [高级网络功能](#page-402-0) > [使用网络基本管理与 SNTP 服务器同步时间](#page-425-0) > 使用网络基本管理配置日期和时 间

# 使用网络基本管理配置日期和时间

配置日期和时间,使设备使用的时间与 SNTP 时间服务器保持同步。

某些国家或地区不提供此功能。

- 1. 打开您的网络浏览器。
- 2. 在您的浏览器地址栏中输入 "http://machine's IP address" (其中,"machine's IP address" 为本设备的 IP 地址)。

例如:

http://192.168.1.2

- 3. 默认情况下不需要密码。 如果之前已经设置了密码,请输入您的密码,然后点击 <mark>。</mark>
- 4. 点击**管理员**选项卡。
- 5. 点击左侧操作栏中的日期和时间。

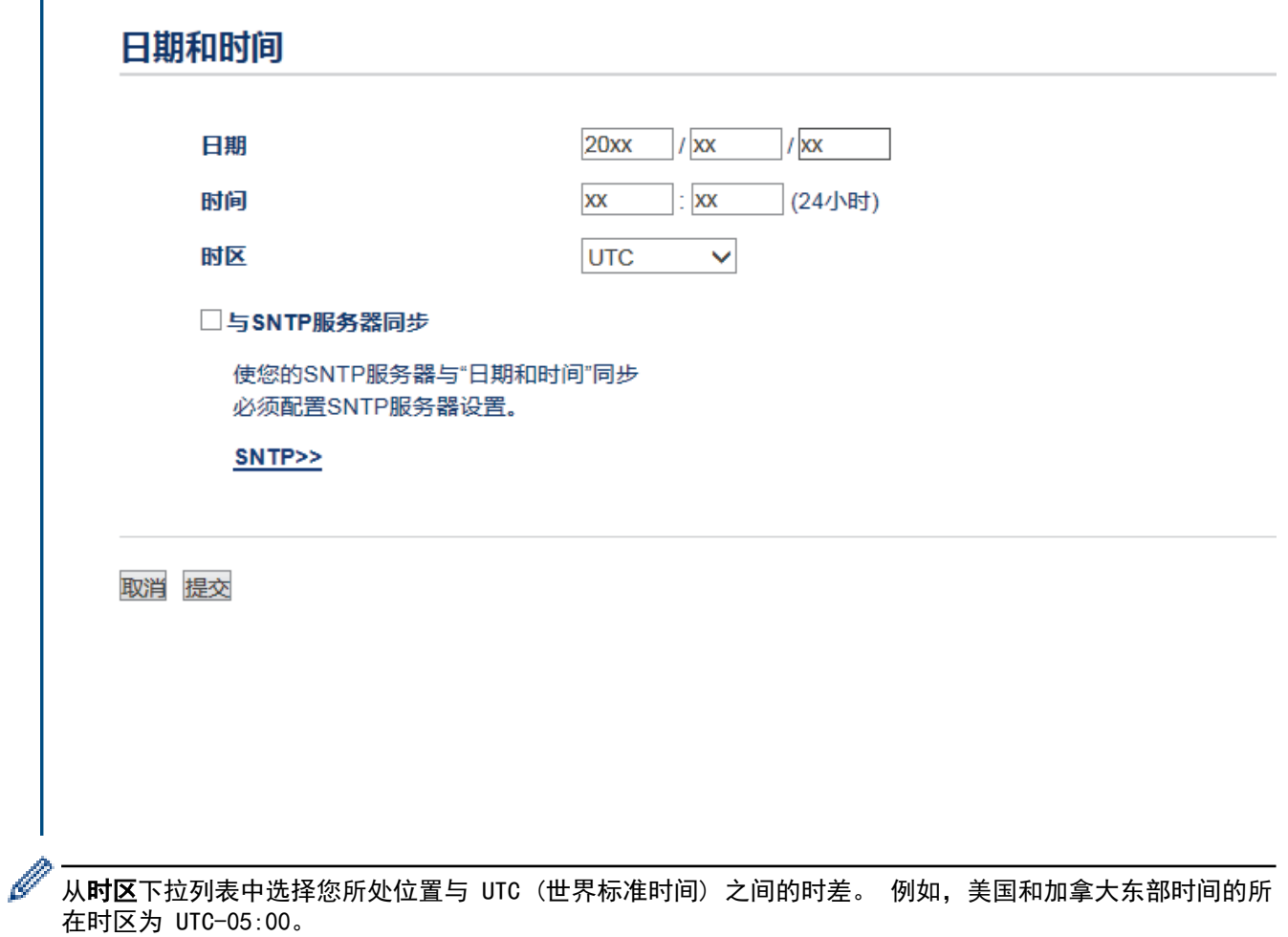

- 6. 确认时区设置。
- 7. 选中与 SNTP 服务器同步复选框。
- 8. 点击提交。

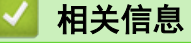

• [使用网络基本管理与 SNTP 服务器同步时间](#page-425-0)

<span id="page-427-0"></span>[主页](#page-1-0) > [网络](#page-375-0) > [高级网络功能](#page-402-0) > [使用网络基本管理与 SNTP 服务器同步时间](#page-425-0) > 使用网络基本管理配置 SNTP 协 议

## 使用网络基本管理配置 SNTP 协议

配置 SNTP 协议,使设备用于认证的时间与 SNTP 时间服务器保持同步。

- 1. 打开您的网络浏览器。
- 2. 在您的浏览器地址栏中输入 "http://machine's IP address" (其中,"machine's IP address" 为本设备的 IP 地址)。

例如:

http://192.168.1.2

- 3. 默认情况下不需要密码。 如果之前已经设置了密码,请输入您的密码,然后点击 <mark>。</mark>
- 4. 点击网络选项卡。
- 5. 点击左侧导航栏中的协议菜单。
- 6. 选中 SNTP 复选框激活设置。
- 7. 重新启动本 Brother 设备以激活配置。
- 8. 在 SNTP 复选框旁边, 点击高级设置, 然后遵循以下说明进行操作:

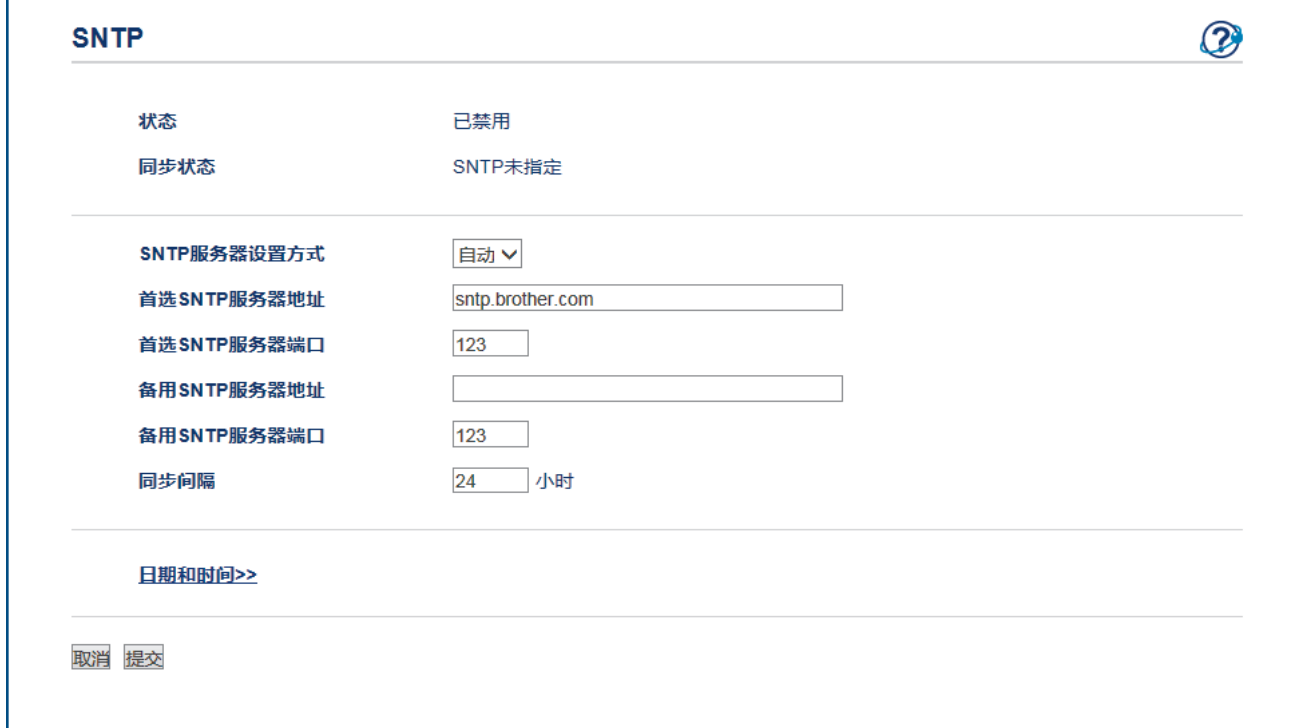

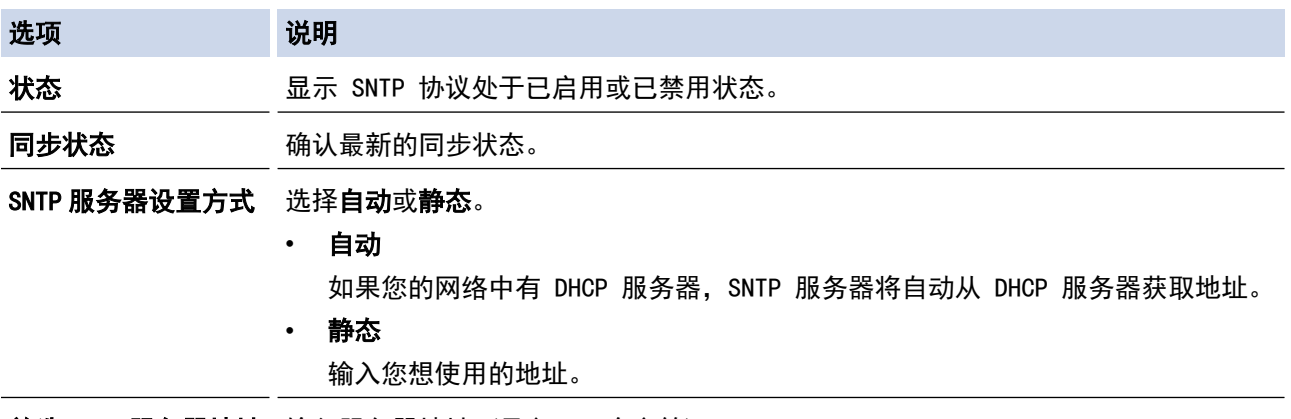

**首选 SNTP 服务器地址** 输入服务器地址(最多 64 个字符)。

备用 SNTP 服务器地址

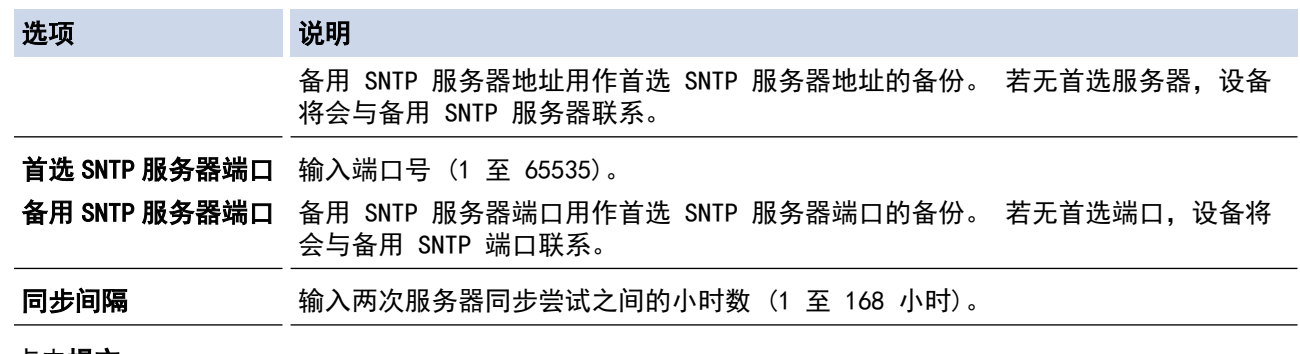

## 9. 点击提交。

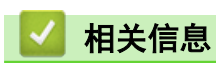

• [使用网络基本管理与 SNTP 服务器同步时间](#page-425-0)

<span id="page-429-0"></span>[主页](#page-1-0) > [网络](#page-375-0) > 适用于高级用户的技术信息

# 适用于高级用户的技术信息

- [将网络设置重置为出厂默认设置](#page-430-0)
- [打印无线网络报告](#page-431-0)

<span id="page-430-0"></span>▲ [主页](#page-1-0) > [网络](#page-375-0) > [适用于高级用户的技术信息](#page-429-0) > 将网络设置重置为出厂默认设置

## 将网络设置重置为出厂默认设置

您可使用设备的操作面板将打印服务器重置为默认出厂设置。 这将重置密码和 IP 地址等所有信息。

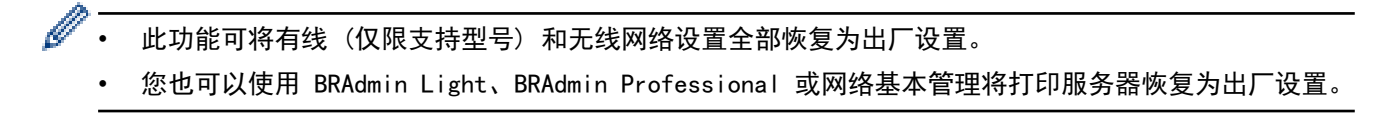

## >> MFC-J3530DW

### >> MFC-J3930DW

## MFC-J3530DW

- 1. 按 | Y | [设置] > [所有设置] > [网络] > [网络重置]。
- 2. 将显示确认重置的信息。按住[确定]两秒钟。 设备将重新启动。

### MFC-J3930DW

- 1. 按 | | | | | | | 设置] > [所有设置] > [网络] > [网络重置] 。
- 2. 将显示确认重置的信息。按住[确定]两秒钟。 设备将重新启动。

- [适用于高级用户的技术信息](#page-429-0)
- [传送传真或传真日志报告](#page-554-0)

<span id="page-431-0"></span>▲[主页](#page-1-0) > [网络](#page-375-0) > [适用于高级用户的技术信息](#page-429-0) > 打印无线网络报告

## 打印无线网络报告

无线网络报告反映设备的无线状态。 如果无线连接失败,请查看所打印报告上的错误代码。

- >> MFC-J3530DW
- >> MFC-J3930DW

### MFC-J3530DW

1. 按 <mark>] [</mark> [ 设置] > [所有设置] > [打印报告] > [无线局域网报告] > [是]。

设备将打印无线网络报告。

如果无法打印无线网络报告,请检查设备是否发生错误。如果没有发现错误,请等待一分钟,然后尝试重新打印报 告。

### MFC-J3930DW

1. 按 <mark>【 】</mark> [设置] > [所有设置] > [打印报告] > [无线局域网报告] > [是]。

设备将打印无线网络报告。

如果无法打印无线网络报告,请检查设备是否发生错误。如果没有发现错误,请等待一分钟,然后尝试重新打印报 告。

- [适用于高级用户的技术信息](#page-429-0)
- [无线网络报告错误代码](#page-432-0)
- [我的 Brother 设备无法进行网络打印、扫描或 PC-FAX 接收](#page-597-0)
- [我想检查我的网络设备是否正确运行](#page-599-0)
- [使用网络基本管理 \(网络浏览器\) 配置有线或无线网络的 IEEE 802.1x 认证](#page-477-0)
[主页](#page-1-0) > [网络](#page-375-0) > [适用于高级用户的技术信息](#page-429-0) > [打印无线网络报告](#page-431-0) > 无线网络报告错误代码

# 无线网络报告错误代码

п

如果无线网络报告显示连接失败,请检查所打印报告上的错误代码并参见下表中的相应说明:

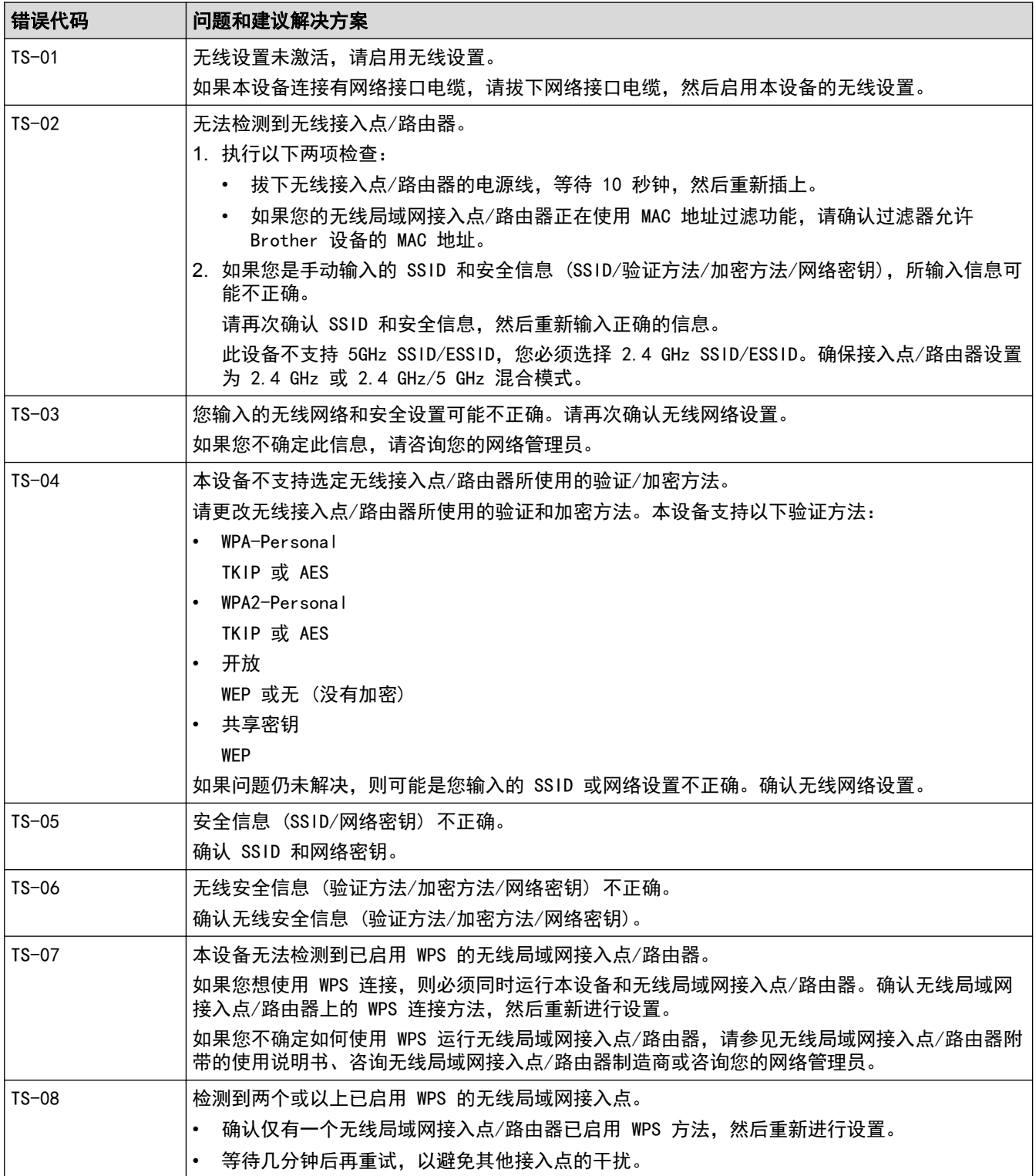

#### Ø 如何确认无线局域网接入点/路由器的无线安全信息 (SSID/验证方法/加密方法/网络密钥):

- 1. 粘贴在无线局域网接入点/路由器上的标签上可能有默认安全设置。或者,默认安全设置可能是无线局域 网接入点/路由器的制造商名称或型号。
- 2. 关于如何查找安全设置,请参见无线局域网接入点/路由器附带的使用说明书。
- 如果无线局域网接入点/路由器不是多址发送 SSID,则将无法自动检测 SSID。您将需要手动输入 SSID 名称。
- 网络密钥又称为密码、安全密钥或加密密钥。

如果您不确定无线局域网接入点/路由器的 SSID 和无线安全设置或如何更改配置,请参见无线局域网接入 点/路由器附带的使用说明书、咨询接入点/路由器制造商或您的因特网供应商或网络管理员。

# 相关信息

- [打印无线网络报告](#page-431-0)
- [我的 Brother 设备无法进行网络打印、扫描或 PC-FAX 接收](#page-597-0)
- [我想检查我的网络设备是否正确运行](#page-599-0)

<span id="page-434-0"></span>[主页](#page-1-0) > 安全

# 安全

- [使用网络安全功能前](#page-435-0)
- [安全功能锁 3.0](#page-436-0)
- [使用 SSL/TLS 安全管理网络设备](#page-443-0)
- [安全发送或接收电子邮件](#page-470-0)
- [使用有线或无线网络的 IEEE 802.1x 认证](#page-475-0)

# <span id="page-435-0"></span>使用网络安全功能前

本 Brother 设备采用了目前最新的网络安全与加密协议。这些网络功能可以应用于网络安全总计划中,有助于保 护数据并防止未经授权用户访问该设备。

 $\mathscr{Q}$ Brother 建议您禁用 FTP 和 TFTP 协议。 使用这些协议访问本设备不安全。 但是请注意, 如果您禁用 FTP, 则扫描到 FTP 功能不可用。

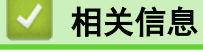

• [安全](#page-434-0)

#### <span id="page-436-0"></span>▲ [主页](#page-1-0) > [安全](#page-434-0) > 安全功能锁 3.0

# 安全功能锁 3.0

Brother 的安全功能锁 3.0 通过限制 Brother 设备的可用功能增强安全性。

- [使用安全功能锁 3.0 前](#page-437-0)
- [使用网络基本管理配置安全功能锁 3.0](#page-438-0)
- [使用安全功能锁 3.0 扫描](#page-439-0)
- [配置安全功能锁 3.0 的公共模式](#page-440-0)
- [安全功能锁 3.0 的其他功能](#page-441-0)
- [使用设备操作面板注册新 ID 卡](#page-442-0)

<span id="page-437-0"></span>[主页](#page-1-0) > [安全](#page-434-0) > [安全功能锁 3.0](#page-436-0) > 使用安全功能锁 3.0 前

## 使用安全功能锁 3.0 前

使用安全功能锁配置密码、设置特定用户页数限制及允许使用以下列出的某些或全部功能。

您可以使用网络基本管理或 BRAdmin Professional 3 (Windows) 配置和更改以下安全功能锁 3.0 设置:

• 打印

如果您提前注册用户登录名,则用户使用打印功能时无需输入密码。

- 复印
- 扫描

扫描包括通过 Brother iPrint&Scan 发送的扫描作业。

- 传真(仅限支持型号)
	- 发送
	- 接收
- 介质
	- 打印方式
	- 扫描到
- 网络连接(仅限支持型号)
- 应用程序(仅限支持型号)
- 页数限制 (\*)
- 彩色打印
- 页面计数器
- 卡 ID (NFC ID) (仅限支持型号) 如果您提前注册用户的卡 ID,则注册用户只需将注册卡触碰到本设备的 NFC 符号即可激活设备。

相关信息

<span id="page-438-0"></span>[主页](#page-1-0) > [安全](#page-434-0) > [安全功能锁 3.0](#page-436-0) > 使用网络基本管理配置安全功能锁 3.0

### 使用网络基本管理配置安全功能锁 3.0

- 1. 打开您的网络浏览器。
- 2. 在您的浏览器地址栏中输入 "http://machine's IP address" (其中,"machine's IP address" 为本设备的 IP 地址)。

例如:

http://192.168.1.2

- 3. 默认情况下不需要密码。 如果之前已经设置了密码,请输入您的密码,然后点击 <mark>。</mark>。
- 4. 点击管理员选项卡。
- 5. 点击左侧导航栏中的用户限制功能菜单。
- 6. 选择 安全功能锁。
- 7. 点击提交。
- 8. 点击左侧导航栏中的受限功能 菜单。
- 9. 在用户列表 / 受限功能字段中, 输入组名称或用户名。
- 10. 在打印和其他列中,选中复选框以使用列出的功能,或者清除复选框以限制列出的功能。
- 11. 若要配置最大页数,在**开**列中选中**页数限制**复选框,然然后在**最大页数**字总中输入最大数字。
- 12. 点击提交。
- 13. 点击左侧操作栏中的用户列表菜单。
- 14. 在用户列表字段中, 输入用户名。
- 15. 在 PIN 码字段中, 输入一个四位数密码。
- 16. 要注册用户的卡 ID, 在卡 ID (NFC ID)字段中输入卡号(仅适用于特定型号)。
- 17. 从下拉列表中选择各用户的用户列表 / 受限功能。
- 18. 点击提交。

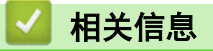

# <span id="page-439-0"></span>使用安全功能锁 3.0 扫描

#### 设置扫描限制 (适用于管理员)

安全功能锁 3.0 允许管理员指定用户扫描的权限。当扫描功能设置为对公共用户关闭时,仅扫描复选框已选中的 用户具有扫描权限。

### 使用扫描功能 (适用于受限用户)

- 若要使用设备的操作面板进行扫描: 受限用户必须在设备操作面板上输入 PIN 才能访问扫描模式。
- 若要从计算机进行扫描: 受限用户必须先在设备操作面板上输入 PIN, 再从计算机进行扫描。 如果未在设备操作面板上输入 PIN, 用 户的计算机上将显示一条错误信息。

Ø 如果本设备支持 ID 卡验证,则受限用户也可通过用其注册 ID 卡触碰设备操作面板上的 NFC 符号,来访问 扫描模式。

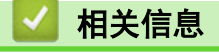

<span id="page-440-0"></span>▲[主页](#page-1-0) > [安全](#page-434-0) > [安全功能锁 3.0](#page-436-0) > 配置安全功能锁 3.0 的公共模式

# 配置安全功能锁 3.0 的公共模式

使用安全功能锁屏幕设置公共模式,此模式可限制公共用户的可用功能。 公共用户无需输入密码即可使用公共模 式设置所允许的功能。

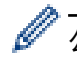

公共模式包括通过 AirPrint 和 Brother iPrint&Scan 发送的打印作业。

- 1. 打开您的网络浏览器。
- 2. 在您的浏览器地址栏中输入 "http://machine's IP address" (其中,"machine's IP address" 为本设备的 IP 地址)。

例如:

http://192.168.1.2

- 3. 默认情况下不需要密码。如果之前已经设置了密码,请输入您的密码,然后点击
- 4. 点击管理员选项卡。
- 5. 点击左侧导航栏中的用户限制功能菜单。
- 6. 选择安全功能锁。
- 7. 点击提交。
- 8. 点击受限功能 菜单。
- 9. 在公共模式行中,选中一个复选框以允许所列出的功能,或取消选中一个复选框以限制所列出的功能。
- 10. 点击提交。

## 相关信息

<span id="page-441-0"></span>[主页](#page-1-0) > [安全](#page-434-0) > [安全功能锁 3.0](#page-436-0) > 安全功能锁 3.0 的其他功能

### 安全功能锁 3.0 的其他功能

在安全功能锁屏幕中配置以下功能:

#### 重置所有的计数器

点击重置所有的计数器列中的页面计数器重置页面计数器。

#### 导出到 CSV 文件

点击导出到 CSV 文件, 将包含用户列表 / 受限功能信息的当前页面计数器记录导出为 CSV 文件。

#### 卡 ID (NFC ID) (仅适用于支持的型号)

点击用户列表菜单,然后在卡 ID (NFC ID) 字段中输入用户的卡 ID。 您可以使用您的 ID 卡进行认证。

#### 最后计数器记录

如果您想让设备在重置计数器后仍保留页数计数,点击最后计数器记录。

#### 计数器自动重设

点击计数器自动重设配置所需的重置页面计数器的时间间隔。 可选择每天、每周或每月。

### 相关信息

<span id="page-442-0"></span>[主页](#page-1-0) > [安全](#page-434-0) > [安全功能锁 3.0](#page-436-0) > 使用设备操作面板注册新 ID 卡

# 使用设备操作面板注册新 ID 卡

相关型号: MFC-J3930DW

- 1. 将已注册的 ID 卡触碰到设备操作面板上的 NFC 符号。
- 2. 按屏幕左上方显示的 3 xxxx
- 3. 按 [注册卡]。
- 4. 将新 ID 卡触碰到 NFC 符号。 新 ID 卡的号码已注册到设备中。

Ø 有关支持的 ID 卡类型,请转到兄弟 (中国) 商业有限公司的技术服务支持网站 ([www.95105369.com\)](http://www.95105369.com/) 查看 常见问题解答。

5. 按 [确定]。

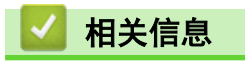

<span id="page-443-0"></span>▲[主页](#page-1-0) > [安全](#page-434-0) > 使用 SSL/TLS 安全管理网络设备

#### 使用 SSL/TLS 安全管理网络设备 п

• [证书和网络基本管理](#page-444-0)

<span id="page-444-0"></span>[主页](#page-1-0) > [安全](#page-434-0) > [使用 SSL/TLS 安全管理网络设备](#page-443-0) > 证书和网络基本管理

# 证书和网络基本管理

必须配置证书才能使用 SSL/TLS 安全管理您的联网 Brother 设备。 您必须使用网络基本管理配置证书。

- [支持的安全证书功能](#page-445-0)
- [创建并安装证书](#page-446-0)
- [管理多个证书](#page-469-0)

<span id="page-445-0"></span>[主页](#page-1-0) > [安全](#page-434-0) > [使用 SSL/TLS 安全管理网络设备](#page-443-0) > [证书和网络基本管理](#page-444-0) > 支持的安全证书功能

### 支持的安全证书功能

本 Brother 设备支持使用多个安全证书进行安全验证和设备通信。本设备允许使用以下安全证书功能:

- SSL/TLS 信息互通
- SMTP/POP3/IMAP4 的 SSL 通信 (仅适用于特定型号)
- IEEE 802.1x 验证

Ø

Brother 设备支持以下证书:

• 预安装证书 本设备有预安装的自我认定证书。此证书让您可以使用 SSL/TLS 信息互通,而无需创建或安装其他证书。

预安装的自我认定证书不能防止通信泄露。我们建议您使用由受信任的机构颁发的证书,以提高安全性。

- 自我认定证书 本打印服务器可颁发自我认定证书。使用该证书时,您可以轻松使用 SSL/TLS 信息互通,而无需创建或安装 其他 CA 证书。
- 证书授权中心 (CA) 颁发的证书 有两种方法安装 CA 认证证书。若已经存在 CA 认证证书,或者希望使用外部 CA 认证证书:
	- 当使用打印服务器的证书签订请求 (CSR) 时。
	- 当导入证书和机密键时。
- 证书授权中心 (CA) 证书 若要使用可识别 CA 机构并拥有其机密键的 CA 证书, 则配置网络的安全功能前必须先导入由 CA 颁发的 CA 证书。

Ø 如果您要使用 SSL/TLS 信息互通, 我们建议您在使用之前先联系系统管理员。

• 当您将打印服务器重置为默认出厂设置时,已安装的证书和机密键将被删除。如果您希望重置打印服务器 后仍然保留原有的证书和机密键,那么请在重置打印服务器之前先将其导出,然后重新安装。

### 相关信息

- [证书和网络基本管理](#page-444-0)
- [使用网络基本管理 \(网络浏览器\) 配置有线或无线网络的 IEEE 802.1x 认证](#page-477-0)

<span id="page-446-0"></span>[主页](#page-1-0) > [安全](#page-434-0) > [使用 SSL/TLS 安全管理网络设备](#page-443-0) > [证书和网络基本管理](#page-444-0) > 创建并安装证书

# 创建并安装证书

- [证书创建和安装的逐步指南](#page-447-0)
- [创建并安装自我认定证书](#page-448-0)
- [创建并安装证书授权中心 \(CA\) 颁发的证书](#page-459-0)
- [导入和导出 CA 证书](#page-466-0)

<span id="page-447-0"></span>[主页](#page-1-0) > [安全](#page-434-0) > [使用 SSL/TLS 安全管理网络设备](#page-443-0) > [证书和网络基本管理](#page-444-0) > [创建并安装证书](#page-446-0) > 证书创建和安装 的逐步指南

# 证书创建和安装的逐步指南

选择安全证书时有两个选项:使用自我认定证书或使用证书授权中心 (CA) 颁发的证书。 根据您选择的选项,以下为所需操作的简单摘要。

### 选项 1

### 自我认定证书

- 1. 使用网络基本管理创建自我认定证书。
- 2. 在计算机上安装自我认定证书。

### 选项 2

### CA 认证证书

- 1. 使用网络基本管理创建证书签订请求 (CSR)。
- 2. 使用网络基本管理在本 Brother 设备中安装由 CA 机构 (证书授权中心) 颁发的证书。
- 3. 在计算机上安装证书。

## 相关信息

• [创建并安装证书](#page-446-0)

<span id="page-448-0"></span>[主页](#page-1-0) > [安全](#page-434-0) > [使用 SSL/TLS 安全管理网络设备](#page-443-0) > [证书和网络基本管理](#page-444-0) > [创建并安装证书](#page-446-0) > 创建并安装自我 认定证书

# 创建并安装自我认定证书

- [创建自我认定证书](#page-449-0)
- [安装自我认定证书 \(适用于具有管理员权限的 Windows 用户\)](#page-451-0)
- [在 Brother 设备上导入和导出自我认定证书](#page-456-0)

<span id="page-449-0"></span>[主页](#page-1-0) > [安全](#page-434-0) > [使用 SSL/TLS 安全管理网络设备](#page-443-0) > [证书和网络基本管理](#page-444-0) > [创建并安装证书](#page-446-0) > [创建并安装自我](#page-448-0) [认定证书](#page-448-0) > 创建自我认定证书

# 创建自我认定证书

- 1. 打开您的网络浏览器。
- 2. 在您的浏览器地址栏中输入 "http://machine's IP address" (其中,"machine's IP address" 为设备的 IP 地址)。

例如:

http://192.168.1.2

- Ø • 如果您正在使用域名系统或启用 NetBIOS 名称,则可以输入 "SharedPrinter" 等其他名称代替 IP 地 址。
	- 例如:

http://SharedPrinter

如果您启用 NetBIOS 名称,您也可以使用节点名称。

- 例如:

http://brnxxxxxxxxxxxx

您可以通过打印网络配置报告找到 NetBIOS 名称。

- 对于 Mac, 通过点击状态监控器屏幕上的设备图标访问网络基本管理。
- 3. 默认情况下不需要密码。 如果之前已经设置了密码, 请输入您的密码, 然后点击 .
- 4. 点击网络选项卡。
- 5. 点击安全选项卡。
- 6. 点击 证书。
- 7. 点击创建自我认定证书。
- 8. 输入名称和有效日期。
	- 名称需少于 64 个字节。当通过 SSL/TLS 信息互通使用本设备时,请输入标识符,例如 IP 地址、节点名 称或域名。在默认状态下显示节点名称。
	- 如果您使用 IPPS 或 HTTPS 协议并在 URL 中输入了与用于自我认定证书的名称不同的名称, 将显示警告 信息。
- 9. 从公钥算法下拉列表中选择设置。此选项默认设置为 RSA (2048 位)。
- 10. 从摘要算法下拉列表中选择设置。此选项默认设置为 SHA256。
- 11. 点击提交。
- 12. 点击 网络。
- 13. 点击协议。
- 14. 点击 HTTP 服务器设置。
- 15. 从**选择证书**下拉列表中选择您想配置的证书。
- 16. 点击**提交**。

出现以下屏幕。

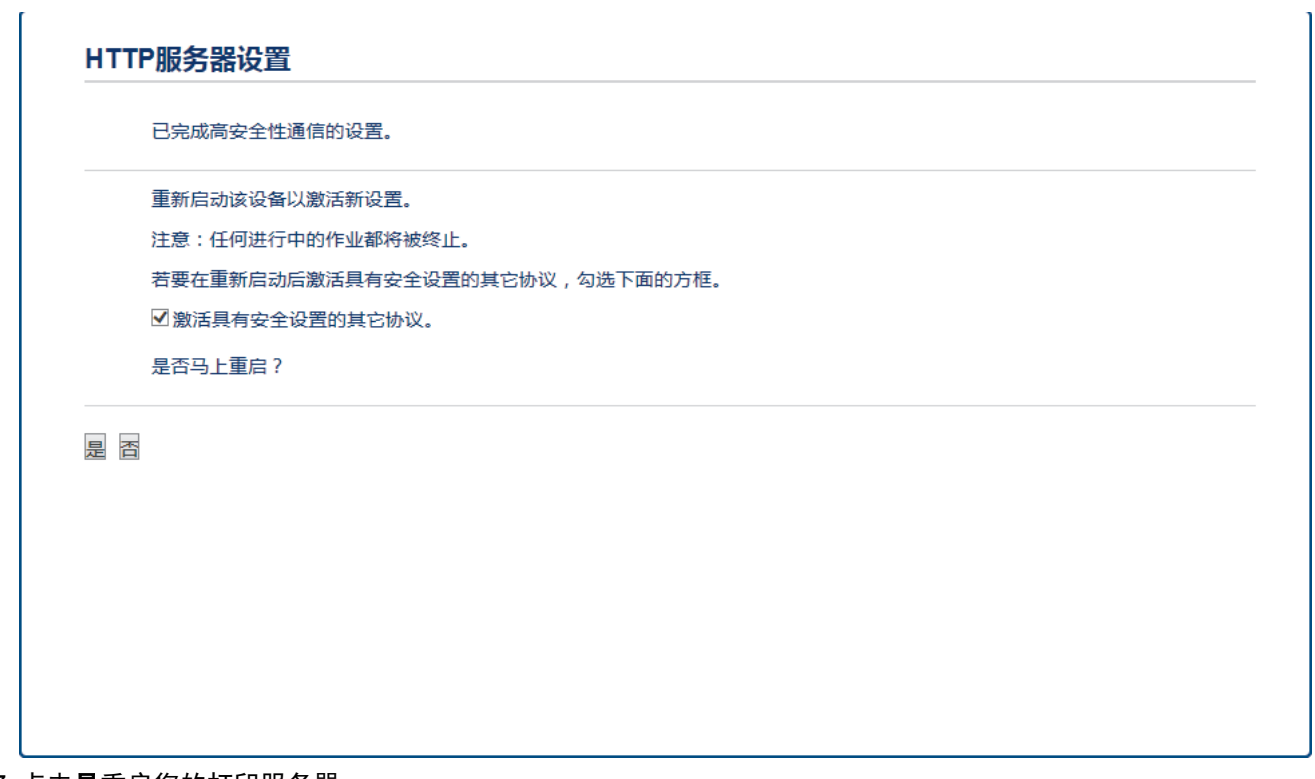

17. 点击是重启您的打印服务器。

自我认定证书创建成功,并保存在本设备的内存中。

若要使用 SSL/TLS 信息互通,必须在您的计算机中安装自我认定证书。

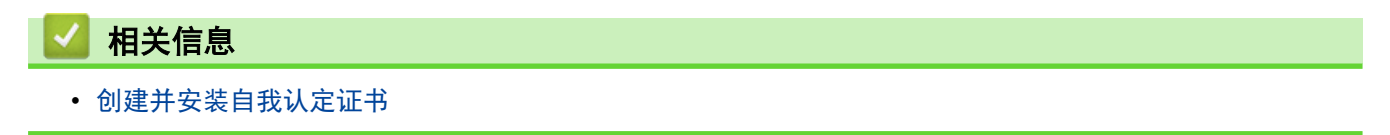

<span id="page-451-0"></span>[主页](#page-1-0) > [安全](#page-434-0) > [使用 SSL/TLS 安全管理网络设备](#page-443-0) > [证书和网络基本管理](#page-444-0) > [创建并安装证书](#page-446-0) > [创建并安装自我](#page-448-0) [认定证书](#page-448-0) > 安装自我认定证书 (适用于具有管理员权限的 Windows 用户)

# 安装自我认定证书 (适用于具有管理员权限的 Windows 用户)

以下步骤适用于 Microsoft Internet Explorer。如果使用其他网络浏览器, 安装证书时请参阅网络浏览器的 说明书获取帮助。 1. 执行以下操作中的一项: • (Windows Vista、Windows 7、Windows Server 2008) 点击 (1) (开始) > 所有程序。 • (Windows 8) 右击任务栏中的 (Internet Explorer) 图标。  $(Windowns 10)$ 点击 (开始) > 所有应用 > Windows 附件 > Internet Explorer。 • (Windows Server 2012 和 Windows Server 2012 R2) 点击 (C (Internet Explorer), 然后右击任务栏中出现的 (C (Internet Explorer) 图标。 2. 右击 Internet Explorer, 然后点击以管理员身份运行。 Internet Explorer 打开(O) Windows DVD Maker Sy Windows DVD Waker<br>Sy Windows Media Center 3 以管理员身份运行(A) Mindows Media Player 打开文件位置(1) 从任务栏脱离(K) Windows Update 附到 [开始] 菜单(U) 图 Windows 传真和扫描 XPS Viewer 还原以前的版本(V) ● 默认程序 发送到(N) ■ 桌面小工具库 Microsoft Office 範切(T) **M 复制(C)** ■启动 册(除(D) ■维护 重命名(M) ■游戏 **屋性(R)** 

出现用户帐户控制屏幕时: (Windows Vista) 点击继续(允许)。 (Windows 7/Windows 8/Windows 10) 点击是。

 $\overline{\mathbf{p}}$ 

 $\blacktriangleleft$ 凉同 搜索程序和文件 默认程序 帮助和支持

关机下

3. 在您的浏览器地址栏中输入 "https://machine's IP address" (其中,"machine's IP address" 是您为证书 指定的设备 IP 地址或节点名称)。

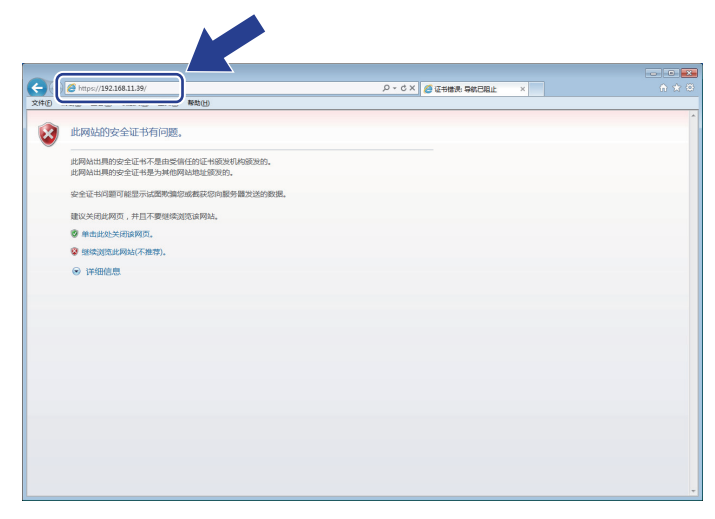

4. 点击继续浏览此网站(不推荐)。

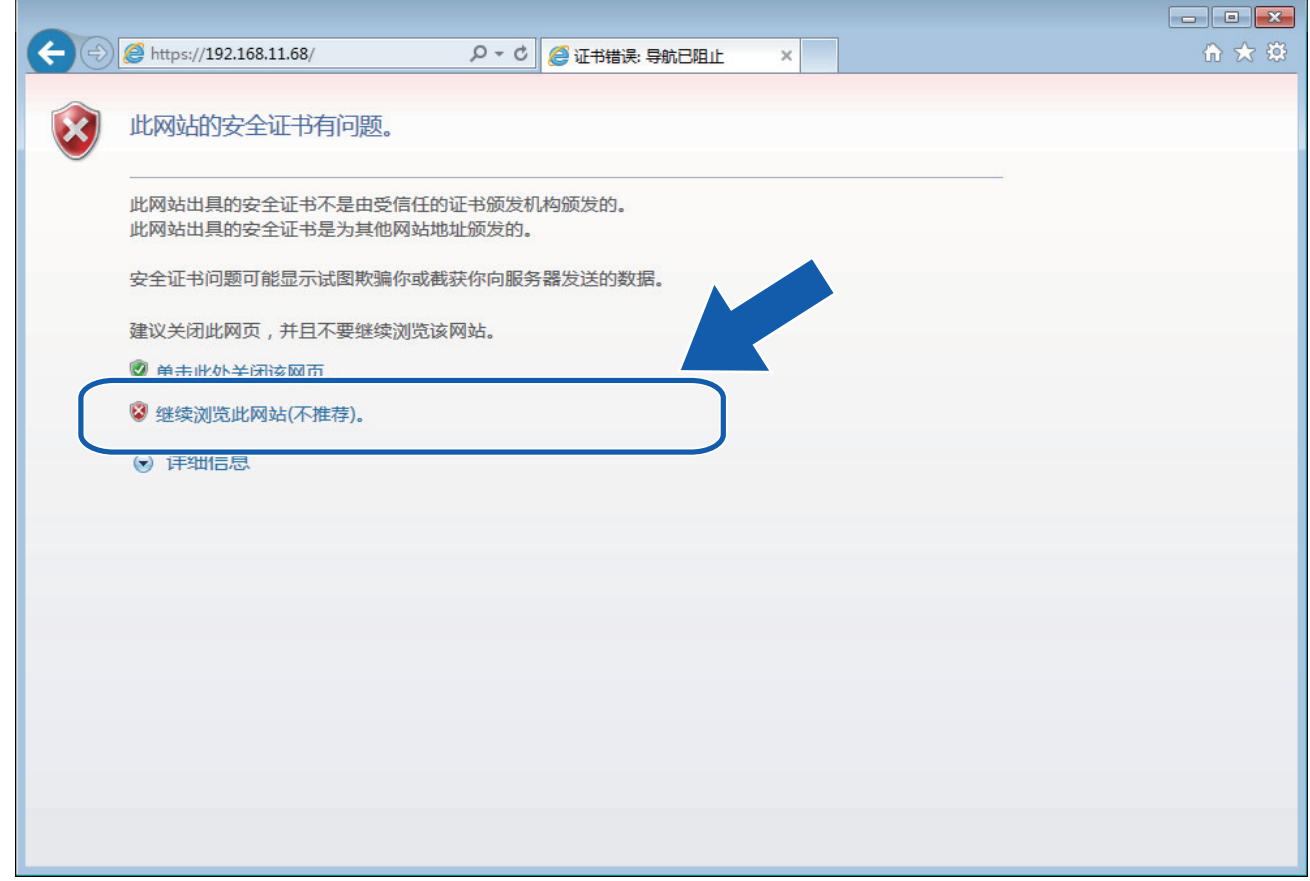

5. 点击**证书错误**,然后点击查看证书。

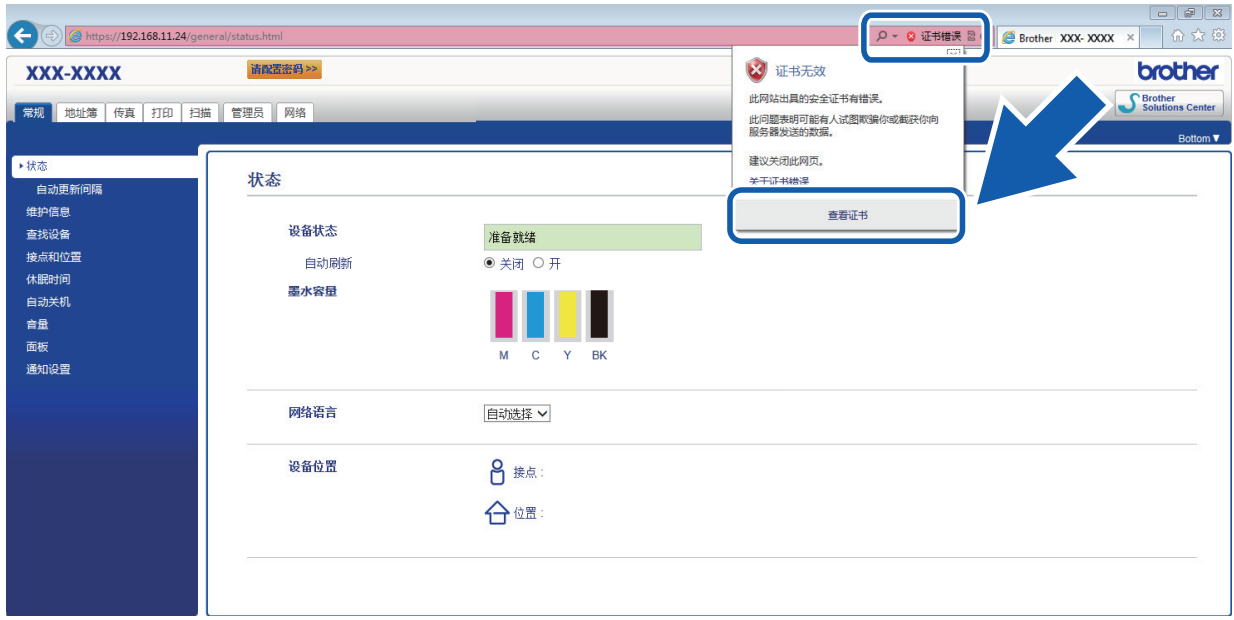

6. 点击 安装证书...。

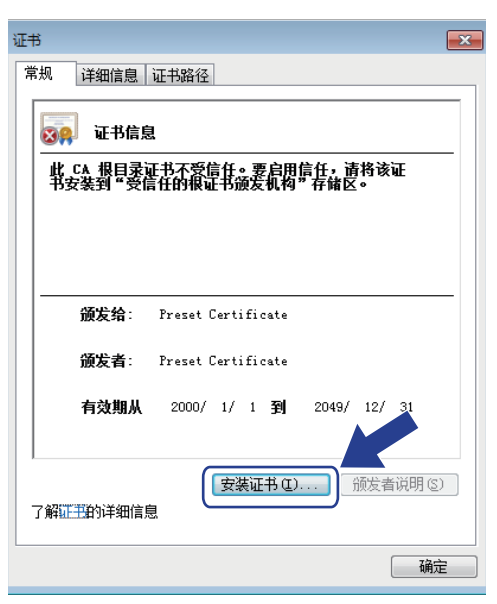

- 7. 出现证书导入向导时,点击下一步。
- 8. 选择将所有的证书放入下列存储,然后点击浏览…。

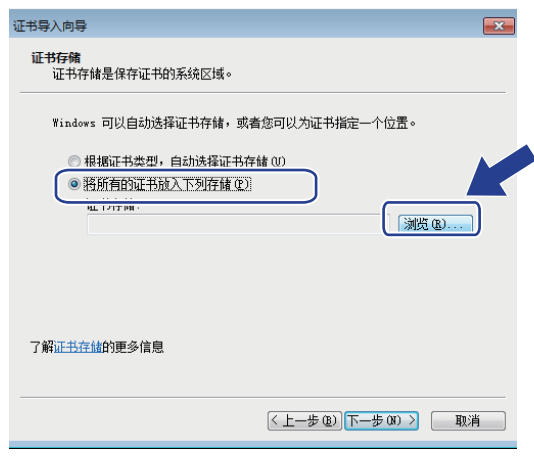

9. 选择受信任的根证书颁发机构,然后点击确定。

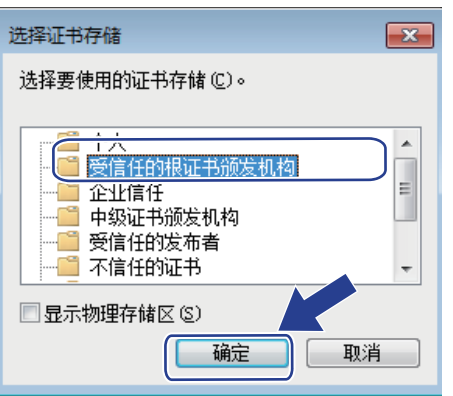

10. 点击下一步。

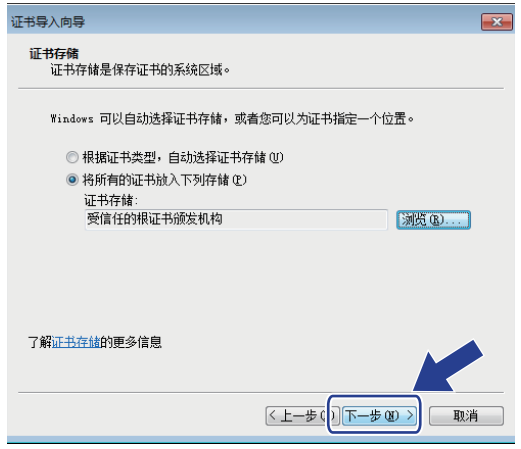

- 11. 点击完成。
- 12. 如果指纹(拇指纹)正确,点击**是**。

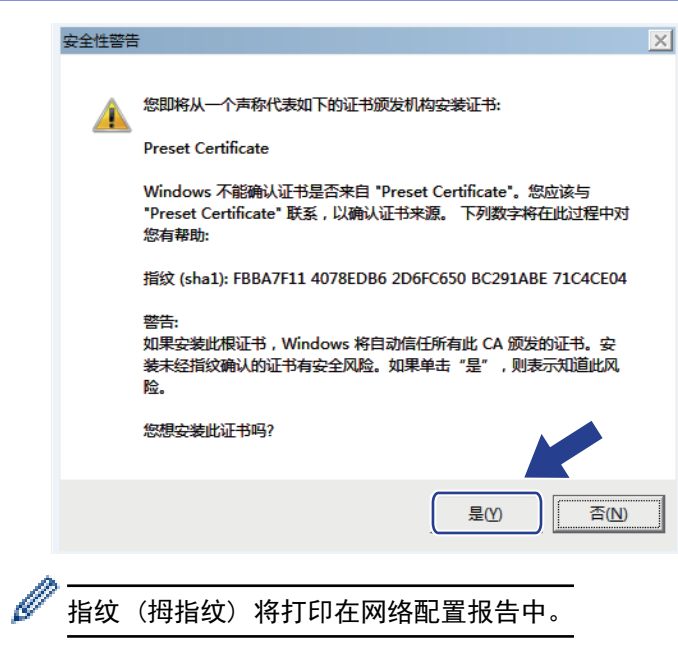

13. 点击确定。

此时,在您的计算机上已安装自我认定证书,SSL/TLS 信息互通即可使用。

# 相关信息 • [创建并安装自我认定证书](#page-448-0) • [导入自我认定证书](#page-457-0)

<span id="page-456-0"></span>[主页](#page-1-0) > [安全](#page-434-0) > [使用 SSL/TLS 安全管理网络设备](#page-443-0) > [证书和网络基本管理](#page-444-0) > [创建并安装证书](#page-446-0) > [创建并安装自我](#page-448-0) [认定证书](#page-448-0) > 在 Brother 设备上导入和导出自我认定证书

# 在 Brother 设备上导入和导出自我认定证书

您可以通过导入和导出自我认定证书将它们保存到 Brother 设备中并进行管理。

- [导入自我认定证书](#page-457-0)
- [导出自我认定证书](#page-458-0)

<span id="page-457-0"></span>[主页](#page-1-0) > [安全](#page-434-0) > [使用 SSL/TLS 安全管理网络设备](#page-443-0) > [证书和网络基本管理](#page-444-0) > [创建并安装证书](#page-446-0) > [创建并安装自我](#page-448-0) [认定证书](#page-448-0) > [在 Brother 设备上导入和导出自我认定证书](#page-456-0) > 导入自我认定证书

# 导入自我认定证书

- 1. 打开您的网络浏览器。
- 2. 在您的浏览器地址栏中输入 "http://machine's IP address" (其中,"machine's IP address" 为设备的 IP 地址)。

例如:

http://192.168.1.2

- Ø • 如果您正在使用域名系统或启用 NetBIOS 名称,则可以输入 "SharedPrinter" 等其他名称代替 IP 地 址。
	- 例如:

http://SharedPrinter

如果您启用 NetBIOS 名称,您也可以使用节点名称。

- 例如:
	- http://brnxxxxxxxxxxxx

您可以通过打印网络配置报告找到 NetBIOS 名称。

- 对于 Mac, 通过点击状态监控器屏幕上的设备图标访问网络基本管理。
- 3. 默认情况下不需要密码。 如果之前已经设置了密码, 请输入您的密码, 然后点击 .
- 4. 点击网络选项卡。
- 5. 点击安全选项卡。
- 6. 点击 证书。
- 7. 点击输入证书及机密键。
- 8. 操作到您想导入的文件。
- 9. 如果文件加密, 请输入密码, 然后点击**提交**。

自我认定证书已导入您的设备。

若要使用 SSL/TLS 信息互通,必须在您的计算机中也安装自我认定证书。联系您的网络管理员。

### 相关信息

- [在 Brother 设备上导入和导出自我认定证书](#page-456-0)
- [安装自我认定证书 \(适用于具有管理员权限的 Windows 用户\)](#page-451-0)

<span id="page-458-0"></span>[主页](#page-1-0) > [安全](#page-434-0) > [使用 SSL/TLS 安全管理网络设备](#page-443-0) > [证书和网络基本管理](#page-444-0) > [创建并安装证书](#page-446-0) > [创建并安装自我](#page-448-0) [认定证书](#page-448-0) > [在 Brother 设备上导入和导出自我认定证书](#page-456-0) > 导出自我认定证书

# 导出自我认定证书

- 1. 打开您的网络浏览器。
- 2. 在您的浏览器地址栏中输入 "http://machine's IP address" (其中,"machine's IP address" 为设备的 IP 地址)。

例如:

http://192.168.1.2

- Ø • 如果您正在使用域名系统或启用 NetBIOS 名称,则可以输入 "SharedPrinter" 等其他名称代替 IP 地 址。
	- 例如:

http://SharedPrinter

如果您启用 NetBIOS 名称,您也可以使用节点名称。

- 例如:
	- http://brnxxxxxxxxxxxx

您可以通过打印网络配置报告找到 NetBIOS 名称。

- 对于 Mac, 通过点击状态监控器屏幕上的设备图标访问网络基本管理。
- 3. 默认情况下不需要密码。 如果之前已经设置了密码, 请输入您的密码, 然后点击 .
- 4. 点击网络选项卡。
- 5. 点击安全选项卡。
- 6. 点击 证书。
- 7. 点击**证书列表**旁边的导出。
- 8. 如果您想加密文件, 在输入密码字段中输入密码。 如果输入密码字段为空白,将不加密输出文件。
- 9. 在再次输入密码,然后点击提交。
- 10. 点击 保存。
- 11. 指定文件的保存位置。

自我认定证书已导出至您的计算机。

也可将自我认定证书导入计算机。

# 相关信息

• [在 Brother 设备上导入和导出自我认定证书](#page-456-0)

<span id="page-459-0"></span>[主页](#page-1-0) > [安全](#page-434-0) > [使用 SSL/TLS 安全管理网络设备](#page-443-0) > [证书和网络基本管理](#page-444-0) > [创建并安装证书](#page-446-0) > 创建并安装证书 授权中心 (CA) 颁发的证书

# 创建并安装证书授权中心 (CA) 颁发的证书

如果您已拥有外部 CA 认证证书,您可以通过导入和导出证书和机密键将它们保存在设备中并进行管理。如果您没 有外部 CA 认证证书,创建证书签订请求 (CSR),将其发送到 CA 进行验证,并将返回证书安装到设备上。

- [创建证书签订请求 \(CSR\)](#page-460-0)
- [将证书安装到 Brother 设备上](#page-462-0)
- [导入和导出证书和机密键](#page-463-0)

<span id="page-460-0"></span>[主页](#page-1-0) > [安全](#page-434-0) > [使用 SSL/TLS 安全管理网络设备](#page-443-0) > [证书和网络基本管理](#page-444-0) > [创建并安装证书](#page-446-0) > [创建并安装证书](#page-459-0) [授权中心 \(CA\) 颁发的证书](#page-459-0) > 创建证书签订请求 (CSR)

### 创建证书签订请求 (CSR)

证书签订请求 (CSR) 是向证书授权中心 (CA) 发送的一个请求,用于验证证书中所包含的凭据。

Brother 建议您在创建 CSR 之前,在您的计算机中安装由 CA 认证的根证书。

- 1. 打开您的网络浏览器。
- 2. 在您的浏览器地址栏中输入 "http://machine's IP address" (其中,"machine's IP address" 为设备的 IP 地址)。

例如:

http://192.168.1.2

- Ø • 如果您正在使用域名系统或启用 NetBIOS 名称,则可以输入 "SharedPrinter" 等其他名称代替 IP 地 址。
	- 例如:
	- http://SharedPrinter

如果您启用 NetBIOS 名称,您也可以使用节点名称。

- 例如:

```
http://brnxxxxxxxxxxxx
```
您可以通过打印网络配置报告找到 NetBIOS 名称。

- 对于 Mac, 通过点击状态监控器屏幕上的设备图标访问网络基本管理。
- 3. 默认情况下不需要密码。 如果之前已经设置了密码,请输入您的密码,然后点击
- 4. 点击网络选项卡。
- 5. 点击安全选项卡。
- 6. 点击 证书。

l

- 7. 点击创建 CSR。
- 8. 输入名称 (必填),并添加有关组织 (可选) 的其他信息。

• 要求输入公司详细信息,以便 CA 能够确认您的身份,并对外界验证您的身份。

- 名称必须少于 64 个字节。当通过 SSL/TLS 信息互通使用打印机时, 请输入标识符, 例如 IP 地址、节 点名称或域名。在默认状态下显示节点名称。**名称**为必填项。
- 如果您在 URL 中输入的名称与证书使用的通用名称不同,将显示警告信息。
- 组织、组织单位、城市/位置和自治区/省份必须少于 64 个字节。
- 国家/区域应是两个 ISO 3166 国家代码字符。
- 如果您正在配置 X.509v3 证书扩展名, 请选中**配置扩展分区**复选框, 然后选择**自动 (注册 IPv4)**或手 动。
- 9. 从公钥算法下拉列表中选择设置。此选项默认设置为 RSA (2048 位)。
- 10. 从摘要算法下拉列表中选择设置。此选项默认设置为 SHA256。
- 11. 点击提交。

屏幕上显示 CSR。将 CSR 另存为文件, 或将其复制和粘贴到证书授权中心提供的线上 CSR 表格中。

12. 点击 保存。

- Ø • 关于将 CSR 发送到 CA 认证的方法,请遵循 CA 认证政策。
	- 如果您正在使用 Windows Server 2008/2012/2012 R2 的企业根 CA, 我们建议您使用网络服务器作为证 书模板来安全创建客户端证书。如果您正在创建带 EAP-TLS 验证的 IEEE 802.1x 环境客户端证书, Brother 建议您使用用户作为证书模板。更多信息,请转到兄弟(中国)商业有限公司的技术服务支持网站 (Solutions Center at [www.95105369.com\)](http://www.95105369.com/) 上您的设备型号页面。

# 相关信息

• [创建并安装证书授权中心 \(CA\) 颁发的证书](#page-459-0)

<span id="page-462-0"></span>[主页](#page-1-0) > [安全](#page-434-0) > [使用 SSL/TLS 安全管理网络设备](#page-443-0) > [证书和网络基本管理](#page-444-0) > [创建并安装证书](#page-446-0) > [创建并安装证书](#page-459-0) [授权中心 \(CA\) 颁发的证书](#page-459-0) > 将证书安装到 Brother 设备上

### 将证书安装到 Brother 设备上

当您接收到 CA 授予的证书时,请遵循以下步骤将证书安装在打印服务器中。

只能将由该设备 CSR 授予的证书安装到设备上。需要创建其他 CSR 时, 创建前请确保证书已安装。请先将证 书安装在设备中,然后再创建一个 CSR。否则,您在安装前创建的 CSR 将无效。

- 1. 打开您的网络浏览器。
- 2. 在您的浏览器地址栏中输入 "http://machine's IP address" (其中,"machine's IP address" 为设备的 IP 地址)。

```
例如:
```
http://192.168.1.2

- Ø • 如果您正在使用域名系统或启用 NetBIOS 名称,则可以输入 "SharedPrinter" 等其他名称代替 IP 地 址。
	- 例如:
		- http://SharedPrinter

如果您启用 NetBIOS 名称,您也可以使用节点名称。

- 例如:
	- http://brnxxxxxxxxxxxx

您可以通过打印网络配置报告找到 NetBIOS 名称。

- 对于 Mac, 通过点击状态监控器屏幕上的设备图标访问网络基本管理。
- 3. 默认情况下不需要密码。 如果之前已经设置了密码, 请输入您的密码, 然后点击 【 】
- 4. 点击网络选项卡。
- 5. 点击安全选项卡。
- 6. 点击 证书。
- 7. 点击安装证书。
- 8. 操作到包含 CA 授予的证书的文件, 然后点击**提交**。 证书创建成功,并成功保存在本设备的内存中。

若要使用 SSL/TLS 信息互通,必须在您的计算机中也装 CA 认证的根证书。联系您的网络管理员。

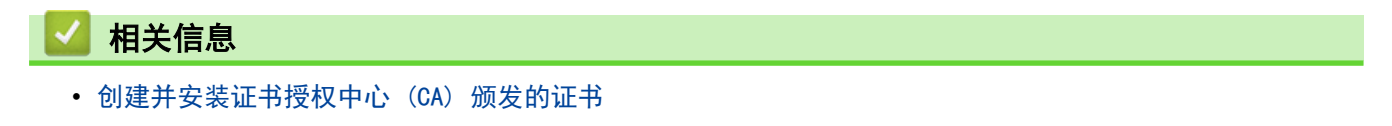

<span id="page-463-0"></span>[主页](#page-1-0) > [安全](#page-434-0) > [使用 SSL/TLS 安全管理网络设备](#page-443-0) > [证书和网络基本管理](#page-444-0) > [创建并安装证书](#page-446-0) > [创建并安装证书](#page-459-0) [授权中心 \(CA\) 颁发的证书](#page-459-0) > 导入和导出证书和机密键

# 导入和导出证书和机密键

通过导入和导出证书和机密键将它们保存到设备中并进行管理。

- [导入证书和机密键](#page-464-0)
- [导出证书和机密键](#page-465-0)

#### <span id="page-464-0"></span>[主页](#page-1-0) > [安全](#page-434-0) > [使用 SSL/TLS 安全管理网络设备](#page-443-0) > [证书和网络基本管理](#page-444-0) > [创建并安装证书](#page-446-0) > [创建并安装证书](#page-459-0) [授权中心 \(CA\) 颁发的证书](#page-459-0) > [导入和导出证书和机密键](#page-463-0) > 导入证书和机密键

# 导入证书和机密键

- 1. 打开您的网络浏览器。
- 2. 在您的浏览器地址栏中输入 "http://machine's IP address" (其中,"machine's IP address" 为设备的 IP 地址)。

例如:

http://192.168.1.2

- Ø • 如果您正在使用域名系统或启用 NetBIOS 名称,则可以输入 "SharedPrinter" 等其他名称代替 IP 地 址。
	- 例如:

http://SharedPrinter

如果您启用 NetBIOS 名称,您也可以使用节点名称。

- 例如:
	- http://brnxxxxxxxxxxxx

您可以通过打印网络配置报告找到 NetBIOS 名称。

- 对于 Mac, 通过点击状态监控器屏幕上的设备图标访问网络基本管理。
- 3. 默认情况下不需要密码。 如果之前已经设置了密码, 请输入您的密码, 然后点击 第.
- 4. 点击网络选项卡。
- 5. 点击安全选项卡。
- 6. 点击 证书。
- 7. 点击输入证书及机密键。
- 8. 操作到您想导入的文件。
- 9. 如果文件加密, 请输入密码, 然后点击**提交**。

证书和机密键已导入您的设备。

若要使用 SSL/TLS 信息互通,必须在您的计算机中也安装 CA 认证的根证书。联系您的网络管理员。

### 相关信息

• [导入和导出证书和机密键](#page-463-0)

#### <span id="page-465-0"></span>[主页](#page-1-0) > [安全](#page-434-0) > [使用 SSL/TLS 安全管理网络设备](#page-443-0) > [证书和网络基本管理](#page-444-0) > [创建并安装证书](#page-446-0) > [创建并安装证书](#page-459-0) [授权中心 \(CA\) 颁发的证书](#page-459-0) > [导入和导出证书和机密键](#page-463-0) > 导出证书和机密键

# 导出证书和机密键

- 1. 打开您的网络浏览器。
- 2. 在您的浏览器地址栏中输入 "http://machine's IP address" (其中,"machine's IP address" 为设备的 IP 地址)。

例如:

http://192.168.1.2

- Ø • 如果您正在使用域名系统或启用 NetBIOS 名称,则可以输入 "SharedPrinter" 等其他名称代替 IP 地 址。
	- 例如:

http://SharedPrinter

如果您启用 NetBIOS 名称,您也可以使用节点名称。

- 例如:
	- http://brnxxxxxxxxxxxx

您可以通过打印网络配置报告找到 NetBIOS 名称。

- 对于 Mac, 通过点击状态监控器屏幕上的设备图标访问网络基本管理。
- 3. 默认情况下不需要密码。 如果之前已经设置了密码, 请输入您的密码, 然后点击 .
- 4. 点击网络选项卡。
- 5. 点击安全选项卡。
- 6. 点击 证书。
- 7. 点击导出旁边的证书列表。
- 8. 如果您想加密文件,请输入密码。 如果使用空白密码,则输出不会加密。
- 9. 重新输入密码以进行确认,然后点击提交。
- 10. 点击 保存。
- 11. 指定文件的保存位置。

证书和机密键已导出至您的计算机。

也可将证书导入计算机。

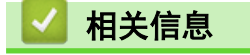

• [导入和导出证书和机密键](#page-463-0)

<span id="page-466-0"></span>[主页](#page-1-0) > [安全](#page-434-0) > [使用 SSL/TLS 安全管理网络设备](#page-443-0) > [证书和网络基本管理](#page-444-0) > [创建并安装证书](#page-446-0) > 导入和导出 CA 证书

# **B** 导入和导出 CA 证书

您可以在本 Brother 设备上导入、导出和存储 CA 证书。

- [导入 CA 证书](#page-467-0)
- [导出 CA 证书](#page-468-0)

<span id="page-467-0"></span>[主页](#page-1-0) > [安全](#page-434-0) > [使用 SSL/TLS 安全管理网络设备](#page-443-0) > [证书和网络基本管理](#page-444-0) > [创建并安装证书](#page-446-0) > [导入和导出 CA](#page-466-0) [证书](#page-466-0) > 导入 CA 证书

# 导入 CA 证书

- 1. 打开您的网络浏览器。
- 2. 在您的浏览器地址栏中输入 "http://machine's IP address" (其中,"machine's IP address" 为设备的 IP 地址)。

例如:

http://192.168.1.2

- Ø • 如果您正在使用域名系统或启用 NetBIOS 名称,则可以输入 "SharedPrinter" 等其他名称代替 IP 地 址。
	- 例如:

http://SharedPrinter

如果您启用 NetBIOS 名称,您也可以使用节点名称。

- 例如:
	- http://brnxxxxxxxxxxxx

您可以通过打印网络配置报告找到 NetBIOS 名称。

- 对于 Mac, 通过点击状态监控器屏幕上的设备图标访问网络基本管理。
- 3. 默认情况下不需要密码。 如果之前已经设置了密码, 请输入您的密码, 然后点击 第.
- 4. 点击网络选项卡。
- 5. 点击安全选项卡。
- 6. 点击 CA 证书。
- 7. 点击 导入 CA 证书。
- 8. 导航到您想导入的文件。
- 9. 点击提交。

相关信息

• [导入和导出 CA 证书](#page-466-0)
[主页](#page-1-0) > [安全](#page-434-0) > [使用 SSL/TLS 安全管理网络设备](#page-443-0) > [证书和网络基本管理](#page-444-0) > [创建并安装证书](#page-446-0) > [导入和导出 CA](#page-466-0) [证书](#page-466-0) > 导出 CA 证书

# 导出 CA 证书

- 1. 打开您的网络浏览器。
- 2. 在您的浏览器地址栏中输入 "http://machine's IP address" (其中,"machine's IP address" 为设备的 IP 地址)。

例如:

http://192.168.1.2

- Ø • 如果您正在使用域名系统或启用 NetBIOS 名称,则可以输入 "SharedPrinter" 等其他名称代替 IP 地 址。
	- 例如:

http://SharedPrinter

如果您启用 NetBIOS 名称,您也可以使用节点名称。

- 例如:
	- http://brnxxxxxxxxxxxx

您可以通过打印网络配置报告找到 NetBIOS 名称。

- 对于 Mac, 通过点击状态监控器屏幕上的设备图标访问网络基本管理。
- 3. 默认情况下不需要密码。如果之前已经设置了密码,请输入您的密码,然后点击
- 4. 点击网络选项卡。
- 5. 点击安全选项卡。
- 6. 点击 CA 证书。
- 7. 选择您想导出的证书,然后点击导出。
- 8. 点击提交。
- 9. 点击 保存。
- 10. 指定计算机上要保存导出证书的位置,然后保存证书。

相关信息

• [导入和导出 CA 证书](#page-466-0)

[主页](#page-1-0) > [安全](#page-434-0) > [使用 SSL/TLS 安全管理网络设备](#page-443-0) > [证书和网络基本管理](#page-444-0) > 管理多个证书

# 管理多个证书

通过多证书功能,您可以使用网络基本管理来管理本设备上已经安装的所有证书。在网络基本管理中,操作至证书 或 CA 证书屏幕查看证书内容、删除或导出证书。

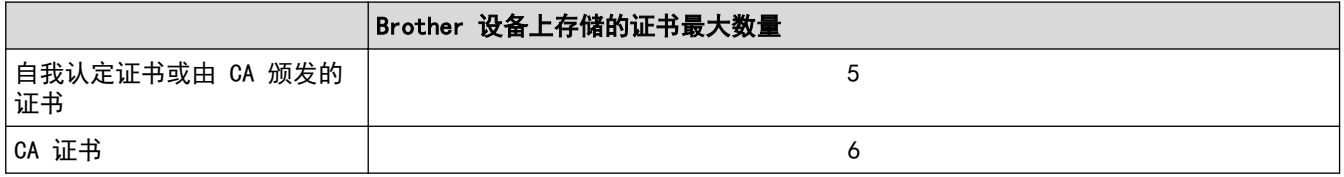

Brother 建议您比允许的数量少保存一个证书,保留一个空位置以备证书过期时使用。有证书过期时,将新证书导 入到保留位置,然后删除已过期的证书。这样可避免配置失败。

- Ø • 使用 HTTPS/IPPS、IEEE 802.1x 或签名 PDF 时,必须选择您正在使用的证书。
	- 使用 SMTP/POP3/IMAP4 的 SSL 通信时 (仅适用于特定型号),不必选择证书。系统会自动选择所需证 书。

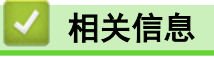

• [证书和网络基本管理](#page-444-0)

<span id="page-470-0"></span>[主页](#page-1-0) > [安全](#page-434-0) > 安全发送或接收电子邮件

# 安全发送或接收电子邮件

- [使用网络基本管理配置电子邮件发送或接收](#page-471-0)
- [发送带用户认证的电子邮件](#page-472-0)
- [使用 SSL / TLS 安全发送或接收电子邮件](#page-473-0)

# <span id="page-471-0"></span>使用网络基本管理配置电子邮件发送或接收

Brother 建议您使用网络基本管理配置带用户认证的加密电子邮件发送或使用 SSL/TLS 的电子邮件发送和接 收。

- 1. 打开您的网络浏览器。
- 2. 在您的浏览器地址栏中输入 "http://machine's IP address" (其中,"machine's IP address" 为本设备的 IP 地址)。
	- 例如:

http://192.168.1.2

- 3. 默认情况下不需要密码。 如果之前已经设置了密码, 请输入您的密码, 然后点击 ……
- 4. 点击网络选项卡。
- 5. 点击左侧导航栏中的协议菜单。
- 6. 在 POP3/IMAP4/SMTP 字段中,点击高级设置,确保 POP3/IMAP4/SMTP 的状态为已启用。
- 7. 配置 POP3/IMAP4/SMTP 设置。
	- 通过发送测试电子邮件来确认配置后的电子邮件设置是否正确。
	- 如果您不知道 POP3/IMAP4/SMTP 服务器设置,请联系您的网络管理员或因特网服务供应商 (ISP)。
- 8. 完成后,点击**提交**。

将出现测试发送和接收电子邮件配置对话框。

9. 遵循对话框中的提示测试当前的设置。

# 相关信息

- [安全发送或接收电子邮件](#page-470-0)
- [使用 SSL / TLS 安全发送或接收电子邮件](#page-473-0)

<span id="page-472-0"></span>▲[主页](#page-1-0) > [安全](#page-434-0) > [安全发送或接收电子邮件](#page-470-0) > 发送带用户认证的电子邮件

# 发送带用户认证的电子邮件

本 Brother 设备支持使用 SMTP-AUTH 方法通过要求用户验证的邮件服务器发送电子邮件。此方法可防止未经授权 的用户访问邮件服务器。

您可以使用 SMTP-AUTH 进行电子邮件通知、电子邮件报告和 I-Fax。

Brother 建议您使用网络基本管理配置 SMTP 认证。

## 邮件服务器设置

Ø

Ø

您必须配置本设备的 SMTP 认证方法,以匹配邮件服务器所使用的方法。 关于邮件服务器设置的详细信息,请联 系您的网络管理员或因特网服务供应商 (ISP)。

若要启用 SMTP 服务器认证: 您必须在网络基本管理 POP3/IMAP4/SMTP 屏幕中的服务器验证方法下, 选择 SMTP-AUTH。

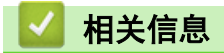

• [安全发送或接收电子邮件](#page-470-0)

<span id="page-473-0"></span>[主页](#page-1-0) > [安全](#page-434-0) > [安全发送或接收电子邮件](#page-470-0) > 使用 SSL / TLS 安全发送或接收电子邮件

# 使用 SSL / TLS 安全发送或接收电子邮件

本 Brother 设备支持使用 SSL/TLS 方法通过要求安全 SSL/TLS 信息互通的邮件服务器发送或接收电子邮件。 若 要通过使用 SSL/TLS 信息互通的邮件服务器发送或接收电子邮件,必须配置 SMTP over SSL/TLS、POP3 over SSL/TLS 或 IMAP4 over SSL/TLS。

Brother 建议您使用网络基本管理配置 SSL/TLS。

## 验证服务器证书

Ô

使用 SSL/TLS 时, 如果您选择 SSL 或 TLS, 验证服务器证书复选框将自动被选中。

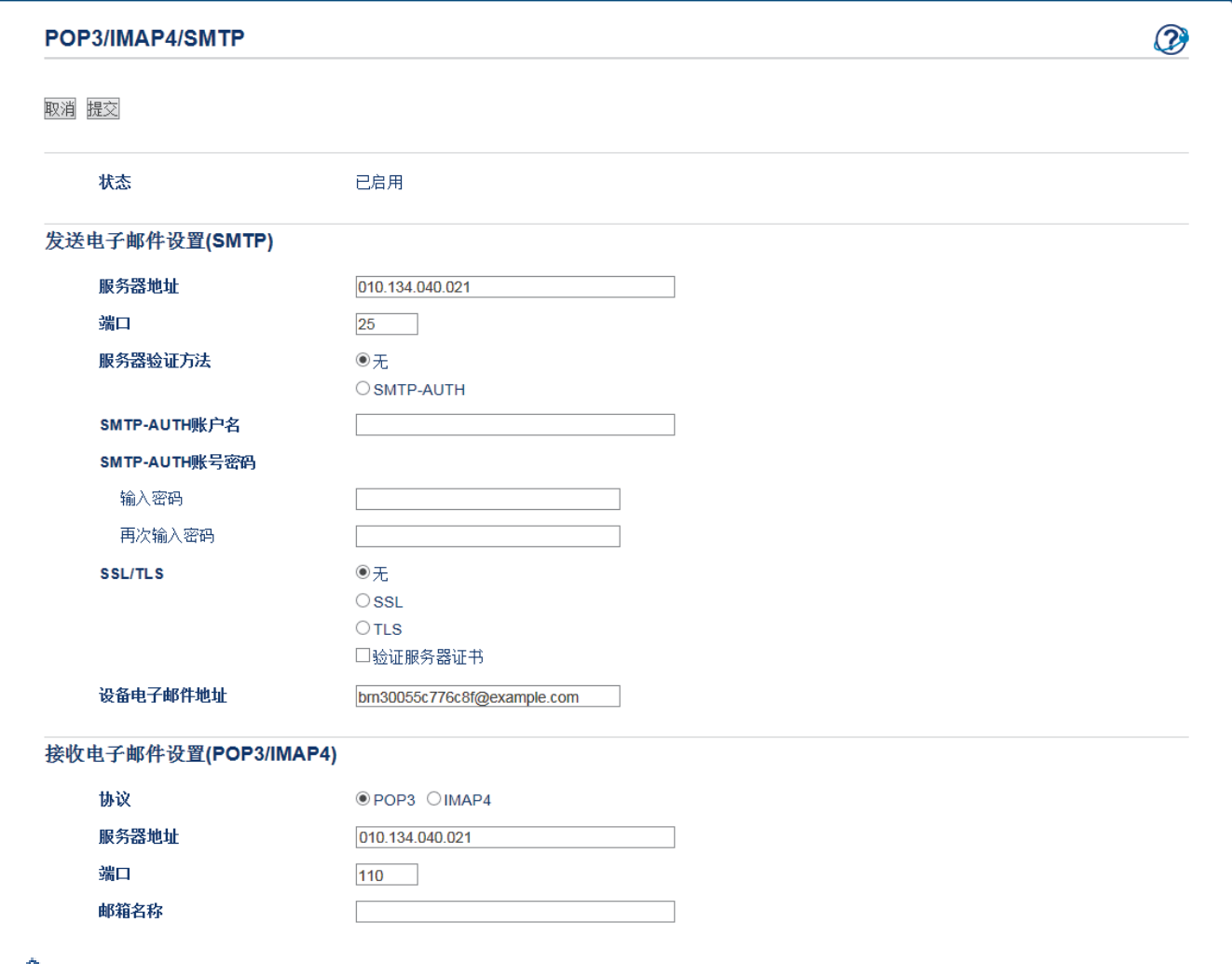

Ø • 验证服务器证书前,必须导入由签署服务器证书的 CA 机构 (证书授权中心) 颁发的 CA 证书。 请咨询 您的网络管理员或因特网服务供应商 (ISP) 确认是否需要导入 CA 证书。

如果您无需验证服务器证书,请取消选中验证服务器证书复选框。

## 端口号

如果您为 SMTP、POP3 或 IMAP4 选择 SSL 或 TLS, 则端口值将根据协议自动更改。 若要手动更改端口号, 请在 为 SSL 设置选择 TLS 或 SSL/TLS 后输入端口号。

您必须配置本设备的 POP3/IMAP4/SMTP 通信方法,以匹配邮件服务器所使用的方法。 关于邮件服务器设置的详细 信息,请联系您的网络管理员或 ISP。

在大多数情况下,加密网页邮件服务要求以下设置:

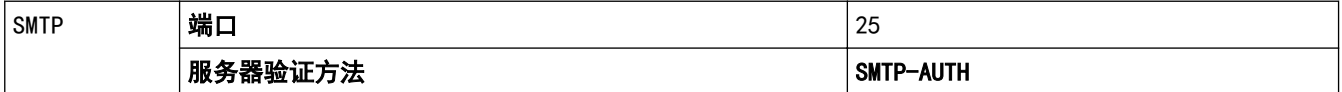

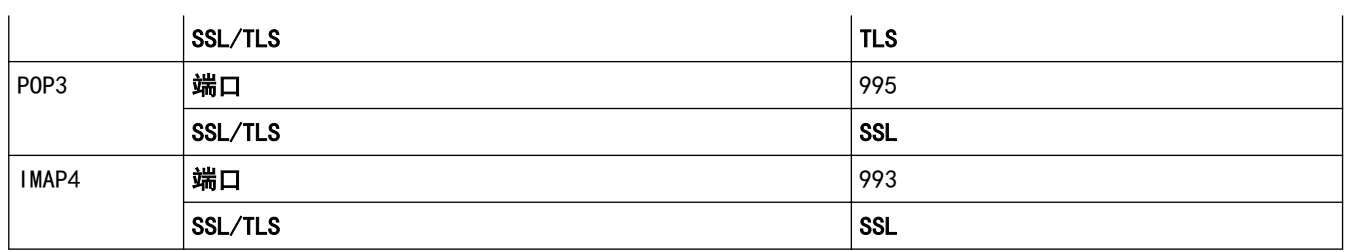

# ■ 相关信息

- [安全发送或接收电子邮件](#page-470-0)
- [使用网络基本管理配置电子邮件发送或接收](#page-471-0)

<span id="page-475-0"></span>[主页](#page-1-0) > [安全](#page-434-0) > 使用有线或无线网络的 IEEE 802.1x 认证

# 使用有线或无线网络的 IEEE 802.1x 认证

- [什么是 IEEE 802.1x 认证?](#page-476-0)
- [使用网络基本管理 \(网络浏览器\) 配置有线或无线网络的 IEEE 802.1x 认证](#page-477-0)
- [IEEE 802.1x 认证方法](#page-479-0)

<span id="page-476-0"></span>[主页](#page-1-0) > [安全](#page-434-0) > [使用有线或无线网络的 IEEE 802.1x 认证](#page-475-0) > 什么是 IEEE 802.1x 认证?

# 什么是 IEEE 802.1x 认证?

IEEE 802.1x 是限制从未经授权的网络设备访问的有线和无线网络 IEEE 标准。Brother 设备 (申请方) 通过接入 点或集线器向 RADIUS 服务器 (验证服务器) 发送验证请求,经 RADIUS 服务器验证通过后,设备即可访问网络。

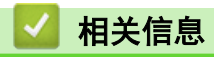

• [使用有线或无线网络的 IEEE 802.1x 认证](#page-475-0)

<span id="page-477-0"></span>[主页](#page-1-0) > [安全](#page-434-0) > [使用有线或无线网络的 IEEE 802.1x 认证](#page-475-0) > 使用网络基本管理 (网络浏览器) 配置有线或无线 网络的 IEEE 802.1x 认证

## 使用网络基本管理 (网络浏览器) 配置有线或无线网络的 IEEE 802.1x 认证

- 如果使用 EAP-TLS 认证配置本设备,在开始配置之前,您必须先安装 CA 机构颁发的客户端证书。 有关客 户端证书的详细信息,请联系网络管理员。 如果您安装了两个或更多证书,Brother 建议您记录您想使用 的证书名称。
- 验证服务器证书前,必须导入由签署服务器证书的 CA 机构 (证书授权中心) 颁发的 CA 证书。 请咨询您 的网络管理员或因特网服务供应商 (ISP) 确认是否需要导入 CA 证书。

#### Ø 您也可以使用以下方法配置 IEEE 802.1x 验证:

- BRAdmin Professional 3 (有线和无线网络)
- 操作面板的无线设置向导 (无线网络)
- 随机光盘上的无线设置向导 (无线网络)
- 1. 打开您的网络浏览器。
- 2. 在您的浏览器地址栏中输入 "http://machine's IP address" (其中,"machine's IP address" 为设备的 IP 地址)。

例加·

http://192.168.1.2

- Ø • 如果您正在使用域名系统或启用 NetBIOS 名称,则可以输入 "SharedPrinter" 等其他名称代替 IP 地 址。
	- 例如:

http://SharedPrinter

如果您启用 NetBIOS 名称,您也可以使用节点名称。

- 例如:

http://brnxxxxxxxxxxxx

您可以通过打印网络配置报告找到 NetBIOS 名称。

- 对于 Mac, 通过点击状态监控器屏幕上的设备图标访问网络基本管理。
- 3. 默认情况下不需要密码。 如果之前已经设置了密码,请输入您的密码,然后点击
- 4. 点击网络选项卡。
- 5. 执行以下操作中的一项:

#### 选项 说明

有线网络 点击**有线**选项卡,然后选择左侧导航栏中的**有线 802.1x 身份验证**。

无线网络 点击无线选项卡,然后选择左侧导航栏中的无线(企业)。

- 6. 配置 IEEE 802.1x 验证设置。
- Ø 要启用有线网络 IEEE 802.1x 验证,请在**已启用**页面上的**有线 802.1x 状态**中选中**有线 802.1x 身份验** 证。
	- 如果您正在使用 EAP-TLS 认证,则必须从客户端证书下拉列表中选择已安装的客户端证书(显示证书的 通用名称) 以进行验证。
	- 如果选择 EAP-FAST、PEAP、EAP-TTLS 或 EAP-TLS 验证, 从**服务器证书验证**下拉列表中选择验证方法。使 用事先已经导入设备的由签署服务器证书的 CA 机构 (证书授权中心) 颁发的 CA 证书来验证服务器证 书。

从服务器证书验证下拉列表选择以下验证方式之一:

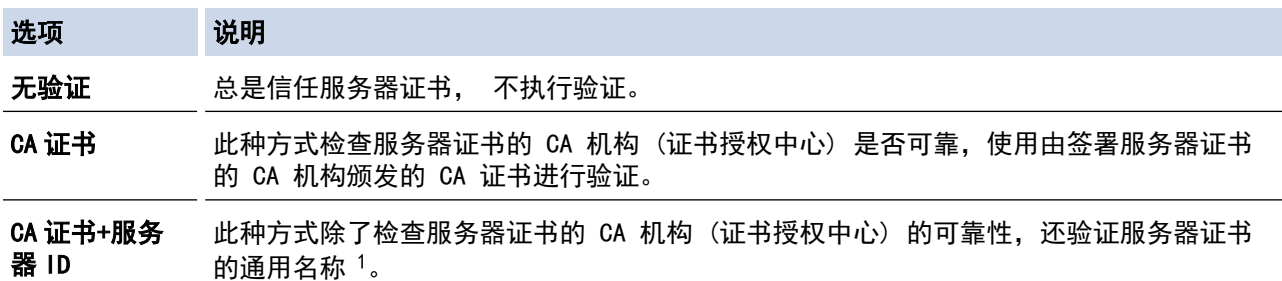

7. 配置完成后,点击提交。

对于有线网络:配置完成后,将设备连接到支持 IEEE 802.1x 的网络。几分钟后,打印网络配置报告查看 <Wired IEEE 802.1x> 状态。

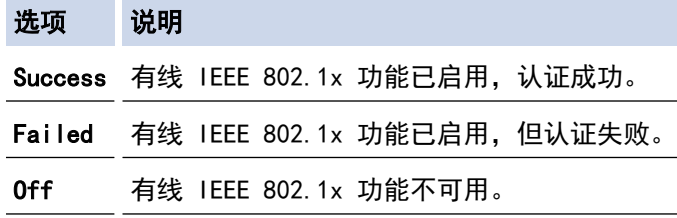

# 相关信息

• [使用有线或无线网络的 IEEE 802.1x 认证](#page-475-0)

- [打印网络配置报告](#page-403-0)
- [打印无线网络报告](#page-431-0)
- [支持的安全证书功能](#page-445-0)

<sup>1</sup> 通用名称验证是将服务器证书的通用名称与配置给**服务器 ID** 的字符串进行比对。使用此方式前,请先向系统管理员咨询服务器证书的通用名 称,然后再配置服务器 ID。

<span id="page-479-0"></span>[主页](#page-1-0) > [安全](#page-434-0) > [使用有线或无线网络的 IEEE 802.1x 认证](#page-475-0) > IEEE 802.1x 认证方法

## IEEE 802.1x 认证方法

#### LEAP (无线网络)

轻型可扩展身份验证协议 (LEAP) 由思科系统公司研发的专有 EAP 方式,使用用户 ID 和密码进行验证。

#### EAP-FAST

扩展验证协议-通过安全隧道的灵活验证 (EAP-FAST) 由思科系统公司研发,是使用用户 ID 和密码进行验证、 通过对称密钥算法实现隧道验证的过程。

Brother 设备支持以下内部验证方法:

- EAP-FAST/无
- EAP-FAST/MS-CHAPv2
- EAP-FAST/GTC

#### EAP-MD5 (有线网络)

扩展验证协议-消息摘要算法 5 (EAP-MD5) 使用用户 ID 和密码进行质询-响应验证。

#### PEAP

受保护的扩展验证协议 (PEAP) 是思科系统公司、Microsoft 公司和 RSA 安全公司联合研发的一版 EAP 方 式。PEAP 在客户端和验证服务器之间创建加密安全套接字层 (SSL)/传输层安全 (TLS) 隧道, 用于发送用户 ID 和密码。PEAP 提供服务器和客户端之间的相互验证。

Brother 设备支持以下内部验证:

- PEAP/MS-CHAPv2
- PEAP/GTC

#### EAP-TTLS

扩展验证协议-隧道式传输层安全性 (EAP-TTLS) 由 Funk 软件公司和 Certicom 公司研发。 EAP-TTLS 在客户 端和验证服务器之间创建一个类似于 PEAP 的加密 SSL 隧道,用于发送用户 ID 和密码。 EAP-TTLS 提供服务 器和客户端之间的相互验证。

Brother 设备支持以下内部验证:

- EAP-TTLS/CHAP
- EAP-TTLS/MS-CHAP
- EAP-TTLS/MS-CHAPv2
- EAP-TTLS/PAP

#### EAP-TLS

扩展验证协议-传输层安全性 (EAP-TLS) 在客户端和验证服务器上均要求数字证书验证。

# 相关信息

• [使用有线或无线网络的 IEEE 802.1x 认证](#page-475-0)

## <span id="page-480-0"></span>[主页](#page-1-0) > 移动/网络连接

# 移动/网络连接

- [Brother Web Connect](#page-481-0)
- [AirPrint](#page-509-0)
- [Windows 移动打印](#page-524-0)
- Mopria® [打印服务](#page-525-0)
- [Brother iPrint&Scan](#page-526-0)
- [近场通信 \(NFC\)](#page-527-0)

<span id="page-481-0"></span>[主页](#page-1-0) > [移动/网络连接](#page-480-0) > Brother Web Connect

## Brother Web Connect

- [Brother Web Connect 概述](#page-482-0)
- [Brother Web Connect 使用的在线服务](#page-483-0)
- [Brother Web Connect 的使用条件](#page-484-0)
- [设置 Brother Web Connect](#page-488-0)
- [使用 Brother Web Connect 扫描并上传文档](#page-496-0)
- [使用 Brother Web Connect 从外部存储设备上传文档](#page-498-0)
- [使用 Brother Web Connect 下载并打印文档](#page-500-0)
- [使用 Brother Web Connect 将文档下载并保存到外部存储设备](#page-503-0)
- [传真转发至云或电子邮件](#page-505-0)

<span id="page-482-0"></span>[主页](#page-1-0) > [移动/网络连接](#page-480-0) > [Brother Web Connect](#page-481-0) > Brother Web Connect 概述

# Brother Web Connect 概述

按触摸屏上的 < > (互联网) 或 → (应用) 可使用 Brother Web Connect。

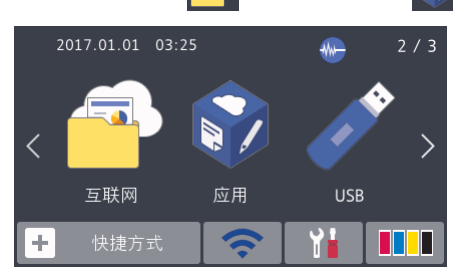

某些网站提供允许用户上传和查看网站图像和文件的服务。 本 Brother 设备可扫描图像并将图像上传到这些服 务,还可下载和打印已上传至这些服务的图像。

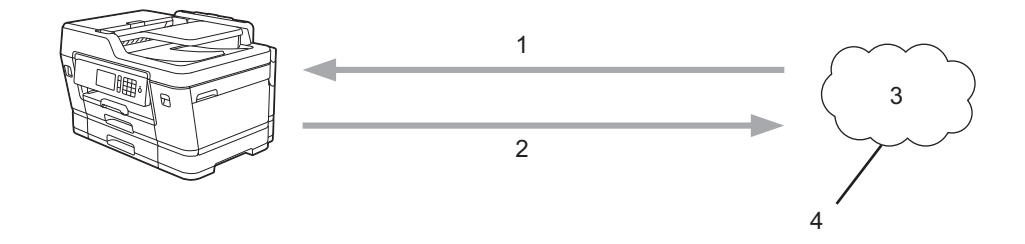

- 1. 打印
- 2. 扫描

Ø

- 3. 照片、图像、文档和其他文件
- 4. 网络服务

若要使用 Brother Web Connect,本 Brother 设备必须通过有线或无线方式连接到因特网网络。

对于使用代理服务器的网络设置,本设备还必须配置为使用代理服务器。如果您不确定网络配置,请与网络管理员 联系确认。

代理服务器是一台用作无法直接连接因特网的计算机与因特网之间的媒介的计算机。

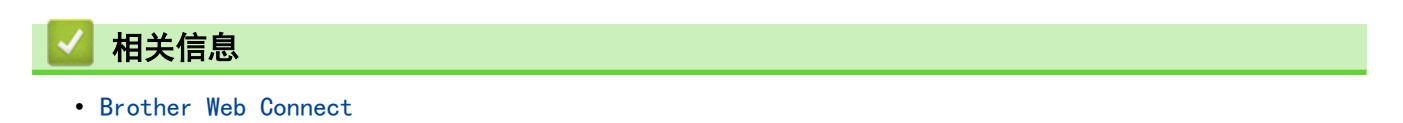

<span id="page-483-0"></span>[主页](#page-1-0) > [移动/网络连接](#page-480-0) > [Brother Web Connect](#page-481-0) > Brother Web Connect 使用的在线服务

# Brother Web Connect 使用的在线服务

使用 Brother Web Connect 从您的 Brother 设备访问在线服务。其中部分网络服务提供有商业版本。

若要使用 Brother Web Connect,必须具备所使用在线服务的帐户。如果您尚无帐户,请使用计算机访问该服务的 网站并创建一个帐户。

## Evernote**®**

一种在线文件存储和管理服务平台。

URL:[www.evernote.com](http://www.evernote.com)

#### Dropbox

在线文件存储、共享和同步服务。

URL: [www.dropbox.com](http://www.dropbox.com)

#### Box

一种在线文档存储和共享服务平台。

URL:[www.box.com](http://www.box.com)

关于这些服务平台的更多信息,请浏览它们各自的网站。

下表列出了 Brother Web Connect 功能支持的文件类型:

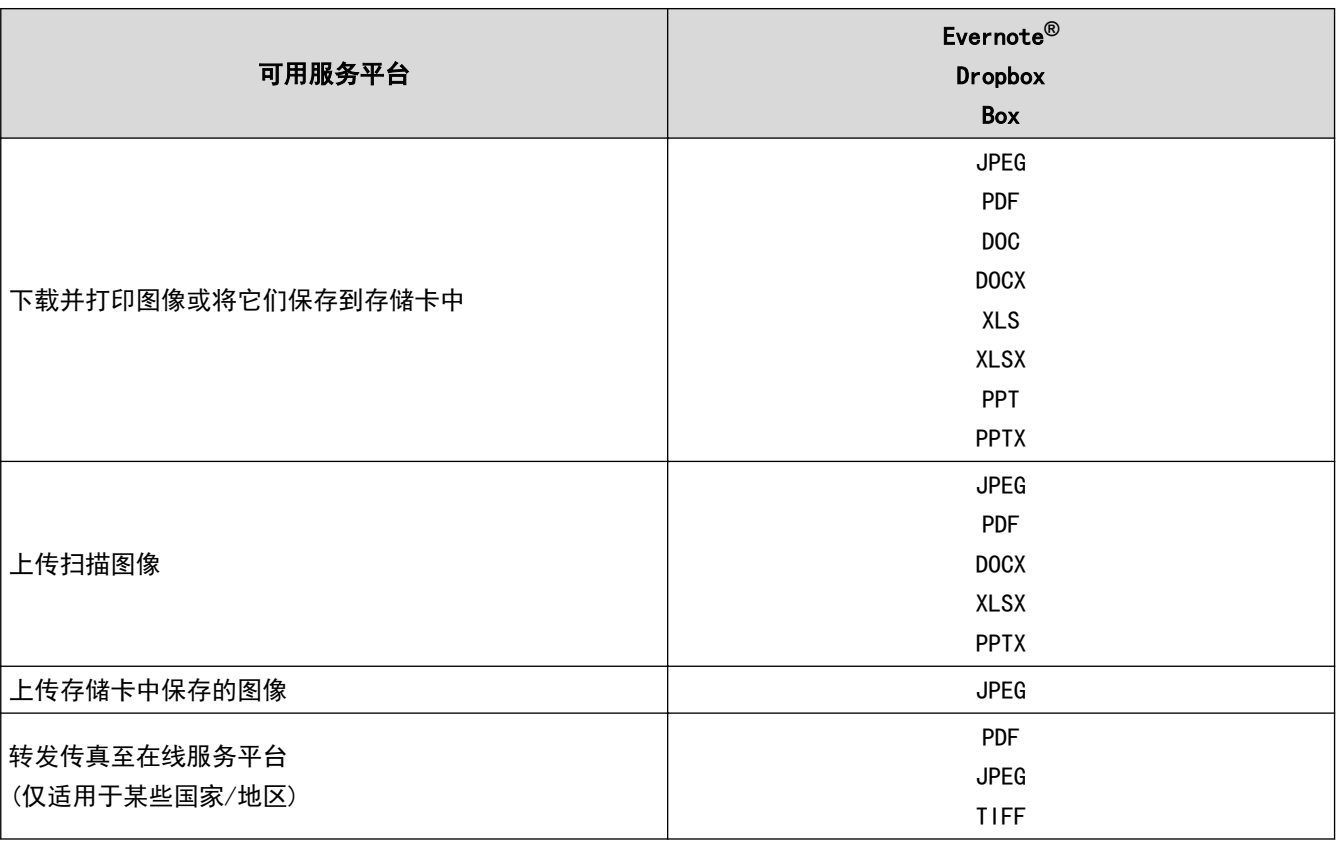

• 并非所有国家/地区都支持所有服务。

• Brother Web Connect 仅支持英文文件名。 以本地语言命名的文件将不会被下载。

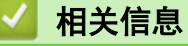

Ø

• [Brother Web Connect](#page-481-0)

<span id="page-484-0"></span>[主页](#page-1-0) > [移动/网络连接](#page-480-0) > [Brother Web Connect](#page-481-0) > Brother Web Connect 的使用条件

# Brother Web Connect 的使用条件

- [使用 Brother Web Connect 时的 Brother 软件安装](#page-485-0)
- [使用设备的操作面板配置代理服务器设置](#page-486-0)
- [使用网络基本管理配置代理服务器设置](#page-487-0)

<span id="page-485-0"></span>[主页](#page-1-0) > [移动/网络连接](#page-480-0) > [Brother Web Connect](#page-481-0) > [Brother Web Connect 的使用条件](#page-484-0) > 使用 Brother Web Connect 时的 Brother 软件安装

# 使用 Brother Web Connect 时的 Brother 软件安装

Brother Web Connect 的初始安装要求计算机能够访问因特网且安装有 Brother 设备的软件。

对于 Windows:

若要安装 Brother 软件并将本设备配置为可通过有线或无线网络进行打印, >> 快速安装指南。

对于 Mac:

若要安装 Brother 软件,请到兄弟 (中国) 商业有限公司的技术服务支持网站 (www. 95105369.com) 上您的设备 型号的下载页面。

# 相关信息

• [Brother Web Connect 的使用条件](#page-484-0)

<span id="page-486-0"></span>[主页](#page-1-0) > [移动/网络连接](#page-480-0) > [Brother Web Connect](#page-481-0) > [Brother Web Connect 的使用条件](#page-484-0) > 使用设备的操作面板配 置代理服务器设置

# 使用设备的操作面板配置代理服务器设置

如果您的网络使用代理服务器,必须在设备上配置以下代理服务器信息:

- 代理服务器地址
- 端口号码
- 用户名
- 密码

>> MFC-J3530DW

## >> MFC-J3930DW

## MFC-J3530DW

- 1. 按 <mark>【 】</mark> [设置] > [所有设置] > [网络] > [互联网支持设置] > [代理设置] > [代理连接]。
- 2. 按[开]。
- 3. 按您想设置的选项,然后输入代理服务器信息。

按[确定]。

# 4. 按 4

## MFC-J3930DW

- 1. 按 | Y | [设置] > [所有设置] > [网络] > [互联网支持设置] > [代理设置] > [代理连接]。
- 2. 按[开]。
- 3. 按您想设置的选项,然后输入代理服务器信息。 按[确定]。
- $4.$  按

## 相关信息

• [Brother Web Connect 的使用条件](#page-484-0)

<span id="page-487-0"></span>[主页](#page-1-0) > [移动/网络连接](#page-480-0) > [Brother Web Connect](#page-481-0) > [Brother Web Connect 的使用条件](#page-484-0) > 使用网络基本管理配置 代理服务器设置

# 使用网络基本管理配置代理服务器设置

如果您的网络使用代理服务器,必须使用网络基本管理配置以下代理服务器信息:

- 代理服务器地址
- 端口号码
- 用户名
- 密码

Ø

我们建议 Windows 用户使用 Microsoft Internet Explorer 8/11, Mac 用户使用 Safari 9。无论使用何种 浏览器,请确保始终启用 JavaScript 和 Cookies。如果使用其他网络浏览器,请确保其兼容 HTTP 1.0 和 HTTP 1.1。

- 1. 打开您的网络浏览器。
- 2. 在您的浏览器地址栏中输入 "http://machine's IP address" (其中,"machine's IP address" 为本设备的 IP 地址)。

例如:

http://192.168.1.2

- 3. 默认情况下不需要密码。 如果之前已经设置了密码, 请输入您的密码, 然后点击
- 4. 点击网络选项卡。
- 5. 点击左侧导航栏中的**协议**菜单。
- 6. 确保已选中代理服务器复选框,然后点击提交。
- 7. 在代理服务器字段中,点击高级设置。
- 8. 输入代理服务器信息。
- 9. 点击提交。
	- 相关信息
	- [Brother Web Connect 的使用条件](#page-484-0)

<span id="page-488-0"></span>[主页](#page-1-0) > [移动/网络连接](#page-480-0) > [Brother Web Connect](#page-481-0) > 设置 Brother Web Connect

# 设置 Brother Web Connect

- [Brother Web Connect 设置概述](#page-489-0)
- [使用 Brother Web Connect 前创建各在线服务的帐户](#page-491-0)
- [申请 Brother Web Connect 访问权限](#page-492-0)
- [在 Brother 设备上注册 Brother Web Connect 帐户](#page-494-0)

<span id="page-489-0"></span>[主页](#page-1-0) > [移动/网络连接](#page-480-0) > [Brother Web Connect](#page-481-0) > [设置 Brother Web Connect](#page-488-0) > Brother Web Connect 设置概 述

## Brother Web Connect 设置概述

使用以下步骤配置 Brother Web Connect 设置:

#### 步骤 1:创建所需服务的帐户。

使用计算机访问该服务的网站并创建帐户。(如果您已经有一个帐户,则无需再另行创建帐户。)

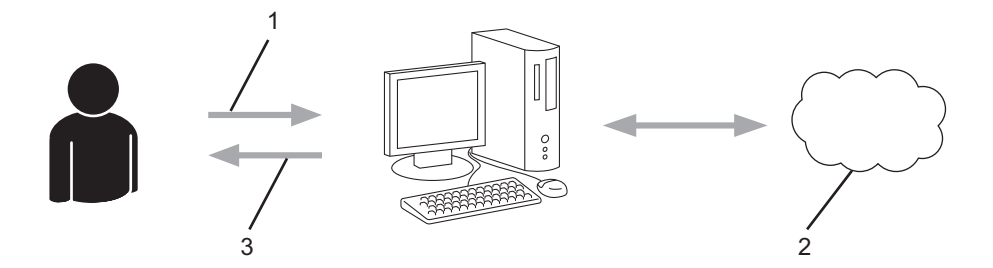

- 1. 用户注册
- 2. 网络服务平台
- 3. 获取帐户

#### 步骤 2: 申请 Brother Web Connect 访问权限。

使用计算机开启 Brother Web Connect 访问权限并获取临时 ID。

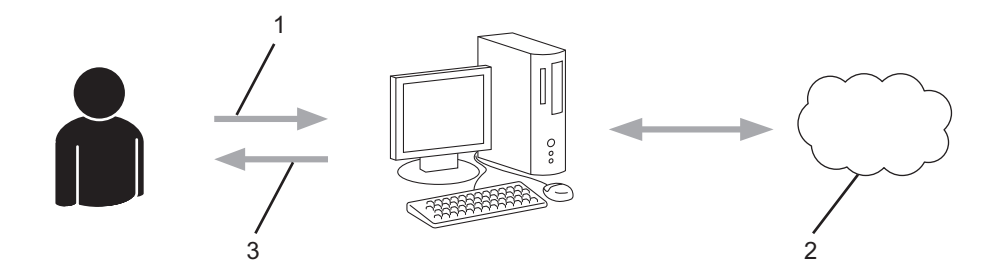

- 1. 输入帐户信息
- 2. Brother Web Connect 申请页面
- 3. 获取临时 ID

## 步骤 3:在您的设备上注册帐户信息,以便访问所需服务。

输入临时 ID,以在您的设备上启用服务。按您的喜好指定要显示在设备上的帐户名称,然后输入 PIN (如果您 需要)。

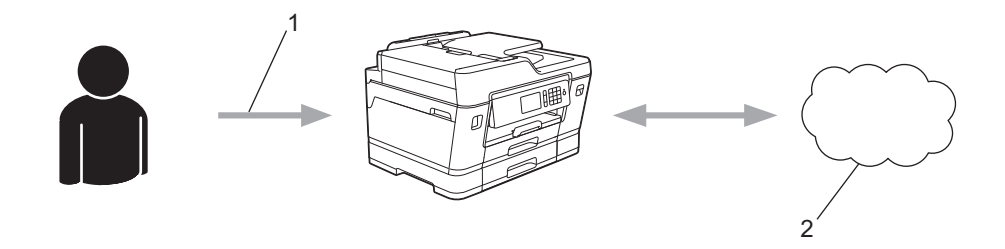

- 1. 输入临时 ID
- 2. 网络服务平台

至此,本 Brother 设备可以使用该服务平台。

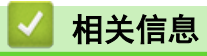

• [设置 Brother Web Connect](#page-488-0)

<span id="page-491-0"></span>[主页](#page-1-0) > [移动/网络连接](#page-480-0) > [Brother Web Connect](#page-481-0) > [设置 Brother Web Connect](#page-488-0) > 使用 Brother Web Connect 前创建各在线服务的帐户

# 使用 Brother Web Connect 前创建各在线服务的帐户

若要使用 Brother Web Connect 访问在线服务平台,您必须拥有该在线服务平台的帐户。 如果您还没有帐户,请 使用计算机访问该服务平台的网站,创建一个帐户。 创建帐户后,在使用 Brother Web Connect 功能前,通过计 算机登录并使用帐户一次。 否则,您可能无法使用 Brother Web Connect 访问该服务平台。

如果您已经有一个帐户,则无需再另行创建帐户。

创建要使用的在线服务帐户后,申请 Brother Web Connect 访问权限。

如果以来宾身份使用服务平台,则无需创建帐户。 来宾身份仅可使用某些服务平台。 如果您想使用的服务 平台没有来宾用户选项,则必须创建一个帐户。

# 相关信息

Ø

• [设置 Brother Web Connect](#page-488-0)

<span id="page-492-0"></span>[主页](#page-1-0) > [移动/网络连接](#page-480-0) > [Brother Web Connect](#page-481-0) > [设置 Brother Web Connect](#page-488-0) > 申请 Brother Web Connect 访问权限

# 申请 Brother Web Connect 访问权限

要通过 Brother Web Connect 访问在线服务,必须先使用已安装 Brother 软件的计算机申请 Brother Web Connect 访问权限。

1. 访问 Brother Web Connect 申请网站:

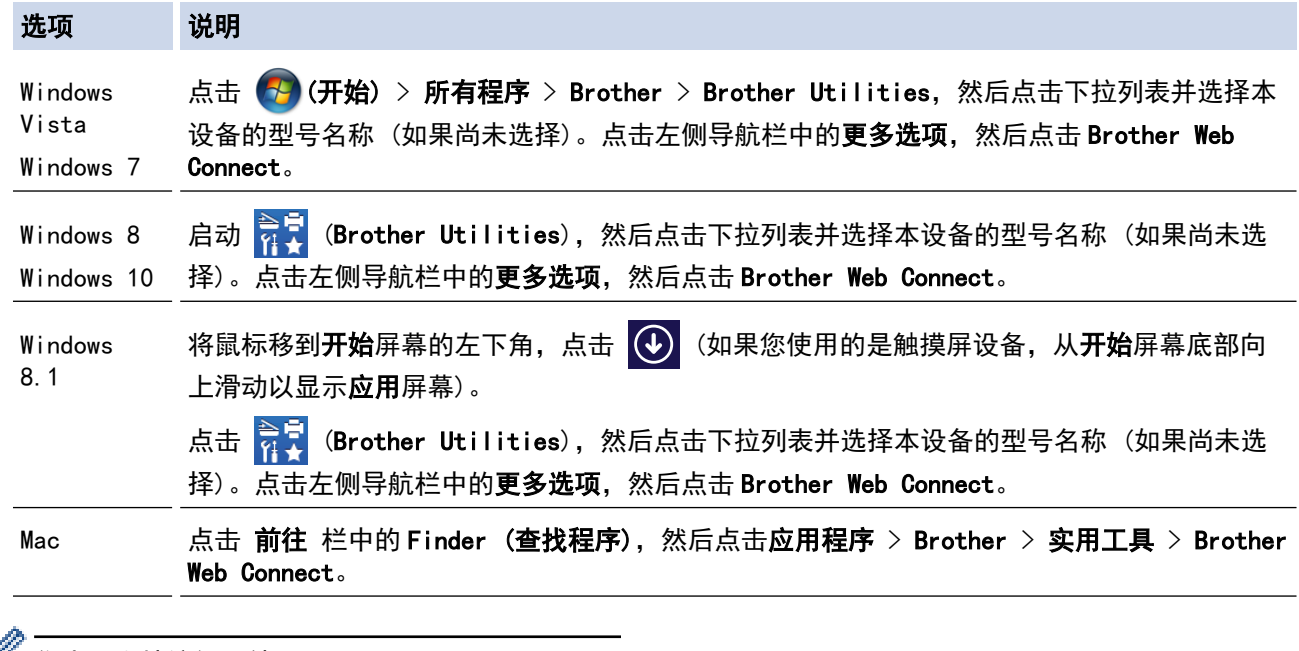

● 您也可直接访问网站:

在网络浏览器的地址栏中输入 [bwc.brother.com。](http://bwc.brother.com)

Brother Web Connect 网页启动。

Ø

首次启动 Brother Web Connect 时, 必须选择您的国家、语言和型号名称, 然后点击"下一步"移到下一步 骤,选择所需服务。

2. 选择您想使用的服务平台。

# 连接 Brother Web Connect 点击以下一**项要在设备中**使用的服<mark>务,获取临时 ID.同时支持 Web 服务的业务版本,包括: OneDr</mark>ive for business, Dropbox for business, Google<br>apps for work, Evernote business, Box for business. ΝĒ OneDrive Box OneNote DO) **EVERNOTE** 连接至 Google Drive<sup>™</sup> Dropbox **flickr FLICKR®** Facebook

实际屏幕显示可能会与如上所示屏幕稍有不同。

3. 遵循屏幕提示申请访问权限。 完成后,将显示您的临时 ID。

连接 Brother Web Connect

#### 完成注册。

请在设备的液晶显示屏中输入以下临时 ID。

临时 ID (11位) XXX XXXX XXXX

注意: 该临时 ID 将在 24 小时后过期。

顶部

- 4. 记录您的临时 ID,将帐户注册到设备中时将会用到。 临时 ID 的有效期为 24 小时。
- 5. 关闭网络浏览器。

请注意, 如果您拥有 Brother Web Connect 访问 ID, 必须在本设备上注册该 ID, 然后使用设备访问所需网络服 务。

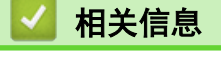

• [设置 Brother Web Connect](#page-488-0)

brother

<span id="page-494-0"></span>[主页](#page-1-0) > [移动/网络连接](#page-480-0) > [Brother Web Connect](#page-481-0) > [设置 Brother Web Connect](#page-488-0) > 在 Brother 设备上注册 Brother Web Connect 帐户

## 在 Brother 设备上注册 Brother Web Connect 帐户

必须输入 Brother Web Connect 的帐户信息并配置本设备,方可通过 Brother Web Connect 访问所需服务。

- 必须申请 Brother Web Connect 访问权限,以便在本设备上注册帐户。
- 注册帐户前,先确保已在设备操作面板上设置了正确的时间和日期。

#### >> MFC-J3530DW >> MFC-J3930DW

#### MFC-J3530DW

1. 按 ◀ 或 ▶ 显示[互联网]。

按 [互联网]。

• 如果设备液晶显示屏上显示有关因特网连接的信息,请阅读信息并按[OK]。

- 液晶显示屏上有时会显示 Brother Web Connect 各功能的相关更新或通知。请阅读信息并按[确定]。
- 2. 按 ▲ 或 ▼ 显示您想注册的服务平台。 按该服务平台名称。
- 3. 如果显示有关 Brother Web Connect 的信息, 按 [OK]。
- 4. 按[注册/删除] > [注册帐户]。
- 5. 设备会提示您输入在申请 Brother Web Connect 访问权限时接收的临时 ID。 按[OK]。
- 6. 使用液晶显示屏输入临时 ID,然后按[OK]。

如果您输入的信息与您在申请访问权限时接收的临时 ID 不匹配,或者如果临时 ID 已过期,液晶显示屏上 将出现错误信息。 正确输入临时 ID, 或者再次申请访问权限并接收新的临时 ID。

- 7. 设备会提示您输入想在液晶显示屏上显示的帐户名称。
	- 按[OK]。

Ø

- 8. 使用液晶显示屏输入名称,然后按[确定]。
- 9. 执行以下操作中的一项:
	- 要设置帐户的 PIN,按[是]。(PIN 用于防止未经授权访问帐户。)输入一个四位数的数字,然后按[确 定]。
	- 如果不再设置 PIN 码, 按[否]。

显示您输入的帐户信息时,确认其正确无误。

- 10. 按[是]注册输入的信息。
- 11. 按[OK]。

帐户注册完成,设备现在可以访问服务平台。

 $12.$  按  $\Gamma$  .

#### MFC-J3930DW

1. 向左或向右滑动屏幕或者按 ◀ 或 ▶ 显示 [互联网]。 按 [互联网]。

- 如果设备液晶显示屏上显示有关因特网连接的信息,请阅读信息并按[OK]。
	- 液晶显示屏上有时会显示 Brother Web Connect 各功能的相关更新或通知。请阅读信息并按[确定]。
- 2. 向左或向右滑动屏幕或者按 ◀ 或 ▶ 显示您想注册的服务。 按该服务平台名称。
- 3. 如果显示有关 Brother Web Connect 的信息,按[OK]。
- 4. 按[注册/删除 帐户] > [注册帐户]。
- 5. 设备会提示您输入在申请 Brother Web Connect 访问权限时接收的临时 ID。 按[OK]。
- 6. 使用液晶显示屏输入临时 ID,然后按[确定]。

如果您输入的信息与您在申请访问权限时接收的临时 ID 不匹配,或者如果临时 ID 已过期,液晶显示屏上 将出现错误信息。 正确输入临时 ID, 或者再次申请访问权限并接收新的临时 ID。

7. 设备会提示您输入想在液晶显示屏上显示的帐户名称。

按[OK]。

Ø

- 8. 使用液晶显示屏输入名称,然后按[确定]。
- 9. 执行以下操作中的一项:
	- 若要为帐户设置 PIN 码,按[是]。 (PIN 码防止未经授权的用户访问帐户。) 输入一个四位数号码,然后 按[确定]。
	- 如果不再设置 PIN 码,按[否]。

显示您输入的帐户信息时,确认其正确无误。

- 10. 按[是]注册输入的信息。
- 11. 按[OK]。

帐户注册完成,设备现在可以访问服务平台。

 $12.$  按 |

## 相关信息

• [设置 Brother Web Connect](#page-488-0)

<span id="page-496-0"></span>[主页](#page-1-0) > [移动/网络连接](#page-480-0) > [Brother Web Connect](#page-481-0) > 使用 Brother Web Connect 扫描并上传文档

## 使用 Brother Web Connect 扫描并上传文档

无需使用计算机,直接将扫描的照片和文档上传到网络服务。

- 扫描和上传 JPEG 文件时,黑白扫描不可用。
- 扫描和上传可搜索式 PDF 或 Microsoft Office 文件时, 黑白和灰度扫描不可用。
- 扫描和上传 JPEG 文件时,每一页作为一个单独文件上传。
- 上传的文档保存在名为 From BrotherDevice 的相簿中。

有关各种限制的信息,例如可上传文档的大小或数量,请参见相应服务的网站。

如果您由于安全功能锁功能 (适用于特定型号) 而成为受限 Web Connect 用户,则不能上传扫描数据。

- >> MFC-J3530DW
- >> MFC-J3930DW

MFC-J3530DW

- 1. 装入原稿。
- 2. 按 ◀ 或 ▶ 显示[互联网]。

按 [互联网]。

- 也可按[扫描] > [到互联网]。
	- 如果设备液晶显示屏上显示有关因特网连接的信息,请阅读信息并按[OK]。
	- 液晶显示屏上有时会显示 Brother Web Connect 各功能的相关更新或通知。请阅读信息并按[确定]。
- 3. 按 ▲ 或 ▼ 显示您想上传的目标帐户所在的服务平台。 按该服务平台名称。
- 4. 按 ▲ 或 ▼ 显示帐户名称, 然后按所显示名称。
- 5. 如果显示 PIN 输入屏幕, 输入四位数 PIN, 然后按[确定]。
- 6. 按 ▲ 或 ▼ 显示[上传: 扫描仪]。
	- 按 [上传: 扫描仪]。
- Ø 如果您按了[扫描] > [到互联网], 将不显示此选项。
	- 根据服务不同,可能不会显示此选项。

7. 遵循屏幕提示完成此操作。

#### MFC-J3930DW

- 1. 装入原稿。
- 2. 向左或向右滑动屏幕或者按 ◀ 或 ▶ 显示 [互联网] 。 按 [互联网]。

• 也可按[扫描] > [到互联网]。

- 如果设备液晶显示屏上显示有关因特网连接的信息,请阅读信息并按[OK]。
- 液晶显示屏上有时会显示 Brother Web Connect 各功能的相关更新或通知。请阅读信息并按[确定]。
- 3. 向左或向右滑动屏幕或者按 ◀ 或 ▶ 显示上传的目标帐户对应的服务。 按该服务平台名称。
- 4. 向上或向下滑动屏幕或者按 ▲ 或 ▼ 显示您的帐户名称, 然后按所显示名称。
- 5. 如果显示 PIN 输入屏幕, 输入四位数 PIN, 然后按[确定]。
- 6. 按[从扫描仪 上传]。

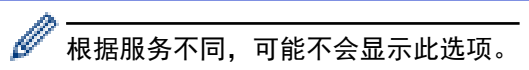

7. 遵循屏幕提示完成此操作。

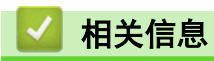

• [Brother Web Connect](#page-481-0)

<span id="page-498-0"></span>[主页](#page-1-0) > [移动/网络连接](#page-480-0) > [Brother Web Connect](#page-481-0) > 使用 Brother Web Connect 从外部存储设备上传文档

# 使用 Brother Web Connect 从外部存储设备上传文档

保存在已连接至本设备的介质卡 (例如 USB 闪存盘) 上的文档可直接上传到网络服务。

- 上传的文档保存在名为 From\_BrotherDevice 的相簿中。
- 仅部分型号支持 USB 闪存盘。

有关各种限制的信息,例如可上传文档的大小或数量,请参见相应服务的网站。

如果您是受到安全功能锁功能 (仅适用于特定型号) 限制的 Web Connect 用户,则无法上传保存在介质卡中的文 档。

# 重要事项

液晶显示屏上显示信息时,切勿取出 USB 闪存盘,否则可能会损坏 USB 闪存盘或里面存储的数据。

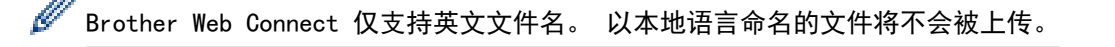

#### >> MFC-J3530DW

>> MFC-J3930DW

## MFC-J3530DW

- 1. 将 USB 闪存盘插入设备中。 液晶显示屏信息自动发生变化。
- 2. 按 ◀ 或 ▶ 显示[互联网]。

按 [互联网]。

- Ø • 如果设备液晶显示屏上显示有关因特网连接的信息,请阅读信息并按[OK]。
	- 液晶显示屏上有时会显示 Brother Web Connect 各功能的相关更新或通知。请阅读信息并按[确定]。
- 3. 按 ▲ 或 ▼ 显示您想上传的目标帐户所在的服务平台。 按该服务平台名称。
- 4. 按 ▲ 或 ▼ 显示帐户名称, 然后按所显示名称。
- 5. 如果显示 PIN 输入屏幕, 输入四位数 PIN, 然后按[确定]。
- 6. 按 ▲ 或 ▼ 显示[上传: 介质]。 按 [上传: 介质]。
- 7. 遵循屏幕提示完成此操作。

#### MFC-J3930DW

- 1. 将 USB 闪存盘插入设备中。 液晶显示屏信息自动发生变化。
- 2. 按[互联网]。
- Ø • 如果设备液晶显示屏上显示有关因特网连接的信息,请阅读信息并按[OK]。
	- 液晶显示屏上有时会显示 Brother Web Connect 各功能的相关更新或通知。请阅读信息并按[确定]。
- 3. 向左或向右滑动屏幕或者按 ◀ 或 ▶ 显示上传的目标帐户对应的服务。 按该服务平台名称。
- 4. 向上或向下滑动屏幕或者按 ▲ 或 ▼ 显示您的帐户名称, 然后按所显示名称。
- 5. 如果显示 PIN 输入屏幕, 输入四位数 PIN, 然后按[确定]。
- 6. 按 [从介质上传]。

7. 遵循屏幕提示完成此操作。

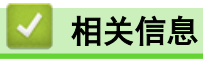

• [Brother Web Connect](#page-481-0)

<span id="page-500-0"></span>[主页](#page-1-0) > [移动/网络连接](#page-480-0) > [Brother Web Connect](#page-481-0) > 使用 Brother Web Connect 下载并打印文档

# 使用 Brother Web Connect 下载并打印文档

对于已上传至您帐户的文档,可直接下载到您的设备并进行打印。对于其他用户已上传至其帐户用于共享的文档, 只要您具有这些文档的查看权限,也可下载到您的设备并进行打印。部分服务允许来宾用户查看公开的文档。当以 来宾用户身份访问服务或帐户时,您可以查看所有者已公开的文档,即无查看限制的文档。

若要下载其他用户的文档,您必须具有查看相应相簿或文档的访问权限。

如果您由于安全功能锁功能 (适用于特定型号) 而成为 Web Connect 受限用户,则不能下载数据。

安全功能锁页数限制功能适用于使用 Web Connect 的打印作业。

Brother Web Connect 仅支持英文文件名。 以本地语言命名的文件将不会被下载。

## 相关信息

Ø

- [Brother Web Connect](#page-481-0)
- [使用网络服务下载和打印时](#page-501-0)

<span id="page-501-0"></span>[主页](#page-1-0) > [移动/网络连接](#page-480-0) > [Brother Web Connect](#page-481-0) > [使用 Brother Web Connect 下载并打印文档](#page-500-0) > 使用网络服 务下载和打印时

使用网络服务下载和打印时

>> MFC-J3530DW

>> MFC-J3930DW

#### MFC-J3530DW

- 1. 按 ◀ 或 ▶ 显示[互联网]。
	- 按 [互联网]。

• 如果设备液晶显示屏上显示有关因特网连接的信息,请阅读信息并按[OK]。

- 液晶显示屏上有时会显示 Brother Web Connect 各功能的相关更新或通知。请阅读信息并按[确定]。
- 2. 按 ▲ 或 ▼ 显示您想下载并打印的文档所在的服务平台。 按该服务平台名称。
- 3. 执行以下操作中的一项:
	- 若要登录服务,按 ▲ 或 ▼ 显示您的帐户名称,然后按所显示名称。如果显示 PIN 输入屏幕,输入四位数 PIN, 然后按[确定]。
	- · 若要以来宾身份访问服务,按 ▲ 或 ▼ 显示 [以来宾用户身份使用服务],然后按该选项。显示与以来宾身 份访问有关的信息时,按[确定]。
- 4. 按 ▲ 或 ▼ 显示[下载: 打印]。

按[下载: 打印]。

Ø • 如果以来宾用户身份访问服务平台,输入或选择您想要下载的文档所有者的用户帐户名称。

- 5. 按 ▲ 或 ▼ 显示所需相簿, 然后按所显示相簿。
- Ø 相簿是文档集合。 但是,实际术语可能根据所使用的服务平台而有所不同。 使用 Evernote® 时,您必 须选择便签薄,然后选择便签。
	- 部分服务不需要将文档保存到相簿中。对于未保存到相簿中的文档,选择[显示未分类的 文件]或[显示 未分类的 照片]选择文档。您无法下载其他用户未保存在相簿中的文档。
- 6. 按您想打印的文档的缩略图。 确认液晶显示屏上的文档,然后按[OK]。 选择其他要打印的文档 (最多可选择 10 个文档)。
- 7. 完成后,按[OK]。
- 8. 遵循屏幕提示完成此操作。

#### MFC-J3930DW

1. 向左或向右滑动屏幕或者按 ◀ 或 ▶ 显示 [互联网]。

按 [互联网]。

Ø • 如果设备液晶显示屏上显示有关因特网连接的信息,请阅读信息并按[OK]。

- 液晶显示屏上有时会显示 Brother Web Connect 各功能的相关更新或通知。请阅读信息并按[确定]。
- 2. 向左或向右滑动屏幕或者按 ◀ 或 ▶ 显示要下载和打印的文档对应的服务。 按该服务平台名称。
- 3. 执行以下操作中的一项:
	- 若要用您的帐户登录服务,向上或向下滑动屏幕或者按 ▲ 或 ▼ 显示您的帐户名称,然后按所显示名称。 如果显示 PIN 输入屏幕,输入四位数 PIN,然后按[确定]。
	- 若要以来宾身份访问服务,向上或向下滑动屏幕或者按 ▲ 或 ▼ 显示 [以来宾用户身份使用服务],然后按 该选项。显示与以来宾身份访问有关的信息时,按[确定]。

4. 按[下载至打印]。

Ø • 如果以来宾用户身份访问服务平台,输入或选择您想要下载的文档所有者的用户帐户名称。

5. 向上或向下滑动屏幕或者按 ▲ 或 ▼ 显示所需相簿, 然后按所显示相簿。

- Ø 相簿是文档集合。但是,实际术语可能根据所使用的服务平台而有所不同。 使用 Evernote® 时,您必 须选择便签薄,然后选择便签。
	- 部分服务不需要将文档保存到相簿中。对于未保存到相簿中的文档,选择[显示未分类的 文件]或[显示 未分类的 照片]选择文档。您无法下载其他用户未保存在相簿中的文档。
- 6. 按您想打印的文档的缩略图。 确认液晶显示屏上的文档,然后按[OK]。 选择其他要打印的文档 (最多可选择 10 个文档)。
- 7. 完成后,按[OK]。
- 8. 遵循屏幕提示完成此操作。

# 相关信息

• [使用 Brother Web Connect 下载并打印文档](#page-500-0)

<span id="page-503-0"></span>[主页](#page-1-0) > [移动/网络连接](#page-480-0) > [Brother Web Connect](#page-481-0) > 使用 Brother Web Connect 将文档下载并保存到外部存储设 备

## 使用 Brother Web Connect 将文档下载并保存到外部存储设备

可从服务下载 JPEG、PDF 和 Microsoft Office 文件并直接保存到已连接至本设备的介质卡。对于其他用户已上 传至其帐户用于共享的文档,只要您具有这些文档的查看权限,也可下载到您的设备。部分服务允许来宾用户查看 公开的文档。当以来宾用户身份访问服务或帐户时,您可以查看所有者已公开的文档,即无查看限制的文档。

- 确保您 USB 闪存盘上有足够的可用空间。
- 若要下载其他用户的文档,您必须具有查看相应相簿或文档的访问权限。
- 仅部分型号支持 USB 闪存盘。
- 下载的文件会根据当天日期重新命名。 例如, 在 7 月 1 日保存的第一个图像将被命名为 07010001. jpg。 请注意,区域设置也会影响文件名称的日期格式。
- 图像保存在 "BROTHER" 文件夹,可以在介质卡的根目录中找到该文件夹。

#### 重要事项

液晶显示屏上显示信息时,切勿取出 USB 闪存盘,否则可能会损坏 USB 闪存盘或里面存储的数据。

#### >> MFC-J3530DW

#### >> MFC-J3930DW

#### MFC-J3530DW

- 1. 将 USB 闪存盘插入设备中。 液晶显示屏信息自动发生变化。
- 2. 按 ◀ 或 ▶ 显示[互联网]。
	- 按 [互联网]。
- Ø • 如果设备液晶显示屏上显示有关因特网连接的信息,请阅读信息并按[OK]。
	- 液晶显示屏上有时会显示 Brother Web Connect 各功能的相关更新或通知。请阅读信息并按[确定]。
- 3. 按 ▲ 或 ▼ 显示您想下载的文档所在的服务平台。

按该服务平台名称。

- 4. 执行以下操作中的一项:
	- 若要登录服务,按 ▲ 或 ▼ 显示您的帐户名称,然后按所显示名称。如果显示 PIN 输入屏幕,输入四位数 PIN,然后按[确定]。
	- 若要以来宾身份访问服务,按 ▲ 或 ▼ 显示 [以来宾用户身份使用服务],然后按该选项。显示与以来宾身 份访问有关的信息时,按[确定]。
- 5. 按 ▲ 或 ▼ 显示[下载: 介质]。

按[下载: 介质]。

• 如果以来宾用户身份访问服务平台,输入或选择您想要下载的文档所有者的用户帐户名称。

- 6. 遵循屏幕提示完成此操作。
- Ø 相簿是文档集合。但是,实际术语可能根据所使用的服务平台而有所不同。使用 Evernote® 时,您必须 选择便签薄,然后选择便签。
	- 部分服务不需要将文档保存到相簿中。对于未保存到相簿中的文档,选择[显示未分类的 文件]或[显示 未分类的 照片]选择文档。您无法下载其他用户未保存在相簿中的文档。

#### MFC-J3930DW

1. 将 USB 闪存盘插入设备中。
液晶显示屏信息自动发生变化。

- 2. 按[互联网]。
- Ø • 如果设备液晶显示屏上显示有关因特网连接的信息,请阅读信息并按[OK]。
	- 液晶显示屏上有时会显示 Brother Web Connect 各功能的相关更新或通知。请阅读信息并按[确定]。
- 3. 向左或向右滑动屏幕或者按 ◀ 或 ▶ 显示要下载的文档对应的服务。
	- 按该服务平台名称。
- 4. 执行以下操作中的一项:
	- 若要用您的帐户登录服务,向上或向下滑动屏幕或者按 ▲ 或 ▼ 显示您的帐户名称,然后按所显示名称。 如果显示 PIN 输入屏幕,输入四位数 PIN,然后按[确定]。
	- 若要以来宾身份访问服务,向上或向下滑动屏幕或者按 ▲ 或 ▼ 显示 [以来宾用户身份使用服务], 然后按 该选项。显示与以来宾身份访问有关的信息时,按[确定]。
- 5. 按[下载至介质]。

Ø • 如果以来宾用户身份访问服务平台,输入或选择您想要下载的文档所有者的用户帐户名称。

- 6. 遵循屏幕提示完成此操作。
- Ø 相簿是文档集合。但是,实际术语可能根据所使用的服务平台而有所不同。使用 Evernote® 时, 您必须 选择便签薄,然后选择便签。
	- 部分服务不需要将文档保存到相簿中。对于未保存到相簿中的文档,选择[显示未分类的 文件]或[显示 未分类的 照片]选择文档。您无法下载其他用户未保存在相簿中的文档。

# 相关信息

• [Brother Web Connect](#page-481-0)

<span id="page-505-0"></span>[主页](#page-1-0) > [移动/网络连接](#page-480-0) > [Brother Web Connect](#page-481-0) > 传真转发至云或电子邮件

# 传真转发至云或电子邮件

• 使用传真转发至云功能可自动将接收到的传真转发至可用在线服务的帐户中。

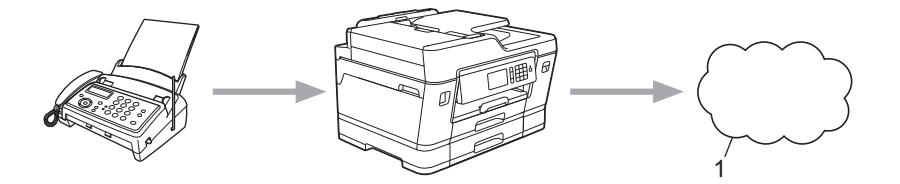

- 1. 网络服务
- 使用传真转发至电子邮件功能可自动将接收到的传真作为电子邮件附件转发至收件箱。

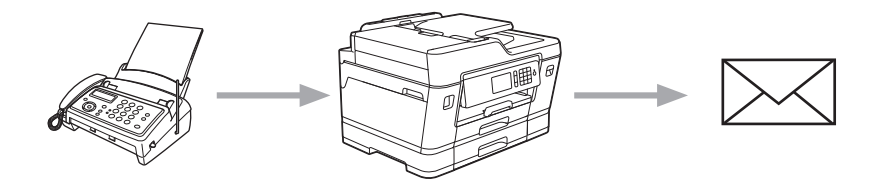

# 相关信息

- [Brother Web Connect](#page-481-0)
- [开启传真转发至云或电子邮件功能](#page-506-0)
- [关闭传真转发至云或电子邮件功能](#page-508-0)

<span id="page-506-0"></span>[主页](#page-1-0) > [移动/网络连接](#page-480-0) > [Brother Web Connect](#page-481-0) > [传真转发至云或电子邮件](#page-505-0) > 开启传真转发至云或电子邮件功 能

### 开启传真转发至云或电子邮件功能

开启传真转发功能,可自动将接收到的传真转发至在线服务或作为电子邮件附件转发至收件箱。

- 此功能仅适用于黑白传真。
- 如果关闭传真转发, 则无法使用以下功能;
	- [传真转发]
	- [传真存储]
	- [PC Fax 接收]
- >> MFC-J3530DW
- >> MFC-J3930DW

MFC-J3530DW

1. 按 ◀ 或 ▶ 显示[应用]。

按 [应用]。

Ø • 如果设备液晶显示屏上显示有关因特网连接的信息,请阅读信息并按[OK]。

- 液晶显示屏上有时会显示 Brother Web Connect 各功能的相关更新或通知。请阅读信息并按[确定]。
- 2. 按 ▲ 或 ▼ 显示[转发至云/ 电子邮件]。 按 [转发至云/ 电子邮件]。

如果显示有关[转发至云/ 电子邮件]的信息,请阅读信息并按[OK]。

3. 按[开启]。

Ø

- 4. 按[转发至云]或[转发至电子邮件]。
	- 如果选择了[转发至云],请选择您想用于接收传真的在线服务,然后指定帐户名称。
	- 如果选择了[转发至电子邮件],请选择您想以电子邮件附件形式接收传真的电子邮件地址。
- 5. 遵循屏幕提示完成此操作。

#### MFC-J3930DW

1. 向左或向右滑动屏幕或者按 ◀ 或 ▶ 显示 [应用]。

按 [应用]。

- Ø • 如果设备液晶显示屏上显示有关因特网连接的信息,请阅读信息并按[OK]。
	- 液晶显示屏上有时会显示 Brother Web Connect 各功能的相关更新或通知。请阅读信息并按[确定]。
- 2. 按 [转发至云/ 电子邮件]。

如果显示有关[转发至云/ 电子邮件]的信息,请阅读信息并按[OK]。

3. 按[开启]。

Ø

- 4. 按[转发至云]或[转发至电子邮件]。
	- 如果选择了[转发至云],请选择您想用于接收传真的在线服务,然后指定帐户名称。
	- 如果选择了「转发至电子邮件」,请选择您想以电子邮件附件形式接收传真的电子邮件地址。
- 5. 遵循屏幕提示完成此操作。

#### 相关信息

• [传真转发至云或电子邮件](#page-505-0)

• [内存接收选项](#page-303-0)

<span id="page-508-0"></span>[主页](#page-1-0) > [移动/网络连接](#page-480-0) > [Brother Web Connect](#page-481-0) > [传真转发至云或电子邮件](#page-505-0) > 关闭传真转发至云或电子邮件功 能

## 关闭传真转发至云或电子邮件功能

若要停止自动将接收到的传真转发至在线服务或作为电子邮件附件转发至收件箱,关闭传真转发功能。

如果设备内存中留有接收到的传真,将无法关闭传真转发功能。

>> MFC-J3530DW

>> MFC-J3930DW

#### MFC-J3530DW

1. 按 ◀ 或 ▶ 显示[应用]。

按 [应用]。

Ø • 如果设备液晶显示屏上显示有关因特网连接的信息,请阅读信息并按[OK]。

- 液晶显示屏上有时会显示 Brother Web Connect 各功能的相关更新或通知。请阅读信息并按[确定]。
- 2. 按 ▲ 或 ▼ 显示 | 转发至云 / 电子邮件 ]。 按 [转发至云/ 电子邮件]。

Ø 如果显示有关[转发至云/ 电子邮件]的信息,请阅读信息并按[OK]。

- 3. 按[关闭]。
- 4. 按[OK]。

### MFC-J3930DW

1. 向左或向右滑动屏幕或者按 ◀ 或 ▶ 显示 [应用]。

按 [应用]。

Ø • 如果设备液晶显示屏上显示有关因特网连接的信息,请阅读信息并按[OK]。

• 液晶显示屏上有时会显示 Brother Web Connect 各功能的相关更新或通知。请阅读信息并按[确定]。

2. 按 [转发至云/ 电子邮件]。

如果显示有关[转发至云/ 电子邮件]的信息,请阅读信息并按[OK]。

- 3. 按[关闭]。
- 4. 按[OK]。

## 相关信息

• [传真转发至云或电子邮件](#page-505-0)

<span id="page-509-0"></span>[主页](#page-1-0) > [移动/网络连接](#page-480-0) > AirPrint

# AirPrint

- [AirPrint 概述](#page-510-0)
- [使用 AirPrint 前](#page-511-0)
- [使用 AirPrint 打印](#page-514-0)
- [使用 AirPrint 扫描](#page-518-0)
- [使用 AirPrint 发送传真 \(适用于 MFC 型号\)](#page-521-0)

#### <span id="page-510-0"></span>[主页](#page-1-0) > [移动/网络连接](#page-480-0) > [AirPrint](#page-509-0) > AirPrint 概述

# AirPrint 概述

AirPrint 是一款适用于 Apple 操作系统的打印解决方案,让您能够从 iPad、iPhone、iPod touch 和 Mac 计算机以无线方式打印照片、电子邮 件、网页和文档,而无需安装任何驱动程序。

使用 AirPrint,您还可直接从 Mac 计算机发送传真无需进行打印,也可 将文档扫描到您的 Mac 计算机上。

更多信息,请访问 Apple 网站。

使用用于 Apple 徽章表明附件设计为专用于徽章上说明的技术,并且已 得到开发者认证,符合 Apple 性能标准。

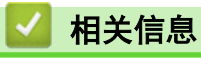

• [AirPrint](#page-509-0)

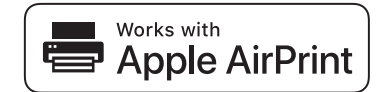

<span id="page-511-0"></span>[主页](#page-1-0) > [移动/网络连接](#page-480-0) > [AirPrint](#page-509-0) > 使用 AirPrint 前

# 使用 AirPrint 前

- [使用 AirPrint 时的网络设置](#page-512-0)
- [使用网络基本管理 \(网络浏览器\) 启用/禁用 AirPrint](#page-513-0)

<span id="page-512-0"></span>[主页](#page-1-0) > [移动/网络连接](#page-480-0) > [AirPrint](#page-509-0) > [使用 AirPrint 前](#page-511-0) > 使用 AirPrint 时的网络设置

# 使用 AirPrint 时的网络设置

若要使用 AirPrint,必须将您的移动设备连接到 Brother 设备所在的无线网络。AirPrint 支持使用基础架构模 式或 Wi-Fi Direct<sup>®</sup> 的无线连接。

若要配置移动设备的无线网络设置,请参见移动设备的使用说明书。点击 Safari 中的 || 可找到 Apple 网 站上的移动设备使用说明书的链接。

若要配置 Brother 设备的无线网络设置, >> 快速安装指南或本说明书中的相关主题。如果您的 Brother 设备支 持有线网络,则可使用网络接口电缆连接到无线接入点/路由器。

如果您的 Brother 设备支持 Wi-Fi Direct®, 而且您想配置 Brother 设备接入 Wi-Fi Direct<sup>®</sup> 网络, 请参见在 线说明书中的相关主题。

# 相关信息

- [使用 AirPrint 前](#page-511-0)
- 使用 Wi-Fi Protected Setup™ [\(WPS\) 的一键式方式配置设备的无线网络](#page-381-0)
- [使用 Wi-Fi Direct](#page-392-0)<sup>®</sup>

<span id="page-513-0"></span>[主页](#page-1-0) > [移动/网络连接](#page-480-0) > [AirPrint](#page-509-0) > [使用 AirPrint 前](#page-511-0) > 使用网络基本管理 (网络浏览器) 启用/禁用 AirPrint

# 使用网络基本管理 (网络浏览器) 启用/禁用 AirPrint

确认本 Brother 设备已连接至计算机所在的网络。

- 1. 打开您的网络浏览器。
- 2. 在您的浏览器地址栏中输入 "http://machine's IP address" (其中,"machine's IP address" 为本设备的 IP 地址)。

例如:

http://192.168.1.2

- 3. 默认情况下不需要密码。 如果之前已经设置了密码,请输入您的密码,然后点击 <mark>。</mark>
- 4. 点击网络选项卡。
- 5. 点击左侧导航栏中的协议菜单。
- 6. 若要禁用 AirPrint,请取消选中 AirPrint 复选框。若要启用 AirPrint,请选中 AirPrint 复选框。

Ø AirPrint 默认为禁用状态。

- 7. 点击提交。
- 8. 重启设备以激活配置。

### 相关信息

- [使用 AirPrint 前](#page-511-0)
- [打印网络配置报告](#page-403-0)

<span id="page-514-0"></span>[主页](#page-1-0) > [移动/网络连接](#page-480-0) > [AirPrint](#page-509-0) > 使用 AirPrint 打印

# 使用 AirPrint 打印

- [从 iPad、iPhone 或 iPod Touch 打印](#page-515-0)
- [使用 AirPrint 打印前 \(OS X\)](#page-516-0)
- [使用 AirPrint 打印 \(OS X\)](#page-517-0)

<span id="page-515-0"></span>[主页](#page-1-0) > [移动/网络连接](#page-480-0) > [AirPrint](#page-509-0) > [使用 AirPrint 打印](#page-514-0) > 从 iPad、iPhone 或 iPod Touch 打印

## 从 iPad、iPhone 或 iPod Touch 打印

打印步骤可能会因应用程序而异。下文以 Safari 为例进行说明。

- 1. 确保 Brother 设备电源已打开。
- 2. 使用 Safari 打开您想打印的页面。

### 3. 点击 $\blacksquare$  → 或一门。

- 4. 点击 打印。
- 5. 确保已选择 Brother 设备。
- 6. 如果选择了其他设备 (或没有选择打印机),请点击打印机。 将显示可用设备列表。
- 7. 在该列表中,点击本设备的名称。
- 8. 选择所需选项,例如打印页数、双面打印 (如设备支持)。
- 9. 点击 打印。

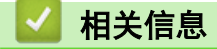

• [使用 AirPrint 打印](#page-514-0)

<span id="page-516-0"></span>[主页](#page-1-0) > [移动/网络连接](#page-480-0) > [AirPrint](#page-509-0) > [使用 AirPrint 打印](#page-514-0) > 使用 AirPrint 打印前 (OS X)

# ■ 使用 AirPrint 打印前 (OS X)

使用 OS X 打印前,先将您的 Brother 设备添加到 Mac 计算机上的打印机列表中。

- 1. 从 Apple 菜单中选择系统偏好设置。
- 2. 点击打印与扫描或打印机与扫描仪。
- 3. 点击左侧打印机窗格下方的 + 图标。
- 4. 点击添加打印机或扫描仪。出现添加屏幕。
- 5. 选择 Brother 设备,然后从使用弹出菜单中选择 AirPrint。
- 6. 点击 添加。

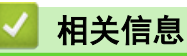

• [使用 AirPrint 打印](#page-514-0)

<span id="page-517-0"></span>[主页](#page-1-0) > [移动/网络连接](#page-480-0) > [AirPrint](#page-509-0) > [使用 AirPrint 打印](#page-514-0) > 使用 AirPrint 打印 (OS X)

# 使用 AirPrint 打印 (OS X)

打印步骤可能会因应用程序而异。下文以 Safari 为例进行说明。打印前,先确保 Mac 计算机上的打印机列表 中包含您的 Brother 设备。

- 1. 确保 Brother 设备电源已打开。
- 2. 在 Mac 计算机上,使用 Safari 打开您想打印的页面。
- 3. 点击文件菜单,然后选择打印。
- 4. 确保已选择 Brother 设备。如果选择了其他设备 (或没有选择打印机),请点击打印机弹出菜单,然后选择您 的 Brother 设备。
- 5. 选择所需选项,例如打印页数、双面打印 (如设备支持)。
- 6. 点击 打印。

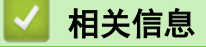

• [使用 AirPrint 打印](#page-514-0)

<span id="page-518-0"></span>[主页](#page-1-0) > [移动/网络连接](#page-480-0) > [AirPrint](#page-509-0) > 使用 AirPrint 扫描

# 使用 AirPrint 扫描

- [使用 AirPrint 扫描前 \(OS X\)](#page-519-0)
- [使用 AirPrint 扫描 \(OS X\)](#page-520-0)

<span id="page-519-0"></span>[主页](#page-1-0) > [移动/网络连接](#page-480-0) > [AirPrint](#page-509-0) > [使用 AirPrint 扫描](#page-518-0) > 使用 AirPrint 扫描前 (OS X)

## 使用 AirPrint 扫描前 (OS X)

- 使用 OS X 扫描前,先将您的 Brother 设备添加到 Mac 计算机上的扫描仪列表中。
- OS X v10.9 目前不支持黑白。
- 1. 从 Apple 菜单中选择系统偏好设置。
- 2. 点击 打印机与扫描仪。
- 3. 点击左侧扫描仪窗格下方的 + 图标。
- 4. 点击 添加打印机或扫描仪。

出现添加屏幕。

- 5. 选择 Brother 设备, 然后从使用弹出菜单中选择 AirPrint。
- 6. 点击 添加。

# 相关信息

• [使用 AirPrint 扫描](#page-518-0)

<span id="page-520-0"></span>[主页](#page-1-0) > [移动/网络连接](#page-480-0) > [AirPrint](#page-509-0) > [使用 AirPrint 扫描](#page-518-0) > 使用 AirPrint 扫描 (OS X)

### ■ 使用 AirPrint 扫描 (OS X)

扫描前,先确保 Mac 计算机上的扫描仪列表中包含您的 Brother 设备。

- 1. 装入原稿。
- 2. 从 Apple 菜单中选择系统偏好设置。
- 3. 点击 打印机与扫描仪。
- 4. 从扫描仪列表中选择您的 Brother 设备。
- 5. 点击扫描选项卡,然后点击打开扫描仪…按钮。 将出现扫描仪屏幕。
- 6. 如果您将原稿放入自动进稿器中,请选中使用文稿送纸器复选框,然后从扫描尺寸设置弹出菜单选择原稿尺 寸。
- 7. 从目标设置弹出菜单中选择目标文件夹或目标应用程序。
- 8. 如有需要,点击显示详细信息更改扫描设置。 从平板扫描器扫描时,可通过在目标扫描区域内拖放鼠标来手动裁剪图像。
- 9. 点击 扫描。

### 相关信息

• [使用 AirPrint 扫描](#page-518-0)

<span id="page-521-0"></span>[主页](#page-1-0) > [移动/网络连接](#page-480-0) > [AirPrint](#page-509-0) > 使用 AirPrint 发送传真 (适用于 MFC 型号)

# 使用 AirPrint 发送传真 (适用于 MFC 型号)

- [使用 AirPrint 发送前 \(OS X\)](#page-522-0)
- [使用 AirPrint 发送传真 \(OS X\)](#page-523-0)

<span id="page-522-0"></span>[主页](#page-1-0) > [移动/网络连接](#page-480-0) > [AirPrint](#page-509-0) > [使用 AirPrint 发送传真 \(适用于 MFC 型号\)](#page-521-0) > 使用 AirPrint 发送前 (OS X)

# 使用 AirPrint 发送前 (OS X)

发送传真前,先将您的 Brother 设备添加到 Mac 计算机上的打印机列表中。确保您的 Brother 设备已连接到 电话线路并能正常使用。

- 1. 从 Apple 菜单中选择系统偏好设置。
- 2. 点击打印与扫描或打印机与扫描仪。
- 3. 点击左侧打印机窗格下方的 + 图标。
- 4. 点击添加打印机或扫描仪。出现添加屏幕。
- 5. 选择 Brother 设备, 然后从使用弹出菜单中选择 AirPrint。
- 6. 点击 添加。

# 相关信息

• [使用 AirPrint 发送传真 \(适用于 MFC 型号\)](#page-521-0)

<span id="page-523-0"></span>[主页](#page-1-0) > [移动/网络连接](#page-480-0) > [AirPrint](#page-509-0) > [使用 AirPrint 发送传真 \(适用于 MFC 型号\)](#page-521-0) > 使用 AirPrint 发送传 真 (OS X)

# 使用 AirPrint 发送传真 (OS X)

确保 Mac 计算机上的打印机列表中包含您的 Brother 设备。下文以 Apple TextEdit 为例进行说明。

- $\mathscr{Q}$ • AirPrint 仅支持黑白传真文档。
	- 本设备支持安全功能锁功能。如果所有用户都被限制使用传真发送功能,则无法通过 AirPrint 发送传 真。
- 1. 确保 Brother 设备电源已打开。
- 2. 在 Mac 计算机上,打开您想作为传真发送的文件。
- 3. 点击文件菜单,然后选择打印。
- 4. 点击打印机弹出菜单,然后选择 Brother MFC-XXXX Fax (其中, XXXX 为型号名称)。
- 5. 输入传真接收方信息。
- 6. 点击 传真。

### 相关信息

• [使用 AirPrint 发送传真 \(适用于 MFC 型号\)](#page-521-0)

#### **▲[主页](#page-1-0) > [移动/网络连接](#page-480-0) > Windows 移动打印**

# Windows 移动打印

Windows 移动打印功能用于从 Windows 移动设备进行无线打印。您可将移动设备连接至 Brother 设备所在的同一 网络,然后无需在移动设备上安装打印机驱动程序即可进行打印。众多 Windows 应用均支持此功能。

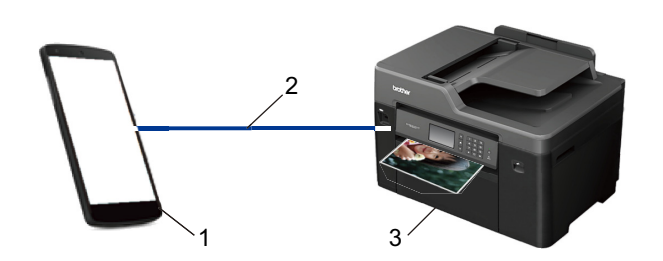

- 1. Windows 移动设备 (Windows 10 Mobile 或更高版本)
- 2. Wi-Fi® 连接
- 3. 您的 Brother 设备

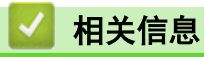

• [移动/网络连接](#page-480-0)

### ▲[主页](#page-1-0) > [移动/网络连接](#page-480-0) > Mopria<sup>®</sup> 打印服务

# Mopria**®** 打印服务

Mopria<sup>®</sup> 打印服务由 Mopria<sup>®</sup> Alliance 开发, 是 Android™ 移动设备 (Android™ 4.4 或更高版本) 上使用的 一项打印功能。使用此服务,可连接到设备所在的网络,且无需其他设置即可进行打印。包括 Google Chrome™、 Gmail™ 和 Gallery 在内的许多本机 Android™ 应用都支持打印。

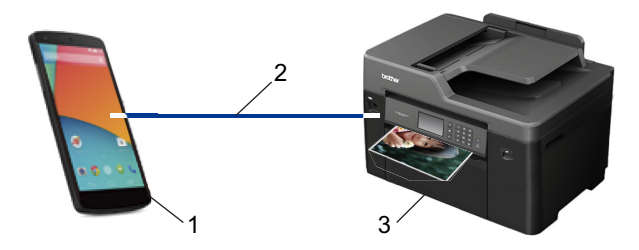

- 1. Android™ 4.4 或更高版本
- 2. Wi-Fi® 连接
- 3. 您的 Brother 设备

必须从 Google Play™ Store 下载 Mopria® 打印服务, 并将其安装到您的 Android™ 设备上。使用此服务前必 须先将其打开。

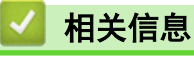

• [移动/网络连接](#page-480-0)

[主页](#page-1-0) > [移动/网络连接](#page-480-0) > Brother iPrint&Scan

### Brother iPrint&Scan

使用 Brother iPrint&Scan 从各种移动设备打印和扫描。

• 对于 Android™ 设备

Brother iPrint&Scan 允许您直接从 Android™ 设备使用本 Brother 设备的功能,而无需使用计算机。 请转到兄弟 (中国) 商业有限公司的技术服务支持网站 ([www.95105369.com\)](http://www.95105369.com/) 上您的设备型号的**下载**页面下载 Brother iPrint&Scan。

• 对于 Apple 设备

Brother iPrint&Scan 允许您直接从 Apple 设备使用本 Brother 设备的功能。

从 App Store 下载并安装 Brother iPrint&Scan。

• 对于 Windows 设备

Brother iPrint&Scan 允许您直接从 Windows 设备使用本 Brother 设备的功能,而无需使用计算机。

从 Microsoft Store 下载并安装 Brother iPrint&Scan。

更多详细信息 >> *基于移动设备的打印及扫描说明书 (适用于 Brother iPrint&Scan)* 请到兄弟(中国)商业有限 公司的技术服务支持网站 (www. 95105369.com) 上,您设备型号的**说明书**页面。

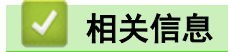

• [移动/网络连接](#page-480-0)

## 近场通信 (NFC)

#### 相关型号: MFC-J3930DW

近场通信 (NFC) 允许彼此贴近的两个设备之间进行简单交易、数据交换和无线连接。

如果您的 Android™ 设备启用了 NFC,将其轻触本设备操作面板上的 NFC 符号即可打印该设备中的数据 (照片、 PDF 文件、文本文件、网页和电子邮件信息) 或将照片和文档扫描到设备中。

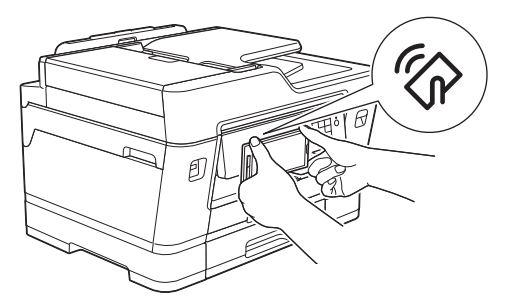

要用此功能, 必须将 Brother iPrint&Scan 下载并安装到您的 Android™ 设备。 更多详细信息 >> 基子移动设 备的打印及扫描说明书 (适用于 Brother iPrint&Scan) 请到兄弟(中国)商业有限公司的技术服务支持网站 (www. 95105369. com) 上, 您设备型号的**说明书**页面。

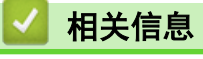

- [移动/网络连接](#page-480-0)
- [操作面板概述](#page-13-0)

#### <span id="page-528-0"></span>[主页](#page-1-0) > ControlCenter

## **ControlCenter**

使用 Brother ControlCenter 软件实用程序快速访问您经常使用的应用程序。 使用 ControlCenter 可直接访问 指定的应用程序。

- [ControlCenter4 \(Windows\)](#page-529-0)
- [ControlCenter2 \(Mac\)](#page-538-0)

<span id="page-529-0"></span>[主页](#page-1-0) > [ControlCenter](#page-528-0) > ControlCenter4 (Windows)

### ControlCenter4 (Windows)

- [在 ControlCenter4 中更改操作模式 \(Windows\)](#page-530-0)
- [使用 ControlCenter4 标准模式进行扫描 \(Windows\)](#page-174-0)
- [使用 ControlCenter4 高级模式进行扫描 \(Windows\)](#page-191-0)
- [使用 ControlCenter4 设置 Brother 设备 \(Windows\)](#page-534-0)
- [使用 ControlCenter4 高级模式创建自定义选项卡 \(Windows\)](#page-536-0)
- [从计算机设置 Brother 设备 \(Windows\)](#page-710-0)
- [使用 ControlCenter4 设置设备的地址簿 \(Windows\)](#page-715-0)

<span id="page-530-0"></span>[主页](#page-1-0) > [ControlCenter](#page-528-0) > [ControlCenter4 \(Windows\)](#page-529-0) > 在 ControlCenter4 中更改操作模式 (Windows)

### 在 ControlCenter4 中更改操作模式 (Windows)

ControlCenter4 有两种操作模式:标准模式和高级模式。可随时更改模式。 标准模式

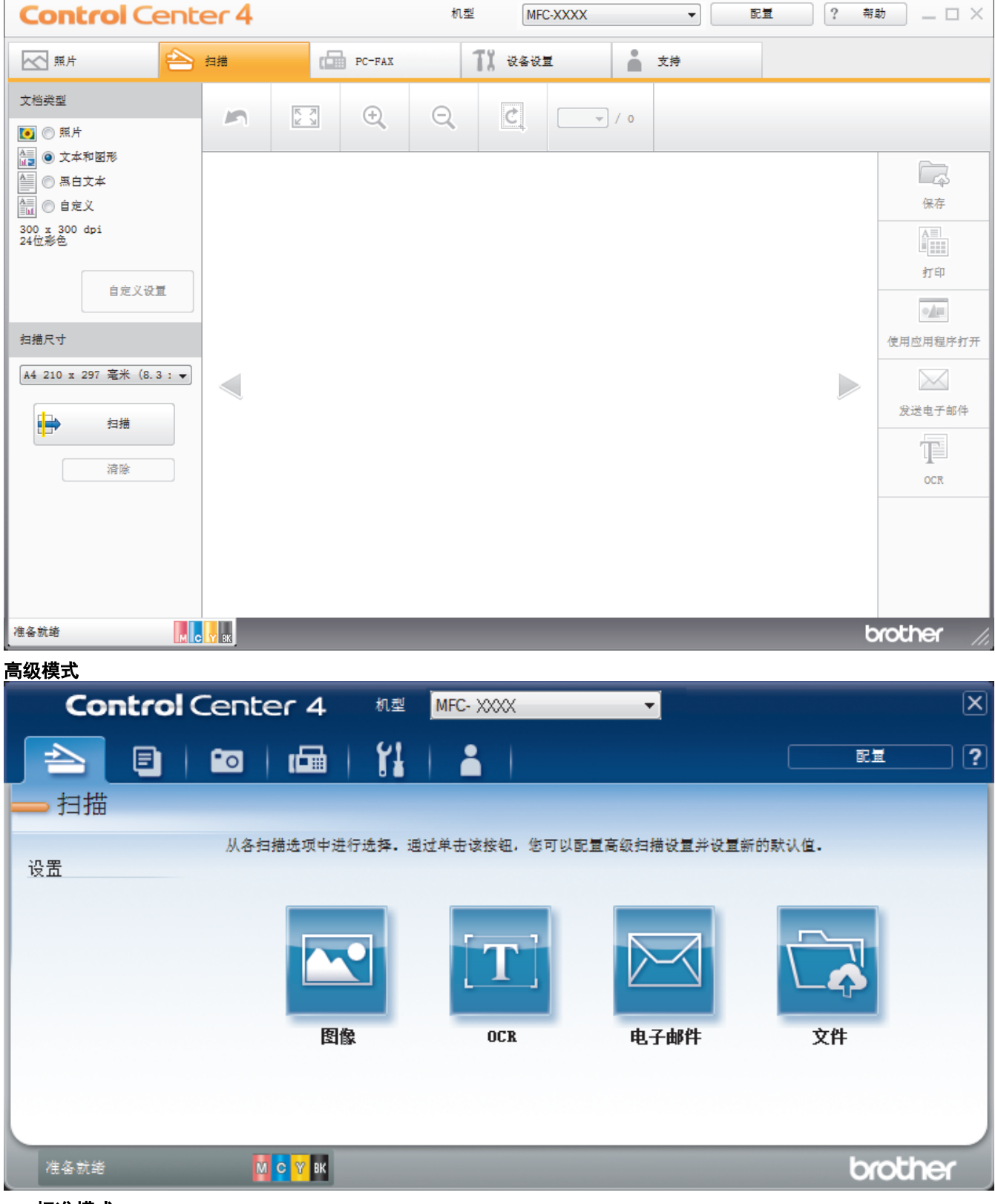

• 标准模式

在 ControlCenter4 标准模式下,您可以方便地使用设备的主要功能。

#### • 高级模式

在 ControlCenter4 高级模式下,您可以更好地控制设备功能的具体设置,并可自定义单键扫描操作。

若要更改操作模式:

- 1. 点击任务栏中的 CC4 (ControlCenter4) 图标, 然后选择打开。
- 2. 点击配置按钮,然后选择模式选择。
- 3. 出现模式选择对话框。 选择标准模式或高级模式选项。

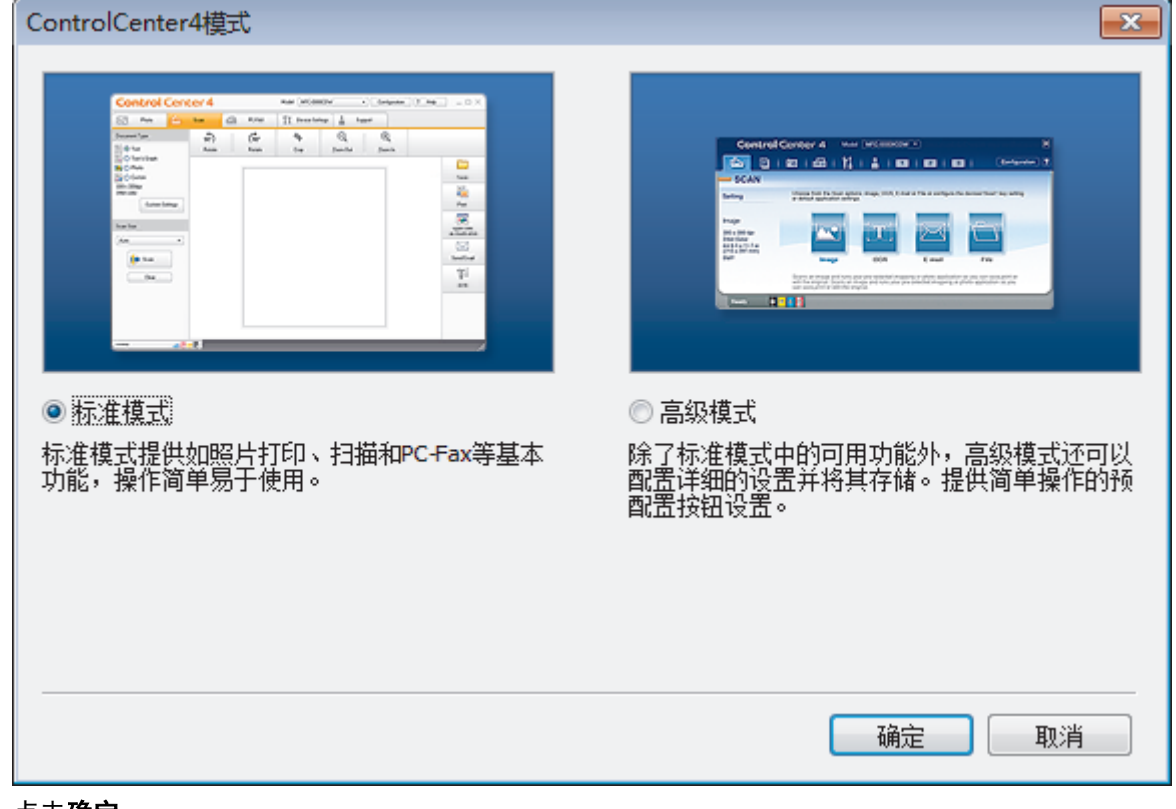

### 4. 点击确定。

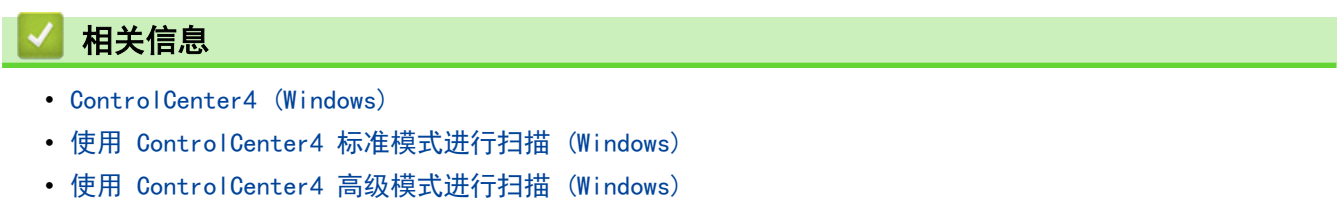

[主页](#page-1-0) > [ControlCenter](#page-528-0) > [ControlCenter4 \(Windows\)](#page-529-0) > 使用 ControlCenter4 标准模式进行扫描 (Windows)

## 使用 ControlCenter4 标准模式进行扫描 (Windows)

通过 ControlCenter4 标准模式使用设备的主要功能。

- [使用 ControlCenter4 标准模式扫描 \(Windows\)](#page-175-0)
- [使用 ControlCenter4 标准模式将扫描数据作为 PDF 文件保存至文件夹 \(Windows\)](#page-185-0)
- [使用 ControlCenter4 标准模式自动扫描文档的两面 \(Windows\)](#page-187-0)
- [ControlCenter4 标准模式的扫描设置 \(Windows\)](#page-189-0)
- [在 ControlCenter4 中更改操作模式 \(Windows\)](#page-530-0)

[主页](#page-1-0) > [ControlCenter](#page-528-0) > [ControlCenter4 \(Windows\)](#page-529-0) > 使用 ControlCenter4 高级模式进行扫描 (Windows)

### 使用 ControlCenter4 高级模式进行扫描 (Windows)

在 ControlCenter4 高级模式下,您可以更好地控制设备功能的具体设置,并可自定义单键扫描操作。

- [使用 ControlCenter4 高级模式扫描照片和图像 \(Windows\)](#page-192-0)
- [使用 ControlCenter4 高级模式将扫描数据作为 PDF 文件保存至文件夹 \(Windows\)](#page-194-0)
- [使用 ControlCenter4 高级模式自动扫描文档的两面 \(Windows\)](#page-196-0)
- [使用 ControlCenter4 高级模式扫描身份证的两面 \(Windows\)](#page-197-0)
- [使用 ControlCenter4 高级模式扫描到电子邮件附件 \(Windows\)](#page-199-0)
- [使用 ControlCenter4 高级模式扫描到可编辑文本文件 \(OCR\) \(Windows\)](#page-201-0)
- [使用 ControlCenter4 高级模式扫描到 Office 文件 \(Windows\)](#page-203-0)
- [ControlCenter4 高级模式的扫描设置 \(Windows\)](#page-204-0)
- [在 ControlCenter4 中更改操作模式 \(Windows\)](#page-530-0)

<span id="page-534-0"></span>[主页](#page-1-0) > [ControlCenter](#page-528-0) > [ControlCenter4 \(Windows\)](#page-529-0) > 使用 ControlCenter4 设置 Brother 设备 (Windows)

## 使用 ControlCenter4 设置 Brother 设备 (Windows)

Ø 如果安全功能锁已启用,则无法使用远程设置。

- 1. 点击任务栏中的 CC4 (ControlCenter4) 图标, 然后点击打开。
- 2. 点击设备设置选项卡。
- 3. 点击远程设置按钮。
- 4. 根据需要配置设置。

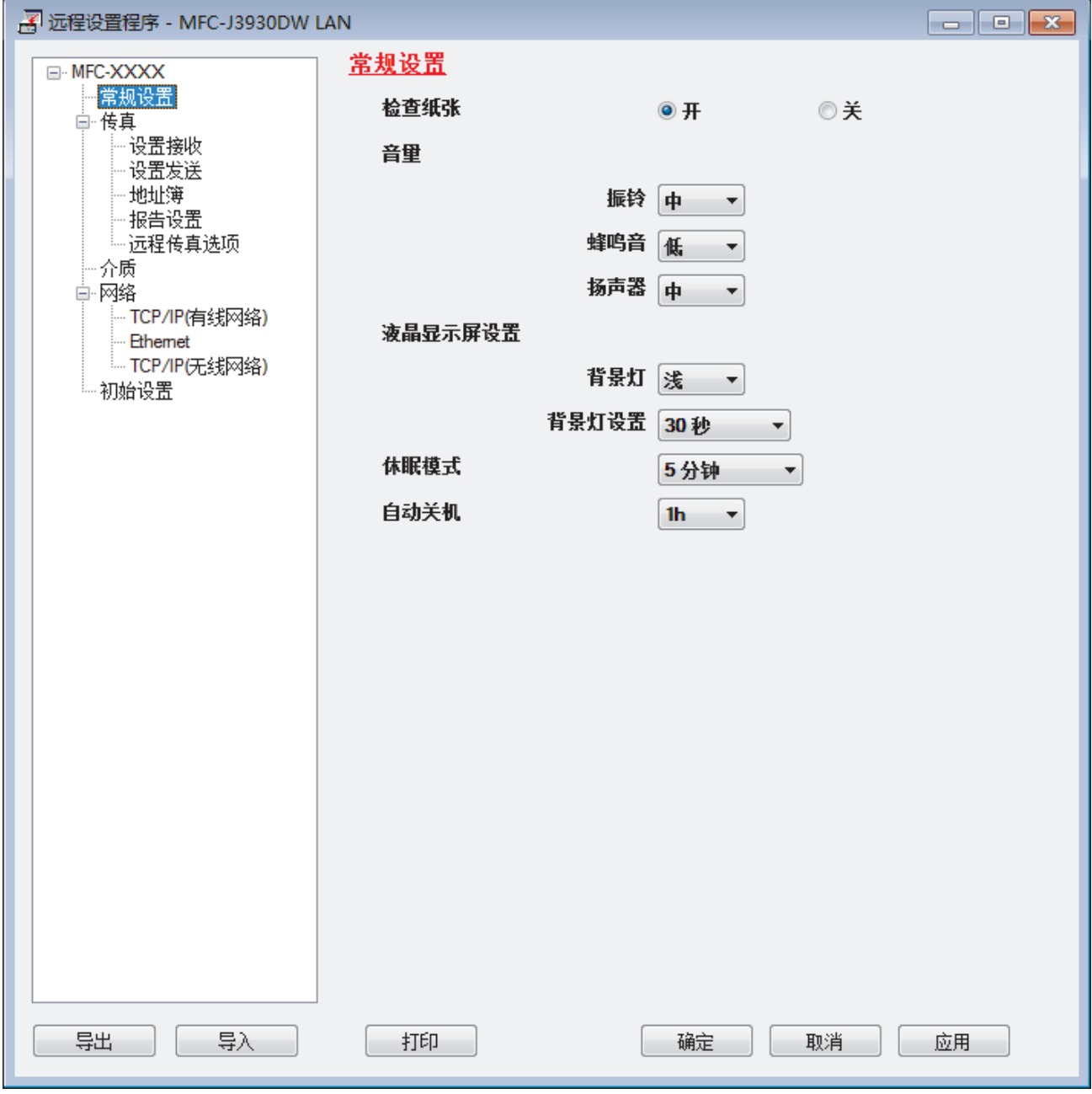

#### 导出

点击此按钮将当前配置的设置保存到文件中。

点击导出保存设备的地址簿或所有设置。

#### 导入

Ø

点击可导入文件并读取其设置。

#### 打印

点击此按钮在设备上打印选定项目。 数据上传到设备中才可进行打印。 点击应用上传新数据到设备中, 然 后点击打印。

#### 确定

点击此按钮向设备上传数据并退出远程设置程序。 如果显示错误信息,请确认数据是否正确,然后点击**确** 定.

#### 取消

点击此按钮退出远程设置程序且不上传数据到设备中。

#### 应用

点击此按钮向设备上传数据且不从远程设置程序中退出。

- 5. 点击确定。
- 若计算机受防火墙保护而无法使用远程设置,您可能需要配置防火墙设置以允许通过端口 137 和 161 通信。
- 如果您正在使用 Windows 防火墙并已从随机光盘安装了 Brother 软件和驱动程序, 则必要的防火墙设置已完 成。

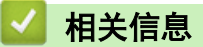

- [ControlCenter4 \(Windows\)](#page-529-0)
- [远程设置 \(Windows\)](#page-709-0)

<span id="page-536-0"></span>[主页](#page-1-0) > [ControlCenter](#page-528-0) > [ControlCenter4 \(Windows\)](#page-529-0) > 使用 ControlCenter4 高级模式创建自定义选项卡 (Windows)

# 使用 ControlCenter4 高级模式创建自定义选项卡 (Windows)

可根据您喜欢的设置创建最多三个自定义选项卡,每个选项卡最多包含五个自定义按钮。

选择高级模式作为 ControlCenter4 的模式设置。

- 1. 点击任务栏中的 CC4 (ControlCenter4) 图标, 然后点击打开。
- 2. 点击配置按钮,然后选择创建自定义选项卡。 将创建一个自定义选项卡。
- 3. 若要更改自定义选项卡的名称,右击自定义选项卡,然后选择重命名自定义选项卡。
- 4. 点击配置按钮,选择创建自定义按钮,然后选择要创建的按钮。 出现设置对话框。
- 5. 输入按钮名称,必要时更改设置。 点击确定。

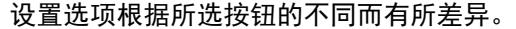

Ô

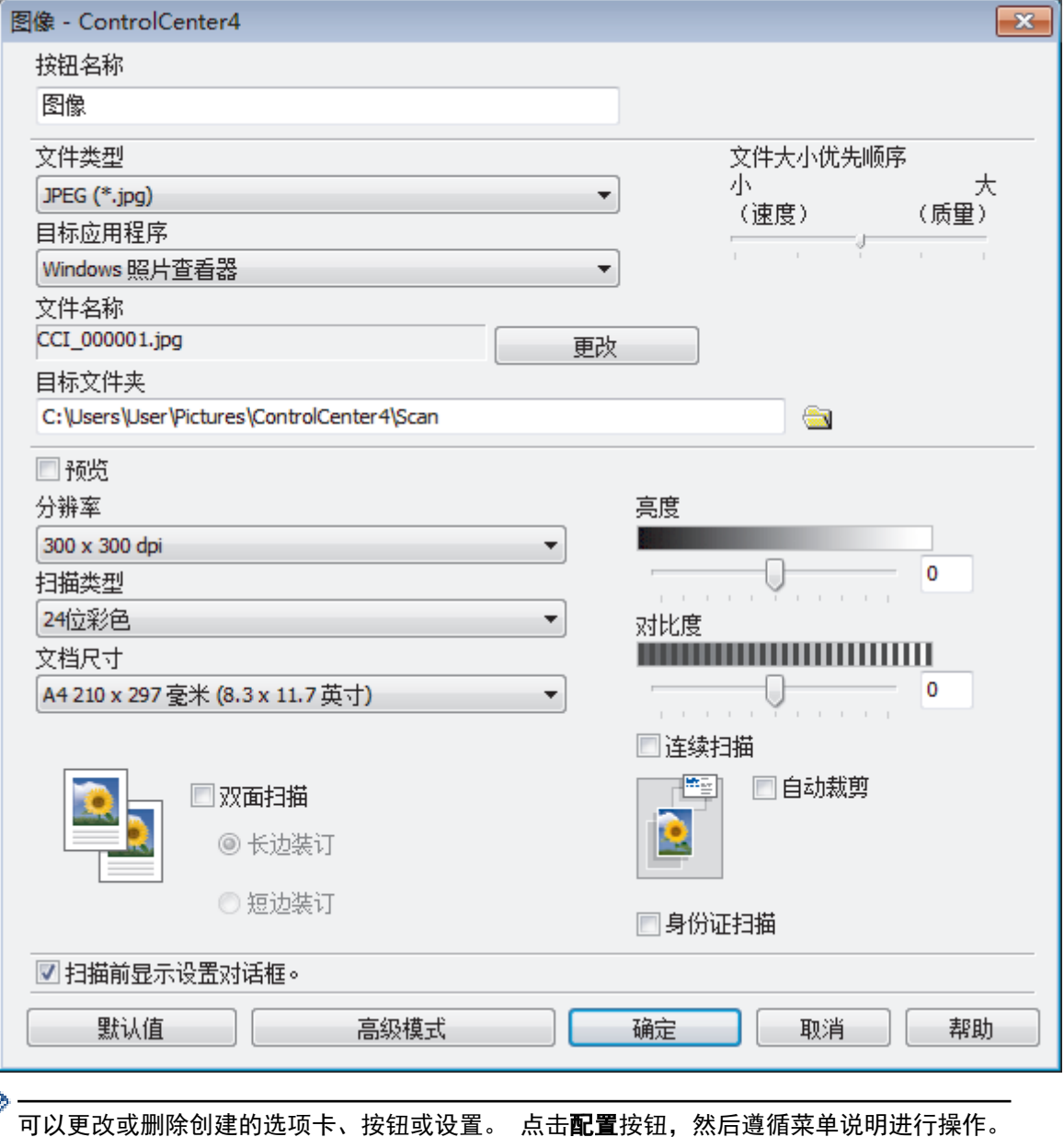

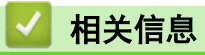

• [ControlCenter4 \(Windows\)](#page-529-0)

<span id="page-538-0"></span>[主页](#page-1-0) > [ControlCenter](#page-528-0) > ControlCenter2 (Mac)

## ControlCenter2 (Mac)

- [使用 ControlCenter2 扫描 \(Mac\)](#page-219-0)
- [使用 ControlCenter2 设置 Brother 设备 \(Mac\)](#page-540-0)
- [打开自动加载功能 \(Mac\)](#page-542-0)
- [使用 ControlCenter2 设置设备的地址簿 \(Mac\)](#page-719-0)

[主页](#page-1-0) > [ControlCenter](#page-528-0) > [ControlCenter2 \(Mac\)](#page-538-0) > 使用 ControlCenter2 扫描 (Mac)

### 使用 ControlCenter2 扫描 (Mac)

使用 Brother 的 ControlCenter 软件,可扫描照片并将扫描数据保存为 JPEG、PDF 或其他文件格式。

- [使用 ControlCenter2 扫描 \(Mac\)](#page-220-0)
- [使用 ControlCenter2 将扫描数据作为 PDF 文件保存至文件夹 \(Mac\)](#page-222-0)
- [使用 ControlCenter2 自动扫描文档的两面 \(Mac\)](#page-224-0)
- [使用 ControlCenter2 扫描身份证的两面 \(Mac\)](#page-225-0)
- [使用 ControlCenter2 扫描到电子邮件附件 \(Mac\)](#page-227-0)
- [使用 ControlCenter2 扫描到可编辑文本文件 \(OCR\) \(Mac\)](#page-229-0)
- [使用 ControlCenter2 扫描到 Office 文件 \(Mac\)](#page-231-0)
- [ControlCenter2 的扫描设置 \(Mac\)](#page-232-0)
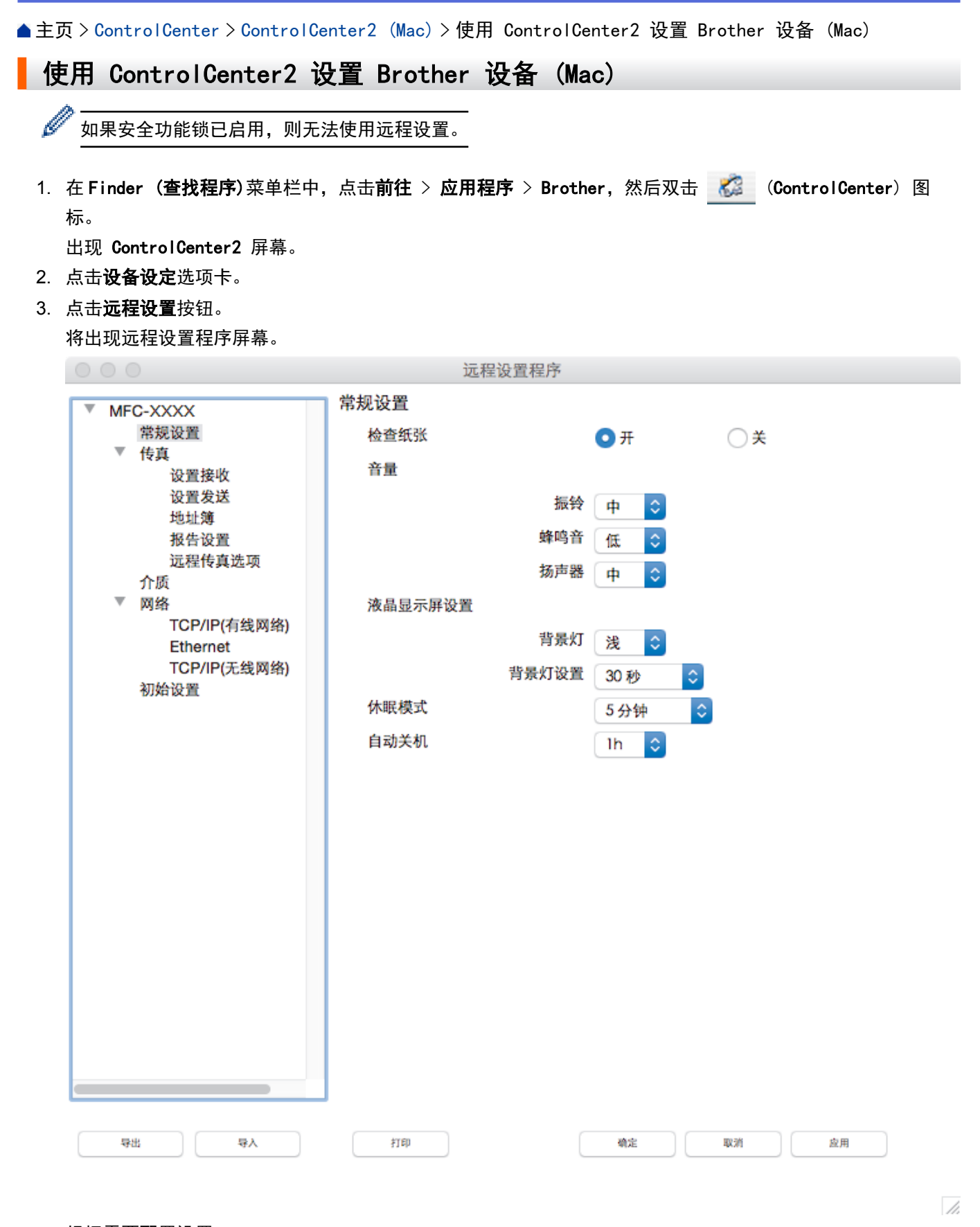

### 4. 根据需要配置设置。

#### 导出

点击此按钮将当前配置的设置保存到文件中。

点击导出保存设备的地址簿或所有设置。

### 导入

点击可导入文件并读取其设置。

#### 打印

点击此按钮在设备上打印选定项目。 数据上传到设备中才可进行打印。点击应用将新数据上传至设备,然 后点击打印。

#### 确定

点击此按钮向设备上传数据并退出远程设置程序。如果显示错误信息,请重新输入正确的数据,然后点击确 定。

### 取消

点击此按钮退出远程设置程序且不上传数据到设备中。

### 应用

点击此按钮向设备上传数据且不从远程设置程序中退出。

5. 完成后,点击确定。

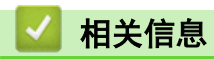

- [ControlCenter2 \(Mac\)](#page-538-0)
- [远程设置 \(Mac\)](#page-716-0)

[主页](#page-1-0) > [ControlCenter](#page-528-0) > [ControlCenter2 \(Mac\)](#page-538-0) > 打开自动加载功能 (Mac)

### 打开自动加载功能 (Mac)

打开自动加载功能,每次启动 Mac 时将自动启动 ControlCenter2。

1. 在 Finder (查找程序)菜单栏中,点击前往 > 应用程序 > Brother, 然后双击 KoontrolCenter) 图 标。

出现 ControlCenter2 屏幕。

- 2. 点击配置按钮,然后选择首选项。
- 3. 选中计算机启动时启动 ControlCenter 复选框。
- 4. 点击确定。

# 相关信息

• [ControlCenter2 \(Mac\)](#page-538-0)

# <span id="page-543-0"></span>故障排除

如果发现设备存在问题,请先检查以下各项目,尝试识别问题,然后遵循故障排除提示进行操作。 您可以自行解决大部分问题。若需要其他帮助,兄弟(中国)商业有限公司的技术服务支持网站 将为您提供最新的 常见问题解答和故障排除技巧。

请访问我们的网站 [www.95105369.com。](http://www.95105369.com/)

点击常见问题解答并搜索您的型号名称。

首先,请进行以下检查:

- 设备的电源线是否连接正确,设备电源是否已打开。
- 设备的所有橙色保护部件是否已拆除。
- 墨盒是否已正确安装。
- 扫描器盖板和卡纸清除盖是否已完全合上。
- **纸张是否已正确放入纸盒中。**
- 接口电缆是否已正确连接设备和计算机,或是否在设备和计算机上均设置了无线连接。
- (对于网络型号) 接入点 (适用于无线网络)、路由器或集线器是否已打开,链接按钮是否在闪烁。
- 本设备的液晶显示屏正显示信息。

如果通过上述检查步骤没有解决问题,请确定问题,然后 >> 相*关信息* 

### 相关信息

- [错误和维护信息](#page-544-0)
- [原稿卡纸](#page-561-0)
- [打印机卡纸或卡纸](#page-566-0)
- [如果使用设备时出现问题](#page-579-0)
- [查看设备信息](#page-602-0)
- [重置 Brother 设备](#page-603-0)
- [纸张处理和打印问题](#page-580-0)
- [电话和传真问题](#page-585-0)
- [其他问题](#page-591-0)
- [网络问题](#page-593-0)
- [AirPrint 问题](#page-601-0)

# <span id="page-544-0"></span>错误和维护信息

任何一种完善的办公产品都有可能出现错误、需要更换耗材。 此时,设备会识别错误或必要的日常维护并显示相 应信息。 下表列出了最常见的错误和维护信息。

您可以自行解决大部分问题并进行日常维护。若需要更多帮助,请到兄弟 (中国) 商业有限公司的技术服务支持网 站 (www. 95105369. com) 上, 您型号的**常见问题解答**页面。

#### Ø • (MFC-J3930DW)

触摸屏上显示错误时,如果您的 Android™ 设备支持 NFC 功能,将您的设备轻触操作面板上的 NFC 符 号,即可访问兄弟 (中国) 商业有限公司的技术服务支持网站并在您的设备上浏览最新的常见问题解答。 (可能会受到您的移动电话服务供应商的信息和数据速率影响。)

确保您的 Brother 设备和 Android™ 设备的 NFC 设置都已打开。

*相关信息*参考位于页面底部。

#### MFC-J3530DW

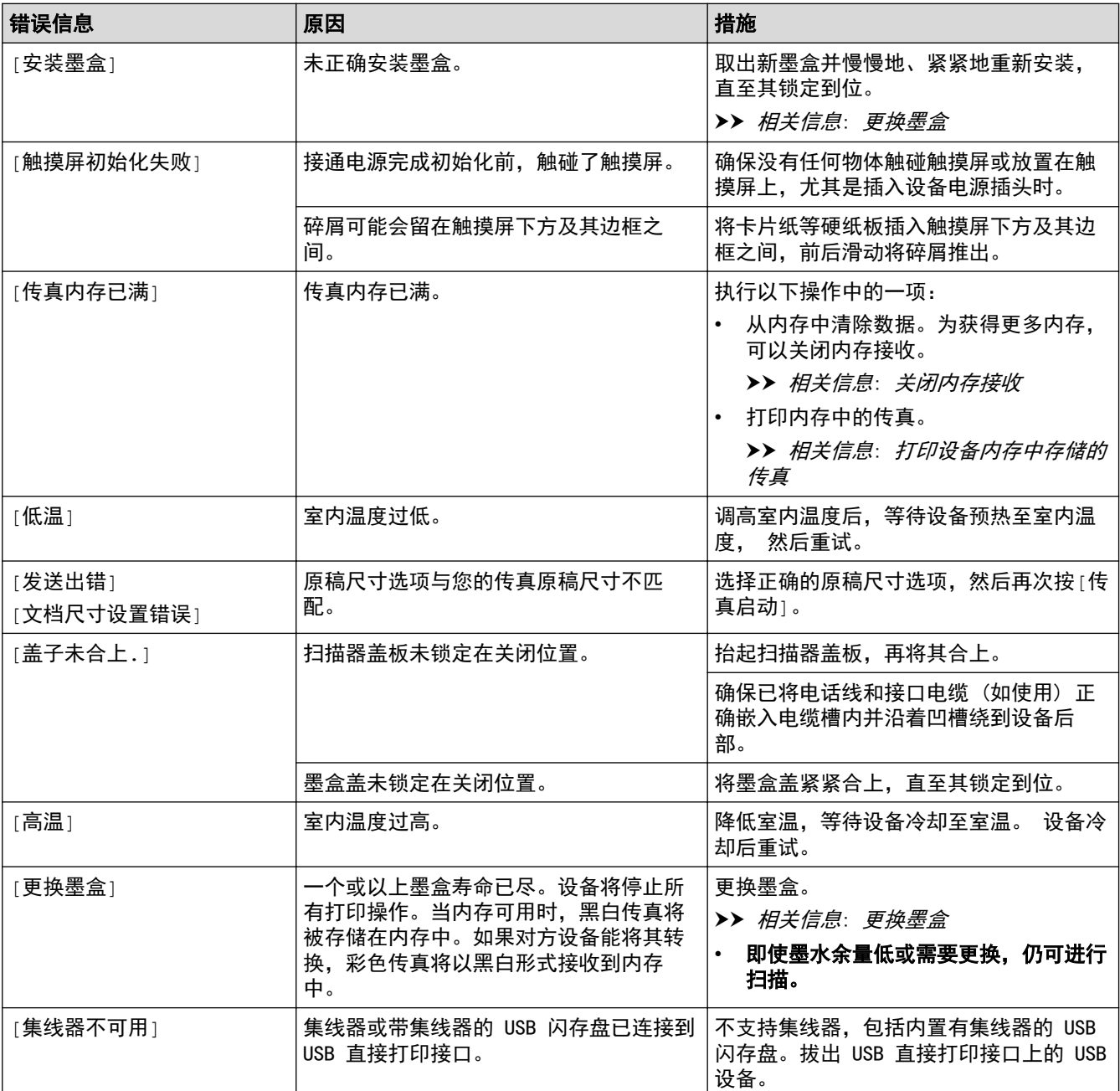

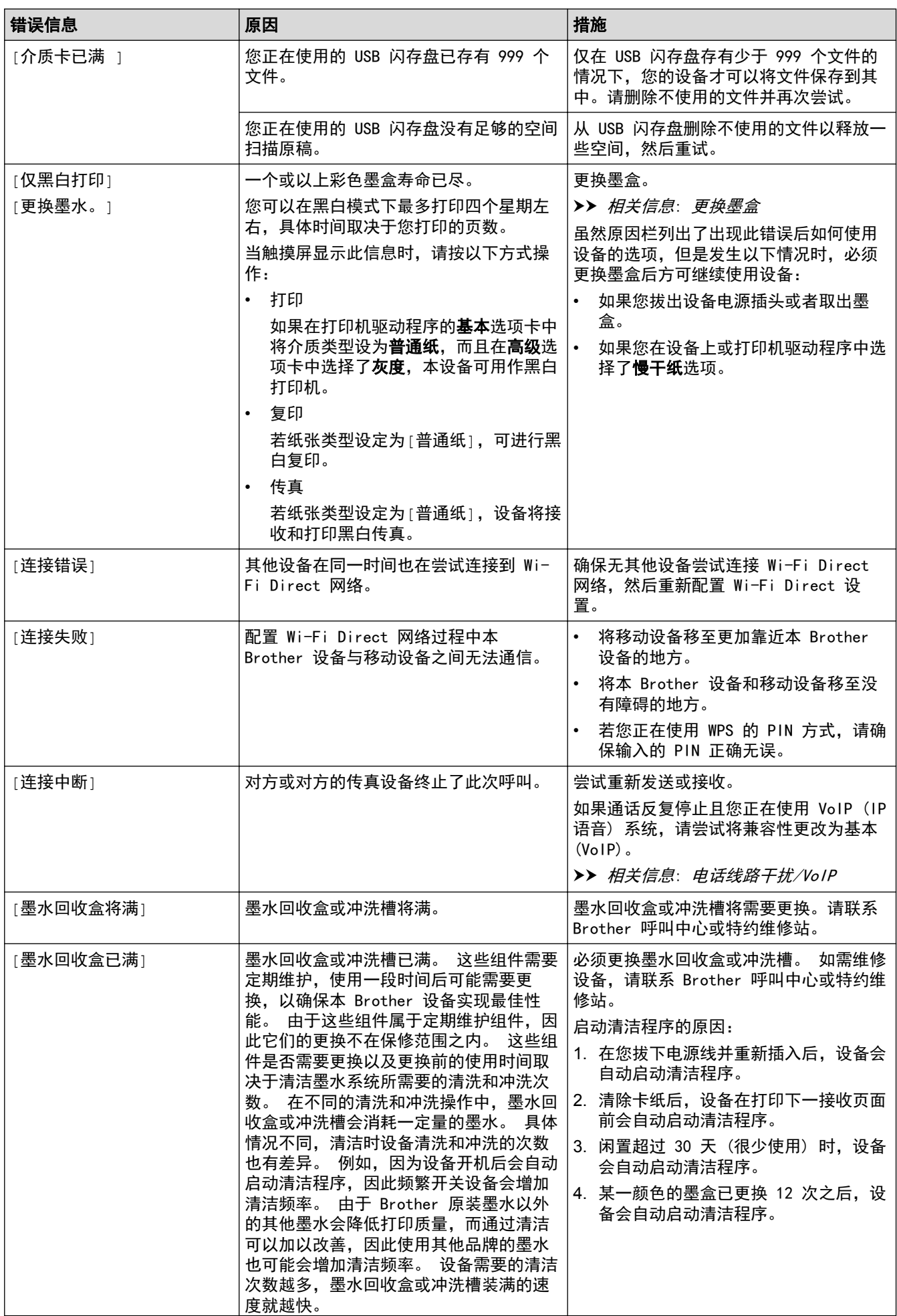

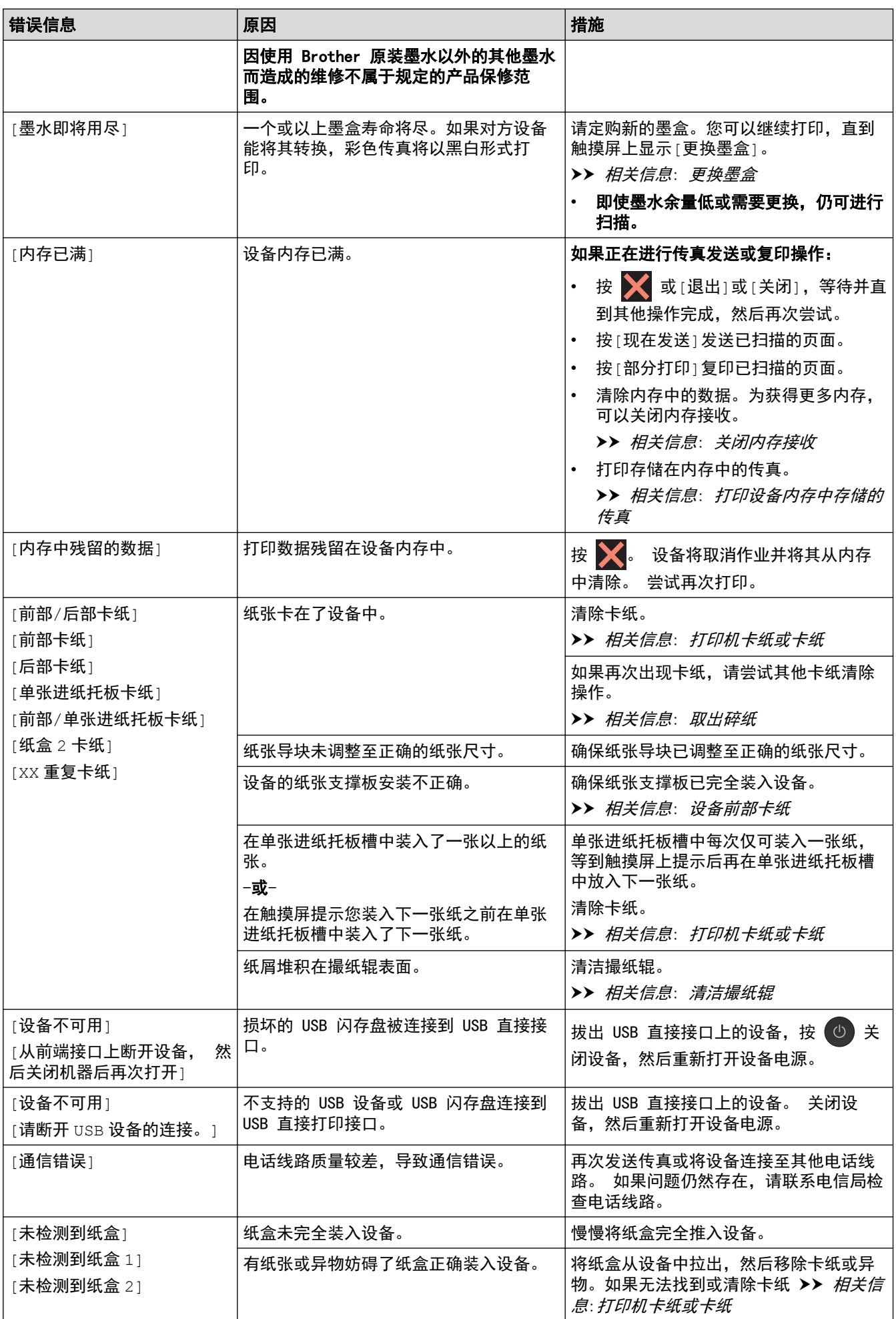

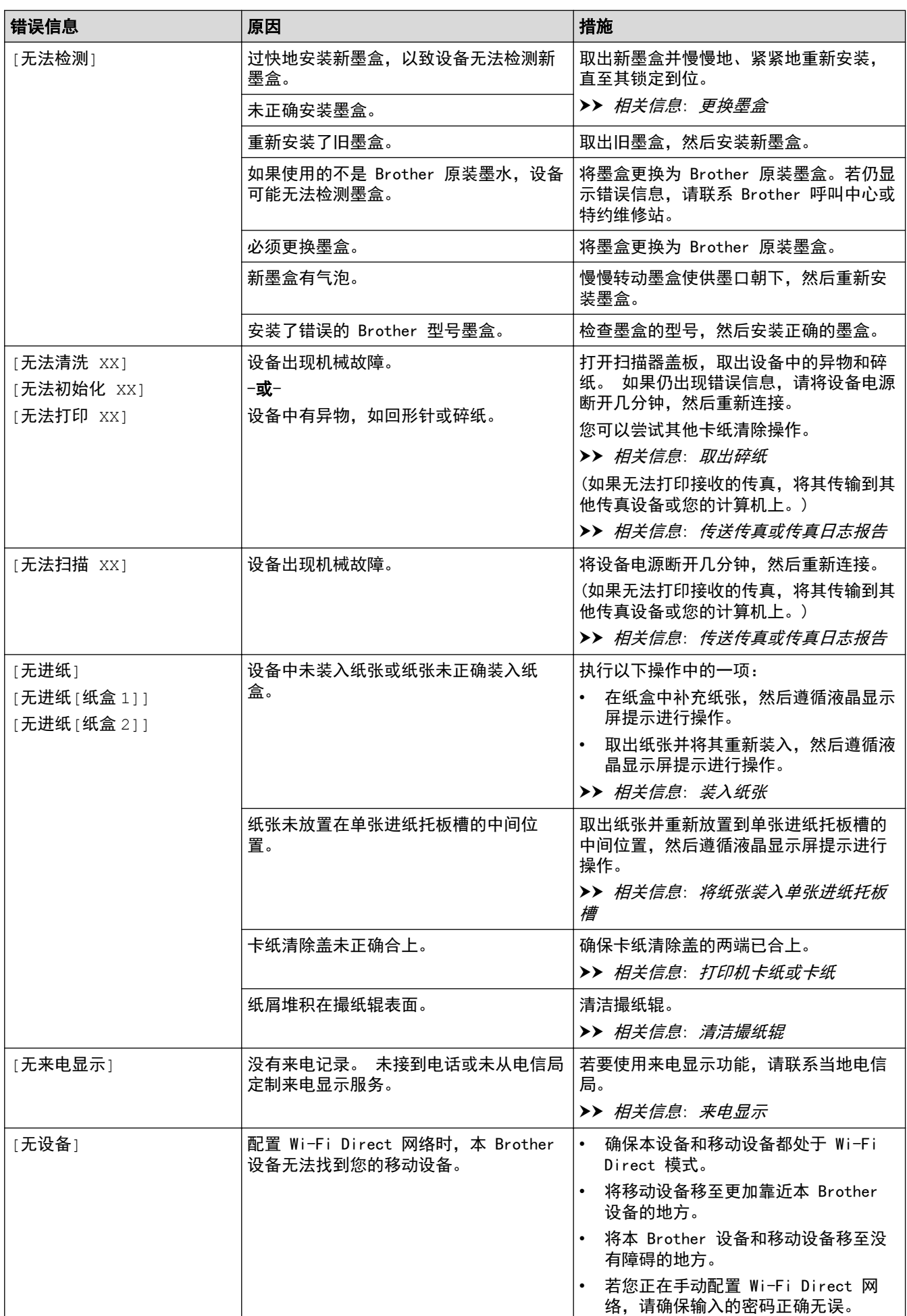

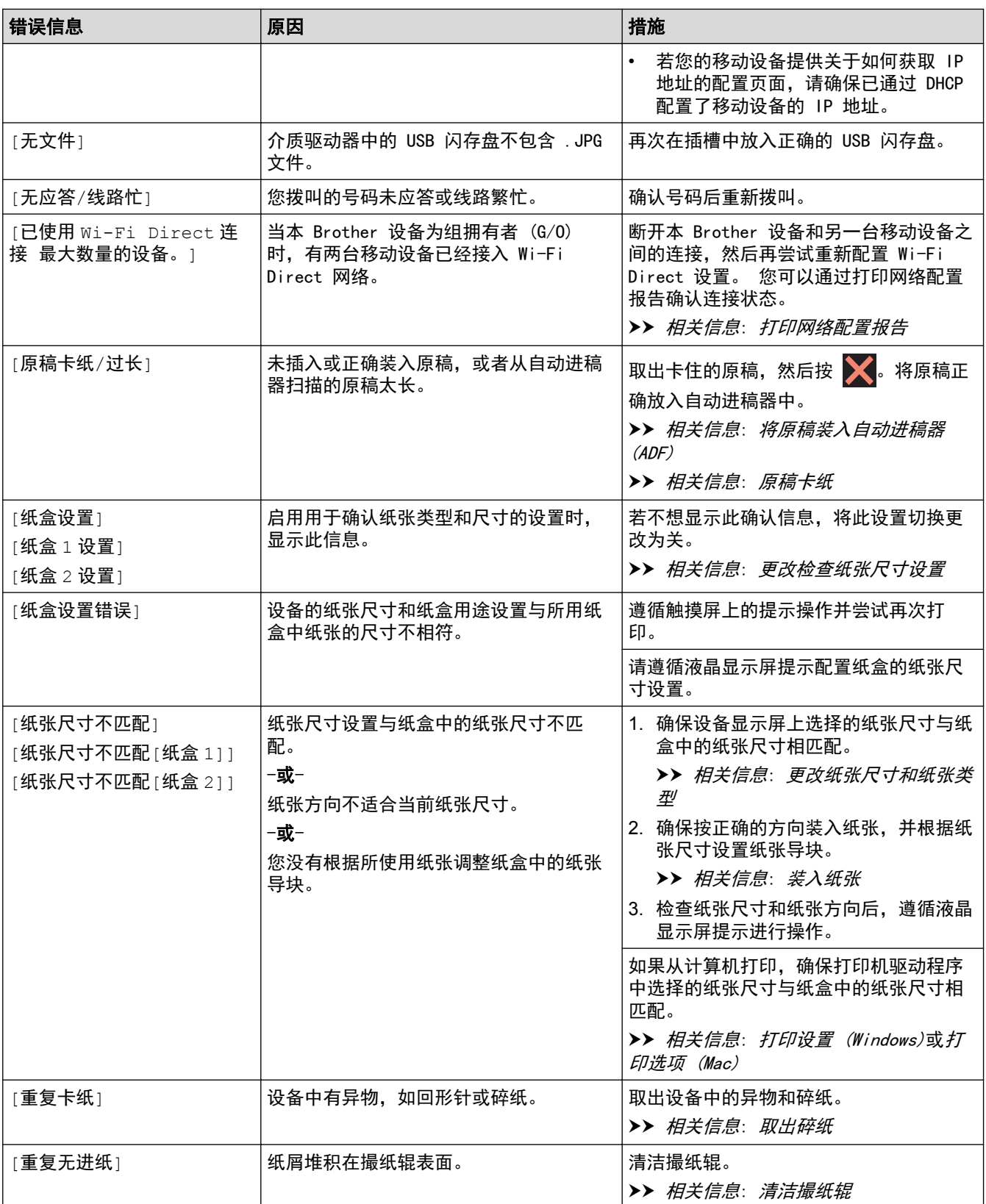

### MFC-J3930DW

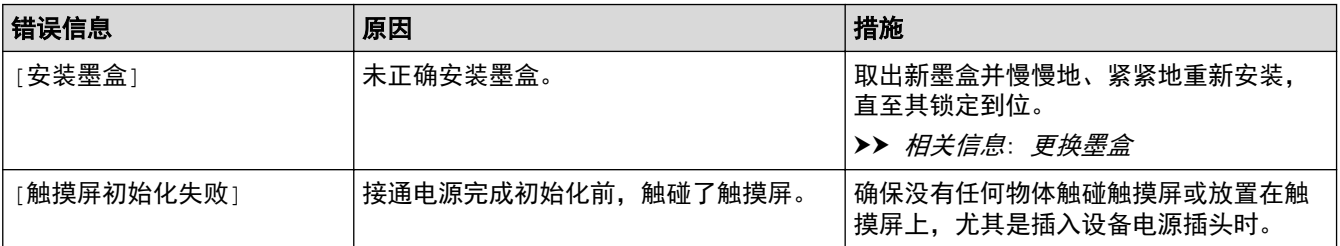

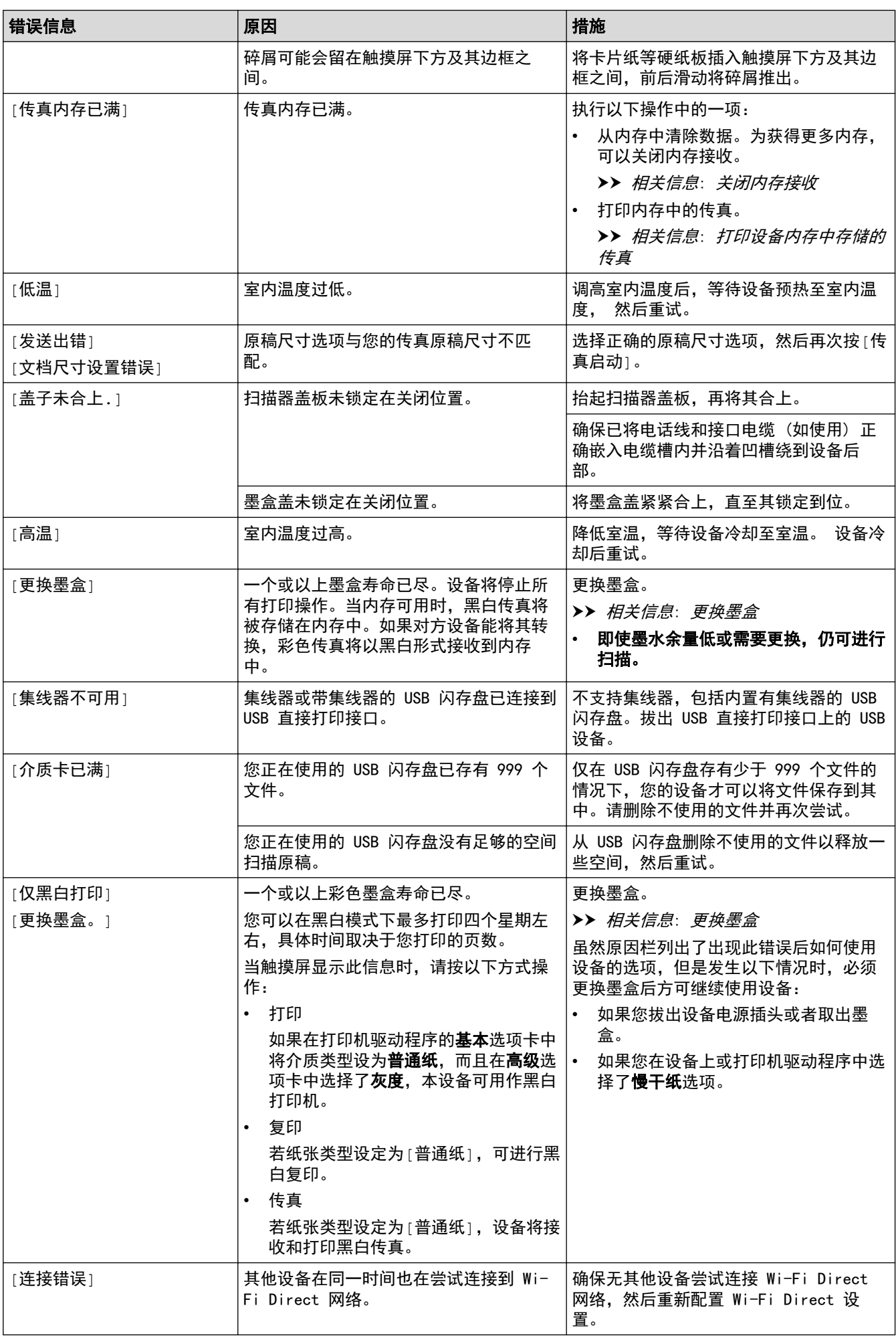

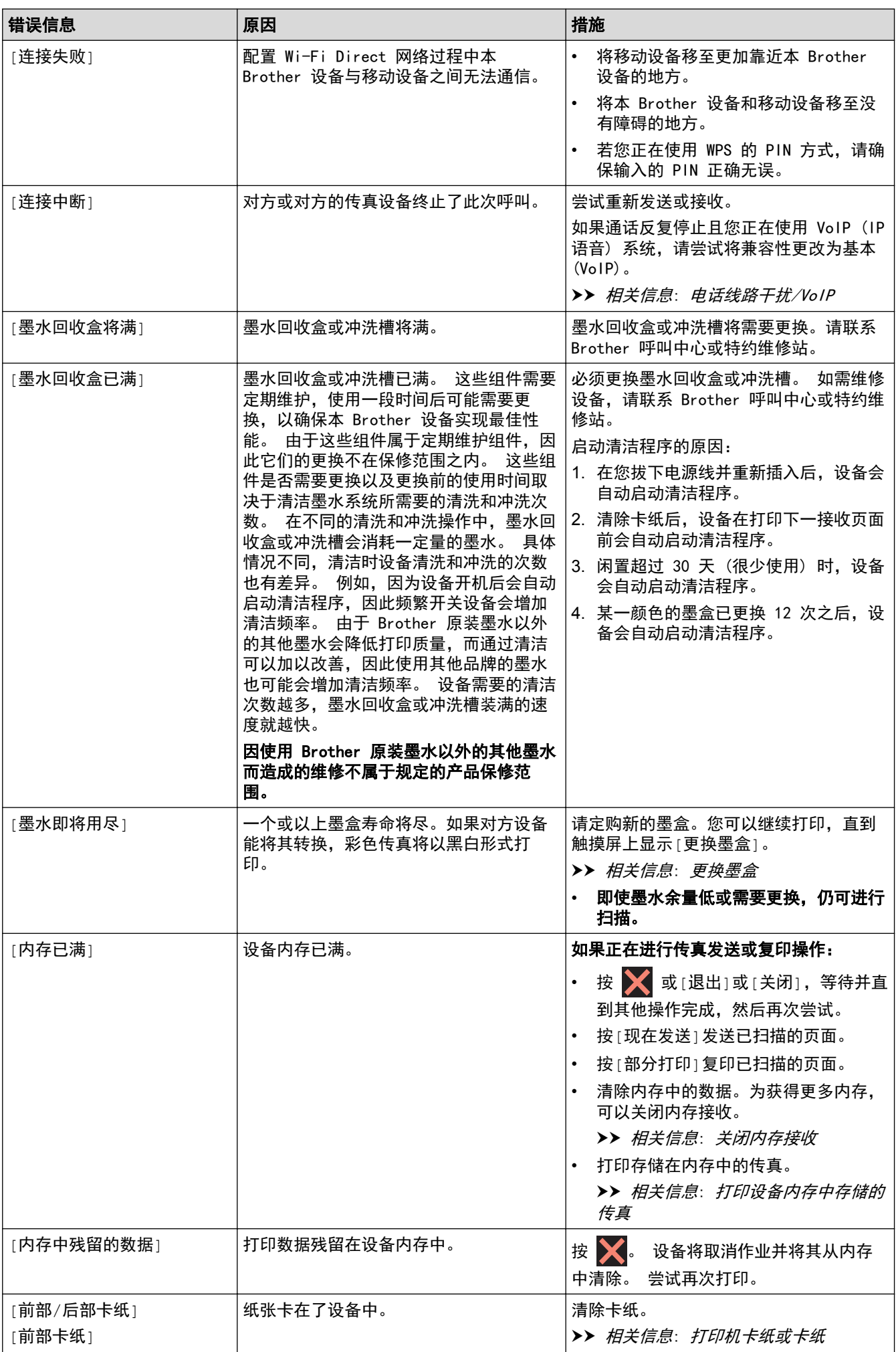

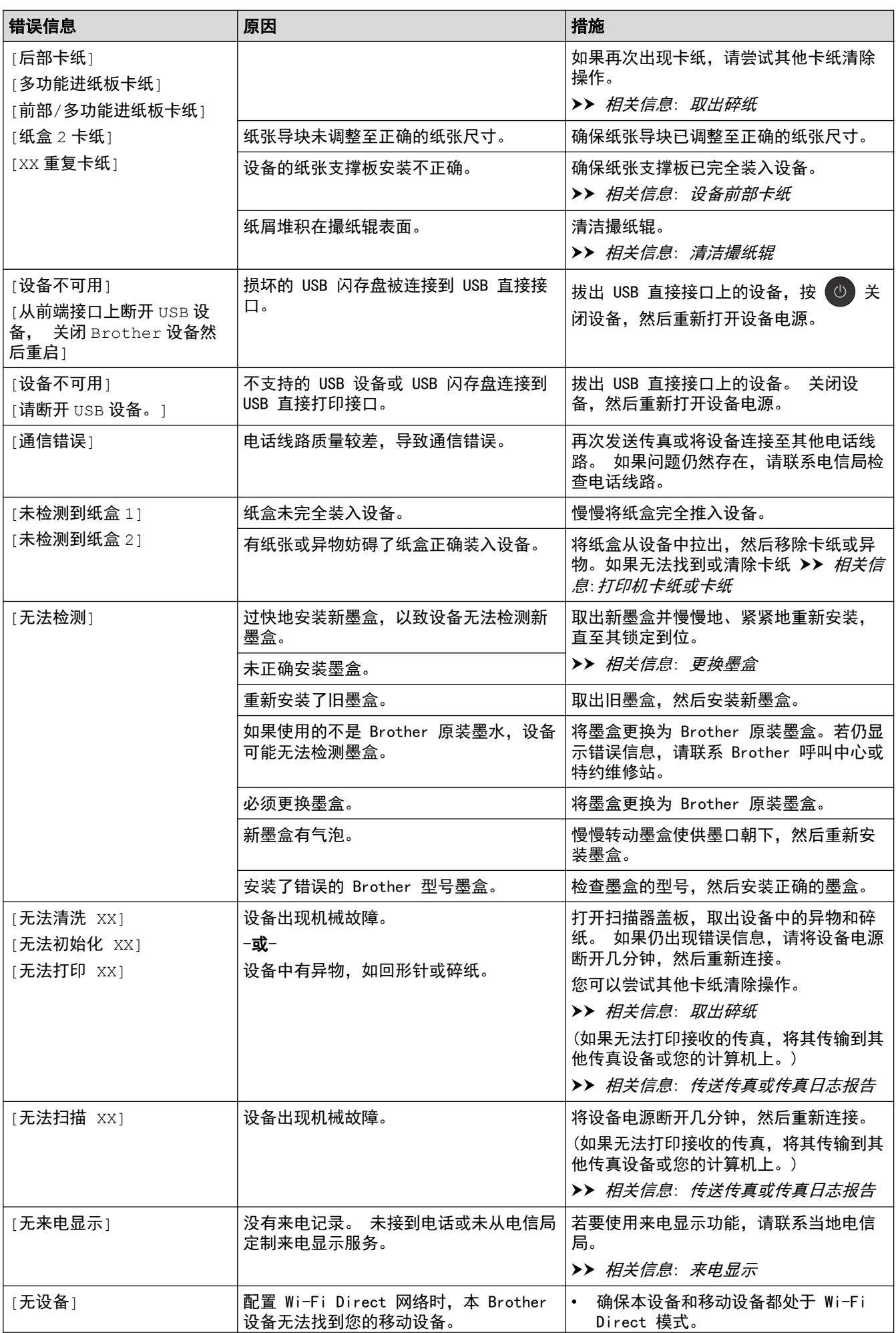

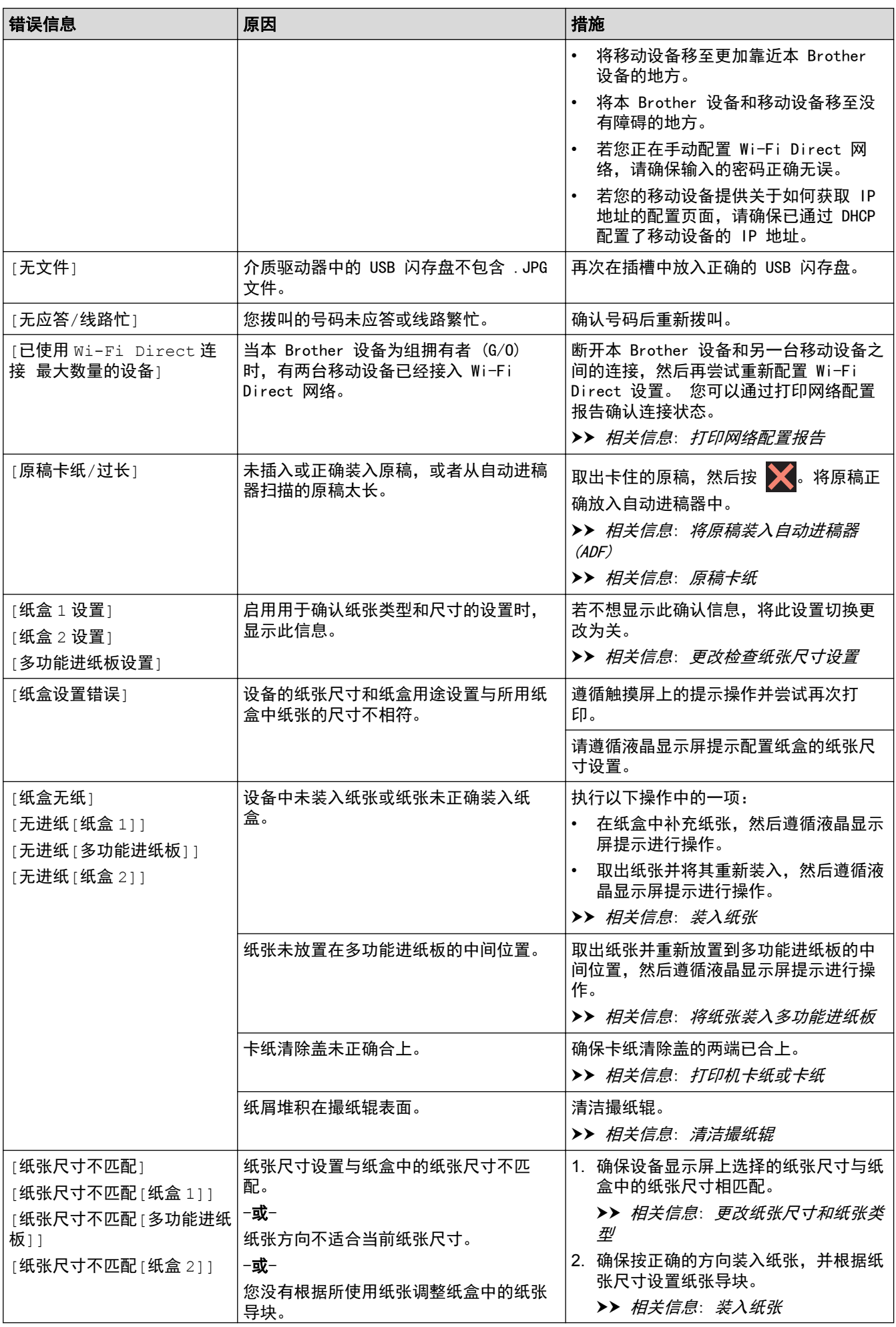

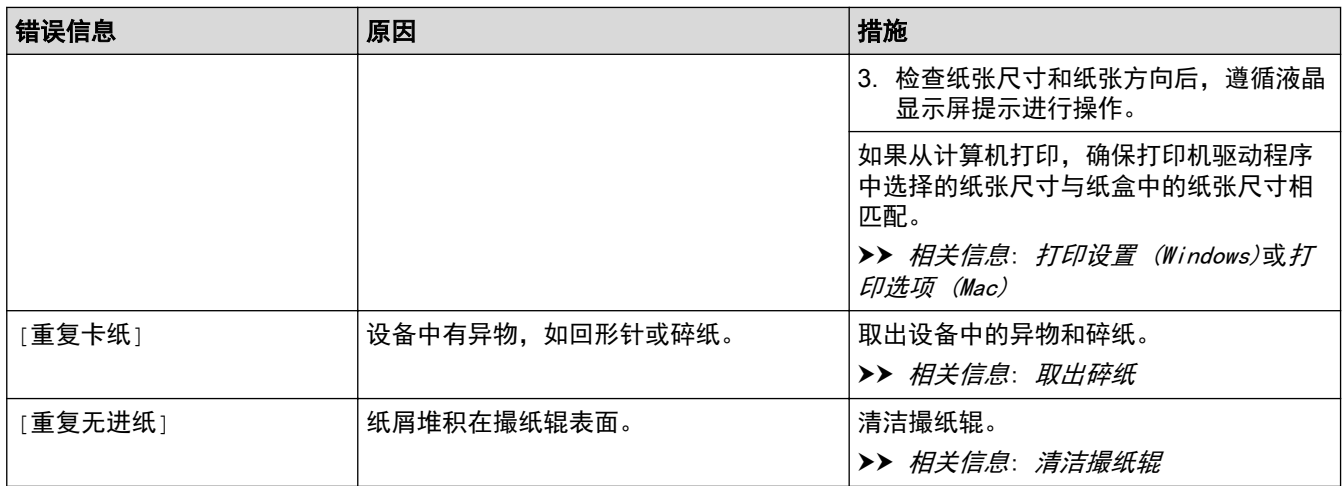

# 相关信息

- [故障排除](#page-543-0)
- [传送传真或传真日志报告](#page-554-0)
- [使用 Brother Web Connect 功能时出现的错误信息](#page-559-0)
- [触摸式液晶显示屏概述](#page-16-0)
- [打印网络配置报告](#page-403-0)
- [更换墨盒](#page-606-0)
- [更改检查纸张尺寸设置](#page-60-0)
- [电话线路干扰/VoIP](#page-590-0)
- [将原稿装入自动进稿器 \(ADF\)](#page-75-0)
- [原稿卡纸](#page-561-0)
- [来电显示](#page-333-0)
- [装入纸张](#page-32-0)
- [将纸张装入单张进纸托板槽](#page-53-0)
- [打印机卡纸或卡纸](#page-566-0)
- [设备前部卡纸](#page-567-0)
- [取出碎纸](#page-578-0)
- [清洁撮纸辊](#page-622-0)
- [关闭内存接收](#page-309-0)
- [打印设备内存中存储的传真](#page-310-0)
- [更改纸张尺寸和纸张类型](#page-59-0)
- [打印设置 \(Windows\)](#page-97-0)
- [打印选项 \(Mac\)](#page-108-0)
- [将纸张装入多功能进纸板](#page-48-0)
- [纸张处理和打印问题](#page-580-0)

<span id="page-554-0"></span>[主页](#page-1-0) > [故障排除](#page-543-0) > [错误和维护信息](#page-544-0) > 传送传真或传真日志报告

# 传送传真或传真日志报告

如果液晶显示屏上显示:

- [无法清洗 XX]
- [无法初始化 XX]
- [无法打印 XX]
- [无法扫描 XX]

建议将传真传送至另一传真设备上或您的计算机上。

▶▶ 相关信息: 将传真传送到另一传真设备上

▶▶ 相关信息: 将传真传送到您的计算机上

也可传送传真日志报告来查看是否有其他传真必须传送。

▶▶ 相关信息: 将传真日志报告传送到另一传真设备上

### 相关信息

#### • [错误和维护信息](#page-544-0)

- [将传真传送到另一传真设备上](#page-555-0)
- [将传真传送到您的计算机上](#page-556-0)
- [将传真日志报告传送到另一传真设备上](#page-558-0)
- [使用 PC-Fax 接收将接收到的传真传送到计算机 \(仅适用于 Windows\)](#page-306-0)
- [将网络设置重置为出厂默认设置](#page-430-0)
- [重置 Brother 设备](#page-603-0)
- [重置功能概述](#page-604-0)
- [设备前部卡纸](#page-567-0)
- [设备后部卡纸](#page-573-0)

<span id="page-555-0"></span>[主页](#page-1-0) > [故障排除](#page-543-0) > [错误和维护信息](#page-544-0) > [传送传真或传真日志报告](#page-554-0) > 将传真传送到另一传真设备上

# 将传真传送到另一传真设备上

如果尚未设置本机标识,则无法进入传真传送模式。

- >> MFC-J3530DW
- >> MFC-J3930DW

MFC-J3530DW

- 1. 按 着时中断错误。
- 2. 按 | 】 [设置] > [所有设置] > [服务] > [数据传送] > [传真传送]。
- 3. 执行以下操作中的一项:
	- 如果触摸屏上显示[无数据],则设备的内存中没有传真。
		- 按 $[\tilde{\star}]$ ,然后按 $\begin{bmatrix} \cdot \end{bmatrix}$ 。
	- 输入要接收转发传真的传真号码。
- 4. 按[传真启动]。

### MFC-J3930DW

- 1. 按 文 暂时中断错误。
- 2. 按 | 1 [设置] > [所有设置] > [服务] > [数据传送] > [传真传送]。
- 3. 执行以下操作中的一项:
	- 如果触摸屏上显示[无数据],则设备的内存中没有传真。
		- 按[关闭],然后按 4
	- 输入要接收转发传真的传真号码。
- 4. 按[传真启动]。

### 相关信息

- [传送传真或传真日志报告](#page-554-0)
- [设置本机标识](#page-659-0)

<span id="page-556-0"></span>[主页](#page-1-0) > [故障排除](#page-543-0) > [错误和维护信息](#page-544-0) > [传送传真或传真日志报告](#page-554-0) > 将传真传送到您的计算机上

# 将传真传送到您的计算机上

可将传真从设备的内存中传送到您的计算机上。

>> MFC-J3530DW

>> MFC-J3930DW

MFC-J3530DW

- 1. 按 <>>
按 暂时中断错误。
- 2. 确保您的计算机上已安装了 Brother 软件和驱动程序, 然后打开计算机上的 PC-FAX 接收。执行以下操作中 的一项:
	- Windows Vista 和 Windows 7

从 (子) (开始) 菜单, 选择所有程序 > Brother > Brother Utilities。

点击下拉列表并选择本设备的型号名称(如果尚未选择)。点击左侧导航栏中的 PC-FAX, 然后点击**接收**。

Windows 8 和 Windows 10

点击 <mark>全意</mark> (Brother Utilities), 然后点击下拉列表并选择本设备的型号名称 (如果尚未选择)。点击左 侧导航栏中的 PC-FAX, 然后点击接收。

3. 阅读并确认计算机上的指示。 设备内存中的传真将自动发送到您的计算机上。

#### 设备内存中的传真不发送到您的计算机上时:

确保您已经在设备上设置了[PC Fax 接收]。 如果设置 PC-Fax 接收时,设备内存中有传真,触摸屏将询问您是否想传送这些传真到您的计算机。如果传 真预览设置为关,设备将询问您是否需要打印备份。 按[是]将内存中的所有传真传送到计算机。

### MFC-J3930DW

- 1. 按 着时中断错误。
- 2. 确保您的计算机上已安装了 Brother 软件和驱动程序, 然后打开计算机上的 PC-FAX 接收。执行以下操作中 的一项:
	- Windows Vista 和 Windows 7

从 (子) (开始) 菜单, 选择所有程序 > Brother > Brother Utilities。

点击下拉列表并选择本设备的型号名称(如果尚未选择)。点击左侧导航栏中的 PC-FAX,然后点击**接收**。

Windows 8 和 Windows 10

点击 <mark>第5</mark> (Brother Utilities),然后点击下拉列表并选择本设备的型号名称 (如果尚未选择)。点击左 侧导航栏中的 PC-FAX,然后点击接收。

3. 阅读并确认计算机上的指示。

设备内存中的传真将自动发送到您的计算机上。

#### 设备内存中的传真不发送到您的计算机上时:

确保您已经在设备上设置了[PC Fax 接收]。 如果设置 PC-Fax 接收时,设备内存中有传真,触摸屏将询问您是否想传送这些传真到您的计算机。如果传 真预览设置为关,设备将询问您是否需要打印备份。 按[是]将内存中的所有传真传送到计算机。

# ■ 相关信息

- [传送传真或传真日志报告](#page-554-0)
- [使用 PC-Fax 接收将接收到的传真传送到计算机 \(仅适用于 Windows\)](#page-306-0)

<span id="page-558-0"></span>[主页](#page-1-0) > [故障排除](#page-543-0) > [错误和维护信息](#page-544-0) > [传送传真或传真日志报告](#page-554-0) > 将传真日志报告传送到另一传真设备上

# 将传真日志报告传送到另一传真设备上

如果还没有设置本机标识,您就不能进入传真传送模式。

- >> MFC-J3530DW
- >> MFC-J3930DW

### MFC-J3530DW

- 1. 按 着时中断错误。
- 2. 按 [设置] > [所有设置] > [服务] > [数据传送] > [传输报告]。
- 3. 输入要接收转发传真日志报告的传真号码。
- 4. 按[传真启动]。

#### MFC-J3930DW

- 1. 按 着时中断错误。
- 2. 按 <mark>计</mark> [设置] > [所有设置] > [服务] > [数据传送] > [传输报告]。
- 3. 输入要接收转发传真日志报告的传真号码。
- 4. 按[传真启动]。

# 相关信息

- [传送传真或传真日志报告](#page-554-0)
- [设置本机标识](#page-659-0)

<span id="page-559-0"></span>[主页](#page-1-0) > [故障排除](#page-543-0) > [错误和维护信息](#page-544-0) > 使用 Brother Web Connect 功能时出现的错误信息

# 使用 Brother Web Connect 功能时出现的错误信息

如果出现错误,本 Brother 设备将显示错误信息。下表列出了最常见的错误信息。

您可以自行纠正大部分错误。 阅读下表信息后,若仍需要帮助,兄弟(中国)商业有限公司的技术服务支持网站 将 为您提供最新的常见问题解答和故障排除技巧。

请访问我们的网站: www. 95105369. com。

### 连接错误

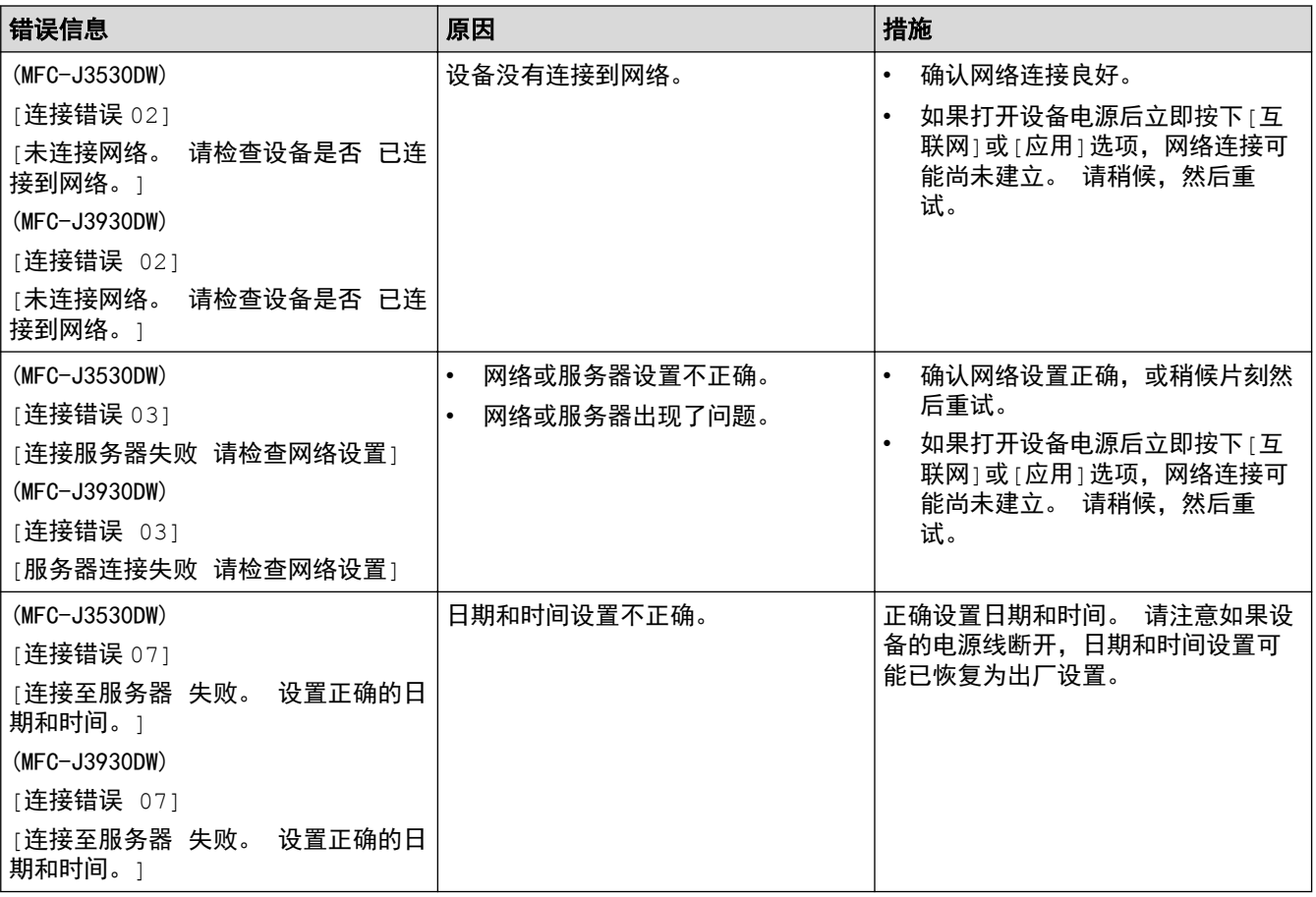

### 验证错误

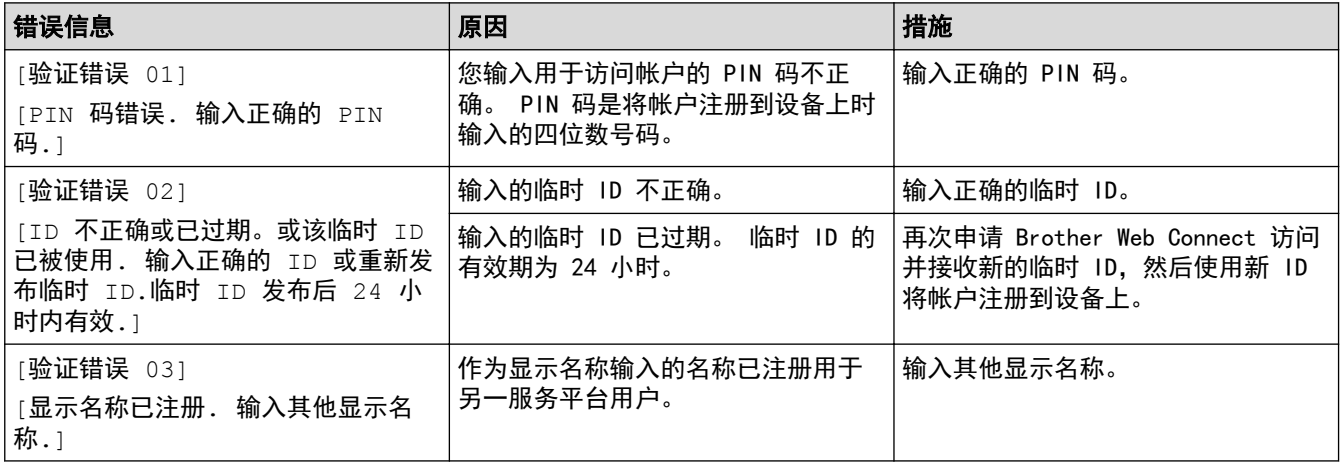

# 服务器错误

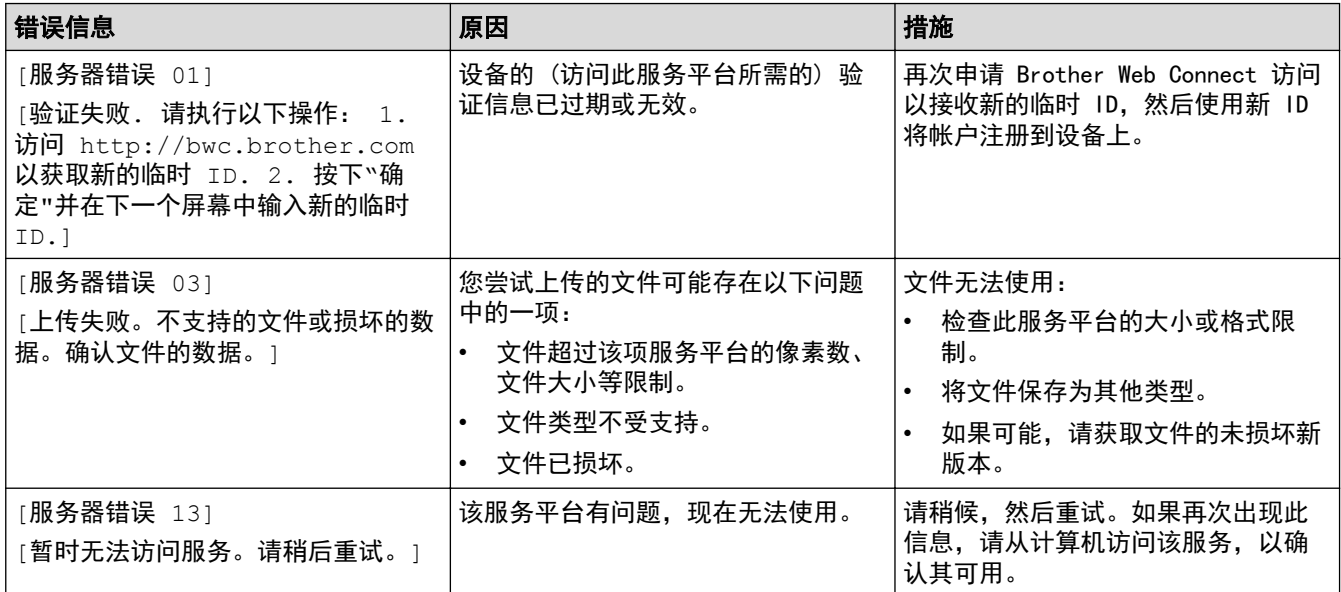

# 快捷方式错误

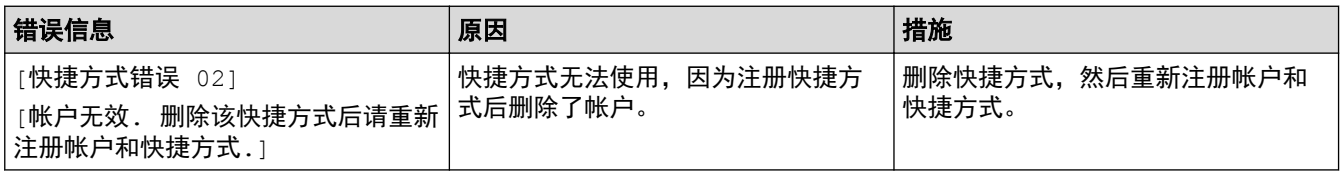

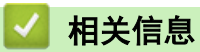

• [错误和维护信息](#page-544-0)

### <span id="page-561-0"></span>[主页](#page-1-0) > [故障排除](#page-543-0) > 原稿卡纸

# 原稿卡纸

- [原稿卡在自动进稿器单元的顶部](#page-562-0)
- [原稿卡在自动进稿器单元底部](#page-563-0)
- [原稿卡在自动进稿器单元的内部](#page-564-0)
- [取出卡在自动进稿器中的碎纸](#page-565-0)
- [错误和维护信息](#page-544-0)

<span id="page-562-0"></span>[主页](#page-1-0) > [故障排除](#page-543-0) > [原稿卡纸](#page-561-0) > 原稿卡在自动进稿器单元的顶部

# 原稿卡在自动进稿器单元的顶部

- 1. 从自动进稿器中取出未被卡住的纸张。
- 2. 打开自动进稿器上盖。
- 3. 向上拉出卡住的原稿。

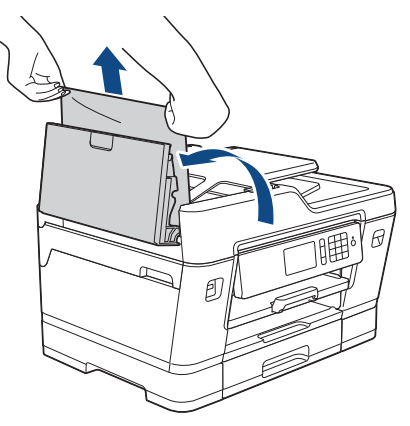

- 4. 合上自动进稿器上盖。
- 5. 按 义。

### 重要事项

为避免再发生原稿卡纸,请按住自动进稿器上盖的中间位置将其正确合上。

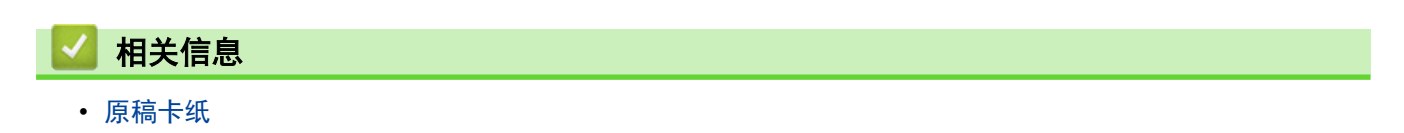

<span id="page-563-0"></span>[主页](#page-1-0) > [故障排除](#page-543-0) > [原稿卡纸](#page-561-0) > 原稿卡在自动进稿器单元底部

# 原稿卡在自动进稿器单元底部

- 1. 从自动进稿器中取出未被卡住的纸张。
- 2. 抬起自动进稿器的原稿托板,然后清除卡纸。

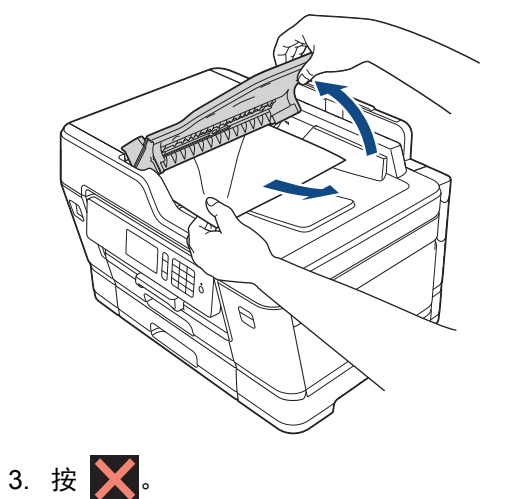

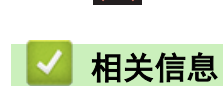

• [原稿卡纸](#page-561-0)

<span id="page-564-0"></span>[主页](#page-1-0) > [故障排除](#page-543-0) > [原稿卡纸](#page-561-0) > 原稿卡在自动进稿器单元的内部

# 原稿卡在自动进稿器单元的内部

- 1. 从自动进稿器中取出未被卡住的纸张。
- 2. 抬起原稿盖板。
- 3. 向右拉出卡住的原稿。

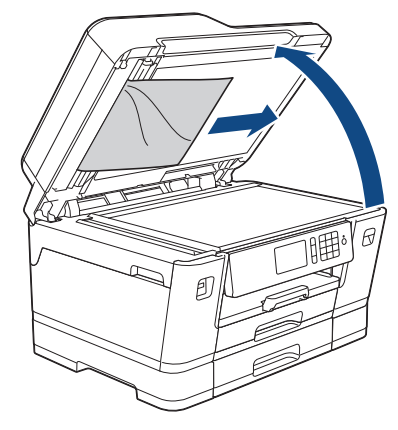

4. 合上原稿盖板。

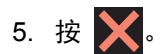

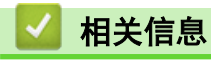

• [原稿卡纸](#page-561-0)

<span id="page-565-0"></span>[主页](#page-1-0) > [故障排除](#page-543-0) > [原稿卡纸](#page-561-0) > 取出卡在自动进稿器中的碎纸

# 取出卡在自动进稿器中的碎纸

- 1. 抬起原稿盖板。
- 2. 将卡片纸等硬纸板插入自动进稿器中,将小纸片推出。

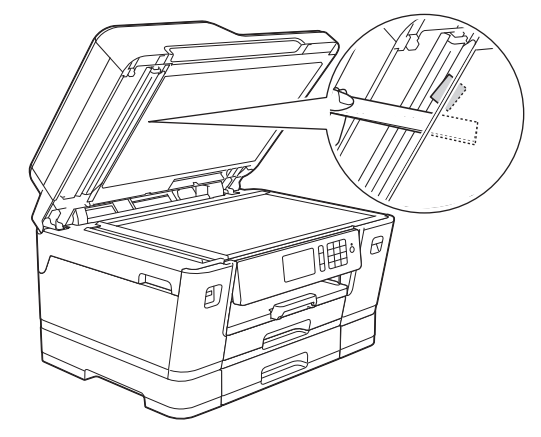

3. 合上原稿盖板。

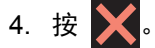

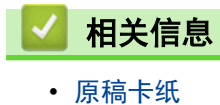

# <span id="page-566-0"></span>打印机卡纸或卡纸

找到并取出卡住的纸张。

- [设备前部卡纸](#page-567-0)
- [设备后部卡纸](#page-573-0)
- [取出碎纸](#page-578-0)
- [错误和维护信息](#page-544-0)
- [纸张处理和打印问题](#page-580-0)

# <span id="page-567-0"></span>设备前部卡纸

如果液晶显示屏上显示以下卡纸信息,请执行以下步骤:

- [前部/后部卡纸]、[前部/后部重复卡纸]
- [前部卡纸]、[前部重复卡纸]
- [前部/多功能进纸板卡纸]、[前部/多功能进纸板重复卡纸]
- [前部/单张进纸托板卡纸]、[前部/手动进纸槽重复卡纸]
- 1. 从电源插座上拔出设备的电源插头。
- 2. 如果多功能进纸板中有纸,取出纸张。(MFC-J3930DW)
- 3. 如箭头所示,将纸盒 #1 (1) 从设备中完全拉出。

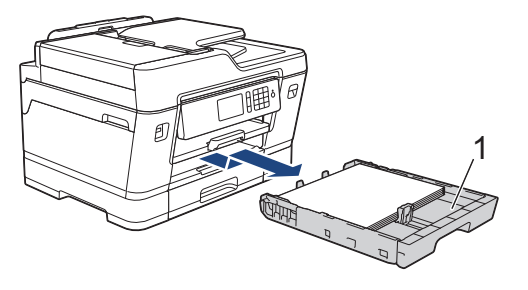

如果液晶显示屏错误信息为重复卡纸信息,例如[前部/后部重复卡纸],抬起纸张支撑板 (1),然后如箭头 所示以一定角度将其从设备中完全拉出。

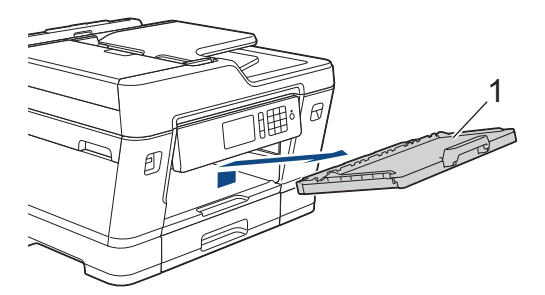

完成后,继续执行下一步骤。

4. 慢慢拉出卡住的纸张 (1)。

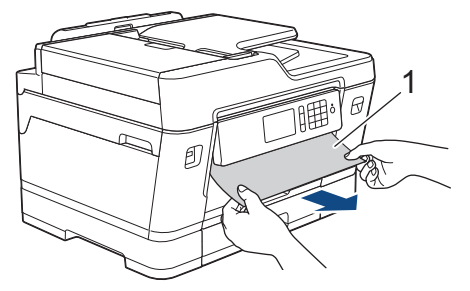

如果液晶显示屏错误信息为重复卡纸信息,例如[前部/后部重复卡纸],请执行以下操作:

a. 抬起卡纸清除翼板,然后清除卡纸。

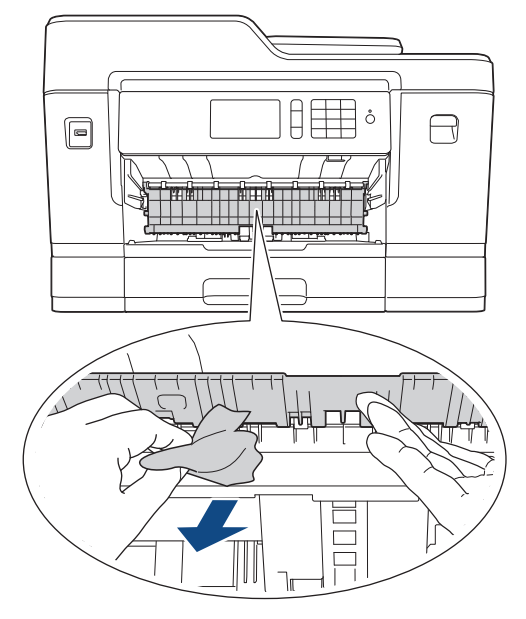

b. 确保仔细检查内部 (1) 是否卡有纸片。

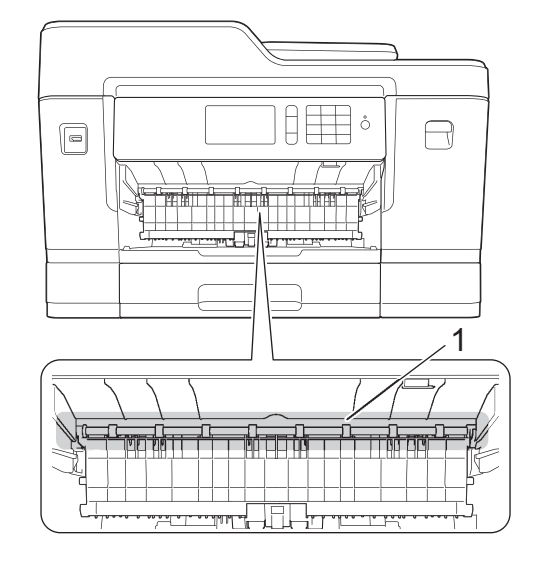

完成后,继续执行下一步骤。

5. 用双手分别握住盖板两侧,抬起扫描器盖板 (1) 至打开位置。

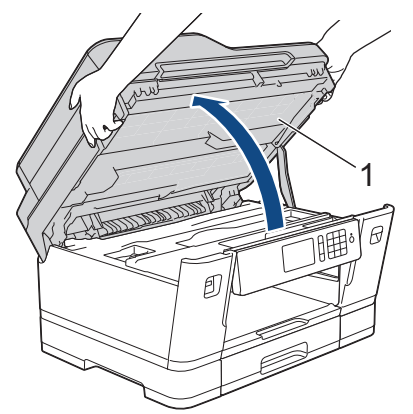

6. 慢慢地将卡住的纸张 (1) 从设备中拉出。

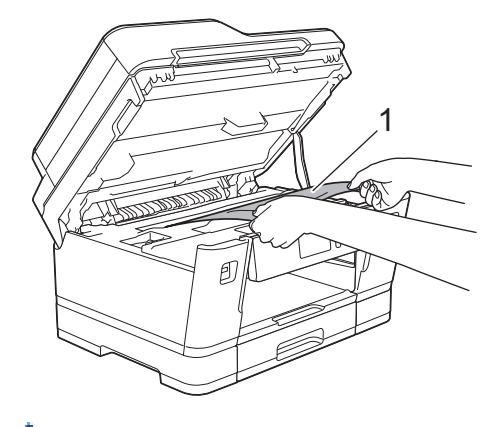

如果液晶显示屏错误信息为重复卡纸信息,例如[前部/后部重复卡纸],移动打印头 (如有必要), 以取出该 区域残留的纸张。确保无纸片残留在设备的角落 (1) 和 (2) 中。

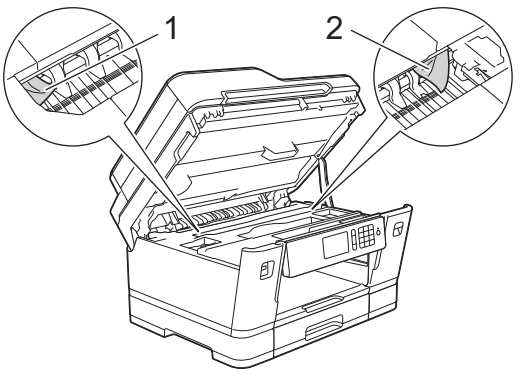

完成后,继续执行下一步骤。

### 重要事项

• 如示意图所示,若打印头停于右侧边角,则无法移动此打印头。合上扫描器盖板,然后重新连接电源 线。再次打开扫描器盖板,按住 直到打印头移至中间,然后断开设备电源并取出纸张。

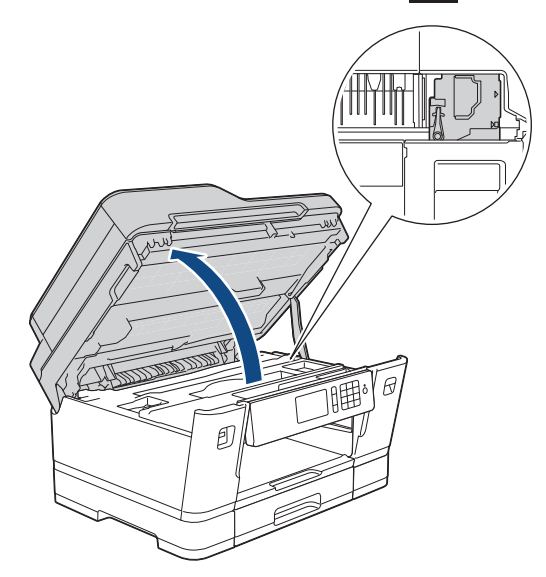

- 如果纸张卡在打印头下方,请拔出设备的电源插头,然后移动打印头以取出卡纸。
- 若墨水沾到您的皮肤或衣服上,请立即用肥皂或清洁剂清洗。

7. 用双手分别握住盖板两侧,轻轻合上扫描器盖板。

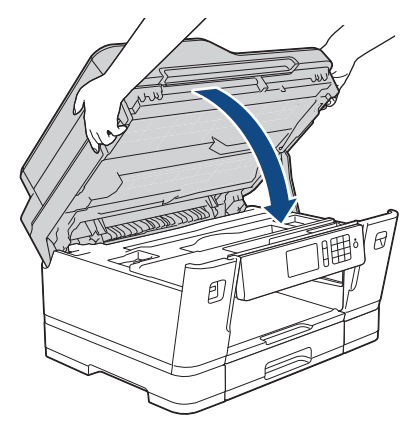

8. 如果液晶显示屏错误信息为[前部/后部卡纸]或[前部/后部重复卡纸],请执行以下操作: a. 打开设备后部的卡纸清除盖 (1)。

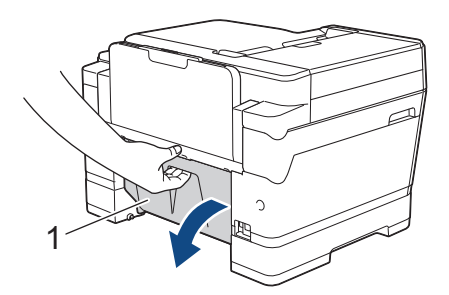

b. 确保仔细检查设备内部是否有卡纸。如果有,将其慢慢从设备中拉出。

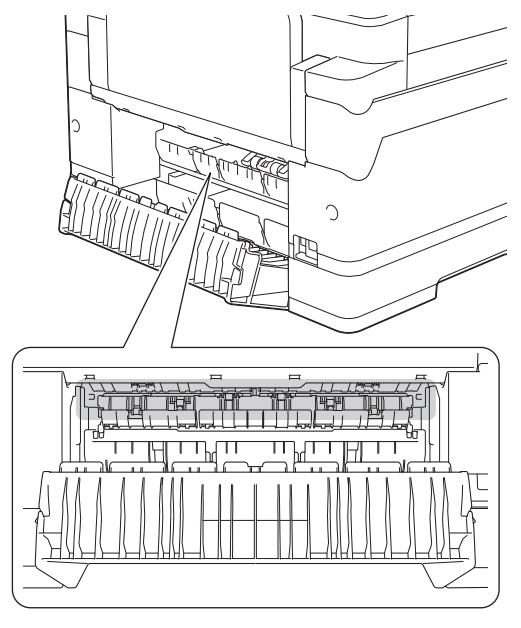

c. 合上卡纸清除盖。确保完全合上。

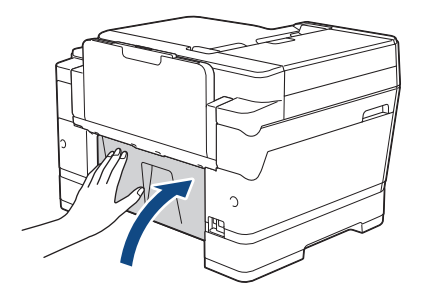

9. 如果液晶显示屏错误信息为[前部/多功能进纸板卡纸]或[前部/多功能进纸板重复卡纸],确保仔细检查多功 能进纸板内部是否有卡纸。朝设备背面推动释放杆 (1),然后慢慢地将卡纸从多功能进纸板中拉出。

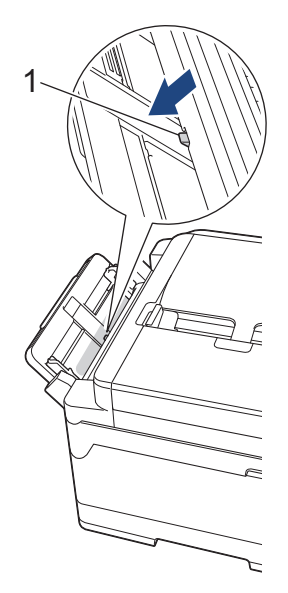

10. 如果液晶显示屏错误信息为[前部/单张进纸托板卡纸]或[前部/手动进纸槽重复卡纸],确保仔细检查单张进 纸托板内部是否有卡纸。如果有,将其慢慢从设备中拉出。

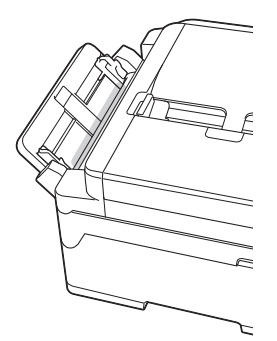

11. 如果液晶显示屏错误信息为重复卡纸信息, 例如 [前部/后部重复卡纸], 取下纸张支撑板, 然后将其紧紧地装 回设备中。确保将纸张支撑板嵌入凹槽内。

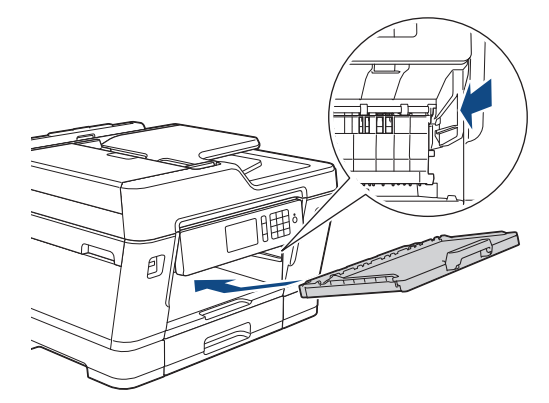

12. 慢慢将纸盒 #1 完全推入设备。

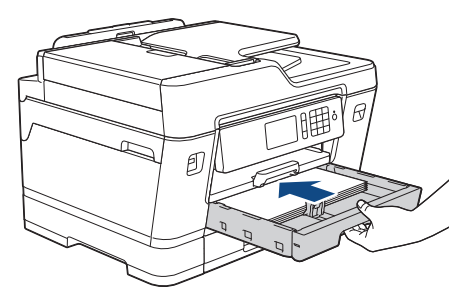

13. 重新连接电源线。

Ø

如果再次出现卡纸,则设备内部可能卡有碎纸。 ▶ 相关信息: 取出碎纸

# ■ 相关信息

- [打印机卡纸或卡纸](#page-566-0)
- [传送传真或传真日志报告](#page-554-0)
- [错误和维护信息](#page-544-0)
- [取出碎纸](#page-578-0)

# <span id="page-573-0"></span>设备后部卡纸

如果液晶显示屏上显示以下卡纸信息,请执行以下步骤:

- [后部卡纸]、[后部重复卡纸]
- [多功能进纸板卡纸]、[多功能进纸板重复卡纸]
- [单张进纸托板卡纸]、[单张进纸托板重复卡纸]
- [纸盒 2 卡纸]、[纸盒 2 重复卡纸]
- 1. 从电源插座上拔出设备的电源插头。
- 2. 如果多功能进纸板中有纸,取出纸张。(MFC-J3930DW)
- 3. 如箭头所示,将纸盒 #1 (1) 从设备中完全拉出。

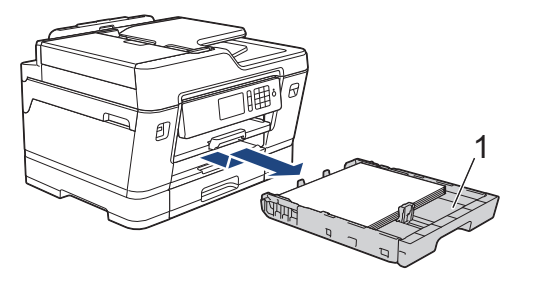

(MFC-J3930DW)

如果液晶显示屏错误信息为[纸盒 2 卡纸]或[纸盒 2 重复卡纸], 也如箭头所示, 将纸盒 #2 (2) 从设备中完 全拉出。

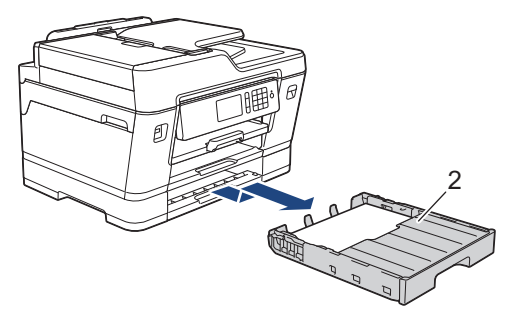

完成后,继续执行下一步骤。

- 4. 如果液晶显示屏错误信息为[后部卡纸]、[后部重复卡纸]、[纸盒 2 卡纸]或[纸盒 2 重复卡纸], 请执行以下 操作:
	- a. 打开设备后部的卡纸清除盖 (1)。

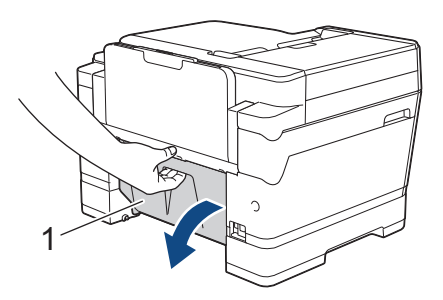

b. 慢慢地将卡住的纸张从设备中拉出。

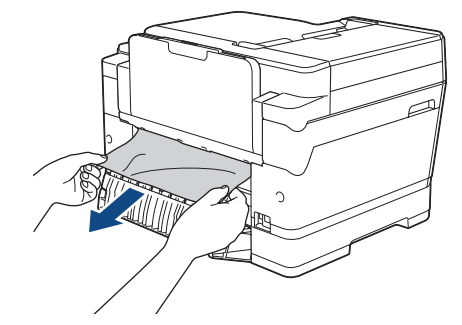

c. 合上卡纸清除盖。确保完全合上。

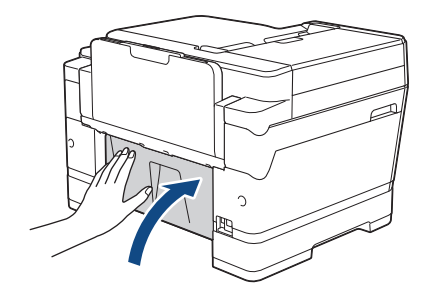

5. 如果液晶显示屏错误信息为[多功能进纸板卡纸]或[多功能进纸板重复卡纸], 朝设备背面推动释放杆 (1), 然 后慢慢地将卡纸从多功能进纸板中拉出。

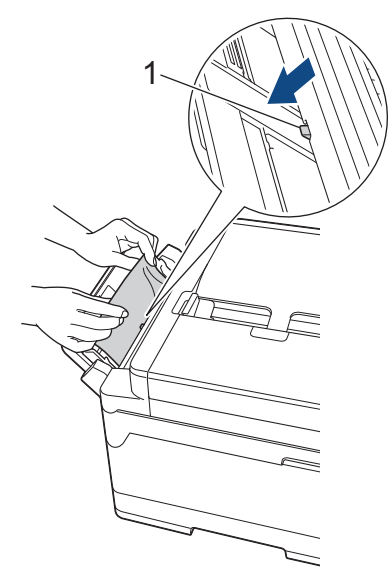

6. 如果液晶显示屏错误信息为[单张进纸托板卡纸]或[单张进纸托板重复卡纸],慢慢地将卡纸从单张进纸托板中 拉出。

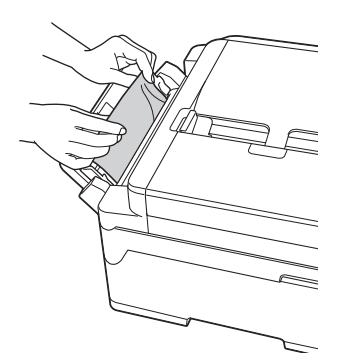

7. 用双手分别握住盖板两侧,抬起扫描器盖板 (1) 至打开位置。

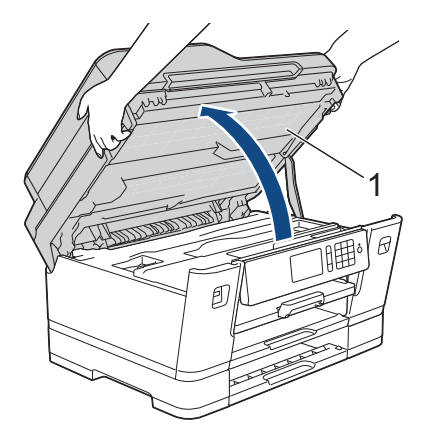

8. 慢慢地将卡住的纸张 (1) 从设备中拉出。

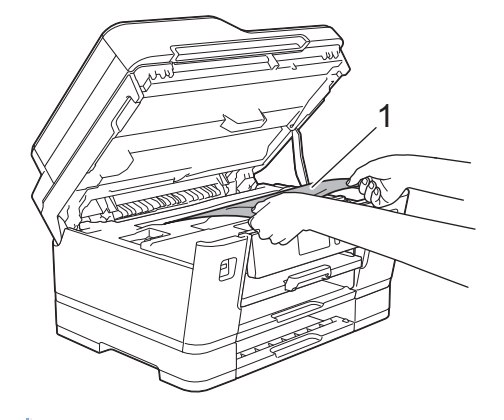

如果液晶显示屏错误信息为重复卡纸信息,例如 [后部重复卡纸],移动打印头 (如有必要), 以取出该区域 残留的纸张。确保无纸片残留在设备的角落 (1) 和 (2) 中。

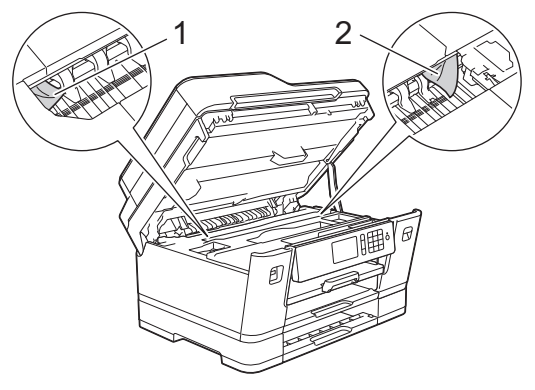

完成后,继续执行下一步骤。

### 重要事项

• 如示意图所示,若打印头停于右侧边角,则无法移动此打印头。合上扫描器盖板,然后重新连接电源 线。再次打开扫描器盖板,按住 直到打印头移至中间,然后断开设备电源并取出纸张。
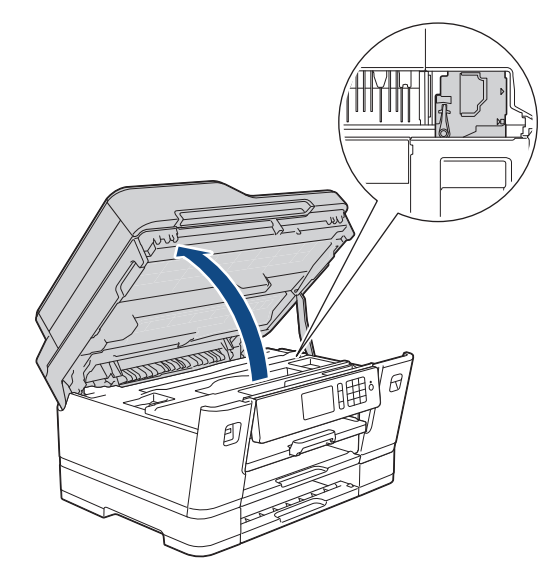

- 如果纸张卡在打印头下方,请拔出设备的电源插头,然后移动打印头以取出卡纸。
- 若墨水沾到您的皮肤或衣服上,请立即用肥皂或清洁剂清洗。
- 9. 用双手分别握住盖板两侧,轻轻合上扫描器盖板。

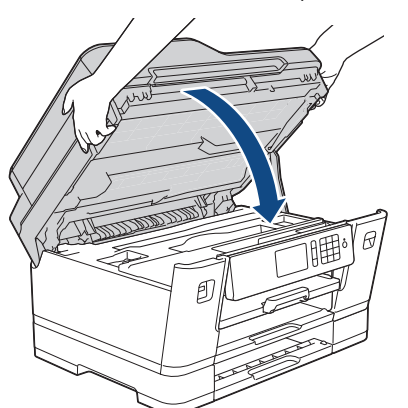

10. (MFC-J3530DW) 慢慢将纸盒 #1 完全推入设备。

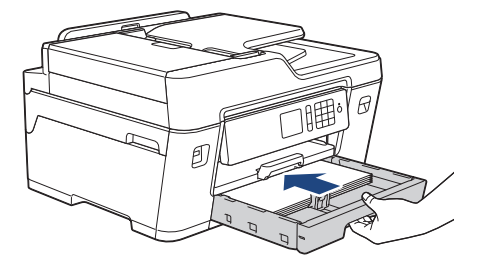

(MFC-J3930DW) 慢慢将纸盒 #1 和纸盒 #2 (如已取出) 完全推入设备。

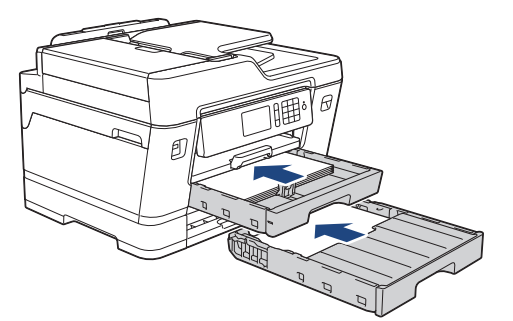

11. 重新连接电源线。

Ø

如果再次出现卡纸,则设备内部可能卡有碎纸。 ▶▶ 相关信息: 取出碎纸

# ■ 相关信息

- [打印机卡纸或卡纸](#page-566-0)
- [传送传真或传真日志报告](#page-554-0)
- [取出碎纸](#page-578-0)

<span id="page-578-0"></span>[主页](#page-1-0) > [故障排除](#page-543-0) > [打印机卡纸或卡纸](#page-566-0) > 取出碎纸

### 取出碎纸

>> MFC-J3530DW >> MFC-J3930DW

#### MFC-J3530DW

- 1. 如果反复出现卡纸 (3 次或以上),液晶显示屏将显示信息询问您是否想取出碎纸。 按[是]返回主页屏幕。
- 2. 按 | | | | | | | | 设置] > [维护] > [取出纸屑]。
- 3. 遵循液晶显示屏上的提示找到并取出卡住的纸张。

Ø 在此过程中,必须将维护页 (本设备随附) 横向装入单张进纸托板。(如果没有维护页,请使用一张 A4 或 Letter 尺寸的特厚纸, 例如照片纸。)

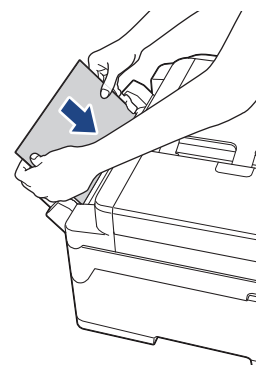

#### MFC-J3930DW

- 1. 如果反复出现卡纸 (3 次或以上),液晶显示屏将显示信息询问您是否想取出碎纸。 按[是]返回主页屏幕。
- 2. 按 | 【】 [设置] > [维护] > [取出纸屑]。
- 3. 遵循液晶显示屏上的提示找到并取出卡住的纸张。

- [打印机卡纸或卡纸](#page-566-0)
- [错误和维护信息](#page-544-0)
- [纸张处理和打印问题](#page-580-0)
- [设备前部卡纸](#page-567-0)
- [设备后部卡纸](#page-573-0)

# <span id="page-579-0"></span>如果使用设备时出现问题

Ø 若要获得技术帮助,您可以联系 Brother 特约维修站。

如果发现设备存在问题,请检查以下主题。您可以自行解决大部分问题。 如果您需要其他帮助,兄弟 (中国) 商业有限公司的技术服务支持网站为您提供最新的常见问题解答 (FAQ) 和故 障排除提示。

请访问 [www.95105369.com。](http://www.95105369.com/)

使用非 Brother 生产的耗材可能会影响打印质量、硬件性能和设备可靠性。

- [纸张处理和打印问题](#page-580-0)
- [电话和传真问题](#page-585-0)
- [其他问题](#page-591-0)
- [网络问题](#page-593-0)
- [AirPrint 问题](#page-601-0)

# <span id="page-580-0"></span>纸张处理和打印问题

# 打印问题

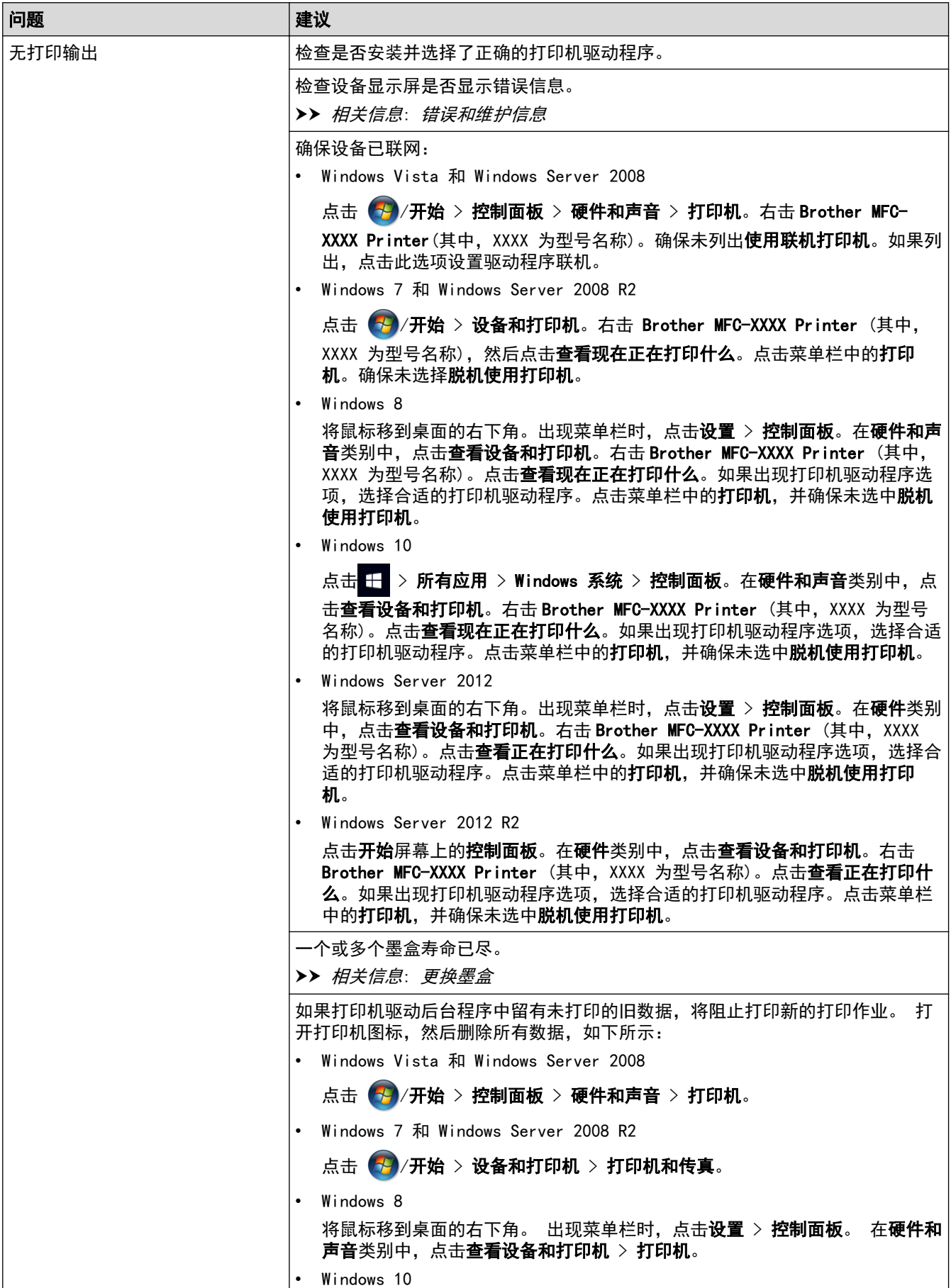

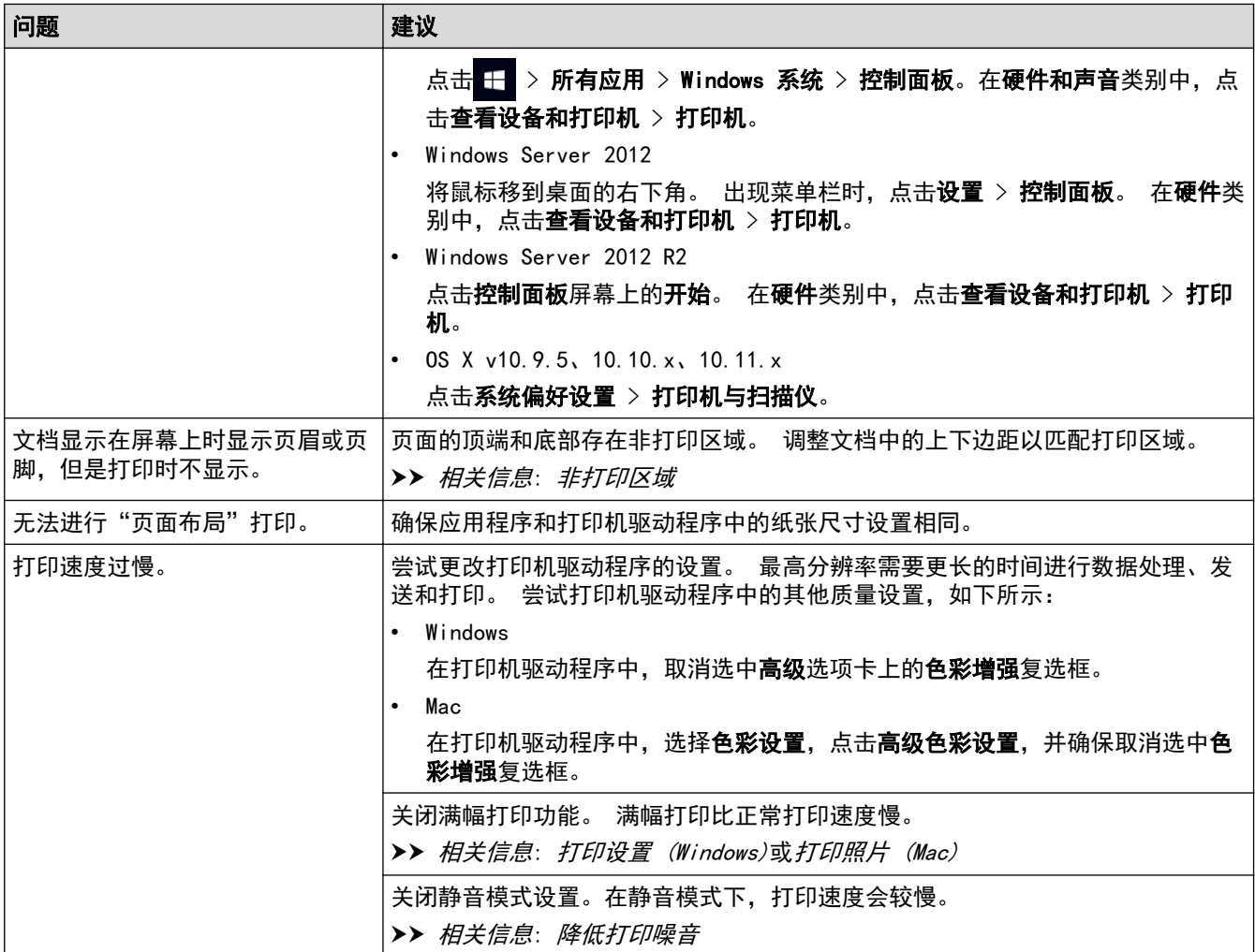

# 打印质量问题

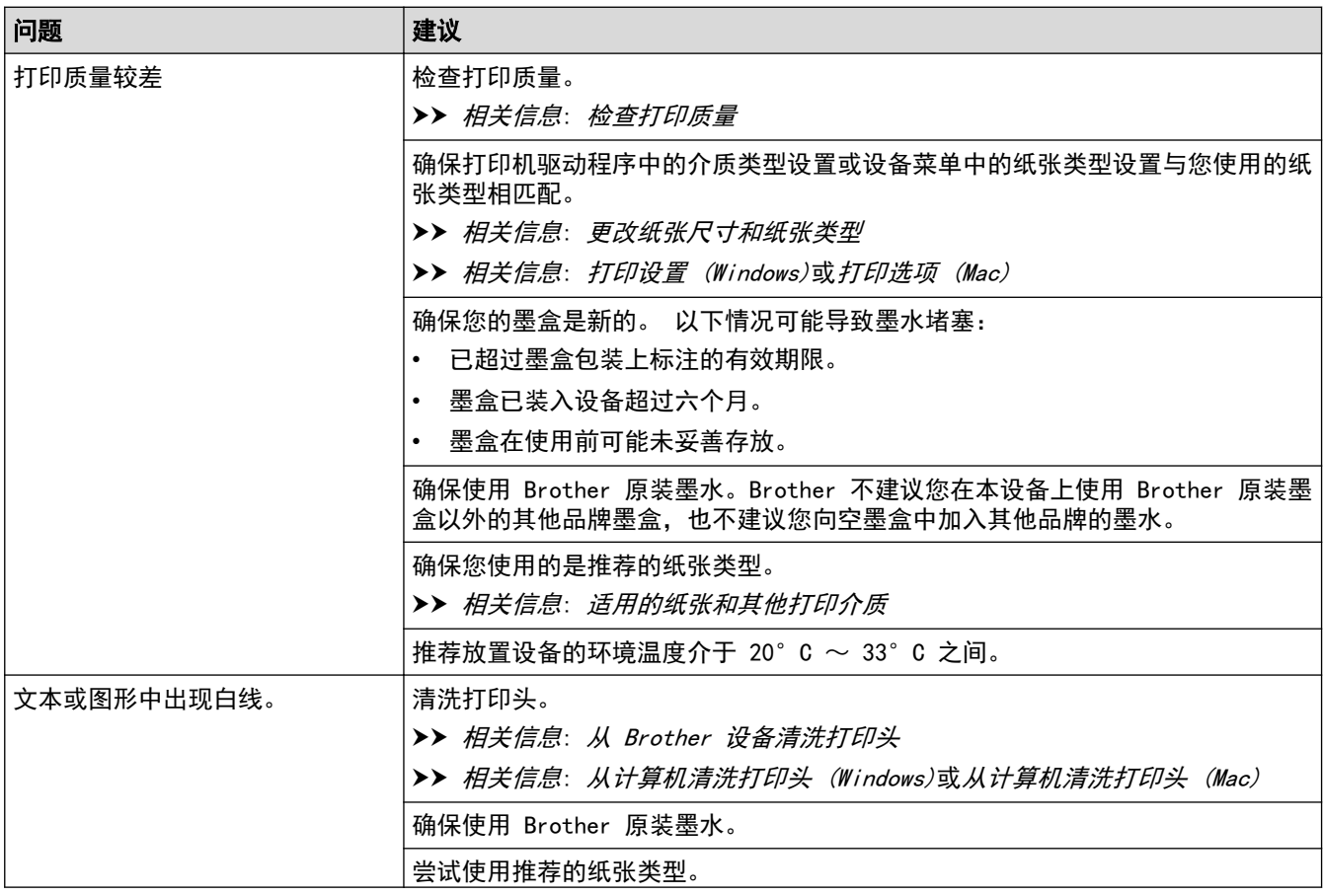

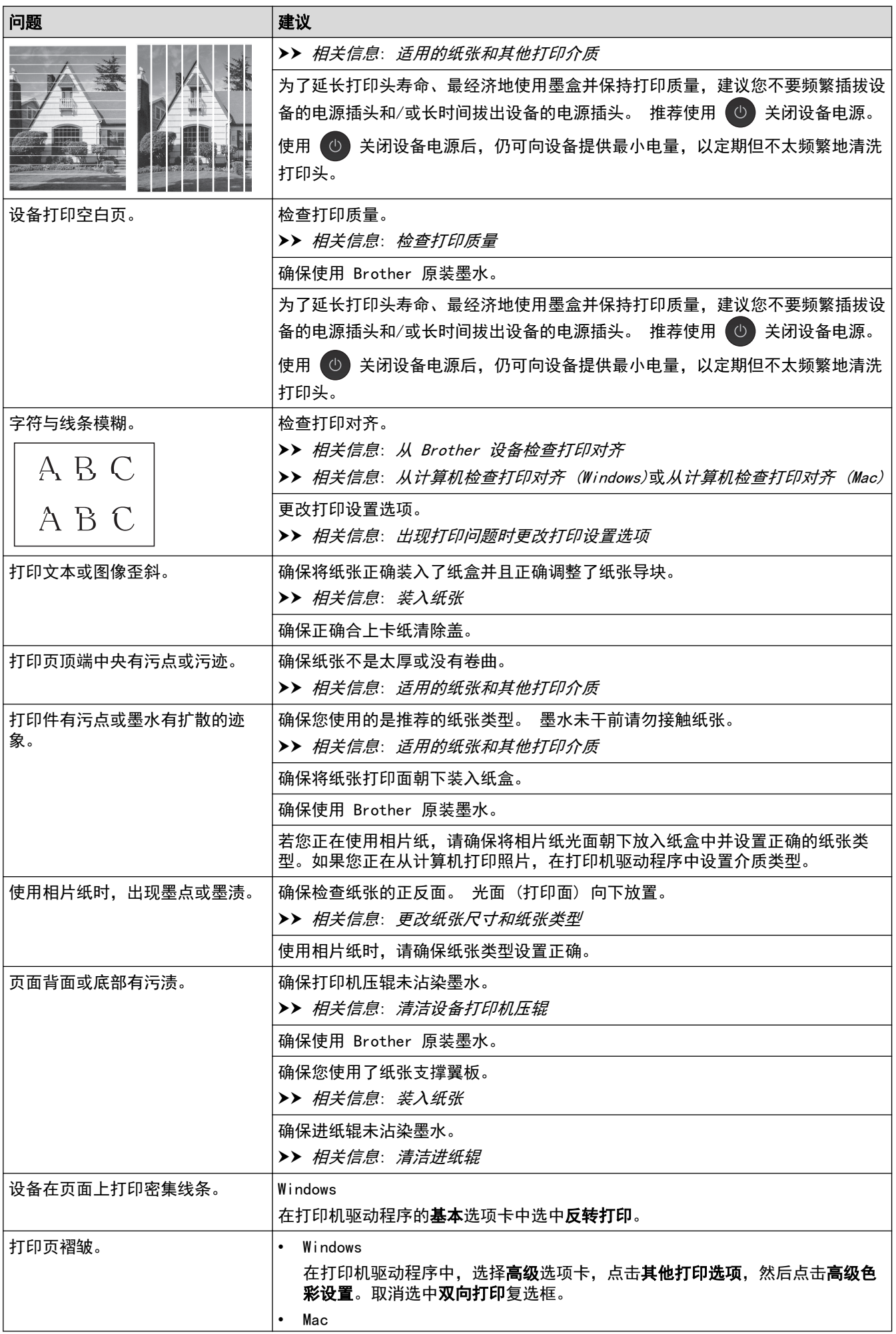

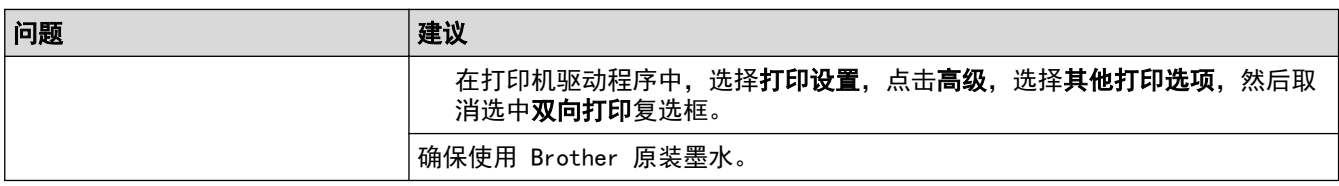

# 纸张处理问题

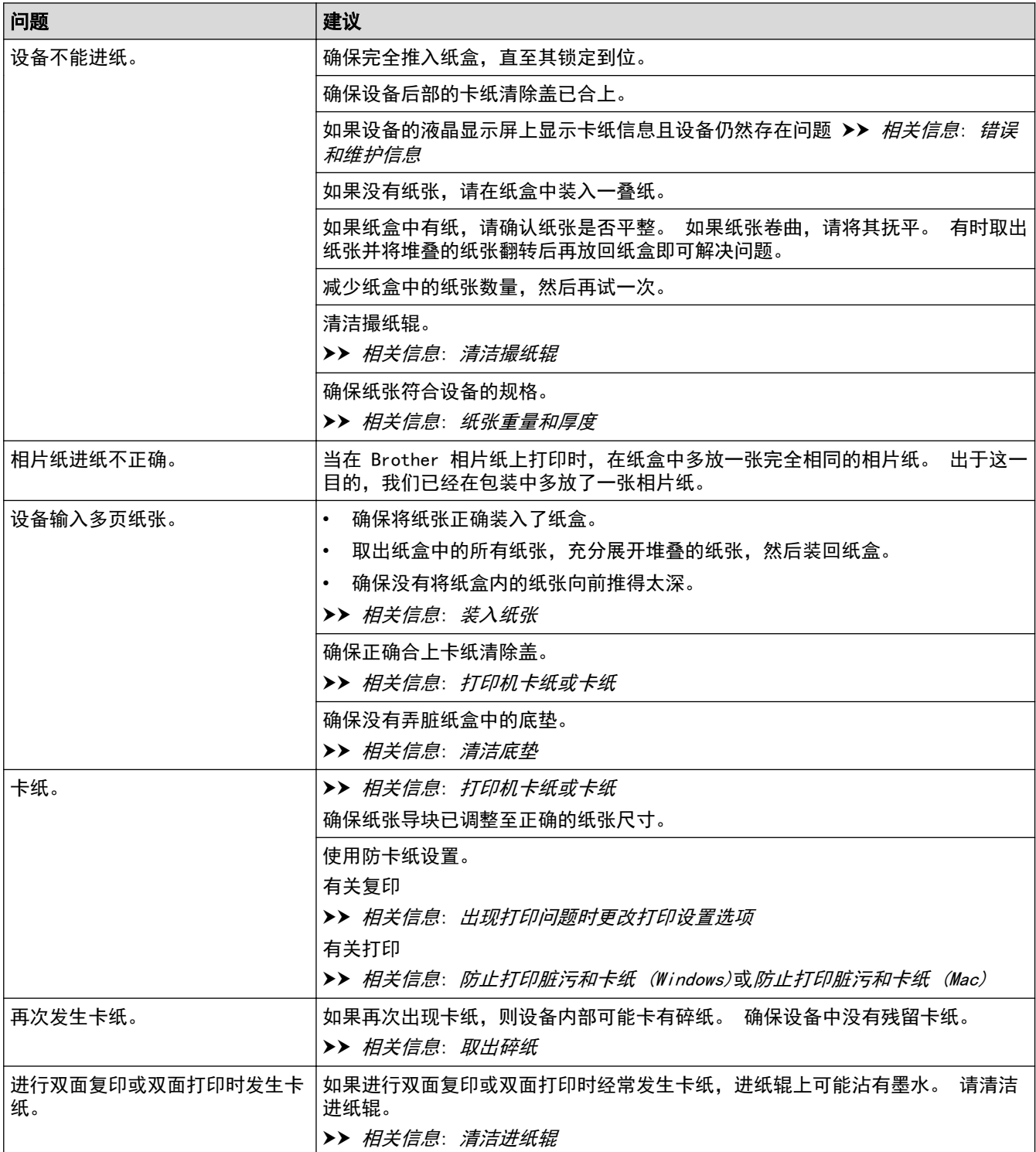

# 打印接收到的传真

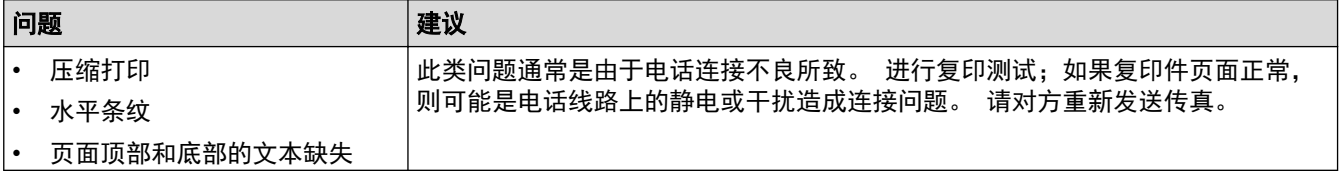

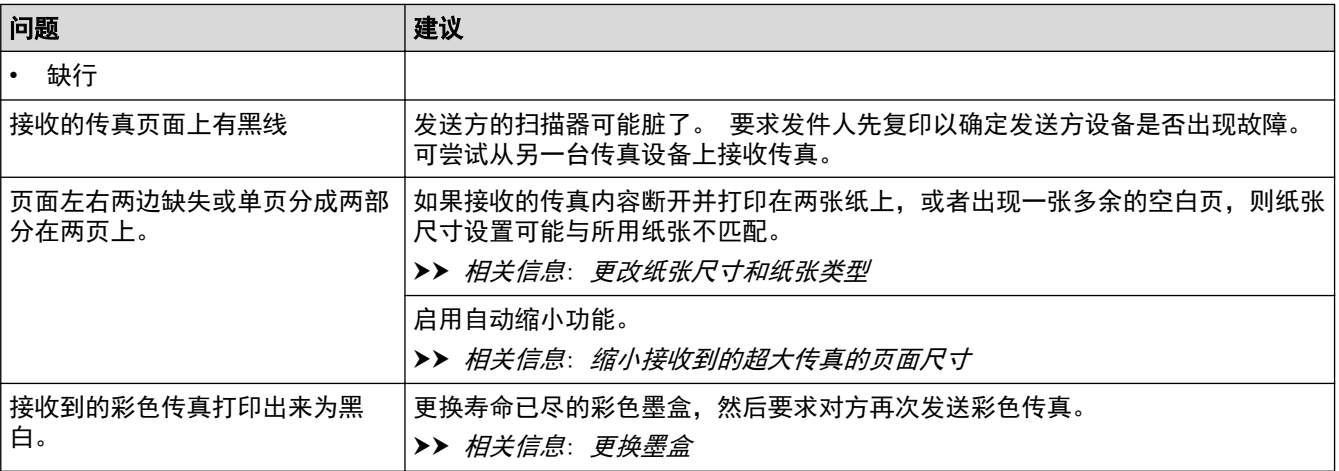

- [如果使用设备时出现问题](#page-579-0)
- [故障排除](#page-543-0)
- [错误和维护信息](#page-544-0)
- [更换墨盒](#page-606-0)
- [非打印区域](#page-57-0)
- [检查打印质量](#page-626-0)
- [更改纸张尺寸和纸张类型](#page-59-0)
- [适用的纸张和其他打印介质](#page-63-0)
- [从 Brother 设备清洗打印头](#page-612-0)
- [从计算机清洗打印头 \(Windows\)](#page-614-0)
- [从计算机清洗打印头 \(Mac\)](#page-615-0)
- [从 Brother 设备检查打印对齐](#page-629-0)
- [从计算机检查打印对齐 \(Windows\)](#page-631-0)
- [从计算机检查打印对齐 \(Mac\)](#page-632-0)
- [装入纸张](#page-32-0)
- [清洁设备打印机压辊](#page-618-0)
- [清洁进纸辊](#page-619-0)
- [清洁撮纸辊](#page-622-0)
- [打印机卡纸或卡纸](#page-566-0)
- [缩小接收到的超大传真的页面尺寸](#page-299-0)
- [纸张重量和厚度](#page-73-0)
- [打印设置 \(Windows\)](#page-97-0)
- [打印选项 \(Mac\)](#page-108-0)
- [打印照片 \(Mac\)](#page-102-0)
- [防止打印脏污和卡纸 \(Windows\)](#page-92-0)
- [防止打印脏污和卡纸 \(Mac\)](#page-107-0)
- [清洁底垫](#page-621-0)
- [出现打印问题时更改打印设置选项](#page-643-0)
- [降低打印噪音](#page-664-0)
- [取出碎纸](#page-578-0)

# <span id="page-585-0"></span>电话和传真问题

# 电话线路或连接

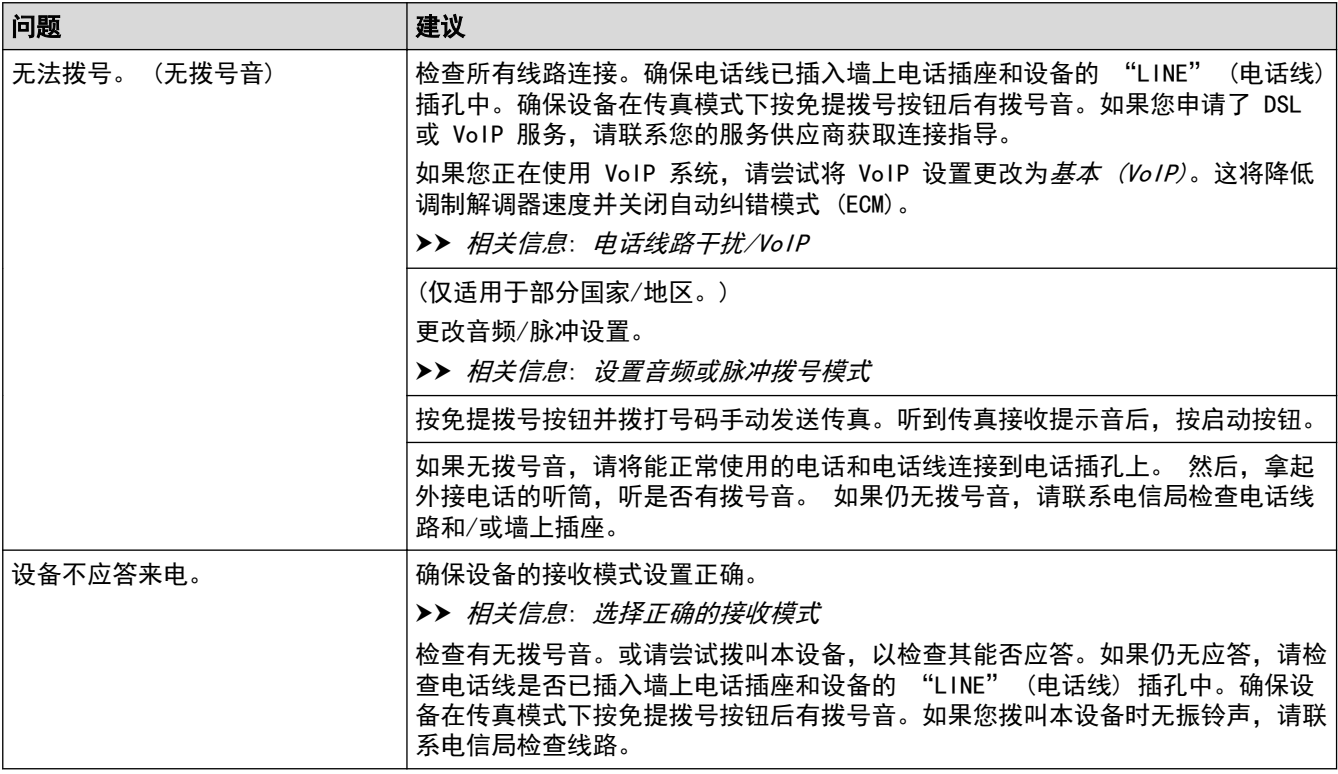

# 处理来电

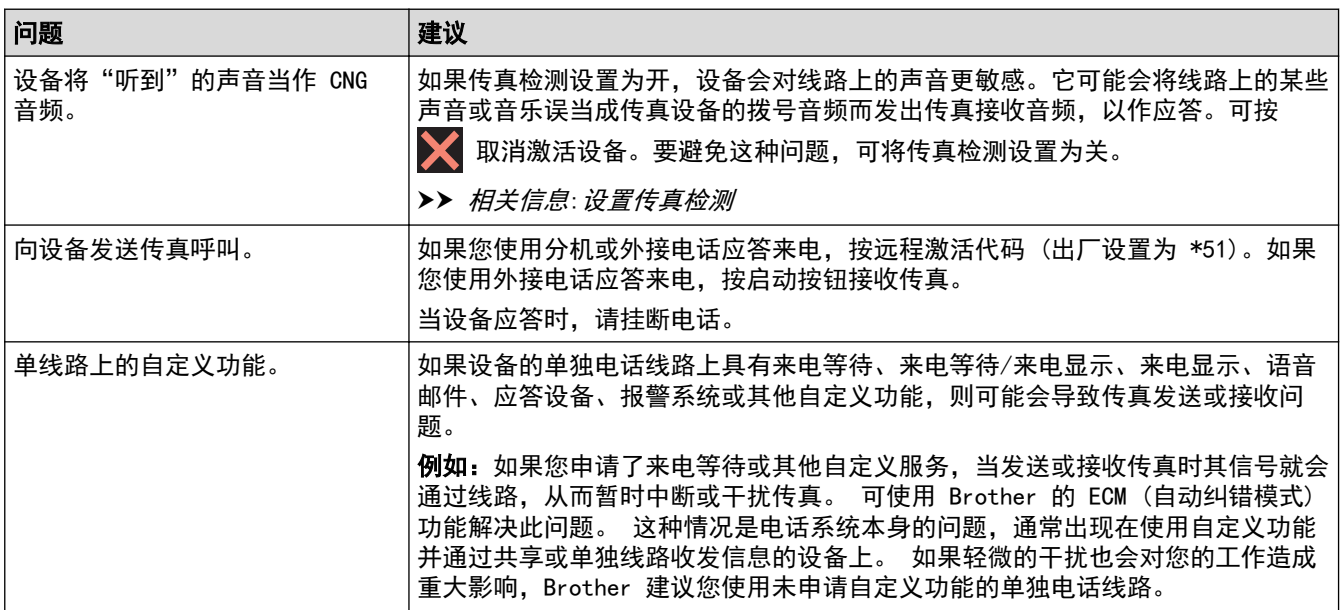

# 接收传真

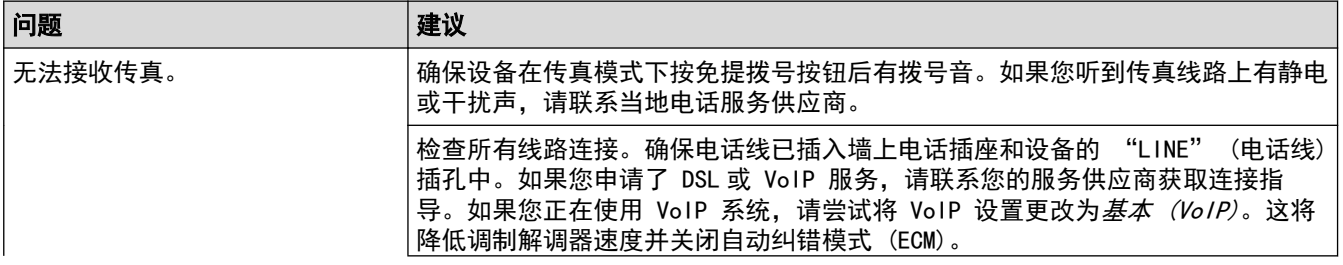

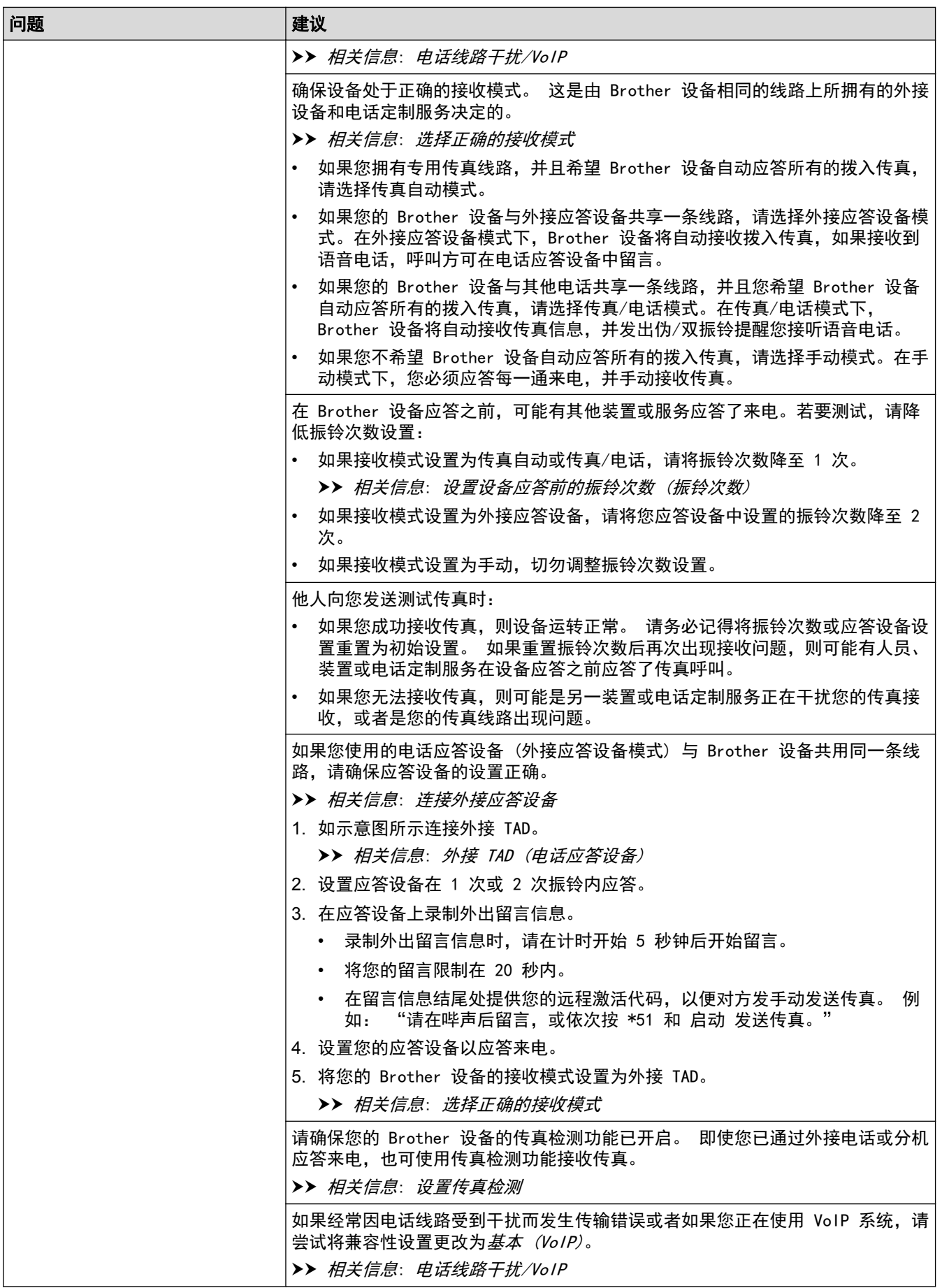

发送传真

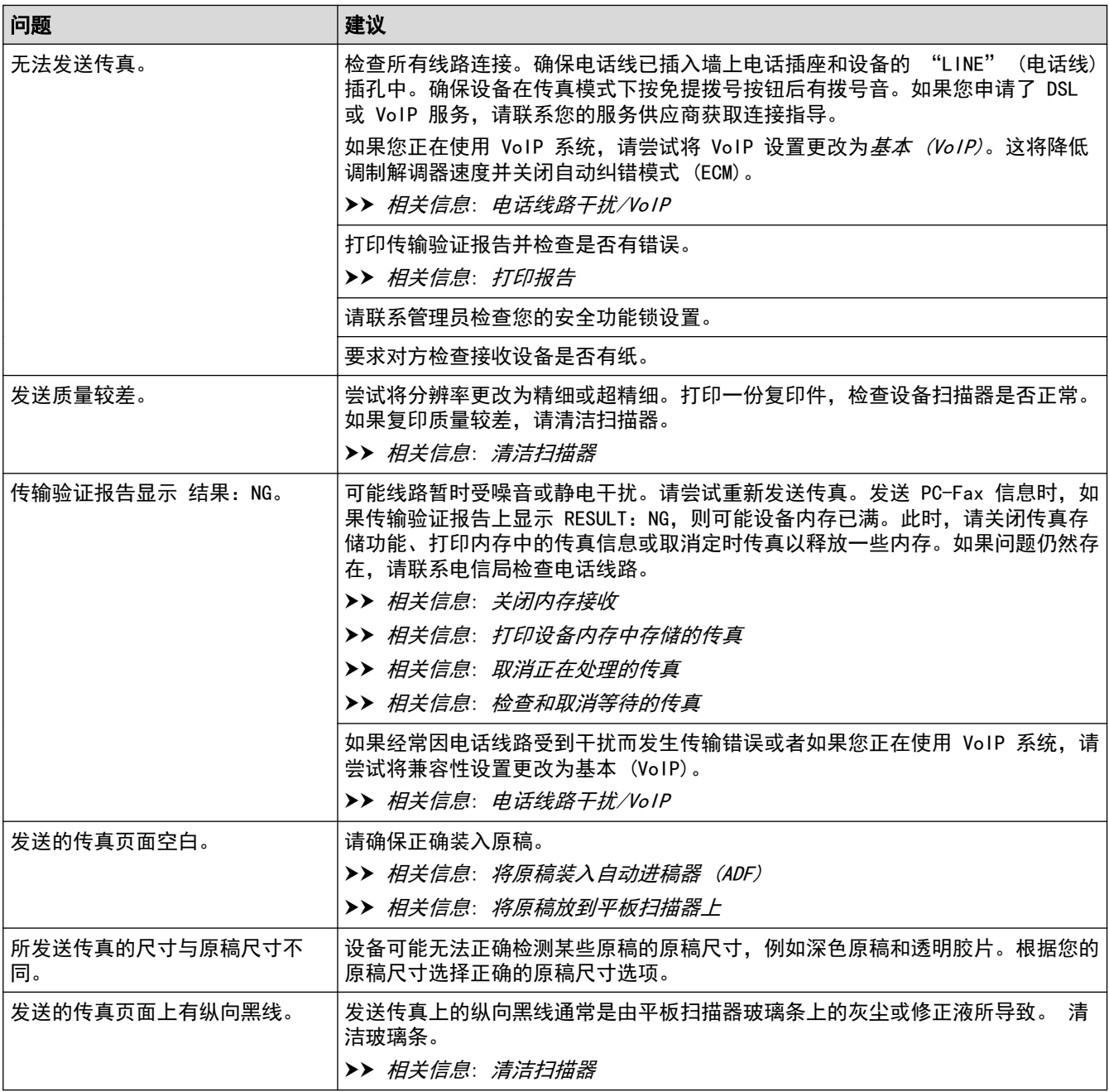

- [如果使用设备时出现问题](#page-579-0)
- [设置拨号音检测](#page-589-0)
- [电话线路干扰/VoIP](#page-590-0)
- [故障排除](#page-543-0)
- [设置音频或脉冲拨号模式](#page-660-0)
- [选择正确的接收模式](#page-290-0)
- [设置传真检测](#page-292-0)
- [设置设备应答前的振铃次数 \(振铃次数\)](#page-291-0)
- [连接外接应答设备](#page-337-0)
- [外接 TAD \(电话应答设备\)](#page-336-0)
- [打印报告](#page-671-0)
- [清洁扫描器](#page-610-0)
- [关闭内存接收](#page-309-0)
- [打印设备内存中存储的传真](#page-310-0)
- [取消正在处理的传真](#page-283-0)
- [检查和取消等待的传真](#page-284-0)
- [将原稿装入自动进稿器 \(ADF\)](#page-75-0)
- [将原稿放到平板扫描器上](#page-77-0)

<span id="page-589-0"></span>[主页](#page-1-0) > [故障排除](#page-543-0) > [如果使用设备时出现问题](#page-579-0) > [电话和传真问题](#page-585-0) > 设置拨号音检测

# 设置拨号音检测

将拨号音设置为[检测]将缩短拨号音检测静音时间。

- >> MFC-J3530DW
- >> MFC-J3930DW

#### MFC-J3530DW

- 1. 按 | 】 [设置] > [所有设置] > [初始设置] > [拨号音]。
- 2. 按[检测]或[不检测]。
- 3. 按 |

#### MFC-J3930DW

- 1. 按 | 】 [设置] > [所有设置] > [初始设置] > [拨号音]。
- 2. 按[检测]或[不检测]。
- 3. 按 |

# 相关信息

• [电话和传真问题](#page-585-0)

<span id="page-590-0"></span>[主页](#page-1-0) > [故障排除](#page-543-0) > [如果使用设备时出现问题](#page-579-0) > [电话和传真问题](#page-585-0) > 电话线路干扰/VoIP

### 电话线路干扰/VoIP

如果因电话线路受到干扰而造成传真发送或接收问题或者如果您正在使用 VoIP 系统,Brother 建议您更改调制解 调器速度,以尽量减少传真操作中的错误。

>> MFC-J3530DW

>> MFC-J3930DW

#### MFC-J3530DW

- 1. 按 | 【】[设置] > [所有设置] > [初始设置] > [兼容性]。
- 2. 按所需选项。
	- [基本(VoIP)]将调制解调器的速度降低为 9,600 bps,同时关闭彩色传真接收和 ECM (彩色传真发送除 外)。除非电话线路上总是有干扰,否则您可以仅在需要时使用它。

为了提高大多数 VoIP 服务的兼容性,Brother 建议您将兼容性设置更改为[基本(VoIP)]。

- [正常]将调制解调器的速度设置为 14,400 bps。
- [高]将调制解调器的速度设置为 33,600 bps。

#### $3.$  按 |

- VoIP (IP 语音) 是一种电话系统,它使用因特网连接,而不是传统电话线。
	- Brother 不建议使用 VoIP 线路。 VoIP 的常规限制可能导致传真设备的某些功能无法正常使用。

#### MFC-J3930DW

- 1. 按 | | | | | | | 设置] > [所有设置] > [初始设置] > [兼容性]。
- 2. 按所需选项。
	- [基本(VoIP)]将调制解调器的速度降低为 9,600 bps,同时关闭彩色传真接收和 ECM (彩色传真发送除 外)。除非电话线路上总是有干扰,否则您可以仅在需要时使用它。

为了提高大多数 VoIP 服务的兼容性,Brother 建议您将兼容性设置更改为[基本(VoIP)]。

- [正常]将调制解调器的速度设置为 14,400 bps。
- [高]将调制解调器的速度设置为 33,600 bps。

3. 按 |

- VoIP (IP 语音) 是一种电话系统,它使用因特网连接,而不是传统电话线。
	- Brother 不建议使用 VoIP 线路。 VoIP 的常规限制可能导致传真设备的某些功能无法正常使用。

- [电话和传真问题](#page-585-0)
- [IP 语音 \(VoIP/电话线路干扰\)](#page-335-0)
- [错误和维护信息](#page-544-0)

# 其他问题

<span id="page-591-0"></span>п

# 复印问题

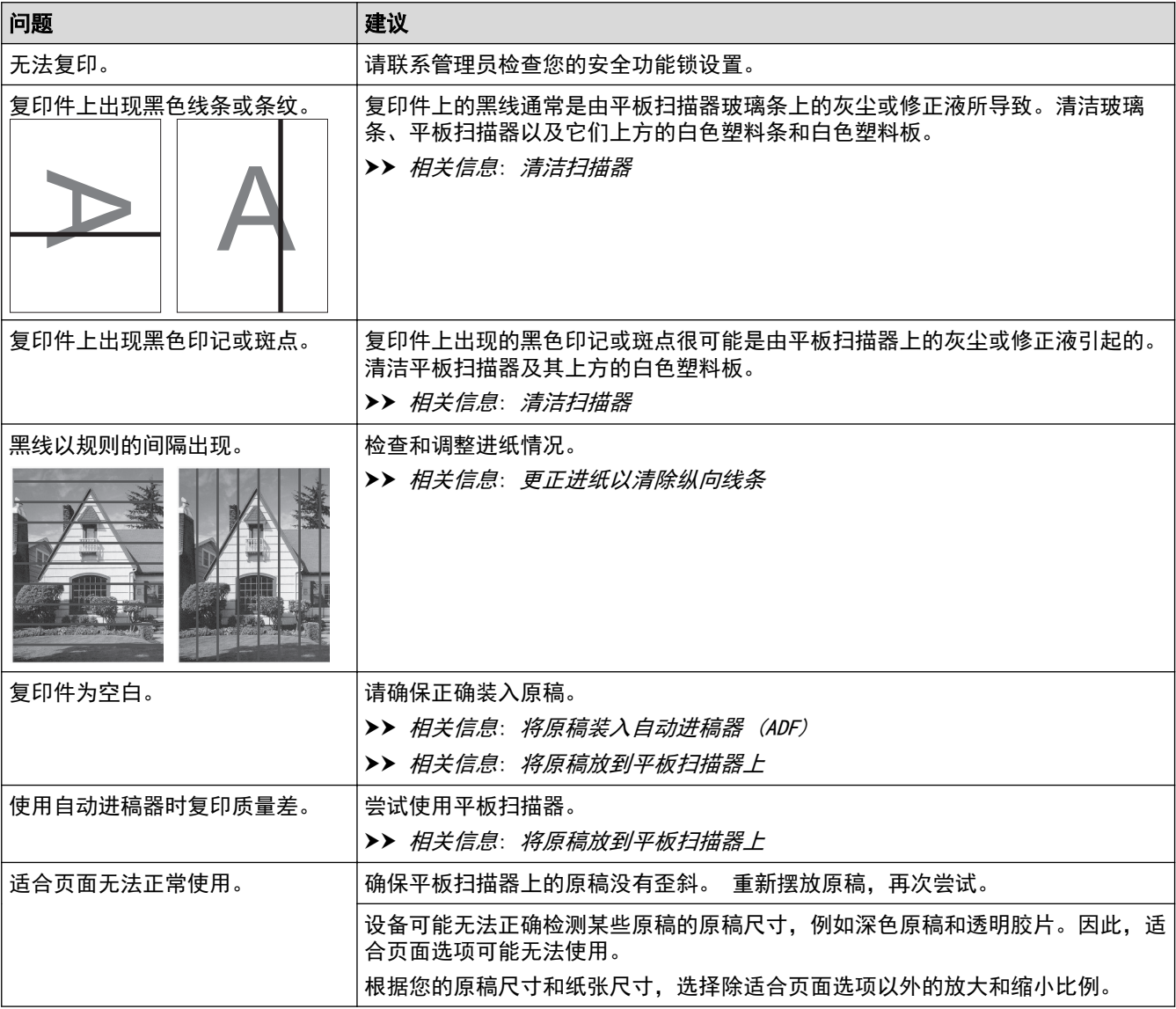

# 扫描问题

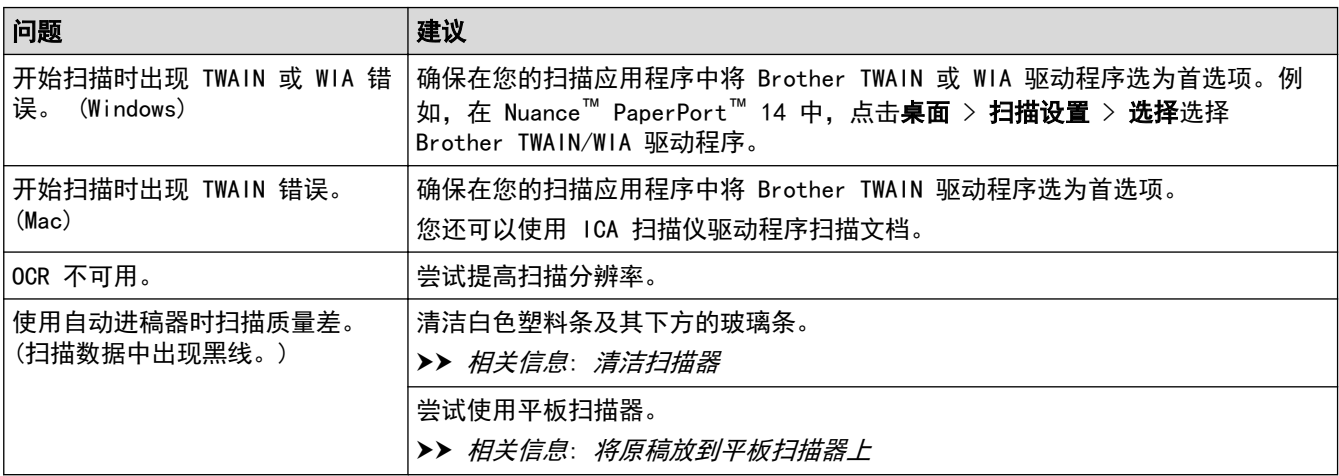

# 直接照片打印问题

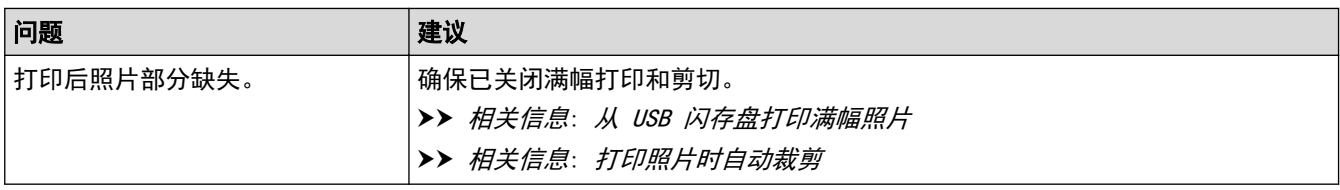

# 软件问题

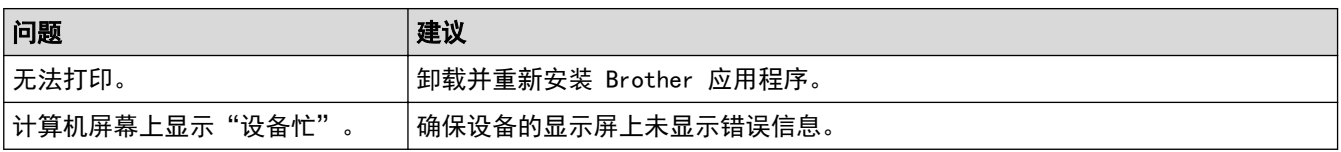

# ■ 相关信息

- [如果使用设备时出现问题](#page-579-0)
- [故障排除](#page-543-0)
- [清洁扫描器](#page-610-0)
- [更正进纸以清除纵向线条](#page-642-0)
- [将原稿装入自动进稿器 \(ADF\)](#page-75-0)
- [将原稿放到平板扫描器上](#page-77-0)
- [从 USB 闪存盘打印满幅照片](#page-123-0)
- [打印照片时自动裁剪](#page-122-0)

<span id="page-593-0"></span>[主页](#page-1-0) > [故障排除](#page-543-0) > [如果使用设备时出现问题](#page-579-0) > 网络问题

# 网络问题

- [使用网络连接修复工具 \(Windows\)](#page-594-0)
- [在哪里能找到 Brother 设备的网络设置?](#page-595-0)
- [我无法完成无线网络设置配置](#page-596-0)
- [我的 Brother 设备无法进行网络打印、扫描或 PC-FAX 接收](#page-597-0)
- [我想检查我的网络设备是否正确运行](#page-599-0)
- [故障排除](#page-543-0)

<span id="page-594-0"></span>[主页](#page-1-0) > [故障排除](#page-543-0) > [如果使用设备时出现问题](#page-579-0) > [网络问题](#page-593-0) > 使用网络连接修复工具 (Windows)

### 使用网络连接修复工具 (Windows)

使用网络连接修复工具修复 Brother 设备的网络设置。它将分配正确的 IP 地址和子网掩码。

- Windows Vista/Windows 7/Windows 8/Windows 10
- 您必须以管理员身份登录。
- 确保 Brother 设备已开启, 且与计算机连接至同一网络。
- 1. 执行以下操作中的一项:

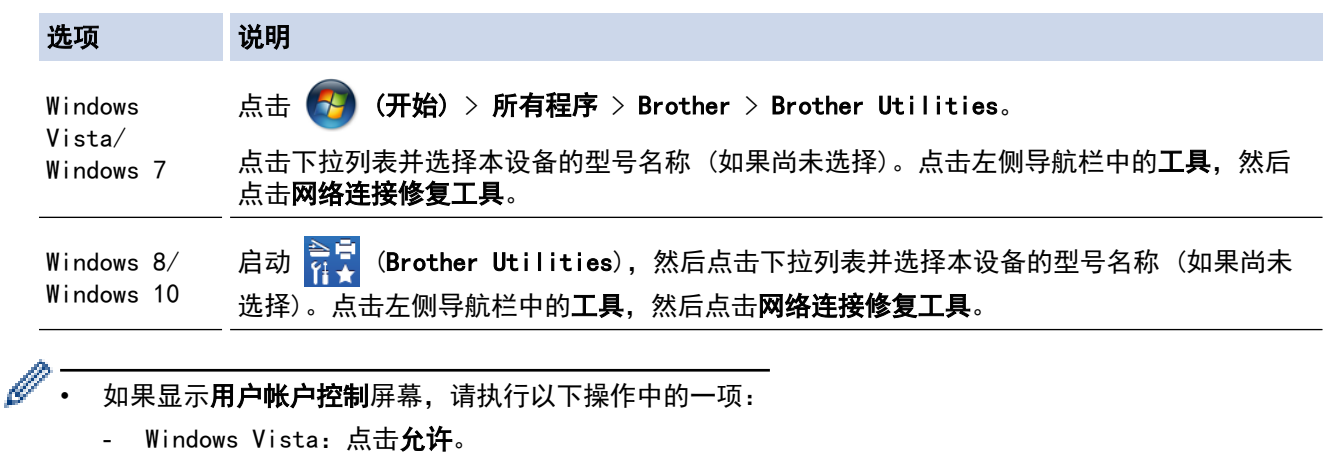

- Windows 7/Windows 8/Windows 10: 点击**是**。
- 2. 请遵循屏幕提示进行操作。
- 3. 通过打印网络配置报告检查诊断情况。

如果您在状态监控器中选择了**启用连接修复工具**选项,网络连接修复工具将自动启动。 右击状态监控器屏 幕,然后点击其他设置 > 启用连接修复工具。 网络管理员将 IP 地址设置为静态时, 不建议进行此项操 作,因为这样会自动更改 IP 地址。

如果使用网络连接修复工具后仍未能分配正确的 IP 地址和子网掩码,请咨询网络管理员。

- [网络问题](#page-593-0)
- [打印网络配置报告](#page-403-0)
- [我的 Brother 设备无法进行网络打印、扫描或 PC-FAX 接收](#page-597-0)
- [我想检查我的网络设备是否正确运行](#page-599-0)

<span id="page-595-0"></span>[主页](#page-1-0) > [故障排除](#page-543-0) > [如果使用设备时出现问题](#page-579-0) > [网络问题](#page-593-0) > 在哪里能找到 Brother 设备的网络设置?

# 在哪里能找到 Brother 设备的网络设置?

- [使用计算机更改设备设置](#page-703-0)
- [打印网络配置报告](#page-403-0)

<span id="page-596-0"></span>[主页](#page-1-0) > [故障排除](#page-543-0) > [如果使用设备时出现问题](#page-579-0) > [网络问题](#page-593-0) > 我无法完成无线网络设置配置

# 我无法完成无线网络设置配置

关闭无线路由器后再重新打开。 然后,尝试重新配置无线设置。 如果您无法解决问题,遵循以下提示执行操作: 使用无线网络报告查明问题。

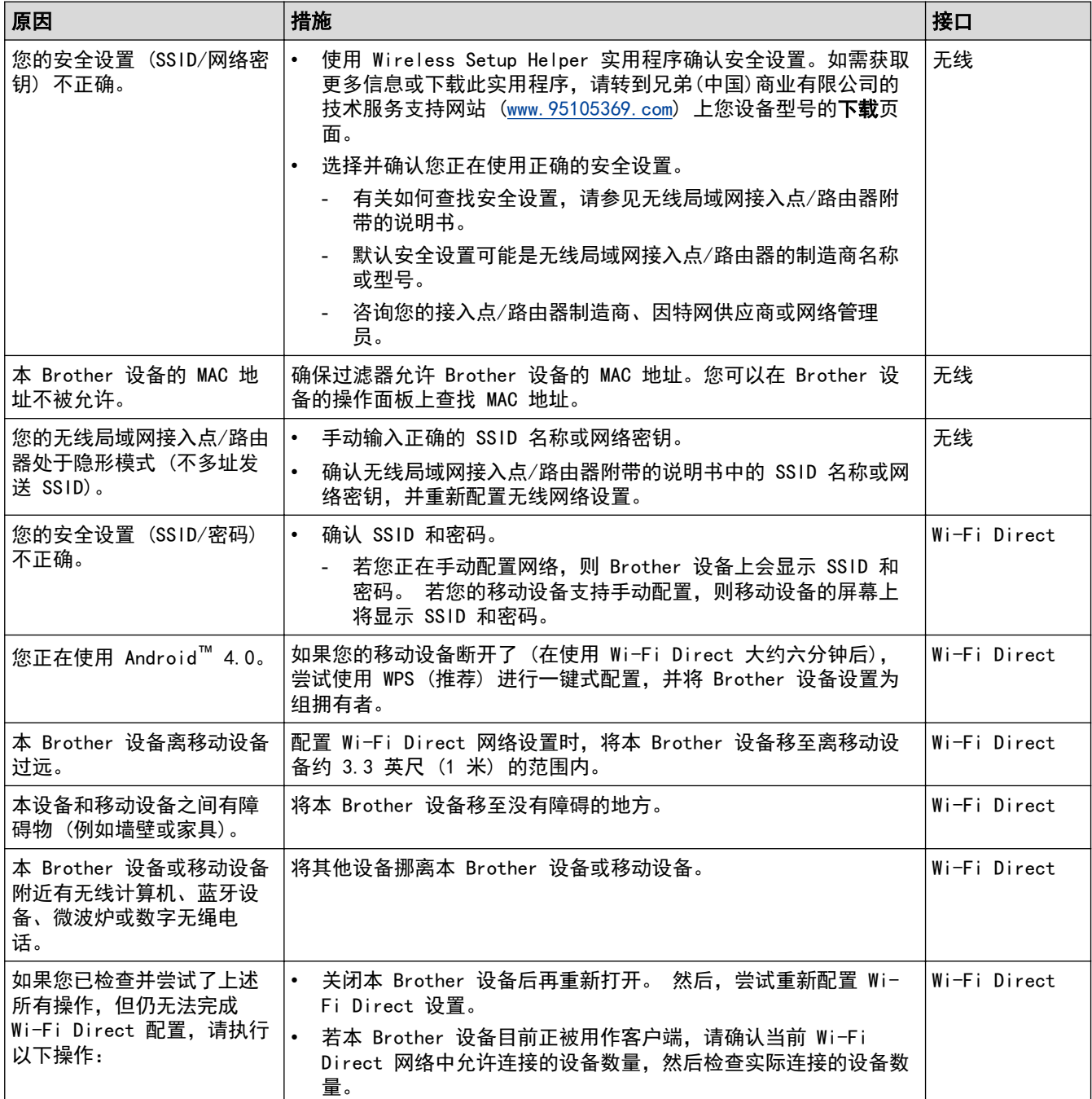

#### 对于 Windows

如果您的无线连接已中断,且您已经检查并尝试了上述所有操作,Brother 建议您使用网络连接修复工具。

- [网络问题](#page-593-0)
- [不多址发送 SSID 时配置本设备的无线网络](#page-385-0)
- [使用 Wi-Fi Direct](#page-392-0)<sup>®</sup>

<span id="page-597-0"></span>[主页](#page-1-0) > [故障排除](#page-543-0) > [如果使用设备时出现问题](#page-579-0) > [网络问题](#page-593-0) > 我的 Brother 设备无法进行网络打印、扫描或 PC-FAX 接收

# 我的 Brother 设备无法进行网络打印、扫描或 PC-FAX 接收

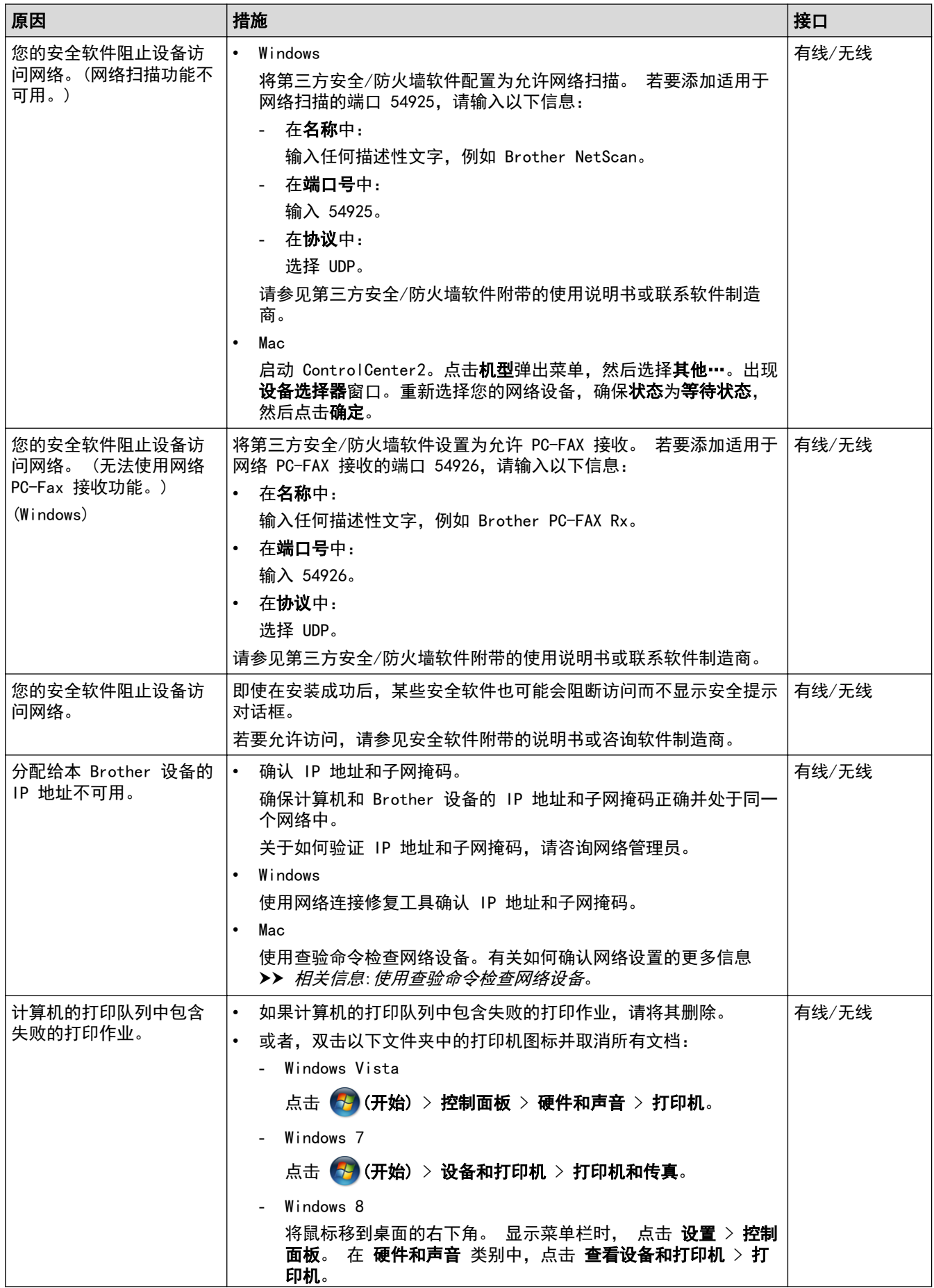

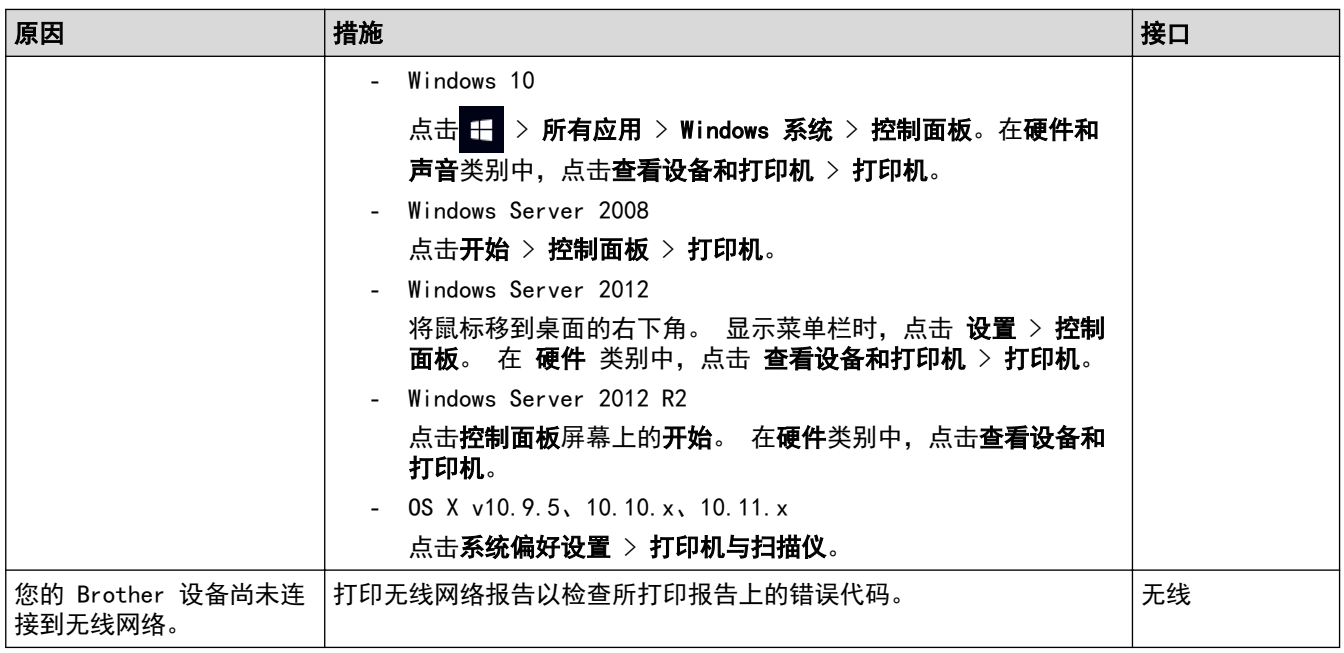

如果您已确认并尝试以上所有方法,但 Brother 设备仍无法打印和扫描,请卸载 Brother 软件和驱动程序, 然后 重新安装。

- [网络问题](#page-593-0)
- [打印无线网络报告](#page-431-0)
- [使用网络连接修复工具 \(Windows\)](#page-594-0)
- [无线网络报告错误代码](#page-432-0)
- [使用查验命令检查网络设备](#page-600-0)
- [我想检查我的网络设备是否正确运行](#page-599-0)

# <span id="page-599-0"></span>我想检查我的网络设备是否正确运行

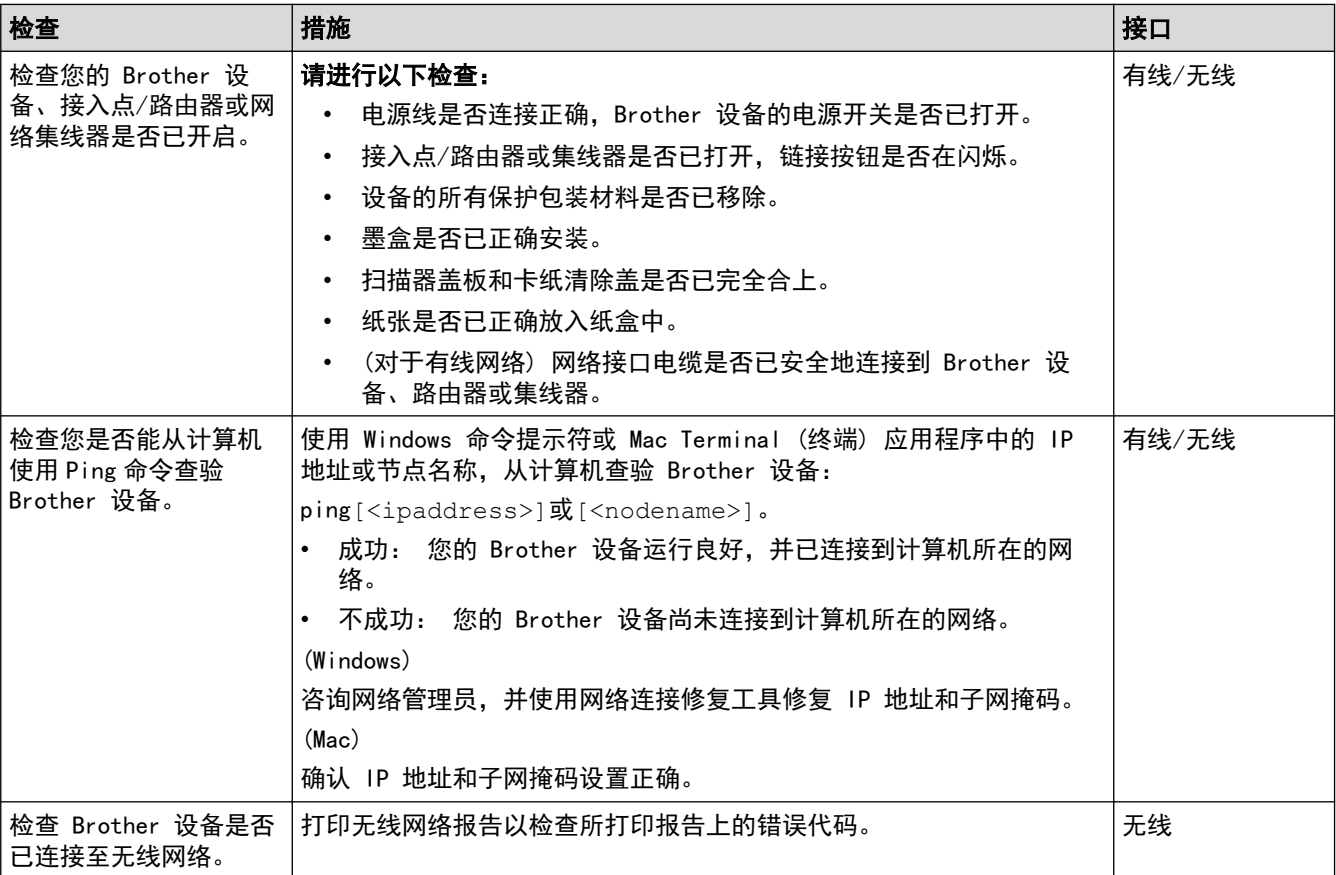

如果您已检查并尝试了上述所有操作但问题仍然存在,请参见无线局域网接入点/路由器附带的说明书查找 SSID 和网络密钥信息并正确设置它们。

- [网络问题](#page-593-0)
- [使用查验命令检查网络设备](#page-600-0)
- [打印网络配置报告](#page-403-0)
- [打印无线网络报告](#page-431-0)
- [使用网络连接修复工具 \(Windows\)](#page-594-0)
- [我的 Brother 设备无法进行网络打印、扫描或 PC-FAX 接收](#page-597-0)
- [无线网络报告错误代码](#page-432-0)

<span id="page-600-0"></span>[主页](#page-1-0) > [故障排除](#page-543-0) > [如果使用设备时出现问题](#page-579-0) > [网络问题](#page-593-0) > [我想检查我的网络设备是否正确运行](#page-599-0) > 使用查验命 令检查网络设备

### 使用查验命令检查网络设备

检查您的计算机和 Brother 设备的 IP 地址,然后确认网络是否运转正常。

- >> 在计算机上配置 IP 地址 (Windows)
- >> 在计算机上配置 IP 地址 (Mac) >> 在 Brother 设备上配置 IP 地址

### 在计算机上配置 IP 地址 (Windows)

- 1. 执行以下操作中的一项:
	- Windows Vista 和 Windows 7
		- 点击 (十)/开始 > 所有程序 > 附件 > 命令提示符。
	- Windows 8 将鼠标移到桌面的右下角。显示菜单栏时,点击搜索 > 命令提示符。
	- Windows 10

#### 点击 > 所有应用 > Windows 系统 > 命令提示符。

- 2. 输入 "ipconfig", 然后按键盘上的回车键。
- 3. 确认 IPv4 地址和子网掩码的值。
- 4. 输入 "exit",然后按键盘上的回车键。

#### 在计算机上配置 IP 地址 (Mac)

#### 1. 在 Apple 菜单中选择系统偏好设置。

- 2. 点击网络 > 高级... > TCP/IP
- 3. 确认 IPv4 地址和子网掩码的值。

#### 在 Brother 设备上配置 IP 地址

打印网络配置报告,然后确认 IP 地址和子网掩码的值。

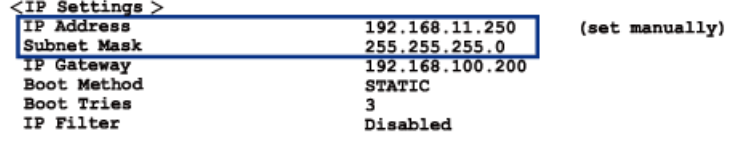

检查您的计算机和 Brother 设备的 IP 地址。 确认网络地址部分相同。 例如,如果子网掩码是 "255.255.255.0",只有主机地址部分不同是正常的。

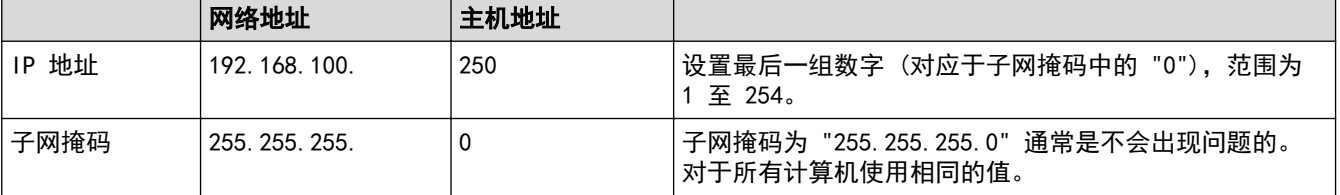

- [我想检查我的网络设备是否正确运行](#page-599-0)
- [我的 Brother 设备无法进行网络打印、扫描或 PC-FAX 接收](#page-597-0)

# <span id="page-601-0"></span><mark>AirPrint 问题</mark>

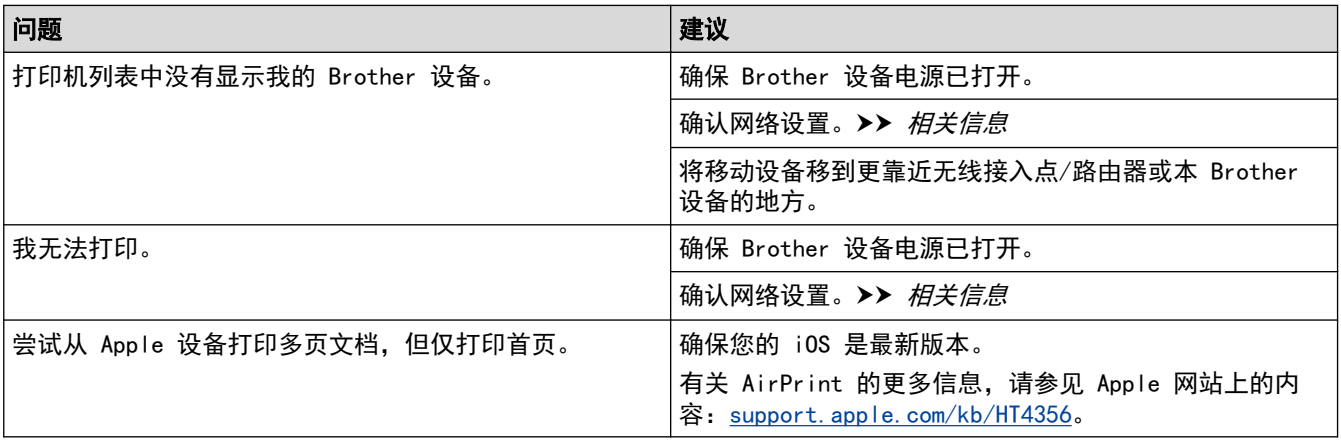

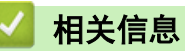

• [如果使用设备时出现问题](#page-579-0)

• [故障排除](#page-543-0)

# 查看设备信息

遵循以下说明可查看 Brother 设备的序列号、固件版本和固件更新。

- >> MFC-J3530DW
- >> MFC-J3930DW

#### MFC-J3530DW

- 1. 按 | 【 | [设置] > [所有设置] > [设备信息]。
- 2. 按以下选项中的一项:
	- [序列号] 查看设备的序列号。
	- [固件版本] 查看设备的固件版本。
	- [固件更新] 将设备更新至最新固件。
	- [固件自动检查] 在主页屏幕上查看固件信息。

3. 
$$
\nexists
$$

### MFC-J3930DW

- 1. 按 | ¥ | [设置] > [所有设置] > [设备信息]。
- 2. 按以下选项中的一项:
	- [序列号] 查看设备的序列号。
	- [固件版本] 查看设备的固件版本。
	- [固件更新] 将设备更新至最新固件。 • [固件自动检查]

在主页屏幕上查看固件信息。

3. 按 |

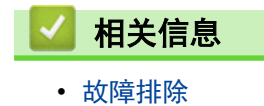

<span id="page-603-0"></span>[主页](#page-1-0) > [故障排除](#page-543-0) > 重置 Brother 设备

### 重置 Brother 设备

- >> MFC-J3530DW
- >> MFC-J3930DW

#### MFC-J3530DW

- 1. 按 | 】 [设置] > [所有设置] > [初始设置] > [重置]。
- 2. 按您想使用的重置选项。
- 3. 按住[确定]两秒钟重启本设备。

#### MFC-J3930DW

- 1. 按 | 】 [设置] > [所有设置] > [初始设置] > [重置]。
- 2. 按您想使用的重置选项。
- 3. 按住[确定]两秒钟重启本设备。

- [故障排除](#page-543-0)
- [重置功能概述](#page-604-0)
- [传送传真或传真日志报告](#page-554-0)

### <span id="page-604-0"></span>重置功能概述

可重置以下功能:

- 1. [设备重置] 您可以重置所有已更改的设备设置,例如日期和时间、振铃次数。 地址簿、传真报告和通话记录将保持不变。
- 2. [网络]

您可以将打印服务器恢复为出厂默认设置 (包括密码和 IP 地址信息)。

3. [地址簿和传真]

地址簿和传真可重置以下设置:

- 地址簿 (地址簿和设置组拨号)
- 内存中设置的传真作业 (定时传真和定时批量传输)
- 本机标识 (名称和号码)
- 远程传真选项 (传真转发)
- 报告 (传输验证报告、地址簿和传真日志)
- 历史记录 (来电显示记录和拨出记录)
- 内存中的传真
- 4. [所有设置]

使用设置重置功能可将所有设备设置恢复为原来的出厂设置。 当要处理掉本设备时,Brother 强烈建议您执行此操作。

选择[网络]或[所有设置]之前, 请拔出接口电缆。

- [重置 Brother 设备](#page-603-0)
- [传送传真或传真日志报告](#page-554-0)

<span id="page-605-0"></span>[主页](#page-1-0) > 日常维护

# 日常维护

- [更换墨盒](#page-606-0)
- [清洁 Brother 设备](#page-609-0)
- [检查 Brother 设备](#page-625-0)
- [更正进纸以清除纵向线条](#page-642-0)
- [出现打印问题时更改打印设置选项](#page-643-0)
- [包装和运输 Brother 设备](#page-645-0)

### <span id="page-606-0"></span>更换墨盒

您的 Brother 设备装有墨点计数器。 墨点计数器将自动监视 4 个墨盒中的墨水余量。 当设备检测到一个墨盒中 的墨水即将用完时,设备将显示相关信息。

液晶显示屏上将显示墨水余量低或需要更换的墨盒。 确保遵循液晶显示屏上的提示,按照正确顺序更换墨盒。 即使设备提示需要更换墨盒,墨盒中仍有少量余墨。 墨盒中留有少量墨水是必要的,可防止空气进入墨盒从而导 致风干或损坏打印头组件。

# 注意

如果墨水不慎误入眼中,请立即用清水清洗,如果眼睛刺痛,请立即就医。

#### 重要事项

Brother 强烈建议您不要填充本设备随机附带的墨盒。亦强烈建议仅继续使用 Brother 正品墨盒。在 Brother 设备中使用或尝试使用可能不兼容的墨水和/或墨盒可能会损坏设备和/或导致打印质量不理想。因使 用未经授权的第三方墨水和/或墨盒而导致的任何问题均不在保修范围之内。为了保护您的财产并使 Brother 设备发挥最佳性能,我们强烈建议您使用 Brother 正品墨盒。

1. 打开墨盒盖 (1)。

B

如果一个或多个墨盒需要更换,液晶显示屏上将显示[仅黑白打印]或[更换墨盒]。

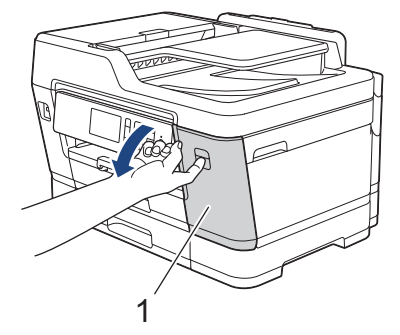

如果黑色墨盒已空,将仅显示[更换墨盒]信息。请务必更换黑色墨盒。

2. 如图所示,按下锁定释放杆并按照液晶显示屏上提示的颜色松开相应墨盒,然后从设备中取出该墨盒。

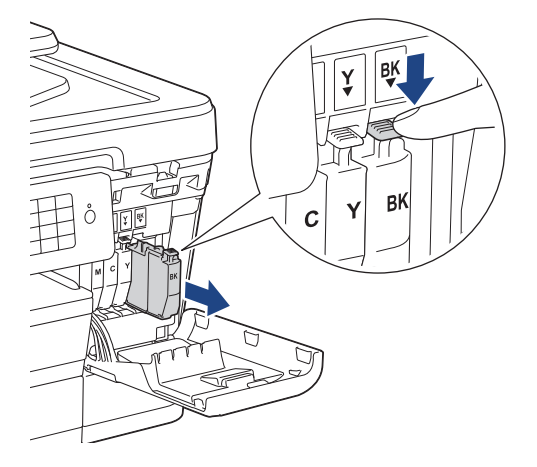

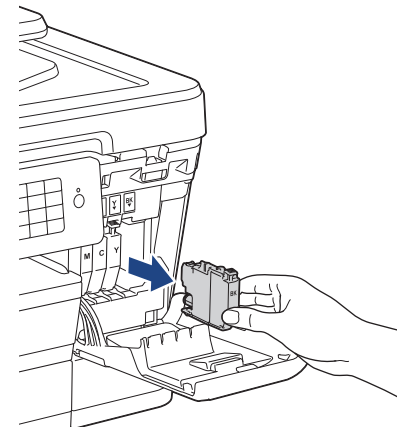

3. 拆开与液晶显示屏上指示的颜色相对应的新墨盒包装,然后取出该墨盒。

# 重要事项

如图所示快速水平摇晃仅**黑色**墨盒 15 次,然后再将其插入设备。

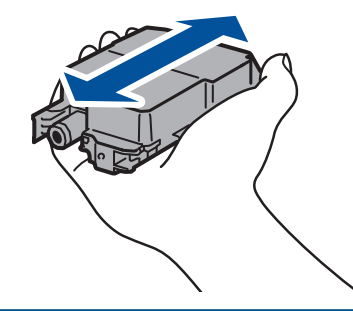

4. 将墨盒按照标签上箭头指示的方向装入。 每种颜色都有其相应的安装位置。

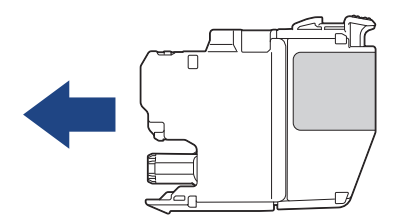

5. 轻轻推动标有"推"的位置直至墨盒锁定到位,然后合上墨盒盖。

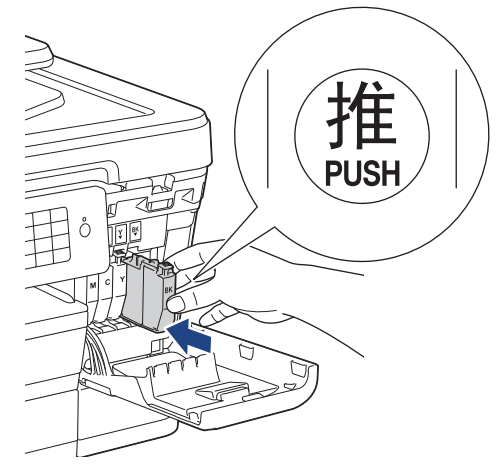

设备将自动重置墨点计数器。

- 若更换了墨盒,液晶显示屏可能会提示要求验证是否为新墨盒 (例如: [是否已更换 黑色])。每装一个 新墨盒,选择[是]重置该颜色的墨点计数器。若您安装的墨盒不是全新的,务必选择[否]。
	- 若液晶显示屏在您安装了墨盒后显示 [无墨盒]或 [无法检测], 请检查墨盒安装是否正确。取出墨盒, 然 后再将其慢慢地重新安装直至其锁定到位。

# 重要事项

- 请勿摇晃墨盒。 若墨水沾到您的皮肤或衣服上,请立即用肥皂或清洁剂清洗。
- 请勿在无需更换墨盒时将其取出,否则设备将无法得知墨盒中的墨水余量。
- 请勿触摸墨盒插槽,否则墨水可能会沾到您的皮肤上。
- 若将墨盒安装到错误的位置而使颜色混合,请在重新正确安装墨盒后清洗打印头数次。
- 打开墨盒包装后,请立即将墨盒安装到设备中并在六个月内使用完。 请在包装上标注的使用期限内使用未 开封的墨盒。
- 请勿拆除或填塞墨盒,否则可能导致墨水从墨盒中渗漏。

- [日常维护](#page-605-0)
- [错误和维护信息](#page-544-0)
- [纸张处理和打印问题](#page-580-0)
- [包装和运输 Brother 设备](#page-645-0)

<span id="page-609-0"></span>[主页](#page-1-0) > [日常维护](#page-605-0) > 清洁 Brother 设备

# 清洁 Brother 设备

- [清洁扫描器](#page-610-0)
- [从 Brother 设备清洗打印头](#page-612-0)
- [从计算机清洗打印头 \(Windows\)](#page-614-0)
- [从计算机清洗打印头 \(Mac\)](#page-615-0)
- [清洁触摸式液晶显示屏](#page-616-0)
- [清洁设备的外部](#page-617-0)
- [清洁设备打印机压辊](#page-618-0)
- [清洁进纸辊](#page-619-0)
- [清洁底垫](#page-621-0)
- [清洁撮纸辊](#page-622-0)
- [清洁纸盒 #2 的撮纸辊](#page-624-0)

<span id="page-610-0"></span>[主页](#page-1-0) > [日常维护](#page-605-0) > [清洁 Brother 设备](#page-609-0) > 清洁扫描器

# 清洁扫描器

- 1. 从电源插座上拔出设备的电源插头。
- 2. 抬起原稿盖 (1)。用一块柔软的无绒湿抹布清洁平板扫描器 (2) 和白色塑料板 (3)。

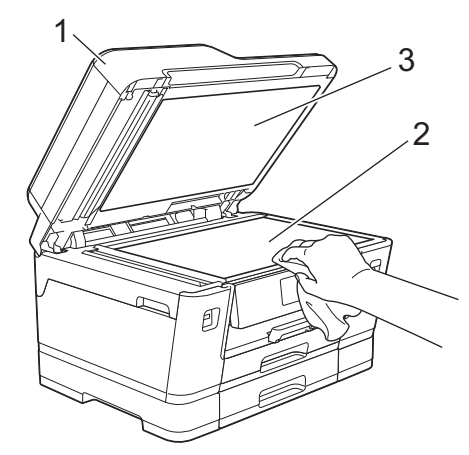

3. 在自动进稿器单元中,用一块无绒湿抹布清洁白色塑料条 (1) 和玻璃条 (2)。

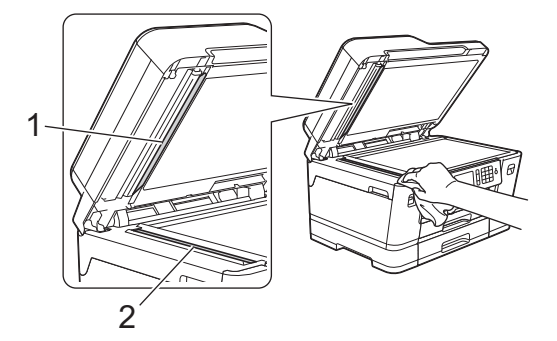

4. (MFC-J3930DW) 打开平板扫描器盖板 (1),用一块柔软的无绒湿抹布清洁白色塑料条 (2) 和玻璃条 (3)。

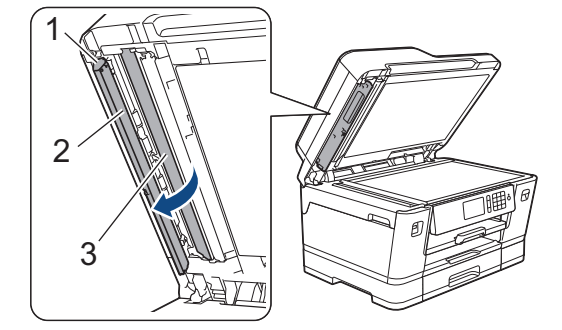

在使用玻璃清洁剂清洁平板扫描器和玻璃条时,用指尖触摸玻璃查看是否有灰尘或碎屑。若有灰尘或碎屑, 集中于该区域再次清洁玻璃。可能需要重复清洁三到四次。在每次清洁之后,进行复印以测试效果。

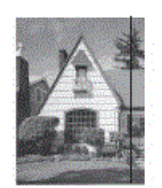

Ø

玻璃条上有污点或修正液时,打印样本上出现垂直线条。

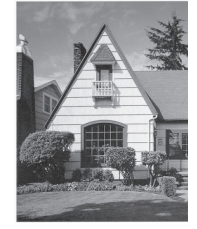

清洁玻璃条后,垂直线条消失。

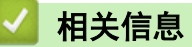

- [清洁 Brother 设备](#page-609-0)
- [电话和传真问题](#page-585-0)
- [其他问题](#page-591-0)
<span id="page-612-0"></span>[主页](#page-1-0) > [日常维护](#page-605-0) > [清洁 Brother 设备](#page-609-0) > 从 Brother 设备清洗打印头

### 从 Brother 设备清洗打印头

为确保良好的打印质量,设备将根据需要自动清洗打印头。 如果有打印质量问题,请手动启动清洗程序。

- 如果打印页的文本或图形上出现水平线条或空白区,请清洗打印头。根据有问题的颜色,选择单独清洗黑色或 同时清洗另外三种颜色 (黄色/青色/品红色) 或同时清洗所有四种颜色。
- 清洗打印头会消耗墨水。
- 过于频繁地清洗会浪费墨水。

#### 重要事项

请勿触碰打印头。 触碰打印头可能会对设备造成永久损坏,由此造成的损坏不在保修范围之内。

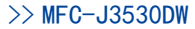

>> MFC-J3930DW

MFC-J3530DW

- 1. 按 | | | | | | | | | | 墨水] > [打印头清洗]。
	- 也可按 | 【 【设置] > [维护] > [打印头清洗]。
- 2. 按[仅黑色]、[仅彩色]或[全部]。
- 3. 按[正常]、[强]或[最强]。
- 4. 按[启动]。 设备将清洗打印头。
	- 如果您已清洗打印头,但打印质量仍未改善,请将出现问题的颜色对应的墨盒更换为新的 Brother 原装 墨盒。请再次清洗打印头。如果打印质量仍未改善,请联系 Brother 呼叫中心或您当地的 Brother 经销 商。
		- 也可以从计算机执行打印头清洗操作。

#### MFC-J3930DW

1. 按 [墨水] > [打印头清洗]。

也可按 ┃ 【】 [设置] > [维护] > [打印头清洗]。

- 2. 按[仅黑色]、[仅彩色]或[全部]。
- 3. 按[正常]、[强]或[最强]。
- 4. 按[启动]。

设备将清洗打印头。

- 如果您已清洗打印头,但打印质量仍未改善,请将出现问题的颜色对应的墨盒更换为新的 Brother 原装 墨盒。请再次清洗打印头。如果打印质量仍未改善,请联系 Brother 呼叫中心或您当地的 Brother 经销 商。
	- 也可以从计算机执行打印头清洗操作。

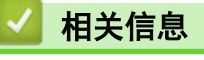

• [清洁 Brother 设备](#page-609-0)

- [纸张处理和打印问题](#page-580-0)
- [从计算机清洗打印头 \(Windows\)](#page-614-0)
- [从计算机清洗打印头 \(Mac\)](#page-615-0)

<span id="page-614-0"></span>[主页](#page-1-0) > [日常维护](#page-605-0) > [清洁 Brother 设备](#page-609-0) > 从计算机清洗打印头 (Windows)

### 从计算机清洗打印头 (Windows)

为确保良好的打印质量,设备将根据需要自动清洗打印头。 如果有打印质量问题,请手动启动清洗程序。

- 1. 执行以下操作中的一项:
	- 对于 Windows Vista 和 Windows Server 2008
		- 点击 (开始) > 控制面板 > 硬件和声音 > 打印机。
	- 对于 Windows 7 和 Windows Server 2008 R2
		- 点击 (1) (开始) > 设备和打印机。
	- 对于 Windows 8 将鼠标移到桌面的右下角。 显示菜单栏时,点击**设置,**然后点击**控制面板。 在硬件和声音**类别中,点击 查看设备和打印机。
	- 对于 Windows Server 2012 将鼠标移到桌面的右下角。 显示菜单栏时,点击**设置,**然后点击**控制面板。 在硬件**类别中,点击查看设 备和打印机。
	- 对于 Windows Server 2012 R2 点击开始屏幕上的控制面板。 在硬件类别中,点击查看设备和打印机。
	- 对于 Windows 10

点击 > 所有应用 > Windows 系统 > 控制面板。在硬件和声音类别中,点击查看设备和打印机。

- 2. 右击 Brother MFC-XXXX Printer 图标 (其中, XXXX 为型号名称), 然后选择打印首选项。如果出现打印机驱 动程序选项,选择合适的打印机驱动程序。 出现打印机驱动程序对话框。
- 3. 点击维护选项卡。
- 4. 选择以下选项中的一项:

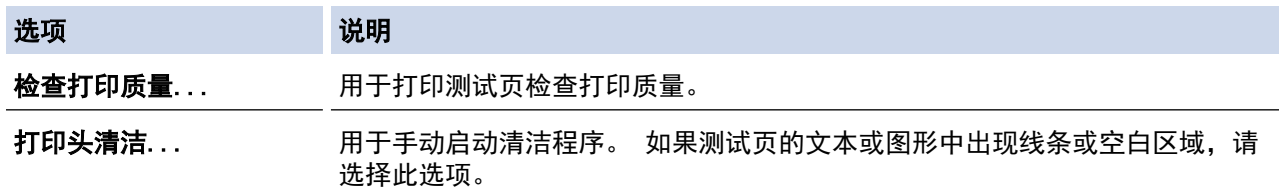

- 5. 执行以下操作中的一项:
	- 如果选择了**检查打印质量...**选项,请点击**开始**。 设备将打印测试页。
	- 如果选择了**打印头清洁...** 选项,请从清洁类型中选择**仅黑色、仅彩色**或**所有**选项,然后点击**下一步**。
- 6. 从清洁强度中选择常规、强或最强选项,然后点击下一步。
- 7. 点击开始。

设备开始清洁。

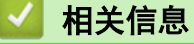

- [清洁 Brother 设备](#page-609-0)
- [纸张处理和打印问题](#page-580-0)
- [从 Brother 设备清洗打印头](#page-612-0)

<span id="page-615-0"></span>[主页](#page-1-0) > [日常维护](#page-605-0) > [清洁 Brother 设备](#page-609-0) > 从计算机清洗打印头 (Mac)

### 从计算机清洗打印头 (Mac)

为确保良好的打印质量,设备将根据需要自动清洗打印头。 如果有打印质量问题,请手动启动清洗程序。

- 1. 在 Apple 菜单中选择系统偏好设置。
- 2. 选择打印机与扫描仪,然后选择本设备。
- 3. 点击选项与耗材按钮。
- 4. 点击实用工具选项卡,然后点击打开打印机实用工具按钮。 出现状态监控器屏幕。
- 5. 点击控制菜单,然后选择维护。
- 6. 选择以下选项中的一项:

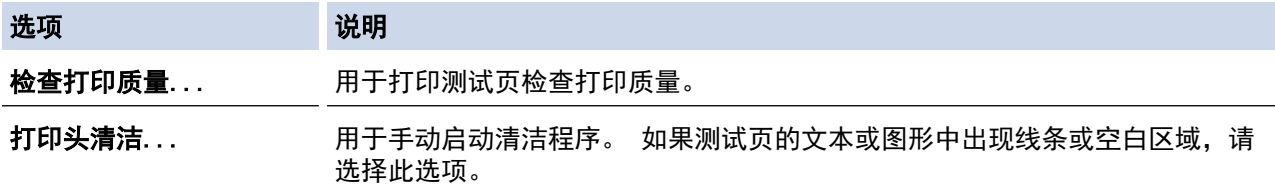

- 7. 执行以下操作中的一项:
	- 如果选择了检查打印质量...选项,请点击开始。 设备将打印测试页。
	- 如果选择了打印头清洁...选项,请从清洁类型中选择仅黑色、仅彩色或所有选项,然后点击下一步。
- 8. 从清洁强度中选择常规、强或最强选项,然后点击下一步。
- 9. 点击开始。

设备开始清洁。

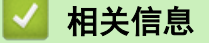

- [清洁 Brother 设备](#page-609-0)
- [纸张处理和打印问题](#page-580-0)
- [从 Brother 设备清洗打印头](#page-612-0)

[主页](#page-1-0) > [日常维护](#page-605-0) > [清洁 Brother 设备](#page-609-0) > 清洁触摸式液晶显示屏

# 清洁触摸式液晶显示屏

### 重要事项

请勿使用液体清洁剂 (包括乙醇)。

- 1. 按住 (0) 关闭设备电源。电源关闭前, 液晶显示屏将显示 [正在关机]几秒钟。
- 2. 用一块柔软的无绒干抹布清洁液晶显示屏。

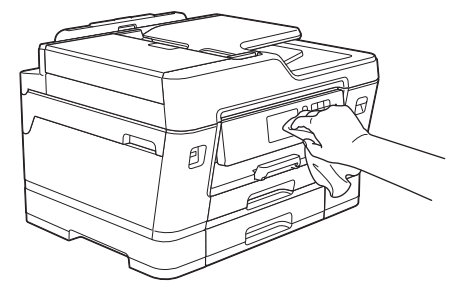

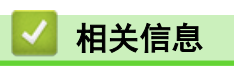

• [清洁 Brother 设备](#page-609-0)

# 清洁设备的外部

### 重要事项

- 使用中性清洁剂。 使用挥发性液体如稀释剂或汽油进行清洁会损坏设备的表面。
- 请勿使用含有氨的清洁材料。
- 请勿使用异丙醇擦拭操作面板上的灰尘, 否则可能会使面板破裂。
- 1. 如果纸张支撑翼板展开,请将其合上,然后合上纸张支撑板。
- 2. 如箭头所示,将纸盒 (1) 从设备中完全拉出。

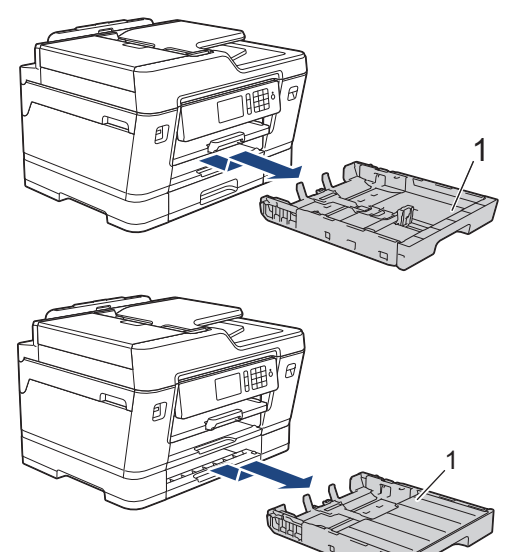

3. 用柔软的干抹布擦去设备外部的灰尘。

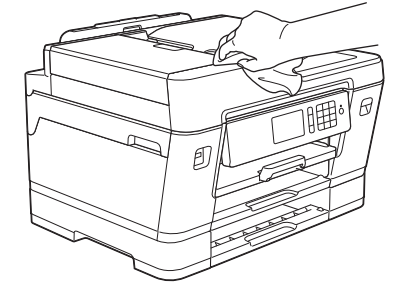

4. 取出任何粘附在纸盒内部的污物。 使用柔软的无绒干抹布擦去纸盒内外的灰尘。

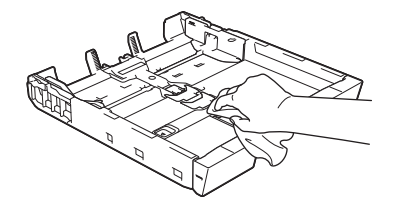

5. 慢慢将纸盒完全推入设备。

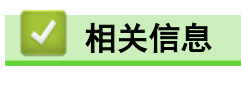

• [清洁 Brother 设备](#page-609-0)

[主页](#page-1-0) > [日常维护](#page-605-0) > [清洁 Brother 设备](#page-609-0) > 清洁设备打印机压辊

# 清洁设备打印机压辊

# $\triangle$  警告

 $\sqrt{\hat{\theta}}$ 、清洁打印机压辊之前,请务必拔出设备的电源插头,以防触电。

- 1. 用双手分别握住盖板两侧,抬起扫描器盖板至打开位置。
- 2. 用一块柔软的无绒干抹布清洁设备的打印机压辊 (1) 及其周围,拭去四周的墨渍。

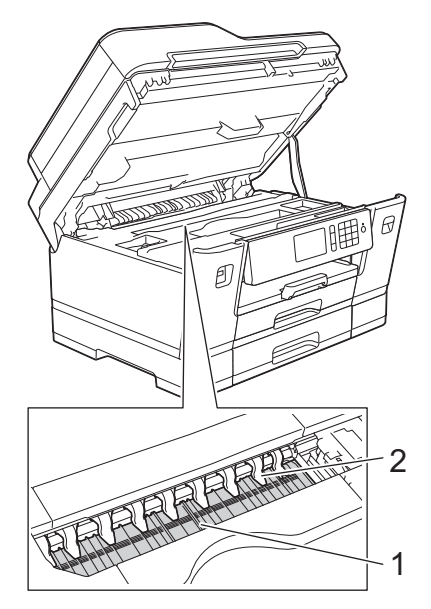

#### 重要事项

切勿弯曲或用力按压九个卡榫 (2)。 否则,可能会将其损坏。

3. 用双手轻轻合上扫描器盖板。

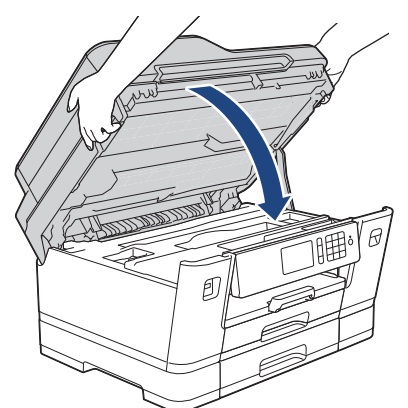

4. 重新连接电源线。

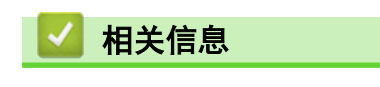

- [清洁 Brother 设备](#page-609-0)
- [纸张处理和打印问题](#page-580-0)

[主页](#page-1-0) > [日常维护](#page-605-0) > [清洁 Brother 设备](#page-609-0) > 清洁进纸辊

## 清洁进纸辊

如果进纸辊上沾有墨水或积有纸屑,可能会导致进纸问题。

- 1. 从电源插座上拔出设备的电源插头。
- 2. 如果纸张支撑翼板展开,请将其合上,然后合上纸张支撑板。
- 3. 如箭头所示,将纸盒 (1) 从设备中完全拉出。

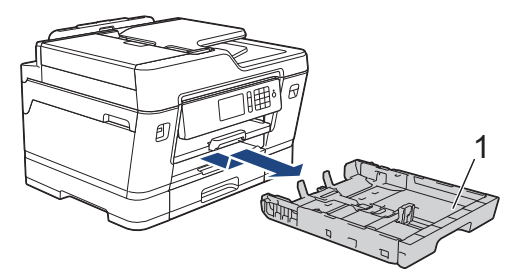

4. 抬起纸张支撑板 (1),然后如箭头所示以一定角度将其从设备中完全拉出。

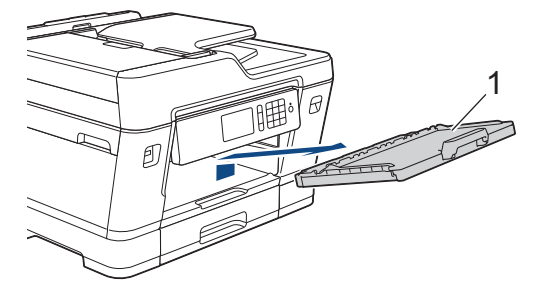

5. 用柔软的无绒湿抹布左右擦拭进纸辊 (1) 正面。清洁完成后,再用柔软的无绒干抹布拭去撮纸辊上的所有水 渍。

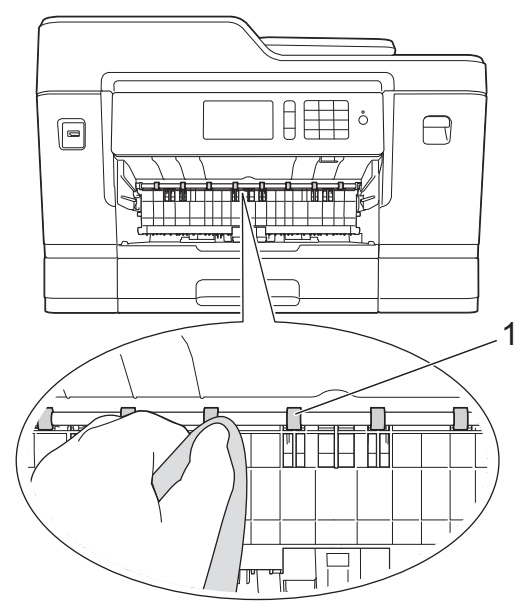

6. 抬起卡纸清除翼板 (2),然后用柔软的无绒湿抹布清洁进纸辊 (1) 背面。清洁完成后,再用柔软的无绒干抹 布拭去撮纸辊上的所有水渍。

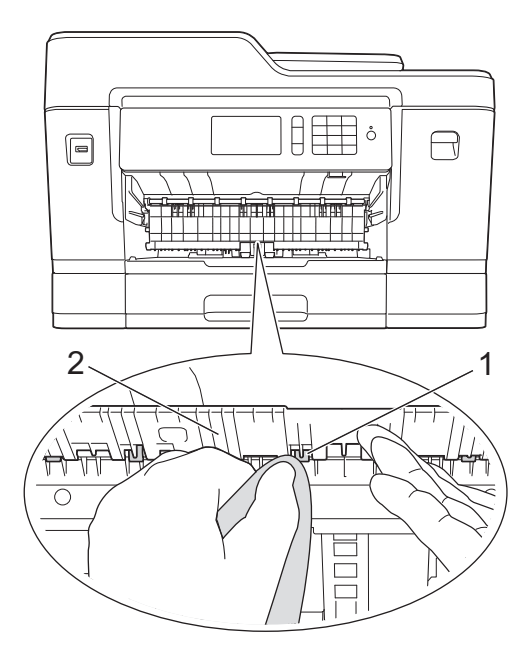

7. 将纸张支撑板紧紧地装回设备。确保将纸张支撑板嵌入凹槽内。

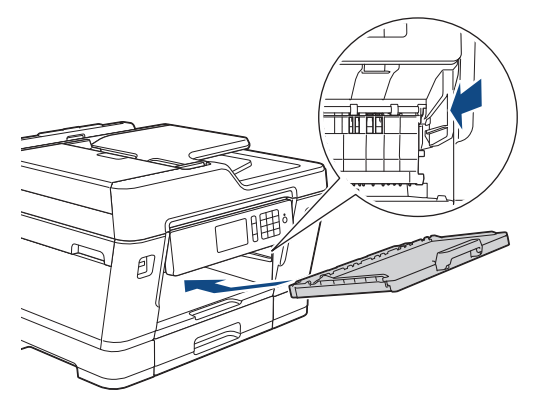

- 8. 慢慢将纸盒完全推入设备。
- 9. 重新连接电源线。

Ø

进纸辊干透前请勿使用设备, 否则可能导致进纸问题。

# ◆ 相关信息

- [清洁 Brother 设备](#page-609-0)
- [纸张处理和打印问题](#page-580-0)

[主页](#page-1-0) > [日常维护](#page-605-0) > [清洁 Brother 设备](#page-609-0) > 清洁底垫

# 清洁底垫

定期清洁底垫可防止设备在纸盒中剩余最后几张纸时一次送入多张纸。

- 1. 如果纸张支撑翼板展开,请将其合上,然后合上纸张支撑板。
- 2. 如箭头所示,将纸盒 (1) 从设备中完全拉出。

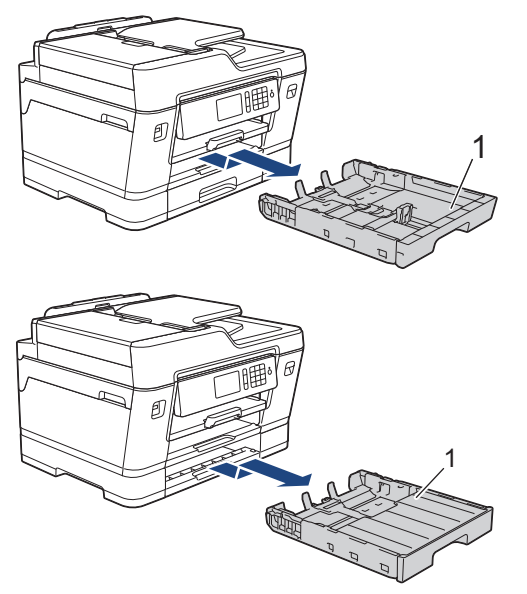

3. 用柔软的无绒湿抹布清洁底垫 (1)。 清洁完成后,再用柔软的无绒干抹布拭去底垫上的所有水渍。

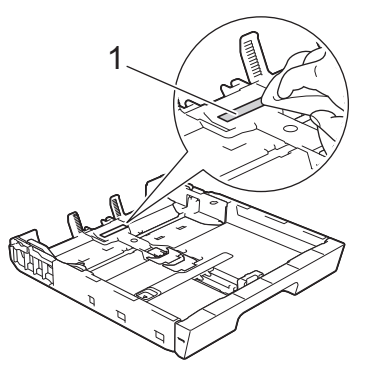

4. 慢慢将纸盒完全推入设备。

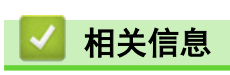

- [清洁 Brother 设备](#page-609-0)
- [纸张处理和打印问题](#page-580-0)

[主页](#page-1-0) > [日常维护](#page-605-0) > [清洁 Brother 设备](#page-609-0) > 清洁撮纸辊

## 清洁撮纸辊

定期清洁撮纸辊可确保正确进纸,防止卡纸。

- 1. 从电源插座上拔出设备的电源插头。
- 2. 如果纸张支撑翼板展开,请将其合上,然后合上纸张支撑板。
- 3. 如箭头所示,将纸盒 (1) 从设备中完全拉出。

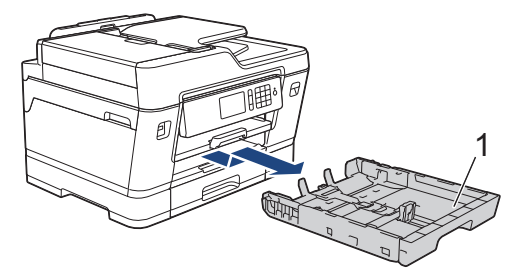

4. 抬起纸张支撑板 (1),然后如箭头所示以一定角度将其从设备中完全拉出。

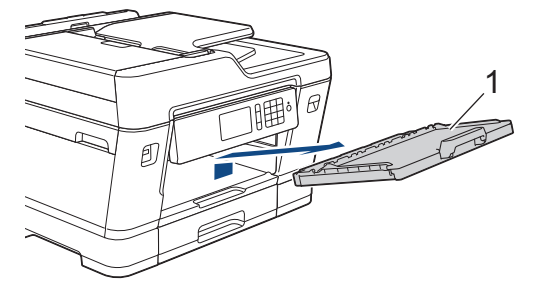

5. 用柔软的无绒湿抹布清洁撮纸辊 (1)。 慢慢转动撮纸辊以清洁整个表面。 清洁完成后,再用柔软的无绒干抹 布拭去撮纸辊上的所有水渍。

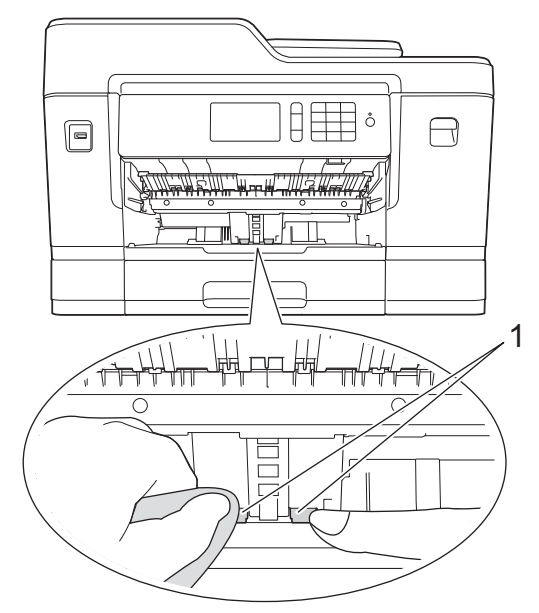

6. 将纸张支撑板紧紧地装回设备。确保将纸张支撑板嵌入凹槽内。

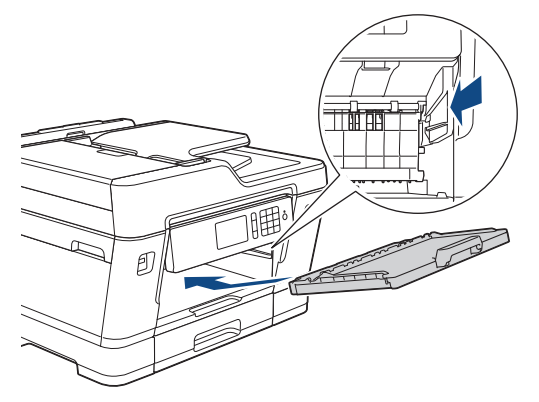

- 7. 慢慢将纸盒完全推入设备。
- 8. 重新连接电源线。

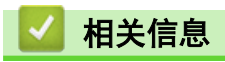

- [清洁 Brother 设备](#page-609-0)
- [错误和维护信息](#page-544-0)
- [纸张处理和打印问题](#page-580-0)

[主页](#page-1-0) > [日常维护](#page-605-0) > [清洁 Brother 设备](#page-609-0) > 清洁纸盒 #2 的撮纸辊

### 清洁纸盒 #2 的撮纸辊

#### 相关型号: MFC-J3930DW

- 1. 从电源插座上拔出设备的电源插头。
- 2. 如果纸张支撑翼板展开,请将其合上,然后合上纸张支撑板。
- 3. 如箭头所示,将纸盒 #2 (1) 从设备中完全拉出。

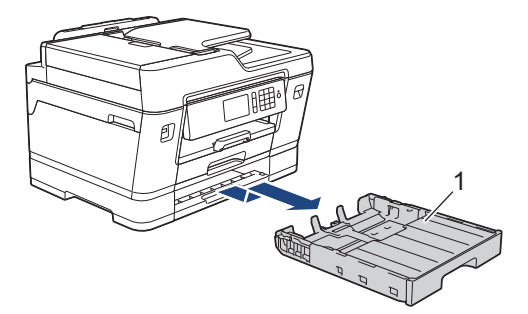

4. 用柔软的无绒湿抹布清洁纸盒 #2 (1) 的撮纸辊。慢慢转动撮纸辊以清洁整个表面。清洁完成后,再用柔软的 无绒干抹布拭去撮纸辊上的所有水渍。

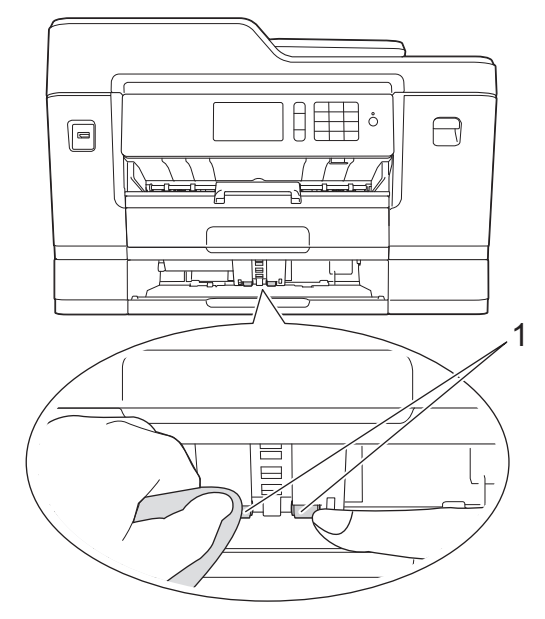

- 5. 慢慢将纸盒 #2 完全推入设备。
- 6. 重新连接电源线。

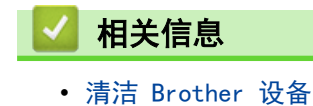

<span id="page-625-0"></span>▲[主页](#page-1-0) > [日常维护](#page-605-0) > 检查 Brother 设备

## 检查 Brother 设备

- [检查打印质量](#page-626-0)
- [从 Brother 设备检查打印对齐](#page-629-0)
- [从计算机检查打印对齐 \(Windows\)](#page-631-0)
- [从计算机检查打印对齐 \(Mac\)](#page-632-0)
- [检查墨水余量](#page-633-0)
- [在计算机上监控设备状态 \(Windows\)](#page-635-0)
- [在计算机上监控设备状态 \(Mac\)](#page-640-0)

### <span id="page-626-0"></span>检查打印质量

若打印输出页上出现褪色或有彩色条纹和文本,或者若出现文本缺失,打印头喷嘴可能堵塞了。请打印一张测试页 并查看打印图样检查喷嘴。

>> MFC-J3530DW >> [MFC-J3930DW](#page-627-0)

#### MFC-J3530DW

1. 按 | | | | | | | | | | 墨水] > [ 改进打印质量] > [检查打印质量] 。

也可按 [设置] > [维护] > [改进打印质量] > [检查打印质量]。

- 2. 按 [启动]。 设备将打印打印测试页。
- 3. 检查页面上四种色块的打印质量。
- 4. 触摸屏将询问打印质量。执行以下操作中的一项:
	- 如果所有线条都清晰可见,按 [否],然后按 【 】结束打印质量测试。
	- 如果有线条缺失(请参见下面的**缺失**示意图),按 [是 ] 。

清晰

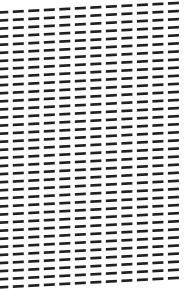

缺失

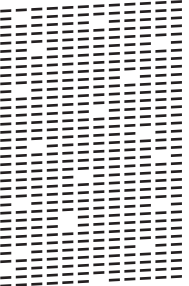

- 5. 触摸屏将要求您检查各色块的打印质量。按与打印效果最为匹配的图样的编号 (1 ~ 4)。
- 6. 执行以下操作中的一项:
	- 如果需要清洗打印头,按[启动]启动清洗程序。
	- 如果不需要清洗打印头,触摸屏上将显示维护屏幕。 按 ||
- 7. 清洗程序结束后,触摸屏将询问是否要再次打印打印测试页。按[是],然后按[启动]。 设备再次打印打印测试页。再次检查页面上四种色块的打印质量。

如果您已清洗打印头,但打印质量仍未改善,请将出现问题的颜色对应的墨盒更换为新的 Brother 原装墨盒。请 再次清洗打印头。如果打印质量仍未改善,请联系 Brother 呼叫中心或特约维修站。

### <span id="page-627-0"></span>重要事项

请勿触碰打印头。触碰打印头可能会对设备造成永久损坏,由此造成的损坏不在保修范围之内。

Ø 当打印头喷嘴堵塞时,打印图样将如下图所示。

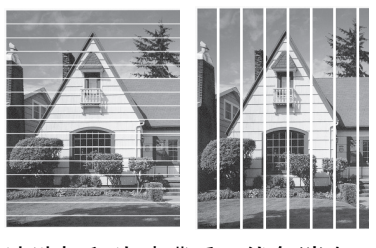

清洗打印头喷嘴后,线条消失。

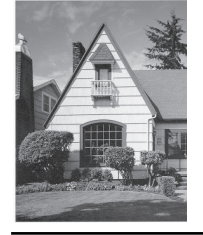

#### MFC-J3930DW

- 1. 按 | | | | | [墨水] > [改进打印质量] > [检查打印质量]。 ß 也可按 | Y | [设置] > [维护] > [改进打印质量] > [检查打印质量]。
- 2. 按 [启动]。

设备将打印打印测试页。

3. 检查页面上四种色块的打印质量。

 $\sim$   $\sim$   $\sim$   $\sim$   $\sim$   $\sim$ 

- 4. 触摸屏将询问打印质量。执行以下操作中的一项:
	- 如果所有线条都清晰可见,按 [否],然后按 4 结束打印质量测试。
	- 如果有线条缺失 (请参见下面的**缺失**示意图),按[是]。

#### 清晰

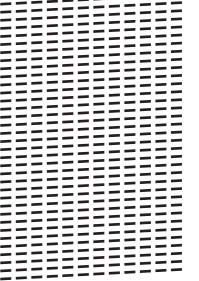

#### 缺失

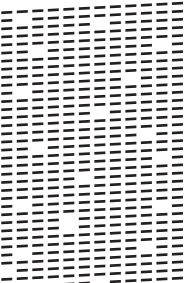

- 6. 执行以下操作中的一项:
	- 如果需要清洗打印头,按[启动]启动清洗程序。
	- 如果不需要清洗打印头,触摸屏上将显示维护屏幕。按 $\begin{bmatrix} \bullet \end{bmatrix}$ 。
- 7. 清洗程序结束后,触摸屏将询问是否要再次打印打印测试页。按[是],然后按[启动]。 设备再次打印打印测试页。再次检查页面上四种色块的打印质量。

如果您已清洗打印头,但打印质量仍未改善,请将出现问题的颜色对应的墨盒更换为新的 Brother 原装墨盒。请 再次清洗打印头。如果打印质量仍未改善,请联系 Brother 呼叫中心或特约维修站。

### 重要事项

请勿触碰打印头。触碰打印头可能会对设备造成永久损坏,由此造成的损坏不在保修范围之内。

Ø 当打印头喷嘴堵塞时,打印图样将如下图所示。

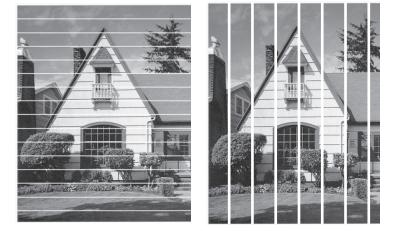

清洗打印头喷嘴后,线条消失。

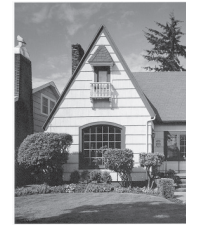

- [检查 Brother 设备](#page-625-0)
- [纸张处理和打印问题](#page-580-0)

<span id="page-629-0"></span>[主页](#page-1-0) > [日常维护](#page-605-0) > [检查 Brother 设备](#page-625-0) > 从 Brother 设备检查打印对齐

## 从 Brother 设备检查打印对齐

若运输设备后打印出的文本模糊不清或图像褪色,请调节打印对齐。

- >> MFC-J3530DW
- >> MFC-J3930DW
	- MFC-J3530DW
- 1. 按 ||||||||||||墨水] > [改进打印质量] > [打印对齐]。

也可按 | 【 【设置] > [维护] > [改进打印质量] > [打印对齐]。

- 2. 按[下一步]。
- 3. 按 ▲ 或 ▼ 显示需要打印对齐调整的纸张尺寸, 然后按所显示纸张尺寸。
- 4. 按[标准对齐]或[高级对齐]。
- 5. 在纸盒中装入所选尺寸的纸张,然后按[启动]。 设备将打印对齐测试页。
	- (A)

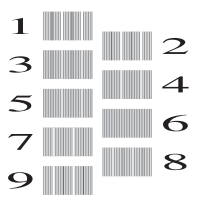

6. 对于 (A) 样式,按▲或▼显示垂直线条清晰度最低的打印图样的编号 (1 ~ 9),然后按所显示编号 (在上 述示例中,编号 6 是最佳选择)。按 [确定]。 针对其他样式重复此步骤。

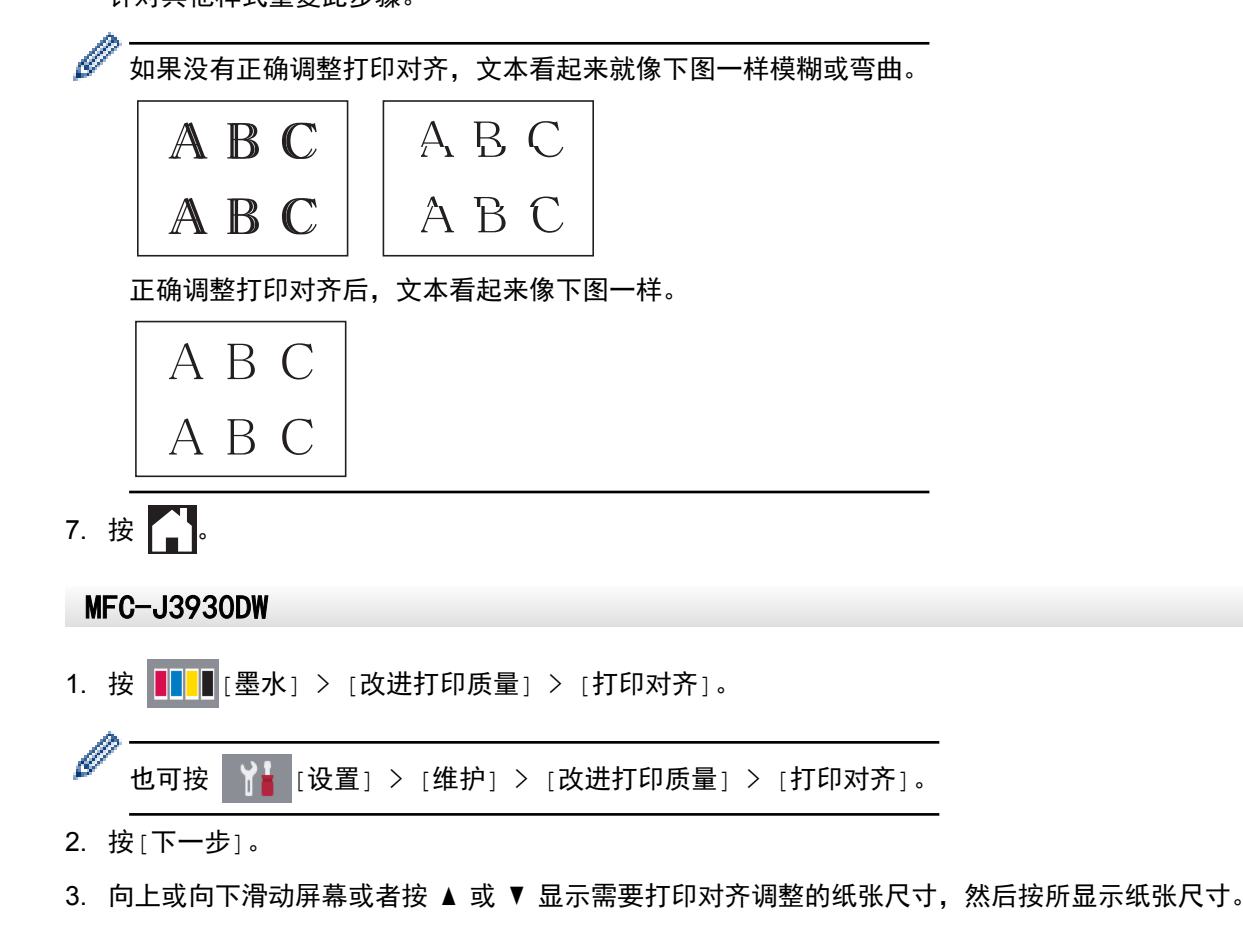

623

- 4. 按[基本对齐]或[高级对齐]。
- 5. 在纸盒中装入所选尺寸的纸张,然后按[启动]。 设备将打印对齐测试页。

(A)

- $1$   $\blacksquare$  $\|$  2  $\begin{array}{c|c|c|c|c} 3 & 1 & 2 \\ 5 & 4 & 6 \\ 7 & 6 & 6 \end{array}$  $7$  $\blacksquare$  8 **9 III**
- 6. 对于 "A" 样式, 向上或向下滑动屏幕或者按 ▲ 或 ▼ 显示垂直线条清晰度最低的打印图样的编号 (1 ~ 9),然后按所显示编号 (在此示例中,编号 6 是最佳选择)。按 [确定]。 针对其他样式重复此步骤。

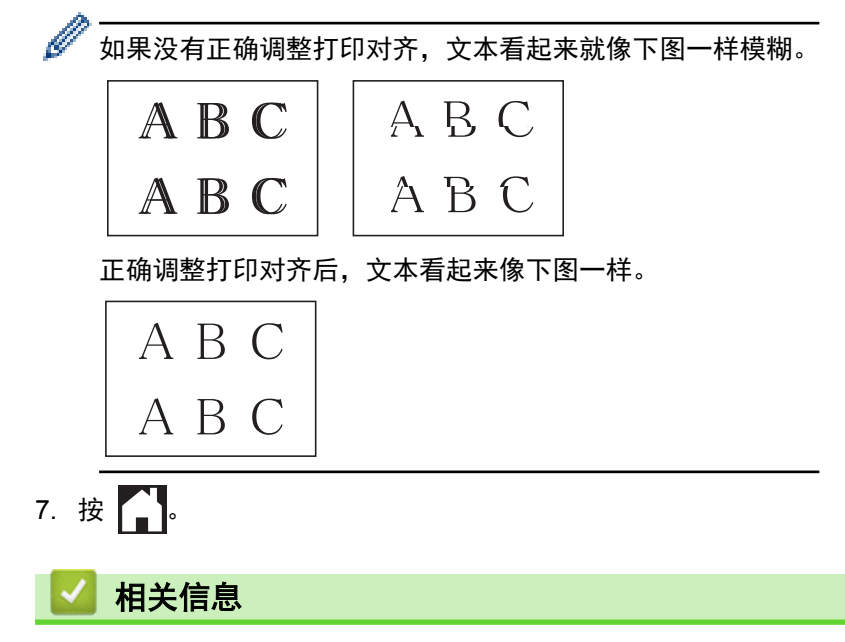

- [检查 Brother 设备](#page-625-0)
- [纸张处理和打印问题](#page-580-0)

<span id="page-631-0"></span>[主页](#page-1-0) > [日常维护](#page-605-0) > [检查 Brother 设备](#page-625-0) > 从计算机检查打印对齐 (Windows)

### 从计算机检查打印对齐 (Windows)

若运输设备后打印出的文本模糊不清或图像褪色,请调节打印对齐。

- 1. 执行以下操作中的一项:
	- 对于 Windows Vista 和 Windows Server 2008
		- 点击 (开始) > 控制面板 > 硬件和声音 > 打印机。
	- 对于 Windows 7 和 Windows Server 2008 R2
		- 点击 (1) (开始) > 设备和打印机。
	- 对于 Windows 8 将鼠标移到桌面的右下角。 显示菜单栏时,点击**设置,**然后点击**控制面板。 在硬件和声音**类别中,点击 查看设备和打印机。
	- 对于 Windows Server 2012 将鼠标移到桌面的右下角。 显示菜单栏时,点击**设置,**然后点击**控制面板。 在硬件**类别中,点击查看设 备和打印机。
	- 对于 Windows Server 2012 R2 点击开始屏幕上的控制面板。 在硬件类别中,点击查看设备和打印机。
	- 对于 Windows 10

点击 > 所有应用 > Windows 系统 > 控制面板。在硬件和声音类别中,点击查看设备和打印机。

- 2. 右击 Brother MFC-XXXX Printer 图标 (其中, XXXX 为型号名称), 然后选择打印机属性。如果出现打印机驱 动程序选项,选择合适的打印机驱动程序。
- 3. 点击常规选项卡,然后点击打印首选项或首选项... 按钮。 出现打印机驱动程序对话框。
- 4. 点击高级选项卡。
- 5. 点击其他打印选项按钮。
- 6. 选择减少不均匀线条选项。
- 7. 选择以下选项中的一项:

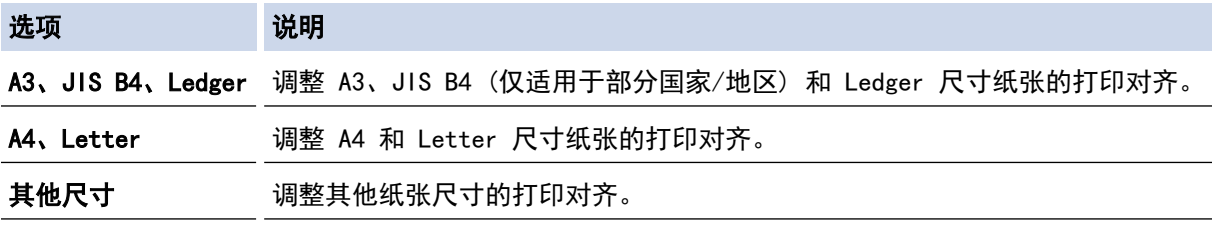

8. 点击确定返回到打印机驱动程序窗口。

9. 点击确定。

- [检查 Brother 设备](#page-625-0)
- [纸张处理和打印问题](#page-580-0)
- [出现打印问题时更改打印设置选项](#page-643-0)

<span id="page-632-0"></span>[主页](#page-1-0) > [日常维护](#page-605-0) > [检查 Brother 设备](#page-625-0) > 从计算机检查打印对齐 (Mac)

### 从计算机检查打印对齐 (Mac)

若运输设备后打印出的文本模糊不清或图像褪色,请调节打印对齐。

- 1. 在 Apple TextEdit 等应用程序中, 点击文件菜单, 然后选择打印。
- 2. 选择 Brother MFC-XXXX (其中,XXXX 为型号名称)。

如需设置更多页面设置选项,请点击显示详细信息按钮。

- 3. 点击应用程序弹出菜单,然后选择打印设置。 出现打印设置选项。
- 4. 点击高级打印设置列表。

Ø

- 5. 点击减少不均匀线条菜单。
- 6. 选择以下选项中的一项:

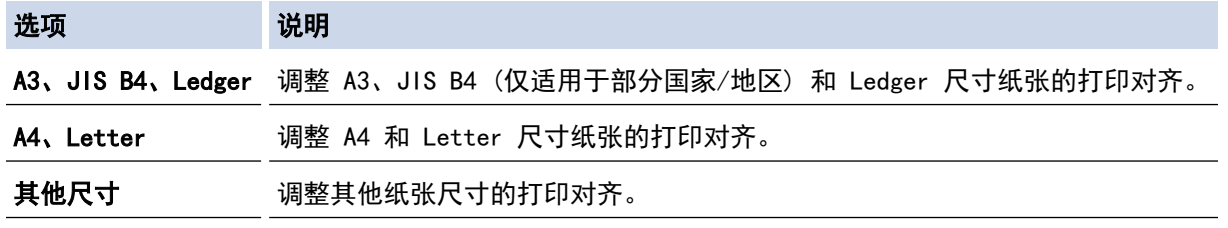

- 7. 如有需要,更改其他打印机设置。
- 8. 点击打印。

- [检查 Brother 设备](#page-625-0)
- [纸张处理和打印问题](#page-580-0)
- [出现打印问题时更改打印设置选项](#page-643-0)

<span id="page-633-0"></span>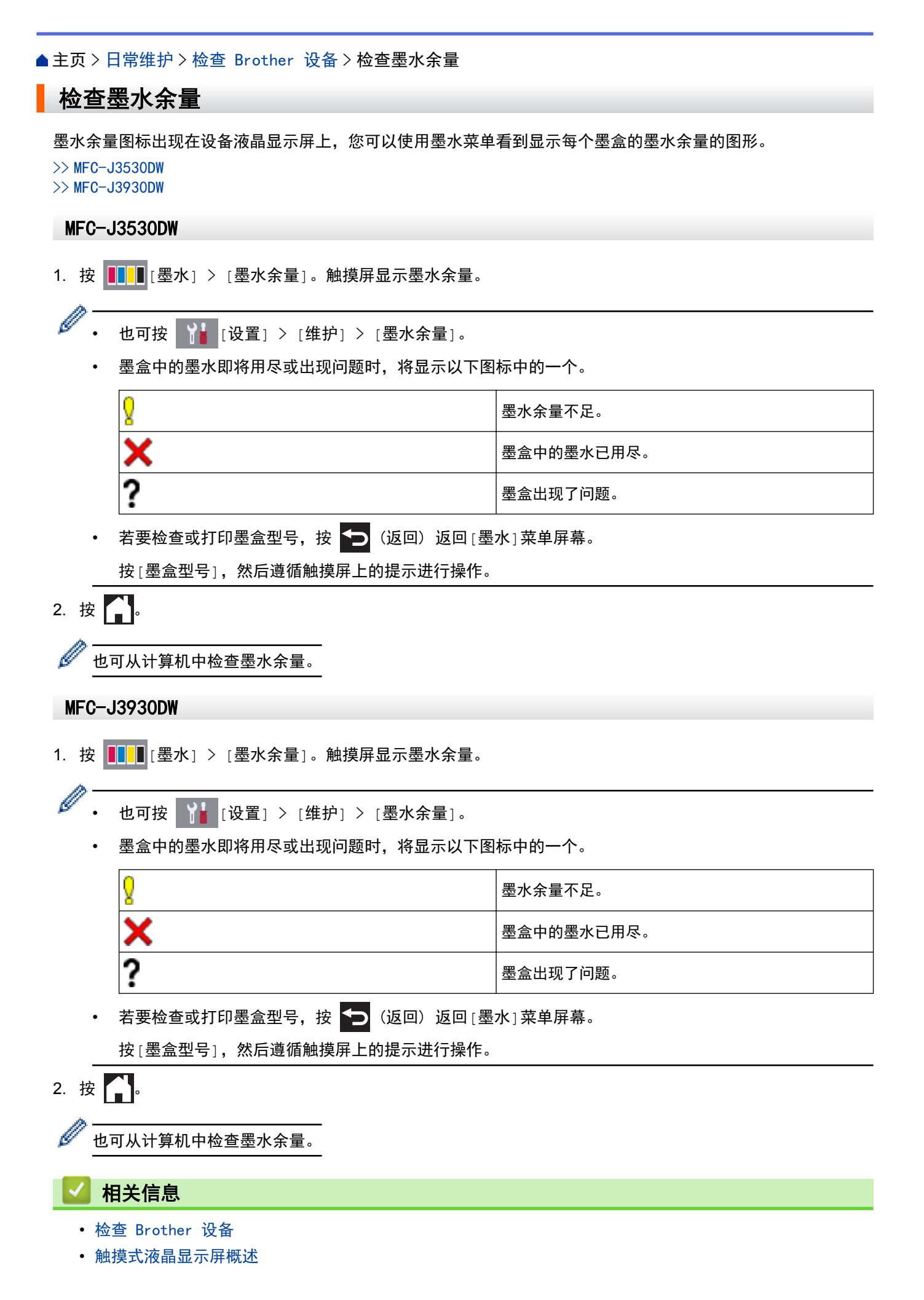

- [设置屏幕概述](#page-24-0)
- [打印文档 \(Windows\)](#page-82-0)
- [打印文档 \(Mac\)](#page-103-0)
- [在计算机上监控设备状态 \(Windows\)](#page-635-0)

<span id="page-635-0"></span>[主页](#page-1-0) > [日常维护](#page-605-0) > [检查 Brother 设备](#page-625-0) > 在计算机上监控设备状态 (Windows)

### 在计算机上监控设备状态 (Windows)

状态监控器实用程序是一种可配置软件工具,用于监控一台或多台设备的状态,使您可立即获得错误通知。

- 执行以下操作中的一项:
	- 双击任务栏中的 <mark>全</mark>、图标。
	- Windows Vista 和 Windows 7

点击 (H) (开始) > 所有程序 > Brother > Brother Utilities。

点击下拉列表并选择本设备的型号名称 (如果尚未选择)。 点击左侧导航栏中的**工具,** 然后点击**状态监视** 器。

Windows 8 和 Windows 10

点击 <mark>全大</mark>(Brother Utilities),然后点击下拉列表并选择本设备的型号名称(如果尚未选择)。点击左 侧导航栏中的工具,然后点击状态监视器。

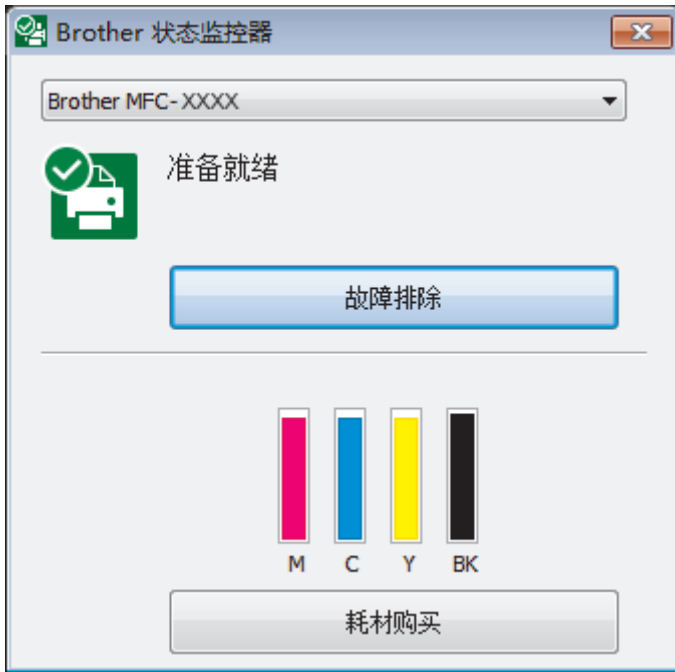

#### 故障排除

点击故障排除按钮访问故障排除网站。

#### 耗材购买

点击耗材购买按钮查询有关 Brother 原装耗材的更多信息。

#### 错误图标

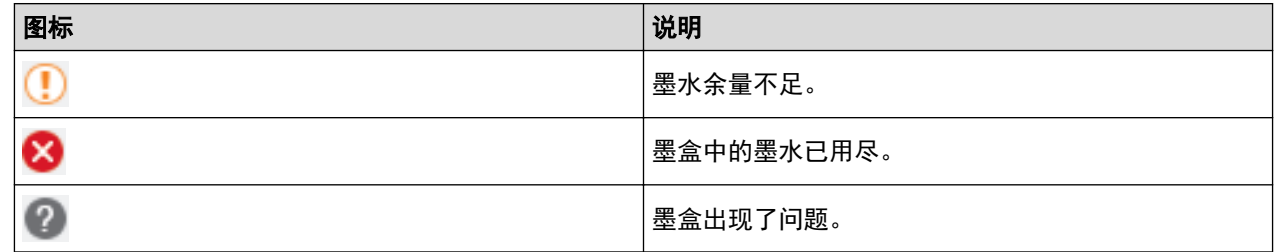

- [检查 Brother 设备](#page-625-0)
- [状态监控器 \(状态监视器\) 指示灯及其含义 \(Windows\)](#page-637-0)
- [关闭显示状态监控器 \(状态监视器\) \(Windows\)](#page-638-0)
- [关闭状态监控器 \(Windows\)](#page-639-0)
- [取消打印作业 \(Windows\)](#page-83-0)
- [检查墨水余量](#page-633-0)

<span id="page-637-0"></span>[主页](#page-1-0) > [日常维护](#page-605-0) > [检查 Brother 设备](#page-625-0) > [在计算机上监控设备状态 \(Windows\)](#page-635-0) > 状态监控器 (状态监视器) 指示灯及其含义 (Windows)

# 状态监控器 (状态监视器) 指示灯及其含义 (Windows)

当您启动计算机时, Brother 状态监控器图标会出现在任务栏中。

• 绿色图标表示正常待机状态。

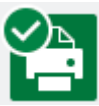

• 黄色图标表示警告。

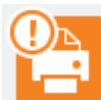

• 红色图标表示发生了错误。

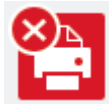

• 灰色图标表示设备已脱机。

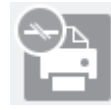

## 相关信息

• [在计算机上监控设备状态 \(Windows\)](#page-635-0)

<span id="page-638-0"></span>[主页](#page-1-0) > [日常维护](#page-605-0) > [检查 Brother 设备](#page-625-0) > [在计算机上监控设备状态 \(Windows\)](#page-635-0) > 关闭显示状态监控器 (状态 监视器) (Windows)

### 关闭显示状态监控器 (状态监视器) (Windows)

如果计算机所监控的设备出现了问题,显示状态监控器 (状态监视器) 功能让您能及时获取通知。 默认设置为仅 当从本 PC 打印时。 若要关闭此功能,请遵循下列步骤:

1. 右击 2 . (Brother 状态监控器) 图标或窗口, 选择状态监控器设置选项, 然后点击选项。

将出现选项窗口。

- 2. 选择基本选项卡,然后将显示状态监控器设为关。
- 3. 点击确定。

 $\mathscr{Q}$ 

即使关闭了显示状态监控器 (状态监视器) 功能,您也可以随时通过显示状态监控器 (状态监视器) 查看设 备状态。

# 相关信息

• [在计算机上监控设备状态 \(Windows\)](#page-635-0)

<span id="page-639-0"></span>[主页](#page-1-0) > [日常维护](#page-605-0) > [检查 Brother 设备](#page-625-0) > [在计算机上监控设备状态 \(Windows\)](#page-635-0) > 关闭状态监控器 (Windows)

# 关闭状态监控器 (Windows)

- 1. 右击 <mark>全 (Brother 状态监控器</mark>) 图标或窗口, 然后选择**退出**。
- 2. 点击确定。

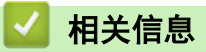

• [在计算机上监控设备状态 \(Windows\)](#page-635-0)

<span id="page-640-0"></span>[主页](#page-1-0) > [日常维护](#page-605-0) > [检查 Brother 设备](#page-625-0) > 在计算机上监控设备状态 (Mac)

### 在计算机上监控设备状态 (Mac)

Brother 状态监控器实用程序是一种可配置软件工具,用于监控设备的状态和及时通知您发生错误。 您也可以使 用 Brother 状态监控器访问网络基本管理。

- 1. 在 Apple 菜单中选择系统偏好设置。
- 2. 选择打印机与扫描仪,然后选择本设备。
- 3. 点击选项与耗材按钮。
- 4. 点击实用工具选项卡,然后点击打开打印机实用工具按钮。 出现状态监控器屏幕。

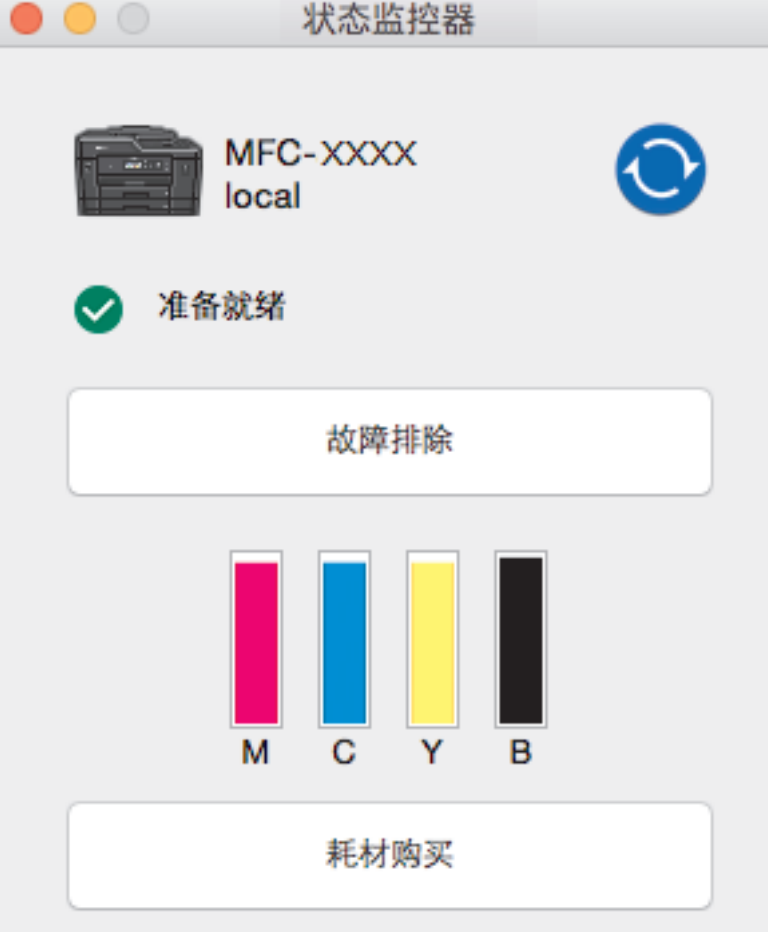

#### 故障排除

点击故障排除按钮访问 兄弟(中国)商业有限公司的技术服务支持网站,将为您提供常见问题解答 (FAQ) 和 故障排除提示。

#### 耗材购买

点击耗材购买按钮查询有关 Brother 原装耗材的更多信息。

#### 更新设备状态

状态监控器窗口打开时,若要查看最新设备状态,点击 ● 图标。要设置软件更新设备状态信息的时间 间隔,点击 Brother 状态监控器菜单,然后选择首选项。

#### 网络基本管理 (仅适用于网络连接)

通过点击状态监控器屏幕上的设备图标可访问网络基本管理。 您可以使用标准网络浏览器通过超文本传输 协议 (HTTP) 对设备进行管理。

#### 错误图标

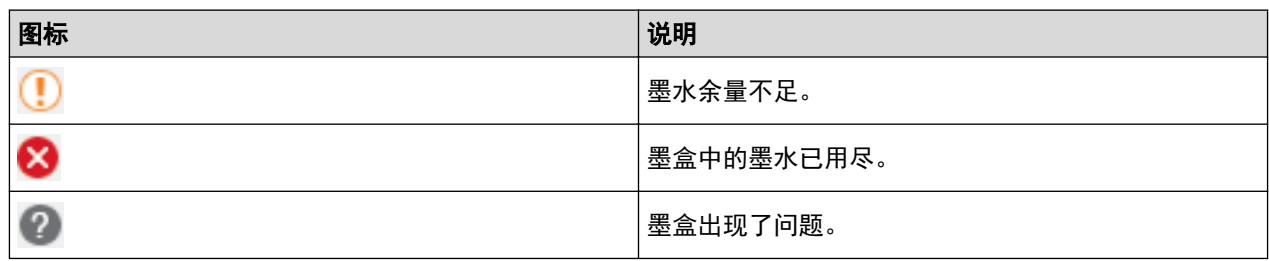

# ■ 相关信息

- [检查 Brother 设备](#page-625-0)
- [访问网络基本管理](#page-706-0)

# 更正进纸以清除纵向线条

调节进纸以减少纵向线条。

- >> MFC-J3530DW
- >> MFC-J3930DW

### MFC-J3530DW

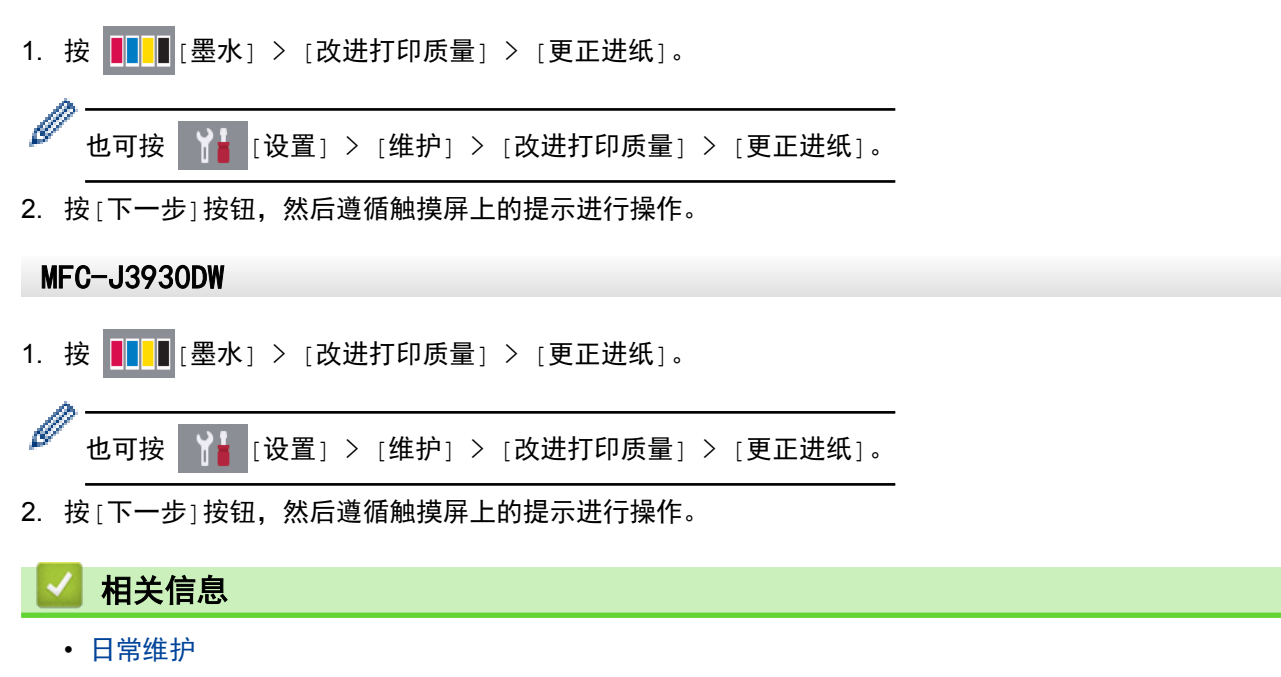

• [其他问题](#page-591-0)

## <span id="page-643-0"></span>出现打印问题时更改打印设置选项

如果打印结果质量不佳,请根据您的目的选择这些选项。选择这些设置时,打印速度较慢。

D 仅当从本设备执行操作时 (例如复印),这些选项可用。从计算机打印时,请在打印机驱动程序中更改设置。

>> MFC-J3530DW >> MFC-J3930DW

#### MFC-J3530DW

- 1. 按 | 】 [设置] > [维护] > [打印设置选项]。
- 2. 按以下选项中的一项:

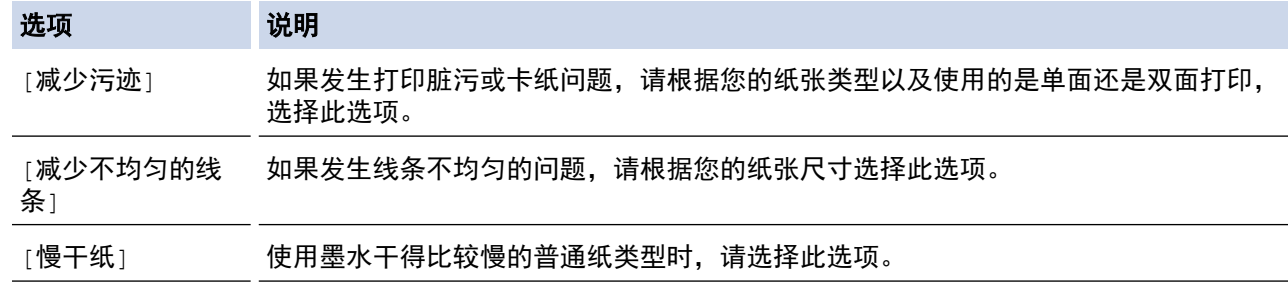

- 3. 遵循液晶显示屏菜单执行操作。
- 4. 按 |

#### MFC-J3930DW

- 1. 按 | 】 [设置] > [维护] > [打印设置选项]。
- 2. 按以下选项中的一项:

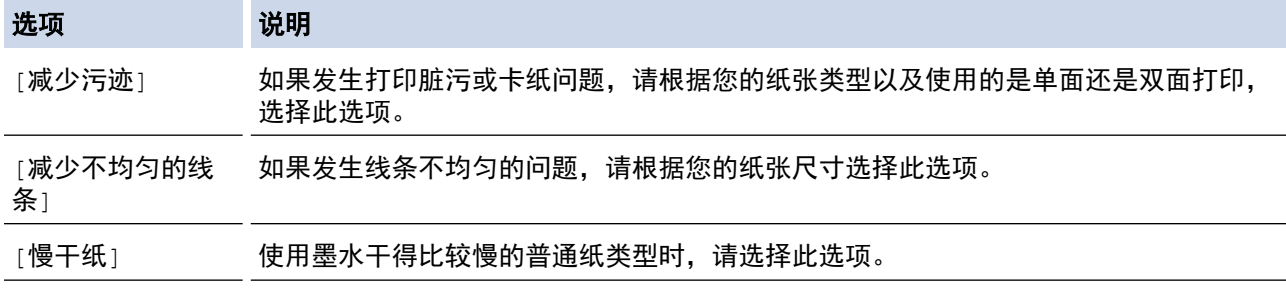

3. 遵循液晶显示屏菜单执行操作。

# 4. 按 |

- [日常维护](#page-605-0)
- [在纸张两面复印 \(双面复印\)](#page-251-0)
- [纸张处理和打印问题](#page-580-0)
- [防止打印脏污和卡纸 \(Windows\)](#page-92-0)
- [防止打印脏污和卡纸 \(Mac\)](#page-107-0)
- [从计算机检查打印对齐 \(Windows\)](#page-631-0)
- [从计算机检查打印对齐 \(Mac\)](#page-632-0)
- [打印设置 \(Windows\)](#page-97-0)
- [打印选项 \(Mac\)](#page-108-0)

▲ [主页](#page-1-0) > [日常维护](#page-605-0) > 包装和运输 Brother 设备

### 包装和运输 Brother 设备

- 运输设备时,使用设备随附的包装材料。如果未对设备进行正确包装,运输过程中发生的任何损坏都可能不在 保修范围之内。
- 承运人应该为设备充分保价。

#### 重要事项

打印作业后,确保设备打印头"暂停"打印。断开设备电源前请仔细辨听设备的声音,确保所有机械噪音都已 消失。否则,可能会导致设备出现打印问题和打印头损坏。

- 1. 从电源插座上拔出设备的电源插头。
- 2. 用双手分别握住盖板两侧,抬起扫描器盖板至打开位置。从墙上电话插座中拔下电话线的一端,并从设备上取 下此电话线的另一端。
- 3. 如果连接了接口电缆,将其从设备上断开。
- 4. 移除存储在设备内部的橙色保护部件。

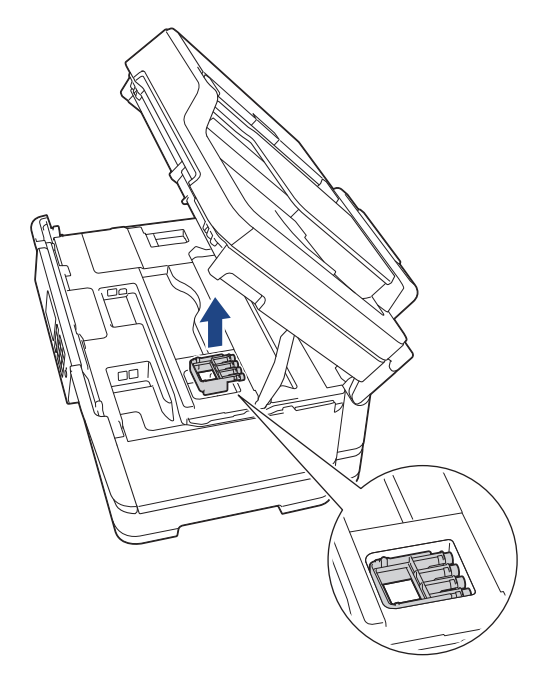

5. 用双手分别握住盖板两侧,轻轻合上扫描器盖板。

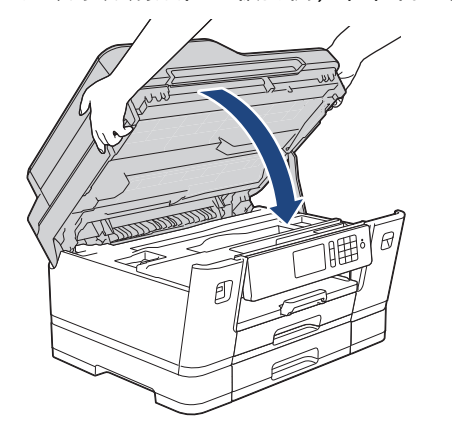

- 6. 打开墨盒盖。
- 7. 按下墨水释放杆以松开墨盒,然后取出墨盒。
- 8. 安装橙色保护部件后合上墨盒盖。

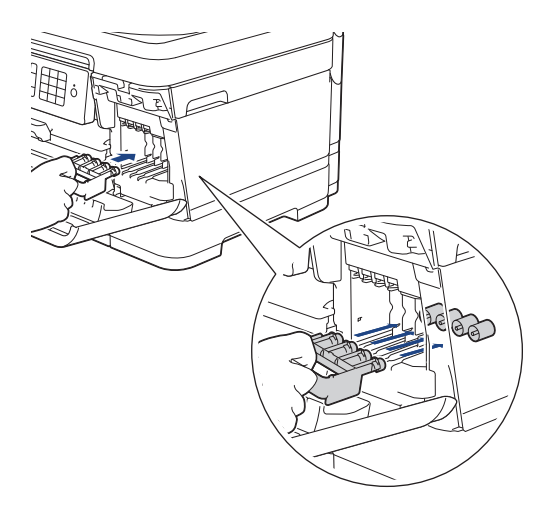

# 重要事项

• 确保橙色保护部件左侧的塑料把手 (1) 安全卡入位置 (2)。

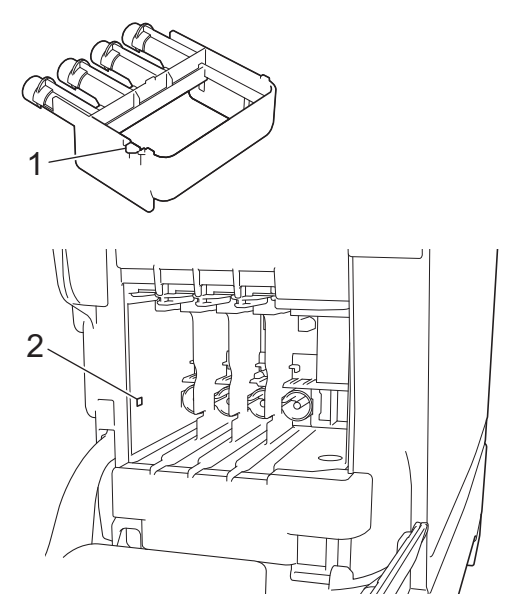

- 若橙色保护部件丢失,请直接装运设备。运输过程中,切勿将墨盒留在设备中。
- 9. 将设备装入原塑料包装袋中。

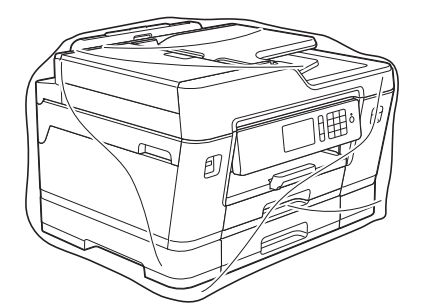

10. 如图所示,使用原始包装材料包裹设备后装入原硬纸箱。 请勿将用过的墨盒装入纸箱。

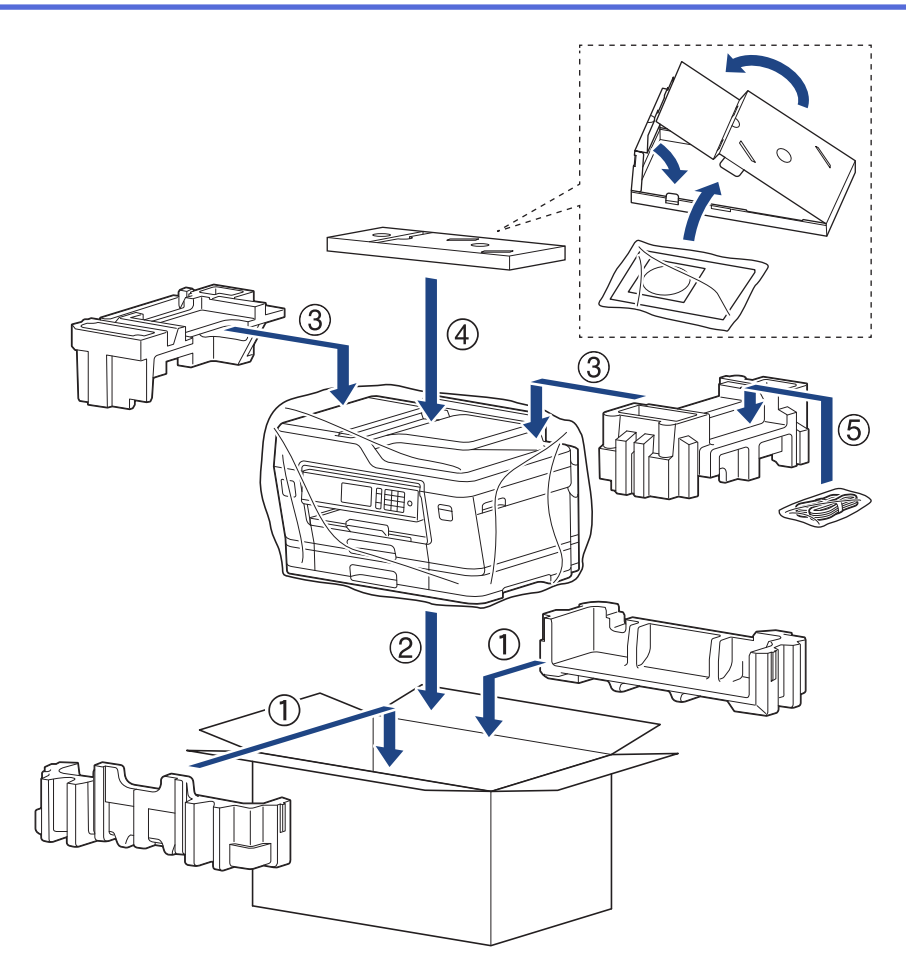

11. 合上纸箱后用胶带密封。

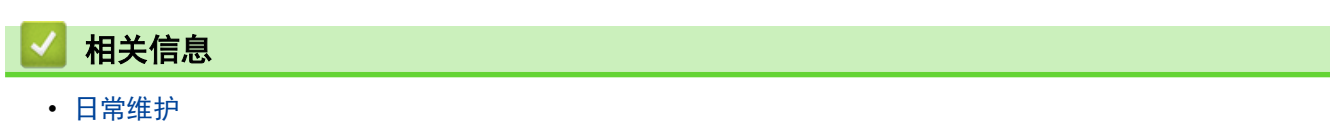

• [更换墨盒](#page-606-0)
## <span id="page-648-0"></span>设备设置

通过自定义设置和功能、创建快捷方式和使用设备液晶显示屏上的选项,将本 Brother 设备变成更有效的办公设 备。

- [使用操作面板更改设备设置](#page-649-0)
- [使用计算机更改设备设置](#page-703-0)

<span id="page-649-0"></span>[主页](#page-1-0) > [设备设置](#page-648-0) > 使用操作面板更改设备设置

# 使用操作面板更改设备设置

- [发生断电时 \(内存存储\)](#page-650-0)
- [常规设置](#page-651-0)
- [将收藏夹设置另存为快捷方式](#page-667-0)
- [打印报告](#page-671-0)
- [设置和功能表](#page-674-0)

<span id="page-650-0"></span>[主页](#page-1-0) > [设备设置](#page-648-0) > [使用操作面板更改设备设置](#page-649-0) > 发生断电时 (内存存储)

## 发生断电时 (内存存储)

- 菜单设置会被永久保存,不会丢失。
- 临时设定 (如对比度和国际模式) 将会丢失。
- 日期和时间以及设定的传真定时器作业 (例如定时传真) 将保留约 24 小时。
- 设备内存中的其他传真作业将不会丢失。

# ■ 相关信息

• [使用操作面板更改设备设置](#page-649-0)

<span id="page-651-0"></span>[主页](#page-1-0) > [设备设置](#page-648-0) > [使用操作面板更改设备设置](#page-649-0) > 常规设置

## 常规设置

- [调节设备音量](#page-652-0)
- [设置休眠模式倒计时](#page-653-0)
- [设置设备自动断电](#page-654-0)
- [设置日期和时间](#page-655-0)
- [设置时区](#page-656-0)
- [调节液晶显示屏背景灯亮度](#page-657-0)
- [更改液晶显示屏背景灯常亮的时长](#page-658-0)
- [设置本机标识](#page-659-0)
- [设置音频或脉冲拨号模式](#page-660-0)
- [在所有传真号码前设置拨号前缀](#page-661-0)
- [防止拨打错误号码 \(拨号限制\)](#page-662-0)
- [降低打印噪音](#page-664-0)
- [更改液晶显示屏显示的语言](#page-665-0)
- [更改键盘设置](#page-666-0)

<span id="page-652-0"></span>[主页](#page-1-0) > [设备设置](#page-648-0) > [使用操作面板更改设备设置](#page-649-0) > [常规设置](#page-651-0) > 调节设备音量

# 调节设备音量

>> MFC-J3530DW

>> MFC-J3930DW

#### MFC-J3530DW

- 1. 按 | 】 [设置] > [所有设置] > [常规设置] > [音量]。
- 2. 按以下选项中的一项:

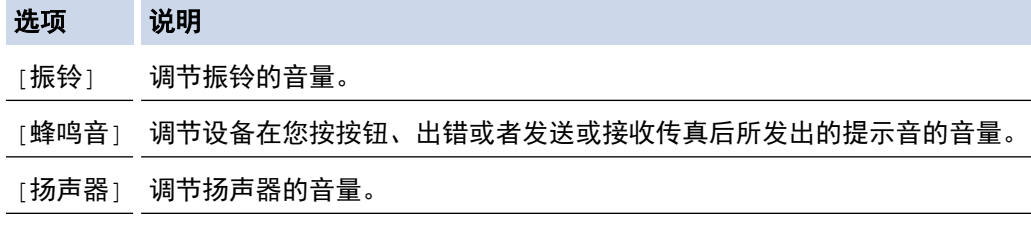

- 3. 按 ▲ 或 ▼ 显示[关]、[低]、[中]或[高]选项, 然后按所需选项。
- 4. 按 |

#### MFC-J3930DW

- 1. 按 <mark>计</mark> [设置] > [所有设置] > [常规设置] > [音量]。
- 2. 按以下选项中的一项:

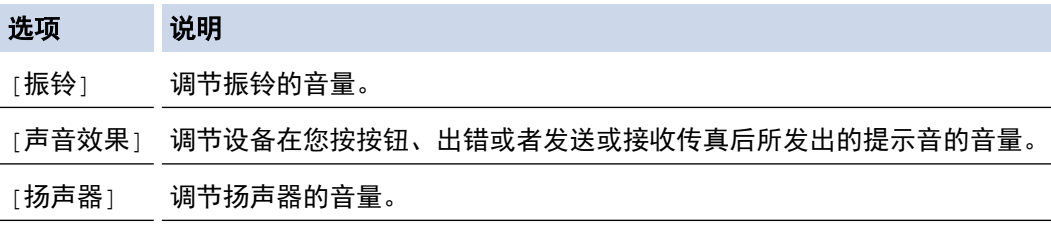

- 3. 按[关]、[低]、[中]或[高]选项。
- 4. 按 |

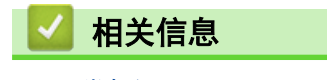

• [常规设置](#page-651-0)

## <span id="page-653-0"></span>设置休眠模式倒计时

休眠模式 (或节能模式) 设置可降低耗电量。设备处于休眠模式时,等同于电源关闭状态。接收打印作业或传真时 便可激活设备开始打印。请遵循本节说明设置设备进入休眠模式前的时延 (倒计时)。

- 设备上有接收传真或打印作业等任何操作进行时,定时器将被重置。
- 出厂设置为五分钟。
- 设备进入休眠模式后,液晶显示屏背景灯熄灭。

>> MFC-J3530DW

>> MFC-J3930DW

#### MFC-J3530DW

- 1. 按 | 】 [设置] > [所有设置] > [常规设置] > [休眠模式]。
- 2. 按 ▲ 或 ▼ 显示[1 分钟]、[2 分钟]、[3 分钟]、[5 分钟]、[10 分钟]、[30 分钟]或[60 分钟]选项,然后 按所需选项。

 $3.$  按 |

#### MFC-J3930DW

- 1. 按 | 】 [设置] > [所有设置] > [常规设置] > [休眠模式]。
- 2. 向上或向下滑动屏幕或者按 ▲ 或 ▼ 显示 [1 分钟]、 [2 分钟]、 [3 分钟]、 [5 分钟]、 [10 分钟]、 [30 分 钟]或[60 分钟]选项,然后按所需选项。
- $3.$  按 |

相关信息

- [常规设置](#page-651-0)
- [设置设备自动断电](#page-654-0)

<span id="page-654-0"></span>[主页](#page-1-0) > [设备设置](#page-648-0) > [使用操作面板更改设备设置](#page-649-0) > [常规设置](#page-651-0) > 设置设备自动断电

## 设置设备自动断电

自动断电功能可以节约耗电量。设置设备在自动断电前处于深度休眠模式的时长。此功能设为[关]时,必须手动 关闭设备电源。

要在自动断电功能关闭设备电源后再打开设备,请按 (4)。

Ø 以下情况下设备不会自动断电:

- 设备连接至电话线路时。
- 设备连接至有线网络时。
- 设备连接至无线网络时。
- [开无线局域网]设置为[开]或者在[网络接口]设置中选择了[无线局域网]时。

>> MFC-J3530DW

>> MFC-J3930DW

MFC-J3530DW

- 1. 按 [设置] > [所有设置] > [常规设置] > [自动关机]。
- 2. 按 ▲ 或 ▼ 显示[关]、[1 小时]、[2 小时]、[4 小时]或[8 小时]选项,然后按所需选项。
- 3. 按 |

### MFC-J3930DW

- 1. 按 | 【 | [设置] > [所有设置] > [常规设置] > [自动关机]。
- 2. 向上或向下滑动屏幕或者按 ▲ 或 ▼ 显示[关]、[1 小时]、[2 小时]、「4 小时]或[8 小时]选项, 然后按所 需选项。
- $3.$  按 |

#### 相关信息

- [常规设置](#page-651-0)
- [设置传真日志的间隔周期](#page-347-0)
- [设置休眠模式倒计时](#page-653-0)

## <span id="page-655-0"></span>设置日期和时间

液晶显示屏上会显示日期和时间。 如果不是当前日期和时间,重新输入。 您可以通过设置本机标识将日期和时间 添加到您发送的每份传真上。

>> MFC-J3530DW >> MFC-J3930DW

#### MFC-J3530DW

- 1. 按 | 】 [设置]。
- 2. 按 7 [日期和时间]。
- 3. 按[日期]。
- 4. 使用触摸屏输入年份的最后两位数字,然后按[确定]。
- 5. 使用触摸屏输入月份的两位数字,然后按[确定]。
- 6. 使用触摸屏输入日期的两位数字,然后按[确定]。
- 7. 按[时间]。
- 8. 使用触摸屏输入时间 (24 小时制)。 按[确定]。 (例如:对于 7:45 PM,则输入 19:45)
- 9. 按 |

#### MFC-J3930DW

- 1. 按 | 【 【 】 [ 设置 ]。
- 2. 按 ⊙ [日期和时间]。
- 3. 按[日期]。
- 4. 使用触摸屏输入年份的最后两位数字, 然后按[确定]。
- 5. 使用触摸屏输入月份的两位数字,然后按[确定]。
- 6. 使用触摸屏输入日期的两位数字,然后按[确定]。
- 7. 按[时间]。
- 8. 使用触摸屏输入时间 (24 小时制)。 按[确定]。
	- (例如:对于 7:45 PM,则输入 19:45)
- $9.$  按

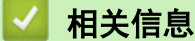

- [常规设置](#page-651-0)
- [设置本机标识](#page-659-0)

<span id="page-656-0"></span>[主页](#page-1-0) > [设备设置](#page-648-0) > [使用操作面板更改设备设置](#page-649-0) > [常规设置](#page-651-0) > 设置时区

## 设置时区

根据您所在位置设置设备上的时区。

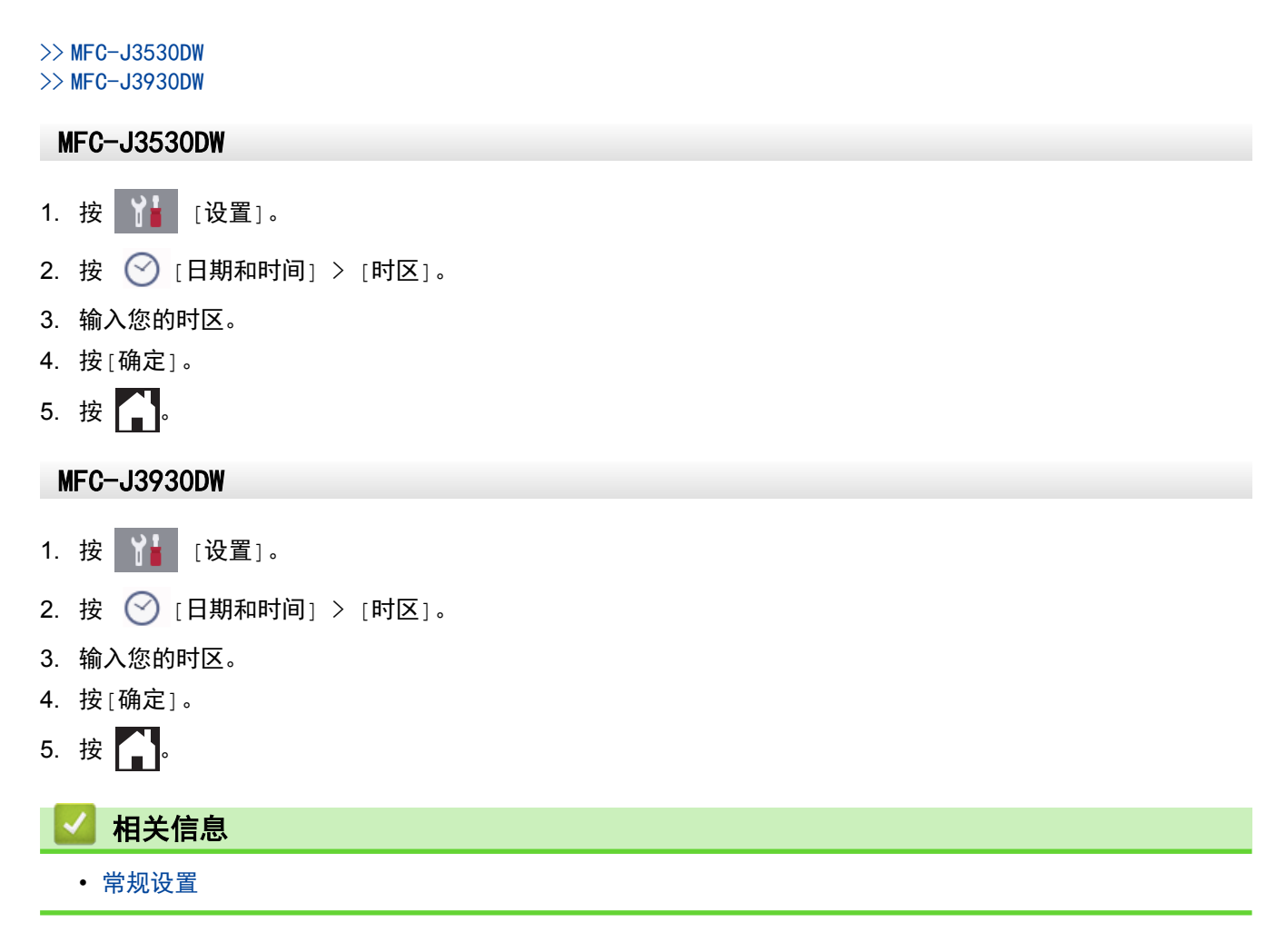

<span id="page-657-0"></span>[主页](#page-1-0) > [设备设置](#page-648-0) > [使用操作面板更改设备设置](#page-649-0) > [常规设置](#page-651-0) > 调节液晶显示屏背景灯亮度

## 调节液晶显示屏背景灯亮度

如果您很难看清液晶显示屏,更改亮度设置可能会有所帮助。

- >> MFC-J3530DW
- >> MFC-J3930DW

### MFC-J3530DW

- 1. 按 [设置] > [所有设置] > [常规设置] > [液晶显示屏 设置] > [背景灯]。
- 2. 按[浅]、[中]或[深]选项。
- 3. 按 |

#### MFC-J3930DW

- 1. 按 <mark>【 】</mark> [设置] > [所有设置] > [常规设置] > [液晶显示屏设置] > [背景灯]。
- 2. 按[浅]、[中]或[深]选项。
- 3. 按 |

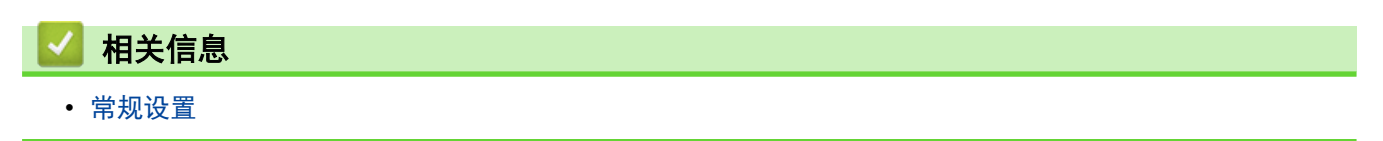

<span id="page-658-0"></span>▲[主页](#page-1-0) > [设备设置](#page-648-0) > [使用操作面板更改设备设置](#page-649-0) > [常规设置](#page-651-0) > 更改液晶显示屏背景灯常亮的时长

## 更改液晶显示屏背景灯常亮的时长

设置每次按触摸屏后背景灯亮起的时间长度。

>> MFC-J3530DW

>> MFC-J3930DW

MFC-J3530DW

- 1. 按 [设置] > [所有设置] > [常规设置] > [液晶显示屏 设置] > [背景灯设置]。
- 2. 按 ▲ 或 ▼ 显示[10 秒]、[30 秒]、[1 分钟]、[2 分钟]、[3 分钟]或[5 分钟]选项,然后按所需选项。
- 3. 按 |

#### MFC-J3930DW

- 1. 按 | 【】[设置] > [所有设置] > [常规设置] > [液晶显示屏设置] > [背景灯设置]。
- 2. 向上或向下滑动屏幕或者按 ▲ 或 ▼ 显示 [10 秒] 、[30 秒] 、[1 分钟] 、[2 分钟] 、[3 分钟] 或 [5 分钟] 选 项,然后按所需选项。
- 3. 按 |

# 相关信息

• [常规设置](#page-651-0)

<span id="page-659-0"></span>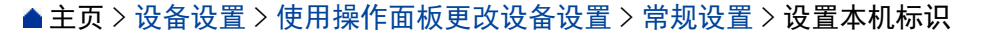

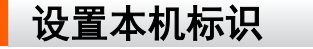

如果您想在您发送的每份传真上显示日期和时间,请设置设备的本机标识。

- >> MFC-J3530DW
- >> MFC-J3930DW

#### MFC-J3530DW

- 1. 按 | 【 | [设置] > [所有设置] > [初始设置] > [本机标识]。
- 2. 按[传真]。
- 3. 使用触摸屏输入您的传真号码 (最多 20 个数字),然后按[确定]。
- 4. 按[名称]。
- 5. 使用触摸屏输入您的名称 (最多 20 个字符),然后按[确定]。

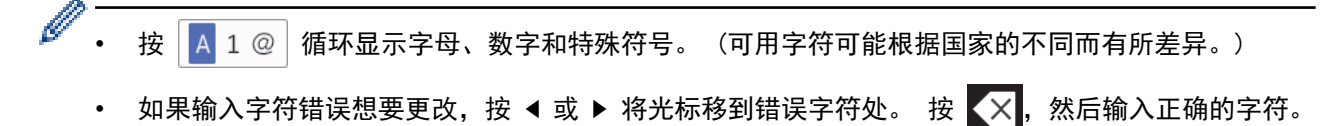

• 要输入空格,按[空格]。

## 6. 按 |

#### MFC-J3930DW

- 1. 按 | 【 | [设置] > [所有设置] > [初始设置] > [本机标识]。
- 2. 按[传真]。
- 3. 使用触摸屏输入您的传真号码 (最多 20 个数字),然后按[确定]。
- 4. 按[名称]。

Ø

5. 使用触摸屏输入您的名称 (最多 20 个字符),然后按[确定]。

按 | A 1 @ | 循环显示字母、数字和特殊符号。 (可用字符可能根据国家的不同而有所差异。)

- 如果输入字符错误想要更改,按 ◀ 或 ▶ 将光标移到错误字符处。 按 【×】,然后输入正确的字符。
- 要输入空格, 按[空格]。
- 6. 按 |

#### 相关信息

- [常规设置](#page-651-0)
- [将传真传送到另一传真设备上](#page-555-0)
- [将传真日志报告传送到另一传真设备上](#page-558-0)
- [在 Brother 设备上输入文本](#page-729-0)
- [设置日期和时间](#page-655-0)

<span id="page-660-0"></span>[主页](#page-1-0) > [设备设置](#page-648-0) > [使用操作面板更改设备设置](#page-649-0) > [常规设置](#page-651-0) > 设置音频或脉冲拨号模式

## 设置音频或脉冲拨号模式

本 Brother 设备设置为音频拨号服务。 如果您使用的是脉冲拨号 (循环) 服务,必须更改拨号模式。

某些国家或地区不提供此功能。

- >> MFC-J3530DW
- >> MFC-J3930DW

#### MFC-J3530DW

- 1. 按 | 】 [设置] > [所有设置] > [初始设置] > [音频/脉冲]。
- 2. 按[音频]或[脉冲]。
- 3. 按 |

#### MFC-J3930DW

- 1. 按 | 】 [设置] > [所有设置] > [初始设置] > [音频/脉冲]。
- 2. 按[音频]或[脉冲]。
- 3. 按 |

# 相关信息

- [常规设置](#page-651-0)
- [电话和传真问题](#page-585-0)

<span id="page-661-0"></span>[主页](#page-1-0) > [设备设置](#page-648-0) > [使用操作面板更改设备设置](#page-649-0) > [常规设置](#page-651-0) > 在所有传真号码前设置拨号前缀

### 在所有传真号码前设置拨号前缀

拨号前缀设置可自动在每个您拨叫的传真号码前加拨预设号码。 例如: 如果电话系统需要拨 9 才能拨打外线号 码, 即可设置拨号前缀, 设备将自动在接收方号码前加拨 9。

Ø • 使用数字 0 至 9 以及符号 # 和 \*。 (! 不可与其他任何数字或符号组合使用。)

- 如果电话系统需要瞬间挂机,请按液晶显示屏上的 ! 键。
- 如果脉冲拨号模式设置为开,则 # 和 \* 不可用。

#### >> MFC-J3530DW

#### >> MFC-J3930DW

#### MFC-J3530DW

- 1. 按 [设置] > [所有设置] > [初始设置] > [拨号前缀]。
- 2. 按[开]或[关]。
	- 按[关]可禁用前缀号码。
	- 前缀号码将一直保持禁用状态,直到您按[开]为止。
- 3. 按[拨号前缀]。
- 4. 使用触摸屏输入前缀号码 (最多 5 个数字),然后按[确定]。

Ø 若要更改前缀号码,按 ◀ 或 ▶ 将光标移到要删除的数字下方,按 ス , 然后按正确的数字。 重复执行此操作直到前缀号码正确,然后按[确定]。

## 5. 按 |

#### MFC-J3930DW

- 1. 按 [设置] > [所有设置] > [初始设置] > [拨号前缀]。
- 2. 按[开]或[关]。
	- 按[关]可禁用前缀号码。
	- 前缀号码将一直保持禁用状态,直到您按[开]为止。
- 3. 按[拨号前缀]。
- 4. 使用触摸屏输入前缀号码(最多 5 个数字), 然后按[确定]。

若要更改前缀号码,按 ◀ 或 ▶ 将光标移到要删除的数字下方,按 ス , 然后按正确的数字。

重复执行此操作直到前缀号码正确,然后按[确定]。

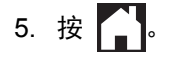

Ø

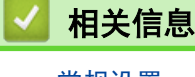

• [常规设置](#page-651-0)

<span id="page-662-0"></span>[主页](#page-1-0) > [设备设置](#page-648-0) > [使用操作面板更改设备设置](#page-649-0) > [常规设置](#page-651-0) > 防止拨打错误号码 (拨号限制)

## 防止拨打错误号码 (拨号限制)

此功能可以防止用户误发传真或拨错号码。您可以将设备设置为限制使用拨号盘、地址簿和快捷方式进行拨号。

- >> MFC-J3530DW
- >> MFC-J3930DW

#### MFC-J3530DW

- 1. 按 [设置] > [所有设置] > [传真] > [拨号限制]。
- 2. 按以下选项中的一项:
	- [拨号盘]
	- [地址簿]

如果在拨号时组合使用地址簿号码,地址将被判断为拨号盘输入且不受限制。

- [快捷方式]
- 3. 按以下选项中的一项:

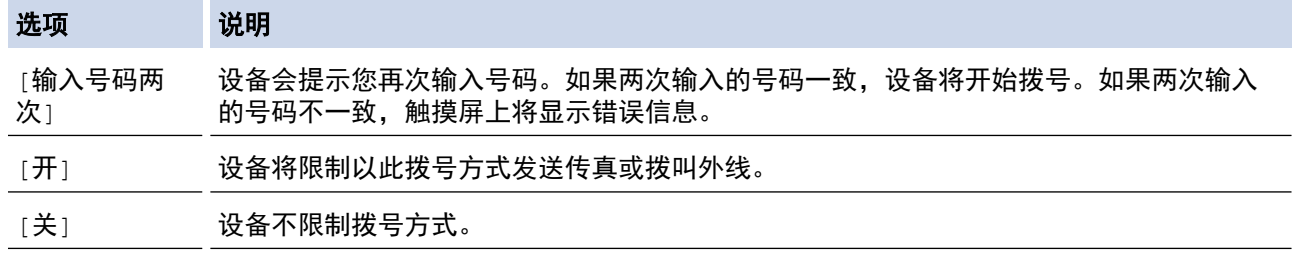

- 如果在输入号码前使用外接电话或按下[免提] ,[输入号码两次]设置将失效。系统不会提示您再次输入 号码。
	- 如果选择了[开]或[输入号码两次],则无法使用多址发送功能。

# 4. 按 |

#### MFC-J3930DW

- 1. 按 | 【 】 [设置] > [所有设置] > [传真] > [拨号限制]。
- 2. 按以下选项中的一项:
	- [拨号盘]
	- [地址簿]

Ø 如果在拨号时组合使用地址簿号码,地址将被判断为拨号盘输入且不受限制。

- [快捷方式]
- 3. 按以下选项中的一项:

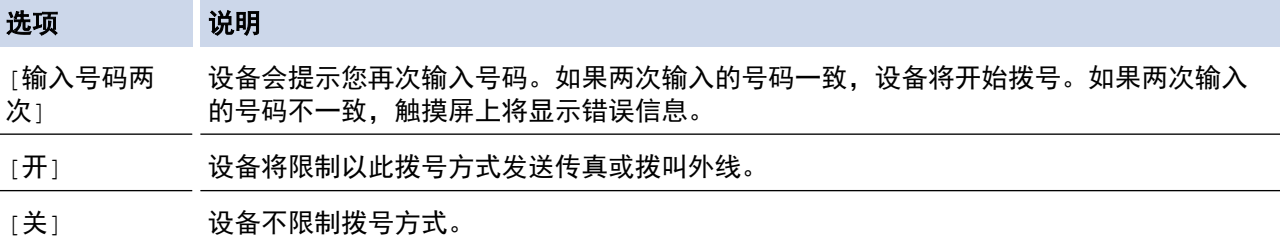

- $\overline{\mathscr{Q}}$ 。<br> • 如果在输入号码前使用外接电话或按下 [免提] , [输入号码两次] 设置将失效。系统不会提示您再次输入 号码。
	- 如果选择了[开]或[输入号码两次],则无法使用多址发送功能。

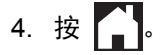

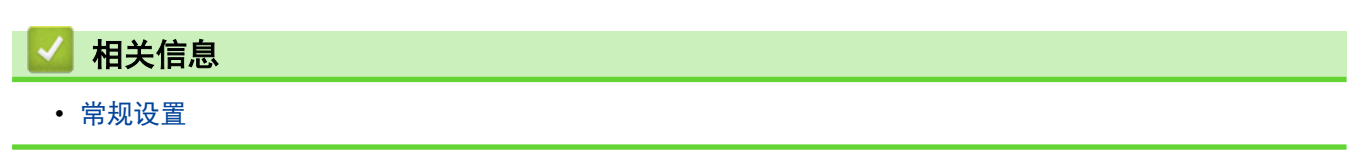

<span id="page-664-0"></span>[主页](#page-1-0) > [设备设置](#page-648-0) > [使用操作面板更改设备设置](#page-649-0) > [常规设置](#page-651-0) > 降低打印噪音

## 降低打印噪音

静音模式设置可降低打印噪音。启用静音模式时,打印速度会变慢。

出厂设置为[关]。

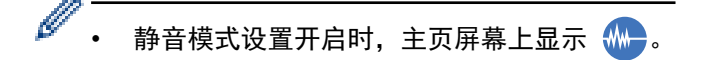

>> MFC-J3530DW

#### >> MFC-J3930DW

#### MFC-J3530DW

- 1. 按 | 】 [设置] > [所有设置] > [常规设置] > [静音模式]。
- 2. 按[开]或[关]。
- 3. 按 |

#### MFC-J3930DW

- 1. 按 | | | | [设置] > [所有设置] > [常规设置] > [静音模式]。
- 2. 按[开]或[关]。
- 3. 按 |

### 相关信息

- [常规设置](#page-651-0)
- [触摸式液晶显示屏概述](#page-16-0)
- [纸张处理和打印问题](#page-580-0)

<span id="page-665-0"></span>[主页](#page-1-0) > [设备设置](#page-648-0) > [使用操作面板更改设备设置](#page-649-0) > [常规设置](#page-651-0) > 更改液晶显示屏显示的语言

## 更改液晶显示屏显示的语言

如有需要,更改液晶显示屏语言。

某些国家或地区不提供此功能。

>> MFC-J3530DW >> MFC-J3930DW

### MFC-J3530DW

- 1. 按 | 】 [设置] > [所有设置] > [初始设置] > [语言]。
- 2. 按所需语言。
- 3. 按 |

#### MFC-J3930DW

- 1. 按 | 】 [设置] > [所有设置] > [初始设置] > [语言]。
- 2. 按所需语言。
- 3. 按 |

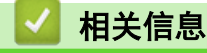

• [常规设置](#page-651-0)

<span id="page-666-0"></span>[主页](#page-1-0) > [设备设置](#page-648-0) > [使用操作面板更改设备设置](#page-649-0) > [常规设置](#page-651-0) > 更改键盘设置

# 更改键盘设置

相关型号: MFC-J3530DW

可选择液晶显示屏的键盘类型。

- 1. 按 | )||[设置] > [所有设置] > [常规设置] > [键盘设置]。
- 2. 按[QWERTY]或[ABC]。
- 3. 按 |

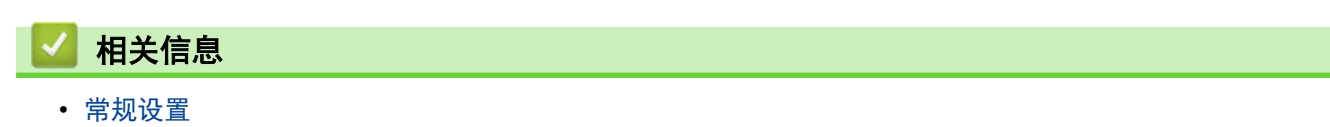

<span id="page-667-0"></span>[主页](#page-1-0) > [设备设置](#page-648-0) > [使用操作面板更改设备设置](#page-649-0) > 将收藏夹设置另存为快捷方式

# 将收藏夹设置另存为快捷方式

- [添加快捷方式](#page-668-0)
- [更改或删除快捷方式](#page-670-0)

<span id="page-668-0"></span>[主页](#page-1-0) > [设备设置](#page-648-0) > [使用操作面板更改设备设置](#page-649-0) > [将收藏夹设置另存为快捷方式](#page-667-0) > 添加快捷方式

### 添加快捷方式

可将最常用的传真、复印、扫描、网络连接和应用设置添加为快捷方式。此后即可按快捷方式应用这些设置,而不 用手动重新输入。

Ø 有些快捷方式菜单可能不可用,具体取决于型号。

这些说明介绍如何添加复印快捷方式。添加传真、扫描、网络连接或应用快捷方式的步骤类似。

- >> MFC-J3530DW
- >> MFC-J3930DW

#### MFC-J3530DW

- 1. 按 [快捷方式]。
- 2. 按 ◀ 或 ▶ 显示快捷方式屏幕。
- 3. 按尚未添加快捷方式的设置所对应的 + 。
- 4. 按 ▲ 或 ▼ 显示[复印]。
- 5. 按 [复印]。
- 6. 按 [选项]。
- 7. 按 ▲ 或 ▼ 显示可用设置, 然后按您想更改的设置。
- 8. 按 ▲ 或 ▼ 显示该设置的可用选项, 然后按所需选项。

重复上述步骤和这些步骤,直到选择了此快捷方式的所有设置。完成后按[确定]。

- 9. 按 [另存为 快捷方式]。
- 10. 阅读并确认所选设置的列表,然后按[OK]。
- 11. 使用液晶显示屏输入快捷方式的名称,然后按[确定]。

添加传真或扫描快捷方式时,设备将询问您是否要将其设置为单键操作快捷方式。遵循液晶显示屏提示执行 操作。

#### MFC-J3930DW

Ø

- 1. 如果显示主页屏幕 1、屏幕 2 或屏幕 3, 按 |+ | [快捷方式]。
- 2. 按[1]到[3]中的一个选项卡。
- 3. 按尚未添加快捷方式的设置所对应的 + 。
- 4. 按 [复印]。
- 5. 按 [选项]。
- 6. 向上或向下滑动屏幕或者按 ▲ 或 ▼ 显示可用设置, 然后按您想更改的设置。
- 7. 向上或向下滑动屏幕或者按 ▲ 或 ▼ 显示该设置的可用选项, 然后按所需选项。

重复上述步骤和这些步骤,直到选择了此快捷方式的所有设置。完成后按[确定]。

- 8. 按 [另存为 快捷方式]。
- 9. 阅读并确认所选设置的列表,然后按[确定]。
- 10. 使用液晶显示屏输入快捷方式的名称, 然后按[确定]。

添加传真或扫描快捷方式时,设备将询问您是否要将其设置为单键拨号快捷方式。遵循液晶显示屏提示执行 操作。

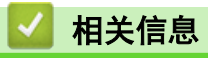

• [将收藏夹设置另存为快捷方式](#page-667-0)

<span id="page-670-0"></span>[主页](#page-1-0) > [设备设置](#page-648-0) > [使用操作面板更改设备设置](#page-649-0) > [将收藏夹设置另存为快捷方式](#page-667-0) > 更改或删除快捷方式

## 更改或删除快捷方式

可更改快捷方式中的设置。

不能更改网络连接快捷方式或应用快捷方式。如果需要更改这两种快捷方式,先将其删除,然后添加新的快捷 方式。

>> MFC-J3530DW

>> MFC-J3930DW

MFC-J3530DW

- 1. 按 [快捷方式]。
- 2. 按 ◀ 或 ▶ 显示您想更改的快捷方式。
- 3. 按住您想更改的快捷方式。
- 4. 按 [编辑]。

Ø 要删除快捷方式,按[删除]。要编辑快捷方式的名称,按[重命名],然后遵循液晶显示屏菜单执行操作。

- 5. 更改所选快捷方式的设置。
- 6. 设置更改完成后,按[另存为 快捷方式]。
- 7. 按[OK]确认。

Ø

更改传真或扫描快捷方式时,设备将询问您是否要将其设置为单键操作快捷方式。遵循液晶显示屏提示执行 操作。

#### MFC-J3930DW

- 1. 如果显示主页屏幕 1、屏幕 2 或屏幕 3, 按 + [快捷方式]。
- 2. 按[1]到[3]中的一个选项卡,以显示您想更改的快捷方式。
- 3. 按住您想更改的快捷方式。
- 4. 按 [编辑]。

Ø 要删除快捷方式,按[删除]。要编辑快捷方式的名称,按[重命名],然后遵循液晶显示屏菜单执行操作。

- 5. 更改所选快捷方式的设置。
- 6. 设置更改完成后,按[另存为 快捷方式]。
- 7. 按[确定]确认。

Ø

更改传真或扫描快捷方式时,设备将询问您是否要将其设置为单键拨号快捷方式。遵循液晶显示屏提示执行 操作。

### 相关信息

- [将收藏夹设置另存为快捷方式](#page-667-0)
- [在 Brother 设备上输入文本](#page-729-0)

<span id="page-671-0"></span>[主页](#page-1-0) > [设备设置](#page-648-0) > [使用操作面板更改设备设置](#page-649-0) > 打印报告

# 打印报告

- [报告](#page-672-0)
- [打印报告](#page-673-0)
- [传真报告](#page-345-0)
- [电话和传真问题](#page-585-0)

<span id="page-672-0"></span>[主页](#page-1-0) > [设备设置](#page-648-0) > [使用操作面板更改设备设置](#page-649-0) > [打印报告](#page-671-0) > 报告

### 报告

可以打印以下报告:

#### 传输验证

传输验证打印最后一次传输的传输验证报告。

#### 地址簿

地址簿报告按字母顺序打印存储在地址簿内存中的名称和号码列表。

#### 传真日志

Ø

传真日志打印最后 200 条拨入和外发传真的信息。(TX 表示发送;RX 表示接收)

(Windows 7、Windows 8 和 Windows 10)

您可以使用传真日志管理软件从计算机查看和打印传真日志报告。请到兄弟(中国)商业有限公司的技术服务 支持网站 (www. 95105369.com) 上, 您设备型号的下载页面下载该软件。

#### 用户设定

用户设定报告打印当前设置清单。

#### 网络配置

网络配置报告打印当前网络设置清单。

#### 无线网络报告

无线网络报告打印无线局域网连接性诊断结果。

#### 来电显示记录

来电显示记录报告打印最近 30 条接收传真和电话呼叫的来电显示信息列表。

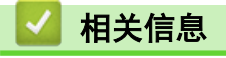

• [打印报告](#page-671-0)

<span id="page-673-0"></span>[主页](#page-1-0) > [设备设置](#page-648-0) > [使用操作面板更改设备设置](#page-649-0) > [打印报告](#page-671-0) > 打印报告

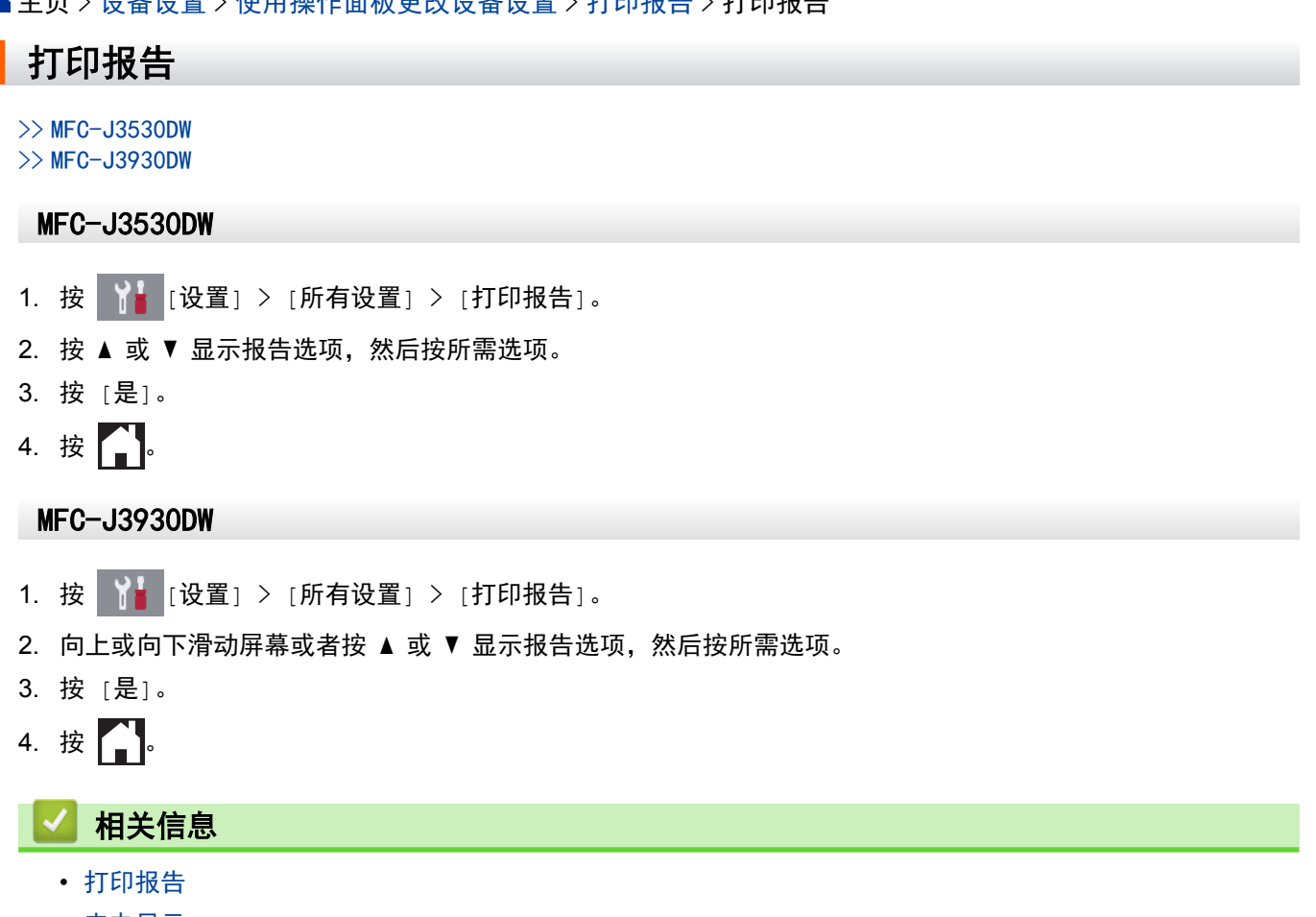

• [来电显示](#page-333-0)

<span id="page-674-0"></span>[主页](#page-1-0) > [设备设置](#page-648-0) > [使用操作面板更改设备设置](#page-649-0) > 设置和功能表

## 设置和功能表

- [设置表 \(2.7 英寸 \(67.5 毫米\) 触摸面板型号\)](#page-675-0)
- [功能表 \(2.7 英寸 \(67.5 毫米\) 触摸面板型号\)](#page-682-0)
- [设置表 \(3.7 英寸 \(93.4 毫米\) 触摸面板型号\)](#page-689-0)
- [功能表 \(3.7 英寸 \(93.4 毫米\) 触摸面板型号\)](#page-696-0)

<span id="page-675-0"></span>[主页](#page-1-0) > [设备设置](#page-648-0) > [使用操作面板更改设备设置](#page-649-0) > [设置和功能表](#page-674-0) > 设置表 (2.7 英寸 (67.5 毫米) 触摸面板 型号)

# 设置表 (2.7 英寸 (67.5 毫米) 触摸面板型号)

相关型号: MFC-J3530DW

这些列表将帮助您了解设备的菜单选择和选项。

# **[**设置**]**

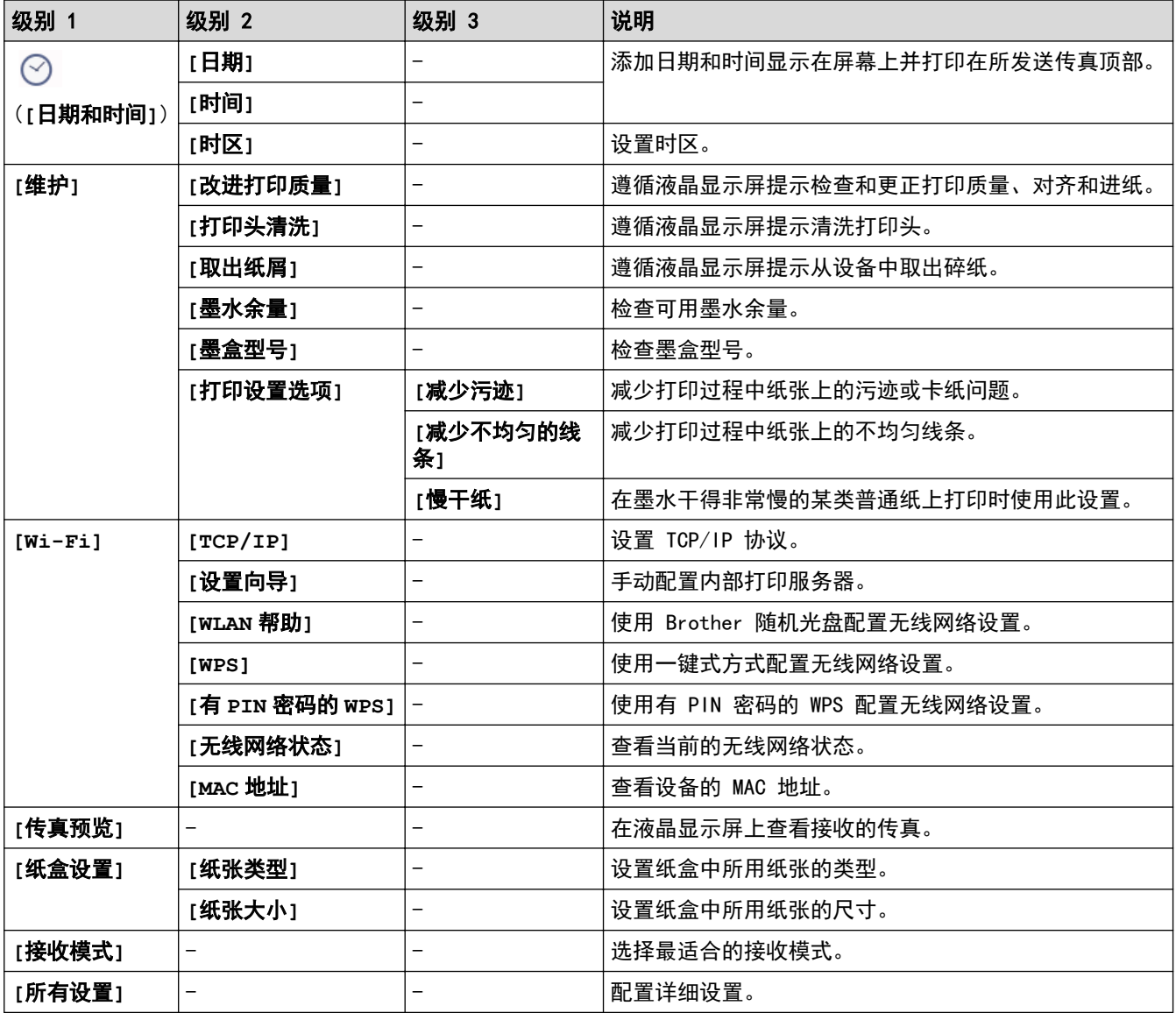

# **[**设置**]** > **[**所有设置**]** > **[**常规设置**]**

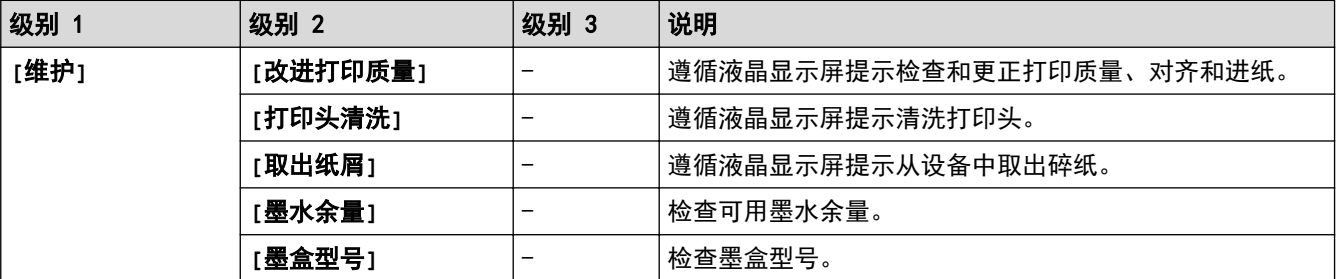

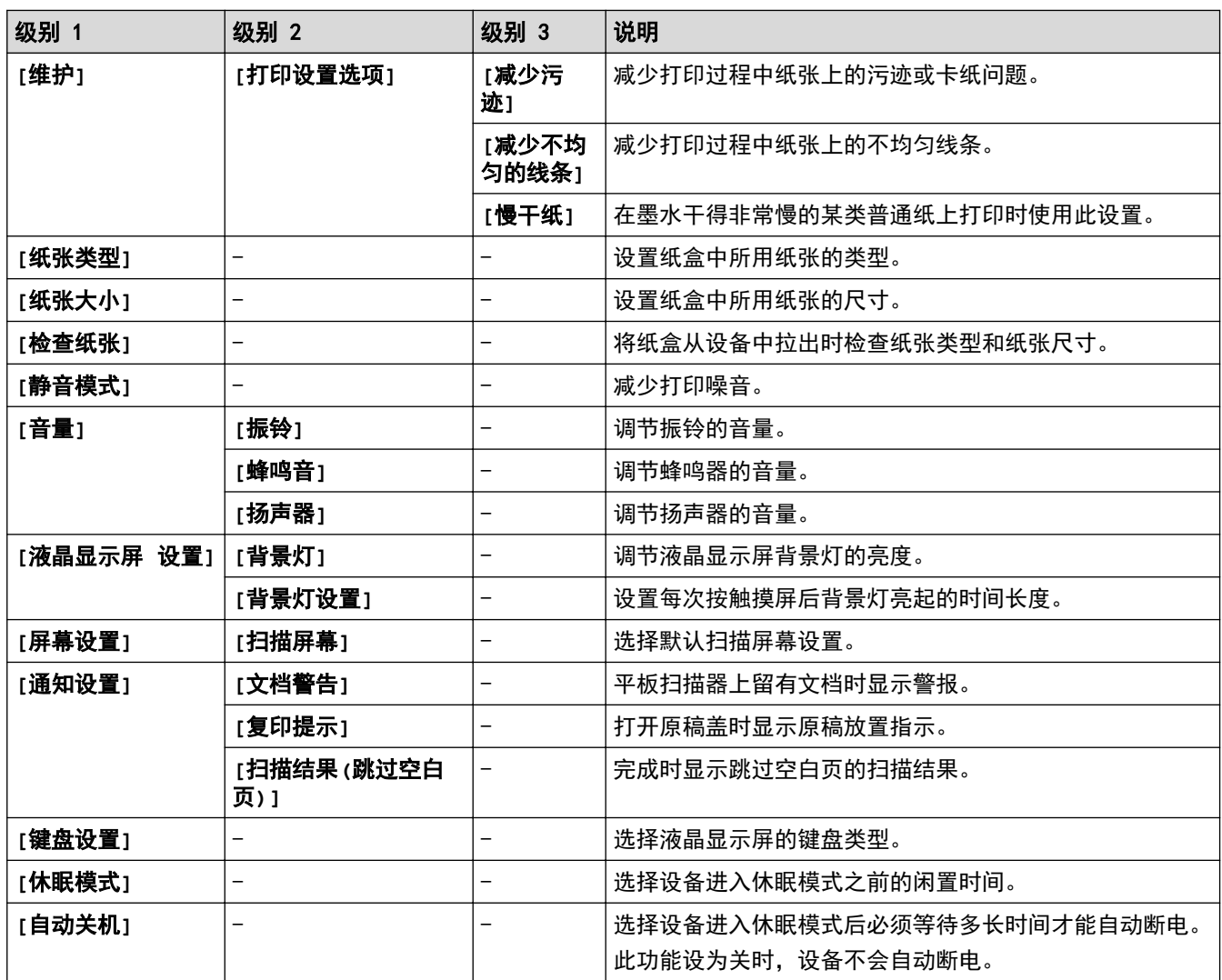

# **[**设置**]** > **[**所有设置**]** > **[**快捷方式设置**]**

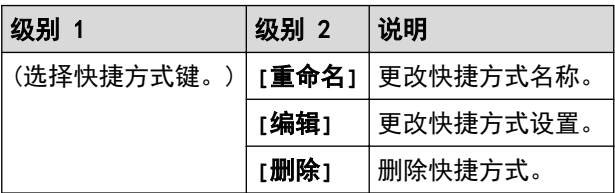

# **[**设置**]** > **[**所有设置**]** > **[**传真**]**

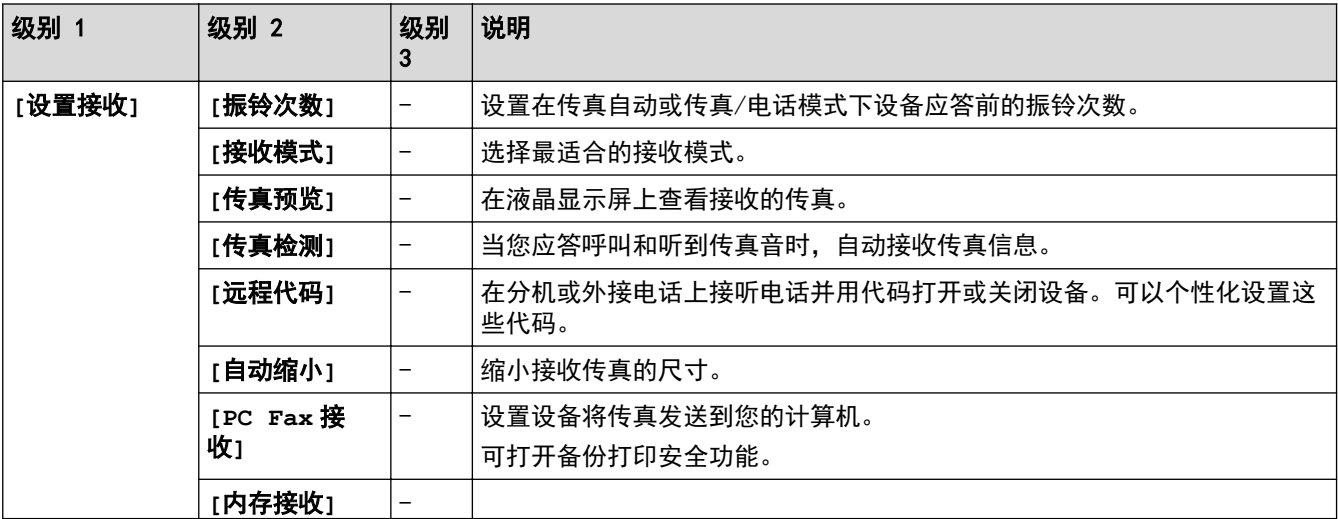

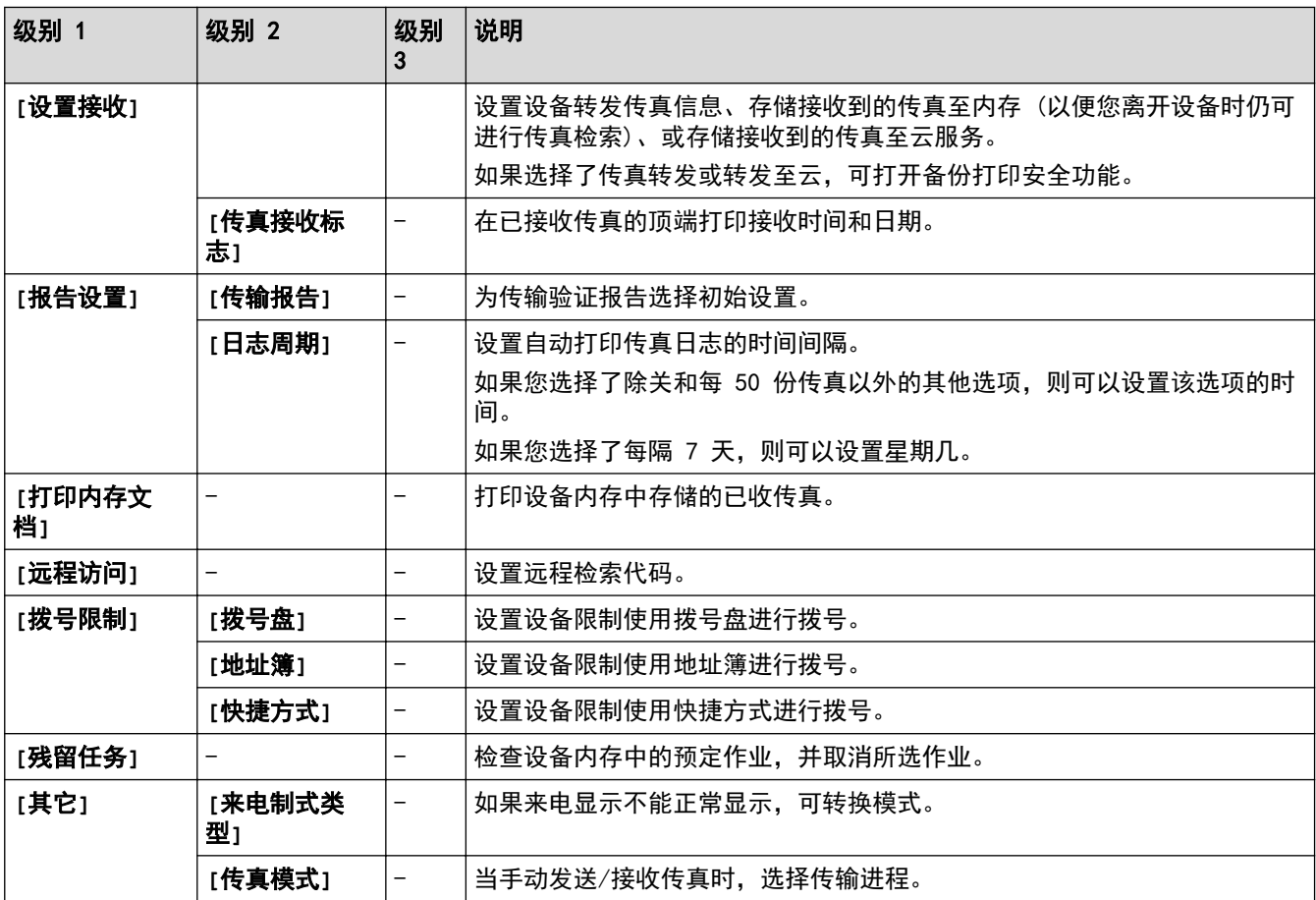

# **[**设置**]** > **[**所有设置**]** > **[**网络**]**

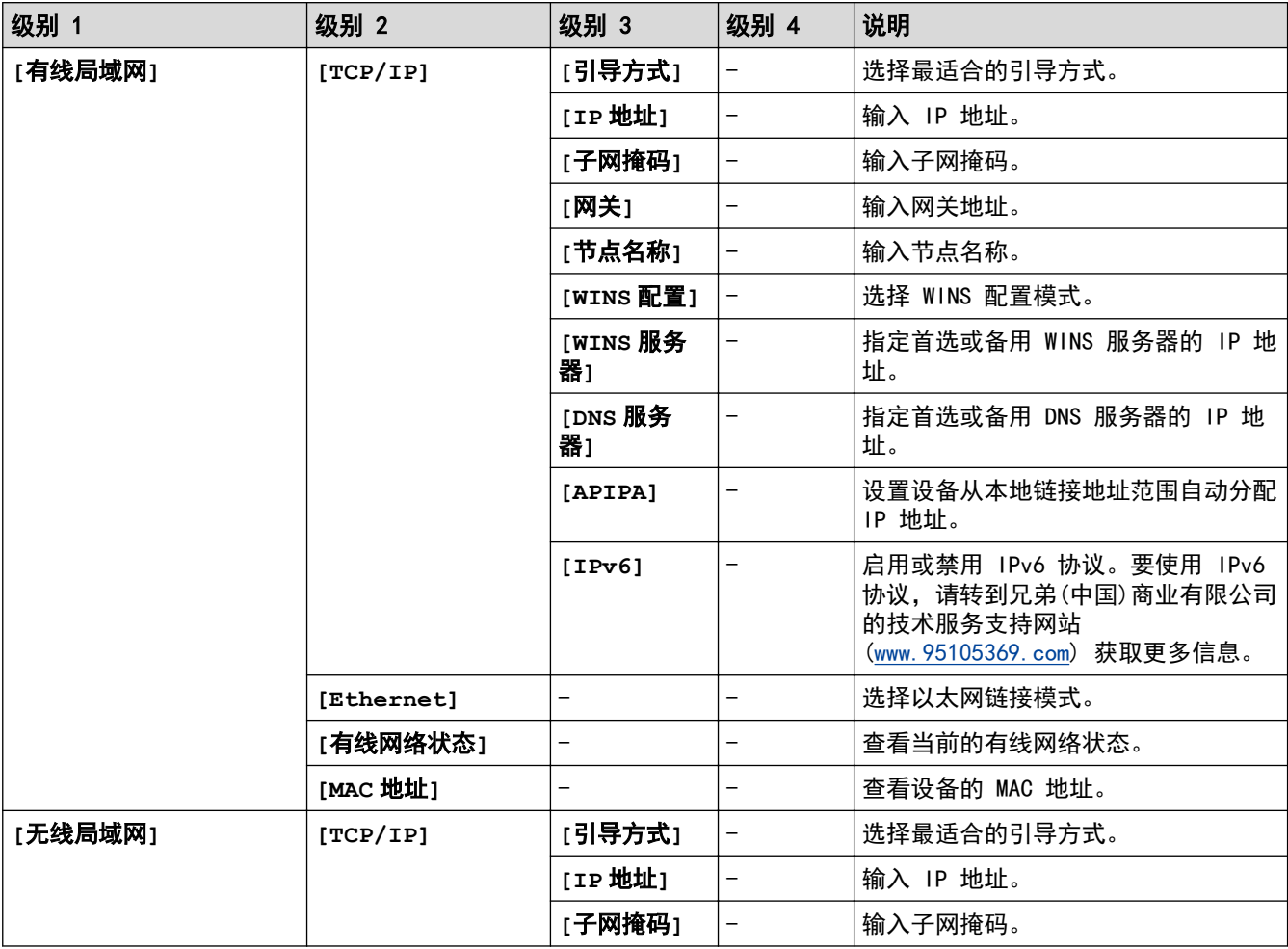

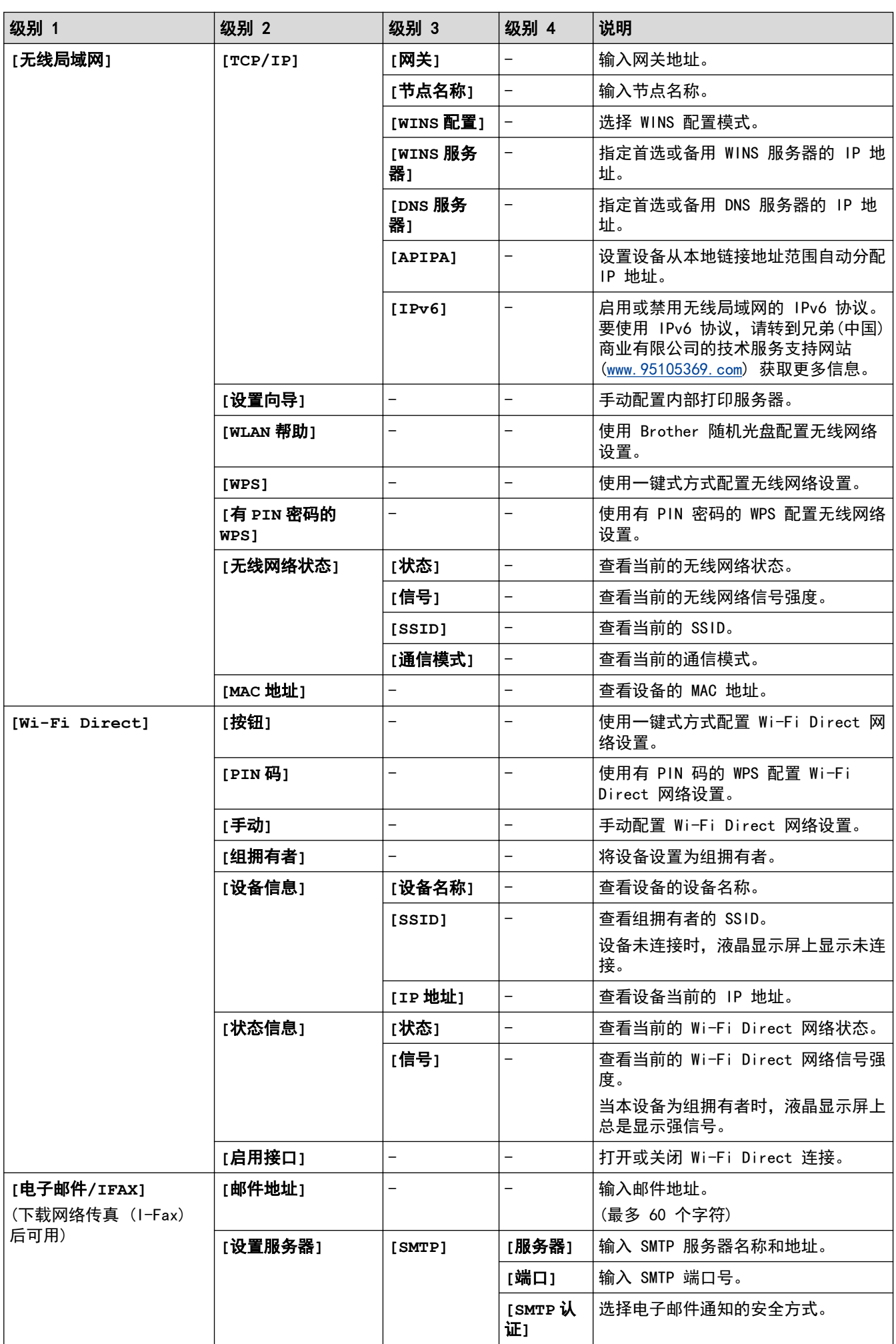

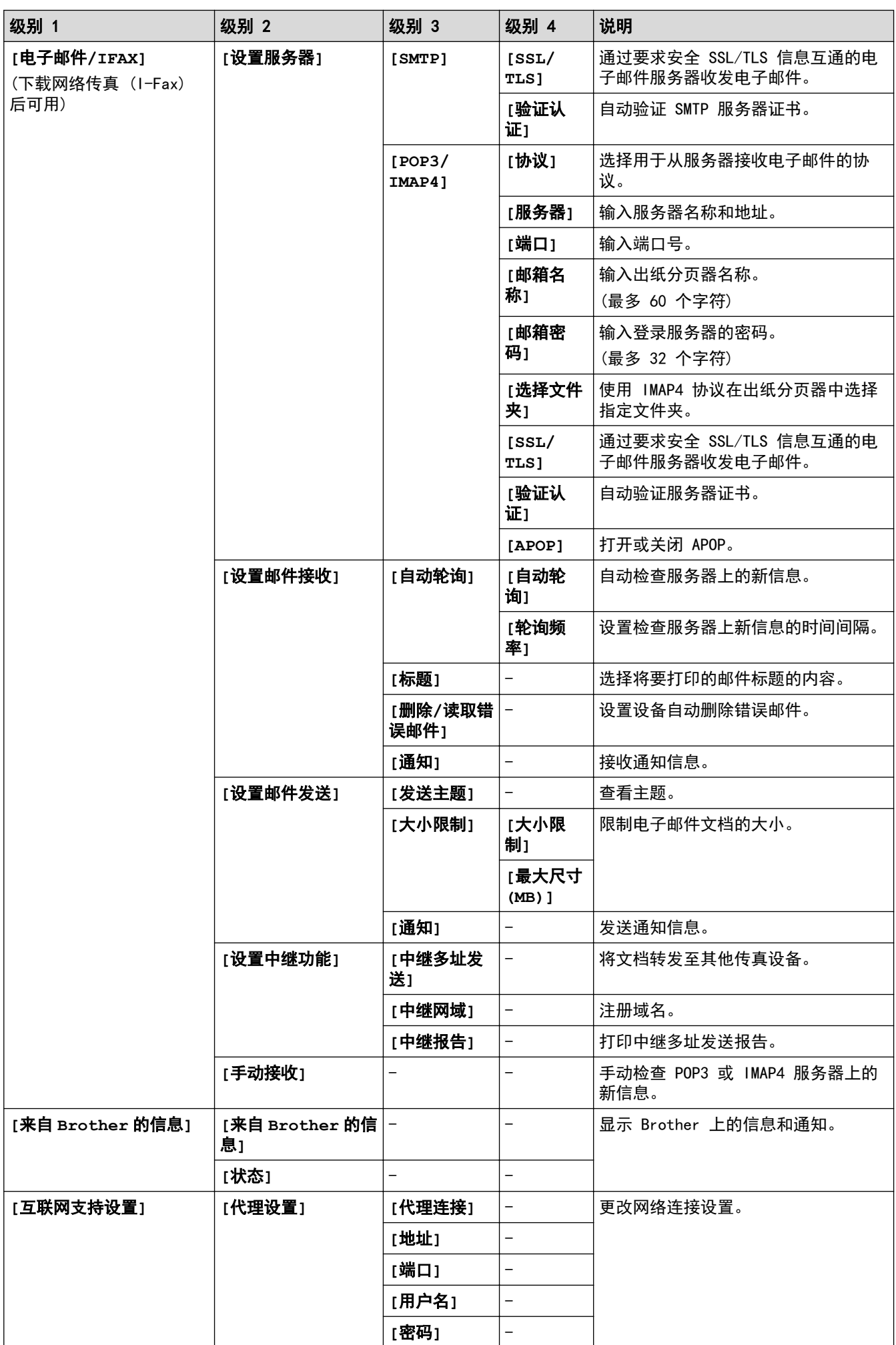

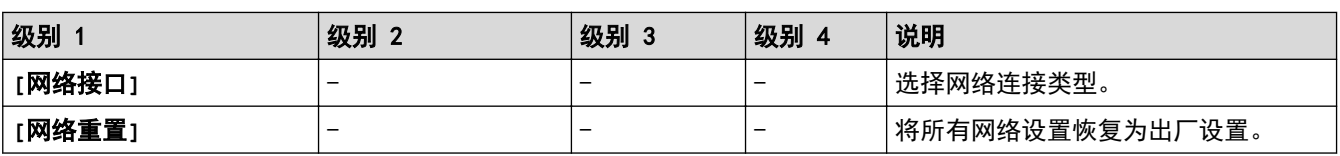

# **[**设置**]** > **[**所有设置**]** > **[**打印报告**]**

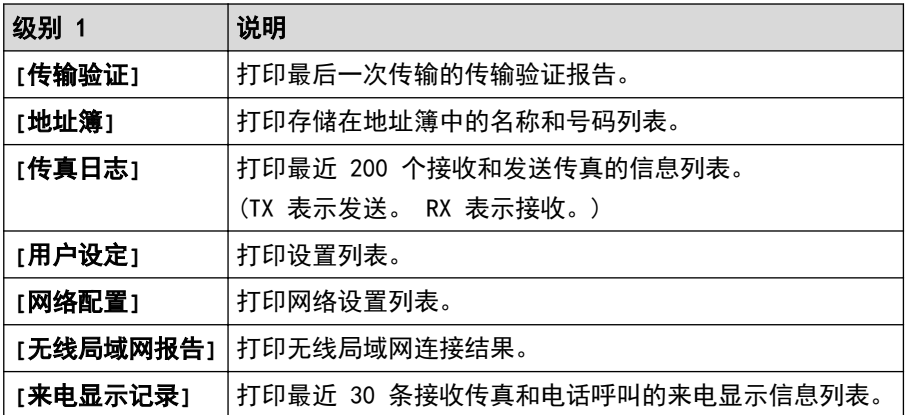

# **[**设置**]** > **[**所有设置**]** > **[**设备信息**]**

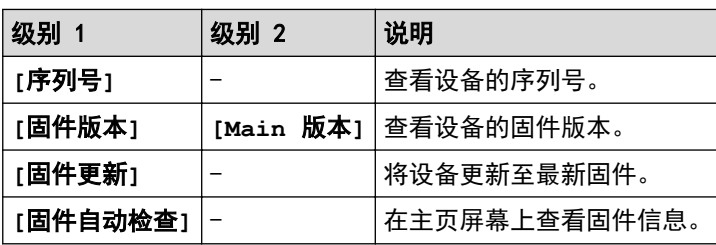

# **[**设置**]** > **[**所有设置**]** > **[**初始设置**]**

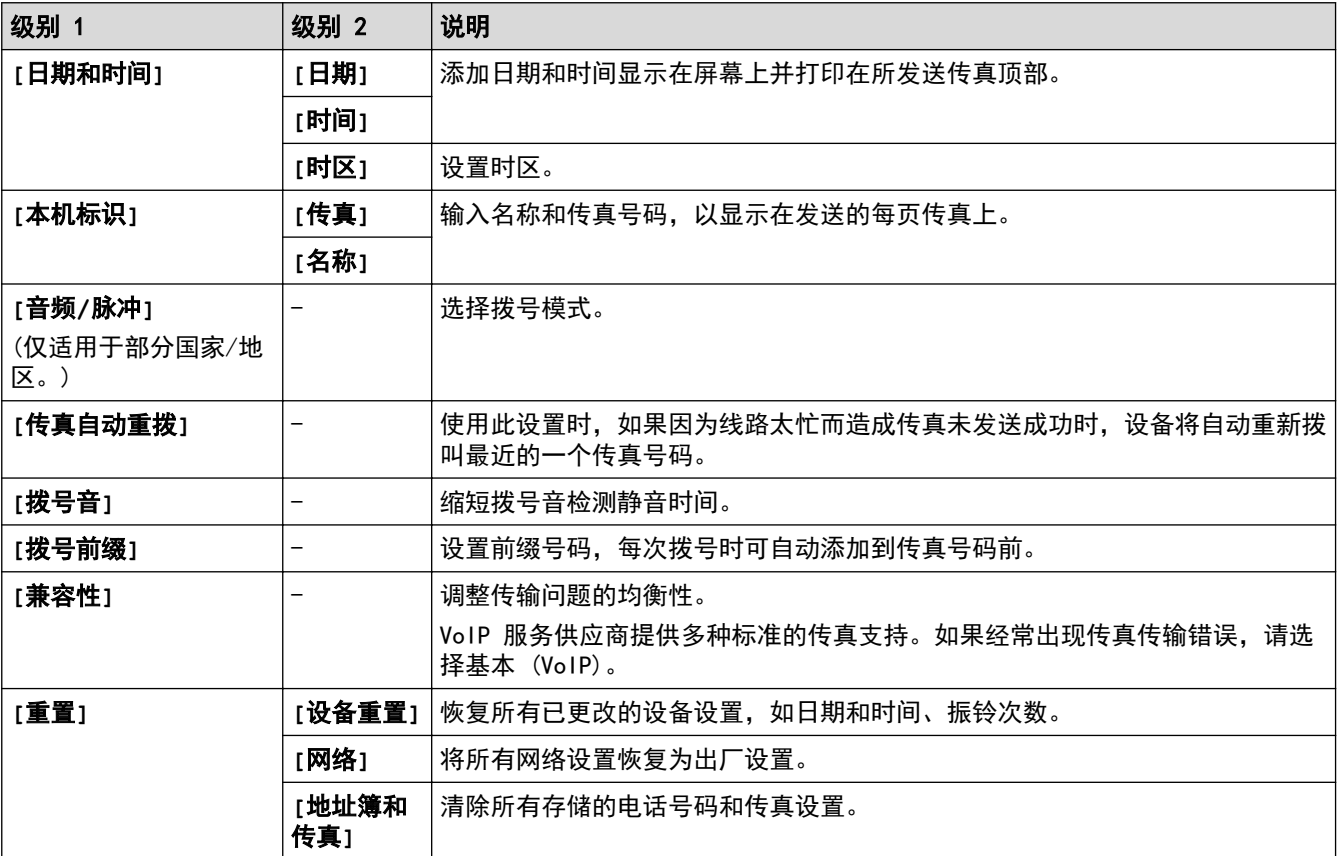

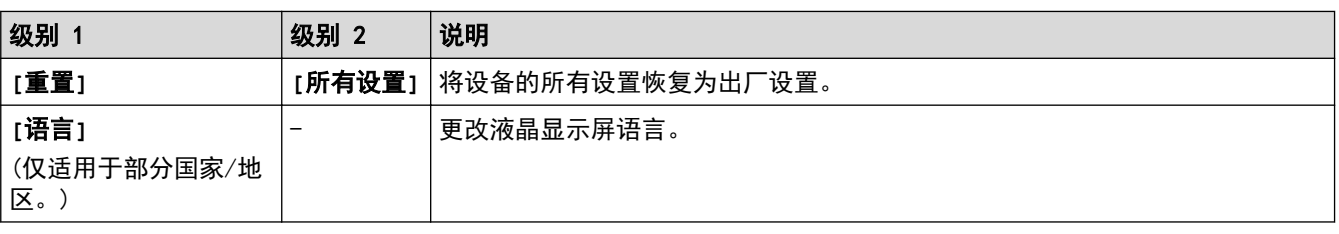

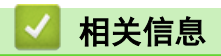

• [设置和功能表](#page-674-0)

<span id="page-682-0"></span>[主页](#page-1-0) > [设备设置](#page-648-0) > [使用操作面板更改设备设置](#page-649-0) > [设置和功能表](#page-674-0) > 功能表 (2.7 英寸 (67.5 毫米) 触摸面板 型号)

# 功能表 (2.7 英寸 (67.5 毫米) 触摸面板型号)

相关型号: MFC-J3530DW

#### $\Box$ **[**传真**]** (**[**传真预览**]**为**[**关**]**时)

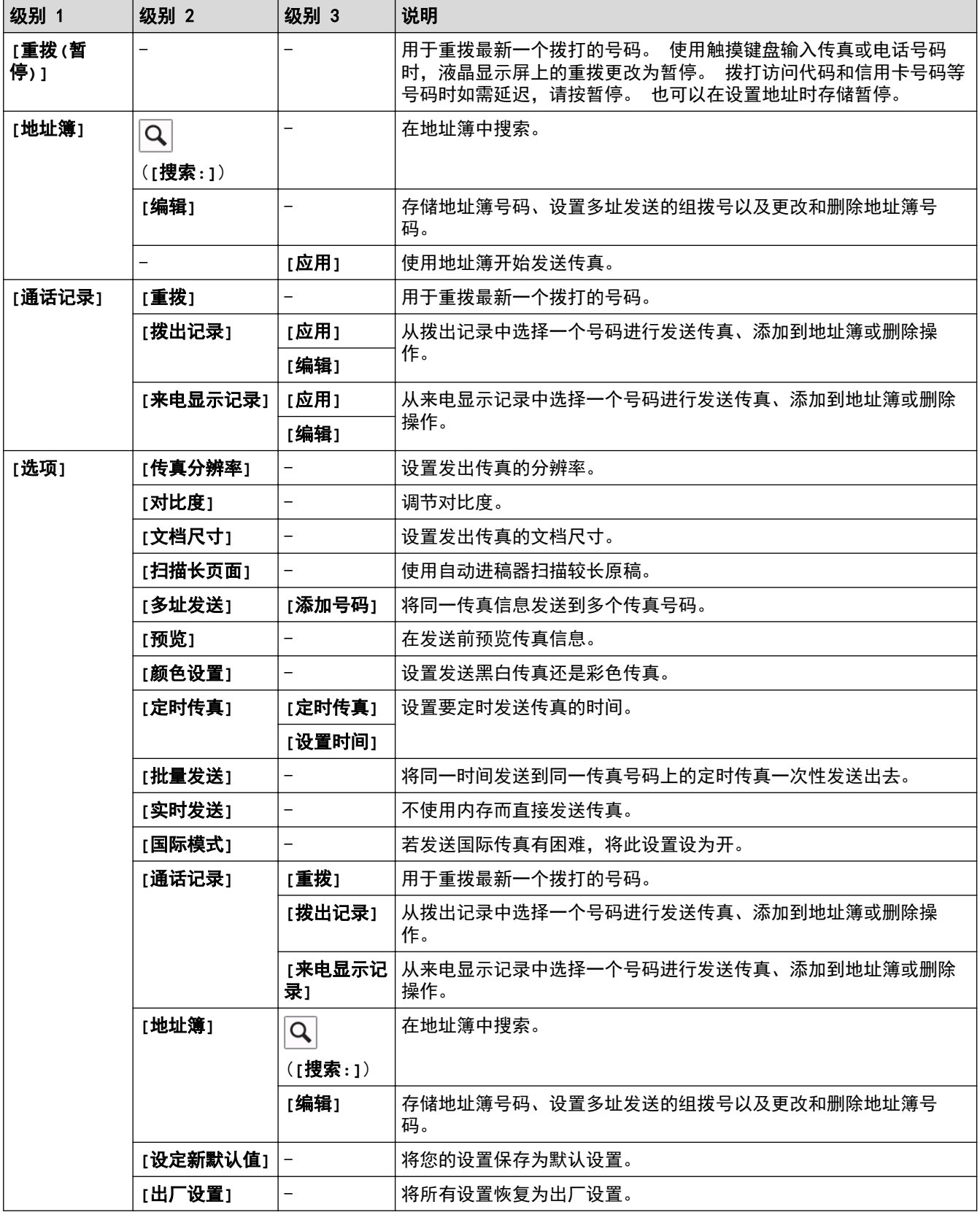

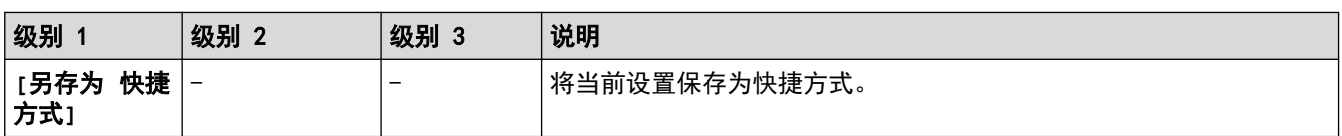

# **[**传真**]** (**[**传真预览**]**为**[**开**]**时)

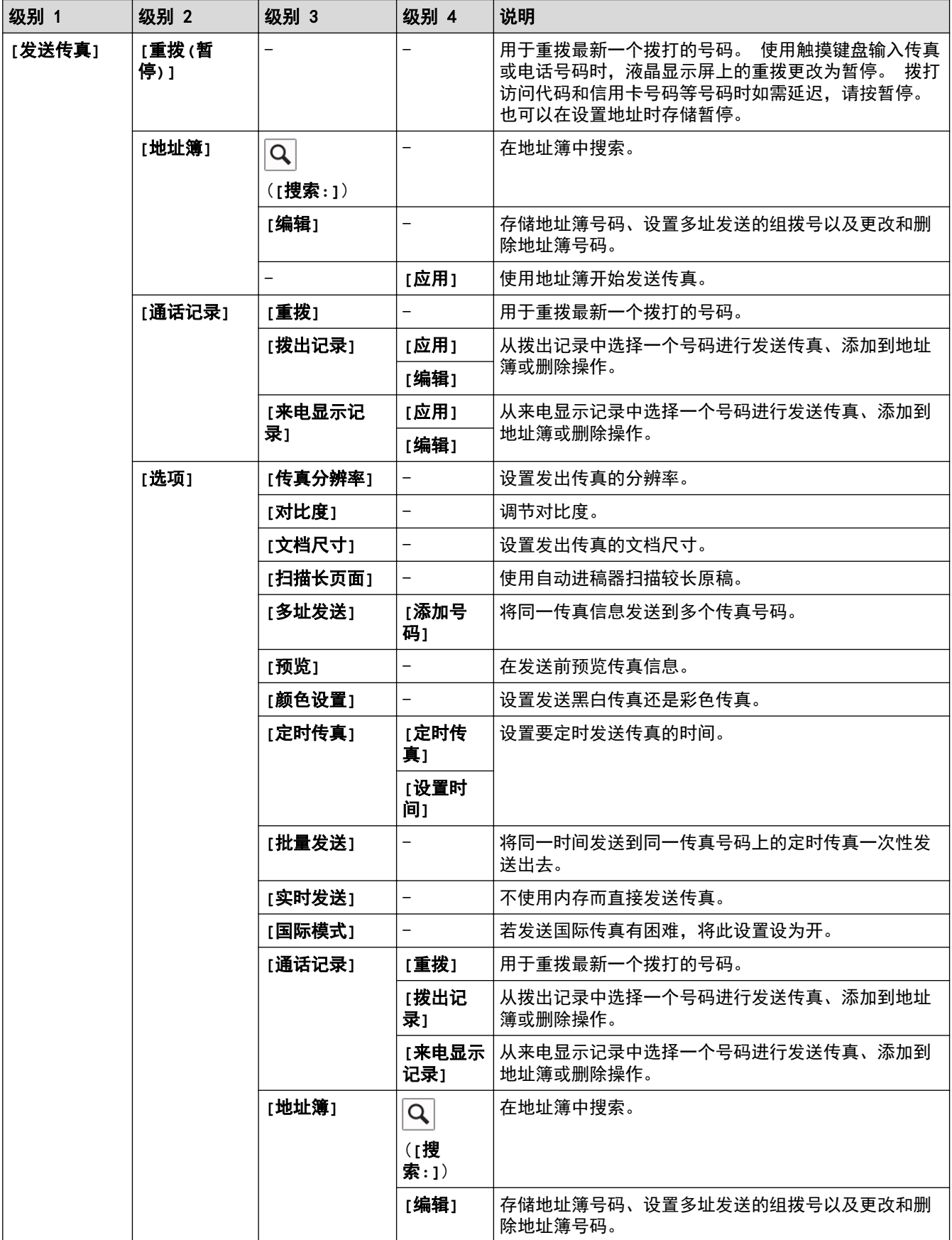
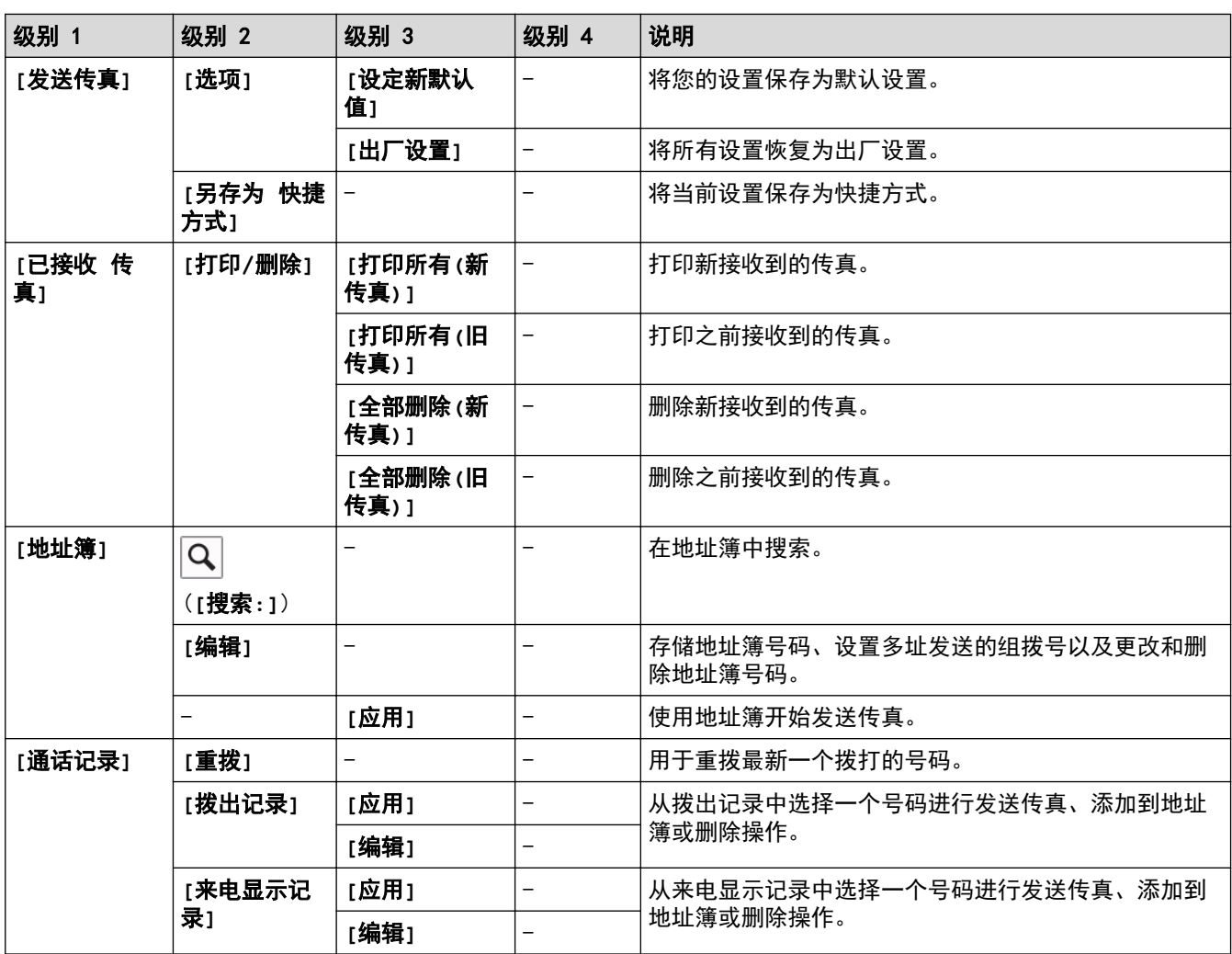

# **[9]** [复印]

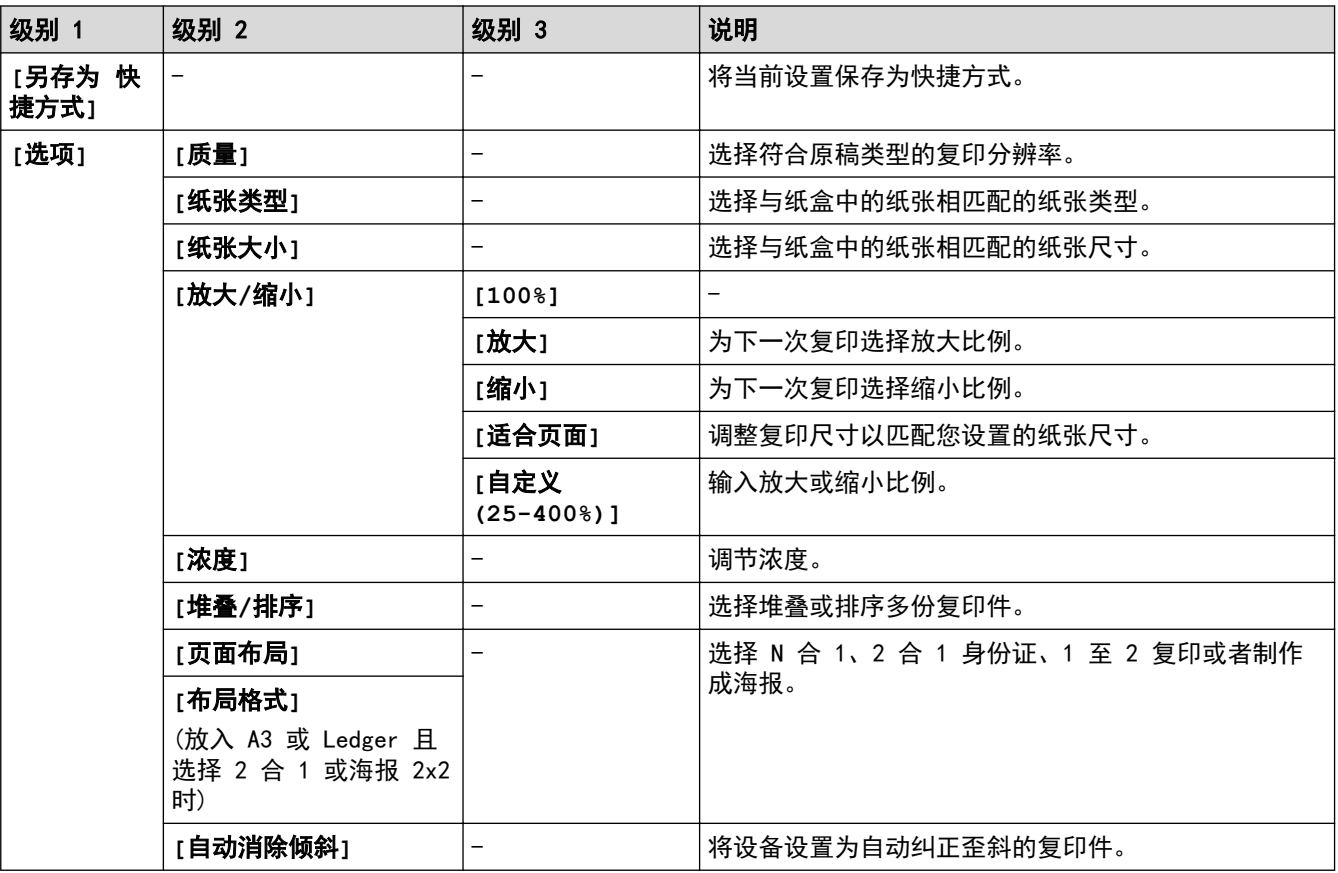

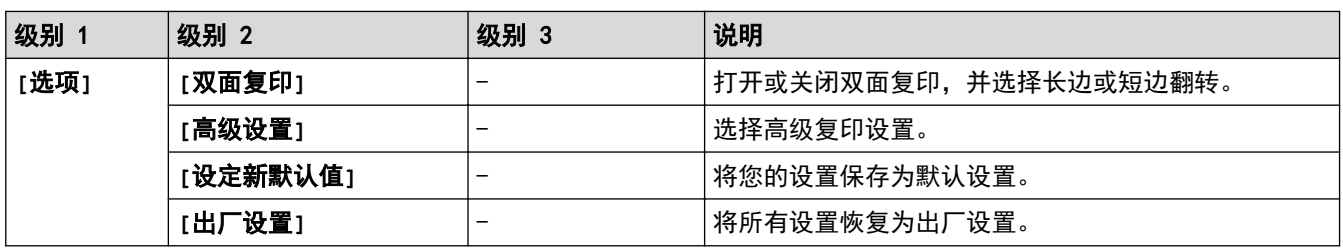

## **[**扫描**]**

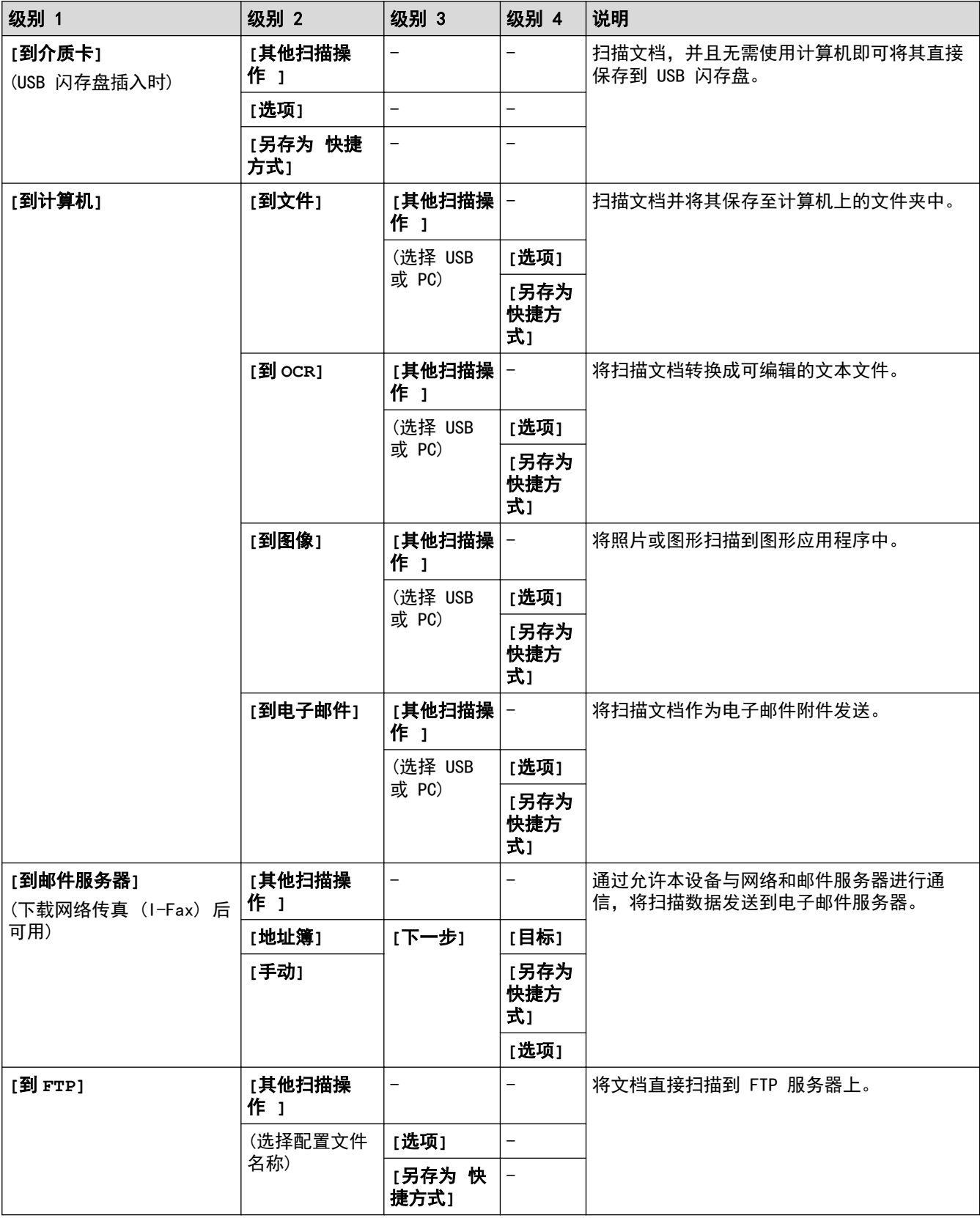

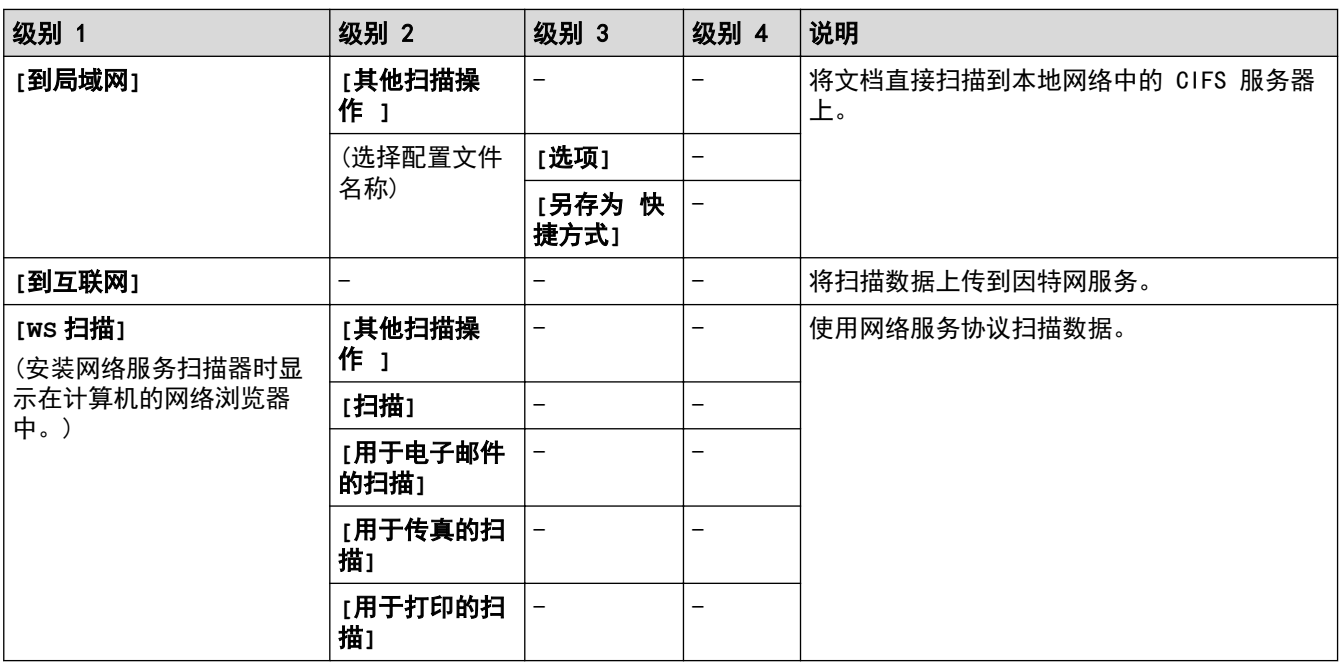

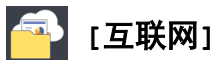

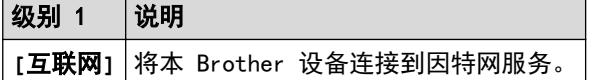

## **b**<sup>2</sup> [应用]

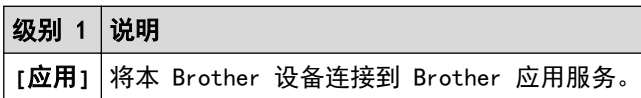

## **[USB]**

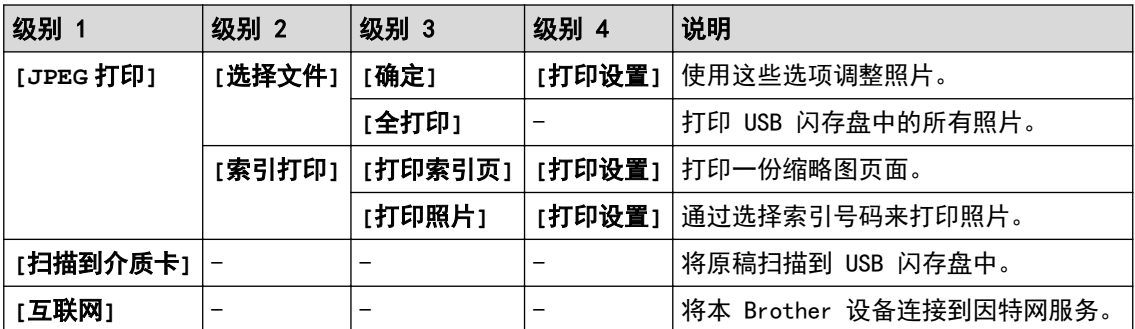

## **[A3** 复印快 捷方式**]**

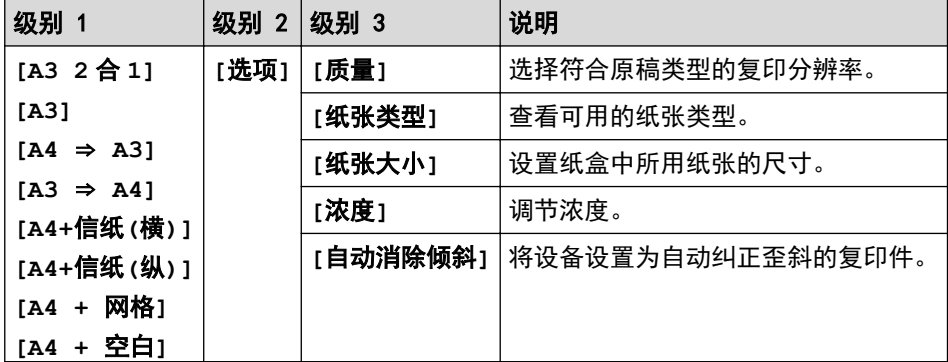

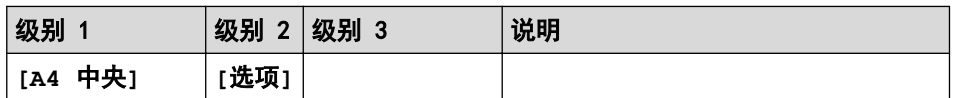

### ■ ■ 12 合 1 身份 证复印]

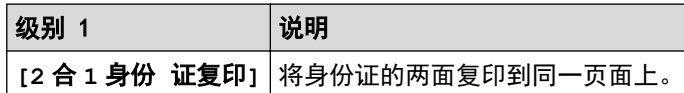

## **[**下载 软件**]**

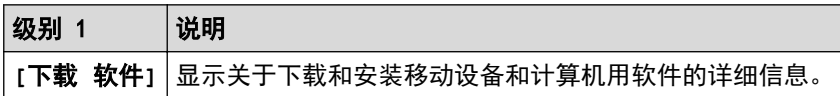

### **[**快捷方式**]**

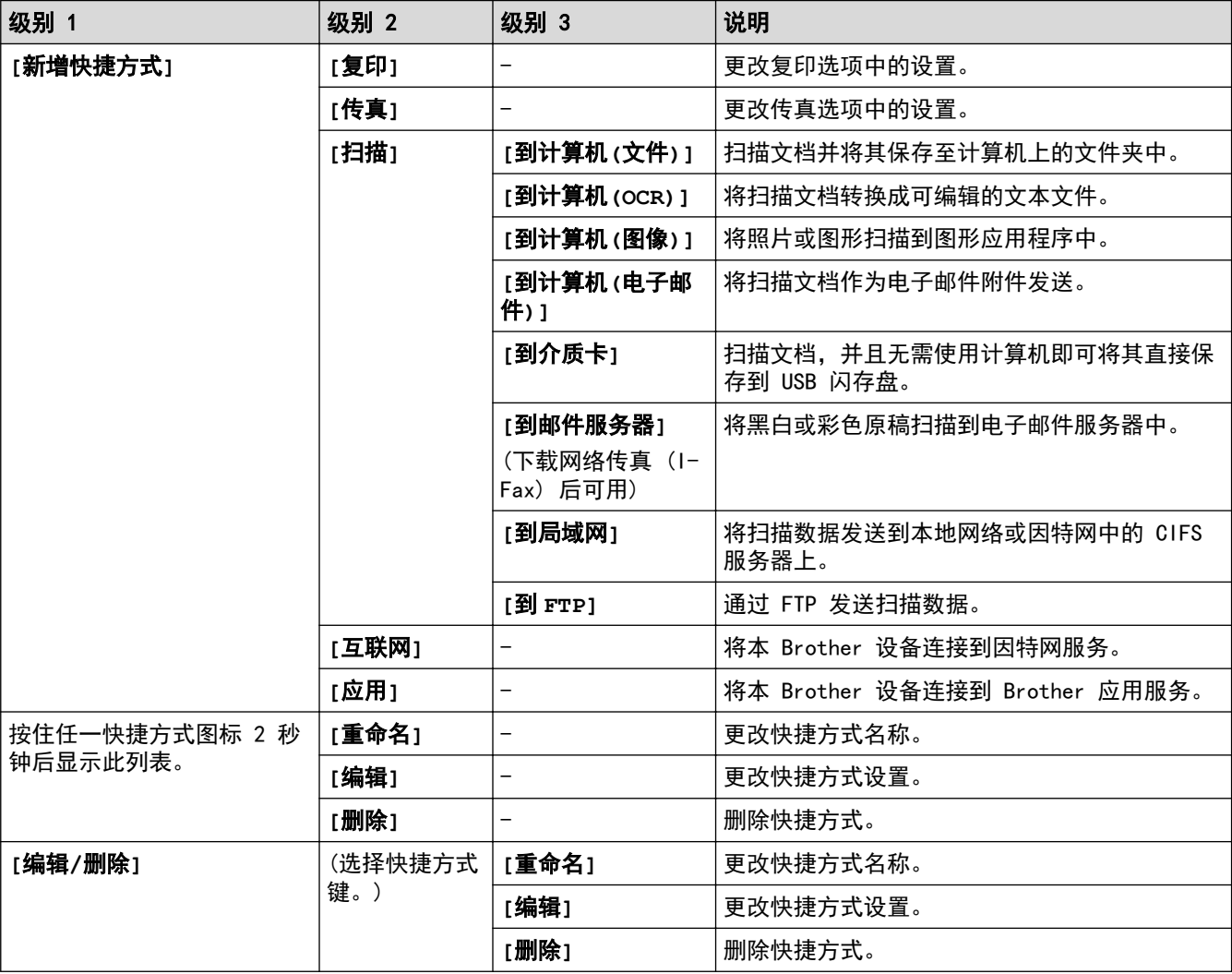

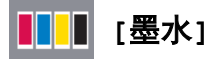

### 级别 1 | 级别 2 | 说明 **[墨水余量] │─ │**检查可用墨水余量。 **[**墨盒型号**]** - 检查墨盒型号。 **[改进打印质量] │**─ │遵循液晶显示屏提示检查和更正打印质量、对齐和进纸。

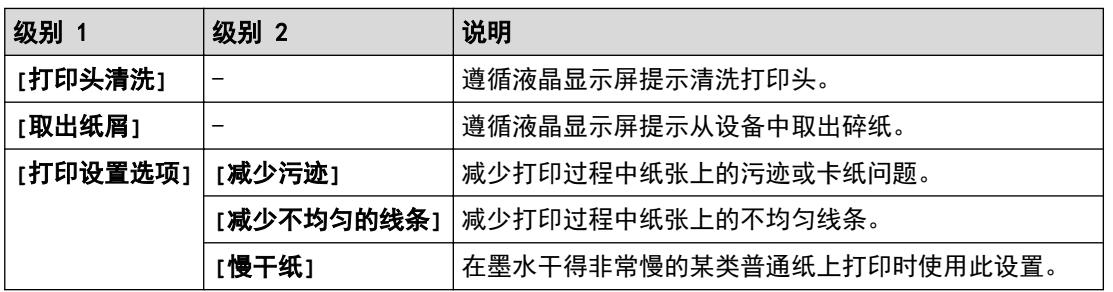

## WiFi (Wi-Fi 设置)

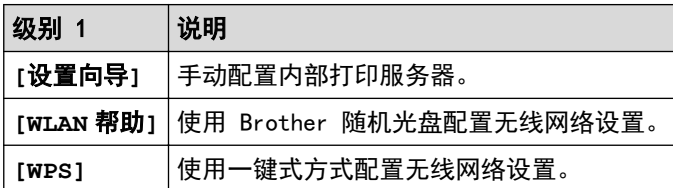

### 将 USB 闪存盘插入 USB 插槽中时

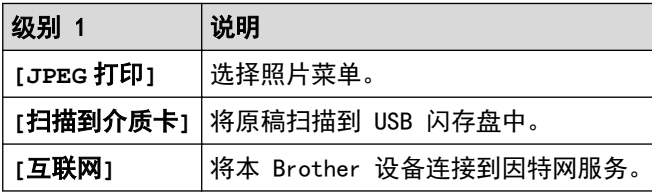

### 相关信息

• [设置和功能表](#page-674-0)

[主页](#page-1-0) > [设备设置](#page-648-0) > [使用操作面板更改设备设置](#page-649-0) > [设置和功能表](#page-674-0) > 设置表 (3.7 英寸 (93.4 毫米) 触摸面板 型号)

### 设置表 (3.7 英寸 (93.4 毫米) 触摸面板型号)

相关型号: MFC-J3930DW

设置表帮助您了解菜单选项和设备程序中的选项。

### **[**设置**]**

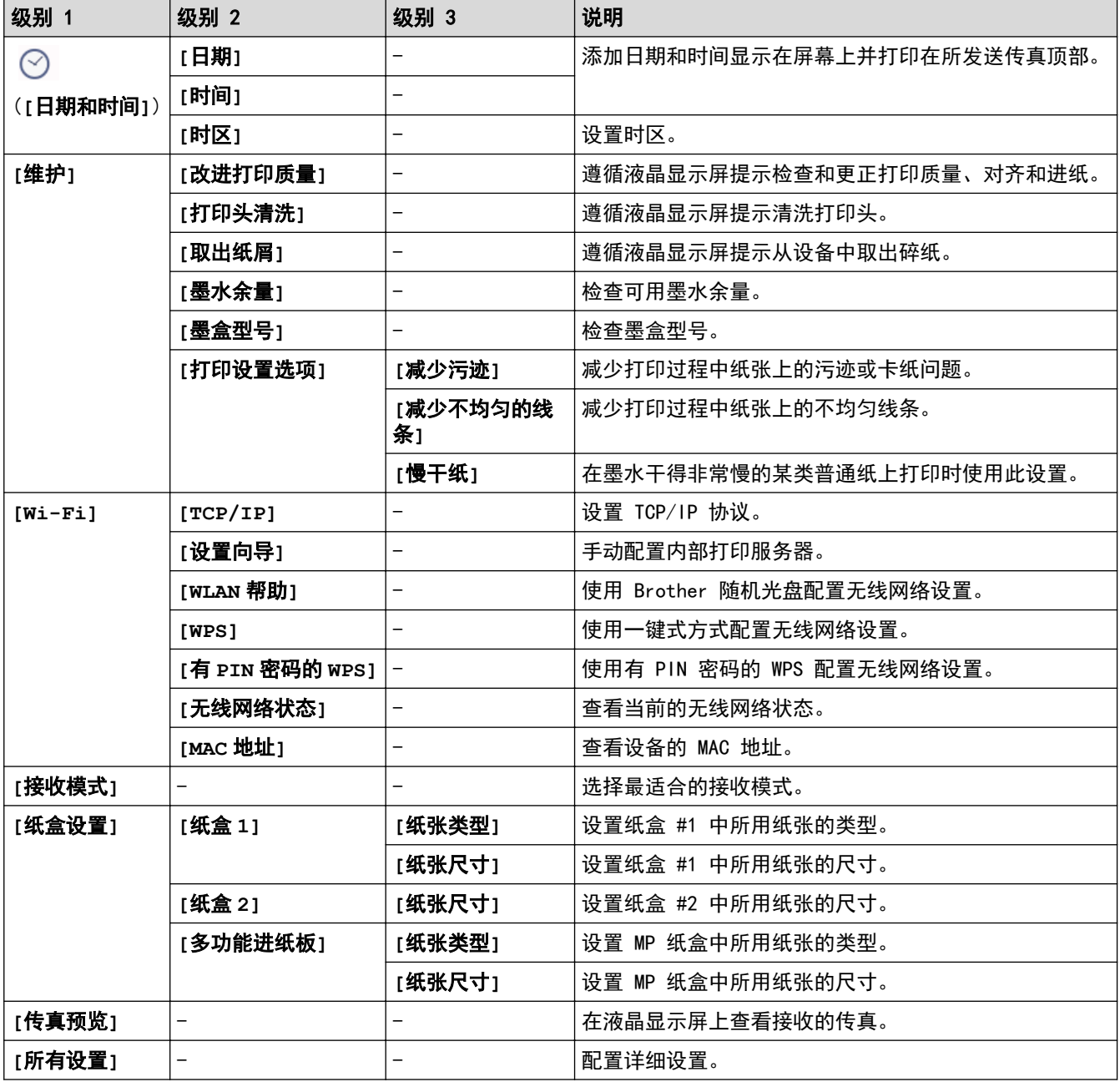

## **[**设置**]** > **[**所有设置**]** > **[**常规设置**]**

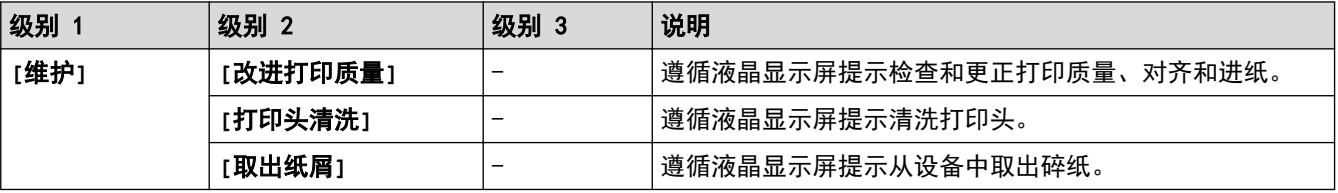

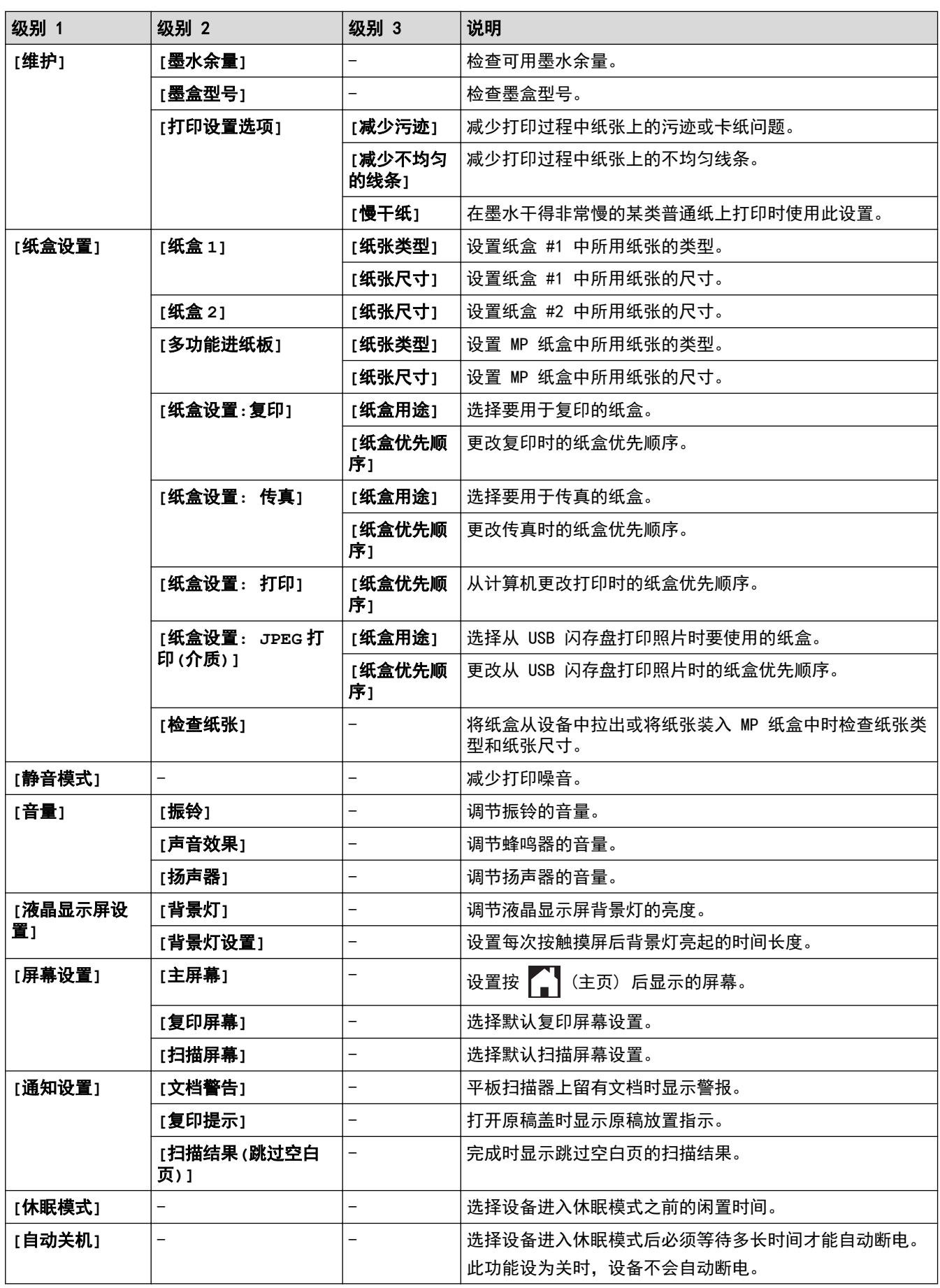

## **[**设置**]** > **[**所有设置**]** > **[**快捷方式设置**]**

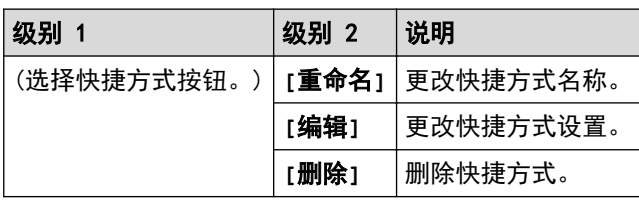

## **[**设置**]** > **[**所有设置**]** > **[**传真**]**

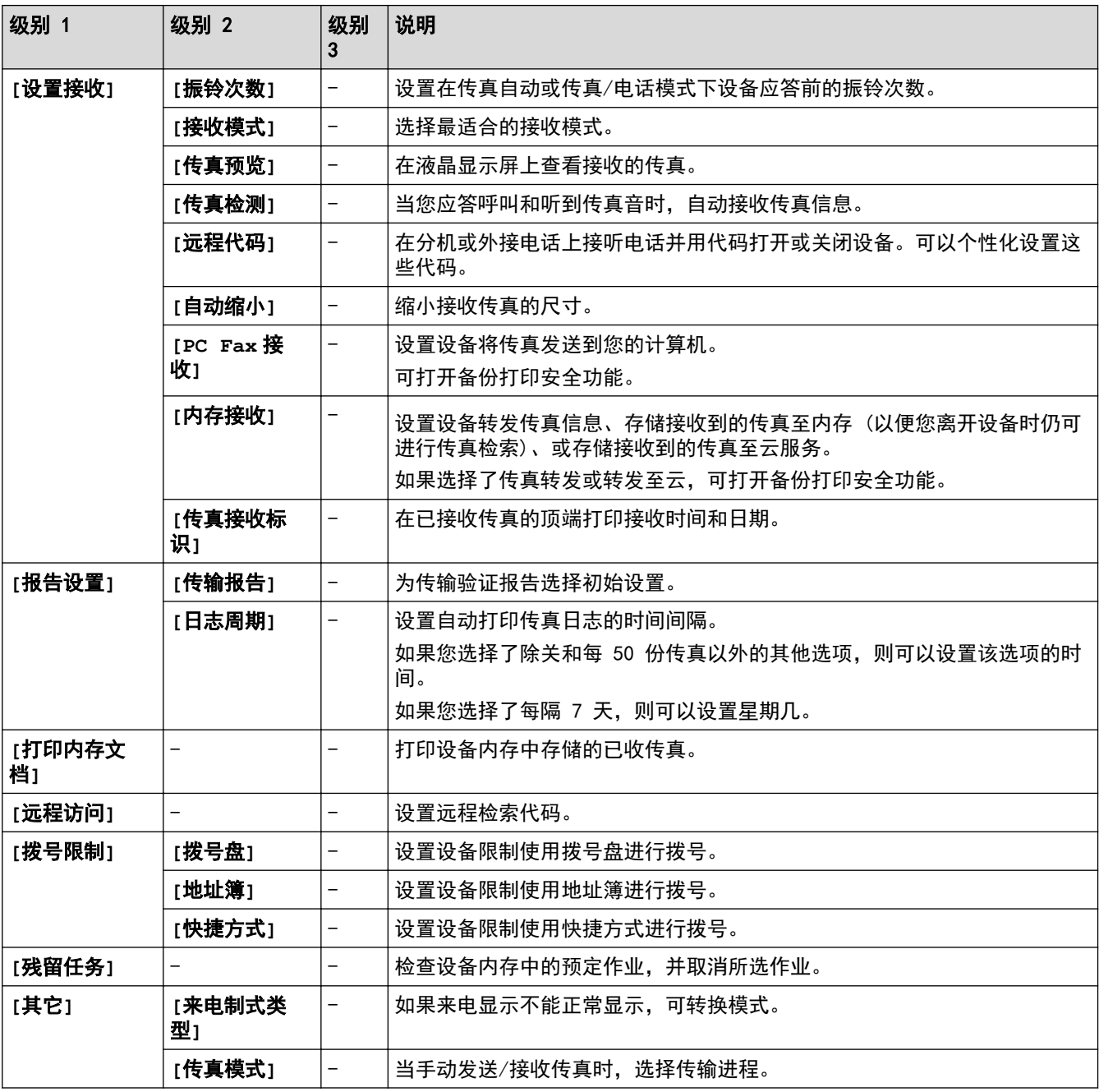

### **[**设置**]** > **[**所有设置**]** > **[**网络**]**

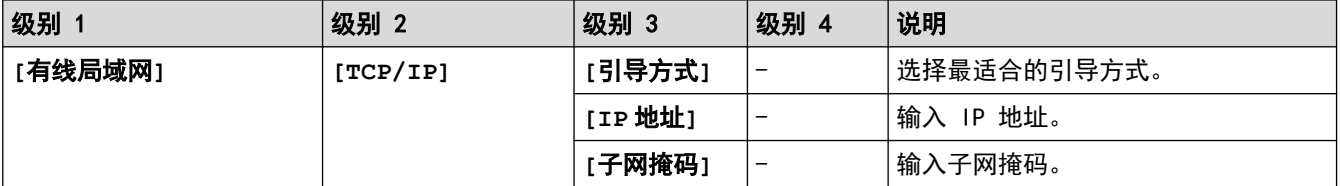

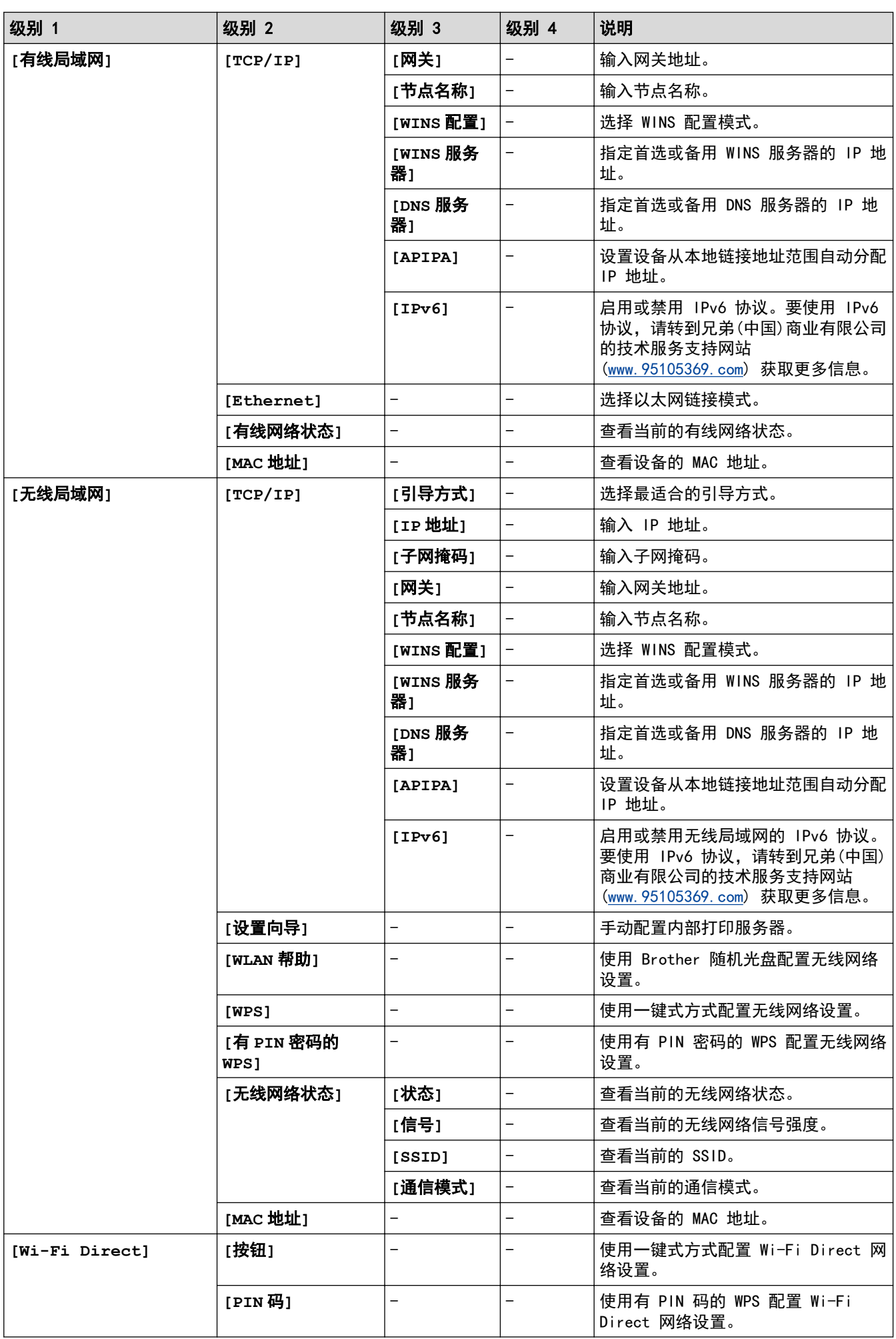

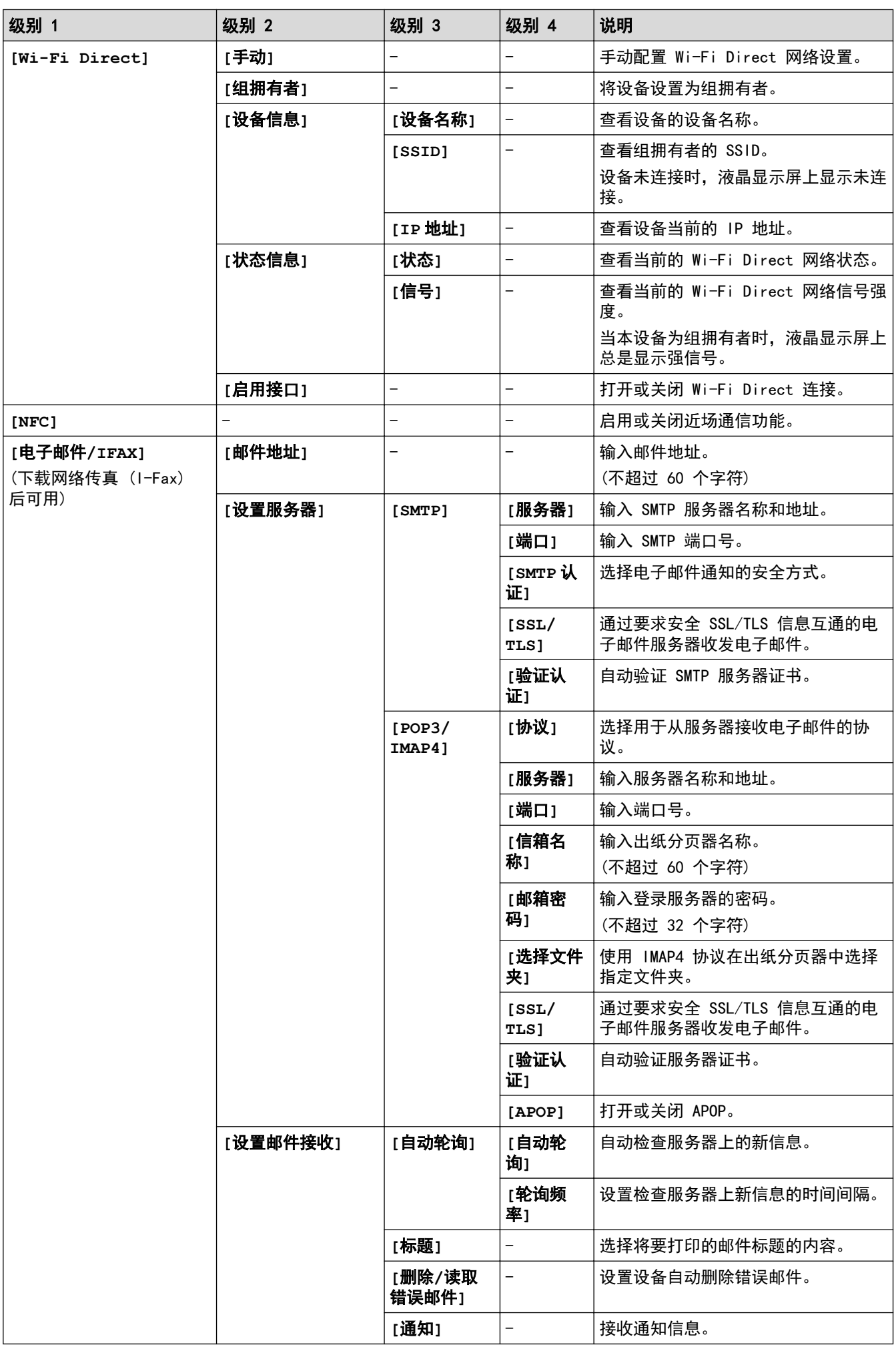

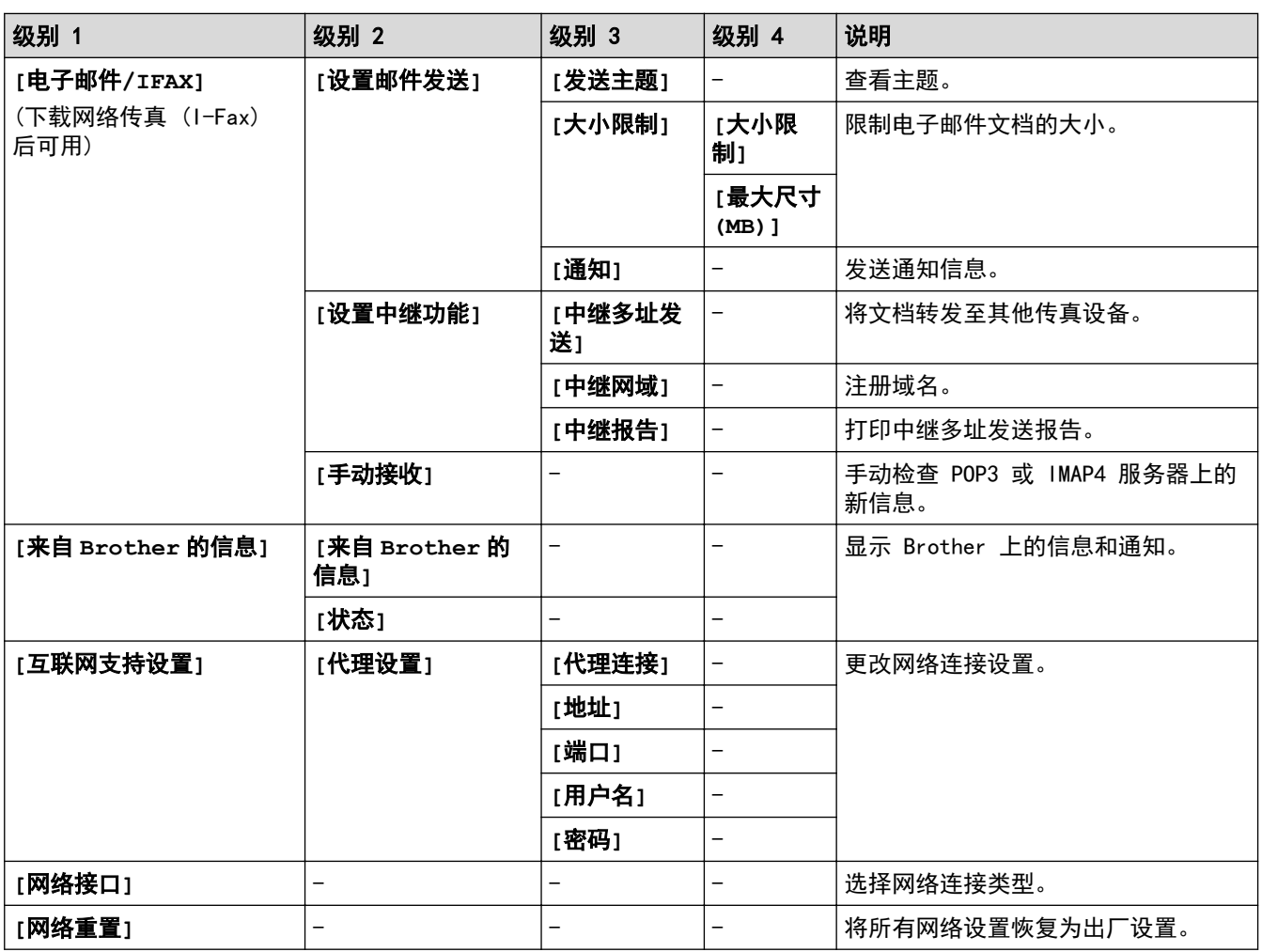

## **[**设置**]** > **[**所有设置**]** > **[**打印报告**]**

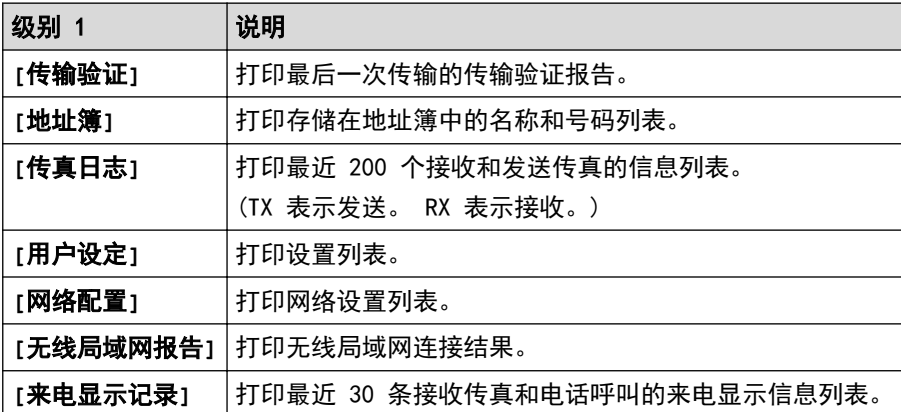

## **[**设置**]** > **[**所有设置**]** > **[**设备信息**]**

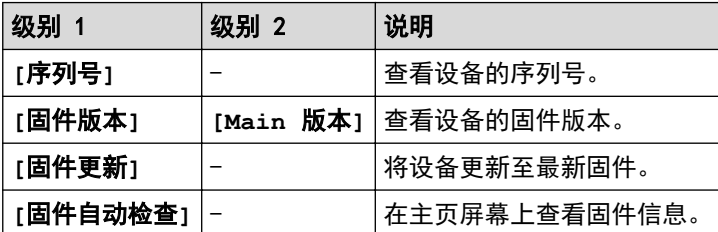

## **[**设置**]** > **[**所有设置**]** > **[**初始设置**]**

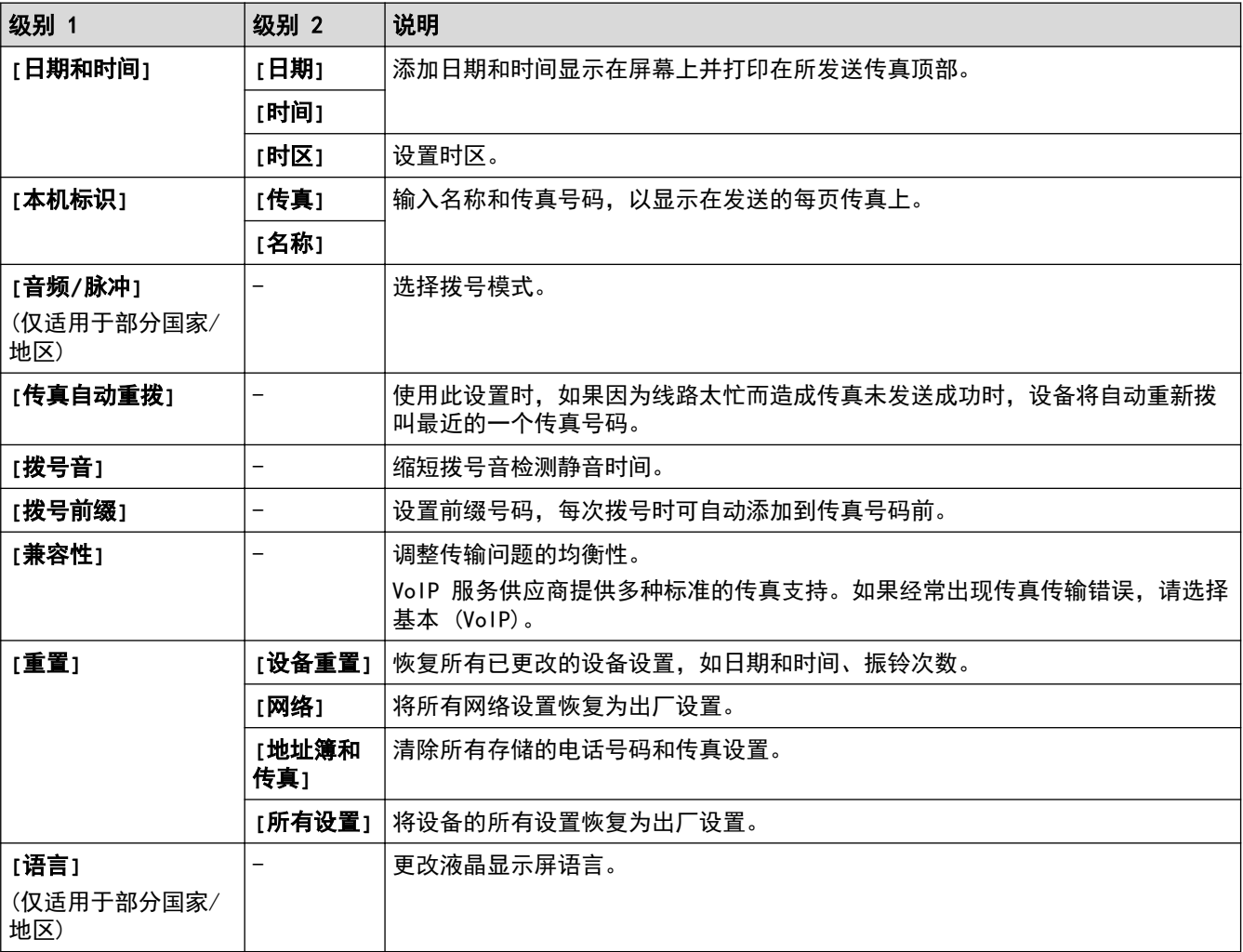

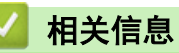

• [设置和功能表](#page-674-0)

[主页](#page-1-0) > [设备设置](#page-648-0) > [使用操作面板更改设备设置](#page-649-0) > [设置和功能表](#page-674-0) > 功能表 (3.7 英寸 (93.4 毫米) 触摸面板 型号)

### 功能表 (3.7 英寸 (93.4 毫米) 触摸面板型号)

相关型号: MFC-J3930DW

## **[**传真**]** (**[**传真预览**]**设为**[**关**]**时)

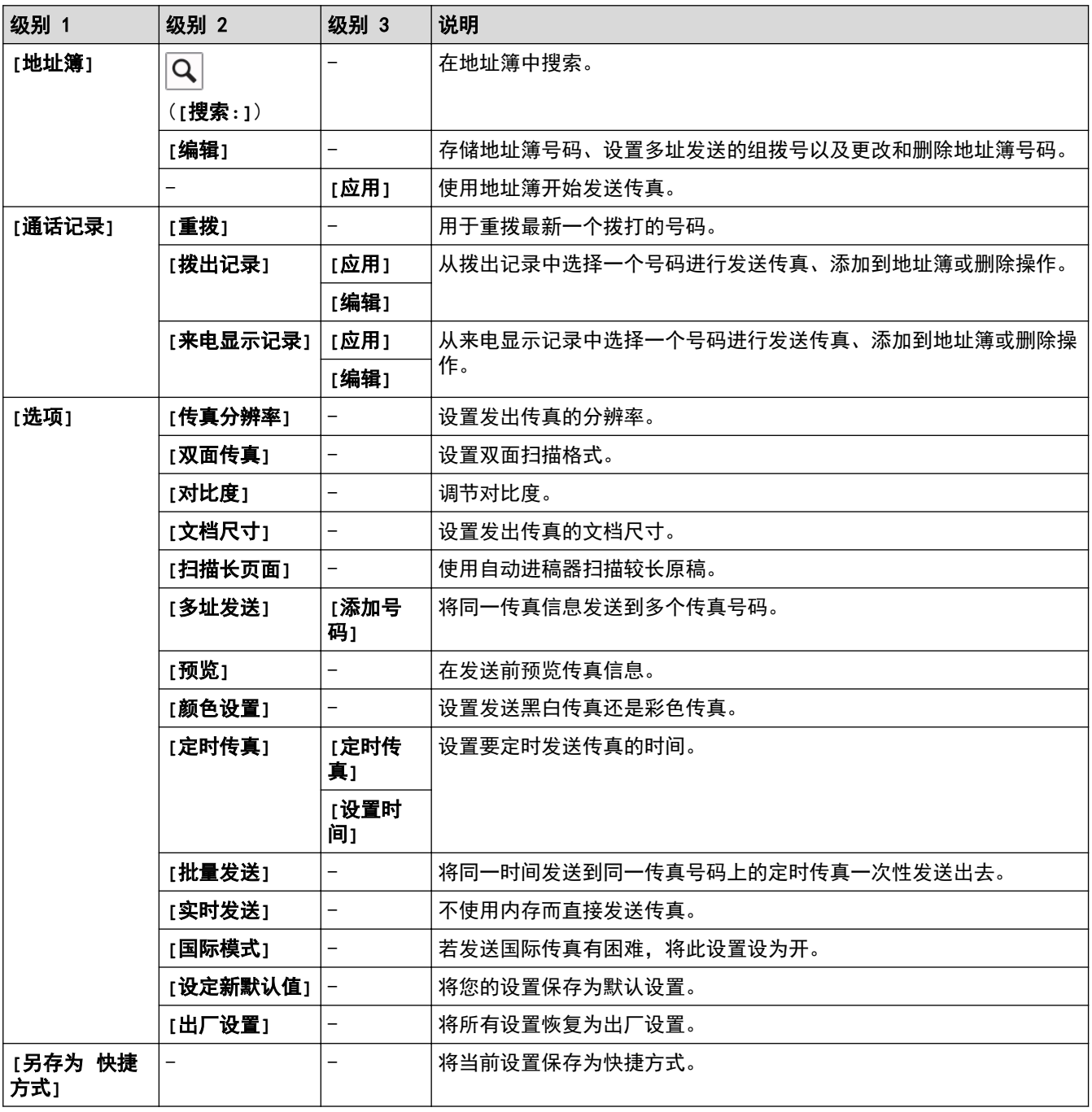

## **[**传真**]** (**[**传真预览**]**设为**[**开**]**时)

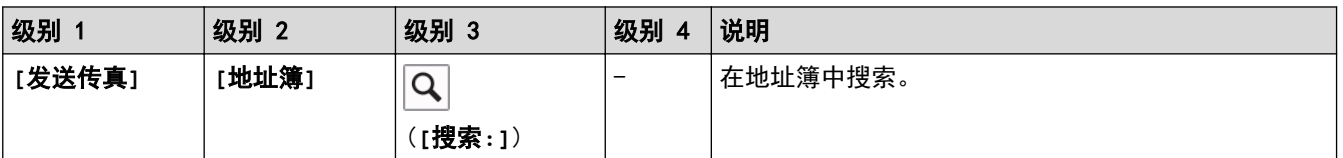

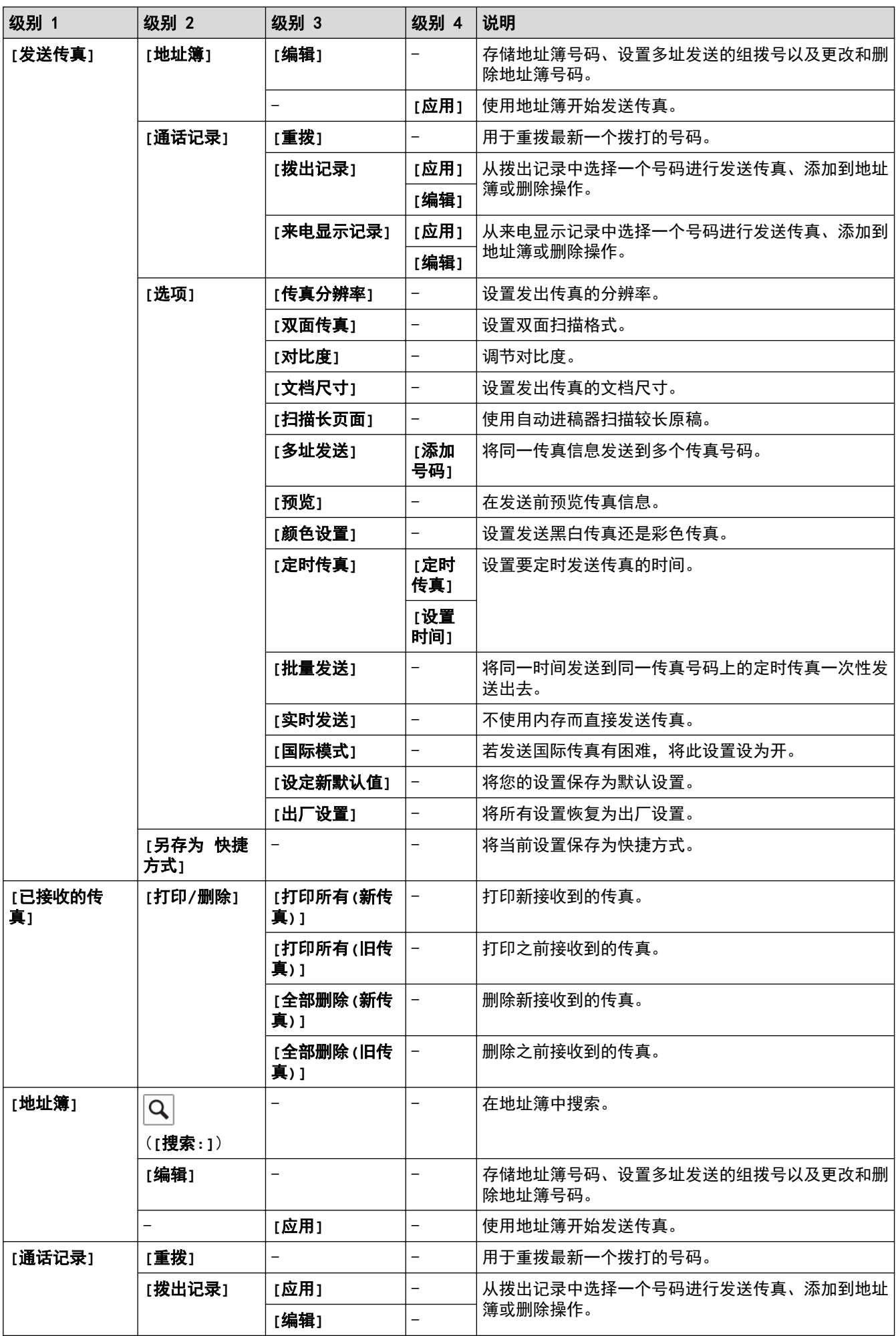

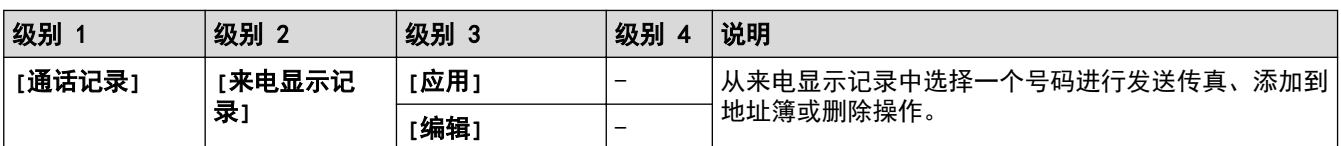

## **[5]** [复印]

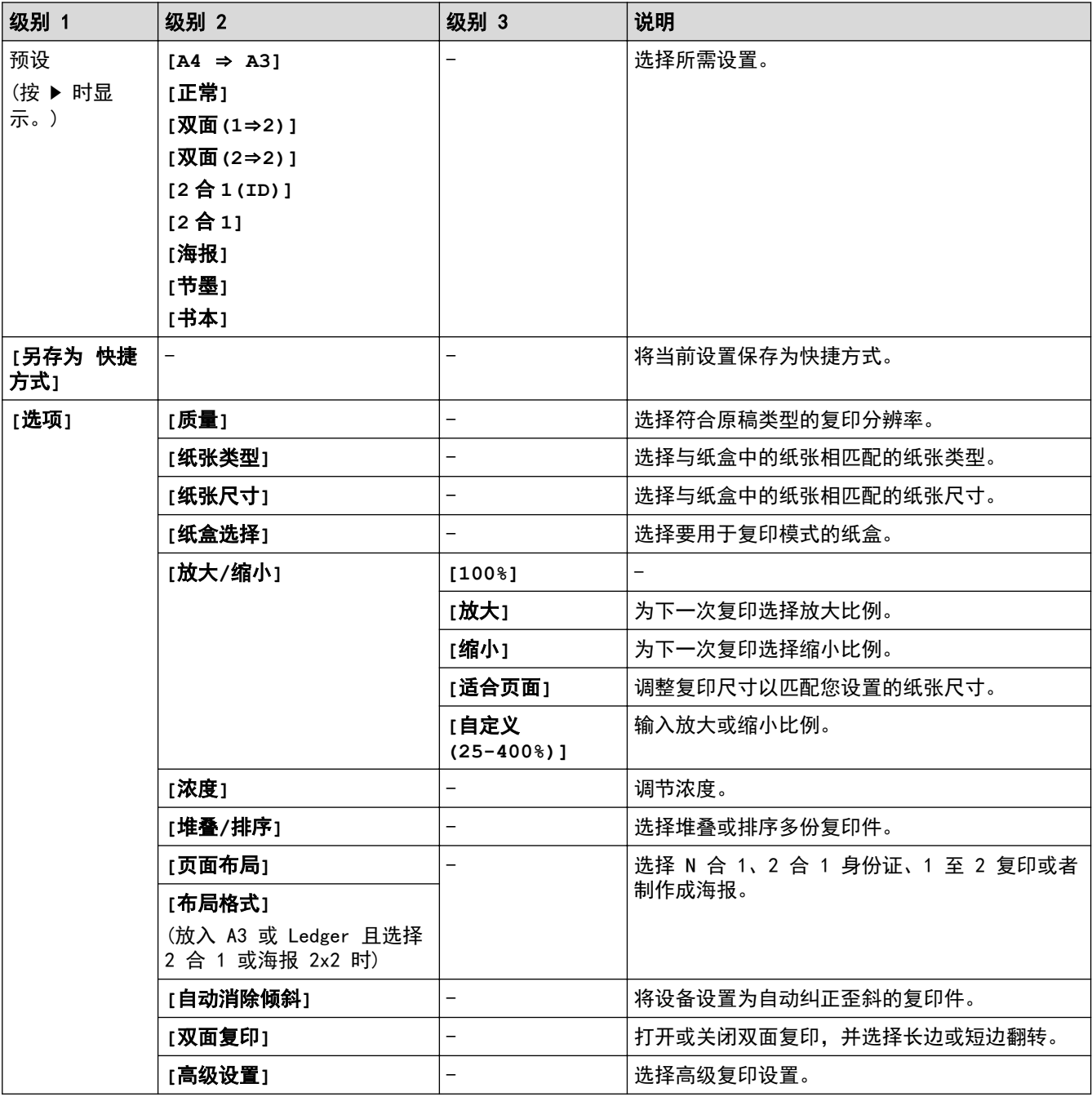

## **[**扫描**]**

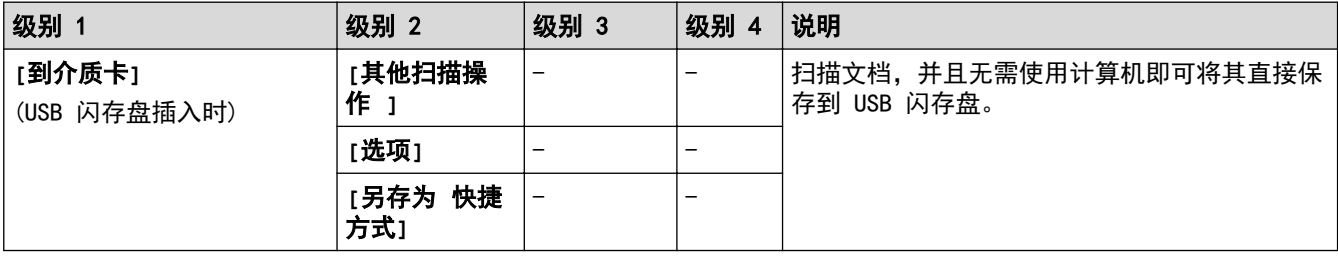

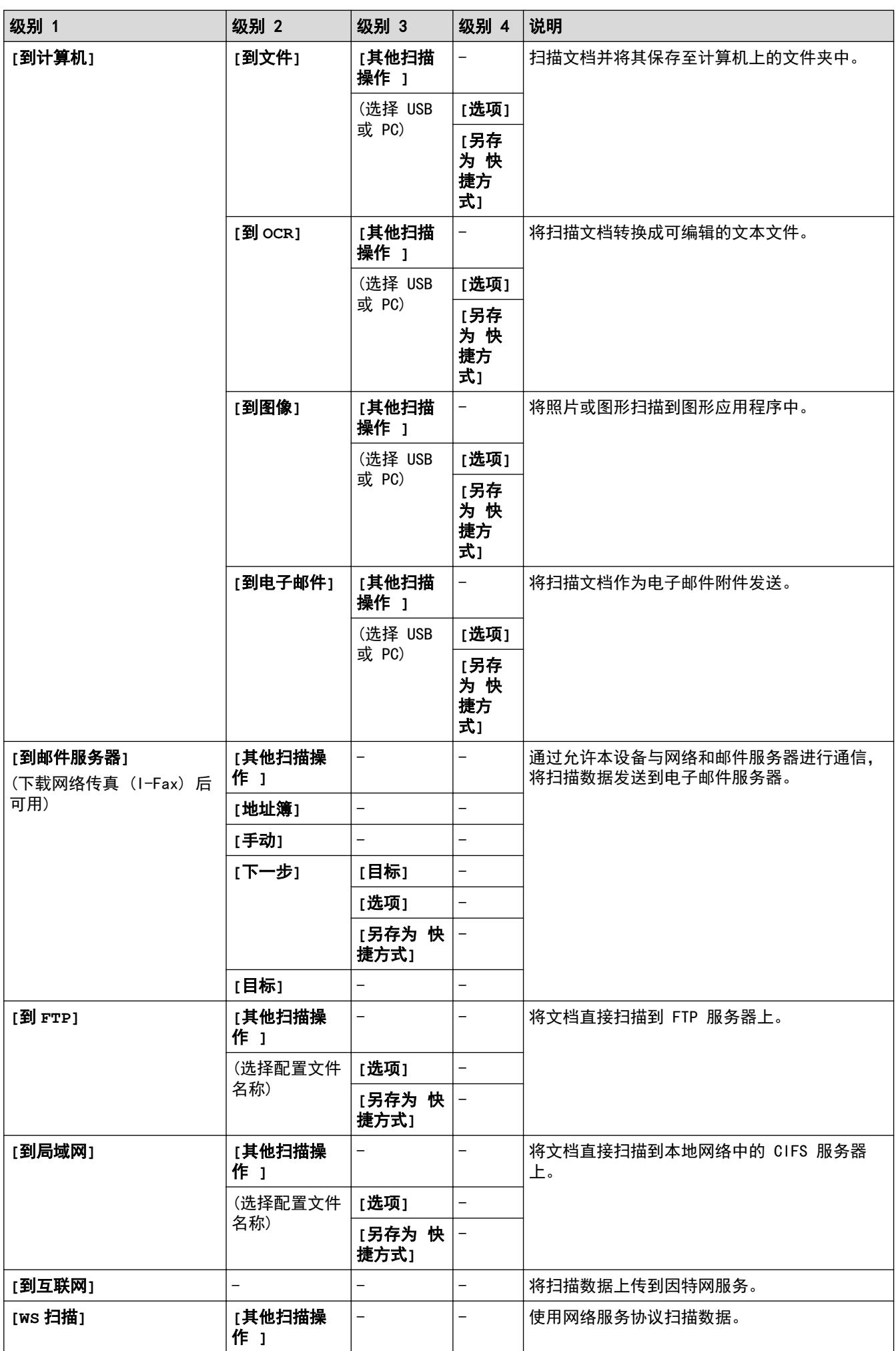

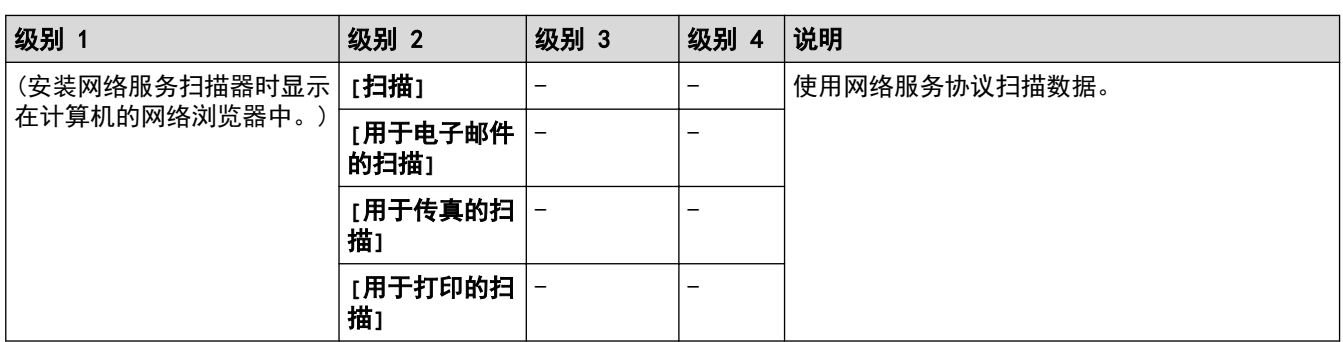

## <mark>每</mark> [互联网]

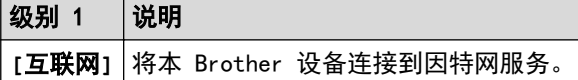

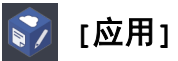

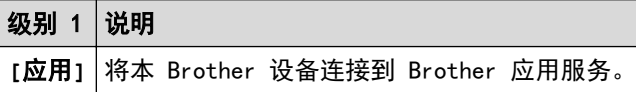

## **[USB]**

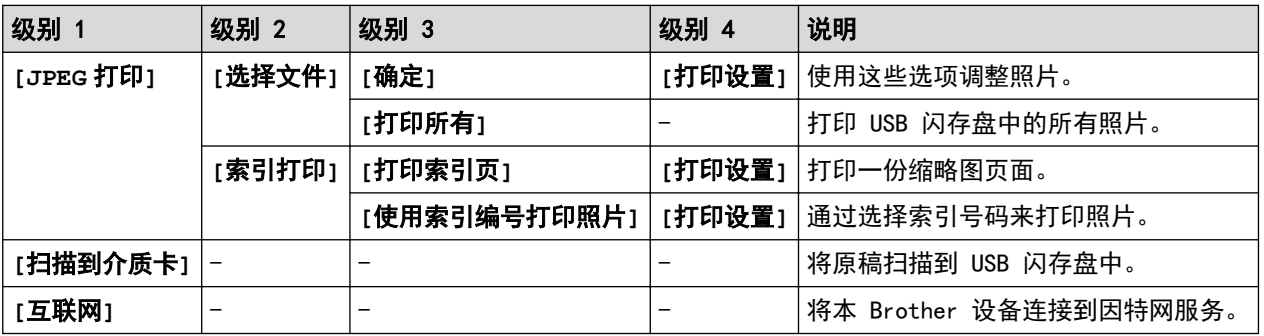

## **[A3** 复印快 捷方式**]**

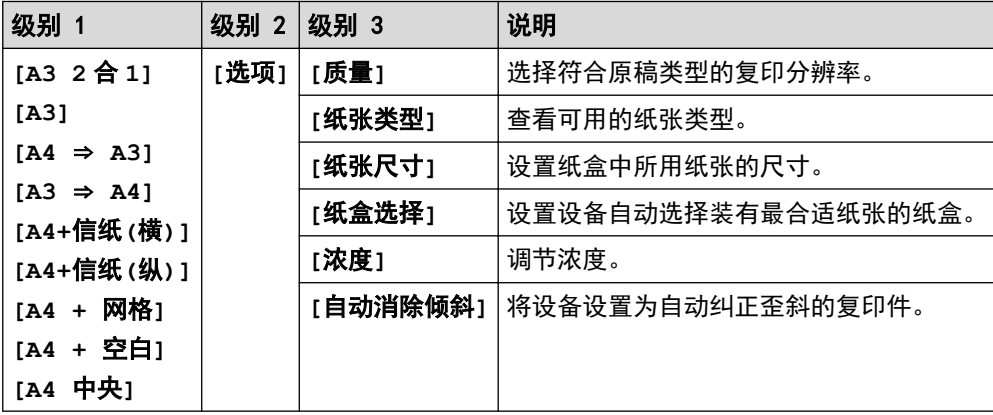

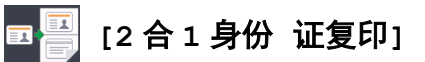

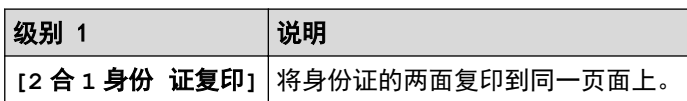

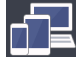

## **[1]** [下载 软件]

级别 1 说明

**[**下载 软件**]** 显示关于下载和安装移动设备和计算机用软件的详细信息。

### **[**快捷方式**]**

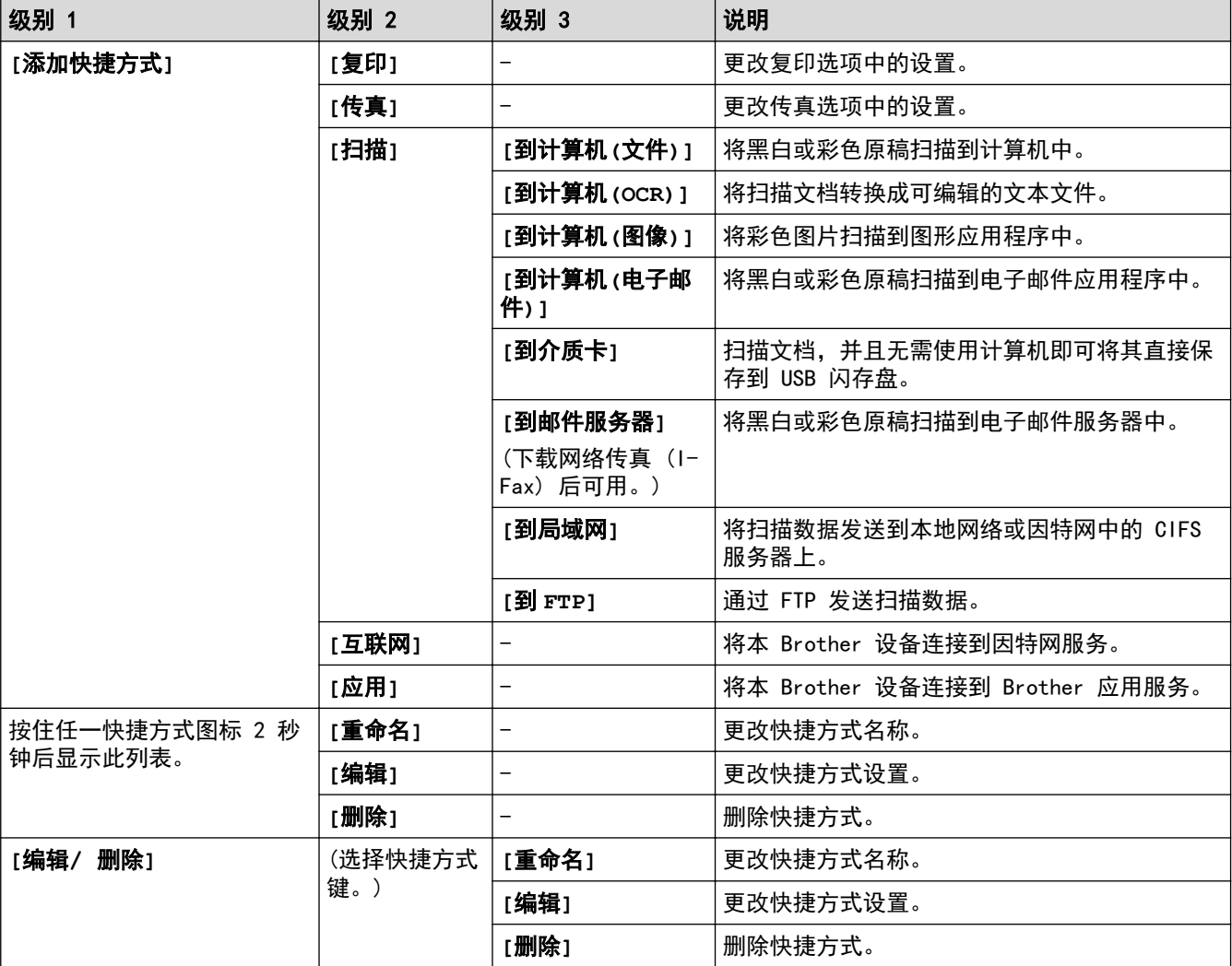

## **[**墨水**]**

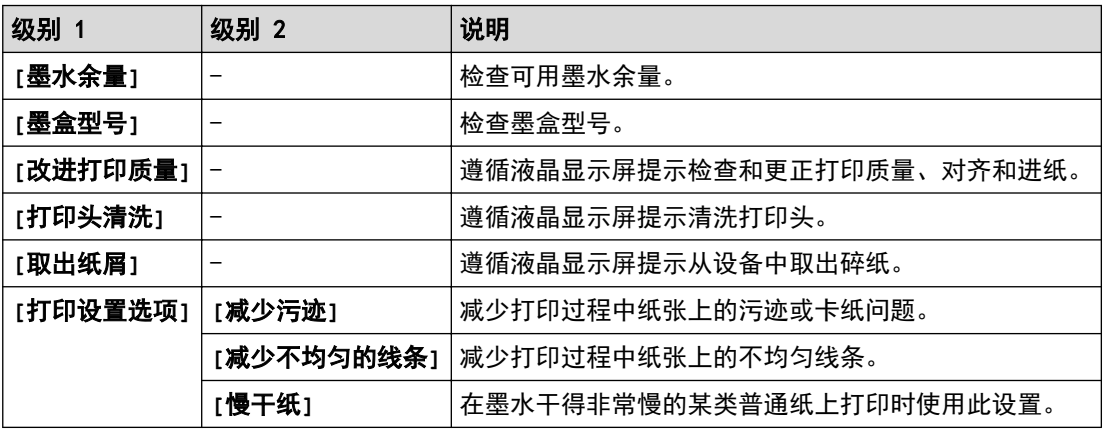

### WiFi (Wi-Fi 设置)

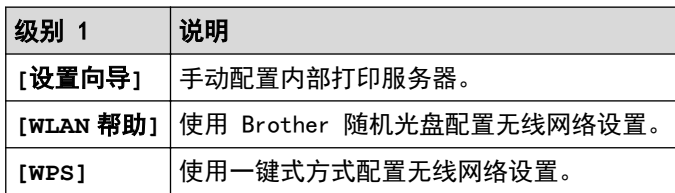

### 将 USB 闪存盘插入 USB 插槽中时

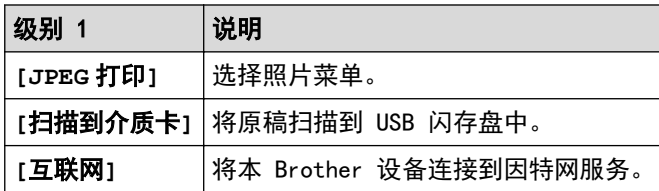

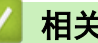

### ◆ 相关信息

• [设置和功能表](#page-674-0)

<span id="page-703-0"></span>[主页](#page-1-0) > [设备设置](#page-648-0) > 使用计算机更改设备设置

### 使用计算机更改设备设置

- [使用网络基本管理更改设备设置](#page-704-0)
- [使用远程设置更改设备设置](#page-708-0)
- [在哪里能找到 Brother 设备的网络设置?](#page-595-0)
- [网络管理软件和实用程序](#page-377-0)

### <span id="page-704-0"></span>使用网络基本管理更改设备设置

网络基本管理实用程序使用标准网络浏览器通过超文本传输协议 (HTTP) 或基于安全套接字层的超文本传输协议 (HTTPS) 对设备进行管理。

- [什么是网络基本管理?](#page-705-0)
- [访问网络基本管理](#page-706-0)
- [设置网络基本管理的登录密码](#page-707-0)

<span id="page-705-0"></span>[主页](#page-1-0) > [设备设置](#page-648-0) > [使用计算机更改设备设置](#page-703-0) > [使用网络基本管理更改设备设置](#page-704-0) > 什么是网络基本管理?

### 什么是网络基本管理?

网络基本管理实用程序使用标准网络浏览器通过超文本传输协议 (HTTP) 或基于安全套接字层的超文本传输协议 (HTTPS) 对设备进行管理。在您的浏览器中输入本设备的 IP 地址以访问和更改打印服务器设置。

- Ø • 我们建议 Windows 用户使用 Microsoft Internet Explorer 8/11, Mac 用户使用 Safari 9。无论使用 何种浏览器,请确保始终启用 JavaScript 和 Cookies。如果使用其他网络浏览器,请确保其兼容 HTTP 1.0 和 HTTP 1.1。
	- 您必须在网络上使用 TCP/IP 协议,且打印服务器和计算机都必须配置有效的 IP 地址。

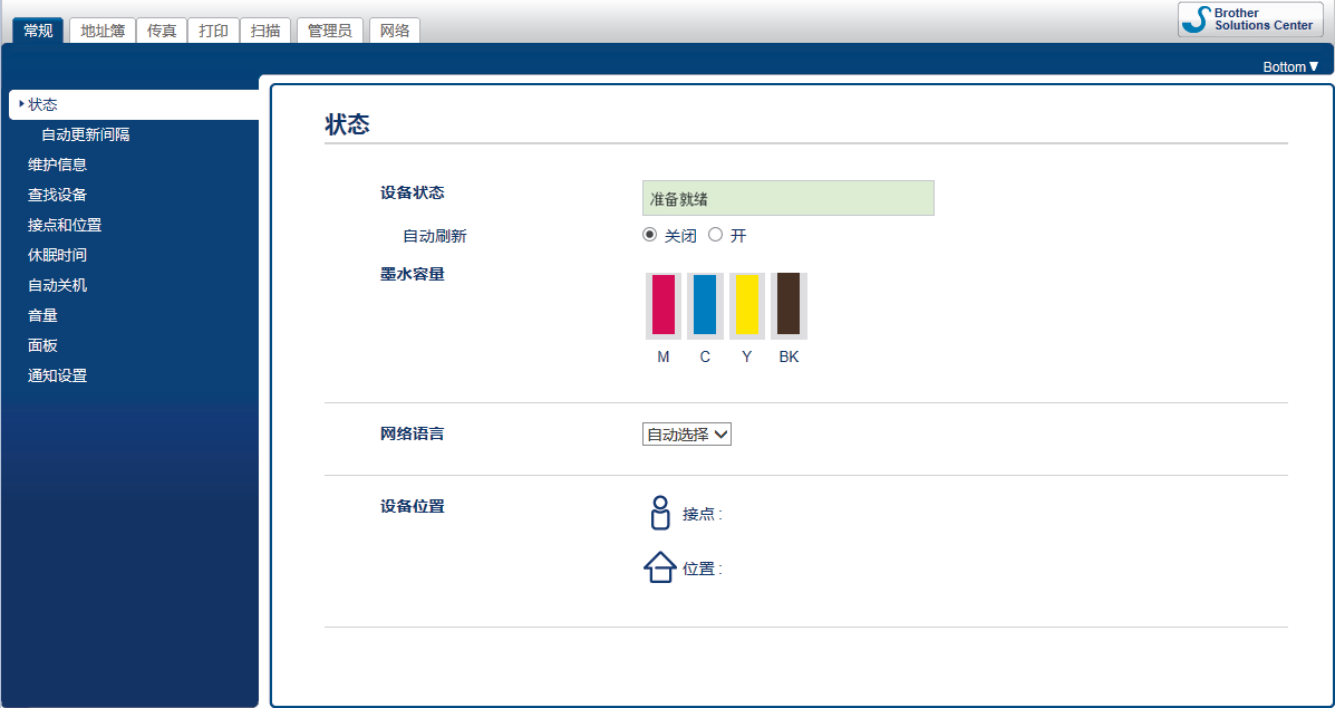

• 实际屏幕可能与如上所示屏幕不同。

## 相关信息

• [使用网络基本管理更改设备设置](#page-704-0)

<span id="page-706-0"></span>[主页](#page-1-0) > [设备设置](#page-648-0) > [使用计算机更改设备设置](#page-703-0) > [使用网络基本管理更改设备设置](#page-704-0) > 访问网络基本管理

### 访问网络基本管理

- Brother 建议您在使用网络基本管理配置设置时,使用 HTTPS 安全协议。
- 当您使用 HTTPS 进行网络基本管理配置时,您的浏览器将显示警告对话框。
- 1. 打开您的网络浏览器。
- 2. 在您的浏览器地址栏中输入 "http://machine's IP address" (其中,"machine's IP address" 为设备的 IP 地址)。
	- 例如:

http://192.168.1.2

• 如果您正在使用域名系统或启用 NetBIOS 名称,则可以输入 "SharedPrinter" 等其他名称代替 IP 地 址。

- 例如:

http://SharedPrinter

如果您启用 NetBIOS 名称,您也可以使用节点名称。

- 例如:

http://brnxxxxxxxxxxxx

您可以通过打印网络配置报告找到 NetBIOS 名称。

对于 Mac, 通过点击状态监控器屏幕上的设备图标访问网络基本管理。

3. 默认情况下不需要密码。 如果之前已经设置了密码, 请输入您的密码, 然后点击 ……

此时,可以更改打印服务器设置。

如果您更改了协议设置,则必须点击提交,然后重新启动设备以激活配置。

### 相关信息

- [使用网络基本管理更改设备设置](#page-704-0)
- [打印网络配置报告](#page-403-0)
- [在计算机上监控设备状态 \(Mac\)](#page-640-0)

<span id="page-707-0"></span>[主页](#page-1-0) > [设备设置](#page-648-0) > [使用计算机更改设备设置](#page-703-0) > [使用网络基本管理更改设备设置](#page-704-0) > 设置网络基本管理的登录密 码

### 设置网络基本管理的登录密码

Brother 建议您设置登录密码以防止未经授权的用户访问网络基本管理。

- 1. 打开您的网络浏览器。
- 2. 在您的浏览器地址栏中输入 "http://machine's IP address" (其中,"machine's IP address" 为设备的 IP 地址)。

例如:

http://192.168.1.2

• 如果您正在使用域名系统或启用 NetBIOS 名称,则可以输入 "SharedPrinter" 等其他名称代替 IP 地 址。

- 例如:

http://SharedPrinter

如果您启用 NetBIOS 名称,您也可以使用节点名称。

- 例如:

http://brnxxxxxxxxxxxx

您可以通过打印网络配置报告找到 NetBIOS 名称。

• 对于 Mac, 通过点击状态监控器屏幕上的设备图标访问网络基本管理。

3. 默认情况下不需要密码。 如果之前已经设置了密码,请输入您的密码,然后点击 ——

- 4. 点击管理员。
- 5. 在输入新密码字段中输入您想使用的密码 (8 ~ 32 个字符)。
- 6. 在确认新密码字段中再次输入密码。
- 7. 点击提交。

以后每次访问网络基本管理,都需要在登录字段中输入密码,然后点击

设置完成后,点击 → 退出。

如果您之前没有设置登录密码,也可以通过点击设备网页上的**请配置密码**按钮设置密码。

### 相关信息

• [使用网络基本管理更改设备设置](#page-704-0)

<span id="page-708-0"></span>[主页](#page-1-0) > [设备设置](#page-648-0) > [使用计算机更改设备设置](#page-703-0) > 使用远程设置更改设备设置

### 使用远程设置更改设备设置

远程设置程序用于通过计算机配置多项 Brother 设备设置。启动远程设置时,Brother 设备中的设置将下载到计 算机中,然后显示在计算机屏幕上。如果在计算机上更改了设置,可直接将其上传到设备中。

- [远程设置 \(Windows\)](#page-709-0)
- [远程设置 \(Mac\)](#page-716-0)

<span id="page-709-0"></span>[主页](#page-1-0) > [设备设置](#page-648-0) > [使用计算机更改设备设置](#page-703-0) > [使用远程设置更改设备设置](#page-708-0) > 远程设置 (Windows)

### 远程设置 (Windows)

- [从计算机设置 Brother 设备 \(Windows\)](#page-710-0)
- [使用 ControlCenter4 设置 Brother 设备 \(Windows\)](#page-534-0)
- [使用 ControlCenter4 设置设备的地址簿 \(Windows\)](#page-715-0)

<span id="page-710-0"></span>[主页](#page-1-0) > [设备设置](#page-648-0) > [使用计算机更改设备设置](#page-703-0) > [使用远程设置更改设备设置](#page-708-0) > [远程设置 \(Windows\)](#page-709-0) > 从计算机 设置 Brother 设备 (Windows)

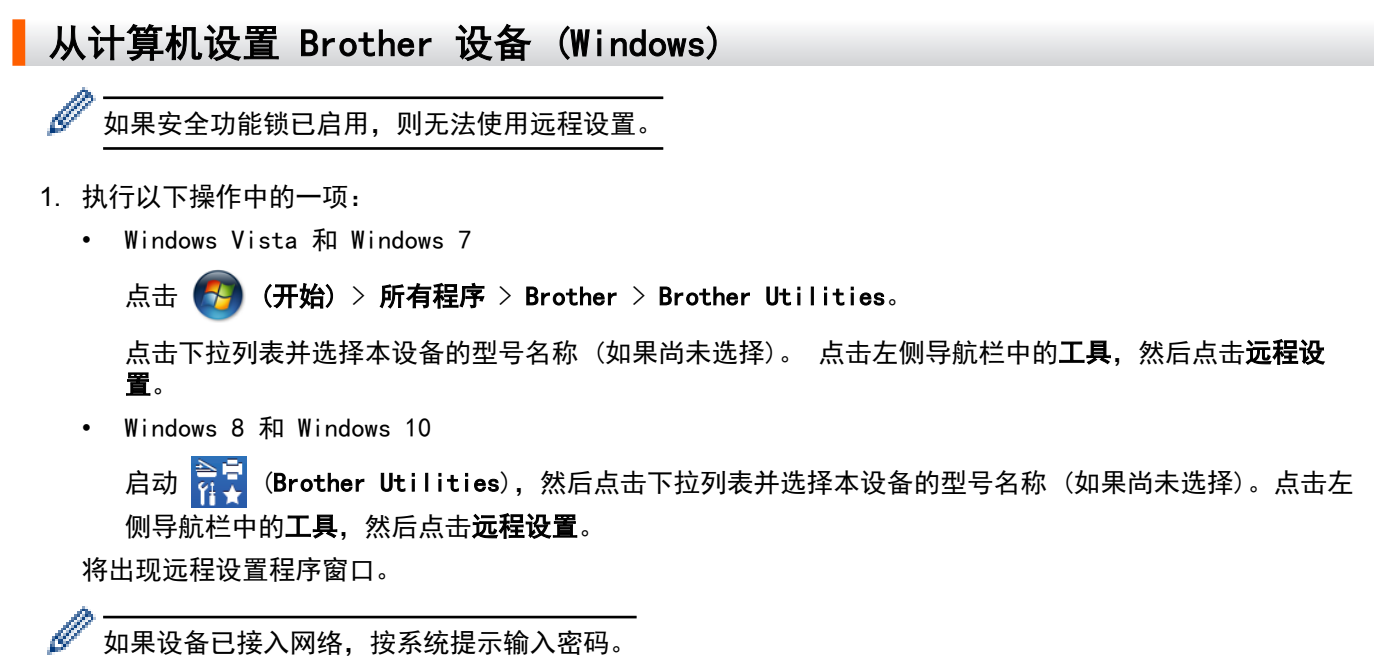

2. 根据需要配置设置。

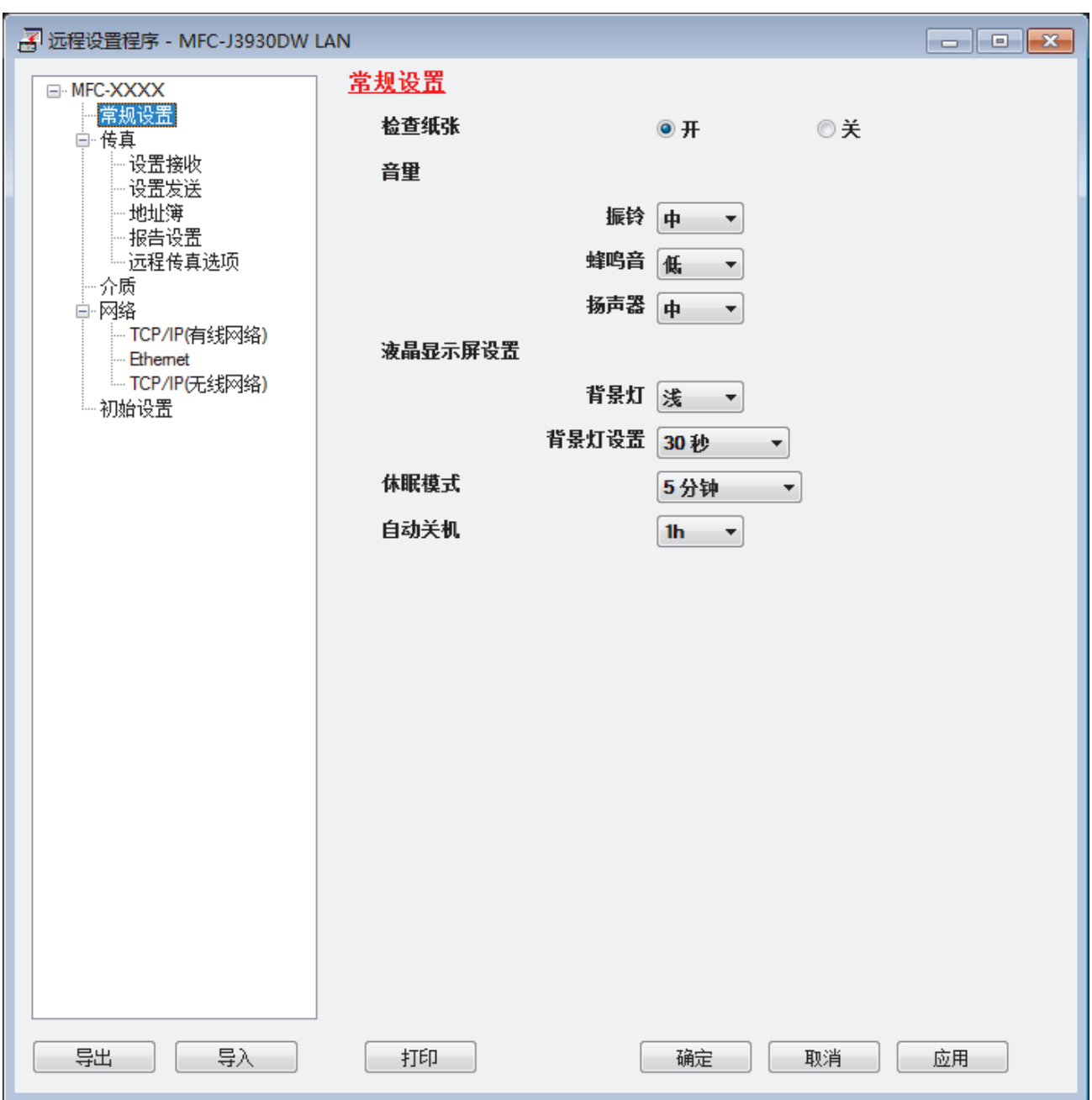

#### 导出

点击此按钮将当前配置的设置保存到文件中。

点击导出保存设备的地址簿或所有设置。

### 导入

点击可导入文件并读取其设置。

#### 打印

点击此按钮在设备上打印选定项目。 数据上传到设备中才可进行打印。 点击应用上传新数据到设备中, 然 后点击打印。

### 确定

点击此按钮向设备上传数据并退出远程设置程序。 如果显示错误信息,请确认数据是否正确,然后点击确 定.

### 取消

点击此按钮退出远程设置程序且不上传数据到设备中。

### 应用

点击此按钮向设备上传数据且不从远程设置程序中退出。

- 3. 点击确定。
- 若计算机受防火墙保护而无法使用远程设置,您可能需要配置防火墙设置以允许通过端口 137 和 161 通信。
- 如果您正在使用 Windows 防火墙并已从随机光盘安装了 Brother 软件和驱动程序, 则必要的防火墙设置已完 成。

### 相关信息

- [远程设置 \(Windows\)](#page-709-0)
- [ControlCenter4 \(Windows\)](#page-529-0)

[主页](#page-1-0) > [设备设置](#page-648-0) > [使用计算机更改设备设置](#page-703-0) > [使用远程设置更改设备设置](#page-708-0) > [远程设置 \(Windows\)](#page-709-0) > 使用 ControlCenter4 设置 Brother 设备 (Windows)

### 使用 ControlCenter4 设置 Brother 设备 (Windows)

Ø 如果安全功能锁已启用,则无法使用远程设置。

- 1. 点击任务栏中的 CC4 (ControlCenter4) 图标, 然后点击打开。
- 2. 点击设备设置选项卡。
- 3. 点击远程设置按钮。
- 4. 根据需要配置设置。

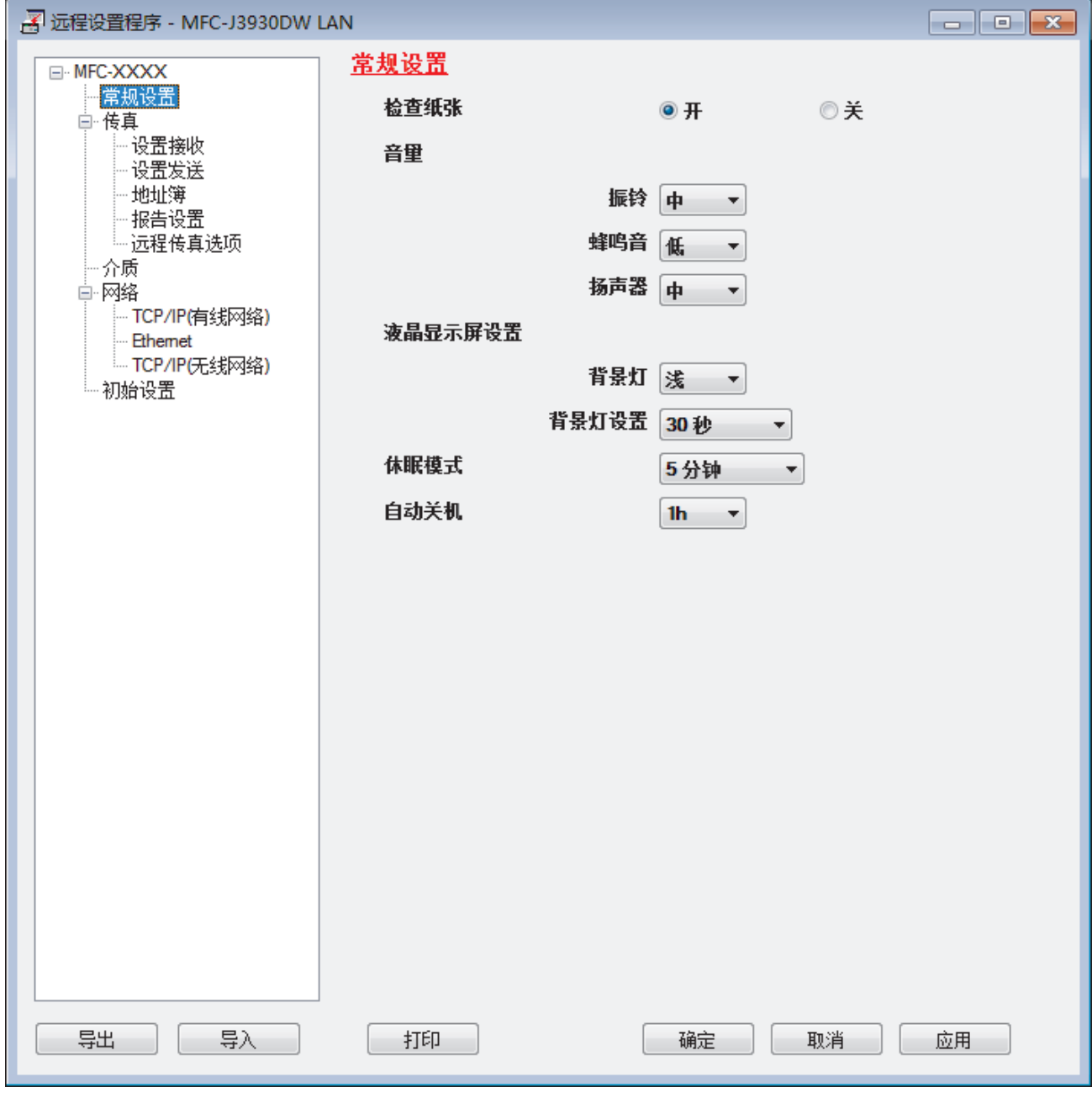

### 导出

点击此按钮将当前配置的设置保存到文件中。

点击导出保存设备的地址簿或所有设置。

### 导入

点击可导入文件并读取其设置。

#### 打印

点击此按钮在设备上打印选定项目。 数据上传到设备中才可进行打印。 点击应用上传新数据到设备中, 然 后点击打印。

#### 确定

点击此按钮向设备上传数据并退出远程设置程序。 如果显示错误信息,请确认数据是否正确,然后点击**确** 定.

### 取消

点击此按钮退出远程设置程序且不上传数据到设备中。

#### 应用

点击此按钮向设备上传数据且不从远程设置程序中退出。

- 5. 点击确定。
- 若计算机受防火墙保护而无法使用远程设置,您可能需要配置防火墙设置以允许通过端口 137 和 161 通信。
- 如果您正在使用 Windows 防火墙并已从随机光盘安装了 Brother 软件和驱动程序,则必要的防火墙设置已完 成。

### 相关信息

- [ControlCenter4 \(Windows\)](#page-529-0)
- [远程设置 \(Windows\)](#page-709-0)

<span id="page-715-0"></span>[主页](#page-1-0) > [设备设置](#page-648-0) > [使用计算机更改设备设置](#page-703-0) > [使用远程设置更改设备设置](#page-708-0) > [远程设置 \(Windows\)](#page-709-0) > 使用 ControlCenter4 设置设备的地址簿 (Windows)

### 使用 ControlCenter4 设置设备的地址簿 (Windows)

使用远程设置通过 CC4 在计算机上添加或更改地址簿号码。

Ø 如果安全功能锁已启用,则无法使用远程设置。

- 1. 点击任务栏中的 CC4 (ControlCenter4) 图标, 然后点击打开。
- 2. 点击设备设置选项卡。
- 3. 点击**地址簿**按钮。 地址簿将在远程设置窗口中打开。
- 4. 根据需要添加或更新地址簿信息。
- 5. 点击确定。

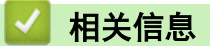

- [远程设置 \(Windows\)](#page-709-0)
- [ControlCenter4 \(Windows\)](#page-529-0)

<span id="page-716-0"></span>[主页](#page-1-0) > [设备设置](#page-648-0) > [使用计算机更改设备设置](#page-703-0) > [使用远程设置更改设备设置](#page-708-0) > 远程设置 (Mac)

### 远程设置 (Mac)

- [使用 ControlCenter2 设置 Brother 设备 \(Mac\)](#page-540-0)
- [使用 ControlCenter2 设置设备的地址簿 \(Mac\)](#page-719-0)

[主页](#page-1-0) > [设备设置](#page-648-0) > [使用计算机更改设备设置](#page-703-0) > [使用远程设置更改设备设置](#page-708-0) > [远程设置 \(Mac\)](#page-716-0) > 使用 ControlCenter2 设置 Brother 设备 (Mac) 使用 ControlCenter2 设置 Brother 设备 (Mac) Ø 如果安全功能锁已启用,则无法使用远程设置。 1. 在 Finder (查找程序)菜单栏中,点击前往 > 应用程序 > Brother, 然后双击 | < ControlCenter) 图 标。 出现 ControlCenter2 屏幕。 2. 点击设备设定选项卡。 3. 点击远程设置按钮。 将出现远程设置程序屏幕。  $000$ 远程设置程序 常规设置  $\overline{\mathbf{v}}$ MFC-XXXX 常规设置 检查纸张  $\mathbf{O}$   $\mathbf{H}$ ○关  $\overline{\mathbf{v}}$ 传真 音量 设置接收 设置发送 振铃 中 ö 地址簿 报告设置 蜂鸣音 低 ö 远程传真选项 扬声器 中 õ 介质 网络  $\overline{\mathbf{v}}$ 液晶显示屏设置 TCP/IP(有线网络) 背景灯 浅  $\hat{\mathbb{C}}$ Ethernet TCP/IP(无线网络) 背景灯设置 30秒  $\hat{\mathbb{C}}$ 初始设置 休眠模式 5分钟 自动关机 1h  $\ddot{\circ}$ 导出 导入 打印 确定 取消 应用

#### 4. 根据需要配置设置。

#### 导出

点击此按钮将当前配置的设置保存到文件中。

点击导出保存设备的地址簿或所有设置。

D.

### 导入

点击可导入文件并读取其设置。

#### 打印

点击此按钮在设备上打印选定项目。 数据上传到设备中才可进行打印。点击应用将新数据上传至设备,然 后点击打印。

#### 确定

点击此按钮向设备上传数据并退出远程设置程序。如果显示错误信息,请重新输入正确的数据,然后点击确 定。

### 取消

点击此按钮退出远程设置程序且不上传数据到设备中。

### 应用

点击此按钮向设备上传数据且不从远程设置程序中退出。

5. 完成后,点击确定。

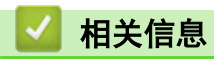

- [ControlCenter2 \(Mac\)](#page-538-0)
- [远程设置 \(Mac\)](#page-716-0)

<span id="page-719-0"></span>[主页](#page-1-0) > [设备设置](#page-648-0) > [使用计算机更改设备设置](#page-703-0) > [使用远程设置更改设备设置](#page-708-0) > [远程设置 \(Mac\)](#page-716-0) > 使用 ControlCenter2 设置设备的地址簿 (Mac)

### 使用 ControlCenter2 设置设备的地址簿 (Mac)

使用远程设置通过 ControlCenter2 在计算机上添加或更改地址簿号码。

#### Ø 如果安全功能锁已启用,则无法使用远程设置。

1. 在 Finder (查找程序)菜单栏中,点击前往 > 应用程序 > Brother, 然后双击 | < ControlCenter) 图 标。

出现 ControlCenter2 屏幕。

- 2. 点击设备设定选项卡。
- 3. 点击**地址簿**按钮。 地址簿将在远程设置窗口中打开。
- 4. 根据需要添加或更新地址簿信息。
- 5. 完成后,点击确定。

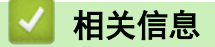

- [远程设置 \(Mac\)](#page-716-0)
- [ControlCenter2 \(Mac\)](#page-538-0)
<span id="page-720-0"></span>[主页](#page-1-0) > 附录

# 附录

- [规格](#page-721-0)
- [耗材规格](#page-728-0)
- [在 Brother 设备上输入文本](#page-729-0)
- [为了创造更加美好的环境](#page-731-0)
- [Brother 联系方式](#page-732-0)

<span id="page-721-0"></span>[主页](#page-1-0) > [附录](#page-720-0) > 规格

# 规格

常规规格

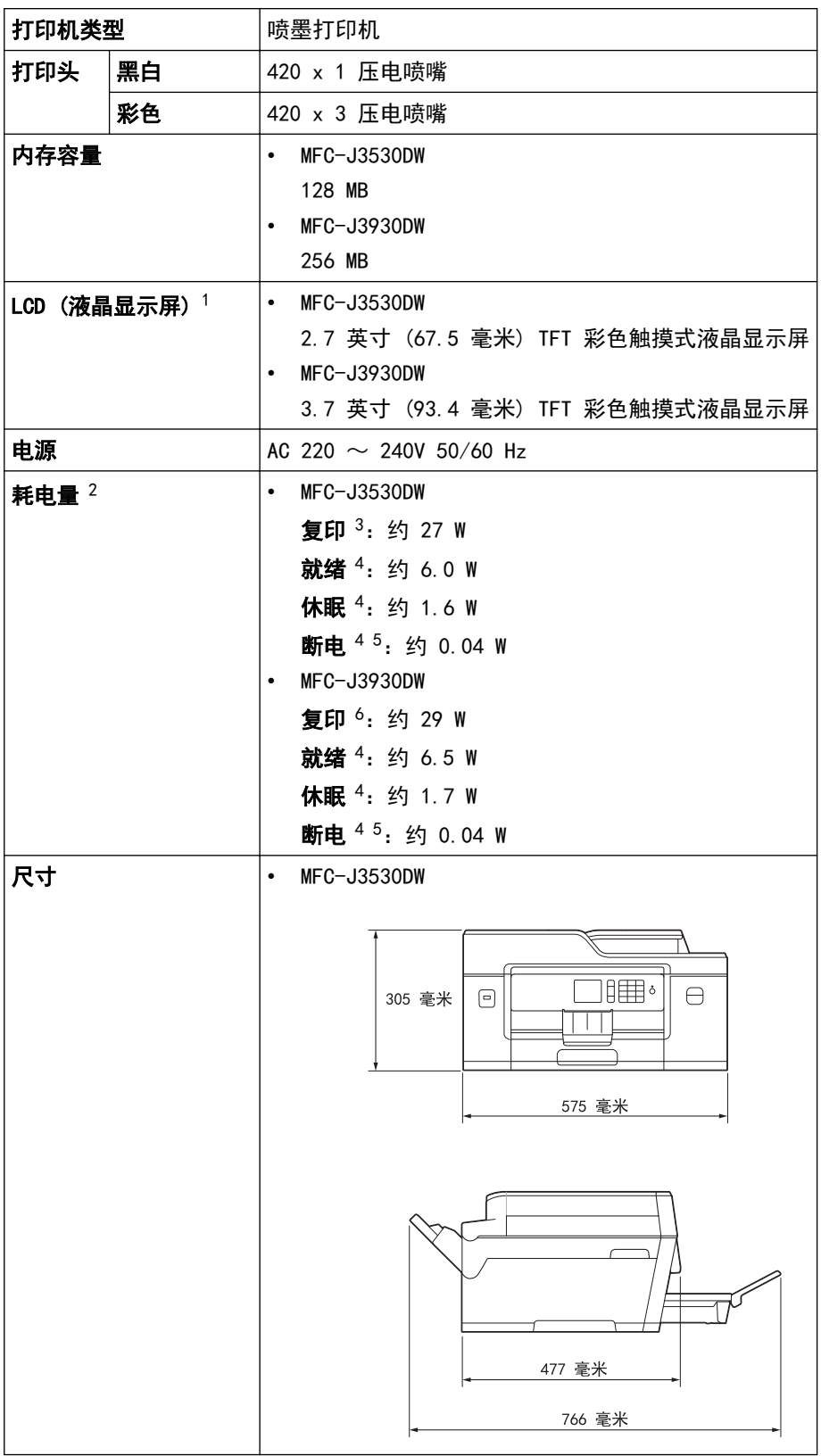

<span id="page-722-0"></span>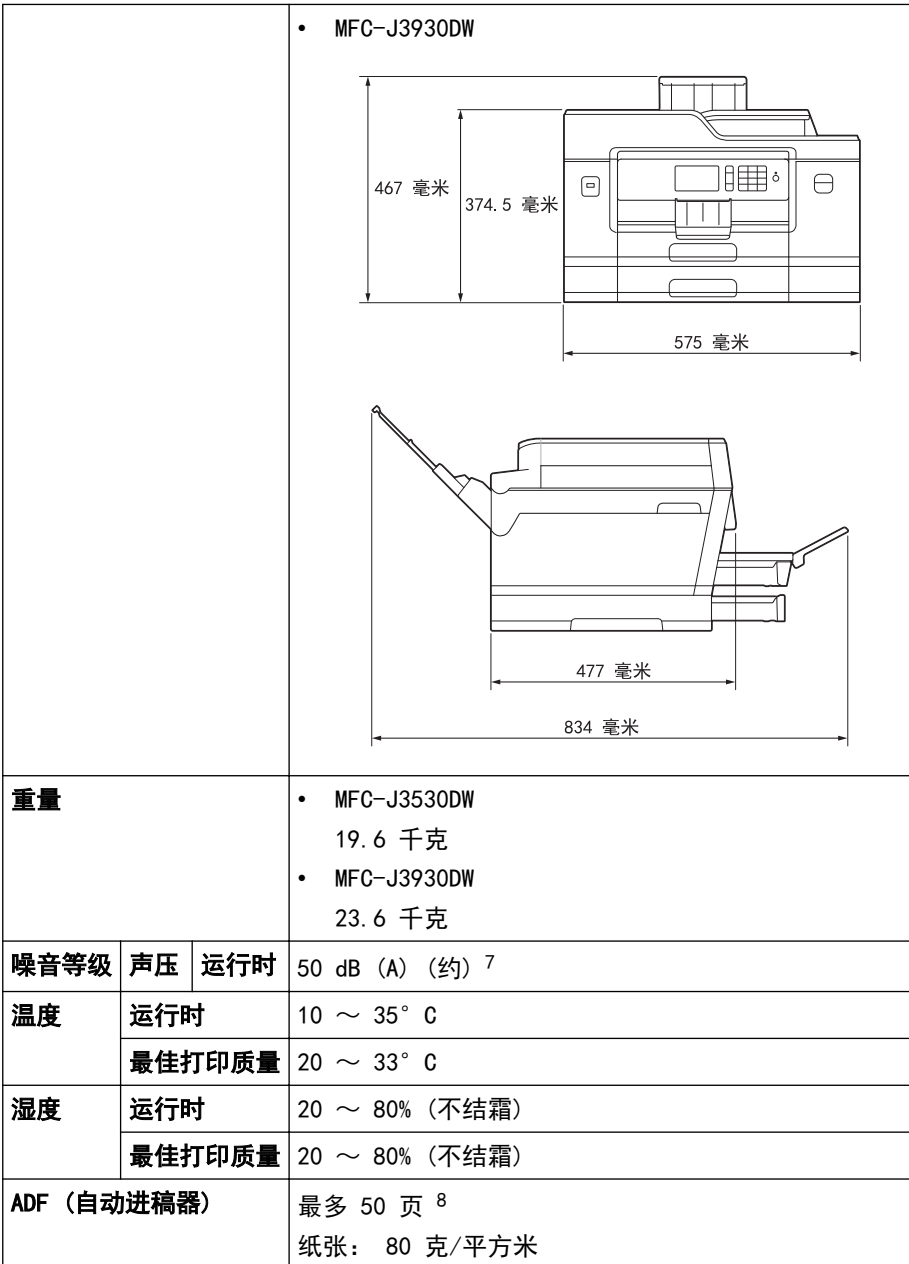

1 斜对角测得

- 2 设备连接至 USB 接口时测得。耗电量根据使用环境或零件磨损情况不同而稍有差异。
- 3 使用自动进稿器进行单面打印时,分辨率:标准 / 原稿:ISO/IEC 24712 打印样式。

4 根据 IEC 62301 2.0 版测得。

- 5 即使处于关闭状态,设备也将定期自动打开电源进行打印头维护,然后自动关闭。
- 6 使用自动进稿器进行单面打印和扫描时,分辨率:标准 / 原稿:ISO/IEC 24712 打印样式。

7 噪音取决于打印环境。

8 MFC-J3530DW:使用排序功能复印时最多 30 页。

# 文档尺寸规格

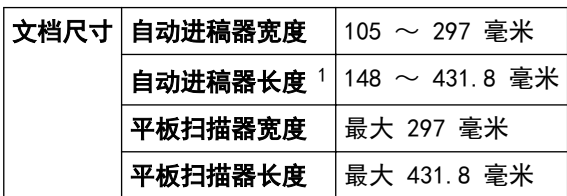

1 使用长纸功能时最多 900 毫米。

# 打印介质规格

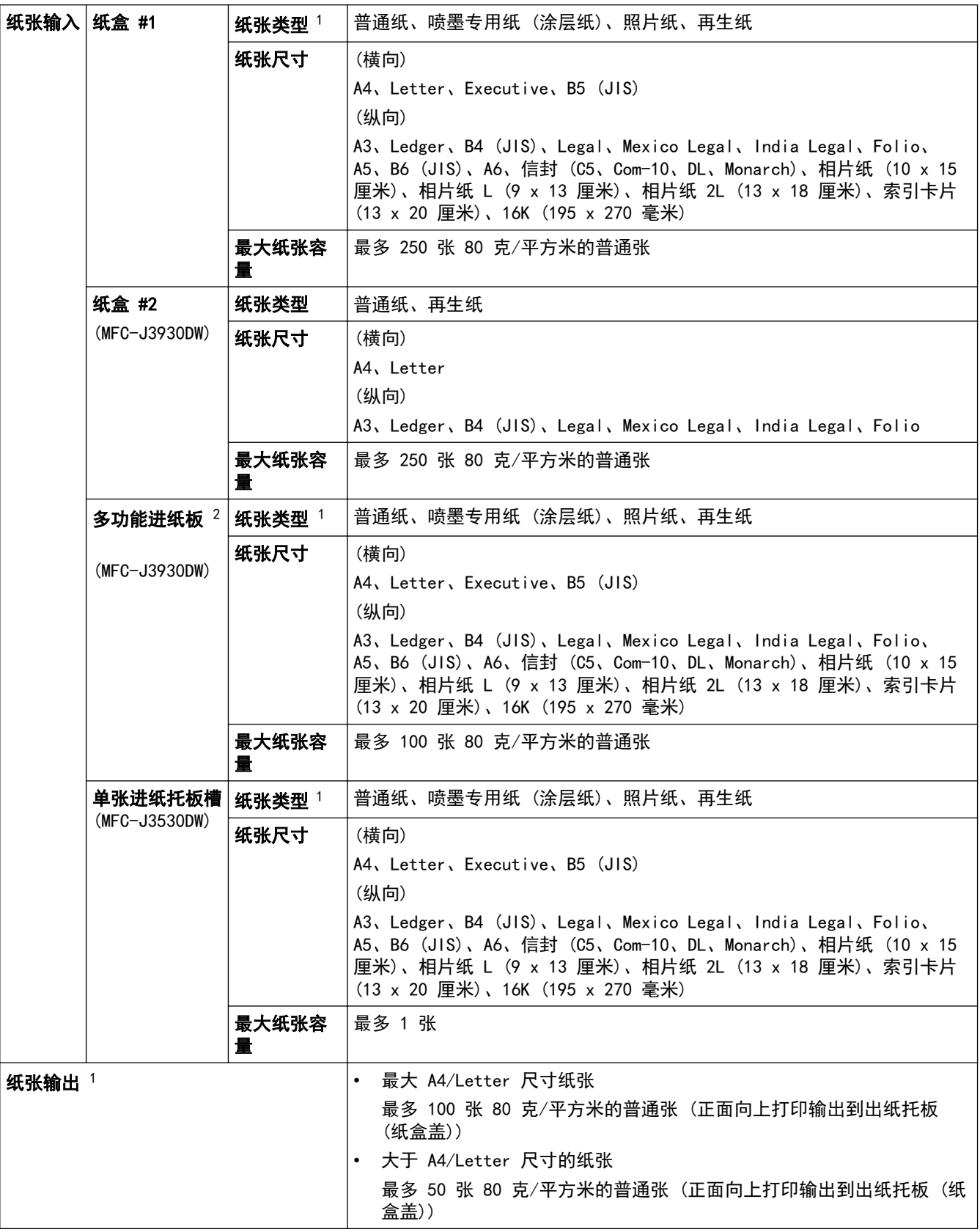

1 对于照片纸,打印纸张从设备中输出后,请立即从出纸托板 (纸盒盖) 上拿走以避免弄脏打印件。

2 我们建议照片纸使用多功能进纸板。

## 传真规格

兼容性 |• ITU-T Super Group 3

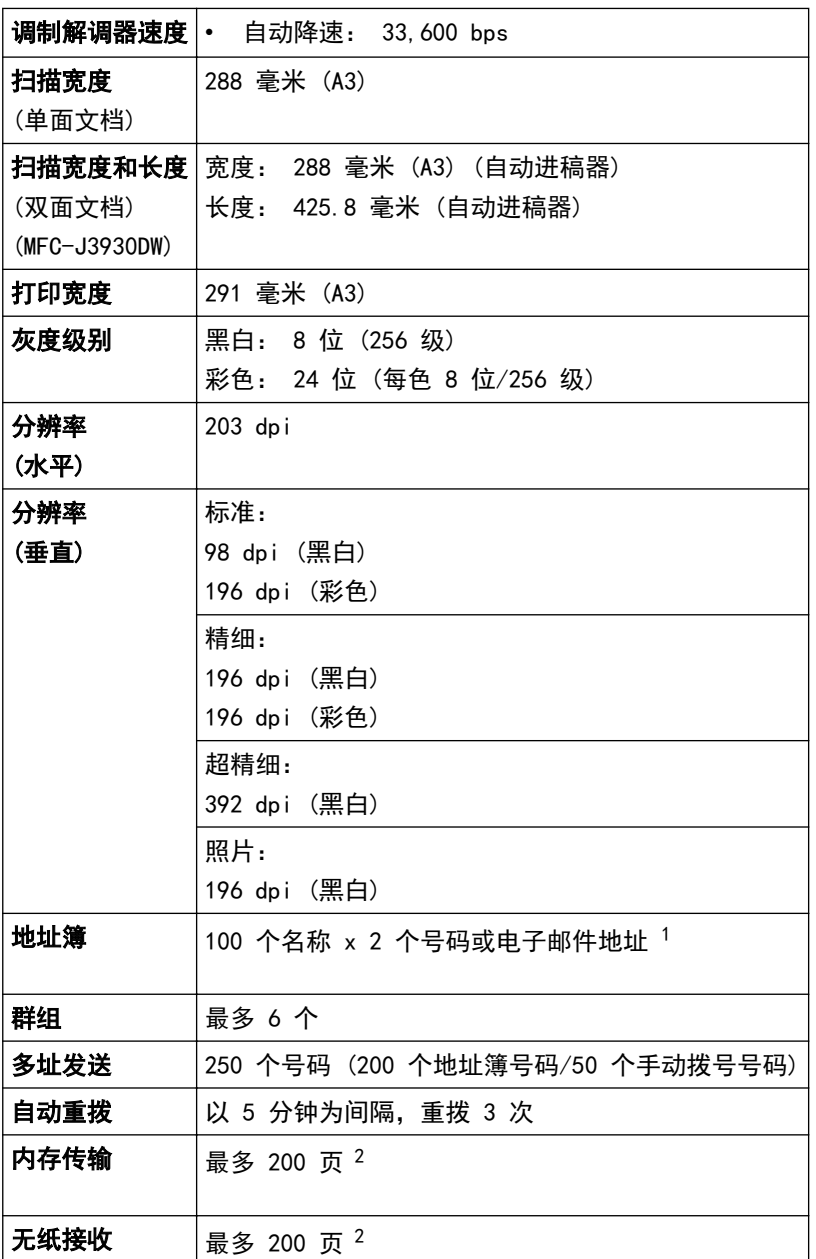

1 下载网络传真 (I-Fax) 后,电子邮件地址可用。

2 "页数"参考"ITU-T 测试表 #1"(标准商务信纸、标准分辨率、MMR 代码)。

# 复印规格

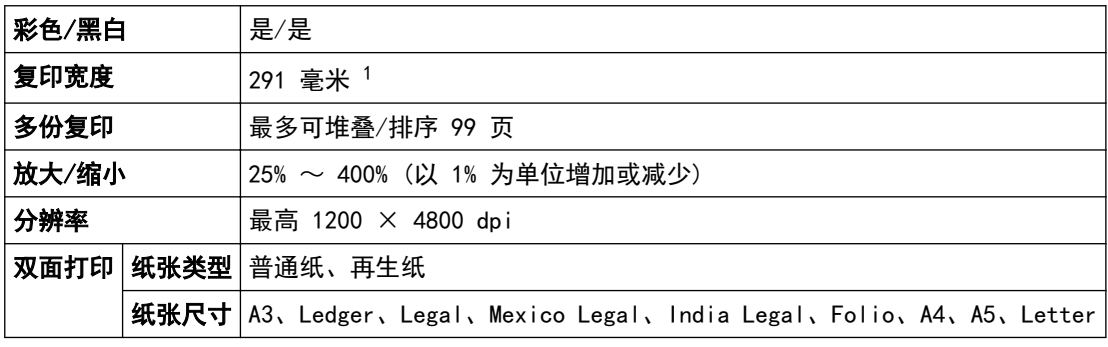

1 当在 A3 尺寸的纸张上复印时。

# USB 闪存盘规格

兼容的介质卡 | USB 闪存盘 [1](#page-725-0)

<span id="page-725-0"></span>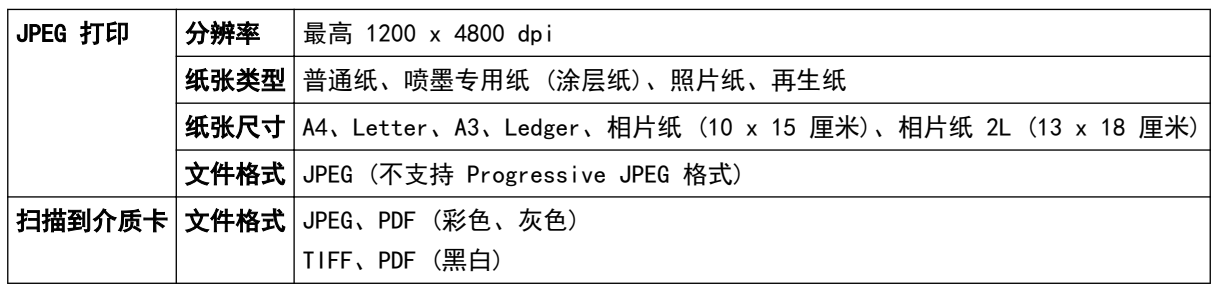

1 不包括 USB 闪存盘。全速 USB 2.0。最大 256 GB 的 USB 大容量存储器标准。支持格式:FAT12/FAT16/FAT32/exFAT

### 扫描规格

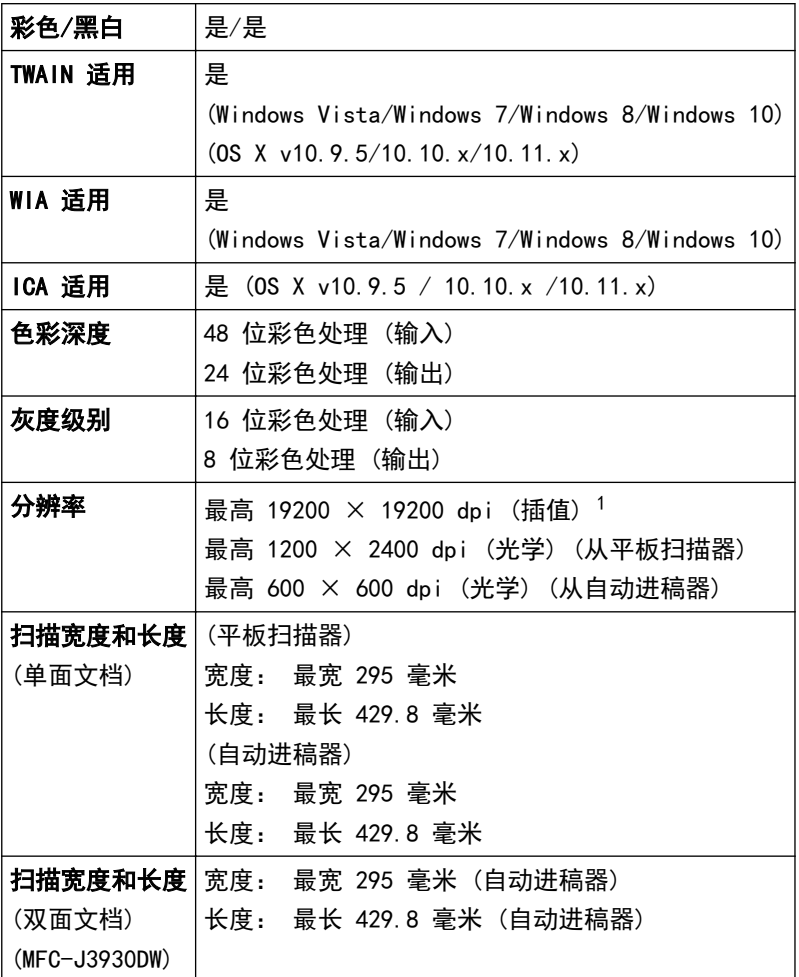

<sup>1</sup> 通过 Windows Vista、Windows 7、Windows 8 和 Windows 10 中的 WIA 驱动程序进行扫描时,最大分辨率为 1200 × 1200 dpi(可以使 用扫描器实用程序选择高达 19200 × 19200 dpi 的分辨率)。

## 打印规格

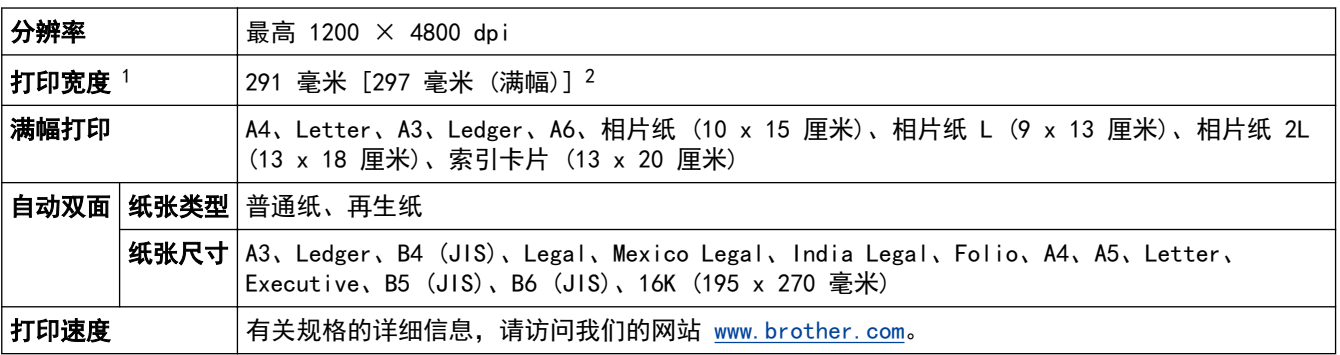

1 当在 A3 尺寸的纸张上打印时。

<span id="page-726-0"></span>2 满幅打印功能设置为开时。

### 接口规格

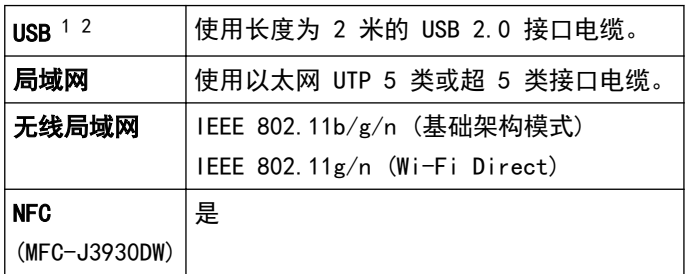

1 设备标配 USB 2.0 高速接口。 也可将设备连接到带有 USB 1.1 接口的计算机上。

2 不支持第三方 USB 端口。

## 网络规格

Ø

您可以将设备连接至网络,以进行网络打印、网络扫描、PC-Fax 发送、PC-Fax 接收 (仅适用于 Windows) 和远程设置。

也可从兄弟 (中国) 商业有限公司的技术服务支持网站下载 Brother BRAdmin Light (仅适用于 Windows) 网络管理软件。请到兄弟 (中国) 商业有限公司的技术服务支持网站 ([www.95105369.com\)](http://www.95105369.com/) 上,您设备型号 的下载页面下载该软件。

(Windows) 若需要进行更高级的设备管理,请使用最新版本的 Brother BRAdmin Professional 实用程序。 请到兄弟 (中国) 商业有限公司的技术服务支持网站 ([www.95105369.com\)](http://www.95105369.com/)上, 您设备型号的下载页面下载该 软件。

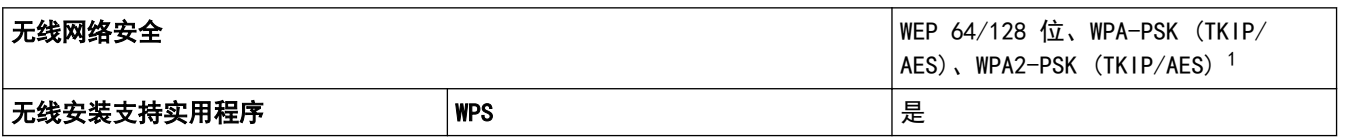

1 Wi-Fi Direct 仅支持 WPA2-PSK (AES)。

#### 计算机要求规格

### 支持的操作系统和软件功能

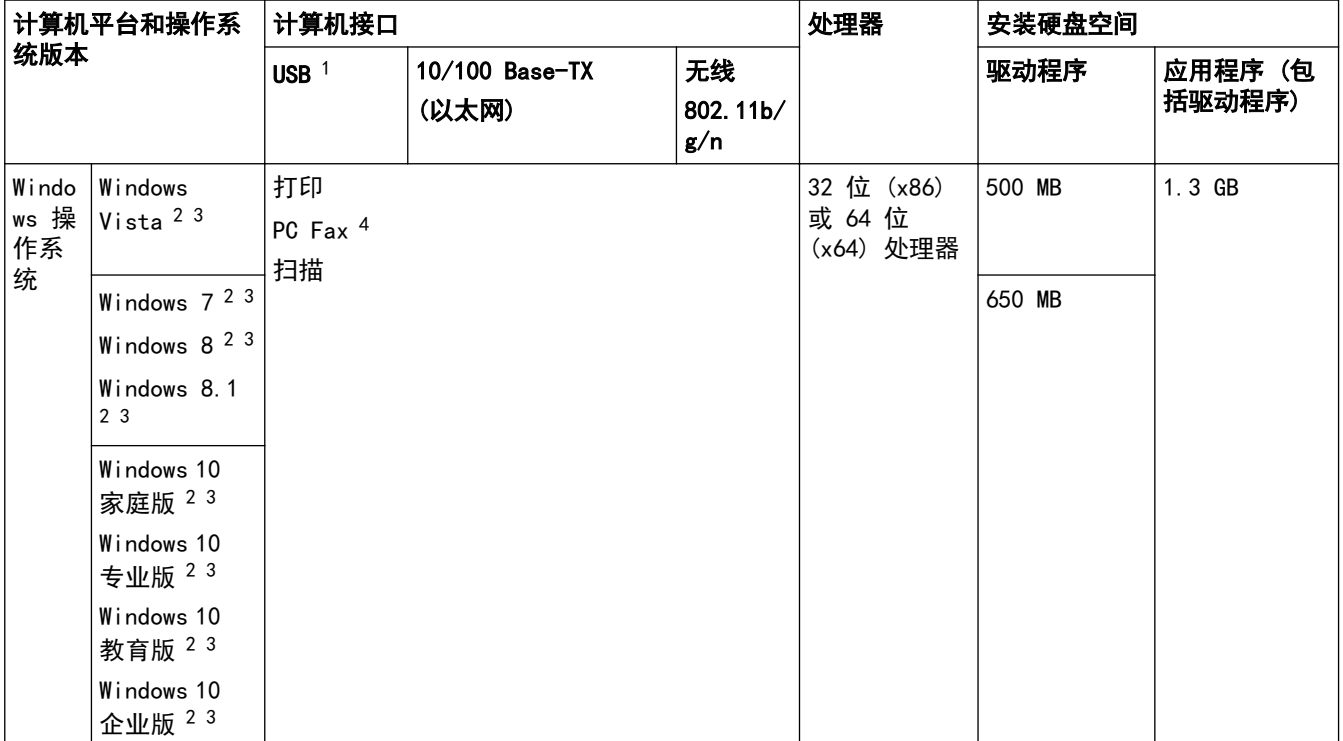

<span id="page-727-0"></span>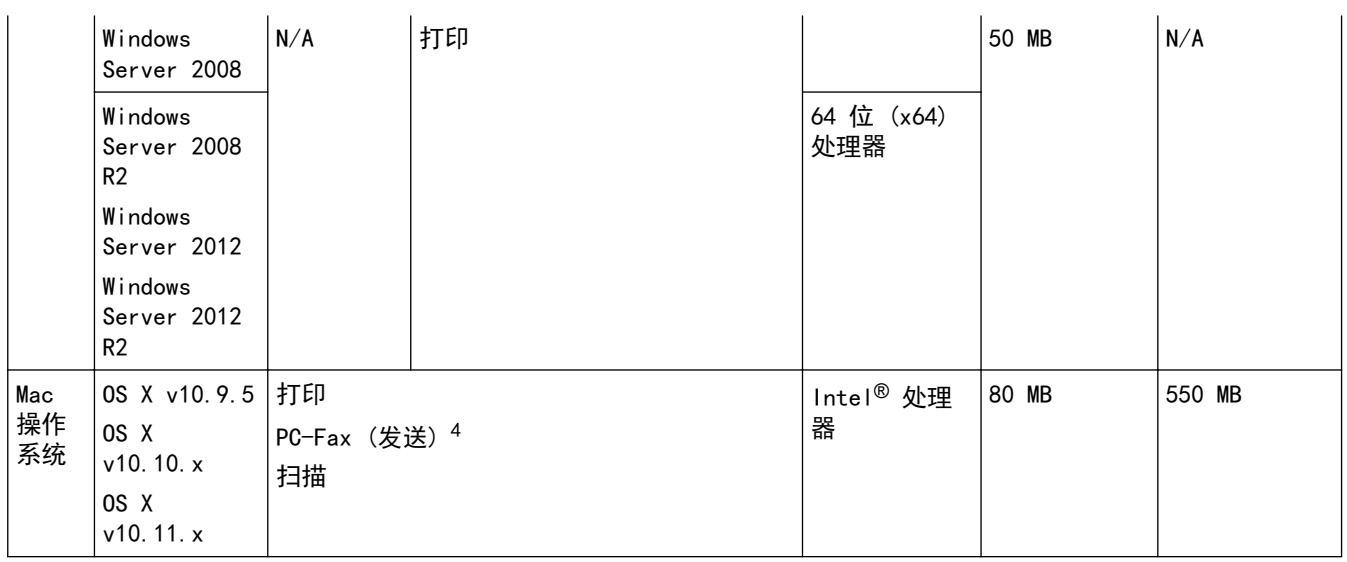

1 不支持第三方 USB 端口。

2 对于 WIA, 分辨率为 1200 x 1200。 Brother 扫描实用程序最多可增强至 19200 x 19200 dpi。

<sup>3</sup> Nuance™ PaperPort™ 14 支持 Windows Vista (SP2 或更高版本)、Windows 7、Windows 8、Windows 8.1、Windows 10 家庭版、Windows 10 专业版、Windows 10 教育版和 Windows 10 企业版。

4 PC-Fax 仅支持黑白。

有关最新驱动程序的更新,请访问 www. 95105369.com 并转到您的设备型号的下载页面。 所有商标、品牌和产品名称都是其相应公司的财产。

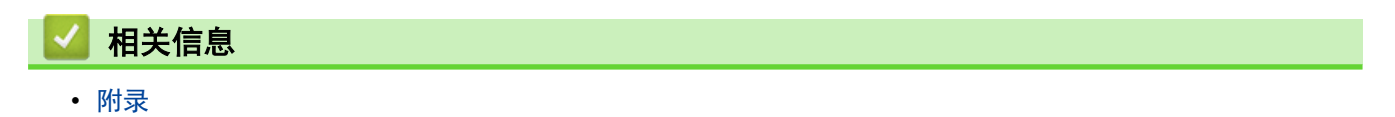

# 耗材规格

<span id="page-728-0"></span>П

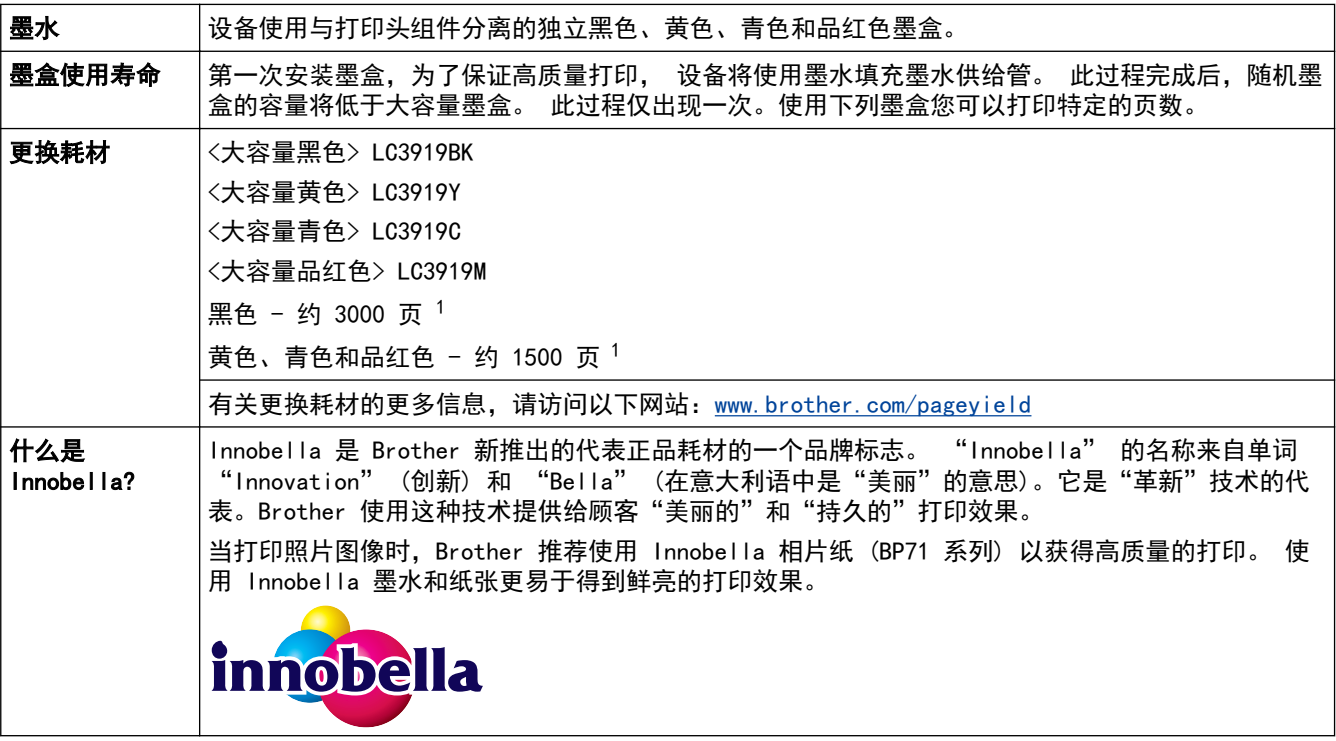

1 墨盒大致容量符合 ISO/IEC 24711 标准。

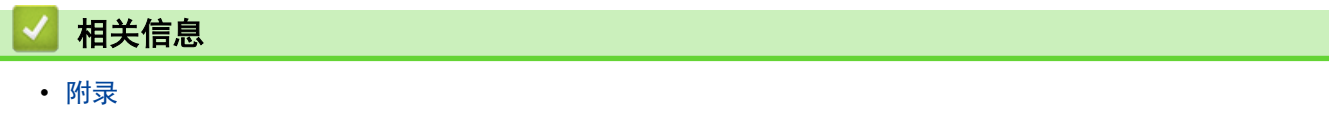

# <span id="page-729-0"></span>在 Brother 设备上输入文本

- 可用字符可能根据国家的不同而有所差异。
- 键盘布局可能会因正在设置的功能不同而有所不同。

>> MFC-J3530DW

>> MFC-J3930DW

#### MFC-J3530DW

需要在 Brother 设备上输入文本时,触摸屏上将显示键盘。

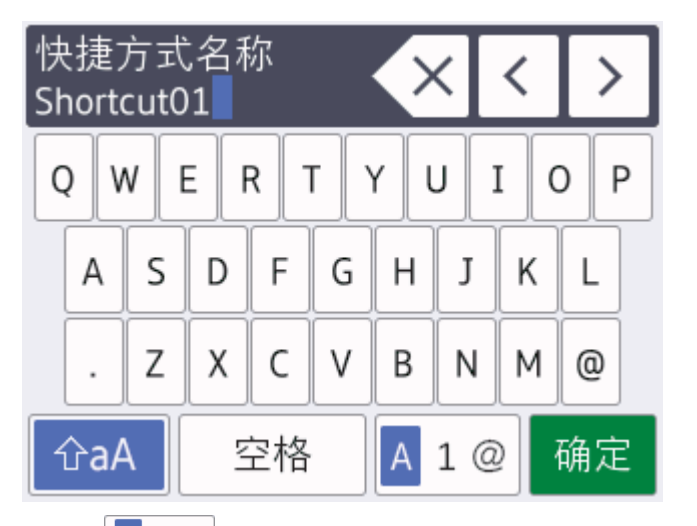

- 按 | A 1 @ | 循环显示字母、数字和特殊字符。
- 按 6aA 循环显示大小写字母。
- 要向左或向右移动光标, 按 ◀ 或 ▶。

#### 插入空格

要输入空格,按[空格]。或者,您可以按 ▶ 移动光标。

#### 改正

- 如果输入字符错误想要更改,按 ◀ 或 ▶ 突出显示不正确的字符。 按 अ < ※ , 然后输入正确的字符。
- 要插入字符,按 ◀ 或 ▶ 将光标移至正确的位置,然后输入字符。
- 按 < X 清除您想清除的各字符, 或按住 < X 清除所有字符。

#### MFC-J3930DW

需要在 Brother 设备上输入文本时,触摸屏上将显示键盘。

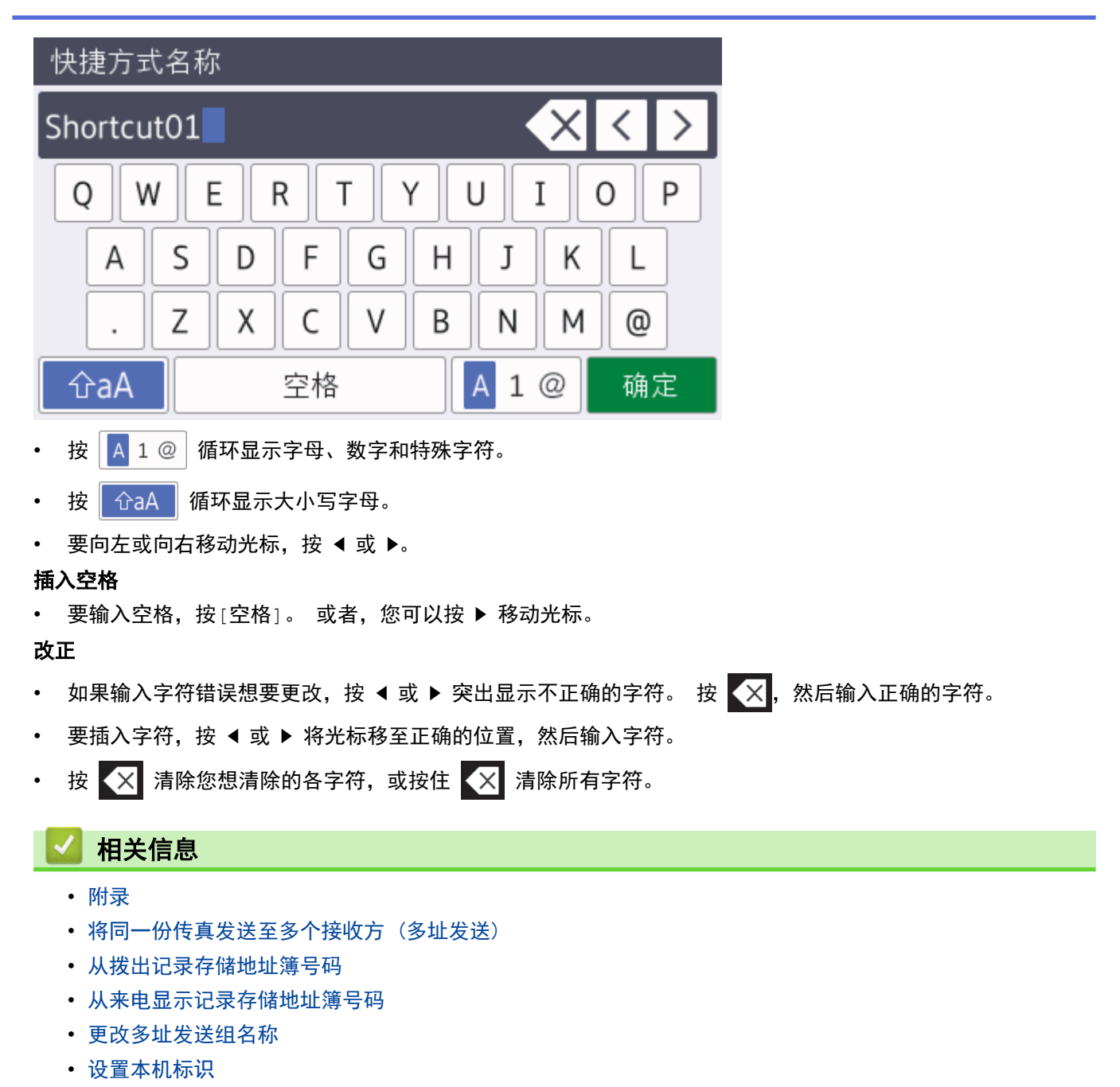

• [更改或删除快捷方式](#page-670-0)

<span id="page-731-0"></span>[主页](#page-1-0) > [附录](#page-720-0) > 为了创造更加美好的环境

## 为了创造更加美好的环境

请您协作

首先对您使用 Brother 产品表示衷心的感谢!

Brother 公司致力于关爱地球环境,制定了"从产品开发到废弃,关爱地球环境"的基本方针。当地的公民在环境保 护活动中也应该对当地社会、环境两方面尽每个人的微薄之力。

因此,希望您能配合这个计划,作为环境保护活动的一环,在平时处理废弃物的时候能多加注意。

- 1. 不用的包装材料, 为了能再次回收利用, 请交付给当地相关回收公司进行处理。
- 2. 废弃耗材的处理,应遵守相关的法律和规定。请根据相关法律和规定妥当处理。
- 3. 产品保养或修理需要更换零部件时,有不需要的电路板和电子零件,以及产品废弃时,请作为电子废弃物处理。
- 4. 关闭本产品电源开关后,在拨下电源插头的情况下耗电量是零。
- 5. 本产品中的部分零部件可以用于同一工厂生产的同系列机型上。

注:零部件的更换请联系 Brother 特约维修站。

6. 为了避免噪声干扰,建议将噪声大于 63dB 的设备放置于相对独立的区域。

- 7. 本设备可使用再生纸。
- 8. 确保在通风良好的地方使用本设备。
- 9. Brother 提供设备和耗材回收服务。关于回收方案的详细信息,请浏览网页 [http://www.brother.cn/company/info/declaration/20090304.html.](http://www.brother.cn/company/info/declaration/20090304.html)

### 相关信息

• [附录](#page-720-0)

# <span id="page-732-0"></span>Brother 联系方式

### 重要事项

为获得技术和操作上的帮助,请致电中国大陆的呼叫中心。

若要搜索常见问题解答 (FAQ)/维修站/驱动程序/手册等,请访问我们的服务和技术支持网站:

www. 95105369. com

若要查询耗材的销售点,请登录兄弟 (中国) 商业有限公司的官方网站:

[www.brother.cn](http://www.brother.cn)

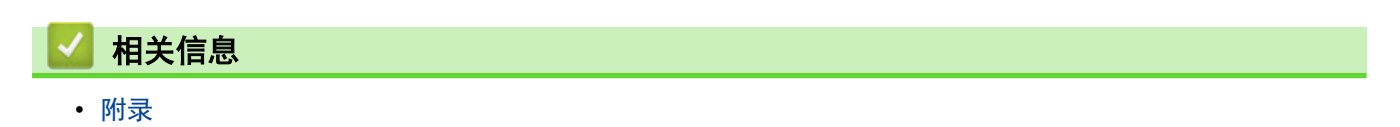

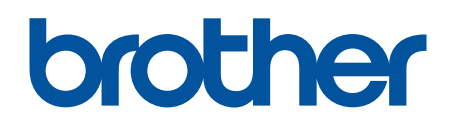

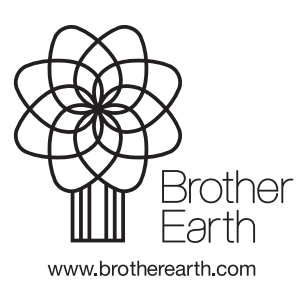